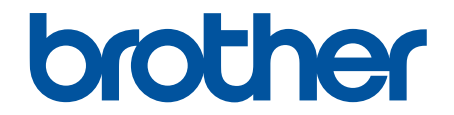

# **Guía del usuario online**

**MFC-J460DW MFC-J480DW MFC-J485DW MFC-J680DW MFC-J880DW MFC-J885DW** 

© 2015 Brother Industries, Ltd. Todos los derechos reservados.

## <span id="page-1-0"></span>Tabla de contenido

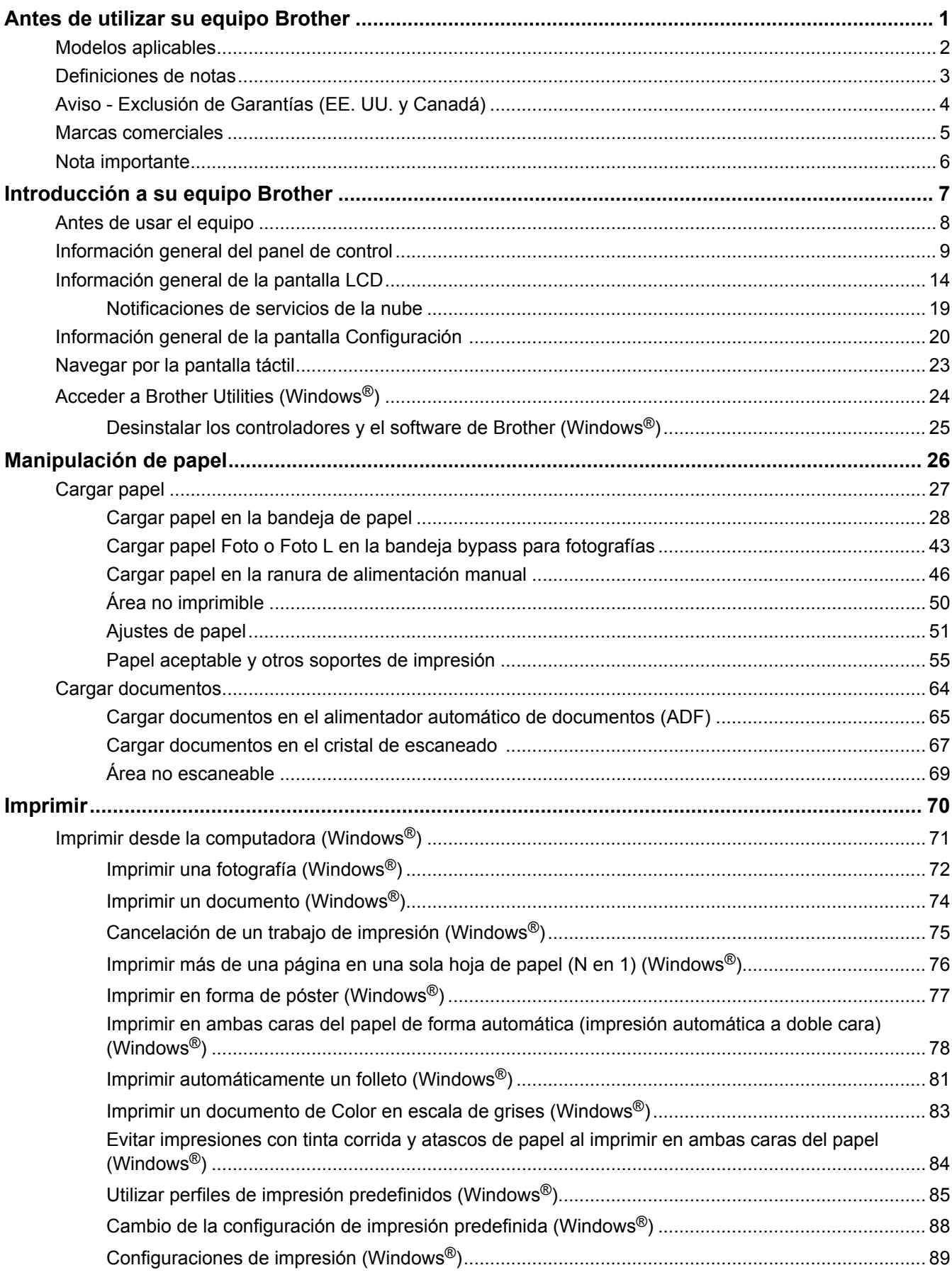

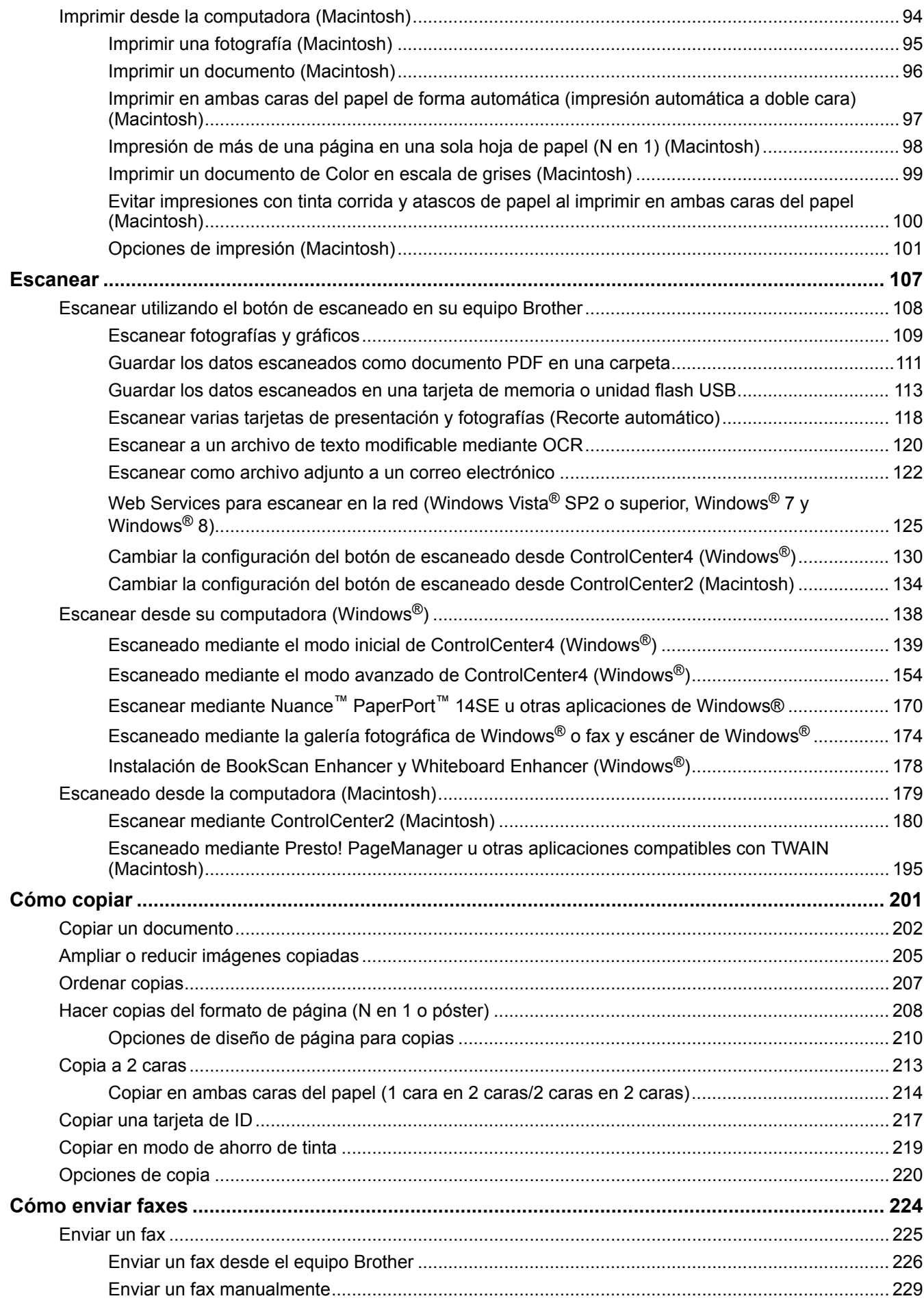

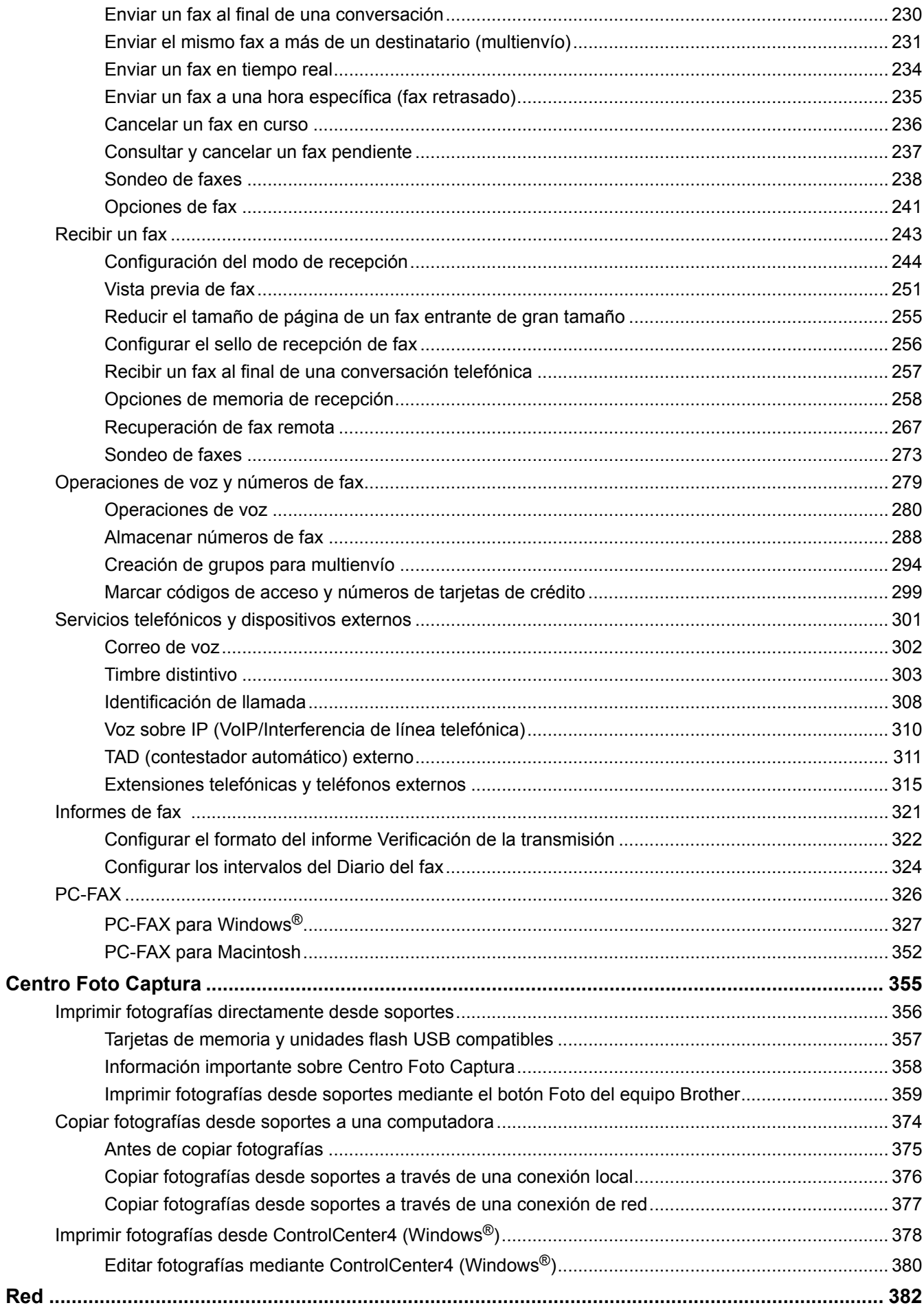

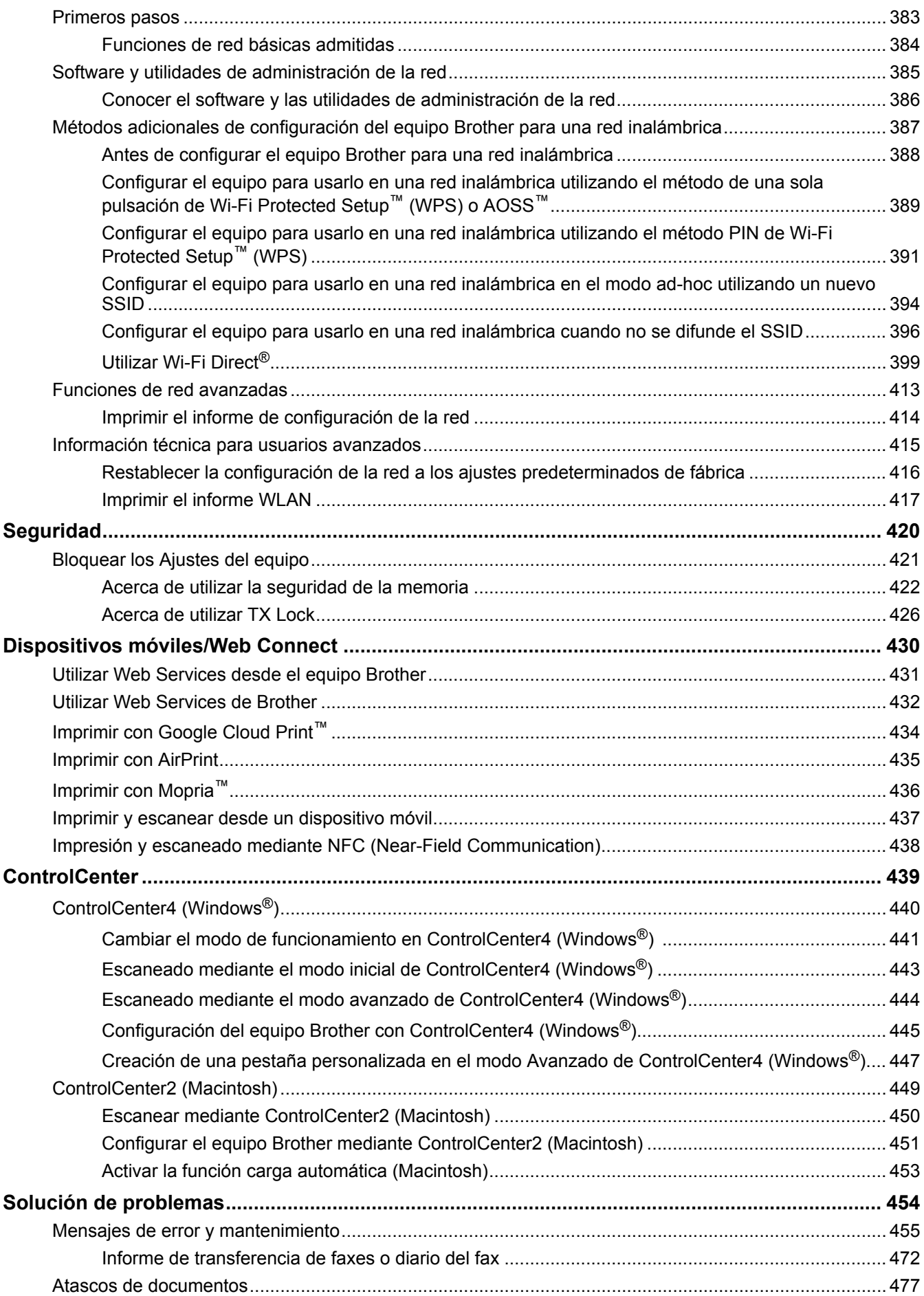

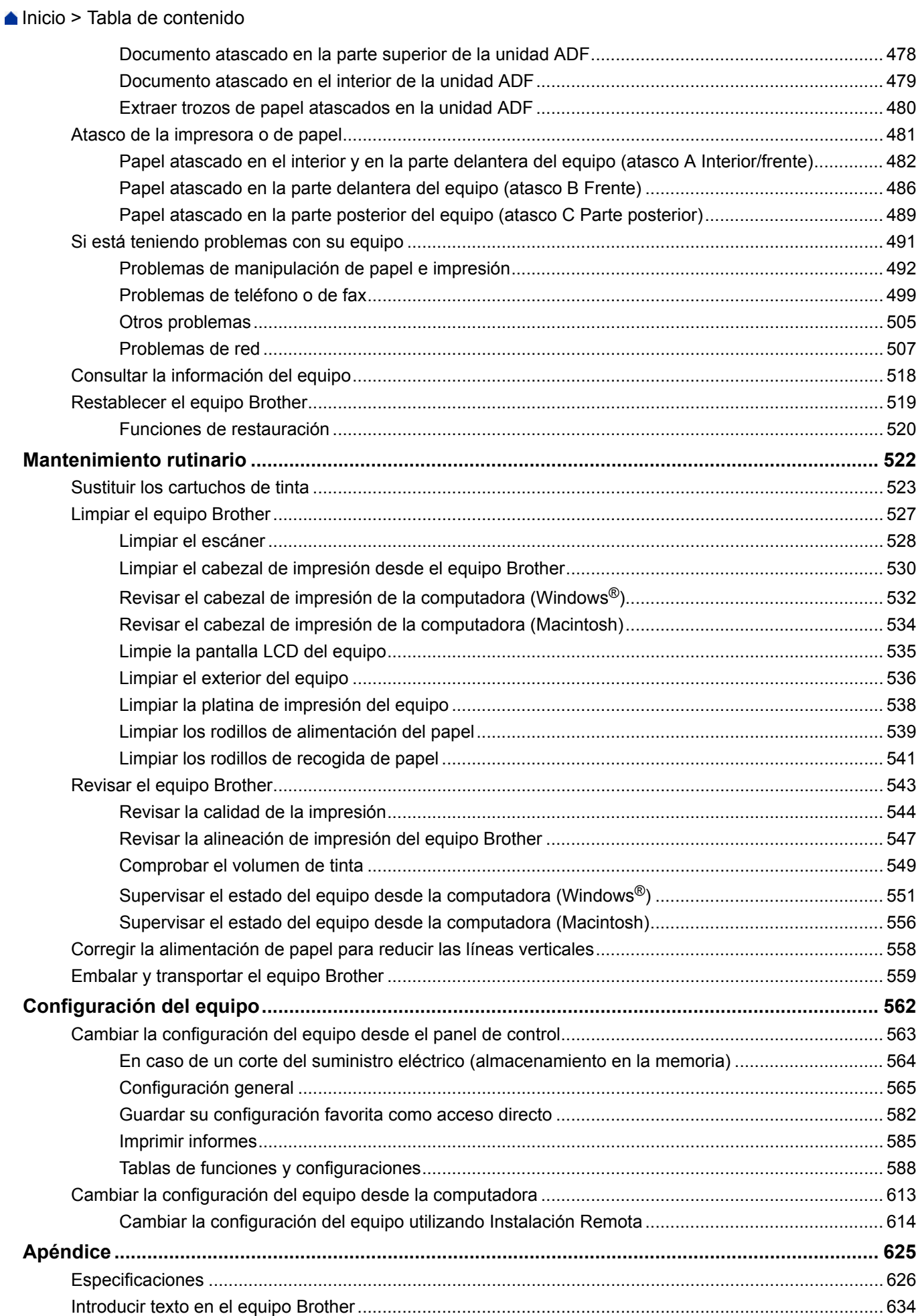

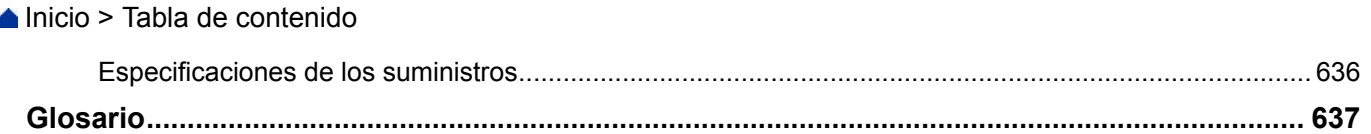

<span id="page-7-0"></span> [Inicio](#page-1-0) > Antes de utilizar su equipo Brother

- [Modelos aplicables](#page-8-0)
- [Definiciones de notas](#page-9-0)
- [Aviso Exclusión de Garantías \(EE. UU. y Canadá\)](#page-10-0)
- [Marcas comerciales](#page-11-0)
- [Nota importante](#page-12-0)

<span id="page-8-0"></span> [Inicio](#page-1-0) > [Antes de utilizar su equipo Brother](#page-7-0) > Modelos aplicables

## **Modelos aplicables**

Esta Guía del usuario se aplica a los siguientes modelos: Modelos LCD de 1,8 pulgadas:MFC-J460DW/MFC-J480DW/MFC-J485DW Modelos con pantalla táctil LCD de 2,7 pulgadas:MFC-J680DW/MFC-J880DW/MFC-J885DW

## **Información relacionada**

<span id="page-9-0"></span> [Inicio](#page-1-0) > [Antes de utilizar su equipo Brother](#page-7-0) > Definiciones de notas

# **Definiciones de notas**

Usamos los siguientes símbolos y convenciones a lo largo de toda esta Guía del usuario:

# **ADVERTENCIA**

ADVERTENCIA indica una situación potencialmente peligrosa que, si no se evita, podría dar como resultado la muerte o lesiones graves.

# **A** AVISO

AVISO indica una situación potencialmente peligrosa que, si no se evita, puede dar como resultado lesiones menores o moderadas.

# **IMPORTANTE**

IMPORTANTE indica una situación potencialmente peligrosa que, si no se evita, puede dar como resultado daños a la propiedad o pérdida de funcionalidad del producto.

# **NOTA**

NOTA especifica el entorno operativo, las condiciones de instalación o las condiciones especiales de uso.

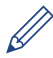

Los consejos de iconos ofrecen sugerencias útiles e información complementaria.

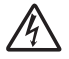

Los iconos de Peligro eléctrico alertan sobre un posible choque eléctrico.

#### **Negrita**

Las letras en negrita identifican botones en el panel de control del equipo o en la pantalla de la computadora.

#### *Cursiva*

El estilo en cursiva tiene por objeto destacar un punto importante o derivarle a un tema afín.

#### **[Courier New]**

La fuente Courier New identifica mensajes que aparecen en la pantalla LCD del equipo.

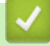

## **Información relacionada**

<span id="page-10-0"></span> [Inicio](#page-1-0) > [Antes de utilizar su equipo Brother](#page-7-0) > Aviso - Exclusión de Garantías (EE. UU. y Canadá)

# **Aviso - Exclusión de Garantías (EE. UU. y Canadá)**

EL O LOS LICENCIANTES DE BROTHER Y SUS DIRECTORES, FUNCIONARIOS, EMPLEADOS O AGENTES (EN CONJUNTO EL LICENCIANTE DE BROTHER) NO DAN GARANTÍAS, DE MANERA EXPLÍCITA O IMPLÍCITA, QUE INCLUYE, ENTRE OTROS, CUALQUIER GARANTÍA IMPLÍCITA DE COMERCIABILIDAD Y APTITUD PARA UN FIN PARTICULAR, CON RESPECTO AL SOFTWARE. EL O LOS LICENCIANTES DE BROTHER NO GARANTIZAN NI REALIZAN NINGUNA DECLARACIÓN EN CUANTO AL USO O A LOS RESULTADOS DEL USO DEL SOFTWARE EN TÉRMINOS DE SU CORRECCIÓN, PRECISIÓN, FIABILIDAD, ACTUALIDAD U OTROS ASPECTOS. USTED ASUME TODO EL RIESGO EN CUANTO A LOS RESULTADOS Y AL RENDIMIENTO DEL SOFTWARE. ALGUNOS ESTADOS EN EE. UU. Y EN ALGUNAS PROVINCIAS EN CANADÁ NO PERMITEN LA EXCLUSIÓN DE GARANTÍAS IMPLÍCITAS. ES POSIBLE QUE LA EXCLUSIÓN ANTERIOR NO SE APLIQUE A USTED.

EN NINGÚN CASO EL O LOS LICENCIANTES DE BROTHER SERÁN RESPONSABLES ANTE USTED POR NINGÚN DAÑO EMERGENTE, INCIDENTAL O INDIRECTO (INCLUYENDO DAÑOS POR PÉRDIDA DE GANANCIAS COMERCIALES, INTERRUPCIÓN DEL NEGOCIO, PÉRDIDA DE INFORMACIÓN COMERCIAL Y DAÑOS SIMILARES) QUE SURJAN DEL USO O DE LA IMPOSIBILIDAD DE USO DEL SOFTWARE INCLUSO SI EL LICENCIANTE DE BROTHER HA SIDO ADVERTIDO SOBRE LA POSIBILIDAD DE DICHOS DAÑOS. DEBIDO A QUE ALGUNOS ESTADOS EN EE. UU. Y EN ALGUNAS PROVINCIAS EN CANADÁ NO PERMITEN LA EXCLUSIÓN O LIMITACIÓN DE RESPONSABILIDAD POR DAÑOS EMERGENTES O INCIDENTALES, ES POSIBLE QUE LAS LIMITACIONES ANTERIORES NO SE APLIQUEN A USTED. EN CUALQUIER CASO LA RESPONSABILIDAD DEL LICENCIANTE DE BROTHER ANTE USTED POR DAÑOS REALES DE CUALQUIER CAUSA, Y SIN IMPORTAR LA FORMA DE LA ACCIÓN (YA SEA EN CONTRATO, DELITO CIVIL, INCLUYENDO NEGLIGENCIA, RESPONSABILIDAD POR EL PRODUCTO O DE OTRO TIPO) ESTARÁ LIMITADA A \$50.

## **Información relacionada**

<span id="page-11-0"></span> [Inicio](#page-1-0) > [Antes de utilizar su equipo Brother](#page-7-0) > Marcas comerciales

## **Marcas comerciales**

Microsoft, Windows, Windows Vista, Windows Server, SharePoint, Internet Explorer, Word, Excel, PowerPoint, OneNote, OneDrive y Windows Phone son marcas comerciales registradas o marcas comerciales de Microsoft Corporation en Estados Unidos y/o en otros países.

Apple, Macintosh, Safari, iPad, iPhone, iPod touch y OS X son marcas comerciales de Apple Inc., registradas en Estados Unidos y en otros países.

AirPrint es una marca comercial de Apple Inc.

Nuance y PaperPort son marcas comerciales o marcas comerciales registradas de Nuance Communications, Inc. o sus afiliados en los Estados Unidos u otros países.

Memory Stick PRO Duo, Memory Stick Duo, MagicGate, Memory Stick Micro y M2 son marcas comerciales de Sony Corporation.

El logotipo de SDHC es una marca comercial de SD-3C, LLC.

AOSS es una marca comercial de Buffalo Inc.

Wi-Fi, Wi-Fi Alliance, Wi-Fi Direct y Wi-Fi Protected Access son marcas comerciales registradas de Wi-Fi Alliance®.

WPA, WPA2, Wi-Fi Protected Setup y el logotipo de Wi-Fi Protected Setup son marcas comerciales de Wi-Fi Alliance®.

Flickr es una marca comercial de Yahoo! Inc.

Android, Android Market, Google Cloud Print, Google Drive, Picasa Web Albums, Google Play y Google Chrome son marcas comerciales de Google, Inc. El uso de estas marcas comerciales está sujeto a las Autorizaciones de Google.

Mozilla y Firefox son marcas comerciales registradas de Mozilla Foundation.

UNIX es una marca comercial registrada de The Open Group en los Estados Unidos y otros países.

Linux es la marca comercial registrada de Linus Torvalds en los EE. UU. y otros países.

La marca denominativa Bluetooth es propiedad de Bluetooth SIG, Inc. y cualquier uso de dichas marcas por parte de Brother Industries, Ltd. está sometido a un acuerdo de licencias.

Intel es una marca comercial de Intel Corporation en los EE. UU. u otros países.

Evernote es una marca comercial de Evernote Corporation y se utiliza bajo licencia.

Mopria es una marca comercial de Mopria Alliance, Inc.

WordPerfect es una marca comercial registrada de Corel Corporation y/o sus filiales en Canadá, Estados Unidos y/u otros países.

Todas las empresas cuyos programas de software se mencionan en el presente manual cuentan con un Contrato de licencia de software específico para sus programas patentados.

**Los nombres comerciales y los nombres de los productos de las compañías que aparecen en los productos de Brother, documentos relacionados y otros materiales son marcas comerciales o marcas comerciales registradas de esas respectivas compañías.**

#### **Información relacionada**

<span id="page-12-0"></span> [Inicio](#page-1-0) > [Antes de utilizar su equipo Brother](#page-7-0) > Nota importante

# **Nota importante**

- No use este producto en un país distinto del de adquisición, pues podría infringir la normativa sobre electricidad y telecomunicaciones inalámbricas de dicho país.
- No todos los modelos están disponibles en todos los países.
- En este documento, Windows® XP representa a Windows® XP Professional, Windows® XP Professional x64 Edition y Windows<sup>®</sup> XP Home Edition.
- En este documento, Windows Server® 2003 representa a Windows Server® 2003, Windows Server® 2003 x64 Edition, Windows Server® 2003 R2 y Windows Server® 2003 R2 x64 Edition.
- En este documento, Windows Server<sup>®</sup> 2008 representa a Windows Server<sup>®</sup> 2008 y Windows Server<sup>®</sup> 2008 R2.
- En esta guía de usuario, se utilizan los mensajes LCD de MFC-J880DW si no se indica otra cosa.
- En esta guía de usuario, se utilizan las ilustraciones de MFC-J880DW si no se indica otra cosa.
- A no ser que se especifique lo contrario, las pantallas de este manual corresponden a Windows® 7 y OS X v10.9.x. Las pantallas que aparecen en su computadora pueden variar en función de su sistema operativo.
- El contenido de esta guía y las especificaciones de este producto están sujetos a cambios sin previo aviso.

## **Información relacionada**

<span id="page-13-0"></span> [Inicio](#page-1-0) > Introducción a su equipo Brother

# **Introducción a su equipo Brother**

- [Antes de usar el equipo](#page-14-0)
- [Información general del panel de control](#page-15-0)
- [Información general de la pantalla LCD](#page-20-0)
- [Información general de la pantalla Configuración](#page-26-0)
- [Navegar por la pantalla táctil](#page-29-0)
- [Acceder a Brother Utilities \(Windows](#page-30-0)<sup>®</sup>) **Brother Utilities** es un selector de aplicaciones que permite acceder fácilmente a todas las aplicaciones de Brother instaladas en su computadora.

<span id="page-14-0"></span> [Inicio](#page-1-0) > [Introducción a su equipo Brother](#page-13-0) > Antes de usar el equipo

# **Antes de usar el equipo**

Antes de intentar cualquier operación de impresión, compruebe lo siguiente:

- Asegúrese de haber instalado el software y los controladores de Brother.
- Para usuarios de cable USB o de red: Asegúrese de que el cable de interfaz sea físicamente seguro.

## **Selección del tipo correcto de papel**

Para impresión de alta calidad, es importante seleccionar el tipo correcto de papel. Asegúrese de leer la información sobre el papel aceptado antes de comprar papel, así como de determinar el área de impresión en función de la configuración del controlador de impresora.

## **Impresión, escaneado y envío de faxes de manera simultánea**

El equipo puede imprimir desde su computadora al mismo tiempo que envía o recibe un fax en la memoria o mientras escanea un documento a la computadora. El envío de faxes no se detiene durante la impresión desde la computadora. No obstante, cuando el equipo esté copiando o recibiendo un fax en papel, detiene la operación de impresión y continúa con la impresión al finalizar la copia o recepción del fax.

## **Software de seguridad (Windows®)**

Si su computadora está protegida por un software de seguridad y no puede imprimir en red, escanear en red o mandar un fax por PC-FAX, es posible que tenga que configurar los ajustes del software de seguridad. Si utiliza el software cortafuegos de Windows® y ha instalado el software y los controladores de Brother desde el CD-ROM, ya se ha aplicado la configuración necesaria del software cortafuegos. Si utiliza otro software de servidor de seguridad personal, consulte la Guía del usuario del software o póngase en contacto con el fabricante del software.

## **Información relacionada**

• [Introducción a su equipo Brother](#page-13-0)

## <span id="page-15-0"></span>**Información general del panel de control**

#### **MFC-J460DW/MFC-J480DW/MFC-J485DW**

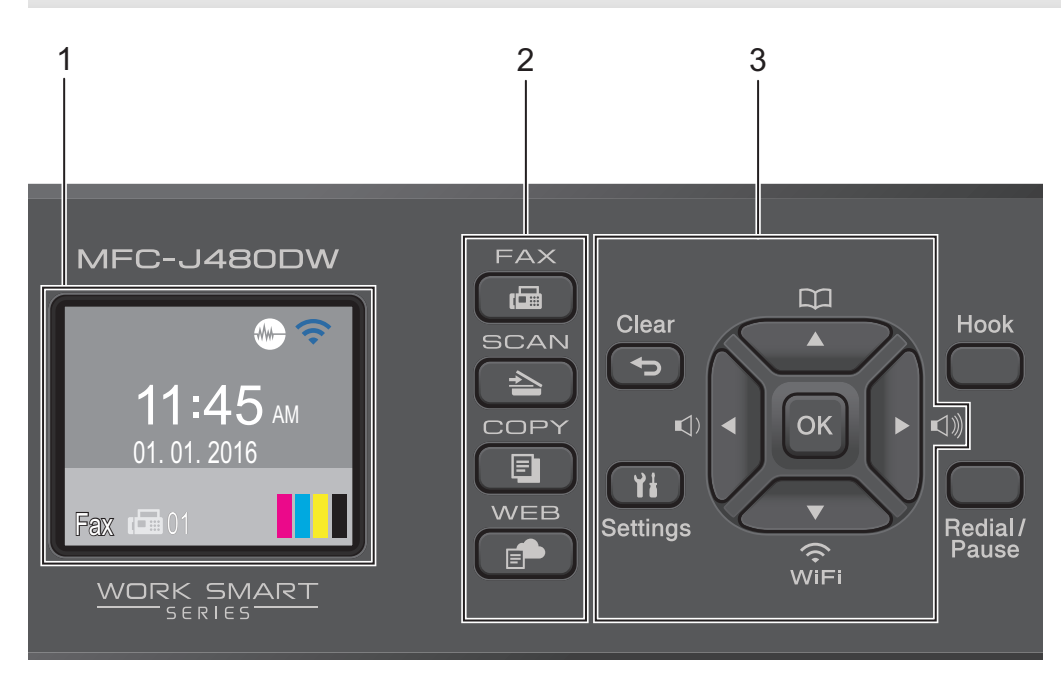

## **1. 1,8" de Pantalla de cristal líquido (LCD)**

Muestra mensajes para ayudarlo a configurar y a usar el equipo. Ajuste el ángulo del panel de control levantándolo.

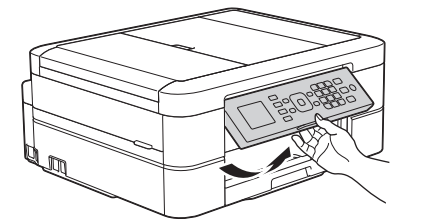

#### **2. Botones de modo**

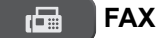

Pulse para cambiar el equipo al modo FAX.

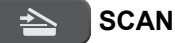

Pulse para cambiar el equipo al modo ESCANEO.

 **COPY**

Pulse para cambiar el equipo al modo COPIA.

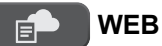

Pulse para cambiar el equipo al modo WEB.

## **3. Botones con funciones de configuración**

#### **Clear**

Pulse para eliminar caracteres o regresar al nivel de menú anterior.

#### **Settings**

Pulse para acceder al menú principal.

#### **OK**

Pulse para seleccionar una configuración.

#### **d d d d**

Pulse para ajustar el volumen del timbre mientras el equipo esté inactivo.

 $\overline{\mathbf{u}}$ 

- Pulse para almacenar números de grupo y de marcación rápida en la memoria del equipo.
- Pulse para buscar y marcar números almacenados en la memoria del equipo.

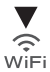

Pulse para ajustar las configuraciones inalámbricas mientras el equipo esté inactivo.

#### **a o b**

Pulse para desplazarse por los menúes y las opciones.

#### **d o c**

Pulse para mover el cursor a la izquierda o a la derecha en la pantalla LCD.

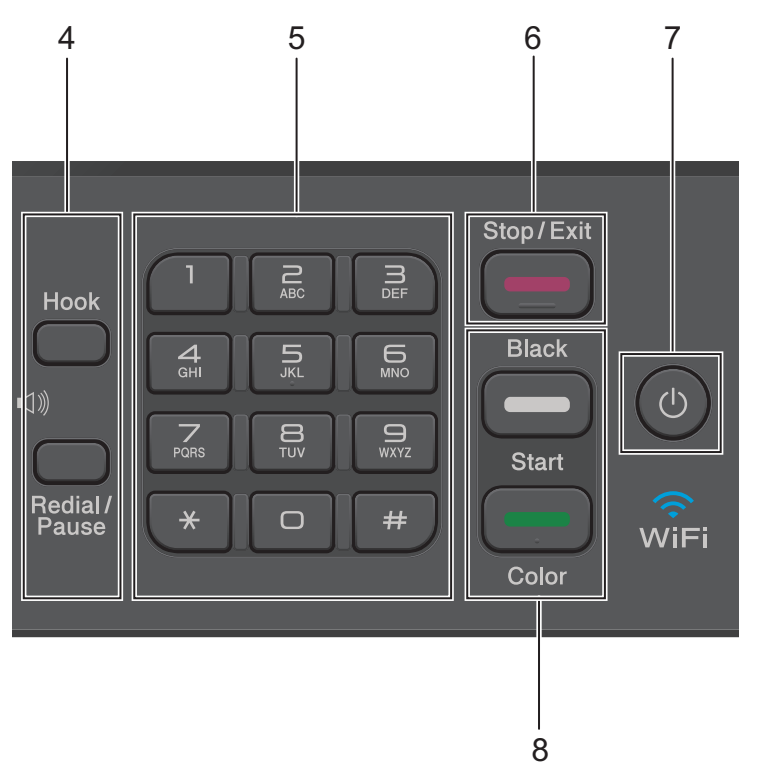

#### **4. Botones con funciones de teléfono**

#### **Hook**

Pulse este botón antes de marcar para asegurarse de que el equipo de fax conteste y, a continuación, pulse **Black Start** o **Color Start**.

Si el equipo está en el modo Fax/Tel (F/T) y usted descuelga el auricular de un teléfono externo durante el timbre de F/T (semitimbre/doble timbre), pulse **Hook** para hablar.

#### **Redial/Pause**

- Pulse para marcar los últimos 30 números a los que ha llamado.
- Pulse para introducir una pausa mientras esté marcando números.

#### **5. Teclado de marcación**

- Use para marcar números de fax y de teléfono.
- Use como teclado para introducir texto o caracteres.

#### **6. Stop/Exit**

- Pulse para detener una operación.
- Pulse para salir de un menú.

#### **7. Encendido/apagado**

Pulse  $\circledcirc$  para encender el equipo.

Mantenga pulsado  $\circ$ ) para apagar el equipo. La pantalla LCD mostrará [Apagando equipo] y

permanecerá encendida algunos segundos antes de apagarse. Si ha conectado un teléfono o un TAD externo, este estará siempre disponible.

Si apaga el equipo mediante  $\left(\circlearrowleft\right)$ , este continuará limpiando periódicamente el cabezal de impresión para mantener la calidad de impresión. Para prolongar la vida útil del cabezal de impresión, economizar la tinta y mantener la calidad de impresión, mantenga el equipo conectado a la fuente de alimentación en todo momento.

#### **8. Botones de inicio**

#### **Black Start**

- Pulse para comenzar a enviar faxes en blanco y negro.
- Pulse para comenzar a realizar copias en blanco y negro.
- Pulse para comenzar a escanear documentos (en color o en blanco y negro en función de la configuración de escaneado).

#### **Color Start**

- Pulse para comenzar a enviar faxes a todo color.
- Pulse para comenzar a realizar copias a todo color.
- Pulse para comenzar a escanear documentos (en color o en blanco y negro en función de la configuración de escaneado).

#### **MFC-J680DW**

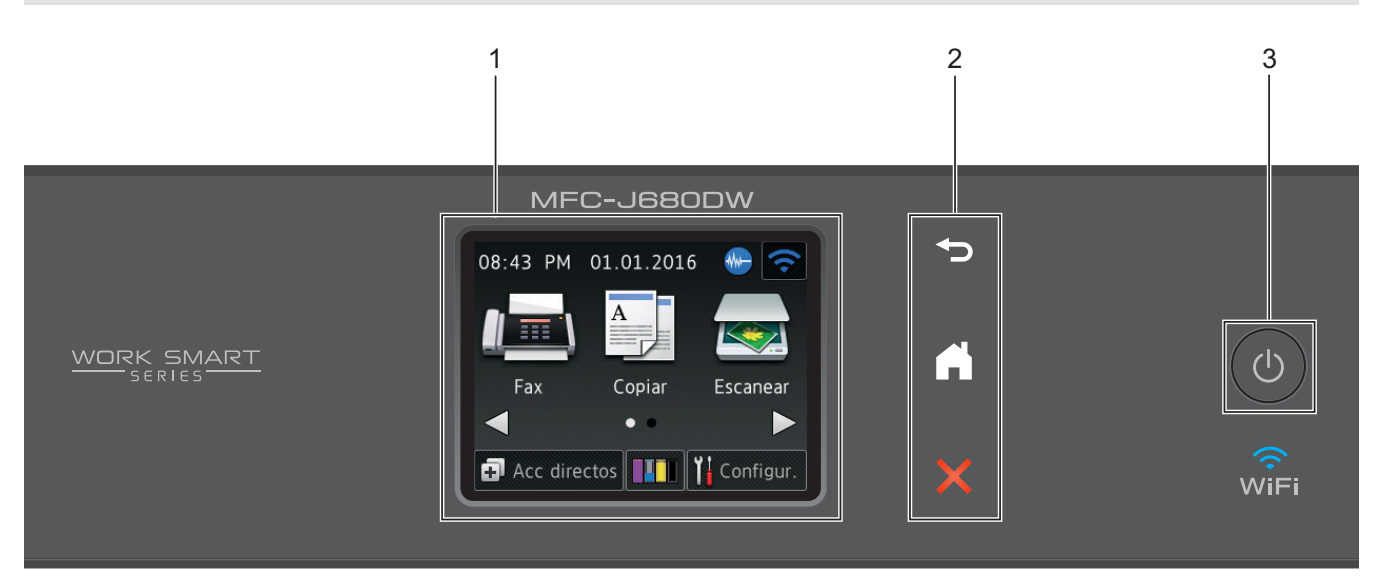

## **1. 2,7" Pantalla de cristal líquido (LCD) táctil**

Acceda a las opciones y los menús pulsándolos cuando aparecen en esta pantalla táctil. Ajuste el ángulo de la pantalla táctil de LCD y del panel de control levantándolos.

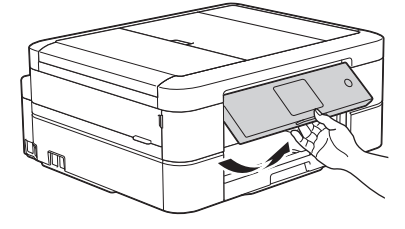

#### **2. Panel táctil**

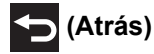

Pulse para volver al menú anterior.

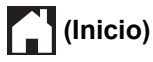

Pulse para volver a la pantalla Inicio.

El icono Inicio parpadeará cuando el equipo esté en el modo espera.

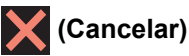

Pulse para cancelar una operación (está disponible cuando está iluminado en color rojo).

## **3. Encendido/apagado**

Pulse  $\circledcirc$  para encender el equipo.

Mantenga pulsado ( $\circledcirc$ ) para apagar el equipo. La pantalla táctil mostrará [Apagando equipo] y permanecerá encendida durante varios segundos antes de apagarse. Si ha conectado un teléfono o un TAD externo, este estará siempre disponible.

Si apaga el equipo mediante  $\left(\circlearrowleft\right)$ , este continuará limpiando periódicamente el cabezal de impresión para mantener la calidad de impresión. Para prolongar la vida útil del cabezal de impresión, economizar la tinta y mantener la calidad de impresión, mantenga el equipo conectado a la fuente de alimentación en todo momento.

## **MFC-J880DW/MFC-J885DW**

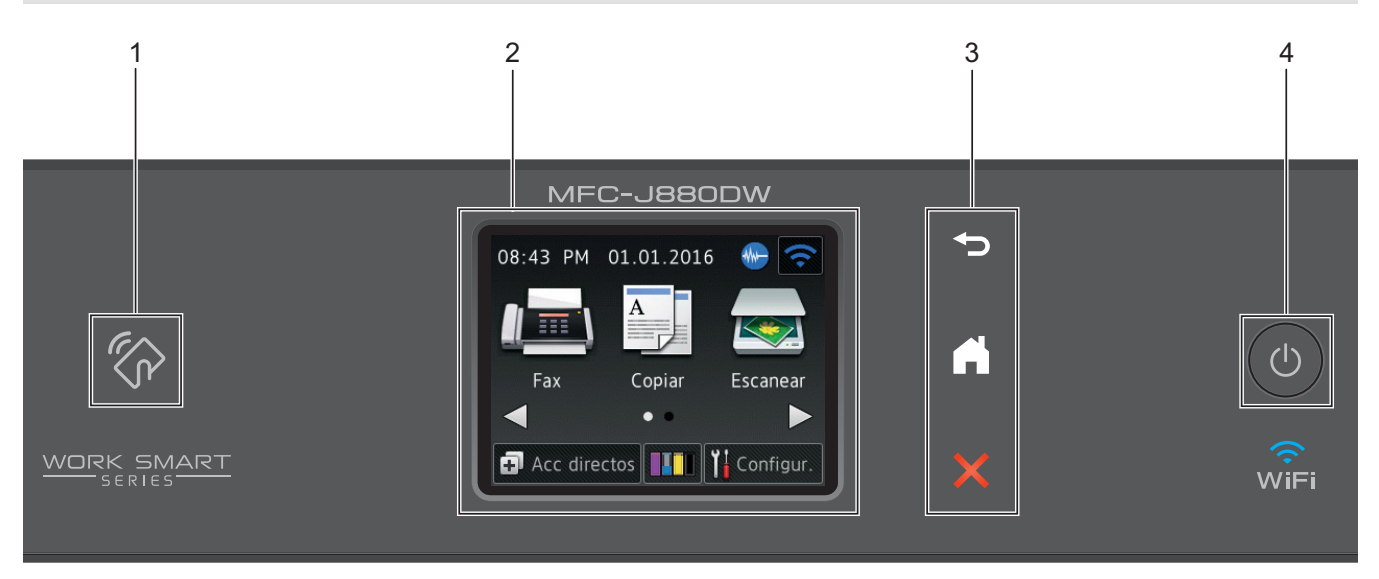

# **1. Logotipo de NFC (Near Field Communication)**

- Si su dispositivo Android™ es compatible con la función NFC, puede imprimir documentos desde el dispositivo o escanearlos al dispositivo acercando el dispositivo al logotipo de NFC del panel de control. Debe descargar e instalar Brother iPrint&Scan en su dispositivo Android™ para utilizar esta función.
- Asegúrese de que la función NFC esté activada tanto en el equipo Brother como en el dispositivo Android™.

## **2. 2,7" Pantalla de cristal líquido (LCD) táctil**

Acceda a las opciones y los menús pulsándolos cuando aparecen en esta pantalla táctil. Ajuste el ángulo de la pantalla táctil de LCD y del panel de control levantándolos.

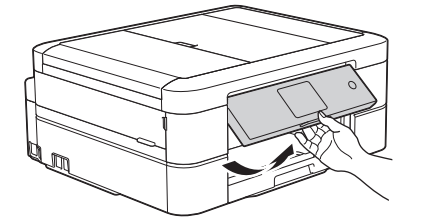

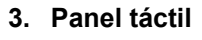

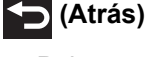

Pulse para volver al menú anterior.

# **(Inicio)**

Pulse para volver a la pantalla Inicio.

El icono Inicio parpadeará cuando el equipo esté en el modo espera.

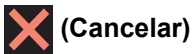

Pulse para cancelar una operación (está disponible cuando está iluminado en color rojo).

#### **4. Encendido/apagado**

Pulse  $\circledcirc$  para encender el equipo.

Mantenga pulsado ( $\bigcirc$ ) para apagar el equipo. La pantalla táctil mostrará [Apagando equipo] y

permanecerá encendida durante varios segundos antes de apagarse. Si ha conectado un teléfono o un TAD externo, este estará siempre disponible.

Si apaga el equipo mediante  $\left(\circlearrowleft\right)$ , este continuará limpiando periódicamente el cabezal de impresión para mantener la calidad de impresión. Para prolongar la vida útil del cabezal de impresión, economizar la tinta y mantener la calidad de impresión, mantenga el equipo conectado a la fuente de alimentación en todo momento.

## **Información relacionada**

- [Introducción a su equipo Brother](#page-13-0)
- [Impresión y escaneado mediante NFC \(Near-Field Communication\)](#page-444-0)

<span id="page-20-0"></span> [Inicio](#page-1-0) > [Introducción a su equipo Brother](#page-13-0) > Información general de la pantalla LCD

# **Información general de la pantalla LCD**

## **MFC-J460DW/MFC-J480DW/MFC-J485DW**

Esta pantalla muestra el estado del equipo cuando este está inactivo. Esta pantalla Inicio también se llama pantalla Modo preparado. Al mostrarse, indica que el equipo está preparado para el siguiente comando.

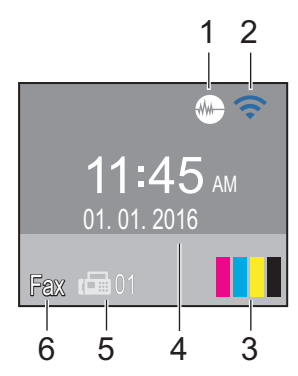

#### 1. **Modo silencioso**

El icono (**Modo silencioso**) aparece cuando la configuración [Modo Silencioso] está ajustada en [Sí].

La configuración del modo silencioso puede reducir el ruido de impresión. Cuando el modo silencioso está activado, la velocidad de impresión es menor.

#### 2. **Estado inalámbrico**

Cada uno de los iconos de la tabla siguiente muestra el estado de la red inalámbrica.

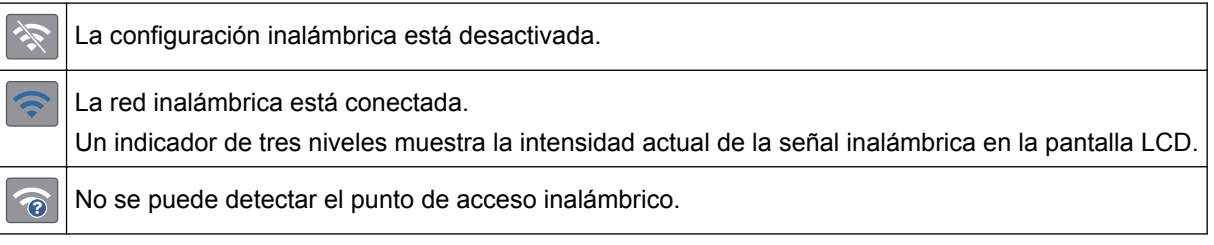

Puede ajustar las configuraciones inalámbricas pulsando <sub>en</sub> en el panel de control. Más información >> *Guía de configuración rápida*

#### 3. **Tinta**

Muestra el volumen de tinta disponible.

Cuando el cartucho de tinta esté a punto de agotarse o presente algún problema, se mostrará un icono de error en el color correspondiente.

#### 4. **Fecha y hora**

Muestra la fecha y la hora establecidas en el equipo.

#### 5. **Faxes en la memoria**

Muestra cuántos faxes recibidos hay en la memoria del equipo.

#### 6. **Modo de recepción**

Muestra el modo de recepción actual.

- $[Fast]$  (Solo fax)
- $[F/T]$  (Fax/Tel)
- [TAD] (TAD externo)
- [Man] (Manual)

Si la función de timbre distintivo está activada, en la pantalla LCD se muestra [T/D].

## **MFC-J680DW/MFC-J880DW/MFC-J885DW**

Hay dos pantallas Inicio disponibles, a las que puede acceder pulsando  $\triangleleft \circ \triangleright$ .

Desde las pantallas Inicio, puede acceder a las pantallas Configuración de Wi-Fi, Accesos directos, Niveles de tinta y Configurar.

#### **Pantalla Inicio 1**

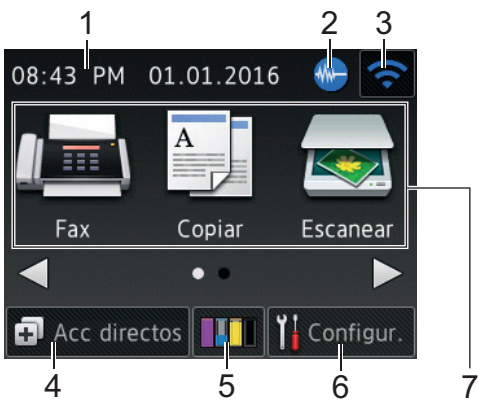

Esta pantalla muestra el estado del equipo cuando este está inactivo. Esta pantalla Inicio también se llama pantalla Modo preparado. Al mostrarse, indica que el equipo está preparado para el siguiente comando.

La pantalla Inicio 1 proporciona acceso a las operaciones de [Fax], [Copiar] y [Escanear].

# **Pantalla Inicio 2**

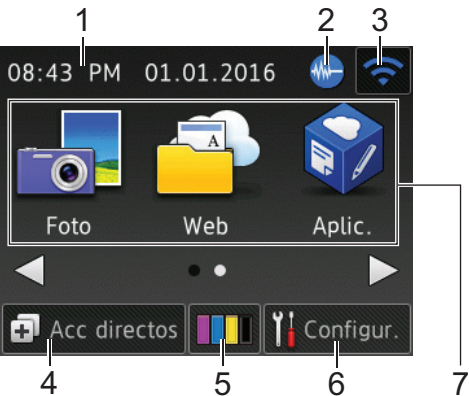

La pantalla Inicio 2 proporciona acceso a funciones adicionales, como las operaciones de [Foto], [Web] y [Aplic.].

#### 1. **Fecha y hora**

Muestra la fecha y la hora establecidas en el equipo.

#### 2. **Modo silencioso**

El icono aparece cuando la configuración [Modo Silencio] está ajustada en [Sí].

La configuración del modo silencioso puede reducir el ruido de impresión. Cuando el modo silencioso está activado, la velocidad de impresión es menor.

(MFC-J680DW/MFC-J885DW solo en EE.UU)

Demo aparece cuando adquiere un equipo Brother. Tras haber imprimido desde una computadora o usado

iPrint&Scan, Demo desaparecerá de la pantalla Inicio.

Mientras aparezca Demo, no se mostrará **MM- (Modo silencioso**).

#### 3. **Estado inalámbrico**

Cada uno de los iconos de la tabla siguiente muestra el estado de la red inalámbrica.

WiFi Su equipo no se ha conectado al punto de acceso inalámbrico. Pulse este botón para ajustar las configuraciones inalámbricas. Más información >> *Guía de configuración rápida* La red inalámbrica está conectada. Un indicador de tres niveles muestra la intensidad actual de la señal inalámbrica en cada una de las pantallas Inicio. No se puede detectar el punto de acceso inalámbrico.  $\widehat{\mathbb{R}}$ La configuración inalámbrica está desactivada. Puede ajustar las configuraciones inalámbricas pulsando el botón del estado inalámbrico.

## 4. **[Acc directos]**

Cree accesos directos a las operaciones utilizadas con frecuencia, como enviar un fax, realizar una copia, escanear y utilizar Web Connect.

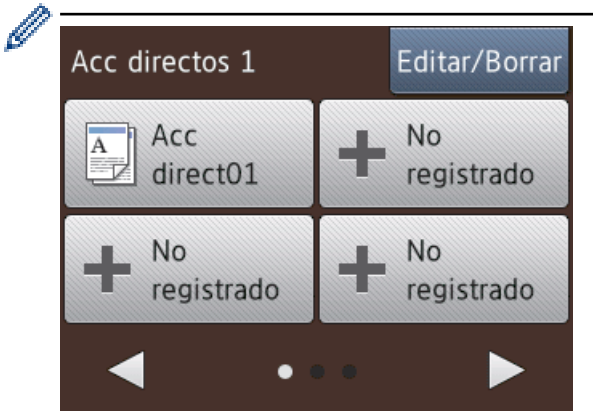

- Hay tres pantallas Accesos directos. Puede programar cuatro accesos directos en cada pantalla.
- Para mostrar las otras pantallas Accesos directos, pulse < o  $\blacktriangleright$ .

```
5. III [Tinta]
```
Muestra el volumen de tinta disponible. Pulse para acceder al menú [Tinta].

Cuando el cartucho de tinta esté a punto de agotarse o presente algún problema, se mostrará un icono de error en el color correspondiente.

6. **[Configur.]**

Pulse para acceder al menú [Configur.].

- 7. **Modos:**
	- **[Fax]**

Pulse para acceder al modo Fax.

 $\left\| \begin{matrix} A \\ B \end{matrix} \right\|$  [Copiar]

Pulse para acceder al modo Copia.

• **[Escanear]**

Pulse para acceder al modo Escaneo.

**Foto**]

Pulse esta opción para acceder al modo de fotografía.

• **[Web]**

Pulse para conectar el equipo Brother a un servicio de Internet.

Más información >> Guía de Web Connect: [solutions.brother.com/manuals](http://solutions.brother.com/manuals/)

• **[Aplic.]**

Pulse para conectar el equipo Brother al servicio Aplicaciones de Brother. Más información >> *Guía de Web Connect*: [solutions.brother.com/manuals](http://solutions.brother.com/manuals/)

8. **[Fax guardado:]**

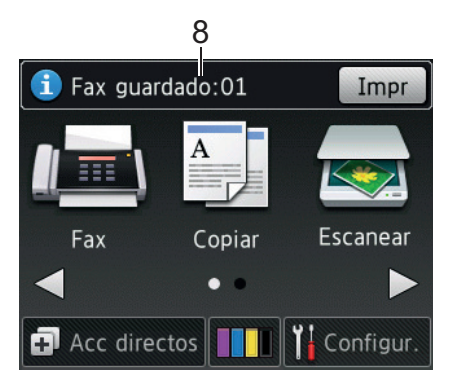

Cuando [Vist prev fax]<sup>1</sup> [No] está configurada en [Fax quardado], [Fax guardado] muestra cuántos faxes recibidos hay en la memoria del equipo.

Pulse [Impr] para imprimir los faxes.

9. **[Nuevos faxes:]**

(MFC-J880DW/MFC-J885DW)

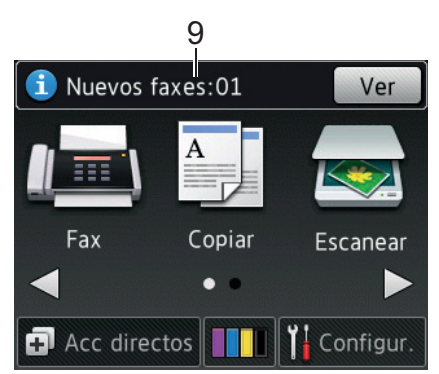

Cuando [Vist prev fax] está ajustada en [Sí], [Nuevos faxes] muestra cuántos faxes nuevos ha recibido y almacenado en la memoria.

Pulse [Ver] para ver los faxes en la pantalla táctil.

#### 10. **Icono de advertencia**

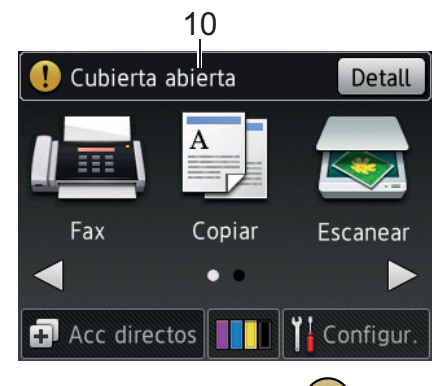

El icono de advertencia  $\binom{1}{k}$ aparece cuando hay un mensaje de error o de mantenimiento; pulse [Detall] para verlo y, a continuación, pulse  $\blacktriangleright$  para volver al modo preparado.

Este producto adopta la fuente de ARPHIC TECHNOLOGY CO., LTD.

## **Información relacionada**

- [Introducción a su equipo Brother](#page-13-0)
- [Notificaciones de servicios de la nube](#page-25-0)
- [Reducir el ruido de impresión](#page-585-0)
- [Funciones de restauración](#page-526-0)
- [Restablecer el equipo Brother](#page-525-0)
- [Comprobar el volumen de tinta](#page-555-0)
- [Información general de la pantalla Configuración](#page-26-0)
- [Mensajes de error y mantenimiento](#page-461-0)

<span id="page-25-0"></span> [Inicio](#page-1-0) > [Introducción a su equipo Brother](#page-13-0) > [Información general de la pantalla LCD](#page-20-0) > Notificaciones de servicios de la nube

# **Notificaciones de servicios de la nube**

**Modelos relacionados**: MFC-J680DW/MFC-J880DW/MFC-J885DW

Si usa Brother Web Connect y [Notif. de nueva función] se ha establecido en [Sí], las notificaciones de servicios de la nube aparecerán en la pantalla de inicio.

Compruebe si hay nuevas notificaciones pulsando [Detalle].

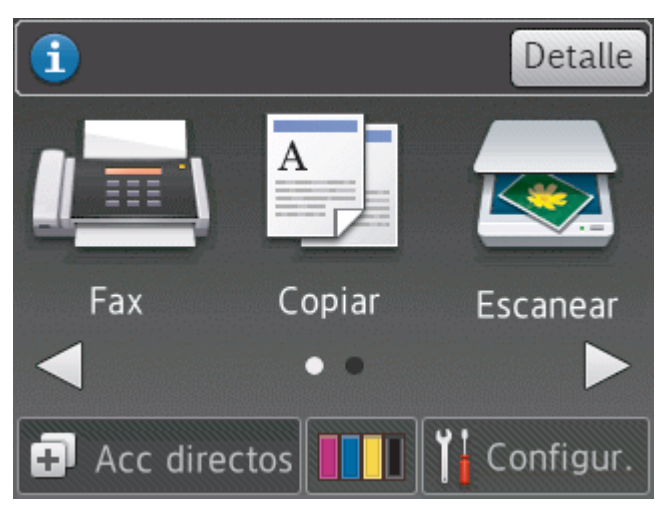

## **Información relacionada**

• [Información general de la pantalla LCD](#page-20-0)

<span id="page-26-0"></span> [Inicio](#page-1-0) > [Introducción a su equipo Brother](#page-13-0) > Información general de la pantalla Configuración

# **Información general de la pantalla Configuración**

**Modelos relacionados**: MFC-J680DW/MFC-J880DW/MFC-J885DW

#### **MFC-J680DW**

El estado del equipo se mostrará en la pantalla táctil al pulsar  $\|\cdot\|_1$  [Configur.].

Utilice el menú de configuración para acceder a las configuraciones del equipo Brother.

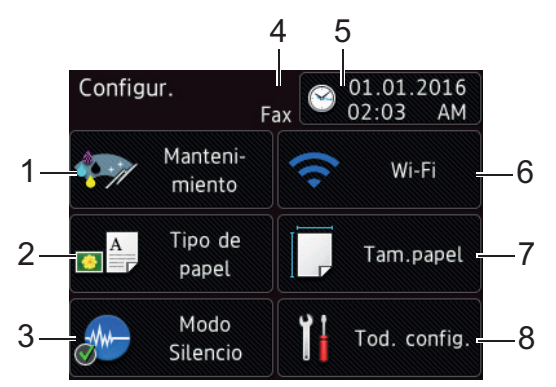

#### **1. [Mantenimiento]**

Pulse para acceder al menú [Mantenimiento].

Utilice las opciones del menú Mantenimiento para comprobar y mejorar la calidad de impresión, limpiar el cabezal de impresión y comprobar el volumen de tinta.

#### **2. [Tipo de papel]**

Pulse para acceder al menú [Tipo de papel].

**3. [Modo Silencio]**

Muestra la configuración del modo silencioso.

Pulse esta opción para acceder al menú [Modo Silencio].

Cuando este menú está configurado en [Sí], se muestra MAL en la pantalla Inicio. (Solo EE. UU.: cuando

no se muestre Demo ).

#### **4. Modo de recepción**

Muestra el modo de recepción actual.

- [Fax] (Solo fax)
- [Fax/Tel]
- [TAD]
- [Manual]

Si la función de timbre distintivo está activada, en la pantalla táctil se mostrará  $[T/D]$ .

#### **5. [Fecha y hora]**

Muestra la fecha y la hora.

Pulse esta opción para acceder al menú [Fecha y hora].

#### **6. [Wi-Fi]**

Pulse esta opción para configurar una conexión de red inalámbrica.

Si está usando una conexión inalámbrica, un indicador de tres niveles indica la intensidad actual de la señal inalámbrica en la pantalla.

**7. [Tam.papel]**

Pulse para acceder al menú [Tam.papel].

**8. [Tod. config.]**

Pulse para acceder al menú de todas las configuraciones del equipo.

## **MFC-J880DW/MFC-J885DW**

El estado del equipo se mostrará en la pantalla táctil al pulsar  $\|\cdot\|$  [Configur.].

Utilice el menú de configuración para acceder a las configuraciones del equipo Brother.

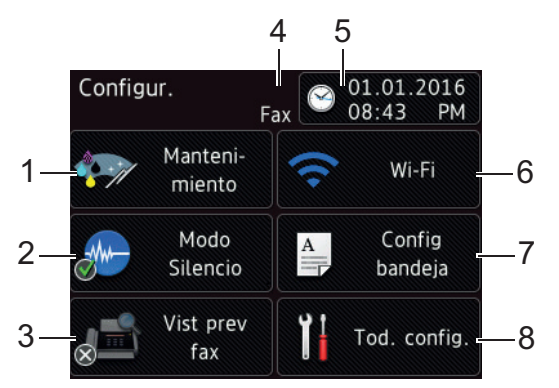

#### **1. [Mantenimiento]**

Pulse para acceder al menú [Mantenimiento].

Utilice las opciones del menú Mantenimiento para comprobar y mejorar la calidad de impresión, limpiar el cabezal de impresión y comprobar el volumen de tinta.

#### **2. [Modo Silencio]**

Muestra la configuración del modo silencioso.

Pulse esta opción para acceder al menú [Modo Silencio].

Cuando este menú está configurado en [Sí], se muestra MA en la pantalla Inicio. (MFC-J885DW solo en

EE. UU.: cuando no se muestre Demo ).

#### **3. [Vist prev fax]**

Muestra la configuración de la vista previa de fax.

Pulse esta opción para acceder al menú [Vist prev fax].

#### **4. Modo de recepción**

Muestra el modo de recepción actual.

- [Fax] (Solo fax)
- [Fax/Tel]
- [TAD]
- [Manual]

Si la función de timbre distintivo está activada, en la pantalla táctil se mostrará [T/D].

## **5. [Fecha y hora]**

Muestra la fecha y la hora.

Pulse esta opción para acceder al menú [Fecha y hora].

#### **6. [Wi-Fi]**

Pulse esta opción para configurar una conexión de red inalámbrica.

Si está usando una conexión inalámbrica, un indicador de tres niveles indica la intensidad actual de la señal inalámbrica en la pantalla.

#### **7. [Config bandeja]**

Pulse esta opción para acceder al menú [Config bandeja].

Utilice las opciones del menú Ajuste de la bandeja para cambiar el tamaño y el tipo de papel.

**8. [Tod. config.]**

Pulse para acceder al menú de todas las configuraciones del equipo.

## **Información relacionada**

- [Introducción a su equipo Brother](#page-13-0)
- [Información general de la pantalla LCD](#page-20-0)
- [Comprobar el volumen de tinta](#page-555-0)
- [Timbre distintivo](#page-309-0)

<span id="page-29-0"></span> [Inicio](#page-1-0) > [Introducción a su equipo Brother](#page-13-0) > Navegar por la pantalla táctil

# **Navegar por la pantalla táctil**

**Modelos relacionados**: MFC-J680DW/MFC-J880DW/MFC-J885DW

• Pulse la pantalla táctil con el dedo para mostrar y acceder a todas las configuraciones y funciones, así como a las opciones disponibles en cada una de ellas. Pulse  $\blacklozenge \blacktriangleright$  o  $\blacktriangle \blacktriangleright$  para desplazarse por ellas.

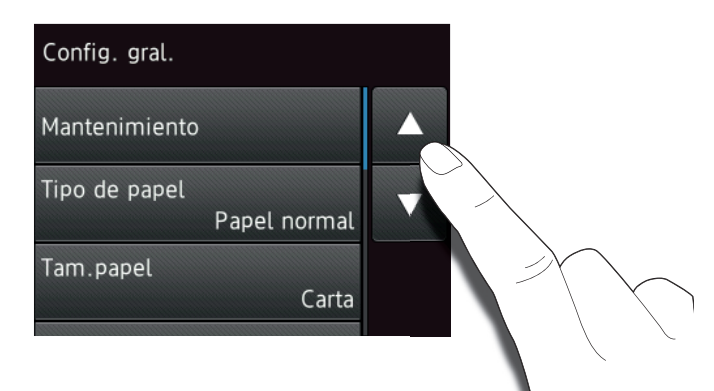

## **IMPORTANTE**

Ø

NO pulse la pantalla táctil con un objeto filoso, como un bolígrafo o un lápiz electrónico. El equipo podría sufrir daños.

NO toque la pantalla táctil justo después de haber enchufado el cable de alimentación o de haber encendido el equipo. Esto podría provocar un error.

#### **Información relacionada**

• [Introducción a su equipo Brother](#page-13-0)

<span id="page-30-0"></span> $\triangle$  [Inicio](#page-1-0) > [Introducción a su equipo Brother](#page-13-0) > Acceder a Brother Utilities (Windows<sup>®</sup>)

# **Acceder a Brother Utilities (Windows®)**

**Brother Utilities** es un selector de aplicaciones que permite acceder fácilmente a todas las aplicaciones de Brother instaladas en su computadora.

- 1. Realice una de las siguientes acciones:
	- (Windows<sup>®</sup> XP, Windows Vista<sup>®</sup> y Windows<sup>®</sup> 7)

Haga clic en **(Iniciar)** > **Todos los programas** > **Brother** > **Brother Utilities**.

(Windows<sup>®</sup> 8)

Pulse o haga clic en (**Brother Utilities**) en la pantalla **Inicio** o en el escritorio.

(Windows $^{\circledR}$  8.1)

Mueva el ratón a la esquina inferior izquierda de la pantalla **Inicio** y haga clic en  $\left(\frac{1}{\sqrt{2}}\right)$  (si usa un dispositivo táctil, deslice el dedo hacia arriba desde la parte inferior de la pantalla **Inicio** para subir la pantalla **Aplicaciones**).

Cuando aparezca la pantalla **Aplicaciones**, pulse o haga clic en (**Brother Utilities**).

2. Seleccione el equipo.

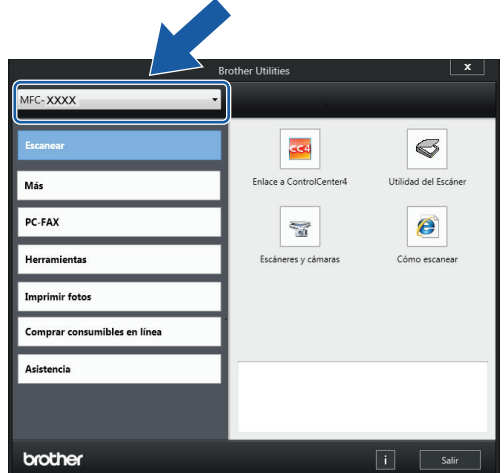

3. Elija la operación que desee utilizar.

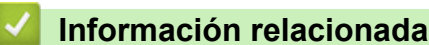

- [Introducción a su equipo Brother](#page-13-0)
- [Desinstalar los controladores y el software de Brother \(Windows](#page-31-0)<sup>®</sup>)

<span id="page-31-0"></span> $\triangle$  [Inicio](#page-1-0) > [Introducción a su equipo Brother](#page-13-0) > [Acceder a Brother Utilities \(Windows](#page-30-0)<sup>®</sup>) > Desinstalar los controladores y el software de Brother (Windows®)

# **Desinstalar los controladores y el software de Brother (Windows®)**

- 1. Realice una de las siguientes acciones:
	- (Windows<sup>®</sup> XP, Windows Vista<sup>®</sup> y Windows<sup>®</sup> 7)

Haga clic en **(Iniciar)** > **Todos los programas** > **Brother** > **Brother Utilities**.

(Windows $^{\circledR}$  8)

Pulse o haga clic en (**Brother Utilities**) en la pantalla **Inicio** o en el escritorio.

(Windows $\mathscr{B}$  8.1)

Mueva el ratón a la esquina inferior izquierda de la pantalla **Inicio** y haga clic en  $\left(\frac{1}{\sqrt{2}}\right)$  (si usa un dispositivo táctil, deslice el dedo hacia arriba desde la parte inferior de la pantalla **Inicio** para subir la pantalla **Aplicaciones**).

Cuando aparezca la pantalla **Aplicaciones**, pulse o haga clic en **[beda]** (Brother Utilities).

2. Haga clic en la lista desplegable y, a continuación, seleccione el nombre del modelo (si no está ya seleccionado). Haga clic en **Herramientas** en la barra de navegación izquierda y, a continuación, haga clic en **Desinstalar**.

Siga las instrucciones del cuadro de diálogo para desinstalar los controladores y el software.

## **Información relacionada**

• [Acceder a Brother Utilities \(Windows](#page-30-0)<sup>®</sup>)

<span id="page-32-0"></span>■ [Inicio](#page-1-0) > Manipulación de papel

# **Manipulación de papel**

- [Cargar papel](#page-33-0)
- [Cargar documentos](#page-70-0)

#### <span id="page-33-0"></span> [Inicio](#page-1-0) > [Manipulación de papel](#page-32-0) > Cargar papel

# **Cargar papel**

- [Cargar papel en la bandeja de papel](#page-34-0)
- [Cargar papel Foto o Foto L en la bandeja bypass para fotografías](#page-49-0) Use la bandeja bypass para fotografías, que se encuentra en la parte superior de la cubierta de la bandeja de salida de papel, para imprimir en papel de tamaño Foto (4" x 6")/(10 x 15 cm) o Foto L (3,5" x 5")/(89 x 127 mm).
- [Cargar papel en la ranura de alimentación manual](#page-52-0) Cargue soportes especiales de impresión en esta ranura de una sola hoja a la vez.
- [Área no imprimible](#page-56-0)
- [Ajustes de papel](#page-57-0)
- [Papel aceptable y otros soportes de impresión](#page-61-0) La calidad de impresión puede verse afectada por el tipo de papel que utiliza en el equipo.
- [Mensajes de error y mantenimiento](#page-461-0)
- [Problemas de manipulación de papel e impresión](#page-498-0)

<span id="page-34-0"></span> [Inicio](#page-1-0) > [Manipulación de papel](#page-32-0) > [Cargar papel](#page-33-0) > Cargar papel en la bandeja de papel

# **Cargar papel en la bandeja de papel**

- [Cargar hojas sueltas de papel o papel Foto 2L en la bandeja de papel](#page-35-0)
- [Cargar papel de tamaño Legal \(Oficio\) en la bandeja de papel](#page-39-0)
- [Cargar papel fotográfico en la bandeja de papel](#page-43-0)
- [Cargar sobres en la bandeja de papel](#page-46-0)

<span id="page-35-0"></span> [Inicio](#page-1-0) > [Manipulación de papel](#page-32-0) > [Cargar papel](#page-33-0) > [Cargar papel en la bandeja de papel](#page-34-0) > Cargar hojas sueltas de papel o papel Foto 2L en la bandeja de papel

# **Cargar hojas sueltas de papel o papel Foto 2L en la bandeja de papel**

- Si la configuración [Compruebe el papel] está ajustada en [Sí] y usted saca la bandeja de papel del equipo, en la pantalla LCD se mostrará un mensaje preguntándole si desea cambiar el tipo y el tamaño de papel. En caso necesario, cambie la configuración del tipo y del tamaño de papel siguiendo las instrucciones que aparecen en la pantalla.
- Cargue solo un tamaño y un tipo de papel a la vez en la bandeja de papel.
- Cuando cargue un tamaño de papel diferente en la bandeja, debe cambiar la configuración del tamaño de papel en el equipo o la configuración del tamaño de papel en la computadora.
- 1. Si la lengüeta del soporte del papel (1) está abierta, ciérrela y, a continuación, cierre el soporte del papel (2).

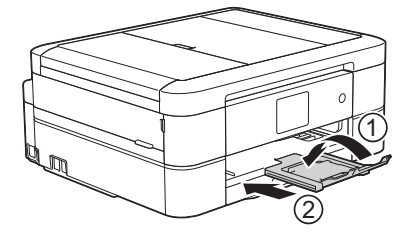

2. Tire de la bandeja de papel para sacarla por completo del equipo.

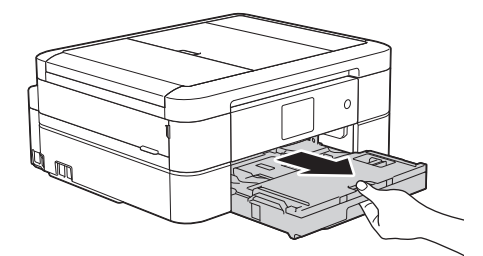

3. Abra la cubierta de la bandeja de salida del papel (1).

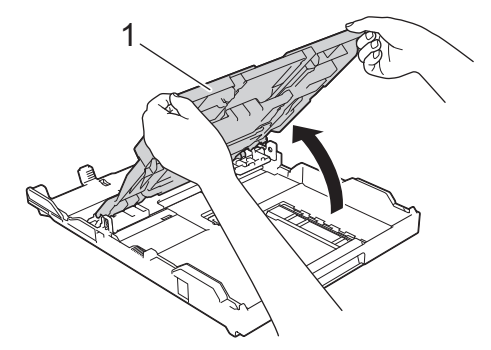

4. Presione y deslice con cuidado las guías de anchura del papel (1) y, a continuación, la guía de longitud del papel (2) para adaptarlas al tamaño del papel.
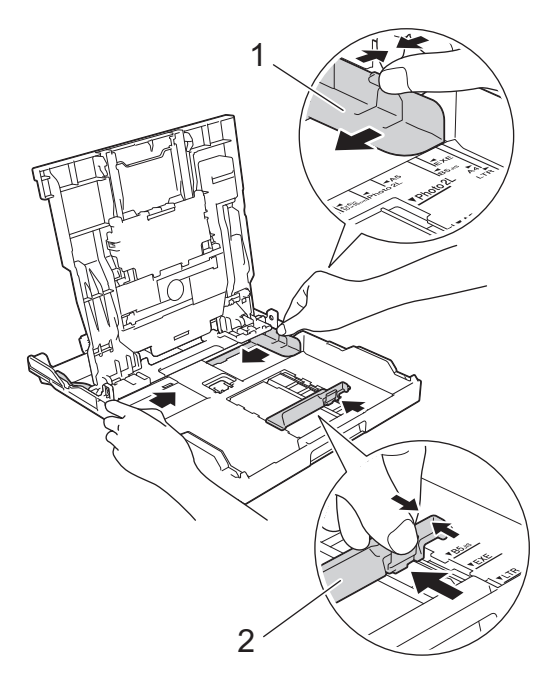

5. Airee bien la pila de papel para evitar que se produzcan atascos y problemas en la alimentación del papel.

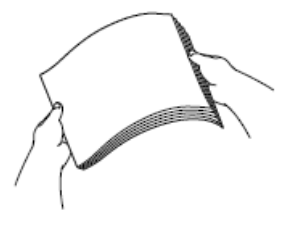

Ø

Asegúrese siempre de que el papel no esté curvado o arrugado.

6. Cargue cuidadosamente el papel en la bandeja de papel con la superficie de impresión **cara abajo**.

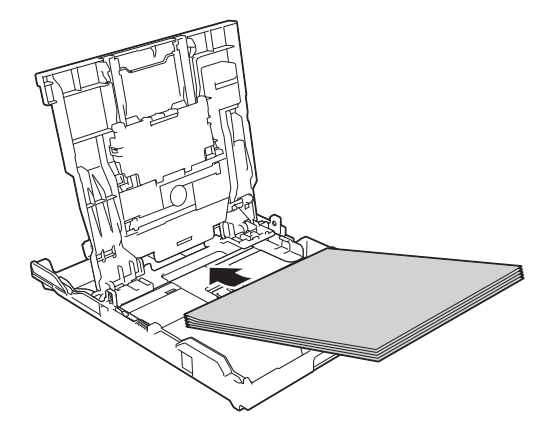

Asegúrese de que el papel esté plano en la bandeja y de que la guía de longitud del papel (1) toque los bordes del papel.

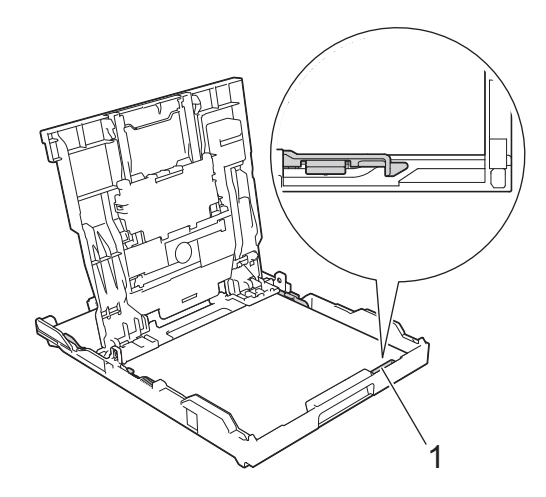

### **IMPORTANTE**

- Evite empujar el papel demasiado; de lo contrario, se podría levantar en la parte posterior de la bandeja y provocar problemas en la alimentación del papel.
- Cargar más de 20 hojas de papel Foto 2L (5" x 7")/(13 x 18 cm) podría causar atascos de papel.

Para añadir papel antes de que la bandeja se quede vacía, extraiga el papel de la bandeja y apílelo con el papel que está añadiendo. Asegúrese siempre de airear bien la pila de papel para evitar que el equipo alimente varias páginas.

7. Ajuste cuidadosamente las guías de anchura del papel (1) para adaptarlas al papel. Asegúrese de que las guías del papel toquen los bordes del papel.

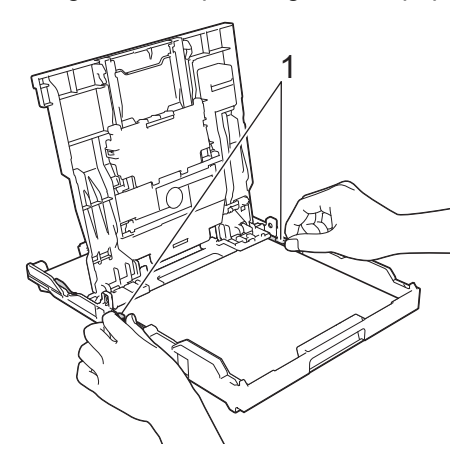

8. Cierre la cubierta de la bandeja de salida del papel.

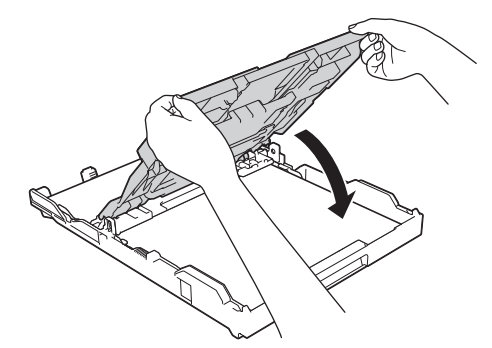

9. Vuelva a introducir lentamente la bandeja de papel por completo en el equipo.

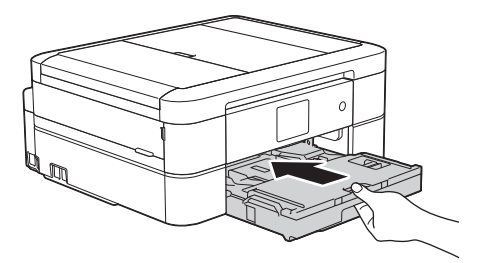

10. Mientras mantiene sujeta la bandeja de papel en el equipo, tire del soporte del papel (1) hasta que quede inmovilizado en posición correcta y, a continuación, despliegue la lengüeta del soporte del papel (2).

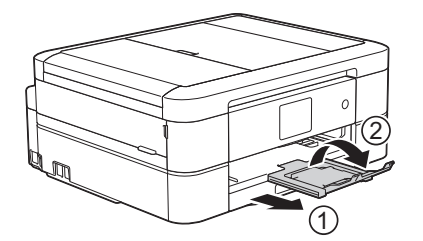

- [Cargar papel en la bandeja de papel](#page-34-0)
- [Cambiar la configuración de la comprobación del tamaño de papel](#page-60-0)
- [Seleccionar el soporte de impresión correcto](#page-66-0)
- [Cambiar el tamaño y el tipo de papel](#page-58-0)

 [Inicio](#page-1-0) > [Manipulación de papel](#page-32-0) > [Cargar papel](#page-33-0) > [Cargar papel en la bandeja de papel](#page-34-0) > Cargar papel de tamaño Legal (Oficio) en la bandeja de papel

## **Cargar papel de tamaño Legal (Oficio) en la bandeja de papel**

- Si la configuración [Compruebe el papel] está ajustada en [Sí] y usted saca la bandeja de papel del equipo, en la pantalla LCD se mostrará un mensaje preguntándole si desea cambiar el tipo y el tamaño de papel. En caso necesario, cambie la configuración del tipo y del tamaño de papel siguiendo las instrucciones que aparecen en la pantalla.
- Cargue solo un tamaño y un tipo de papel a la vez en la bandeja de papel.
- Cuando cargue un tamaño de papel diferente en la bandeja, debe cambiar la configuración del tamaño de papel en el equipo o la configuración del tamaño de papel en la computadora.
- 1. Si la lengüeta del soporte del papel (1) está abierta, ciérrela y, a continuación, cierre el soporte del papel (2).

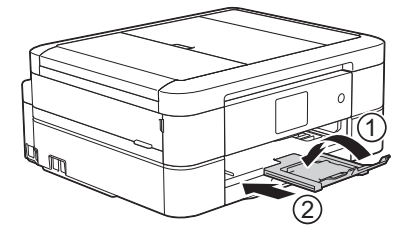

2. Tire de la bandeja de papel para sacarla por completo del equipo.

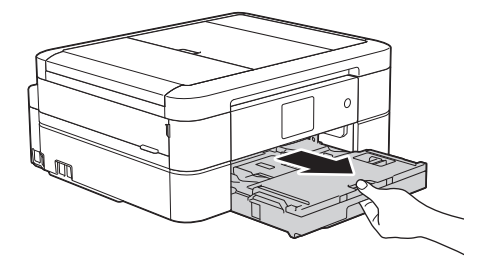

3. Abra la cubierta de la bandeja de salida del papel (1).

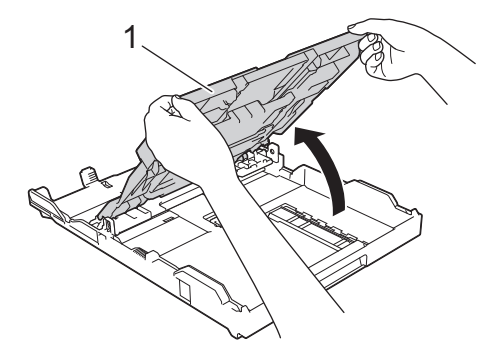

4. Pulse el botón de extensión cuadrado (1) de la bandeja de papel y deslice hacia fuera la bandeja de papel hasta que el botón de extensión cuadrado quede encajado en el orificio cuadrado de LGL.

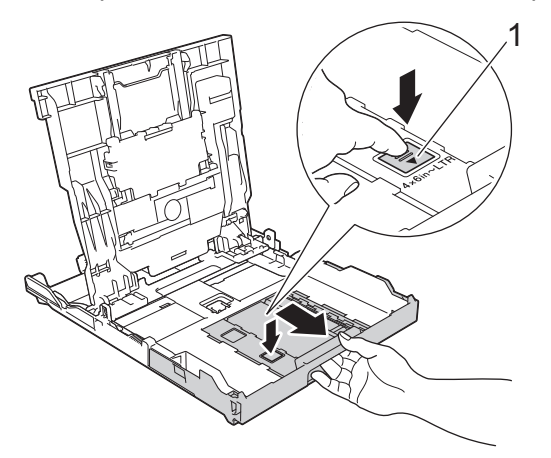

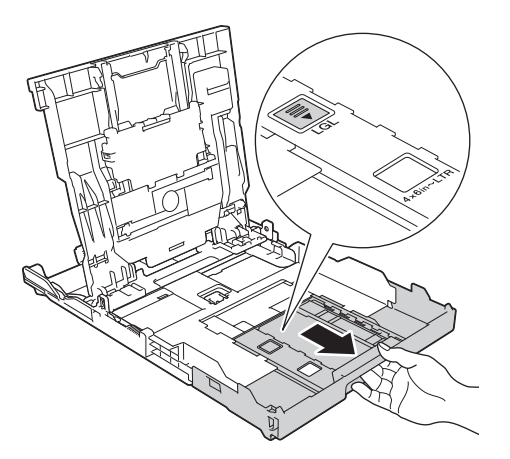

5. Presione y deslice con cuidado las guías de anchura del papel (1) y la guía de longitud del papel (2) para adaptarlas al tamaño del papel.

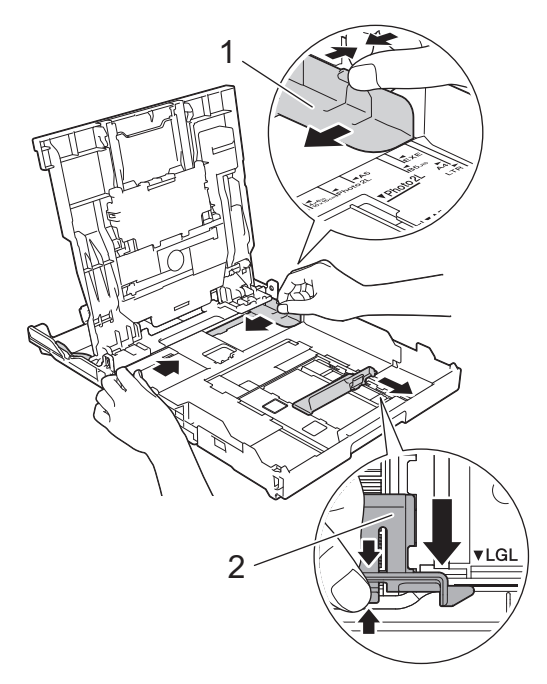

6. Airee bien la pila de papel para evitar que se produzcan atascos y problemas en la alimentación del papel.

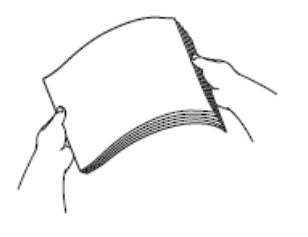

Ø

Asegúrese siempre de que el papel no esté curvado o arrugado.

7. Con cuidado, cargue el papel en la bandeja de papel con la superficie de impresión **cara abajo**.

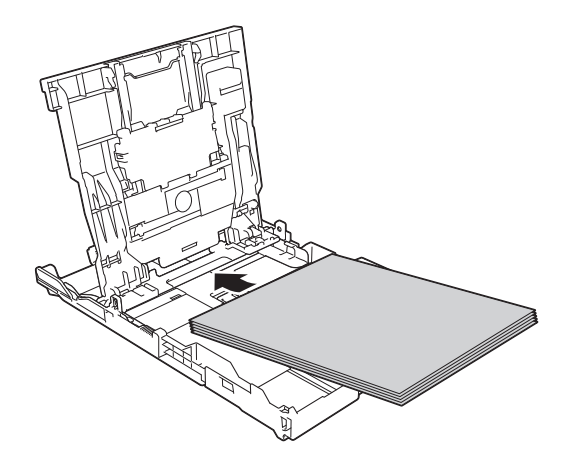

Asegúrese de que el papel esté plano en la bandeja y de que la guía de longitud del papel (1) toque los bordes del papel.

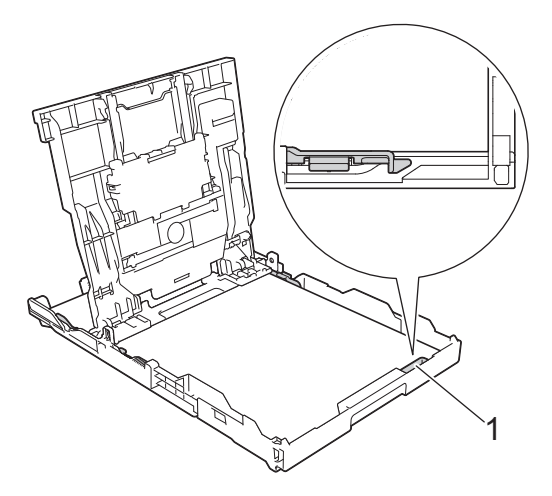

#### **IMPORTANTE**

Evite empujar el papel demasiado; de lo contrario, se podría levantar en la parte posterior de la bandeja y provocar problemas en la alimentación del papel.

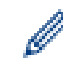

Para añadir papel antes de que la bandeja se quede vacía, extraiga el papel de la bandeja y apílelo con el papel que está añadiendo. Asegúrese siempre de airear bien la pila de papel para evitar que el equipo alimente varias páginas.

8. Ajuste cuidadosamente las guías de anchura del papel para adaptarlas al papel. Asegúrese de que las guías del papel toquen los bordes del papel.

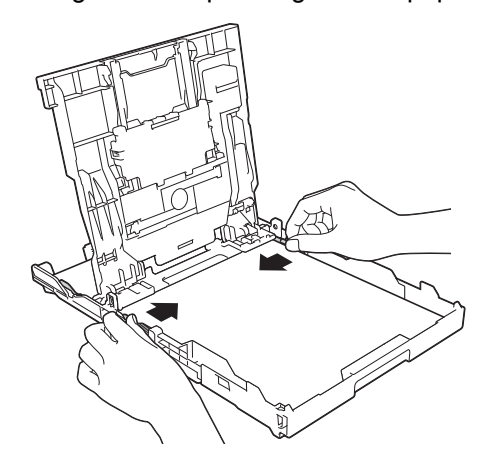

9. Cierre la cubierta de la bandeja de salida del papel.

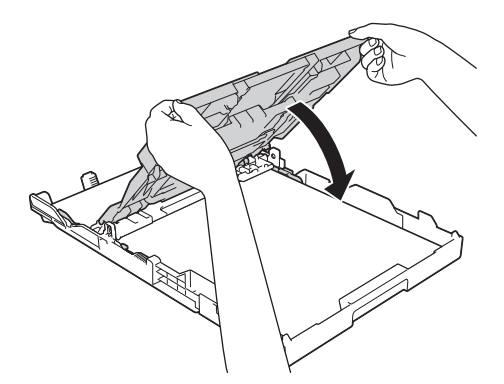

10. Vuelva a introducir lentamente la bandeja de papel por completo en el equipo.

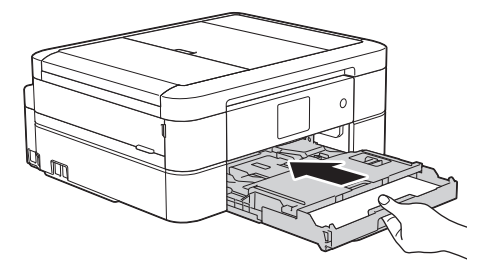

11. Mientras mantiene sujeta la bandeja de papel en el equipo, tire del soporte del papel (1) hasta que quede inmovilizado en posición correcta y, a continuación, despliegue la lengüeta del soporte del papel (2).

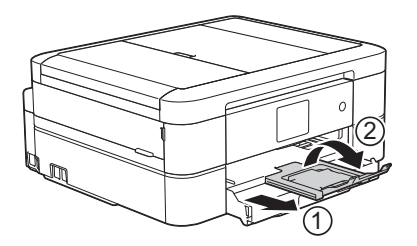

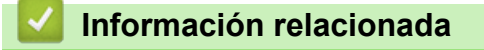

• [Cargar papel en la bandeja de papel](#page-34-0)

<span id="page-43-0"></span> [Inicio](#page-1-0) > [Manipulación de papel](#page-32-0) > [Cargar papel](#page-33-0) > [Cargar papel en la bandeja de papel](#page-34-0) > Cargar papel fotográfico en la bandeja de papel

## **Cargar papel fotográfico en la bandeja de papel**

- Si la configuración [Compruebe el papel] está ajustada en [Sí] y usted saca la bandeja de papel del equipo, en la pantalla LCD se mostrará un mensaje preguntándole si desea cambiar el tipo y el tamaño de papel. En caso necesario, cambie la configuración del tipo y del tamaño de papel siguiendo las instrucciones que aparecen en la pantalla.
- Cargue solo un tamaño y un tipo de papel a la vez en la bandeja de papel.
- Cuando cargue un tamaño de papel diferente en la bandeja, debe cambiar la configuración del tamaño de papel en el equipo o la configuración del tamaño de papel en la computadora.
- 1. Si la lengüeta del soporte del papel (1) está abierta, ciérrela y, a continuación, cierre el soporte del papel (2).

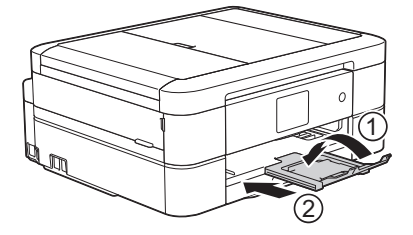

2. Tire de la bandeja de papel para sacarla por completo del equipo.

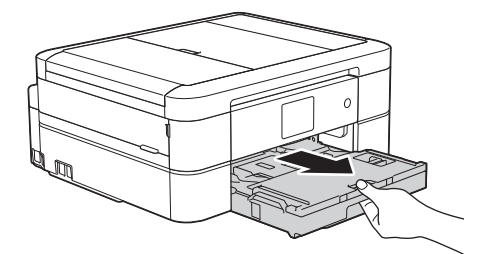

3. Abra la cubierta de la bandeja de salida del papel (1).

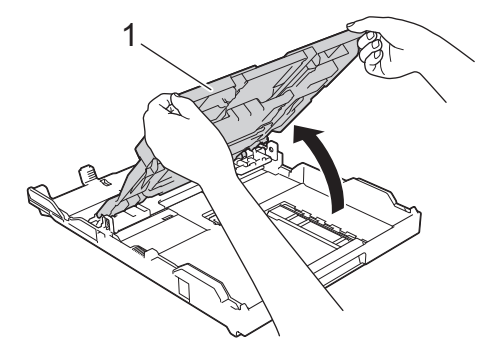

4. Presione y deslice con cuidado las guías de anchura del papel (1) para adaptarlas al tamaño del papel y, a continuación, levante el tope (2).

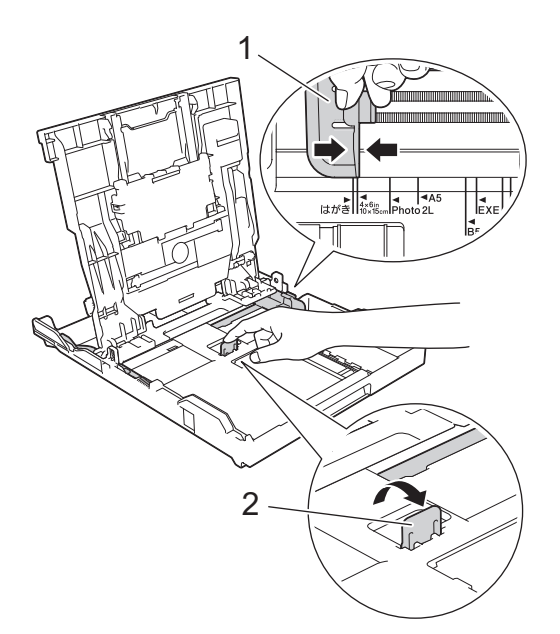

5. Cierre la cubierta de la bandeja de salida del papel.

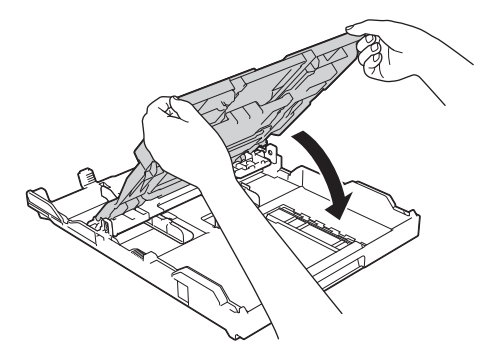

6. Cargue hasta 20 hojas de papel fotográfico con la superficie de impresión **cara abajo**. Cargar más de 20 hojas de papel fotográfico puede provocar atascos de papel.

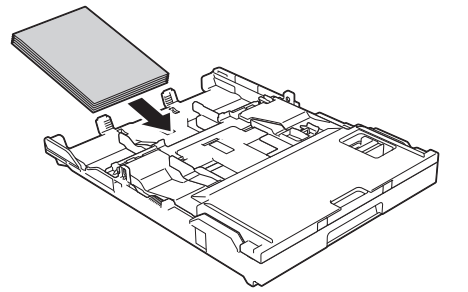

7. Ajuste cuidadosamente las guías del papel (1) para adaptarlas al tamaño de papel.

Asegúrese de que las guías de anchura del papel toquen los bordes del papel y de que el papel esté plano en la bandeja.

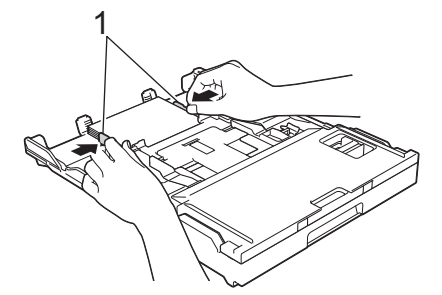

8. Vuelva a introducir lentamente la bandeja de papel por completo en el equipo.

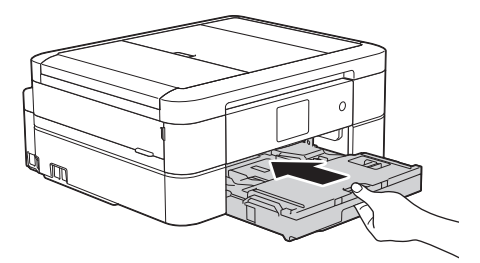

9. Mientras mantiene sujeta la bandeja de papel en el equipo, tire del soporte del papel (1) hasta que quede inmovilizado en posición correcta y, a continuación, despliegue la lengüeta del soporte del papel (2).

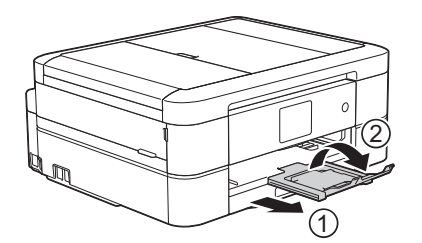

- [Cargar papel en la bandeja de papel](#page-34-0)
- [Cambiar la configuración de la comprobación del tamaño de papel](#page-60-0)
- [Seleccionar el soporte de impresión correcto](#page-66-0)
- [Cambiar el tamaño y el tipo de papel](#page-58-0)

<span id="page-46-0"></span> [Inicio](#page-1-0) > [Manipulación de papel](#page-32-0) > [Cargar papel](#page-33-0) > [Cargar papel en la bandeja de papel](#page-34-0) > Cargar sobres en la bandeja de papel

## **Cargar sobres en la bandeja de papel**

- Si la configuración [Compruebe el papel] está ajustada en [Sí] y usted saca la bandeja de papel del equipo, en la pantalla LCD se mostrará un mensaje preguntándole si desea cambiar el tipo y el tamaño de papel. En caso necesario, cambie la configuración del tipo y del tamaño de papel siguiendo las instrucciones que aparecen en la pantalla.
- Cargue solo un tamaño y un tipo de papel a la vez en la bandeja de papel.
- Cuando cargue un tamaño de papel diferente en la bandeja, debe cambiar la configuración del tamaño de papel en el equipo o la configuración del tamaño de papel en la computadora.
- Antes de cargar sobres en la bandeja, aplaste las esquinas y los laterales de los sobres para alisarlos lo máximo posible.

uu *Información relacionada*

1. Si la lengüeta del soporte del papel (1) está abierta, ciérrela y, a continuación, cierre el soporte del papel (2).

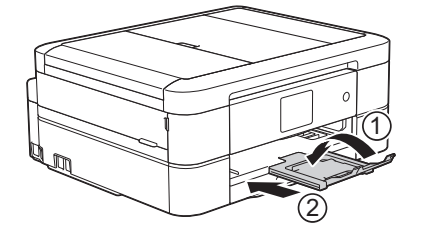

2. Tire de la bandeja de papel para sacarla por completo del equipo.

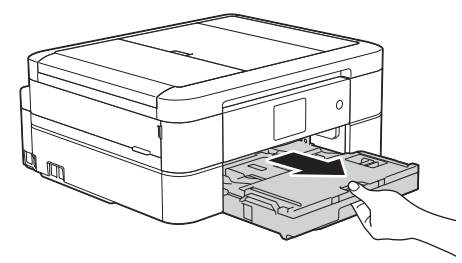

3. Abra la cubierta de la bandeja de salida del papel (1).

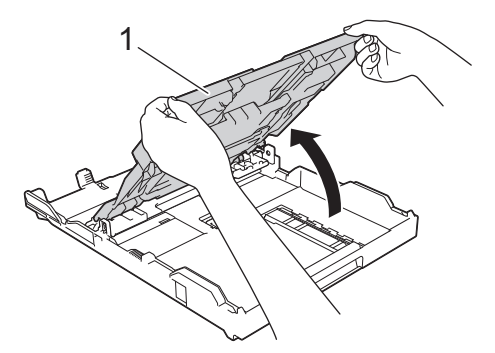

4. Cargue hasta 10 sobres en la bandeja de papel con la superficie de impresión **cara abajo**. Cargar más de 10 sobres puede provocar atascos de papel.

Si las solapas de los sobres están en el borde largo, cargue los sobres con la solapa hacia la izquierda, tal y como se muestra en la ilustración. Presione y deslice con cuidado las guías de anchura del papel (1) y la guía de longitud del papel (2) para adaptarlas al tamaño de los sobres.

Asegúrese de que los sobres estén planos en la bandeja.

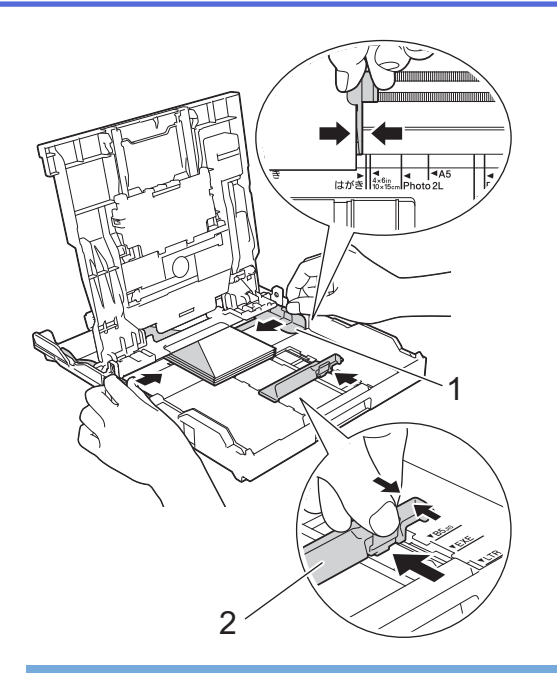

### **IMPORTANTE**

Si los sobres son de "doble cara", cargue los sobres en la bandeja de papel de uno en uno.

5. Cierre la cubierta de la bandeja de salida del papel.

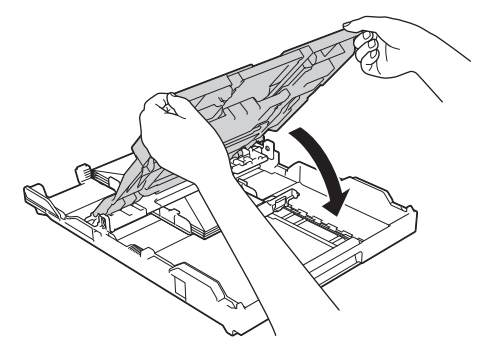

6. Vuelva a introducir lentamente la bandeja de papel por completo en el equipo.

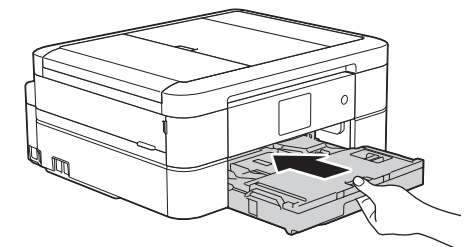

7. Mientras mantiene sujeta la bandeja de papel en el equipo, tire del soporte del papel (1) hasta que quede inmovilizado en posición correcta y, a continuación, despliegue la lengüeta del soporte del papel (2).

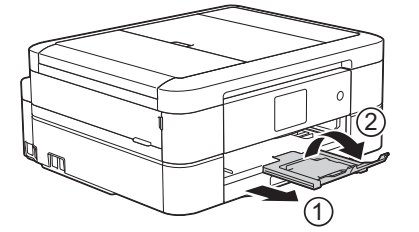

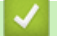

- [Cargar papel en la bandeja de papel](#page-34-0)
- [Acerca de los sobres](#page-64-0)
- [Cambiar la configuración de la comprobación del tamaño de papel](#page-60-0)
- [Seleccionar el soporte de impresión correcto](#page-66-0)
- [Cambiar el tamaño y el tipo de papel](#page-58-0)

 [Inicio](#page-1-0) > [Manipulación de papel](#page-32-0) > [Cargar papel](#page-33-0) > Cargar papel Foto o Foto L en la bandeja bypass para fotografías

## **Cargar papel Foto o Foto L en la bandeja bypass para fotografías**

**Modelos relacionados**: MFC-J680DW/MFC-J880DW/MFC-J885DW

Use la bandeja bypass para fotografías, que se encuentra en la parte superior de la cubierta de la bandeja de salida de papel, para imprimir en papel de tamaño Foto (4" x 6")/(10 x 15 cm) o Foto L (3,5" x 5")/(89 x 127 mm).

• En Canadá, la bandeja bypass para fotografías recibe el nombre de bandeja de papel fotográfico.

- Cuando use la bandeja bypass para fotografías, no es necesario que retire el papel de la bandeja situada debajo.
- Si la configuración [Compruebe el papel] está ajustada en [Sí] y usted saca la bandeja de papel del equipo, en la pantalla LCD se mostrará un mensaje preguntándole si desea cambiar el tipo y el tamaño de papel. En caso necesario, cambie la configuración del tipo y del tamaño de papel siguiendo las instrucciones que aparecen en la pantalla.
- Cargue solo un tamaño y un tipo de papel a la vez en la bandeja de papel.
- Cuando cargue un tamaño de papel diferente en la bandeja, debe cambiar la configuración del tamaño de papel en el equipo o la configuración del tamaño de papel en la computadora.
- 1. Si la lengüeta del soporte del papel (1) está abierta, ciérrela y, a continuación, cierre el soporte del papel (2).

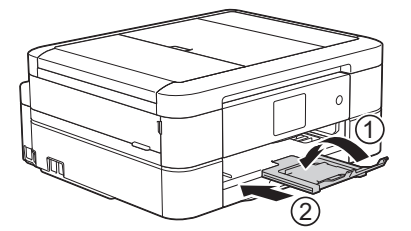

2. Tire de la bandeja de papel para sacarla por completo del equipo.

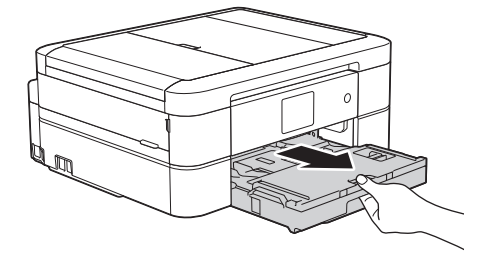

3. Pulse el botón de liberación azul (1) de la bandeja bypass para fotografías y deslice hacia adelante la cubierta de la bandeja de salida del papel hasta que quede inmovilizada en la posición de impresión de fotografías (2).

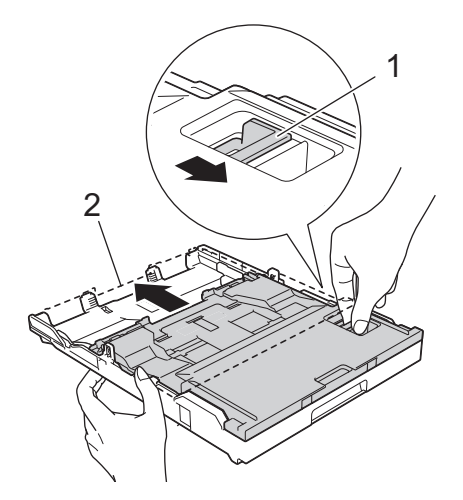

4. Cargue hasta 20 hojas de papel Foto o Foto L en la bandeja bypass para fotografías con la superficie de impresión **cara abajo**.

Cargar más de 20 hojas de papel fotográfico puede provocar atascos de papel.

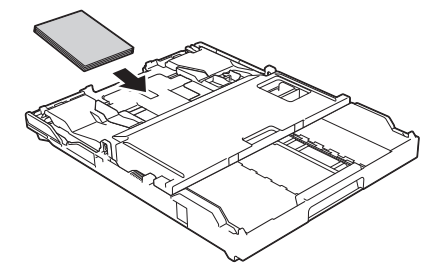

5. Ajuste cuidadosamente las guías de anchura del papel (1) para adaptarlas al papel. Asegúrese de que las guías de anchura del papel toquen los bordes del papel y de que el papel esté plano en la bandeja.

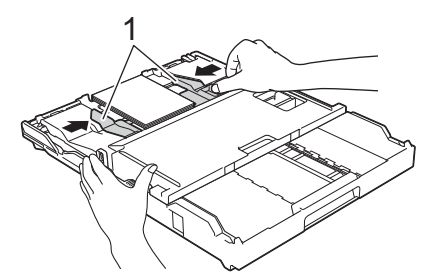

6. Vuelva a introducir lentamente la bandeja de papel por completo en el equipo.

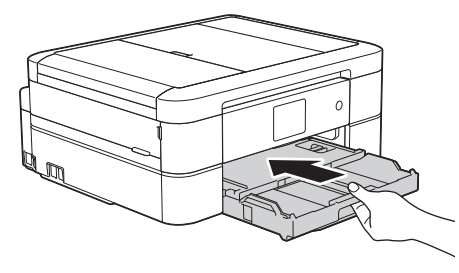

No abra el soporte del papel ni la lengüeta de soporte del papel cuando utilice la bandeja bypass para fotografías. De lo contrario será difícil recoger las impresiones.

### **IMPORTANTE**

Cuando haya terminado de imprimir fotografías, vuelva a colocar la bandeja bypass para fotografías en la posición normal de impresión. Si no lo hace, se mostrará un error de [Sin alim. de Pap] cuando use hojas sueltas de papel.

#### **Bandeja bypass para fotografías en la posición normal de impresión**

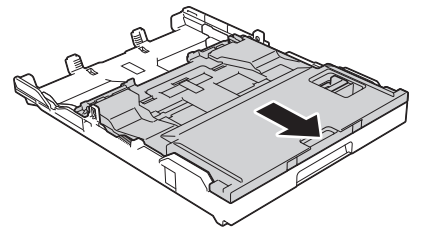

#### **Bandeja bypass para fotografías en la posición de impresión de fotografías**

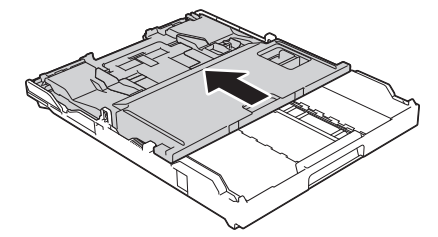

- [Cargar papel](#page-33-0)
- [Mensajes de error y mantenimiento](#page-461-0)
- [Problemas de manipulación de papel e impresión](#page-498-0)

<span id="page-52-0"></span> [Inicio](#page-1-0) > [Manipulación de papel](#page-32-0) > [Cargar papel](#page-33-0) > Cargar papel en la ranura de alimentación manual

### **Cargar papel en la ranura de alimentación manual**

**Modelos relacionados**: MFC-J680DW/MFC-J880DW/MFC-J885DW

Cargue soportes especiales de impresión en esta ranura de una sola hoja a la vez.

El equipo activa automáticamente el modo de alimentación manual cuando se carga papel en la ranura de alimentación manual.

1. Abra la cubierta de la ranura de alimentación manual.

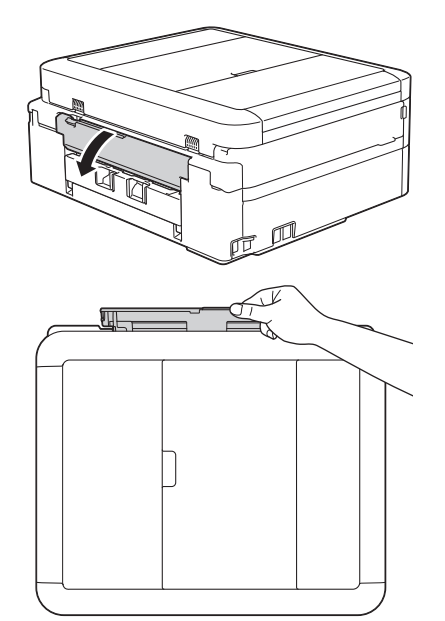

Ø

2. Levante el soporte del papel.

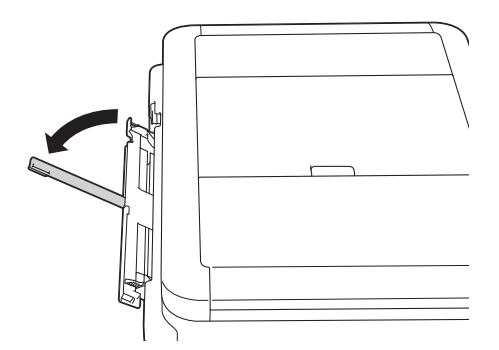

3. Deslice las guías del papel de la ranura de alimentación manual para hacerlas coincidir con el ancho del papel que va a utilizar.

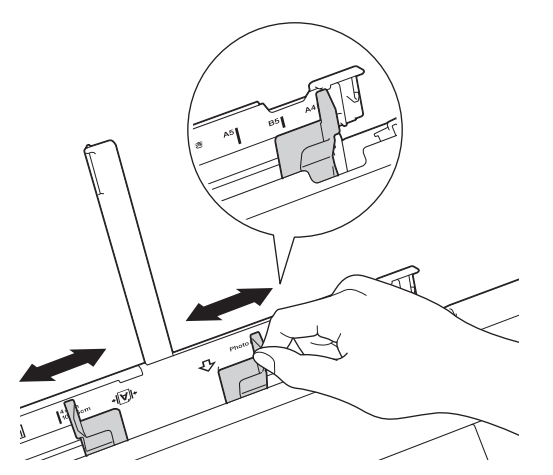

4. Cargue solo una hoja de papel en la ranura de alimentación manual con la superficie de impresión **cara arriba**.

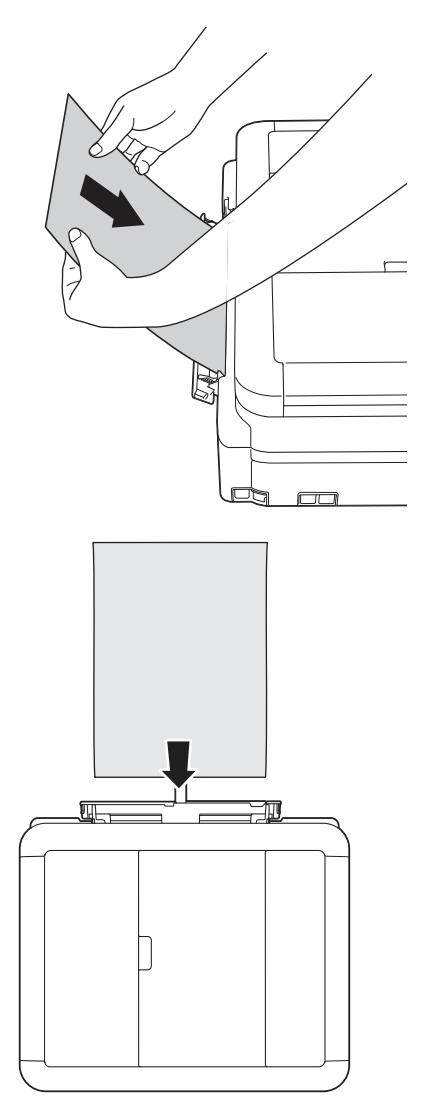

Cuando utilice sobres, cargue los sobres con la superficie de impresión **cara arriba** y la solapa hacia la izquierda, tal y como se muestra en la ilustración.

uu *Información relacionada*

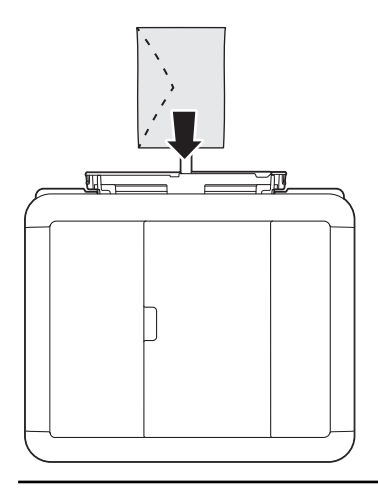

#### **IMPORTANTE**

- NO cargue más de una hoja de papel en la ranura de alimentación manual a la vez. De lo contrario, se podría producir un atasco de papel. Cuando imprima varias páginas, no coloque la siguiente hoja de papel hasta que en la pantalla táctil aparezca un mensaje indicándole que introduzca la siguiente hoja.
- NO cargue papel en la ranura de alimentación manual cuando esté imprimiendo desde la bandeja de papel. De lo contrario, se podría producir un atasco de papel.
- 5. Ajuste cuidadosamente las guías del papel de la ranura de alimentación manual con las dos manos para adaptarlas al tamaño de papel.

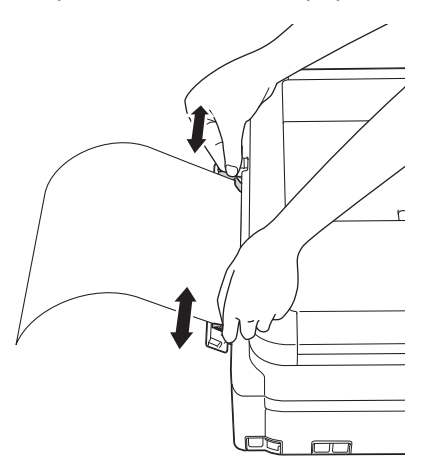

- NO presione las guías del papel con demasiada fuerza contra el papel. De lo contrario, el papel podría doblarse y atascarse.
	- Coloque el papel en el centro de la ranura de alimentación manual entre las guías del papel. Si el papel no está centrado, retírelo e introdúzcalo en la posición central.
- 6. Introduzca una hoja de papel en la ranura de alimentación manual con las dos manos y empújela hasta que el borde delantero toque los rodillos de alimentación del papel. Suelte el papel cuando oiga que el equipo tira de él. En la pantalla LCD se muestra [Ranura para alimentación manual lista.]. Lea las instrucciones que se muestran en la pantalla LCD y, a continuación, pulse  $[OK]$ .

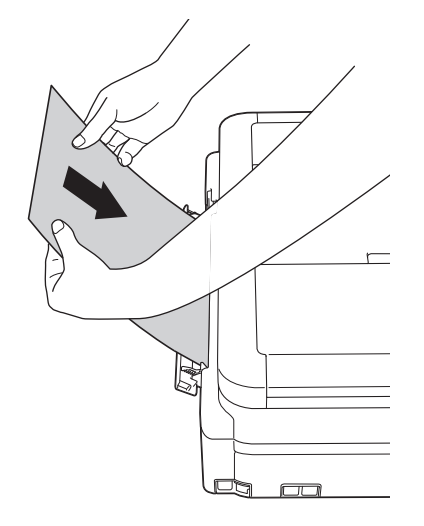

Cuando cargue un sobre o una hoja de papel grueso, empújelo dentro de la ranura de alimentación manual hasta que note que los rodillos de alimentación del papel lo está cargando.

7. Mientras mantiene sujeta la bandeja de papel en el equipo, tire del soporte del papel (1) hasta que quede inmovilizado en posición correcta y, a continuación, despliegue la lengüeta del soporte del papel (2).

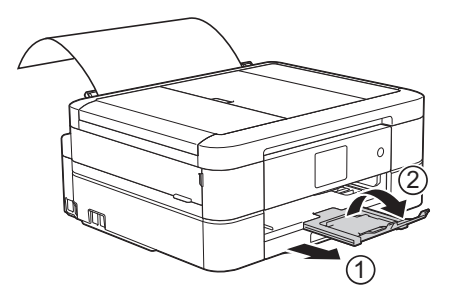

- Si el documento no cabe en una sola hoja, aparecerá un mensaje en el equipo pidiéndole que cargue otra hoja de papel. Coloque otra hoja de papel en la ranura de alimentación manual y, a continuación, pulse [OK] en la pantalla táctil.
- Asegúrese de que la impresión ha terminado antes de cerrar la cubierta de la ranura de alimentación manual.
- Cuando hay papel colocado en la ranura de alimentación manual, el equipo siempre imprime desde la ranura de alimentación manual.
- El equipo expulsa el papel cargado en la ranura de alimentación manual si está imprimiendo una página de prueba, un fax o un informe.
- El equipo expulsa el papel cargado en la ranura de alimentación manual durante el proceso de limpieza del equipo. Espere a que el equipo termine la limpieza y, entonces, vuelva a colocar el papel en la ranura de alimentación manual.

- [Cargar papel](#page-33-0)
- [Acerca de los sobres](#page-64-0)
- [Seleccionar el soporte de impresión correcto](#page-66-0)
- [Mensajes de error y mantenimiento](#page-461-0)

 [Inicio](#page-1-0) > [Manipulación de papel](#page-32-0) > [Cargar papel](#page-33-0) > Área no imprimible

# **Área no imprimible**

El área no imprimible depende de la configuración de la aplicación que está utilizando. Los números siguientes indican las áreas no imprimibles en hojas sueltas de papel y sobres. El equipo solo puede efectuar la impresión en las áreas sombreadas de hojas sueltas de papel cuando la función de impresión sin bordes está disponible y activada.

#### **Hojas sueltas de papel**

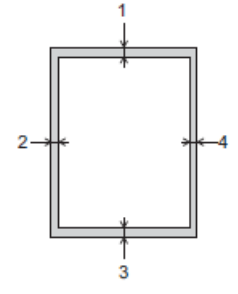

**Sobres**

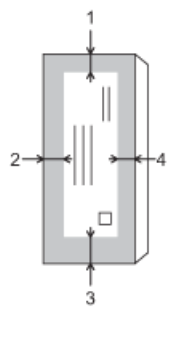

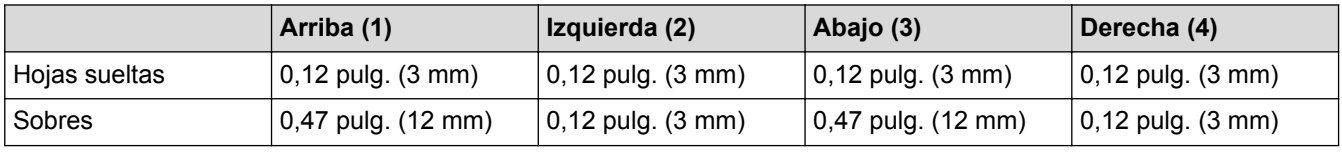

La función de impresión sin bordes no está disponible para sobres, para la impresión a 2 caras ni para otros tamaños de papel, como Legal y Ejecutivo.

- [Cargar papel](#page-33-0)
- [Problemas de manipulación de papel e impresión](#page-498-0)

<span id="page-57-0"></span> [Inicio](#page-1-0) > [Manipulación de papel](#page-32-0) > [Cargar papel](#page-33-0) > Ajustes de papel

## **Ajustes de papel**

- [Cambiar el tamaño y el tipo de papel](#page-58-0) Ajuste las configuraciones del tamaño y del tipo de papel de la bandeja de papel.
- [Cambiar la configuración de la comprobación del tamaño de papel](#page-60-0) Si la configuración de comprobación del papel está ajustada en [Sí] y usted saca la bandeja de papel del equipo, en la pantalla LCD se mostrará un mensaje preguntándole si desea cambiar las configuraciones del tipo y el tamaño de papel.
- [Reducir el tamaño de página de un fax entrante de gran tamaño](#page-261-0)

<span id="page-58-0"></span> [Inicio](#page-1-0) > [Manipulación de papel](#page-32-0) > [Cargar papel](#page-33-0) > [Ajustes de papel](#page-57-0) > Cambiar el tamaño y el tipo de papel

### **Cambiar el tamaño y el tipo de papel**

Ajuste las configuraciones del tamaño y del tipo de papel de la bandeja de papel.

- Para obtener una calidad de impresión óptima, configure el equipo para el tipo de papel que esté utilizando.
- Cuando cambie el tamaño de papel que carga en la bandeja, debe cambiar la configuración del tamaño de papel en la pantalla LCD al mismo tiempo.

>> MFC-J460DW/MFC-J480DW/MFC-J485DW

>> MFC-J680DW/MFC-J880DW/MFC-J885DW

#### **MFC-J460DW/MFC-J480DW/MFC-J485DW**

- 1. Pulse **Settings**.
- 2. Pulse  $\blacktriangle$  o  $\nabla$  para seleccionar lo siguiente:
	- a. Seleccione [Config. gral.]. Pulse **OK**.
	- b. Seleccione [Tipo de papel]. Pulse **OK**.
	- c. Seleccione [Papel normal], [Papel tinta], [Brother BP71] u [Otro brillo]. Pulse **OK**.
	- d. Seleccione [Tamaño papel]. Pulse **OK**.
	- e. Seleccione la opción del tamaño de papel deseada y, a continuación, pulse **OK**.
- 3. Pulse **Stop/Exit**.

El papel sale con la superficie impresa cara arriba en la bandeja de papel de la parte delantera del equipo. Si está imprimiendo en papel satinado, retire cada hoja inmediatamente para evitar que la tinta se corra o se produzcan atascos de papel.

#### **MFC-J680DW/MFC-J880DW/MFC-J885DW**

- 1. Realice una de las siguientes acciones:
	- (MFC-J680DW)

```
Pulse \begin{bmatrix} 1 \\ 0 \end{bmatrix} [Configur.] > [Tipo de papel].
```
• (MFC-J880DW/MFC-J885DW)

**Pulse**  $\|$  [Configur.] > [Config bandeja] > [Tipo de papel].

- 2. Pulse  $\triangle$  o  $\nabla$  para mostrar la opción [Papel normal], [Papel tinta], [Brother BP71] U [Otro brillo] y, a continuación, pulse la opción deseada.
- 3. Pulse [Tam.papel].
- 4. Pulse ▲ o ▼ para mostrar las opciones del tamaño de papel y, a continuación, pulse la opción deseada.
- 5. Pulse  $\left\lfloor \frac{1}{2} \right\rfloor$

El papel sale con la superficie impresa cara arriba en la bandeja de papel de la parte delantera del equipo. Si está imprimiendo en papel satinado, retire cada hoja inmediatamente para evitar que la tinta se corra o se produzcan atascos de papel.

- [Ajustes de papel](#page-57-0)
- [Cargar hojas sueltas de papel o papel Foto 2L en la bandeja de papel](#page-35-0)
- [Cargar papel fotográfico en la bandeja de papel](#page-43-0)
- [Cargar sobres en la bandeja de papel](#page-46-0)
- [Papel aceptable y otros soportes de impresión](#page-61-0)
- [Mensajes de error y mantenimiento](#page-461-0)
- [Problemas de manipulación de papel e impresión](#page-498-0)

<span id="page-60-0"></span> [Inicio](#page-1-0) > [Manipulación de papel](#page-32-0) > [Cargar papel](#page-33-0) > [Ajustes de papel](#page-57-0) > Cambiar la configuración de la comprobación del tamaño de papel

## **Cambiar la configuración de la comprobación del tamaño de papel**

Si la configuración de comprobación del papel está ajustada en [Sí] y usted saca la bandeja de papel del equipo, en la pantalla LCD se mostrará un mensaje preguntándole si desea cambiar las configuraciones del tipo y el tamaño de papel.

La configuración predeterminada es [Sí].

- >> MFC-J460DW/MFC-J480DW/MFC-J485DW
- >> MFC-J680DW/MFC-J880DW/MFC-J885DW

#### **MFC-J460DW/MFC-J480DW/MFC-J485DW**

- 1. Pulse **Settings**.
- 2. Pulse  $\blacktriangle$  o  $\nabla$  para seleccionar lo siguiente:
	- a. Seleccione [Config. gral.]. Pulse **OK**.
	- b. Seleccione [Compruebe el papel]. Pulse **OK**.
	- c. Seleccione [Sí] o [No]. Pulse **OK**.
- 3. Pulse **Stop/Exit**.

#### **MFC-J680DW/MFC-J880DW/MFC-J885DW**

- 1. Pulse  $\|\|$  [Configur.] > [Tod. config.] > [Config. gral.] > [Compruebe el papel].
- 2. Pulse [Sí] o [No].
- 3. Pulse $\sum$

- [Ajustes de papel](#page-57-0)
- [Cargar hojas sueltas de papel o papel Foto 2L en la bandeja de papel](#page-35-0)
- [Cargar papel fotográfico en la bandeja de papel](#page-43-0)
- [Cargar sobres en la bandeja de papel](#page-46-0)
- [Mensajes de error y mantenimiento](#page-461-0)

<span id="page-61-0"></span> [Inicio](#page-1-0) > [Manipulación de papel](#page-32-0) > [Cargar papel](#page-33-0) > Papel aceptable y otros soportes de impresión

### **Papel aceptable y otros soportes de impresión**

La calidad de impresión puede verse afectada por el tipo de papel que utiliza en el equipo.

Para obtener la mejor calidad de impresión para la configuración que ha seleccionado, establezca siempre el tipo de papel de acuerdo con el tipo de papel que ha cargado.

Puede utilizar papel normal, papel para tinta (papel estucado), papel satinado, papel reciclado y sobres.

Le recomendamos que pruebe distintos tipos de papel antes de adquirir grandes cantidades.

Para obtener resultados óptimos, utilice papel Brother.

- Cuando imprima sobre papel para tinta (papel estucado) y papel satinado, asegúrese de seleccionar el soporte de impresión correcto en la pestaña **Básica** del controlador de impresora o en la configuración del tipo de papel del equipo.
- Cuando imprima sobre papel fotográfico Brother, cargue una hoja adicional del mismo papel fotográfico en la bandeja de papel.
- Si se está imprimiendo en papel fotográfico, retire cada hoja inmediatamente para evitar que la tinta se corra o se produzcan atascos de papel.
- Evite tocar la superficie impresa del papel inmediatamente después de la impresión, ya que es posible que la superficie no esté completamente seca, por lo que puede mancharse los dedos.

- [Cargar papel](#page-33-0)
- [Soportes de impresión recomendados](#page-62-0)
- [Manejar y utilizar los soportes de impresión](#page-63-0)
- [Acerca de los sobres](#page-64-0)
- [Seleccionar el soporte de impresión correcto](#page-66-0)
- [Cambiar el tamaño y el tipo de papel](#page-58-0)
- [Problemas de manipulación de papel e impresión](#page-498-0)

<span id="page-62-0"></span> [Inicio](#page-1-0) > [Manipulación de papel](#page-32-0) > [Cargar papel](#page-33-0) > [Papel aceptable y otros soportes de impresión](#page-61-0) > Soportes de impresión recomendados

## **Soportes de impresión recomendados**

Para obtener la mejor calidad de impresión, recomendamos utilizar el papel Brother incluido en la tabla.

### **Papel Brother**

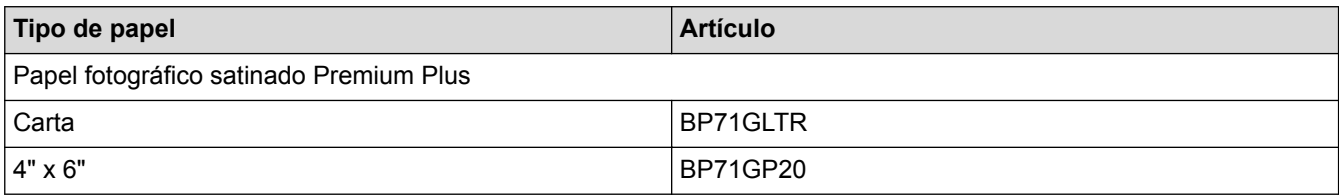

### **Información relacionada**

• [Papel aceptable y otros soportes de impresión](#page-61-0)

<span id="page-63-0"></span> [Inicio](#page-1-0) > [Manipulación de papel](#page-32-0) > [Cargar papel](#page-33-0) > [Papel aceptable y otros soportes de impresión](#page-61-0) > Manejar y utilizar los soportes de impresión

## **Manejar y utilizar los soportes de impresión**

- Guarde el papel en su embalaje original y manténgalo cerrado. Mantenga el papel liso y evite exponerlo a ambientes húmedos, a la luz solar directa y a cualquier fuente de calor.
- Evite tocar la cara brillante (estucada) del papel fotográfico.

### **IMPORTANTE**

NO utilice los siguientes tipos de papel:

• Papel dañado, curvado, arrugado o con forma irregular

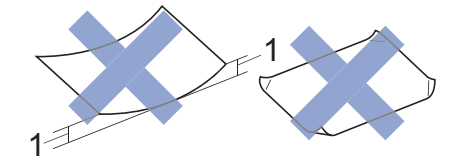

- 1. **Una curva de 0,08 pulg. (2 mm) o mayor puede hacer que se produzcan atascos.**
- Extremadamente brillante o con mucho relieve
- Papel que no se pueda apilar uniformemente
- Papel elaborado con fibra corta

#### **Capacidad de papel de la cubierta de la bandeja de salida del papel**

Hasta 50 hojas de papel de tamaño Carta, Legal o A4 de 20 lb (80 g/m²).

• El papel fotográfico debe retirarse hoja por hoja de la cubierta de la bandeja de salida del papel para evitar que se produzcan borrones de tinta.

#### **Información relacionada**

• [Papel aceptable y otros soportes de impresión](#page-61-0)

<span id="page-64-0"></span> [Inicio](#page-1-0) > [Manipulación de papel](#page-32-0) > [Cargar papel](#page-33-0) > [Papel aceptable y otros soportes de impresión](#page-61-0) > Acerca de los sobres

## **Acerca de los sobres**

- Utilice sobres que pesen entre De 20 a 25 lb (de 80 a 95 g/m²).
- Con algunos tamaños de sobres, se requiere establecer los márgenes en la aplicación. Asegúrese de realizar una impresión de prueba antes de imprimir un gran número de sobres.

### **IMPORTANTE**

NO utilice sobres:

- En los que el aire pueda entrar fácilmente
- Con ventanas
- Grabados en relieve
- **Grapados**
- Previamente impresos en el interior
- Que sean autoadhesivos
- Que tengan solapas dobles

#### **Autoadhesivos Con solapa doble**

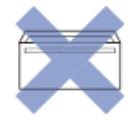

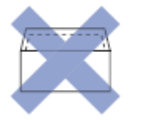

Es posible que ocurra algún problema en la alimentación del papel causado por el grosor, el tamaño y la forma de la solapa de los sobres que está utilizando.

• Antes de cargar sobres en la bandeja, aplaste las solapas, esquinas y laterales de los sobres para alisarlos lo máximo posible, tal y como se muestra en la ilustración.

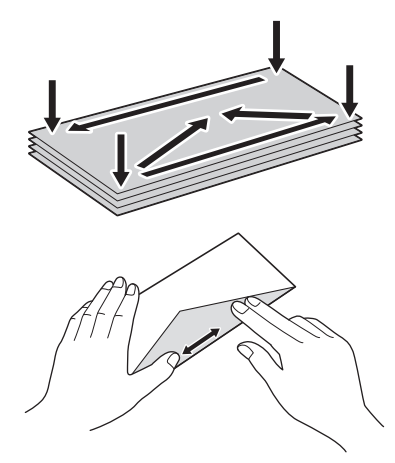

Airee bien la pila de sobres para evitar que se produzcan atascos y problemas en la alimentación del papel.

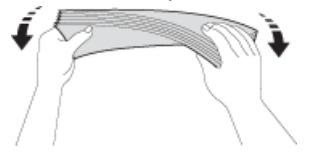

#### **IMPORTANTE**

Si los sobres son de "doble cara", cargue los sobres en la bandeja de papel de uno en uno.

- [Papel aceptable y otros soportes de impresión](#page-61-0)
- [Cargar sobres en la bandeja de papel](#page-46-0)
- [Cargar papel en la ranura de alimentación manual](#page-52-0)

<span id="page-66-0"></span> [Inicio](#page-1-0) > [Manipulación de papel](#page-32-0) > [Cargar papel](#page-33-0) > [Papel aceptable y otros soportes de](#page-61-0) [impresión](#page-61-0) > Seleccionar el soporte de impresión correcto

# **Seleccionar el soporte de impresión correcto**

- [Tipo y tamaño de papel para cada operación](#page-67-0)
- [Capacidad de las bandejas de papel](#page-68-0)
- [Gramaje y grosor del papel](#page-69-0)
- [Cargar hojas sueltas de papel o papel Foto 2L en la bandeja de papel](#page-35-0)
- [Cargar papel fotográfico en la bandeja de papel](#page-43-0)
- [Cargar sobres en la bandeja de papel](#page-46-0)
- [Cargar papel en la ranura de alimentación manual](#page-52-0) Cargue soportes especiales de impresión en esta ranura de una sola hoja a la vez.

<span id="page-67-0"></span> [Inicio](#page-1-0) > [Manipulación de papel](#page-32-0) > [Cargar papel](#page-33-0) > [Papel aceptable y otros soportes de](#page-61-0) [impresión](#page-61-0) > [Seleccionar el soporte de impresión correcto](#page-66-0) > Tipo y tamaño de papel para cada operación

# **Tipo y tamaño de papel para cada operación**

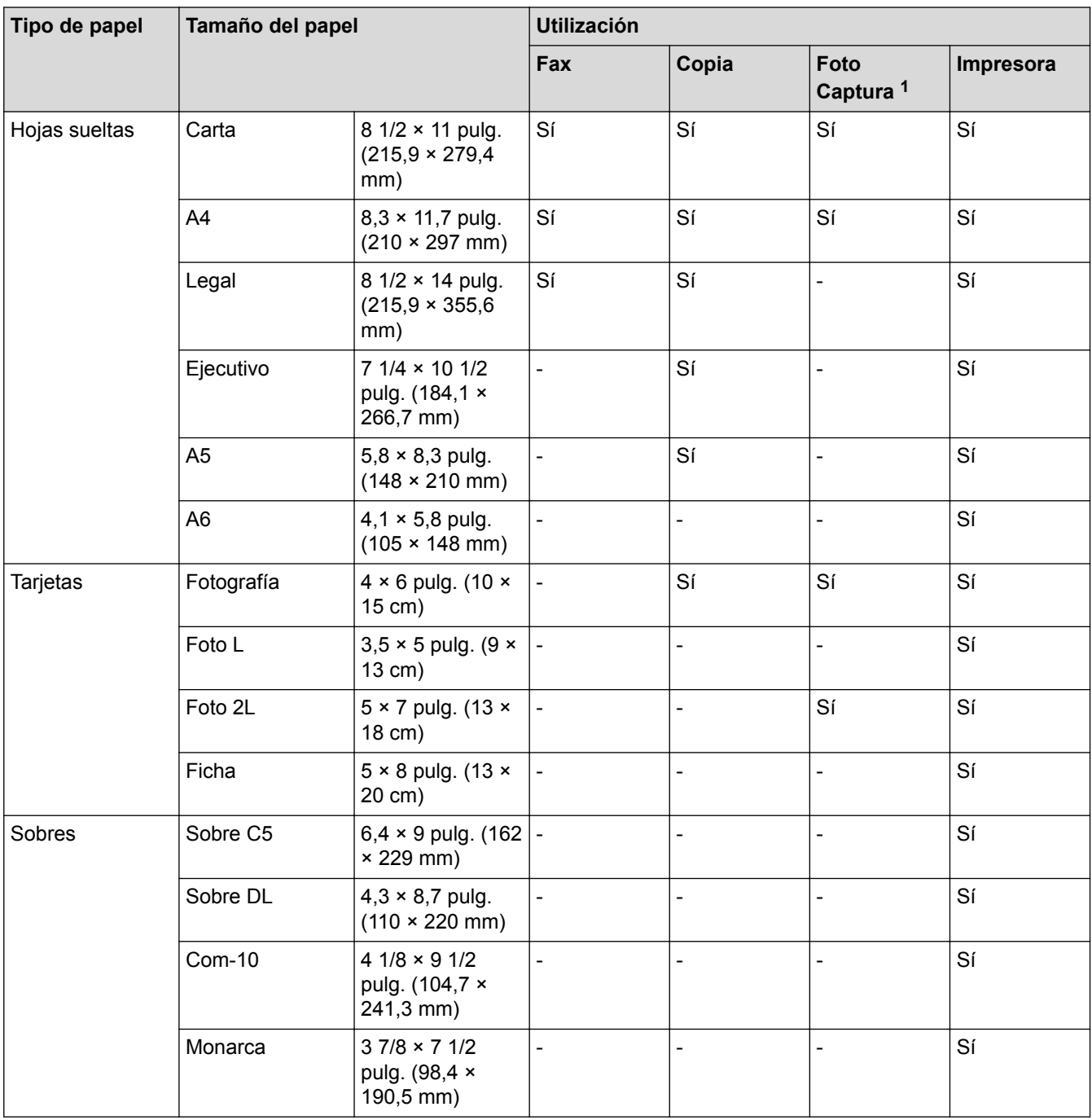

1 Solo MFC-J680DW/MFC-J880DW/MFC-J885DW

### **Información relacionada**

• [Seleccionar el soporte de impresión correcto](#page-66-0)

<span id="page-68-0"></span> [Inicio](#page-1-0) > [Manipulación de papel](#page-32-0) > [Cargar papel](#page-33-0) > [Papel aceptable y otros soportes de](#page-61-0) [impresión](#page-61-0) > [Seleccionar el soporte de impresión correcto](#page-66-0) > Capacidad de las bandejas de papel

# **Capacidad de las bandejas de papel**

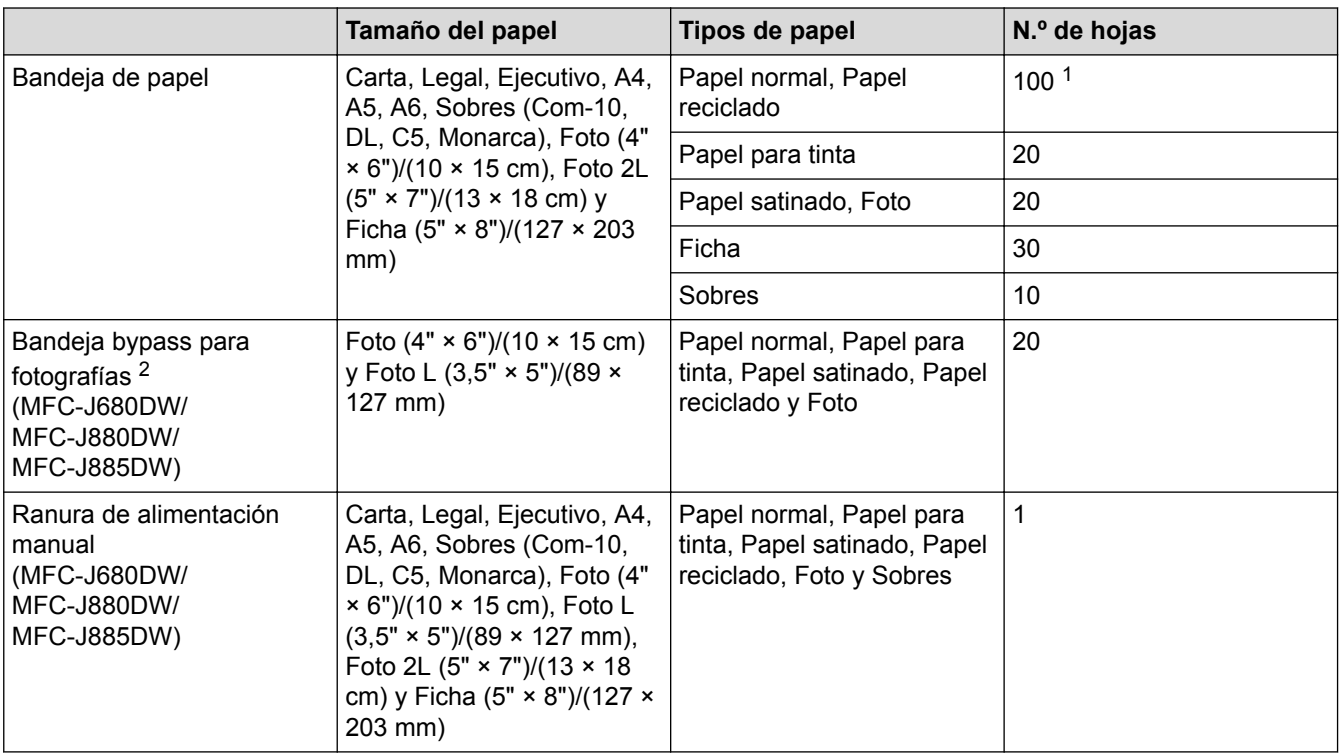

1 Al usar papel normal de 20 lb (80 g/m²)

2 En Canadá, la bandeja bypass para fotografías recibe el nombre de bandeja de papel fotográfico.

#### **Información relacionada**

• [Seleccionar el soporte de impresión correcto](#page-66-0)

<span id="page-69-0"></span> [Inicio](#page-1-0) > [Manipulación de papel](#page-32-0) > [Cargar papel](#page-33-0) > [Papel aceptable y otros soportes de](#page-61-0) [impresión](#page-61-0) > [Seleccionar el soporte de impresión correcto](#page-66-0) > Gramaje y grosor del papel

# **Gramaje y grosor del papel**

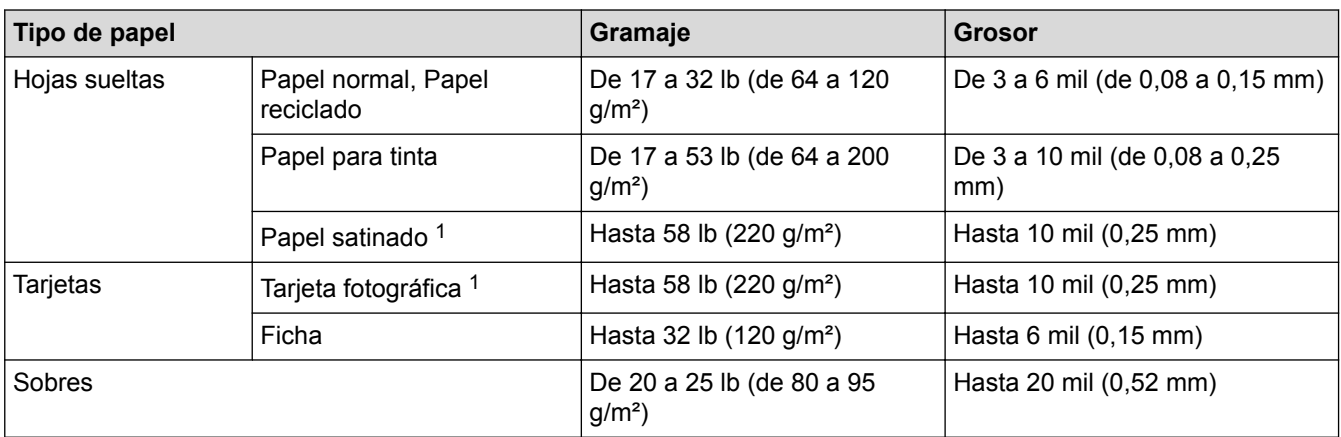

1 El papel BP71 69 lb (260 g/m²) está especialmente diseñado para los equipos de inyección de tinta Brother.

- [Seleccionar el soporte de impresión correcto](#page-66-0)
- [Problemas de manipulación de papel e impresión](#page-498-0)

<span id="page-70-0"></span> [Inicio](#page-1-0) > [Manipulación de papel](#page-32-0) > Cargar documentos

## **Cargar documentos**

- [Cargar documentos en el alimentador automático de documentos \(ADF\)](#page-71-0) La unidad ADF puede contener hasta 20 páginas e introduce cada hoja individualmente.
- [Cargar documentos en el cristal de escaneado](#page-73-0)
- [Área no escaneable](#page-75-0)

El área no escaneable de una página depende de los ajustes de la aplicación que está utilizando. Las cifras a continuación muestran las típicas medidas no escaneables.

<span id="page-71-0"></span> [Inicio](#page-1-0) > [Manipulación de papel](#page-32-0) > [Cargar documentos](#page-70-0) > Cargar documentos en el alimentador automático de documentos (ADF)

## **Cargar documentos en el alimentador automático de documentos (ADF)**

La unidad ADF puede contener hasta 20 páginas e introduce cada hoja individualmente.

(Los documentos de longitud superior a 11,7 pulg. (297 mm) deben introducirse de uno en uno).

Utilice papel que se encuentre entre los tamaños y los gramajes mostrados en la tabla. Asegúrese en todo momento de airear bien las páginas antes de colocarlas en la unidad ADF.

### **Tamaño y gramaje de los documentos**

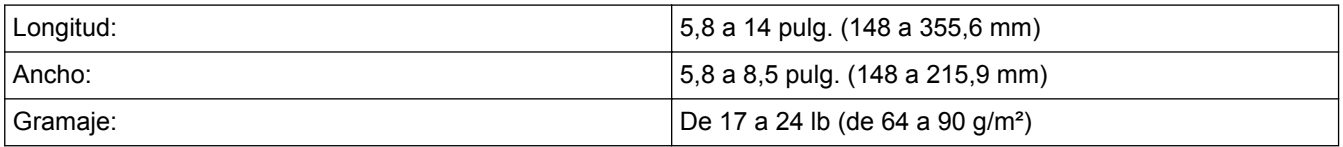

#### **IMPORTANTE**

- NO tire del documento mientras se esté alimentando.
- NO utilice papel curvado, arrugado, doblado, roto, grapado, con clips, pegamento o cinta adhesiva.
- NO utilice cartulina, papel de periódico ni tela.
- Asegúrese de que los documentos con corrector líquido o escritos con tinta estén completamente secos.
- 1. Levante y despliegue el soporte de documentos de la unidad ADF (1).

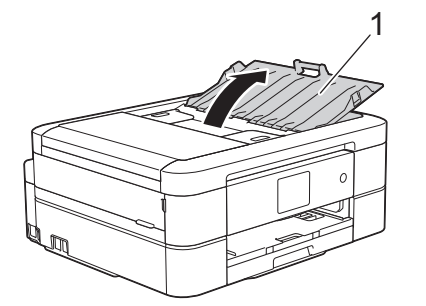

- 2. Airee bien las páginas.
- 3. Ajuste las guías del papel (1) para adaptarlas al ancho del documento.

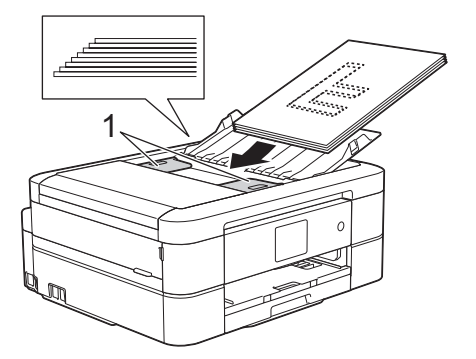

4. Coloque el documento **cara abajo** e introduciendo el **borde superior en primer lugar** en la unidad ADF y debajo de las guías del papel, y espere hasta que note que el documento toca los rodillos de alimentación y en la pantalla LCD aparece [ADF listo.].

#### **IMPORTANTE**

NO deje ningún documento en el cristal de escaneado. Si lo hace, es posible que la unidad ADF se atasque.
- [Cargar documentos](#page-70-0)
- [Copiar un documento](#page-208-0)
- [Mensajes de error y mantenimiento](#page-461-0)
- [Problemas de teléfono o de fax](#page-505-0)
- [Otros problemas](#page-511-0)

 [Inicio](#page-1-0) > [Manipulación de papel](#page-32-0) > [Cargar documentos](#page-70-0) > Cargar documentos en el cristal de escaneado

### **Cargar documentos en el cristal de escaneado**

Utilice el cristal de escaneado para enviar faxes, copiar o escanear una página a la vez.

### **Tamaños de documentos admitidos**

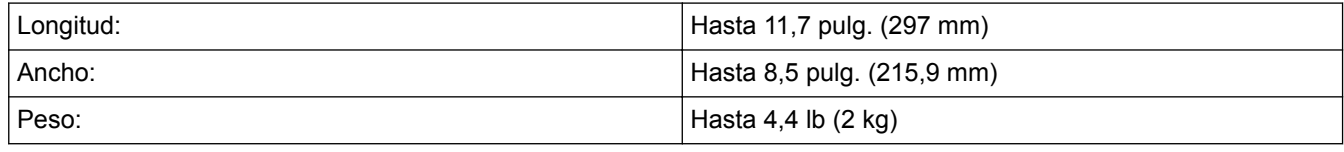

#### (modelos con ADF)

Para utilizar el cristal de escaneado, la unidad ADF debe estar vacía y el soporte de documentos de la unidad ADF debe estar cerrado.

- 1. Levante la cubierta de documentos.
- 2. Coloque el documento **cara abajo** en la esquina superior izquierda del cristal de escaneado y de manera que esté alineado con la flecha.

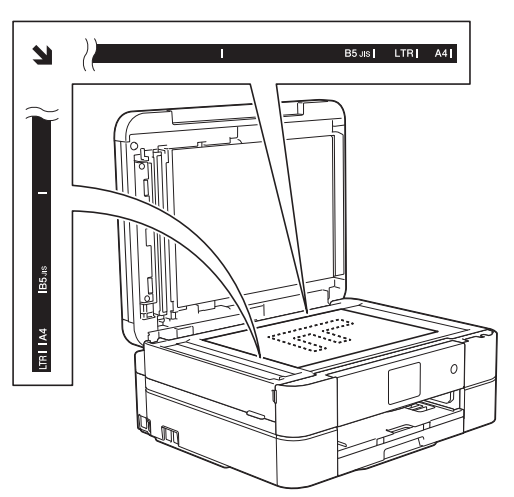

3. Cierre la cubierta de documentos.

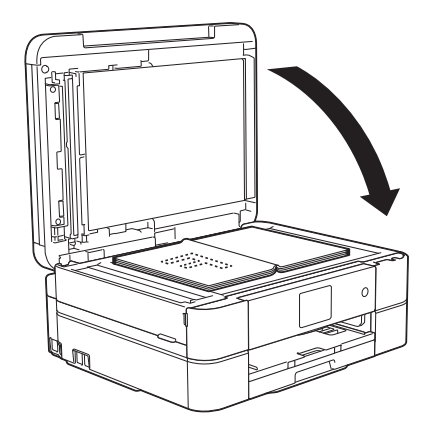

### **IMPORTANTE**

Si va a escanear un libro o un documento grueso, NO cierre la cubierta de documentos de golpe ni la presione.

### **Información relacionada**

• [Cargar documentos](#page-70-0)

- [Copiar un documento](#page-208-0)
- [Problemas de teléfono o de fax](#page-505-0)
- [Otros problemas](#page-511-0)

 [Inicio](#page-1-0) > [Manipulación de papel](#page-32-0) > [Cargar documentos](#page-70-0) > Área no escaneable

### **Área no escaneable**

El área no escaneable de una página depende de los ajustes de la aplicación que está utilizando. Las cifras a continuación muestran las típicas medidas no escaneables.

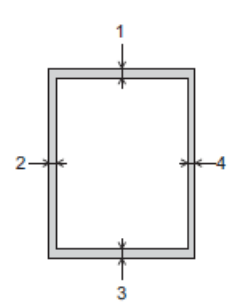

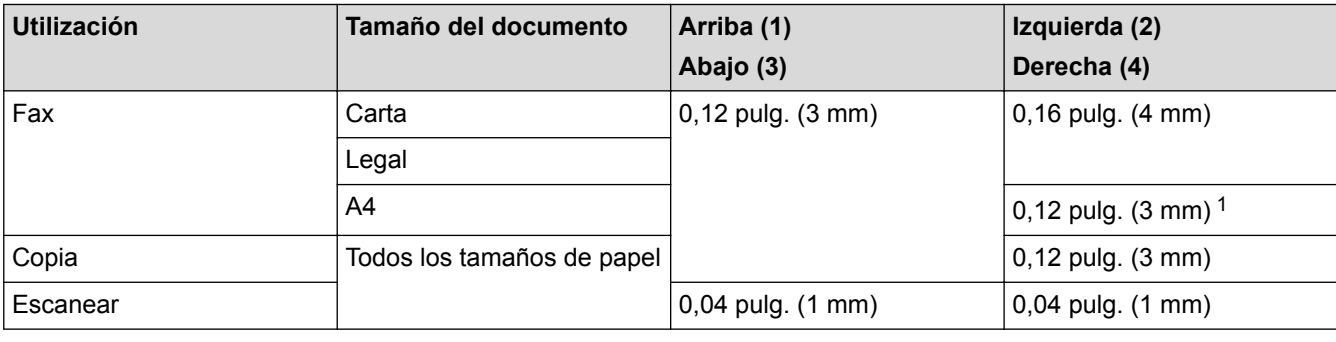

1 El área que no se puede escanear es de 0,04 pulg. (1 mm) al utilizar la unidad ADF.

### **Información relacionada**

• [Cargar documentos](#page-70-0)

<span id="page-76-0"></span>**A** [Inicio](#page-1-0) > Imprimir

# **Imprimir**

- [Imprimir desde la computadora \(Windows](#page-77-0)<sup>®</sup>)
- [Imprimir desde la computadora \(Macintosh\)](#page-100-0)

<span id="page-77-0"></span>linicio > [Imprimir](#page-76-0) > Imprimir desde la computadora (Windows<sup>®</sup>)

### **Imprimir desde la computadora (Windows®)**

- [Imprimir una fotografía \(Windows](#page-78-0)®)
- [Imprimir un documento \(Windows](#page-80-0)®)
- [Cancelación de un trabajo de impresión \(Windows](#page-81-0)®) Si se ha enviado un trabajo de impresión a la cola de impresión y no se ha imprimido, o si se ha enviado a la cola de impresión por error, es posible que tenga que eliminarlo para permitir la impresión de los trabajos siguientes.
- [Imprimir más de una página en una sola hoja de papel \(N en 1\) \(Windows](#page-82-0)®)
- [Imprimir en forma de póster \(Windows](#page-83-0)®) Amplíe el tamaño de impresión e imprima el documento en modo de póster.
- [Imprimir en ambas caras del papel de forma automática \(impresión automática a doble cara\) \(Windows](#page-84-0)®)
- [Imprimir automáticamente un folleto \(Windows](#page-87-0)<sup>®</sup>)

Utilice esta opción para imprimir un documento en formato de folleto mediante la impresión a 2 caras. Las páginas del documento se organizarán en función del número de páginas correcto, lo que le permitirá doblarlas por el centro sin tener que cambiar el orden de las hojas impresas.

• [Imprimir un documento de Color en escala de grises \(Windows](#page-89-0)®)

El modo de escala de grises ofrece una mayor velocidad de procesamiento de la impresión que el modo de color. Si el documento contiene color, al seleccionar el modo de escala de grises, el documento se imprime en 256 niveles de la escala de grises.

• [Evitar impresiones con tinta corrida y atascos de papel al imprimir en ambas caras del papel \(Windows](#page-90-0)®)

Algunos tipos de soportes de impresión pueden necesitar más tiempo para secarse cuando utilicen la función a doble cara. Cambie la opción **Configuración de doble cara avanzada** si tiene problemas con impresiones a doble cara que salgan con la tinta corrida o si se producen atascos de papel.

[Utilizar perfiles de impresión predefinidos \(Windows](#page-91-0)<sup>®</sup>)

**Perfiles de impresión** son opciones predefinidas para proporcionarle un acceso rápido a los ajustes de impresión de uso frecuente.

• [Cambio de la configuración de impresión predefinida \(Windows](#page-94-0)®)

Al cambiar la configuración de impresión dentro de un programa, los cambios solo se aplicarán a lo que esté imprimiendo con ese programa y en ese momento. Para seleccionar una configuración de impresión que se utilice siempre en todos los programas de Windows®, siga los pasos que se indican a continuación para cambiar la configuración de impresión predefinida.

• [Configuraciones de impresión \(Windows](#page-95-0)®)

<span id="page-78-0"></span>l [Inicio](#page-1-0) > [Imprimir](#page-76-0) > [Imprimir desde la computadora \(Windows](#page-77-0)®) > Imprimir una fotografía (Windows®)

### **Imprimir una fotografía (Windows®)**

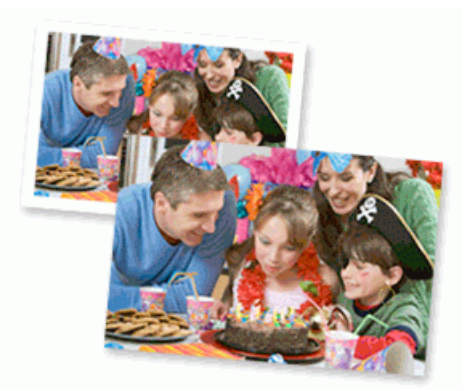

- 1. Seleccione el comando de impresión en su aplicación.
- 2. Seleccione **Brother MFC-XXXX Printer** (donde XXXX es el nombre de su modelo) y, a continuación, haga clic en el botón de preferencias o propiedades de impresión.

Aparece la ventana del controlador de impresora.

3. Asegúrese de que ha cargado el medio correcto en la bandeja de papel.

#### **IMPORTANTE**

- Se recomienda utilizar la bandeja de paso de fotografías ubicada en la parte superior de la cubierta de salida trasera para imprimir en papel Foto (4" x 6")/(10 cm x 15 cm) y Foto L (3,5" x 5")/(9 cm x 13 cm). (disponible solo para determinados modelos)
- Para obtener resultados óptimos, utilice papel Brother.
- Cuando imprima sobre papel fotográfico Brother, cargue una hoja adicional del mismo papel fotográfico en la bandeja de papel.
- 4. Haga clic en la lista desplegable **Soporte de impresión**, y luego seleccione el tipo de papel que está utilizando.

#### **IMPORTANTE**

Para obtener la mejor calidad de impresión para los ajustes que ha seleccionado, siempre defina la opción **Soporte de impresión** para que coincida con el tipo de papel que carga.

- 5. Haga clic en la lista desplegable **Tamaño de papel**, y luego seleccione el tamaño de papel.
- 6. Seleccione la casilla de verificación **Sin bordes**, si es necesario.
- 7. En **Modo de color**, seleccione **Natural**.
- 8. En el campo **Orientación**, seleccione la opción **Vertical** u **Horizontal** para definir la orientación de la impresión.

Si su software de aplicación contiene una función de diseño similar, se recomienda utilizarlo en la aplicación.

- 9. Escriba el número de copias (1-999) que desea en el campo **Copias**.
- 10. Cambie otras configuraciones de impresora, si es necesario.
- 11. Haga clic en **Aceptar**.
- 12. Complete su operación de impresión.

- [Imprimir desde la computadora \(Windows](#page-77-0)®)
- [Configuraciones de impresión \(Windows](#page-95-0)®)

<span id="page-80-0"></span>l [Inicio](#page-1-0) > [Imprimir](#page-76-0) > [Imprimir desde la computadora \(Windows](#page-77-0)<sup>®</sup>) > Imprimir un documento (Windows<sup>®</sup>)

### **Imprimir un documento (Windows®)**

- 1. Seleccione el comando de impresión en su aplicación.
- 2. Seleccione **Brother MFC-XXXX Printer** (donde XXXX es el nombre de su modelo) y, a continuación, haga clic en el botón de preferencias o propiedades de impresión.

Aparece la ventana del controlador de impresora.

- 3. Asegúrese de que ha cargado el papel del tamaño correcto en la bandeja de papel.
- 4. Haga clic en la lista desplegable **Soporte de impresión**, y luego seleccione el tipo de papel que está utilizando.

### **IMPORTANTE**

Para obtener la mejor calidad de impresión para los ajustes que ha seleccionado, siempre defina la opción **Soporte de impresión** para que coincida con el tipo de papel que carga.

- 5. Haga clic en la lista desplegable **Tamaño de papel**, y luego seleccione el tamaño de papel.
- 6. En **Modo de color**, seleccione la opción **Natural** o **Intenso**.
- 7. En el campo **Orientación**, seleccione la opción **Vertical** u **Horizontal** para definir la orientación de la impresión.

Si su software de aplicación contiene una función de diseño similar, se recomienda utilizarlo en la aplicación.

- 8. Escriba el número de copias (1-999) que desea en el campo **Copias**.
- 9. Para imprimir varias páginas en una sola hoja de papel o imprimir una página de su documento en varias hojas, haga clic en la lista desplegable **Páginas múltiples** y, a continuación, seleccione sus opciones.
- 10. Cambie otras configuraciones de impresora, si es necesario.
- 11. Haga clic en **Aceptar**.
- 12. Complete su operación de impresión.

- [Imprimir desde la computadora \(Windows](#page-77-0)<sup>®</sup>)
- [Comprobar el volumen de tinta](#page-555-0)
- [Configuraciones de impresión \(Windows](#page-95-0)<sup>®</sup>)

<span id="page-81-0"></span> [Inicio](#page-1-0) > [Imprimir](#page-76-0) > [Imprimir desde la computadora \(Windows](#page-77-0)®) > Cancelación de un trabajo de impresión (Windows®)

# **Cancelación de un trabajo de impresión (Windows®)**

Si se ha enviado un trabajo de impresión a la cola de impresión y no se ha imprimido, o si se ha enviado a la cola de impresión por error, es posible que tenga que eliminarlo para permitir la impresión de los trabajos siguientes.

- 1. Haga doble clic en el icono de la impresora  $\left| \frac{1}{\log n} \right|$  en el área de notificación.
- 2. Seleccione el trabajo de impresión que desee cancelar.
- 3. Haga clic en el menú **Documento**.
- 4. Seleccione **Cancelar**.
- 5. Haga clic en **Sí**.

- [Imprimir desde la computadora \(Windows](#page-77-0)®)
- [Supervisar el estado del equipo desde la computadora \(Windows](#page-557-0)®)

<span id="page-82-0"></span> [Inicio](#page-1-0) > [Imprimir](#page-76-0) > [Imprimir desde la computadora \(Windows](#page-77-0)®) > Imprimir más de una página en una sola hoja de papel (N en 1) (Windows®)

# **Imprimir más de una página en una sola hoja de papel (N en 1) (Windows®)**

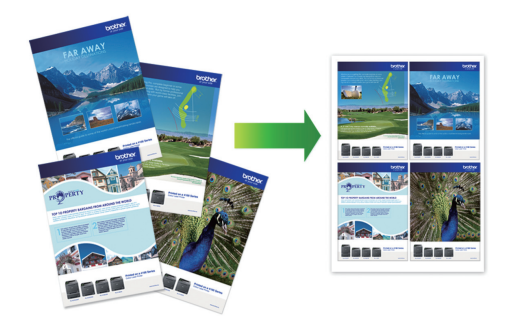

- 1. Seleccione el comando de impresión en su aplicación.
- 2. Seleccione **Brother MFC-XXXX Printer** (donde XXXX es el nombre de su modelo) y, a continuación, haga clic en el botón de preferencias o propiedades de impresión.

Aparece la ventana del controlador de impresora.

3. En el campo **Orientación**, seleccione la opción **Vertical** u **Horizontal** para definir la orientación de la impresión.

Si su software de aplicación contiene una función de diseño similar, se recomienda utilizarlo en la aplicación.

- 4. Haga clic en la lista desplegable **Páginas múltiples** y, a continuación, seleccione la opción **2 en 1**, **4 en 1**, **9 en 1** o **16 en 1**.
- 5. Haga clic en la lista desplegable **Orden de páginas** y, a continuación, seleccione el orden de las páginas.
- 6. Haga clic en la lista desplegable **Línea del borde** y, a continuación, seleccione el tipo de línea de borde.
- 7. Cambie otras configuraciones de impresora, si es necesario.
- 8. Haga clic en **Aceptar** y, a continuación, termine la operación de impresión.

- [Imprimir desde la computadora \(Windows](#page-77-0)<sup>®</sup>)
- [Configuraciones de impresión \(Windows](#page-95-0)®)

<span id="page-83-0"></span>linicio > [Imprimir](#page-76-0) > [Imprimir desde la computadora \(Windows](#page-77-0)<sup>®</sup>) > Imprimir en forma de póster (Windows<sup>®</sup>)

## **Imprimir en forma de póster (Windows®)**

Amplíe el tamaño de impresión e imprima el documento en modo de póster.

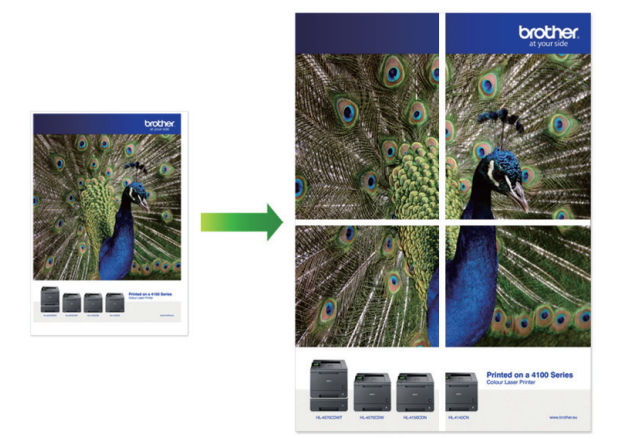

- 1. Seleccione el comando de impresión en su aplicación.
- 2. Seleccione **Brother MFC-XXXX Printer** (donde XXXX es el nombre de su modelo) y, a continuación, haga clic en el botón de preferencias o propiedades de impresión.

Aparece la ventana del controlador de impresora.

- 3. Haga clic en la lista desplegable **Páginas múltiples** y, a continuación, seleccione la opción **1 en 2x2 páginas** o **1 en 3x3 páginas**.
- 4. Cambie otras configuraciones de impresora, si es necesario.
- 5. Haga clic en **Aceptar**.
- 6. Complete su operación de impresión.

- [Imprimir desde la computadora \(Windows](#page-77-0)<sup>®</sup>)
- [Configuraciones de impresión \(Windows](#page-95-0)®)

<span id="page-84-0"></span> [Inicio](#page-1-0) > [Imprimir](#page-76-0) > [Imprimir desde la computadora \(Windows](#page-77-0)®) > Imprimir en ambas caras del papel de forma automática (impresión automática a doble cara) (Windows®)

# **Imprimir en ambas caras del papel de forma automática (impresión automática a doble cara) (Windows®)**

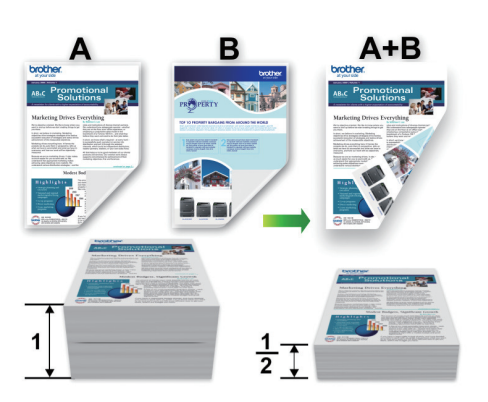

- Asegúrese de que la cubierta posterior esté cerrada.
- Si el papel está curvado, alíselo bien y colóquelo de nuevo en la bandeja de papel.
- Utilice papel normal o papel fino. NO utilice papel Bond.
- Si el papel es fino, podría arrugarse.

Ø

- 1. Seleccione el comando de impresión en su aplicación.
- 2. Seleccione **Brother MFC-XXXX Printer** (donde XXXX es el nombre de su modelo) y, a continuación, haga clic en el botón de preferencias o propiedades de impresión.

Aparece la ventana del controlador de impresora.

3. En el campo **Orientación**, seleccione la opción **Vertical** u **Horizontal** para definir la orientación de la impresión.

Si su software de aplicación contiene una función de diseño similar, se recomienda utilizarlo en la aplicación.

- 4. Haga clic en la lista desplegable **Doble cara / Folleto** y, a continuación, seleccione **Doble cara**.
- 5. Haga clic en el botón **Configuración de doble cara**.
- 6. Seleccione una de las opciones del menú **Tipo de doble cara**.

Cuando se ha seleccionado la impresión a 2 caras, hay cuatro tipos de encuadernación a 2 caras disponibles para cada orientación:

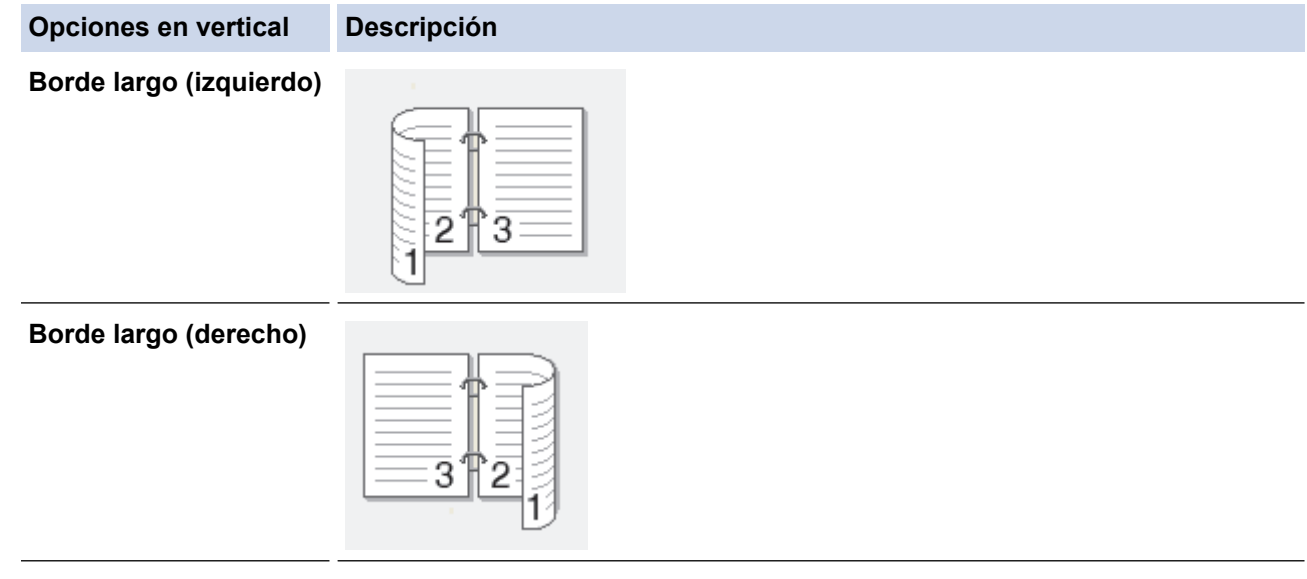

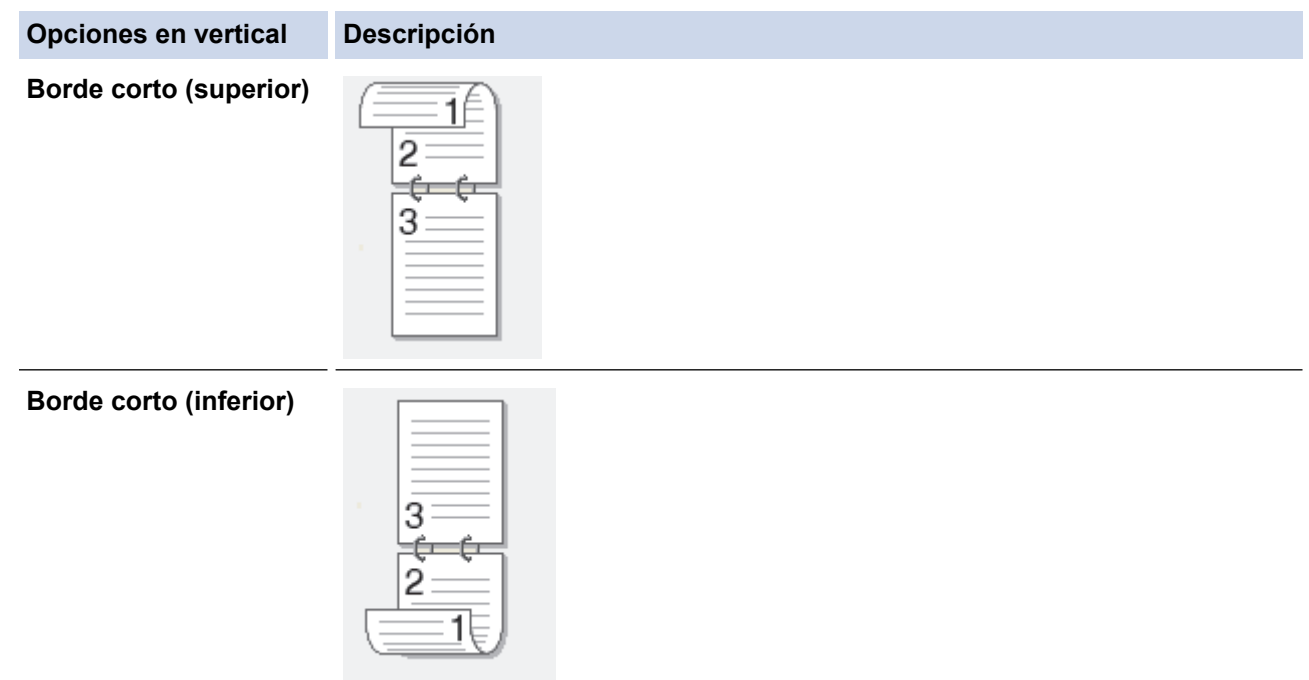

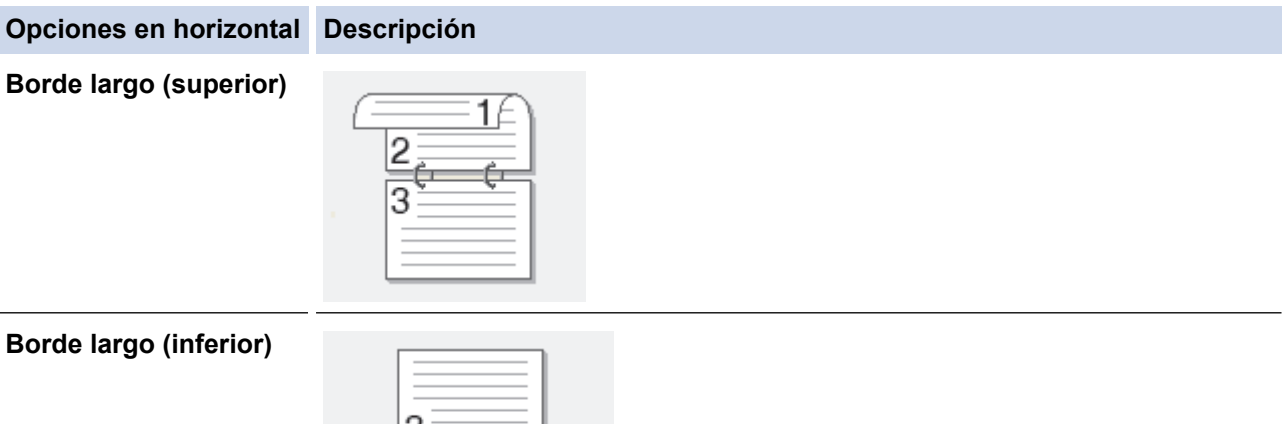

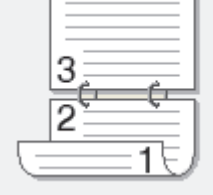

#### **Borde corto (derecho)**

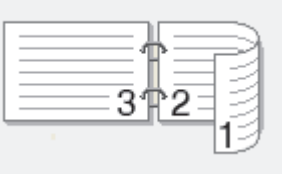

#### **Borde corto (izquierdo)**

B

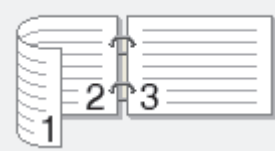

- 7. Marque la casilla **Desplazamiento de encuadernación** si desea especificar el desplazamiento para la encuadernación en pulgadas o en milímetros.
- 8. Haga clic en **Aceptar** para regresar a la ventana del controlador de impresora.
- 9. Cambie otras configuraciones de impresora, si es necesario.

La función Impresión sin bordes no está disponible cuando se utiliza esta opción.

10. Vuelva a hacer clic en **Aceptar** y, a continuación, termine la operación de impresión.

- [Imprimir desde la computadora \(Windows](#page-77-0)®)
- [Configuraciones de impresión \(Windows](#page-95-0)®)
- [Imprimir automáticamente un folleto \(Windows](#page-87-0)<sup>®</sup>)

<span id="page-87-0"></span> [Inicio](#page-1-0) > [Imprimir](#page-76-0) > [Imprimir desde la computadora \(Windows](#page-77-0)®) > Imprimir automáticamente un folleto  $(Windows^{\circledR})$ 

# **Imprimir automáticamente un folleto (Windows®)**

Utilice esta opción para imprimir un documento en formato de folleto mediante la impresión a 2 caras. Las páginas del documento se organizarán en función del número de páginas correcto, lo que le permitirá doblarlas por el centro sin tener que cambiar el orden de las hojas impresas.

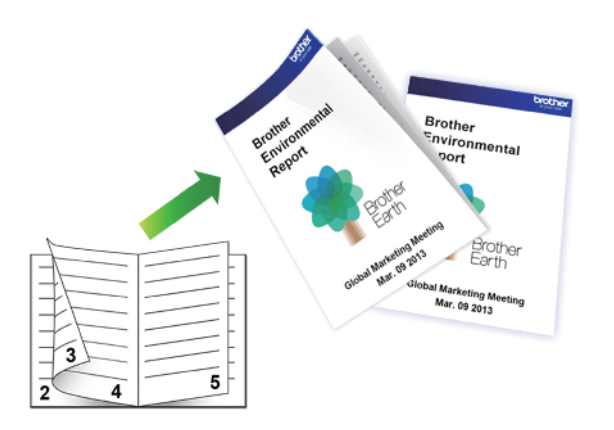

- Asegúrese de que la cubierta posterior esté cerrada.
- Si el papel está curvado, alíselo bien y colóquelo de nuevo en la bandeja de papel.
- Utilice papel normal o papel fino. NO utilice papel Bond.
- Si el papel es fino, podría arrugarse.
- 1. Seleccione el comando de impresión en su aplicación.
- 2. Seleccione **Brother MFC-XXXX Printer** (donde XXXX es el nombre de su modelo) y, a continuación, haga clic en el botón de preferencias o propiedades de impresión.

Aparece la ventana del controlador de impresora.

3. En el campo **Orientación**, seleccione la opción **Vertical** u **Horizontal** para definir la orientación de la impresión.

Si su software de aplicación contiene una función de diseño similar, se recomienda utilizarlo en la aplicación.

- 4. Haga clic en la lista desplegable **Doble cara / Folleto** y, a continuación, seleccione la opción **Folleto**.
- 5. Haga clic en el botón **Configuración de doble cara**.
- 6. Seleccione una de las opciones del menú **Tipo de doble cara**.

 $\overline{5}$ 

 $\vec{4}$ 

Existen dos tipos de dirección de encuadernación dúplex disponibles para cada orientación:

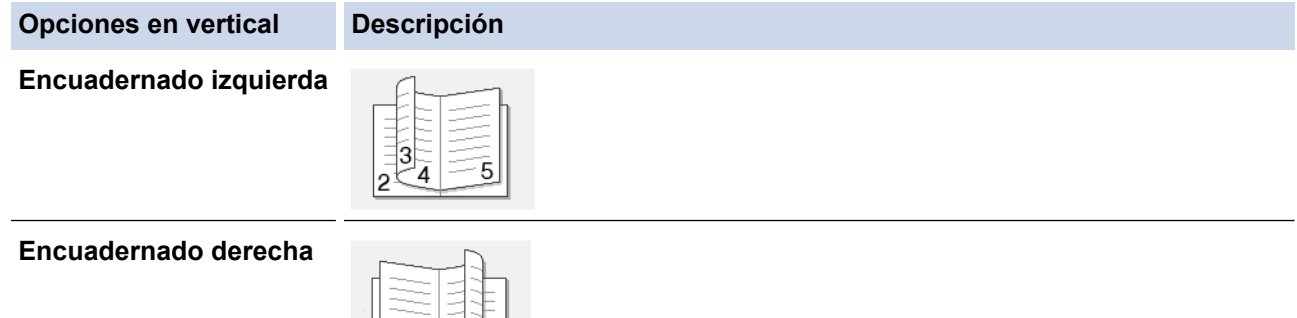

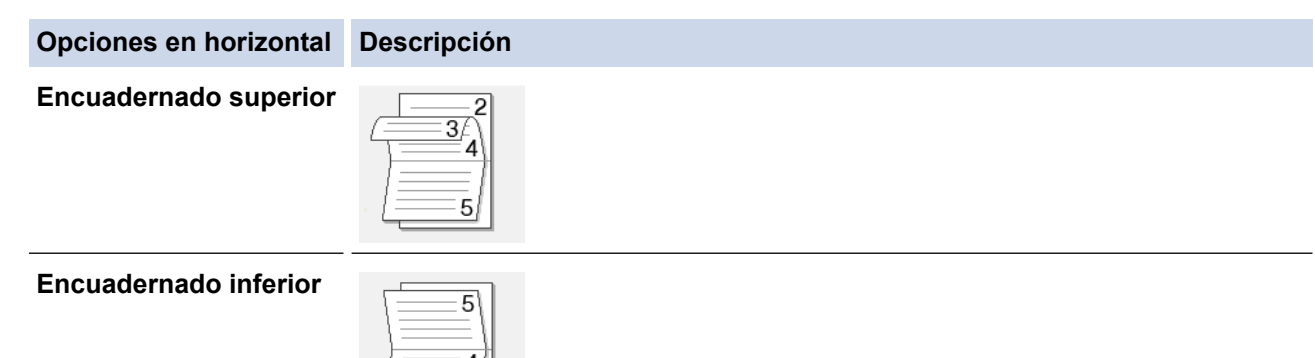

7. Seleccione una de las opciones del menú **Método de impresión de folletos**.

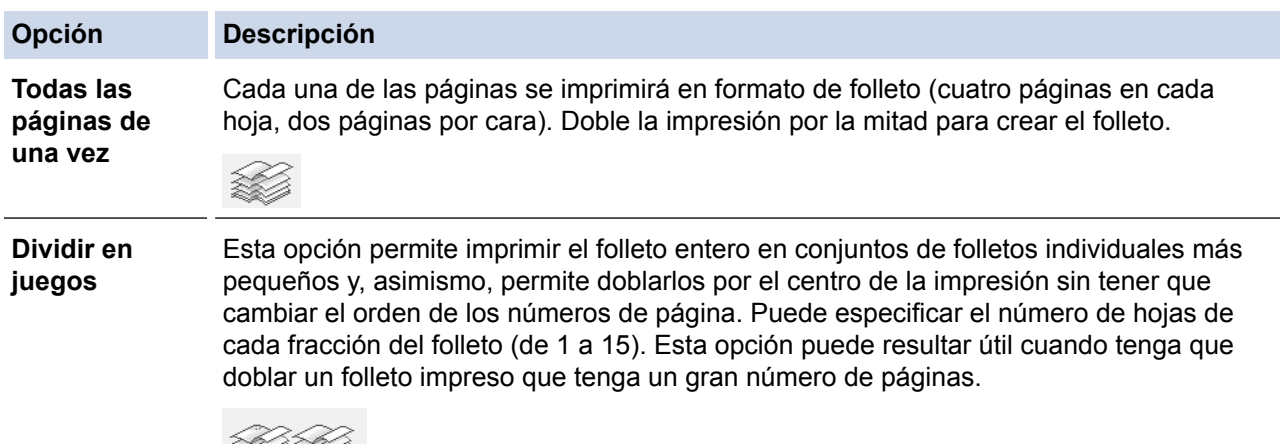

- 8. Marque la casilla **Desplazamiento de encuadernación** si desea especificar el desplazamiento para la encuadernación en pulgadas o en milímetros.
- 9. Haga clic en **Aceptar** para regresar a la ventana del controlador de impresora.
- 10. Cambie otras configuraciones de impresora, si es necesario.

La función Impresión sin bordes no está disponible cuando se utiliza esta opción.

- 11. Haga clic en **Aceptar**.
- 12. Complete su operación de impresión.

### **Información relacionada**

Q

- [Imprimir desde la computadora \(Windows](#page-77-0)<sup>®</sup>)
- [Configuraciones de impresión \(Windows](#page-95-0)®)
- [Imprimir en ambas caras del papel de forma automática \(impresión automática a doble cara\) \(Windows](#page-84-0)®)

<span id="page-89-0"></span> [Inicio](#page-1-0) > [Imprimir](#page-76-0) > [Imprimir desde la computadora \(Windows](#page-77-0)®) > Imprimir un documento de Color en escala de grises (Windows®)

# **Imprimir un documento de Color en escala de grises (Windows®)**

El modo de escala de grises ofrece una mayor velocidad de procesamiento de la impresión que el modo de color. Si el documento contiene color, al seleccionar el modo de escala de grises, el documento se imprime en 256 niveles de la escala de grises.

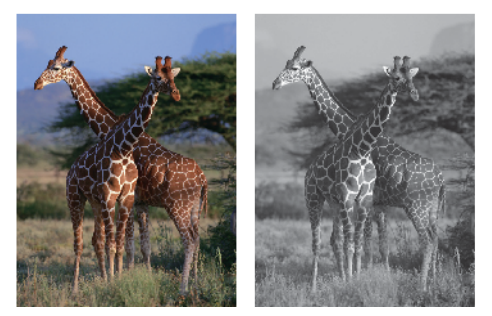

- 1. Seleccione el comando de impresión en su aplicación.
- 2. Seleccione **Brother MFC-XXXX Printer** (donde XXXX es el nombre de su modelo) y, a continuación, haga clic en el botón de preferencias o propiedades de impresión.

Aparece la ventana del controlador de impresora.

- 3. Haga clic en la pestaña **Avanzada**.
- 4. Para **Color / Escala de grises**, seleccione **Escala de grises**.
- 5. Cambie otras configuraciones de impresora, si es necesario.
- 6. Haga clic en **Aceptar**.
- 7. Complete su operación de impresión.

#### **Información relacionada**

• [Imprimir desde la computadora \(Windows](#page-77-0)<sup>®</sup>)

<span id="page-90-0"></span> $\triangle$  [Inicio](#page-1-0) > [Imprimir](#page-76-0) > [Imprimir desde la computadora \(Windows](#page-77-0)<sup>®</sup>) > Evitar impresiones con tinta corrida y atascos de papel al imprimir en ambas caras del papel (Windows®)

# **Evitar impresiones con tinta corrida y atascos de papel al imprimir en ambas caras del papel (Windows®)**

Algunos tipos de soportes de impresión pueden necesitar más tiempo para secarse cuando utilicen la función a doble cara. Cambie la opción **Configuración de doble cara avanzada** si tiene problemas con impresiones a doble cara que salgan con la tinta corrida o si se producen atascos de papel.

- 1. Seleccione el comando de impresión en su aplicación.
- 2. Seleccione **Brother MFC-XXXX Printer** (donde XXXX es el nombre de su modelo) y, a continuación, haga clic en el botón de preferencias o propiedades de impresión.

Aparece la ventana del controlador de impresora.

- 3. Haga clic en la lista desplegable **Doble cara / Folleto** y, a continuación, seleccione **Doble cara**.
- 4. Haga clic en la pestaña **Avanzada**.
- 5. Haga clic en el botón **Otras opciones de impresión**.
- 6. Seleccione la opción **Configuración de doble cara avanzada** en el lateral izquierdo de la pantalla.
- 7. Seleccione una de las siguientes opciones:

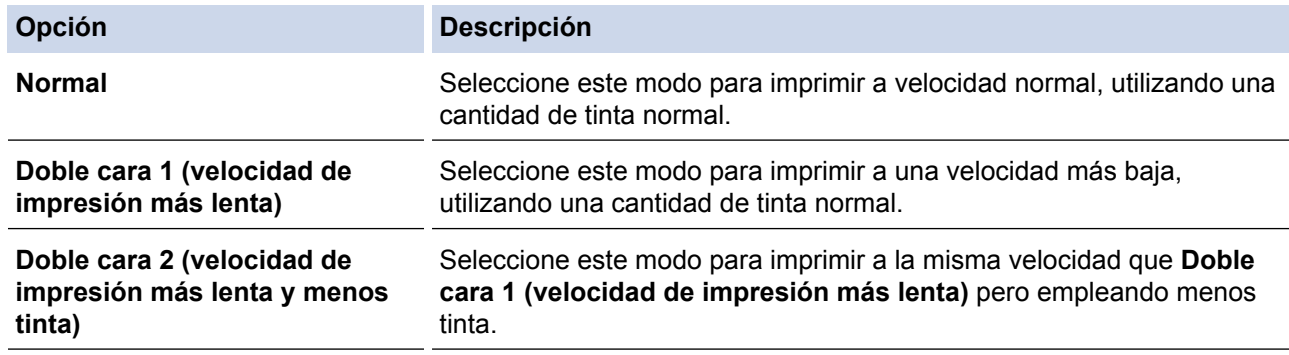

- 8. Haga clic en **Aceptar** para regresar a la ventana del controlador de impresora.
- 9. Haga clic en **Aceptar**.
- 10. Complete su operación de impresión.

- [Imprimir desde la computadora \(Windows](#page-77-0) $^{\circledR}$ )
- [Problemas de manipulación de papel e impresión](#page-498-0)

<span id="page-91-0"></span> $\triangle$  [Inicio](#page-1-0) > [Imprimir](#page-76-0) > [Imprimir desde la computadora \(Windows](#page-77-0)<sup>®</sup>) > Utilizar perfiles de impresión predefinidos (Windows®)

# **Utilizar perfiles de impresión predefinidos (Windows®)**

**Perfiles de impresión** son opciones predefinidas para proporcionarle un acceso rápido a los ajustes de impresión de uso frecuente.

- 1. Seleccione el comando de impresión en su aplicación.
- 2. Seleccione **Brother MFC-XXXX Printer** (donde XXXX es el nombre de su modelo) y, a continuación, haga clic en el botón de preferencias o propiedades de impresión.

Aparece la ventana del controlador de impresora.

3. Haga clic en la pestaña **Perfiles de impresión**.

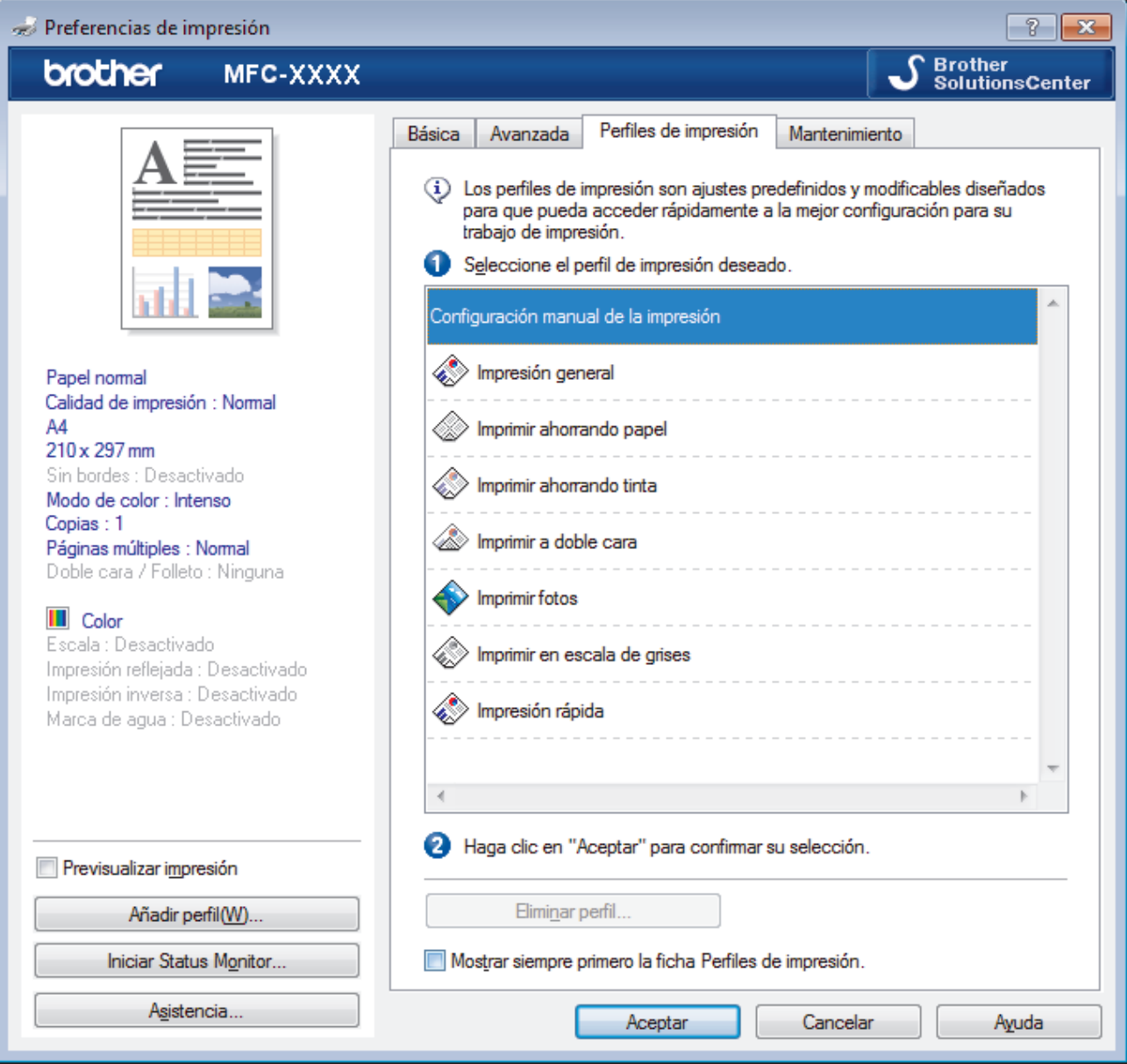

4. Seleccione su perfil de la lista de perfiles de impresión.

Se muestran los ajustes de perfil en el lado izquierdo de la ventana del controlador de impresora.

- 5. Realice una de las siguientes acciones:
	- Si los ajustes son correctos para su trabajo de impresión, haga clic en **Aceptar**.
	- Para cambiar los ajustes, regrese a la pestaña **Básica** o **Avanzada**, cambie la configuración y, a continuación, luego haga clic en **Aceptar**.

 $\mathscr{Q}$ 

Para mostrar la pestaña **Perfiles de impresión** en la parte delantera de la ventana la próxima vez que imprima, seleccione la casilla de verificación **Mostrar siempre primero la ficha Perfiles de impresión.**.

- [Imprimir desde la computadora \(Windows](#page-77-0)®)
- [Crear o eliminar perfiles de impresión \(Windows](#page-93-0)®)
- [Configuraciones de impresión \(Windows](#page-95-0)®)

<span id="page-93-0"></span> $\triangle$  [Inicio](#page-1-0) > [Imprimir](#page-76-0) > [Imprimir desde la computadora \(Windows](#page-77-0)<sup>®</sup>) > [Utilizar perfiles de impresión predefinidos](#page-91-0) [\(Windows](#page-91-0) $^{\circledR}$ ) > Crear o eliminar perfiles de impresión (Windows $^{\circledR}$ )

# **Crear o eliminar perfiles de impresión (Windows®)**

Agregue hasta 20 perfiles de impresión nuevos con ajustes personalizados.

- 1. Seleccione el comando de impresión en su aplicación.
- 2. Seleccione **Brother MFC-XXXX Printer** (donde XXXX es el nombre de su modelo) y, a continuación, haga clic en el botón de preferencias o propiedades de impresión.

Aparece la ventana del controlador de impresora.

- 3. Haga clic en la pestaña **Básica** y en la pestaña **Avanzada** y ajuste las configuraciones de impresión que desea para el nuevo perfil de impresión.
- 4. Haga clic en la pestaña **Perfiles de impresión**.
- 5. Realice una de las siguientes acciones:

#### **Para crear un nuevo perfil de impresión:**

a. Haga clic en **Añadir perfil**.

Aparecerá el cuadro de diálogo **Añadir perfil**.

- b. Escriba el nombre del nuevo perfil en el campo **Nombre**.
- c. Haga clic en el icono que desea utilizar para representar este perfil en la lista de iconos.
- d. Haga clic en **Aceptar**.

El nombre del nuevo perfil de impresión se añade a la lista de la pestaña **Perfiles de impresión**.

#### **Para eliminar uno de los perfiles de impresión creados:**

a. Haga clic en **Eliminar perfil**.

Aparecerá el cuadro de diálogo **Eliminar perfil**.

- b. Seleccione el perfil que desee eliminar.
- c. Haga clic en **Eliminar**.
- d. Haga clic en **Sí**.
- e. Haga clic en **Cerrar**.

#### **Información relacionada**

• [Utilizar perfiles de impresión predefinidos \(Windows](#page-91-0)®)

<span id="page-94-0"></span> $\triangle$  [Inicio](#page-1-0) > [Imprimir](#page-76-0) > [Imprimir desde la computadora \(Windows](#page-77-0)<sup>®</sup>) > Cambio de la configuración de impresión predefinida (Windows®)

### **Cambio de la configuración de impresión predefinida (Windows®)**

Al cambiar la configuración de impresión dentro de un programa, los cambios solo se aplicarán a lo que esté imprimiendo con ese programa y en ese momento. Para seleccionar una configuración de impresión que se utilice siempre en todos los programas de Windows®, siga los pasos que se indican a continuación para cambiar la configuración de impresión predefinida.

- 1. Realice una de las siguientes acciones:
	- (Para Windows® XP y Windows Server<sup>®</sup> 2003)

Haga clic en **Inicio** > **Impresoras y faxes**.

• (Para Windows Vista® y Windows Server® 2008)

Haga clic en **(Iniciar)** > **Panel de control** > **Hardware y sonido** > **Impresoras**.

• (Para Windows® 7 y Windows Server® 2008 R2)

Pulse **(Iniciar)** > **Dispositivos e impresoras**.

• (Para Windows® 8)

Mueva el ratón a la esquina inferior derecha del escritorio. Cuando aparezca la barra de menú, haga clic en **Configuración** y, a continuación, en **Panel de control**. En el grupo **Hardware y sonido**, haga clic en **Ver dispositivos e impresoras**.

• (Para Windows Server® 2012)

Mueva el ratón a la esquina inferior derecha del escritorio. Cuando aparezca la barra de menú, haga clic en **Configuración** y, a continuación, en **Panel de control**. En el grupo **Hardware**, haga clic en **Ver dispositivos e impresoras**.

• (En Windows Server® 2012 R2)

Haga clic en **Panel de control** en la pantalla **Inicio**. En el grupo **Hardware**, haga clic en **Ver dispositivos e impresoras**.

- 2. Haga clic con el botón derecho en el icono **Brother MFC-XXXX Printer** (donde XXXX es el nombre de su modelo) y, a continuación, seleccione **Propiedades de impresora**. Si aparecen las opciones del controlador de impresora, seleccione el controlador de su impresora.
- 3. Haga clic en la pestaña **General** y, a continuación, en el botón **Preferencias de impresión...** o **Preferencias...**.

Aparecerá el cuadro de diálogo del controlador de impresora.

- 4. Seleccione la configuración de impresión que desee utilizar como predeterminada con todos los programas de Windows®.
- 5. Haga clic en **Aceptar**.
- 6. Cierre el cuadro de diálogo de las propiedades de la impresora.

- [Imprimir desde la computadora \(Windows](#page-77-0)<sup>®</sup>)
- [Configuraciones de impresión \(Windows](#page-95-0)<sup>®</sup>)

<span id="page-95-0"></span> $\triangle$  [Inicio](#page-1-0) > [Imprimir](#page-76-0) > [Imprimir desde la computadora \(Windows](#page-77-0)®) > Configuraciones de impresión (Windows®)

# **Configuraciones de impresión (Windows®)**

#### **Pestaña Básica**

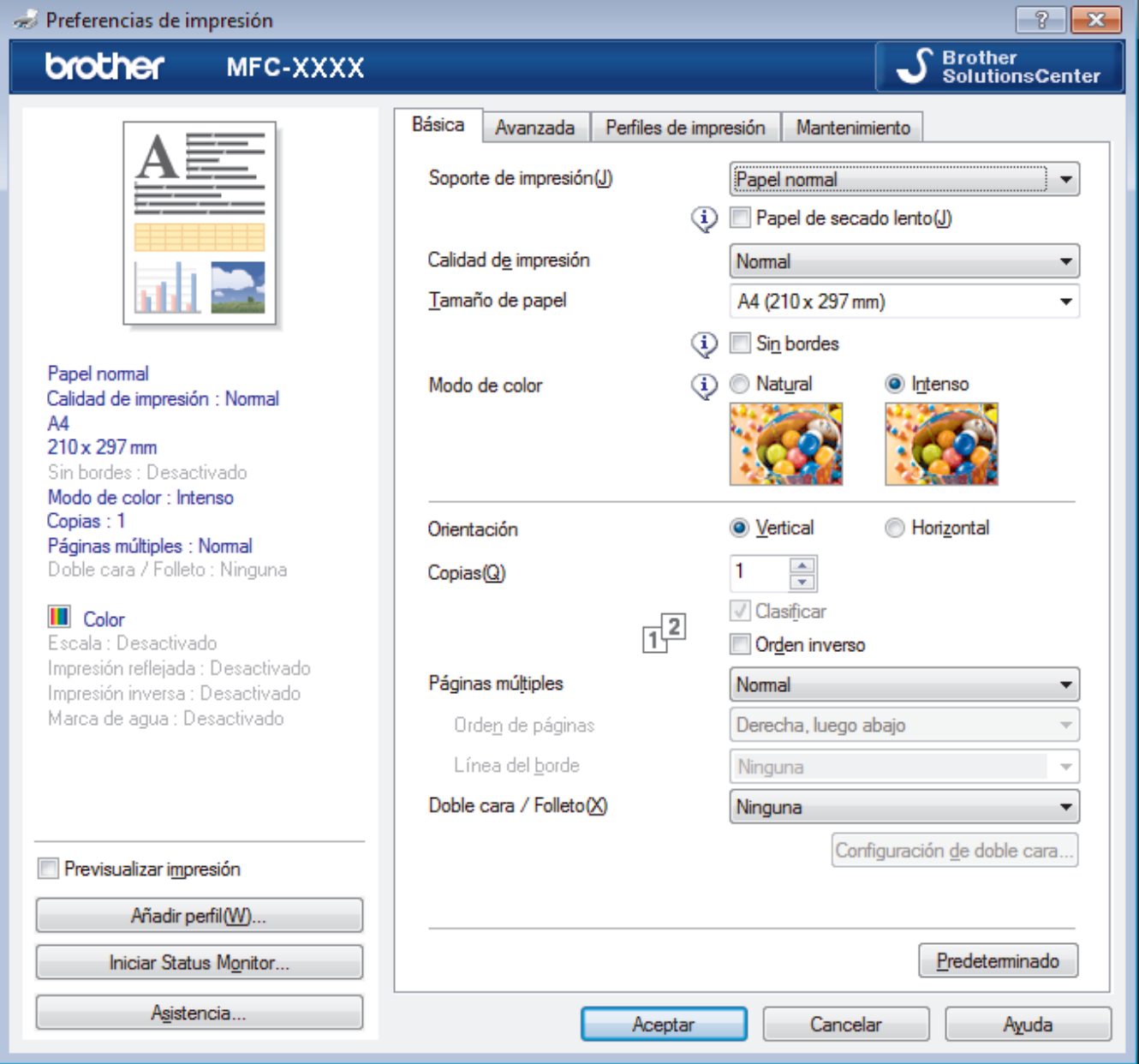

#### **1. Soporte de impresión**

Seleccione el tipo de soporte que desea utilizar. Para conseguir los mejores resultados, el equipo ajusta automáticamente las configuraciones de impresión según el tipo de soporte seleccionado.

#### **Papel de secado lento**

Seleccione esta opción si está utilizando un tipo de papel en el que la tinta tarda en secar. Con esta opción el texto puede quedar ligeramente borroso.

#### **2. Calidad de impresión**

Seleccione la resolución de impresión deseada. La calidad y la velocidad de impresión están relacionadas: cuanto mayor sea la calidad, menor será la velocidad de impresión del documento.

#### **3. Tamaño de papel**

Seleccione el tamaño del papel que desea utilizar. Puede seleccionar uno de los tamaños de papel estándares o bien crear un tamaño de papel personalizado.

#### **Sin bordes**

Seleccione esta opción para imprimir fotografías sin bordes. Debido a que los datos de imagen se crean en un tamaño algo mayor que el tamaño del papel utilizado, los bordes de las fotografías quedarán ligeramente recortados con esta opción.

Es posible que no pueda seleccionar la opción de impresión sin bordes junto con ciertas combinaciones de calidad y tipos de soporte o desde algunas aplicaciones.

#### **4. Modo de color**

Seleccione el modo de color que prefiera.

#### **5. Orientación**

Seleccione la orientación (vertical u horizontal) de la impresión.

Si su aplicación dispone de una configuración parecida a esta, le recomendamos que defina la orientación en la aplicación.

#### **6. Copias**

Escriba el número de copias (1-999) que desea imprimir en este campo.

#### **Clasificar**

Seleccione esta opción para imprimir series de documentos de varias páginas con el orden de páginas original. Cuando esta opción está seleccionada, se imprime una copia completa del documento y, a continuación, la copia se vuelve a imprimir el número de veces seleccionado. Si esta opción no está seleccionada, cada página se imprime el número de veces seleccionado antes de que se imprima la página siguiente del documento.

#### **Orden inverso**

Seleccione esta opción para imprimir el documento en el orden contrario. La última página del documento se imprimirá en primer lugar.

#### **7. Páginas múltiples**

Seleccione esta opción para imprimir varias páginas en una sola hoja de papel o imprimir una sola página del documento en varias hojas.

#### **Orden de páginas**

Seleccione el orden de las páginas cuando imprima varias páginas en una sola hoja de papel.

#### **Línea del borde**

Seleccione el tipo de borde que se utilizará cuando imprima varias páginas en una sola hoja de papel.

#### **8. Doble cara / Folleto**

Seleccione esta opción para imprimir en ambas caras del papel o imprimir un documento en formato de folleto mediante la impresión a 2 caras.

#### **Botón Configuración de doble cara**

Haga clic en este botón para seleccionar el tipo de encuadernación a 2 caras. Hay cuatro tipos de encuadernación a 2 caras disponibles en cada orientación.

#### **Pestaña Avanzada**

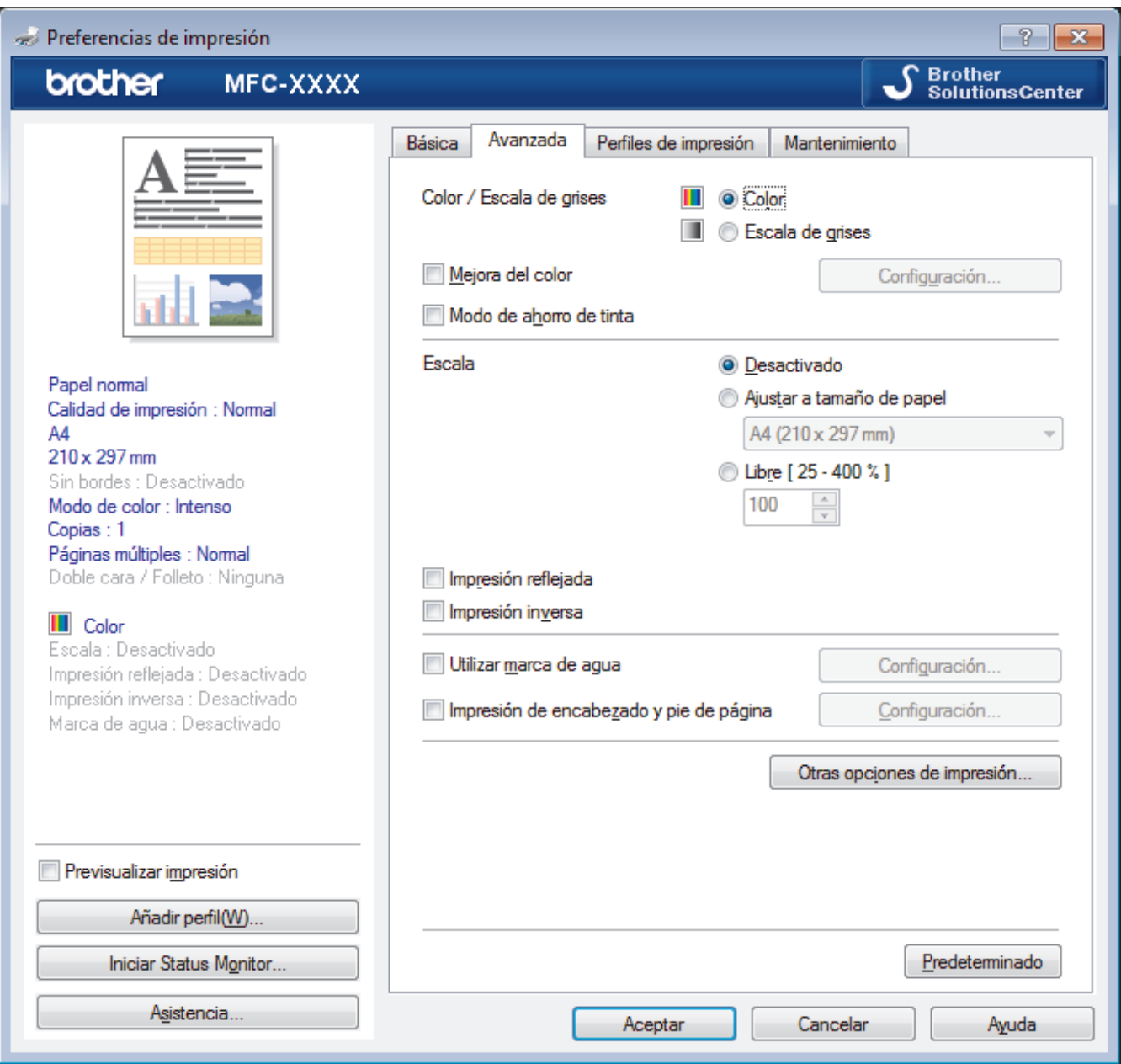

#### **1. Color / Escala de grises**

Seleccione impresión en color o en escala de grises. La velocidad de impresión es mayor en el modo escala de grises que en el modo color. Si el documento contiene color y se selecciona el modo escala de grises, se utilizarán 256 niveles en la escala de grises para imprimir el documento.

#### **Botón Configuración...**

Haga clic en este botón para seleccionar la función de mejora del color. Esta función analiza la imagen para mejorar la definición, el nivel de blanco y la densidad del color. Esta operación puede tardar varios minutos en función del tamaño de la imagen y las especificaciones de su computadora.

#### **2. Modo de ahorro de tinta**

Seleccione esta opción para imprimir utilizando colores más claros y resaltar los contornos de las imágenes. La cantidad de tinta que se ahorra varía en función del tipo de documento que se imprima. Con el Modo de ahorro de tinta es posible que las impresiones tengan un aspecto diferente del que tienen en la pantalla.

La función Modo de ahorro de tinta es compatible con la tecnología de Reallusion, Inc.

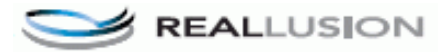

#### **3. Escala**

Seleccione estas opciones para ampliar o reducir el tamaño de las páginas del documento.

#### **Ajustar a tamaño de papel**

Seleccione esta opción para ampliar o reducir las páginas del documento al tamaño de papel especificado. Cuando seleccione esta opción, seleccione el tamaño de papel deseado en la lista desplegable.

#### **Libre**

Seleccione esta opción para ampliar o reducir las páginas del documento manualmente. Cuando seleccione esta opción, escriba un valor en el campo.

#### **4. Impresión reflejada**

Seleccione esta opción para invertir horizontalmente la imagen impresa en la página de izquierda a derecha.

#### **5. Impresión inversa**

Seleccione esta opción para girar la imagen impresa 180 grados.

#### **6. Utilizar marca de agua**

Seleccione esta opción para imprimir un logotipo o texto en el documento como marca de agua. Seleccione una de las marcas de agua predefinidas, añada una nueva marca de agua o utilice un archivo de imagen que haya creado usted mismo.

#### **7. Impresión de encabezado y pie de página**

Seleccione esta opción para imprimir en el documento la fecha, la hora y el nombre del usuario que ha iniciado la sesión.

#### **8. Botón Otras opciones de impresión**

#### **Ayuda de la bandeja de papel fotográfico**

Seleccione esta opción para mostrar las instrucciones de uso de la bandeja bypass para fotografías.

#### **Cambiar el modo de transferencia de datos**

Seleccione el modo de transferencia de datos de impresión para mejorar la calidad de impresión o la velocidad de impresión.

#### **Ajustes avanzados de color**

Seleccione el método que el equipo utilizará para organizar la ubicación de los puntos con los que se expresan los medios tonos.

El color de las impresiones puede ajustarse para lograr que se asemeje todo lo posible a la pantalla de la computadora.

#### **Configuración de doble cara avanzada**

Seleccione la velocidad de impresión de la impresión a 2 caras. Es posible que algunos tipos de soportes de impresión necesiten más tiempo para secarse si se utiliza la función de impresión a 2 caras. Cambie esta opción si las impresiones a 2 caras quedan borrosas o el papel se atasca.

#### **Recuperar los datos de color de la impresora**

Seleccione esta opción para optimizar la calidad de impresión utilizando los valores de fábrica del equipo, establecidos especialmente para el equipo Brother. Utilice esta opción cuando sustituya el equipo o cambie su dirección de red.

#### **Imprimir archivo**

Seleccione esta opción para guardar los datos de impresión en la computadora como un archivo PDF.

- [Imprimir desde la computadora \(Windows](#page-77-0) $^{\circledR}$ )
- [Mensajes de error y mantenimiento](#page-461-0)
- [Problemas de manipulación de papel e impresión](#page-498-0)
- [Imprimir una fotografía \(Windows](#page-78-0)<sup>®</sup>)
- [Imprimir un documento \(Windows](#page-80-0)<sup>®</sup>)
- [Imprimir más de una página en una sola hoja de papel \(N en 1\) \(Windows](#page-82-0)<sup>®</sup>)
- [Imprimir en forma de póster \(Windows](#page-83-0)®)
- [Imprimir en ambas caras del papel de forma automática \(impresión automática a doble cara\) \(Windows](#page-84-0)®)
- [Imprimir automáticamente un folleto \(Windows](#page-87-0)®)
- [Utilizar perfiles de impresión predefinidos \(Windows](#page-91-0)®)
- [Cambio de la configuración de impresión predefinida \(Windows](#page-94-0)®)

<span id="page-100-0"></span> [Inicio](#page-1-0) > [Imprimir](#page-76-0) > Imprimir desde la computadora (Macintosh)

### **Imprimir desde la computadora (Macintosh)**

- [Imprimir una fotografía \(Macintosh\)](#page-101-0)
- [Imprimir un documento \(Macintosh\)](#page-102-0)
- [Imprimir en ambas caras del papel de forma automática \(impresión automática a doble cara\) \(Macintosh\)](#page-103-0)
- [Impresión de más de una página en una sola hoja de papel \(N en 1\) \(Macintosh\)](#page-104-0)
- [Imprimir un documento de Color en escala de grises \(Macintosh\)](#page-105-0)

El modo de escala de grises ofrece una mayor velocidad de procesamiento de la impresión que el modo de color. Si el documento contiene color, al seleccionar el modo de escala de grises, el documento se imprime en 256 niveles de la escala de grises.

- [Evitar impresiones con tinta corrida y atascos de papel al imprimir en ambas caras del papel \(Macintosh\)](#page-106-0) Algunos tipos de soportes de impresión pueden necesitar más tiempo para secarse cuando utilicen la función a doble cara. Cambie la opción **Configuración de doble cara avanzada** si tiene problemas con impresiones a doble cara que salgan con la tinta corrida o si se producen atascos de papel.
- [Opciones de impresión \(Macintosh\)](#page-107-0)

<span id="page-101-0"></span> [Inicio](#page-1-0) > [Imprimir](#page-76-0) > [Imprimir desde la computadora \(Macintosh\)](#page-100-0) > Imprimir una fotografía (Macintosh)

### **Imprimir una fotografía (Macintosh)**

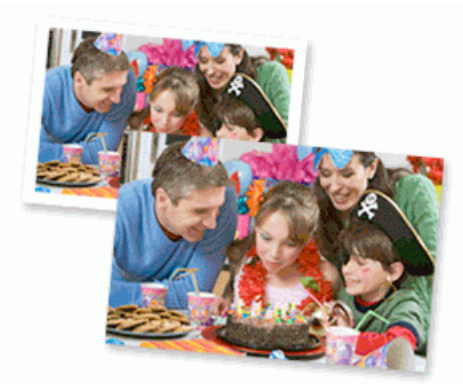

1. Asegúrese de que ha cargado el medio correcto en la bandeja de papel.

#### **IMPORTANTE**

- Se recomienda utilizar la bandeja de paso de fotografías ubicada en la parte superior de la cubierta de salida trasera para imprimir en papel Foto (4" x 6")/(10 cm x 15 cm) y Foto L (3,5" x 5")/(9 cm x 13 cm). (disponible solo para determinados modelos)
- Para obtener resultados óptimos, utilice papel Brother.
- Cuando imprima sobre papel fotográfico Brother, cargue una hoja adicional del mismo papel fotográfico en la bandeja de papel.
- 2. Desde una aplicación, como Apple Preview, haga clic en el menú **Archivo** y, a continuación, seleccione **Imprimir**.
- 3. Seleccione **Brother MFC-XXXX** (donde XXXX es el nombre del modelo).

Para ver más opciones de configuración de página, haga clic en el botón **Mostrar detalles**.

4. Haga clic en el menú emergente **Tamaño del papel** y, a continuación, seleccione el tamaño de su papel.

Para imprimir fotografías sin márgenes, seleccione una opción de tamaño de papel sin bordes.

- 5. Haga clic en el botón **Orientación** que coincide con la forma en que desea imprimir la fotografía.
- 6. Haga clic en el menú emergente de la aplicación y, a continuación, seleccione **Imprimir configuración**. Aparecen las opciones **Imprimir configuración**.
- 7. Haga clic en el menú desplegable **Soporte de impresión** y, a continuación, seleccione el tipo de medio que desea utilizar.

#### **IMPORTANTE**

Para una óptima calidad de impresión con los ajustes seleccionados, siempre establezca la opción **Soporte de impresión** de modo que coincida con el tipo de papel que ha cargado.

- 8. Cambie otros ajustes de impresora, si es necesario.
- 9. Haga clic en **Imprimir**.

- [Imprimir desde la computadora \(Macintosh\)](#page-100-0)
- [Problemas de manipulación de papel e impresión](#page-498-0)
- [Opciones de impresión \(Macintosh\)](#page-107-0)

#### <span id="page-102-0"></span> [Inicio](#page-1-0) > [Imprimir](#page-76-0) > [Imprimir desde la computadora \(Macintosh\)](#page-100-0) > Imprimir un documento (Macintosh)

### **Imprimir un documento (Macintosh)**

- 1. Asegúrese de que ha cargado el papel del tamaño correcto en la bandeja de papel.
- 2. En una aplicación, como Apple TextEdit, haga clic en el menú **Archivo** y, a continuación, seleccione **Imprimir**.
- 3. Seleccione **Brother MFC-XXXX** (donde XXXX es el nombre del modelo).

Ø Para ver más opciones de configuración de página, haga clic en el botón **Mostrar detalles**.

- 4. Haga clic en el menú emergente **Tamaño del papel** y, a continuación, seleccione el tamaño de su papel.
- 5. Seleccione la opción **Orientación** que coincide con la forma que desea que se imprima el documento.
- 6. Haga clic en el menú emergente de la aplicación y, a continuación, seleccione **Imprimir configuración**. Aparecen las opciones **Imprimir configuración**.
- 7. Haga clic en el menú desplegable **Soporte de impresión** y, a continuación, seleccione el tipo de medio que desea utilizar.

### **IMPORTANTE**

Para una óptima calidad de impresión con los ajustes seleccionados, siempre establezca la opción **Soporte de impresión** de modo que coincida con el tipo de papel que ha cargado.

- 8. Cambie otros ajustes de impresora, si es necesario.
- 9. Haga clic en **Imprimir**.

- [Imprimir desde la computadora \(Macintosh\)](#page-100-0)
- [Comprobar el volumen de tinta](#page-555-0)
- [Opciones de impresión \(Macintosh\)](#page-107-0)

<span id="page-103-0"></span> [Inicio](#page-1-0) > [Imprimir](#page-76-0) > [Imprimir desde la computadora \(Macintosh\)](#page-100-0) > Imprimir en ambas caras del papel de forma automática (impresión automática a doble cara) (Macintosh)

### **Imprimir en ambas caras del papel de forma automática (impresión automática a doble cara) (Macintosh)**

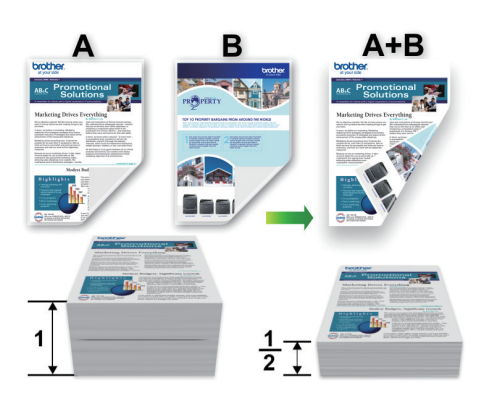

- 1. En una aplicación, como Apple TextEdit, haga clic en el menú **Archivo** y, a continuación, seleccione **Imprimir**.
- 2. Seleccione **Brother MFC-XXXX** (donde XXXX es el nombre del modelo).

Para ver más opciones de configuración de página, haga clic en el botón **Mostrar detalles**.

- 3. Seleccione la opción **Orientación** que coincide con la forma que desea que se imprima el documento.
- 4. Haga clic en el menú emergente de la aplicación y, a continuación, seleccione **Disposición**. Aparecen las opciones de configuración **Disposición**.
- 5. En la sección **A doble cara**, elija la opción **Encuadernación borde corto** o **Encuadernación borde largo**.
- 6. Cambie otras opciones de configuración de la impresora, si es necesario.

La función Impresión sin bordes no está disponible cuando se utiliza esta opción.

7. Haga clic en **Imprimir**.

Ø

Ĝ

- [Imprimir desde la computadora \(Macintosh\)](#page-100-0)
- [Opciones de impresión \(Macintosh\)](#page-107-0)

<span id="page-104-0"></span> [Inicio](#page-1-0) > [Imprimir](#page-76-0) > [Imprimir desde la computadora \(Macintosh\)](#page-100-0) > Impresión de más de una página en una sola hoja de papel (N en 1) (Macintosh)

## **Impresión de más de una página en una sola hoja de papel (N en 1) (Macintosh)**

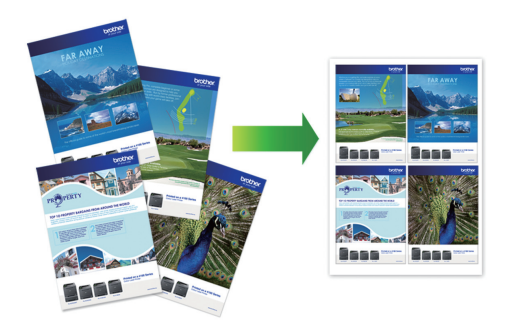

- 1. En una aplicación, como Apple TextEdit, haga clic en el menú **Archivo** y, a continuación, seleccione **Imprimir**.
- 2. Seleccione **Brother MFC-XXXX** (donde XXXX es el nombre del modelo).

Para ver más opciones de configuración de página, haga clic en el botón **Mostrar detalles**.

- 3. Haga clic en el menú emergente de la aplicación y, a continuación, seleccione **Disposición**. Aparecen las opciones de configuración **Disposición**.
- 4. Haga clic en el menú emergente **Págs. por hoja** y, a continuación, seleccione el número de páginas que desea imprimir en cada hoja.
- 5. Seleccione la opción **Orientación**.
- 6. Haga clic en el menú emergente **Borde** y, a continuación, seleccione el tipo de línea de borde.
- 7. Cambie otras configuraciones de impresora, si es necesario.
- 8. Haga clic en **Imprimir**.

- [Imprimir desde la computadora \(Macintosh\)](#page-100-0)
- [Opciones de impresión \(Macintosh\)](#page-107-0)

<span id="page-105-0"></span> [Inicio](#page-1-0) > [Imprimir](#page-76-0) > [Imprimir desde la computadora \(Macintosh\)](#page-100-0) > Imprimir un documento de Color en escala de grises (Macintosh)

### **Imprimir un documento de Color en escala de grises (Macintosh)**

El modo de escala de grises ofrece una mayor velocidad de procesamiento de la impresión que el modo de color. Si el documento contiene color, al seleccionar el modo de escala de grises, el documento se imprime en 256 niveles de la escala de grises.

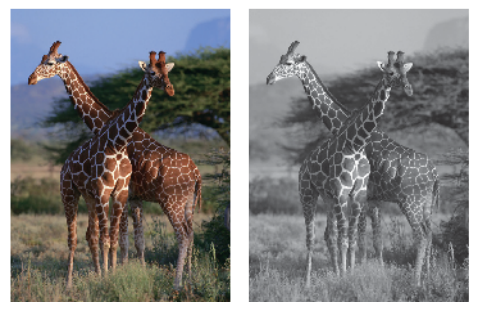

- 1. En una aplicación, como Apple TextEdit, haga clic en el menú **Archivo** y, a continuación, seleccione **Imprimir**.
- 2. Seleccione **Brother MFC-XXXX** (donde XXXX es el nombre del modelo).

Para ver más opciones de configuración de página, haga clic en el botón **Mostrar detalles**.

- 3. Haga clic en el menú emergente de la aplicación y, a continuación, seleccione **Imprimir configuración**. Aparecen las opciones **Imprimir configuración**.
- 4. Haga clic en el menú emergente **Color / Escala de grises** y, a continuación, seleccione la opción **Escala de grises**.
- 5. Cambie otras configuraciones de impresora, si es necesario.
- 6. Haga clic en **Imprimir**.

Ø

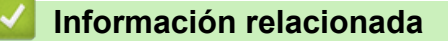

• [Imprimir desde la computadora \(Macintosh\)](#page-100-0)

<span id="page-106-0"></span> [Inicio](#page-1-0) > [Imprimir](#page-76-0) > [Imprimir desde la computadora \(Macintosh\)](#page-100-0) > Evitar impresiones con tinta corrida y atascos de papel al imprimir en ambas caras del papel (Macintosh)

### **Evitar impresiones con tinta corrida y atascos de papel al imprimir en ambas caras del papel (Macintosh)**

Algunos tipos de soportes de impresión pueden necesitar más tiempo para secarse cuando utilicen la función a doble cara. Cambie la opción **Configuración de doble cara avanzada** si tiene problemas con impresiones a doble cara que salgan con la tinta corrida o si se producen atascos de papel.

- 1. En una aplicación, como Apple TextEdit, haga clic en el menú **Archivo** y, a continuación, seleccione **Imprimir**.
- 2. Seleccione **Brother MFC-XXXX** (donde XXXX es el nombre del modelo).

Para ver más opciones de configuración de página, haga clic en el botón **Mostrar detalles**.

- 3. Haga clic en el menú emergente de la aplicación y, a continuación, seleccione **Disposición**. Aparecen las opciones de configuración **Disposición**.
- 4. En la sección **A doble cara**, elija la opción **Encuadernación borde corto** o **Encuadernación borde largo**.
- 5. Haga clic en el menú emergente de la aplicación y, a continuación, seleccione **Imprimir configuración**. Aparecen las opciones **Imprimir configuración**.
- 6. Haga clic en la lista de ajustes de impresión **Avanzada**.
- 7. Haga clic en el menú **Configuración de doble cara avanzada**.
- 8. Seleccione una de las siguientes opciones del menú emergente **Configuración de doble cara avanzada**:

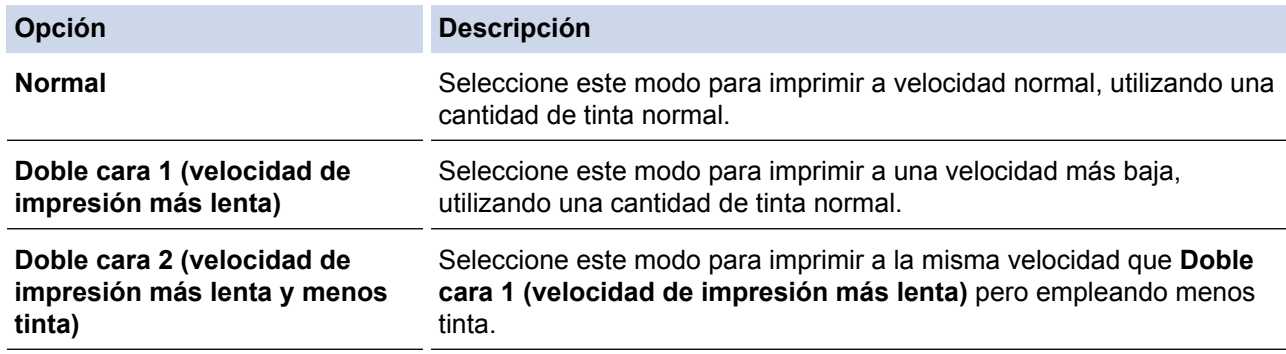

- 9. Cambie otros ajustes de impresora, si es necesario.
- 10. Haga clic en **Imprimir**.

- [Imprimir desde la computadora \(Macintosh\)](#page-100-0)
- [Problemas de manipulación de papel e impresión](#page-498-0)

<span id="page-107-0"></span> [Inicio](#page-1-0) > [Imprimir](#page-76-0) > [Imprimir desde la computadora \(Macintosh\)](#page-100-0) > Opciones de impresión (Macintosh)

### **Opciones de impresión (Macintosh)**

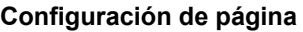

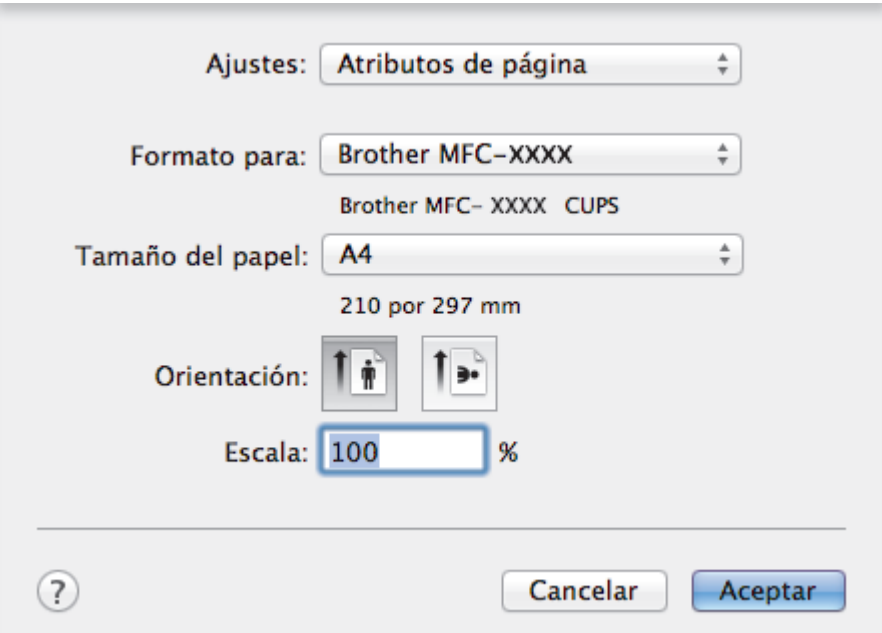

#### **1. Tamaño del papel**

Seleccione el tamaño del papel que desea utilizar. Puede seleccionar uno de los tamaños de papel estándares o bien crear un tamaño de papel personalizado.

#### **2. Orientación**

Seleccione la orientación (vertical u horizontal) de la impresión.

Si su aplicación dispone de una configuración parecida a esta, le recomendamos que defina la orientación en la aplicación.

#### **3. Escala**

Escriba un valor en el campo para ampliar o reducir las páginas del documento y adaptarlas al tamaño de papel seleccionado.
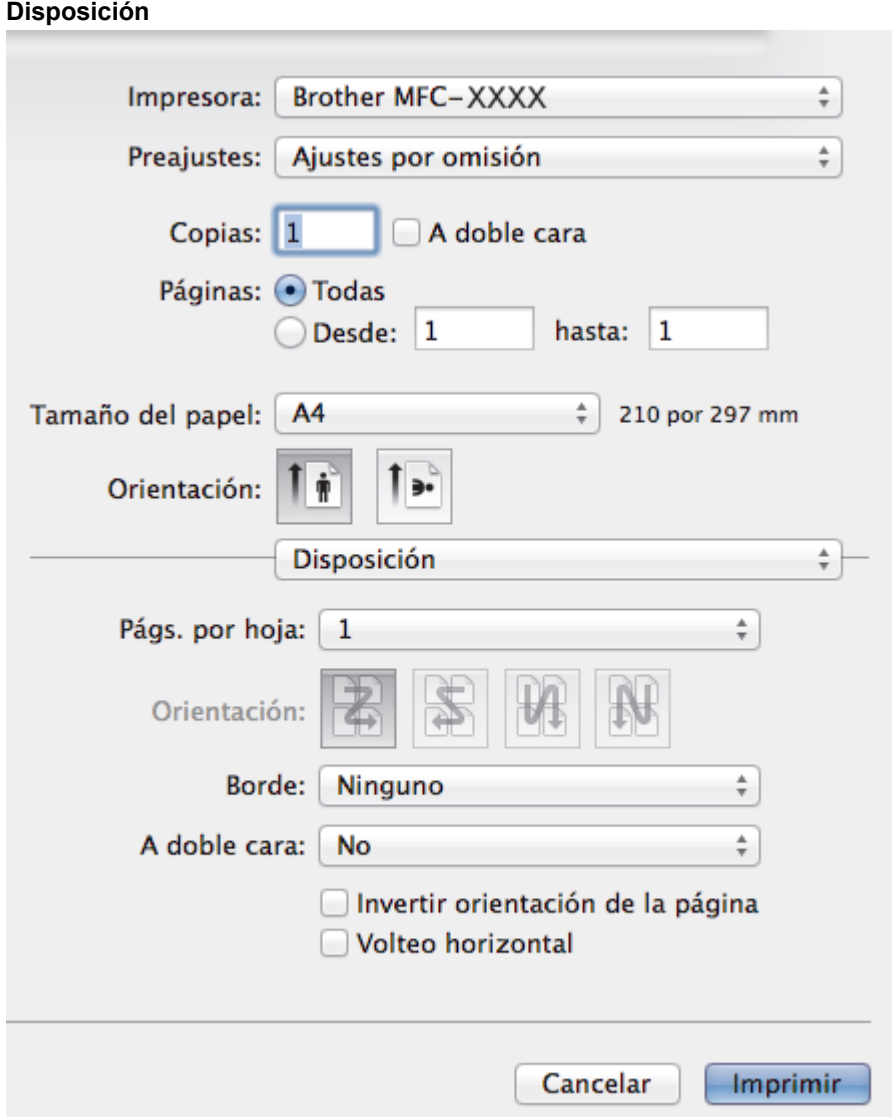

# **1. Págs. por hoja**

Seleccione el número de páginas que se imprimirán en una sola hoja de papel.

**2. Orientación**

Seleccione el orden de las páginas cuando imprima varias páginas en una sola hoja de papel.

**3. Borde**

Seleccione el tipo de borde que se utilizará cuando imprima varias páginas en una sola hoja de papel.

**4. A doble cara (solo disponible para determinados modelos)** Seleccione si desea imprimir en ambas caras del papel.

# **5. Invertir orientación de la página**

Seleccione esta opción para girar la imagen impresa 180 grados.

# **6. Volteo horizontal**

Seleccione esta opción para invertir horizontalmente la imagen impresa en la página de izquierda a derecha.

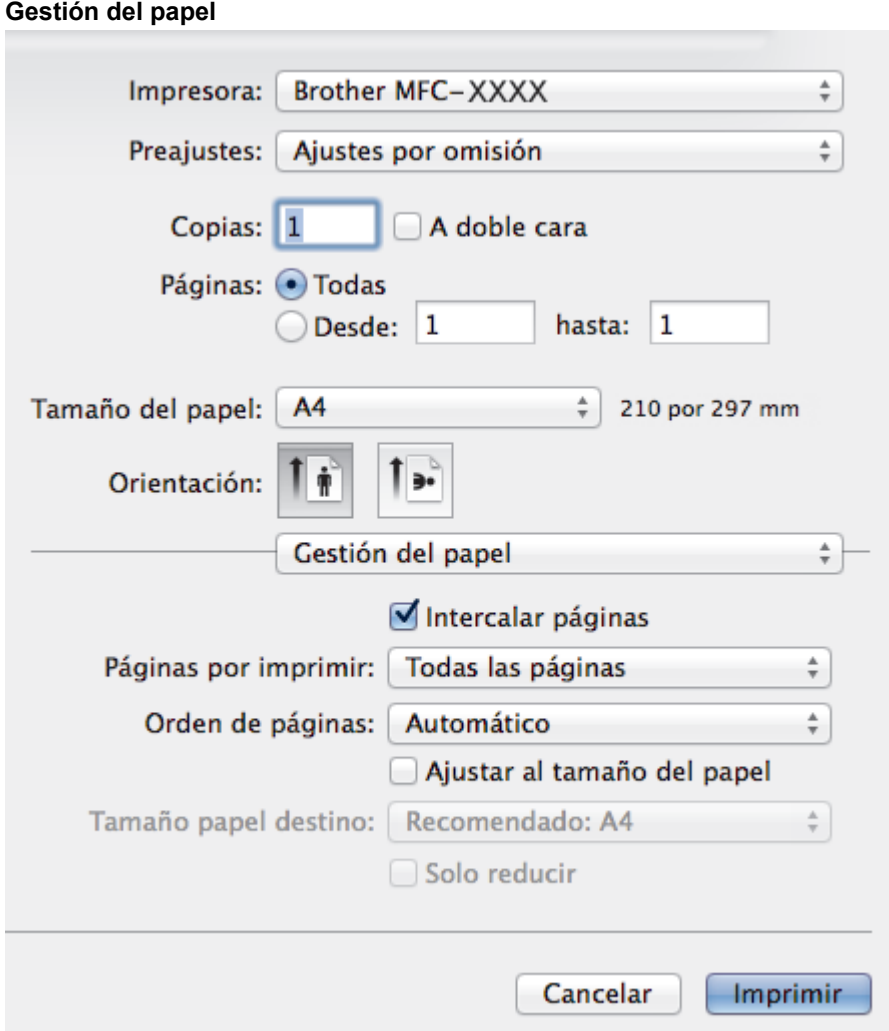

# **1. Intercalar páginas**

Seleccione esta opción para imprimir series de documentos de varias páginas con el orden de páginas original. Cuando esta opción está seleccionada, se imprime una copia completa del documento y, a continuación, la copia se vuelve a imprimir el número de veces seleccionado. Si esta opción no está seleccionada, cada página se imprime el número de veces seleccionado antes de que se imprima la página siguiente del documento.

## **2. Orden de páginas**

Seleccione el orden de páginas.

### **3. Ajustar al tamaño del papel**

Seleccione esta opción para ampliar o reducir las páginas del documento y adaptarlas al tamaño de papel seleccionado.

## **4. Tamaño papel destino**

Seleccione el tamaño de papel.

# **5. Solo reducir**

Seleccione esta opción para reducir las páginas del documento cuando su tamaño sea superior al tamaño de papel seleccionado. Si selecciona esta opción y el formato del documento corresponde a un papel de menor tamaño que el papel que está utilizando, el documento se imprimirá en su tamaño original.

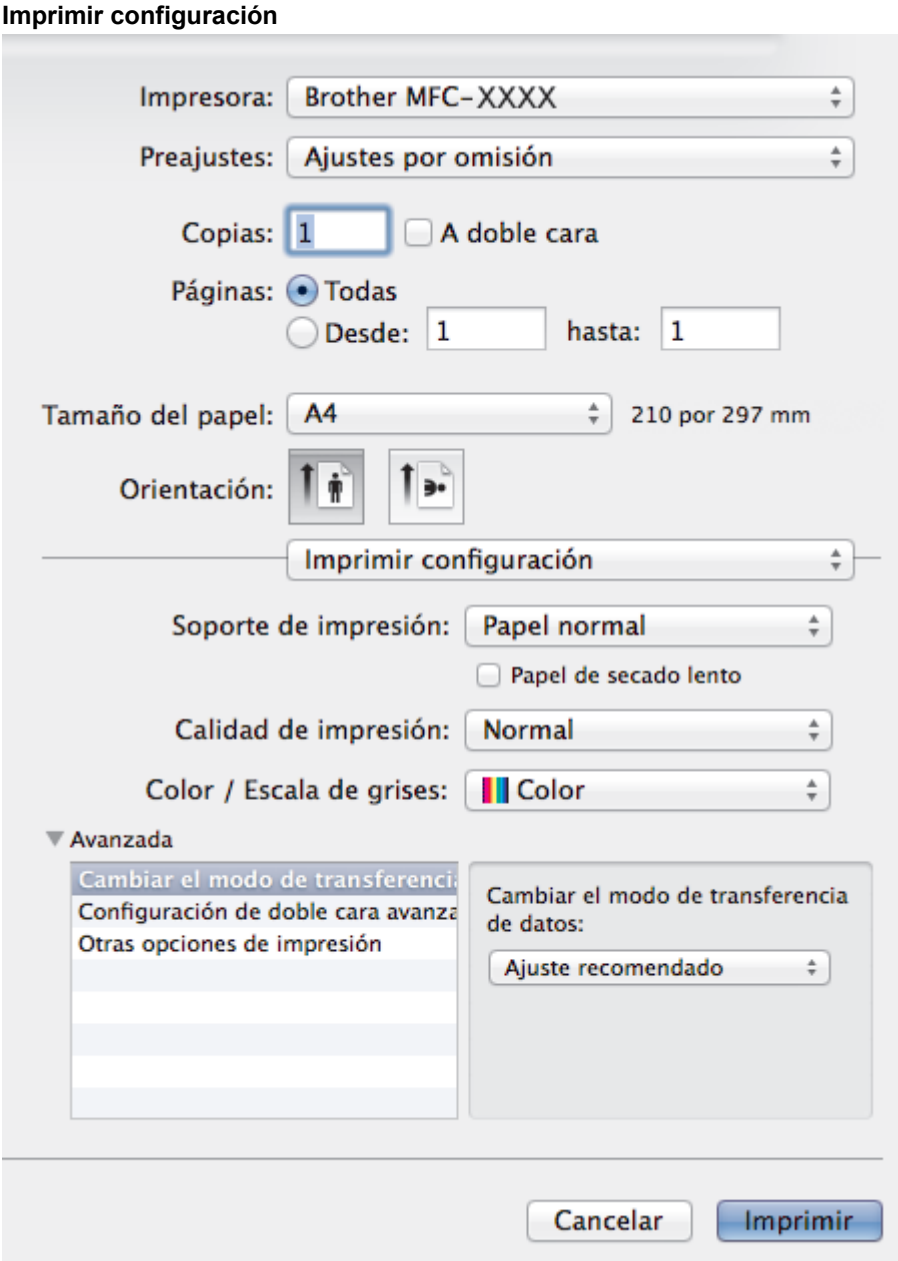

# **1. Soporte de impresión**

Seleccione el tipo de soporte que desea utilizar. Para conseguir los mejores resultados, el equipo ajusta automáticamente las configuraciones de impresión según el tipo de soporte seleccionado.

# **2. Papel de secado lento**

Seleccione esta opción si está utilizando un tipo de papel en el que la tinta tarda en secar. Con esta opción el texto puede quedar ligeramente borroso.

### **3. Calidad de impresión**

Seleccione la resolución de impresión deseada. La calidad y la velocidad de impresión están relacionadas: cuanto mayor sea la calidad, menor será la velocidad de impresión del documento.

## **4. Color / Escala de grises**

Seleccione impresión en color o en escala de grises. La velocidad de impresión es mayor en el modo escala de grises que en el modo color. Si el documento contiene color y se selecciona el modo escala de grises, se utilizarán 256 niveles en la escala de grises para imprimir el documento.

# **5. Avanzada**

# **Cambiar el modo de transferencia de datos**

Seleccione el modo de transferencia de datos de impresión para mejorar la calidad de impresión o la velocidad de impresión.

### **Configuración de doble cara avanzada**

Seleccione la velocidad de impresión de la impresión a 2 caras. Es posible que algunos tipos de soportes de impresión necesiten más tiempo para secarse si se utiliza la función de impresión a 2 caras. Cambie esta opción si las impresiones a 2 caras quedan borrosas o el papel se atasca.

#### **Otras opciones de impresión**

#### **Grosor del papel**

Seleccione el grosor de papel adecuado.

### **Impresión bidireccional**

Seleccione esta opción para aumentar la velocidad de impresión. Cuando esta opción está seleccionada, el cabezal de impresión imprime en ambas direcciones. Cuando esta opción está desactivada, el cabezal de impresión imprime solo en una dirección, lo que da lugar a una impresión de mayor calidad pero más lenta.

A veces, el movimiento del cabezal de impresión puede variar debido a condiciones ambientales. Este fenómeno puede observarse al imprimir líneas verticales que no quedan alineadas. Si se produce este problema, desactive la función Impresión bidireccional.

#### **Ajustes de color**

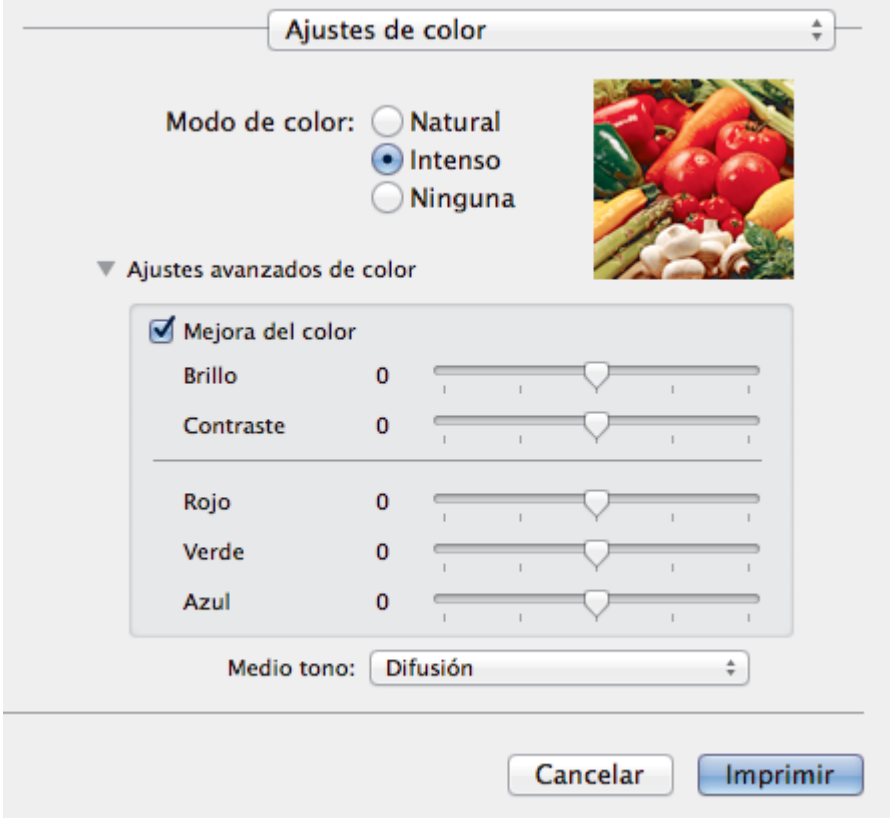

#### **1. Modo de color**

Seleccione el modo de color que prefiera.

### **2. Ajustes avanzados de color**

Haga clic en el triángulo desplegable para seleccionar la función de mejora del color. Esta función analiza la imagen para mejorar la definición, el nivel de blanco y la densidad del color. Esta operación puede tardar varios minutos en función del tamaño de la imagen y las especificaciones de su computadora.

# **Información relacionada**

- [Imprimir desde la computadora \(Macintosh\)](#page-100-0)
- [Mensajes de error y mantenimiento](#page-461-0)
- [Problemas de manipulación de papel e impresión](#page-498-0)
- [Imprimir una fotografía \(Macintosh\)](#page-101-0)
- [Imprimir un documento \(Macintosh\)](#page-102-0)
- [Imprimir en ambas caras del papel de forma automática \(impresión automática a doble cara\) \(Macintosh\)](#page-103-0)
- [Impresión de más de una página en una sola hoja de papel \(N en 1\) \(Macintosh\)](#page-104-0)

## <span id="page-113-0"></span> [Inicio](#page-1-0) > Escanear

# **Escanear**

• [Escanear utilizando el botón de escaneado en su equipo Brother](#page-114-0)

# • [Escanear desde su computadora \(Windows](#page-144-0)®) Hay varias maneras de utilizar su computadora para escanear fotografías y documentos en su equipo Brother. Utilice las aplicaciones de software proporcionadas por Brother o utilice su aplicación de escaneado favorita.

• [Escaneado desde la computadora \(Macintosh\)](#page-185-0)

Hay varias maneras de utilizar el Macintosh para escanear fotografías y documentos en el equipo Brother. Utilice las aplicaciones de software proporcionadas por Brother o su aplicación favorita para escanear.

<span id="page-114-0"></span> [Inicio](#page-1-0) > [Escanear](#page-113-0) > Escanear utilizando el botón de escaneado en su equipo Brother

# **Escanear utilizando el botón de escaneado en su equipo Brother**

- [Escanear fotografías y gráficos](#page-115-0) Envíe fotografías y gráficos escaneados directamente a la computadora.
- [Guardar los datos escaneados como documento PDF en una carpeta](#page-117-0) Escanee documentos y guárdelos en una carpeta de la computadora como documentos PDF.
- [Guardar los datos escaneados en una tarjeta de memoria o unidad flash USB](#page-119-0) Permite escanear documentos y guardarlos directamente en una tarieta de memoria o en una unidad flash USB sin utilizar una computadora.
- [Escanear varias tarjetas de presentación y fotografías \(Recorte automático\)](#page-124-0)

Puede escanear varios documentos colocados en el cristal de escaneado. El equipo escaneará cada documento por separado y utilizará la función Recorte automático para crear archivos independientes o un único archivo de varias páginas.

• [Escanear a un archivo de texto modificable mediante OCR](#page-126-0)

El equipo puede convertir los caracteres de un documento escaneado en datos de texto mediante la tecnología de reconocimiento óptico de caracteres (OCR). A continuación, podrá editar el texto con el procesador de textos de su elección.

- [Escanear como archivo adjunto a un correo electrónico](#page-128-0) Permite enviar un documento escaneado como archivo adjunto a un correo electrónico.
- [Web Services para escanear en la red \(Windows Vista](#page-131-0)® SP2 o superior, Windows® 7 y Windows® 8) El protocolo Web Services permite a los usuarios de Windows Vista® (SP2 o superior), Windows® 7 y Windows® 8 escanear utilizando un equipo Brother en la red. Debe instalar el controlador a través de Web Services.
- [Cambiar la configuración del botón de escaneado desde ControlCenter4 \(Windows](#page-136-0)®)
- [Cambiar la configuración del botón de escaneado desde ControlCenter2 \(Macintosh\)](#page-140-0)

<span id="page-115-0"></span> [Inicio](#page-1-0) > [Escanear](#page-113-0) > [Escanear utilizando el botón de escaneado en su equipo Brother](#page-114-0) > Escanear fotografías y gráficos

# **Escanear fotografías y gráficos**

Envíe fotografías y gráficos escaneados directamente a la computadora.

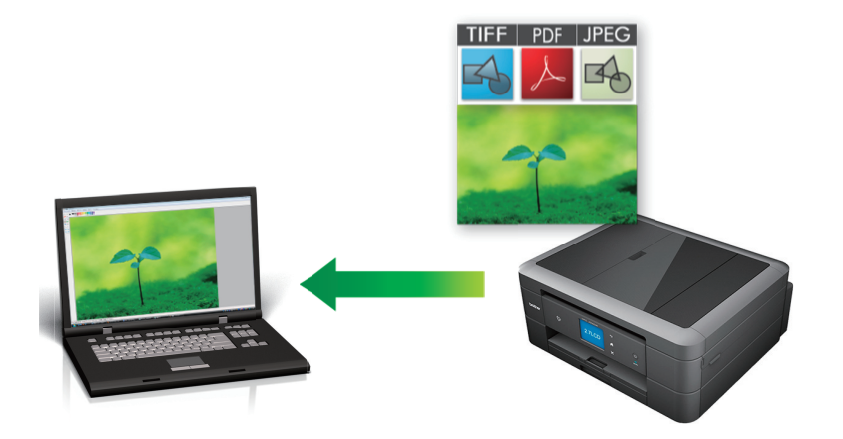

Utilice el botón de escaneado del equipo para realizar cambios temporales en la configuración de escaneado. Para que los cambios sean permanentes, utilice el software ControlCenter de Brother.

>> MFC-J460DW/MFC-J480DW/MFC-J485DW [>> MFC-J680DW/MFC-J880DW/MFC-J885DW](#page-116-0)

# **MFC-J460DW/MFC-J480DW/MFC-J485DW**

- 1. Cargue el documento.
- 2. Pulse  $\Rightarrow$  (**SCAN**).

Ø

- 3. Pulse a o b para seleccionar la opción [Escan. a imagen] y, a continuación, pulse **OK**.
- 4. Si el equipo está conectado en red, pulse ▲ o ▼ para seleccionar la computadora a la que desea enviar los datos y, a continuación, pulse **OK**.

Si en la pantalla LCD se le solicita que introduzca un código PIN, utilice el panel de control para introducir el código PIN de cuatro dígitos de la computadora y, a continuación, pulse **OK**.

- 5. Realice una de las siguientes acciones:
	- Para cambiar la configuración, vaya al siguiente paso.
	- Para usar las configuraciones predeterminadas, pulse **Black Start** o **Color Start**.

[Tipo de escaneo] depende de las configuraciones predeterminadas. Pulsar **Black Start** o **Color Start** no permite cambiar las configuraciones.

6. Pulse a o b para seleccionar la opción [Config. escaneo] y, a continuación, pulse **OK**.

Para usar la opción [Config. escaneo], es necesario que esté conectada al equipo una computadora que tenga instalado el software ControlCenter.

- 7. Pulse a o b para seleccionar la opción [Config en disposit] y, a continuación, pulse **OK**.
- 8. Seleccione la configuración de escaneado que desee cambiar y, a continuación, pulse **OK**.

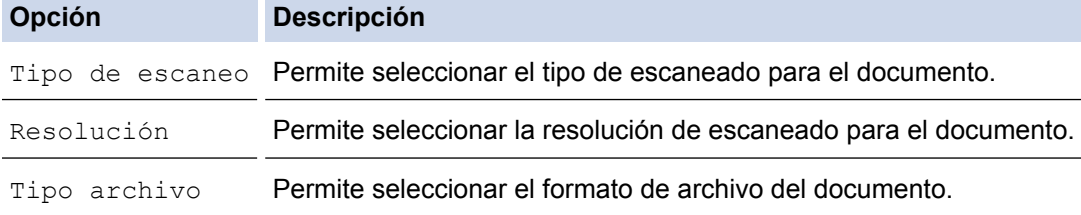

<span id="page-116-0"></span>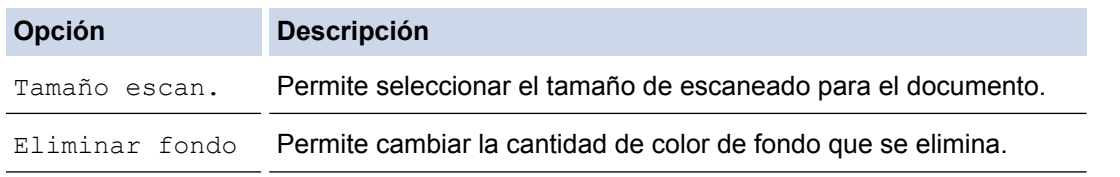

## 9. Pulse **Black Start** o **Color Start**.

[Tipo de escaneo] depende de las configuraciones que hayan sido seleccionadas. Pulsar **Black Start** o **Color Start** no permite cambiar las configuraciones.

# **MFC-J680DW/MFC-J880DW/MFC-J885DW**

- 1. Cargue el documento.
- 2. Pulse [Escanear] > [a imagen].
- 3. Si el equipo está conectado en red, pulse ▲ o ▼ para mostrar la computadora a la que desea enviar los datos y, a continuación, pulse el nombre de la computadora.

Si en la pantalla LCD se le solicita que introduzca un código PIN, utilice la pantalla LCD para introducir el código PIN de cuatro dígitos de la computadora y, a continuación, pulse [OK].

- 4. Realice una de las siguientes acciones:
	- Para cambiar la configuración, pulse [Opciones] y, a continuación, vaya al siguiente paso.
	- Pulse [Inicio] para iniciar el escaneado sin cambiar más configuraciones.

El equipo comenzará a escanear. Si utiliza el cristal de escaneado del equipo, siga las instrucciones de la pantalla LCD para completar el trabajo de escaneado.

5. Pulse la opción [Config. Escaneo] y, a continuación, pulse [Conf. en disp.].

Para utilizar la opción [Config. Escaneo], es necesario que esté conectada al equipo una computadora que tenga instalado el software ControlCenter.

6. Seleccione la configuración de escaneado que desee cambiar y, a continuación, pulse  $[OK]$ .

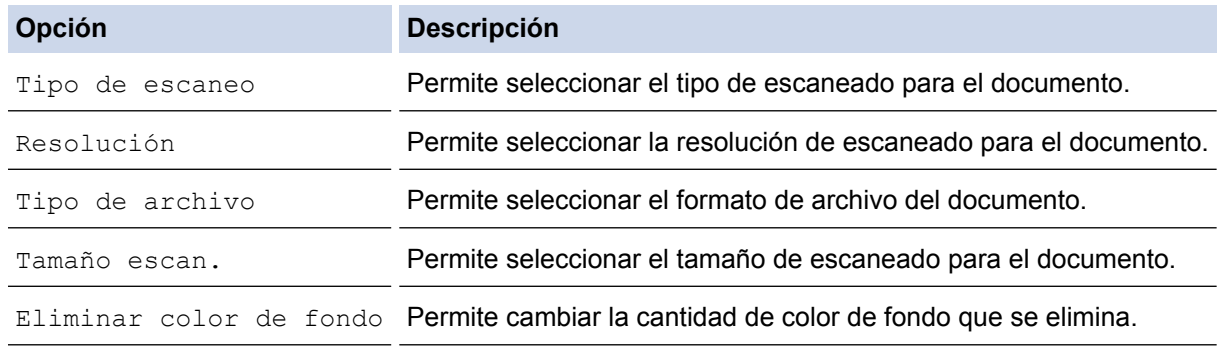

7. Pulse [Inicio].

El equipo comenzará a escanear. Si utiliza el cristal de escaneado del equipo, siga las instrucciones de la pantalla LCD para completar el trabajo de escaneado.

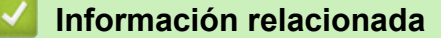

<span id="page-117-0"></span> [Inicio](#page-1-0) > [Escanear](#page-113-0) > [Escanear utilizando el botón de escaneado en su equipo Brother](#page-114-0) > Guardar los datos escaneados como documento PDF en una carpeta

# **Guardar los datos escaneados como documento PDF en una carpeta**

Escanee documentos y guárdelos en una carpeta de la computadora como documentos PDF.

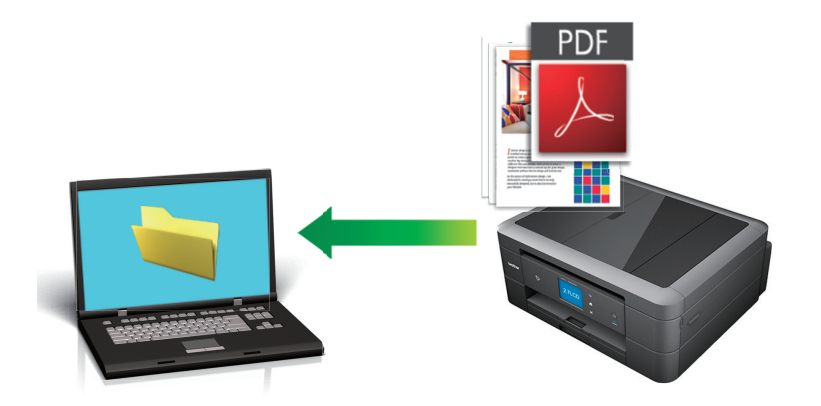

Utilice el botón de escaneado del equipo para realizar cambios temporales en la configuración de escaneado. Para que los cambios sean permanentes, utilice el software ControlCenter de Brother.

[>> MFC-J460DW/MFC-J480DW/MFC-J485DW](#page-115-0)

[>> MFC-J680DW/MFC-J880DW/MFC-J885DW](#page-116-0)

# **MFC-J460DW/MFC-J480DW/MFC-J485DW**

- 1. Cargue el documento.
- 2. Pulse (**SCAN**).
- 3. Pulse a o b para seleccionar la opción [Escan a fiche.] y, a continuación, pulse **OK**.
- 4. Si el equipo está conectado en red, pulse A o  $\blacktriangledown$  para seleccionar la computadora a la que desea enviar los datos y, a continuación, pulse **OK**.

Si en la pantalla LCD se le solicita que introduzca un código PIN, utilice el panel de control para introducir el código PIN de cuatro dígitos de la computadora y, a continuación, pulse **OK**.

- 5. Realice una de las siguientes acciones:
	- Para cambiar la configuración, vaya al siguiente paso.
	- Para usar las configuraciones predeterminadas, pulse **Black Start** o **Color Start**.

[Tipo de escaneo] depende de las configuraciones predeterminadas. Pulsar **Black Start** o **Color Start** no permite cambiar las configuraciones.

6. Pulse  $\triangle$  o  $\nabla$  para seleccionar la opción [Config. escaneo] y, a continuación, pulse OK.

Para usar la opción [Config. escaneo], es necesario que esté conectada al equipo una computadora que tenga instalado el software ControlCenter.

- 7. Pulse a o b para seleccionar la opción [Config en disposit] y, a continuación, pulse **OK**.
- 8. Seleccione la configuración de escaneado que desee cambiar y, a continuación, pulse **OK**.

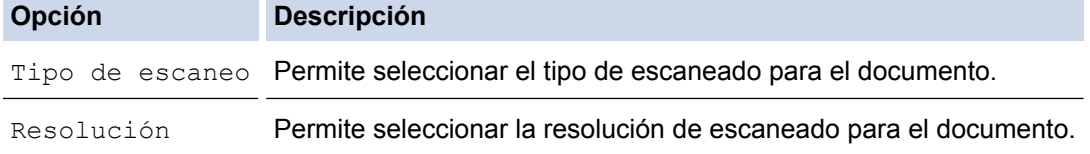

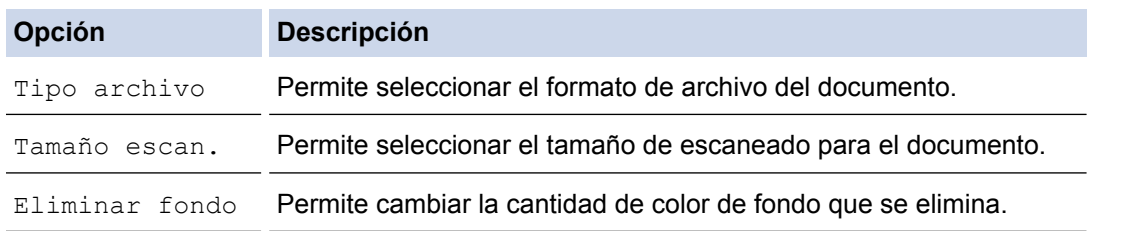

## 9. Pulse **Black Start** o **Color Start**.

[Tipo de escaneo] depende de las configuraciones que hayan sido seleccionadas. Pulsar **Black Start** o **Color Start** no permite cambiar las configuraciones.

# **MFC-J680DW/MFC-J880DW/MFC-J885DW**

- 1. Cargue el documento.
- 2. Pulse [Escanear] > [a archivo].
- 3. Si el equipo está conectado en red, pulse ▲ o ▼ para mostrar la computadora a la que desea enviar los datos y, a continuación, pulse el nombre de la computadora.

Si en la pantalla LCD se le solicita que introduzca un código PIN, utilice la pantalla LCD para introducir el código PIN de cuatro dígitos de la computadora y, a continuación, pulse [OK].

- 4. Realice una de las siguientes acciones:
	- Para cambiar los ajustes, pulse [Opciones] y, a continuación, vaya al siguiente paso.
	- Pulse [Inicio] para comenzar a escanear sin modificar los ajustes adicionales.

El equipo comenzará a escanear. Si utiliza el cristal de escaneado del equipo, siga las instrucciones de la pantalla LCD para completar el trabajo de escaneado.

5. Pulse la opción [Config. Escaneo] y, a continuación, pulse [Conf. en disp.].

Para utilizar la opción [Config. Escaneo], es necesario que esté conectada al equipo una computadora que tenga instalado el software ControlCenter.

6. Seleccione la configuración de escaneado que desee cambiar y, a continuación, pulse [OK].

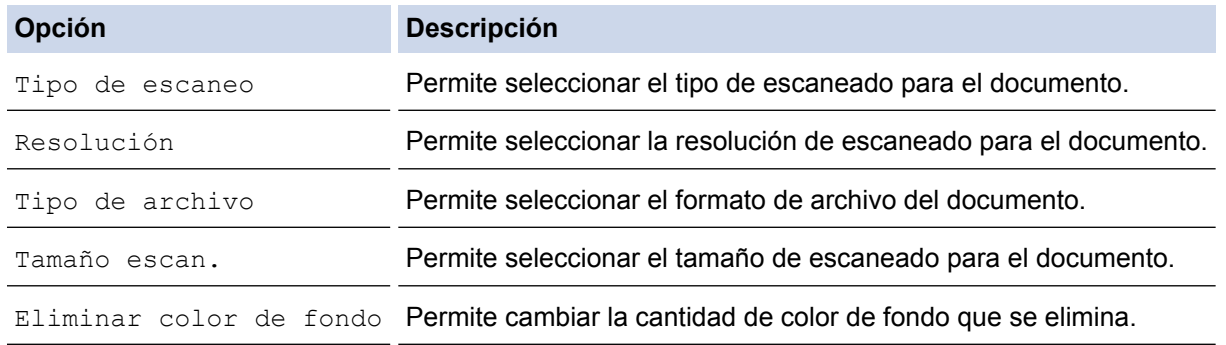

7. Pulse [Inicio].

El equipo comenzará a escanear. Si utiliza el cristal de escaneado del equipo, siga las instrucciones de la pantalla LCD para completar el trabajo de escaneado.

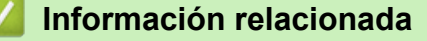

<span id="page-119-0"></span> [Inicio](#page-1-0) > [Escanear](#page-113-0) > [Escanear utilizando el botón de escaneado en su equipo Brother](#page-114-0) > Guardar los datos escaneados en una tarjeta de memoria o unidad flash USB

# **Guardar los datos escaneados en una tarjeta de memoria o unidad flash USB**

**Modelos relacionados**: MFC-J680DW/MFC-J880DW/MFC-J885DW

Permite escanear documentos y guardarlos directamente en una tarjeta de memoria o en una unidad flash USB sin utilizar una computadora.

- 1. Cargue el documento.
- 2. Abra la cubierta de la ranura de soportes del equipo.
- 3. Introduzca una tarjeta de memoria o una unidad flash USB en el equipo. La pantalla LCD cambiará automáticamente.
- 4. Pulse [Escanear a soporte].
- 5. Realice una de las siguientes acciones:
	- Para cambiar los ajustes, pulse [Opciones] y, a continuación, vaya al siguiente paso.
	- Para establecer su propia configuración predeterminada, una vez realizados los cambios en la configuración, pulse la opción [Ajus.Nuev.Predet] y después la opción [Sí].
	- Para restablecer los valores de fábrica, pulse la opción [Rest.Predeterm.] y después la opción [Sí].
	- Pulse [Inicio] para iniciar el escaneado sin cambiar más configuraciones.

El equipo comenzará a escanear. Si utiliza el cristal de escaneado del equipo, siga las instrucciones de la pantalla LCD para completar el trabajo de escaneado.

6. Seleccione la configuración de escaneado que desee cambiar y, a continuación, pulse [OK].

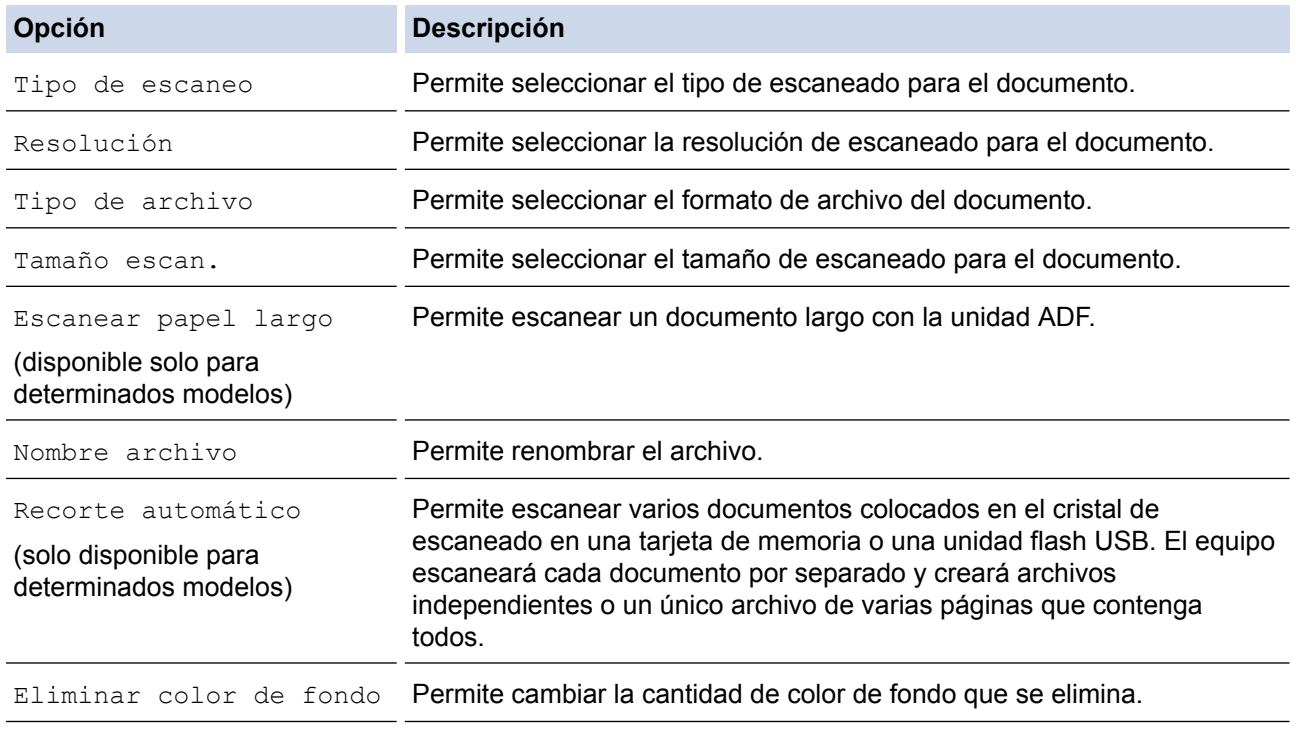

Para guardar la configuración como un acceso directo, pulse [Guard acc directo].

7. Pulse [Inicio].

8. Si utiliza el cristal de escaneado, en la pantalla LCD aparecerá [¿Página siguiente?]. Para añadir otra página a esta operación de escaneado, pulse [Sí]. Si no hay más páginas para escanear, pulse [No]. Después de finalizar el escaneado, asegúrese de seleccionar [No] antes de extraer la tarjeta de memoria o la unidad flash USB del equipo.

# **IMPORTANTE**

La pantalla LCD mostrará un mensaje durante la lectura de datos. NO desenchufe el cable de alimentación ni extraiga la tarjeta de memoria o la unidad flash USB del equipo durante la lectura de datos. Los datos se podrían perder, o bien la tarjeta de memoria o la unidad flash USB se podría dañar.

# **Información relacionada**

- [Escanear utilizando el botón de escaneado en su equipo Brother](#page-114-0)
- [Información de la tarjeta de memoria o la unidad flash USB](#page-121-0)
- [Configuración de Escanear a soporte](#page-122-0)

<span id="page-121-0"></span> [Inicio](#page-1-0) > [Escanear](#page-113-0) > [Escanear utilizando el botón de escaneado en su equipo Brother](#page-114-0) > [Guardar los datos](#page-119-0) [escaneados en una tarjeta de memoria o unidad flash USB](#page-119-0) > Información de la tarjeta de memoria o la unidad flash USB

# **Información de la tarjeta de memoria o la unidad flash USB**

**Modelos relacionados**: MFC-J680DW/MFC-J880DW/MFC-J885DW

El equipo Brother dispone de unidades de soporte (ranuras) para soportes comunes de cámaras digitales y de almacenamiento de datos.

# **IMPORTANTE**

La interfaz directa USB solo es compatible con unidades flash USB, cámaras compatibles con PictBridge y cámaras digitales que utilicen el estándar de almacenamiento masivo USB. Los demás dispositivos USB no son compatibles.

# **MFC-J680DW/MFC-J880DW/MFC-J885DW**

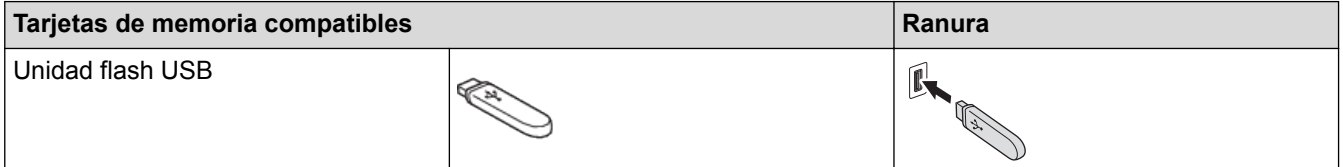

# **MFC-J680DW/MFC-J880DW/MFC-J885DW**

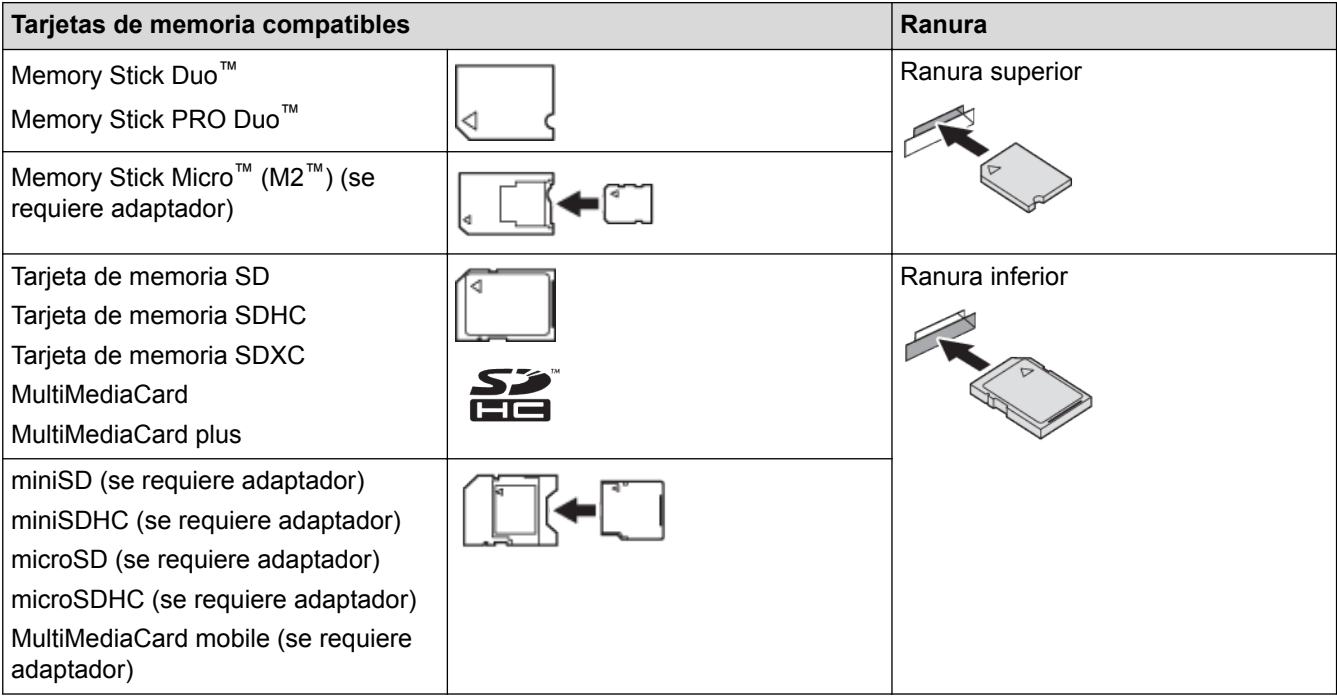

# **Información relacionada**

• [Guardar los datos escaneados en una tarjeta de memoria o unidad flash USB](#page-119-0)

<span id="page-122-0"></span> [Inicio](#page-1-0) > [Escanear](#page-113-0) > [Escanear utilizando el botón de escaneado en su equipo Brother](#page-114-0) > [Guardar los datos](#page-119-0) [escaneados en una tarjeta de memoria o unidad flash USB](#page-119-0) > Configuración de Escanear a soporte

# **Configuración de Escanear a soporte**

**Modelos relacionados**: MFC-J680DW/MFC-J880DW/MFC-J885DW

## **[Tipo de escaneo] / [Resolución] / [Tipo de archivo]**

Al seleccionar un ajuste de puntos por pulgada (ppp) mayor, se aumentan los detalles capturados durante el escaneado; no obstante, el tamaño del archivo y el tiempo de transferencia también se ven incrementados. En la tabla siguiente se muestran las opciones de configuración de calidad y los tipos de archivo disponibles.

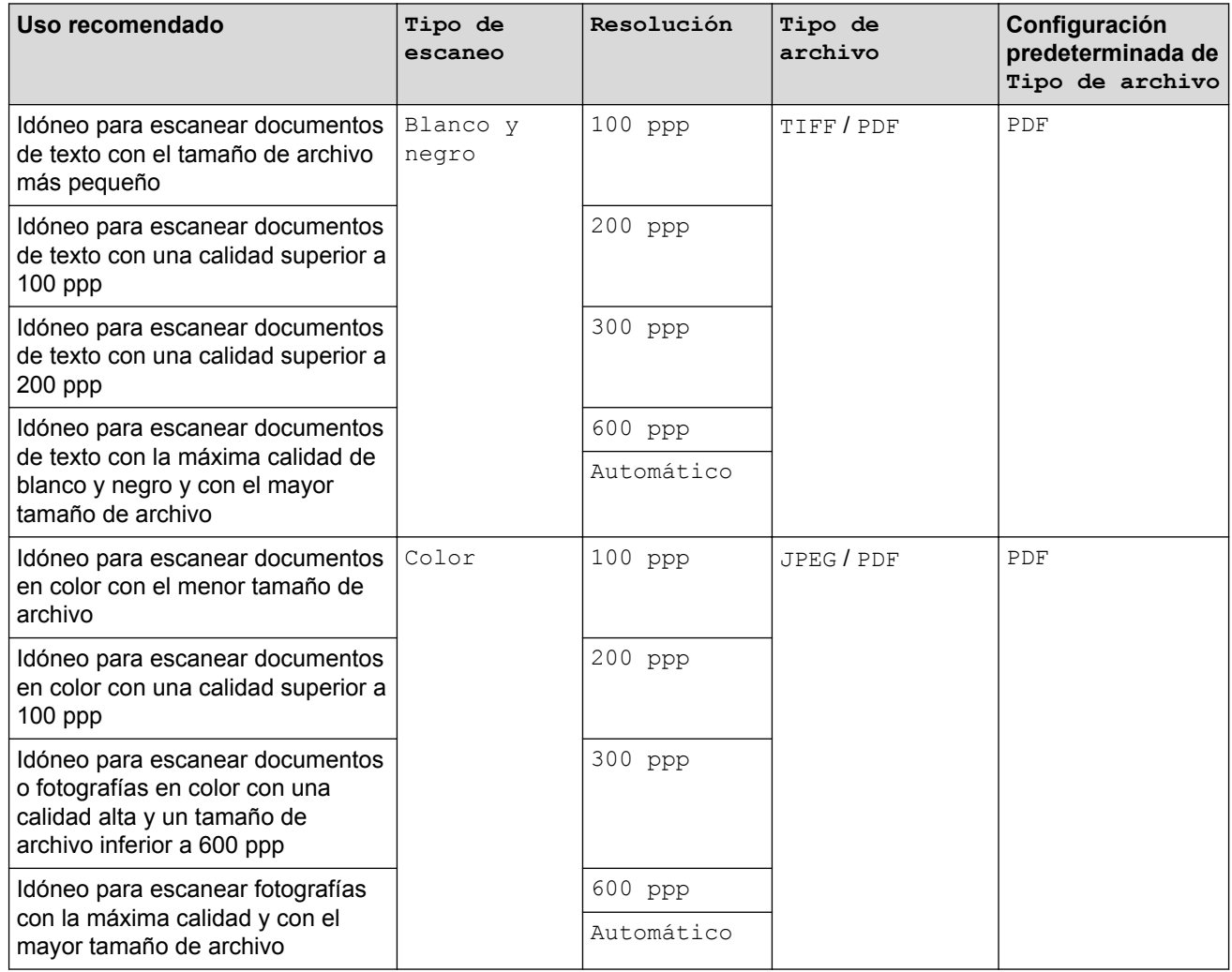

### **[Tamaño escan.]**

Seleccione el tamaño de escaneado del documento.

### **[Escanear papel largo]**

Escanee documentos impresos en papel largo con la unidad ADF. (disponible solo para determinados modelos)

### **[Nombre archivo]**

Cambie el nombre de archivo predeterminado de los datos escaneados. El nombre de archivo predeterminado consta de seis dígitos que indican la fecha, junto con un número secuencial de dos dígitos. Por ejemplo, el nombre del primer archivo del 3 de mayo de 2013 será "05031301". Puede sustituir los seis primeros dígitos por hasta seis caracteres de su elección.

### **[Recorte automático]**

(disponible solo para determinados modelos)Seleccione [Sí] o [No]. Puede escanear varios documentos colocados en el cristal de escaneado. El equipo escaneará cada documento por separado y creará archivos independientes o un único archivo de varias páginas que contenga todos.

# **[Eliminar color de fondo]**

Permite eliminar el color de base de los documentos para que los datos escaneados se vean mejor. Cuando utilice esta función, seleccione uno de estos tres ajustes: alto, medio y bajo.

## **[Ajus.Nuev.Predet]**

Permite establecer la configuración actual como la predeterminada.

### **[Rest.Predeterm.]**

Permite restaurar toda la configuración a los valores de fábrica.

# **Información relacionada**

• [Guardar los datos escaneados en una tarjeta de memoria o unidad flash USB](#page-119-0)

<span id="page-124-0"></span> [Inicio](#page-1-0) > [Escanear](#page-113-0) > [Escanear utilizando el botón de escaneado en su equipo Brother](#page-114-0) > Escanear varias tarjetas de presentación y fotografías (Recorte automático)

# **Escanear varias tarjetas de presentación y fotografías (Recorte automático)**

## **Modelos relacionados**: MFC-J880DW/MFC-J885DW

Puede escanear varios documentos colocados en el cristal de escaneado. El equipo escaneará cada documento por separado y utilizará la función Recorte automático para crear archivos independientes o un único archivo de varias páginas.

## **Directrices para el recorte automático**

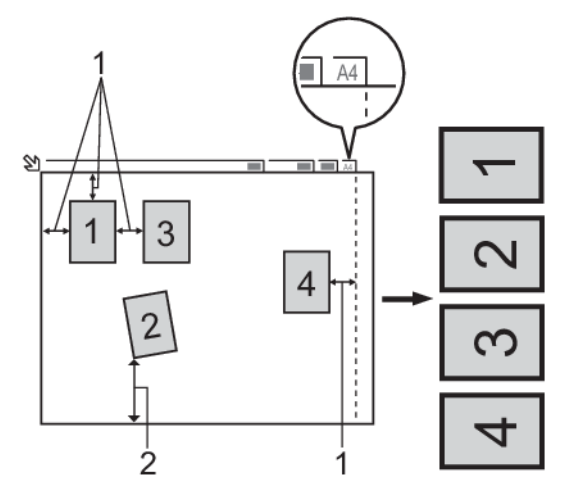

- 1. 0,4 pulg. (10 mm) o superior
- 2. 0,8 pulg. (20 mm) o superior (parte inferior)
- Esta función solo se encuentra disponible para documentos rectangulares o cuadrados.
- Si el documento es demasiado largo o ancho, esta opción no funcionará del modo que se describe en este capítulo.
- Debe colocar los documentos separados de los bordes del cristal de escaneado, como se muestra en la imagen.
- Debe colocar los documentos con una separación mínima de 0,4 pulg. (10 mm) entre ellos.
- Recorte automático ajusta la inclinación del documento sobre el cristal de escaneado, pero si la inclinación es superior a los 10 grados, este ajuste no funcionará.
- La unidad ADF debe estar vacía para utilizar la función Recorte automático. (Solo modelos con unidad ADF)
- La función Recorte automático está disponible para un máximo de 16 documentos dependiendo del tamaño de estos.
- 1. Coloque documentos en el cristal de escaneado.
	- Para escanear documentos utilizando la función Recorte automático, deberá colocarlos en el cristal de escaneado.
	- La función Recorte automático es compatible con la tecnología de Reallusion, Inc.

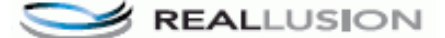

- 2. Abra la cubierta de la ranura de soportes del equipo.
- 3. Introduzca una tarjeta de memoria o una unidad flash USB en el equipo. La pantalla LCD cambiará automáticamente.
- 4. Pulse [Escanear a soporte] > [Opciones] > [Recorte automático].
- 5. Pulse [Sí].
- 6. Pulse [OK].

## 7. Pulse [Inicio].

El equipo comenzará a escanear. Siga las instrucciones de la pantalla LCD para completar el trabajo de escaneado.

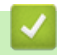

# **Información relacionada**

<span id="page-126-0"></span> [Inicio](#page-1-0) > [Escanear](#page-113-0) > [Escanear utilizando el botón de escaneado en su equipo Brother](#page-114-0) > Escanear a un archivo de texto modificable mediante OCR

# **Escanear a un archivo de texto modificable mediante OCR**

El equipo puede convertir los caracteres de un documento escaneado en datos de texto mediante la tecnología de reconocimiento óptico de caracteres (OCR). A continuación, podrá editar el texto con el procesador de textos de su elección.

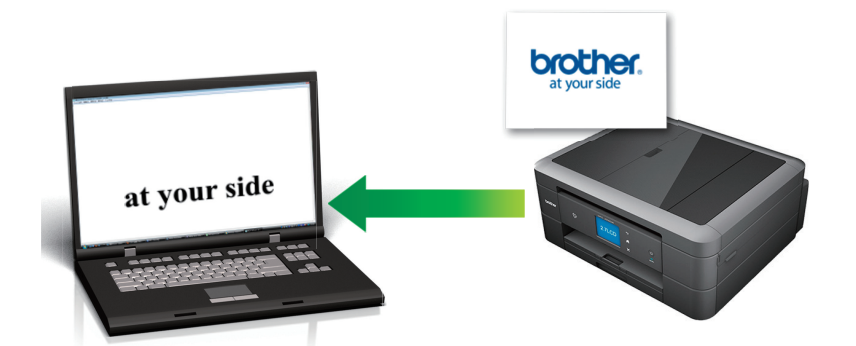

• (Macintosh) Presto! PageManager debe estar instalado en la computadora. Descargue Presto! PageManager desde [http://nj.newsoft.com.tw/download/brother/](http://nj.newsoft.com.tw/download/brother/PM9SEInstaller_BR_multilang2.dmg) [PM9SEInstaller\\_BR\\_multilang2.dmg](http://nj.newsoft.com.tw/download/brother/PM9SEInstaller_BR_multilang2.dmg).

La función Escanear a OCR está disponible en varios idiomas.

• Utilice el botón de escaneado del equipo para realizar cambios temporales en los ajustes de escaneado. Para que los cambios sean permanentes, utilice el software ControlCenter de Brother.

[>> MFC-J460DW/MFC-J480DW/MFC-J485DW](#page-115-0) [>> MFC-J680DW/MFC-J880DW/MFC-J885DW](#page-116-0)

# **MFC-J460DW/MFC-J480DW/MFC-J485DW**

- 1. Cargue el documento.
- 2. Pulse  $\Rightarrow$   $|$  (**SCAN**).
- 3. Pulse a o b para seleccionar la opción [Escanea a OCR] y, a continuación, pulse **OK**.
- 4. Si el equipo está conectado en red, pulse **A** o **V** para seleccionar la computadora a la que desea enviar los datos y, a continuación, pulse **OK**.

Si en la pantalla LCD se le solicita que introduzca un código PIN, utilice el panel de control para introducir el código PIN de cuatro dígitos de la computadora y, a continuación, pulse **OK**.

- 5. Realice una de las siguientes acciones:
	- Para cambiar la configuración, vaya al siguiente paso.
	- Para usar las configuraciones predeterminadas, pulse **Black Start** o **Color Start**.

[Tipo de escaneo] depende de las configuraciones predeterminadas. Pulsar **Black Start** o **Color Start** no permite cambiar las configuraciones.

6. Pulse a o b para seleccionar la opción [Config. escaneo] y, a continuación, pulse **OK**.

Para usar la opción [Config. escaneo], es necesario que esté conectada al equipo una computadora que tenga instalado el software ControlCenter.

- 7. Pulse a o b para seleccionar la opción [Config en disposit] y, a continuación, pulse **OK**.
- 8. Seleccione la configuración de escaneado que desee cambiar y, a continuación, pulse **OK**.

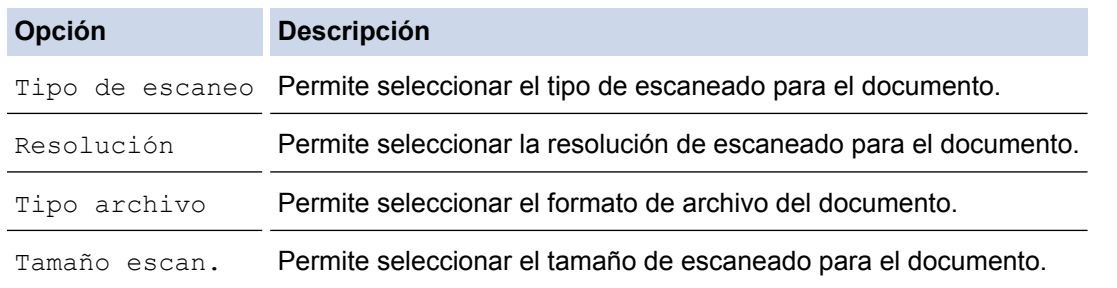

## 9. Pulse **Black Start** o **Color Start**.

[Tipo de escaneo] depende de las configuraciones que hayan sido seleccionadas. Pulsar **Black Start** o **Color Start** no permite cambiar las configuraciones.

# **MFC-J680DW/MFC-J880DW/MFC-J885DW**

- 1. Cargue el documento.
- 2. Pulse [Escanear] > [a OCR].
- 3. Si el equipo está conectado en red, pulse ▲ o ▼ para mostrar la computadora a la que desea enviar los datos y, a continuación, pulse el nombre de la computadora.

Si en la pantalla LCD se le solicita que introduzca un código PIN, utilice la pantalla LCD para introducir el código PIN de cuatro dígitos de la computadora y, a continuación, pulse  $[OK]$ .

- 4. Realice una de las siguientes acciones:
	- Para cambiar la configuración, pulse [Opciones] y, a continuación, vaya al siguiente paso.
	- Pulse [Inicio] para iniciar el escaneado sin cambiar más configuraciones.

El equipo comenzará a escanear. Si utiliza el cristal de escaneado del equipo, siga las instrucciones de la pantalla LCD para completar el trabajo de escaneado.

5. Pulse la opción [Config. Escaneo] y, a continuación, pulse [Conf. en disp.].

Para utilizar la opción [Config. Escaneo], es necesario que esté conectada al equipo una computadora que tenga instalado el software ControlCenter.

6. Seleccione la configuración de escaneado que desee cambiar y, a continuación, pulse [OK].

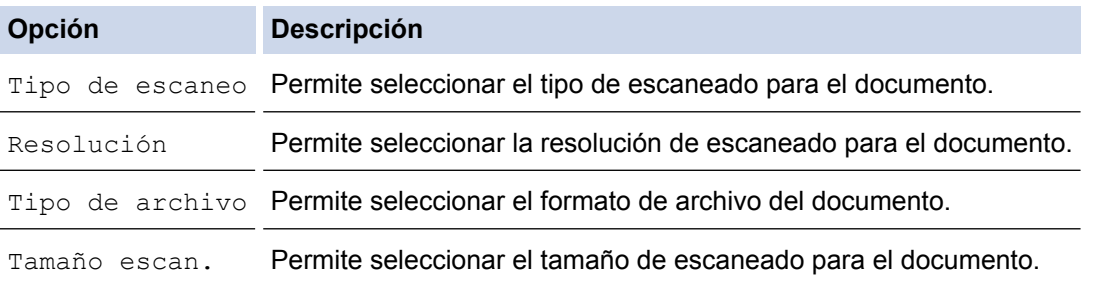

### 7. Pulse [Inicio].

El equipo comenzará a escanear. Si utiliza el cristal de escaneado del equipo, siga las instrucciones de la pantalla LCD para completar el trabajo de escaneado.

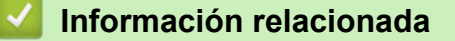

<span id="page-128-0"></span> [Inicio](#page-1-0) > [Escanear](#page-113-0) > [Escanear utilizando el botón de escaneado en su equipo Brother](#page-114-0) > Escanear como archivo adjunto a un correo electrónico

# **Escanear como archivo adjunto a un correo electrónico**

Permite enviar un documento escaneado como archivo adjunto a un correo electrónico.

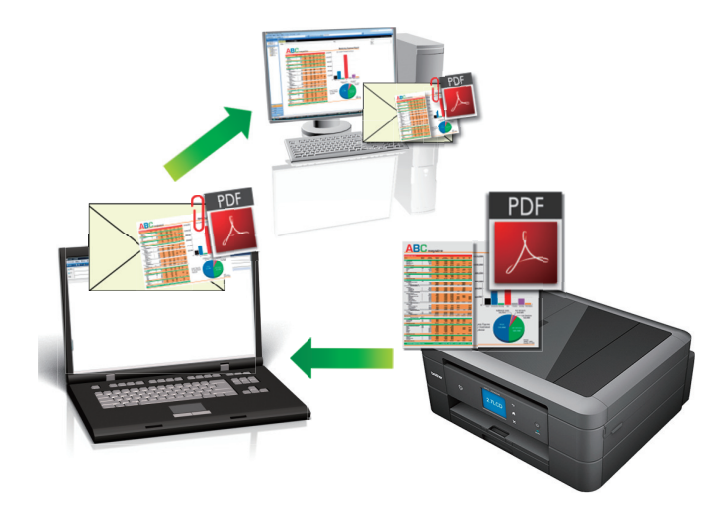

- Utilice el botón de escaneado del equipo para realizar cambios temporales en la configuración de escaneado. Para que los cambios sean permanentes, utilice el software ControlCenter de Brother.
- La función Escanear a correo electrónico no es compatible con los servicios de correo web. Utilice la función Escanear a imagen o Escanear a archivo para escanear un documento o una imagen y, a continuación, adjuntar el archivo escaneado a un mensaje de correo electrónico.
- [>> MFC-J460DW/MFC-J480DW/MFC-J485DW](#page-115-0)
- [>> MFC-J680DW/MFC-J880DW/MFC-J885DW](#page-116-0)

# **MFC-J460DW/MFC-J480DW/MFC-J485DW**

- 1. Cargue el documento.
- 2. Pulse  $\Rightarrow$  (**SCAN**).
- 3. Pulse a o b para seleccionar la opción [Escan a e-mail] y, a continuación, pulse **OK**.
- 4. Si el equipo está conectado en red, pulse ▲ o  $\blacktriangledown$  para seleccionar la computadora a la que desea enviar los datos y, a continuación, pulse **OK**.

Si en la pantalla LCD se le solicita que introduzca un código PIN, utilice el panel de control para introducir el código PIN de cuatro dígitos de la computadora y, a continuación, pulse **OK**.

- 5. Realice una de las siguientes acciones:
	- Para cambiar la configuración, vaya al siguiente paso.
	- Para usar las configuraciones predeterminadas, pulse **Black Start** o **Color Start**.

[Tipo de escaneo] depende de las configuraciones predeterminadas. Pulsar **Black Start** o **Color Start** no permite cambiar las configuraciones.

6. Pulse a o b para seleccionar la opción [Config. escaneo] y, a continuación, pulse **OK**.

Para usar la opción  $[Confi\sigma]$ . escaneo], es necesario que esté conectada al equipo una computadora que tenga instalado el software ControlCenter.

- 7. Pulse a o b para seleccionar la opción [Config en disposit] y, a continuación, pulse **OK**.
- 8. Seleccione la configuración de escaneado que desee cambiar y, a continuación, pulse **OK**.

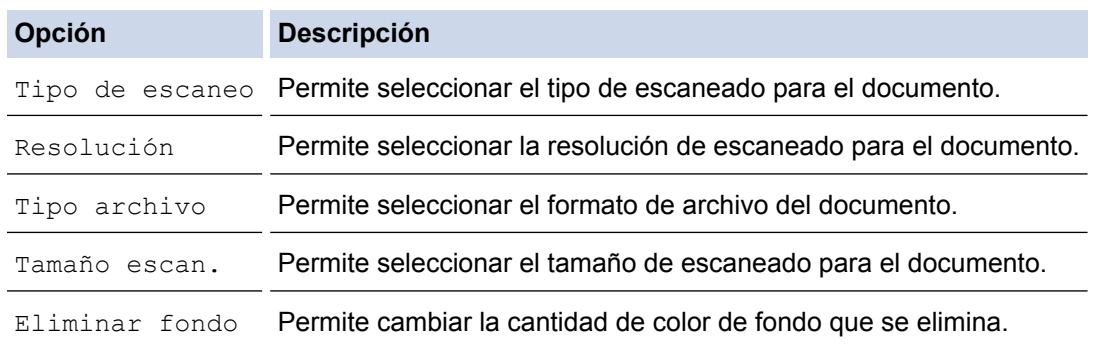

### 9. Pulse **Black Start** o **Color Start**.

[Tipo de escaneo] depende de las configuraciones que hayan sido seleccionadas. Pulsar **Black Start** o **Color Start** no permite cambiar las configuraciones.

# **MFC-J680DW/MFC-J880DW/MFC-J885DW**

- 1. Cargue el documento.
- 2. Pulse [Escanear] > [a correo elect].
- 3. Si el equipo está conectado en red, pulse ▲ o ▼ para mostrar la computadora a la que desea enviar los datos y, a continuación, pulse el nombre de la computadora.

Si en la pantalla LCD se le solicita que introduzca un código PIN, utilice la pantalla LCD para introducir el código PIN de cuatro dígitos de la computadora y, a continuación, pulse [OK].

- 4. Realice una de las siguientes acciones:
	- Para cambiar la configuración, pulse [Opciones] y, a continuación, vaya al siguiente paso.
	- Pulse [Inicio] para iniciar el escaneado sin cambiar más configuraciones.

El equipo escaneará el documento y lo guardará como un documento adjunto. A continuación, iniciará la aplicación de correo electrónico y abrirá un mensaje nuevo de correo electrónico con el documento escaneado adjuntado.

5. Pulse la opción [Config. Escaneo] y, a continuación, pulse [Conf. en disp.].

Para utilizar la opción [Config. Escaneo], es necesario que esté conectada al equipo una computadora que tenga instalado el software ControlCenter.

6. Seleccione la configuración de escaneado que desee cambiar y, a continuación, pulse  $[OK]$ .

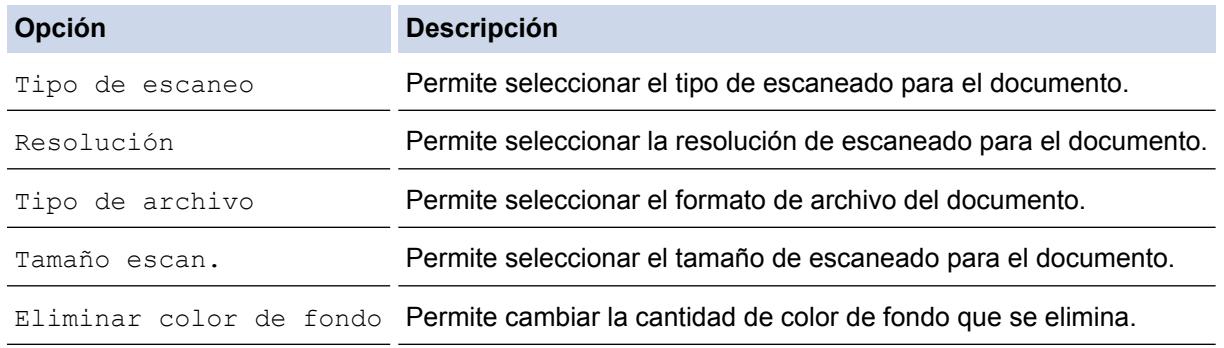

7. Pulse [Inicio].

El equipo escaneará el documento y lo guardará como un documento adjunto. A continuación, iniciará la aplicación de correo electrónico y abrirá un mensaje nuevo de correo electrónico con el documento escaneado adjuntado.

# **Información relacionada**

∣√

<span id="page-131-0"></span> [Inicio](#page-1-0) > [Escanear](#page-113-0) > [Escanear utilizando el botón de escaneado en su equipo Brother](#page-114-0) > Web Services para escanear en la red (Windows Vista® SP2 o superior, Windows® 7 y Windows® 8)

# **Web Services para escanear en la red (Windows Vista® SP2 o superior, Windows® 7 y Windows® 8)**

El protocolo Web Services permite a los usuarios de Windows Vista® (SP2 o superior), Windows® 7 y Windows® 8 escanear utilizando un equipo Brother en la red. Debe instalar el controlador a través de Web Services.

[Utilice los servicios web para instalar los controladores utilizados para escanear \(Windows Vista](#page-132-0)®, Windows®) [7 y Windows](#page-132-0)® 8)

Utilice Web Services para supervisar impresoras en la red.

• [Escanear mediante Web Services desde el equipo Brother \(Windows Vista](#page-134-0)® SP2 o superior, Windows® 7 y [Windows](#page-134-0)<sup>®</sup> 8)

Si ha instalado el controlador para escaneado a través de Web Services, podrá acceder al menú de escaneado a través de Web Services en la pantalla LCD del equipo Brother.

• [Configurar los ajustes de escaneado para Web Services](#page-135-0)

<span id="page-132-0"></span> [Inicio](#page-1-0) > [Escanear](#page-113-0) > [Escanear utilizando el botón de escaneado en su equipo Brother](#page-114-0) > [Web Services para](#page-131-0) [escanear en la red \(Windows Vista](#page-131-0)® SP2 o superior, Windows® 7 y Windows® 8) > Utilice los servicios web para instalar los controladores utilizados para escanear (Windows Vista®, Windows® 7 y Windows® 8)

# **Utilice los servicios web para instalar los controladores utilizados para escanear (Windows Vista®, Windows® 7 y Windows® 8)**

Utilice Web Services para supervisar impresoras en la red.

- Asegúrese de tener instalado el software y los controladores de Brother.
- Verifique que el ordenador anfitrión y el equipo Brother se encuentren en la misma subred o que el enrutador esté configurado correctamente para pasar datos entre los dos dispositivos.
- Debe configurar la dirección IP del equipo Brother antes de establecer esta configuración.
- En Windows Server® 2008, Windows Server® 2012 y Windows Server® 2012 R2, deberá instalar Servicios de impresión.
- 1. Realice una de las siguientes acciones:
	- (Windows Vista $\mathcal{P}$ )

Haga clic en **(Iniciar)** > **Red**.

El nombre de Web Services del equipo aparecerá con el icono de la impresora.

Haga clic con el botón derecho en el equipo que desea instalar.

(Windows $\mathbb{8}$  7)

Haga clic en **(Iniciar)** > **Panel de control** > **Redes e Internet** > **Ver los equipos y dispositivos de red**.

El nombre de Web Services del equipo aparecerá con el icono de la impresora.

Haga clic con el botón derecho en el equipo que desea instalar.

 $(Windows^{\circledR} 8)$ 

Mueva el ratón a la esquina inferior derecha del escritorio. Cuando aparezca la barra de menú, haga clic en **Configuración** > **Cambiar configuración de PC** > **Dispositivos** > **Agregar un dispositivo**.

Aparecerá el nombre de Web Services del equipo.

(Windows $\mathscr{B}$  8.1)

Mueva el ratón a la esquina inferior derecha del escritorio. Cuando aparezca la barra de menú, haga clic en **Configuración** > **Cambiar configuración de PC** > **PC y dispositivos** > **Dispositivos** > **Agregar un dispositivo**.

Aparecerá el nombre de Web Services del equipo.

- El nombre de Web Services del equipo Brother es el nombre del modelo y la dirección MAC (dirección Ethernet) del equipo (por ejemplo, Brother MFC-XXXX (nombre del modelo) [XXXXXXXXXXXX] (Dirección MAC/dirección Ethernet)).
	- (Windows $\mathscr{B}$  8)

Mueva el ratón sobre el nombre del equipo para mostrar información sobre el equipo.

- 2. Realice una de las siguientes acciones:
	- (Windows Vista®/Windows® 7)

Haga clic en **Instalar** desde el menú desplegable del equipo.

(Windows $^{\circledR}$  8)

Seleccione el equipo que desea instalar.

Para desinstalar los controladores, haga clic en **Desinstalar** o en (**Quitar dispositivo**).

# **Información relacionada**

• [Web Services para escanear en la red \(Windows Vista](#page-131-0)® SP2 o superior, Windows® 7 y Windows® 8)

<span id="page-134-0"></span> [Inicio](#page-1-0) > [Escanear](#page-113-0) > [Escanear utilizando el botón de escaneado en su equipo Brother](#page-114-0) > [Web Services para](#page-131-0) [escanear en la red \(Windows Vista](#page-131-0)® SP2 o superior, Windows® 7 y Windows® 8) > Escanear mediante Web Services desde el equipo Brother (Windows Vista® SP2 o superior, Windows® 7 y Windows® 8)

# **Escanear mediante Web Services desde el equipo Brother (Windows Vista® SP2 o superior, Windows® 7 y Windows® 8)**

Si ha instalado el controlador para escaneado a través de Web Services, podrá acceder al menú de escaneado a través de Web Services en la pantalla LCD del equipo Brother.

- Algunos caracteres de los mensajes que se muestran en la pantalla LCD pueden aparecer como espacios si la configuración del idioma del sistema operativo y la del equipo Brother son diferentes.
- Si en la pantalla LCD se muestra un mensaje de error que indica que no hay suficiente memoria, seleccione un tamaño más pequeño en la configuración **Tamaño del papel** o una resolución más baja en la configuración **Resolución (ppp)**.

>> MFC-J460DW/MFC-J480DW/MFC-J485DW

>> MFC-J680DW/MFC-J880DW/MFC-J885DW

# **MFC-J460DW/MFC-J480DW/MFC-J485DW**

- 1. Cargue el documento.
- 2. Pulse (**SCAN**).
- 3. Pulse  $\blacktriangle$  o  $\nabla$  para seleccionar lo siguiente:
	- a. Seleccione [Servicio Web]. Pulse **OK**.
	- b. Seleccione el tipo de escaneado que desee. Pulse **OK**.
	- c. Seleccione la computadora a la que desea enviar datos. Pulse **OK**.
- 4. Pulse **Black Start** o **Color Start**.

El equipo comenzará a escanear.

# **MFC-J680DW/MFC-J880DW/MFC-J885DW**

- 1. Cargue el documento.
- 2. Pulse [Escanear] > [Escanear SW].
- 3. Pulse **A** o ▼ para seleccionar el tipo de escaneado que desea y, a continuación, pulse la opción deseada.
- 4. Pulse ▲ o ▼ para mostrar la computadora a la que desea enviar los datos y, a continuación, pulse el nombre de la computadora.
- 5. Pulse [Inicio].

El equipo comenzará a escanear.

# **Información relacionada**

• [Web Services para escanear en la red \(Windows Vista](#page-131-0)® SP2 o superior, Windows® 7 y Windows® 8)

<span id="page-135-0"></span> [Inicio](#page-1-0) > [Escanear](#page-113-0) > [Escanear utilizando el botón de escaneado en su equipo Brother](#page-114-0) > [Web Services para](#page-131-0) [escanear en la red \(Windows Vista](#page-131-0)® SP2 o superior, Windows® 7 y Windows® 8) > Configurar los ajustes de escaneado para Web Services

# **Configurar los ajustes de escaneado para Web Services**

- 1. Realice una de las siguientes acciones:
	- (Windows Vista<sup>®</sup>)

Haga clic en **(Iniciar)** > **Panel de control** > **Hardware y sonido** > **Escáneres y cámaras**.

(Windows $\mathbb{8}$  7)

Haga clic en **(Iniciar)** > **Dispositivos e impresoras**.

(Windows $^{\circledR}$  8)

Mueva el ratón a la esquina inferior derecha del escritorio. Cuando aparezca la barra de menú, haga clic en **Configuración** y, a continuación, en **Panel de control**. En el grupo **Hardware y sonido**, haga clic en **Ver dispositivos e impresoras**.

- 2. Realice una de las siguientes acciones:
	- (Windows Vista®)

Haga clic en el equipo y, a continuación, haga clic en el botón **Buscar perfiles**. Aparecerá el cuadro de diálogo **Buscar perfiles**.

(Windows® 7) y (Windows® 8)

Haga clic con el botón derecho en el icono del equipo y, a continuación, seleccione **Perfiles de digitalización...**. Aparecerá el cuadro de diálogo **Perfiles de digitalización**.

- 3. Seleccione el perfil de escaneado que desea utilizar.
- 4. Asegúrese de que el escáner seleccionado en la lista **Escáner** sea un equipo Brother compatible con Web Services para escanear y, a continuación, haga clic en el botón **Establecer como predeterminado**.
- 5. Haga clic en **Editar...**.

Aparecerá el cuadro de diálogo **Editar perfil predeterminado**.

- 6. Seleccione los ajustes de **Origen**, **Tamaño del papel**, **Formato del color**, **Tipo de archivo**, **Resolución (ppp)**, **Brillo** y **Contraste**.
- 7. Haga clic en el botón **Guardar perfil**.

Esta configuración se aplicará cuando escanee mediante el protocolo Web Services.

Si se le solicita que seleccione una aplicación para escanear, seleccione el fax y escáner de Windows<sup>®</sup> o la galería fotográfica de Windows® en la lista.

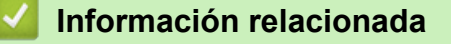

• [Web Services para escanear en la red \(Windows Vista](#page-131-0)® SP2 o superior, Windows® 7 y Windows® 8)

<span id="page-136-0"></span> [Inicio](#page-1-0) > [Escanear](#page-113-0) > [Escanear utilizando el botón de escaneado en su equipo Brother](#page-114-0) > Cambiar la configuración del botón de escaneado desde ControlCenter4 (Windows®)

# **Cambiar la configuración del botón de escaneado desde ControlCenter4 (Windows®)**

- 1. Haga clic en el icono (**ControlCenter4**) del área de notificación y, a continuación, haga clic en **Abrir**.
- 2. Haga clic en la pestaña **Ajustes de dispositivo**.
- 3. Haga clic en el botón **Configuración del dispositivo de escaneado**.

Aparecerá el cuadro de diálogo **Configuración del dispositivo de escaneado**.

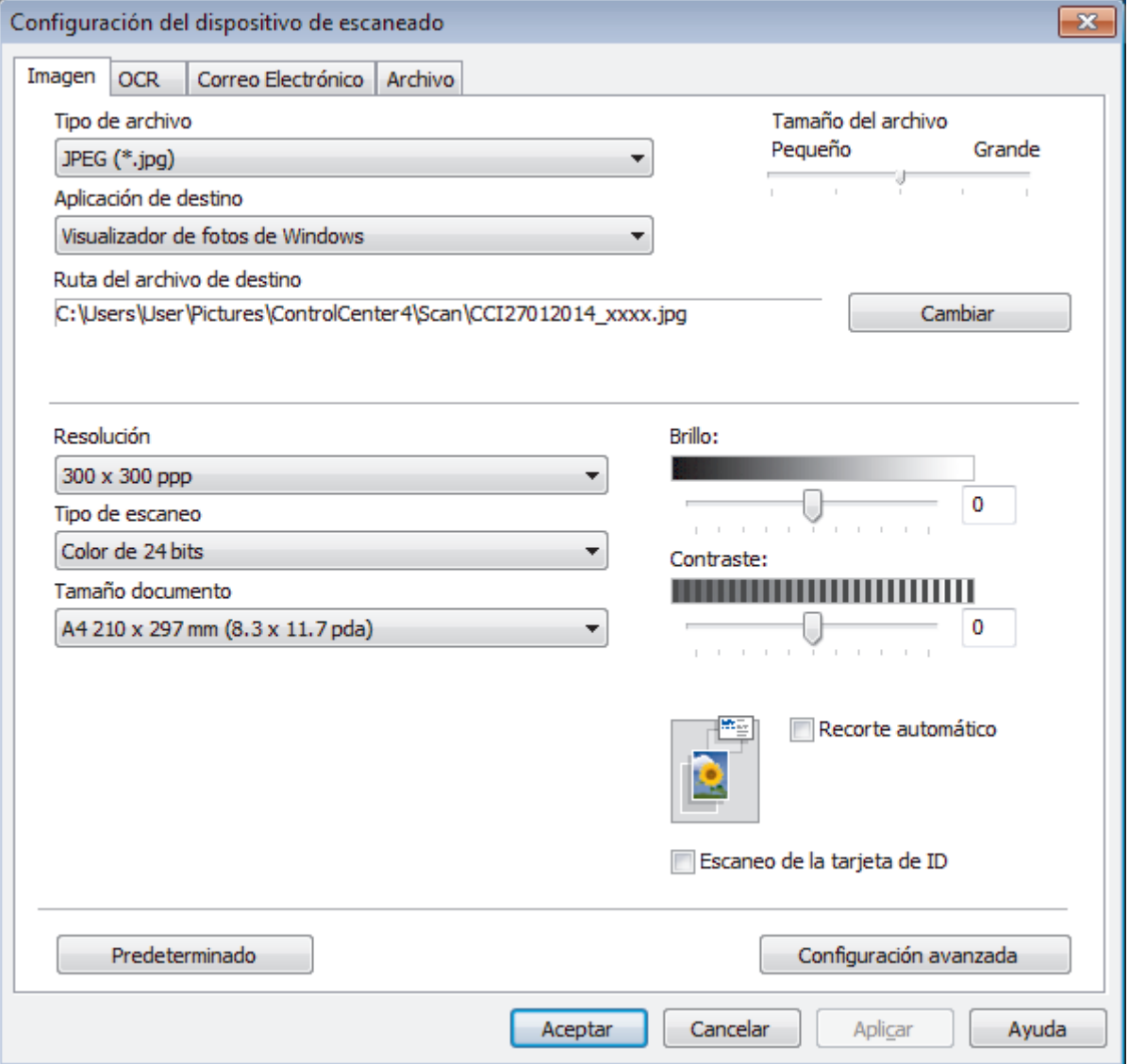

- 4. Haga clic en la pestaña de la acción de escaneado que desee cambiar (**Imagen**, **OCR**, **Correo Electrónico** o **Archivo**).
- 5. Cambie los ajustes según sea necesario.
- 6. Haga clic en **Aceptar**.

Cada pestaña corresponde a una función de escaneado, como se describe a continuación.

Estos ajustes se pueden cambiar.

Haga clic en las pestañas, y luego cambie los ajustes.

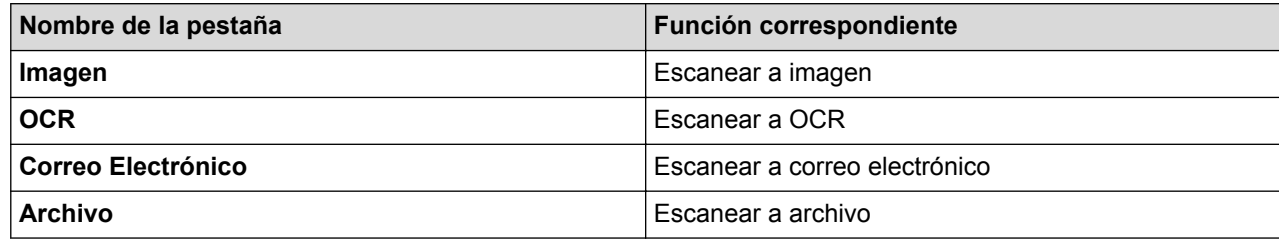

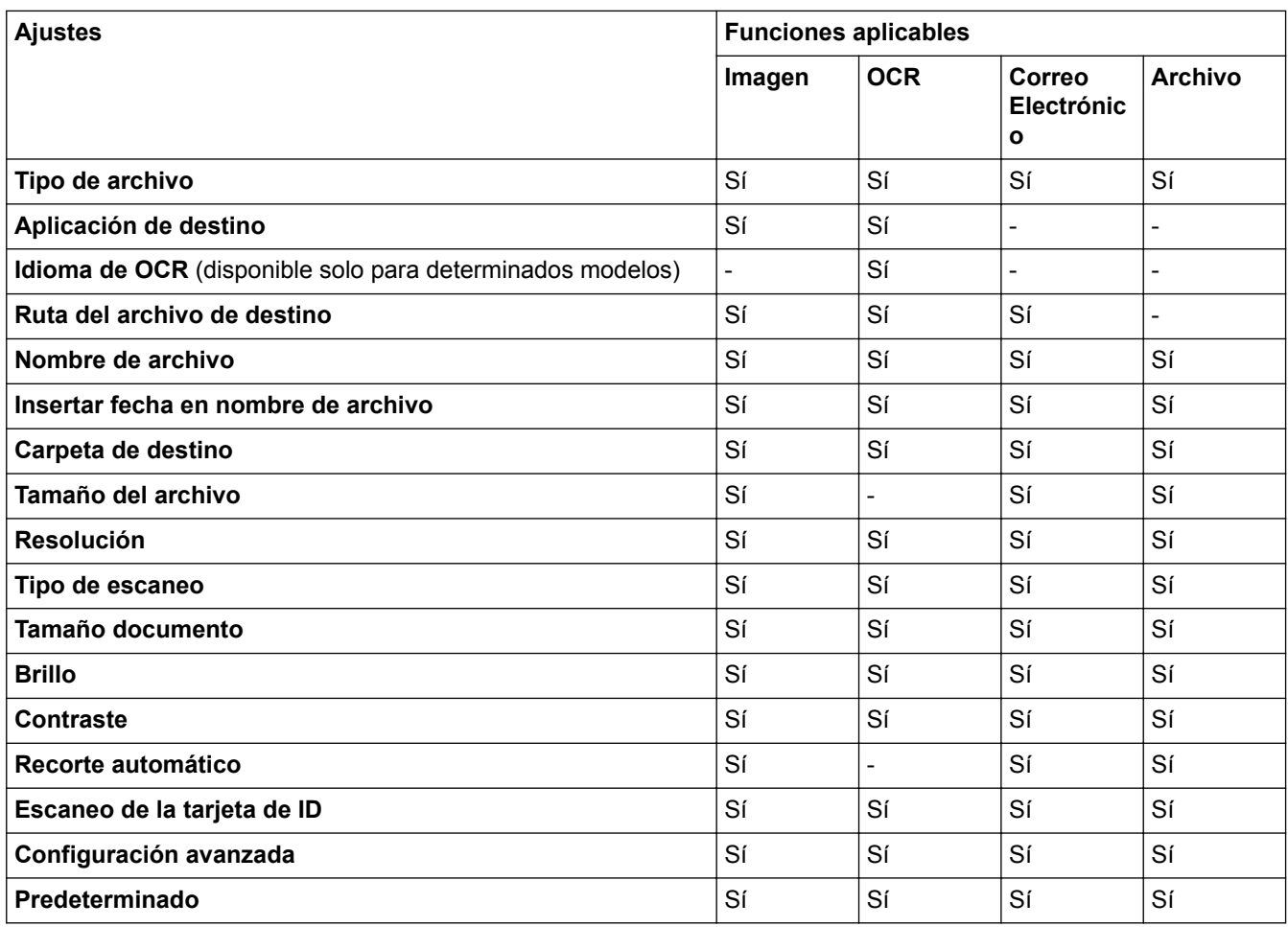

# **Tipo de archivo**

Seleccione el tipo de archivo que desea utilizar para los datos escaneados.

# **Aplicación de destino**

Seleccione la aplicación de destino de la lista desplegable.

### **Idioma de OCR**

Establezca el idioma del reconocimiento óptico de caracteres (OCR) de modo que coincida con el idioma en el que está redactado el texto del documento escaneado (disponible solo para determinados modelos).

# **Ruta del archivo de destino**

Haga clic en **Cambiar** para cambiar el prefijo del nombre de archivo y la ruta de la carpeta de destino.

# **Nombre de archivo**

Escriba un prefijo para el nombre del archivo en caso necesario.

### **Insertar fecha en nombre de archivo**

Seleccione esta opción para introducir automáticamente la fecha en el nombre de archivo de la imagen escaneada.

## **Carpeta de destino**

Para cambiar la carpeta de las funciones **Imagen**, **OCR** y **Correo Electrónico**, haga clic en **Cambiar**. Haga clic en el icono de la carpeta y, a continuación, busque la carpeta en la que desea guardar el documento escaneado. Seleccione la opción **Mostrar carpeta** para que se muestre automáticamente la carpeta de destino después de haber guardado los datos escaneados en un **Archivo**.

## **Tamaño del archivo**

Ajuste el porcentaje de compresión de datos de la imagen escaneada. Cambie el tamaño de archivo moviendo el control deslizante **Tamaño del archivo** a la derecha o izquierda.

## **Resolución**

Seleccione una resolución de escaneado desde la lista desplegable **Resolución**. Las resoluciones más altas implican más memoria y tiempo de transferencia, pero producen una imagen escaneada más precisa.

## **Tipo de escaneo**

Seleccione entre un rango de profundidades de color para el escaneo.

## • **Automático**

Utilícelo para cualquier tipo de documento. Este modo selecciona automáticamente una profundidad de color adecuada para el documento.

## • **Blanco y negro**

Utilice para texto o imágenes de líneas.

## • **Grises (Difusión de errores)**

Utilice para imágenes fotográficas o gráficos. (La difusión de errores es un método para crear imágenes grises simuladas sin utilizar puntos grises verdaderos. Los puntos negros se colocan en un patrón específico para proporcionar un aspecto gris).

### • **Gris verdadero**

Utilice para imágenes fotográficas o gráficos. Este modo es más exacto porque utiliza hasta 256 sombras de grises.

# • **Color de 24 bits**

Utilice para crear una imagen con la reproducción de color más exacta. Este modo utiliza hasta 16,8 millones de colores para escanear la imagen, pero demanda la mayor cantidad de memoria y lleva un tiempo de transferencia más largo.

# **Tamaño documento**

El tamaño del documento está configurado en Carta de forma predeterminada. Para obtener una velocidad de escaneado mayor, seleccione el tamaño exacto del documento en la lista desplegable **Tamaño documento**.

• Si selecciona la opción **1 a 2 (A4)**, la imagen escaneada se dividirá en dos documentos de tamaño A5.

### **Brillo**

Ajuste el nivel **Brillo** arrastrando el control deslizante a la derecha o izquierda para aclarar u oscurecer la imagen. Si la imagen escaneada es demasiado clara, ajuste un nivel de brillo más bajo y vuelva a escanear el documento. Si la imagen es demasiado oscura, ajuste un nivel de brillo más alto y vuelva a escanear el documento. Además, puede introducir un valor en el campo para definir el nivel de **Brillo**.

### **Contraste**

Aumente o disminuya el nivel de **Contraste** desplazando el control deslizante a la derecha o a la izquierda. Al aumentar el nivel se destacan las áreas oscuras y claras de la imagen, mientras que al disminuirlo se revelan con mayor detalle las áreas grises. También puede escribir un valor en el campo para ajustar el nivel de **Contraste**.

### **Recorte automático**

Escanee varios documentos colocados en el cristal de escaneado. El equipo escaneará cada documento por separado y creará archivos independientes o un único archivo de varias páginas.

# **Escaneo de la tarjeta de ID**

Seleccione esta casilla de verificación para escanear ambas caras de la tarjeta de identificación en una página.

# **Configuración avanzada**

Haga clic en el botón **Configuración avanzada** del cuadro de diálogo de configuración de escaneado para establecer opciones avanzadas.

# • **Eliminar color de fondo**

Permite eliminar el color de base de los documentos para que los datos escaneados se vean mejor. Cuando utilice esta función, elija uno de estos tres ajustes: alto, medio y bajo.

## **Predeterminado**

Seleccione esta opción para restaurar todos los ajustes a sus valores de configuración de fábrica.

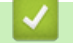

# **Información relacionada**

<span id="page-140-0"></span> [Inicio](#page-1-0) > [Escanear](#page-113-0) > [Escanear utilizando el botón de escaneado en su equipo Brother](#page-114-0) > Cambiar la configuración del botón de escaneado desde ControlCenter2 (Macintosh)

# **Cambiar la configuración del botón de escaneado desde ControlCenter2 (Macintosh)**

1. En la barra de menú **Finder**, haga clic en **Ir** > **Aplicaciones** > **Brother** y, a continuación, haga doble clic en el icono (**ControlCenter**).

Aparece la pantalla **ControlCenter2**.

- 2. Mantenga pulsada la tecla **control** del teclado y haga clic en el destino de escaneado (**Imagen**, **OCR**, **Correo Electrónico** o **Archivo**) cuyas configuraciones desea cambiar.
- 3. Haga clic en la pestaña **Botón Dispositivo**.

Aparecen los ajustes para el destino de escaneado que seleccionó.

El siguiente ejemplo muestra los ajustes de **Escanear a imagen**.

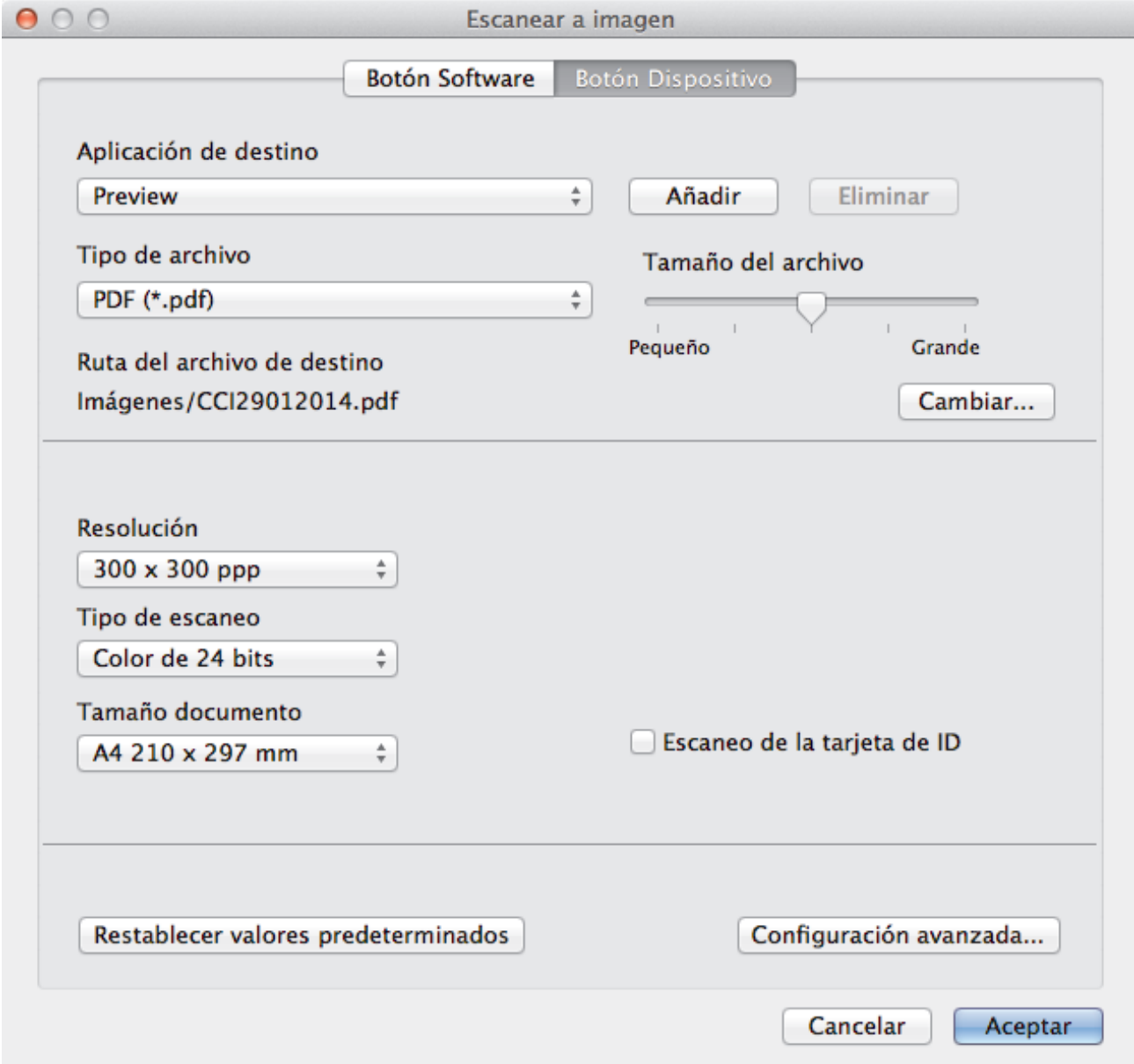

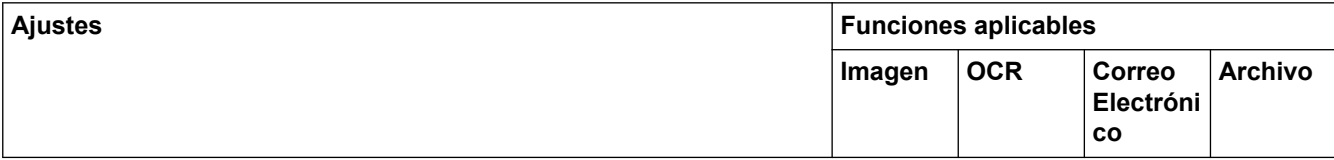

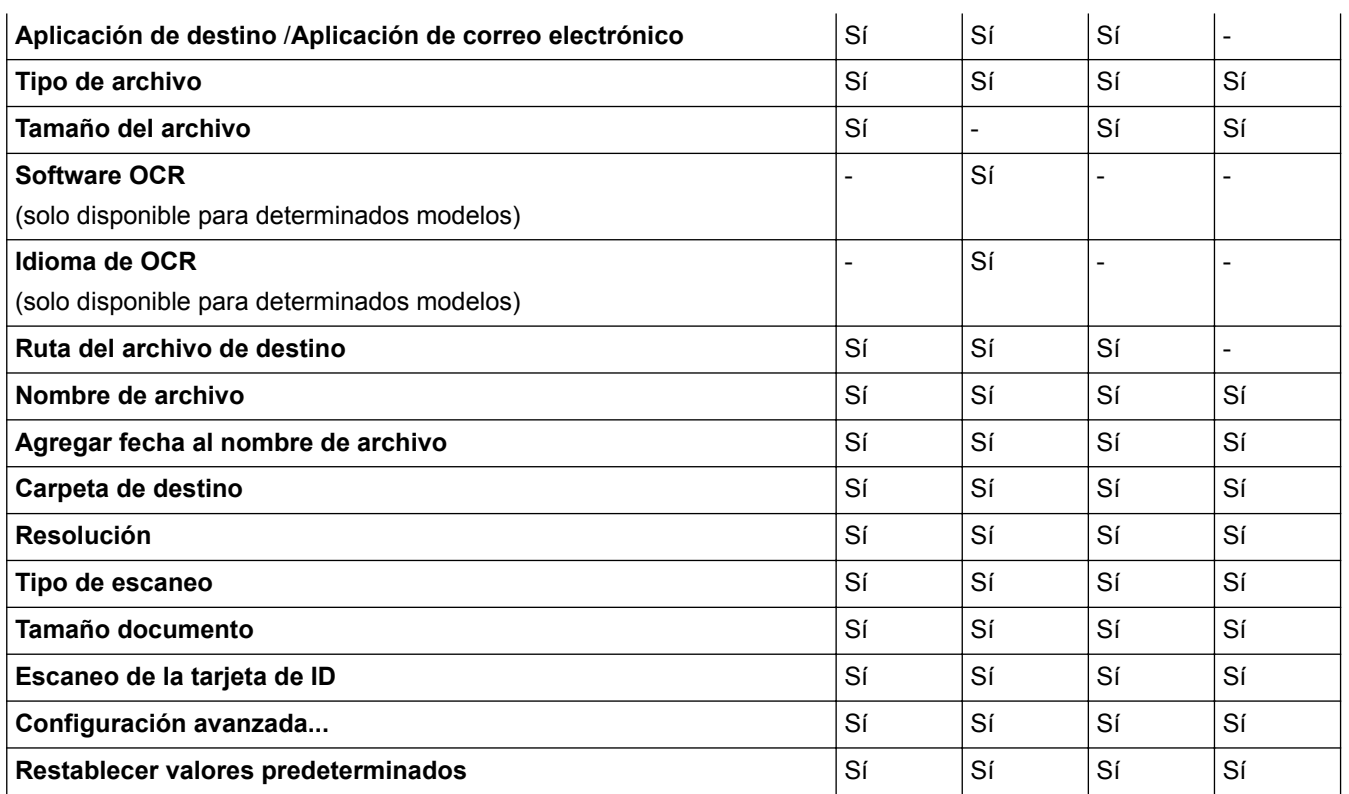

# **Aplicación de destino/Aplicación de correo electrónico**

Puede seleccionar la aplicación con la que se abrirán los datos escaneados. Solo puede seleccionar aplicaciones que estén instaladas en la computadora.

• **Añadir**

Agregue una aplicación al menú emergente.

Escriba el nombre de la aplicación en el campo **Nombre de la aplicación** (hasta 30 caracteres) y seleccione su aplicación preferida haciendo clic en el botón **Examinar...**. Seleccione la opción **Tipo de archivo** del menú emergente.

• **Eliminar**

Borre una aplicación que haya agregado al menú emergente.

Seleccione la aplicación del menú emergente **Nombre de la aplicación** y, a continuación, haga clic en **Eliminar**.

### **Tipo de archivo**

Seleccione el tipo de archivo que desea utilizar para los datos escaneados.

### **Tamaño del archivo**

Cambie el tamaño de archivo moviendo el control deslizante **Tamaño del archivo** a la derecha o izquierda.

### **Idioma de OCR**

Establezca el idioma del reconocimiento óptico de caracteres (OCR) de modo que coincida con el idioma en el que está redactado el texto del documento escaneado (solo disponible para determinados modelos).

### **Ruta del archivo de destino**

Haga clic en el botón **Cambiar...** para cambiar el prefijo del nombre del archivo y la ruta de la carpeta de destino.

### **Nombre de archivo**

Escriba un prefijo para el nombre del archivo, en caso necesario. Para cambiar el prefijo para las funciones **Imagen**, **OCR** y **Correo Electrónico**, haga clic en **Cambiar...**.

### **Agregar fecha al nombre de archivo**

Introduce automáticamente la fecha en el nombre de archivo de la imagen escaneada. Para introducir la fecha en el nombre de archivo de las funciones **Imagen**, **OCR** y **Correo Electrónico**, haga clic en **Cambiar...**.

## **Carpeta de destino**

Para cambiar la carpeta de las funciones **Imagen**, **OCR** y **Correo Electrónico**, haga clic en **Cambiar...**. Haga clic en **Examinar...** para seleccionar la carpeta en la que desea guardar el documento escaneado. Seleccione la opción **Mostrar carpeta** para que se muestre automáticamente la carpeta de destino después de haber guardado los datos escaneados en un **Archivo**.

## **Resolución**

Seleccione una resolución de escaneado desde el menú emergente **Resolución**. Las resoluciones más altas implican más memoria y tiempo de transferencia, pero producen una imagen escaneada más precisa.

## **Tipo de escaneo**

Seleccione entre un rango de profundidades de color para el escaneo.

## • **Blanco y negro**

Utilice para texto o imágenes de líneas.

## • **Grises (Difusión de errores)**

Utilice para imágenes fotográficas o gráficos. (La difusión de errores es un método para crear imágenes grises simuladas sin utilizar puntos grises verdaderos. Los puntos negros se colocan en un patrón específico para proporcionar un aspecto gris).

## • **Gris verdadero**

Utilice para imágenes fotográficas o gráficos. Este modo es más exacto porque utiliza hasta 256 sombras de grises.

## • **Color de 24 bits**

Utilice para crear una imagen con la reproducción de color más exacta. Este modo utiliza hasta 16,8 millones de colores para escanear la imagen, pero demanda la mayor cantidad de memoria y lleva un tiempo de transferencia más largo.

## • **Automático**

Utilícelo para cualquier tipo de documento. Este modo selecciona automáticamente una profundidad de color adecuada para el documento.

### **Tamaño documento**

El tamaño del documento está configurado en Carta de forma predeterminada. Para obtener una velocidad de escaneado mayor, seleccione el tamaño exacto del documento en la lista desplegable **Tamaño documento**.

• Si selecciona la opción **1 a 2 (A4)**, la imagen escaneada se dividirá en dos documentos de tamaño A5.

# **Escaneo de la tarjeta de ID**

Seleccione esta casilla de verificación para escanear ambas caras de la tarjeta de identificación en una página.

# **Configuración avanzada...**

Haga clic en el botón **Configuración avanzada...** del cuadro de diálogo de configuración de escaneado para establecer opciones avanzadas.

• **Brillo**

Ajuste el nivel **Brillo** arrastrando el control deslizante a la derecha o izquierda para aclarar u oscurecer la imagen. Si la imagen escaneada es demasiado clara, ajuste un nivel de brillo más bajo y vuelva a escanear el documento. Si la imagen es demasiado oscura, ajuste un nivel de brillo más alto y vuelva a escanear el documento.

### • **Contraste**

Aumente o disminuya el nivel de **Contraste** desplazando la barra deslizante hacia la derecha o hacia la izquierda. Al aumentar el nivel, se destacan las áreas oscuras y claras de la imagen, mientras que al disminuirlo, se revelan con mayor detalle las áreas grises.

# • **Eliminar color de fondo**

Permite eliminar el color de base de los documentos para que los datos escaneados se vean mejor. Cuando utilice esta función, seleccione uno de estos tres ajustes: alto, medio y bajo.

### **Restablecer valores predeterminados**

Seleccione esta opción para restaurar todos los ajustes a sus valores de configuración de fábrica.

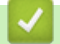

# **Información relacionada**
<span id="page-144-0"></span> $\triangle$  [Inicio](#page-1-0) > [Escanear](#page-113-0) > Escanear desde su computadora (Windows<sup>®</sup>)

### **Escanear desde su computadora (Windows®)**

Hay varias maneras de utilizar su computadora para escanear fotografías y documentos en su equipo Brother. Utilice las aplicaciones de software proporcionadas por Brother o utilice su aplicación de escaneado favorita.

- [Escaneado mediante el modo inicial de ControlCenter4 \(Windows](#page-145-0)®) Utilice el modo inicial de ControlCenter4 para acceder a las principales funciones del equipo.
- [Escaneado mediante el modo avanzado de ControlCenter4 \(Windows](#page-160-0)®) ControlCenter4 Advanced Mode le proporciona más control sobre los detalles de las funciones del equipo y le permite personalizar las acciones de escaneo con un solo botón.
- Escanear mediante Nuance™ PaperPort™ [14SE u otras aplicaciones de Windows®](#page-176-0) Puede usar la aplicación Nuance™ PaperPort™ 14SE para escanear.
- [Escaneado mediante la galería fotográfica de Windows](#page-180-0)® o fax y escáner de Windows® También puede utilizar las aplicaciones de galería fotográfica de Windows® o fax y escáner de Windows® para escanear.
- [Instalación de BookScan Enhancer y Whiteboard Enhancer \(Windows](#page-184-0)®)

<span id="page-145-0"></span> [Inicio](#page-1-0) > [Escanear](#page-113-0) > [Escanear desde su computadora \(Windows](#page-144-0)®) > Escaneado mediante el modo inicial de ControlCenter4 (Windows®)

# **Escaneado mediante el modo inicial de ControlCenter4 (Windows®)**

Utilice el modo inicial de ControlCenter4 para acceder a las principales funciones del equipo.

- [Escaneado mediante el modo inicial de ControlCenter4 \(Windows](#page-146-0)®)
- [Guardar los datos escaneados como documento PDF en un directorio mediante el modo inicial de](#page-156-0) [ControlCenter4 \(Windows](#page-156-0)®)
- [Configuración de escaneado para el Modo inicial de ControlCenter4 \(Windows](#page-158-0)®)
- [Cambiar el modo de funcionamiento en ControlCenter4 \(Windows](#page-447-0)®)

<span id="page-146-0"></span> [Inicio](#page-1-0) > [Escanear](#page-113-0) > [Escanear desde su computadora \(Windows](#page-144-0)®) > [Escaneado mediante el modo inicial de](#page-145-0) [ControlCenter4 \(Windows](#page-145-0)®) > Escaneado mediante el modo inicial de ControlCenter4 (Windows®)

# **Escaneado mediante el modo inicial de ControlCenter4 (Windows®)**

Seleccione **Modo inicial** en la configuración del modo de ControlCenter4.

- 1. Cargue el documento.
- 2. Haga clic en el icono (**ControlCenter4**) del área de notificación y, a continuación, haga clic en **Abrir**.
- 3. Haga clic en la pestaña **Escanear**.

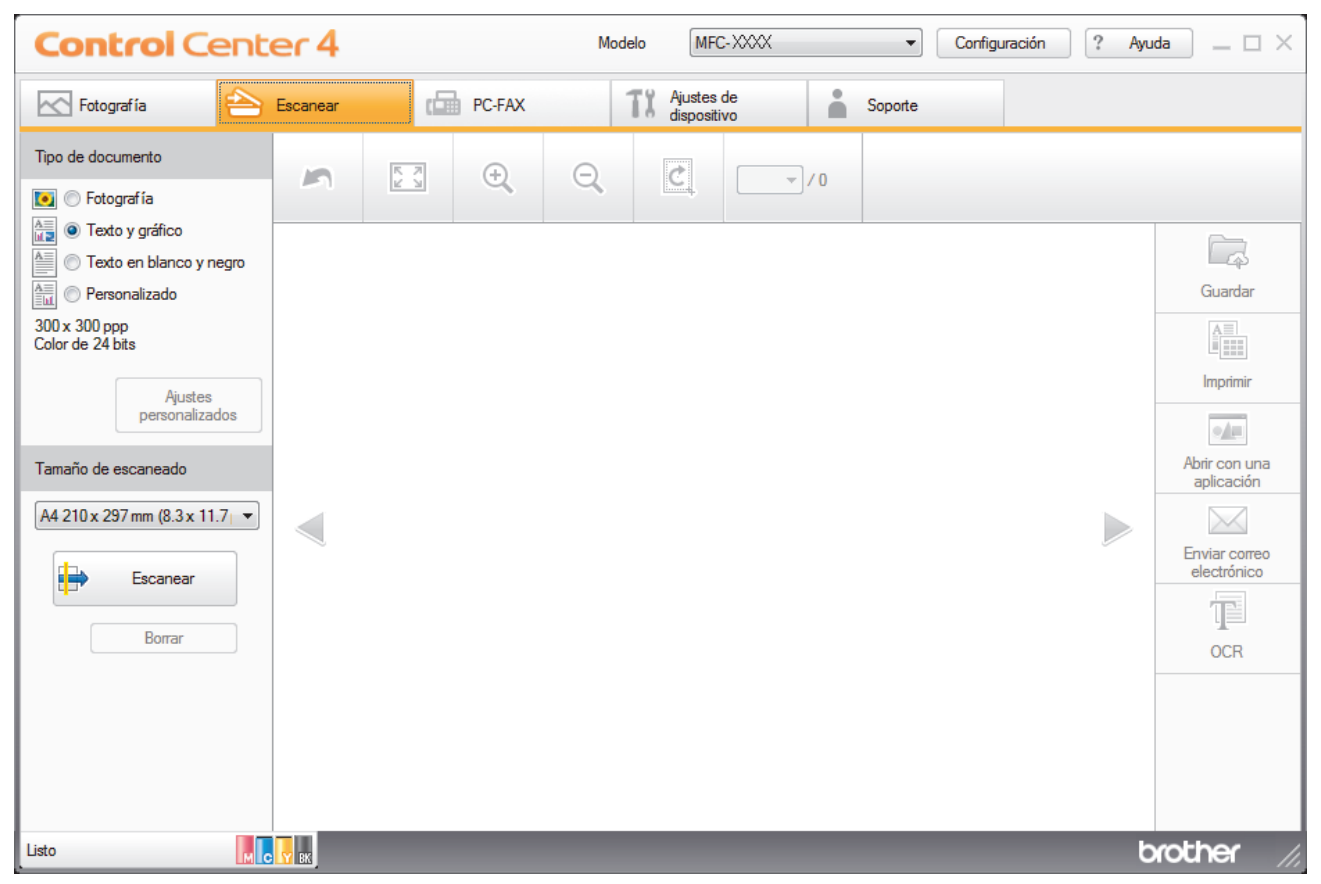

- 4. Seleccione el **Tipo de documento**.
- 5. Cambie el **Tamaño de escaneado** del documento en caso necesario.
- 6. Haga clic en (**Escanear**).

El equipo comenzará a escanear y aparecerá la imagen escaneada en el visor de imágenes.

- 7. Si ha escaneado varias páginas con la unidad ADF, haga clic en los botones de flecha izquierda o derecha para obtener una vista previa de cada página escaneada. (Solo modelos con unidad ADF)
- 8. Recorte la imagen escaneada, si es necesario.
- 9. Realice una de las siguientes acciones:
	- Haga clic en (**Guardar**) para guardar los datos escaneados.
	- Haga clic en (**Imprimir**) para imprimir los datos escaneados.
	- Haga clic en (**Abrir con una aplicación**) para abrir los datos escaneados con otra aplicación.
	- Haga clic en (**Enviar correo electrónico**) para adjuntar los datos escaneados a un correo electrónico.
	- Haga clic en (**OCR**) para convertir el documento escaneado en un archivo de texto editable. (solo disponible para determinados modelos)

### **Información relacionada**

- [Escaneado mediante el modo inicial de ControlCenter4 \(Windows](#page-145-0)®)
- [Selección del tipo de documento mediante el modo inicial de ControlCenter4 \(Windows](#page-148-0)®)
- [Cambiar el tamaño de escaneado mediante el modo inicial de ControlCenter4 \(Windows](#page-151-0)®)
- [Recorte una imagen escaneada con el modo inicial de ControlCenter4 \(Windows](#page-152-0)®)
- [Impresión de los datos escaneados mediante el modo inicial de ControlCenter4 \(Windows](#page-154-0)®)
- [Apertura con una aplicación mediante el modo inicial de ControlCenter4 \(Windows](#page-155-0)®)

<span id="page-148-0"></span> [Inicio](#page-1-0) > [Escanear](#page-113-0) > [Escanear desde su computadora \(Windows](#page-144-0)®) > [Escaneado mediante el modo inicial de](#page-145-0) [ControlCenter4 \(Windows](#page-145-0)®) > [Escaneado mediante el modo inicial de ControlCenter4](#page-146-0) [\(Windows](#page-146-0)<sup>®</sup>) > Selección del tipo de documento mediante el modo inicial de ControlCenter4 (Windows<sup>®</sup>)

# **Selección del tipo de documento mediante el modo inicial de ControlCenter4 (Windows®)**

• Seleccione la opción de **Tipo de documento** adecuada para el tipo de original que desee escanear.

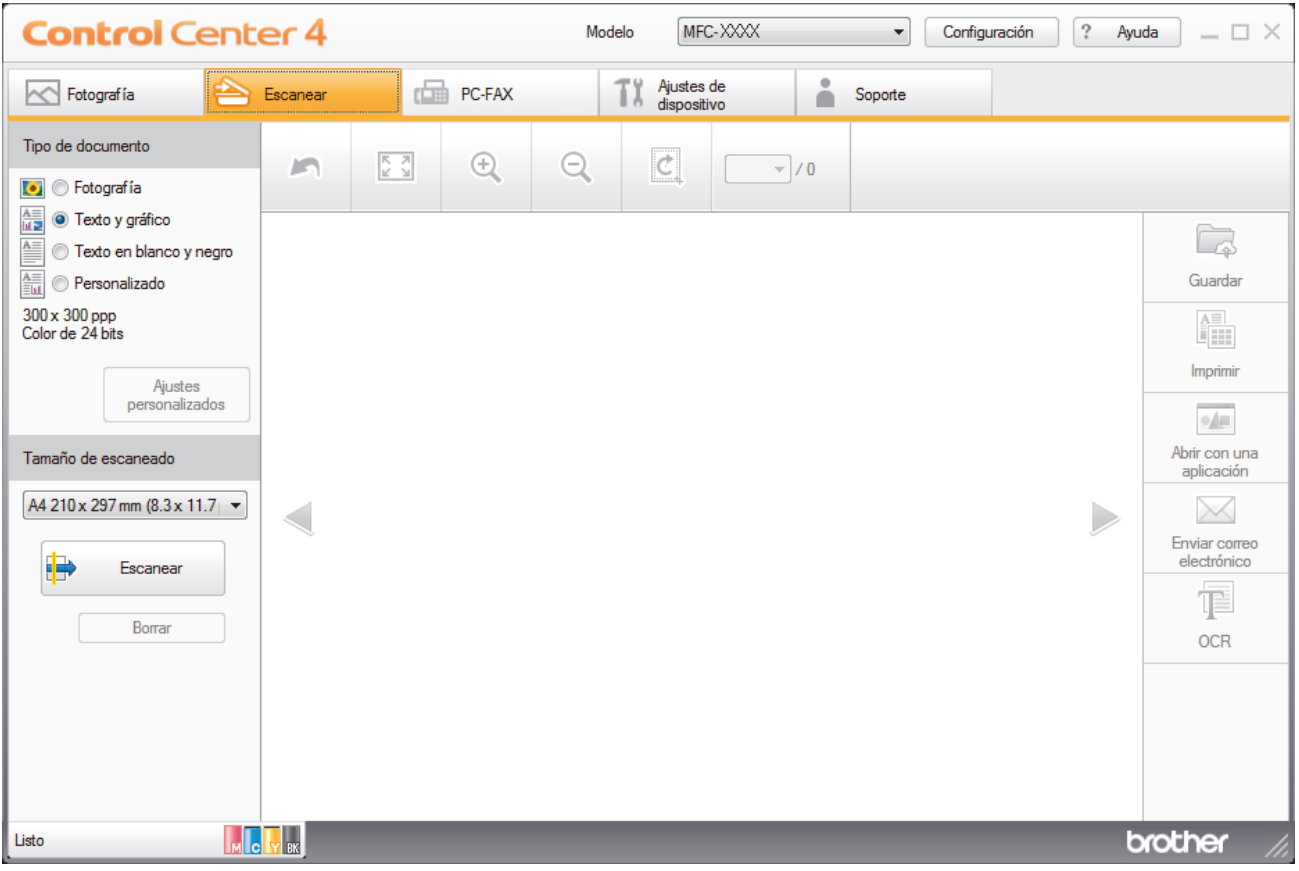

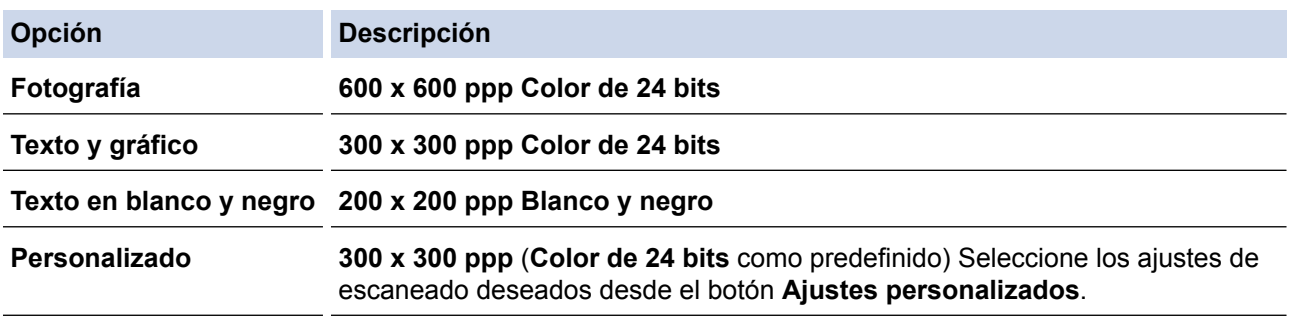

### **Información relacionada**

- [Escaneado mediante el modo inicial de ControlCenter4 \(Windows](#page-146-0)®)
- [Ajustes de escaneado personalizados \(Windows](#page-149-0)®)

<span id="page-149-0"></span> [Inicio](#page-1-0) > [Escanear](#page-113-0) > [Escanear desde su computadora \(Windows](#page-144-0)®) > [Escaneado mediante el modo inicial de](#page-145-0) [ControlCenter4 \(Windows](#page-145-0)®) > [Escaneado mediante el modo inicial de ControlCenter4](#page-146-0) [\(Windows](#page-146-0) $^{\circledR}$ ) > [Selección del tipo de documento mediante el modo inicial de ControlCenter4](#page-148-0) [\(Windows](#page-148-0) $\textcircled{\tiny{\textcircled{\tiny{R}}}}$ ) > Ajustes de escaneado personalizados (Windows $\textcircled{\tiny{\textcircled{\tiny{R}}}}$ )

## **Ajustes de escaneado personalizados (Windows®)**

Seleccione **Personalizado** en la lista **Tipo de documento** para cambiar los ajustes de escaneado avanzado.

• Seleccione **Personalizado** y, a continuación, haga clic en el botón **Ajustes personalizados**.

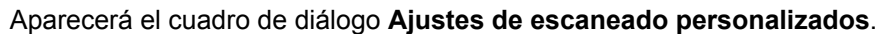

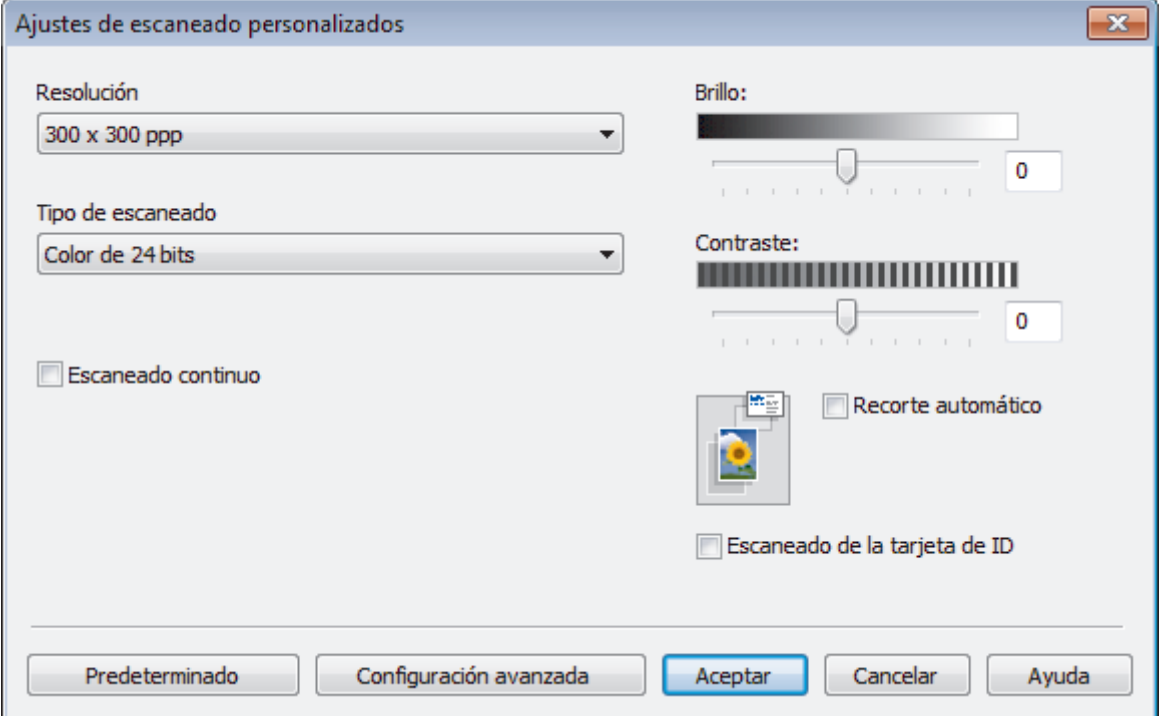

Puede cambiar los siguientes ajustes:

### **Resolución**

Seleccione una resolución de escaneado desde la lista desplegable **Resolución**. Las resoluciones más altas implican más memoria y tiempo de transferencia, pero producen una imagen escaneada más precisa.

### **Tipo de escaneo**

Seleccione entre un rango de profundidades de color para el escaneo.

• **Automático**

Utilícelo para cualquier tipo de documento. Este modo selecciona automáticamente una profundidad de color adecuada para el documento.

• **Blanco y negro**

Utilice para texto o imágenes de líneas.

• **Grises (Difusión de errores)**

Utilice para imágenes fotográficas o gráficos. (La difusión de errores es un método para crear imágenes grises simuladas sin utilizar puntos grises verdaderos. Los puntos negros se colocan en un patrón específico para proporcionar un aspecto gris).

• **Gris verdadero**

Utilice para imágenes fotográficas o gráficos. Este modo es más exacto porque utiliza hasta 256 sombras de grises.

### • **Color de 24 bits**

Utilice para crear una imagen con la reproducción de color más exacta. Este modo utiliza hasta 16,8 millones de colores para escanear la imagen, pero demanda la mayor cantidad de memoria y lleva un tiempo de transferencia más largo.

### **Brillo**

Ajuste el nivel **Brillo** arrastrando el control deslizante a la derecha o izquierda para aclarar u oscurecer la imagen. Si la imagen escaneada es demasiado clara, ajuste un nivel de brillo más bajo y vuelva a escanear el documento. Si la imagen es demasiado oscura, ajuste un nivel de brillo más alto y vuelva a escanear el documento. Además, puede introducir un valor en el campo para definir el nivel de **Brillo**.

#### **Contraste**

Aumente o disminuya el nivel de **Contraste** desplazando el control deslizante a la derecha o a la izquierda. Al aumentar el nivel se destacan las áreas oscuras y claras de la imagen, mientras que al disminuirlo se revelan con mayor detalle las áreas grises. También puede escribir un valor en el campo para ajustar el nivel de **Contraste**.

### **Recorte automático**

Escanee varios documentos colocados en el cristal de escaneado. El equipo escaneará cada documento por separado y creará archivos independientes o un único archivo de varias páginas.

### **Escaneo continuo**

Seleccione esta opción para escanear varias páginas desde el cristal de escaneado o la unidad ADF (disponible solo para determinados modelos). Después de escanear una página, continúe escaneando o termine. Utilice este método para escanear un número de páginas mayor al de la capacidad máxima de la unidad ADF.

### **Escaneo de la tarjeta de ID**

Seleccione esta casilla de verificación para escanear ambas caras de la tarjeta de identificación en una página.

### **Configuración avanzada**

Configure ajustes avanzados haciendo clic en el botón **Configuración avanzada** en el cuadro de diálogo Ajustes de escaneado.

• **Eliminar color de fondo**

Quite el color de base de los documentos para lograr que los datos escaneados se puedan leer mejor. Seleccione de entre tres ajustes: alto, medio y bajo.

### **Información relacionada**

• [Selección del tipo de documento mediante el modo inicial de ControlCenter4 \(Windows](#page-148-0)®)

<span id="page-151-0"></span> [Inicio](#page-1-0) > [Escanear](#page-113-0) > [Escanear desde su computadora \(Windows](#page-144-0)®) > [Escaneado mediante el modo inicial de](#page-145-0) [ControlCenter4 \(Windows](#page-145-0)®) > [Escaneado mediante el modo inicial de ControlCenter4 \(Windows](#page-146-0)®) > Cambiar el tamaño de escaneado mediante el modo inicial de ControlCenter4 (Windows®)

# **Cambiar el tamaño de escaneado mediante el modo inicial de ControlCenter4 (Windows®)**

Para obtener una velocidad de escaneado mayor, seleccione el tamaño exacto del documento en el menú desplegable **Tamaño de escaneado**. **Automático** significa que el equipo detectará automáticamente el tamaño del documento.

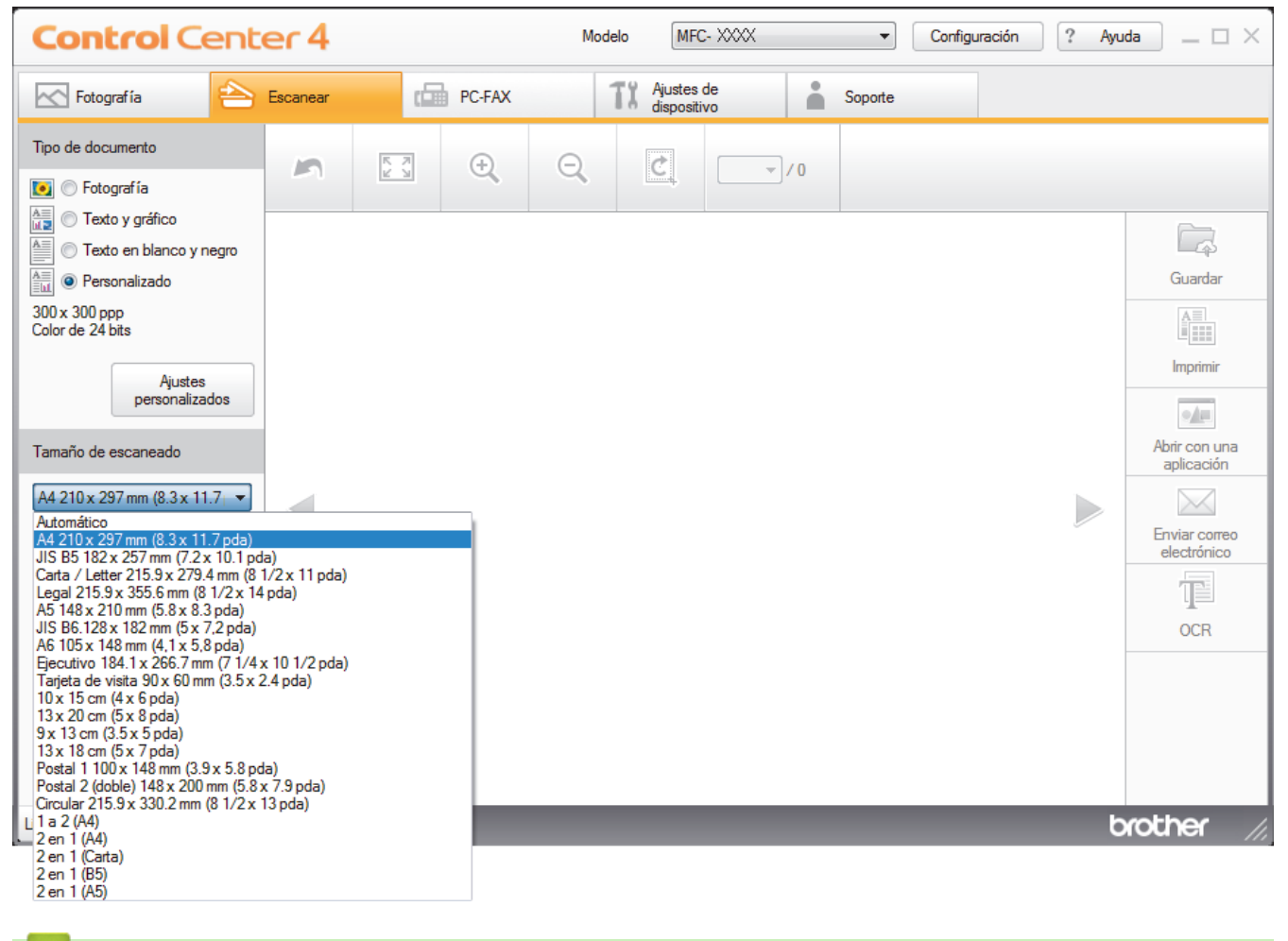

### **Información relacionada**

<span id="page-152-0"></span> [Inicio](#page-1-0) > [Escanear](#page-113-0) > [Escanear desde su computadora \(Windows](#page-144-0)®) > [Escaneado mediante el modo inicial de](#page-145-0) [ControlCenter4 \(Windows](#page-145-0)®) > [Escaneado mediante el modo inicial de ControlCenter4 \(Windows](#page-146-0)®) > Recorte una imagen escaneada con el modo inicial de ControlCenter4 (Windows®)

# **Recorte una imagen escaneada con el modo inicial de ControlCenter4 (Windows®)**

La herramienta de recorte de la barra de herramientas Edición de imagen permite recortar áreas no deseadas de la imagen escaneada. Utilice las herramientas **Acercar** y **Alejar** para ver la imagen que se va a recortar.

### **Barra de herramientas Edición de imagen**

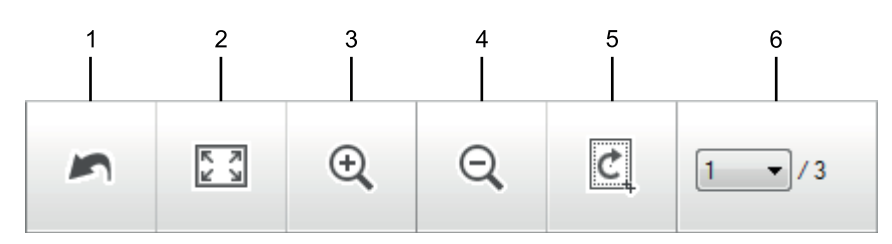

### **1. Reiniciar**

Cancela todas las modificaciones aplicadas a la imagen seleccionada. La imagen modificada vuelve a su estado original.

### **2. Ajustar a ventana**

Muestra la imagen escaneada de modo que su tamaño se ajuste al de la ventana.

### **3. Acercar**

Amplía la imagen escaneada.

### **4. Alejar**

Reduce la imagen escaneada.

### **5. Recortar y editar**

Elimina las áreas externas de la imagen. Pulse el botón **Recortar y editar** y, a continuación, cambie el marco para rodear la zona que desee mantener después del recorte.

#### **6. Seleccionar página**

Indica el número de la página escaneada que se muestra en dicho momento en el visualizador de imágenes. Para visualizar otra página, seleccione el número de página deseado en la lista desplegable.

Si ha escaneado varias páginas, puede ver la página escaneada siguiente o anterior pulsando los botones de flecha izquierda o derecha en la ventana de vista previa.

- 1. Escanee un documento.
- 2. Haga clic en  $\mathcal{C}$  (**Recortar y editar**) para editar la imagen escaneada.

Aparece la ventana **Recortar y editar - ControlCenter4**.

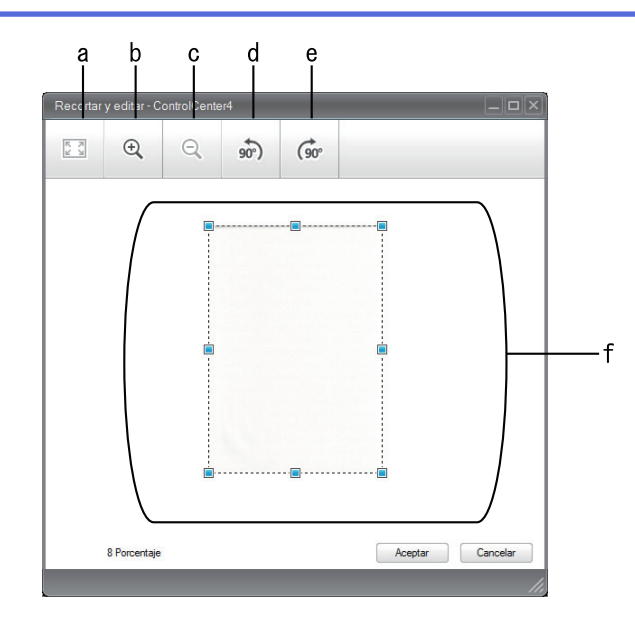

- a. Expande la imagen escaneada de modo que su tamaño se ajuste al de la ventana.
- b. Amplía la imagen.
- c. Reduce la imagen.
- d. Gira la imagen 90 grados en sentido contrario a las agujas del reloj.
- e. Gira la imagen 90 grados en el sentido de las agujas del reloj.
- f. Haga clic y arrastre el marco para ajustar la zona que desea recortar.
- 3. Haga clic en **Aceptar**.

La imagen modificada aparecerá en el visor de imágenes.

### **Información relacionada**

<span id="page-154-0"></span> [Inicio](#page-1-0) > [Escanear](#page-113-0) > [Escanear desde su computadora \(Windows](#page-144-0)®) > [Escaneado mediante el modo inicial de](#page-145-0) [ControlCenter4 \(Windows](#page-145-0)®) > [Escaneado mediante el modo inicial de ControlCenter4](#page-146-0) [\(Windows](#page-146-0)<sup>®</sup>) > Impresión de los datos escaneados mediante el modo inicial de ControlCenter4 (Windows<sup>®</sup>)

# **Impresión de los datos escaneados mediante el modo inicial de ControlCenter4 (Windows®)**

Escanee un documento en el equipo Brother y, a continuación, imprima copias mediante las funciones del controlador de impresora disponibles en ControlCenter4.

- 1. Escanee un documento.
- 2. Haga clic en **Imprimir**.

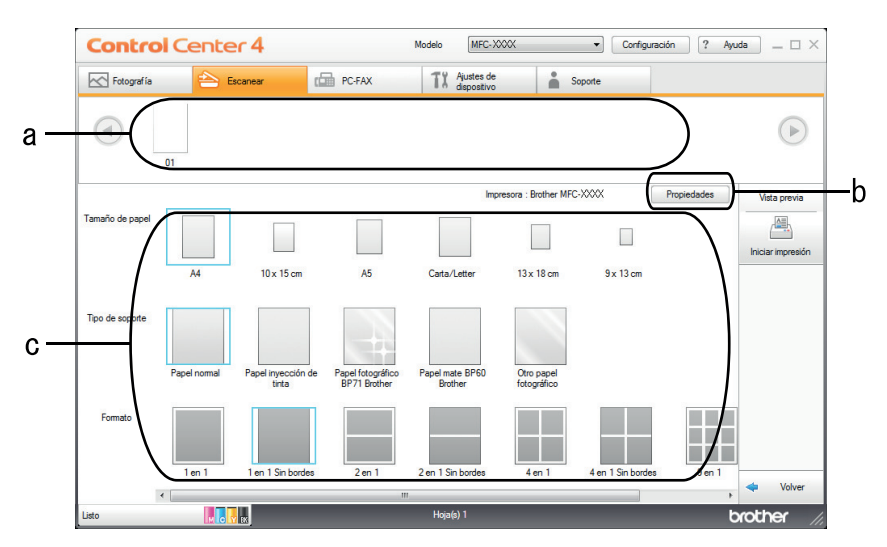

- a. Muestra las imágenes que están seleccionadas y el número de copias de cada imagen que se imprimirán.
- b. Haga clic en el botón **Propiedades** para cambiar la configuración específica de la impresora.
- c. Seleccione las opciones **Tamaño de papel**, **Tipo de soporte** y **Formato**. La configuración actual se enmarca en un cuadrado azul.
- 3. Configure los ajustes de impresión y, a continuación, pulse el botón **Iniciar impresión**.

### **Información relacionada**

<span id="page-155-0"></span> [Inicio](#page-1-0) > [Escanear](#page-113-0) > [Escanear desde su computadora \(Windows](#page-144-0)®) > [Escaneado mediante el modo inicial de](#page-145-0) [ControlCenter4 \(Windows](#page-145-0)®) > [Escaneado mediante el modo inicial de ControlCenter4 \(Windows](#page-146-0)®) > Apertura con una aplicación mediante el modo inicial de ControlCenter4 (Windows®)

# **Apertura con una aplicación mediante el modo inicial de ControlCenter4 (Windows®)**

El botón **Abrir con una aplicación** permite escanear una imagen directamente en una aplicación de gráficos para poder editarla.

- 1. Haga clic en el botón **Abrir con una aplicación**.
- 2. Seleccione la aplicación en la lista desplegable y, a continuación, pulse **Aceptar**. La imagen se abrirá en la aplicación seleccionada.

### **Información relacionada**

<span id="page-156-0"></span> [Inicio](#page-1-0) > [Escanear](#page-113-0) > [Escanear desde su computadora \(Windows](#page-144-0)®) > [Escaneado mediante el modo inicial de](#page-145-0) [ControlCenter4 \(Windows](#page-145-0)®) > Guardar los datos escaneados como documento PDF en un directorio mediante el modo inicial de ControlCenter4 (Windows®)

# **Guardar los datos escaneados como documento PDF en un directorio mediante el modo inicial de ControlCenter4 (Windows®)**

Seleccione **Modo inicial** en la configuración del modo de ControlCenter4.

- 1. Cargue el documento.
- 2. Haga clic en el icono (**ControlCenter4**) del área de notificación y, a continuación, haga clic en **Abrir**.
- 3. Haga clic en la pestaña **Escanear**.

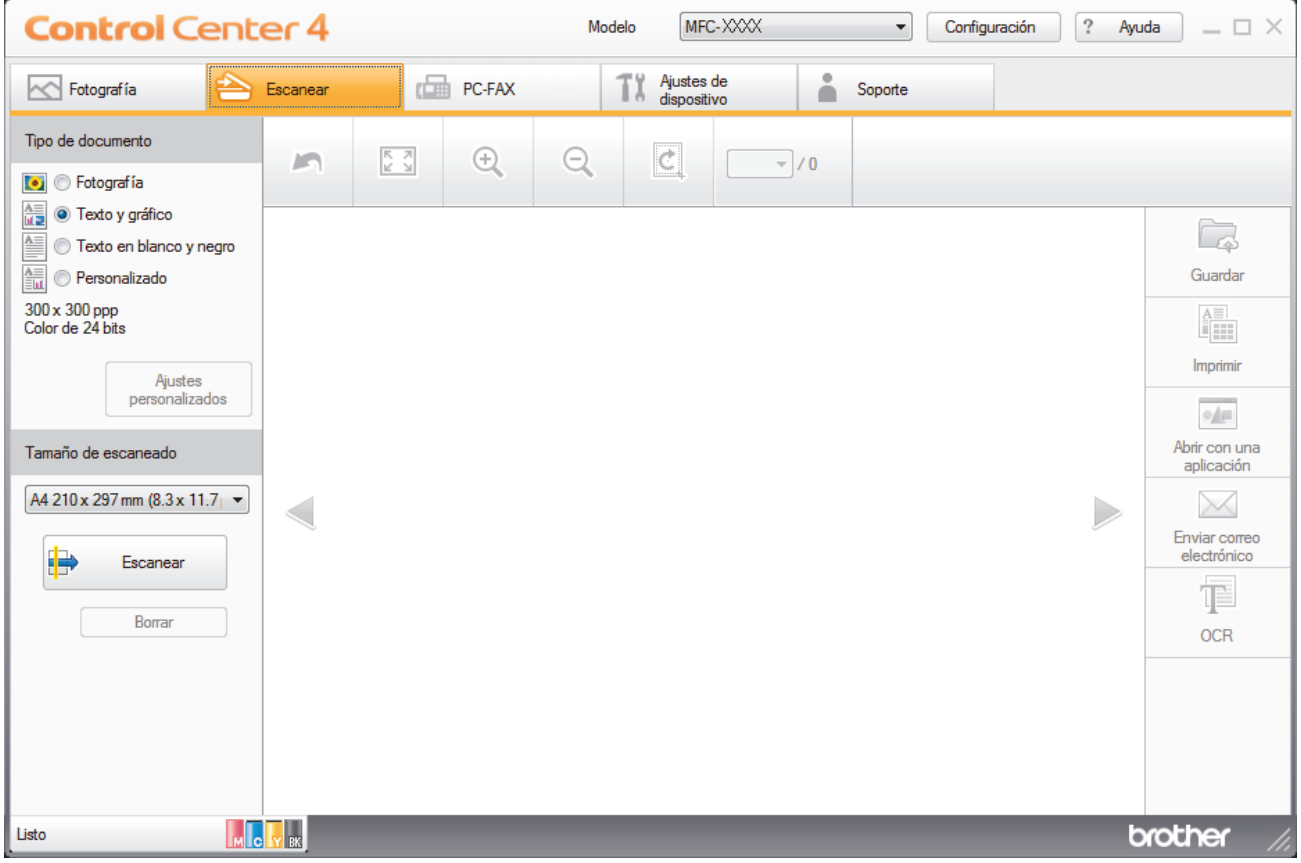

- 4. Seleccione el **Tipo de documento**.
- 5. Cambie el tamaño del documento en caso necesario.
- 6. Haga clic en (**Escanear**).

El equipo comenzará a escanear y aparecerá la imagen escaneada en el visor de imágenes.

- 7. Haga clic en los botones de flecha izquierda o derecha para obtener una vista previa de cada página escaneada.
- 8. Haga clic en **Guardar**.

Aparecerá el cuadro de diálogo **Guardar**.

9. Haga clic en la lista desplegable **Tipo de archivo** y, a continuación, seleccione **PDF (\*.pdf)**.

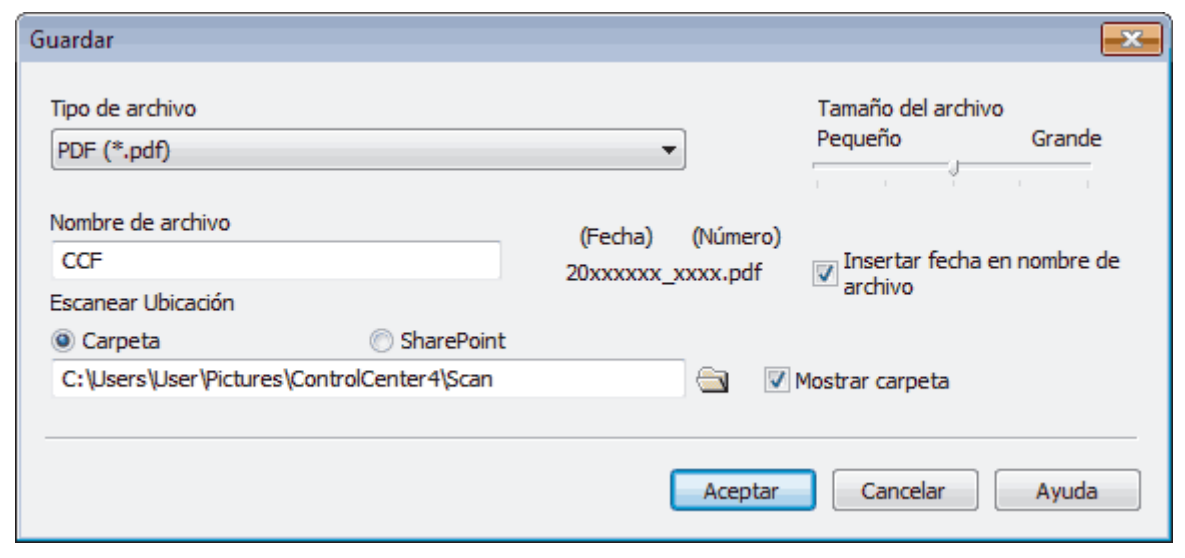

Para guardar el documento como PDF protegido con contraseña, seleccione **PDF seguro (\*.pdf)** en la lista desplegable **Tipo de archivo**, haga clic en  $\frac{1}{k}$ , a continuación, introduzca la contraseña.

- 10. En el campo **Nombre de archivo**, escriba un prefijo para el nombre de archivo si es necesario.
- 11. Haga clic en el icono de la carpeta para buscar y seleccionar la carpeta en la que desea guardar los documentos escaneados.
- 12. Haga clic en **Aceptar**.

Ø

El documento escaneado se guarda en la carpeta de destino como PDF.

### **Información relacionada**

<span id="page-158-0"></span> [Inicio](#page-1-0) > [Escanear](#page-113-0) > [Escanear desde su computadora \(Windows](#page-144-0)®) > [Escaneado mediante el modo inicial de](#page-145-0) [ControlCenter4 \(Windows](#page-145-0)®) > Configuración de escaneado para el Modo inicial de ControlCenter4 (Windows®)

# **Configuración de escaneado para el Modo inicial de ControlCenter4 (Windows®)**

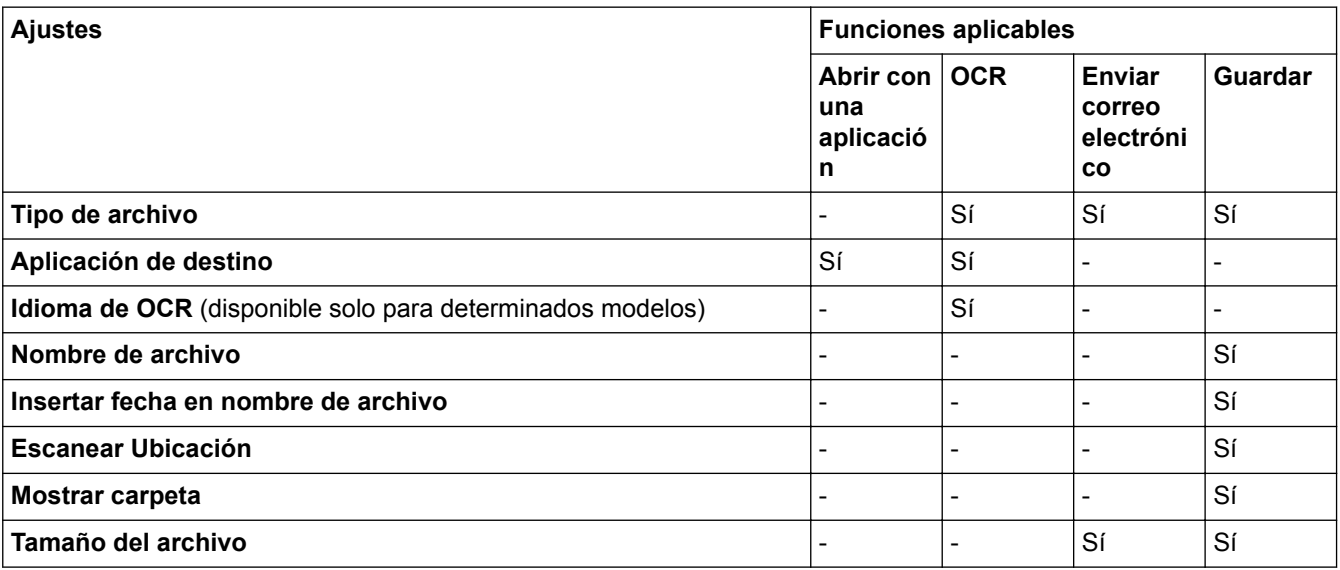

### **Tipo de archivo**

Seleccione el tipo de archivo que desea utilizar para los datos escaneados.

- Para **Enviar correo electrónico** y **Guardar**
- **Mapa de Bits Windows (\*.bmp)**
- **JPEG (\*.jpg)** (recomendado para la mayoría de los usuarios al escanear imágenes)
- **TIFF (\*.tif)**
- **TIFF Multi-Página (\*.tif)**
- **Gráficos de Red Portátil (\*.png)**
- **PDF (\*.pdf)** (recomendado para escanear y compartir documentos)
- **PDF de alta compresión (\*.pdf)**
- **PDF seguro (\*.pdf)**
- **PDF que permite búsquedas (\*.pdf)** (disponible solo para determinados modelos)
- **XML Paper Specification (\*.xps)** (XML Paper Specification está disponible para Windows Vista®, Windows<sup>®</sup> 7 y Windows<sup>®</sup> 8 o al utilizar aplicaciones compatibles con archivos XML Paper Specification).
- **Microsoft Office Word (\*.docx)** (disponible solo para determinados modelos)
- **Microsoft Office PowerPoint (\*.pptx)** (disponible solo para determinados modelos)

Para **OCR**

- **Texto (\*.txt)**
- **HTML 3.2 (\*.htm)**
- **HTML 4.0 (\*.htm)**
- **PDF que permite búsquedas (\*.pdf)**
- **WordPad (\*.rtf)**
- **RTF Word 2000 (\*.rtf)**
- **WordPerfect 9, 10 (\*.wpd)**
- **Microsoft Excel 2003, XP (\*.xls)**

### **Aplicación de destino**

Seleccione la aplicación de destino de la lista desplegable.

### **Idioma de OCR**

Establezca el idioma del reconocimiento óptico de caracteres (OCR) de modo que coincida con el idioma en el que está redactado el texto del documento escaneado (disponible solo para determinados modelos).

#### **Nombre de archivo**

Escriba un prefijo para el nombre del archivo en caso necesario.

#### **Insertar fecha en nombre de archivo**

Seleccione esta opción para introducir automáticamente la fecha en el nombre de archivo de la imagen escaneada.

### **Escanear Ubicación**

Seleccione el botón de radio **Carpeta** o **SharePoint** para especificar el destino en el que desea guardar los documentos escaneados.

#### **Mostrar carpeta**

Seleccione esta opción para mostrar automáticamente la carpeta de destino después del escaneado.

### **Tamaño del archivo**

Ajuste el porcentaje de compresión de datos de la imagen escaneada. Cambie el tamaño de archivo moviendo el control deslizante **Tamaño del archivo** a la derecha o izquierda.

### **Ajustes personalizados**

Seleccione la opción **Personalizado**, haga clic en el botón **Ajustes personalizados** y, a continuación, cambie la configuración.

### **Tamaño de escaneado**

Seleccione el tamaño exacto del documento en el menú desplegable **Tamaño de escaneado**.

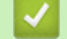

### **Información relacionada**

<span id="page-160-0"></span> [Inicio](#page-1-0) > [Escanear](#page-113-0) > [Escanear desde su computadora \(Windows](#page-144-0)®) > Escaneado mediante el modo avanzado de ControlCenter4 (Windows®)

### **Escaneado mediante el modo avanzado de ControlCenter4 (Windows®)**

ControlCenter4 Advanced Mode le proporciona más control sobre los detalles de las funciones del equipo y le permite personalizar las acciones de escaneo con un solo botón.

- [Escaneado de fotografías y gráficos mediante el modo avanzado de ControlCenter4 \(Windows](#page-161-0)®) Envíe fotografías y gráficos escaneados directamente a la computadora.
- [Guardar los datos escaneados como documento PDF en un directorio mediante ControlCenter4 \(Windows](#page-163-0)®) Escanee documentos y guárdelos en una carpeta de la computadora como documentos PDF.
- [Escanear ambas caras de una cédula de identidad mediante el modo avanzado de ControlCenter4](#page-165-0) [\(Windows](#page-165-0)®)
- [Escaneado como adjunto a un correo electrónico mediante el modo avanzado de ControlCenter4 \(Windows](#page-167-0)®) Permite enviar un documento escaneado como archivo adjunto a un correo electrónico.
- [Escaneado como documento de texto modificable \(OCR\) mediante el modo avanzado de ControlCenter4](#page-169-0) [\(Windows](#page-169-0)®)

El equipo puede convertir los caracteres de un documento escaneado en datos de texto mediante la tecnología de reconocimiento óptico de caracteres (OCR). A continuación, podrá editar el texto con el procesador de textos de su elección.

- [Escanear a un archivo de Office mediante el Modo avanzado de ControlCenter4 \(Windows](#page-171-0)®) El equipo puede convertir los datos escaneados en un archivo de Microsoft® Word® o Microsoft® PowerPoint®.
- [Configuración de escaneado para el Modo avanzado de ControlCenter4 \(Windows](#page-172-0)®)
- [Cambiar el modo de funcionamiento en ControlCenter4 \(Windows](#page-447-0)®)

<span id="page-161-0"></span> [Inicio](#page-1-0) > [Escanear](#page-113-0) > [Escanear desde su computadora \(Windows](#page-144-0)®) > [Escaneado mediante el modo](#page-160-0) [avanzado de ControlCenter4 \(Windows](#page-160-0)<sup>®</sup>) > Escaneado de fotografías y gráficos mediante el modo avanzado de ControlCenter4 (Windows®)

# **Escaneado de fotografías y gráficos mediante el modo avanzado de ControlCenter4 (Windows®)**

Envíe fotografías y gráficos escaneados directamente a la computadora.

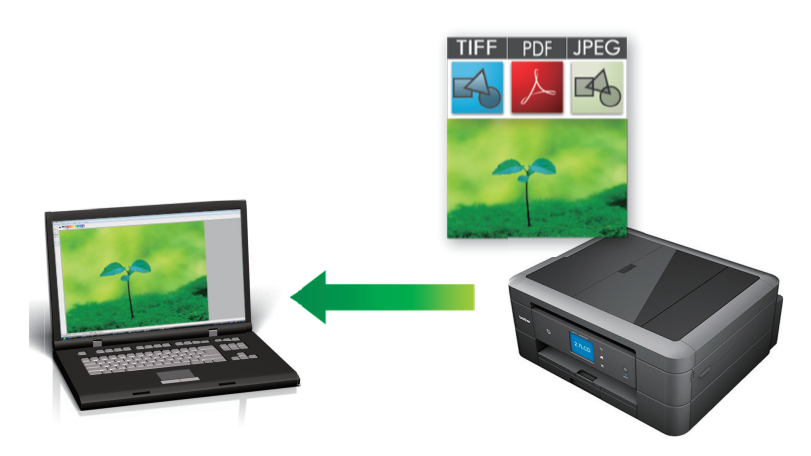

Seleccione **Modo avanzado** en la configuración del modo de ControlCenter4.

- 1. Cargue el documento.
- 2. Haga clic en el icono (**ControlCenter4**) del área de notificación y, a continuación, haga clic en **Abrir**.
- 3. Haga clic en la pestaña **Escanear**.

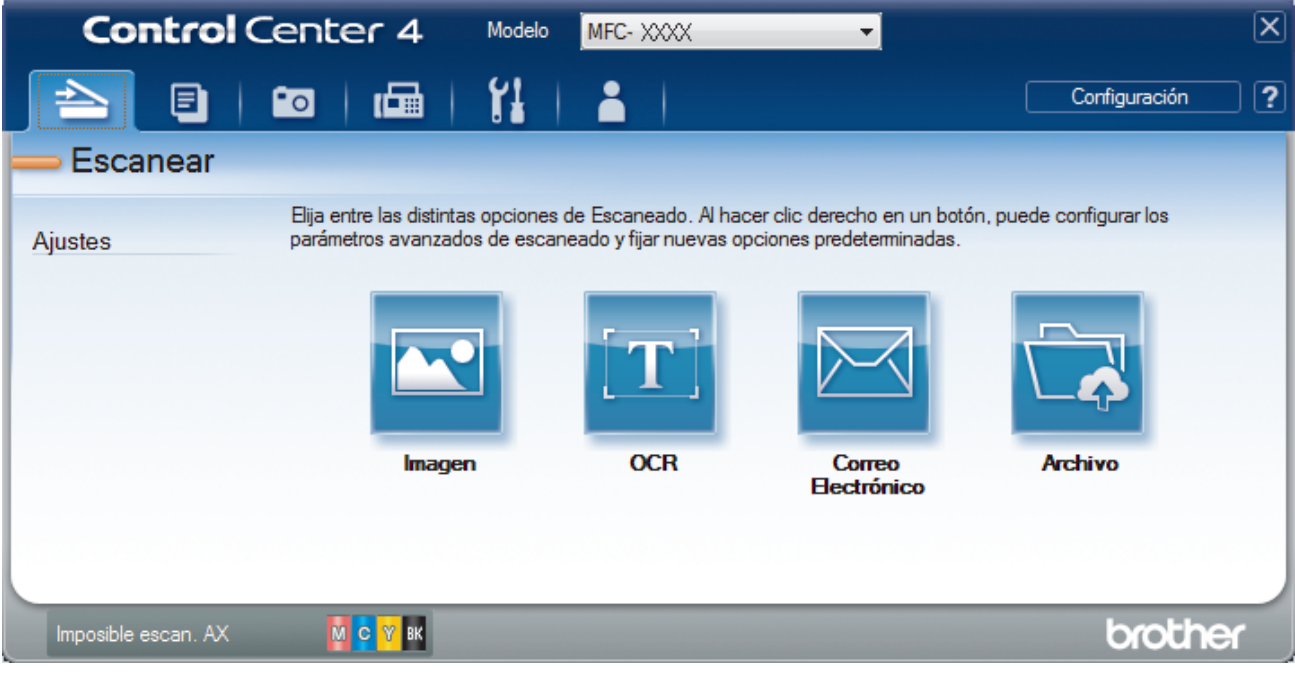

4. Pulse el botón **Imagen**.

Aparece el cuadro de diálogo de la configuración de escaneado.

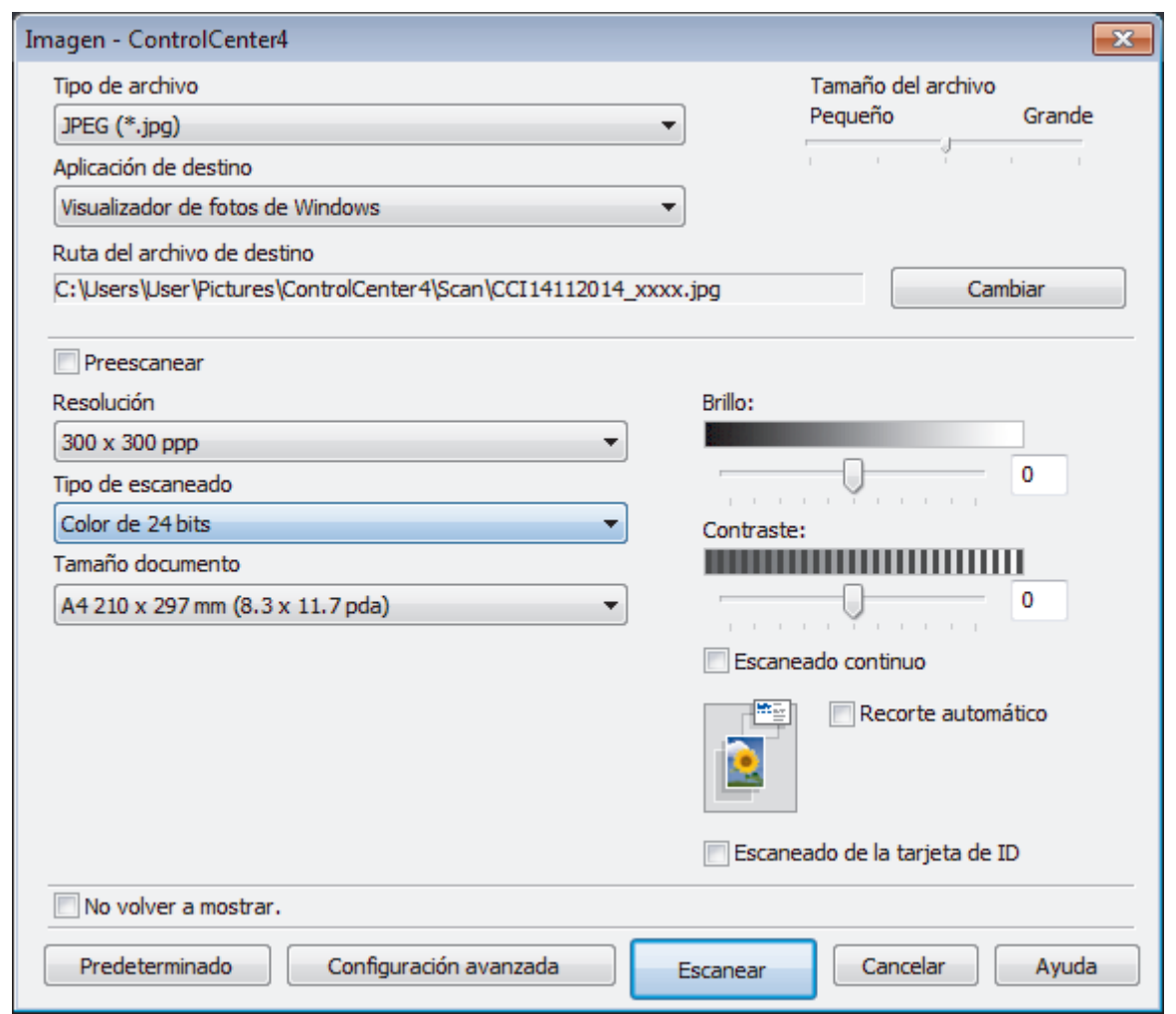

- 5. Cambie los ajustes de escaneado, como por ejemplo el formato de archivo, el nombre de archivo, la carpeta de destino, la resolución o el color, si es necesario.
	- Para cambiar el nombre del archivo o la **Ruta del archivo de destino**, haga clic en **Cambiar**.
	- Si desea obtener una vista previa de la imagen escaneada y poder configurarla, marque la casilla **Preescanear**.
- 6. Pulse **Escanear**.

Ø

El equipo comenzará a escanear. La imagen se abrirá en la aplicación seleccionada.

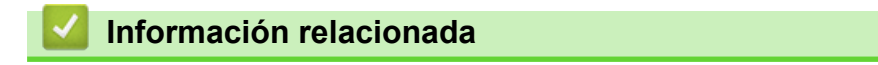

<span id="page-163-0"></span> [Inicio](#page-1-0) > [Escanear](#page-113-0) > [Escanear desde su computadora \(Windows](#page-144-0)®) > [Escaneado mediante el modo](#page-160-0) [avanzado de ControlCenter4 \(Windows](#page-160-0)®) > Guardar los datos escaneados como documento PDF en un directorio mediante ControlCenter4 (Windows®)

# **Guardar los datos escaneados como documento PDF en un directorio mediante ControlCenter4 (Windows®)**

Escanee documentos y guárdelos en una carpeta de la computadora como documentos PDF.

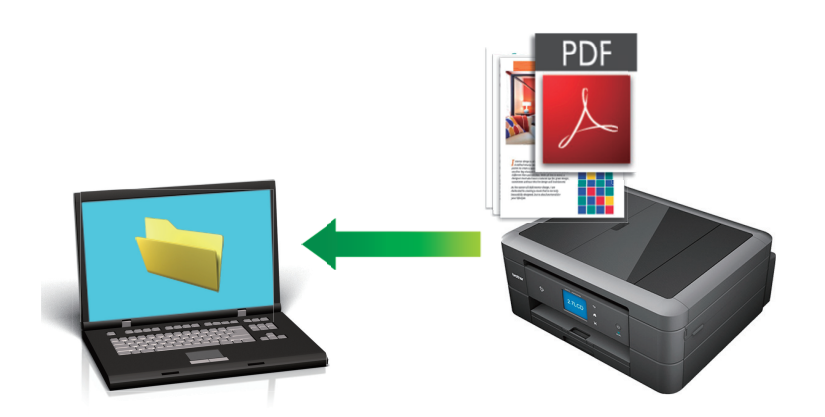

Seleccione **Modo avanzado** en la configuración del modo de ControlCenter4.

- 1. Cargue el documento.
- 2. Haga clic en el icono (**ControlCenter4**) del área de notificación y, a continuación, haga clic en **Abrir**.
- 3. Haga clic en la pestaña **Escanear**.

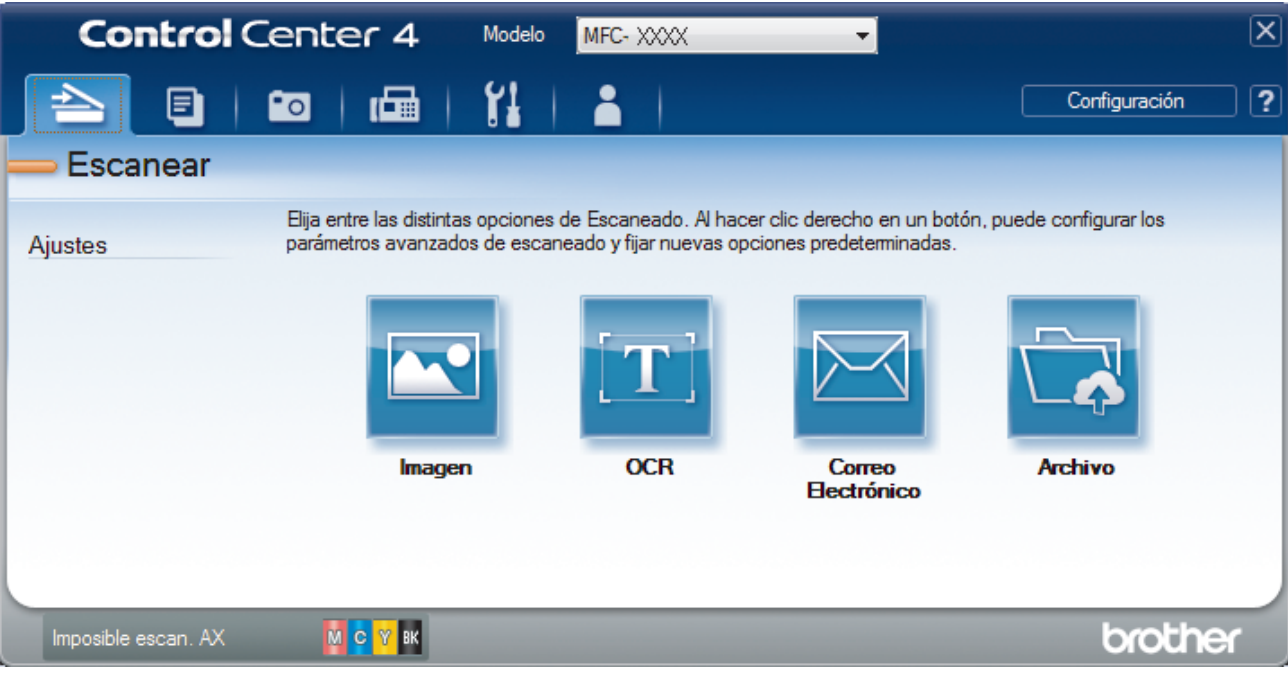

### 4. Pulse el botón **Archivo**.

Aparece el cuadro de diálogo de la configuración de escaneado.

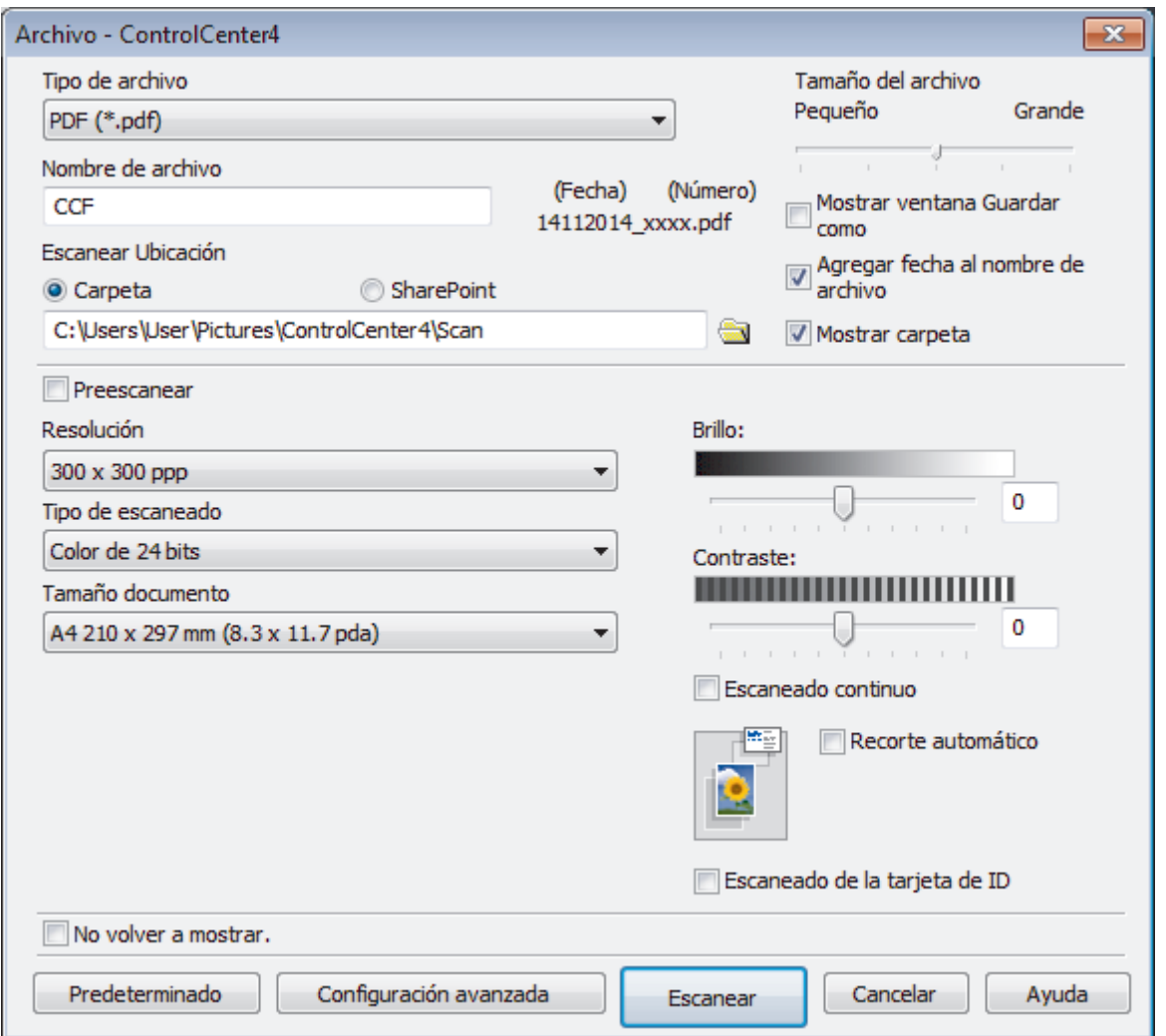

5. Haga clic en la lista desplegable **Tipo de archivo** y, a continuación, seleccione **PDF (\*.pdf)**.

Para guardar el documento como PDF protegido con contraseña, seleccione **PDF seguro (\*.pdf)** en la lista desplegable **Tipo de archivo**, haga clic en y, a continuación, introduzca la contraseña.

- 6. Haga clic en el icono de la carpeta para buscar y seleccionar la carpeta en la que desea guardar los documentos escaneados.
- 7. Cambie la configuración de escaneado, como, por ejemplo, el formato de archivo, el nombre de archivo, la resolución o el color, en caso necesario.

Si desea obtener una vista previa de la imagen escaneada y poder configurarla, marque la casilla **Preescanear**.

8. Pulse **Escanear**.

El equipo comenzará a escanear. El documento se grabará en el directorio que haya seleccionado.

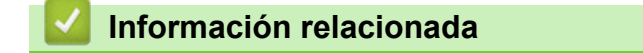

<span id="page-165-0"></span> [Inicio](#page-1-0) > [Escanear](#page-113-0) > [Escanear desde su computadora \(Windows](#page-144-0)®) > [Escaneado mediante el modo](#page-160-0) [avanzado de ControlCenter4 \(Windows](#page-160-0)®) > Escanear ambas caras de una cédula de identidad mediante el modo avanzado de ControlCenter4 (Windows®)

# **Escanear ambas caras de una cédula de identidad mediante el modo avanzado de ControlCenter4 (Windows®)**

Seleccione **Modo avanzado** en la configuración del modo de ControlCenter4.

- 1. Coloque una cédula de identidad en el cristal de escaneado.
- 2. Haga clic en el icono (**ControlCenter4**) del área de notificación y, a continuación, haga clic en **Abrir**.
- 3. Haga clic en la pestaña **Escanear**.

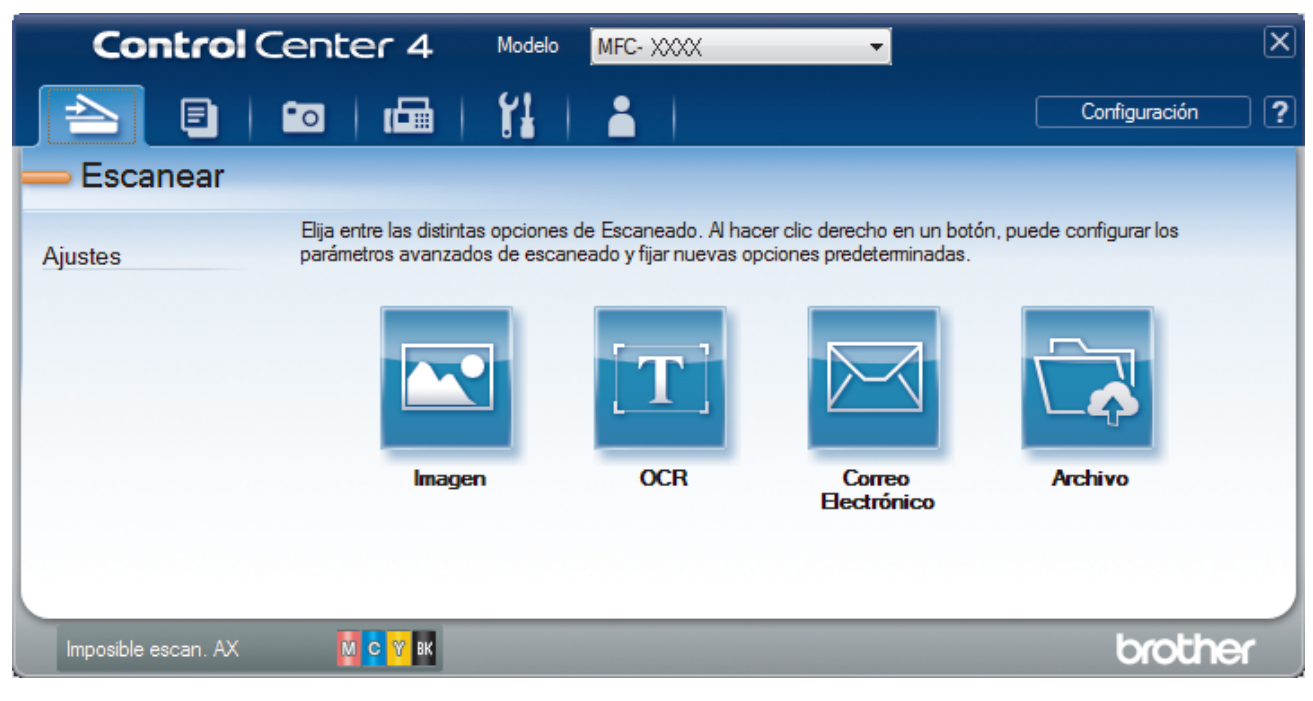

### 4. Pulse el botón **Archivo**.

Aparece el cuadro de diálogo de la configuración de escaneado.

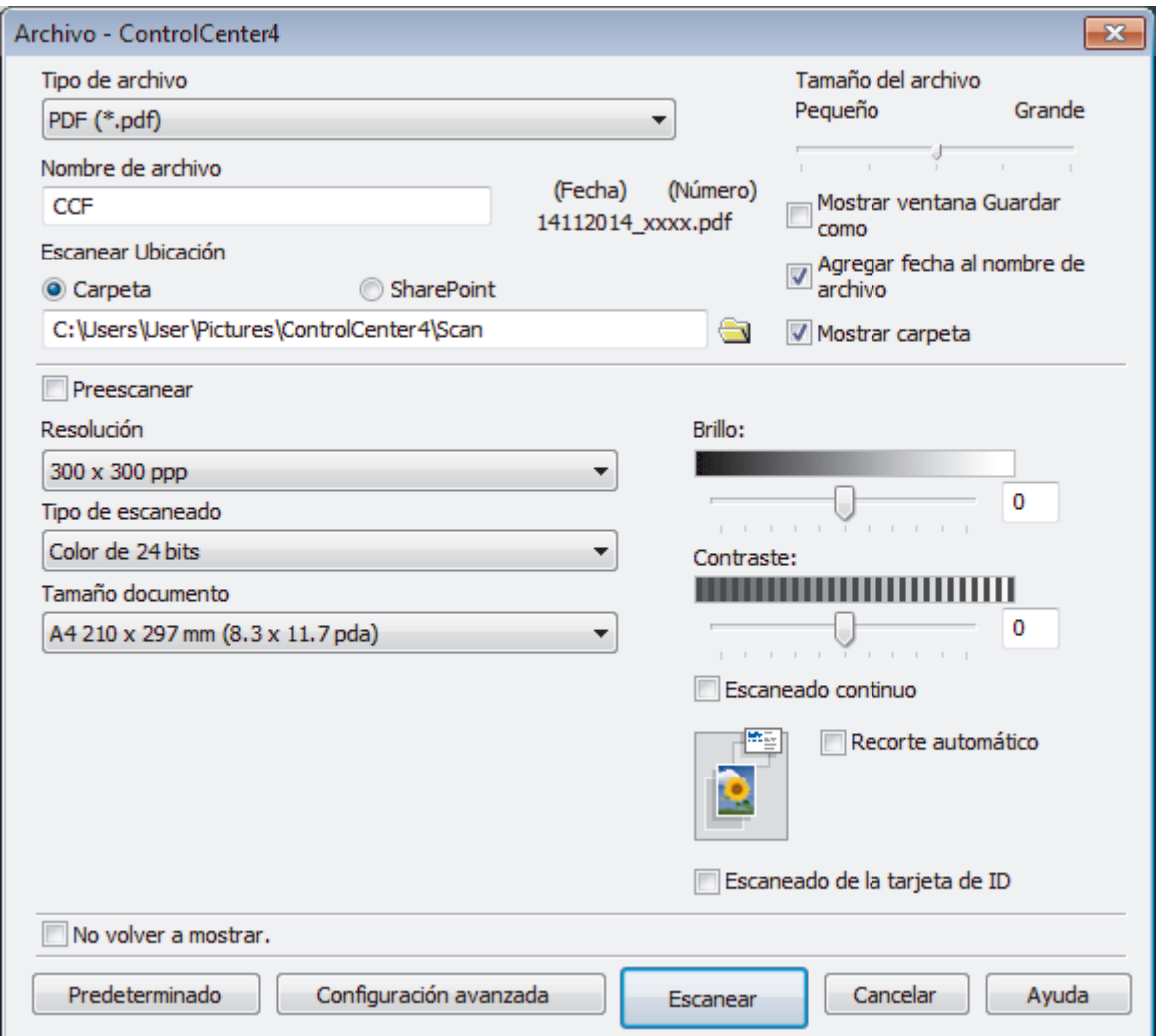

5. Active la casilla de verificación **Escaneo de la tarjeta de ID**.

Aparecerá el cuadro de diálogo de las instrucciones.

- 6. Lea las instrucciones en la pantalla, y luego pulse **Aceptar**.
- 7. Cambie la configuración de escaneado, como, por ejemplo, el formato de archivo, el nombre de archivo, la ubicación de escaneado, la resolución o el color, en caso necesario.
- 8. Pulse **Escanear**.

El equipo inicia el escaneado en una cara de la tarjeta de identificación.

- 9. Después de que el equipo haya escaneado una cara, dé vuelta la tarjeta de identificación y, a continuación, haga clic en **Continuar** para escanear la otra cara.
- 10. Haga clic en **Finalizar**.

### **Información relacionada**

<span id="page-167-0"></span> [Inicio](#page-1-0) > [Escanear](#page-113-0) > [Escanear desde su computadora \(Windows](#page-144-0)®) > [Escaneado mediante el modo](#page-160-0) [avanzado de ControlCenter4 \(Windows](#page-160-0)®) > Escaneado como adjunto a un correo electrónico mediante el modo avanzado de ControlCenter4 (Windows®)

# **Escaneado como adjunto a un correo electrónico mediante el modo avanzado de ControlCenter4 (Windows®)**

Permite enviar un documento escaneado como archivo adjunto a un correo electrónico.

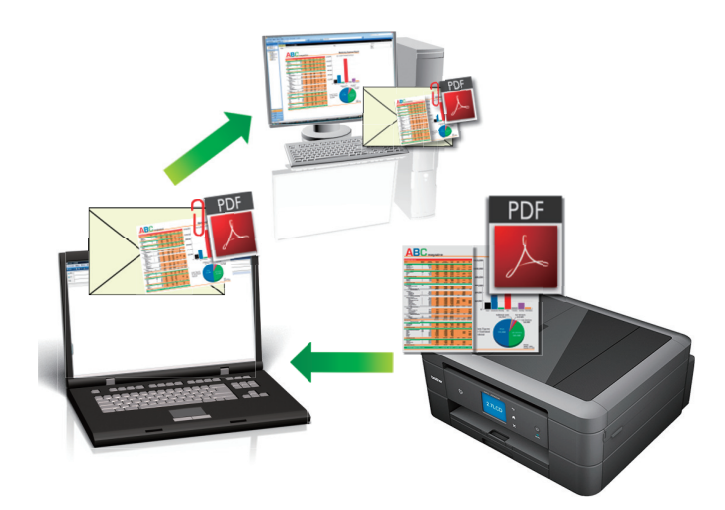

- Seleccione **Modo avanzado** en la configuración del modo de ControlCenter4.
- La función Escanear a correo electrónico no es compatible con los servicios de correo web. Utilice la función Escanear a imagen o Escanear a archivo para escanear un documento o una imagen y, a continuación, adjuntar el archivo escaneado a un mensaje de correo electrónico.

El equipo enviará los datos escaneados al cliente de correo electrónico predeterminado.

- 1. Cargue el documento.
- 2. Haga clic en el icono (**ControlCenter4**) del área de notificación y, a continuación, haga clic en **Abrir**.
- 3. Haga clic en la pestaña **Escanear**.

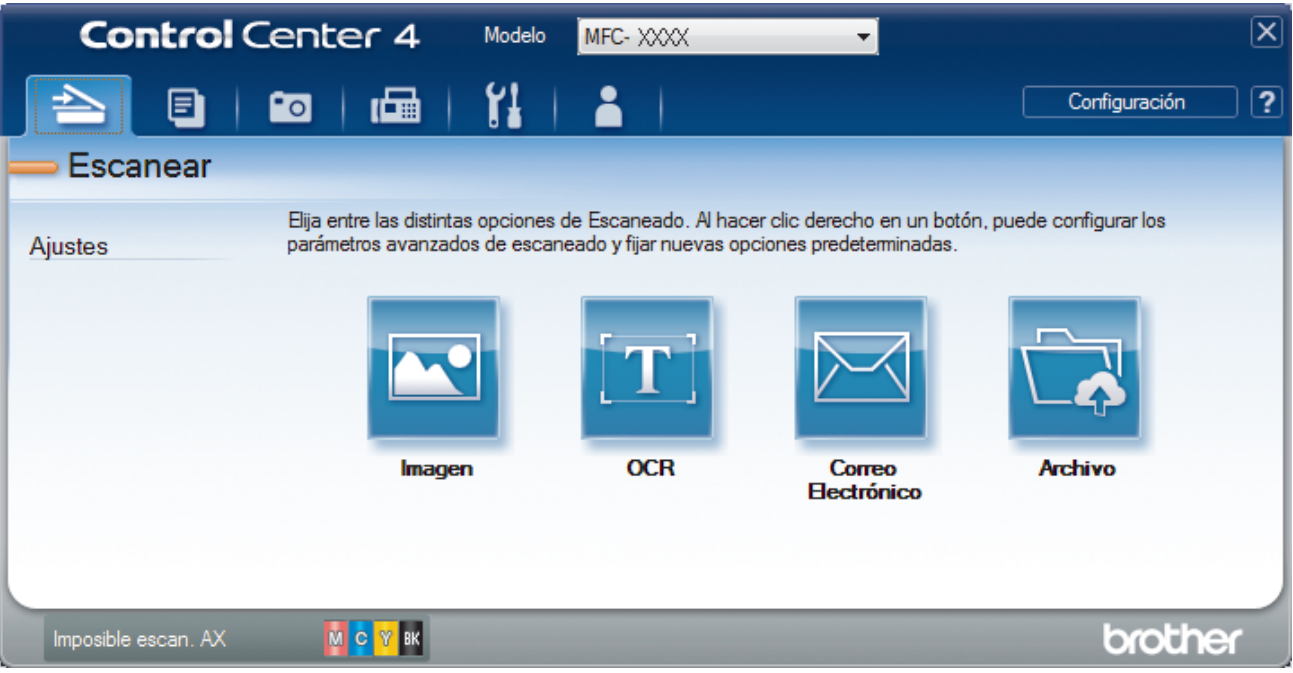

4. Pulse el botón **Correo Electrónico**.

Aparece el cuadro de diálogo de la configuración de escaneado.

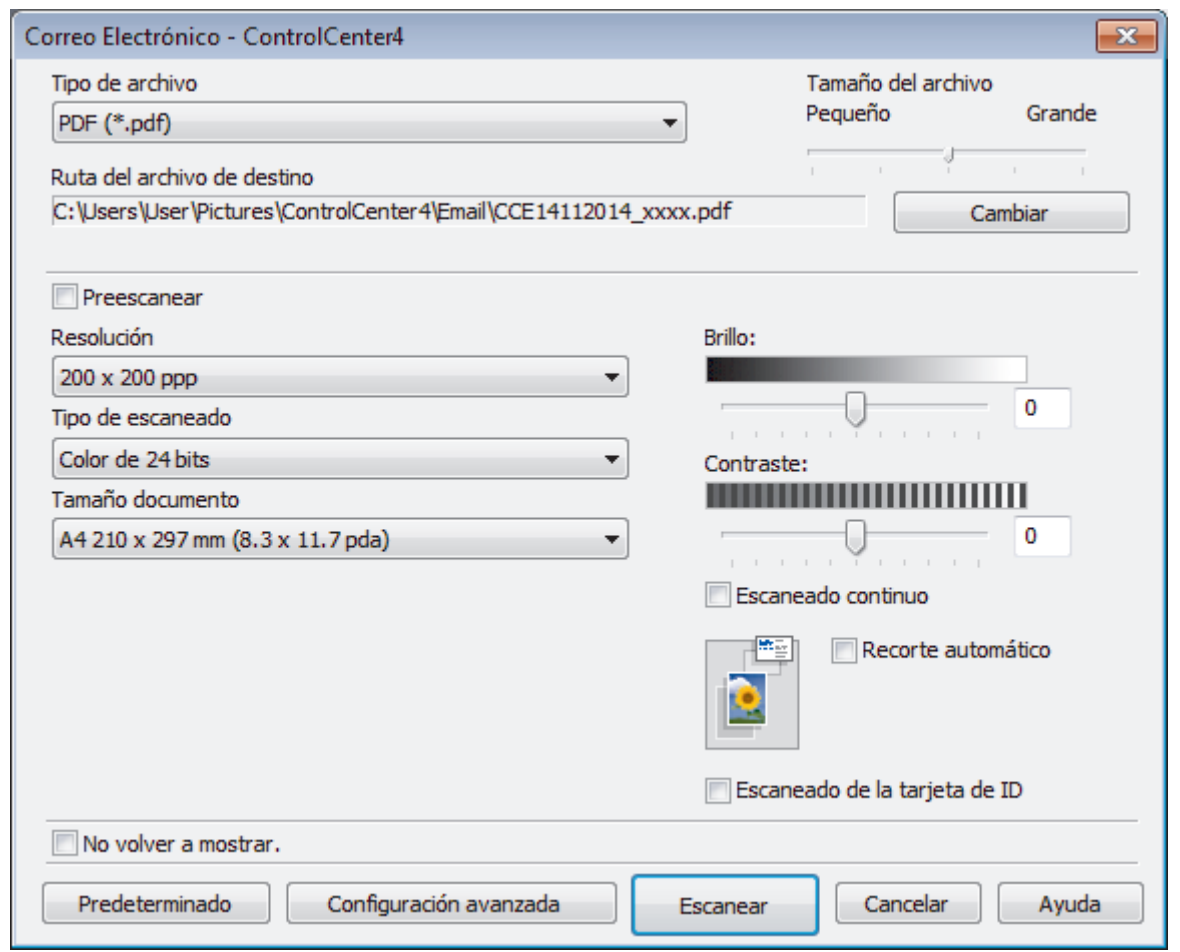

- 5. Cambie los ajustes de escaneado, como por ejemplo el formato de archivo, el nombre de archivo, la carpeta de destino, la resolución o el color, si es necesario.
	- Para cambiar el nombre del archivo o la **Ruta del archivo de destino**, haga clic en **Cambiar**.
	- Si desea obtener una vista previa de la imagen escaneada y poder configurarla, marque la casilla **Preescanear**.
- 6. Pulse **Escanear**.

Ø

El equipo comenzará a escanear. Se abrirá la aplicación de correo electrónico predefinida y la imagen escaneada se adjuntará a un mensaje nuevo de correo electrónico.

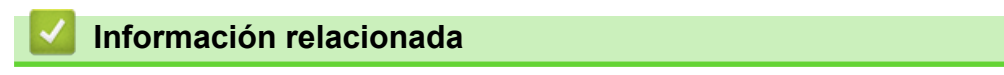

<span id="page-169-0"></span> [Inicio](#page-1-0) > [Escanear](#page-113-0) > [Escanear desde su computadora \(Windows](#page-144-0)®) > [Escaneado mediante el modo](#page-160-0) [avanzado de ControlCenter4 \(Windows](#page-160-0)®) > Escaneado como documento de texto modificable (OCR) mediante el modo avanzado de ControlCenter4 (Windows®)

# **Escaneado como documento de texto modificable (OCR) mediante el modo avanzado de ControlCenter4 (Windows®)**

El equipo puede convertir los caracteres de un documento escaneado en datos de texto mediante la tecnología de reconocimiento óptico de caracteres (OCR). A continuación, podrá editar el texto con el procesador de textos de su elección.

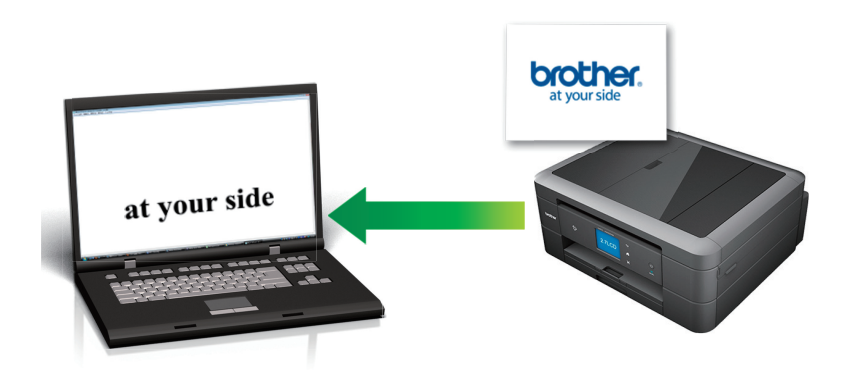

- Seleccione **Modo avanzado** en la configuración del modo de ControlCenter4.
- 1. Cargue el documento.
- 2. Haga clic en el icono (**ControlCenter4**) del área de notificación y, a continuación, haga clic en **Abrir**.
- 3. Haga clic en la pestaña **Escanear**.

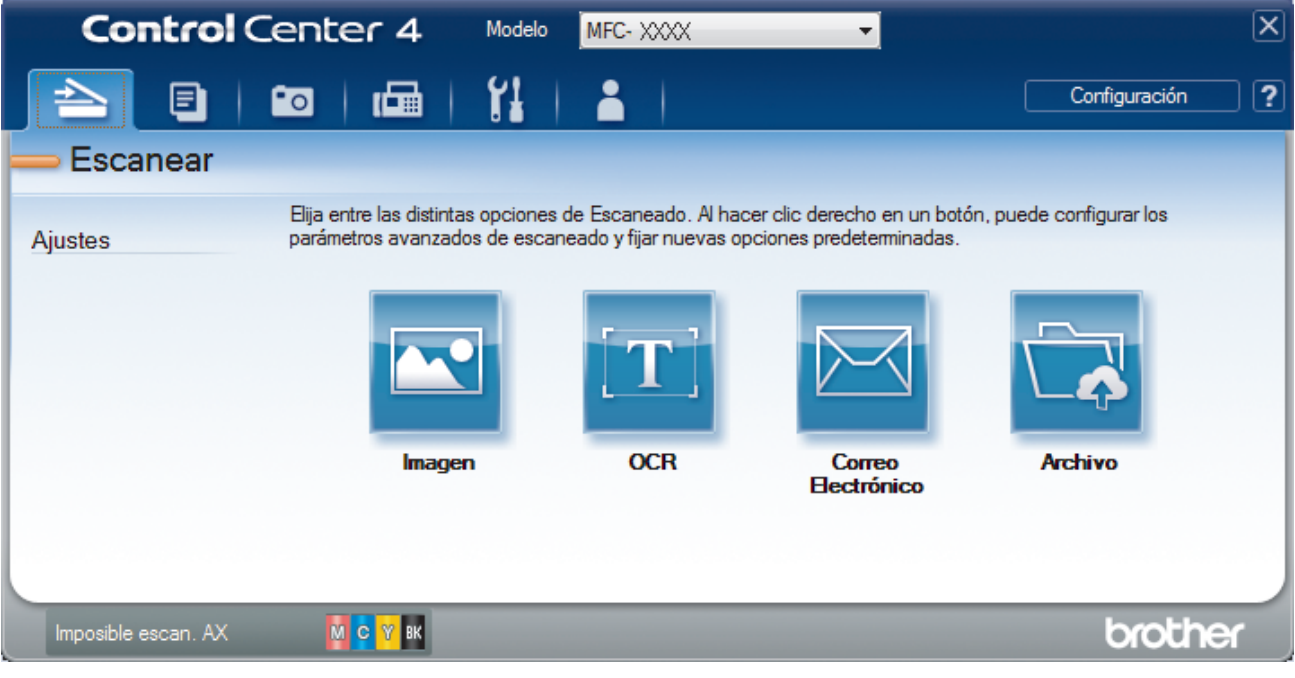

4. Pulse el botón **OCR**.

Aparece el cuadro de diálogo de la configuración de escaneado.

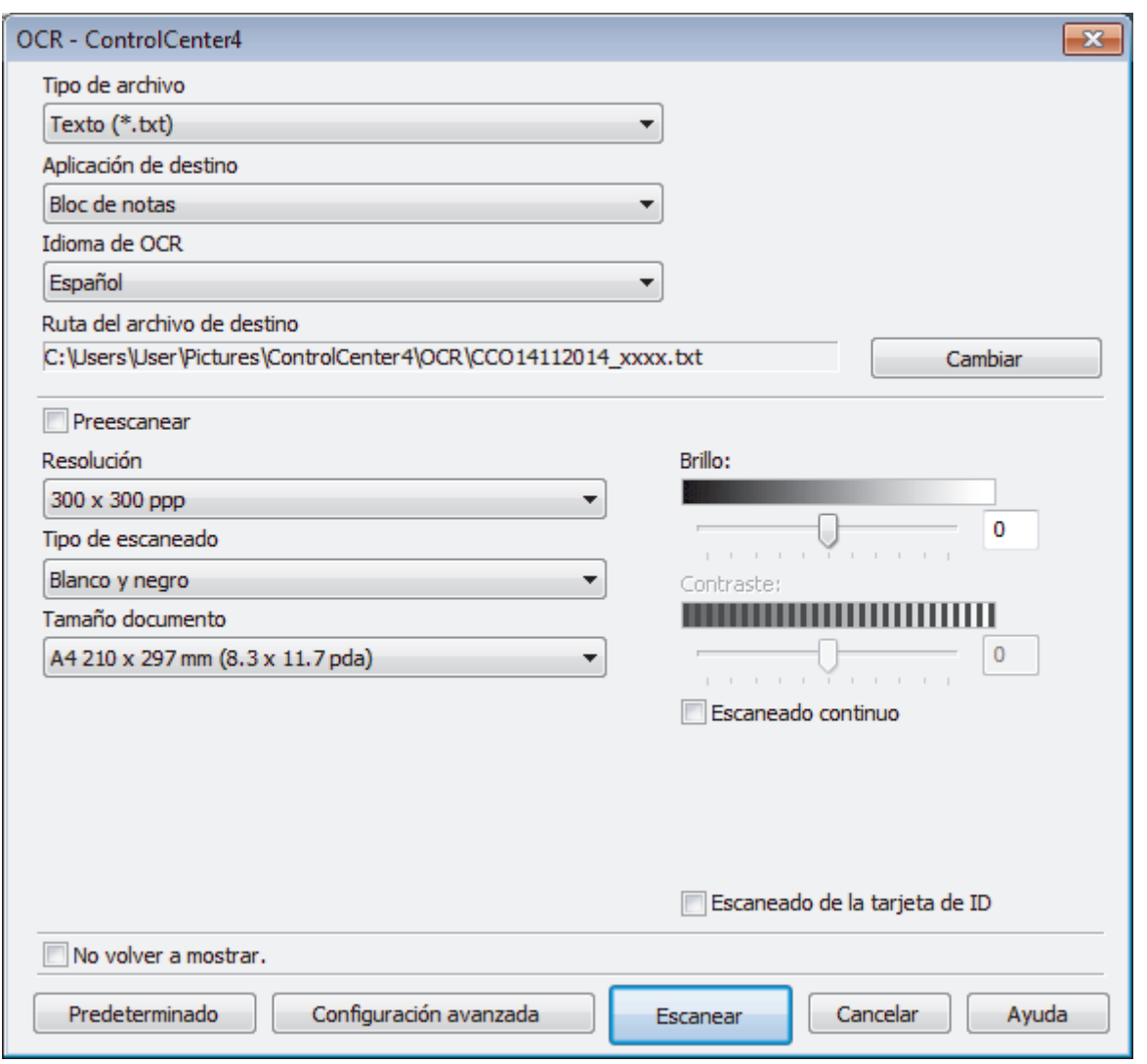

5. Cambie los ajustes de escaneado, como por ejemplo el formato de archivo, el nombre de archivo, la carpeta de destino, la resolución o el color, si es necesario.

• Para cambiar el nombre del archivo o la **Ruta del archivo de destino**, haga clic en **Cambiar**.

• Si desea obtener una vista previa de la imagen escaneada y poder configurarla, marque la casilla **Preescanear**.

### 6. Pulse **Escanear**.

Ø

El equipo escaneará el documento, lo convertirá en texto modificable y, a continuación, lo enviará a la aplicación de procesador de textos predefinida.

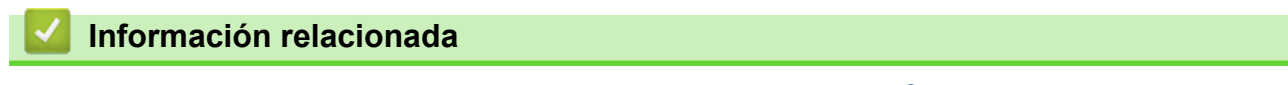

<span id="page-171-0"></span> [Inicio](#page-1-0) > [Escanear](#page-113-0) > [Escanear desde su computadora \(Windows](#page-144-0)®) > [Escaneado mediante el modo](#page-160-0) [avanzado de ControlCenter4 \(Windows](#page-160-0)®) > Escanear a un archivo de Office mediante el Modo avanzado de ControlCenter4 (Windows®)

# **Escanear a un archivo de Office mediante el Modo avanzado de ControlCenter4 (Windows®)**

El equipo puede convertir los datos escaneados en un archivo de Microsoft® Word® o Microsoft® PowerPoint®.

- Seleccione **Modo avanzado** en la configuración del modo de ControlCenter4.
- Para utilizar esta función, el equipo Brother debe conectarse a una red que tenga acceso a Internet a través de una conexión cableada o inalámbrica.
- 1. Cargue el documento.
- 2. Haga clic en el icono (**ControlCenter4**) del área de notificación y, a continuación, haga clic en **Abrir**.
- 3. Haga clic en la pestaña **Escanear**.

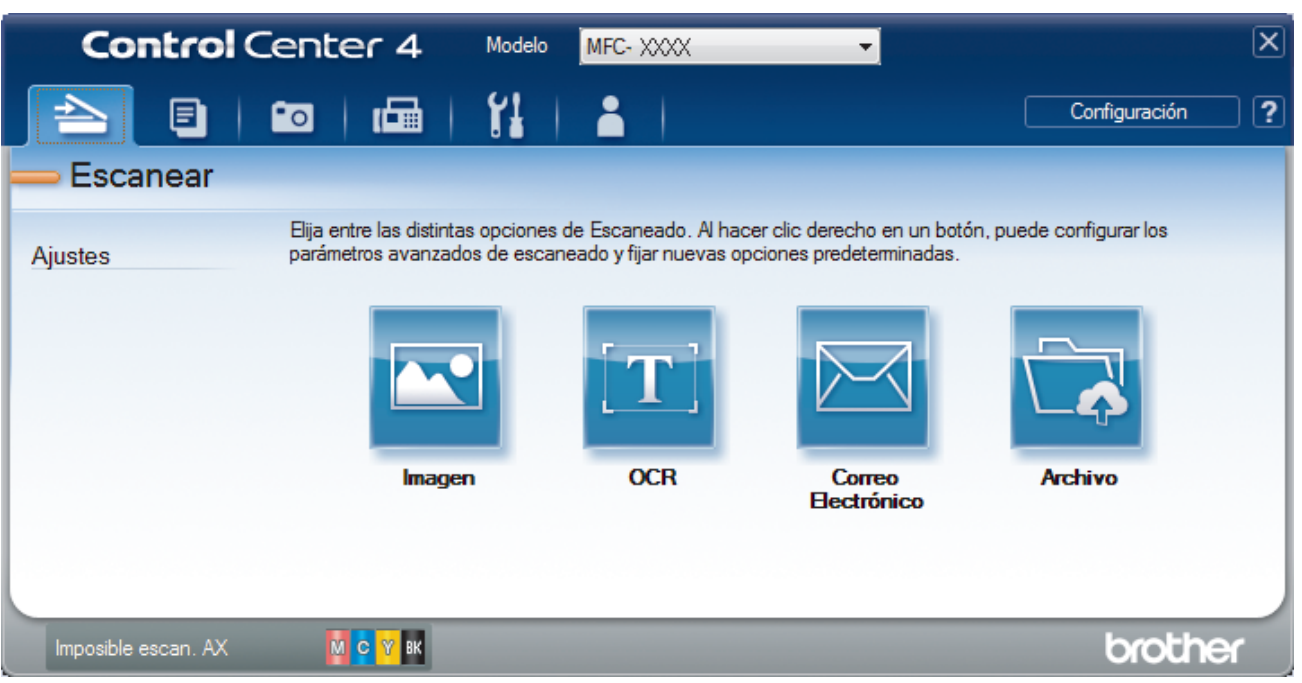

4. Haga clic en el botón **Correo Electrónico** o **Archivo**.

Aparece el cuadro de diálogo de la configuración de escaneado.

- 5. Haga clic en la lista desplegable **Tipo de archivo** y, a continuación, seleccione la opción **Microsoft Office Word (\*.docx)** o **Microsoft Office PowerPoint (\*.pptx)**.
- 6. Cambie los ajustes de escaneado, si es necesario.
- 7. Haga clic en el botón **Escanear**.

Si aparece un cuadro de diálogo con un mensaje relativo a la conexión de Internet, lea la información y haga clic en **Aceptar**.

### **Información relacionada**

<span id="page-172-0"></span> [Inicio](#page-1-0) > [Escanear](#page-113-0) > [Escanear desde su computadora \(Windows](#page-144-0)®) > [Escaneado mediante el modo](#page-160-0) [avanzado de ControlCenter4 \(Windows](#page-160-0)®) > Configuración de escaneado para el Modo avanzado de ControlCenter4 (Windows®)

# **Configuración de escaneado para el Modo avanzado de ControlCenter4 (Windows®)**

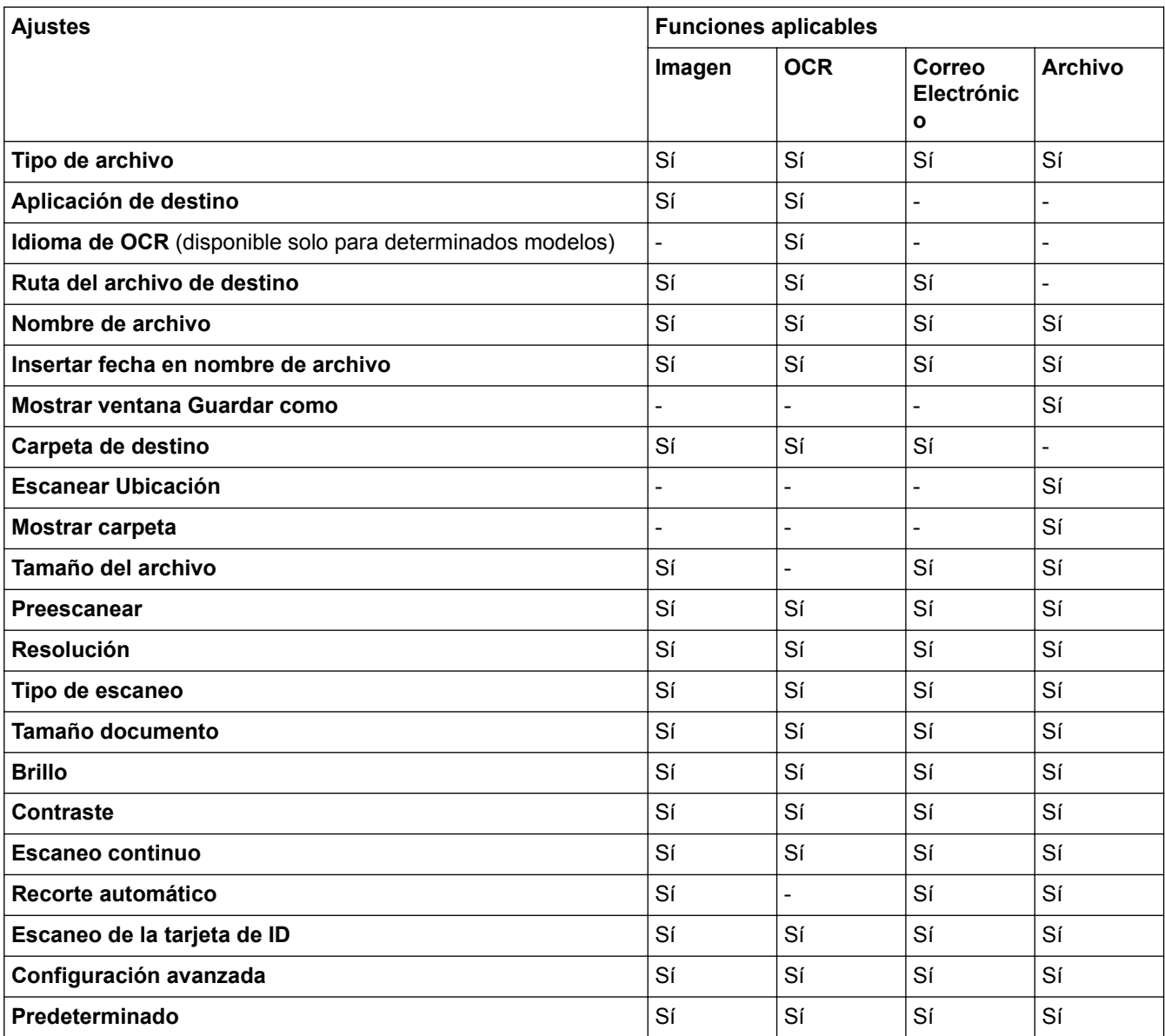

### **Tipo de archivo**

Seleccione el tipo de archivo que desea utilizar para los datos escaneados.

### Para **Imagen**, **Correo Electrónico** y **Archivo**

- **Mapa de Bits Windows (\*.bmp)**
- **JPEG (\*.jpg)** (recomendado para la mayoría de los usuarios al escanear imágenes)
- **TIFF (\*.tif)**
- **TIFF Multi-Página (\*.tif)**
- **Gráficos de Red Portátil (\*.png)**
- **PDF (\*.pdf)** (recomendado para escanear y compartir documentos)
- **PDF de alta compresión (\*.pdf)**
- **PDF seguro (\*.pdf)**
- **PDF que permite búsquedas (\*.pdf)** (disponible solo para determinados modelos)
- **XML Paper Specification (\*.xps)** (XML Paper Specification está disponible para Windows Vista®, Windows<sup>®</sup> 7 y Windows<sup>®</sup> 8 o al utilizar aplicaciones compatibles con archivos XML Paper Specification). Para **OCR**
- 
- **Texto (\*.txt)**
- **HTML 3.2 (\*.htm)**
- **HTML 4.0 (\*.htm)**
- **PDF que permite búsquedas (\*.pdf)**
- **WordPad (\*.rtf)**
- **RTF Word 2000 (\*.rtf)**
- **WordPerfect 9, 10 (\*.wpd)**
- **Microsoft Excel 2003, XP (\*.xls)**

Para **Correo Electrónico** y **Archivo**

- **Microsoft Office Word (\*.docx)** (disponible solo para determinados modelos)
- **Microsoft Office PowerPoint (\*.pptx)** (disponible solo para determinados modelos)

### **Aplicación de destino**

Seleccione la aplicación de destino de la lista desplegable.

### **Idioma de OCR**

Establezca el idioma del reconocimiento óptico de caracteres (OCR) de modo que coincida con el idioma en el que está redactado el texto del documento escaneado (disponible solo para determinados modelos).

### **Ruta del archivo de destino**

Haga clic en **Cambiar** para cambiar el prefijo del nombre de archivo y la ruta de la carpeta de destino.

#### **Nombre de archivo**

Escriba un prefijo para el nombre del archivo en caso necesario.

#### **Insertar fecha en nombre de archivo**

Seleccione esta opción para introducir automáticamente la fecha en el nombre de archivo de la imagen escaneada.

#### **Mostrar ventana Guardar como**

Seleccione esta opción si desea especificar el destino de la imagen escaneada cada vez que escanee.

#### **Carpeta de destino**

Para cambiar la carpeta de las funciones **Imagen**, **OCR** y **Correo Electrónico**, haga clic en **Cambiar**. Haga clic en el icono de la carpeta y, a continuación, busque la carpeta en la que desea guardar el documento escaneado.

#### **Escanear Ubicación**

Seleccione el botón de radio **Carpeta** o **SharePoint** para especificar el destino en el que desea guardar los documentos escaneados.

#### **Mostrar carpeta**

Seleccione esta opción para mostrar automáticamente la carpeta de destino después del escaneado.

#### **Tamaño del archivo**

Ajuste el porcentaje de compresión de datos de la imagen escaneada. Cambie el tamaño de archivo moviendo el control deslizante **Tamaño del archivo** a la derecha o izquierda.

### **Preescanear**

Seleccione **Preescanear** para obtener una vista previa de su imagen y recortar las partes que no desea antes de escanear.

### **Resolución**

Seleccione una resolución de escaneado desde la lista desplegable **Resolución**. Las resoluciones más altas implican más memoria y tiempo de transferencia, pero producen una imagen escaneada más precisa.

### **Tipo de escaneo**

Seleccione entre un rango de profundidades de color para el escaneo.

### • **Automático**

Utilícelo para cualquier tipo de documento. Este modo selecciona automáticamente una profundidad de color adecuada para el documento.

### • **Blanco y negro**

Utilice para texto o imágenes de líneas.

### • **Grises (Difusión de errores)**

Utilice para imágenes fotográficas o gráficos. (La difusión de errores es un método para crear imágenes grises simuladas sin utilizar puntos grises verdaderos. Los puntos negros se colocan en un patrón específico para proporcionar un aspecto gris).

### • **Gris verdadero**

Utilice para imágenes fotográficas o gráficos. Este modo es más exacto porque utiliza hasta 256 sombras de grises.

### • **Color de 24 bits**

Utilice para crear una imagen con la reproducción de color más exacta. Este modo utiliza hasta 16,8 millones de colores para escanear la imagen, pero demanda la mayor cantidad de memoria y lleva un tiempo de transferencia más largo.

### **Tamaño documento**

El tamaño del documento está configurado en Carta de forma predeterminada. Para obtener una velocidad de escaneado mayor, seleccione el tamaño exacto del documento en la lista desplegable **Tamaño documento**.

• Si selecciona la opción **1 a 2 (A4)**, la imagen escaneada se dividirá en dos documentos de tamaño A5.

#### **Brillo**

Ajuste el nivel **Brillo** arrastrando el control deslizante a la derecha o izquierda para aclarar u oscurecer la imagen. Si la imagen escaneada es demasiado clara, ajuste un nivel de brillo más bajo y vuelva a escanear el documento. Si la imagen es demasiado oscura, ajuste un nivel de brillo más alto y vuelva a escanear el documento. Además, puede introducir un valor en el campo para definir el nivel de **Brillo**.

### **Contraste**

Aumente o disminuya el nivel de **Contraste** desplazando el control deslizante a la derecha o a la izquierda. Al aumentar el nivel se destacan las áreas oscuras y claras de la imagen, mientras que al disminuirlo se revelan con mayor detalle las áreas grises. También puede escribir un valor en el campo para ajustar el nivel de **Contraste**.

#### **Escaneo continuo**

Seleccione esta opción para escanear varias páginas desde el cristal de escaneado o la unidad ADF (disponible solo para determinados modelos). Después de escanear una página, continúe escaneando o termine. Utilice este método para escanear un número de páginas mayor al de la capacidad máxima de la unidad ADF.

#### **Recorte automático**

Escanee varios documentos colocados en el cristal de escaneado. El equipo escaneará cada documento por separado y creará archivos independientes o un único archivo de varias páginas.

### **Escaneo de la tarjeta de ID**

Seleccione esta casilla de verificación para escanear ambas caras de la tarjeta de identificación en una página.

### **Configuración avanzada**

Configure los ajustes avanzados haciendo clic en el botón **Configuración avanzada** del cuadro de diálogo de los ajustes de escaneado.

### • **Eliminar color de fondo**

Seleccione esta opción para eliminar el color de base de los documentos para que los datos escaneados se vean mejor. Cuando utilice esta función, seleccione uno de estos tres ajustes: alto, medio y bajo.

### **Predeterminado**

Seleccione esta opción para restaurar todos los ajustes a sus valores de configuración de fábrica.

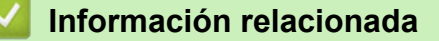

<span id="page-176-0"></span> [Inicio](#page-1-0) > [Escanear](#page-113-0) > [Escanear desde su computadora \(Windows](#page-144-0)®) > Escanear mediante Nuance™ PaperPort™ 14SE u otras aplicaciones de Windows®

## **Escanear mediante Nuance™ PaperPort™ 14SE u otras aplicaciones de Windows®**

Puede usar la aplicación Nuance™ PaperPort™ 14SE para escanear.

- Para descargar la aplicación Nuance<sup>™</sup> PaperPort<sup>™</sup> 14SE, haga clic en **(a B** (Brother Utilities), seleccione **Más** en la barra de navegación izquierda y, a continuación, haga clic en **PaperPort**.
- Nuance<sup>™</sup> PaperPort<sup>™</sup> 14SE es compatible con Windows<sup>®</sup> XP Home (SP3 o superior), Windows<sup>®</sup> XP Professional 32 bits (SP3 o superior), Windows Vista® (SP2 o superior), Windows® 7, Windows® 8 y Windows® 8.1.
- Para obtener instrucciones detalladas sobre cómo usar cada aplicación, haga clic en el menú **Ayuda** de la aplicación y, a continuación, haga clic en -**Guía de procedimientos iniciales** en la cinta **Ayuda**.

Las instrucciones de escaneado indicadas a continuación corresponden a PaperPort™ 14SE. En otras aplicaciones de Windows®, los pasos que hay que seguir son parecidos. PaperPort™ 14SE es compatible con los controladores TWAIN y WIA; en estos pasos se utiliza el controlador TWAIN (recomendado).

- En función del modelo de su equipo, es posible que Nuance™ PaperPort™ 14SE no esté incluido. Si no se incluye, puede utilizar otras aplicaciones de software que permitan el escaneado.
- 1. Cargue el documento.
- 2. Inicie PaperPort™ 14SE.

Realice una de las siguientes acciones:

(Windows<sup>®</sup> XP, Windows Vista<sup>®</sup> v Windows<sup>®</sup> 7)

En la computadora, haga clic en **(1)** (Iniciar) > Todos los programas > Nuance PaperPort 14 > **PaperPort**.

(Windows $\mathscr{B}$  8)

Haga clic en (**PaperPort**).

3. Haga clic en el menú **Escritorio** y, a continuación, haga clic en **Configuración de digitalización** en la cinta **Escritorio**.

Aparecerá el panel **Digitalizar u obtener fotografia** en el lateral izquierdo de la pantalla.

- 4. Haga clic en **Seleccionar...**.
- 5. En la lista de escáneres disponibles, seleccione **TWAIN: TW-Brother MFC-XXXX** o **TWAIN: TW-Brother MFC-XXXX LAN** (donde MFC-XXXX es el nombre del modelo de su equipo). Si desea utilizar el controlador WIA, seleccione el controlador de Brother que tenga el prefijo "WIA".
- 6. Active la casilla de verificación **Mostrar el cuadro de diálogo del escáner** en el panel **Digitalizar u obtener fotografia**.
- 7. Haga clic en **Digitalizar**.

Aparecerá el cuadro de diálogo de configuración del escáner.

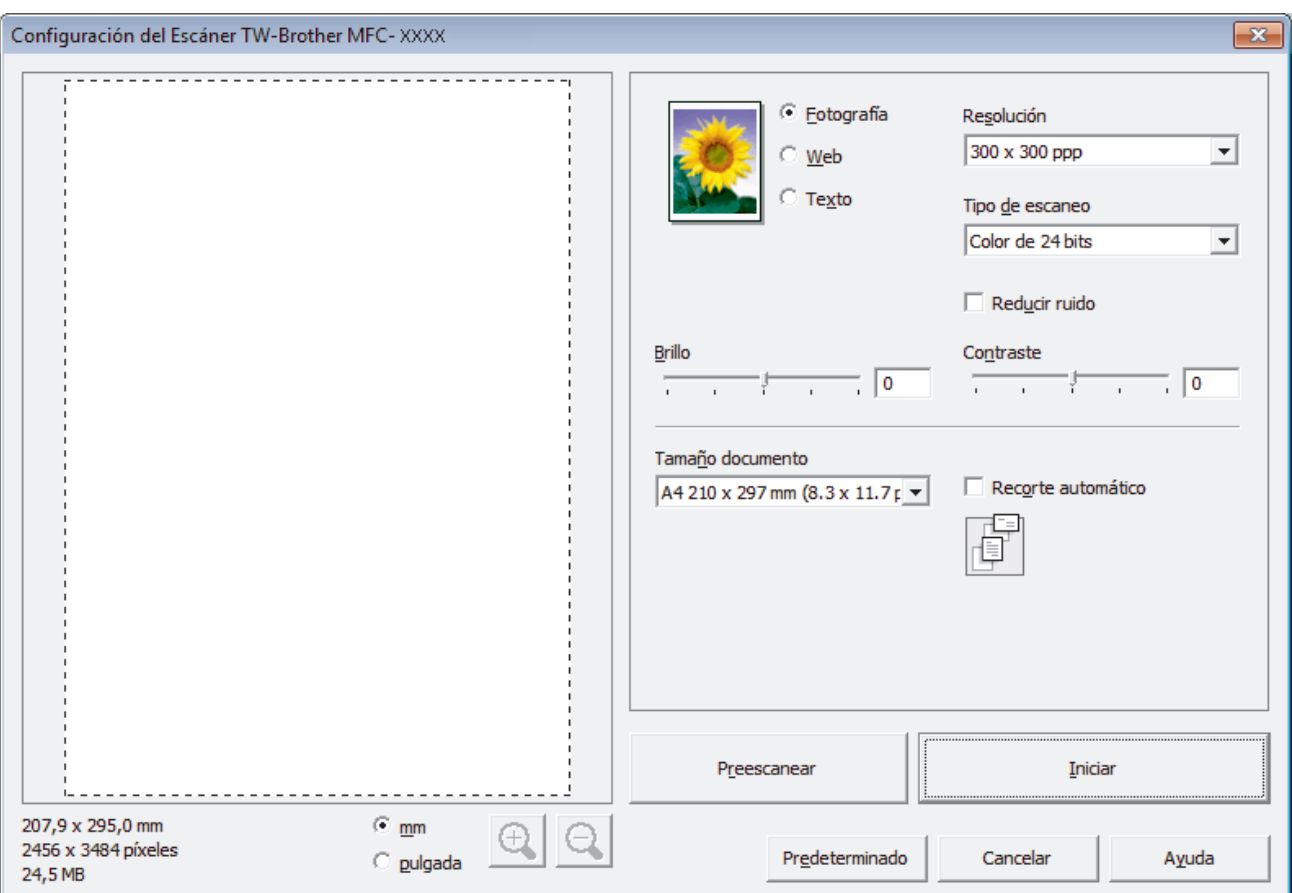

- 8. Si es necesario, ajuste las siguientes configuraciones en el cuadro de diálogo de configuración del escáner.
- 9. Haga clic en la lista desplegable **Tamaño documento**, y luego seleccione el tamaño del documento.
	- Una vez seleccionado el tamaño del documento, ajuste el área de escaneado manteniendo pulsado el botón izquierdo del ratón y arrastrando el puntero por el área que desee escanear.
- 10. Haga clic en **Preescanear** si desea obtener una vista previa de la imagen y recortar las partes no deseadas antes de escanear.
- 11. Haga clic en **Iniciar**.

Ø

El equipo comenzará a escanear.

### **Información relacionada**

- [Escanear desde su computadora \(Windows](#page-144-0)<sup>®</sup>)
- [Configuración del controlador TWAIN \(Windows](#page-178-0)®)

<span id="page-178-0"></span> [Inicio](#page-1-0) > [Escanear](#page-113-0) > [Escanear desde su computadora \(Windows](#page-144-0)®) > [Escanear mediante Nuance](#page-176-0)™ PaperPort™ [14SE u otras aplicaciones de Windows®](#page-176-0) > Configuración del controlador TWAIN (Windows®)

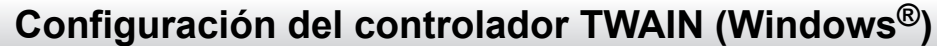

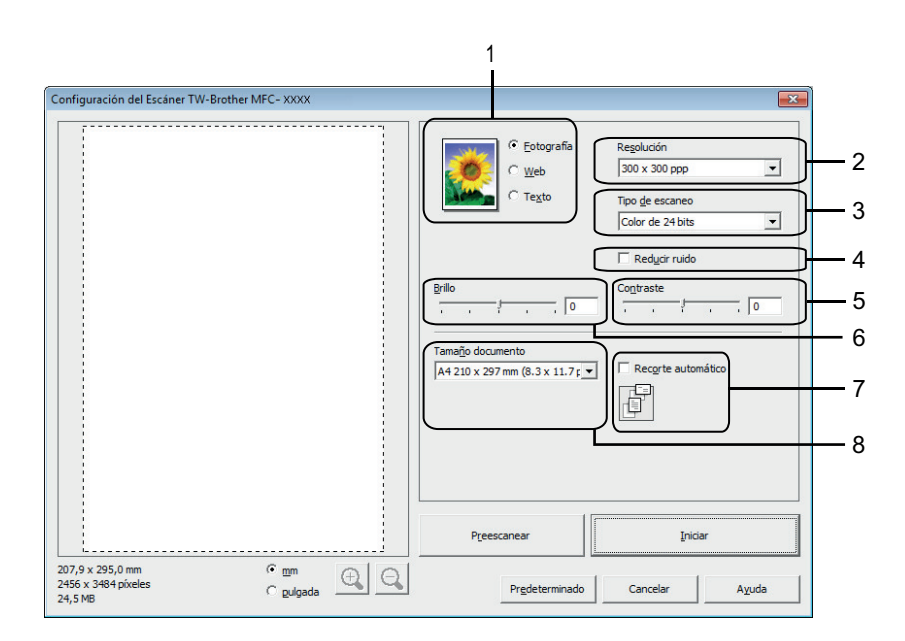

- Tenga en cuenta que los nombres y valores asignables de los elementos pueden variar en función del equipo.
- La opción **Brillo** solo está disponible al seleccionar las opciones de **Blanco y negro**, **Grises (Difusión de errores)**, **Gris verdadero** o **Color de 24 bits** en los ajustes de **Tipo de escaneo**.
- La opción **Contraste** solo está disponible al seleccionar las opciones de **Grises (Difusión de errores)**, **Gris verdadero** o **Color de 24 bits** en los ajustes de **Tipo de escaneo**.

### **1. Escanear**

Seleccione la opción **Fotografía**, **Web** o **Texto** dependiendo del tipo de documento que desea escanear.

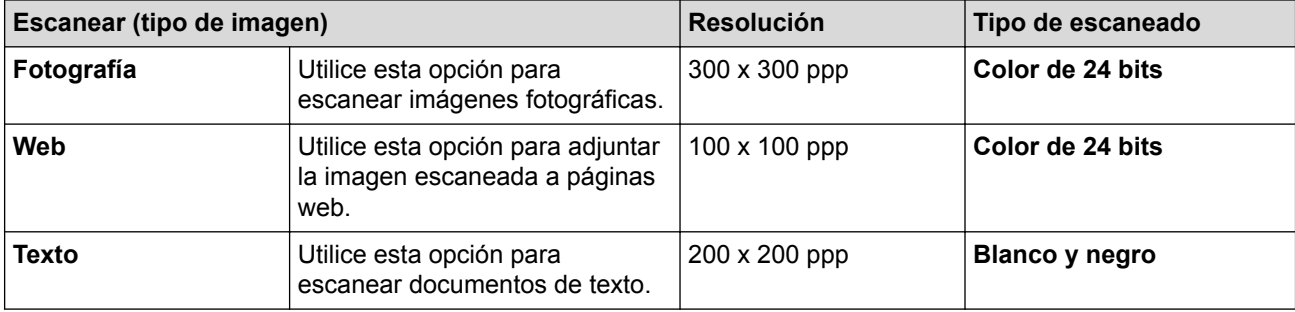

### **2. Resolución**

Seleccione una resolución de escaneado en la lista desplegable **Resolución**. Las resoluciones más altas implican más memoria y tiempo de transferencia, pero producen una imagen escaneada más precisa.

### **3. Tipo de escaneo**

Seleccione entre un rango de profundidades de color para el escaneo.

### • **Blanco y negro**

Utilice para texto o imágenes de líneas.

### • **Grises (Difusión de errores)**

Utilice para imágenes fotográficas o gráficos. (La difusión de errores es un método para crear imágenes grises simuladas sin utilizar puntos grises verdaderos. Los puntos negros se colocan en un patrón específico para proporcionar un aspecto gris).

### • **Gris verdadero**

Utilice para imágenes fotográficas o gráficos. Este modo es más exacto porque utiliza hasta 256 sombras de grises.

### • **256 colores**

Utilice esta opción para ilustraciones en color sencillas que no necesiten utilizar la gama de colores completa. Este modo utiliza hasta 256 colores para escanear imágenes.

### • **Color de 24 bits**

Utilice para crear una imagen con la reproducción de color más exacta. Este modo utiliza hasta 16,8 millones de colores para escanear la imagen, pero demanda la mayor cantidad de memoria y lleva un tiempo de transferencia más largo.

### **4. Reducir ruido**

Gracias a esta opción se puede mejorar la calidad de las imágenes escaneadas. La opción **Reducir ruido** solo está disponible al seleccionar la opción **Color de 24 bits** y una resolución de escaneado de **300 x 300 ppp**, **400 x 400 ppp** o **600 x 600 ppp**.

### **5. Contraste**

Aumente o disminuya el nivel de **Contraste** desplazando la barra deslizante hacia la derecha o hacia la izquierda. Al aumentar el nivel, se destacan las áreas oscuras y claras de la imagen, mientras que al disminuirlo, se revelan con mayor detalle las áreas grises. También puede ajustar el nivel de contraste introduciendo un valor en el campo.

### **6. Brillo**

Ajuste el nivel **Brillo** arrastrando el control deslizante a la derecha o izquierda para aclarar u oscurecer la imagen. Si la imagen escaneada es demasiado clara, ajuste un nivel de brillo más bajo y vuelva a escanear el documento. Si la imagen es demasiado oscura, ajuste un nivel de brillo más alto y vuelva a escanear el documento.

### **7. Recorte automático**

Escanee varios documentos colocados en el cristal de escaneado. El equipo escaneará cada documento por separado y creará archivos independientes o un único archivo de varias páginas.

#### **8. Tamaño documento**

Seleccione el tamaño exacto de su documento entre una variedad de tamaños de escaneo predefinidos. **Automático** significa que el equipo detectará automáticamente el **Tamaño documento**.

Si selecciona **Personalizar**, aparecerá el cuadro de diálogo **Tamaño documento personalizado**, donde podrá especificar el tamaño del documento.

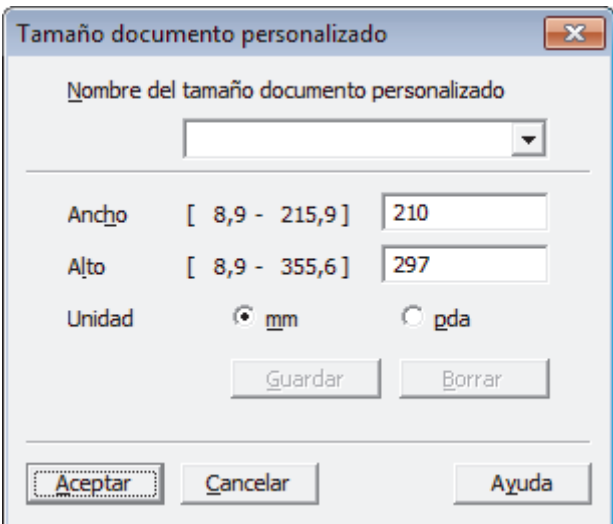

### **Información relacionada**

• Escanear mediante Nuance™ PaperPort™ [14SE u otras aplicaciones de Windows®](#page-176-0)
<span id="page-180-0"></span> $\triangle$  [Inicio](#page-1-0) > [Escanear](#page-113-0) > [Escanear desde su computadora \(Windows](#page-144-0)<sup>®</sup>) > Escaneado mediante la galería fotográfica de Windows® o fax y escáner de Windows®

# **Escaneado mediante la galería fotográfica de Windows® o fax y escáner de Windows®**

También puede utilizar las aplicaciones de galería fotográfica de Windows® o fax y escáner de Windows® para escanear.

- Estas aplicaciones utilizan el controlador de escáner WIA.
- Si desea recortar una parte de una página tras haber hecho un escaneado previo del documento, deberá escanear mediante el cristal de escaneado (también llamado escáner de superficie plana).
- 1. Cargue el documento.
- 2. Inicie la aplicación de escaneado. Realice una de las siguientes acciones:
	- (Galería fotográfica de Windows®)

Haga clic en **Archivo** > **Importar desde una cámara o escáner**.

• (Fax y escáner de Windows<sup>®</sup>)

Haga clic en **Archivo** > **Nuevo** > **Digitalizar**.

- 3. Seleccione el escáner que desee utilizar.
- 4. Haga clic en **Importar** u **Aceptar**.

Aparecerá el cuadro de diálogo **Nueva digitalización**.

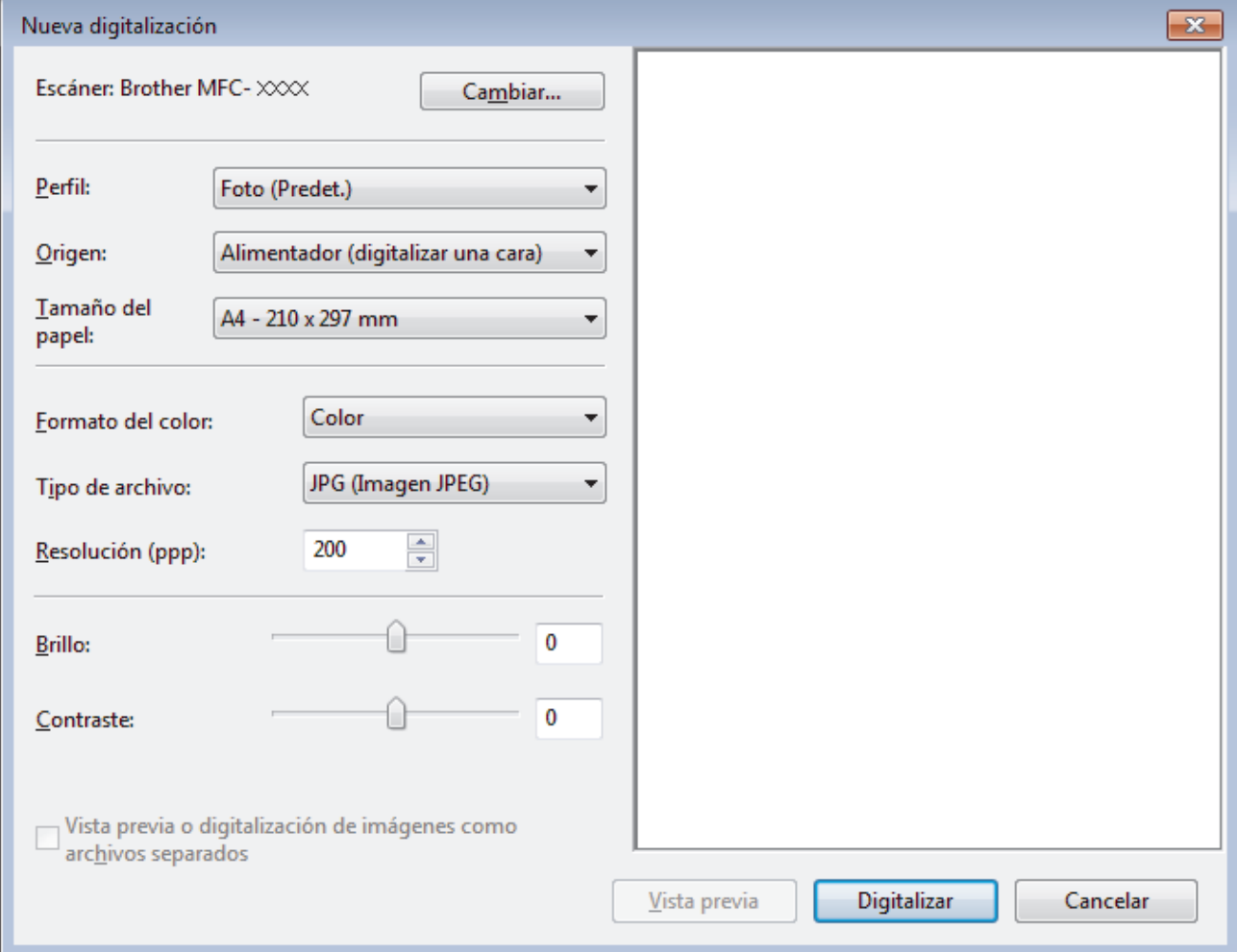

5. Si es necesario, configure las siguientes opciones en el cuadro de diálogo Configuración del escáner.

La resolución máxima del escáner se puede configurar en 1200 ppp. Si desea escanear con una resolución más alta, utilice el software **Utilidad del Escáner** de **Brother Utilities**.

## 6. Haga clic en **Digitalizar**.

El equipo comenzará a escanear el documento.

# **Información relacionada**

- [Escanear desde su computadora \(Windows](#page-144-0)®)
- [Ajustes del controlador WIA \(Windows](#page-182-0)®)

<span id="page-182-0"></span> $\triangle$  [Inicio](#page-1-0) > [Escanear](#page-113-0) > [Escanear desde su computadora \(Windows](#page-144-0)<sup>®</sup>) > [Escaneado mediante la galería](#page-180-0) fotográfica de Windows® [o fax y escáner de Windows](#page-180-0)® > Ajustes del controlador WIA (Windows®)

# **Ajustes del controlador WIA (Windows®)**

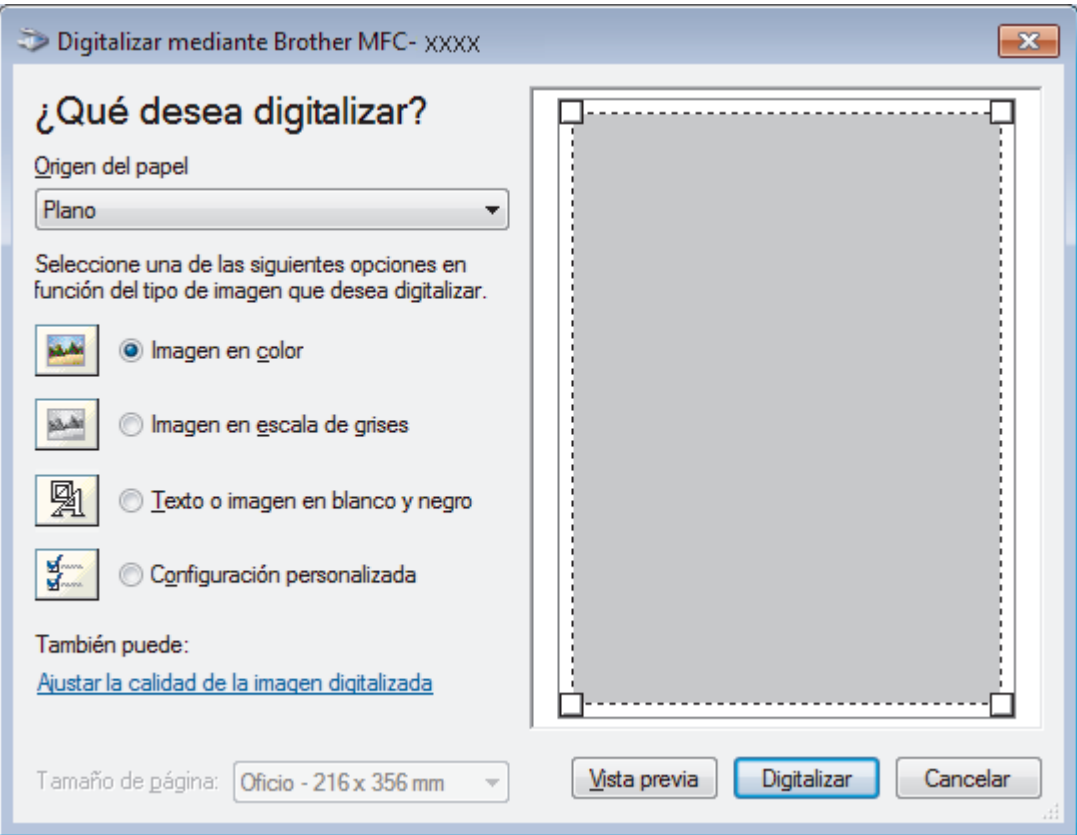

### **Origen del papel**

Seleccione las opciones **Alimentador de documentos** o **Plano** en la lista desplegable.

### **Tipo de imagen**

Seleccione **Imagen en color**, **Imagen en escala de grises**, **Texto o imagen en blanco y negro** o **Configuración personalizada** según el tipo de documento que desea escanear.

Para cambiar la configuración avanzada, pulse el enlace **Ajustar la calidad de la imagen digitalizada**.

### **Tamaño de página**

La opción **Tamaño de página** estará disponible cuando haya seleccionado **Alimentador de documentos** como la opción del **Origen del papel**.

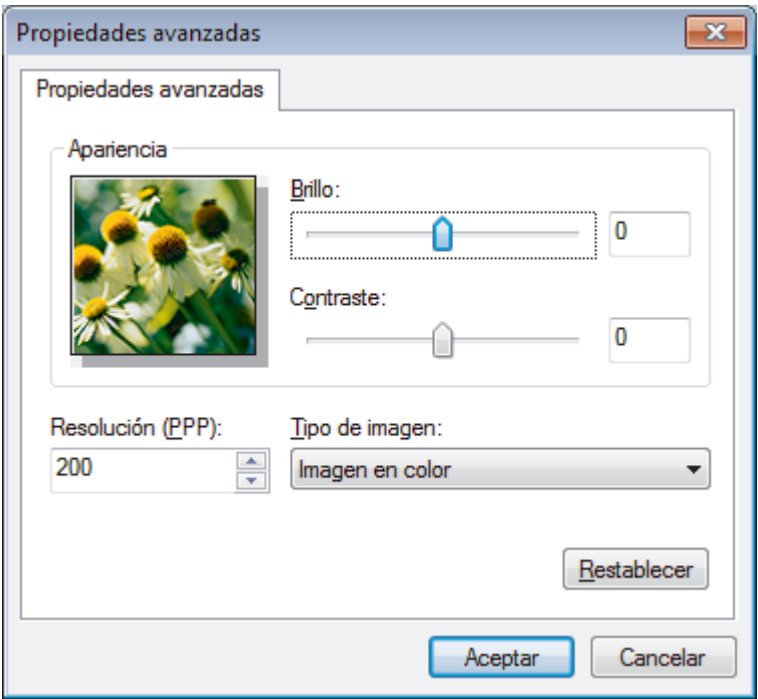

#### **Brillo**

Establezca el nivel de **Brillo** desplazando la barra deslizante hacia la derecha o hacia la izquierda para aclarar u oscurecer la imagen. Si la imagen escaneada queda demasiado clara, reduzca el nivel de brillo y vuelva a escanear el documento. Si la imagen queda demasiado oscura, incremente el nivel de brillo y vuelva a escanear el documento.

### **Contraste**

Aumente o disminuya el nivel de **Contraste** desplazando el control deslizante a la derecha o a la izquierda. Al aumentar el nivel se destacan las áreas oscuras y claras de la imagen, mientras que al disminuirlo se revelan con mayor detalle las áreas grises. También puede ajustar el nivel de contraste introduciendo un valor en el campo.

### **Resolución (PPP)**

Seleccione una resolución de escaneado desde la lista **Resolución (PPP)**. Las resoluciones más altas implican más memoria y tiempo de transferencia, pero producen una imagen escaneada más precisa.

## **Información relacionada**

• [Escaneado mediante la galería fotográfica de Windows](#page-180-0)® o fax y escáner de Windows®

 [Inicio](#page-1-0) > [Escanear](#page-113-0) > [Escanear desde su computadora \(Windows](#page-144-0)®) > Instalación de BookScan Enhancer y Whiteboard Enhancer (Windows®)

# **Instalación de BookScan Enhancer y Whiteboard Enhancer (Windows®)**

BookScan Enhancer y Whiteboard Enhancer son aplicaciones de procesamiento de imágenes. BookScan Enhancer puede corregir automáticamente imágenes escaneadas de libros. Whiteboard Enhancer puede limpiar y mejorar texto e imágenes de fotografías tomadas de una whiteboard.

Estas aplicaciones no están disponibles para Windows Server® serie 2003/2008/2012.

- El equipo debe estar encendido y conectado a la computadora.
- La computadora debe estar conectada a Internet.
- Debe iniciar sesión con privilegios de acceso de administrador.
- 1. Haga clic en (**Brother Utilities**).
- 2. Seleccione su equipo en la lista desplegable.
- 3. Seleccione **Más** en la barra de navegación izquierda.
- 4. Haga clic en **BookScan&Whiteboard Suite** y siga las instrucciones que aparecen en la pantalla para realizar la instalación.

## **Información relacionada**

• [Escanear desde su computadora \(Windows](#page-144-0)®)

<span id="page-185-0"></span> [Inicio](#page-1-0) > [Escanear](#page-113-0) > Escaneado desde la computadora (Macintosh)

# **Escaneado desde la computadora (Macintosh)**

Hay varias maneras de utilizar el Macintosh para escanear fotografías y documentos en el equipo Brother. Utilice las aplicaciones de software proporcionadas por Brother o su aplicación favorita para escanear.

- [Escanear mediante ControlCenter2 \(Macintosh\)](#page-186-0) Utilice el software ControlCenter de Brother para escanear fotografías y grabarlas como documentos JPEG o PDF u otros formatos.
- [Escaneado mediante Presto! PageManager u otras aplicaciones compatibles con TWAIN \(Macintosh\)](#page-201-0)

<span id="page-186-0"></span> [Inicio](#page-1-0) > [Escanear](#page-113-0) > [Escaneado desde la computadora \(Macintosh\)](#page-185-0) > Escanear mediante ControlCenter2 (Macintosh)

# **Escanear mediante ControlCenter2 (Macintosh)**

Utilice el software ControlCenter de Brother para escanear fotografías y grabarlas como documentos JPEG o PDF u otros formatos.

- [Escanear mediante ControlCenter2 \(Macintosh\)](#page-187-0) Envíe fotografías y gráficos escaneados directamente a la computadora.
- [Guardar los datos escaneados como documento PDF en un directorio mediante ControlCenter2 \(Macintosh\)](#page-189-0)
- [Escanear ambas caras de una cédula de identidad mediante ControlCenter2 \(Macintosh\)](#page-191-0)
- [Escaneado como adjunto de un correo electrónico mediante ControlCenter2 \(Macintosh\)](#page-193-0) Permite enviar un documento escaneado como archivo adjunto a un correo electrónico.
- [Escaneado como documento de texto modificable \(OCR\) mediante ControlCenter2 \(Macintosh\)](#page-195-0) El equipo puede convertir los caracteres de un documento escaneado en datos de texto mediante la tecnología de reconocimiento óptico de caracteres (OCR). A continuación, podrá editar el texto con el procesador de textos de su elección.
- [Escanear a un archivo de Office mediante ControlCenter2 \(Macintosh\)](#page-197-0)

El equipo puede convertir los datos escaneados en un archivo de Microsoft® Word® o Microsoft® PowerPoint®.

• [Configuración de escaneado para ControlCenter2 \(Macintosh\)](#page-198-0)

<span id="page-187-0"></span> [Inicio](#page-1-0) > [Escanear](#page-113-0) > [Escaneado desde la computadora \(Macintosh\)](#page-185-0) > [Escanear mediante ControlCenter2](#page-186-0) [\(Macintosh\)](#page-186-0) > Escanear mediante ControlCenter2 (Macintosh)

# **Escanear mediante ControlCenter2 (Macintosh)**

Envíe fotografías y gráficos escaneados directamente a la computadora.

- 1. Cargue el documento.
- 2. En la barra de menú **Finder**, haga clic en **Ir** > **Aplicaciones** > **Brother** y, a continuación, haga doble clic en el icono (**ControlCenter**).

Aparece la pantalla **ControlCenter2**.

3. Haga clic en la pestaña **ESCANEAR**.

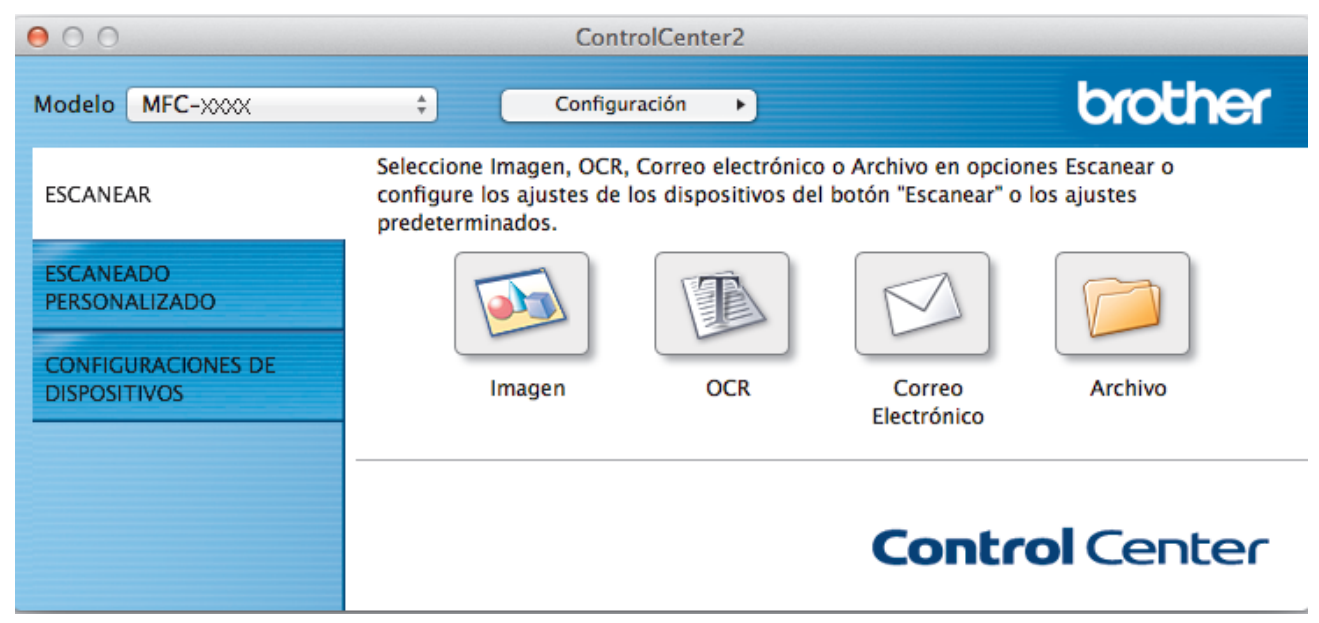

4. Haga clic en el botón **Imagen**.

Aparece el cuadro de diálogo de configuración de escáner.

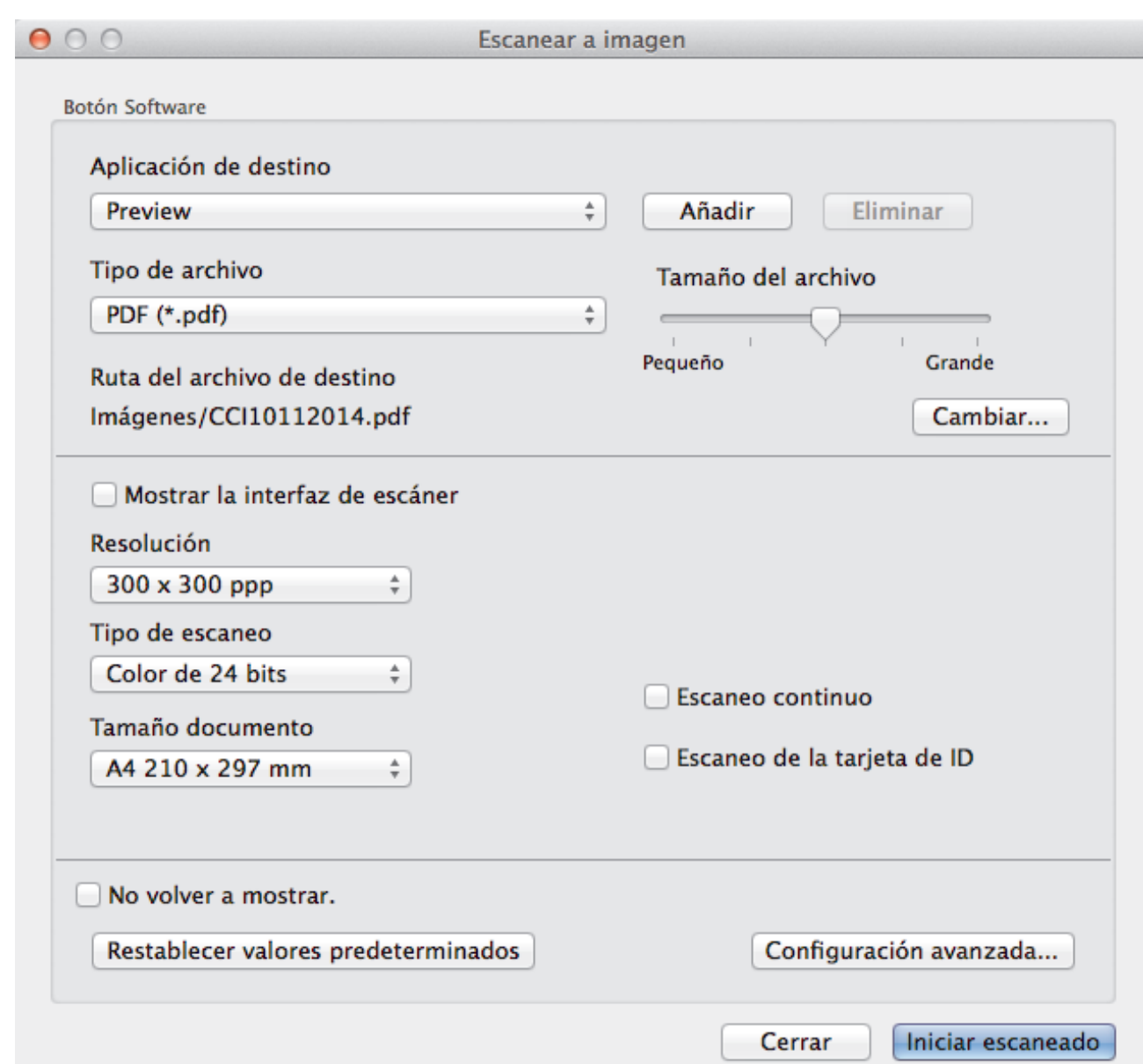

5. Cambie los ajustes de escaneado, como formato de archivo, nombre de archivo, ruta del archivo de destino, resolución o color, si es necesario.

Para cambiar el nombre de archivo o la ruta del archivo de destino, haga clic en **Cambiar...**.

6. Haga clic en el botón **Iniciar escaneado**.

Ø

El equipo comenzará a escanear. La imagen escaneada se abrirá en la aplicación que ha seleccionado.

## **Información relacionada**

• [Escanear mediante ControlCenter2 \(Macintosh\)](#page-186-0)

<span id="page-189-0"></span> [Inicio](#page-1-0) > [Escanear](#page-113-0) > [Escaneado desde la computadora \(Macintosh\)](#page-185-0) > [Escanear mediante ControlCenter2](#page-186-0) [\(Macintosh\)](#page-186-0) > Guardar los datos escaneados como documento PDF en un directorio mediante ControlCenter2 (Macintosh)

# **Guardar los datos escaneados como documento PDF en un directorio mediante ControlCenter2 (Macintosh)**

- 1. Cargue el documento.
- 2. En la barra de menú **Finder**, haga clic en **Ir** > **Aplicaciones** > **Brother** y, a continuación, haga doble clic en el icono (**ControlCenter**).

Aparece la pantalla **ControlCenter2**.

3. Haga clic en la pestaña **ESCANEAR**.

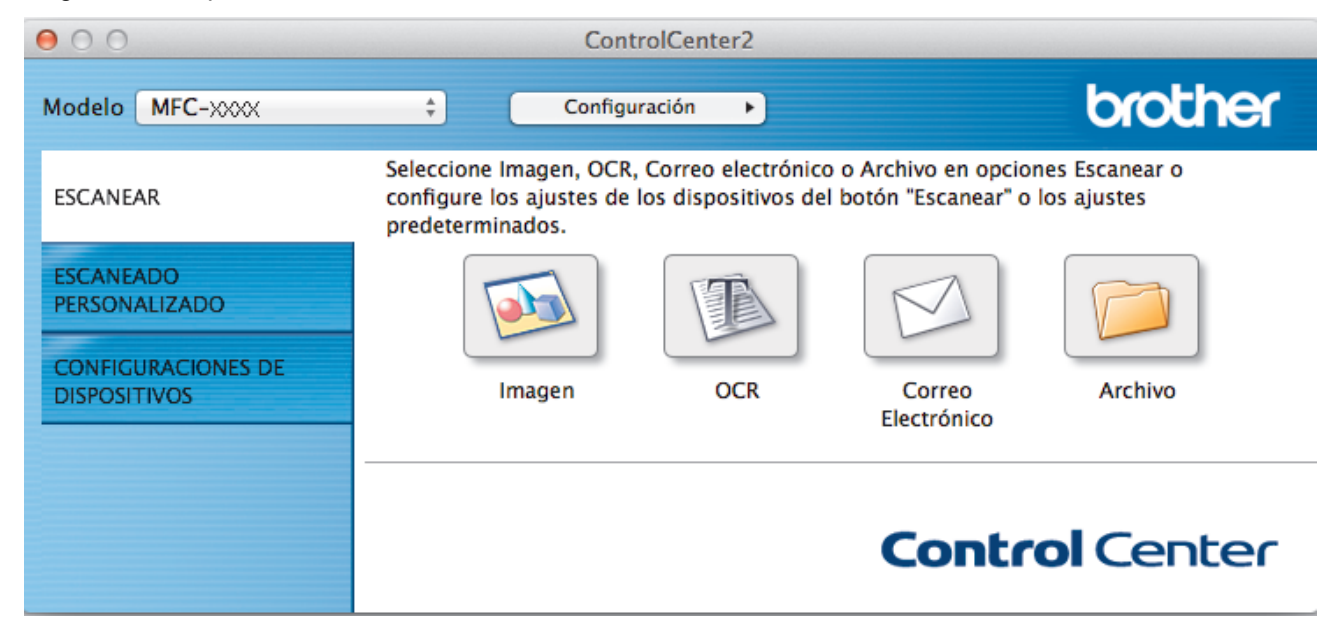

4. Haga clic en el botón **Archivo**.

Aparece el cuadro de diálogo de configuración de escáner.

 $000$ 

Escanear a archivo

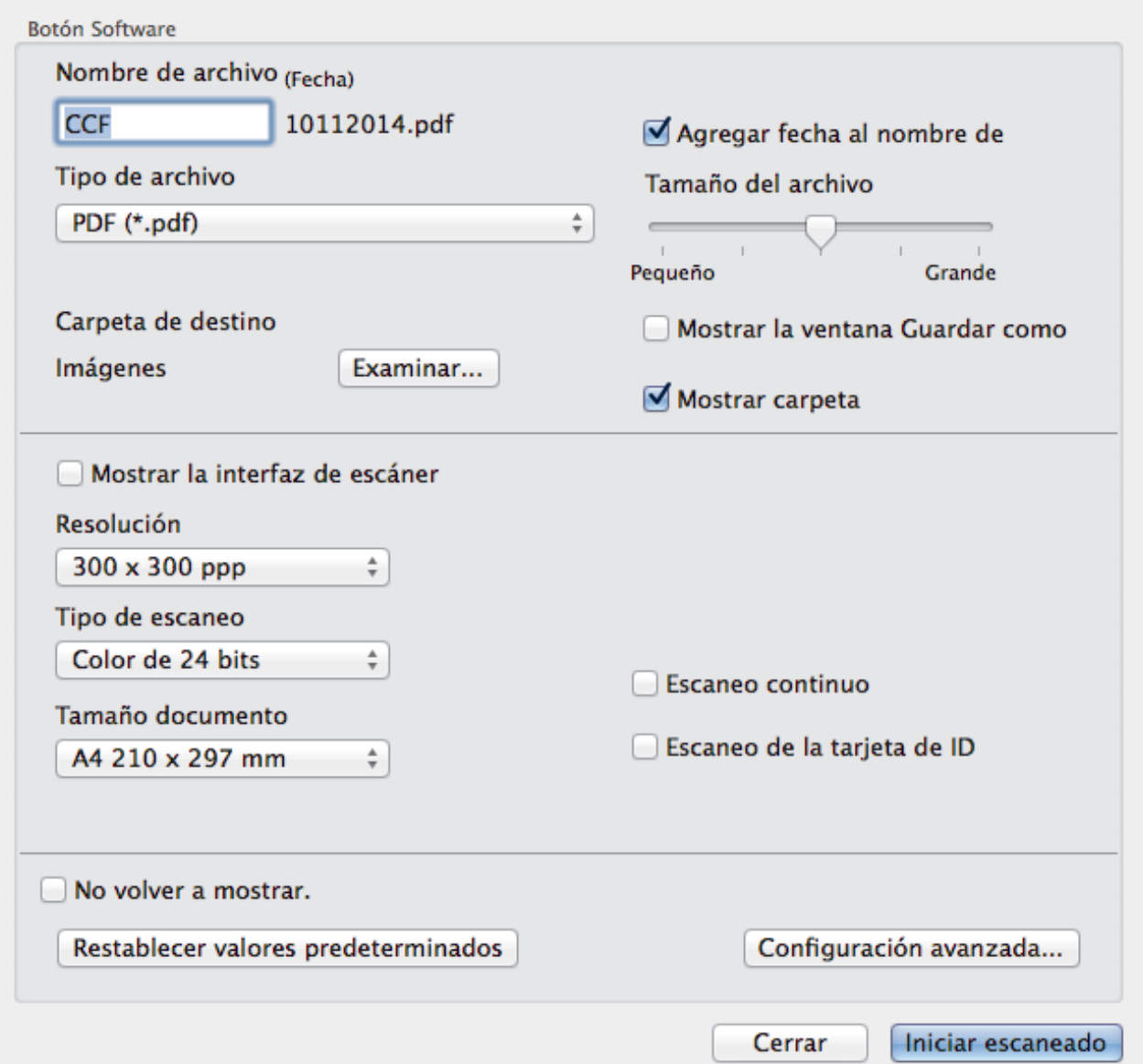

5. Haga clic en el menú emergente **Tipo de archivo** y, a continuación, seleccione **PDF (\*.pdf)**.

Ø Para guardar el documento como PDF protegido con contraseña, seleccione **PDF seguro (\*.pdf)** desde el menú emergente **Tipo de archivo**, escriba la contraseña en los campos **Contraseña** y **Repita contraseña**, y luego haga clic en **Aceptar**.

- 6. Cambie los ajustes de escaneado, como formato de archivo, nombre de archivo, carpeta de destino, resolución o color, si es necesario.
- 7. Haga clic en el botón **Iniciar escaneado**. El equipo comenzará a escanear. El archivo se guardará en la carpeta que seleccionó.

## **Información relacionada**

• [Escanear mediante ControlCenter2 \(Macintosh\)](#page-186-0)

<span id="page-191-0"></span> [Inicio](#page-1-0) > [Escanear](#page-113-0) > [Escaneado desde la computadora \(Macintosh\)](#page-185-0) > [Escanear mediante ControlCenter2](#page-186-0) [\(Macintosh\)](#page-186-0) > Escanear ambas caras de una cédula de identidad mediante ControlCenter2 (Macintosh)

# **Escanear ambas caras de una cédula de identidad mediante ControlCenter2 (Macintosh)**

- 1. Coloque una cédula de identidad en el cristal de escaneado.
- 2. En la barra de menú **Finder**, haga clic en **Ir** > **Aplicaciones** > **Brother** y, a continuación, haga doble clic en el icono (**ControlCenter**).

Aparece la pantalla **ControlCenter2**.

3. Haga clic en la pestaña **ESCANEAR**.

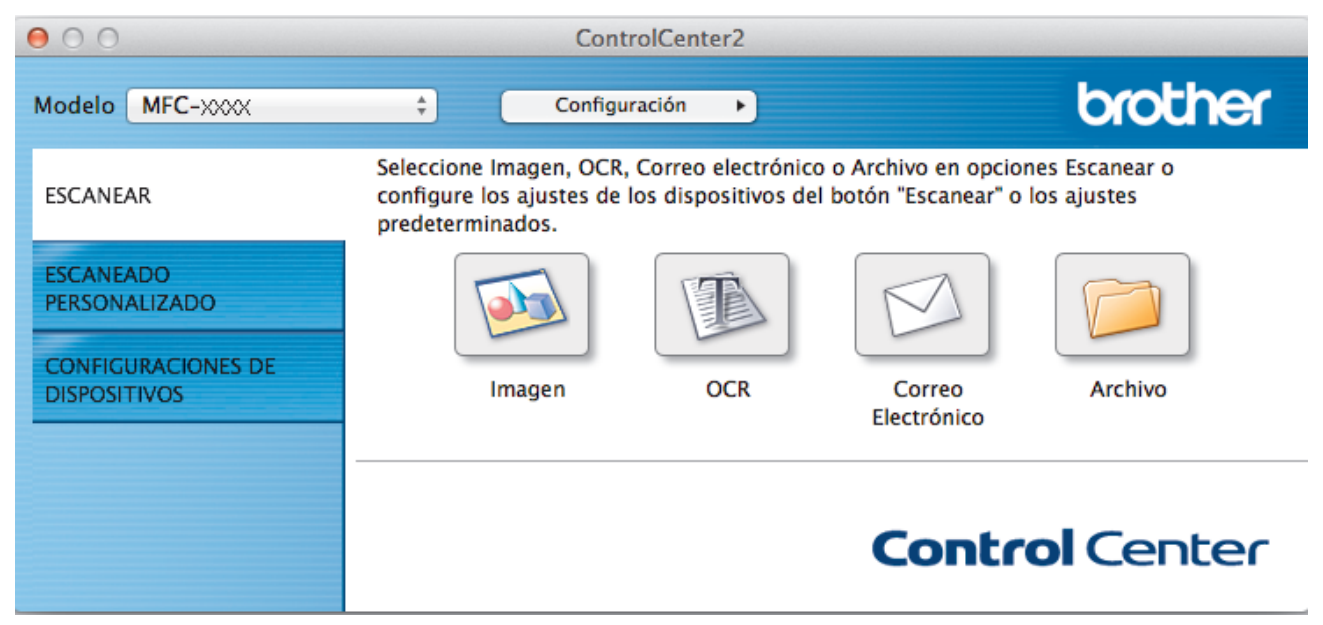

4. Haga clic en el botón **Archivo**.

Aparece el cuadro de diálogo de configuración de escáner.

 $000$ 

Escanear a archivo

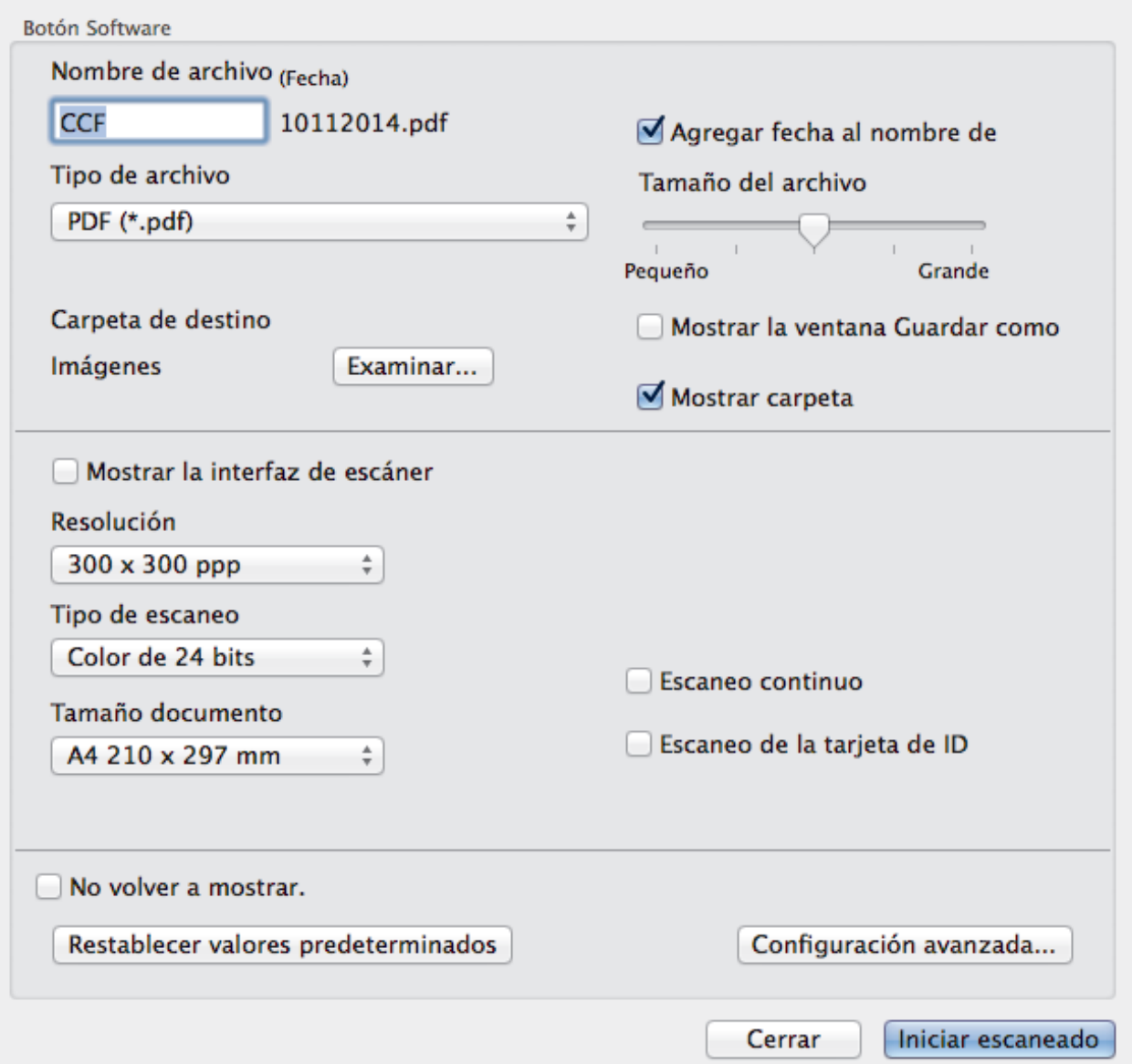

5. Active la casilla de verificación **Escaneo de la tarjeta de ID**.

Aparecerá el cuadro de diálogo de las instrucciones.

- 6. Lea las instrucciones en la pantalla, y luego pulse **Aceptar**.
- 7. Configure otros ajustes, si es necesario.
- 8. Haga clic en el botón **Iniciar escaneado**.

El equipo inicia el escaneado en una cara de la tarjeta de identificación.

- 9. Después de que el equipo haya escaneado una cara, dé vuelta la tarjeta de identificación y, a continuación, haga clic en **Continuar** para escanear la otra cara.
- 10. Haga clic en **Finalizar**.

 **Información relacionada**

• [Escanear mediante ControlCenter2 \(Macintosh\)](#page-186-0)

<span id="page-193-0"></span> [Inicio](#page-1-0) > [Escanear](#page-113-0) > [Escaneado desde la computadora \(Macintosh\)](#page-185-0) > [Escanear mediante ControlCenter2](#page-186-0) [\(Macintosh\)](#page-186-0) > Escaneado como adjunto de un correo electrónico mediante ControlCenter2 (Macintosh)

# **Escaneado como adjunto de un correo electrónico mediante ControlCenter2 (Macintosh)**

Permite enviar un documento escaneado como archivo adjunto a un correo electrónico.

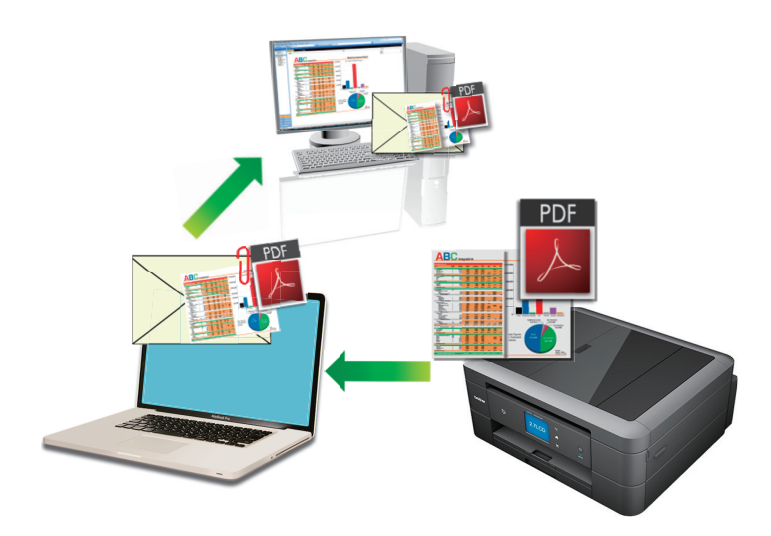

• La función Escanear a correo electrónico no es compatible con los servicios de correo web. Utilice la función Escanear a imagen o Escanear a archivo para escanear un documento o una imagen y, a continuación, adjuntar el archivo escaneado a un mensaje de correo electrónico.

El equipo enviará los datos escaneados al cliente de correo electrónico predeterminado.

- 1. Cargue el documento.
- 2. En la barra de menú **Finder**, haga clic en **Ir** > **Aplicaciones** > **Brother** y, a continuación, haga doble clic en el icono (**ControlCenter**).

Aparece la pantalla **ControlCenter2**.

3. Haga clic en la pestaña **ESCANEAR**.

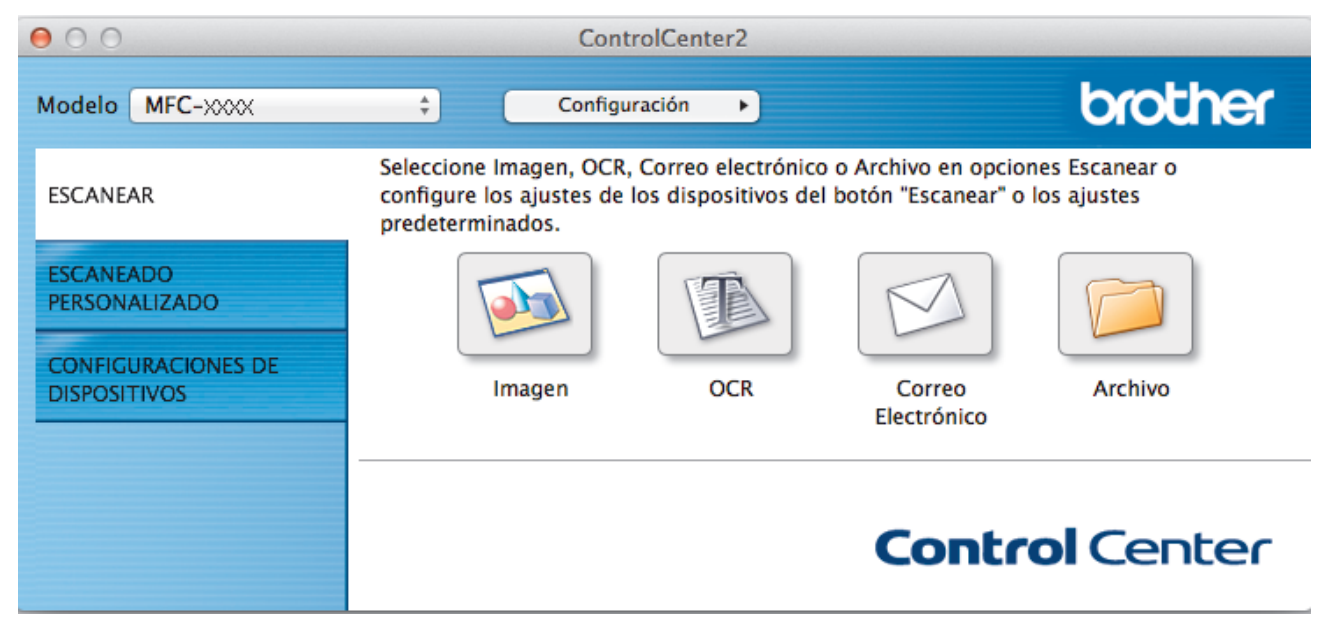

4. Haga clic en el botón **Correo Electrónico**. Aparece el cuadro de diálogo de configuración de escáner.

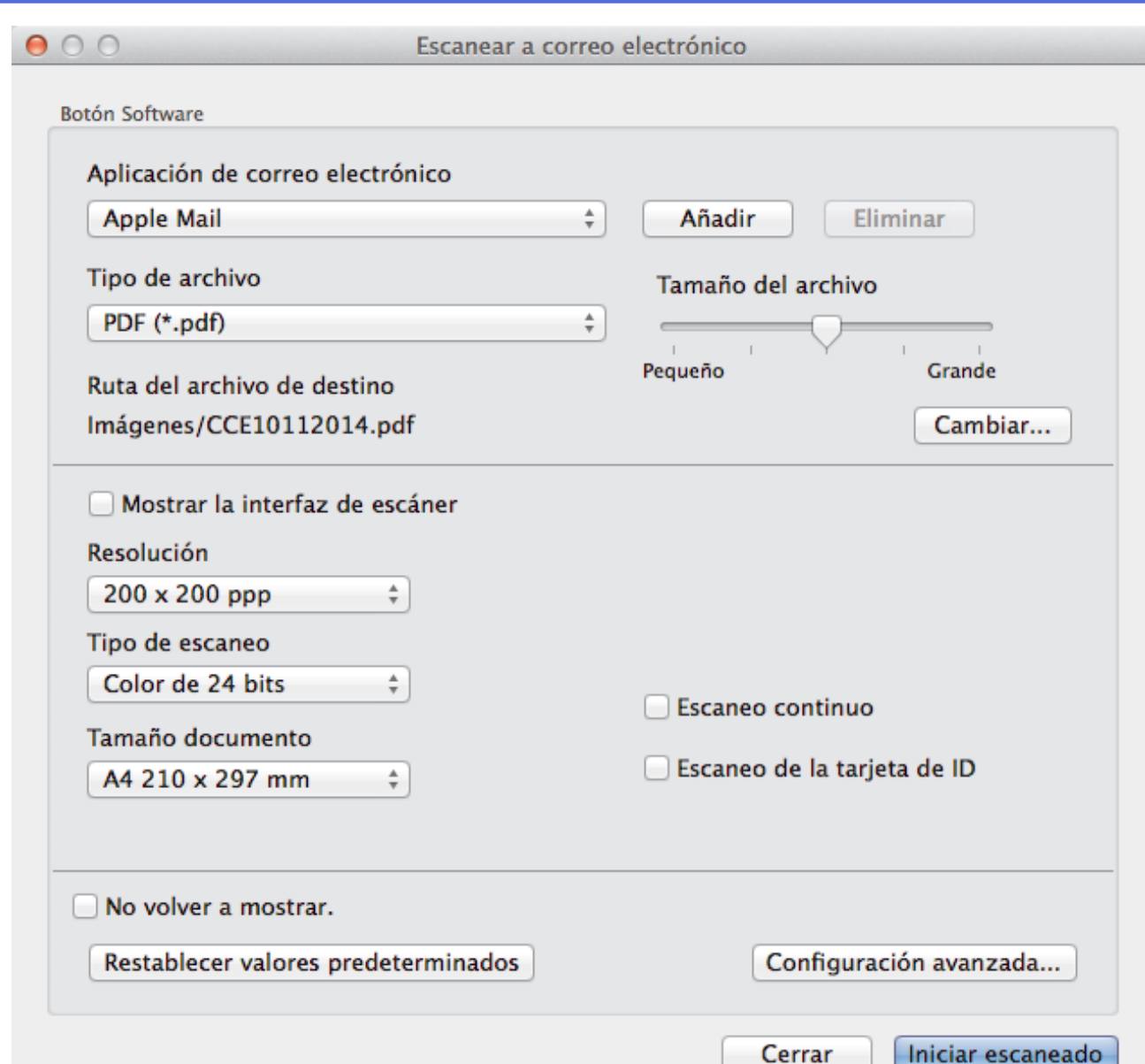

5. Cambie los ajustes de escaneado, como formato de archivo, nombre de archivo, ruta del archivo de destino, resolución o color, si es necesario.

Para cambiar el nombre de archivo o la ruta del archivo de destino, haga clic en **Cambiar...**.

6. Haga clic en el botón **Iniciar escaneado**.

Ø

El equipo comenzará a escanear. Su aplicación de correo electrónico predeterminada se abrirá y la imagen escaneada se adjuntará a un nuevo correo electrónico en blanco.

# **Información relacionada**

• [Escanear mediante ControlCenter2 \(Macintosh\)](#page-186-0)

<span id="page-195-0"></span> [Inicio](#page-1-0) > [Escanear](#page-113-0) > [Escaneado desde la computadora \(Macintosh\)](#page-185-0) > [Escanear mediante ControlCenter2](#page-186-0) [\(Macintosh\)](#page-186-0) > Escaneado como documento de texto modificable (OCR) mediante ControlCenter2 (Macintosh)

# **Escaneado como documento de texto modificable (OCR) mediante ControlCenter2 (Macintosh)**

El equipo puede convertir los caracteres de un documento escaneado en datos de texto mediante la tecnología de reconocimiento óptico de caracteres (OCR). A continuación, podrá editar el texto con el procesador de textos de su elección.

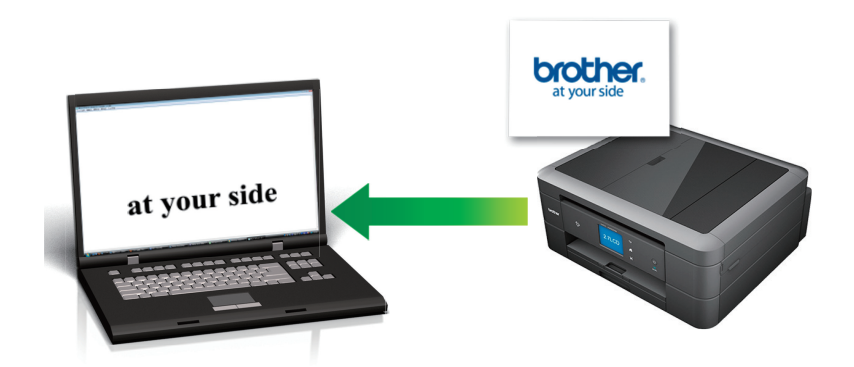

• (Macintosh) Presto! PageManager debe estar instalado en la computadora. Descargue Presto! PageManager desde [http://nj.newsoft.com.tw/download/brother/](http://nj.newsoft.com.tw/download/brother/PM9SEInstaller_BR_multilang2.dmg) [PM9SEInstaller\\_BR\\_multilang2.dmg](http://nj.newsoft.com.tw/download/brother/PM9SEInstaller_BR_multilang2.dmg).

La función Escanear a OCR está disponible en varios idiomas.

- 1. Cargue el documento.
- 2. En la barra de menú **Finder**, haga clic en **Ir** > **Aplicaciones** > **Brother** y, a continuación, haga doble clic en el icono (**ControlCenter**).

Aparece la pantalla **ControlCenter2**.

3. Haga clic en la pestaña **ESCANEAR**.

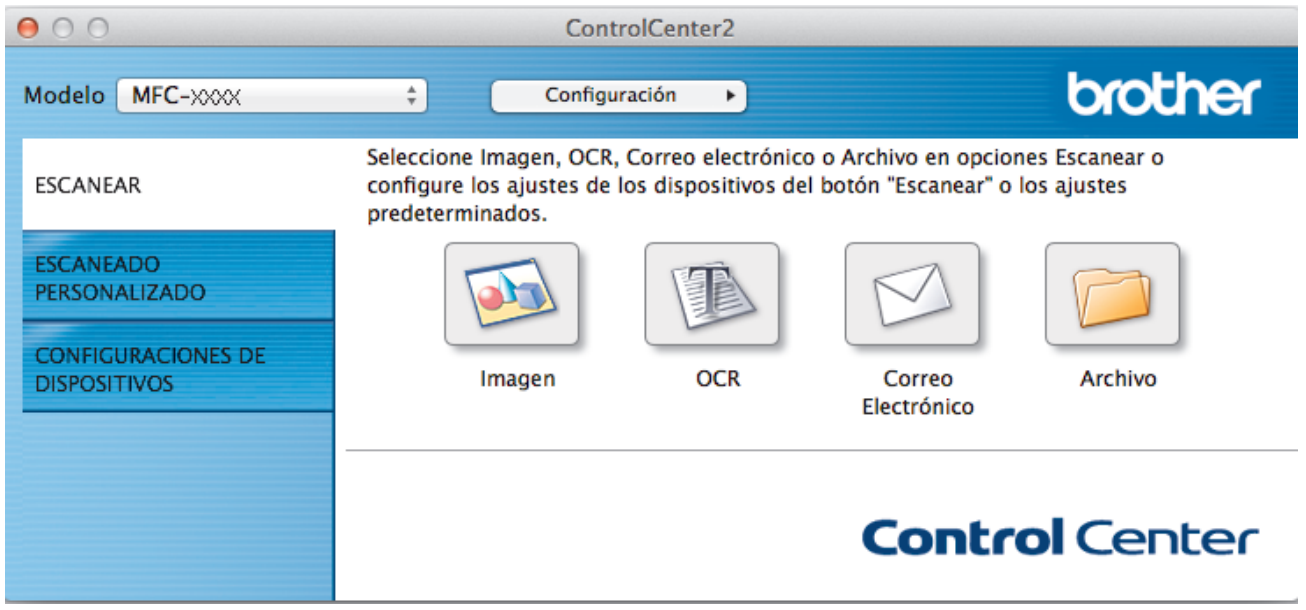

4. Haga clic en el botón **OCR**.

Aparece el cuadro de diálogo de configuración de escáner.

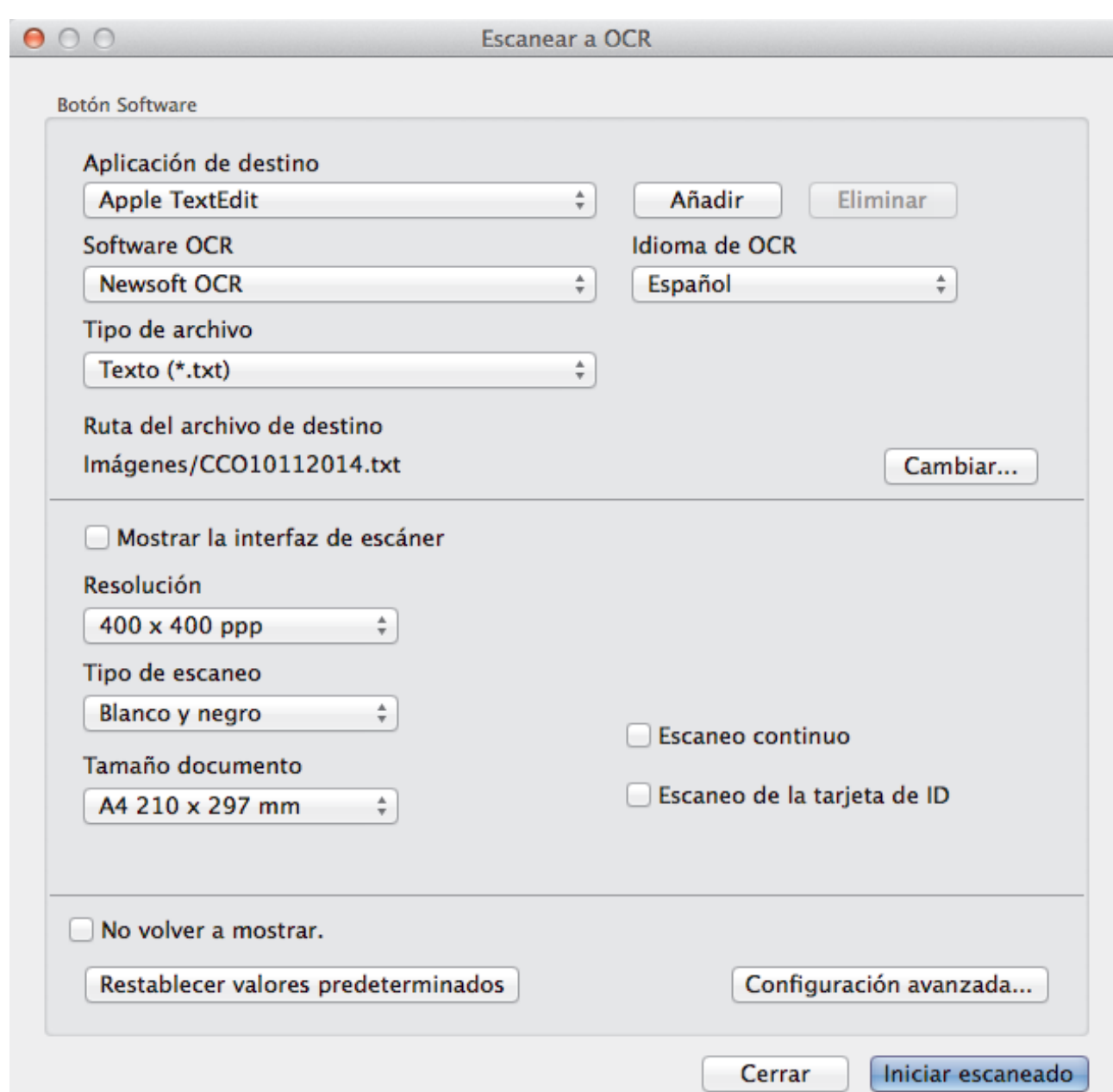

5. Cambie los ajustes de escaneado, como formato de archivo, nombre de archivo, ruta del archivo de destino, resolución o color, si es necesario.

Para cambiar el nombre de archivo o la ruta del archivo de destino, haga clic en **Cambiar...**.

6. Haga clic en el botón **Iniciar escaneado**.

Ø

El equipo escanea el documento, lo convierte en texto editable y luego lo envía a su aplicación de procesador de texto predeterminado.

## **Información relacionada**

• [Escanear mediante ControlCenter2 \(Macintosh\)](#page-186-0)

<span id="page-197-0"></span> [Inicio](#page-1-0) > [Escanear](#page-113-0) > [Escaneado desde la computadora \(Macintosh\)](#page-185-0) > [Escanear mediante ControlCenter2](#page-186-0) [\(Macintosh\)](#page-186-0) > Escanear a un archivo de Office mediante ControlCenter2 (Macintosh)

# **Escanear a un archivo de Office mediante ControlCenter2 (Macintosh)**

El equipo puede convertir los datos escaneados en un archivo de Microsoft® Word® o Microsoft® PowerPoint®.

Para utilizar esta función, el equipo Brother debe conectarse a una red que tenga acceso a Internet a través de una conexión cableada o inalámbrica.

- 1. Cargue el documento.
- 2. En la barra de menú **Finder**, haga clic en **Ir** > **Aplicaciones** > **Brother** y, a continuación, haga doble clic en el icono (**ControlCenter**).

Aparece la pantalla **ControlCenter2**.

3. Haga clic en la pestaña **ESCANEAR**.

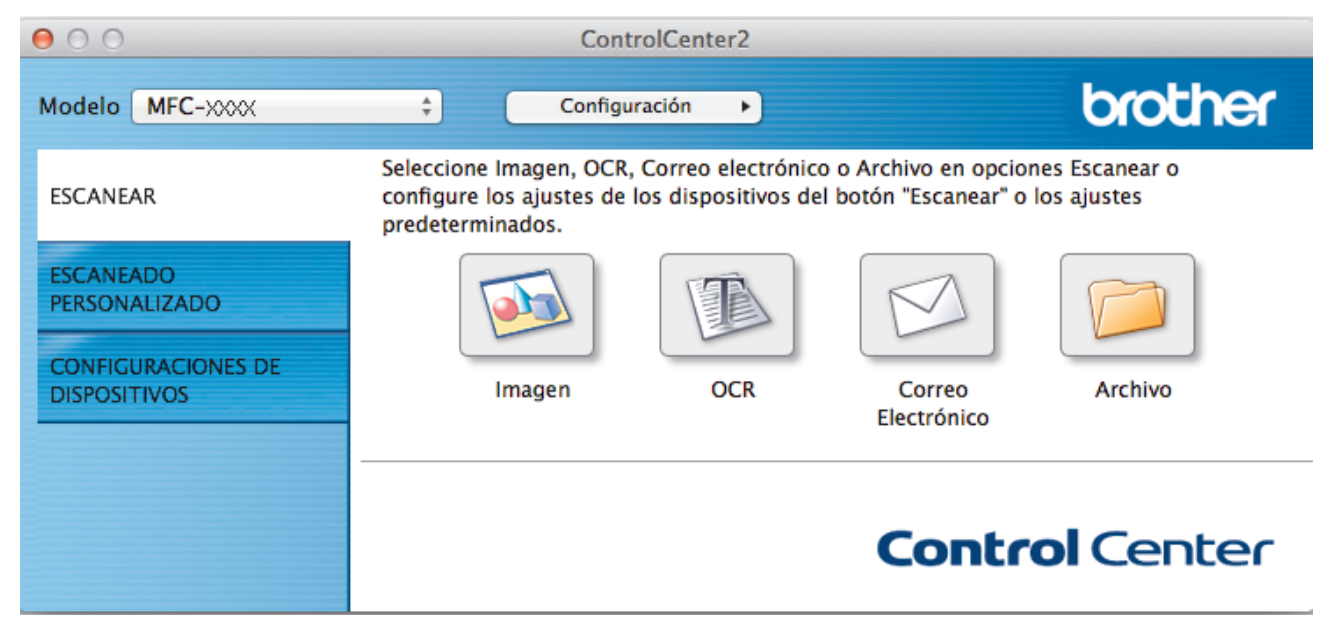

4. Haga clic en el botón **Correo Electrónico** o **Archivo**.

Aparece el cuadro de diálogo de la configuración de escaneado.

5. Haga clic en el menú emergente **Tipo de archivo** y, a continuación, seleccione la opción **Microsoft Office Word (\*.docx)** o **Microsoft Office PowerPoint (\*.pptx)**.

Si aparece un cuadro de diálogo con un mensaje relativo a la conexión de Internet, lea la información y haga clic en **OK**.

- 6. Cambie los ajustes de escaneado, si es necesario.
- 7. Haga clic en el botón **Iniciar escaneado**.

### **Información relacionada**

• [Escanear mediante ControlCenter2 \(Macintosh\)](#page-186-0)

<span id="page-198-0"></span> [Inicio](#page-1-0) > [Escanear](#page-113-0) > [Escaneado desde la computadora \(Macintosh\)](#page-185-0) > [Escanear mediante ControlCenter2](#page-186-0) [\(Macintosh\)](#page-186-0) > Configuración de escaneado para ControlCenter2 (Macintosh)

# **Configuración de escaneado para ControlCenter2 (Macintosh)**

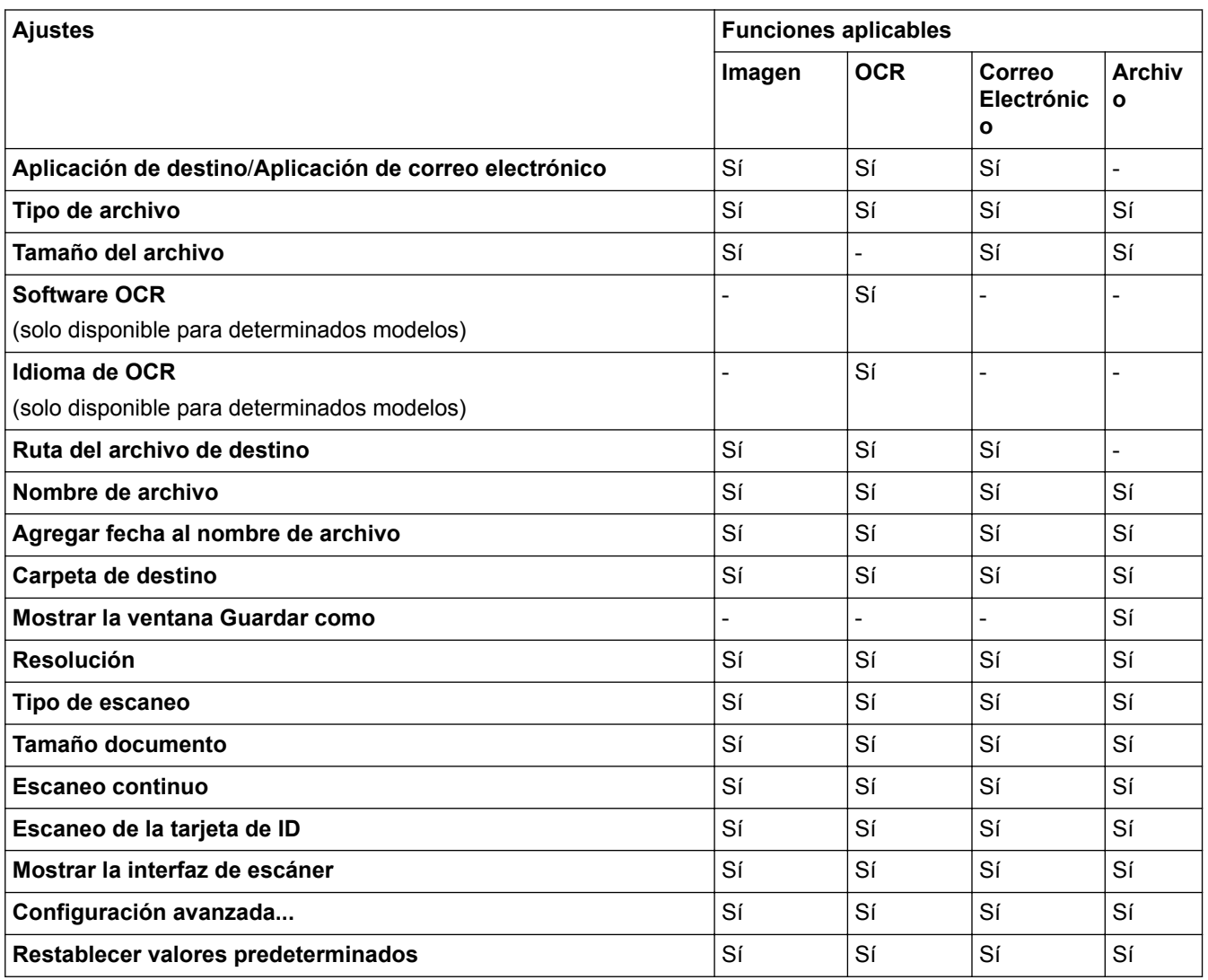

### **Aplicación de destino/Aplicación de correo electrónico**

Puede seleccionar la aplicación con la que se abrirán los datos escaneados. Solo puede seleccionar aplicaciones que estén instaladas en la computadora.

### • **Añadir**

Agregue una aplicación al menú emergente.

Escriba el nombre de la aplicación en el campo **Nombre de la aplicación** (hasta 30 caracteres) y seleccione su aplicación preferida haciendo clic en el botón **Examinar...**. Seleccione la opción **Tipo de archivo** del menú emergente.

### • **Eliminar**

Borre una aplicación que haya agregado al menú emergente.

Seleccione la aplicación del menú emergente **Nombre de la aplicación** y, a continuación, haga clic en **Eliminar**.

#### **Tipo de archivo**

Seleccione el tipo de archivo que desea utilizar para los datos escaneados.

### **Tamaño del archivo**

Cambie el tamaño de archivo moviendo el control deslizante **Tamaño del archivo** a la derecha o izquierda.

#### **Idioma de OCR**

Establezca el idioma del reconocimiento óptico de caracteres (OCR) de modo que coincida con el idioma en el que está redactado el texto del documento escaneado (solo disponible para determinados modelos).

#### **Ruta del archivo de destino**

Haga clic en el botón **Cambiar...** para cambiar el prefijo del nombre del archivo y la ruta de la carpeta de destino.

#### **Nombre de archivo**

Escriba un prefijo para el nombre del archivo, en caso necesario. Para cambiar el prefijo para las funciones **Imagen**, **OCR** y **Correo Electrónico**, haga clic en **Cambiar...**.

#### **Agregar fecha al nombre de archivo**

Introduce automáticamente la fecha en el nombre de archivo de la imagen escaneada. Para introducir la fecha en el nombre de archivo de las funciones **Imagen**, **OCR** y **Correo Electrónico**, haga clic en **Cambiar...**.

#### **Carpeta de destino**

Para cambiar la carpeta de las funciones **Imagen**, **OCR** y **Correo Electrónico**, haga clic en **Cambiar...**. Haga clic en **Examinar...** para seleccionar la carpeta en la que desea guardar el documento escaneado. Seleccione la opción **Mostrar carpeta** para que se muestre automáticamente la carpeta de destino después de haber guardado los datos escaneados en un **Archivo**.

#### **Mostrar la ventana Guardar como**

Seleccione esta opción si desea especificar el destino de la imagen escaneada cada vez que escanee.

#### **Resolución**

Seleccione una resolución de escaneado desde el menú emergente **Resolución**. Las resoluciones más altas implican más memoria y tiempo de transferencia, pero producen una imagen escaneada más precisa.

#### **Tipo de escaneo**

Seleccione entre un rango de profundidades de color para el escaneo.

#### • **Blanco y negro**

Utilice para texto o imágenes de líneas.

### • **Grises (Difusión de errores)**

Utilice para imágenes fotográficas o gráficos. (La difusión de errores es un método para crear imágenes grises simuladas sin utilizar puntos grises verdaderos. Los puntos negros se colocan en un patrón específico para proporcionar un aspecto gris).

#### • **Gris verdadero**

Utilice para imágenes fotográficas o gráficos. Este modo es más exacto porque utiliza hasta 256 sombras de grises.

• **Color de 24 bits**

Utilice para crear una imagen con la reproducción de color más exacta. Este modo utiliza hasta 16,8 millones de colores para escanear la imagen, pero demanda la mayor cantidad de memoria y lleva un tiempo de transferencia más largo.

#### • **Automático**

Utilícelo para cualquier tipo de documento. Este modo selecciona automáticamente una profundidad de color adecuada para el documento.

#### **Tamaño documento**

El tamaño del documento está configurado en Carta de forma predeterminada. Para obtener una velocidad de escaneado mayor, seleccione el tamaño exacto del documento en la lista desplegable **Tamaño documento**.

• Si selecciona la opción **1 a 2 (A4)**, la imagen escaneada se dividirá en dos documentos de tamaño A5.

## **Escaneo continuo**

Seleccione esta opción para escanear varias páginas desde el cristal de escaneado o la unidad ADF (disponible solo para determinados modelos). Después de escanear una página, puede continuar

escaneando o terminar. Con este método, el número de páginas que pueden escanearse supera la capacidad máxima de la unidad ADF.

### **Escaneo de la tarjeta de ID**

Seleccione esta casilla de verificación para escanear ambas caras de la tarjeta de identificación en una página.

#### **Mostrar la interfaz de escáner**

Seleccione esta casilla de verificación para recortar una parte de la página escaneada luego del preescaneado del documento.

#### **Configuración avanzada...**

Configure los ajustes avanzados haciendo clic en el botón **Configuración avanzada...** del cuadro de diálogo de los ajustes de escaneado.

• **Brillo**

Ajuste el nivel **Brillo** arrastrando el control deslizante a la derecha o izquierda para aclarar u oscurecer la imagen. Si la imagen escaneada es demasiado clara, ajuste un nivel de brillo más bajo y vuelva a escanear el documento. Si la imagen es demasiado oscura, ajuste un nivel de brillo más alto y vuelva a escanear el documento.

#### • **Contraste**

Aumente o disminuya el nivel de **Contraste** desplazando la barra deslizante hacia la derecha o hacia la izquierda. Al aumentar el nivel, se destacan las áreas oscuras y claras de la imagen, mientras que al disminuirlo, se revelan con mayor detalle las áreas grises.

#### • **Eliminar color de fondo**

Seleccione esta opción para eliminar el color de base de los documentos para que los datos escaneados se vean mejor. Cuando utilice esta función, seleccione uno de estos tres ajustes: alto, medio y bajo.

#### **Restablecer valores predeterminados**

Seleccione esta opción para restaurar todos los ajustes a sus valores de configuración de fábrica.

## **Información relacionada**

• [Escanear mediante ControlCenter2 \(Macintosh\)](#page-186-0)

<span id="page-201-0"></span> [Inicio](#page-1-0) > [Escanear](#page-113-0) > [Escaneado desde la computadora \(Macintosh\)](#page-185-0) > Escaneado mediante Presto! PageManager u otras aplicaciones compatibles con TWAIN (Macintosh)

# **Escaneado mediante Presto! PageManager u otras aplicaciones compatibles con TWAIN (Macintosh)**

- Descargue Presto! PageManager desde [http://nj.newsoft.com.tw/download/brother/](http://nj.newsoft.com.tw/download/brother/PM9SEInstaller_BR_multilang2.dmg) [PM9SEInstaller\\_BR\\_multilang2.dmg](http://nj.newsoft.com.tw/download/brother/PM9SEInstaller_BR_multilang2.dmg).
- Su unidad de disco duro debe tener al menos 400 MB de espacio en disco libre para instalación.
- Presto! PageManager es compatible con OS X v10.8.5, 10.9.x, 10.10.x.
- Para obtener más información sobre la aplicación, consulte el archivo de ayuda Presto! PageManager. Puede acceder a esto desde el menú Ayuda de Presto! PageManager.

Siga estos pasos si está utilizando Presto! PageManager. Las instrucciones para utilizar otras aplicaciones que son compatibles con especificaciones TWAIN son muy similares a los pasos que siguen.

1. Inicie Presto! PageManager.

La primera vez que utiliza el controlador TWAIN de Brother, debe definirlo como el controlador predeterminado. Para definir el controlador TWAIN de Brother como el controlador predeterminado, haga lo siguiente:

- a. Haga clic en el menú **Archivo** y, a continuación, seleccione la opción **Seleccionar fuente...**.
- b. Seleccione la opción **Brother TWAIN** y, a continuación, haga clic en **Seleccionar**.
- 2. Haga clic en el menú **Archivo** y, a continuación, seleccione la opción **Adquirir datos de imagen...**.

Aparece el cuadro de diálogo de configuración de escáner.

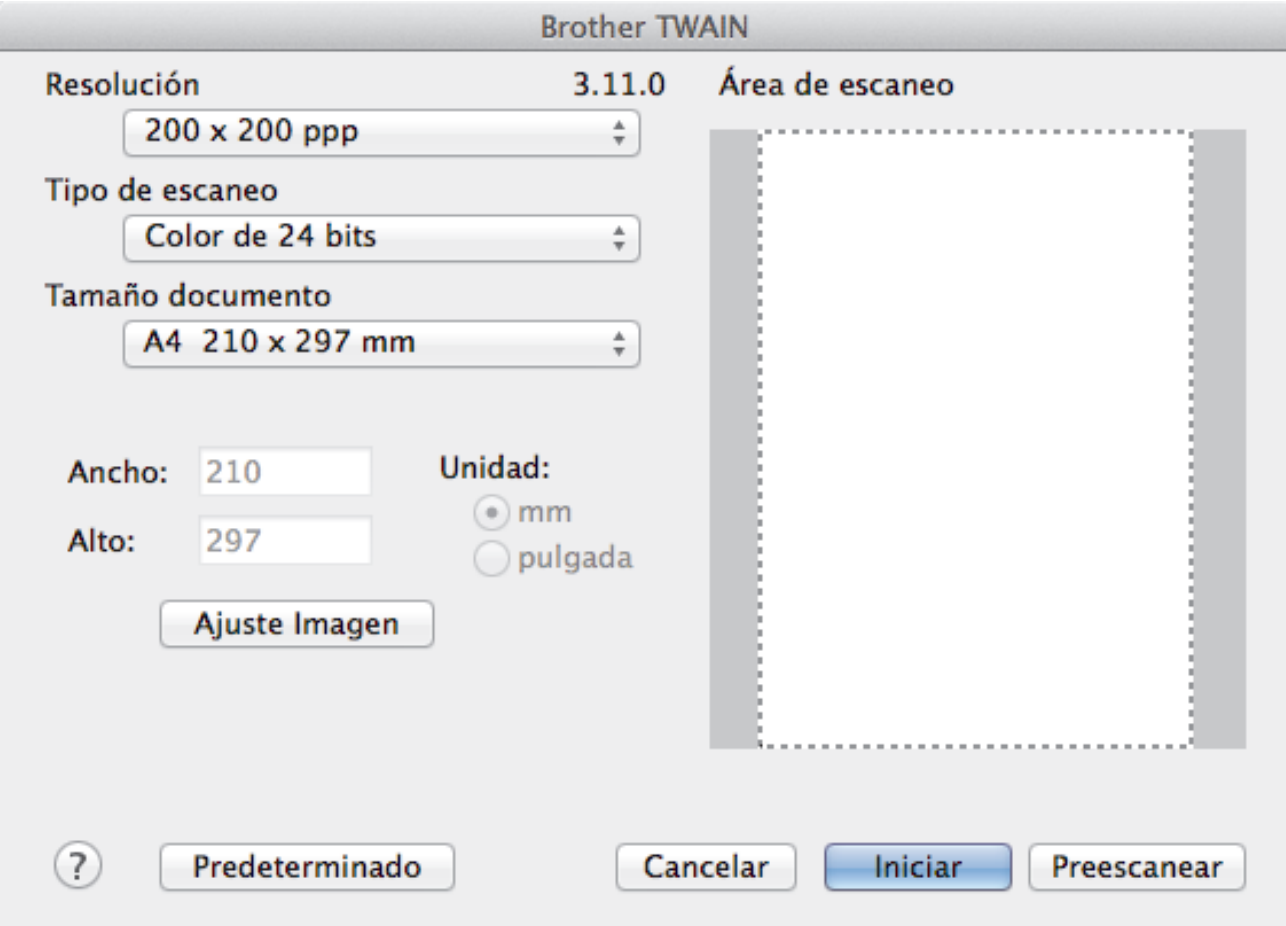

- 3. Si es necesario, cambie los ajustes de escaneado, como las opciones **Resolución**, **Tipo de escaneo** o **Ajuste Imagen**.
- 4. Haga clic en el menú emergente **Tamaño documento** y, a continuación, seleccione su tamaño de documento.

5. Haga clic en la opción **Preescanear** para realizar una vista previa de su imagen y recortar partes no deseadas antes del escaneado.

Ø

• Tras seleccionar un tamaño de documento, ajuste la zona de escaneado manteniendo pulsado el botón del ratón y arrastrando el puntero del ratón a la zona que desea escanear.

6. Haga clic en **Iniciar**.

El equipo comenzará a escanear.

### **Información relacionada**

- [Escaneado desde la computadora \(Macintosh\)](#page-185-0)
- [Configuración del controlador TWAIN \(Macintosh\)](#page-203-0)
- [Asistencia técnica de NewSoft](#page-206-0)

<span id="page-203-0"></span> [Inicio](#page-1-0) > [Escanear](#page-113-0) > [Escaneado desde la computadora \(Macintosh\)](#page-185-0) > [Escaneado mediante Presto!](#page-201-0) [PageManager u otras aplicaciones compatibles con TWAIN \(Macintosh\)](#page-201-0) > Configuración del controlador TWAIN (Macintosh)

# **Configuración del controlador TWAIN (Macintosh)**

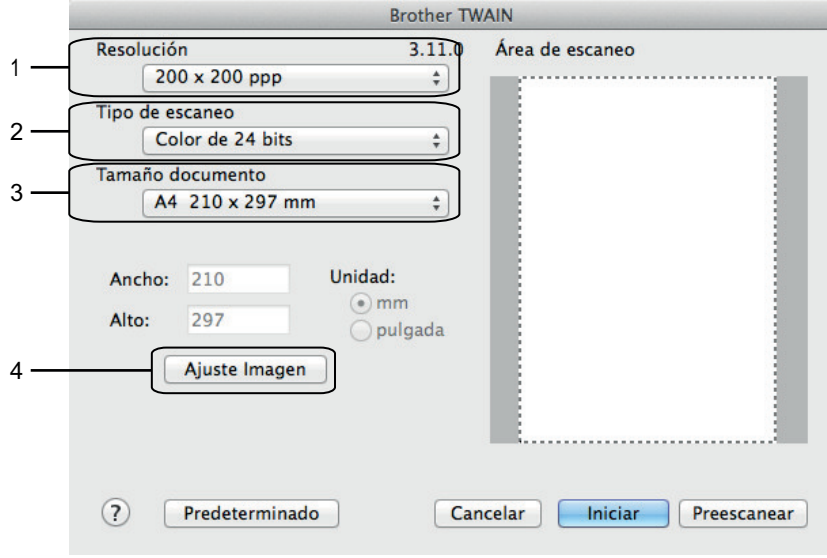

• Los nombres y valores asignables de los elementos pueden variar en función del equipo.

- El ajuste **Brillo** solo está disponible cuando selecciona **Blanco y negro**, **Grises (Difusión de errores)**, **Gris verdadero** o **Color de 24 bits** en las opciones de **Tipo de escaneo**.
- El ajuste **Contraste** solo está disponible cuando selecciona **Grises (Difusión de errores)**, **Gris verdadero** o **Color de 24 bits** en las opciones de**Tipo de escaneo**.

#### **1. Resolución**

Seleccione una resolución para el escaneado en el menú emergente **Resolución**. Las resoluciones más altas implican más memoria y tiempo de transferencia, pero producen una imagen escaneada más precisa.

#### **2. Tipo de escaneo**

Seleccione entre un rango de profundidades de color para el escaneo.

#### • **Blanco y negro**

Utilice para texto o imágenes de líneas.

#### • **Grises (Difusión de errores)**

Utilice para imágenes fotográficas o gráficos. (La difusión de errores es un método para crear imágenes grises simuladas sin utilizar puntos grises verdaderos. Los puntos negros se colocan en un patrón específico para proporcionar un aspecto gris).

#### • **Gris verdadero**

Utilice para imágenes fotográficas o gráficos. Este modo es más exacto porque utiliza hasta 256 sombras de grises.

#### • **256 colores**

(no disponible con el software ControlCenter de Brother y Presto! PageManager 9 o posterior)

Utilice para las ilustraciones simples en color que no utilicen el espectro a todo color. Este modo utiliza hasta 256 colores para crear imágenes.

#### • **Color de 24 bits**

Utilice para crear una imagen con la reproducción de color más exacta. Este modo utiliza hasta 16,8 millones de colores para escanear la imagen, pero demanda la mayor cantidad de memoria y lleva un tiempo de transferencia más largo.

#### **3. Tamaño documento**

Seleccione el tamaño exacto del documento a partir de una selección de tamaños de escaneado predefinidos. **Automático** significa que el equipo detecta automáticamente el **Tamaño documento**.

• Si selecciona **Personalizar**, puede especificar el tamaño del documento.

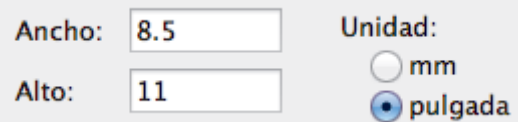

### **4. Ajuste Imagen**

Haga clic en el botón **Ajuste Imagen** para ajustar otras opciones de calidad de la imagen.

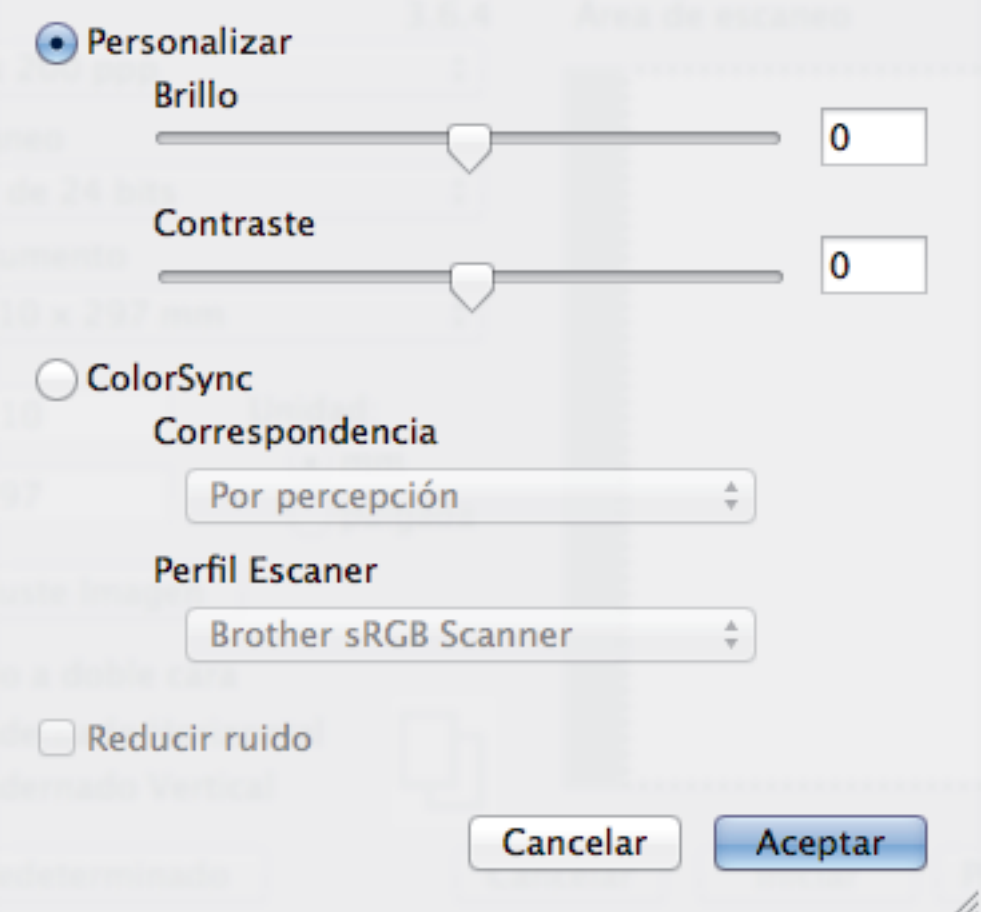

### **Brillo**

Ajuste el nivel **Brillo** arrastrando el control deslizante a la derecha o izquierda para aclarar u oscurecer la imagen. Si la imagen escaneada es demasiado clara, ajuste un nivel de brillo más bajo y vuelva a escanear el documento. Si la imagen es demasiado oscura, ajuste un nivel de brillo más alto y vuelva a escanear el documento. Además, puede introducir un valor en el cuadro para definir el brillo.

#### **Contraste**

Aumente o disminuya el nivel de **Contraste** desplazando el control deslizante a la derecha o a la izquierda. Al aumentar el nivel se destacan las áreas oscuras y claras de la imagen, mientras que al disminuirlo se revelan con mayor detalle las áreas grises. También puede escribir un valor en la casilla para ajustar el contraste.

#### **Reducir ruido**

Mejore e intensifique la calidad de las imágenes escaneadas con esta selección. La opción **Reducir ruido** está disponible cuando selecciona la opción **Color de 24 bits** y las resoluciones del escáner **300 x 300 ppp**, **400 x 400 ppp** o **600 x 600 ppp**.

# **Información relacionada**

• [Escaneado mediante Presto! PageManager u otras aplicaciones compatibles con TWAIN \(Macintosh\)](#page-201-0)

<span id="page-206-0"></span> [Inicio](#page-1-0) > [Escanear](#page-113-0) > [Escaneado desde la computadora \(Macintosh\)](#page-185-0) > [Escaneado mediante Presto!](#page-201-0) [PageManager u otras aplicaciones compatibles con TWAIN \(Macintosh\)](#page-201-0) > Asistencia técnica de NewSoft

# **Asistencia técnica de NewSoft**

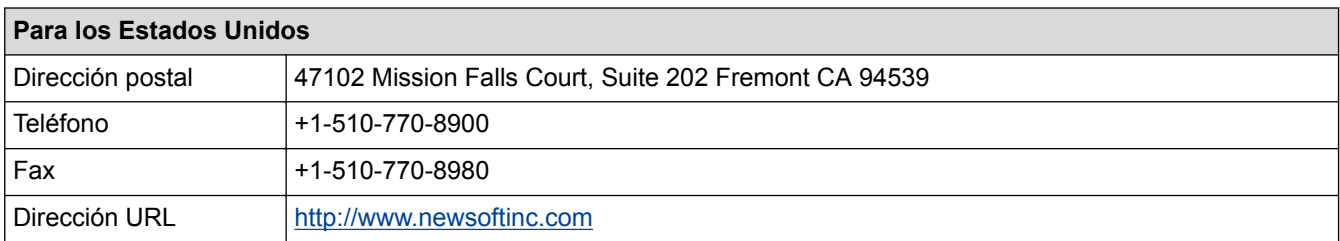

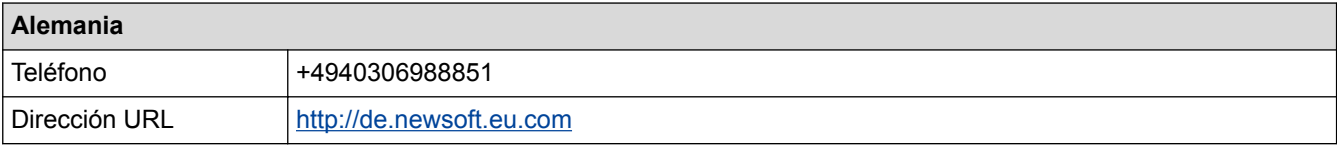

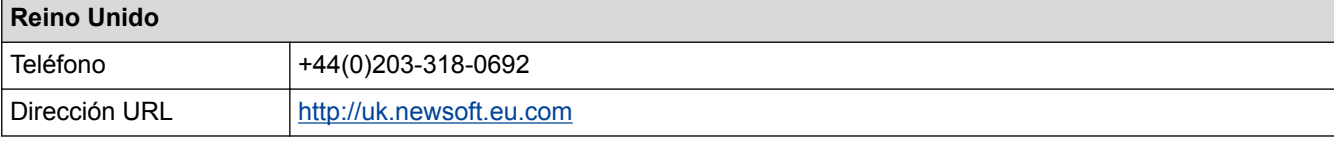

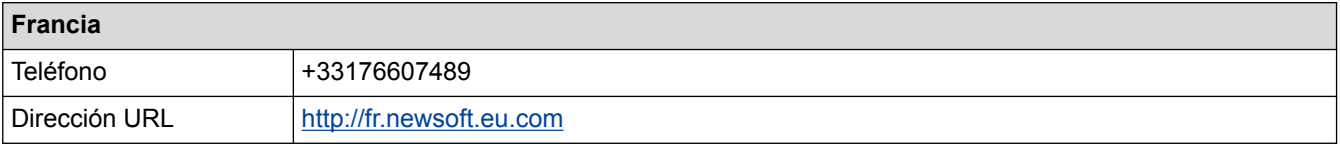

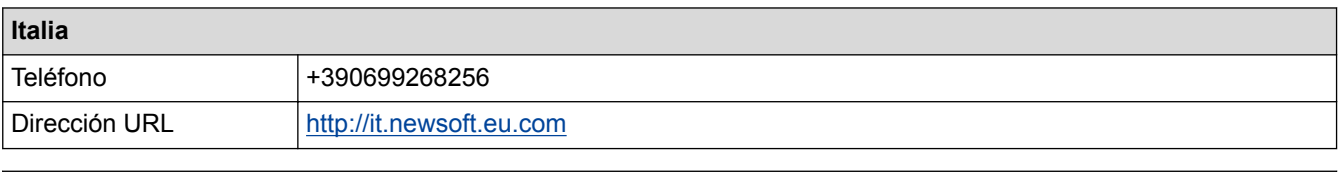

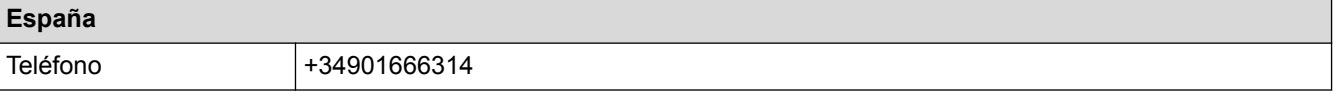

# **Información relacionada**

• [Escaneado mediante Presto! PageManager u otras aplicaciones compatibles con TWAIN \(Macintosh\)](#page-201-0)

### <span id="page-207-0"></span>■ [Inicio](#page-1-0) > Cómo copiar

# **Cómo copiar**

- [Copiar un documento](#page-208-0)
- [Ampliar o reducir imágenes copiadas](#page-211-0) Seleccione una relación de ampliación o reducción para ajustar el tamaño de los datos copiados.
- [Ordenar copias](#page-213-0)

Ordene múltiples copias. Las páginas se apilarán en el orden en que se introduzcan, es decir: 1, 2, 3, etc.

• [Hacer copias del formato de página \(N en 1 o póster\)](#page-214-0)

La función de copia N en 1 ahorra papel al copiar dos o cuatro páginas del documento en una página de la copia. La función de póster divide el documento en secciones y, después, amplía las secciones para que pueda armarlas en un póster. Para imprimir un póster, use el cristal del escáner.

- [Copia a 2 caras](#page-219-0)
- [Copiar una tarjeta de ID](#page-223-0) Use la función [2en1(Id)] para copiar ambas caras de una tarjeta de identificación en una página, conservando el tamaño original de la tarjeta.
- [Copiar en modo de ahorro de tinta](#page-225-0)

Cuando se selecciona el modo de ahorro de tinta, el equipo imprime los colores más claros y enfatiza los bordes de las imágenes.

• [Opciones de copia](#page-226-0)

<span id="page-208-0"></span> [Inicio](#page-1-0) > [Cómo copiar](#page-207-0) > Copiar un documento

# **Copiar un documento**

- >> MFC-J460DW/MFC-J480DW/MFC-J485DW
- [>> MFC-J680DW/MFC-J880DW/MFC-J885DW](#page-209-0)

## **MFC-J460DW/MFC-J480DW/MFC-J485DW**

- 1. Asegúrese de que ha cargado el papel del tamaño correcto en la bandeja de papel.
- 2. Realice una de las siguientes acciones:
	- Coloque el documento *cara abajo* en el cristal de escaneado.

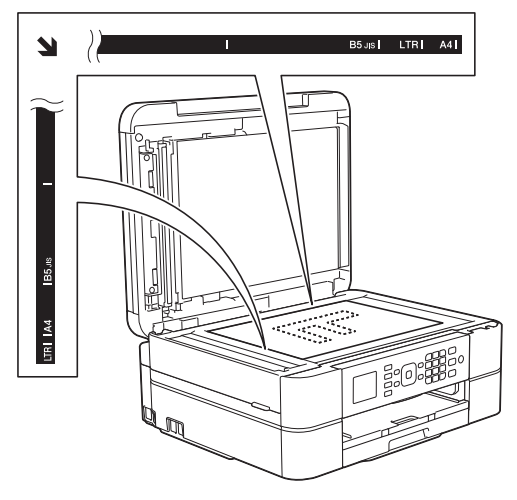

• Coloque el documento *cara abajo* en la unidad ADF. (Si va a copiar varias páginas, se recomienda utilizar la unidad ADF).

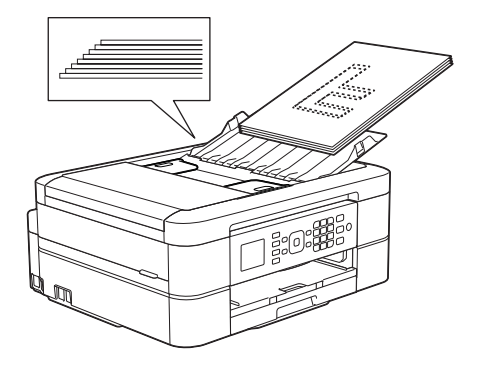

3. Pulse (**COPY**).

En la pantalla LCD se muestra:

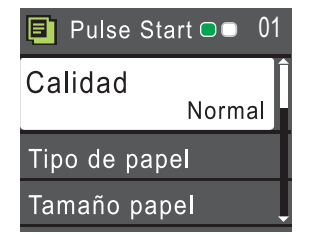

- 4. Introduzca el número de copias en el teclado de marcación.
- 5. Cambie las configuraciones de copia en caso necesario.

Pulse ▲ o V para desplazarse por las configuraciones de copia. Cuando la configuración deseada esté resaltada, pulse **OK**.

• Cuando cargue papel normal que no sea de tamaño Carta, debe cambiar la configuración [Tamaño papel] y [Tipo de papel].

<span id="page-209-0"></span>6. Cuando haya terminado, pulse **Black Start** o **Color Start**.

Para detener la copia, pulse **Stop/Exit**.

## **MFC-J680DW/MFC-J880DW/MFC-J885DW**

- 1. Asegúrese de que ha cargado el papel del tamaño correcto en la bandeja de papel.
- 2. Realice una de las siguientes acciones:
	- Coloque el documento *cara abajo* en el cristal de escaneado.

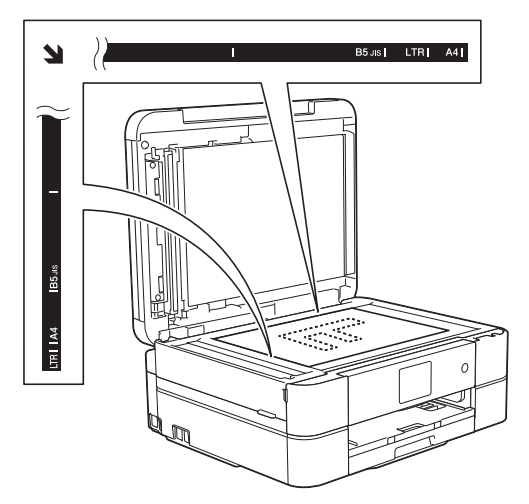

• Coloque el documento *cara abajo* en la unidad ADF. (Solo modelos con unidad ADF) (Si va a copiar varias páginas, se recomienda utilizar la unidad ADF).

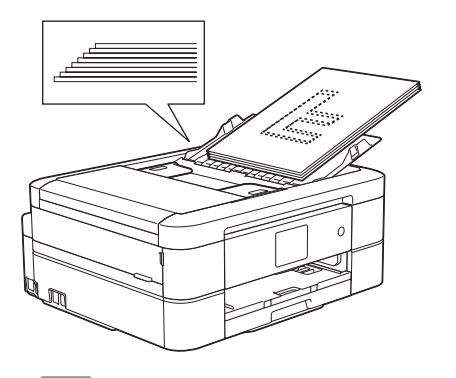

3. Pulse  $\boxed{\triangle}$  [Copiar].

En la pantalla táctil se mostrará:

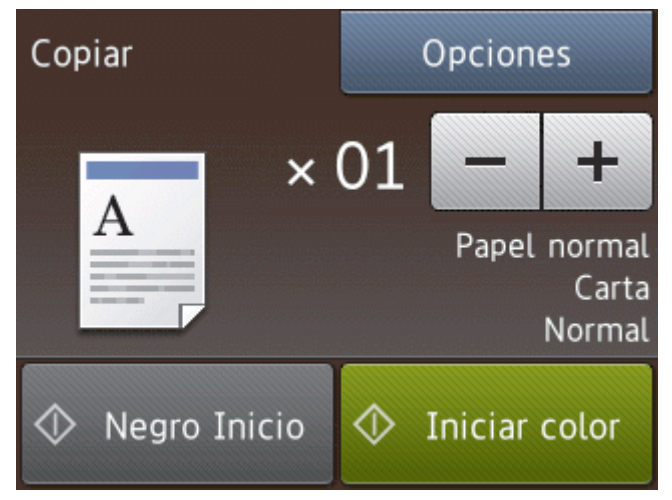

4. Cambie las configuraciones de copia en caso necesario.

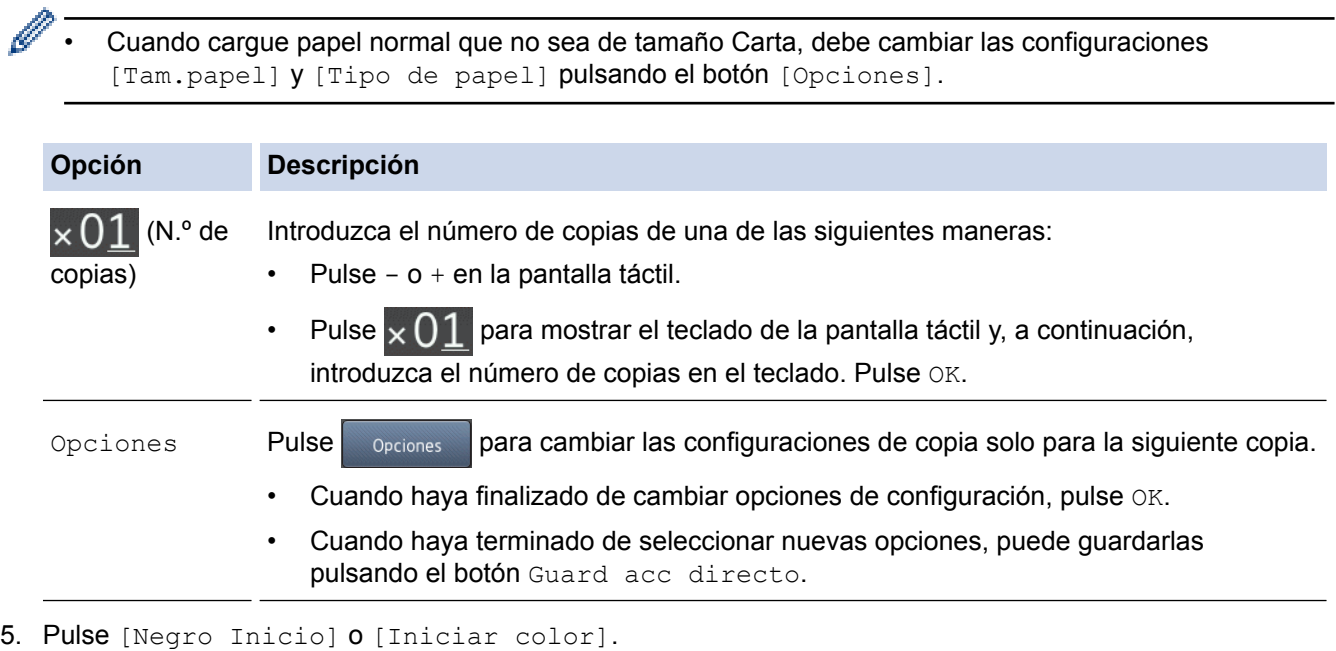

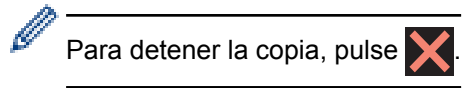

# **Información relacionada**

- [Cómo copiar](#page-207-0)
- [Cargar documentos en el alimentador automático de documentos \(ADF\)](#page-71-0)
- [Cargar documentos en el cristal de escaneado](#page-73-0)
- [Opciones de copia](#page-226-0)

<span id="page-211-0"></span> [Inicio](#page-1-0) > [Cómo copiar](#page-207-0) > Ampliar o reducir imágenes copiadas

# **Ampliar o reducir imágenes copiadas**

Seleccione una relación de ampliación o reducción para ajustar el tamaño de los datos copiados.

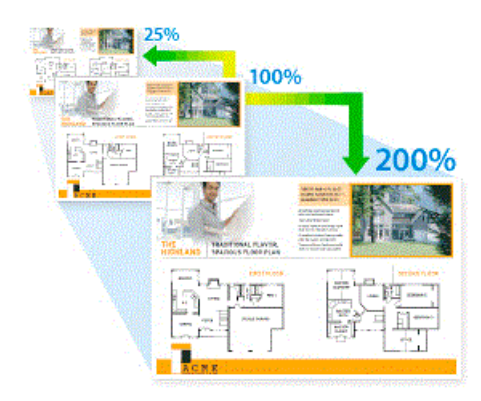

>> MFC-J460DW/MFC-J480DW/MFC-J485DW >> MFC-J680DW/MFC-J880DW/MFC-J885DW

## **MFC-J460DW/MFC-J480DW/MFC-J485DW**

- 1. Cargue el documento.
- 2. Pulse (**COPY**).
- 3. Introduzca el número de copias en el teclado de marcación.
- 4. Pulse a o b para seleccionar [Ampliar/Reduc.]. Pulse **OK**.
- 5. Pulse a o b para seleccionar las opciones disponibles. Pulse **OK**.
- 6. Realice una de las siguientes acciones:
	- Si ha seleccionado la opción [Ampliar] o [Reducir], pulse  $\triangle$  o  $\nabla$  para seleccionar el porcentaje de ampliación o reducción que desea utilizar. Pulse **OK**.
	- Si ha seleccionado la opción  $[Pers. (25-400%)]$ , introduzca un porcentaje de ampliación o reducción comprendido entre el [25%] y el [400%]. Pulse **OK**.
	- Si ha seleccionado la opción [100%] o [Ajustar a pág.], vaya al siguiente paso.
- 7. Cuando haya terminado, pulse **Black Start** o **Color Start**.

Si ha seleccionado la opción [Ajustar a pág.], el equipo ajusta el tamaño de la copia para adaptarlo al tamaño de papel establecido en el equipo.

- La opción [Ajustar a pág.] no funciona correctamente si el documento del cristal de escaneado está inclinado más de tres grados. Utilizando las guías para documentos superior e izquierda, coloque el documento cara abajo en la esquina superior izquierda del cristal de escaneado.
- La opción [Ajustar a pág.] no está disponible cuando se utiliza la unidad ADF.
- La opción [Ajustar a pág.] no está disponible para documentos de tamaño Legal.

## **MFC-J680DW/MFC-J880DW/MFC-J885DW**

- 1. Cargue el documento.
- 2. Pulse  $\mathbb{A}$  [Copiar].
- 3. Introduzca el número de copias de una de las siguientes maneras:
	- Pulse [-] o [+] en la pantalla táctil.
	- Pulse  $\times$  01 para mostrar el teclado de la pantalla táctil y, a continuación, introduzca el número de copias en el teclado. Pulse [OK].
- 4. Pulse [Opciones] > [Ampliar/Reducir].
- 5. Pulse A o ▼ para mostrar las opciones disponibles y, a continuación, pulse la opción que desea cambiar.
- 6. Realice una de las siguientes acciones:
	- Si ha seleccionado la opción  $[Ampliar]$  o  $[Reducir]$ , pulse el porcentaje de ampliación o reducción que desea utilizar.
	- Si ha seleccionado la opción [Personalizado(25-400%)], pulse ( $\triangledown$  (retroceso) para borrar el porcentaje que se muestra, o bien pulse d para mover el cursor y, a continuación, introduzca un porcentaje de ampliación o reducción comprendido entre el [25%] y el [400%]. Pulse [OK].
	- Si ha seleccionado la opción [100%] o [Ajustar a página], vaya al siguiente paso.
- 7. Lea y confirme la lista que se muestra con las opciones que ha seleccionado y, a continuación, pulse [OK].
- 8. Cuando haya finalizado de cambiar opciones de configuración, pulse [Negro Inicio] O [Iniciar color].

Si ha seleccionado la opción [Ajustar a página], el equipo ajusta el tamaño de la copia para adaptarlo al tamaño de papel establecido en el equipo.

- La opción [Ajustar a página] no funciona correctamente si el documento del cristal de escaneado está inclinado más de tres grados. Utilizando las guías para documentos superior e izquierda, coloque el documento cara abajo en la esquina superior izquierda del cristal de escaneado.
- La opción [Ajustar a página] no está disponible cuando se utiliza la unidad ADF. (Solo modelos con unidad ADF)
- La opción [Ajustar a página] no está disponible para documentos de tamaño Legal.

## **Información relacionada**

• [Cómo copiar](#page-207-0)

# <span id="page-213-0"></span>**Ordenar copias**

Ordene múltiples copias. Las páginas se apilarán en el orden en que se introduzcan, es decir: 1, 2, 3, etc.

- >> MFC-J460DW/MFC-J480DW/MFC-J485DW
- >> MFC-J680DW/MFC-J880DW/MFC-J885DW

## **MFC-J460DW/MFC-J480DW/MFC-J485DW**

- 1. Cargue el documento.
- 2. Pulse (**COPY**).
- 3. Introduzca el número de copias en el teclado de marcación.
- 4. Pulse  $\blacktriangle$  o  $\nabla$  para seleccionar lo siguiente:
	- a. Seleccione [Apilar/Ordenar]. Pulse **OK**.
	- b. Seleccione [Ordenar]. Pulse **OK**.
- 5. Pulse **Black Start** o **Color Start**. Si ha colocado el documento en la unidad ADF, el equipo escaneará el documento e iniciará la impresión.

**Si está utilizando el cristal de escaneado, vaya al siguiente paso.**

6. Después de que el equipo escanee la página, pulse **1** para escanear la página siguiente.

Repita este paso con cada página del documento.

7. Una vez escaneadas todas las páginas, pulse **2** para iniciar la impresión.

# **MFC-J680DW/MFC-J880DW/MFC-J885DW**

- 1. Cargue el documento.
- 2. Pulse  $\left[\begin{array}{c|c} A & \text{Copiar}\end{array}\right]$ .
- 3. Introduzca el número de copias de una de las siguientes maneras:
	- Pulse [-] o [+] en la pantalla táctil.
	- Pulse  $\times$  01 para mostrar el teclado de la pantalla táctil y, a continuación, introduzca el número de copias en el teclado. Pulse [OK].
- 4. Pulse [Opciones] > [Apilar/Ordenar] > [Ordenar].
- 5. Lea y confirme la lista que se muestra con las configuraciones que ha seleccionado y, a continuación, pulse  $[OK].$
- 6. Cuando haya finalizado de cambiar opciones de configuración, pulse [Negro Inicio] o [Iniciar color]. Si coloca el documento en la unidad ADF (solo modelos con unidad ADF), el equipo escaneará el documento e iniciará la impresión.

## **Si está utilizando el cristal de escaneado, vaya al siguiente paso.**

7. Una vez que el equipo haya escaneado la página, coloque la página siguiente en el cristal de escaneado. Pulse [Continuar].

Repita este paso con cada página del documento.

8. Una vez escaneadas todas las páginas, pulse [Finalizar] para iniciar la impresión.

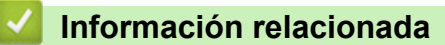

• [Cómo copiar](#page-207-0)

<span id="page-214-0"></span> [Inicio](#page-1-0) > [Cómo copiar](#page-207-0) > Hacer copias del formato de página (N en 1 o póster)

# **Hacer copias del formato de página (N en 1 o póster)**

La función de copia N en 1 ahorra papel al copiar dos o cuatro páginas del documento en una página de la copia. La función de póster divide el documento en secciones y, después, amplía las secciones para que pueda armarlas en un póster. Para imprimir un póster, use el cristal del escáner.

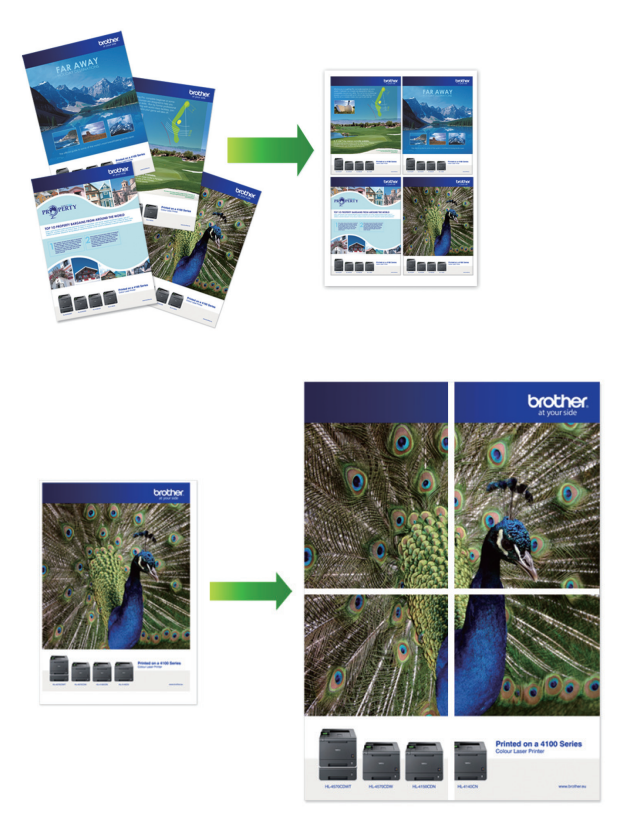

- Asegúrese de que el tamaño de papel esté ajustado en Carta, A4 o Ejecutivo (solo EE. UU.).
- La copia de póster no está disponible para el tamaño de papel Ejecutivo.
- Solo puede realizar una copia de póster a la vez.
- >> MFC-J460DW/MFC-J480DW/MFC-J485DW

>> MFC-J680DW/MFC-J880DW/MFC-J885DW

## **MFC-J460DW/MFC-J480DW/MFC-J485DW**

- 1. Cargue el documento.
- 2. Pulse (**COPY**).
- 3. Introduzca el número de copias en el teclado de marcación.
- 4. Pulse a o b para seleccionar [Formato pág.]. Pulse **OK**.
- 5. Pulse a o b para mostrar las opciones y, a continuación, pulse **OK** para seleccionar la opción deseada.
- 6. Pulse **Black Start** o **Color Start**. Si ha colocado el documento en la unidad ADF o está creando un póster, el equipo escaneará las páginas e iniciará la impresión.

### **Si está utilizando el cristal de escaneado, vaya al siguiente paso.**

- 7. Después de que el equipo escanee la página, pulse **1** para escanear la página siguiente. Repita este paso con cada página del documento.
- 8. Una vez escaneadas todas las páginas, pulse **2** para iniciar la impresión.

# **MFC-J680DW/MFC-J880DW/MFC-J885DW**

1. Cargue el documento.

- 2. Pulse  $\boxed{\triangle}$  [Copiar].
- 3. Introduzca el número de copias de una de las siguientes maneras:
	- Pulse  $[-]$  o  $[+]$  en la pantalla táctil.
	- Pulse  $\times$  01 para mostrar el teclado de la pantalla táctil y, a continuación, introduzca el número de copias en el teclado. Pulse [OK].
- 4. Pulse [Opciones] > [Formato pág.].
- 5. Pulse ▲ o ▼ para mostrar las opciones y, a continuación, pulse la opción deseada.
- 6. Lea y confirme la lista que se muestra con las configuraciones que ha seleccionado y, a continuación, pulse  $[OK].$
- 7. Cuando haya finalizado de cambiar opciones de configuración, pulse [Negro Inicio] O [Iniciar color]. Si coloca el documento en la unidad ADF (solo modelos con unidad ADF) o está creando un póster, el equipo escaneará las páginas e iniciará la impresión.

### **Si está utilizando el cristal de escaneado, vaya al siguiente paso.**

8. Una vez que el equipo haya escaneado la página, coloque la página siguiente en el cristal de escaneado. Pulse [Continuar].

Repita este paso con cada página del documento.

9. Una vez escaneadas todas las páginas, pulse [Finalizar] para iniciar la impresión.

## **Información relacionada**

- [Cómo copiar](#page-207-0)
- [Opciones de diseño de página para copias](#page-216-0)
[Inicio](#page-1-0) > [Cómo copiar](#page-207-0) > [Hacer copias del formato de página \(N en 1 o póster\)](#page-214-0) > Opciones de diseño de página para copias

# **Opciones de diseño de página para copias**

#### **MFC-J460DW/MFC-J480DW/MFC-J485DW**

- Si está copiando desde la unidad ADF, introduzca el documento cara abajo en la dirección que se muestra en la tabla.
- Si está copiando desde el cristal de escaneado, coloque el documento cara abajo en la dirección que se muestra en la tabla.

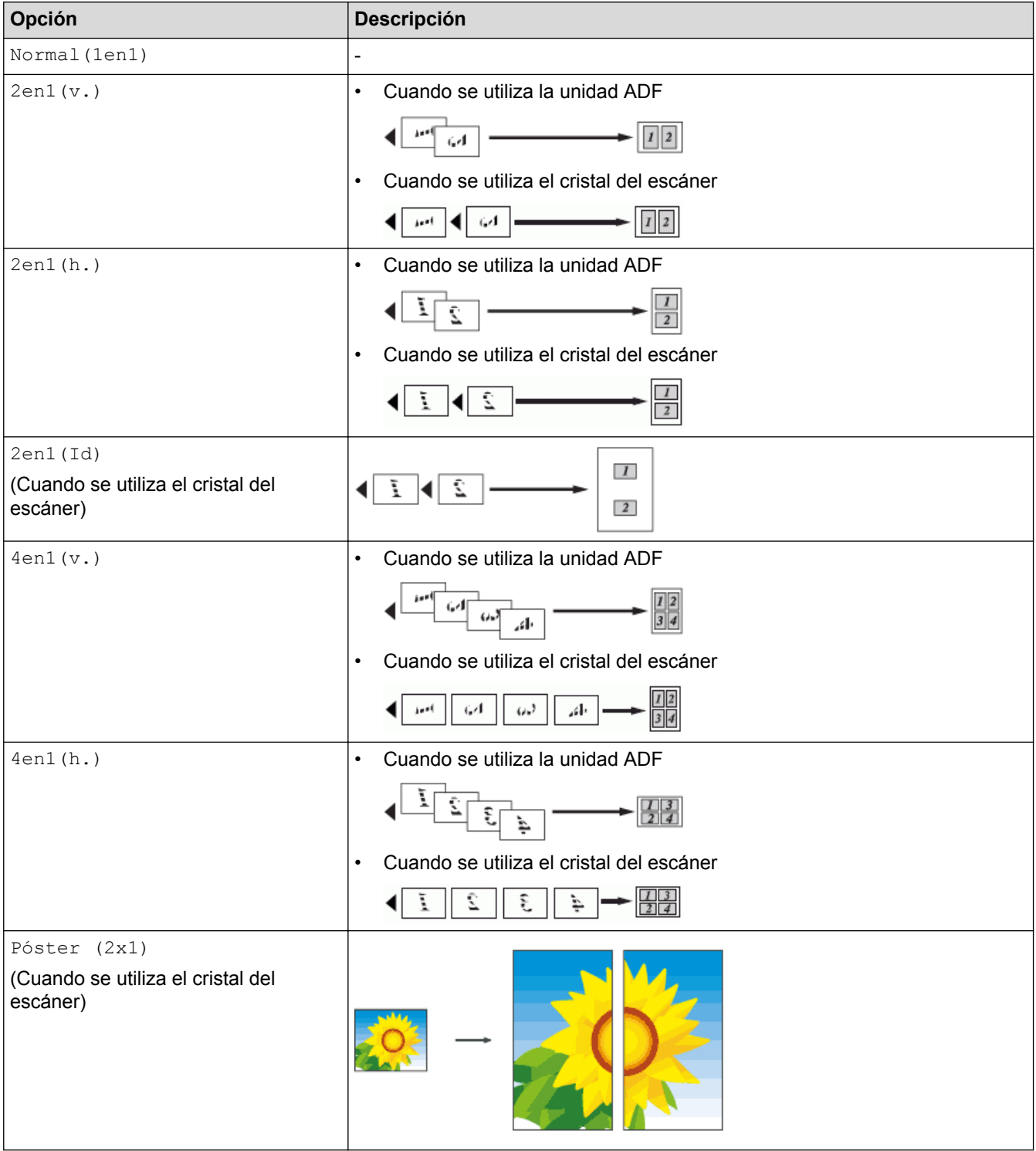

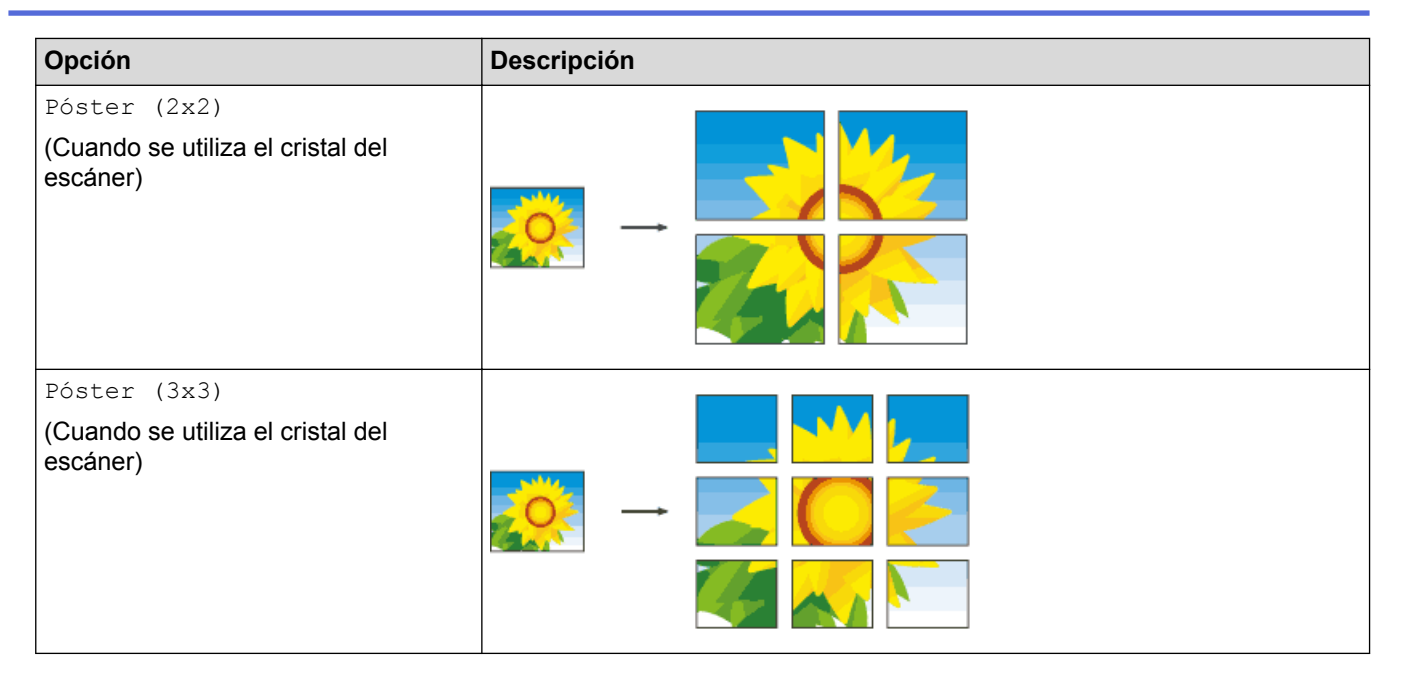

### **MFC-J680DW/MFC-J880DW/MFC-J885DW**

- Si está copiando desde la unidad ADF, introduzca el documento cara abajo en la dirección que se muestra en la tabla. (Solo modelos con unidad ADF)
- Si está copiando desde el cristal de escaneado, coloque el documento cara abajo en la dirección que se muestra en la tabla.

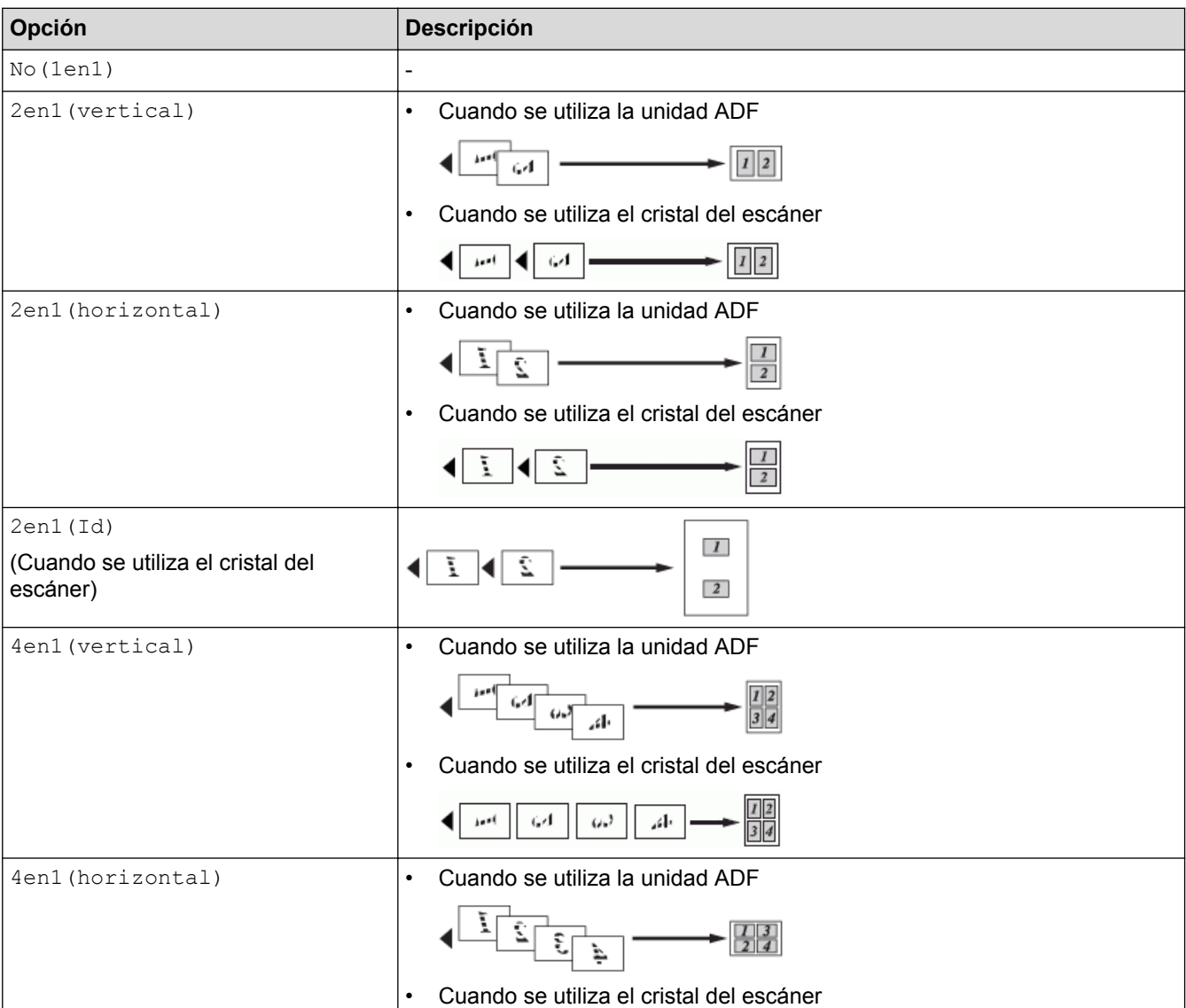

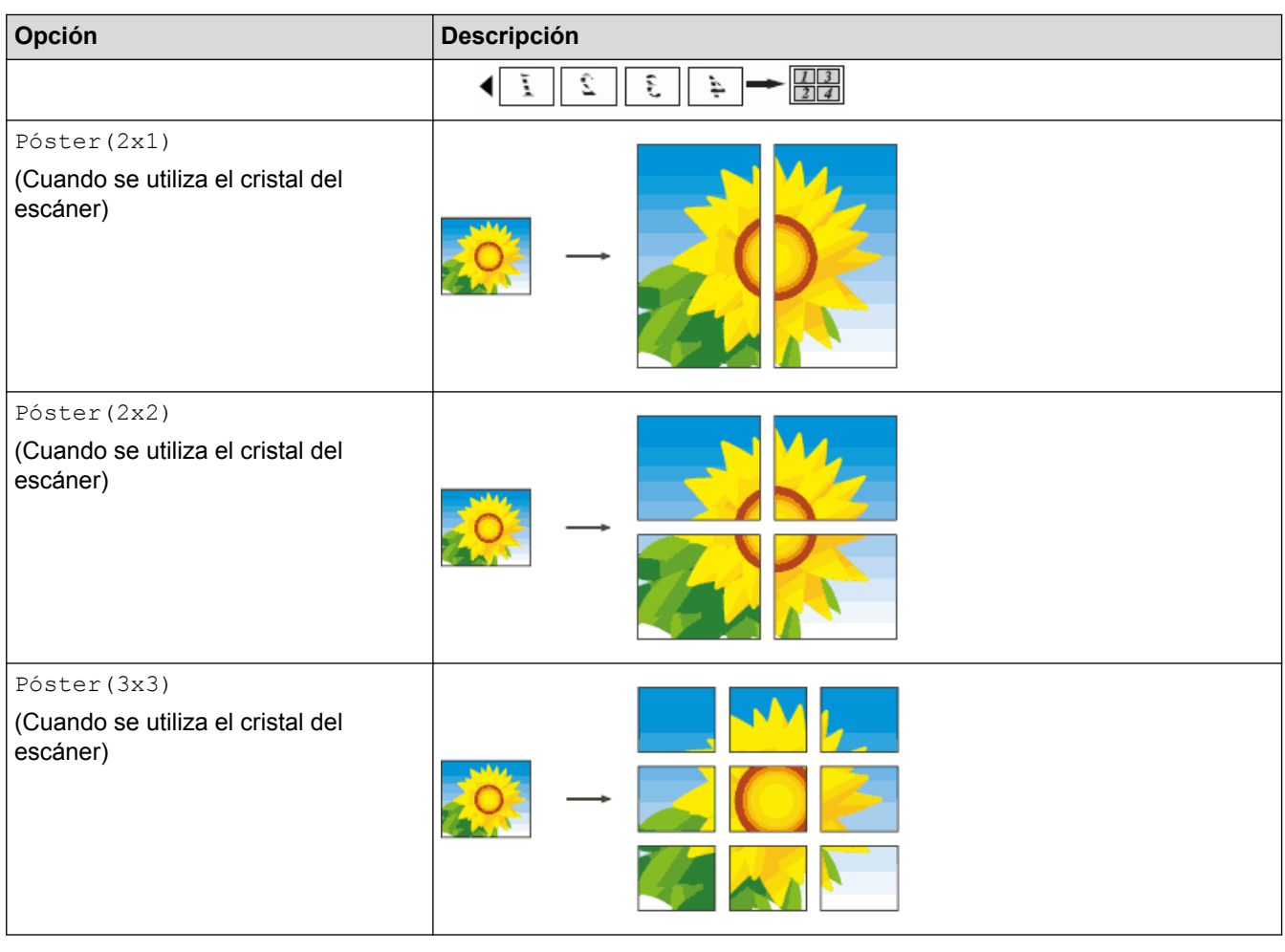

# **Información relacionada**

• [Hacer copias del formato de página \(N en 1 o póster\)](#page-214-0)

<span id="page-219-0"></span> [Inicio](#page-1-0) > [Cómo copiar](#page-207-0) > Copia a 2 caras

# **Copia a 2 caras**

• [Copiar en ambas caras del papel \(1 cara en 2 caras/2 caras en 2 caras\)](#page-220-0) Reduzca la cantidad de papel que usa al copiar en ambas caras del papel.

<span id="page-220-0"></span> [Inicio](#page-1-0) > [Cómo copiar](#page-207-0) > [Copia a 2 caras](#page-219-0) > Copiar en ambas caras del papel (1 cara en 2 caras/2 caras en 2 caras)

# **Copiar en ambas caras del papel (1 cara en 2 caras/2 caras en 2 caras)**

Reduzca la cantidad de papel que usa al copiar en ambas caras del papel.

- Para realizar copias de 2 caras, le recomendamos que cargue documentos de una cara en la unidad ADF. (Solo modelos con unidad ADF)
- Con documentos de 2 caras, utilice el cristal de escaneado.
- Solo puede utilizar papel normal de tamaño Carta, A4, A5 o Ejecutivo (solo EE. UU.).
- >> MFC-J460DW/MFC-J480DW/MFC-J485DW
- [>> MFC-J680DW/MFC-J880DW/MFC-J885DW](#page-221-0)

#### **MFC-J460DW/MFC-J480DW/MFC-J485DW**

1. Cargue el documento.

#### 2. Pulse (**COPY**).

- 3. Introduzca el número de copias en el teclado de marcación.
- 4. Para ordenar varias copias, pulse  $\blacktriangle$  o  $\nabla$  y seleccione lo siguiente:
	- a. Seleccione [Apilar/Ordenar]. Pulse **OK**.
	- b. Seleccione [Ordenar]. Pulse **OK**.
- 5. Pulse  $\triangle$  o  $\nabla$  para seleccionar lo siguiente:
	- a. Seleccione [Copia de 2 caras]. Pulse **OK**.
	- b. Seleccione [Copia de 2 caras] una vez más. Pulse **OK**.
	- c. Seleccione la opción deseada. Pulse **OK**.

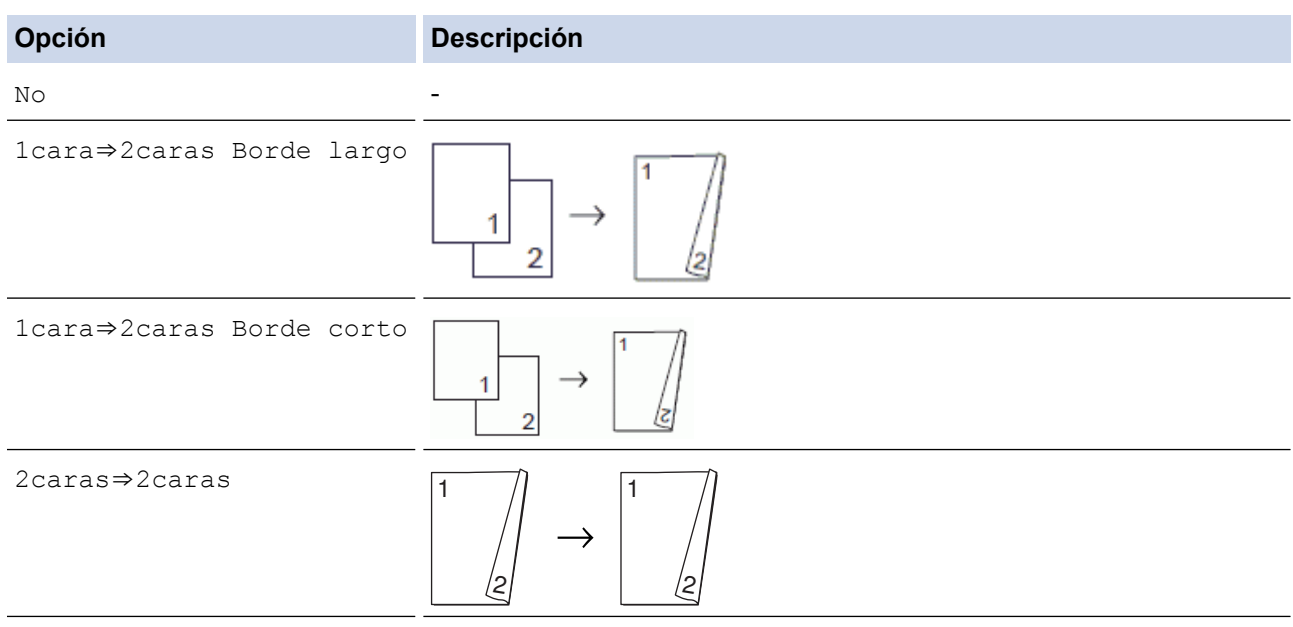

6. Pulse **Black Start** o **Color Start**. Si ha colocado el documento en la unidad ADF, el equipo escanea las páginas e inicia la impresión.

#### **Si está utilizando el cristal de escaneado, vaya al siguiente paso.**

7. Una vez que el equipo haya escaneado la página, coloque la página siguiente en el cristal de escaneado. Pulse **1** para escanear.

El equipo inicia la impresión.

8. Si ha seleccionado la opción [Ordenar], repita el paso anterior con cada página. Una vez escaneadas todas las páginas, pulse **2**. El equipo inicia la impresión.

<span id="page-221-0"></span>NO toque la página impresa hasta que se expulse por segunda vez. El equipo imprimirá la primera cara, expulsará el papel y, a continuación, alimentará el papel de nuevo para imprimir la segunda cara.

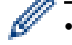

Si se produce un atasco de papel, pulse  $\blacktriangle$  o  $\nabla$  para seleccionar [Avanzado] y, a continuación, pulse **OK** en el menú [Copia de 2 caras].

Pulse  $\triangle$  o  $\nabla$  para seleccionar una de las configuraciones de prevención de atascos:  $\begin{bmatrix} 1 & \text{de} & 2 & \text{caras} \end{bmatrix}$ o [2 de 2 caras] y, a continuación, pulse **OK**.

- La opción [1 de 2 caras] utiliza un tiempo de impresión mayor para que la tinta se seque.
- La opción [2 de 2 caras] utiliza un tiempo de impresión mayor y, además, imprime usando colores más claros.

#### **MFC-J680DW/MFC-J880DW/MFC-J885DW**

- 1. Cargue el documento.
- 2. Pulse  $\mathbb{A}$  [Copiar].
- 3. Introduzca el número de copias de una de las siguientes maneras:
	- Pulse  $[-]$  o  $[+]$  en la pantalla táctil.
	- Pulse  $\times$  01 para mostrar el teclado de la pantalla táctil y, a continuación, introduzca el número de copias en el teclado. Pulse [OK].
- 4. Para ordenar varias copias, pulse [Opciones] > [Apilar/Ordenar] > [Ordenar].
- 5. Pulse  $\triangle$  o  $\nabla$  para mostrar la opción [Copia dúplex] y, a continuación, púlsela.
- 6. Pulse la opción deseada.

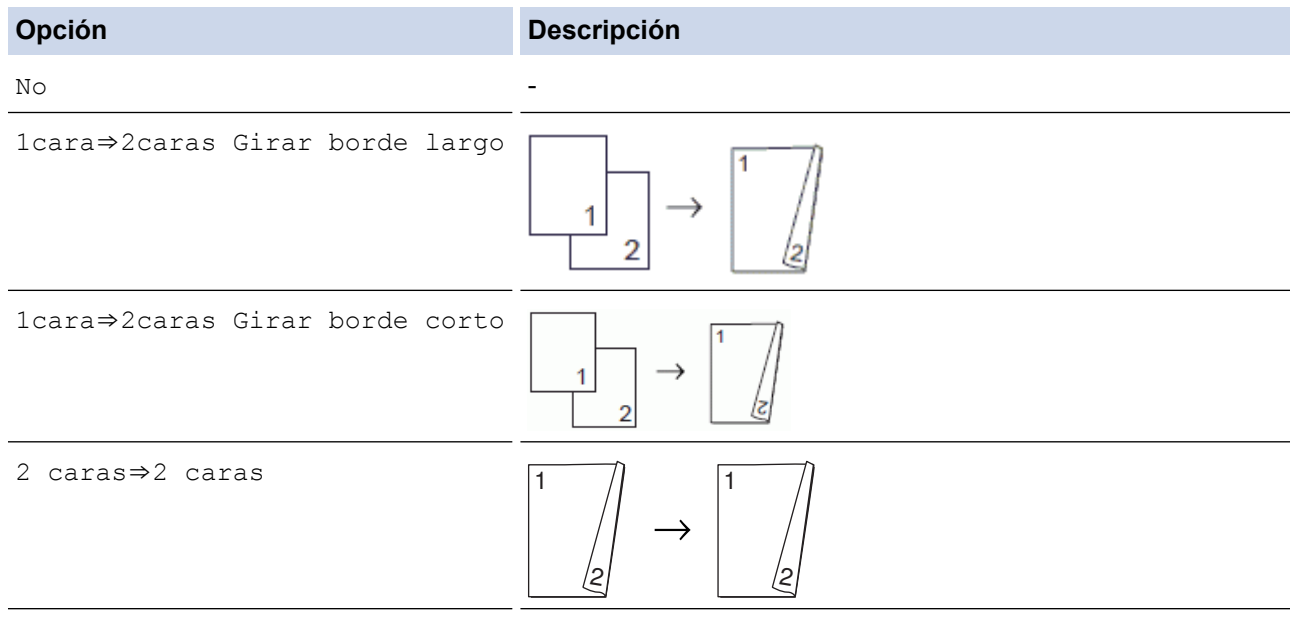

- 7. Revise las configuraciones en la pantalla táctil y, a continuación, pulse [OK].
- 8. Pulse [Negro Inicio] O [Iniciar color]. Si coloca el documento en la unidad ADF (solo modelos con unidad ADF), el equipo escaneará las páginas e iniciará la impresión.

#### **Si está utilizando el cristal de escaneado, vaya al siguiente paso.**

- 9. Coloque la página siguiente en el cristal de escaneado y, después, pulse [Continuar]. El equipo inicia la impresión.
- 10. Si ha seleccionado la opción [Ordenar], repita el paso anterior con cada página. Una vez escaneadas todas las páginas, pulse [Finalizar]. El equipo inicia la impresión.

NO toque la página impresa hasta que se expulse por segunda vez. El equipo imprimirá la primera cara, expulsará el papel y, a continuación, alimentará el papel de nuevo para imprimir la segunda cara.

- Ø • Si se produce un atasco de papel, pulse el botón [Avanzada] y, a continuación, pulse una de las configuraciones de prevención de atascos: [1 de 2 caras] o [2 de 2 caras].
	- La opción [1 de 2 caras] utiliza un tiempo de impresión mayor para que se seque la tinta.
	- La opción [2 de 2 caras] utiliza un tiempo de impresión mayor e imprime usando colores más claros.

- [Copia a 2 caras](#page-219-0)
- [Problemas de manipulación de papel e impresión](#page-498-0)

 [Inicio](#page-1-0) > [Cómo copiar](#page-207-0) > Copiar una tarjeta de ID

# **Copiar una tarjeta de ID**

Use la función [2en1(Id)] para copiar ambas caras de una tarjeta de identificación en una página, conservando el tamaño original de la tarjeta.

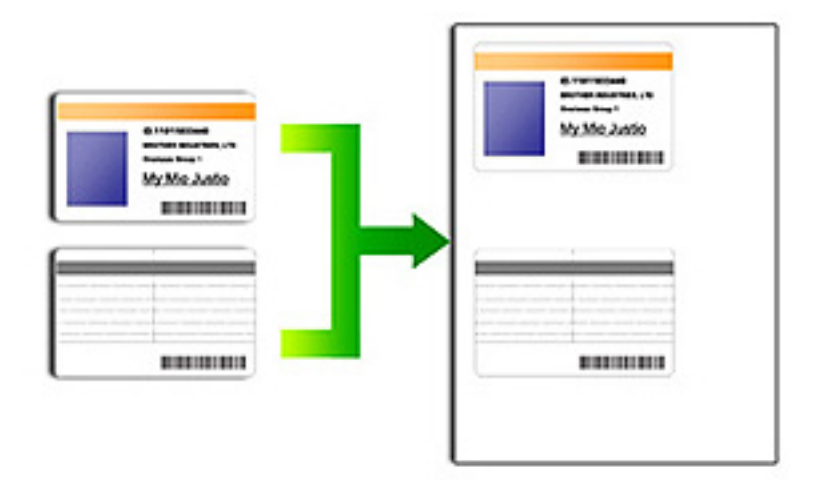

- Asegúrese de que el tamaño de papel está configurado en Carta o A4.
- Puede copiar una cédula de identidad en la medida que la legislación aplicable lo permita. Más información **▶▶ Guía de seguridad del producto**
- >> MFC-J460DW/MFC-J480DW/MFC-J485DW
- [>> MFC-J680DW/MFC-J880DW/MFC-J885DW](#page-224-0)

#### **MFC-J460DW/MFC-J480DW/MFC-J485DW**

1. Coloque la cédula de identidad cara abajo, cerca de la esquina superior izquierda del cristal de escaneado.

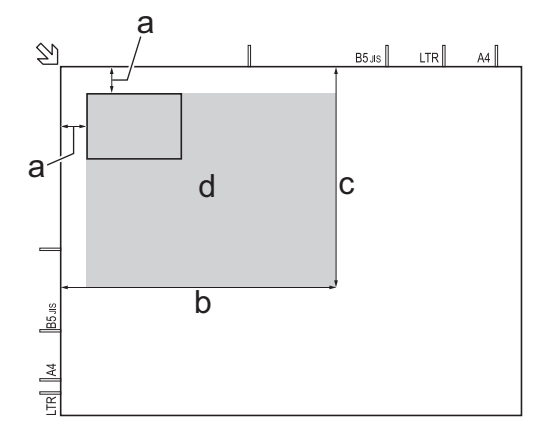

- a. 0,12 pulg. (3 mm) o mayor (parte superior, izquierda)
- b. 8,4 pulg. (213 mm)
- c. 5,4 pulg. (137 mm)
- d. área escaneable
- 2. Pulse (**COPY**).
- 3. Introduzca el número de copias en el teclado de marcación.
- 4. Pulse  $\blacktriangle$  o  $\nabla$  para seleccionar lo siguiente:
- <span id="page-224-0"></span>a. Seleccione [Formato pág.]. Pulse **OK**.
- b. Seleccione [2en1(Id)]. Pulse **OK**.

#### 5. Pulse **Black Start** o **Color Start**.

El equipo comienza a escanear una cara de la cédula de identidad.

6. Una vez que el equipo haya escaneado la primera cara, voltee la tarjeta de identificación y pulse **1**.

### **MFC-J680DW/MFC-J880DW/MFC-J885DW**

1. Coloque la cédula de identidad cara abajo, cerca de la esquina superior izquierda del cristal de escaneado.

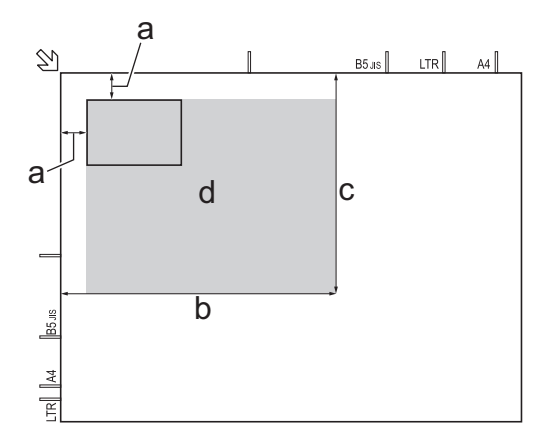

- a. 0,12 pulg. (3 mm) o mayor (parte superior, izquierda)
- b. 8,4 pulg. (213 mm)
- c. 5,4 pulg. (137 mm)
- d. área escaneable
- 2. Pulse  $\boxed{\triangle}$  [Copiar].
- 3. Introduzca el número de copias de una de las siguientes maneras:
	- Pulse  $[-]$  o  $[+]$  en la pantalla táctil.
	- Pulse  $\times$  01 para mostrar el teclado de la pantalla táctil y, a continuación, introduzca el número de copias en el teclado. Pulse [OK].
- 4. Pulse [Opciones] > [Formato pág.] > [2en1(Id)].
- 5. Lea y confirme la lista que se muestra con las configuraciones que ha seleccionado. Cuando haya finalizado de cambiar opciones de configuración, pulse [OK].
- 6. Pulse [Negro Inicio] o [Iniciar color].

El equipo comienza a escanear una cara de la cédula de identidad.

7. Una vez que el equipo haya escaneado la primera cara, voltee la tarjeta de identificación y pulse [Continuar] para escanear la otra cara.

#### **Información relacionada**

• [Cómo copiar](#page-207-0)

 [Inicio](#page-1-0) > [Cómo copiar](#page-207-0) > Copiar en modo de ahorro de tinta

# **Copiar en modo de ahorro de tinta**

```
Modelos relacionados: MFC-J880DW/MFC-J885DW
```
Cuando se selecciona el modo de ahorro de tinta, el equipo imprime los colores más claros y enfatiza los bordes de las imágenes.

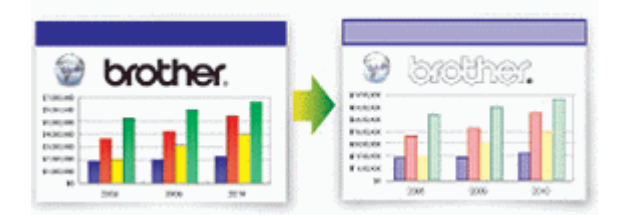

- La cantidad de tinta que se ahorra varía en función del tipo de documento que imprima.
- El modo de ahorro de tinta puede hacer que sus impresiones tengan un aspecto diferente al del documento original.
- La función Modo de ahorro de tinta es compatible con la tecnología de Reallusion, Inc.

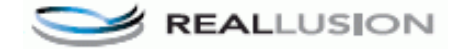

- 1. Cargue el documento.
- 2. Pulse  $\boxed{\triangle}$  [Copiar].
- 3. Introduzca el número de copias de una de las siguientes maneras:
	- Pulse  $[-]$  o  $[+]$  en la pantalla táctil.
	- Pulse  $\times$  01 para mostrar el teclado de la pantalla táctil y, a continuación, introduzca el número de copias en el teclado. Pulse [OK].
- 4. Pulse [Opciones] > [Configur. avanzada] > [Ahorro tinta].
- 5. Lea y confirme la lista que se muestra con las configuraciones que ha seleccionado y, a continuación, pulse [OK].
- 6. Cuando haya finalizado de cambiar opciones de configuración, pulse [Negro Inicio] o [Iniciar color].

### **Información relacionada**

• [Cómo copiar](#page-207-0)

# **Opciones de copia**

# **MFC-J460DW/MFC-J480DW/MFC-J485DW**

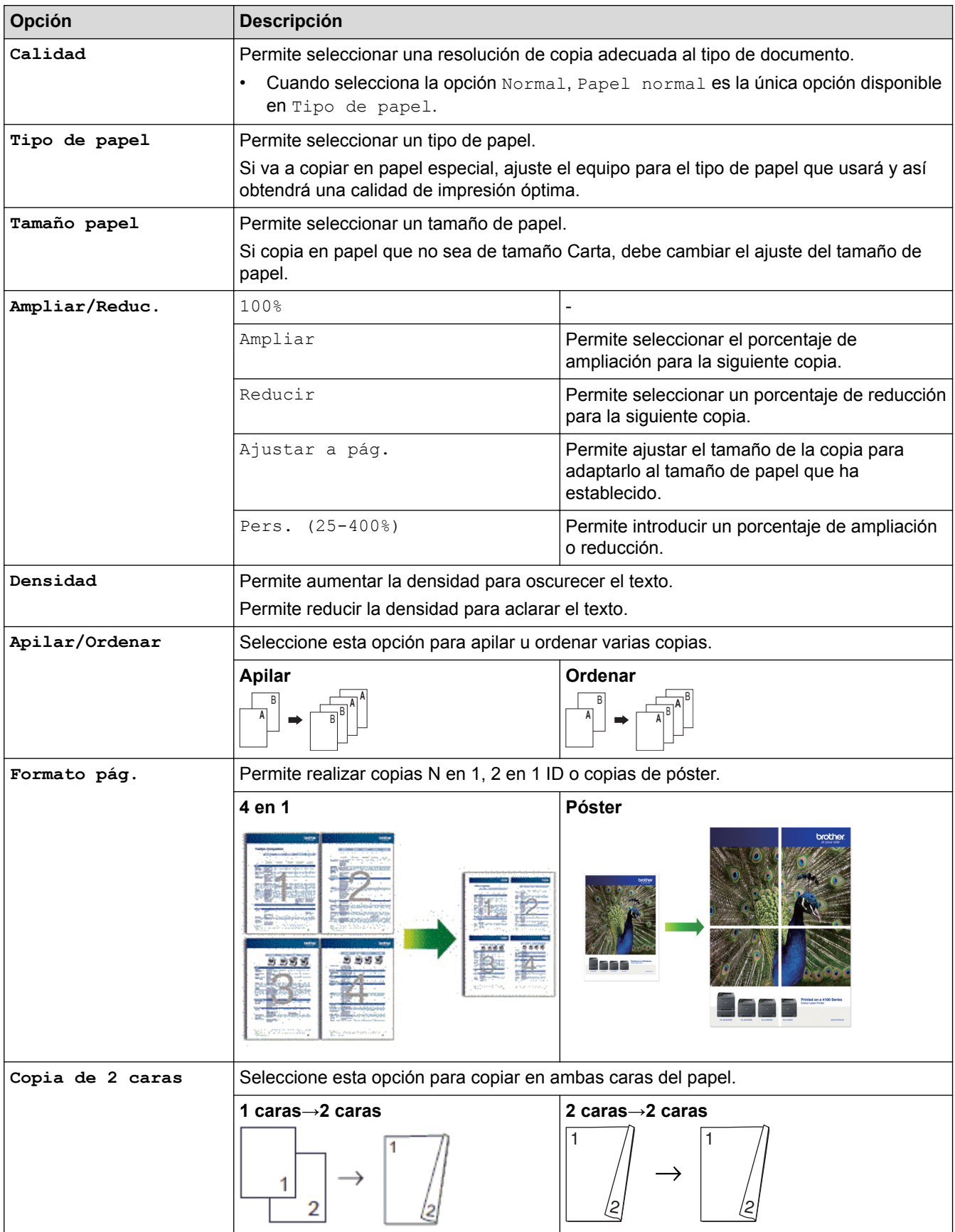

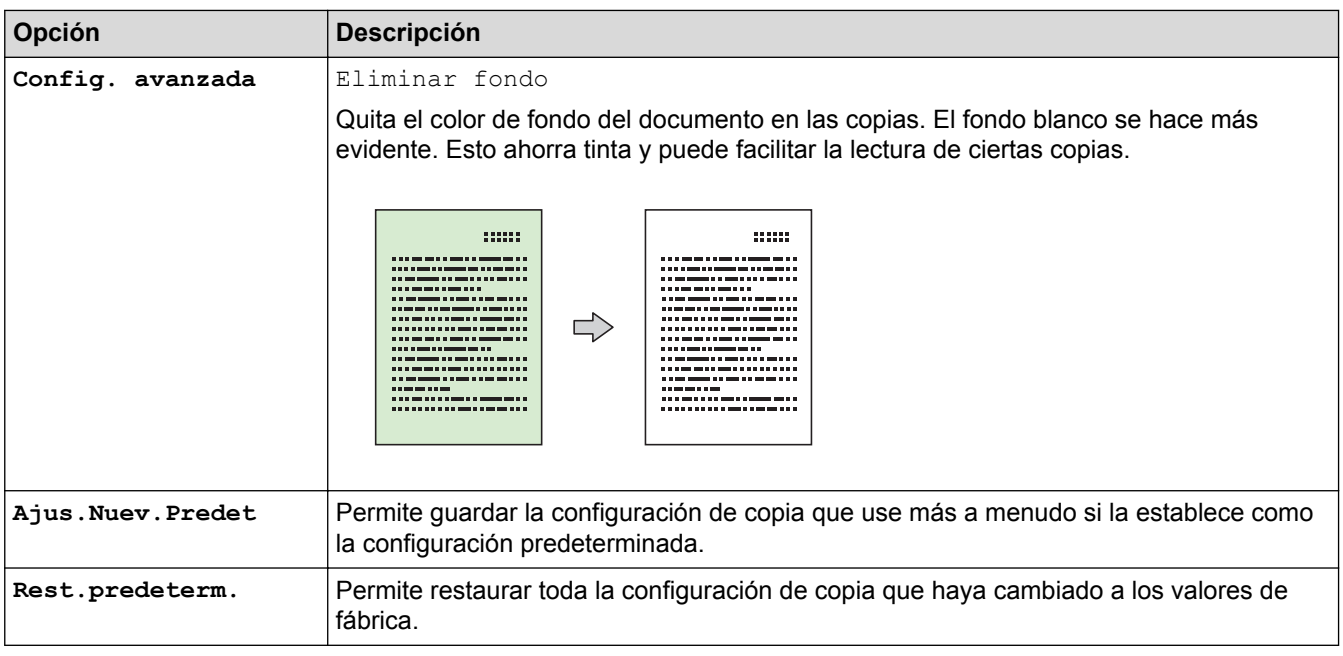

## **MFC-J680DW/MFC-J880DW/MFC-J885DW**

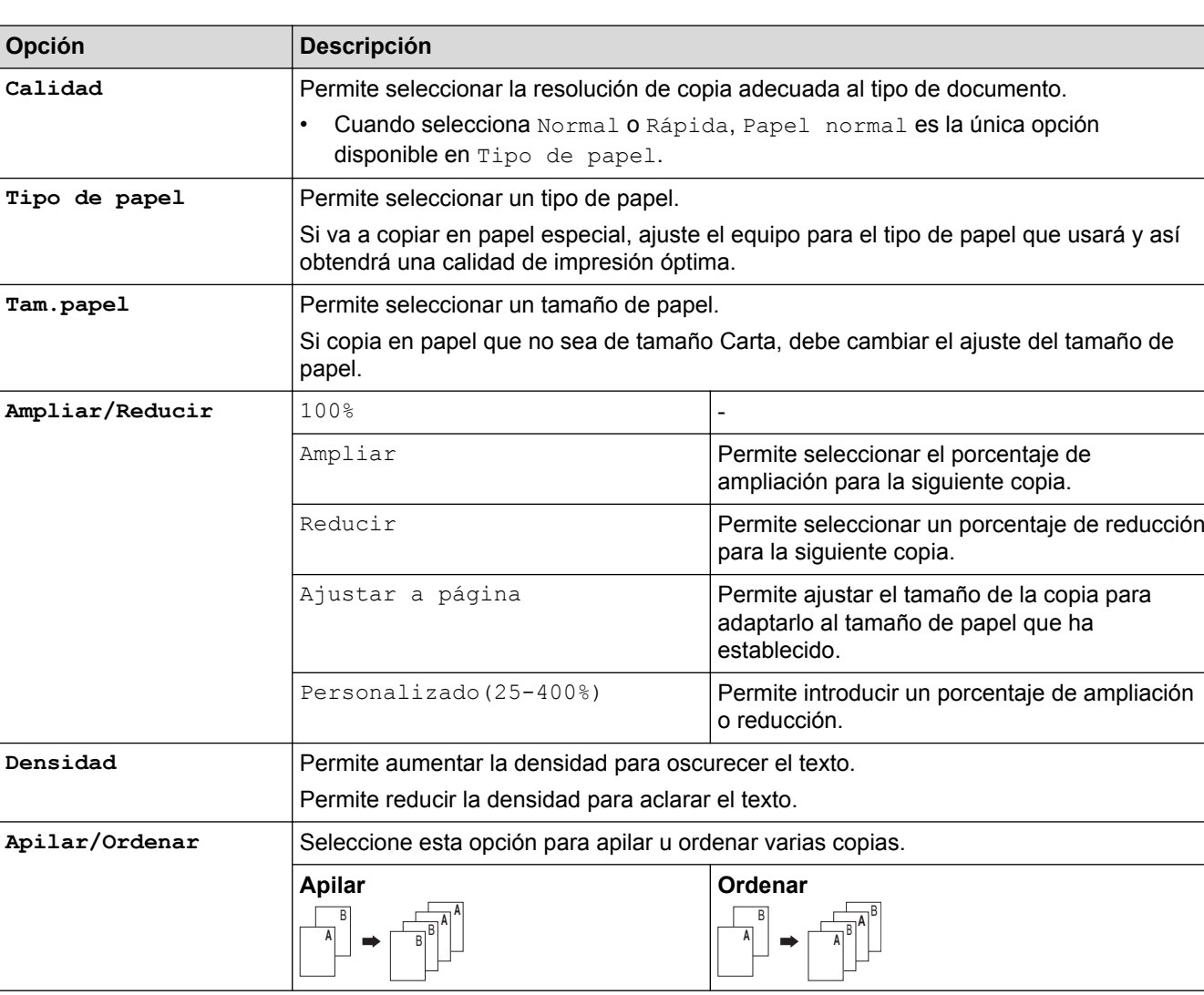

Para cambiar las configuraciones de copia, pulse el botón [Opciones].

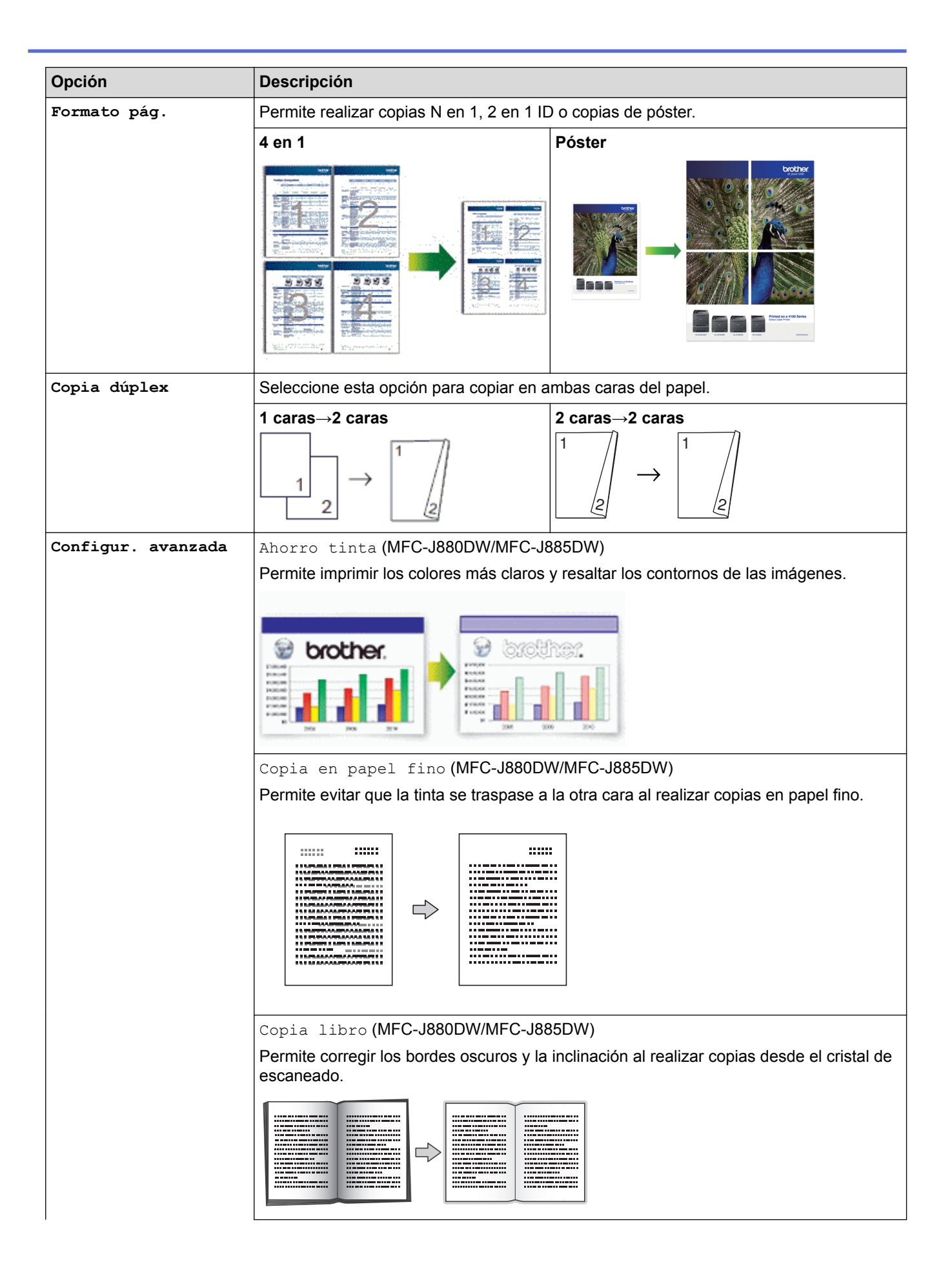

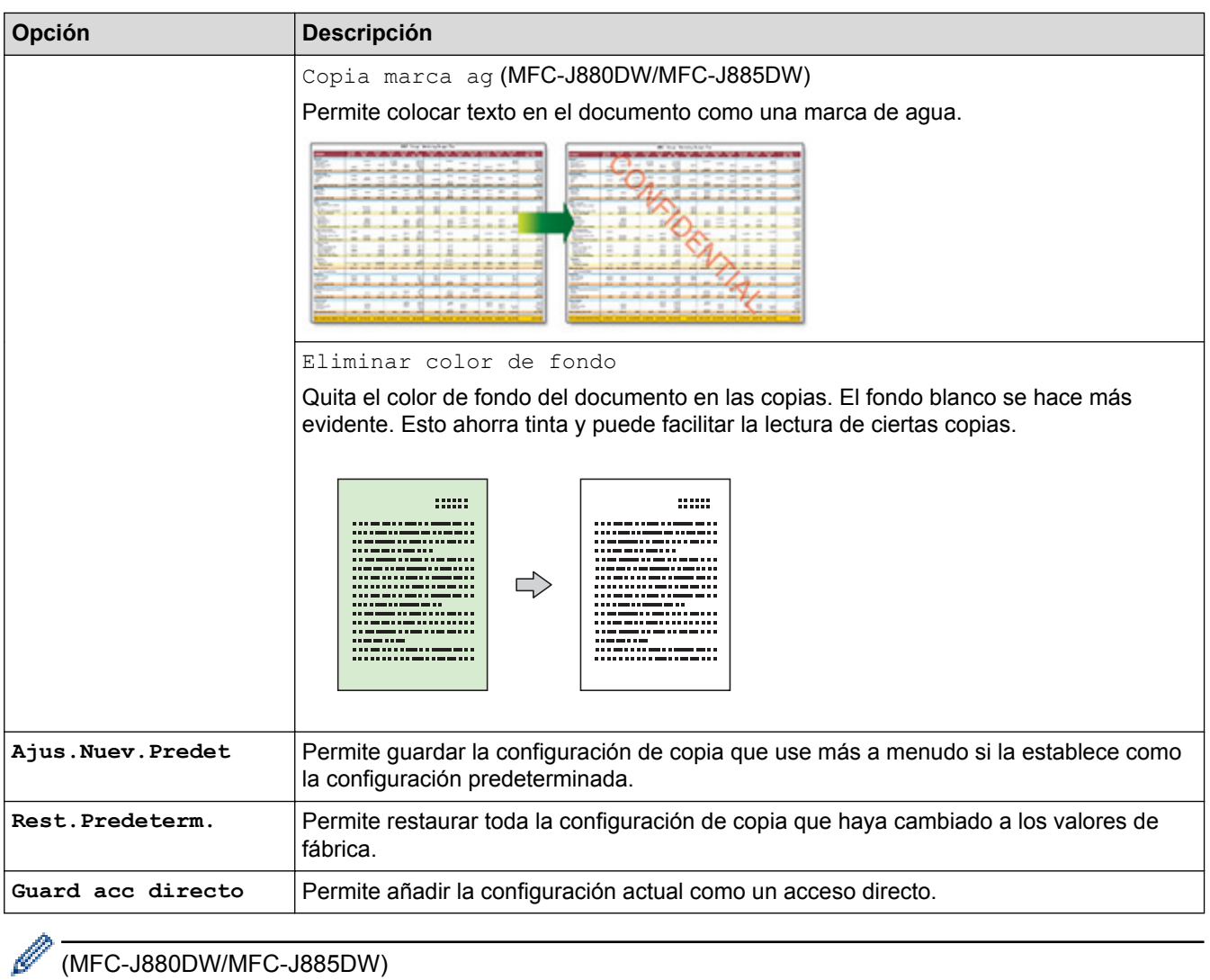

## (MFC-J880DW/MFC-J885DW)

El modo de ahorro de tinta, la copia en papel fino, la copia de libros y la copia de marcas de agua están disponibles gracias a la tecnología de Reallusion, Inc.

**REALLUSION** 

- [Cómo copiar](#page-207-0)
- [Copiar un documento](#page-208-0)

#### <span id="page-230-0"></span> $\triangle$  [Inicio](#page-1-0) > Cómo enviar faxes

# **Cómo enviar faxes**

- [Enviar un fax](#page-231-0)
- [Recibir un fax](#page-249-0)
- [Operaciones de voz y números de fax](#page-285-0)
- [Servicios telefónicos y dispositivos externos](#page-307-0)
- [Informes de fax](#page-327-0)
- [PC-FAX](#page-332-0)

<span id="page-231-0"></span> [Inicio](#page-1-0) > [Cómo enviar faxes](#page-230-0) > Enviar un fax

## **Enviar un fax**

- [Enviar un fax desde el equipo Brother](#page-232-0)
- [Enviar un fax manualmente](#page-235-0) La transmisión manual de faxes le permite oír los tonos de marcación, timbre y recepción de fax mientras envía un fax.
- [Enviar un fax al final de una conversación](#page-236-0)

Al final de una conversación, puede enviarle un fax a la otra parte antes de que ambos cuelguen.

- [Enviar el mismo fax a más de un destinatario \(multienvío\)](#page-237-0) Use la función de multienvío para enviar el mismo fax a múltiples números de fax al mismo tiempo.
- [Enviar un fax en tiempo real](#page-240-0)

Cuando envía un fax, el equipo escanea el documento en la memoria antes de enviarlo. Apenas la línea telefónica está libre, el equipo comienza a marcar y a enviar. Para enviar un documento importante de inmediato sin esperar a que la máquina recupere el escaneo de la memoria y transmitir el fax rápido, active [Trans.t.real].

• [Enviar un fax a una hora específica \(fax retrasado\)](#page-241-0)

Puede almacenar hasta 50 faxes en la memoria del equipo para enviarlos dentro de las veinticuatro horas siguientes.

- [Cancelar un fax en curso](#page-242-0)
- [Consultar y cancelar un fax pendiente](#page-243-0)

Siga estos pasos para ver o cancelar faxes almacenados en la memoria del equipo y esperando ser enviados. Si no hay tareas de fax en la memoria, la pantalla LCD muestra [Ningún trabajo]. Puede cancelar una tarea de fax antes de enviarlo.

[Sondeo de faxes](#page-244-0)

El sondeo permite configurar el equipo para que otras personas paguen las llamadas en las que reciben faxes de usted. También permite que usted pueda pagar la llamada que realiza al equipo de fax de otra persona cuando desea recuperar un fax. La función de sondeo debe estar configurada en ambos equipos para que funcione. No todos los equipos de fax son compatibles con esta función de sondeo.

• [Opciones de fax](#page-247-0)

<span id="page-232-0"></span> [Inicio](#page-1-0) > [Cómo enviar faxes](#page-230-0) > [Enviar un fax](#page-231-0) > Enviar un fax desde el equipo Brother

## **Enviar un fax desde el equipo Brother**

- >> MFC-J460DW/MFC-J480DW/MFC-J485DW
- [>> MFC-J680DW/MFC-J880DW/MFC-J885DW](#page-233-0)

#### **MFC-J460DW/MFC-J480DW/MFC-J485DW**

- 1. Cargue el documento en la unidad ADF o en el cristal de escaneado.
- 2. Pulse (**FAX**).

En la pantalla LCD se muestra:

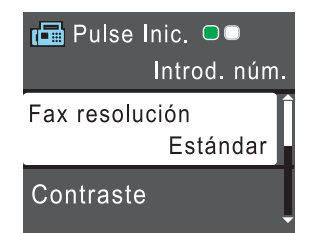

- 3. Introduzca el número de fax de una de las siguientes maneras:
	- Teclado de marcación (permite introducir manualmente el número de fax). Pulse todos los dígitos del número en el teclado de marcación.
	- **Redial/Pause** (permite volver a marcar el último número marcado).
	- [Llamada saliente] (permite seleccionar un número desde el historial de llamadas salientes). Pulse  $\blacktriangle$  o  $\nabla$  para seleccionar lo siguiente:
		- a. Seleccione [Llamada saliente]. Pulse **OK**.
		- b. Seleccione el número deseado y, a continuación, pulse **OK**.
		- c. Seleccione [Enviar un fax]. Pulse **OK**.
	- [Hist. ID llamada] (permite seleccionar un número desde el historial de identificación de llamadas). Pulse  $\triangle$  o  $\nabla$  para seleccionar lo siguiente:
		- a. Seleccione [Hist. ID llamada]. Pulse **OK**.
		- b. Seleccione el número deseado y, a continuación, pulse **OK**.
		- c. Seleccione [Enviar un fax]. Pulse **OK**.
	- [Libreta] (permite seleccionar un número desde la libreta de direcciones).

Pulse **A** o ▼ para seleccionar lo siguiente:

- a. Seleccione [Libreta]. Pulse **OK**.
- b. Seleccione [Buscar]. Pulse **OK**.
- c. Realice una de las siguientes acciones:
	- Introduzca el código de marcación rápida de dos dígitos en el teclado de marcación.
	- Seleccione un número en la lista de las siguientes maneras:
		- i. Seleccione [Orden alfabético] o [Orden numérico]. Pulse **OK**.
		- ii. Seleccione el número deseado. Pulse **OK**.
		- iii. Seleccione [Enviar un fax]. Pulse **OK**.
- 4. Si desea cambiar las configuraciones de fax, pulse **A** o **V** para seleccionar la configuración que desea cambiar y, a continuación, pulse **OK**.
- 5. Cuando haya terminado, pulse **Black Start** o **Color Start**.
- <span id="page-233-0"></span>6. Realice una de las siguientes acciones:
	- Si está utilizando la unidad ADF, el equipo comenzará a escanear y a enviar el documento.
	- Si está utilizando el cristal de escaneado y pulsa **Black Start**, el equipo comienza a escanear la primera página.

Vaya al siguiente paso.

• Si está utilizando el cristal de escaneado y pulsa **Color Start**, en la pantalla LCD se le preguntará si desea enviar un fax en color.

Pulse **1** para confirmar. El equipo comienza a marcar y a enviar el documento.

- 7. Cuando en la pantalla LCD se muestre [Siguient página?], realice una de las siguientes acciones:
	- Pulse **1** para escanear otra página. Coloque la página siguiente en el cristal de escaneado y, después, pulse **OK**. El equipo comienza a escanear la página.
	- Pulse **2** para enviar un fax (o pulse de nuevo **Black Start**) cuando haya terminado de escanear páginas.El equipo comienza a enviar el documento.

Repita este paso con cada página adicional.

#### **MFC-J680DW/MFC-J880DW/MFC-J885DW**

- 1. Cargue el documento en la unidad ADF o en el cristal de escaneado.
- 2. Pulse  $\sqrt{r}$  [Fax].

(MFC-J880DW/MFC-J885DW)

Si [Vist prev fax] está ajustada en [Sí], pulse  $\sqrt{m}$  [Fax] > [Envío de faxes].

En la pantalla táctil se mostrará:

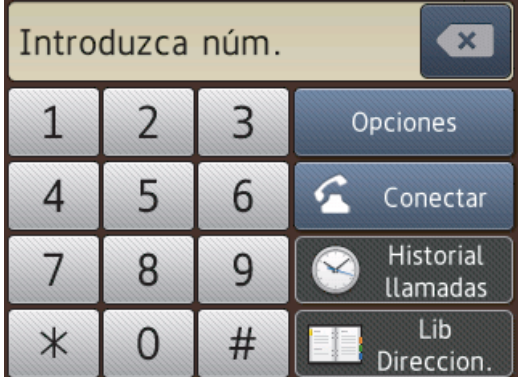

- 3. Introduzca el número de fax de una de las siguientes maneras:
	- Teclado de marcación (permite introducir manualmente el número de fax). Pulse todos los dígitos del número en la pantalla táctil.
	- [Remarc.] (permite volver a marcar el último número marcado). Pulse [Historial llamadas] > [Remarc.].
	- [Llam. saliente] (permite seleccionar un número desde el historial de llamadas salientes). Pulse [Historial llamadas] > [Llam. saliente].

Seleccione el número deseado y, a continuación, pulse [Aplicar].

[Historial del ID de llamada] (permite seleccionar un número desde el historial de identificación de llamadas).

Pulse [Historial llamadas] > [Historial del ID de llamada].

Seleccione el número deseado y, a continuación, pulse [Aplicar].

[Lib Direccion.] (permite seleccionar un número desde la libreta de direcciones). Pulse [Lib Direccion.].

Realice una de las siguientes acciones:

- Seleccione el número deseado y, a continuación, pulse [Aplicar].
- Pulse  $\mathbf{Q} \mid \mathbf{y}$ , a continuación, introduzca la primera letra del nombre y pulse . [OK]. Pulse el nombre que desea marcar. Si el nombre tiene dos números, pulse el número deseado. Pulse [Aplicar].
- 4. Si desea cambiar las configuraciones de fax, pulse [Opciones].
- 5. Pulse A o ▼ para mostrar la configuración que desea cambiar y, a continuación, púlsela.
- 6. Pulse la opción deseada.
- 7. Cuando haya finalizado, pulse [OK].
- 8. Pulse [Inicio fax].
- 9. Realice una de las siguientes acciones:
	- Si está utilizando la unidad ADF, el equipo comenzará a escanear y a enviar el documento.
	- Si está utilizando el cristal de escaneado y ha seleccionado [Negro] en el [Ajuste de color], el equipo comenzará a escanear la primera página.

Vaya al siguiente paso.

• Si está utilizando el cristal de escaneado y selecciona [Color] en el [Ajuste de color], en la pantalla táctil se le preguntará si desea enviar un fax en color.

Pulse [Sí (Fax color)] para confirmar. El equipo comenzará a marcar y a enviar el documento.

- 10. Cuando aparezca [¿Página siguiente?] en la pantalla táctil, realice una de las siguientes acciones:
	- Pulse [No] cuando haya terminado de escanear páginas. El equipo comenzará a enviar el documento.
	- Pulse [Sí] para escanear otra página. Coloque la siguiente página en el cristal de escaneado y, a continuación, pulse [OK]. El equipo comienza a escanear la página.

Repita este paso con cada página adicional.

- [Enviar un fax](#page-231-0)
- [Opciones de fax](#page-247-0)

<span id="page-235-0"></span> [Inicio](#page-1-0) > [Cómo enviar faxes](#page-230-0) > [Enviar un fax](#page-231-0) > Enviar un fax manualmente

## **Enviar un fax manualmente**

La transmisión manual de faxes le permite oír los tonos de marcación, timbre y recepción de fax mientras envía un fax.

- >> MFC-J460DW/MFC-J480DW/MFC-J485DW
- [>> MFC-J680DW/MFC-J880DW/MFC-J885DW](#page-233-0)

### **MFC-J460DW/MFC-J480DW/MFC-J485DW**

- 1. Cargue el documento.
- 2. Pulse (**FAX**).
- 3. Pulse **Hook** y escuche hasta oír tono de marcación.
- 4. Introduzca el número de fax.
- 5. Cuando oiga tonos de fax, pulse **Black Start** o **Color Start**.
	- Si está utilizando el cristal de escaneado, pulse **1** para enviar un fax.

#### **MFC-J680DW/MFC-J880DW/MFC-J885DW**

- 1. Cargue el documento.
- 2. Pulse  $\sqrt{n}$  [Fax].

(MFC-J880DW/MFC-J885DW)

Si [Vist prev fax] está ajustada en [Sí], pulse [Fax] > [Envío de faxes].

- 3. Pulse [Conectar] y espere a escuchar un tono de marcación.
- 4. Introduzca el número de fax.
- 5. Cuando oiga tonos de fax, pulse [Inicio fax].
	- Si utiliza el cristal de escaneado, pulse [Enviar].

#### **Información relacionada**

• [Enviar un fax](#page-231-0)

<span id="page-236-0"></span> [Inicio](#page-1-0) > [Cómo enviar faxes](#page-230-0) > [Enviar un fax](#page-231-0) > Enviar un fax al final de una conversación

## **Enviar un fax al final de una conversación**

Al final de una conversación, puede enviarle un fax a la otra parte antes de que ambos cuelguen.

- >> MFC-J460DW/MFC-J480DW/MFC-J485DW
- [>> MFC-J680DW/MFC-J880DW/MFC-J885DW](#page-233-0)

### **MFC-J460DW/MFC-J480DW/MFC-J485DW**

- 1. Pida al otro interlocutor que espere a oír los tonos de fax (pitidos) y, a continuación, pulse el botón Inicio o Enviar antes de colgar.
- 2. Cargue el documento.
- 3. Pulse **Black Start** o **Color Start**.
	- Si está utilizando el cristal de escaneado, pulse **1** para enviar un fax.
- 4. Cuelgue el auricular del teléfono externo.

#### **MFC-J680DW/MFC-J880DW/MFC-J885DW**

- 1. Pida al otro interlocutor que espere a oír los tonos de fax (pitidos) y, a continuación, pulse el botón Inicio o Enviar antes de colgar.
- 2. Cargue el documento.
- 3. Pulse [Inicio Fax].
	- Si utiliza el cristal de escaneado, pulse [Enviar].

Si en la pantalla táctil no se muestra [Inicio Fax], pulse  $\Box$  para mostrarlo.

4. Cuelgue el auricular del teléfono externo.

### **Información relacionada**

• [Enviar un fax](#page-231-0)

Ø

<span id="page-237-0"></span> [Inicio](#page-1-0) > [Cómo enviar faxes](#page-230-0) > [Enviar un fax](#page-231-0) > Enviar el mismo fax a más de un destinatario (multienvío)

# **Enviar el mismo fax a más de un destinatario (multienvío)**

Use la función de multienvío para enviar el mismo fax a múltiples números de fax al mismo tiempo.

- Esta función solo está disponible con faxes en blanco y negro.
- Los números de la libreta de direcciones deben almacenarse primero en la memoria del equipo para que puedan utilizarse en un multienvío.
- Los números de grupo también deben almacenarse primero en la memoria del equipo para que puedan utilizarse en un multienvío. Los números de grupo incluyen muchos números de la libreta de direcciones almacenados para facilitar la marcación.
- >> MFC-J460DW/MFC-J480DW/MFC-J485DW
- [>> MFC-J680DW/MFC-J880DW/MFC-J885DW](#page-233-0)

### **MFC-J460DW/MFC-J480DW/MFC-J485DW**

Puede incluir grupos, números de la libreta de direcciones y hasta 50 números marcados manualmente en el mismo multienvío.

Si no ha utilizado ningún número de la libreta de direcciones en grupos, puede realizar multienvíos de faxes a 90 números diferentes.

- 1. Cargue el documento.
- 2. Pulse (**FAX**).
- 3. Pulse  $\blacktriangle$  o  $\nabla$  para seleccionar lo siguiente:
	- a. Seleccione [Config. avanzada]. Pulse **OK**.
	- b. Seleccione [Multidifusión]. Pulse **OK**.
- 4. Puede añadir números al multienvío de las siguientes maneras:
	- Introduzca un número en el teclado de marcación de la siguiente manera:
		- a. Pulse  $\triangle$  o  $\nabla$  para seleccionar [Añadir número] y, a continuación, pulse OK.
		- b. Introduzca un número en el teclado de marcación y, a continuación, pulse **OK**.
	- Seleccione un número en la lista de la siguiente manera:
		- a. Pulse  $\triangle$  o  $\nabla$  para seleccionar [Libreta direc] y, a continuación, pulse OK.
		- b. Pulse  $\blacktriangle$  o  $\nabla$  para seleccionar [Orden alfabético] u [Orden numérico] y, a continuación, pulse **OK**.
		- c. Pulse **A** o **▼** para seleccionar el número deseado y, a continuación, pulse **OK**.
	- Repita este paso para introducir más números de fax.
- 5. Cuando haya terminado, pulse a o b para seleccionar [Completo]. Pulse **OK**
- 6. Pulse **Black Start**
- 7. Realice una de las siguientes acciones:
	- Si está utilizando la unidad ADF, el equipo comenzará a escanear y a enviar el documento.
	- Si está utilizando el cristal de escaneado, el equipo comenzará a escanear la primera página.

Cuando en la pantalla LCD se muestre [Siguient página?], realice una de las siguientes acciones:

- Pulse **1** para escanear otra página. Coloque la página siguiente en el cristal de escaneado y, después, pulse **OK**. El equipo comienza a escanear la página.
- Pulse **2** para enviar un fax (o pulse de nuevo **Black Start**) cuando haya terminado de escanear páginas. El equipo comienza a enviar el documento.

Repita este paso con cada página adicional.

Si aparece el mensaje [Sin memoria], pulse **Stop/Exit** para cancelar o pulse **Black Start** para enviar las páginas escaneadas hasta ahora.

### **MFC-J680DW/MFC-J880DW/MFC-J885DW**

Puede incluir grupos, números de la libreta de direcciones y hasta 50 números marcados manualmente en el mismo multienvío.

Si no ha utilizado ningún número de la libreta de direcciones en grupos, puede realizar multienvíos de faxes a 250 números diferentes.

- 1. Cargue el documento.
- Pulse  $\sqrt{2\pi}$  [Fax].

(MFC-J880DW/MFC-J885DW)

Si [Vist prev fax] está ajustada en [Sí], pulse  $\lceil \frac{1}{2} \rceil$  [Fax] > [Envío de faxes].

- 3. Pulse [Opciones] > [Multidifusión].
- 4. Pulse [Añadir número].

Puede añadir números al multienvío de las siguientes maneras:

- Pulse [Añadir número] e introduzca un número de fax mediante la pantalla táctil. Pulse [OK].
- Pulse [Añadir desde la libreta de direcciones]. Pulse  $\blacktriangle$  o  $\nabla$  para mostrar los números que desea añadir al multienvío. Active las casillas de verificación de los números que desea añadir. Cuando haya finalizado, pulse [OK].
- Pulse [Busque en la libreta]. Pulse la primera letra del nombre y pulse [OK]. Pulse el nombre y, a continuación, pulse el número que desea añadir.

Repita este paso para introducir más números de fax.

- 5. Cuando haya finalizado, pulse  $[OK]$ .
- 6. Pulse [Inicio fax].
- 7. Realice una de las siguientes acciones:
	- Si está utilizando la unidad ADF, el equipo comenzará a escanear y a enviar el documento.
	- Si está utilizando el cristal de escaneado, el equipo comenzará a escanear la primera página.
	- Cuando aparezca [¿Página siguiente?] en la pantalla táctil, realice una de las siguientes acciones:
	- Pulse [No] cuando haya terminado de escanear páginas. El equipo comenzará a enviar el documento.
	- Pulse [Sí] para escanear otra página. Coloque la siguiente página en el cristal de escaneado y, a continuación, pulse [OK]. El equipo comienza a escanear la página.

Repita este paso con cada página adicional.

Siaparece el mensaje [Sin memoria], pulse **o [Salir] para cancelar** [Enviar ahora] para enviar las páginas escaneadas hasta ahora.

- [Enviar un fax](#page-231-0)
- [Cancelar un multienvío en curso](#page-239-0)
- [Creación de grupos para multienvío](#page-300-0)
- [Introducir texto en el equipo Brother](#page-640-0)

<span id="page-239-0"></span> [Inicio](#page-1-0) > [Cómo enviar faxes](#page-230-0) > [Enviar un fax](#page-231-0) > [Enviar el mismo fax a más de un destinatario](#page-237-0) [\(multienvío\)](#page-237-0) > Cancelar un multienvío en curso

## **Cancelar un multienvío en curso**

Durante un multienvío, se puede cancelar el fax que se está enviando actualmente o toda la tarea de multienvío.

>> MFC-J460DW/MFC-J480DW/MFC-J485DW

[>> MFC-J680DW/MFC-J880DW/MFC-J885DW](#page-233-0)

### **MFC-J460DW/MFC-J480DW/MFC-J485DW**

- 1. Pulse **Settings**.
- 2. Pulse  $\blacktriangle$  o  $\nabla$  para seleccionar lo siguiente:
	- a. Seleccione [Fax]. Pulse **OK**.
	- b. Seleccione [Trab restantes]. Pulse **OK**.

En la pantalla LCD se mostrará el número de fax marcado y el número de trabajo de multienvío.

- 3. Pulse **A** o ▼ para seleccionar el trabajo que desea cancelar de las siguientes maneras:
	- Para cancelar el multienvío completo, seleccione el número del trabajo de multienvío y, a continuación, pulse **OK**. Pulse **1** para confirmar o pulse **2** para salir sin cancelar.
	- Para cancelar el número marcado, seleccione el nombre o el número en la pantalla LCD y, a continuación, pulse **OK**. Pulse **1** para confirmar o pulse **2** para salir sin cancelar.
	- Para salir sin cancelar, pulse **Stop/Exit**.
- 4. Pulse **Stop/Exit**.

### **MFC-J680DW/MFC-J880DW/MFC-J885DW**

- 1. Pulse  $\blacktriangleright$
- 2. Realice una de las siguientes acciones:
	- Para cancelar todo el multienvío, pulse [Todo el multienvío]. Pulse [Sí] para confirmar o pulse [No] para salir sin cancelar.
	- Para cancelar el número al que se está marcando, pulse el nombre o el número en la pantalla táctil. Pulse [Sí] para confirmar o pulse [No] para salir sin cancelar.
	- Para salir sin cancelar, pulse

#### **Información relacionada**

• [Enviar el mismo fax a más de un destinatario \(multienvío\)](#page-237-0)

<span id="page-240-0"></span> [Inicio](#page-1-0) > [Cómo enviar faxes](#page-230-0) > [Enviar un fax](#page-231-0) > Enviar un fax en tiempo real

## **Enviar un fax en tiempo real**

Cuando envía un fax, el equipo escanea el documento en la memoria antes de enviarlo. Apenas la línea telefónica está libre, el equipo comienza a marcar y a enviar. Para enviar un documento importante de inmediato sin esperar a que la máquina recupere el escaneo de la memoria y transmitir el fax rápido, active [Trans.t.real].

- Si va a enviar un fax en color o si la memoria del equipo está llena y va a enviar un fax en blanco y negro desde la unidad ADF, el equipo enviará el documento en tiempo real (incluso si [Trans.t.real] está configurada en [No]).
- Durante la transmisión en tiempo real, la función de remarcación automática no funcionará si utiliza el cristal de escaneado.
- >> MFC-J460DW/MFC-J480DW/MFC-J485DW

[>> MFC-J680DW/MFC-J880DW/MFC-J885DW](#page-233-0)

#### **MFC-J460DW/MFC-J480DW/MFC-J485DW**

1. Cargue el documento.

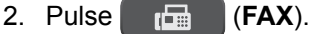

- 3. Pulse  $\blacktriangle$  o  $\nabla$  para seleccionar lo siguiente:
	- a. Seleccione [Config. avanzada]. Pulse **OK**.
	- b. Seleccione [Trans.t.real]. Pulse **OK**.
	- c. Seleccione [Sí] (o [No]). Pulse **OK**.
- 4. Pulse **Clear** para continuar enviando el fax.
- 5. Introduzca el número de fax.
- 6. Pulse **Black Start** o **Color Start**.

### **MFC-J680DW/MFC-J880DW/MFC-J885DW**

- 1. Cargue el documento.
- 2. Pulse  $\left[\begin{array}{c} \mathbf{F} \\ \mathbf{F} \end{array}\right]$  [Fax].

(MFC-J880DW/MFC-J885DW) Si [Vist prev fax] está ajustada en [Sí], pulse [Fax] > [Envío de faxes].

- 3. Pulse [Opciones] > [Trans.t.real].
- 4. Pulse [Sí] (o [No]).
- 5. Pulse [OK].
- 6. Introduzca el número de fax.
- 7. Pulse [Inicio fax].

 **Información relacionada**

• [Enviar un fax](#page-231-0)

<span id="page-241-0"></span> [Inicio](#page-1-0) > [Cómo enviar faxes](#page-230-0) > [Enviar un fax](#page-231-0) > Enviar un fax a una hora específica (fax retrasado)

## **Enviar un fax a una hora específica (fax retrasado)**

**Modelos relacionados**: MFC-J680DW/MFC-J880DW/MFC-J885DW

Puede almacenar hasta 50 faxes en la memoria del equipo para enviarlos dentro de las veinticuatro horas siguientes.

Esta función solo está disponible con faxes en blanco y negro.

- 1. Cargue el documento.
- 2. Pulse  $\sqrt{m}$  [Fax].

(MFC-J880DW/MFC-J885DW)

Si [Vist prev fax] está ajustada en [Sí], pulse  $\sqrt{m}$  [Fax] > [Envío de faxes].

- 3. Pulse [Opciones] > [Fax diferido].
- 4. Pulse [Fax diferido].
- 5. Pulse [Sí].
- 6. Pulse [Poner hora].
- 7. Introduzca la hora a la que desee que se envíe el fax mediante la pantalla táctil. Pulse [OK].

El número de páginas que puede escanear en la memoria depende de la cantidad y del tipo de información.

- 8. Pulse [OK].
- 9. Introduzca el número de fax.
- 10. Pulse [Inicio fax].
- 11. Cuando aparezca [¿Página siguiente?] en la pantalla táctil, realice una de las siguientes acciones:
	- Pulse [No] cuando haya terminado de escanear páginas.El equipo comenzará a enviar el documento.
	- Pulse [Sí] para escanear otra página. Coloque la siguiente página en el cristal de escaneado y, a continuación, pulse [OK]. El equipo comienza a escanear la página.

Repita este paso con cada página adicional.

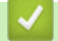

#### **Información relacionada**

• [Enviar un fax](#page-231-0)

<span id="page-242-0"></span> [Inicio](#page-1-0) > [Cómo enviar faxes](#page-230-0) > [Enviar un fax](#page-231-0) > Cancelar un fax en curso

## **Cancelar un fax en curso**

- >> MFC-J460DW/MFC-J480DW/MFC-J485DW
- >> MFC-J680DW/MFC-J880DW/MFC-J885DW

### **MFC-J460DW/MFC-J480DW/MFC-J485DW**

- 1. Pulse **Stop/Exit** para cancelar un fax que ya está en proceso.
- 2. Si pulsa **Stop/Exit** mientras el equipo está marcando o enviando, en la pantalla LCD se mostrará [Cancelar trabajo]. Pulse **1** para confirmar.

### **MFC-J680DW/MFC-J880DW/MFC-J885DW**

- 1. Pulse **y** para cancelar un fax que ya está en proceso.
- 2. Si pulsa **X** mientras el equipo está marcando o enviando, en la pantalla táctil se mostrará [Cancelar trabaj?]. Pulse [Sí].

- [Enviar un fax](#page-231-0)
- [Problemas de teléfono o de fax](#page-505-0)

<span id="page-243-0"></span> [Inicio](#page-1-0) > [Cómo enviar faxes](#page-230-0) > [Enviar un fax](#page-231-0) > Consultar y cancelar un fax pendiente

## **Consultar y cancelar un fax pendiente**

Siga estos pasos para ver o cancelar faxes almacenados en la memoria del equipo y esperando ser enviados. Si no hay tareas de fax en la memoria, la pantalla LCD muestra [Ningún trabajo]. Puede cancelar una tarea de fax antes de enviarlo.

- >> MFC-J460DW/MFC-J480DW/MFC-J485DW
- [>> MFC-J680DW/MFC-J880DW/MFC-J885DW](#page-233-0)

### **MFC-J460DW/MFC-J480DW/MFC-J485DW**

- 1. Pulse **Settings**.
- 2. Pulse  $\blacktriangle$  o  $\nabla$  para seleccionar lo siguiente:
	- a. Seleccione [Fax]. Pulse **OK**.
	- b. Seleccione [Trab restantes]. Pulse **OK**.
- 3. Realice lo siguiente para cada trabajo de fax que desea comprobar o cancelar:
	- a. Pulse  $\blacktriangle$  o  $\nabla$  para desplazarse por los trabajos en espera. Si es necesario, seleccione el trabajo que desea cancelar y, a continuación, pulse **OK**.
	- b. Pulse **1** para confirmar o pulse **2** para salir sin cancelar.
- 4. Cuando finalice, pulse **Stop/Exit**.

## **MFC-J680DW/MFC-J880DW/MFC-J885DW**

- 1. Pulse  $||$  [Configur.] > [Tod. config.] > [Fax] > [Trab restantes].
- 2. Realice lo siguiente para cada trabajo de fax que desea comprobar o cancelar:
	- a. Pulse ▲ o ▼ para desplazarse por los trabajos en espera. En caso necesario, pulse el trabajo que desea cancelar.
	- b. Pulse [OK].
	- c. Pulse [Sí] para confirmar o pulse [No] para salir sin cancelar.
- 3. Cuando haya finalizado, pulse

- [Enviar un fax](#page-231-0)
- [Configurar la transmisión por sondeo](#page-246-0)
- [Problemas de teléfono o de fax](#page-505-0)

# <span id="page-244-0"></span>**Sondeo de faxes**

El sondeo permite configurar el equipo para que otras personas paguen las llamadas en las que reciben faxes de usted. También permite que usted pueda pagar la llamada que realiza al equipo de fax de otra persona cuando desea recuperar un fax. La función de sondeo debe estar configurada en ambos equipos para que funcione. No todos los equipos de fax son compatibles con esta función de sondeo.

- [Transmisión por sondeo](#page-245-0)
- [Recepción por sondeo](#page-280-0)

La recepción por sondeo le permite llamar a otro equipo de fax para recibir un fax.

<span id="page-245-0"></span> [Inicio](#page-1-0) > [Cómo enviar faxes](#page-230-0) > [Enviar un fax](#page-231-0) > [Sondeo de faxes](#page-244-0) > Transmisión por sondeo

## **Transmisión por sondeo**

La transmisión por sondeo permite configurar el equipo para que retenga un documento de manera que otro equipo pueda llamar y recuperarlo.

El documento se almacena y puede ser recuperado por cualquier otro equipo de fax mientras no lo borre de la memoria.

Esta función solo está disponible con faxes en blanco y negro.

• [Configurar la transmisión por sondeo](#page-246-0)

<span id="page-246-0"></span> [Inicio](#page-1-0) > [Cómo enviar faxes](#page-230-0) > [Enviar un fax](#page-231-0) > [Sondeo de faxes](#page-244-0) > [Transmisión por sondeo](#page-245-0) > Configurar la transmisión por sondeo

## **Configurar la transmisión por sondeo**

**Modelos relacionados**: MFC-J680DW/MFC-J880DW/MFC-J885DW

Esta función solo está disponible con faxes en blanco y negro.

- 1. Cargue el documento.
- 2. Pulse  $\sqrt{r}$  [Fax].

Ø

#### (MFC-J880DW/MFC-J885DW)

Si [Vist prev fax] está ajustada en [Sí], pulse  $\sqrt{|\mathbf{F}\|}$  [Fax] > [Envío de faxes].

- 3. Pulse [Opciones] > [Trans.sondeo].
- 4. Pulse [Sí] (o [No]).
- 5. Pulse [Inicio fax]. Si está utilizando la unidad ADF, el equipo comenzará a escanear el documento.
- 6. Si está utilizando el cristal de escaneado, en la pantalla táctil se le pedirá que seleccione una de las siguientes opciones:
	- Pulse [No] cuando haya terminado de escanear páginas.
	- Pulse [Sí] para escanear otra página. Coloque la siguiente página en el cristal de escaneado y, a continuación, pulse [OK].

Repita este paso con cada página adicional.

7. El equipo envía el fax automáticamente cuando se produce el sondeo y, a continuación, imprime el INFORME DE SONDEO.

Para eliminar el fax de la memoria, pulse  $\| \cdot \|$  [Configur.] > [Tod. config.] > [Fax] > [Trab] restantes].

- [Transmisión por sondeo](#page-245-0)
- [Consultar y cancelar un fax pendiente](#page-243-0)

<span id="page-247-0"></span> [Inicio](#page-1-0) > [Cómo enviar faxes](#page-230-0) > [Enviar un fax](#page-231-0) > Opciones de fax

# **Opciones de fax**

## **MFC-J460DW/MFC-J480DW/MFC-J485DW**

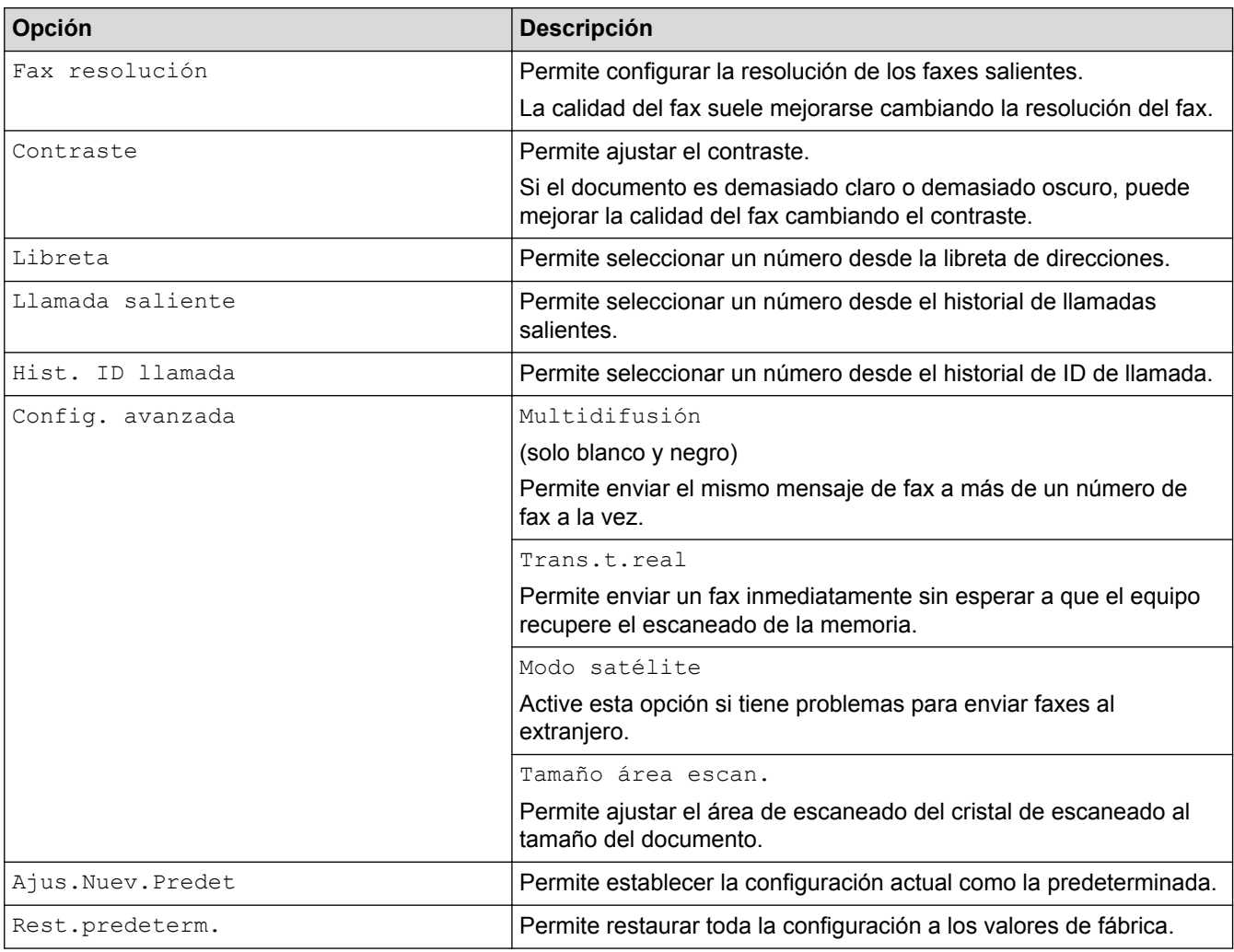

### **MFC-J680DW/MFC-J880DW/MFC-J885DW**

Para cambiar las configuraciones de envío de faxes, pulse el botón [Opciones].

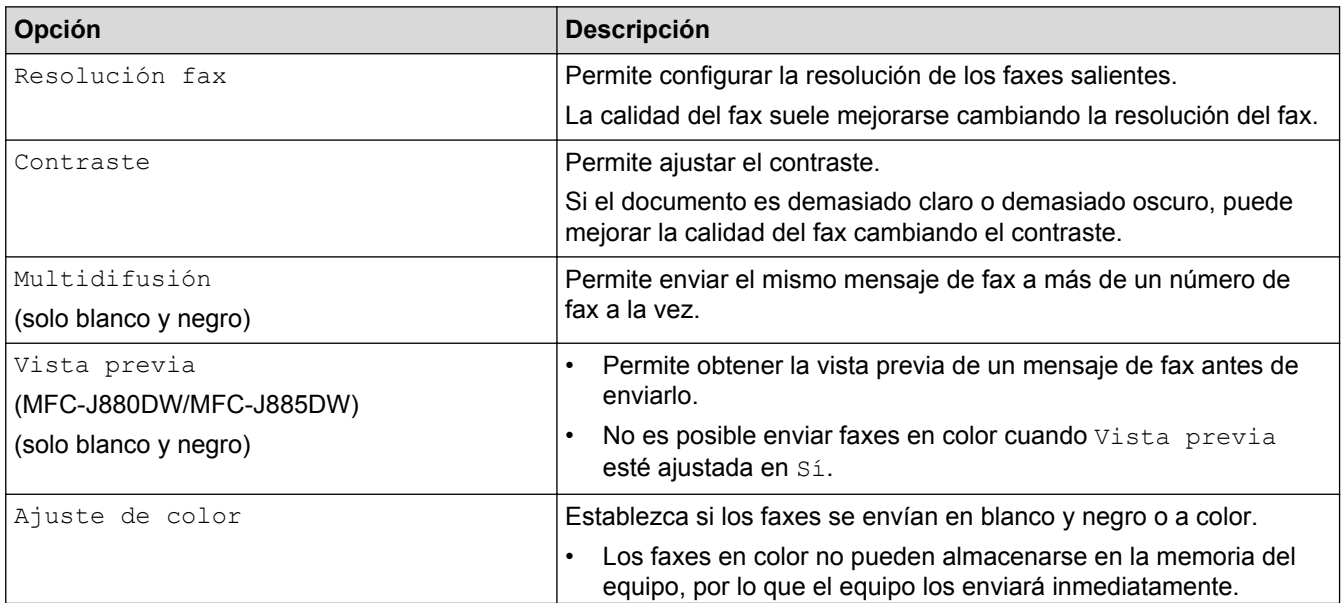

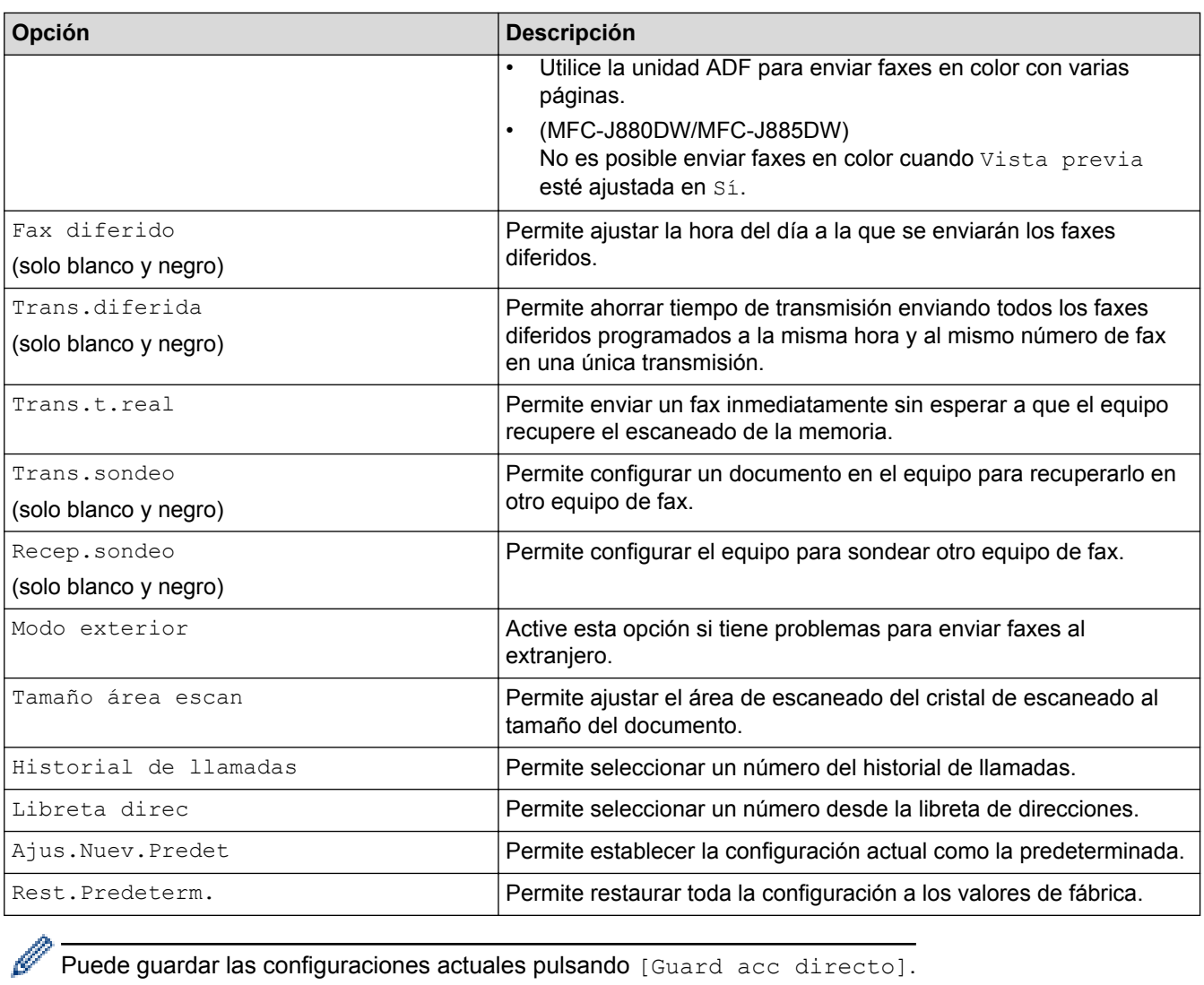

Puede guardar las configuraciones actuales pulsando [Guard acc directo].

- [Enviar un fax](#page-231-0)
- [Enviar un fax desde el equipo Brother](#page-232-0)

#### <span id="page-249-0"></span> [Inicio](#page-1-0) > [Cómo enviar faxes](#page-230-0) > Recibir un fax

## **Recibir un fax**

- [Configuración del modo de recepción](#page-250-0)
- [Vista previa de fax](#page-257-0) Utilice la función de vista previa de fax para ver los faxes recibidos en la pantalla LCD.
- [Reducir el tamaño de página de un fax entrante de gran tamaño](#page-261-0)
- [Configurar el sello de recepción de fax](#page-262-0)

Configure el equipo para que imprima la fecha y la hora de recepción en la parte superior de cada página de los faxes entrantes. Asegúrese de que la fecha y la hora del equipo estén actualizadas.

• [Recibir un fax al final de una conversación telefónica](#page-263-0)

Si está hablando por teléfono conectado a su equipo Brother y la otra parte también está hablando en un teléfono conectado a su equipo de fax, al final de la conversación, la otra parte puede enviarle un fax antes de que ambos cuelguen.

• [Opciones de memoria de recepción](#page-264-0)

Utilice las opciones de memoria de recepción para dirigir los faxes entrantes mientras está lejos del equipo. Puede utilizar solo una memoria de recepción a la vez.

[Recuperación de fax remota](#page-273-0)

Use la recuperación remota para llamar a su equipo desde cualquier teléfono de marcación por tonos o equipo de fax y usar un código de acceso remoto y comandos remotos para recuperar mensajes de fax.

[Sondeo de faxes](#page-244-0)

El sondeo permite configurar el equipo para que otras personas paguen las llamadas en las que reciben faxes de usted. También permite que usted pueda pagar la llamada que realiza al equipo de fax de otra persona cuando desea recuperar un fax. La función de sondeo debe estar configurada en ambos equipos para que funcione. No todos los equipos de fax son compatibles con esta función de sondeo.

<span id="page-250-0"></span> [Inicio](#page-1-0) > [Cómo enviar faxes](#page-230-0) > [Recibir un fax](#page-249-0) > Configuración del modo de recepción

## **Configuración del modo de recepción**

- [Modos de recepción](#page-251-0)
- [Seleccione el modo de recepción correcto](#page-252-0) El modo de recepción correcto se determina mediante dispositivos externos y servicios de suscripción telefónica (Servicio de voz, Timbre distintivo, etc.) que utilizará en la misma línea que el equipo Brother.
- [Establecer el número de timbres antes de que el equipo responda \(retraso de timbre\)](#page-254-0) Cuando alguien llama a su equipo, oirá el sonido normal del teléfono. El número de timbres se establece mediante la opción retraso de timbre.
- [Definir el tiempo de timbre F/T \(seudo/doble timbre\)](#page-255-0)

Cuando el modo de recepción está configurado en [Fax/Tel] y recibe una llamada de fax, el equipo la recibirá automáticamente. Sin embargo, si recibe una llamada de voz, el equipo emitirá el timbre F/T (semitimbre/doble timbre) durante el tiempo que ha ajustado en la opción de duración del timbre F/T. Cuando oiga el timbre F/T, significa que hay una llamada de voz en la línea.

[Definir recepción sencilla](#page-256-0)

<span id="page-251-0"></span> [Inicio](#page-1-0) > [Cómo enviar faxes](#page-230-0) > [Recibir un fax](#page-249-0) > [Configuración del modo de recepción](#page-250-0) > Modos de recepción

## **Modos de recepción**

Algunos modos de recepción contestan de forma automática ([Solo fax]  $\gamma$  [Fax/Tel]). Es posible que desee cambiar el retraso del timbre antes de utilizar estos modos.

#### **Solo fax**

En el modo [Solo fax], todas las llamadas se contestarán automáticamente como llamadas de fax.

#### **Fax/Tel**

El modo  $[Fast/Tel]$  ayuda a gestionar las llamadas entrantes reconociendo si son de fax o de voz y gestionándolas de una de las siguientes maneras:

- Los faxes se recibirán automáticamente.
- Las llamadas de voz sonarán con el timbre F/T para indicarle que debe descolgar el teléfono. El timbre F/T es un semitimbre/doble timbre emitido por el equipo.

#### **Manual**

El modo [Manual] desactiva todas las funciones de contestación automática (a menos que esté usando la función de timbre distintivo).

Para recibir un fax en el modo [Manual], descuelgue el auricular del teléfono externo o pulse el botón Hook (teléfono). Cuando oiga tonos de fax (pitidos cortos repetidos), pulse el botón Inicio y, a continuación, seleccione [Recibir] para recibir un fax. También puede utilizar la función de recepción fácil para recibir faxes descolgando un auricular en la misma línea que el equipo.

#### **TAD externo**

El modo [Contestador ext.] permite que un contestador automático externo gestione las llamadas entrantes.

Las llamadas entrantes se gestionarán de las siguientes maneras:

- Los faxes se recibirán automáticamente.
- Los interlocutores de llamadas de voz pueden registrar un mensaje en el contestador externo.

- [Configuración del modo de recepción](#page-250-0)
- [Establecer el número de timbres antes de que el equipo responda \(retraso de timbre\)](#page-254-0)
- [Definir el tiempo de timbre F/T \(seudo/doble timbre\)](#page-255-0)
- [Definir recepción sencilla](#page-256-0)
- [Conectar un contestador automático externo](#page-318-0)
<span id="page-252-0"></span> [Inicio](#page-1-0) > [Cómo enviar faxes](#page-230-0) > [Recibir un fax](#page-249-0) > [Configuración del modo de recepción](#page-250-0) > Seleccione el modo de recepción correcto

## **Seleccione el modo de recepción correcto**

El modo de recepción correcto se determina mediante dispositivos externos y servicios de suscripción telefónica (Servicio de voz, Timbre distintivo, etc.) que utilizará en la misma línea que el equipo Brother.

#### **¿Utilizará un número de timbre distintivo para la recepción de faxes?(Solo EE. UU. y Canadá)**

Brother utiliza el término "timbre distintivo", pero las distintas compañías telefónicas pueden otorgar otros nombres a este servicio, como, por ejemplo, timbre personalizado, RingMaster, tono personalizado, timbre para adolescentes, identificación de timbre, identificación de llamada, datos de identificación de llamada, timbre inteligente, SimpleBiz Fax y número de teléfono alternativo.

#### **¿Utilizará correo de voz en la misma línea telefónica que el equipo Brother?**

Si tiene correo de voz en la misma línea telefónica que el equipo Brother, es muy probable que este servicio y el equipo Brother entren en conflicto al recibir llamadas entrantes. Seleccione el modo Manual como modo de recepción.

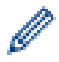

Si no desea contestar manualmente cada llamada para determinar si se trata de una llamada de voz o de fax, comuníquese con su proveedor de telefonía y pregunte por los servicios de timbre distintivo.

#### **¿Utilizará un contestador automático en la misma línea telefónica que el equipo Brother?**

Su contestador automático (TAD) externo contestará todas las llamadas automáticamente. Los mensajes de voz se almacenan en el TAD externo y los mensajes de fax se imprimen. Seleccione [Contestador ext.] como modo de recepción.

#### **¿Utilizará el equipo Brother en una línea de fax dedicada?**

El equipo contestará automáticamente todas las llamadas como faxes. Seleccione  $[Solo, fax]$  como modo de recepción.

#### **¿Utilizará el equipo Brother en la misma línea que su teléfono?**

#### • **¿Desea recibir llamadas de voz y faxes automáticamente?**

Seleccione el modo  $[Fast/Tel]$  cuando el equipo Brother y sus teléfonos compartan la misma línea.

**Nota importante:** no será posible recibir mensajes de voz en el correo de voz ni en el contestador automático si selecciona el modo [Fax/Tel].

#### • **¿Espera recibir muy pocos faxes?**

Seleccione [Manual] como modo de recepción. En este caso, usted controla la línea telefónica y debe contestar todas las llamadas personalmente.

#### >> MFC-J460DW/MFC-J480DW/MFC-J485DW

[>> MFC-J680DW/MFC-J880DW/MFC-J885DW](#page-233-0)

### **MFC-J460DW/MFC-J480DW/MFC-J485DW**

- 1. Pulse **Settings**.
- 2. Pulse  $\blacktriangle$  o  $\nabla$  para seleccionar lo siguiente:
	- a. Seleccione [Fax]. Pulse **OK**.
	- b. Seleccione [Conf.recepción]. Pulse **OK**.
	- c. Seleccione [Modo recepción]. Pulse **OK**.

Si no puede cambiar la opción [Modo recepción], asegúrese de que la función de timbre distintivo esté configurada en [No].

- 3. Pulse  $\blacktriangle$  o  $\nabla$  para seleccionar la opción [Solo fax], [Fax/Tel], [Contestador ext.] O [Manual] y, a continuación, pulse **OK**.
- 4. Pulse **Stop/Exit**.

### **MFC-J680DW/MFC-J880DW/MFC-J885DW**

1. Pulse  $\left\| \ \right\|$  [Configur.] > [Tod. config.] > [Fax] > [Conf.recepción] > [Modo recepción].

Si no puede cambiar la opción [Modo recepción], asegúrese de que la función de timbre distintivo esté configurada en [No].

2. Pulse  $\triangle$  o  $\nabla$  para mostrar la opción [Solo fax], [Fax/Tel], [Contestador ext.] O [Manual] y, a continuación, pulse la opción deseada.

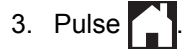

R

- [Configuración del modo de recepción](#page-250-0)
- [Timbre distintivo](#page-309-0)
- [Correo de voz](#page-308-0)
- [Comandos de recuperación remota](#page-276-0)
- [Registrar el patrón de timbre distintivo](#page-311-0)
- [Desactivar el timbre distintivo](#page-313-0)
- [Conectar un contestador automático externo](#page-318-0)
- [Problemas de teléfono o de fax](#page-505-0)

<span id="page-254-0"></span> [Inicio](#page-1-0) > [Cómo enviar faxes](#page-230-0) > [Recibir un fax](#page-249-0) > [Configuración del modo de recepción](#page-250-0) > Establecer el número de timbres antes de que el equipo responda (retraso de timbre)

# **Establecer el número de timbres antes de que el equipo responda (retraso de timbre)**

Cuando alguien llama a su equipo, oirá el sonido normal del teléfono. El número de timbres se establece mediante la opción retraso de timbre.

- La configuración del retraso del timbre define el número de veces que suena el equipo antes de contestar en los modos [Solo fax] y [Fax/Tel].
- Si dispone de teléfonos externos o extensiones telefónicas en la misma línea que el equipo, mantenga la configuración del retraso del timbre en [4].
- >> MFC-J460DW/MFC-J480DW/MFC-J485DW
- [>> MFC-J680DW/MFC-J880DW/MFC-J885DW](#page-233-0)

### **MFC-J460DW/MFC-J480DW/MFC-J485DW**

- 1. Pulse **Settings**.
- 2. Pulse  $\blacktriangle$  o  $\nabla$  para seleccionar lo siguiente:
	- a. Seleccione [Fax]. Pulse **OK**.
	- b. Seleccione [Conf.recepción]. Pulse **OK**.
	- c. Seleccione [Núm. timbres]. Pulse **OK**.
	- d. Seleccione el número de veces que desea que suene la línea antes de que el equipo conteste (0, 1, 2, 3 o 4). Pulse **OK**.
	- Si selecciona [0], el equipo contestará inmediatamente y la línea no sonará ninguna vez (solo disponible para determinados países).
- 3. Pulse **Stop/Exit**.

### **MFC-J680DW/MFC-J880DW/MFC-J885DW**

- 1. Pulse  $\|\|$  [Configur.] > [Tod. config.] > [Fax] > [Conf.recepción] > [Núm. timbres].
- 2. Pulse el número de veces que desea que suene la línea antes de que el equipo conteste (0, 1, 2, 3 o 4).
	- Si selecciona [0], el equipo contestará inmediatamente y la línea no sonará ninguna vez (solo disponible para determinados países).
- 3. Pulse $\blacksquare$

Î

- [Configuración del modo de recepción](#page-250-0)
- [Modos de recepción](#page-251-0)
- [Operación desde extensiones telefónicas y teléfonos externos](#page-323-0)
- [Definir recepción sencilla](#page-256-0)
- [Problemas de teléfono o de fax](#page-505-0)

 [Inicio](#page-1-0) > [Cómo enviar faxes](#page-230-0) > [Recibir un fax](#page-249-0) > [Configuración del modo de recepción](#page-250-0) > Definir el tiempo de timbre F/T (seudo/doble timbre)

# **Definir el tiempo de timbre F/T (seudo/doble timbre)**

Cuando el modo de recepción está configurado en  $[Fast/Tel]$  y recibe una llamada de fax, el equipo la recibirá automáticamente. Sin embargo, si recibe una llamada de voz, el equipo emitirá el timbre F/T (semitimbre/doble timbre) durante el tiempo que ha ajustado en la opción de duración del timbre F/T. Cuando oiga el timbre F/T, significa que hay una llamada de voz en la línea.

Debido a que el timbre F/T es una configuración específica del equipo Brother, las extensiones telefónicas y los teléfonos externos no sonarán; sin embargo, la llamada podrá contestarse en cualquier teléfono.

>> MFC-J460DW/MFC-J480DW/MFC-J485DW [>> MFC-J680DW/MFC-J880DW/MFC-J885DW](#page-233-0)

### **MFC-J460DW/MFC-J480DW/MFC-J485DW**

- 1. Pulse **Settings**.
- 2. Pulse  $\blacktriangle$  o  $\nabla$  para seleccionar lo siguiente:
	- a. Seleccione [Fax]. Pulse **OK**.
	- b. Seleccione [Conf.recepción]. Pulse **OK**.
	- c. Seleccione [Dur.Timbre F/T]. Pulse **OK**.
	- d. Seleccione el tiempo que el equipo emitirá el doble timbre para indicarle que tiene una llamada de voz ([20seg], [30seg], [40seg] o [70seg]). Pulse **OK**.
- 3. Pulse **Stop/Exit**.

Incluso si la persona que llama cuelga mientras está sonando el semitimbre/doble timbre, el equipo continuará sonando el número de veces establecido.

### **MFC-J680DW/MFC-J880DW/MFC-J885DW**

- 1. Pulse  $||\mathbf{r}||$  [Configur.] > [Tod. config.] > [Fax] > [Conf.recepción] > [Dur.timbre F/T].
- 2. Pulse el tiempo que el equipo emitirá el doble timbre para indicarle que tiene una llamada de voz ([20seg], [30seg], [40seg] **o** [70seg]).
- 3. Pulse

Incluso si la persona que llama cuelga mientras está sonando el semitimbre/doble timbre, el equipo continuará sonando el número de veces establecido.

- [Configuración del modo de recepción](#page-250-0)
- [Modos de recepción](#page-251-0)
- [Operación desde extensiones telefónicas y teléfonos externos](#page-323-0)

<span id="page-256-0"></span> [Inicio](#page-1-0) > [Cómo enviar faxes](#page-230-0) > [Recibir un fax](#page-249-0) > [Configuración del modo de recepción](#page-250-0) > Definir recepción sencilla

# **Definir recepción sencilla**

**Cuando la recepción sencilla está activada:** el equipo puede recibir un fax automáticamente, incluso si usted contesta la llamada. Cuando el mensaje que indica que el equipo está recibiendo un fax aparezca en la pantalla LCD, o bien cuando oiga un clic en la línea telefónica a través del auricular, cuelgue el auricular. El equipo se encargará del resto.

**Cuando la recepción sencilla está desactivada:** si se encuentra cerca del equipo y usted contesta primero una llamada de fax descolgando el auricular externo, pulse el botón Inicio y, a continuación, seleccione [Recibir] para recibir el fax. Si contesta desde una extensión telefónica, pulse \***51**.

- Si la recepción sencilla está ajustada en [Sí], pero el equipo no conecta una llamada de fax cuando se levanta el auricular de un teléfono externo o de una extensión telefónica, pulse el código de recepción de fax \***51**.
	- Si envía faxes desde una computadora a través de la misma línea telefónica y el equipo los intercepta, configure la función de recepción fácil como [No].

>> MFC-J460DW/MFC-J480DW/MFC-J485DW [>> MFC-J680DW/MFC-J880DW/MFC-J885DW](#page-233-0)

### **MFC-J460DW/MFC-J480DW/MFC-J485DW**

- 1. Pulse **Settings**.
- 2. Pulse  $\blacktriangle$  o  $\nabla$  para seleccionar lo siguiente:
	- a. Seleccione [Fax]. Pulse **OK**.
	- b. Seleccione [Conf.recepción]. Pulse **OK**.
	- c. Seleccione [Recep. fácil]. Pulse **OK**.
	- d. Seleccione [Sí] (o [No]). Pulse **OK**.
- 3. Pulse **Stop/Exit**.

### **MFC-J680DW/MFC-J880DW/MFC-J885DW**

- 1. Pulse  $\|\|$  [Configur.] > [Tod. config.] > [Fax] > [Conf.recepción] > [Recep. Fácil].
- 2. Pulse [Sí] (o [No]).
- 3. Pulse $\blacksquare$

- [Configuración del modo de recepción](#page-250-0)
- [Modos de recepción](#page-251-0)
- [Establecer el número de timbres antes de que el equipo responda \(retraso de timbre\)](#page-254-0)
- [Operación desde extensiones telefónicas y teléfonos externos](#page-323-0)
- [Utilizar los códigos remotos](#page-325-0)
- [Problemas de teléfono o de fax](#page-505-0)

<span id="page-257-0"></span> [Inicio](#page-1-0) > [Cómo enviar faxes](#page-230-0) > [Recibir un fax](#page-249-0) > Vista previa de fax

# **Vista previa de fax**

Utilice la función de vista previa de fax para ver los faxes recibidos en la pantalla LCD.

- [Activar Vista previa de fax](#page-258-0)
- [Vista previa de nuevos faxes](#page-259-0)

Cuando se recibe un fax, se muestra un mensaje en la pantalla LCD.

<span id="page-258-0"></span> [Inicio](#page-1-0) > [Cómo enviar faxes](#page-230-0) > [Recibir un fax](#page-249-0) > [Vista previa de fax](#page-257-0) > Activar Vista previa de fax

# **Activar Vista previa de fax**

**Modelos relacionados**: MFC-J880DW/MFC-J885DW

- Esta función solo está disponible con faxes en blanco y negro.
- Cuando la vista previa de fax está activada, no se imprimirá una copia de seguridad de los faxes recibidos en las operaciones de reenvío de faxes, recepción de PC-Fax y reenvío a la nube aunque ajuste la función de impresión de seguridad en [Sí].
- Aunque los faxes impresos muestren la fecha y la hora de recepción cuando el sello de recepción de fax está activado, en la pantalla Vista previa de fax no se mostrará la fecha y la hora de recepción.
- 1. Pulse  $\|\cdot\|$  [Configur.].
- 2. Pulse  $\left[\begin{matrix} \mathbf{w} \\ \mathbf{w} \end{matrix}\right]$  [Vist prev fax].
- 3. Pulse [Sí] (o [No]).
- 4. Pulse [Sí].

En la pantalla táctil se muestra un mensaje que indica que los faxes que se reciban en el futuro no se imprimirán.

- 5. Pulse [Sí].
- 6. Pulse

Ô

Si hay faxes almacenados en la memoria al desactivar la vista previa de fax, realice una de las siguientes acciones:

Si no desea imprimir los faxes almacenados, pulse [Continuar]. Pulse [Sí] para confirmar.

Los faxes se eliminarán.

- Para imprimir todos los faxes almacenados, pulse [Impr. todos los faxes antes de eliminar].
- Si no desea desactivar la vista previa de fax, pulse [Cancelar].

### **Información relacionada**

• [Vista previa de fax](#page-257-0)

<span id="page-259-0"></span> [Inicio](#page-1-0) > [Cómo enviar faxes](#page-230-0) > [Recibir un fax](#page-249-0) > [Vista previa de fax](#page-257-0) > Vista previa de nuevos faxes

### **Vista previa de nuevos faxes**

**Modelos relacionados**: MFC-J880DW/MFC-J885DW

Cuando se recibe un fax, se muestra un mensaje en la pantalla LCD.

- Esta función solo está disponible con faxes en blanco y negro.
- Para ver un fax cuya vista previa ya se haya mostrado, pulse [Fax] y [Fax] [Faxes recibidos].
- 1. Pulse [Ver].

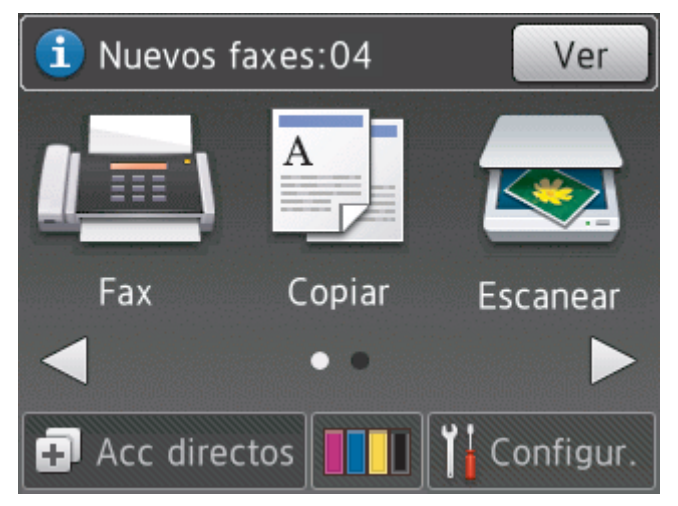

2. La lista de faxes incluye los faxes antiguos y los nuevos. Junto a los faxes nuevos aparece una marca azul. Pulse el fax deseado.

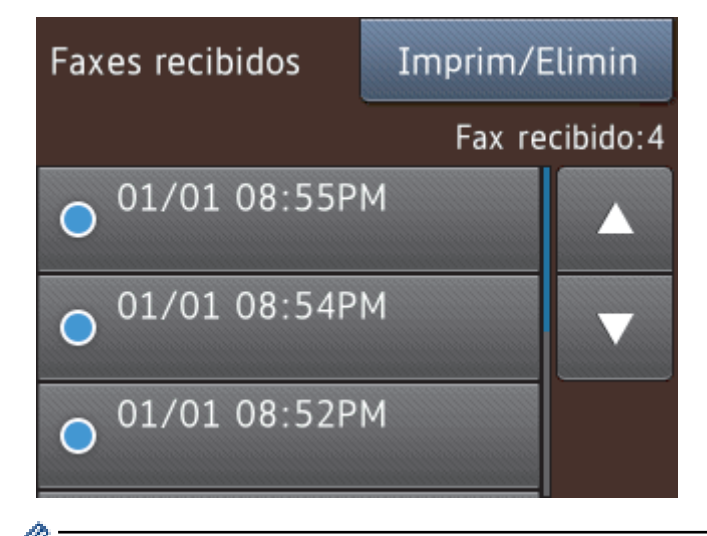

Si desea imprimir o eliminar todos los faxes de la lista, pulse [Imprim/Elimin]. Realice una de las siguientes acciones:

- Pulse [Imprimir todo (Faxes nuevos)] para imprimir todos los faxes que no haya visto aún.
- Pulse [Imprimir todo (Faxes antiguos)] para imprimir todos los faxes que haya visto.
- Pulse [Eliminar todo (Faxes nuevos)] para eliminar todos los faxes que no haya visto aún.
- Pulse [Eliminar todo(Faxes antiguos)] para eliminar todos los faxes que haya visto.
- 3. Realice las siguientes operaciones pulsando los botones mostrados en la tabla:

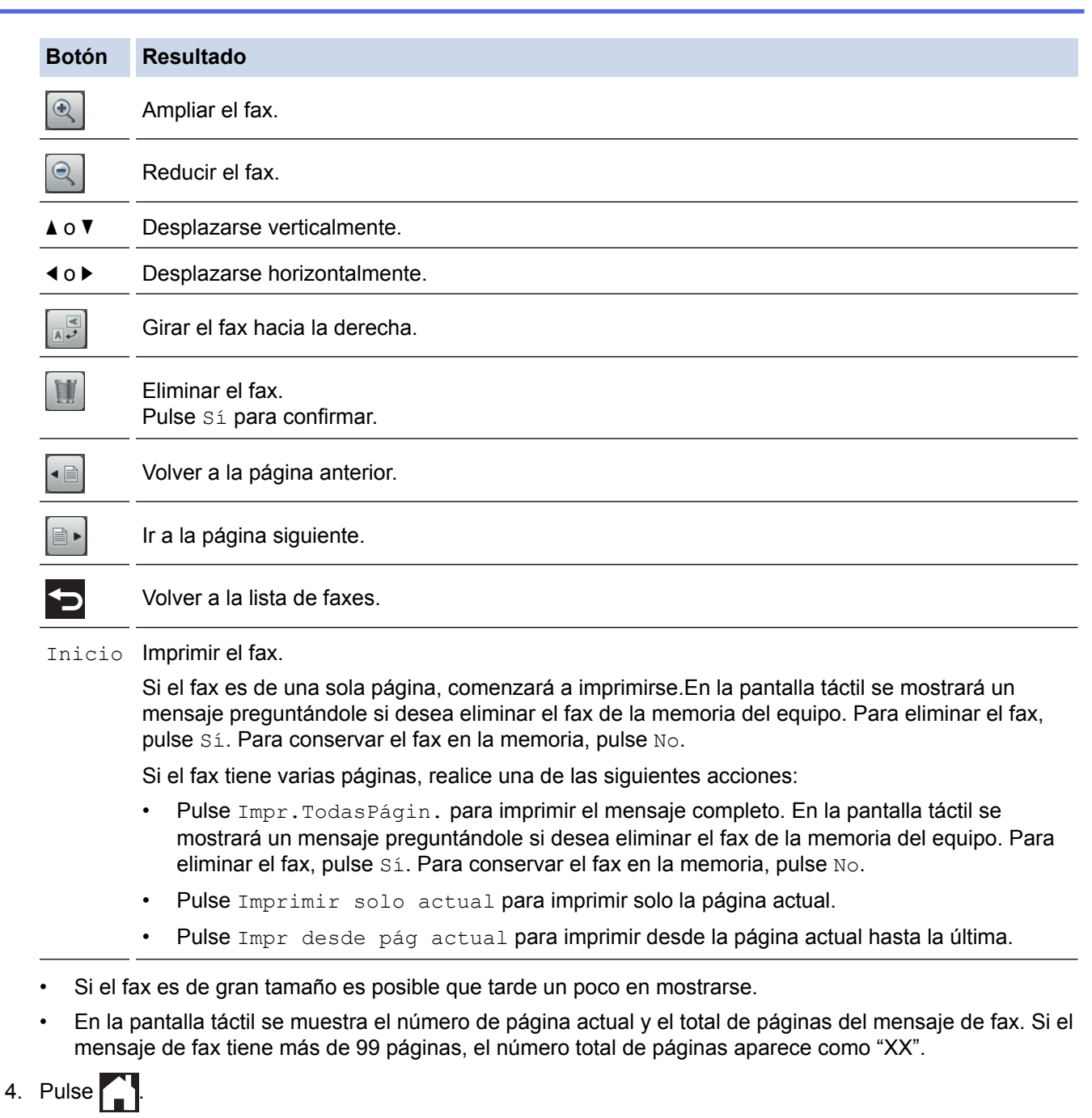

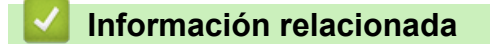

• [Vista previa de fax](#page-257-0)

 [Inicio](#page-1-0) > [Cómo enviar faxes](#page-230-0) > [Recibir un fax](#page-249-0) > Reducir el tamaño de página de un fax entrante de gran tamaño

# **Reducir el tamaño de página de un fax entrante de gran tamaño**

Cuando la función [Reducción auto] está configurada en [Sí], el equipo Brother reduce cualquier fax entrante demasiado grande para adaptarlo al papel. El equipo calcula el porcentaje de reducción mediante el tamaño de la página del fax y la configuración del tamaño de papel.

>> MFC-J460DW/MFC-J480DW/MFC-J485DW [>> MFC-J680DW/MFC-J880DW/MFC-J885DW](#page-233-0)

### **MFC-J460DW/MFC-J480DW/MFC-J485DW**

- 1. Pulse **Settings**.
- 2. Pulse  $\blacktriangle$  o  $\nabla$  para seleccionar lo siguiente:
	- a. Seleccione [Fax]. Pulse **OK**.
	- b. Seleccione [Conf.recepción]. Pulse **OK**.
	- c. Seleccione [Reducción auto]. Pulse **OK**.
	- d. Seleccione [Sí] (o [No]). Pulse **OK**.
- 3. Pulse **Stop/Exit**.

### **MFC-J680DW/MFC-J880DW/MFC-J885DW**

- 1. Pulse [Configur.] > [Tod. config.] > [Fax] > [Conf.recepción] > [Reducción auto].
- 2. Pulse [Sí] (o [No]).
- 3. Pulse  $\left| \cdot \right|$

- [Recibir un fax](#page-249-0)
- [Ajustes de papel](#page-57-0)
- [Problemas de manipulación de papel e impresión](#page-498-0)

 [Inicio](#page-1-0) > [Cómo enviar faxes](#page-230-0) > [Recibir un fax](#page-249-0) > Configurar el sello de recepción de fax

## **Configurar el sello de recepción de fax**

Configure el equipo para que imprima la fecha y la hora de recepción en la parte superior de cada página de los faxes entrantes. Asegúrese de que la fecha y la hora del equipo estén actualizadas.

Esta función solo está disponible con faxes en blanco y negro.

```
>> MFC-J460DW/MFC-J480DW/MFC-J485DW
>> MFC-J680DW/MFC-J880DW/MFC-J885DW
```
### **MFC-J460DW/MFC-J480DW/MFC-J485DW**

- 1. Pulse **Settings**.
- 2. Pulse  $\blacktriangle$  o  $\nabla$  para seleccionar lo siguiente:
	- a. Seleccione [Fax]. Pulse **OK**.
	- b. Seleccione [Conf.recepción]. Pulse **OK**.
	- c. Seleccione [Marca de RX de fax]. Pulse **OK**.
	- d. Seleccione [Sí] (o [No]). Pulse **OK**.
- 3. Pulse **Stop/Exit**.

#### **MFC-J680DW/MFC-J880DW/MFC-J885DW**

- 1. Pulse  $\|\|$  [Configur.] > [Tod. config.] > [Fax] > [Conf.recepción] > [Marca de RX de fax].
- 2. Pulse [Sí] (o [No]).
- 3. Pulse  $\blacksquare$ 
	- **Información relacionada**
	- [Recibir un fax](#page-249-0)

 [Inicio](#page-1-0) > [Cómo enviar faxes](#page-230-0) > [Recibir un fax](#page-249-0) > Recibir un fax al final de una conversación telefónica

# **Recibir un fax al final de una conversación telefónica**

Si está hablando por teléfono conectado a su equipo Brother y la otra parte también está hablando en un teléfono conectado a su equipo de fax, al final de la conversación, la otra parte puede enviarle un fax antes de que ambos cuelguen.

- La unidad ADF del equipo debe estar vacía.
- >> MFC-J460DW/MFC-J480DW/MFC-J485DW
- [>> MFC-J680DW/MFC-J880DW/MFC-J885DW](#page-233-0)

### **MFC-J460DW/MFC-J480DW/MFC-J485DW**

- 1. Pida al otro interlocutor que cargue el fax y que pulse el botón Inicio o Enviar.
- 2. Cuando oiga tonos CNG (repetición de pitidos lentos), pulse **Black Start** o **Color Start**.
- 3. Pulse **2** para recibir el fax.
- 4. Sustituya el auricular externo.

### **MFC-J680DW/MFC-J880DW/MFC-J885DW**

- 1. Pida al otro interlocutor que cargue el fax y que pulse el botón Inicio o Enviar.
- 2. Cuando oiga los tonos CNG (repetición de pitidos lentos), pulse [Inicio Fax].

Si la pantalla táctil está oscura (en modo espera), tóquela para mostrar  $[Inicio~Fax]$ .

- Si en la pantalla táctil no se muestra [Inicio Fax], pulse para mostrarlo.
- 3. Pulse [Recibir] para recibir el fax.
- 4. Sustituya el auricular externo.

### **Información relacionada**

• [Recibir un fax](#page-249-0)

Ø

<span id="page-264-0"></span> [Inicio](#page-1-0) > [Cómo enviar faxes](#page-230-0) > [Recibir un fax](#page-249-0) > Opciones de memoria de recepción

## **Opciones de memoria de recepción**

Utilice las opciones de memoria de recepción para dirigir los faxes entrantes mientras está lejos del equipo. Puede utilizar solo una memoria de recepción a la vez.

La memoria de recepción se puede configurar para:

- Reenvío de faxes (MFC-J680DW/MFC-J880DW/MFC-J885DW)
- Paginación (MFC-J680DW/MFC-J880DW/MFC-J885DW) (Solo EE. UU. y Canadá)
- Almacenamiento de faxes (MFC-J680DW/MFC-J880DW/MFC-J885DW)
- Recepción PC-Fax
- Enviar a Cloud (MFC-J880DW/MFC-J885DW)

El equipo envía sus faxes recibidos a los servicios online. Más información >> *Guía de Web Connect* 

• Desactivado

Esta función solo está disponible con faxes en blanco y negro.

• [Reenviar faxes entrantes a otro equipo](#page-265-0)

Utilice la función Reenvío fax para reenviar los faxes entrantes a otro equipo automáticamente.

• [Configurar el equipo para que marque el teléfono móvil o el número de buscapersonas al recibir faxes](#page-266-0)

Utilice la opción de paginación si desea que su equipo marque un teléfono móvil o el número de buscapersonas preprogramados. Esta función activa el teléfono móvil o buscapersonas para que sepa que hay un mensaje de fax en la memoria del equipo.

• [Almacenar faxes entrantes en la memoria del equipo](#page-267-0)

Utilice la función Almacenado fax para almacenar los faxes entrantes en la memoria del equipo. Recupere los mensajes de fax almacenados desde un equipo de fax en otra ubicación mediante los comandos de recuperación remota. El equipo imprimirá una copia de seguridad de cada fax almacenado.

- [Usar la recepción de PC-Fax para transferir faxes recibidos a su computadora \(solo Windows](#page-268-0)®) Active la función de recepción PC-Fax, almacene automáticamente los faxes entrantes en la memoria de su equipo, y luego envíelos a su ordenador. Utilice su equipo para ver y almacenar estos faxes.
- [Cambiar opciones de memoria de recepción](#page-270-0) Si hay faxes en la memoria del equipo al cambiar cualquier opción de recepción en memoria, en la pantalla LCD se mostrará una de las siguientes preguntas:
- [Apagar la memoria de recepción](#page-271-0) Apague la memoria de recepción si no desea que el equipo guarde o transfiera los faxes entrantes.
- [Imprimir un fax almacenado en la memoria del equipo](#page-272-0)

Siga estos pasos para imprimir faxes guardados en la memoria del equipo.

<span id="page-265-0"></span> [Inicio](#page-1-0) > [Cómo enviar faxes](#page-230-0) > [Recibir un fax](#page-249-0) > [Opciones de memoria de recepción](#page-264-0) > Reenviar faxes entrantes a otro equipo

## **Reenviar faxes entrantes a otro equipo**

**Modelos relacionados**: MFC-J680DW/MFC-J880DW/MFC-J885DW

Utilice la función Reenvío fax para reenviar los faxes entrantes a otro equipo automáticamente.

Esta función solo está disponible con faxes en blanco y negro.

- 1. Pulse  $\left\| \cdot \right\|$  [Configur.] > [Tod. config.] > [Fax] > [Conf.recepción] > [Recep. memoria].
- 2. Pulse **A** o **V** para mostrar la opción [Reenvío fax] y, a continuación, púlsela.
- 3. Introduzca el número de reenvío de faxes (hasta 20 dígitos) mediante la pantalla táctil. Pulse [OK].
- 4. Pulse [Impr. faxes: Sí] o [Impr. faxes: No].
	- Si selecciona  $\langle Impr.$  faxes:  $Si$ , el equipo imprimirá los faxes recibidos en el equipo para que tenga una copia.
	- (MFC-J880DW/MFC-J885DW) Cuando la vista previa de fax está activada, no se imprimirá una copia de seguridad de los faxes recibidos incluso si selecciona [Impr. faxes: Sí].
	- Si recibe un fax en color, el equipo solo imprime el fax en color y no lo reenvía al número de reenvío de fax programado.
- 5. Pulse

#### **Información relacionada**

• [Opciones de memoria de recepción](#page-264-0)

<span id="page-266-0"></span> [Inicio](#page-1-0) > [Cómo enviar faxes](#page-230-0) > [Recibir un fax](#page-249-0) > [Opciones de memoria de recepción](#page-264-0) > Configurar el equipo para que marque el teléfono móvil o el número de buscapersonas al recibir faxes

## **Configurar el equipo para que marque el teléfono móvil o el número de buscapersonas al recibir faxes**

**Modelos relacionados**: MFC-J680DW/MFC-J880DW/MFC-J885DW

Utilice la opción de paginación si desea que su equipo marque un teléfono móvil o el número de buscapersonas preprogramados. Esta función activa el teléfono móvil o buscapersonas para que sepa que hay un mensaje de fax en la memoria del equipo.

- Esta función solo está disponible con faxes en blanco y negro.
- Esta función solo está disponible en EE. UU. y Canadá.

Si activa la opción de paginación, una copia de seguridad del fax entrante se imprimirá automáticamente. No se puede cambiar ningún número del buscapersonas, del teléfono celular o del PIN de forma remota.

- 1. Pulse  $\|$  [Configur.] > [Tod. config.] > [Fax] > [Conf.recepción] > [Recep. memoria].
- 2. Pulse  $\blacktriangle$  o  $\nabla$  para mostrar la opción [Aviso de fax] y, a continuación, púlsela.
- 3. Introduzca el número de teléfono celular o de buscapersonas (hasta 18 dígitos) mediante la pantalla táctil. Introduzca # #.

Pulse [OK].

Por ejemplo: pulse 18005551234##.

No incluya el código de área si es el mismo que el código de área del equipo.

- 4. Realice una de las siguientes acciones:
	- Si está programando un número de teléfono celular y no es necesario que introduzca un PIN, pulse  $[OK].$
	- Si está programando un buscapersonas y es necesario introducir un PIN, introduzca el PIN, pulse #, pulse [Pausa] y, a continuación, introduzca el número de fax seguido de # # (por ejemplo: pulse 12345 # [Pausa] 18005556789 ##).

Pulse [OK].

Si no requiere PIN, pulse [Pausa] y, a continuación, introduzca el número de fax seguido de ## (por ejemplo: pulse [Pausa] 18005556789 ##).

Pulse [OK].

5. Pulse  $\Box$ 

- [Opciones de memoria de recepción](#page-264-0)
- [Comandos de recuperación remota](#page-276-0)

<span id="page-267-0"></span> [Inicio](#page-1-0) > [Cómo enviar faxes](#page-230-0) > [Recibir un fax](#page-249-0) > [Opciones de memoria de recepción](#page-264-0) > Almacenar faxes entrantes en la memoria del equipo

## **Almacenar faxes entrantes en la memoria del equipo**

**Modelos relacionados**: MFC-J680DW/MFC-J880DW/MFC-J885DW

Utilice la función Almacenado fax para almacenar los faxes entrantes en la memoria del equipo. Recupere los mensajes de fax almacenados desde un equipo de fax en otra ubicación mediante los comandos de recuperación remota. El equipo imprimirá una copia de seguridad de cada fax almacenado.

- Esta función solo está disponible con faxes en blanco y negro.
- 1. Pulse  $\|\|$  [Configur.] > [Tod. config.] > [Fax] > [Conf.recepción] > [Recep. memoria].
- 2. Pulse  $\triangle$  o  $\nabla$  para mostrar la opción [Almacenado fax] y, a continuación, púlsela.
- 3. Pulse $\blacksquare$

- [Opciones de memoria de recepción](#page-264-0)
- [Reenviar faxes de manera remota](#page-277-0)
- [Imprimir un fax almacenado en la memoria del equipo](#page-272-0)
- [Comandos de recuperación remota](#page-276-0)

<span id="page-268-0"></span> [Inicio](#page-1-0) > [Cómo enviar faxes](#page-230-0) > [Recibir un fax](#page-249-0) > [Opciones de memoria de recepción](#page-264-0) > Usar la recepción de PC-Fax para transferir faxes recibidos a su computadora (solo Windows®)

# **Usar la recepción de PC-Fax para transferir faxes recibidos a su computadora (solo Windows®)**

Active la función de recepción PC-Fax, almacene automáticamente los faxes entrantes en la memoria de su equipo, y luego envíelos a su ordenador. Utilice su equipo para ver y almacenar estos faxes.

- Esta función solo está disponible con faxes en blanco y negro. Cuando reciba un fax en color, el equipo imprimirá el fax en color pero no lo enviará a la computadora.
- Antes de configurar la recepción de PC-Fax, debe instalar el software y los controladores de Brother en la computadora. Asegúrese de que la computadora esté conectada y encendida. Debe ejecutar el software de recepción de PC-FAX en la computadora.

Aunque la computadora esté apagada, el equipo recibirá y almacenará los faxes en la memoria. Cuando inicie la computadora y se ejecute el software de recepción de PC-FAX, el equipo transferirá los faxes a la computadora automáticamente.

>> MFC-J460DW/MFC-J480DW/MFC-J485DW

[>> MFC-J680DW/MFC-J880DW/MFC-J885DW](#page-233-0)

### **MFC-J460DW/MFC-J480DW/MFC-J485DW**

- 1. Pulse **Settings**.
- 2. Pulse  $\blacktriangle$  o  $\nabla$  para seleccionar lo siguiente:
	- a. Seleccione [Fax]. Pulse **OK**.
	- b. Seleccione [Conf.recepción]. Pulse **OK**.
	- c. Seleccione [Recep. memoria]. Pulse **OK**.
	- d. Seleccione [Recibir PC Fax]. Pulse **OK**.

En la pantalla LCD se muestra el mensaje [Ejecute PC-Fax en su PC.]

- e. Pulse **OK**.
- f. Seleccione [<USB>] o el nombre de la computadora en la que desea recibir faxes si está conectado a una red. Pulse **OK**.
- g. Seleccione [Impr. faxes:Sí] o [Impr. faxes:No]. Pulse **OK**.
- 3. Pulse **Stop/Exit**.

Para cambiar la computadora de destino, repita estos pasos.

### **MFC-J680DW/MFC-J880DW/MFC-J885DW**

- 1. Pulse  $\| \cdot \|$  [Configur.] > [Tod. config.] > [Fax] > [Conf.recepción] > [Recep. memoria].
- 2. Pulse  $\blacktriangle$  o  $\nabla$  para mostrar la opción [Recibir PC Fax] y, a continuación, púlsela.

En la pantalla táctil se muestra el mensaje [Ejecute PC-Fax en su computadora.]

- 3. Pulse [OK].
- 4. Pulse [<USB>] o pulse el nombre de la computadora en la que desea recibir los faxes si está en una red. Pulse [OK].
- 5. Pulse [Impr. faxes: Sí] o [Impr. faxes: No].

#### (MFC-J880DW/MFC-J885DW)

Cuando la vista previa de fax está activada, no se imprimirá una copia de seguridad de los faxes recibidos incluso si selecciona [Impr. faxes: Sí].

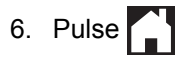

Para cambiar la computadora de destino, repita estos pasos.

- [Opciones de memoria de recepción](#page-264-0)
- [Informe de transferencia de faxes o diario del fax](#page-478-0)
- [Transferir faxes a su ordenador](#page-480-0)
- [Recibir faxes mediante la recepción de PC-FAX \(Windows](#page-351-0)®)

<span id="page-270-0"></span> [Inicio](#page-1-0) > [Cómo enviar faxes](#page-230-0) > [Recibir un fax](#page-249-0) > [Opciones de memoria de recepción](#page-264-0) > Cambiar opciones de memoria de recepción

# **Cambiar opciones de memoria de recepción**

**Modelos relacionados**: MFC-J680DW/MFC-J880DW/MFC-J885DW

Si hay faxes en la memoria del equipo al cambiar cualquier opción de recepción en memoria, en la pantalla LCD se mostrará una de las siguientes preguntas:

- **Si ya se han imprimido los faxes recibidos, en la pantalla táctil se mostrará [¿Borrar todos los faxes?]**
	- Si pulsa [Sí], los faxes guardados en la memoria se borrarán antes de efectuarse los cambios de configuración.
	- Si pulsa [No], los faxes guardados en la memoria no se borrarán y la configuración no se modificará.
- **Si hay faxes sin imprimir en la memoria del equipo, en la pantalla táctil se mostrará [¿Imprimir todos los faxes?]**
	- Si pulsa [Sí], los faxes guardados en la memoria se imprimirán antes de efectuarse los cambios de configuración.
	- Si pulsa [No], los faxes guardados en la memoria no se imprimirán y la configuración no se modificará.
- Si quedan faxes recibidos en la memoria del equipo al cambiar a  $[Recibir PC Fax]$  desde otra opción ([Reenvío fax], [Aviso de fax] (Solo EE. UU. y Canadá), [Reenviar a la nube] o [Almacenado fax]), pulse [<USB>] o el nombre de la computadora si está conectado a una red y, a continuación, pulse [OK].

En la pantalla táctil se mostrará:

#### **[Enviar Fax a PC?]**

- Si pulsa [Sí], los faxes de la memoria se enviarán a la computadora antes de efectuarse los cambios de configuración. Se le preguntará si desea activar la impresión de seguridad.
- Si pulsa [No], los faxes guardados en la memoria no se borrarán y la configuración no se modificará.

- [Opciones de memoria de recepción](#page-264-0)
- [Apagar la memoria de recepción](#page-271-0)

<span id="page-271-0"></span> [Inicio](#page-1-0) > [Cómo enviar faxes](#page-230-0) > [Recibir un fax](#page-249-0) > [Opciones de memoria de recepción](#page-264-0) > Apagar la memoria de recepción

# **Apagar la memoria de recepción**

Apague la memoria de recepción si no desea que el equipo guarde o transfiera los faxes entrantes.

- >> MFC-J460DW/MFC-J480DW/MFC-J485DW
- [>> MFC-J680DW/MFC-J880DW/MFC-J885DW](#page-233-0)

### **MFC-J460DW/MFC-J480DW/MFC-J485DW**

- 1. Pulse **Settings**.
- 2. Pulse  $\blacktriangle$  o  $\nabla$  para seleccionar lo siguiente:
	- a. Seleccione [Fax]. Pulse **OK**.
	- b. Seleccione [Conf.recepción]. Pulse **OK**.
	- c. Seleccione [Recep. memoria]. Pulse **OK**.
	- d. Seleccione [No]. Pulse **OK**.

En la pantalla LCD se mostrará [Imprimir faxes?] o [¿Borr todos fxs?] si hay faxes recibidos en la memoria del equipo.

3. Pulse **Stop/Exit**.

### **MFC-J680DW/MFC-J880DW/MFC-J885DW**

- 1. Pulse  $\left[\left\| \cdot \right\|$  [Configur.] > [Tod. config.] > [Fax] > [Conf.recepción] > [Recep. memoria].
- 2. Pulse [No].

En la pantalla táctil se mostrará [¿Imprimir todos los faxes?] o [¿Borrar todos los faxes?] si hay faxes recibidos en la memoria del equipo.

# 3. Pulse  $\Box$

- [Opciones de memoria de recepción](#page-264-0)
- [Cambiar opciones de memoria de recepción](#page-270-0)
- [Mensajes de error y mantenimiento](#page-461-0)
- [Problemas de teléfono o de fax](#page-505-0)

<span id="page-272-0"></span> [Inicio](#page-1-0) > [Cómo enviar faxes](#page-230-0) > [Recibir un fax](#page-249-0) > [Opciones de memoria de recepción](#page-264-0) > Imprimir un fax almacenado en la memoria del equipo

### **Imprimir un fax almacenado en la memoria del equipo**

Siga estos pasos para imprimir faxes guardados en la memoria del equipo.

- Esta función solo está disponible con faxes en blanco y negro.
- Una vez que haya imprimido el fax, este se borrará de la memoria del equipo.

>> MFC-J460DW/MFC-J480DW/MFC-J485DW

[>> MFC-J680DW/MFC-J880DW/MFC-J885DW](#page-233-0)

### **MFC-J460DW/MFC-J480DW/MFC-J485DW**

Si activa  $[Recibir PC Fax]$ , el equipo recibirá y almacenará los faxes en la memoria cuando la computadora esté apagada.

- 1. Pulse **Settings**.
- 2. Pulse  $\blacktriangle$  o  $\nabla$  para seleccionar lo siguiente:
	- a. Seleccione [Fax]. Pulse **OK**.
	- b. Seleccione [Impr. Fax]. Pulse **OK**.
- 3. Pulse **Black Start**.
- 4. Pulse **Stop/Exit**.

### **MFC-J680DW/MFC-J880DW/MFC-J885DW**

Si selecciona [Aviso de fax] (Solo EE. UU. y Canadá) o [Almacenado fax], puede imprimir todos los faxes desde la memoria.

```
1. Pulse \| [Configur.] > [Tod. config.] > [Fax] > [Impr. Fax].
```
Cuando  $\frac{1}{1}$  prev fax $\frac{1}{1}$  está ajustada en  $\frac{1}{1}$ , también puede imprimir un fax desde la memoria pulsando [Impr] en la pantalla táctil.

2. Pulse [OK].

Ø

3. Pulse $\Box$ 

- [Opciones de memoria de recepción](#page-264-0)
- [Almacenar faxes entrantes en la memoria del equipo](#page-267-0)
- [Mensajes de error y mantenimiento](#page-461-0)
- [Problemas de teléfono o de fax](#page-505-0)

<sup>1</sup> Solo MFC-J880DW/MFC-J885DW

<span id="page-273-0"></span> [Inicio](#page-1-0) > [Cómo enviar faxes](#page-230-0) > [Recibir un fax](#page-249-0) > Recuperación de fax remota

## **Recuperación de fax remota**

Use la recuperación remota para llamar a su equipo desde cualquier teléfono de marcación por tonos o equipo de fax y usar un código de acceso remoto y comandos remotos para recuperar mensajes de fax.

- [Definir un código de acceso remoto](#page-274-0) Defina un código de acceso remoto para acceder y controlar el equipo Brother, incluso cuando esté lejos de él.
- [Utilizar código de acceso remoto](#page-275-0)
- [Comandos de recuperación remota](#page-276-0)
- [Reenviar faxes de manera remota](#page-277-0)

Llame a su equipo Brother desde cualquier teléfono de marcación por tonos o equipo de fax para reenviar faxes entrantes a otro equipo.

• [Cambiar el número de reenvío de fax](#page-278-0)

<span id="page-274-0"></span> [Inicio](#page-1-0) > [Cómo enviar faxes](#page-230-0) > [Recibir un fax](#page-249-0) > [Recuperación de fax remota](#page-273-0) > Definir un código de acceso remoto

# **Definir un código de acceso remoto**

**Modelos relacionados**: MFC-J680DW/MFC-J880DW/MFC-J885DW

Defina un código de acceso remoto para acceder y controlar el equipo Brother, incluso cuando esté lejos de él.

- 1. Pulse  $\|\|$  [Configur.] > [Tod. config.] > [Fax] > [Acceso remoto].
- 2. Introduzca un código de tres dígitos utilizando los números del [0] al [9], [\*] o [#] mediante la pantalla táctil (no se puede cambiar el carácter predefinido '\*').

Pulse [OK].

- Ø • NO utilice el mismo código que el que se usa para el código de recepción de fax (\*51) o código de contestación telefónica (#51).
	- Para eliminar el código, mantenga pulsado  $\mathbf x$  para restaurar la configuración inactiva (- - \*) y, a continuación, pulse [OK].

3. Pulse

- [Recuperación de fax remota](#page-273-0)
- [Utilizar código de acceso remoto](#page-275-0)
- [Operación desde extensiones telefónicas y teléfonos externos](#page-323-0)
- [Utilizar los códigos remotos](#page-325-0)

<span id="page-275-0"></span> [Inicio](#page-1-0) > [Cómo enviar faxes](#page-230-0) > [Recibir un fax](#page-249-0) > [Recuperación de fax remota](#page-273-0) > Utilizar código de acceso remoto

# **Utilizar código de acceso remoto**

**Modelos relacionados**: MFC-J680DW/MFC-J880DW/MFC-J885DW

- 1. Cuando se encuentre lejos del equipo Brother, marque el número de fax desde otro equipo de fax o un teléfono de marcación por tonos.
- 2. Cuando el equipo conteste, introduzca inmediatamente el código de acceso remoto de tres dígitos seguido de \*.
- 3. El equipo Brother emitirá señales si ha recibido los faxes:
	- Un pitido largo: el equipo ha recibido al menos un fax
	- Ningún pitido: el equipo no ha recibido ningún fax
- 4. Cuando el equipo emita dos pitidos cortos, introduzca un comando.
	- El equipo colgará si tarda más de 30 segundos en introducir un comando.
	- El equipo pitará tres veces si introduce un comando no válido.
- 5. Cuando haya finalizado, pulse 9 y, a continuación, pulse 0 para desactivar el equipo.
- 6. Cuelgue.

O

- Si el equipo está configurado en el modo [Manual] y está utilizando la recuperación remota, espere alrededor de 100 segundos una vez que el número de fax haya empezado a sonar e introduzca el código de acceso remoto en 30 segundos.
- Es posible que esta función no esté disponible para determinados países o que su compañía telefónica local no la ofrezca.

- [Recuperación de fax remota](#page-273-0)
- [Definir un código de acceso remoto](#page-274-0)

<span id="page-276-0"></span> [Inicio](#page-1-0) > [Cómo enviar faxes](#page-230-0) > [Recibir un fax](#page-249-0) > [Recuperación de fax remota](#page-273-0) > Comandos de recuperación remota

# **Comandos de recuperación remota**

**Modelos relacionados**: MFC-J680DW/MFC-J880DW/MFC-J885DW

Utilice los comandos remotos en esta tabla para acceder a los comandos de fax y a las opciones cuando se encuentre lejos de su equipo Brother. Cuando llame al equipo e introduzca su código de acceso remoto (tres dígitos seguidos de \*), el sistema emitirá dos pitidos cortos y usted deberá introducir un comando remoto (columna 1) seguido de una de las opciones (columna 2) disponibles en ese comando.

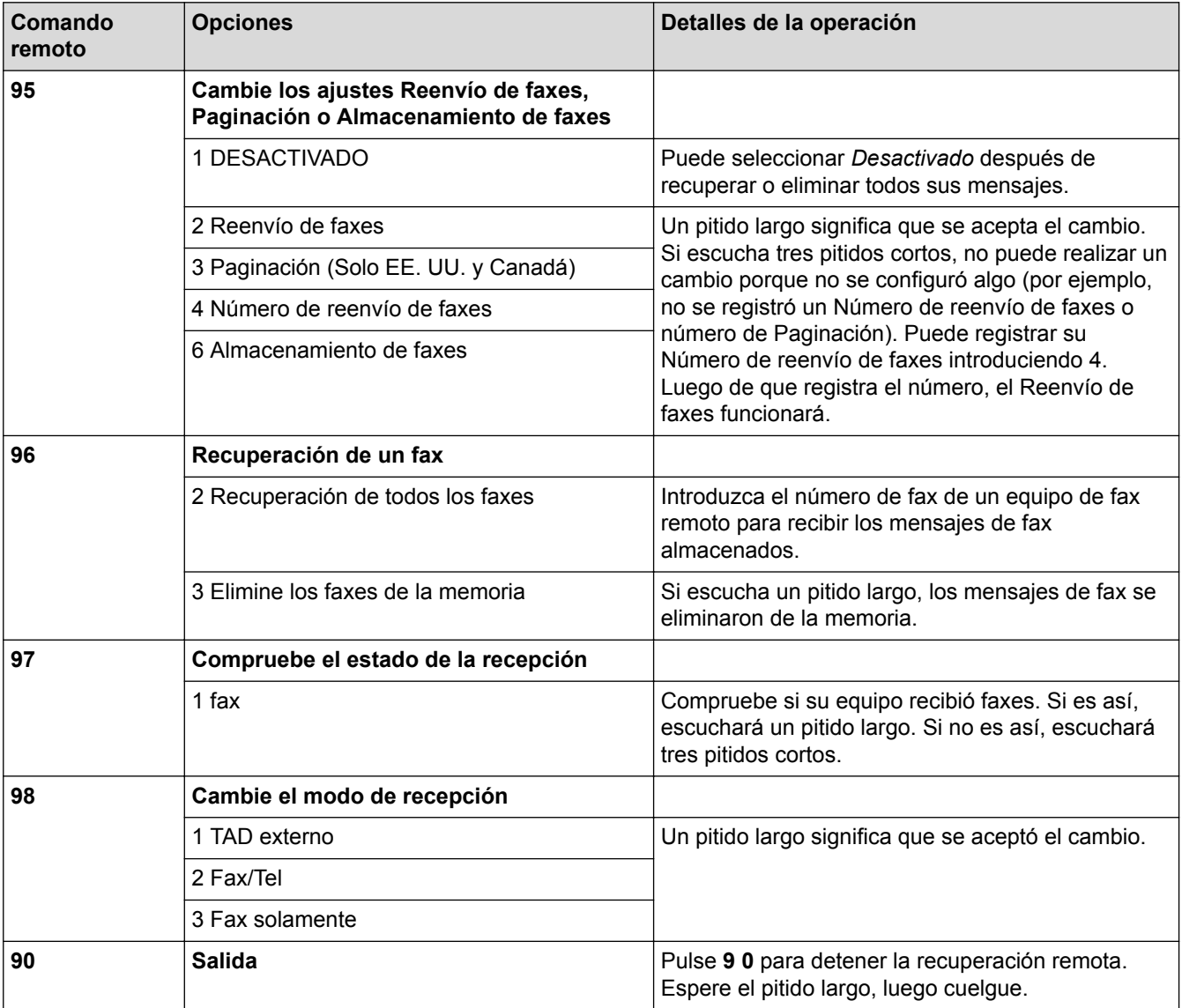

- [Recuperación de fax remota](#page-273-0)
- [Cambiar el número de reenvío de fax](#page-278-0)
- [Configurar el equipo para que marque el teléfono móvil o el número de buscapersonas al recibir faxes](#page-266-0)
- [Almacenar faxes entrantes en la memoria del equipo](#page-267-0)
- [Reenviar faxes de manera remota](#page-277-0)
- [Seleccione el modo de recepción correcto](#page-252-0)

<span id="page-277-0"></span> [Inicio](#page-1-0) > [Cómo enviar faxes](#page-230-0) > [Recibir un fax](#page-249-0) > [Recuperación de fax remota](#page-273-0) > Reenviar faxes de manera remota

# **Reenviar faxes de manera remota**

**Modelos relacionados**: MFC-J680DW/MFC-J880DW/MFC-J885DW

Llame a su equipo Brother desde cualquier teléfono de marcación por tonos o equipo de fax para reenviar faxes entrantes a otro equipo.

- Debe activar el almacenamiento de faxes, el aviso de fax (Solo EE. UU. y Canadá) o la vista previa de fax (MFC-J880DW/MFC-J885DW) antes de usar esta función.
- 1. Marque su número de fax.

D

- 2. Cuando el equipo conteste, introduzca el código de acceso remoto (tres dígitos seguidos de \*). Si oye un pitido largo, significa que tiene mensajes.
- 3. Cuando oiga dos pitidos cortos, pulse 9 6 2.
- 4. Espere hasta escuchar un pitido largo y, a continuación, introduzca el número (hasta 20 dígitos) del equipo de fax remoto al que desea enviar los mensajes de fax seguido de # # mediante el teclado de marcación.

No puede utilizar \* y # como números de marcación, pero puede utilizar # para introducir una pausa en un número de fax.

5. Cuelgue después de haber escuchado un pitido largo. El equipo Brother reenviará los faxes entrantes al número de fax que ha introducido. El otro equipo de fax imprimirá los mensajes de fax.

- [Recuperación de fax remota](#page-273-0)
- [Almacenar faxes entrantes en la memoria del equipo](#page-267-0)
- [Comandos de recuperación remota](#page-276-0)

<span id="page-278-0"></span> [Inicio](#page-1-0) > [Cómo enviar faxes](#page-230-0) > [Recibir un fax](#page-249-0) > [Recuperación de fax remota](#page-273-0) > Cambiar el número de reenvío de fax

# **Cambiar el número de reenvío de fax**

**Modelos relacionados**: MFC-J680DW/MFC-J880DW/MFC-J885DW

- 1. Marque su número de fax.
- 2. Cuando el equipo conteste, introduzca el código de acceso remoto (tres dígitos seguidos de \*). Si oye un pitido largo, significa que tiene mensajes.
- 3. Cuando oiga dos pitidos cortos, pulse 9 5 4.
- 4. Espere hasta escuchar un pitido largo, introduzca el nuevo número (hasta 20 dígitos) del equipo de fax remoto al que desea reenviar los mensajes de fax mediante el teclado de marcación y, a continuación, introduzca ##.

No puede utilizar \* y # como números de marcación, pero puede utilizar # para introducir una pausa en un número de fax.

- 5. Pulse 9 0 para detener el acceso remoto cuando haya terminado.
- 6. Cuelgue después de haber escuchado un pitido largo.

- [Recuperación de fax remota](#page-273-0)
- [Comandos de recuperación remota](#page-276-0)

# <span id="page-279-0"></span>**Sondeo de faxes**

El sondeo permite configurar el equipo para que otras personas paguen las llamadas en las que reciben faxes de usted. También permite que usted pueda pagar la llamada que realiza al equipo de fax de otra persona cuando desea recuperar un fax. La función de sondeo debe estar configurada en ambos equipos para que funcione. No todos los equipos de fax son compatibles con esta función de sondeo.

- [Transmisión por sondeo](#page-245-0)
- [Recepción por sondeo](#page-280-0)

La recepción por sondeo le permite llamar a otro equipo de fax para recibir un fax.

<span id="page-280-0"></span> [Inicio](#page-1-0) > [Cómo enviar faxes](#page-230-0) > [Recibir un fax](#page-249-0) > [Sondeo de faxes](#page-279-0) > Recepción por sondeo

## **Recepción por sondeo**

La recepción por sondeo le permite llamar a otro equipo de fax para recibir un fax.

- [Configurar la recepción por sondeo](#page-281-0)
- [Configurar la recepción por sondeo secuencial](#page-282-0) La recepción por sondeo secuencial le permite solicitar documentos de varios equipos de fax en una operación. Posteriormente, se imprimirá un informe de sondeo secuencial.
- [Cancelar un trabajo de sondeo secuencial](#page-283-0)
- [Detener un sondeo](#page-284-0)

<span id="page-281-0"></span> [Inicio](#page-1-0) > [Cómo enviar faxes](#page-230-0) > [Recibir un fax](#page-249-0) > [Sondeo de faxes](#page-279-0) > [Recepción por sondeo](#page-280-0) > Configurar la recepción por sondeo

# **Configurar la recepción por sondeo**

**Modelos relacionados**: MFC-J680DW/MFC-J880DW/MFC-J885DW

1. Pulse  $\sqrt{n}$  [Fax].

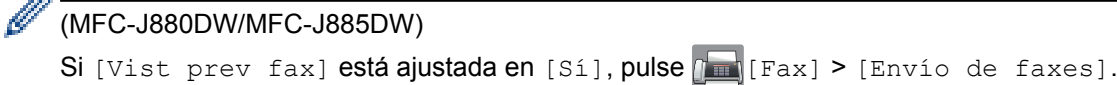

- 2. Pulse [Opciones] > [Recep.sondeo].
- 3. Pulse [Sí] (o [No]).
- 4. Introduzca el número de fax que desea sondear mediante la libreta de direcciones o el teclado.
- 5. Pulse [Inicio fax].

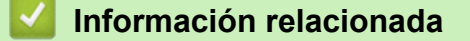

<span id="page-282-0"></span> [Inicio](#page-1-0) > [Cómo enviar faxes](#page-230-0) > [Recibir un fax](#page-249-0) > [Sondeo de faxes](#page-279-0) > [Recepción por sondeo](#page-280-0) > Configurar la recepción por sondeo secuencial

# **Configurar la recepción por sondeo secuencial**

**Modelos relacionados**: MFC-J680DW/MFC-J880DW/MFC-J885DW

La recepción por sondeo secuencial le permite solicitar documentos de varios equipos de fax en una operación. Posteriormente, se imprimirá un informe de sondeo secuencial.

Esta función solo está disponible con faxes en blanco y negro.

1. Pulse  $\sqrt{m}$  [Fax].

(MFC-J880DW/MFC-J885DW)

```
Si [Vist prev fax] está ajustada en [Sí], pulse [Fax] > [Envío de faxes].
```
- 2. Pulse [Opciones] > [Recep.sondeo].
- 3. Pulse [Sí] (o [No]).
- 4. Pulse [Opciones] > [Multidifusión].
- 5. Pulse [Añadir número].

Puede añadir números al multienvío de las siguientes maneras:

- Pulse [Añadir número] e introduzca un número de fax mediante la pantalla táctil. Pulse [OK].
- Pulse [Añadir desde la libreta de direcciones]. Pulse  $\blacktriangle$  o  $\nabla$  para mostrar los números que desea añadir al multienvío. Active las casillas de verificación de los números que desea añadir. Cuando haya finalizado, pulse [OK].
- Pulse [Busque en la libreta]. Pulse la primera letra del nombre y pulse [OK]. Pulse el nombre y, a continuación, pulse el número que desea añadir.
- Repita este paso para introducir más números de fax.
- 6. Cuando haya finalizado, pulse [OK].
- 7. Pulse [Inicio fax].

El equipo realiza sondeos de cada número o número de grupo para obtener un documento.

### **Información relacionada**

<span id="page-283-0"></span> [Inicio](#page-1-0) > [Cómo enviar faxes](#page-230-0) > [Recibir un fax](#page-249-0) > [Sondeo de faxes](#page-279-0) > [Recepción por sondeo](#page-280-0) > Cancelar un trabajo de sondeo secuencial

# **Cancelar un trabajo de sondeo secuencial**

**Modelos relacionados**: MFC-J680DW/MFC-J880DW/MFC-J885DW

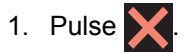

- 2. Realice una de las siguientes acciones:
	- Para cancelar todo el trabajo de sondeo secuencial, pulse [Todo sondeo sec]. Pulse [Sí] para confirmar o pulse [No] para salir sin cancelar.
	- Para cancelar el número al que se está marcando, pulse el nombre o el número en la pantalla táctil. Pulse [Sí] para confirmar o pulse [No] para salir sin cancelar.
	- Para salir sin cancelar, pulse  $\blacktriangleright$

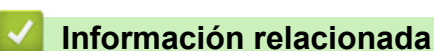

<span id="page-284-0"></span> [Inicio](#page-1-0) > [Cómo enviar faxes](#page-230-0) > [Recibir un fax](#page-249-0) > [Sondeo de faxes](#page-279-0) > [Recepción por sondeo](#page-280-0) > Detener un sondeo

# **Detener un sondeo**

**Modelos relacionados**: MFC-J680DW/MFC-J880DW/MFC-J885DW

Para cancelar el proceso de sondeo, pulse **X** mientras el equipo está marcando.

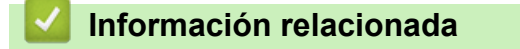

<span id="page-285-0"></span> [Inicio](#page-1-0) > [Cómo enviar faxes](#page-230-0) > Operaciones de voz y números de fax

## **Operaciones de voz y números de fax**

- [Operaciones de voz](#page-286-0)
- [Almacenar números de fax](#page-294-0)
- [Creación de grupos para multienvío](#page-300-0)

Un grupo, que se puede almacenar en la libreta de direcciones, permite enviar el mismo mensaje de fax a varios números de fax.

• [Marcar códigos de acceso y números de tarjetas de crédito](#page-305-0)

A veces le puede resultar conveniente seleccionar entre una serie de operadores de larga distancia al enviar un fax. Las tarifas pueden variar en función del tiempo y el destino. Para aprovechar las tarifas bajas, puede almacenar los códigos de acceso de operadores de larga distancia y los números de las tarjetas de crédito como números de la libreta de direcciones.

<span id="page-286-0"></span> [Inicio](#page-1-0) > [Cómo enviar faxes](#page-230-0) > [Operaciones de voz y números de fax](#page-285-0) > Operaciones de voz

## **Operaciones de voz**

#### • [Envío de señales tonales](#page-287-0)

Si dispone de un servicio de marcación por pulsos, pero necesita enviar señales de tonos (como en operaciones de banca telefónica), siga estos pasos. Si dispone de un servicio de marcación por tonos, no necesita usar esta función para enviar señales de tonos.

- [Contestar una llamada de voz en el modo de recepción Fax/Tel](#page-288-0)
- [Consideraciones sobre líneas especiales](#page-289-0)

<span id="page-287-0"></span> [Inicio](#page-1-0) > [Cómo enviar faxes](#page-230-0) > [Operaciones de voz y números de fax](#page-285-0) > [Operaciones de voz](#page-286-0) > Envío de señales tonales

## **Envío de señales tonales**

Si dispone de un servicio de marcación por pulsos, pero necesita enviar señales de tonos (como en operaciones de banca telefónica), siga estos pasos. Si dispone de un servicio de marcación por tonos, no necesita usar esta función para enviar señales de tonos.

Esta función solo está disponible en Canadá.

```
>> MFC-J460DW/MFC-J480DW/MFC-J485DW
>> MFC-J680DW/MFC-J880DW/MFC-J885DW
```
### **MFC-J460DW/MFC-J480DW/MFC-J485DW**

- 1. Pulse **Hook**.
- 2. Pulse # en el panel de control del equipo. Todos los dígitos que se marquen después de esto enviarán señales de tono.

Cuando finalice la llamada, el equipo volverá al servicio de marcación por pulsos.

### **MFC-J680DW/MFC-J880DW/MFC-J885DW**

1. Pulse  $\left[\begin{array}{c} \mathbf{F}\end{array}\right]$  [Fax].

(MFC-J880DW/MFC-J885DW) Si [Vist prev fax] está ajustada en [Sí], pulse [Fax] > [Envío de faxes].

- 2. Pulse [Conectar].
- 3. Pulse # en el panel táctil del equipo. Todos los dígitos marcados posteriormente enviarán señales de tonos.

Cuando finalice la llamada, el equipo volverá al servicio de marcación por pulsos.

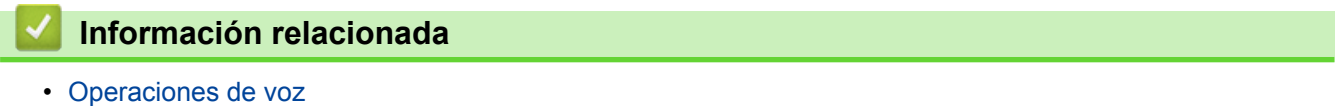
[Inicio](#page-1-0) > [Cómo enviar faxes](#page-230-0) > [Operaciones de voz y números de fax](#page-285-0) > [Operaciones de voz](#page-286-0) > Contestar una llamada de voz en el modo de recepción Fax/Tel

## **Contestar una llamada de voz en el modo de recepción Fax/Tel**

Si el equipo está en el modo Fax/Tel, utilizará el timbre F/T (semitimbre/doble timbre) para indicarle que debe contestar a una llamada de voz.

Si se encuentra cerca del equipo, descuelgue el auricular del teléfono externo y, a continuación, pulse el botón **Hook** o el botón [Recolecc] para contestar.

Si se encuentra junto a una extensión telefónica, levante el auricular durante el timbre F/T y, a continuación, pulse #51 entre los semitimbres/dobles timbres. Si no hay nadie en la línea o si alguien quiere enviarle un fax, devuelva la llamada al equipo pulsando \*51.

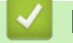

### **Información relacionada**

• [Operaciones de voz](#page-286-0)

#### <span id="page-289-0"></span> [Inicio](#page-1-0) > [Cómo enviar faxes](#page-230-0) > [Operaciones de voz y números de fax](#page-285-0) > [Operaciones de](#page-286-0) [voz](#page-286-0) > Consideraciones sobre líneas especiales

# **Consideraciones sobre líneas especiales**

#### • [Líneas telefónicas rotativas](#page-290-0)

Un sistema telefónico rotativo consiste en un grupo de dos o más líneas que se transfieren las llamadas entrantes entre sí, cuando están ocupadas.

- [Sistema telefónico de dos líneas](#page-291-0) Un sistema telefónico de dos líneas no es más que dos números de teléfono individuales en la misma toma de pared.
- [Convertir tomas telefónicas](#page-292-0)
- [Instalar su equipo Brother, un TAD externo de dos líneas y teléfono de dos líneas](#page-293-0)

Cuando está instalando un contestador automático (TAD) externo de dos líneas y un teléfono de dos líneas, se debe aislar el equipo en una línea tanto en la toma de la pared como en el contestador automático.

<span id="page-290-0"></span> [Inicio](#page-1-0) > [Cómo enviar faxes](#page-230-0) > [Operaciones de voz y números de fax](#page-285-0) > [Operaciones de](#page-286-0) [voz](#page-286-0) > [Consideraciones sobre líneas especiales](#page-289-0) > Líneas telefónicas rotativas

## **Líneas telefónicas rotativas**

Un sistema telefónico rotativo consiste en un grupo de dos o más líneas que se transfieren las llamadas entrantes entre sí, cuando están ocupadas.

Esta función solo está disponible en EE. UU. y Canadá.

Por lo general, las llamadas se pasan o "rotan" a la siguiente línea telefónica disponible, en un orden predefinido.

Su sistema puede admitir un sistema rotativo solo si se trata del último número en la secuencia, de manera que la llamada no puede volver a rotar. No coloque el equipo en ninguna de las otras líneas; cuando estas estén ocupadas y se reciba un segundo fax, la llamada de fax se transferirá a una línea que no tenga un equipo de fax. **Su equipo funcionará mejor con una línea dedicada.**

### **Información relacionada**

<span id="page-291-0"></span> [Inicio](#page-1-0) > [Cómo enviar faxes](#page-230-0) > [Operaciones de voz y números de fax](#page-285-0) > [Operaciones de](#page-286-0) [voz](#page-286-0) > [Consideraciones sobre líneas especiales](#page-289-0) > Sistema telefónico de dos líneas

## **Sistema telefónico de dos líneas**

Un sistema telefónico de dos líneas no es más que dos números de teléfono individuales en la misma toma de pared.

Esta función solo está disponible en EE. UU. y Canadá.

Los dos números de teléfono pueden estar en conexiones individuales (RJ11) o unidos en una sola conexión (RJ14). El equipo debe estar enchufado en una conexión RJ11. Las conexiones RJ11 y RJ14 pueden tener el mismo tamaño y aspecto, y ambas pueden contener cuatro cables (negro, rojo, verde y amarillo). Para probar el tipo de conexión, enchufe un teléfono de dos líneas y compruebe si puede acceder a ambas líneas. Si puede acceder, debe separar la línea para el equipo.

### **Información relacionada**

<span id="page-292-0"></span> [Inicio](#page-1-0) > [Cómo enviar faxes](#page-230-0) > [Operaciones de voz y números de fax](#page-285-0) > [Operaciones de](#page-286-0) [voz](#page-286-0) > [Consideraciones sobre líneas especiales](#page-289-0) > Convertir tomas telefónicas

## **Convertir tomas telefónicas**

Esta función solo está disponible en EE. UU. y Canadá.

Hay tres maneras de convertir una toma a una conexión RJ11. Es posible que sea necesaria la asistencia de la compañía telefónica para poner en práctica las dos primeras maneras. Puede cambiar las tomas de pared de una conexión RJ14 a dos conexiones RJ11. O bien, puede tener una toma de pared RJ11 instalada y puede configurar como esclavo o saltar uno de sus números de teléfono.

La tercera manera es la más fácil: comprar un adaptador triple. Puede enchufar un adaptador triple en una toma de pared RJ14. Este separa los cables en dos conexiones RJ11 independientes (línea 1, línea 2) y una tercera conexión RJ14 (líneas 1 y 2). Si el equipo está en la línea 1, enchufe el equipo en L1 del adaptador triple. Si el equipo está en la línea 2, enchufe el equipo en L2 del adaptador triple.

#### **Adaptador triple**

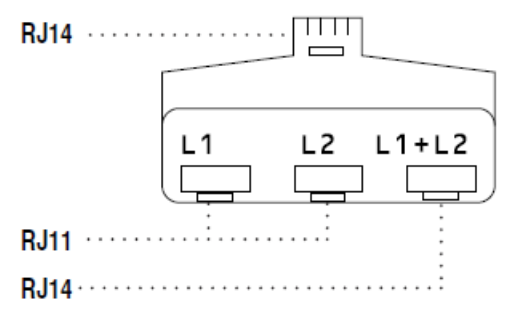

### **Información relacionada**

<span id="page-293-0"></span> [Inicio](#page-1-0) > [Cómo enviar faxes](#page-230-0) > [Operaciones de voz y números de fax](#page-285-0) > [Operaciones de](#page-286-0) [voz](#page-286-0) > [Consideraciones sobre líneas especiales](#page-289-0) > Instalar su equipo Brother, un TAD externo de dos líneas y teléfono de dos líneas

# **Instalar su equipo Brother, un TAD externo de dos líneas y teléfono de dos líneas**

Cuando está instalando un contestador automático (TAD) externo de dos líneas y un teléfono de dos líneas, se debe aislar el equipo en una línea tanto en la toma de la pared como en el contestador automático.

- Esta función solo está disponible en EE. UU. y Canadá.
- La conexión más común consiste en unir el equipo a la línea 2, lo cual se explica en los siguientes pasos. La parte posterior del contestador automático de dos líneas debe tener dos conexiones telefónicas: una denominada L1 o L1/L2 y otra denominada L2. Necesitará al menos tres cables de línea telefónica: el cable que viene con el equipo y dos cables para el contestador automático externo de dos líneas. Necesitará un cuarto cable de línea si añade un teléfono de dos líneas.
- 1. Coloque el TAD de dos líneas y el teléfono de dos líneas cerca del equipo.
- 2. Enchufe un extremo del cable de línea telefónica del equipo en la conexión L2 del adaptador triple. Enchufe el otro extremo en la conexión LINE del equipo.
- 3. Enchufe un extremo del primer cable de línea telefónica del contestador automático en la conexión L1 del adaptador triple. Enchufe el otro extremo en la conexión L1 o L1/L2 del contestador automático de dos líneas.
- 4. Enchufe un extremo del segundo cable de línea telefónica del contestador automático en la conexión L2 del contestador automático de dos líneas. Enchufe el otro extremo en la conexión EXT. del equipo.

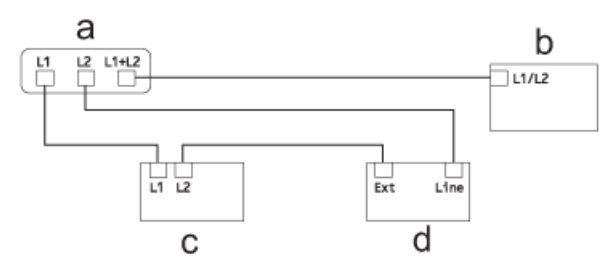

- a. Adaptador triple
- b. Teléfono de dos líneas
- c. TAD externo de dos líneas
- d. Equipo

Puede conservar los teléfonos de dos líneas en otras tomas de pared como hasta ahora. Hay varias maneras de añadir un teléfono de dos líneas a la toma de pared del equipo. Puede enchufar el cable de la línea telefónica del teléfono de dos líneas en la conexión L1+L2 del adaptador triple. O bien, puede enchufar el teléfono de dos líneas en la conexión TEL del contestador automático de dos líneas.

### **Información relacionada**

<span id="page-294-0"></span> [Inicio](#page-1-0) > [Cómo enviar faxes](#page-230-0) > [Operaciones de voz y números de fax](#page-285-0) > Almacenar números de fax

## **Almacenar números de fax**

- [Almacenamiento de números en la libreta de direcciones](#page-295-0)
- [Almacenamiento en la libreta de direcciones de números de llamadas salientes](#page-296-0) Puede guardar números de la libreta de direcciones del historial de llamadas entrantes.
- [Almacenamiento de números de la libreta de direcciones del historial de ID de la persona que llama](#page-297-0) Si tiene servicio de suscripción de ID de la persona que llama de su compañía telefónica, puede guardar números de la libreta de direcciones de llamadas entrantes en el historial de ID de la persona que llama.
- [Cambiar o eliminar nombres o números de la libreta de direcciones](#page-298-0)

Puede cambiar o eliminar un nombre o número de la libreta de direcciones que ya se ha guardado.

<span id="page-295-0"></span> [Inicio](#page-1-0) > [Cómo enviar faxes](#page-230-0) > [Operaciones de voz y números de fax](#page-285-0) > [Almacenar números de](#page-294-0) [fax](#page-294-0) > Almacenamiento de números en la libreta de direcciones

## **Almacenamiento de números en la libreta de direcciones**

- >> MFC-J460DW/MFC-J480DW/MFC-J485DW
- [>> MFC-J680DW/MFC-J880DW/MFC-J885DW](#page-233-0)

### **MFC-J460DW/MFC-J480DW/MFC-J485DW**

Puede almacenar hasta 40 códigos de marcación rápida de dos dígitos y cada código puede tener un nombre.

- 1. Pulse  $\Box$  (libreta de direcciones).
- 2. Pulse **A** o **V** para seleccionar [Conf.marc.ráp.] y, a continuación, pulse OK.
- 3. Realice los siguientes pasos:
	- a. Pulse ▲ o ▼ para seleccionar el código de marcación rápida de dos dígitos en el que desea almacenar el número. Pulse **OK**.
	- b. Introduzca el nombre (hasta 16 caracteres) en el teclado de marcación. Pulse **OK**.
	- c. Introduzca el número de fax o de teléfono (hasta 20 dígitos). Pulse **OK**.
	- Pulse **Redial/Pause** para introducir una pausa entre números. Puede pulsar **Redial/Pause** tantas veces como fuera necesario para aumentar la extensión de la pausa.

d. Pulse a o b para seleccionar [Completo] y, a continuación, pulse **OK**.

Para almacenar otro código de marcación rápida, repita estos pasos.

4. Pulse **Stop/Exit**.

### **MFC-J680DW/MFC-J880DW/MFC-J885DW**

Puede almacenar hasta 100 direcciones con un nombre y cada nombre puede tener dos números.

- 1. Pulse  $\boxed{m}$  [Fax] > [Lib Direccion.].
- 2. Realice los siguientes pasos:
	- a. Pulse [Editar] > [Agregar nueva dir] > [Nombre].
	- b. Introduzca el nombre (hasta 16 caracteres) en la pantalla táctil. Pulse [OK].
	- c. Pulse [Dirección 1].
	- d. Introduzca el primer número de fax o de teléfono (hasta 20 dígitos) en la pantalla táctil. Pulse [OK].
		- Pulse [Pausa] para introducir una pausa entre números. Puede pulsar [Pausa] tantas veces como sean necesarias para aumentar la duración de la pausa.
	- e. Para almacenar el segundo número de fax o de teléfono, pulse [Dirección 2]. Introduzca el segundo número de fax o de teléfono (hasta 20 dígitos) en la pantalla táctil. Pulse [OK].
	- f. Pulse [OK] para confirmar.

Para almacenar otro número en la libreta de direcciones, repita estos pasos.

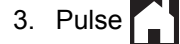

- [Almacenar números de fax](#page-294-0)
- [Marcar códigos de acceso y números de tarjetas de crédito](#page-305-0)
- [Creación de grupos para multienvío](#page-300-0)

<span id="page-296-0"></span> [Inicio](#page-1-0) > [Cómo enviar faxes](#page-230-0) > [Operaciones de voz y números de fax](#page-285-0) > [Almacenar números de](#page-294-0) [fax](#page-294-0) > Almacenamiento en la libreta de direcciones de números de llamadas salientes

## **Almacenamiento en la libreta de direcciones de números de llamadas salientes**

Puede guardar números de la libreta de direcciones del historial de llamadas entrantes.

- >> MFC-J460DW/MFC-J480DW/MFC-J485DW
- [>> MFC-J680DW/MFC-J880DW/MFC-J885DW](#page-233-0)

### **MFC-J460DW/MFC-J480DW/MFC-J485DW**

- 1. Pulse **Redial/Pause**.
- 2. Pulse  $\blacktriangle$  o  $\nabla$  para seleccionar lo siguiente:.
	- a. Seleccione el número que desea almacenar. Pulse **OK**.
	- b. Seleccione [Añadir a libreta]. Pulse **OK**.

Para eliminar el número de la lista del historial de llamadas salientes, seleccione [Eliminar] y, a continuación, pulse **OK**. Pulse **1** [Sí] para confirmar.

- c. Seleccione el código de marcación rápida de dos dígitos en el que desea almacenar el número. Pulse **OK**.
- d. Introduzca el nombre (hasta 16 caracteres) en el teclado de marcación. Pulse **OK**.
- e. Confirme el número de fax o de teléfono. Pulse **OK**.
- f. Seleccione [Completo]. Pulse **OK**.
- 3. Pulse **Stop/Exit**.

#### **MFC-J680DW/MFC-J880DW/MFC-J885DW**

- 1. Pulse  $\left[\frac{1}{\ln n}\right]$  [Fax] > [Historial llamadas] > [Llam. saliente].
- 2. Pulse ▲ o ▼ para mostrar el número que desea almacenar y, a continuación, púlselo.
- 3. Pulse [Editar] > [Añadir a libreta direcciones] > [Nombre].

Para eliminar el número de la lista del historial de llamadas salientes, pulse [Editar] > [Eliminar]. Pulse [Sí] para confirmar.

- 4. Introduzca el nombre (hasta 16 caracteres) mediante la pantalla táctil. Pulse [OK].
- 5. Si desea almacenar un segundo número de fax o de teléfono, pulse [Dirección 2]. Introduzca el segundo número de fax o de teléfono (hasta 20 dígitos) mediante la pantalla táctil. Pulse [OK].
- 6. Pulse [OK] para confirmar el número de fax o de teléfono que desea guardar.

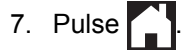

- [Almacenar números de fax](#page-294-0)
- [Introducir texto en el equipo Brother](#page-640-0)

<span id="page-297-0"></span> [Inicio](#page-1-0) > [Cómo enviar faxes](#page-230-0) > [Operaciones de voz y números de fax](#page-285-0) > [Almacenar números de](#page-294-0) [fax](#page-294-0) > Almacenamiento de números de la libreta de direcciones del historial de ID de la persona que llama

# **Almacenamiento de números de la libreta de direcciones del historial de ID de la persona que llama**

Si tiene servicio de suscripción de ID de la persona que llama de su compañía telefónica, puede guardar números de la libreta de direcciones de llamadas entrantes en el historial de ID de la persona que llama.

#### >> MFC-J460DW/MFC-J480DW/MFC-J485DW [>> MFC-J680DW/MFC-J880DW/MFC-J885DW](#page-233-0)

### **MFC-J460DW/MFC-J480DW/MFC-J485DW**

- 1. Pulse **Redial/Pause** y, a continuación, pulse **\***.
- 2. Pulse  $\blacktriangle$  o  $\nabla$  para seleccionar lo siguiente:
	- a. Seleccione el número que desea almacenar. Pulse **OK**.
	- b. Seleccione [Añadir a libreta]. Pulse **OK**.

Para eliminar el número de la lista del historial de ID de llamada, seleccione [Eliminar] y, a continuación, pulse **OK**. Pulse **1** [Sí] para confirmar.

- c. Seleccione el código de marcación rápida de dos dígitos en el que desea almacenar el número. Pulse **OK**.
- d. Introduzca el nombre (hasta 16 caracteres) en el teclado de marcación. Pulse **OK**.
- e. Confirme el número de fax o de teléfono. Pulse **OK**.
- f. Seleccione [Completo]. Pulse **OK**.
- 3. Pulse **Stop/Exit**.

### **MFC-J680DW/MFC-J880DW/MFC-J885DW**

- 1. Pulse [Fax] > [Historial llamadas] > [Historial del ID de llamada].
- 2. Pulse ▲ o ▼ para mostrar el nombre o el número que desea almacenar y, a continuación, púlselo.
- 3. Pulse [Editar] > [Añadir a libreta direcciones] > [Nombre].

Para eliminar el número de la lista del historial de ID de llamada, pulse [Editar] > [Eliminar]. Pulse [Sí] para confirmar.

- 4. Introduzca el nombre (hasta 16 caracteres) mediante la pantalla táctil. Pulse [OK].
- 5. Si desea almacenar un segundo número de fax o de teléfono, pulse [Dirección 2]. Introduzca el segundo número de fax o de teléfono (hasta 20 dígitos) mediante la pantalla táctil. Pulse [OK].
- 6. Pulse [OK] para confirmar el número de fax o de teléfono que desea guardar.

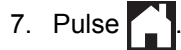

- [Almacenar números de fax](#page-294-0)
- [Identificación de llamada](#page-314-0)
- [Introducir texto en el equipo Brother](#page-640-0)

<span id="page-298-0"></span> [Inicio](#page-1-0) > [Cómo enviar faxes](#page-230-0) > [Operaciones de voz y números de fax](#page-285-0) > [Almacenar números de](#page-294-0) [fax](#page-294-0) > Cambiar o eliminar nombres o números de la libreta de direcciones

## **Cambiar o eliminar nombres o números de la libreta de direcciones**

Puede cambiar o eliminar un nombre o número de la libreta de direcciones que ya se ha guardado.

>> MFC-J460DW/MFC-J480DW/MFC-J485DW

[>> MFC-J680DW/MFC-J880DW/MFC-J885DW](#page-233-0)

### **MFC-J460DW/MFC-J480DW/MFC-J485DW**

- 1. Pulse  $\triangle^{\text{CD}}$  (libreta de direcciones).
- 2. Pulse **A** o **V** para seleccionar [Conf.marc.ráp.] y, a continuación, pulse OK.
- 3. Pulse  $\blacktriangle$  o  $\nabla$  para seleccionar lo siguiente:
	- a. Seleccione el código de marcación rápida de dos dígitos en el que desea cambiar el número. Pulse **OK**.
	- b. Seleccione [Cambiar]. Pulse **OK**.

Para eliminar el número, seleccione [Eliminar] y, a continuación, pulse **OK**. Pulse **1** [Sí] para confirmar.

- 4. Realice una de las siguientes acciones:
	- Para cambiar el nombre, pulse a o b para seleccionar [Nomb] y, a continuación, pulse **OK**. Introduzca el nombre (hasta 16 caracteres) en el teclado de marcación. Pulse **OK**.
	- Si desea cambiar el número de fax o de teléfono, pulse  $\triangle$  o  $\nabla$  para seleccionar [Fax/Tel] v, a continuación, pulse **OK**. Introduzca el número de fax o de teléfono (hasta 20 dígitos). Pulse **OK**.

Cómo cambiar el nombre o el número almacenado:

Para cambiar un carácter, pulse ◀ o ▶ para ubicar el cursor debajo del carácter que desea cambiar y, a continuación, pulse **Clear**. Introduzca el nuevo carácter.

- 5. Pulse a o b para seleccionar [Completo] y, a continuación, pulse **OK** para terminar.
- 6. Pulse **Stop/Exit**.

### **MFC-J680DW/MFC-J880DW/MFC-J885DW**

- 1. Pulse  $\|\mathbf{F}\|$  [Fax] > [Lib Direccion.] > [Editar].
- 2. Pulse  $\triangle$  o  $\nabla$  para mostrar  $[Cambiar]$  y, a continuación, pulse esta opción.

Para eliminar números, pulse  $\blacktriangle$  o  $\nabla$  para mostrar  $[Eliminar]$  y, a continuación, pulse esta opción. Seleccione los números que desea eliminar pulsándolos para que muestren una marca de verificación roja y, a continuación, pulse [OK]. Pulse [Sí] para confirmar.

- 3. Pulse  $\blacktriangle$  o  $\nabla$  para mostrar el número que desea cambiar y, a continuación, púlselo.
- 4. Realice una de las siguientes acciones:
	- Para cambiar el nombre, pulse [Nombre]. Introduzca el nuevo nombre (hasta 16 caracteres) mediante la pantalla táctil. Pulse [OK].
	- Para cambiar el primer número de fax o de teléfono, pulse [Dirección 1]. Introduzca el nuevo número de fax o de teléfono (hasta 20 dígitos) mediante la pantalla táctil. Pulse [OK].
	- Para cambiar el segundo número de fax o de teléfono, pulse [Dirección 2]. Introduzca el nuevo número de fax o de teléfono (hasta 20 dígitos) mediante la pantalla táctil.

Pulse [OK].

 $\mathscr{Q}$ Cómo cambiar el nombre o el número almacenado:

Para cambiar un carácter, pulse < o > para ubicar el cursor y resaltar el carácter que desea cambiar y, a continuación, pulse  $\left\{ \infty \right\}$ . Introduzca el nuevo carácter.

- 5. Pulse [OK] para finalizar.
- 6. Pulse  $\begin{bmatrix} \bullet \\ \bullet \end{bmatrix}$ .

# **Información relacionada**

• [Almacenar números de fax](#page-294-0)

<span id="page-300-0"></span> [Inicio](#page-1-0) > [Cómo enviar faxes](#page-230-0) > [Operaciones de voz y números de fax](#page-285-0) > Creación de grupos para multienvío

## **Creación de grupos para multienvío**

Un grupo, que se puede almacenar en la libreta de direcciones, permite enviar el mismo mensaje de fax a varios números de fax.

>> MFC-J460DW/MFC-J480DW/MFC-J485DW [>> MFC-J680DW/MFC-J880DW/MFC-J885DW](#page-233-0)

### **MFC-J460DW/MFC-J480DW/MFC-J485DW**

En primer lugar, debe almacenar cada número de fax en libreta de direcciones. A continuación, puede incluirlos como números en el grupo. Cada grupo utiliza un código de marcación rápida. Puede almacenar hasta seis grupos o asignar hasta 39 números a un grupo de gran tamaño.

- 1. Pulse  $\frac{m}{4}$  (libreta de direcciones).
- 2. Pulse a o b para seleccionar [Conf. grupos] y, a continuación, pulse **OK**.
- 3. Pulse  $\blacktriangle$  o  $\nabla$  para seleccionar lo siguiente:
	- a. Seleccione el grupo en el que desea almacenar los números de fax. Pulse **OK**.
	- b. Seleccione el código de marcación rápida de dos dígitos en el que desea almacenar el grupo. Pulse **OK**.
	- c. Para cambiar el nombre del grupo, seleccione [Camb. nombre grupo] y, a continuación, pulse **OK**. Introduzca el nuevo nombre del grupo (hasta 16 caracteres) en el teclado de marcación y, a continuación, pulse **OK**.
	- d. Para añadir números al grupo, repita los siguientes pasos:
		- i. Seleccione [Añadir número]. Pulse **OK**.
		- ii. Seleccione [Orden alfabético] o [Orden numérico]. Pulse **OK**.
		- iii. Seleccione un número de la lista. Pulse **OK**.
	- e. Seleccione [Completo] para guardar el grupo. Pulse **OK**.

Para almacenar otro grupo para multienvío, repita estos pasos.

4. Pulse **Stop/Exit**.

#### **MFC-J680DW/MFC-J880DW/MFC-J885DW**

En primer lugar, debe almacenar cada número de fax en la libreta de direcciones. A continuación, puede incluirlos como números en el grupo. Cada grupo utiliza un número de la libreta de direcciones. Puede almacenar hasta seis grupos o asignar hasta 198 números a un grupo de gran tamaño.

- 1. Pulse  $\boxed{\mathbb{F}}$  [Fax] > [Lib Direccion.].
- 2. Realice los siguientes pasos:
	- a. Pulse [Editar] > [Conf. grupos] > [Nombre].
	- b. Introduzca el nombre del grupo (hasta 16 caracteres) mediante la pantalla táctil. Pulse [OK].
	- c. Pulse [Añadir / Eliminar].
	- d. Añada números de la libreta de direcciones al grupo pulsándolos para que muestren una marca de verificación roja. Pulse [OK].
	- e. Lea y confirme la lista que se muestra con los nombres y números que ha seleccionado y, a continuación, pulse [OK] para guardar el grupo.

Para almacenar otro grupo para multienvío, repita estos pasos.

3. Pulse  $\Box$ 

- [Operaciones de voz y números de fax](#page-285-0)
- [Modificación del nombre de un grupo](#page-302-0)
- [Borrado de un grupo](#page-303-0)
- [Adición o borrado de miembros en un grupo](#page-304-0)
- [Enviar el mismo fax a más de un destinatario \(multienvío\)](#page-237-0)
- [Almacenamiento de números en la libreta de direcciones](#page-295-0)

<span id="page-302-0"></span> [Inicio](#page-1-0) > [Cómo enviar faxes](#page-230-0) > [Operaciones de voz y números de fax](#page-285-0) > [Creación de grupos para](#page-300-0) [multienvío](#page-300-0) > Modificación del nombre de un grupo

## **Modificación del nombre de un grupo**

- >> MFC-J460DW/MFC-J480DW/MFC-J485DW
- [>> MFC-J680DW/MFC-J880DW/MFC-J885DW](#page-233-0)

#### **MFC-J460DW/MFC-J480DW/MFC-J485DW**

- 1. Pulse  $\Box$  (libreta de direcciones).
- 2. Pulse **A** o **V** para seleccionar [Conf. grupos] y, a continuación, pulse OK.
- 3. Pulse  $\blacktriangle$  o  $\nabla$  para seleccionar lo siguiente:
	- a. Seleccione el grupo que desea cambiar. Pulse **OK**.
	- b. Seleccione [Camb. nombre grupo]. Pulse **OK**.
	- c. Introduzca el nuevo nombre del grupo (hasta 16 caracteres) en el teclado de marcación. Pulse **OK**.

Cómo cambiar el nombre almacenado:

Si desea cambiar un carácter, pulse < o > para ubicar el cursor debajo del carácter incorrecto y, a continuación, pulse **Clear**.

Introduzca el nuevo carácter.

- d. Seleccione [Completo]. Pulse **OK**.
- 4. Pulse **Stop/Exit**.

### **MFC-J680DW/MFC-J880DW/MFC-J885DW**

- 1. Pulse  $\sqrt{F}$  [Fax] > [Lib Direccion.] > [Editar] > [Cambiar].
- 2. Pulse  $\blacktriangle$  o  $\nabla$  para mostrar el grupo que desea cambiar y, a continuación, púlselo.
- 3. Pulse [Nombre].
- 4. Introduzca el nombre nuevo del grupo (hasta 16 caracteres) mediante la pantalla táctil. Pulse [OK].

Ø Cómo cambiar el nombre almacenado:

> Para cambiar un carácter, pulse  $\triangleleft$  o  $\triangleright$  para situar el cursor de forma que el carácter incorrecto quede resaltado y, a continuación, pulse  $\mathbf x$

Introduzca el nuevo carácter.

5. Pulse [OK].

6. Pulse $\Box$ 

- [Creación de grupos para multienvío](#page-300-0)
- [Introducir texto en el equipo Brother](#page-640-0)

<span id="page-303-0"></span> [Inicio](#page-1-0) > [Cómo enviar faxes](#page-230-0) > [Operaciones de voz y números de fax](#page-285-0) > [Creación de grupos para](#page-300-0) [multienvío](#page-300-0) > Borrado de un grupo

## **Borrado de un grupo**

- >> MFC-J460DW/MFC-J480DW/MFC-J485DW
- [>> MFC-J680DW/MFC-J880DW/MFC-J885DW](#page-233-0)

### **MFC-J460DW/MFC-J480DW/MFC-J485DW**

- 1. Pulse  $\Box$  (libreta de direcciones).
- 2. Pulse  $\triangle$  o  $\nabla$  para seleccionar [Conf. grupos] y, a continuación, pulse OK.
- 3. Pulse  $\blacktriangle$  o  $\nabla$  para seleccionar lo siguiente:
	- a. Seleccione el grupo que desea eliminar. Pulse **OK**.
	- b. Seleccione [Eliminar]. Pulse **OK**.
- 4. Pulse **1** [Sí] para confirmar.
- 5. Pulse **Stop/Exit**.

## **MFC-J680DW/MFC-J880DW/MFC-J885DW**

- 1. Pulse  $\boxed{m}$  [Fax] > [Lib Direccion.] > [Editar] > [Eliminar].
- 2. Pulse  $\blacktriangle$  o  $\nabla$  para mostrar el grupo que desea eliminar y, a continuación, púlselo.
- 3. Pulse [OK].
- 4. Cuando aparezca [¿Borrar estos datos?] en la pantalla táctil, pulse [Sí].
- 5. Pulse  $\sum$

### **Información relacionada**

• [Creación de grupos para multienvío](#page-300-0)

<span id="page-304-0"></span> [Inicio](#page-1-0) > [Cómo enviar faxes](#page-230-0) > [Operaciones de voz y números de fax](#page-285-0) > [Creación de grupos para](#page-300-0) [multienvío](#page-300-0) > Adición o borrado de miembros en un grupo

## **Adición o borrado de miembros en un grupo**

- >> MFC-J460DW/MFC-J480DW/MFC-J485DW
- [>> MFC-J680DW/MFC-J880DW/MFC-J885DW](#page-233-0)

### **MFC-J460DW/MFC-J480DW/MFC-J485DW**

- 1. Pulse  $\Box$  (libreta de direcciones).
- 2. Pulse a o b para seleccionar [Conf. grupos] y, a continuación, pulse **OK**.
- 3. Pulse a o b para seleccionar el grupo que desea cambiar y, a continuación, pulse **OK**.
- 4. Pulse ▲ o ▼ para seleccionar la opción de añadir o eliminar miembros de un grupo de las siguientes maneras:
	- Para añadir un número al grupo, realice los siguientes pasos:
		- a. Seleccione [Añadir número]. Pulse **OK**.
		- b. Seleccione [Orden alfabético] o [Orden numérico]. Pulse **OK**.
		- c. Seleccione un número de la lista. Pulse **OK**.
	- Para eliminar un número del grupo, realice los siguientes pasos:
		- a. Seleccione el número que desea eliminar. Pulse **OK**.
		- b. Pulse **1** para confirmar.
- 5. Pulse  $\triangle$  o  $\nabla$  para seleccionar [Completo] y, a continuación, pulse OK.
- 6. Pulse **Stop/Exit**.

### **MFC-J680DW/MFC-J880DW/MFC-J885DW**

- 1. Pulse  $\int$  [Fax] > [Lib Direccion.] > [Editar] > [Cambiar].
- 2. Pulse  $\blacktriangle$  o  $\nabla$  para mostrar el grupo que desea cambiar y, a continuación, púlselo.
- 3. Pulse  $\blacktriangle$  o  $\nabla$  para mostrar [Añadir / Eliminar] y, a continuación, pulse esta opción.
- 4. Pulse  $\blacktriangle$  o  $\nabla$  para mostrar el número que desea añadir o eliminar.
- 5. Realice lo siguiente en cada número que desea modificar:
	- Para añadir un número al grupo, pulse la casilla de verificación del número para añadirle una marca de verificación.
	- Para eliminar un número del grupo, pulse la casilla de verificación del número para quitarle la marca de verificación.
- 6. Pulse [OK].
- 7. Pulse [OK].
- 8. Pulse  $\blacksquare$

### **Información relacionada**

• [Creación de grupos para multienvío](#page-300-0)

<span id="page-305-0"></span> [Inicio](#page-1-0) > [Cómo enviar faxes](#page-230-0) > [Operaciones de voz y números de fax](#page-285-0) > Marcar códigos de acceso y números de tarjetas de crédito

## **Marcar códigos de acceso y números de tarjetas de crédito**

A veces le puede resultar conveniente seleccionar entre una serie de operadores de larga distancia al enviar un fax. Las tarifas pueden variar en función del tiempo y el destino. Para aprovechar las tarifas bajas, puede almacenar los códigos de acceso de operadores de larga distancia y los números de las tarjetas de crédito como números de la libreta de direcciones.

Puede almacenar estas secuencias de marcación largas dividiéndolas y configurándolas como números independientes de la libreta de direcciones en cualquier combinación. También puede incluir una secuencia de marcación manual.

>> MFC-J460DW/MFC-J480DW/MFC-J485DW [>> MFC-J680DW/MFC-J880DW/MFC-J885DW](#page-233-0)

### **MFC-J460DW/MFC-J480DW/MFC-J485DW**

Por ejemplo, supongamos que ha almacenado '555' en la libreta de direcciones como Brother 1 (#03) y '7000' en la libreta de direcciones como Brother 2 (#02). Puede utilizar los dos para marcar '555-7000' si pulsa lo siguiente:

- 1. Pulse  $\frac{m}{4}$  (libreta de direcciones).
- 2. Pulse a o b para seleccionar [Buscar] y, a continuación, pulse **OK**.
- 3. Introduzca 03 (el código de marcación rápida de dos dígitos correspondiente a Brother 1) en el teclado de marcación.
- 4. Pulse a o b para seleccionar [Libreta] y, a continuación, pulse **OK**.
- 5. Pulse a o b para seleccionar [Buscar] y, a continuación, pulse **OK**.
- 6. Introduzca 02 (el código de marcación rápida de dos dígitos correspondiente a Brother 2) en el teclado de marcación.
- 7. Pulse **Black Start** o **Color Start**.

Se marcará '555-7000'.

Para cambiar un número temporalmente, puede sustituir parte del número con el teclado de marcación. Por ejemplo, para cambiar el número a '555-7001', puede introducir el número (Brother 1: 555) mediante la libreta de direcciones y, a continuación, pulsar 7001 en el teclado de marcación.

Si debe esperar otro tono de marcación u otra señal en algún punto en la secuencia de marcación, pulse **Redial/Pause** para crear una pausa en el número.

### **MFC-J680DW/MFC-J880DW/MFC-J885DW**

Por ejemplo: podría haber almacenado '555' en la libreta de direcciones: Brother 1 y '7000' en la libreta de direcciones: Brother 2. Puede usar ambos para marcar '555-7000' si pulsa lo siguiente:

- 1. Pulse  $\left[\begin{matrix}Fax\end{matrix}\right]$  > [Lib Direccion.].
- 2. Pulse A o ▼ para mostrar el número de Brother 1.
- 3. Pulse el número.
- 4. Pulse [Aplicar].
- 5. Pulse [Opciones].
- 6. Pulse  $\blacktriangle$  o  $\nabla$  para mostrar la opción [Libreta direc] y, a continuación, púlsela.
- 7. Lea y revise el mensaje que aparece en la pantalla táctil y, a continuación, pulse [OK].
- 8. Pulse A o ▼ para mostrar el número de Brother 2.
- 9. Pulse el número.
- 10. Pulse [Aplicar].

#### 11. Pulse [Inicio fax].

Se marcará '555-7000'.

Para cambiar un número de forma temporal, puede sustituir parte del número pulsándolo en la pantalla táctil. Por ejemplo, para cambiar el número a '555-7001', puede introducir el número (Brother 1: 555) mediante la libreta de direcciones, pulsar [Aplicar] y, a continuación, pulsar 7001 en la pantalla táctil.

Ø Si tiene que esperar a oír otro tono de marcación o señal en algún punto de la secuencia de marcación, cree una pausa en el número pulsando [Pausa].

- [Operaciones de voz y números de fax](#page-285-0)
- [Almacenamiento de números en la libreta de direcciones](#page-295-0)

<span id="page-307-0"></span> [Inicio](#page-1-0) > [Cómo enviar faxes](#page-230-0) > Servicios telefónicos y dispositivos externos

# **Servicios telefónicos y dispositivos externos**

- [Correo de voz](#page-308-0)
- [Timbre distintivo](#page-309-0)
- [Identificación de llamada](#page-314-0)

La función de ID de llamada permite utilizar el servicio de suscripción de ID de llamada ofrecido por muchas compañías telefónicas locales. A través de este servicio se muestra el número de teléfono o el nombre, si está disponible, de la persona que efectúa la llamada mientras suena la línea.

- [Voz sobre IP \(VoIP/Interferencia de línea telefónica\)](#page-316-0)
- [TAD \(contestador automático\) externo](#page-317-0)
- [Extensiones telefónicas y teléfonos externos](#page-321-0)

<span id="page-308-0"></span> [Inicio](#page-1-0) > [Cómo enviar faxes](#page-230-0) > [Servicios telefónicos y dispositivos externos](#page-307-0) > Correo de voz

## **Correo de voz**

Esta función solo está disponible en EE. UU. y Canadá.

SI tiene correo de voz en la misma línea telefónica que su equipo Brother, el correo de voz y el equipo Brother entrarán en conflicto entre sí al recibir llamadas entrantes.

Por ejemplo, si el correo de voz está configurado para responder después de cuatro llamadas y el equipo Brother está configurado para responder después de dos llamadas, el equipo Brother responderá primero. De esta manera, evitará que las personas que llaman dejen un mensaje en su correo de voz.

Del mismo modo, si el equipo Brother está configurado para responder después de cuatro llamadas y el correo de voz está configurado para responder después de dos llamadas, el correo de voz responderá primero. De esta manera, evitará que el equipo Brother pueda recibir un fax entrante, ya que el correo de voz no puede transferir el fax de entrada al equipo Brother.

Para evitar conflictos entre el equipo Brother y el servicio de correo de voz, realice una de las siguientes acciones:

• Obtenga el servicio de timbre distintivo de su compañía telefónica. El timbre distintivo es una función del equipo Brother que permite a una persona con una línea recibir llamadas de fax y voz mediante dos números de teléfono diferentes en esa línea.

Brother utiliza el término 'Timbre distintivo', pero las compañías de teléfono comercializan el servicio bajo diversos nombres, tales como timbre personal, timbre personalizado, timbre inteligente, RingMaster, Ident-A-Ring, Ident-A-Call, Data Ident-A-Call, Teen Ring, SimpleBiz Fax y timbre con número alternativo. Este servicio establece un segundo número de teléfono en la misma línea que su número de teléfono existente y cada número tiene su propio patrón de timbre. Habitualmente, el número original suena con el patrón de timbre estándar y se usa para recibir llamadas de voz; el segundo suena con un patrón de timbre diferente y se usa para recibir faxes.

• Establezca el modo de recepción del equipo Brother en "Manual". Con el modo manual, debe responder cada llamada entrante si desea poder recibir un fax. Si la llamada entrante es una llamada telefónica, complete la llamada como lo haría normalmente. Si escucha al fax enviar tonos, debe transferir la llamada al equipo Brother.

Las llamadas de fax y voz no respondidas irán al correo de voz.

- [Servicios telefónicos y dispositivos externos](#page-307-0)
- [Seleccione el modo de recepción correcto](#page-252-0)
- [Timbre distintivo](#page-309-0)
- [Operación desde extensiones telefónicas y teléfonos externos](#page-323-0)
- [Problemas de teléfono o de fax](#page-505-0)

<span id="page-309-0"></span> [Inicio](#page-1-0) > [Cómo enviar faxes](#page-230-0) > [Servicios telefónicos y dispositivos externos](#page-307-0) > Timbre distintivo

# **Timbre distintivo**

Esta función solo está disponible en EE. UU. y Canadá.

El timbre distintivo es una función del equipo Brother que permite que una persona con una sola línea reciba llamadas de fax y de voz a través de dos números de teléfono diferentes en esa sola línea. Brother utiliza el término "timbre distintivo", pero las compañías telefónicas usan distintos nombres para este servicio, como, por ejemplo, timbre inteligente, RingMaster o identificación de timbre. Este servicio establece un segundo número de teléfono en la misma línea que su número de teléfono existente y cada número tiene su propio patrón de timbre. Por lo general, el número original suena con el patrón de timbre estándar y se utiliza para recibir llamadas de voz, mientras que el segundo número suena con un patrón de timbre diferente y se utiliza para recibir faxes.

- Debe pagar el servicio de timbre distintivo de su compañía telefónica antes de programar el equipo para que funcione con él.
	- Comuníquese con su empresa telefónica para averiguar sobre disponibilidad y tarifas.

### **¿Qué hace el timbre distintivo de su empresa telefónica?**

El servicio de timbre distintivo de su empresa telefónica le permite tener más de un número en la misma línea telefónica. **Si necesita más de un número de teléfono, es más barato que pagar una línea adicional.** Cada número de teléfono tiene su patrón de timbre distintivo propio, de modo que usted sabrá cuál es el número de teléfono está sonando. Es una manera de tener un número de teléfono separado para su equipo.

Comuníquese con su empresa telefónica para averiguar sobre disponibilidad y tarifas.

## **¿Qué hace el timbre distintivo de Brother?**

El equipo Brother tiene una función de timbre distintivo que permite utilizar el equipo para sacar el máximo partido al servicio de timbre distintivo de la compañía telefónica. El nuevo número de teléfono de la línea solo podrá recibir faxes.

Debe pagar el servicio de timbre distintivo de su compañía telefónica antes de programar el equipo para que funcione con él.

### **¿Tiene correo de voz?**

Si tiene correo de voz en la misma línea telefónica en la que instalará el nuevo equipo, es muy probable que este servicio y el equipo Brother entren en conflicto al recibir llamadas entrantes. **Sin embargo, la función de timbre distintivo permite utilizar más de un número en la línea para que el servicio de correo de voz y el equipo puedan funcionar juntos sin problemas.** Si cada uno tiene un número de teléfono independiente, ninguno interferirá en las operaciones del otro.

Si decide obtener el servicio de timbre distintivo de la empresa telefónica, debe registrar el nuevo patrón de timbre distintivo que le proporcionen. Es para que su equipo pueda reconocer sus llamadas entrantes.

Puede cambiar o cancelar el patrón del timbre distintivo en cualquier momento. Puede desactivarlo temporalmente y volver a activarlo más tarde. Cuando obtenga un nuevo número de fax, asegúrese de restablecer esta función.

### **Antes de elegir el patrón de timbre para registrar**

Solo puede registrar un patrón de timbre distintivo con el equipo. Algunos patrones de timbres no se pueden registrar. Los patrones de timbres siguientes son compatibles con el equipo Brother. Registre el patrón proporcionado por su compañía telefónica.

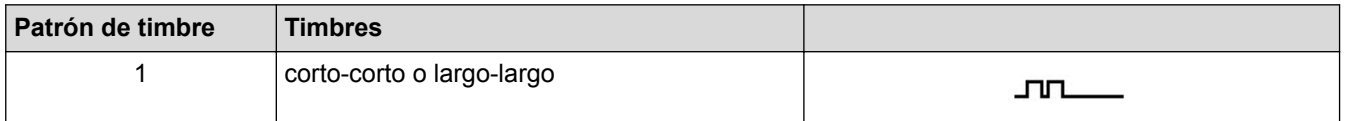

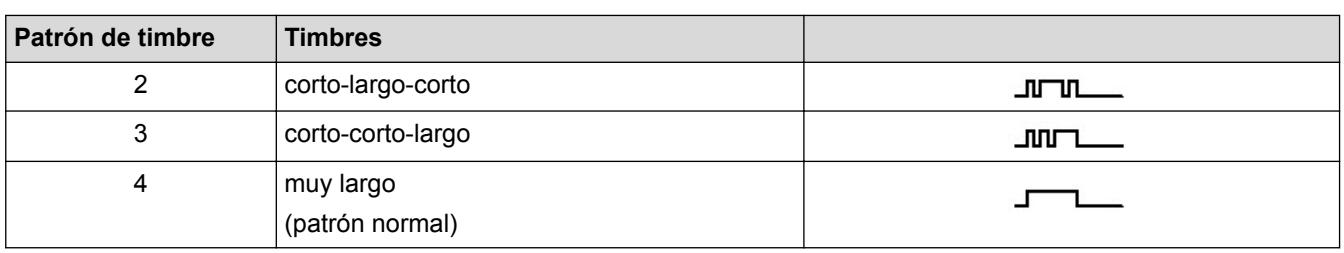

- Ø • El patrón de timbre n. º 1 suele llamarse 'corto-corto' y es el de uso más frecuente.
	- Si el patrón de timbre que recibió no está en esta tabla, **contacte a su empresa telefónica y solicite uno de los que aparecen en la tabla**.
- El equipo contestará solo las llamadas realizadas a su número registrado.
- Los primeros dos timbres son silenciosos en el equipo. Esto se debe a que el fax debe <<escuchar>> el patrón de timbre (para compararlo con el patrón 'registrado'). (Otros teléfonos en la misma línea sonarán.)
- Si lo programa correctamente, el equipo reconocerá el patrón de timbre registrado del 'número de fax' con dos timbrados y, después, contestará con tono de fax. Cuando el 'número de voz' reciba una llamada, el equipo no contestará.

- [Servicios telefónicos y dispositivos externos](#page-307-0)
- [Registrar el patrón de timbre distintivo](#page-311-0)
- [Desactivar el timbre distintivo](#page-313-0)
- [Información general de la pantalla Configuración](#page-26-0)
- [Seleccione el modo de recepción correcto](#page-252-0)
- [Correo de voz](#page-308-0)
- [Problemas de teléfono o de fax](#page-505-0)

<span id="page-311-0"></span> [Inicio](#page-1-0) > [Cómo enviar faxes](#page-230-0) > [Servicios telefónicos y dispositivos externos](#page-307-0) > [Timbre distintivo](#page-309-0) > Registrar el patrón de timbre distintivo

# **Registrar el patrón de timbre distintivo**

Esta función solo está disponible en EE. UU. y Canadá.

Una vez que haya configurado la función de timbre distintivo en [Sí], el número de timbre distintivo recibirá faxes automáticamente. El modo de recepción se configurará automáticamente en [Manual] y no podrá cambiarlo a otro modo de recepción mientras el timbre distintivo esté configurado en [Sí]. Esto garantiza que el equipo Brother solo responda al número de timbre distintivo y no interfiera en las llamadas que reciba el número de teléfono principal.

Cuando el timbre distintivo está activado, el LCD mostrará [T/D] como el modo de recepción.

>> MFC-J460DW/MFC-J480DW/MFC-J485DW [>> MFC-J680DW/MFC-J880DW/MFC-J885DW](#page-233-0)

### **MFC-J460DW/MFC-J480DW/MFC-J485DW**

#### 1. Pulse **Settings**.

- 2. Pulse  $\triangle$  o  $\nabla$  para seleccionar lo siguiente:
	- a. Seleccione [Fax]. Pulse **OK**.
	- b. Seleccione [Varios]. Pulse **OK**.
	- c. Seleccione [Distintivo]. Pulse **OK**.
- 3. Realice una de las siguientes acciones:
	- Si no ha registrado el timbre distintivo, pulse  $\blacktriangle$  o  $\nabla$  para seleccionar lo siguiente:
		- a. Seleccione [Distintivo]. Pulse **OK**.
		- b. Seleccione [Sí]. Pulse **OK**.
	- Si ya ha registrado el timbre distintivo y desea cambiar el patrón, vaya al siguiente paso.
- 4. Pulse  $\blacktriangle$  o  $\nabla$  para seleccionar lo siguiente:
	- a. Seleccione [Conf Ring Dis]. Pulse **OK**.
	- b. Seleccione el patrón de timbre almacenado que desee. (Oirá los patrones a medida que los seleccione. Asegúrese de seleccionar el patrón que la compañía telefónica le proporcionó). Pulse **OK**.
- 5. Pulse **Stop/Exit**.

El timbre distintivo ahora está ajustado en [Sí].

Si no desea recibir faxes en el número de timbre distintivo, puede desactivar el timbre distintivo. El equipo permanecerá en el modo de recepción [Manual], por lo que tendrá que volver a configurar el modo de recepción.

### **MFC-J680DW/MFC-J880DW/MFC-J885DW**

- 1. Pulse  $\| \cdot \|$  [Configur.] > [Tod. config.] > [Fax] > [Varios] > [Distintivo].
- 2. Realice una de las siguientes acciones:
	- Si no ha registrado el timbre distintivo, pulse  $[Distribution]$ y, a continuación,  $[Si]$ .
	- Si ya ha registrado el timbre distintivo y desea cambiar el patrón, vaya al siguiente paso.
- 3. Pulse [Modelo timbre].
- 4. Pulse el patrón de timbre almacenado que desee. (Oirá cada patrón a medida que pulse los cuatro botones. Asegúrese de seleccionar el patrón que la compañía telefónica le proporcionó). Pulse [OK].
- 5. Pulse

El timbre distintivo ahora está ajustado en [Sí].

 $\mathscr{Q}$ Si no desea recibir faxes en el número de timbre distintivo, puede desactivar el timbre distintivo. El equipo permanecerá en el modo de recepción [Manual], por lo que tendrá que volver a configurar el modo de recepción.

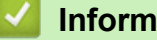

- [Timbre distintivo](#page-309-0)
- [Seleccione el modo de recepción correcto](#page-252-0)

<span id="page-313-0"></span> [Inicio](#page-1-0) > [Cómo enviar faxes](#page-230-0) > [Servicios telefónicos y dispositivos externos](#page-307-0) > [Timbre distintivo](#page-309-0) > Desactivar el timbre distintivo

# **Desactivar el timbre distintivo**

Esta función solo está disponible en EE. UU. y Canadá.

>> MFC-J460DW/MFC-J480DW/MFC-J485DW [>> MFC-J680DW/MFC-J880DW/MFC-J885DW](#page-233-0)

### **MFC-J460DW/MFC-J480DW/MFC-J485DW**

- 1. Pulse **Settings**.
- 2. Pulse  $\blacktriangle$  o  $\nabla$  para seleccionar lo siguiente:
	- a. Seleccione [Fax]. Pulse **OK**.
	- b. Seleccione [Varios]. Pulse **OK**.
	- c. Seleccione [Distintivo]. Pulse **OK**.

Aparecerá la configuración actual.

- d. Pulse **OK**.
- e. Seleccione [No]. Pulse **OK**.
- 3. Pulse **Stop/Exit**.

Si desactiva el timbre distintivo, el equipo permanecerá en el modo [Manual]. Deberá volver a configurar el modo de recepción.

### **MFC-J680DW/MFC-J880DW/MFC-J885DW**

- 1. Pulse  $\|\|$  [Configur.] > [Tod. config.] > [Fax] > [Varios] > [Distintivo] > [Distintivo].
- 2. Pulse [No].
- 3. Pulse

Si desactiva el timbre distintivo, el equipo permanecerá en el modo [Manual]. Deberá volver a configurar el modo de recepción.

- [Timbre distintivo](#page-309-0)
- [Seleccione el modo de recepción correcto](#page-252-0)
- [Mensajes de error y mantenimiento](#page-461-0)

<span id="page-314-0"></span> [Inicio](#page-1-0) > [Cómo enviar faxes](#page-230-0) > [Servicios telefónicos y dispositivos externos](#page-307-0) > Identificación de llamada

# **Identificación de llamada**

La función de ID de llamada permite utilizar el servicio de suscripción de ID de llamada ofrecido por muchas compañías telefónicas locales. A través de este servicio se muestra el número de teléfono o el nombre, si está disponible, de la persona que efectúa la llamada mientras suena la línea.

- El mensaje [# no disp.] indica que la llamada se originó fuera del área abarcada por el servicio de ID de llamada.
- El mensaje [Llam. privada] indica que el interlocutor ha bloqueado intencionadamente la transmisión de la información de ID de llamada.

Llame a su compañía telefónica para obtener más información.

Una vez respondida una llamada, la información de ID de la persona que llama desaparece de la pantalla LCD y se guarda en la memoria ID de la persona que llama.

Vea la lista o seleccione un número y mándelo por fax, agréguelo a la Libreta de direcciones, o elimínelo del historial.

Puede imprimir una lista con la información de las ID de llamada recibidas en el equipo.

- Esta función no está disponible en algunos países.
- Es posible que esta función no esté disponible en determinadas áreas de EE. UU. y Canadá.
- El servicio de ID de llamada varía en función de los operadores. Comuníquese con su compañía telefónica local para saber si el servicio está disponible en su zona.

### **Información relacionada**

- [Servicios telefónicos y dispositivos externos](#page-307-0)
- [Creación de su prefijo local](#page-315-0)
- [Almacenamiento de números de la libreta de direcciones del historial de ID de la persona que llama](#page-297-0)
- [Imprimir un informe](#page-593-0)

k

• [Mensajes de error y mantenimiento](#page-461-0)

<span id="page-315-0"></span> [Inicio](#page-1-0) > [Cómo enviar faxes](#page-230-0) > [Servicios telefónicos y dispositivos externos](#page-307-0) > [Identificación de](#page-314-0) [llamada](#page-314-0) > Creación de su prefijo local

# **Creación de su prefijo local**

Al devolver llamadas del historial de ID de la persona que llama, su equipo marcará "1" más el prefijo local. Si su plan de dialing marcación local requiere que el "1" no se utilice para llamadas dentro de su prefijo local, introduzca su prefijo local en este ajuste.

Esta función solo está disponible en EE. UU.

Las llamadas devueltas desde el historial de ID de llamada a los números *dentro* de su código de área, se marcarán utilizando solo 10 dígitos (código de área + número de siete dígitos). Si su plan de marcación no sigue el sistema de marcación estándar 1 + código de área + número de siete dígitos para llamar *fuera* de su código de área, es posible que tenga problemas para devolver llamadas desde el historial de ID de llamada y no pueda devolver llamadas a estos números mediante el historial de ID de llamada.

>> MFC-J460DW/MFC-J480DW/MFC-J485DW [>> MFC-J680DW/MFC-J880DW/MFC-J885DW](#page-233-0)

### **MFC-J460DW/MFC-J480DW/MFC-J485DW**

- 1. Pulse **Settings**.
- 2. Pulse  $\blacktriangle$  o  $\nabla$  para seleccionar lo siguiente:
	- a. Seleccione [Fax]. Pulse **OK**.
	- b. Seleccione [Varios]. Pulse **OK**.
	- c. Seleccione [ID quién llama]. Pulse **OK**.
- 3. Introduzca su código de área (número de tres dígitos) y pulse **OK**.
- 4. Pulse **Stop/Exit**.

### **MFC-J680DW/MFC-J880DW/MFC-J885DW**

- 1. Pulse  $\|\|$  [Configur.] > [Tod. config.] > [Fax] > [Varios] > [Código de Área].
- 2. Introduzca su código de área (número de tres dígitos) y pulse [OK].
- 3. Pulse $\sum$

#### **Información relacionada**

• [Identificación de llamada](#page-314-0)

<span id="page-316-0"></span> [Inicio](#page-1-0) > [Cómo enviar faxes](#page-230-0) > [Servicios telefónicos y dispositivos externos](#page-307-0) > Voz sobre IP (VoIP/ Interferencia de línea telefónica)

# **Voz sobre IP (VoIP/Interferencia de línea telefónica)**

VoIP es un tipo de sistema telefónico que utiliza una conexión a Internet en lugar de una línea telefónica tradicional. Las compañías telefónicas agrupan con frecuencia VoIP junto con servicios de Internet y cable.

Es posible que el equipo no funcione con algunos sistemas VoIP. Si desea utilizar el equipo para enviar y recibir faxes en un sistema VoIP, conecte un extremo del cable telefónico a la conexión LINE del equipo. Conecte el otro extremo del cable a un módem, una caja de interfaz, un adaptador telefónico, un divisor u otro dispositivo similar.

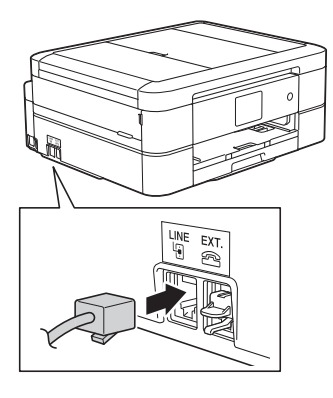

Si tiene alguna duda sobre cómo conectar el equipo al sistema VoIP, póngase en contacto con su proveedor de VoIP.

Una vez que el equipo esté conectado al sistema VoIP, pulse [Conectar] en la pantalla táctil o pulse el botón **Hook** del panel de control para verificar que el equipo tiene tono de marcación. Si el equipo no tiene tono de marcación, llame a su proveedor de VoIP.

Si tiene problemas para enviar o recibir faxes en un sistema VoIP, se recomienda cambiar la velocidad del módem del equipo a la configuración [Básica(paraVoIP)].

- [Servicios telefónicos y dispositivos externos](#page-307-0)
- [VoIP/interferencia de línea telefónica](#page-510-0)

<span id="page-317-0"></span> [Inicio](#page-1-0) > [Cómo enviar faxes](#page-230-0) > [Servicios telefónicos y dispositivos externos](#page-307-0) > TAD (contestador automático) externo

# **TAD (contestador automático) externo**

Puede conectar un contestador automático externo (TAD) a la misma línea que el equipo. Cuando el TAD contesta una llamada, el equipo "escuchará" los tonos CNG (de llamada de fax) enviados por el equipo de fax remitente. Si los detecta, el equipo se encargará de contestar la llamada y recibir el fax. Si no los detecta, el equipo permitirá que el TAD tome un mensaje de voz y se mostrará [Teléfono] en la pantalla LCD.

El TAD externo debe contestar antes de que suenen cuatro timbres (el número de timbres recomendado es dos). Esto se debe a que el equipo no puede oír los tonos CNG hasta que el TAD externo haya respondido a la llamada. El equipo remitente continuará enviando tonos CNG solo durante ocho o diez segundos más. No se recomienda utilizar la función de ahorro de tarifa en el TAD externo si esta función necesita más de cuatro timbres para activarse.

A menos que esté utilizando el timbre distintivo, el TAD debe estar conectado a la conexión EXT. del equipo.

#### • **Si se suscribe al servicio de timbre distintivo de la compañía telefónica:**

Puede conectar un TAD externo a una toma diferente de la pared solo si se suscribe al servicio de timbre distintivo de la compañía telefónica, ha registrado el patrón de timbre distintivo en el equipo y utiliza ese número como número de fax. Si dispone del servicio de timbre distintivo de la compañía telefónica, la configuración recomendada en el TAD externo es un mínimo de cuatro timbres. No puede utilizar la configuración de ahorro de tarifa.

#### • **Si no se suscribe al servicio de timbre distintivo:**

Debe enchufar el TAD en la conexión EXT. del equipo. Si el TAD está enchufado a la toma de la pared, tanto el equipo como el TAD intentarán controlar la línea telefónica. (Consulte la ilustración).

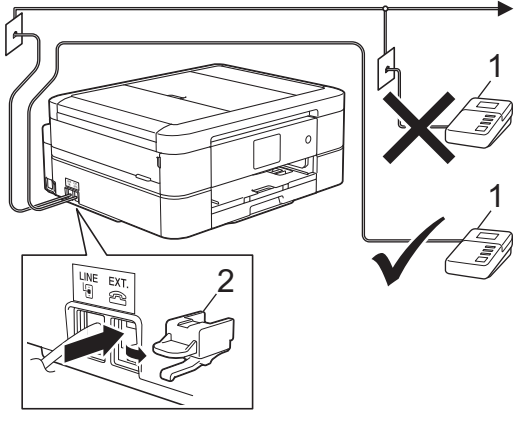

2 Cubierta protectora 1 TAD

## **IMPORTANTE**

NO conecte un TAD en otro punto de la misma línea telefónica.

Si tiene problemas para recibir faxes, reduzca el número de timbres del TAD externo.

- [Servicios telefónicos y dispositivos externos](#page-307-0)
- [Conectar un contestador automático externo](#page-318-0)
- [Grabar un mensaje saliente \(OGM\) en el contestador automático externo](#page-319-0)
- [Conexiones de líneas múltiples \(PBX\)](#page-320-0)

<span id="page-318-0"></span> [Inicio](#page-1-0) > [Cómo enviar faxes](#page-230-0) > [Servicios telefónicos y dispositivos externos](#page-307-0) > [TAD \(contestador automático\)](#page-317-0) [externo](#page-317-0) > Conectar un contestador automático externo

## **Conectar un contestador automático externo**

El TAD externo se debe enchufar en la conexión denominada EXT. El equipo no podrá funcionar correctamente si enchufa el TAD en una toma de la pared (a menos que esté utilizando el servicio de timbre distintivo).

- 1. Enchufe el cable de la línea telefónica que sale de la toma de teléfono de la pared en la conexión denominada LINE.
- 2. Retire la cubierta protectora (1) de la conexión denominada EXT. y, a continuación, enchufe el cable de la línea telefónica del TAD externo a la conexión EXT.

Asegúrese de que este cable esté conectado al TAD en la conexión de línea telefónica del TAD y no en la conexión del auricular.

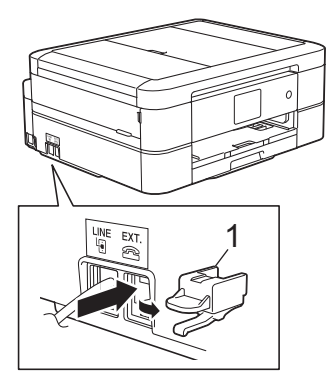

- 3. Configure el TAD externo en cuatro timbres o menos.
- La configuración del número de timbres no se aplica en este caso.
- 4. Grabe el mensaje saliente en el TAD externo.
- 5. Configure el TAD para que conteste las llamadas.
- 6. Configure el modo de recepción del equipo como [Contestador ext.].

- [TAD \(contestador automático\) externo](#page-317-0)
- [Modos de recepción](#page-251-0)
- [Seleccione el modo de recepción correcto](#page-252-0)
- [Problemas de teléfono o de fax](#page-505-0)

<span id="page-319-0"></span> [Inicio](#page-1-0) > [Cómo enviar faxes](#page-230-0) > [Servicios telefónicos y dispositivos externos](#page-307-0) > [TAD \(contestador automático\)](#page-317-0) [externo](#page-317-0) > Grabar un mensaje saliente (OGM) en el contestador automático externo

# **Grabar un mensaje saliente (OGM) en el contestador automático externo**

1. Grabe cinco segundos de silencio al inicio del mensaje. Esto permite que el equipo pueda escuchar los tonos de fax.

Se recomienda que comience el mensaje saliente con un silencio inicial de cinco segundos, dado que el equipo no puede detectar los tonos de fax si hay una voz alta. Puede probar a omitir esta pausa, pero si el equipo tiene problemas para recibir faxes, deberá volver a grabar el mensaje saliente e incluirla.

- 2. Limite la duración del mensaje a 20 segundos.
- 3. Finalice el mensaje de 20 segundos proporcionando el código de recepción de fax para las personas que envían faxes manuales. Por ejemplo: "Después del pitido, deje un mensaje o pulse \*51 e Inicio para enviar un fax".

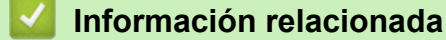

• [TAD \(contestador automático\) externo](#page-317-0)

<span id="page-320-0"></span> [Inicio](#page-1-0) > [Cómo enviar faxes](#page-230-0) > [Servicios telefónicos y dispositivos externos](#page-307-0) > [TAD \(contestador automático\)](#page-317-0) [externo](#page-317-0) > Conexiones de líneas múltiples (PBX)

# **Conexiones de líneas múltiples (PBX)**

Le recomendamos que solicite a la compañía que instaló su centralita PBX que conecte el equipo. Si dispone de un sistema de líneas múltiples, le recomendamos que solicite a la compañía que lo instaló que conecte la unidad a la última línea del sistema. De esta manera, puede evitar que el equipo se active cada vez que reciba llamadas telefónicas. Si una operadora va a contestar todas las llamadas entrantes, le recomendamos que configure el modo de recepción en [Manual].

No garantizamos que el equipo vaya a funcionar correctamente en todos los casos si está conectado a una centralita PBX. En caso de que haya problemas al enviar o recibir faxes, deberá informar primero a la compañía que gestiona su centralita PBX.

### **Información relacionada**

• [TAD \(contestador automático\) externo](#page-317-0)

<span id="page-321-0"></span> [Inicio](#page-1-0) > [Cómo enviar faxes](#page-230-0) > [Servicios telefónicos y dispositivos externos](#page-307-0) > Extensiones telefónicas y teléfonos externos

# **Extensiones telefónicas y teléfonos externos**

- [Conectar una extensión telefónica o un teléfono externo](#page-322-0)
- [Operación desde extensiones telefónicas y teléfonos externos](#page-323-0)
- [Utilizar un auricular externo inalámbrico que no sea de Brother](#page-324-0)
- [Utilizar los códigos remotos](#page-325-0)

<span id="page-322-0"></span> [Inicio](#page-1-0) > [Cómo enviar faxes](#page-230-0) > [Servicios telefónicos y dispositivos externos](#page-307-0) > [Extensiones telefónicas y](#page-321-0) [teléfonos externos](#page-321-0) > Conectar una extensión telefónica o un teléfono externo

# **Conectar una extensión telefónica o un teléfono externo**

Puede conectar un teléfono independiente al equipo tal y como se indica en el diagrama siguiente.

Conecte el cable de la línea telefónica a la conexión denominada EXT.

Antes de conectar un teléfono externo, retire la cubierta protectora (3) de la conexión EXT. del equipo.

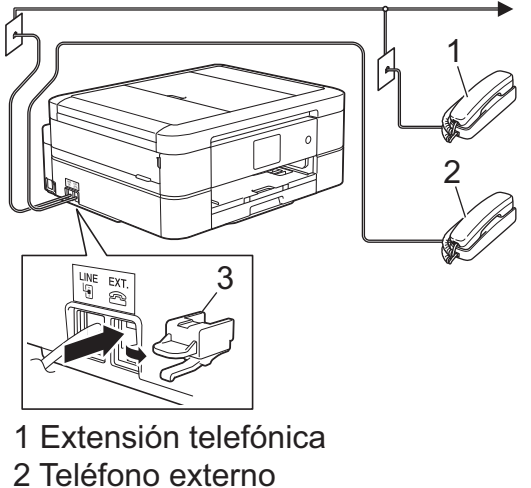

- 
- 3 Cubierta protectora

### **Información relacionada**

• [Extensiones telefónicas y teléfonos externos](#page-321-0)

<span id="page-323-0"></span> [Inicio](#page-1-0) > [Cómo enviar faxes](#page-230-0) > [Servicios telefónicos y dispositivos externos](#page-307-0) > [Extensiones telefónicas y](#page-321-0) [teléfonos externos](#page-321-0) > Operación desde extensiones telefónicas y teléfonos externos

## **Operación desde extensiones telefónicas y teléfonos externos**

### **Utilizar extensiones telefónicas**

Si contesta una llamada de fax desde una extensión telefónica, puede hacer que el equipo reciba el fax pulsando el código de recepción de fax **\*51**.

Si el equipo contesta una llamada de voz y suena con semitimbres/dobles timbres para avisarle, puede contestar la llamada desde una extensión telefónica pulsando el código de contestación telefónica **#51**.

### **Utilizar un teléfono externo (conectado a la conexión EXT. del equipo)**

Si contesta una llamada de fax desde un teléfono externo conectado a la toma EXT. del equipo, puede hacer que el equipo reciba el fax pulsando el botón Inicio y seleccionando la opción de recibir.

Si el equipo contesta una llamada de voz y emite semitimbres/dobles timbres para que usted atienda la llamada, puede tomar la llamada en un teléfono externo pulsando [Recolecc] o **Hook**.

### **Si responde a una llamada y no oye a nadie:**

Debe suponer que está recibiendo un fax manual.

Pulse **\*51** y espere a oír los pitidos o a que en la pantalla LCD se muestre [Recibiendo] y, a continuación, cuelgue.

También puede utilizar la función de recepción fácil para que el equipo responda automáticamente a la llamada.

- [Extensiones telefónicas y teléfonos externos](#page-321-0)
- [Establecer el número de timbres antes de que el equipo responda \(retraso de timbre\)](#page-254-0)
- [Definir recepción sencilla](#page-256-0)
- [Definir un código de acceso remoto](#page-274-0)
- [Correo de voz](#page-308-0)
- [Definir el tiempo de timbre F/T \(seudo/doble timbre\)](#page-255-0)
[Inicio](#page-1-0) > [Cómo enviar faxes](#page-230-0) > [Servicios telefónicos y dispositivos externos](#page-307-0) > [Extensiones telefónicas y](#page-321-0) [teléfonos externos](#page-321-0) > Utilizar un auricular externo inalámbrico que no sea de Brother

## **Utilizar un auricular externo inalámbrico que no sea de Brother**

Si tiene un teléfono inalámbrico que no es de Brother conectado a la conexión EXT. del equipo y, por lo general, tiene el auricular inalámbrico a mano, le resultará más fácil contestar las llamadas durante el número de timbres.

Si deja que el equipo conteste primero, deberá acercarse al equipo y pulsar [Recolecc] o pulsar **Hook** para transferir la llamada al auricular inalámbrico.

### **Información relacionada**

• [Extensiones telefónicas y teléfonos externos](#page-321-0)

<span id="page-325-0"></span> [Inicio](#page-1-0) > [Cómo enviar faxes](#page-230-0) > [Servicios telefónicos y dispositivos externos](#page-307-0) > [Extensiones telefónicas y](#page-321-0) [teléfonos externos](#page-321-0) > Utilizar los códigos remotos

## **Utilizar los códigos remotos**

### **Código de recepción de fax**

Si contesta una llamada de fax desde una extensión telefónica, puede indicar al equipo que la reciba marcando el código de recepción de fax **\*51**. Espere a oír los pitidos largos y, a continuación, vuelva a colgar el auricular.

Si contesta una llamada de fax en un teléfono externo, puede hacer que el equipo reciba el fax pulsando el botón Inicio y, a continuación, seleccionando la opción de recibir.

### **Código de contestación telefónica**

Si recibe una llamada de voz y el equipo está en el modo F/T, empezará a sonar el timbre F/T (semitimbre/doble timbre) después del número inicial de timbres. Si contesta la llamada desde una extensión telefónica, puede desactivar el timbre F/T pulsando **#51** (asegúrese de que lo pulsa mientras suenan los timbres).

Si el equipo contesta una llamada de voz y emite semitimbres/dobles timbres para que usted atienda la llamada, puede tomar la llamada en un teléfono externo pulsando [Recolecc] o **Hook**.

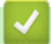

### **Información relacionada**

- [Extensiones telefónicas y teléfonos externos](#page-321-0)
- [Cambiar los códigos remotos](#page-326-0)
- [Definir un código de acceso remoto](#page-274-0)
- [Definir recepción sencilla](#page-256-0)

<span id="page-326-0"></span> [Inicio](#page-1-0) > [Cómo enviar faxes](#page-230-0) > [Servicios telefónicos y dispositivos externos](#page-307-0) > [Extensiones telefónicas y](#page-321-0) [teléfonos externos](#page-321-0) > [Utilizar los códigos remotos](#page-325-0) > Cambiar los códigos remotos

## **Cambiar los códigos remotos**

El código de recepción de fax predefinido es **\*51**. El código de contestación telefónica predefinido es **#51**. Si siempre está desconectado cuando accede de forma remota al TAD externo, pruebe a cambiar los códigos remotos de tres dígitos a ### o 999, por ejemplo.

>> MFC-J460DW/MFC-J480DW/MFC-J485DW [>> MFC-J680DW/MFC-J880DW/MFC-J885DW](#page-233-0)

### **MFC-J460DW/MFC-J480DW/MFC-J485DW**

- 1. Pulse **Settings**.
- 2. Pulse  $\blacktriangle$  o  $\nabla$  para seleccionar lo siguiente:
	- a. Seleccione [Fax]. Pulse **OK**.
	- b. Seleccione [Conf.recepción]. Pulse **OK**.
	- c. Seleccione [Activ. remota]. Pulse **OK**.
	- d. Seleccione [Sí]. Pulse **OK**.

Para desactivar los códigos remotos, seleccione [No]. Pulse **OK**.

- 3. Introduzca el nuevo código de recepción de fax. Pulse **OK**.
- 4. Introduzca el nuevo código de contestación telefónica. Pulse **OK**.
- 5. Pulse **Stop/Exit**.

Ø

### **MFC-J680DW/MFC-J880DW/MFC-J885DW**

- 1. Pulse  $\| \cdot \|$  [Configur.] > [Tod. config.] > [Fax] > [Conf.recepción] > [Activ. remota].
- 2. Realice una de las siguientes acciones:
	- Para cambiar el código de recepción de fax, pulse [Cód recepción fax]. Introduzca el nuevo código y, a continuación, pulse [OK].
	- Para cambiar el código de contestación telefónica, pulse [Respuesta telefónica]. Introduzca el nuevo código y, a continuación, pulse  $[OK]$ .
	- Si no desea cambiar los códigos, vaya al siguiente paso.
	- Para configurar los códigos remotos en [No] (o en [Sí]), pulse [Activ. remota]. Pulse [No] (o  $[Si]$ ).
- 3. Pulse  $\Box$

#### **Información relacionada**

• [Utilizar los códigos remotos](#page-325-0)

#### <span id="page-327-0"></span> [Inicio](#page-1-0) > [Cómo enviar faxes](#page-230-0) > Informes de fax

## **Informes de fax**

#### • [Configurar el formato del informe Verificación de la transmisión](#page-328-0)

El informe Verificación de la transmisión se puede utilizar como comprobante del envío de faxes. El informe muestra una lista con el número de fax o el nombre del destinatario, la hora y la fecha de la transmisión, la duración de la transmisión, el número de páginas enviadas y si la transmisión se ha realizado correctamente.

• [Configurar los intervalos del Diario del fax](#page-330-0)

Puede configurar el equipo para que imprima el Diario del fax a intervalos específicos (cada 50 faxes, cada 6, 12 o 24 horas o cada 2 o 7 días).

- [Imprimir informes](#page-591-0)
- [Configurar el equipo para que se apague automáticamente](#page-577-0)

La función de apagado automático puede ahorrar energía. Establezca la cantidad de tiempo que el equipo permanecerá en el modo espera antes de apagarse automáticamente. Cuando esta función está ajustada en [No], el equipo debe apagarse manualmente.

### <span id="page-328-0"></span> [Inicio](#page-1-0) > [Cómo enviar faxes](#page-230-0) > [Informes de fax](#page-327-0) > Configurar el formato del informe Verificación de la transmisión

## **Configurar el formato del informe Verificación de la transmisión**

El informe Verificación de la transmisión se puede utilizar como comprobante del envío de faxes. El informe muestra una lista con el número de fax o el nombre del destinatario, la hora y la fecha de la transmisión, la duración de la transmisión, el número de páginas enviadas y si la transmisión se ha realizado correctamente.

Hay varias configuraciones disponibles para el informe Verificación de la transmisión:

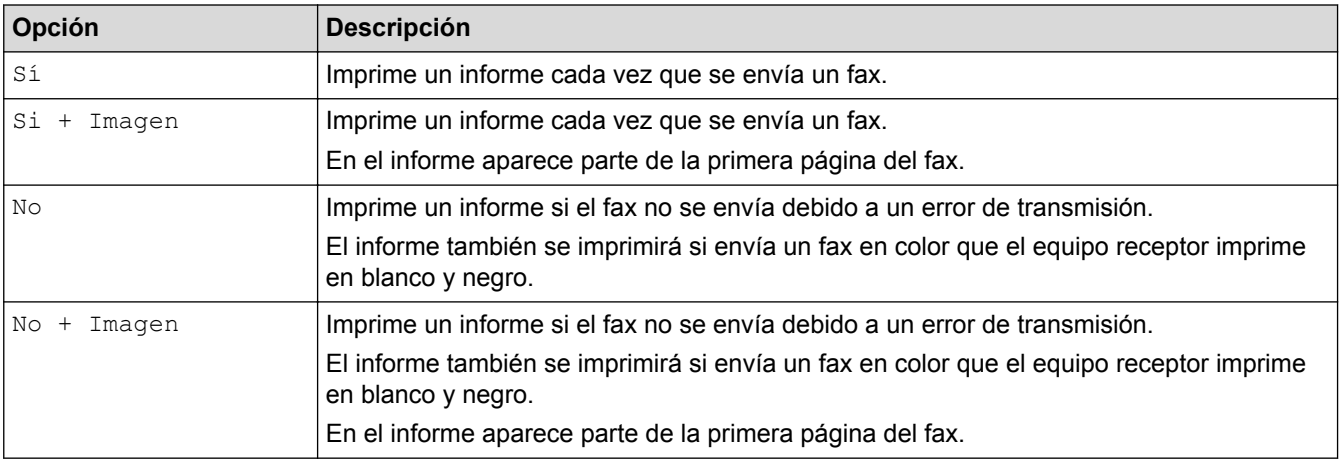

>> MFC-J460DW/MFC-J480DW/MFC-J485DW

[>> MFC-J680DW/MFC-J880DW/MFC-J885DW](#page-233-0)

### **MFC-J460DW/MFC-J480DW/MFC-J485DW**

- 1. Pulse **Settings**.
- 2. Pulse  $\blacktriangle$  o  $\nabla$  para seleccionar lo siguiente:
	- a. Seleccione [Fax]. Pulse **OK**.
	- b. Seleccione [Ajus. Informes]. Pulse **OK**.
	- c. Seleccione [Transmisión]. Pulse **OK**.
	- d. Seleccione la opción deseada. Pulse **OK**.

Si selecciona [Sí+Imagen] o [No+Imagen], la imagen no aparecerá en el informe Verificación de la transmisión si la transmisión en tiempo real está configurada en [Sí]. La imagen no aparecerá en el informe cuando envíe un fax en color.

3. Pulse **Stop/Exit**.

Si la transmisión se realiza correctamente, aparecerá  $[OK]$  junto a  $[RESULT]$  en el Informe Verificación de la transmisión. Si la transmisión no se realiza correctamente, aparecerá [ERROR] junto a [RESULT].

### **MFC-J680DW/MFC-J880DW/MFC-J885DW**

- 1. Pulse  $\|\|$  [Configur.] > [Tod. config.] > [Fax] > [Ajus. informes] > [Transmisión].
- 2. Pulse la opción deseada.

Si selecciona [Si + Imagen] o [No + Imagen], la imagen no aparecerá en el informe Verificación de la transmisión si la transmisión en tiempo real está configurada en [Sí]. La imagen no aparecerá en el informe cuando envíe un fax en color.

3. Pulse

Si la transmisión se realiza correctamente, aparecerá [OK] junto a [RESULT] en el Informe Verificación de la transmisión. Si la transmisión no se realiza correctamente, aparecerá [ERROR] junto a [RESULT].

## **Información relacionada**

• [Informes de fax](#page-327-0)

∣√

<span id="page-330-0"></span> [Inicio](#page-1-0) > [Cómo enviar faxes](#page-230-0) > [Informes de fax](#page-327-0) > Configurar los intervalos del Diario del fax

## **Configurar los intervalos del Diario del fax**

Puede configurar el equipo para que imprima el Diario del fax a intervalos específicos (cada 50 faxes, cada 6, 12 o 24 horas o cada 2 o 7 días).

(MFC-J460DW/MFC-J480DW/MFC-J485DW/MFC-J680DW)

Si está utilizando la función de apagado automático y el equipo se apaga antes del intervalo de tiempo seleccionado, el equipo imprimirá el informe Diario del fax y, a continuación, eliminará todos los trabajos de fax guardados en la memoria del Diario.

>> MFC-J460DW/MFC-J480DW/MFC-J485DW [>> MFC-J680DW/MFC-J880DW/MFC-J885DW](#page-233-0)

### **MFC-J460DW/MFC-J480DW/MFC-J485DW**

- 1. Pulse **Settings**.
- 2. Pulse  $\triangle$  o  $\nabla$  para seleccionar lo siguiente:
	- a. Seleccione [Fax]. Pulse **OK**.
	- b. Seleccione [Ajus. Informes]. Pulse **OK**.
	- c. Seleccione [Frec. informe]. Pulse **OK**.
- 3. Seleccione un intervalo. Pulse **OK**.
	- 6, 12, 24 horas, 2 o 7 días

El equipo imprimirá el informe en el intervalo seleccionado y, a continuación, borrará todos los trabajos de fax guardados en la memoria del Diario. Si la memoria del equipo alcanza el límite de 200 trabajos antes de haberse alcanzado la hora especificada, el equipo imprimirá el Diario del fax antes y, a continuación, borrará todos los trabajos de fax de la memoria. Si desea imprimir un informe adicional antes de que llegue el momento especificado para imprimirlo, podrá hacerlo sin borrar los trabajos.

• Cada 50 faxes

El equipo imprimirá el Diario del fax cuando tenga almacenados 50 trabajos de fax.

4. Si selecciona 6, 12, 24 horas, 2 o 7 días, introduzca la hora del día en el teclado de marcación. Pulse **OK**.

Introduzca la hora en el mismo formato que la fecha y la hora del equipo. (formato de 12 horas o formato de 24 horas).

- 5. Si selecciona  $[{\rm Cada} \ 7 \ {\rm dias}]$ , pulse  $\triangle$  o  $\nabla$  para seleccionar el día en el que se iniciará la cuenta atrás de siete días. Pulse **OK**.
- 6. Pulse **Stop/Exit**.

### **MFC-J680DW/MFC-J880DW/MFC-J885DW**

- 1. Pulse  $\|\|$  [Configur.] > [Tod. config.] > [Fax] > [Ajus. informes] > [Frec. informe].
- 2. Pulse [Frec. informe].
- 3. Pulse  $\blacktriangle$  o  $\nabla$  para seleccionar un intervalo.
	- 6, 12, 24 horas, 2 o 7 días

El equipo imprimirá el informe en el intervalo seleccionado y, a continuación, borrará todos los trabajos de fax guardados en la memoria del Diario. Si la memoria del equipo alcanza el límite de 200 trabajos antes de haberse alcanzado la hora especificada, el equipo imprimirá el Diario del fax antes y, a continuación, borrará todos los trabajos de fax de la memoria. Si desea imprimir un informe adicional antes de que llegue el momento especificado para imprimirlo, podrá hacerlo sin borrar los trabajos.

Cada 50 faxes

El equipo imprimirá el Diario del fax cuando tenga almacenados 50 trabajos de fax.

- 4. Si ha seleccionado 6, 12, 24 horas, 2 o 7 días, pulse [Hora] e introduzca la hora del día en la pantalla táctil. Pulse [OK].
- 5. Si ha seleccionado [Cada 7 días], pulse [Día]. Pulse  $\triangle$  o  $\nabla$  para mostrar la opción [Cada lunes], [Cada martes], [Cada miércoles], [Cada jueves], [Cada viernes], [Cada sábado] o [Cada domingo] y, a continuación, pulse el día en el que se iniciará la cuenta atrás de siete días.
- 6. Pulse $\Box$

### **Información relacionada**

- [Informes de fax](#page-327-0)
- [Configurar el equipo para que se apague automáticamente](#page-577-0)

<span id="page-332-0"></span> [Inicio](#page-1-0) > [Cómo enviar faxes](#page-230-0) > PC-FAX

# **PC-FAX**

- [PC-FAX para Windows](#page-333-0)®
- [PC-FAX para Macintosh](#page-358-0)

Utilice el software PC-FAX de Brother para enviar faxes directamente desde el Macintosh sin necesidad de imprimirlos. Esta función le ayuda a reducir el consumo de papel y le permite ahorrar tiempo.

<span id="page-333-0"></span> $\triangle$  [Inicio](#page-1-0) > [Cómo enviar faxes](#page-230-0) > [PC-FAX](#page-332-0) > PC-FAX para Windows<sup>®</sup>

# **PC-FAX para Windows®**

• [Información general de PC-FAX \(Windows](#page-334-0)®)

Reduzca el consumo de papel y ahorre tiempo mediante el software PC-FAX de Brother para enviar faxes directamente desde el equipo.

- [Enviar un fax mediante PC-FAX \(Windows](#page-348-0)<sup>®</sup>)
- [Recepción de faxes en la computadora \(Windows](#page-350-0)®)

Mediante el software PC-FAX de Brother puede recibir faxes en la computadora, verlos en pantalla e imprimir solo aquellos que desee.

<span id="page-334-0"></span> $\triangle$  [Inicio](#page-1-0) > [Cómo enviar faxes](#page-230-0) > [PC-FAX](#page-332-0) > [PC-FAX para Windows](#page-333-0)<sup>®</sup> > Información general de PC-FAX (Windows®)

# **Información general de PC-FAX (Windows®)**

Reduzca el consumo de papel y ahorre tiempo mediante el software PC-FAX de Brother para enviar faxes directamente desde el equipo.

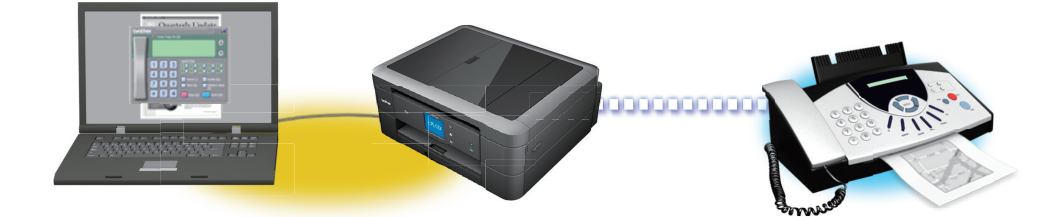

### • [Configurar PC-FAX \(Windows](#page-335-0)®)

Antes de enviar faxes mediante PC-FAX, personalice las opciones de envío en cada pestaña del cuadro de diálogo **Ajustes PC-FAX**.

• [Configurar su Libreta de direcciones de PC-Fax \(Windows](#page-337-0)<sup>®</sup>) Agregue, edite y elimine miembros y grupos para personalizar su **Libreta de direcciones de** Brother. <span id="page-335-0"></span> $\triangle$  [Inicio](#page-1-0) > [Cómo enviar faxes](#page-230-0) > [PC-FAX](#page-332-0) > [PC-FAX para Windows](#page-333-0)<sup>®</sup> > [Información general de PC-FAX](#page-334-0)  $(Windows^@)$  $(Windows^@)$  > Configurar PC-FAX (Windows<sup>®</sup>)

# **Configurar PC-FAX (Windows®)**

Antes de enviar faxes mediante PC-FAX, personalice las opciones de envío en cada pestaña del cuadro de diálogo **Ajustes PC-FAX**.

- 1. Realice una de las siguientes acciones:
	- (Windows® XP, Windows Vista® y Windows® 7)

Haga clic en **(Iniciar)** > **Todos los programas** > **Brother** > **Brother Utilities**.

Haga clic en la lista desplegable y seleccione el nombre del modelo (si no está ya seleccionado). Haga clic en **PC-FAX** en la barra de navegación izquierda y, a continuación, haga clic en **Configurar Envío**.

(Windows $\mathscr{B}$  8)

Haga clic en (**Brother Utilities**) y, a continuación, haga clic en la lista desplegable y seleccione el nombre del modelo (si no está ya seleccionado). Haga clic en **PC-FAX** en la barra de navegación izquierda y, a continuación, haga clic en **Configurar Envío**.

Aparecerá el cuadro de diálogo **Ajustes PC-FAX**.

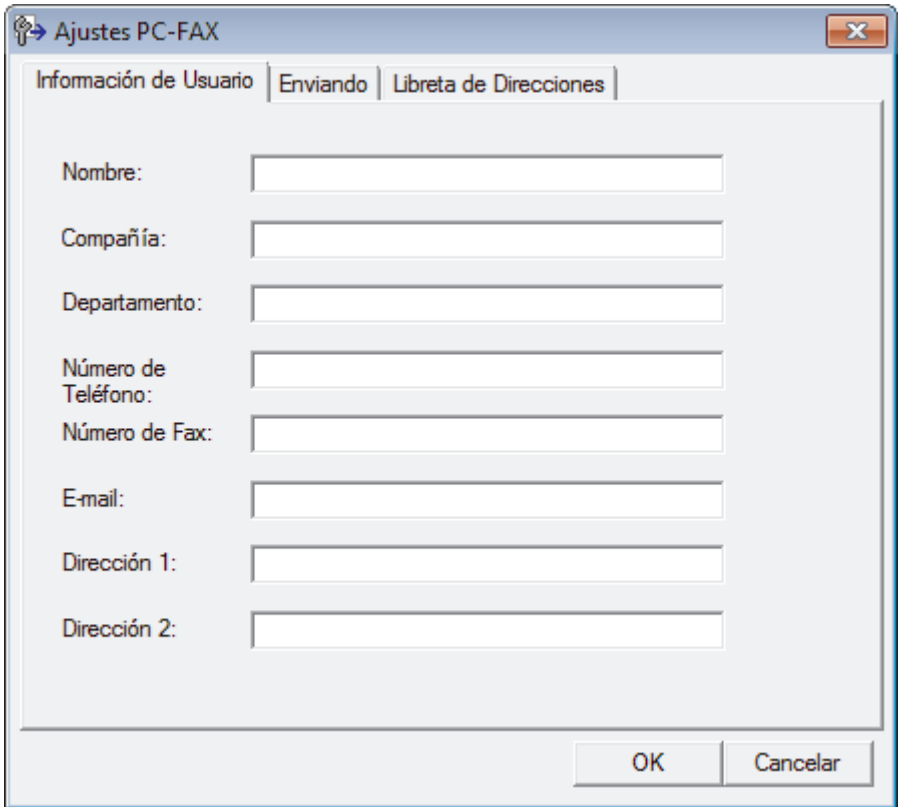

- 2. Realice una de las siguientes acciones:
	- Haga clic en la pestaña **Información de Usuario** y, a continuación, escriba su información de usuario en los campos.

Cada cuenta de Microsoft® tiene su propia pantalla **Información de Usuario** personalizada para personalizar portadas y encabezados de fax.

- Haga clic en la pestaña **Enviando** y, a continuación, escriba el número necesario para acceder a una línea externa (si es necesario) en el campo **Numero de acceso a linea externa**. Marque la casilla de verificación **Incluir cabecera** para incluir la información de la cabecera.
- Haga clic en la pestaña **Libreta de Direcciones** y, a continuación, seleccione la libreta de direcciones que desea utilizar con PC-FAX en la lista desplegable **Seleccione la Libreta de Direcciones**.
- 3. Haga clic en **OK**.

## **Información relacionada**

∣√

• [Información general de PC-FAX \(Windows](#page-334-0)®)

<span id="page-337-0"></span> $\triangle$  [Inicio](#page-1-0) > [Cómo enviar faxes](#page-230-0) > [PC-FAX](#page-332-0) > [PC-FAX para Windows](#page-333-0)<sup>®</sup> > [Información general de PC-FAX](#page-334-0) [\(Windows](#page-334-0) $^{\circledR}$ ) > Configurar su Libreta de direcciones de PC-Fax (Windows $^{\circledR}$ )

## **Configurar su Libreta de direcciones de PC-Fax (Windows®)**

Agregue, edite y elimine miembros y grupos para personalizar su **Libreta de direcciones de** Brother.

- [Agregar un miembro a la Libreta de direcciones \(Windows](#page-338-0)®) Añada nuevos contactos incluyendo su información de fax a la libreta de direcciones de PC-Fax si desea enviar faxes mediante el software PC-Fax de Brother.
- [Creación de un grupo en la libreta de direcciones \(Windows](#page-340-0)®) Cree un grupo para el multienvío del mismo PC-FAX a varios destinatarios al mismo tiempo.
- [Modificación de la información del grupo o de los miembros \(Windows](#page-342-0)®)
- [Eliminación de un miembro o un grupo \(Windows](#page-343-0)®)
- [Exportar la libreta de direcciones \(Windows](#page-344-0)®) Puede exportar la libreta de direcciones como un archivo de texto ASCII (\*.csv), una vCard (una tarjeta de visita electrónica), o **Datos de marcado de configuración remota** y guardarla en su computadora.
- [Importación de datos a la libreta de direcciones \(Windows](#page-346-0)®) Puede importar los documentos de texto ASCII (\*.csv), vCards (tarjetas de presentación electrónicas) o los **Datos de marcado de configuración remota** a la libreta de direcciones.

<span id="page-338-0"></span> $\triangle$  [Inicio](#page-1-0) > [Cómo enviar faxes](#page-230-0) > [PC-FAX](#page-332-0) > [PC-FAX para Windows](#page-333-0)<sup>®</sup> > [Información general de PC-FAX](#page-334-0) [\(Windows](#page-334-0)<sup>®</sup>) > [Configurar su Libreta de direcciones de PC-Fax \(Windows](#page-337-0)<sup>®</sup>) > Agregar un miembro a la Libreta de direcciones (Windows®)

## **Agregar un miembro a la Libreta de direcciones (Windows®)**

Añada nuevos contactos incluyendo su información de fax a la libreta de direcciones de PC-Fax si desea enviar faxes mediante el software PC-Fax de Brother.

- 1. Realice una de las siguientes acciones:
	- (Windows® XP, Windows Vista® y Windows® 7)

Haga clic en **(Iniciar)** > **Todos los programas** > **Brother** > **Brother Utilities**.

Haga clic en la lista desplegable y seleccione el nombre del modelo (si no está ya seleccionado). Haga clic en **PC-FAX** en la barra de navegación izquierda y, a continuación, haga clic en **Libreta de Direcciones (Enviar)**.

(Windows $\mathscr{B}$  8)

Haga clic en **Frother Utilities**) y, a continuación, haga clic en la lista desplegable y seleccione el nombre del modelo (si no está ya seleccionado). Haga clic en **PC-FAX** en la barra de navegación izquierda y, a continuación, haga clic en **Libreta de Direcciones (Enviar)**.

Aparecerá el cuadro de diálogo **Libreta de direcciones de**.

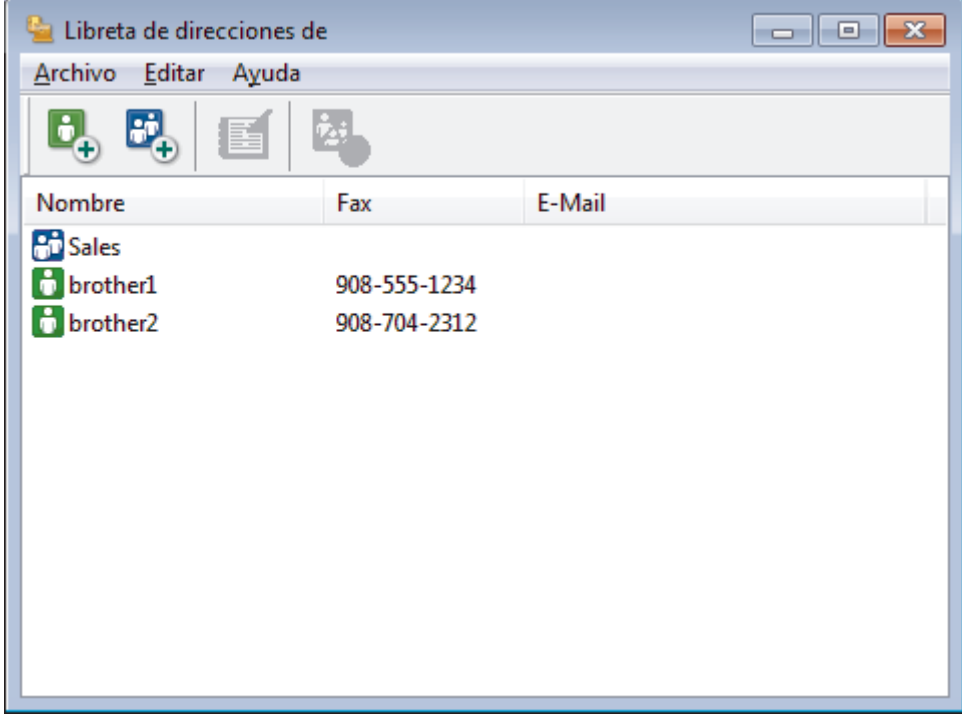

2. Haga clic en  $\mathbf{b}_n$ .

Aparecerá el cuadro de diálogo **Configuración de los miembros de la Libreta de Direcciones**.

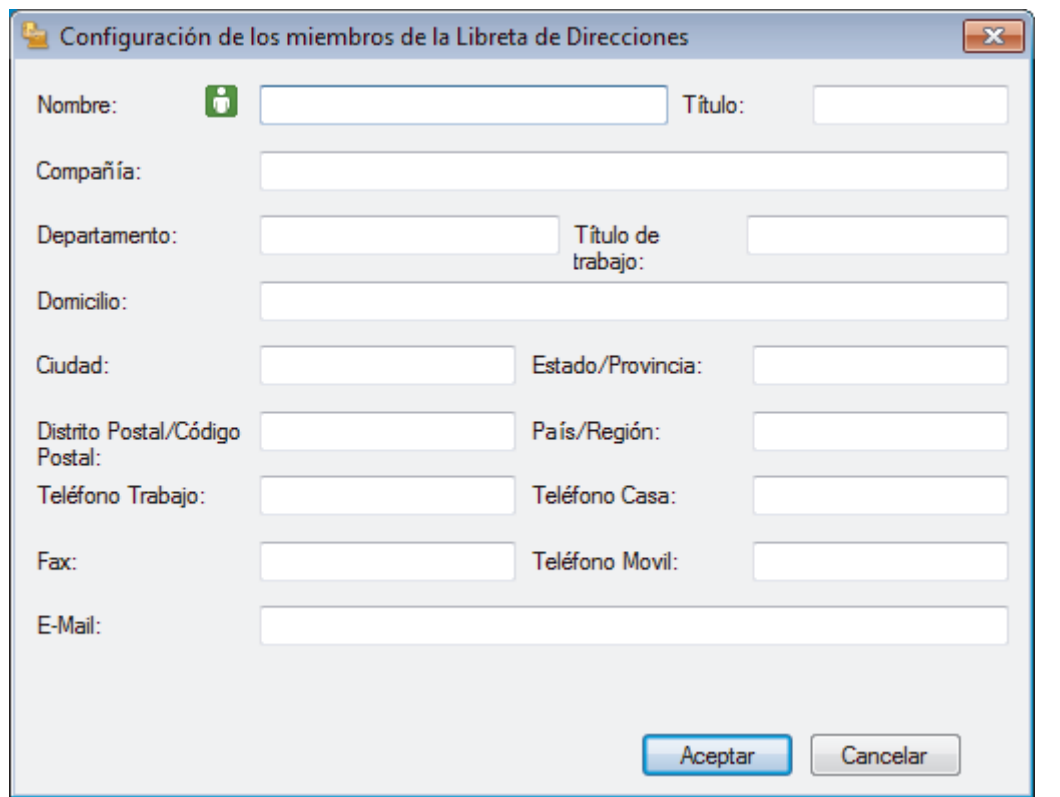

- 3. Escriba la información de los miembros en los campos correspondientes. El campo **Nombre** es el único campo obligatorio.
- 4. Haga clic en **Aceptar**.

## **Información relacionada**

• [Configurar su Libreta de direcciones de PC-Fax \(Windows](#page-337-0)®)

<span id="page-340-0"></span> $\triangle$  [Inicio](#page-1-0) > [Cómo enviar faxes](#page-230-0) > [PC-FAX](#page-332-0) > [PC-FAX para Windows](#page-333-0)<sup>®</sup> > [Información general de PC-FAX](#page-334-0) [\(Windows](#page-334-0)<sup>®</sup>) > [Configurar su Libreta de direcciones de PC-Fax \(Windows](#page-337-0)<sup>®</sup>) > Creación de un grupo en la libreta de direcciones (Windows®)

# **Creación de un grupo en la libreta de direcciones (Windows®)**

Cree un grupo para el multienvío del mismo PC-FAX a varios destinatarios al mismo tiempo.

- 1. Realice una de las siguientes acciones:
	- (Windows<sup>®</sup> XP, Windows Vista<sup>®</sup> v Windows<sup>®</sup> 7)

Haga clic en **(Iniciar)** > **Todos los programas** > **Brother** > **Brother Utilities**.

Haga clic en la lista desplegable y seleccione el nombre del modelo (si no está ya seleccionado). Haga clic en **PC-FAX** en la barra de navegación izquierda y, a continuación, haga clic en **Libreta de Direcciones (Enviar)**.

(Windows $\mathscr{B}$  8)

Haga clic en **Brother Utilities**) y, a continuación, haga clic en la lista desplegable y seleccione el nombre del modelo (si no está ya seleccionado). Haga clic en **PC-FAX** en la barra de navegación izquierda y, a continuación, haga clic en **Libreta de Direcciones (Enviar)**.

Aparecerá el cuadro de diálogo **Libreta de direcciones de**.

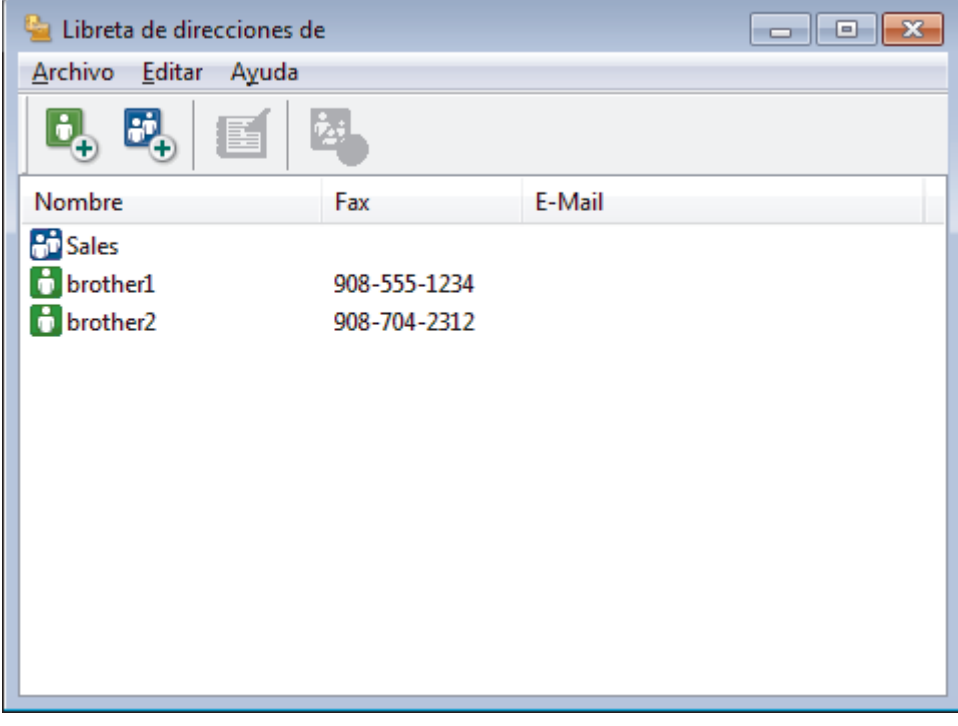

2. Haga clic en  $\mathbf{E}$ .

Aparecerá el cuadro de diálogo **Configuración de los grupos de la Libreta de Direcciones**.

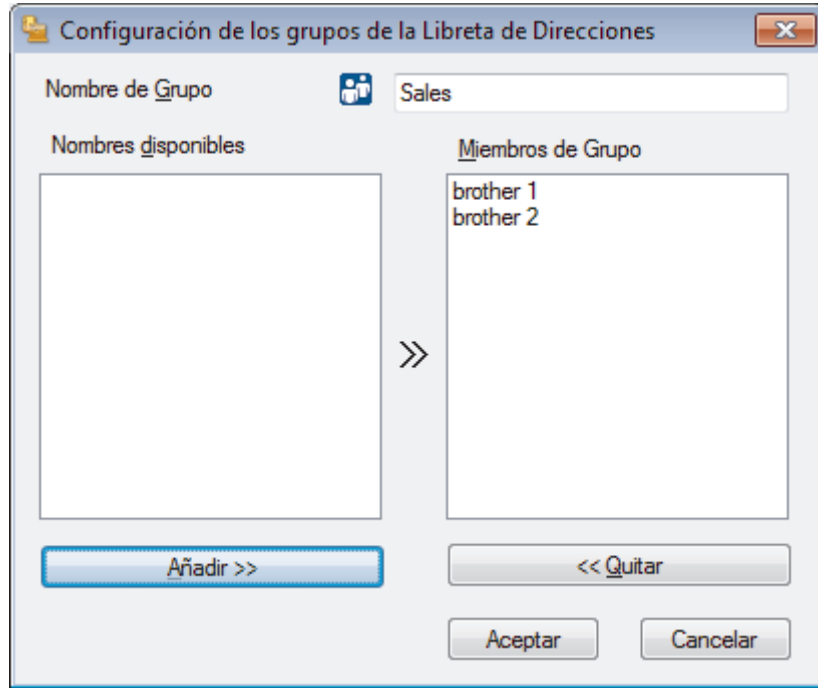

- 3. Escriba el nombre del nuevo grupo en el campo **Nombre de Grupo**.
- 4. En el campo **Nombres disponibles**, seleccione los nombres que desea incluir en el grupo y, a continuación, haga clic en **Añadir >>**.

Los miembros agregados al grupo aparecerán en el cuadro **Miembros de Grupo**.

5. Cuando finalice la configuración, haga clic en **Aceptar**.

Un grupo puede contener un máximo de 50 miembros.

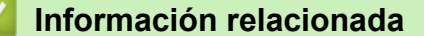

Ø

• [Configurar su Libreta de direcciones de PC-Fax \(Windows](#page-337-0)®)

<span id="page-342-0"></span> $\triangle$  [Inicio](#page-1-0) > [Cómo enviar faxes](#page-230-0) > [PC-FAX](#page-332-0) > [PC-FAX para Windows](#page-333-0)<sup>®</sup> > [Información general de PC-FAX](#page-334-0) [\(Windows](#page-334-0)<sup>®</sup>) > [Configurar su Libreta de direcciones de PC-Fax \(Windows](#page-337-0)<sup>®</sup>) > Modificación de la información del grupo o de los miembros (Windows®)

# **Modificación de la información del grupo o de los miembros (Windows®)**

- 1. Realice una de las siguientes acciones:
	- (Windows<sup>®</sup> XP, Windows Vista<sup>®</sup> y Windows<sup>®</sup> 7)

Haga clic en **(Iniciar)** > **Todos los programas** > **Brother** > **Brother Utilities**.

Haga clic en la lista desplegable y seleccione el nombre del modelo (si no está ya seleccionado). Haga clic en **PC-FAX** en la barra de navegación izquierda y, a continuación, haga clic en **Libreta de Direcciones (Enviar)**.

(Windows $\mathscr{B}$  8)

Haga clic en  $\frac{1}{6}$  (Brother Utilities) y, a continuación, haga clic en la lista desplegable y seleccione el nombre del modelo (si no está ya seleccionado). Haga clic en **PC-FAX** en la barra de navegación izquierda y, a continuación, haga clic en **Libreta de Direcciones (Enviar)**.

Aparecerá el cuadro de diálogo **Libreta de direcciones de**.

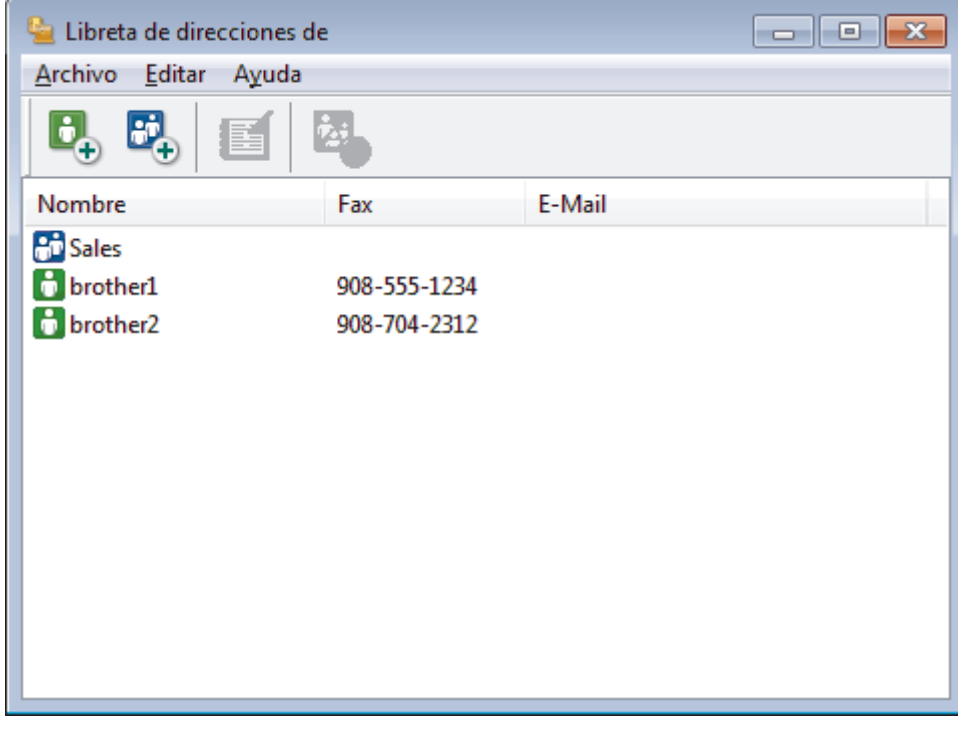

- 2. Seleccione el miembro o el grupo que desee modificar.
- 3. Haga clic en (**Propiedades**).
- 4. Modifique los datos del miembro o el grupo.
- 5. Haga clic en **Aceptar**.

### **Información relacionada**

• [Configurar su Libreta de direcciones de PC-Fax \(Windows](#page-337-0)®)

<span id="page-343-0"></span> $\triangle$  [Inicio](#page-1-0) > [Cómo enviar faxes](#page-230-0) > [PC-FAX](#page-332-0) > [PC-FAX para Windows](#page-333-0)<sup>®</sup> > [Información general de PC-FAX](#page-334-0) [\(Windows](#page-334-0)<sup>®</sup>) > [Configurar su Libreta de direcciones de PC-Fax \(Windows](#page-337-0)<sup>®</sup>) > Eliminación de un miembro o un grupo (Windows®)

# **Eliminación de un miembro o un grupo (Windows®)**

- 1. Realice una de las siguientes acciones:
	- (Windows<sup>®</sup> XP, Windows Vista<sup>®</sup> y Windows<sup>®</sup> 7)

Haga clic en **(Iniciar)** > **Todos los programas** > **Brother** > **Brother Utilities**.

Haga clic en la lista desplegable y seleccione el nombre del modelo (si no está ya seleccionado). Haga clic en **PC-FAX** en la barra de navegación izquierda y, a continuación, haga clic en **Libreta de Direcciones (Enviar)**.

(Windows $\mathscr{B}$  8)

Haga clic en **Brother Utilities**) y, a continuación, haga clic en la lista desplegable y seleccione el nombre del modelo (si no está ya seleccionado). Haga clic en **PC-FAX** en la barra de navegación izquierda y, a continuación, haga clic en **Libreta de Direcciones (Enviar)**.

Aparecerá el cuadro de diálogo **Libreta de direcciones de**.

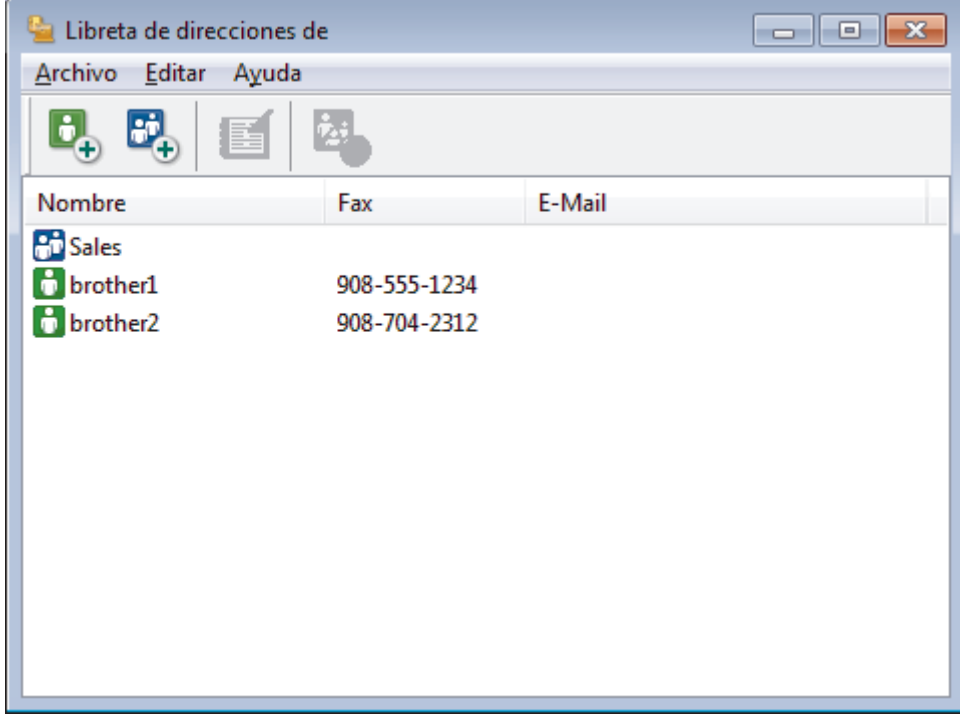

- 2. Seleccione el miembro o el grupo que desee eliminar.
- 3. Haga clic en (**Eliminar**).
- 4. Cuando aparezca el cuadro de diálogo de confirmación, pulse **Aceptar**.

### **Información relacionada**

• [Configurar su Libreta de direcciones de PC-Fax \(Windows](#page-337-0)<sup>®</sup>)

<span id="page-344-0"></span> $\triangle$  [Inicio](#page-1-0) > [Cómo enviar faxes](#page-230-0) > [PC-FAX](#page-332-0) > [PC-FAX para Windows](#page-333-0)<sup>®</sup> > [Información general de PC-FAX](#page-334-0) [\(Windows](#page-334-0)<sup>®</sup>) > [Configurar su Libreta de direcciones de PC-Fax \(Windows](#page-337-0)<sup>®</sup>) > Exportar la libreta de direcciones (Windows®)

# **Exportar la libreta de direcciones (Windows®)**

Puede exportar la libreta de direcciones como un archivo de texto ASCII (\*.csv), una vCard (una tarjeta de visita electrónica), o **Datos de marcado de configuración remota** y guardarla en su computadora.

- No puede exportar los ajustes del grupo cuando exporte los datos de la **Libreta de direcciones de**.
- 1. Realice una de las siguientes acciones:
	- (Windows<sup>®</sup> XP, Windows Vista<sup>®</sup> y Windows<sup>®</sup> 7)

Haga clic en **(Iniciar)** > **Todos los programas** > **Brother** > **Brother Utilities**.

Haga clic en la lista desplegable y seleccione el nombre del modelo (si no está ya seleccionado). Haga clic en **PC-FAX** en la barra de navegación izquierda y, a continuación, haga clic en **Libreta de Direcciones (Enviar)**.

(Windows $^{\circledR}$  8)

Haga clic en (**Brother Utilities**) y, a continuación, haga clic en la lista desplegable y seleccione el nombre del modelo (si no está ya seleccionado). Haga clic en **PC-FAX** en la barra de navegación izquierda y, a continuación, haga clic en **Libreta de Direcciones (Enviar)**.

Aparecerá el cuadro de diálogo **Libreta de direcciones de**.

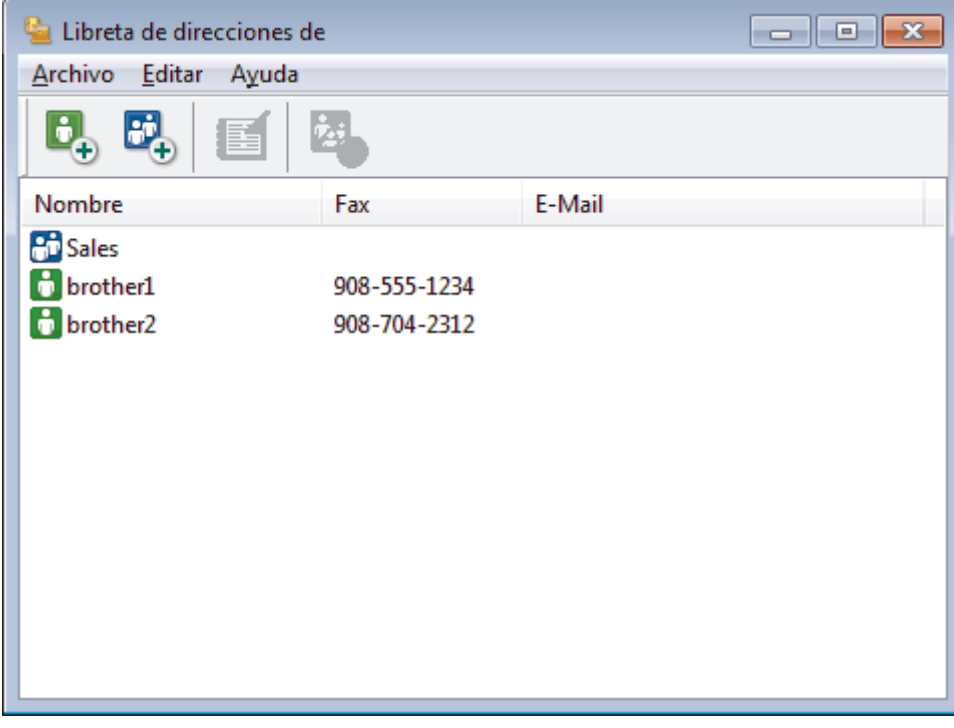

- 2. Haga clic en el menú **Archivo** y, a continuación, seleccione **Exportar**.
- 3. Seleccione una de las siguientes acciones:
	- **Texto...**

Aparecerá el cuadro de diálogo **Elementos Seleccionados**. Vaya al paso 4.

• **vCard...**

Debe seleccionar un miembro que desee exportar de su libreta de direcciones antes de seleccionar esta opción.

Vaya a la carpeta donde desea guardar la vCard, escriba el nombre de la vCard en el campo **Nombre** y, a continuación, haga clic en **Guardar**.

#### • **Datos de marcado de configuración remota**

Vaya a la carpeta donde desea guardar los datos, escriba el nombre de archivo en el campo **Nombre** y, a continuación, haga clic en **Guardar**.

4. En el campo **Elementos Disponibles**, seleccione los datos que desea exportar y, a continuación, haga clic en **Añadir >>**.

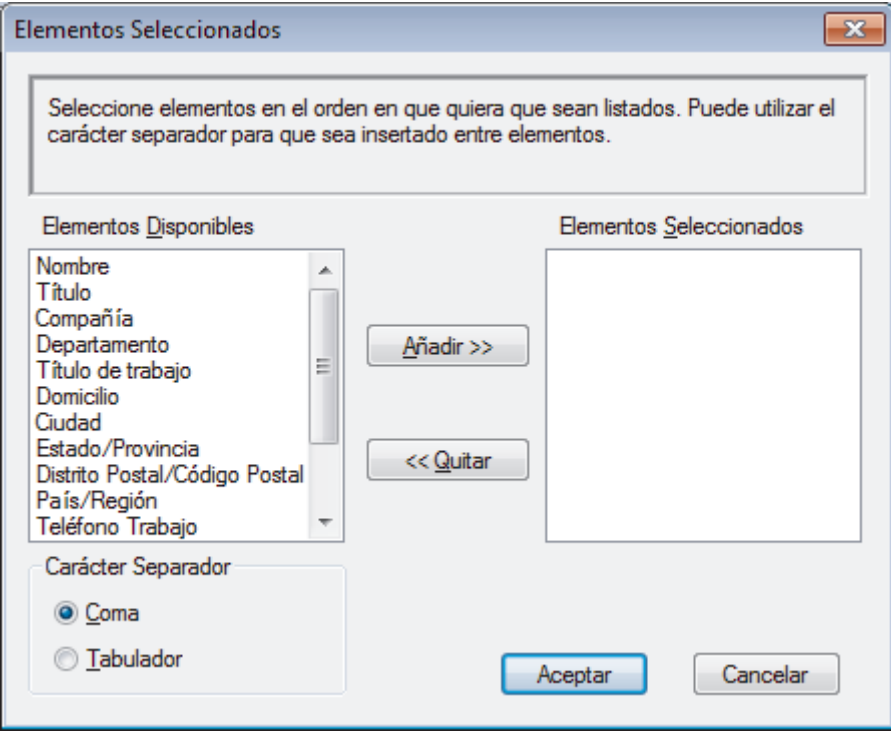

Seleccione y agregue los elementos en el orden que desea que aparezcan.

- 5. Si va a exportar a un archivo ASCII, en la sección **Carácter Separador** seleccione la opción **Tabulador** o **Coma** para separar los campos de datos.
- 6. Haga clic en **Aceptar**.
- 7. Vaya a la carpeta de la computadora donde desea guardar los datos, escriba el nombre del archivo y, a continuación, haga clic en **Guardar**.

### **Información relacionada**

• [Configurar su Libreta de direcciones de PC-Fax \(Windows](#page-337-0)®)

<span id="page-346-0"></span> $\triangle$  [Inicio](#page-1-0) > [Cómo enviar faxes](#page-230-0) > [PC-FAX](#page-332-0) > [PC-FAX para Windows](#page-333-0)<sup>®</sup> > [Información general de PC-FAX](#page-334-0) [\(Windows](#page-334-0)<sup>®</sup>) > [Configurar su Libreta de direcciones de PC-Fax \(Windows](#page-337-0)<sup>®</sup>) > Importación de datos a la libreta de direcciones (Windows®)

# **Importación de datos a la libreta de direcciones (Windows®)**

Puede importar los documentos de texto ASCII (\*.csv), vCards (tarjetas de presentación electrónicas) o los **Datos de marcado de configuración remota** a la libreta de direcciones.

- 1. Realice una de las siguientes acciones:
	- (Windows<sup>®</sup> XP, Windows Vista<sup>®</sup> y Windows<sup>®</sup> 7)

Haga clic en **(Iniciar)** > **Todos los programas** > **Brother** > **Brother Utilities**.

Haga clic en la lista desplegable y seleccione el nombre del modelo (si no está ya seleccionado). Haga clic en **PC-FAX** en la barra de navegación izquierda y, a continuación, haga clic en **Libreta de Direcciones (Enviar)**.

(Windows $\mathscr{B}$  8)

Haga clic en **Frother Utilities**) y, a continuación, haga clic en la lista desplegable y seleccione el nombre del modelo (si no está ya seleccionado). Haga clic en **PC-FAX** en la barra de navegación izquierda y, a continuación, haga clic en **Libreta de Direcciones (Enviar)**.

Aparecerá el cuadro de diálogo **Libreta de direcciones de**.

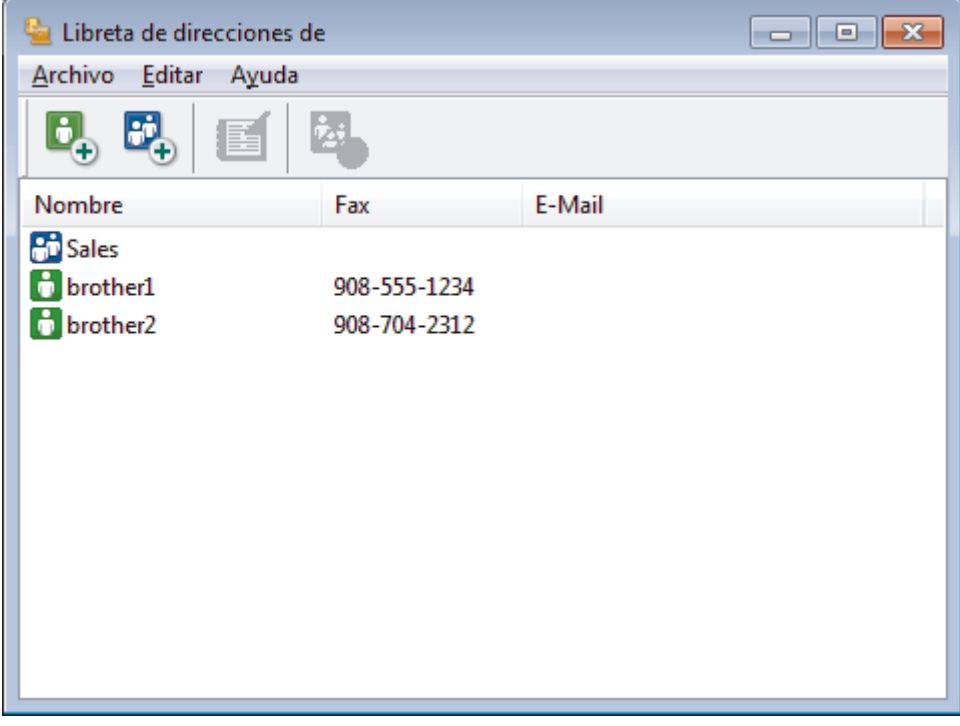

- 2. Haga clic en el menú **Archivo** y, a continuación, seleccione **Importar**.
- 3. Seleccione una de las siguientes alternativas:
	- **Texto...**

Aparecerá el cuadro de diálogo **Elementos Seleccionados**. Vaya al paso 4.

- **vCard...**
	- Vaya al paso 7.
- **Datos de marcado de configuración remota**

Vaya al paso 7.

4. En el campo **Elementos Disponibles**, seleccione los datos que desee importar y, a continuación, haga clic en **Añadir >>**.

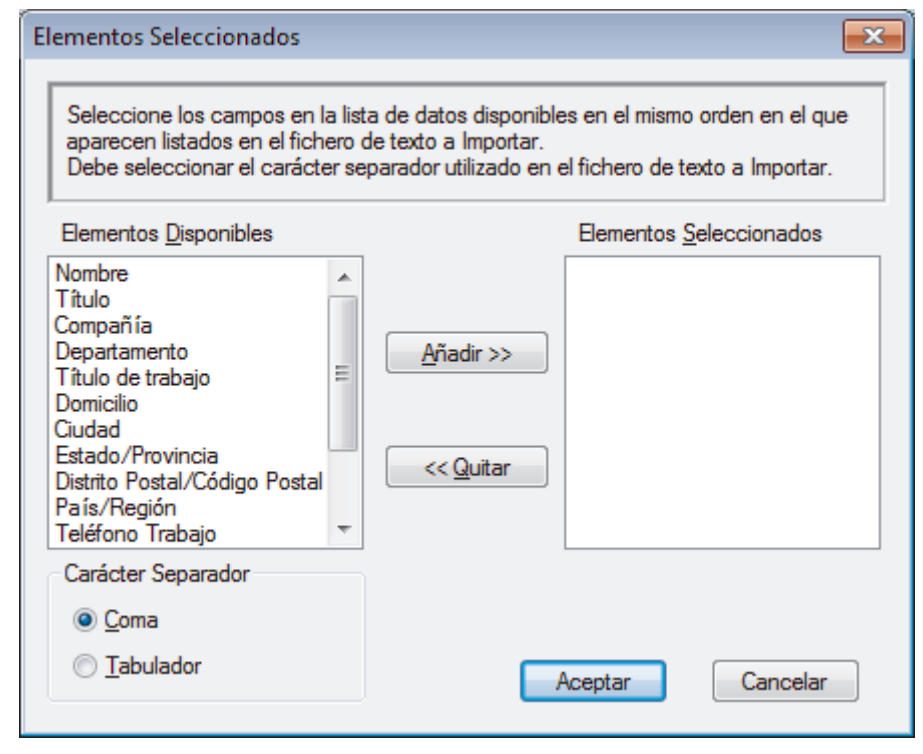

Deberá seleccionar y añadir los campos de la lista **Elementos Disponibles** en el mismo orden en que aparezcan en la lista del documento de texto de importación.

- 5. Si va a importar a un archivo ASCII, en la sección **Carácter Separador** seleccione la opción **Tabulador** o **Coma** para separar los campos de datos.
- 6. Haga clic en **Aceptar**.

Ø

r.

7. Vaya a la carpeta donde desee importar los datos, escriba el nombre y, a continuación, haga clic en **Abrir**.

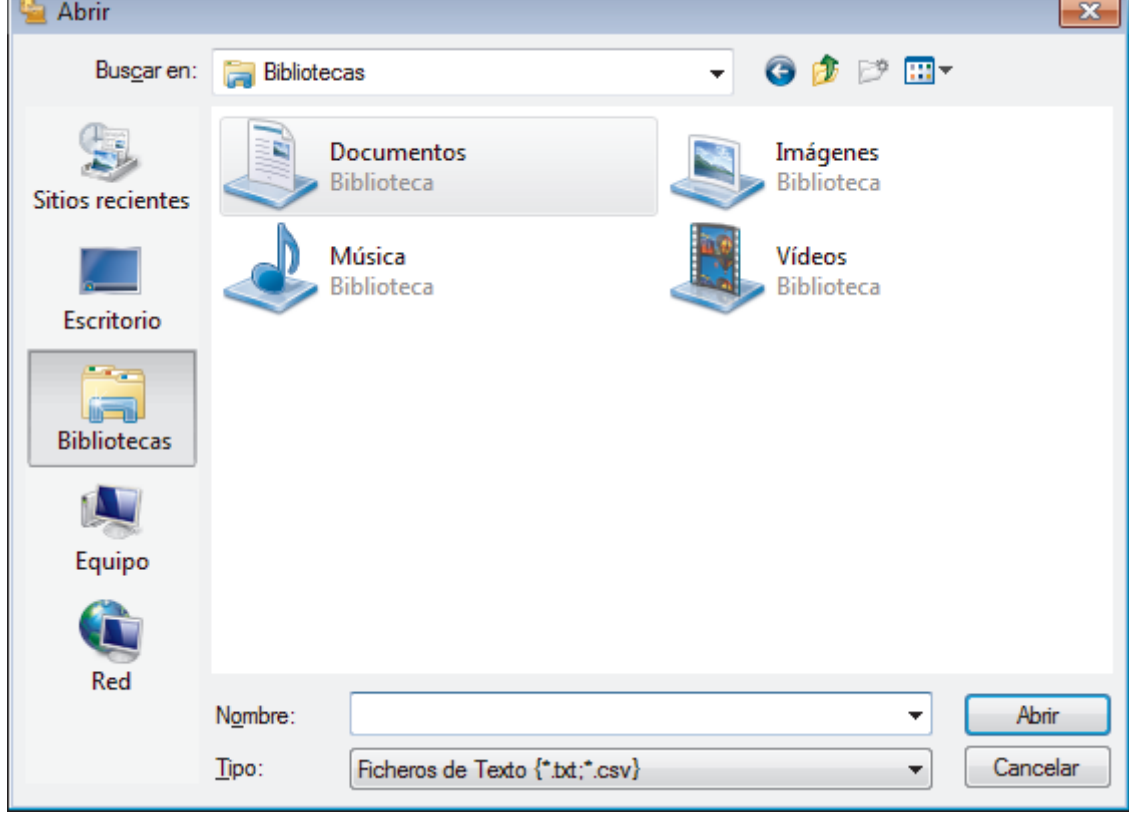

### **Información relacionada**

• [Configurar su Libreta de direcciones de PC-Fax \(Windows](#page-337-0)®)

<span id="page-348-0"></span> $\triangle$  [Inicio](#page-1-0) > [Cómo enviar faxes](#page-230-0) > [PC-FAX](#page-332-0) > [PC-FAX para Windows](#page-333-0)<sup>®</sup> > Enviar un fax mediante PC-FAX (Windows®)

# **Enviar un fax mediante PC-FAX (Windows®)**

PC-FAX solo admite faxes en blanco y negro. Los faxes se enviarán en blanco y negro incluso aunque los datos originales estén en color y el equipo de fax receptor admita faxes en color.

- 1. Cree un documento en cualquier aplicación de la computadora.
- 2. Seleccione el comando de impresión en su aplicación.
- 3. Seleccione **Brother PC-FAX** como impresora y, a continuación, termine la operación de impresión.

Aparecerá el cuadro de diálogo **Brother PC-FAX**.

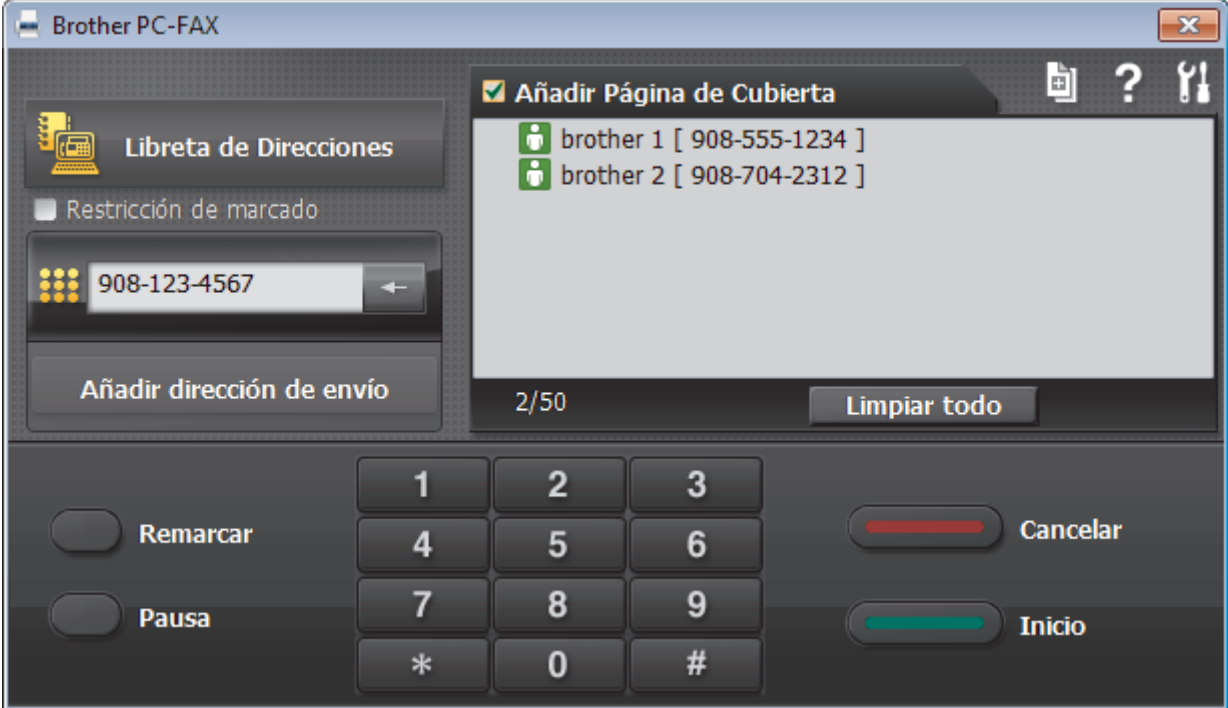

- 4. Escriba un número de fax utilizando uno de los siguientes métodos:
	- Haga clic en los números del teclado de marcación para introducirlos y, a continuación, haga clic en **Añadir dirección de envío**.

Si marca la casilla de verificación **Restricción de marcado**, aparecerá un cuadro de diálogo de confirmación para que vuelva a introducir el número de fax mediante el teclado. Esta función le ayudará a evitar envíos a destinos equivocados.

• Pulse el botón **Libreta de Direcciones** y, a continuación, elija un miembro o un grupo de la Libreta de direcciones.

Si comete un error, pulse **Limpiar todo** para eliminar todas las entradas.

- 5. Para incluir una página de cubierta, seleccione la casilla de verificación **Añadir Página de Cubierta**. También puede hacer clic en **para crear o editar una página de cubierta**.
- 6. Pulse **Inicio** para enviar el fax.
	- Para cancelar el fax, pulse **Cancelar**.
	- Si desea volver a marcar un número, mediante **Remarcar** podrá mostrar los cinco últimos números de fax marcados, elegir uno y marcarlo pulsando **Inicio**.

## **Información relacionada**

• [PC-FAX para Windows](#page-333-0)®

∣√

<span id="page-350-0"></span> $\triangle$  [Inicio](#page-1-0) > [Cómo enviar faxes](#page-230-0) > [PC-FAX](#page-332-0) > [PC-FAX para Windows](#page-333-0)<sup>®</sup> > Recepción de faxes en la computadora (Windows®)

# **Recepción de faxes en la computadora (Windows®)**

Mediante el software PC-FAX de Brother puede recibir faxes en la computadora, verlos en pantalla e imprimir solo aquellos que desee.

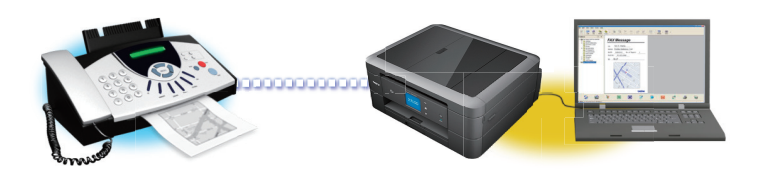

### • [Recibir faxes mediante la recepción de PC-FAX \(Windows](#page-351-0)®)

El software de recepción de PC-FAX de Brother permite visualizar y almacenar los faxes en la computadora. Se instala automáticamente al instalar el software y los controladores de Brother y funciona en los equipos conectados en red o de forma local.

<span id="page-351-0"></span> $\triangle$  [Inicio](#page-1-0) > [Cómo enviar faxes](#page-230-0) > [PC-FAX](#page-332-0) > [PC-FAX para Windows](#page-333-0)<sup>®</sup> > [Recepción de faxes en la computadora](#page-350-0) [\(Windows](#page-350-0) $\textcircled{\tiny{\textcircled{\tiny{R}}}}$ ) > Recibir faxes mediante la recepción de PC-FAX (Windows $\textcircled{\tiny{\textcircled{\tiny{R}}}}$ )

# **Recibir faxes mediante la recepción de PC-FAX (Windows®)**

El software de recepción de PC-FAX de Brother permite visualizar y almacenar los faxes en la computadora. Se instala automáticamente al instalar el software y los controladores de Brother y funciona en los equipos conectados en red o de forma local.

• La recepción de PC-FAX solo admite faxes en blanco y negro. Cuando reciba un fax en color, su equipo imprimirá el fax en color pero no lo enviará a la computadora.

Al encender la computadora, la recepción de PC-FAX transferirá automáticamente los faxes a la computadora.

Al apagar la computadora, el equipo Brother continuará recibiendo y guardando faxes en la memoria. La pantalla LCD del equipo muestra el número de faxes recibidos que hay guardados. Puede activar la opción de impresión de seguridad si desea que el equipo imprima una copia del fax antes de enviarlo a la computadora o antes de que la computadora se apague. Puede configurar los ajustes de la impresión de seguridad desde el equipo Brother.

### **Información relacionada**

- [Recepción de faxes en la computadora \(Windows](#page-350-0)®)
- [Ejecución de la recepción de PC-FAX de Brother en la computadora \(Windows](#page-352-0)®)
- [Ver los mensajes recibidos \(Windows](#page-356-0) $^{\circledR}$ )
- [Usar la recepción de PC-Fax para transferir faxes recibidos a su computadora \(solo Windows](#page-268-0)®)

<span id="page-352-0"></span> $\triangle$  [Inicio](#page-1-0) > [Cómo enviar faxes](#page-230-0) > [PC-FAX](#page-332-0) > [PC-FAX para Windows](#page-333-0)<sup>®</sup> > [Recepción de faxes en la computadora](#page-350-0) [\(Windows](#page-350-0)<sup>®</sup>) > [Recibir faxes mediante la recepción de PC-FAX \(Windows](#page-351-0)<sup>®</sup>) > Ejecución de la recepción de PC-FAX de Brother en la computadora (Windows®)

# **Ejecución de la recepción de PC-FAX de Brother en la computadora (Windows®)**

Le recomendamos que active la casilla **Cargar el PC-FAX Receive al iniciar el ordenador** para que el software se ejecute de forma automática y pueda transferir los faxes existentes al iniciar la computadora.

- 1. Realice una de las siguientes acciones:
	- (Windows® XP, Windows Vista® y Windows® 7)

Haga clic en **(Iniciar)** > **Todos los programas** > **Brother** > **Brother Utilities**.

Haga clic en la lista desplegable y seleccione el nombre del modelo (si no está ya seleccionado). Haga clic en **PC-FAX** en la barra de navegación izquierda y, a continuación, haga clic en **Recibir**.

(Windows $^{\circledR}$  8)

Haga clic en (**Brother Utilities**) y, a continuación, haga clic en la lista desplegable y seleccione el nombre del modelo (si no está ya seleccionado). Haga clic en **PC-FAX** en la barra de navegación izquierda y, a continuación, haga clic en **Recibir**.

2. Confirme el mensaje y haga clic en **Sí**.

Aparece la ventana **PC-FAX Receive (Recepción de PC-FAX)**. También aparece el icono (**Recepción de PC-FAX**) en el área de notificación de la computadora.

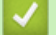

### **Información relacionada**

- [Recibir faxes mediante la recepción de PC-FAX \(Windows](#page-351-0)®)
- [Configuración de la computadora para recibir PC-FAX \(Windows](#page-353-0)®)
- [Añadir el equipo Brother a la recepción de PC-FAX \(Windows](#page-354-0)®)

<span id="page-353-0"></span> $\triangle$  [Inicio](#page-1-0) > [Cómo enviar faxes](#page-230-0) > [PC-FAX](#page-332-0) > [PC-FAX para Windows](#page-333-0)<sup>®</sup> > [Recepción de faxes en la computadora](#page-350-0) [\(Windows](#page-350-0)<sup>®</sup>) > [Recibir faxes mediante la recepción de PC-FAX \(Windows](#page-351-0)<sup>®</sup>) > [Ejecución de la recepción de](#page-352-0) [PC-FAX de Brother en la computadora \(Windows](#page-352-0)®) > Configuración de la computadora para recibir PC-FAX (Windows®)

## **Configuración de la computadora para recibir PC-FAX (Windows®)**

1. Haga doble clic en el icono **(Recepción de PC-FAX**) en el área de notificación de la computadora.

Aparece la ventana **Recepción de PC-FAX**.

- 2. Haga clic en **Ajustes**.
- 3. Configure las opciones según sea necesario:

#### **Preferencias**

Permite configurar la recepción de PC-FAX para que se inicie automáticamente al iniciar Windows®.

### **Guardar**

Permite configurar la ruta en la que se guardarán los archivos de PC-FAX y seleccionar el formato del documento recibido.

#### **Dispositivo**

Permite seleccionar el equipo Brother del que desea recibir archivos de PC-FAX.

#### **Bloquear (solo disponible para administradores)**

Evite que los usuarios sin privilegios de administrador configuren las opciones mostradas arriba.

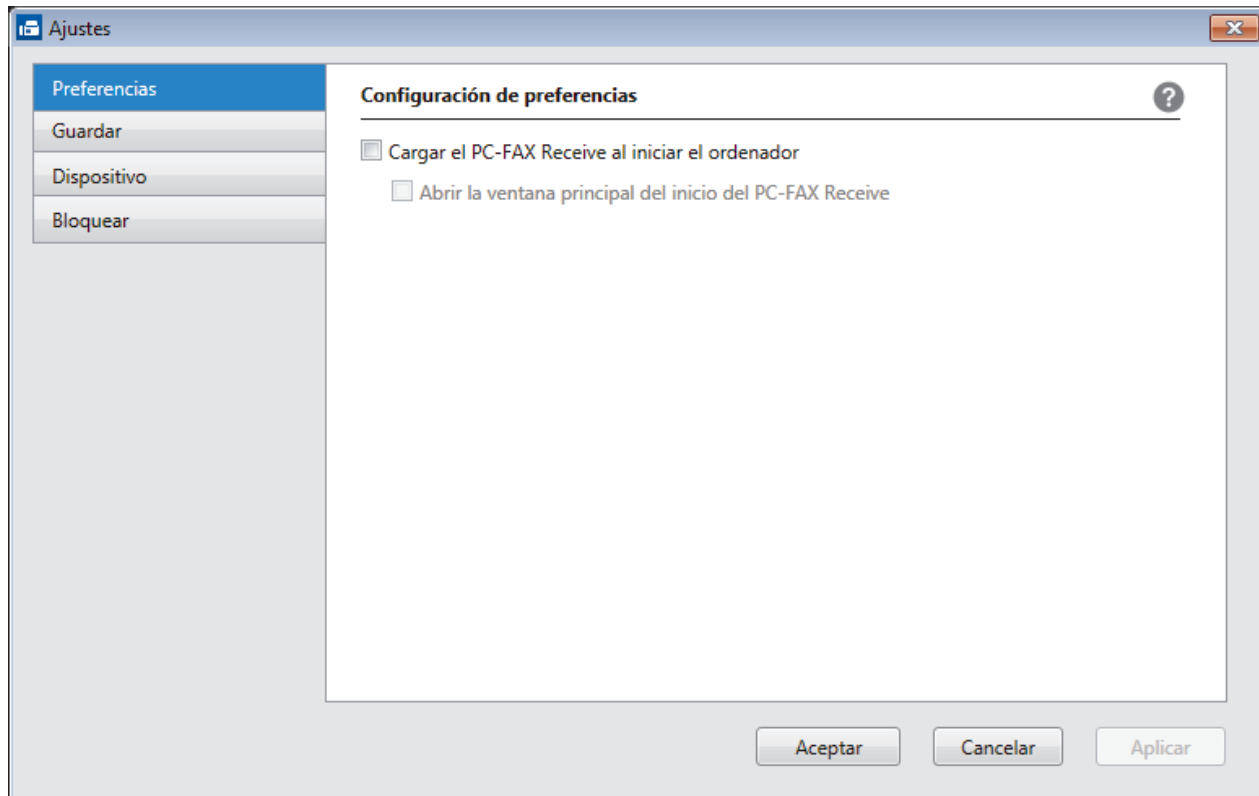

#### 4. Haga clic en **OK**.

### **Información relacionada**

• [Ejecución de la recepción de PC-FAX de Brother en la computadora \(Windows](#page-352-0)®)

<span id="page-354-0"></span> $\triangle$  [Inicio](#page-1-0) > [Cómo enviar faxes](#page-230-0) > [PC-FAX](#page-332-0) > [PC-FAX para Windows](#page-333-0)<sup>®</sup> > [Recepción de faxes en la computadora](#page-350-0) [\(Windows](#page-350-0)<sup>®</sup>) > [Recibir faxes mediante la recepción de PC-FAX \(Windows](#page-351-0)<sup>®</sup>) > [Ejecución de la recepción de](#page-352-0) [PC-FAX de Brother en la computadora \(Windows](#page-352-0)®) > Añadir el equipo Brother a la recepción de PC-FAX (Windows®)

# **Añadir el equipo Brother a la recepción de PC-FAX (Windows®)**

- Si ha instalado el equipo siguiendo las instrucciones para un usuario de red, el equipo ya debería estar configurado para la red.
- 1. Haga doble clic en el icono **(Recepción de PC-FAX**) en el área de notificación de la computadora.

Aparece la ventana **Recepción de PC-FAX**.

- 2. Haga clic en **Ajustes**.
- 3. Haga clic en **Dispositivo** > **Agregar**.

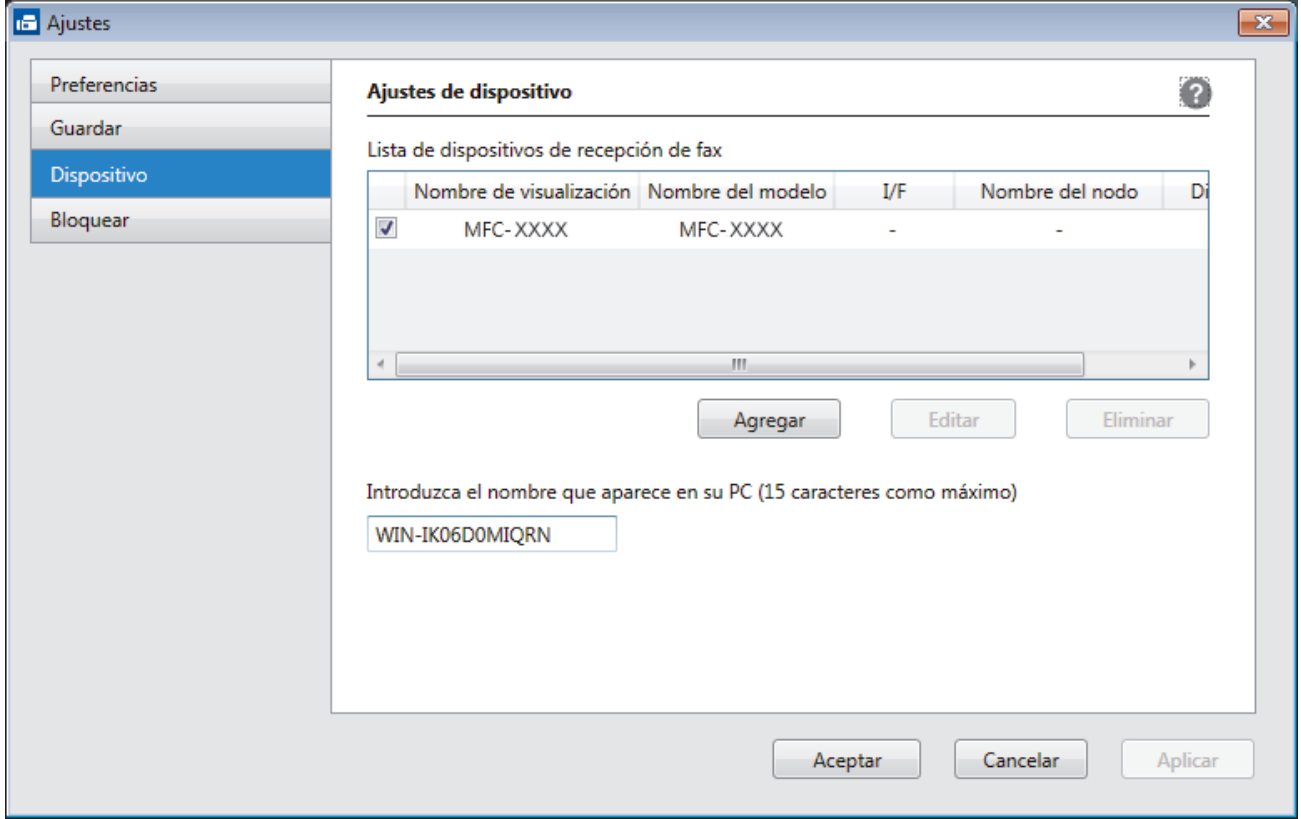

4. Seleccione el método de conexión adecuado.

**Seleccione su equipo de los resultados de búsqueda automáticos que se mencionan a continuación.** Se mostrarán los equipos Brother conectados. Seleccione un dispositivo de la lista. Haga clic en **Aceptar**.

#### **Especifique su equipo por su dirección IP**

Escriba la dirección IP del equipo en el campo **Dirección IP** y, a continuación, haga clic en **OK**.

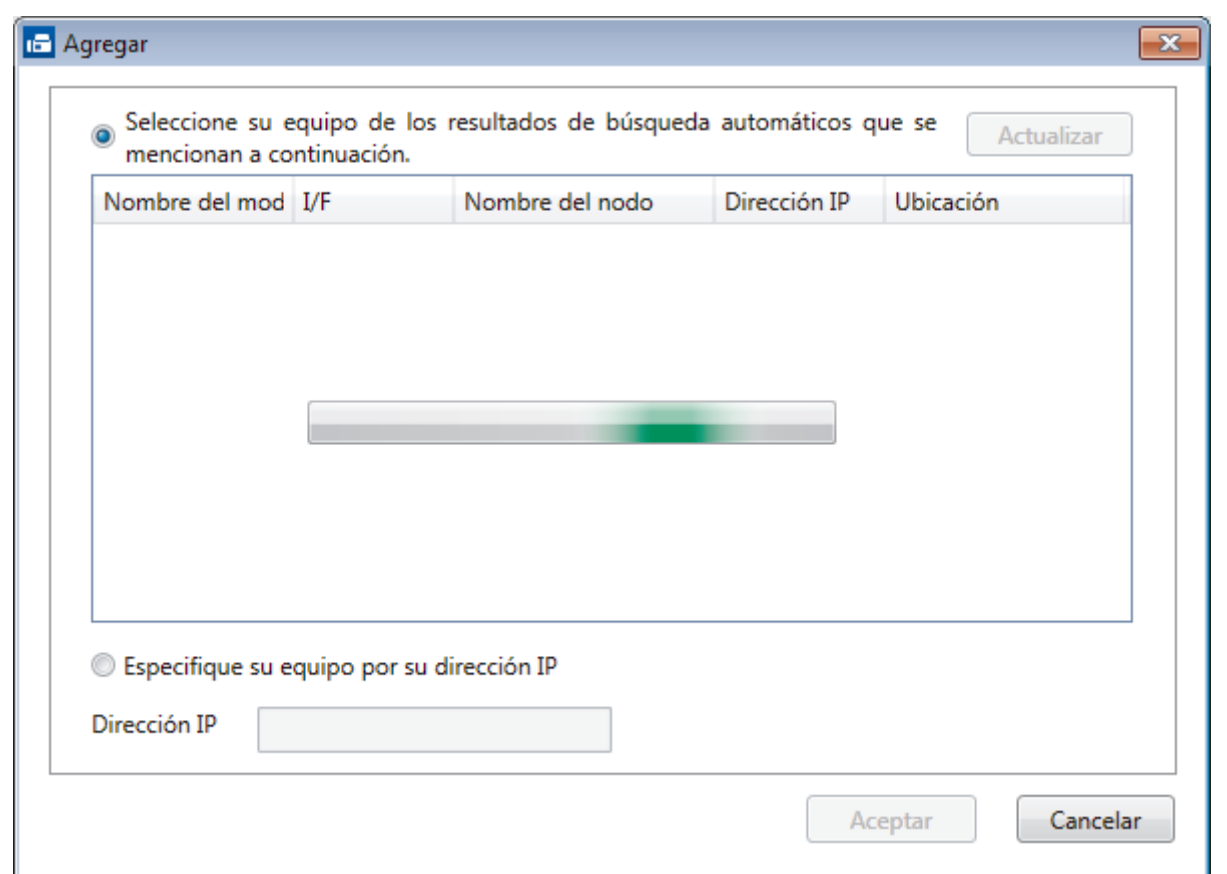

- 5. Para cambiar el nombre de la computadora que se mostrará en la pantalla LCD del equipo, escriba el nuevo nombre en el campo **Introduzca el nombre que aparece en su PC (15 caracteres como máximo)**.
- 6. Haga clic en **OK**.

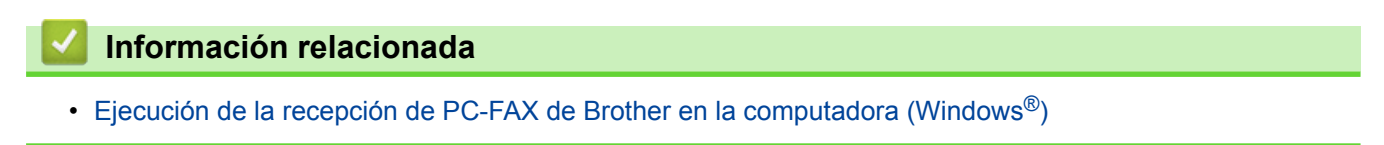

<span id="page-356-0"></span> $\triangle$  [Inicio](#page-1-0) > [Cómo enviar faxes](#page-230-0) > [PC-FAX](#page-332-0) > [PC-FAX para Windows](#page-333-0)<sup>®</sup> > [Recepción de faxes en la computadora](#page-350-0) [\(Windows](#page-350-0)<sup>®</sup>) > [Recibir faxes mediante la recepción de PC-FAX \(Windows](#page-351-0)<sup>®</sup>) > Ver los mensajes recibidos (Windows®)

# **Ver los mensajes recibidos (Windows®)**

## **Estado de la recepción**

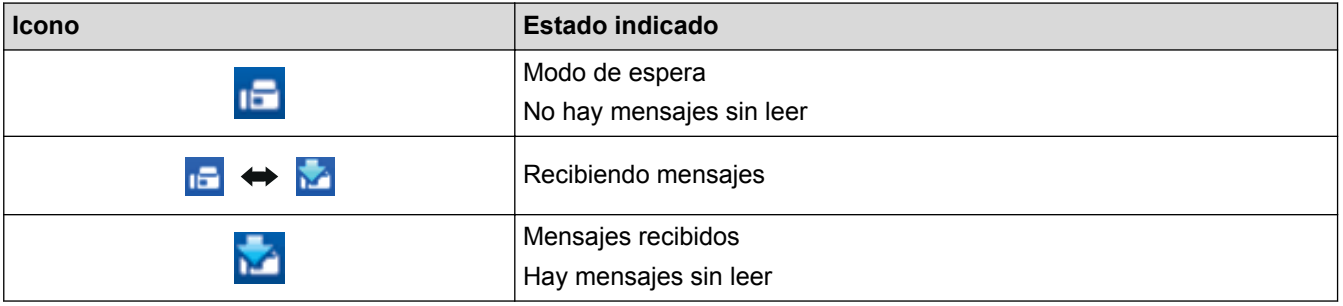

1. Haga doble clic en el icono **(Forta)** (Recepción de PC-FAX) en el área de notificación de la computadora.

Aparece la ventana **PC-FAX Receive (Recepción de PC-FAX)**.

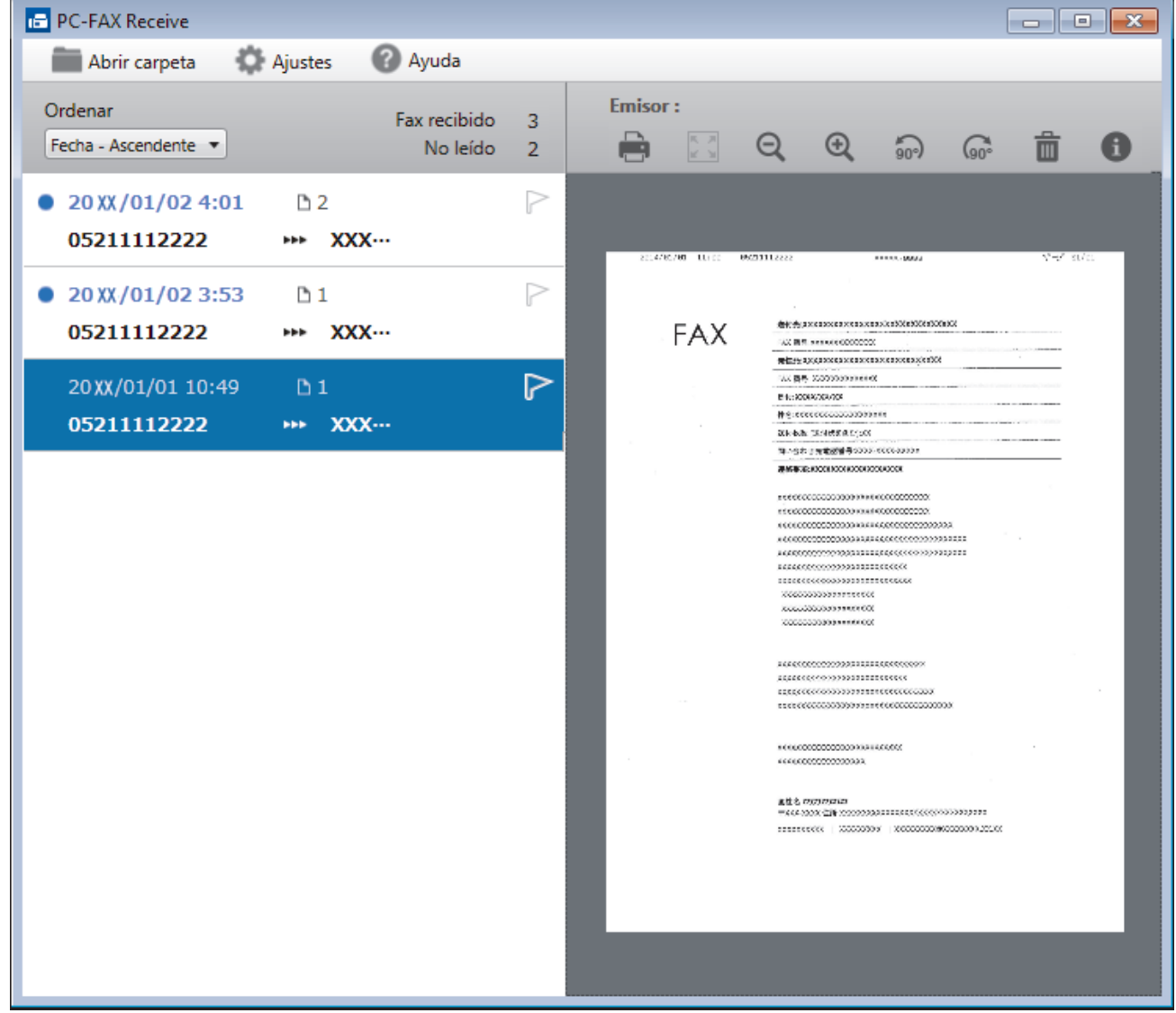

- 2. Haga clic en cualquier fax de la lista para verlo.
- 3. Cuando haya terminado, haga clic en **ex e**n la esquina superior derecha de la ventana para cerrarla.

Ø La recepción de PC-FAX estará activa y el icono **(150)** (Recepción de PC-FAX) permanecerá en el área de notificación de la computadora incluso después de haber cerrado la ventana. Para cerrar la recepción de PC-FAX, haga clic en el icono del área de notificación de la computadora y haga clic en **Cerrar**.

### **Información relacionada**

• [Recibir faxes mediante la recepción de PC-FAX \(Windows](#page-351-0)®)

<span id="page-358-0"></span> [Inicio](#page-1-0) > [Cómo enviar faxes](#page-230-0) > [PC-FAX](#page-332-0) > PC-FAX para Macintosh

## **PC-FAX para Macintosh**

Utilice el software PC-FAX de Brother para enviar faxes directamente desde el Macintosh sin necesidad de imprimirlos. Esta función le ayuda a reducir el consumo de papel y le permite ahorrar tiempo.

• [Envío de faxes desde la aplicación \(Macintosh\)](#page-359-0)

<span id="page-359-0"></span> [Inicio](#page-1-0) > [Cómo enviar faxes](#page-230-0) > [PC-FAX](#page-332-0) > [PC-FAX para Macintosh](#page-358-0) > Envío de faxes desde la aplicación (Macintosh)

## **Envío de faxes desde la aplicación (Macintosh)**

PC-FAX solo admite faxes en blanco y negro. Los faxes se enviarán en blanco y negro incluso aunque los datos originales estén en color y el equipo de fax receptor admita faxes en color.

- 1. Cree un documento en una aplicación de Macintosh.
- 2. En una aplicación, como Apple TextEdit, haga clic en el menú **Archivo** y, a continuación, seleccione **Imprimir**.
- 3. Pulse el menú emergente de la aplicación y, a continuación, seleccione la opción **Enviar Fax**.

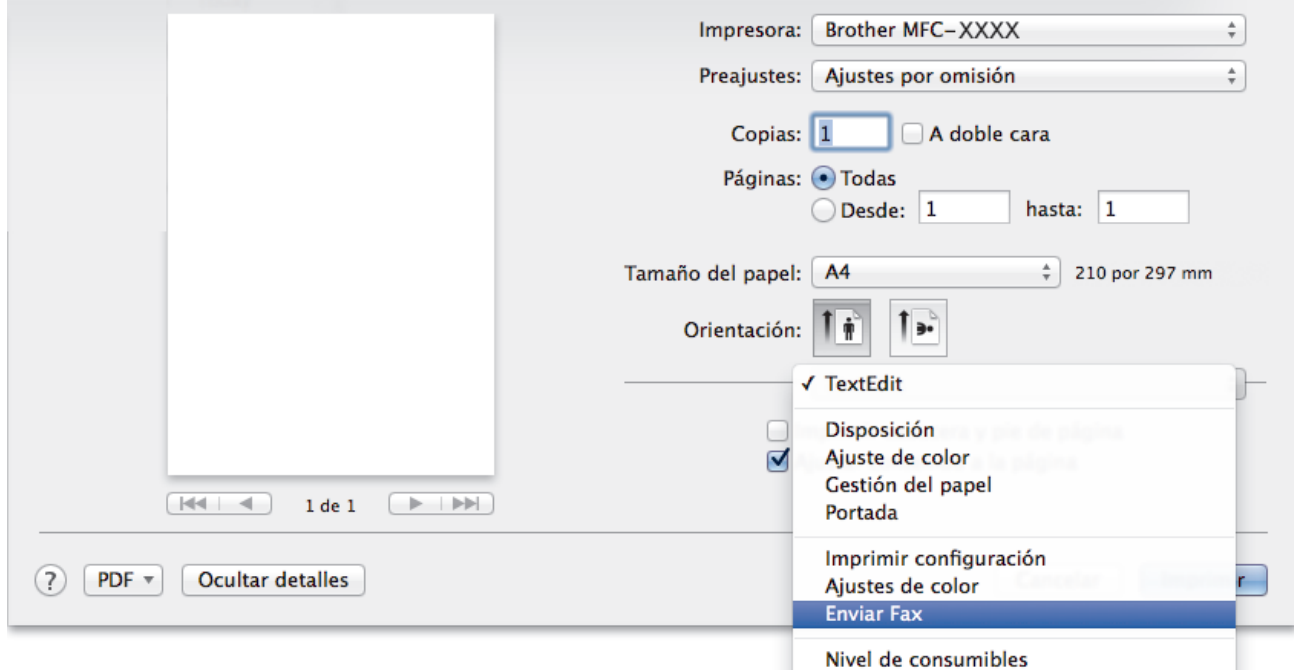

4. Haga clic en el menú emergente **Salida** y, a continuación, seleccione la opción **Facsimil**.

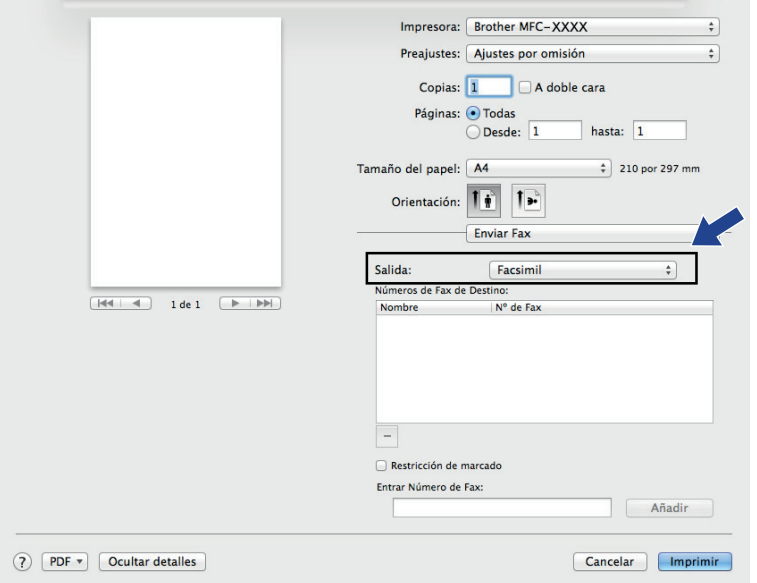

5. Introduzca un número de fax en el campo **Entrar Número de Fax** y, a continuación, pulse **Añadir**. El número de fax se mostrará en el campo **Números de Fax de Destino**.
Ø Para enviar un fax a más de un número, pulse **Añadir** después de introducir el primer número de fax y escriba el siguiente número de fax. Los números de fax de destino aparecerán en el campo **Números de Fax de Destino**.

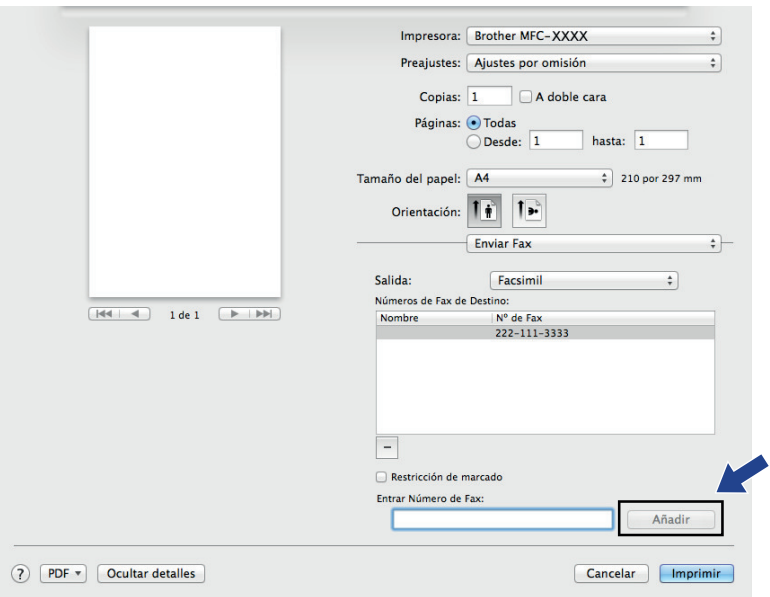

#### 6. Pulse **Imprimir** para enviar el fax.

## **Información relacionada**

• [PC-FAX para Macintosh](#page-358-0)

#### <span id="page-361-0"></span>■ [Inicio](#page-1-0) > Centro Foto Captura

## **Centro Foto Captura**

#### • [Imprimir fotografías directamente desde soportes](#page-362-0)

Cuando el equipo *no* está conectado a la computadora, puede imprimir fotografías directamente desde el soporte de una cámara digital o desde una unidad de memoria de flash USB, así como escanear documentos y guardarlos directamente en una tarjeta de memoria o una unidad flash USB. Si el equipo está conectado a una computadora, puede acceder desde la computadora a una tarjeta de memoria o unidad flash USB que esté introducida en la parte delantera del equipo.

#### • [Copiar fotografías desde soportes a una computadora](#page-380-0)

Si desea copiar en una carpeta de la computadora fotografías almacenadas en una tarjeta de memoria o unidad flash USB, siga los pasos correspondientes a su tipo de conexión y sistema operativo.

#### • [Imprimir fotografías desde ControlCenter4 \(Windows](#page-384-0)<sup>®</sup>)

Puede imprimir y modificar fotografías mediante las distintas funciones de ControlCenter.

<span id="page-362-0"></span> [Inicio](#page-1-0) > [Centro Foto Captura](#page-361-0) > Imprimir fotografías directamente desde soportes

## **Imprimir fotografías directamente desde soportes**

Cuando el equipo *no* está conectado a la computadora, puede imprimir fotografías directamente desde el soporte de una cámara digital o desde una unidad de memoria de flash USB, así como escanear documentos y guardarlos directamente en una tarjeta de memoria o una unidad flash USB. Si el equipo está conectado a una computadora, puede acceder desde la computadora a una tarjeta de memoria o unidad flash USB que esté introducida en la parte delantera del equipo.

- [Tarjetas de memoria y unidades flash USB compatibles](#page-363-0) El equipo Brother dispone de unidades de soporte (ranuras) para soportes comunes de cámaras digitales y de almacenamiento de datos.
- [Información importante sobre Centro Foto Captura](#page-364-0)
- [Imprimir fotografías desde soportes mediante el botón Foto del equipo Brother](#page-365-0)

<span id="page-363-0"></span> [Inicio](#page-1-0) > [Centro Foto Captura](#page-361-0) > [Imprimir fotografías directamente desde soportes](#page-362-0) > Tarjetas de memoria y unidades flash USB compatibles

# **Tarjetas de memoria y unidades flash USB compatibles**

**Modelos relacionados**: MFC-J680DW/MFC-J880DW/MFC-J885DW

El equipo Brother dispone de unidades de soporte (ranuras) para soportes comunes de cámaras digitales y de almacenamiento de datos.

### **IMPORTANTE**

La interfaz directa USB admite solo unidades flash USB, cámaras compatibles con PictBridge y cámaras digitales que utilicen el estándar de almacenamiento masivo USB. Los demás dispositivos USB no son compatibles.

## **MFC-J680DW/MFC-J880DW/MFC-J885DW**

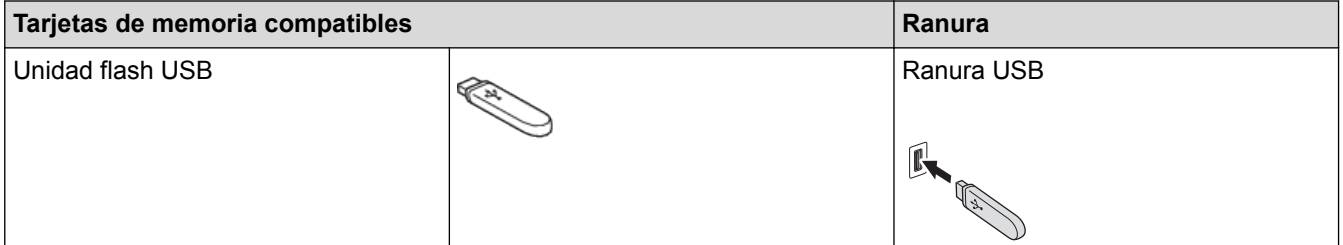

### **MFC-J680DW/MFC-J880DW/MFC-J885DW**

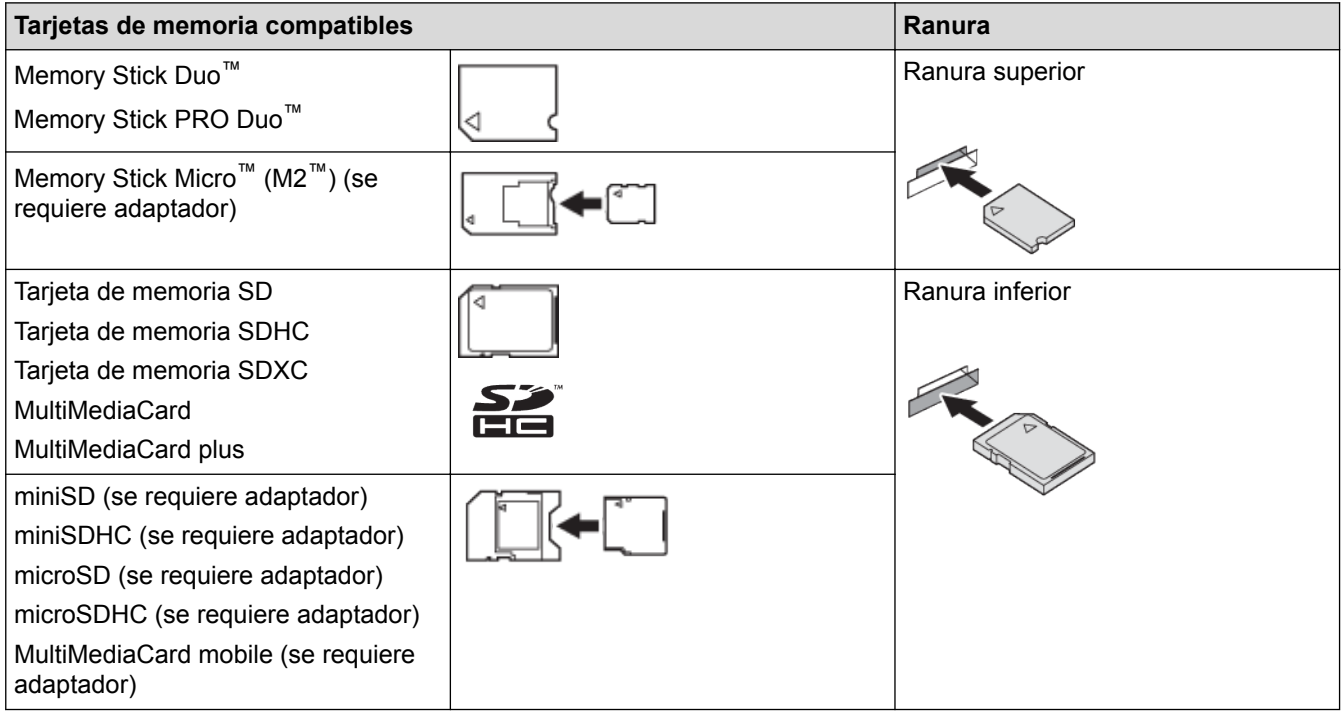

### **Información relacionada**

• [Imprimir fotografías directamente desde soportes](#page-362-0)

<span id="page-364-0"></span> [Inicio](#page-1-0) > [Centro Foto Captura](#page-361-0) > [Imprimir fotografías directamente desde soportes](#page-362-0) > Información importante sobre Centro Foto Captura

## **Información importante sobre Centro Foto Captura**

**Modelos relacionados**: MFC-J680DW/MFC-J880DW/MFC-J885DW

Las unidades flash USB solo están disponibles para determinados modelos.

El equipo ha sido diseñado para ser compatible con los archivos de imágenes de las cámaras digitales más modernas, las tarjetas de memoria y las unidades flash USB. Lea los puntos siguientes para evitar errores:

- La extensión de los archivos de imágenes debe ser .JPG (otras extensiones, como .JPEG, .TIF, .GIF, etc., no se reconocerán).
- La impresión directa mediante Centro Foto Captura se debe realizar independientemente de las operaciones de Centro Foto Captura que requieran el uso de la computadora. (El funcionamiento simultáneo no es posible).
- El equipo puede leer hasta 999 archivos <sup>1</sup> guardados en una tarjeta de memoria o una unidad flash USB.
- El archivo DPOF (formato de orden de impresión digital) de las tarjetas de memoria debe estar en un formato DPOF válido.

Tenga en cuenta lo siguiente:

- Al imprimir un índice o una imagen, Centro Foto Captura imprimirá todas las imágenes válidas, incluso si una o más imágenes están dañadas. Las imágenes dañadas no se imprimirán.
- (Usuarios de tarjetas de memoria)

El equipo ha sido diseñado para leer tarjetas de memoria que hayan sido formateadas con una cámara digital.

Cuando la cámara digital formatea una tarjeta de memoria, crea una carpeta especial en la que se copian los datos de la imagen. Si necesita utilizar la computadora para modificar los datos de la imagen almacenados en una tarjeta de memoria, se recomienda que no modifique la estructura de carpetas creada por la cámara digital. Cuando guarde archivos de imágenes nuevas o modificadas en la tarjeta de memoria, también se recomienda que se use la misma carpeta que utiliza su cámara digital. Si los datos no se guardan en la misma carpeta, es posible que el equipo no pueda leer el archivo ni imprimir la imagen.

• (Usuarios de unidades flash USB)

El equipo es compatible con unidades flash USB formateadas con Windows®.

- [Imprimir fotografías directamente desde soportes](#page-362-0)
- [Imprimir fotografías desde soportes en formato de orden de impresión digital \(formato DPOF\)](#page-374-0)

<sup>1</sup> También se cuenta la carpeta de las tarjetas de memoria o las unidades flash USB.

<span id="page-365-0"></span> [Inicio](#page-1-0) > [Centro Foto Captura](#page-361-0) > [Imprimir fotografías directamente desde soportes](#page-362-0) > Imprimir fotografías desde soportes mediante el botón Foto del equipo Brother

## **Imprimir fotografías desde soportes mediante el botón Foto del equipo Brother**

- [Obtener una vista previa de fotografías y archivos de video e imprimirlos desde un soporte](#page-366-0) Obtenga una vista previa de sus fotografías en la pantalla LCD antes de imprimirlas. Imprima imágenes de archivos de video almacenados en una tarjeta de memoria o unidad flash USB.
- [Imprimir una hoja de índice de las fotografías \(imágenes en miniatura\) desde soportes](#page-368-0) Imprima una hoja de índice de las fotografías para obtener una vista previa en tamaño reducido de todas las imágenes guardadas en la tarjeta de memoria o la unidad flash USB.
- [Imprimir fotografías por el número de imagen](#page-369-0)
- [Mejorar fotografías mediante opciones de edición avanzadas](#page-370-0) Edite y añada efectos a las fotografías y véalas en la pantalla LCD antes de imprimirlas.
- [Imprimir fotografías utilizando la función de recorte personalizado](#page-372-0)

Recorte fotografías y visualícelas en la pantalla LCD antes de imprimirlas.

[Imprimir fotografías de carné](#page-373-0)

Seleccione una fotografía almacenada en una tarieta de memoria o unidad flash USB e imprima fotos de carné para su currículum, pasaporte, etc. Puede imprimir cuatro fotografías de carné en una sola hoja de papel, así como recortar imágenes de gran tamaño hasta tamaños predefinidos.

• [Imprimir fotografías desde soportes en formato de orden de impresión digital \(formato DPOF\)](#page-374-0)

Se trata de una norma creada por los principales fabricantes de cámaras digitales (Canon Inc., Eastman Kodak Company, FUJIFILM Corporation, Panasonic Corporation y Sony Corporation) para facilitar la impresión de imágenes procedentes de una cámara digital.

• [Imprimir fotografías utilizando la función de recorte automático](#page-375-0)

Si una fotografía tiene un largo o ancho excesivo para el espacio disponible en el formato de página, se recortará parte de la imagen.

[Imprimir fotografías sin bordes desde soportes](#page-376-0)

Esta función aumenta el tamaño del área de impresión hasta los bordes del papel. El tiempo de impresión será mayor.

• [Imprimir la fecha que aparece en los datos de la fotografía](#page-377-0)

Imprima la fecha si está incluida en la información de la fotografía. La fecha se imprimirá en la esquina inferior derecha. Para utilizar esta configuración, la fotografía debe incluir la fecha.

• [Configuración de impresión para fotografías](#page-378-0)

<span id="page-366-0"></span> [Inicio](#page-1-0) > [Centro Foto Captura](#page-361-0) > [Imprimir fotografías directamente desde soportes](#page-362-0) > [Imprimir fotografías](#page-365-0) [desde soportes mediante el botón Foto del equipo Brother](#page-365-0) > Obtener una vista previa de fotografías y archivos de video e imprimirlos desde un soporte

# **Obtener una vista previa de fotografías y archivos de video e imprimirlos desde un soporte**

**Modelos relacionados**: MFC-J680DW/MFC-J880DW/MFC-J885DW

Obtenga una vista previa de sus fotografías en la pantalla LCD antes de imprimirlas. Imprima imágenes de archivos de video almacenados en una tarjeta de memoria o unidad flash USB.

- Si los archivos de las imágenes son de gran tamaño, es posible que haya cierto retardo antes de que se muestren las fotografías.
- Un archivo de video se divide en nueve partes según los tiempos de grabación y se sitúa en tres líneas. Puede ver e imprimir las escenas que han sido divididas.
- No puede seleccionar una escena concreta del video.
- Utilice los formatos de archivos de película AVI o MOV (solo JPEG en movimiento). Los archivos serán demasiado grandes para imprimirse cuando el tamaño del archivo AVI sea de 1 GB o más (el tiempo de filmación es de unos 30 minutos) o el tamaño del archivo MOV sea de 2 GB o más (el tiempo de filmación es de unos 60 minutos).
- Si el archivo de video de una escena dividida está dañado, la parte correspondiente a esa escena estará en blanco.
- 1. Abra la cubierta de la ranura de soportes.

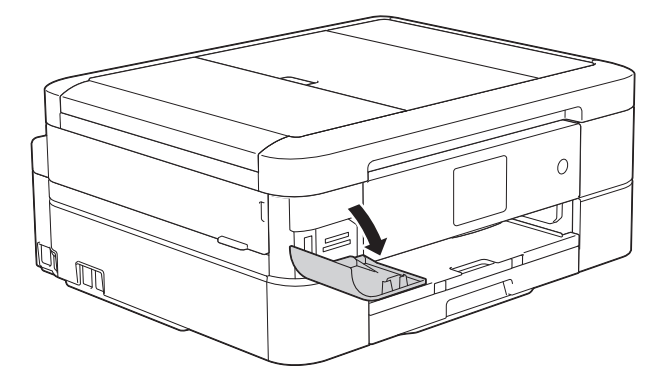

- 2. Coloque la tarjeta de memoria o la unidad flash USB en la ranura correcta.
- 3. Pulse [Foto] > [Ver fotos].
- 4. Pulse  $\triangleleft$  o  $\triangleright$  para mostrar la fotografía que desea imprimir y, a continuación, púlsela.

Si desea imprimir todas las fotografías, pulse [Im todo] y, a continuación, pulse el botón [Sí] para confirmar.

- 5. Introduzca el número de copias de una de las siguientes maneras:
	- Pulse  $[-]$  o  $[+]$  en la pantalla táctil.
	- Pulse  $\times$  01 para mostrar el teclado de la pantalla táctil y, a continuación, introduzca el número de copias en el teclado. Pulse [OK].
- 6. Pulse [OK].
- 7. Repita los tres últimos pasos hasta que haya seleccionado todas las fotografías que desea imprimir.
- 8. Pulse [OK].
- 9. Lea y confirme la lista que se muestra con las opciones.
- 10. Para cambiar la configuración de impresión, pulse  $[Config_impr]$ .
- 11. Pulse [Inicio].

## **Información relacionada**

∣√

- [Imprimir fotografías desde soportes mediante el botón Foto del equipo Brother](#page-365-0)
- [Configuración de impresión para fotografías](#page-378-0)

<span id="page-368-0"></span> [Inicio](#page-1-0) > [Centro Foto Captura](#page-361-0) > [Imprimir fotografías directamente desde soportes](#page-362-0) > [Imprimir fotografías](#page-365-0) [desde soportes mediante el botón Foto del equipo Brother](#page-365-0) > Imprimir una hoja de índice de las fotografías (imágenes en miniatura) desde soportes

# **Imprimir una hoja de índice de las fotografías (imágenes en miniatura) desde soportes**

**Modelos relacionados**: MFC-J680DW/MFC-J880DW/MFC-J885DW

Imprima una hoja de índice de las fotografías para obtener una vista previa en tamaño reducido de todas las imágenes guardadas en la tarjeta de memoria o la unidad flash USB.

• Centro Foto Captura asigna números a las imágenes (como n.º 1, n.º 2, n.º 3, etc.).

Centro Foto Captura no reconoce ningún otro número o nombre de archivo que la cámara digital o la computadora haya utilizado para identificar las imágenes.

- Solo los nombres de archivos que tengan 20 caracteres o menos se imprimirán correctamente en la hoja del índice.
- Los nombres de archivos no se imprimirán correctamente si contienen caracteres no alfanuméricos; sin embargo, estos caracteres no afectarán a las funciones de Centro Foto Captura.
- 1. Abra la cubierta de la ranura de soportes.
- 2. Coloque la tarjeta de memoria o la unidad flash USB en la ranura correcta.
- 3. Pulse [Foto] > [Impresión índice] > [Imprimir hoja índice].
- 4. Si desea cambiar la configuración de impresión, pulse [Config impr].

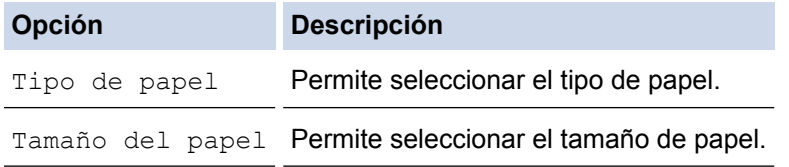

5. Pulse [Inicio].

- [Imprimir fotografías desde soportes mediante el botón Foto del equipo Brother](#page-365-0)
- [Imprimir fotografías por el número de imagen](#page-369-0)

<span id="page-369-0"></span> [Inicio](#page-1-0) > [Centro Foto Captura](#page-361-0) > [Imprimir fotografías directamente desde soportes](#page-362-0) > [Imprimir fotografías](#page-365-0) [desde soportes mediante el botón Foto del equipo Brother](#page-365-0) > Imprimir fotografías por el número de imagen

## **Imprimir fotografías por el número de imagen**

**Modelos relacionados**: MFC-J680DW/MFC-J880DW/MFC-J885DW

Antes de imprimir una imagen individual, debe imprimir la hoja de índice (imágenes en miniatura) para conocer el número de la imagen.

- 1. Abra la cubierta de la ranura de soportes.
- 2. Coloque la tarjeta de memoria o la unidad flash USB en la ranura correcta.
- 3. Pulse [Foto] > [Impresión índice] > [Imprimir fotos].
- 4. Introduzca los números de las imágenes que desea imprimir utilizando la hoja de índice como referencia. Una vez seleccionados los números de las imágenes, pulse [OK].
- Ø • Introduzca varios números a la vez mediante una coma o un guión. Por ejemplo, introduzca **1, 3, 6** para imprimir las imágenes n.º 1, n.º 3 y n.º 6. Para imprimir una serie de imágenes, utilice un guión. Por ejemplo, introduzca **1-5** para imprimir las imágenes comprendidas entre el n.º 1 y el n.º 5.
	- Introduzca hasta 12 caracteres (incluyendo comas y guiones) para los números de las imágenes que desea imprimir.
- 5. Introduzca el número de copias de una de las siguientes maneras:
	- Pulse [-] o [+] en la pantalla táctil.
	- Pulse  $\times$  01 para mostrar el teclado de la pantalla táctil y, a continuación, introduzca el número de copias en el teclado. Pulse [OK].
- 6. Para cambiar la configuración de impresión, pulse [Config impr].
- 7. Pulse [Inicio].

- [Imprimir fotografías desde soportes mediante el botón Foto del equipo Brother](#page-365-0)
- [Imprimir una hoja de índice de las fotografías \(imágenes en miniatura\) desde soportes](#page-368-0)
- [Configuración de impresión para fotografías](#page-378-0)

<span id="page-370-0"></span> [Inicio](#page-1-0) > [Centro Foto Captura](#page-361-0) > [Imprimir fotografías directamente desde soportes](#page-362-0) > [Imprimir fotografías](#page-365-0) [desde soportes mediante el botón Foto del equipo Brother](#page-365-0) > Mejorar fotografías mediante opciones de edición avanzadas

# **Mejorar fotografías mediante opciones de edición avanzadas**

**Modelos relacionados**: MFC-J880DW/MFC-J885DW

Edite y añada efectos a las fotografías y véalas en la pantalla LCD antes de imprimirlas.

La función Mejorar fotos es compatible con la tecnología de Reallusion, Inc.

**REALLUSION** 

- 1. Abra la cubierta de la ranura de soportes.
- 2. Coloque la tarjeta de memoria o la unidad flash USB en la ranura correcta.
- 3. Pulse [Foto] > [Mejorar fotos].
	- Se mostrarán cuatro imágenes en miniatura a la vez, junto con el número de página actual y el número total de páginas.
	- Pulse  $\triangleleft$  o  $\triangleright$  para desplazarse por las fotografías. Mantenga pulsado  $\triangleleft$  o  $\triangleright$  para avanzar y retroceder rápidamente por las páginas de las imágenes en miniatura.
- 4. Pulse la vista en miniatura que desea mejorar.
- 5. Pulse [Mejorar] y, a continuación, pulse [OK].
- 6. Pulse el efecto que desea añadir y, a continuación, pulse [OK].

Hay 10 maneras de añadir efectos a las fotografías.

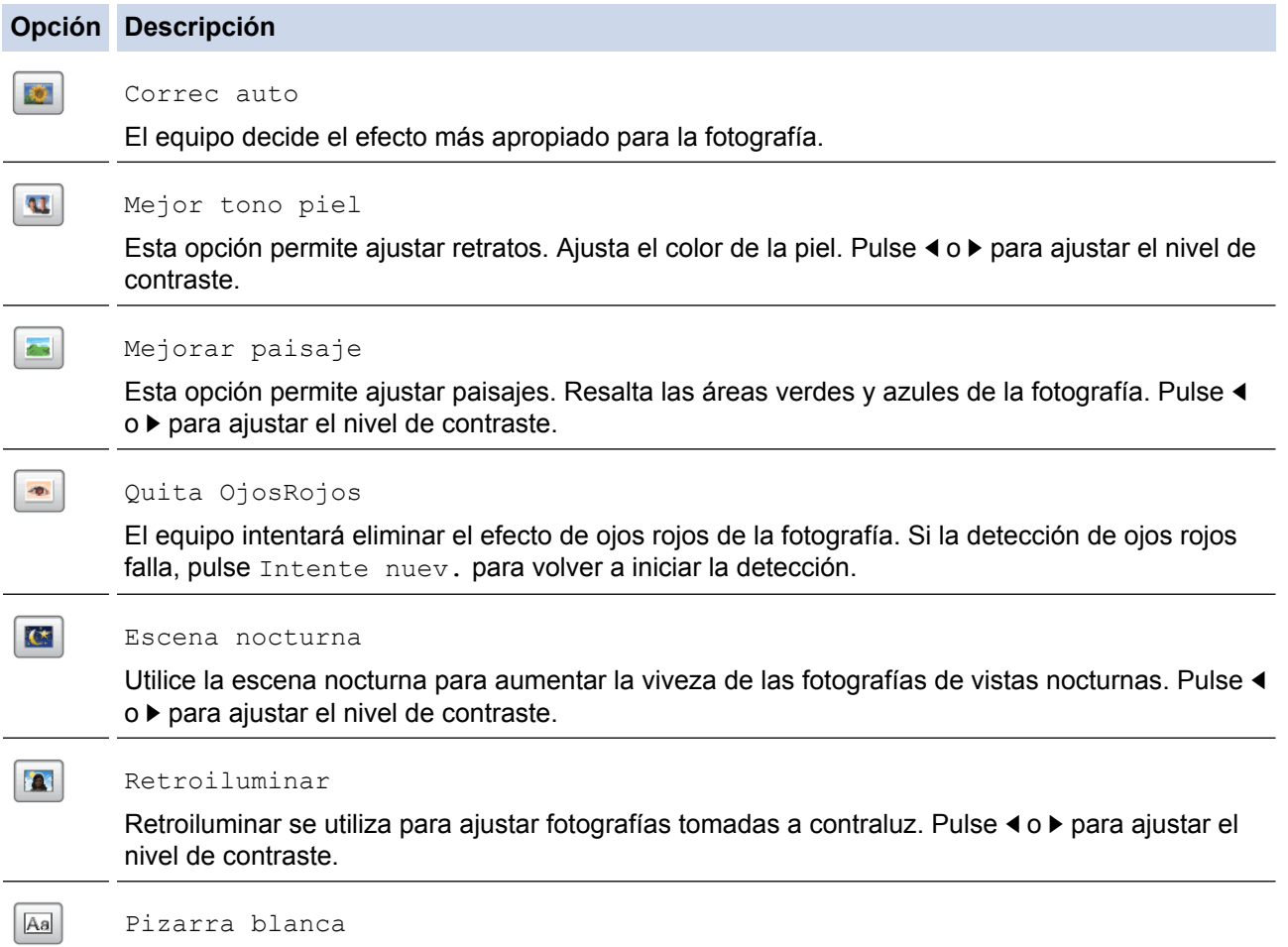

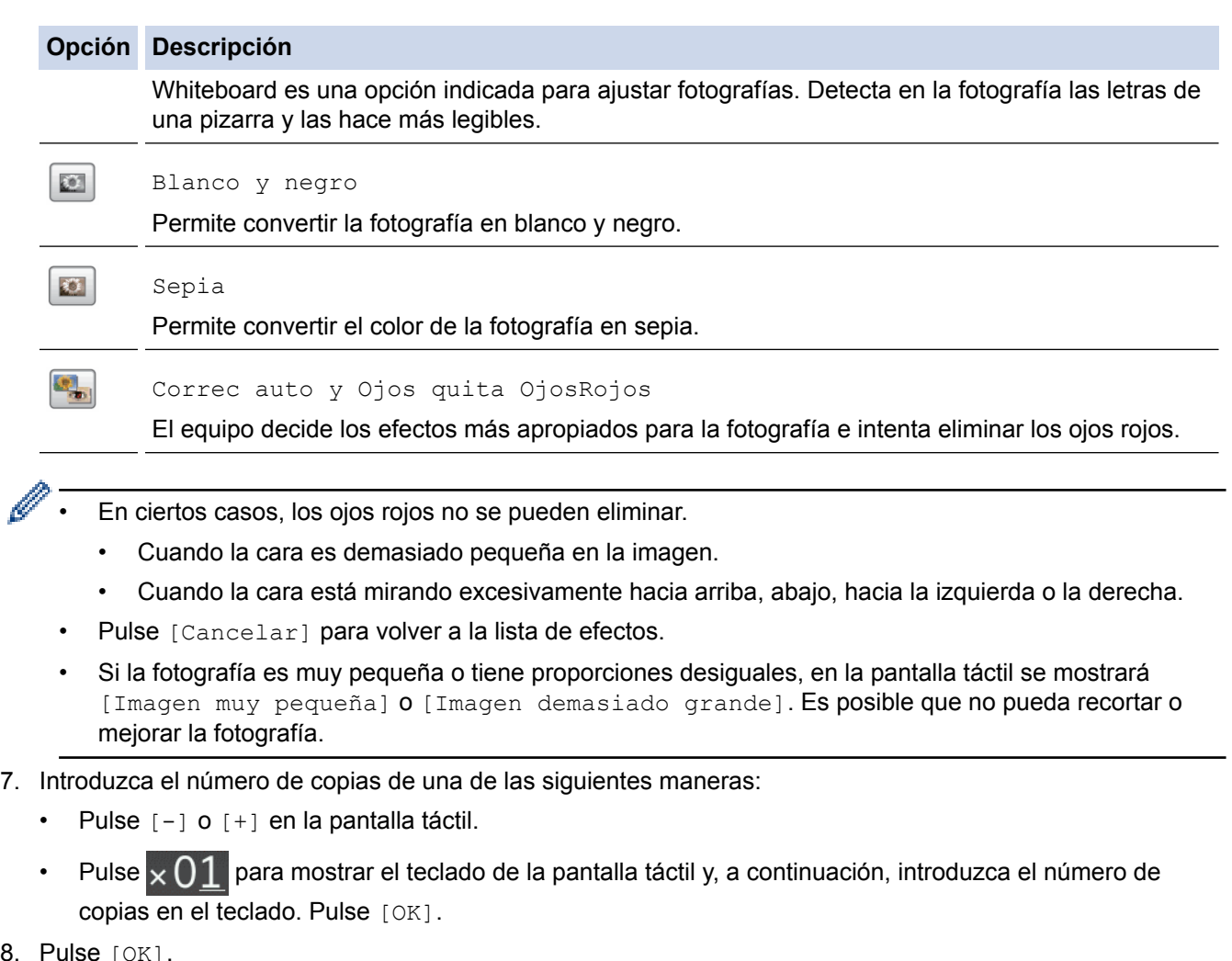

- 8. Pulse [
- 9. Para cambiar la configuración de impresión, pulse [Config impr].

10. Pulse [Inicio].

- [Imprimir fotografías desde soportes mediante el botón Foto del equipo Brother](#page-365-0)
- [Configuración de impresión para fotografías](#page-378-0)

<span id="page-372-0"></span> [Inicio](#page-1-0) > [Centro Foto Captura](#page-361-0) > [Imprimir fotografías directamente desde soportes](#page-362-0) > [Imprimir fotografías](#page-365-0) [desde soportes mediante el botón Foto del equipo Brother](#page-365-0) > Imprimir fotografías utilizando la función de recorte personalizado

# **Imprimir fotografías utilizando la función de recorte personalizado**

**Modelos relacionados**: MFC-J880DW/MFC-J885DW

Recorte fotografías y visualícelas en la pantalla LCD antes de imprimirlas.

La función Recortar es compatible con la tecnología de Reallusion, Inc.

**REALLUSION** 

- 1. Abra la cubierta de la ranura de soportes.
- 2. Coloque la tarjeta de memoria o la unidad flash USB en la ranura correcta.
- 3. Pulse [Foto] > [Mejorar fotos].
	- Se mostrarán cuatro imágenes en miniatura a la vez, junto con el número de página actual y el número total de páginas.
		- Pulse < o ► para desplazarse por las fotografías. Mantenga pulsado < o ► para avanzar y retroceder rápidamente por las páginas de las imágenes en miniatura.
- 4. Pulse la imagen en miniatura de una de las fotografías.
- 5. Pulse [Recortar] y, a continuación, pulse [OK].
- 6. Coloque el marco rojo sobre el área de la fotografía que desea imprimir.
	- Pulse  $\Box$  o  $\Box$  para ampliar o reducir el tamaño del marco.
	- Pulse **A**, **▼**, **◀** o ▶ para ajustar la posición del marco.
	- Pulse  $\Box$  para girar el marco.

Cuando haya finalizado, pulse [OK].

Si la fotografía es muy pequeña o tiene proporciones desiguales, en la pantalla táctil se mostrará  $\text{I}$ magen muy pequeña] o [Imagen demasiado grande]. Es posible que no pueda recortar o mejorar la fotografía.

- 7. Pulse [OK] para confirmar.
- 8. Introduzca el número de copias de una de las siguientes maneras:
	- Pulse [-] o [+] en la pantalla táctil.
	- Pulse  $\times$  01 para mostrar el teclado de la pantalla táctil y, a continuación, introduzca el número de copias en el teclado. Pulse [OK].
- 9. Pulse [OK].
- 10. Para cambiar la configuración de impresión, pulse [Config impr].
- 11. Pulse [Inicio].

- [Imprimir fotografías desde soportes mediante el botón Foto del equipo Brother](#page-365-0)
- [Configuración de impresión para fotografías](#page-378-0)

<span id="page-373-0"></span> [Inicio](#page-1-0) > [Centro Foto Captura](#page-361-0) > [Imprimir fotografías directamente desde soportes](#page-362-0) > [Imprimir fotografías](#page-365-0) [desde soportes mediante el botón Foto del equipo Brother](#page-365-0) > Imprimir fotografías de carné

## **Imprimir fotografías de carné**

**Modelos relacionados**: MFC-J680DW/MFC-J880DW/MFC-J885DW

Seleccione una fotografía almacenada en una tarjeta de memoria o unidad flash USB e imprima fotos de carné para su currículum, pasaporte, etc. Puede imprimir cuatro fotografías de carné en una sola hoja de papel, así como recortar imágenes de gran tamaño hasta tamaños predefinidos.

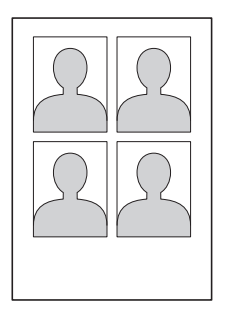

Si selecciona la opción [2x2pulgadas] o [50x70mm (2x2,75pulgadas)] en la configuración del tamaño de la fotografía de carné y la opción [4"x6"] en la configuración del tamaño de papel, solo se imprimirá una fotografía.

- 1. Abra la cubierta de la ranura de soportes.
- 2. Coloque la tarjeta de memoria o la unidad flash USB en la ranura correcta.
- 3. Pulse [Foto] > [Impresión de foto de ID].
- 4. Pulse  $\triangleleft$  o  $\triangleright$  para mostrar la fotografía deseada y, a continuación, púlsela.
- 5. Pulse **A** o **▼** para ajustar el tamaño del recorte deseado y, a continuación, púlselo.

El equipo recortará la fotografía hasta el tamaño seleccionado. Si desea cambiar el tamaño, repita estos pasos.

- 6. Confirme la imagen que se muestra. Si es necesario, gire la imagen pulsando .
- 7. Pulse [OK].
- 8. Para cambiar la configuración de impresión, pulse [Config impr].

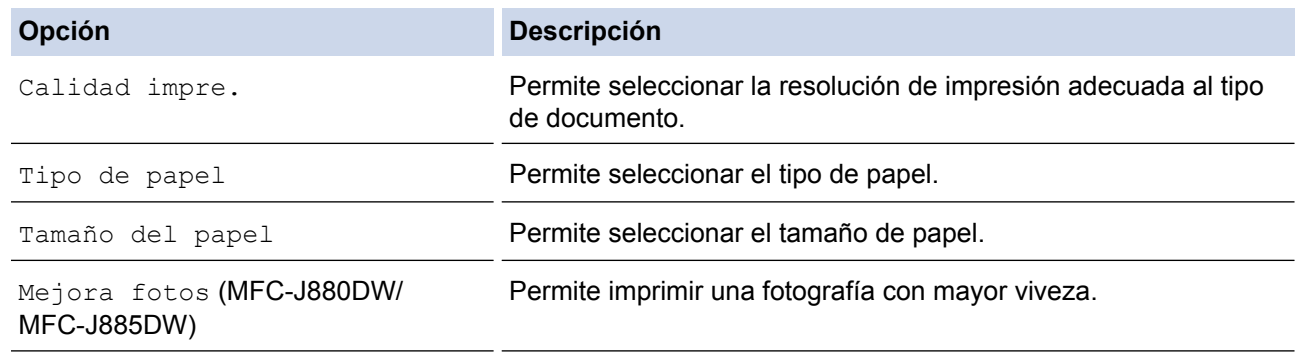

9. Pulse [Inicio].

### **Información relacionada**

• [Imprimir fotografías desde soportes mediante el botón Foto del equipo Brother](#page-365-0)

<span id="page-374-0"></span> [Inicio](#page-1-0) > [Centro Foto Captura](#page-361-0) > [Imprimir fotografías directamente desde soportes](#page-362-0) > [Imprimir fotografías](#page-365-0) [desde soportes mediante el botón Foto del equipo Brother](#page-365-0) > Imprimir fotografías desde soportes en formato de orden de impresión digital (formato DPOF)

# **Imprimir fotografías desde soportes en formato de orden de impresión digital (formato DPOF)**

**Modelos relacionados**: MFC-J680DW/MFC-J880DW/MFC-J885DW

Se trata de una norma creada por los principales fabricantes de cámaras digitales (Canon Inc., Eastman Kodak Company, FUJIFILM Corporation, Panasonic Corporation y Sony Corporation) para facilitar la impresión de imágenes procedentes de una cámara digital.

Si su cámara digital es compatible con la impresión de archivos en formato DPOF, puede utilizar la pantalla de la cámara para seleccionar las imágenes y el número de copias que desea imprimir.

Si introduce una tarjeta de memoria (Memory Stick Duo™, Memory Stick PRO Duo™, tarjeta de memoria SD, tarjeta de memoria SDHC, tarjeta de memoria SDXC, MultiMediaCard o MultiMediaCard plus) con información en formato DPOF en el equipo, podrá imprimir la imagen seleccionada.

Se puede producir un error de archivo DPOF si se ha dañado la orden de impresión creada en la cámara. Elimine y vuelva a crear el orden de impresión desde la cámara fotográfica para corregir este problema. Para obtener instrucciones sobre cómo eliminar o volver a crear la orden de impresión, consulte el sitio web de soporte técnico del fabricante y la documentación proporcionada con la cámara.

- 1. Abra la cubierta de la ranura de soportes.
- 2. Coloque la tarjeta de memoria o la unidad flash USB en la ranura correcta.
- 3. Pulse **A** o **V** para mostrar la opción [DPOF] y, a continuación, púlsela.
- 4. Para cambiar la configuración de impresión, pulse [Config impr].
- 5. Pulse [Inicio].

- [Imprimir fotografías desde soportes mediante el botón Foto del equipo Brother](#page-365-0)
- [Información importante sobre Centro Foto Captura](#page-364-0)
- [Configuración de impresión para fotografías](#page-378-0)

<span id="page-375-0"></span> [Inicio](#page-1-0) > [Centro Foto Captura](#page-361-0) > [Imprimir fotografías directamente desde soportes](#page-362-0) > [Imprimir fotografías](#page-365-0) [desde soportes mediante el botón Foto del equipo Brother](#page-365-0) > Imprimir fotografías utilizando la función de recorte automático

# **Imprimir fotografías utilizando la función de recorte automático**

#### **Modelos relacionados**: MFC-J680DW/MFC-J880DW/MFC-J885DW

Si una fotografía tiene un largo o ancho excesivo para el espacio disponible en el formato de página, se recortará parte de la imagen.

- La configuración predeterminada es activado. Para imprimir la imagen en su totalidad, desactive esta configuración.
- Si desactiva la configuración  $[Recrtar]$ , desactive también la configuración  $[sin~bordes]$ .

#### **Recorte: activado**

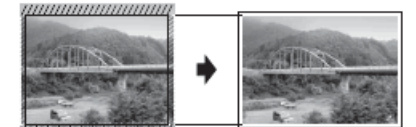

**Recorte: desactivado**

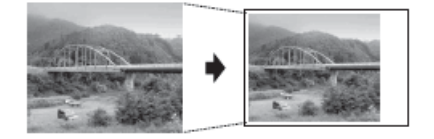

- 1. Abra la cubierta de la ranura de soportes.
- 2. Coloque la tarjeta de memoria o la unidad flash USB en la ranura correcta.
- 3. Pulse [Foto] > [Ver fotos].
- 4. Pulse ◀ o ▶ para mostrar cada una de las fotografías. Cuando se muestre la fotografía de su interés, púlsela y, a continuación, pulse [OK].
- 5. Pulse [OK].
- 6. Pulse [Config impr] > [Recortar].
- 7. Pulse [Sí] (o [No]).
- 8. Cuando haya terminado, pulse  $\sum u$  [OK].
- 9. Pulse [Inicio].

- [Imprimir fotografías desde soportes mediante el botón Foto del equipo Brother](#page-365-0)
- [Otros problemas](#page-511-0)

<span id="page-376-0"></span> [Inicio](#page-1-0) > [Centro Foto Captura](#page-361-0) > [Imprimir fotografías directamente desde soportes](#page-362-0) > [Imprimir fotografías](#page-365-0) [desde soportes mediante el botón Foto del equipo Brother](#page-365-0) > Imprimir fotografías sin bordes desde soportes

## **Imprimir fotografías sin bordes desde soportes**

**Modelos relacionados**: MFC-J680DW/MFC-J880DW/MFC-J885DW

Esta función aumenta el tamaño del área de impresión hasta los bordes del papel. El tiempo de impresión será mayor.

- 1. Abra la cubierta de la ranura de soportes.
- 2. Coloque la tarjeta de memoria o la unidad flash USB en la ranura correcta.
- 3. Pulse [Foto] > [Ver fotos].
- 4. Pulse ◀ o ▶ para mostrar cada una de las fotografías. Cuando se muestre la fotografía de su interés, púlsela y, a continuación, pulse  $[OK]$ .
- 5. Pulse [OK].
- 6. Pulse [Config impr] > [Sin bordes].
- 7. Pulse [Sí] (o [No]).
- 8. Cuando haya terminado, pulse  $\sum u$  [OK].
- 9. Pulse [Inicio].

- [Imprimir fotografías desde soportes mediante el botón Foto del equipo Brother](#page-365-0)
- [Otros problemas](#page-511-0)

<span id="page-377-0"></span> [Inicio](#page-1-0) > [Centro Foto Captura](#page-361-0) > [Imprimir fotografías directamente desde soportes](#page-362-0) > [Imprimir fotografías](#page-365-0) [desde soportes mediante el botón Foto del equipo Brother](#page-365-0) > Imprimir la fecha que aparece en los datos de la fotografía

## **Imprimir la fecha que aparece en los datos de la fotografía**

**Modelos relacionados**: MFC-J680DW/MFC-J880DW/MFC-J885DW

Imprima la fecha si está incluida en la información de la fotografía. La fecha se imprimirá en la esquina inferior derecha. Para utilizar esta configuración, la fotografía debe incluir la fecha.

La configuración DPOF (formato de orden de impresión digital) de su cámara debe estar desactivada para utilizar la función de impresión de la fecha.

- 1. Abra la cubierta de la ranura de soportes.
- 2. Coloque la tarjeta de memoria o la unidad flash USB en la ranura correcta.
- 3. Pulse [Foto] > [Ver fotos].
- 4. Pulse ◀ o ▶ para mostrar cada una de las fotografías. Cuando se muestre la fotografía de su interés, púlsela y, a continuación, pulse [OK].
- 5. Pulse [OK].
- 6. Pulse [Config impr] > [Fecha imprimir].
- 7. Pulse [Sí] (o [No]).
- 8. Cuando haya terminado, pulse  $\sum u$  [OK].
- 9. Pulse [Inicio].

#### **Información relacionada**

• [Imprimir fotografías desde soportes mediante el botón Foto del equipo Brother](#page-365-0)

<span id="page-378-0"></span> [Inicio](#page-1-0) > [Centro Foto Captura](#page-361-0) > [Imprimir fotografías directamente desde soportes](#page-362-0) > [Imprimir fotografías](#page-365-0) [desde soportes mediante el botón Foto del equipo Brother](#page-365-0) > Configuración de impresión para fotografías

# **Configuración de impresión para fotografías**

**Modelos relacionados**: MFC-J680DW/MFC-J880DW/MFC-J885DW

Pulse el botón [Config impr] para mostrar las configuraciones indicadas en la tabla.

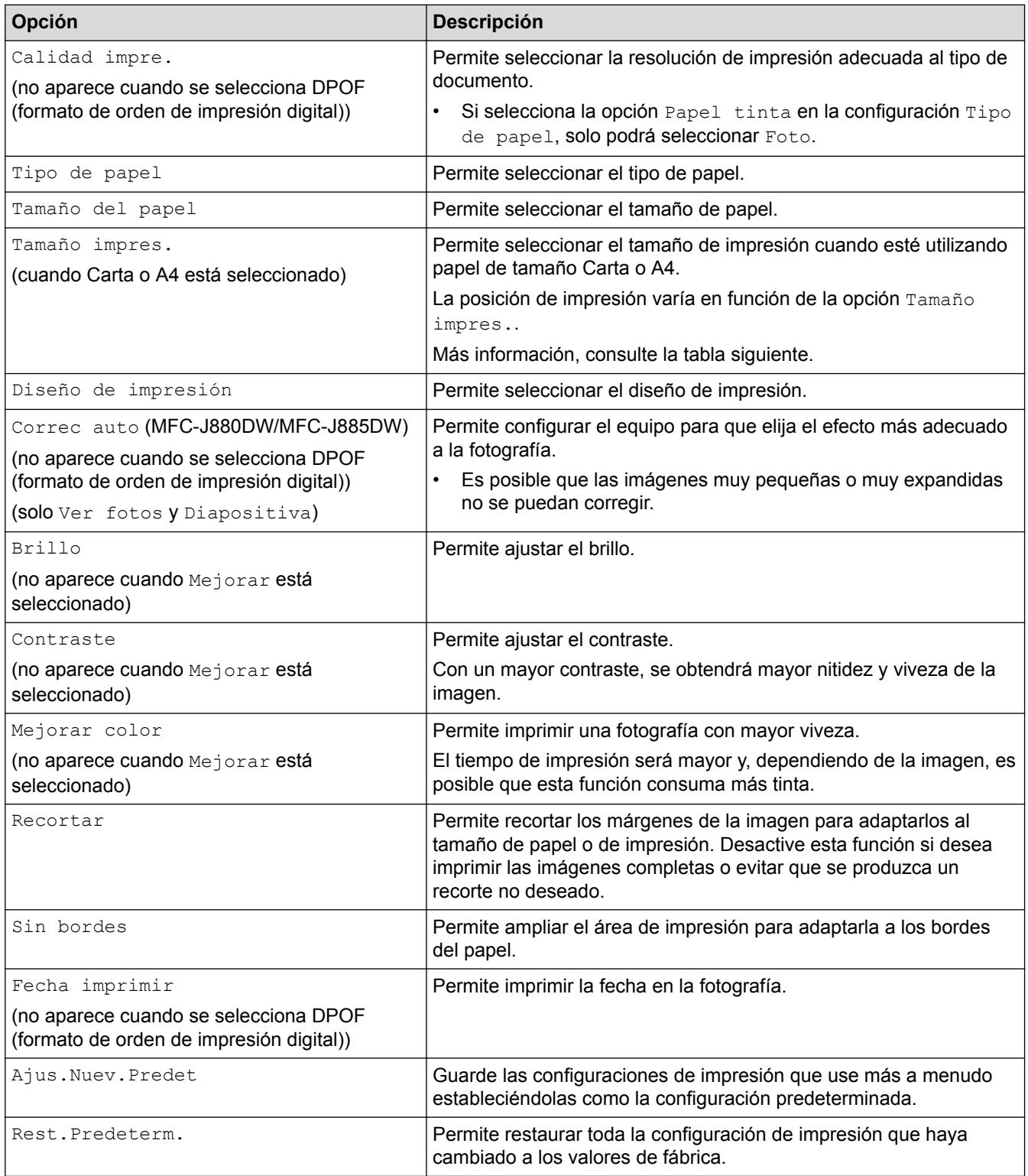

**Posición de impresión para papel de tamaño Carta**

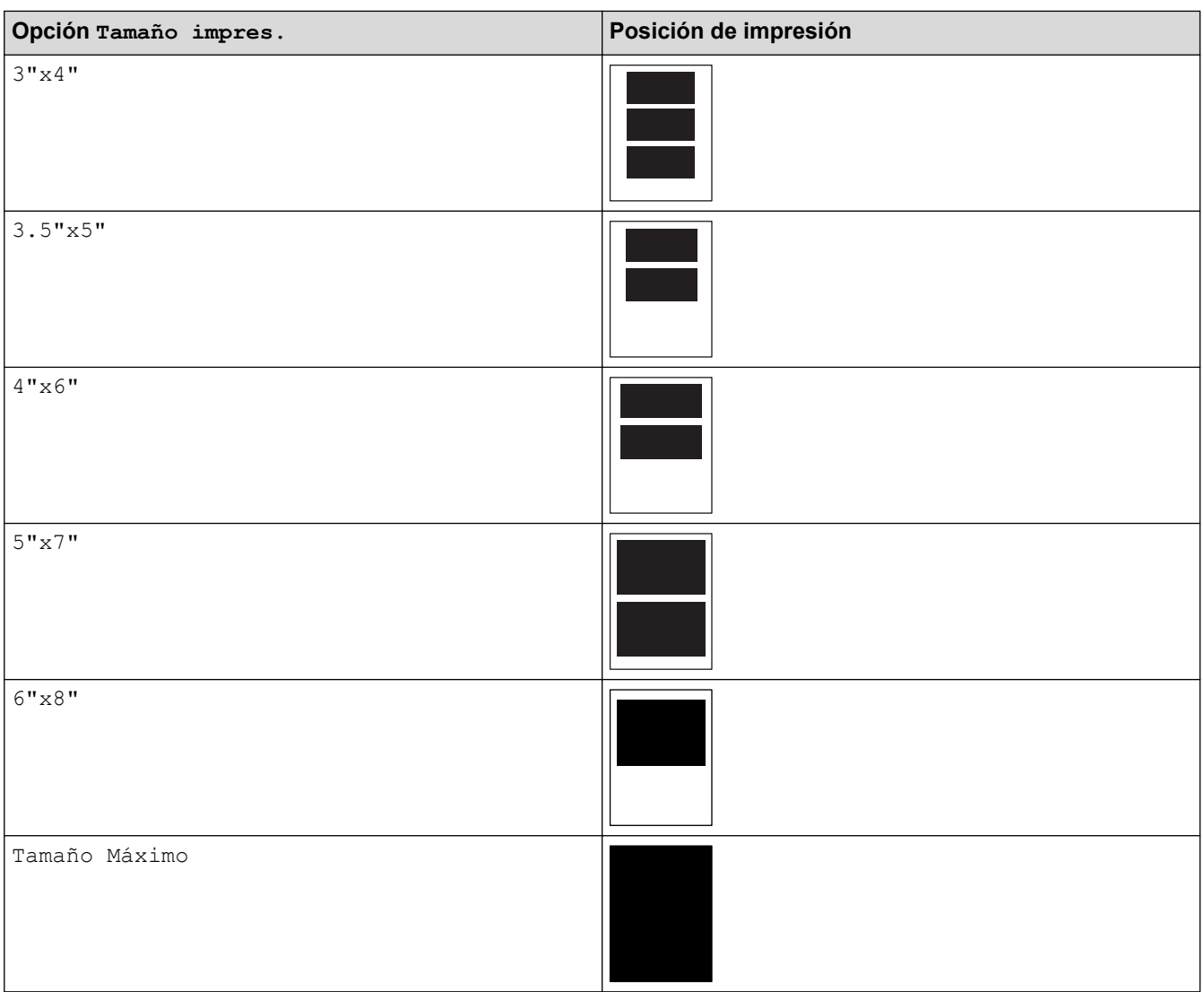

- [Imprimir fotografías desde soportes mediante el botón Foto del equipo Brother](#page-365-0)
- [Mejorar fotografías mediante opciones de edición avanzadas](#page-370-0)
- [Obtener una vista previa de fotografías y archivos de video e imprimirlos desde un soporte](#page-366-0)
- [Imprimir fotografías por el número de imagen](#page-369-0)
- [Imprimir fotografías utilizando la función de recorte personalizado](#page-372-0)
- [Imprimir fotografías desde soportes en formato de orden de impresión digital \(formato DPOF\)](#page-374-0)

<span id="page-380-0"></span> [Inicio](#page-1-0) > [Centro Foto Captura](#page-361-0) > Copiar fotografías desde soportes a una computadora

## **Copiar fotografías desde soportes a una computadora**

Si desea copiar en una carpeta de la computadora fotografías almacenadas en una tarjeta de memoria o unidad flash USB, siga los pasos correspondientes a su tipo de conexión y sistema operativo.

- [Antes de copiar fotografías](#page-381-0)
- [Copiar fotografías desde soportes a través de una conexión local](#page-382-0) Puede copiar fotografías desde soportes a la computadora cuando esté conectado localmente (por USB) al equipo.
- [Copiar fotografías desde soportes a través de una conexión de red](#page-383-0)

Puede copiar en la computadora las fotografías que tenga guardadas en un soporte cuando la computadora esté conectada al equipo mediante una conexión de red.

<span id="page-381-0"></span> [Inicio](#page-1-0) > [Centro Foto Captura](#page-361-0) > [Copiar fotografías desde soportes a una computadora](#page-380-0) > Antes de copiar fotografías

# **Antes de copiar fotografías**

**Modelos relacionados**: MFC-J680DW/MFC-J880DW/MFC-J885DW

### **IMPORTANTE**

Ø

NO encienda la computadora con una tarjeta de memoria o unidad flash USB en la unidad de soportes del equipo. Se podrían perder los datos o el soporte se podría dañar.

- Centro Foto Captura solo leerá el soporte que se introdujo en primer lugar.
- Mientras el equipo esté imprimiendo desde Centro Foto Captura, la computadora no podrá acceder a Centro Foto Captura para realizar cualquier otra operación.

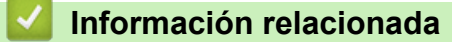

• [Copiar fotografías desde soportes a una computadora](#page-380-0)

<span id="page-382-0"></span> [Inicio](#page-1-0) > [Centro Foto Captura](#page-361-0) > [Copiar fotografías desde soportes a una computadora](#page-380-0) > Copiar fotografías desde soportes a través de una conexión local

# **Copiar fotografías desde soportes a través de una conexión local**

**Modelos relacionados**: MFC-J680DW/MFC-J880DW/MFC-J885DW

Puede copiar fotografías desde soportes a la computadora cuando esté conectado localmente (por USB) al equipo.

- 1. Abra la cubierta de la ranura de soportes del equipo.
- 2. Introduzca una tarjeta de memoria o una unidad flash USB en el equipo.
- 3. Realice una de las siguientes acciones:
	- (Windows<sup>®</sup>)

En el Explorador de Windows®, haga doble clic en el icono **Disco extraíble**.

• (Macintosh)

Haga doble clic en el icono del disco extraíble.

Si crea un nombre para la etiqueta de volumen de la tarjeta de memoria o unidad flash USB, aparecerá dicho nombre.

Los archivos y las carpetas que hay en la tarjeta de memoria o unidad flash USB aparecen en la pantalla de la computadora.

- 4. Los archivos se pueden modificar y guardar en otra unidad de la computadora.
- 5. Salga de todas las aplicaciones que estén ejecutando datos almacenados en la tarjeta de memoria o en la unidad flash USB.
- 6. Realice una de las siguientes acciones:
	- $(Windows^{\circledR})$

En el Explorador de Windows®, haga clic con el botón derecho en el icono del disco extraíble y seleccione **Expulsar**.

• (Macintosh)

Arrastre el icono del disco extraíble hasta el icono **Papelera**.

7. Espere a que desaparezca el mensaje de la pantalla LCD para extraer el soporte.

### **IMPORTANTE**

NO extraiga la tarjeta de memoria ni la unidad flash USB mientras que en la pantalla LCD se esté mostrando el mensaje. De hacerlo, la tarjeta, la unidad flash USB o los datos almacenados en la tarjeta podrían resultar dañados.

Si extrae la tarjeta de memoria o la unidad flash USB mientras que en la pantalla LCD se esté mostrando el mensaje, deberá reiniciar la computadora antes de introducir la misma tarjeta de memoria o unidad flash USB en el equipo. Si no reinicia la computadora, los datos del soporte podrían resultar dañados.

### **Información relacionada**

• [Copiar fotografías desde soportes a una computadora](#page-380-0)

<span id="page-383-0"></span> [Inicio](#page-1-0) > [Centro Foto Captura](#page-361-0) > [Copiar fotografías desde soportes a una computadora](#page-380-0) > Copiar fotografías desde soportes a través de una conexión de red

## **Copiar fotografías desde soportes a través de una conexión de red**

**Modelos relacionados**: MFC-J680DW/MFC-J880DW/MFC-J885DW

Puede copiar en la computadora las fotografías que tenga guardadas en un soporte cuando la computadora esté conectada al equipo mediante una conexión de red.

- 1. Abra la cubierta de la ranura de soportes del equipo.
- 2. Introduzca una tarjeta de memoria o una unidad flash USB en el equipo.
- 3. Escriba la dirección IP del equipo Brother en su navegador web (donde XXX.XXX.XXX.XXX es la dirección IP del equipo Brother).

ftp://XXX.XXX.XXX.XXX

- Es necesario que el navegador web sea compatible con el protocolo FTP.
	- La dirección IP puede encontrarse en el informe de configuración de la red o en el menú de red del equipo.

Su propio navegador web accede al soporte por medio del protocolo FTP y del nombre del host de red del equipo.

4. Haga clic en el nombre del archivo que desee copiar y guárdelo en la computadora.

## **NOTA**

Al guardar archivos, el uso de ciertos caracteres o símbolos puede producir problemas de acceso al archivo. Se recomienda utilizar combinaciones de los siguientes caracteres en un nombre de archivo:

1234567890 ABCDEFGHIJKLMNOPQRSTUVWXYZ abcdefghijkimnopqrstuvwxyz  $1#$ \$%&'()-,@^\_'{}'

- 5. Cierre el navegador web.
- 6. Espere a que desaparezca el mensaje de la pantalla LCD para extraer el soporte.

## **IMPORTANTE**

NO extraiga la tarjeta de memoria ni la unidad flash USB mientras que en la pantalla LCD se esté mostrando el mensaje. De hacerlo, la tarjeta, la unidad flash USB o los datos almacenados en la tarjeta podrían resultar dañados.

Si extrae la tarjeta de memoria o la unidad flash USB mientras que en la pantalla LCD se esté mostrando el mensaje, deberá reiniciar la computadora antes de introducir la misma tarjeta de memoria o unidad flash USB en el equipo. Si no reinicia la computadora, los datos del soporte podrían resultar dañados.

- [Copiar fotografías desde soportes a una computadora](#page-380-0)
- [Imprimir el informe de configuración de la red](#page-420-0)

<span id="page-384-0"></span> $\triangle$  [Inicio](#page-1-0) > [Centro Foto Captura](#page-361-0) > Imprimir fotografías desde ControlCenter4 (Windows<sup>®</sup>)

# **Imprimir fotografías desde ControlCenter4 (Windows®)**

Puede imprimir y modificar fotografías mediante las distintas funciones de ControlCenter.

1. Asegúrese de que ha cargado el medio correcto en la bandeja de papel.

### **IMPORTANTE**

- Se recomienda utilizar la bandeja de paso de fotografías ubicada en la parte superior de la cubierta de salida trasera para imprimir en papel Foto (4" x 6")/(10 cm x 15 cm) y Foto L (3,5" x 5")/(9 cm x 13 cm). (disponible solo para determinados modelos)
- Para obtener resultados óptimos, utilice papel Brother.
- Cuando imprima sobre papel fotográfico Brother, cargue una hoja adicional del mismo papel fotográfico en la bandeja de papel.
- 2. Haga clic en el icono (**ControlCenter4**) del área de notificación y, a continuación, haga clic en **Abrir**.
- 3. Realice una de las siguientes acciones:
	- Si utiliza **Modo avanzado**, haga clic en la pestaña **Fotografía** y, a continuación, haga clic en el botón **Impresión de fotografías**.
	- Si utiliza **Modo inicial**, haga clic en la pestaña **Fotografía**.

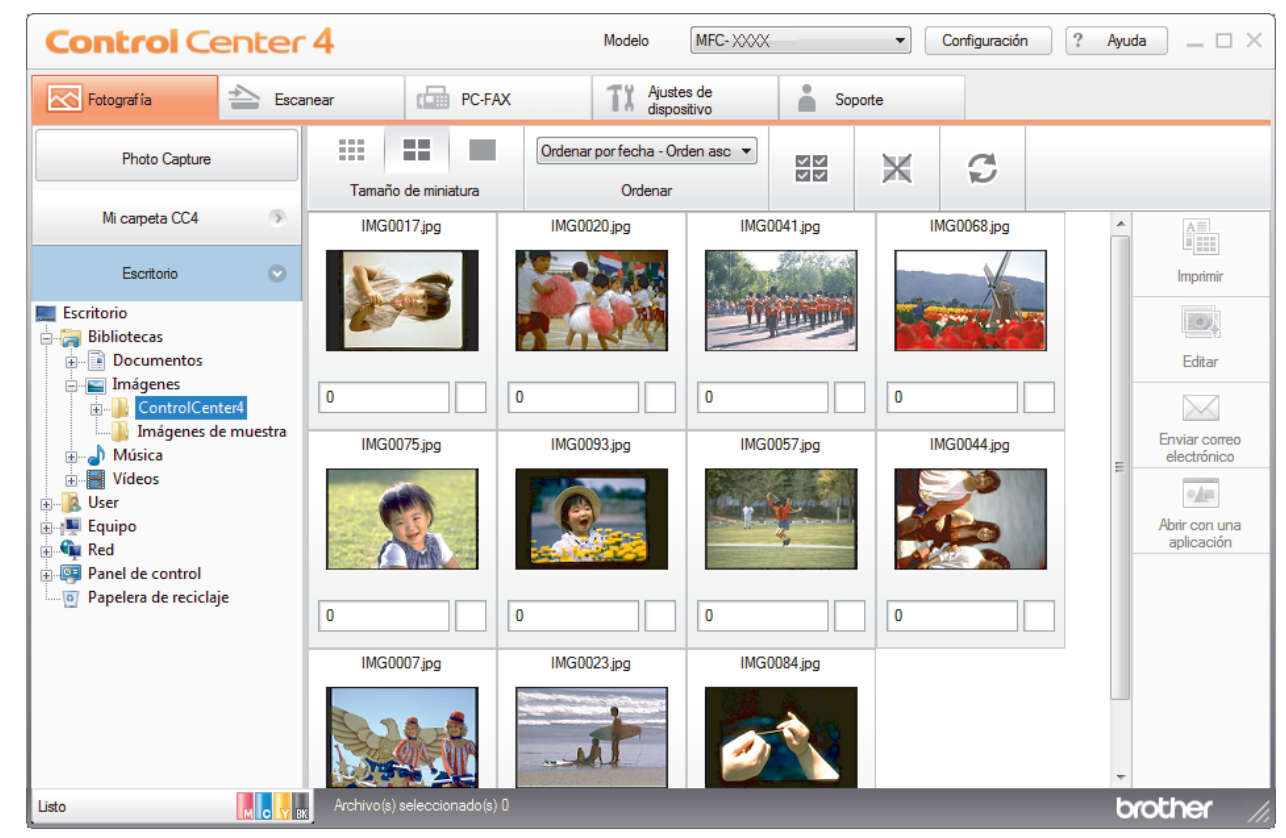

4. Seleccione la carpeta que contiene la imagen que desea imprimir.

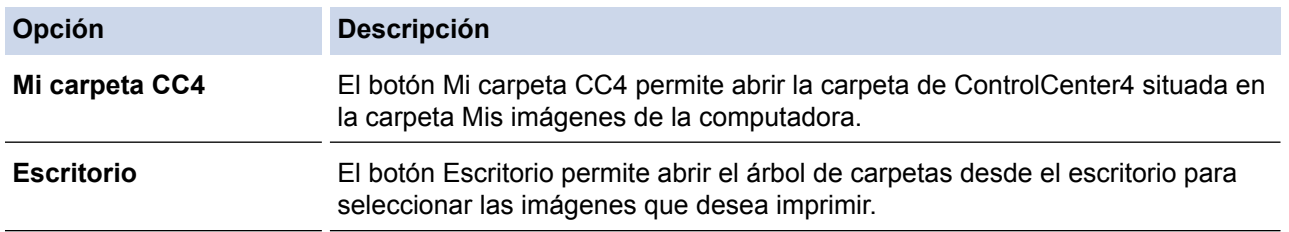

5. Seleccione las imágenes que desea imprimir marcando la casilla de verificación que se encuentra debajo de la imagen en miniatura en el visor de imágenes.

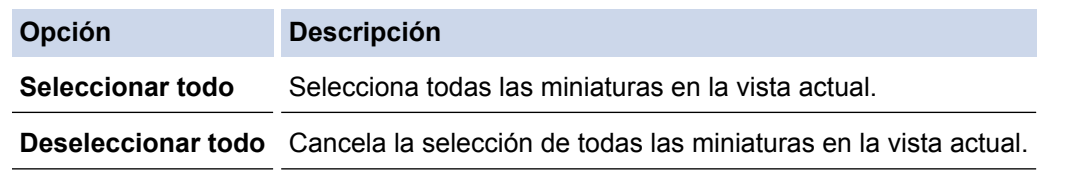

- 6. Especifique el número de copias que desea imprimir (1-99) haciendo clic en  $\frac{+}{-}$
- 7. Para recortar la fotografía antes de imprimirla, haga clic en **Editar**.
- 8. Haga clic en **Imprimir**.
	- Aparecerá la ventana de configuración de impresión.
- 9. Establezca la configuración de las opciones **Tamaño de papel**, **Tipo de soporte** y **Formato**.

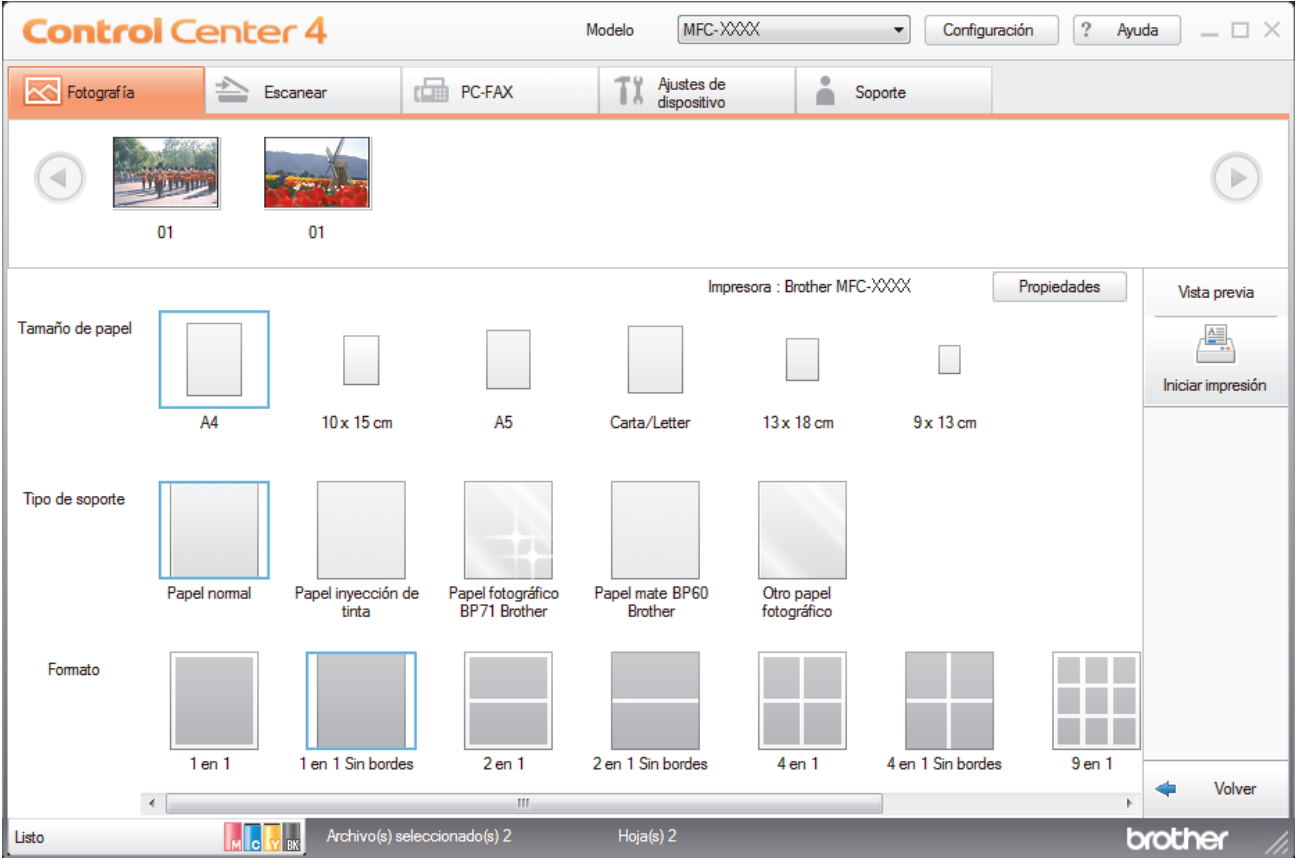

- 10. Haga clic en el botón **Propiedades** para configurar las opciones **Calidad de impresión**, **Color/Escala de grises** y **Modo de color** en caso necesario. Para imprimir la fecha y hora de la imagen en la esquina inferior derecha de la imagen, active la casilla de verificación **Imprimir fecha**.
- 11. Para cambiar otras opciones de configuración de la impresora, haga clic en el botón **Opciones de la Impresión...**. (Solo para el Modo avanzado)
- 12. Haga clic en **Aceptar**.
- 13. Haga clic en el botón **Vista previa** para ver la imagen en pantalla antes de imprimir.
- 14. Haga clic en el botón **Iniciar impresión**.

- [Centro Foto Captura](#page-361-0)
- [Editar fotografías mediante ControlCenter4 \(Windows](#page-386-0)®)

<span id="page-386-0"></span> [Inicio](#page-1-0) > [Centro Foto Captura](#page-361-0) > [Imprimir fotografías desde ControlCenter4 \(Windows](#page-384-0)®) > Editar fotografías mediante ControlCenter4 (Windows®)

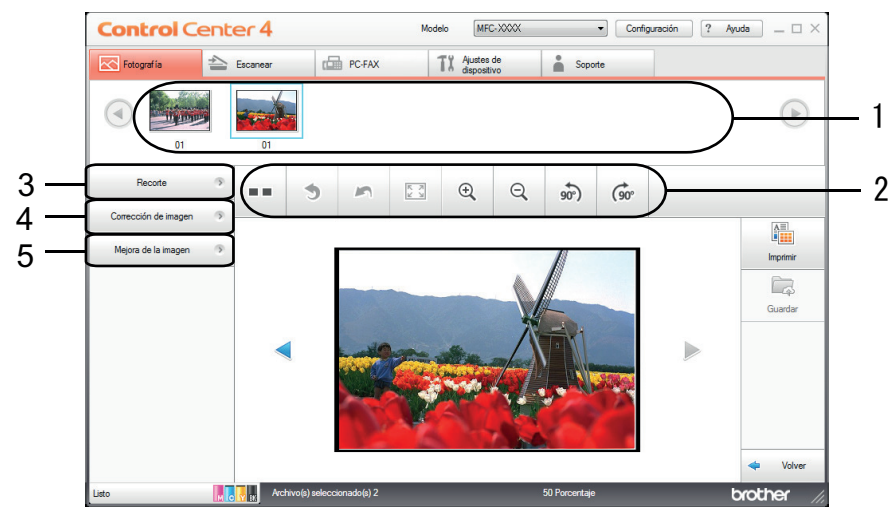

# **Editar fotografías mediante ControlCenter4 (Windows®)**

- 1. Esta área muestra las imágenes que están seleccionadas y el número de copias que se va a imprimir de cada imagen.
- 2. Estos botones permiten controlar el modo de ver la imagen seleccionada.

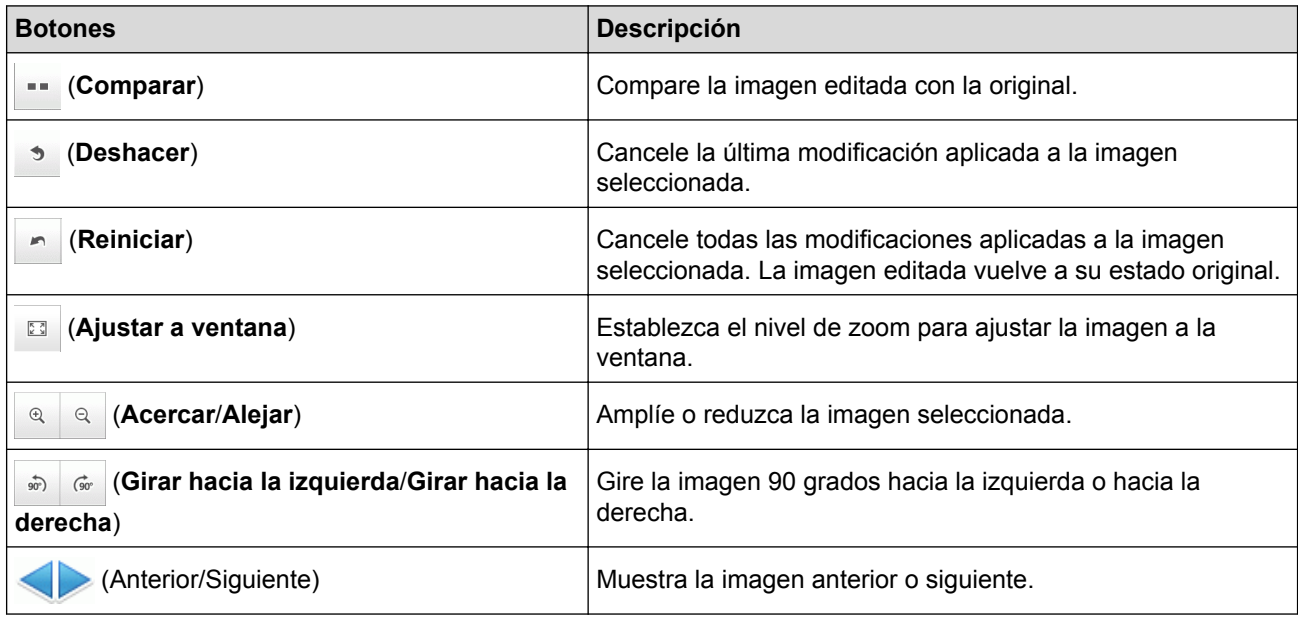

3. **Recorte**

Esta función permite eliminar áreas no deseadas de las fotografías.

#### 4. **Corrección de imagen**

#### **Corrección automática**

Seleccione esta opción para aplicar una serie de correcciones automáticas con el fin de mejorar la imagen.

### **Eliminación de ojos rojos**

Seleccione esta opción para corregir en imágenes fotográficas el efecto de ojos rojos que en ocasiones produce el flash de la cámara.

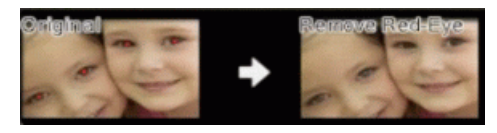

#### **Blanco y negro**

Seleccione esta opción para eliminar la información de color de la imagen.

#### **Sepia**

Seleccione esta opción para eliminar la información de color de la imagen y añadir un tono sepia.

#### 5. **Mejora de la imagen**

#### **Escena natural**

Seleccione esta opción para mejorar los colores de la naturaleza, como el verde y el azul.

#### **Escena nocturna**

Seleccione esta opción para optimizar los ajustes de la imagen para una fotografía de escena nocturna.

#### **Luz suave**

Seleccione esta opción para suavizar los bordes brillantes.

## **Información relacionada**

• [Imprimir fotografías desde ControlCenter4 \(Windows](#page-384-0)<sup>®</sup>)

# <span id="page-388-0"></span>**Red**

• [Primeros pasos](#page-389-0)

Le recomendamos que configure y se conecte a su red utilizando el CD-ROM de instalación de Brother. En esta sección se ofrece más información sobre los tipos de conexión de red, se presentan diversos métodos para administrar la red y se explican algunas funciones de red útiles del equipo Brother.

- [Software y utilidades de administración de la red](#page-391-0) Configurar y cambiar los ajustes de red del equipo Brother utilizando una utilidad de administración.
- [Métodos adicionales de configuración del equipo Brother para una red inalámbrica](#page-393-0)

Para conectar el equipo a la red inalámbrica, le recomendamos que use el CD-ROM de instalación.

- [Funciones de red avanzadas](#page-419-0)
- [Información técnica para usuarios avanzados](#page-421-0)

#### <span id="page-389-0"></span> [Inicio](#page-1-0) > [Red](#page-388-0) > Primeros pasos

## **Primeros pasos**

Le recomendamos que configure y se conecte a su red utilizando el CD-ROM de instalación de Brother. En esta sección se ofrece más información sobre los tipos de conexión de red, se presentan diversos métodos para administrar la red y se explican algunas funciones de red útiles del equipo Brother.

#### • [Funciones de red básicas admitidas](#page-390-0)

El servidor de impresión es compatible con varias funciones según el sistema operativo. Utilice este cuadro para ver qué funciones y conexiones de red son compatibles con cada sistema operativo.

<span id="page-390-0"></span> [Inicio](#page-1-0) > [Red](#page-388-0) > [Primeros pasos](#page-389-0) > Funciones de red básicas admitidas

## **Funciones de red básicas admitidas**

El servidor de impresión es compatible con varias funciones según el sistema operativo. Utilice este cuadro para ver qué funciones y conexiones de red son compatibles con cada sistema operativo.

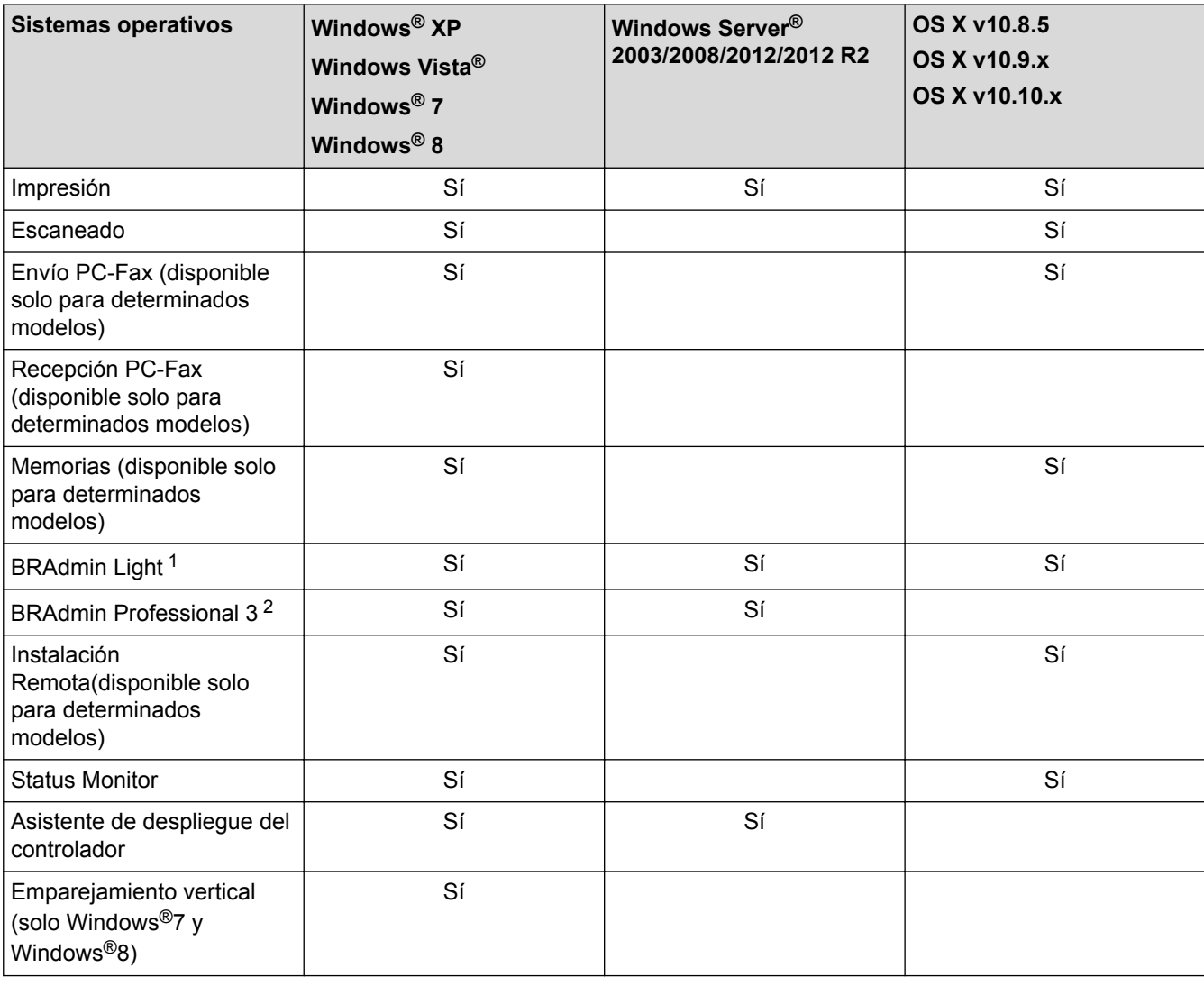

• Vaya a la página **Descargas** de su modelo en Brother Solutions Center en<http://support.brother.com> para descargar la versión más reciente de todas las aplicaciones y utilidades de Brother indicadas para computadoras o Macintosh.

### **Información relacionada**

• [Primeros pasos](#page-389-0)

<sup>1</sup> BRAdmin Light puede descargarse desde la página de su modelo en [http://support.brother.com.](http://support.brother.com)

<sup>2</sup> BRAdmin Professional 3 puede descargarse desde la página de su modelo en<http://support.brother.com>.

<span id="page-391-0"></span> [Inicio](#page-1-0) > [Red](#page-388-0) > Software y utilidades de administración de la red

# **Software y utilidades de administración de la red**

Configurar y cambiar los ajustes de red del equipo Brother utilizando una utilidad de administración.

- [Conocer el software y las utilidades de administración de la red](#page-392-0)
- [Cambiar la configuración del equipo desde la computadora](#page-619-0)

<span id="page-392-0"></span> [Inicio](#page-1-0) > [Red](#page-388-0) > [Software y utilidades de administración de la red](#page-391-0) > Conocer el software y las utilidades de administración de la red

## **Conocer el software y las utilidades de administración de la red**

## **BRAdmin Light (Windows® y Macintosh)**

BRAdmin Light es una utilidad para la configuración inicial de los dispositivos conectados a la red Brother. Esta utilidad permite buscar productos Brother en su entorno, ver su estado y configurar los ajustes de red básicos, como la dirección IP.

Vaya a la página **Descargas** de su modelo en Brother Solutions Center en<http://support.brother.com> para descargar BRAdmin Light.

Si está utilizando la función Firewall de Windows® o la función de software de seguridad de una aplicación antivirus o anti-spyware, desactívelas provisionalmente. Cuando haya comprobado que puede imprimir, configure los ajustes del software siguiendo las instrucciones.

## **BRAdmin Professional 3 (Windows®)**

BRAdmin Professional 3 es una utilidad para manejo más avanzado de los dispositivos Brother conectados con la red. Esta utilidad puede buscar productos de Brother en su red y ver el estado del dispositivo desde una pantalla estilo Explorer de fácil lectura de Windows® que modifica el color para identificar el estado de cada dispositivo. Puede configurar los ajustes de red y dispositivos, y actualizar el firmware del dispositivo desde un equipo de Windows® en su LAN. BRAdmin Professional 3 también puede registrar actividad de los dispositivos Brother en su red y exportar los datos de registro en un formato HTML, CSV, TXT, o SQL.

- Vaya a la página **Descargas** de su modelo en Brother Solutions Center en<http://support.brother.com> para descargar la versión más reciente de la utilidad BRAdmin Professional 3 utility de Brother.
- Nombre de nodo: El nombre de nodo aparece en la ventana actual de BRAdmin Professional 3. El nombre de nodo predeterminado es "BRNxxxxxxxxxxxx" para una red cableada o "BRWxxxxxxxxxxxx" para una red inalámbrica (donde "xxxxxxxxxxx" es la dirección MAC/dirección Ethernet del equipo).
- Si está utilizando la función Firewall de Windows<sup>®</sup> o la función de software de seguridad de una aplicación antivirus o anti-spyware, desactívelas provisionalmente. Cuando haya comprobado que puede imprimir, configure los ajustes del software siguiendo las instrucciones.

## **Instalación Remota (Windows® y Macintosh) (disponible solo para determinados modelos)**

Instalación Remota es un programa que permite ajustar diversas configuraciones del equipo y de la red desde una aplicación de Windows® o Macintosh. Al iniciar esta aplicación, la configuración del equipo Brother se descargará automáticamente en la computadora y se mostrará en la pantalla de la computadora. Si cambia la configuración, puede cargarla directamente en el equipo.

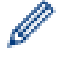

Esta utilidad se puede usar para una conexión USB o una conexión de red.

## **Información relacionada**

• [Software y utilidades de administración de la red](#page-391-0)

<span id="page-393-0"></span>■ [Inicio](#page-1-0) > [Red](#page-388-0) > Métodos adicionales de configuración del equipo Brother para una red inalámbrica

## **Métodos adicionales de configuración del equipo Brother para una red inalámbrica**

Para conectar el equipo a la red inalámbrica, le recomendamos que use el CD-ROM de instalación.

- [Antes de configurar el equipo Brother para una red inalámbrica](#page-394-0)
- [Configurar el equipo para usarlo en una red inalámbrica utilizando el método de una sola pulsación de Wi-Fi](#page-395-0) [Protected Setup](#page-395-0)™ (WPS) o AOSS™
- [Configurar el equipo para usarlo en una red inalámbrica utilizando el método PIN de Wi-Fi Protected Setup](#page-397-0)™ [\(WPS\)](#page-397-0)
- [Configurar el equipo para usarlo en una red inalámbrica en el modo ad-hoc utilizando un nuevo SSID](#page-400-0) Debe conectarse al nuevo SSID desde la computadora cuando esta esté configurada en el modo ad-hoc.
- [Configurar el equipo para usarlo en una red inalámbrica cuando no se difunde el SSID](#page-402-0)
- [Utilizar Wi-Fi Direct](#page-405-0)®

<span id="page-394-0"></span> [Inicio](#page-1-0) > [Red](#page-388-0) > [Métodos adicionales de configuración del equipo Brother para una red inalámbrica](#page-393-0) > Antes de configurar el equipo Brother para una red inalámbrica

## **Antes de configurar el equipo Brother para una red inalámbrica**

Antes de intentar configurar una red inalámbrica, confirme lo siguiente:

• Para conseguir unos resultados óptimos en la impresión cotidiana de documentos, coloque el equipo Brother lo más cerca posible del punto de acceso de LAN inalámbrica/enrutador evitando al máximo los obstáculos. Los objetos de gran tamaño y las paredes entre los dos dispositivos, así como las interferencias emitidas por otros dispositivos electrónicos, pueden afectar a la velocidad de transferencia de datos de los documentos.

Debido a estos factores, puede que el método de conexión inalámbrico no sea el más adecuado para todos los tipos de documentos y aplicaciones. Si está imprimiendo archivos de gran tamaño, como documentos de varias páginas con texto mixto y gráficos grandes, es recomendable seleccionar una red Ethernet cableada para obtener una transferencia de datos más rápida (solo modelos compatibles) o una conexión USB para conseguir la máxima velocidad.

- Aunque el equipo Brother puede utilizarse tanto en una red cableada como en una inalámbrica, solo se puede utilizar un método de conexión a la vez (solo modelos compatibles). No obstante, puede utilizar a la vez una conexión de red inalámbrica y una conexión Wi-Fi Direct, o bien una conexión de red cableada (solo modelos compatibles) y una conexión Wi-Fi Direct.
- Antes de establecer la configuración inalámbrica, debe conocer el nombre de red (SSID) y la clave de red.

### **Información relacionada**

• [Métodos adicionales de configuración del equipo Brother para una red inalámbrica](#page-393-0)

<span id="page-395-0"></span> [Inicio](#page-1-0) > [Red](#page-388-0) > [Métodos adicionales de configuración del equipo Brother para una red](#page-393-0) [inalámbrica](#page-393-0) > Configurar el equipo para usarlo en una red inalámbrica utilizando el método de una sola pulsación de Wi-Fi Protected Setup™ (WPS) o AOSS™

# **Configurar el equipo para usarlo en una red inalámbrica utilizando el método de una sola pulsación de Wi-Fi Protected Setup™ (WPS) o AOSS™**

Si su punto de acceso/enrutador inalámbrico es compatible con WPS (configuración por botón de comando) o AOSS™, puede utilizar WPS o AOSS™ desde el menú del panel de control del equipo para configurar los ajustes de la red inalámbrica.

• Los enrutadores o los puntos de acceso que admiten WPS tienen el símbolo que se muestra a continuación:

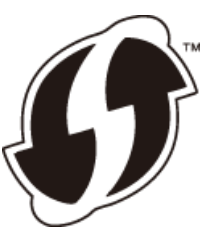

• Los enrutadores o los puntos de acceso que admiten AOSS™ tienen el símbolo que se muestra a continuación:

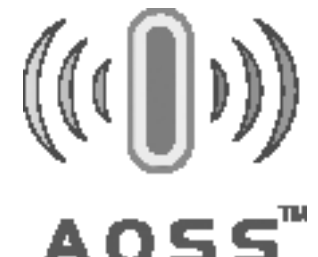

>> MFC-J460DW/MFC-J480DW/MFC-J485DW [>> MFC-J680DW/MFC-J880DW/MFC-J885DW](#page-396-0)

### **MFC-J460DW/MFC-J480DW/MFC-J485DW**

- 1. Pulse **Settings**.
- 2. Pulse  $\blacktriangle$  o  $\nabla$  para seleccionar lo siguiente:
	- a. Seleccione [Red]. Pulse **OK**.
	- b. Seleccione [WLAN]. Pulse **OK**.
	- c. Seleccione [WPS/AOSS]. Pulse **OK**.
- 3. Cuando aparezca [¿Activar WLAN?], pulse **OK**.

De este modo, se iniciará el asistente de configuración inalámbrica. Para cancelar, pulse **Stop/Exit**.

4. Cuando la pantalla LCD le solicite que inicie WPS o AOSS™, pulse el botón WPS o AOSS™ de su punto de acceso/enrutador inalámbrico. A continuación, pulse **OK** en el equipo. El equipo detectará automáticamente qué modo (WPS o AOSS™) utiliza su punto de acceso/enrutador inalámbrico e intentará conectarse a la red inalámbrica.

Si el dispositivo inalámbrico está conectado correctamente, en la pantalla LCD del equipo aparecerá [Conectada].

#### Para Windows®:

Ha finalizado la configuración de la red inalámbrica. Utilice el CD-ROM de instalación de Brother para instalar los controladores y el software necesarios para operar el dispositivo.
#### Para Macintosh:

Ha finalizado la configuración de la red inalámbrica. Vaya a la página **Descargas** de su modelo en Brother Solutions Center en<http://support.brother.com> para instalar los controladores y software necesarios para el funcionamiento del dispositivo.

#### **MFC-J680DW/MFC-J880DW/MFC-J885DW**

- 1. Pulse  $\|\|$  [Configur.] > [Tod. config.] > [Red] > [WLAN] > [WPS/AOSS].
- 2. Cuando aparezca [¿Desea cambiar la interfaz de red a inalámbrica?] o [¿Activar WLAN?], pulse [Sí].

De este modo, se iniciará el asistente de configuración inalámbrica. Para cancelar, pulse [No].

3. Cuando la pantalla táctil le solicite que inicie WPS o AOSS™, pulse el botón WPS o AOSS™ de su punto de acceso/enrutador inalámbrico. A continuación, pulse [OK] en el equipo. El equipo detectará automáticamente qué modo (WPS o AOSS™) utiliza su punto de acceso/enrutador inalámbrico e intentará conectarse a la red inalámbrica.

Si el dispositivo inalámbrico está conectado correctamente, en la pantalla LCD aparecerá [Conectada].

Para Windows®:

Ha finalizado la configuración de la red inalámbrica. Utilice el CD-ROM de instalación de Brother para instalar los controladores y el software necesarios para operar el dispositivo.

Para Macintosh:

Ha finalizado la configuración de la red inalámbrica. Vaya a la página **Descargas** de su modelo en Brother Solutions Center en<http://support.brother.com> para instalar los controladores y software necesarios para el funcionamiento del dispositivo.

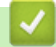

#### **Información relacionada**

• [Métodos adicionales de configuración del equipo Brother para una red inalámbrica](#page-393-0)

 [Inicio](#page-1-0) > [Red](#page-388-0) > [Métodos adicionales de configuración del equipo Brother para una red](#page-393-0) [inalámbrica](#page-393-0) > Configurar el equipo para usarlo en una red inalámbrica utilizando el método PIN de Wi-Fi Protected Setup™ (WPS)

# **Configurar el equipo para usarlo en una red inalámbrica utilizando el método PIN de Wi-Fi Protected Setup™ (WPS)**

Si el punto de acceso de LAN inalámbrica/enrutador es compatible con WPS, puede utilizar el método PIN (número de identificación personal) para configurar los ajustes de la red inalámbrica.

El método PIN es uno de los métodos de conexión desarrollados por Wi-Fi Alliance®. Al enviar al registrador (un dispositivo que administra la LAN inalámbrica) un PIN creado por un inscrito (su equipo), se pueden configurar la red inalámbrica y los ajustes de seguridad. Para obtener más información sobre cómo acceder al modo WPS, consulte las instrucciones suministradas con el punto de acceso de LAN inalámbrica/enrutador.

#### **Tipo A**

Conexión cuando el punto de acceso de LAN inalámbrica/enrutador (1) se duplica como registrador.

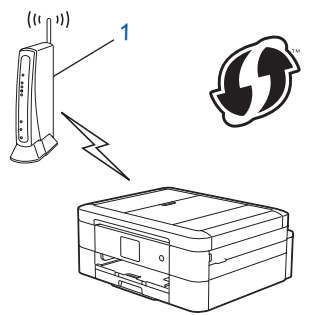

#### **Tipo B**

Conexión cuando otro dispositivo (2), como una computadora, se utiliza como registrador.

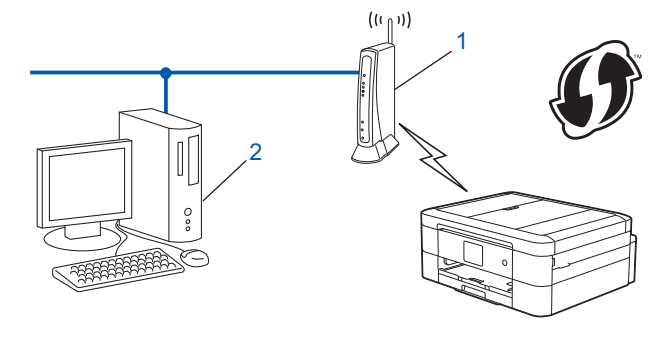

Los enrutadores o los puntos de acceso que admiten WPS tienen el símbolo que se muestra a continuación:

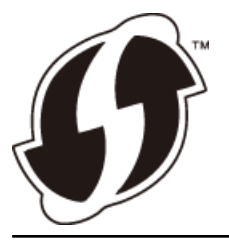

>> MFC-J460DW/MFC-J480DW/MFC-J485DW [>> MFC-J680DW/MFC-J880DW/MFC-J885DW](#page-398-0)

#### **MFC-J460DW/MFC-J480DW/MFC-J485DW**

- 1. Pulse **Settings**.
- 2. Pulse  $\blacktriangle$  o  $\nabla$  para seleccionar lo siguiente:
	- a. Seleccione [Red]. Pulse **OK**.
- <span id="page-398-0"></span>b. Seleccione [WLAN]. Pulse **OK**.
- c. Seleccione [Cód WPS cn PIN]. Pulse **OK**.
- 3. Cuando aparezca [¿Activar WLAN?], pulse **OK**.

De este modo, se iniciará el asistente de configuración inalámbrica. Para cancelar, pulse **Stop/Exit**.

- 4. La pantalla LCD muestra un PIN de ocho dígitos y el equipo comienza a buscar el punto de acceso/ enrutador LAN inalámbrico.
- 5. Con una computadora conectada a la red, introduzca "http://dirección IP del punto de acceso" en el navegador (donde "dirección IP del punto de acceso" es la dirección IP del dispositivo utilizado como registrador).
- 6. Vaya a la página de configuración de WPS y escriba el PIN y, a continuación, siga las instrucciones que aparecen en la pantalla.
	- El Inscrito suele ser el punto de acceso/enrutador LAN inalámbrico.
	- La página de configuración será diferente según la marca del punto de acceso de LAN inalámbrica/ enrutador. Para obtener más información, consulte las instrucciones suministradas con el punto de acceso de LAN inalámbrica/enrutador.

#### **Si está utilizando una computadora con Windows Vista®, Windows® 7 o Windows® 8 como Inscrito, complete los siguientes pasos:**

- 7. Realice una de las siguientes acciones:
	- (Windows Vista<sup>®</sup>)

Haga clic en **(Iniciar)** > **Red** > **Agregar un dispositivo inalámbrico**.

(Windows $^{\circledR}$  7)

Haga clic en **(Iniciar)** > **Dispositivos e impresoras** > **Agregar un dispositivo**.

 $(Windows^{\circledR} 8)$ 

Mueva el ratón a la esquina inferior derecha del escritorio. Cuando aparezca la barra de menú, haga clic en **Configuración** > **Panel de control** > **Hardware y sonido** > **Dispositivos e impresoras** > **Agregar un dispositivo**.

- Para utilizar un equipo con Windows Vista®, Windows® 7 o Windows® 8 como Inscrito, debe registrarlo en su red con antelación. Para obtener más información, consulte las instrucciones suministradas con su punto de acceso/enrutador LAN inalámbrico.
	- Si utiliza una computadora con Windows® 7 o Windows® 8 como registrador, puede instalar el controlador de impresora después de establecer la configuración inalámbrica siguiendo las instrucciones que aparecen en la pantalla. Para instalar el paquete completo de software y controladores, utilice el CD-ROM de instalación de Brother.
- 8. Seleccione su ordenador y haga clic en **Siguiente**.
- 9. Escriba el PIN que aparece en la pantalla LCD del equipo, y luego haga clic en **Siguiente**.
- 10. Seleccione su red, y luego haga clic en **Siguiente**.
- 11. Haga clic en **Cerrar**.

#### **MFC-J680DW/MFC-J880DW/MFC-J885DW**

- 1. Pulse  $\|\cdot\|$  [Configur.] > [Tod. config.] > [Red] > [WLAN] > [Código WPS con PIN].
- 2. Cuando aparezca [¿Desea cambiar la interfaz de red a inalámbrica?] o [¿Activar WLAN?], pulse [Sí].

De este modo, se iniciará el asistente de configuración inalámbrica. Para cancelar, pulse [No].

3. La pantalla LCD muestra un PIN de ocho dígitos y el equipo comienza a buscar el punto de acceso/ enrutador LAN inalámbrico.

- 4. Con una computadora conectada a la red, introduzca "http://dirección IP del punto de acceso" en el navegador (donde "dirección IP del punto de acceso" es la dirección IP del dispositivo utilizado como registrador).
- 5. Vaya a la página de configuración de WPS y escriba el PIN y, a continuación, siga las instrucciones que aparecen en la pantalla.
	- El Inscrito suele ser el punto de acceso/enrutador LAN inalámbrico.
	- La página de configuración será diferente según la marca del punto de acceso de LAN inalámbrica/ enrutador. Para obtener más información, consulte las instrucciones suministradas con el punto de acceso de LAN inalámbrica/enrutador.

#### **Si está utilizando una computadora con Windows Vista®, Windows® 7 o Windows® 8 como Inscrito, complete los siguientes pasos:**

- 6. Realice una de las siguientes acciones:
	- (Windows Vista<sup>®</sup>)

Haga clic en **(Iniciar)** > **Red** > **Agregar un dispositivo inalámbrico**.

(Windows $\mathcal{P}$  7)

Haga clic en **(Iniciar)** > **Dispositivos e impresoras** > **Agregar un dispositivo**.

(Windows $^{\circledR}$  8)

Mueva el ratón a la esquina inferior derecha del escritorio. Cuando aparezca la barra de menú, haga clic en **Configuración** > **Panel de control** > **Hardware y sonido** > **Dispositivos e impresoras** > **Agregar un dispositivo**.

- Para utilizar un equipo con Windows Vista®, Windows® 7 o Windows® 8 como Inscrito, debe registrarlo en su red con antelación. Para obtener más información, consulte las instrucciones suministradas con su punto de acceso/enrutador LAN inalámbrico.
	- Si utiliza una computadora con Windows<sup>®</sup> 7 o Windows<sup>®</sup> 8 como registrador, puede instalar el controlador de impresora después de establecer la configuración inalámbrica siguiendo las instrucciones que aparecen en la pantalla. Para instalar el paquete completo de software y controladores, utilice el CD-ROM de instalación de Brother.
- 7. Seleccione su ordenador y haga clic en **Siguiente**.
- 8. Escriba el PIN que aparece en la pantalla LCD del equipo, y luego haga clic en **Siguiente**.
- 9. Seleccione su red, y luego haga clic en **Siguiente**.
- 10. Haga clic en **Cerrar**.

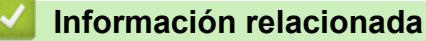

• [Métodos adicionales de configuración del equipo Brother para una red inalámbrica](#page-393-0)

<span id="page-400-0"></span> [Inicio](#page-1-0) > [Red](#page-388-0) > [Métodos adicionales de configuración del equipo Brother para una red](#page-393-0) [inalámbrica](#page-393-0) > Configurar el equipo para usarlo en una red inalámbrica en el modo ad-hoc utilizando un nuevo **SSID** 

### **Configurar el equipo para usarlo en una red inalámbrica en el modo adhoc utilizando un nuevo SSID**

Debe conectarse al nuevo SSID desde la computadora cuando esta esté configurada en el modo ad-hoc.

>> MFC-J460DW/MFC-J480DW/MFC-J485DW >> MFC-J680DW/MFC-J880DW/MFC-J885DW

## **MFC-J460DW/MFC-J480DW/MFC-J485DW**

- 1. Pulse **Settings**.
- 2. Pulse  $\blacktriangle$  o  $\nabla$  para seleccionar lo siguiente:
	- a. Seleccione [Red]. Pulse **OK**.
	- b. Seleccione [WLAN]. Pulse **OK**.
	- c. Seleccione [Conf.Asistente]. Pulse **OK**.
- 3. Cuando aparezca [¿Activar WLAN?], pulse **OK**.

De este modo, se iniciará el asistente de configuración inalámbrica. Para cancelar, pulse **Stop/Exit**.

- 4. El equipo buscará la red y mostrará una lista con los SSID disponibles. Pulse A o  $\blacktriangledown$  para seleccionar la opción [<Nuevo SSID>] y, a continuación, pulse **OK**.
- 5. Introduzca el nombre del SSID y, a continuación, pulse **OK**.

Más información de cómo introducir texto >> Apéndice

- 6. Pulse a o b para seleccionar la opción [Ad-hoc] y, a continuación, pulse **OK**.
- 7. Pulse a o b para seleccionar el tipo de encriptación [Ninguna] o [WEP] y, a continuación, pulse **OK**.
- 8. Si ha seleccionado la opción [WEP] para el tipo de encriptación, introduzca la clave WEP y, a continuación, pulse **OK**.

Su equipo Brother solo admite el uso de la primera clave WEP.

- 9. Para aplicar la configuración, pulse **1** para seleccionar [Sí]. Para cancelar, pulse **2**.
- 10. El equipo intentará conectarse con el dispositivo inalámbrico que haya seleccionado.

Si el dispositivo inalámbrico está conectado correctamente, en la pantalla LCD del equipo aparecerá [Conectada].

#### Para Windows®:

Ø

Ha finalizado la configuración de la red inalámbrica. Utilice el CD-ROM de instalación de Brother para instalar los controladores y el software necesarios para operar el dispositivo.

Para Macintosh:

Ha finalizado la configuración de la red inalámbrica. Vaya a la página **Descargas** de su modelo en Brother Solutions Center en<http://support.brother.com> para instalar los controladores y software necesarios para el funcionamiento del dispositivo.

#### **MFC-J680DW/MFC-J880DW/MFC-J885DW**

- 1. Pulse  $\| \cdot \|$  [Configur.] > [Tod. config.] > [Red] > [WLAN] > [Conf.Asistente].
- 2. Cuando aparezca [¿Desea cambiar la interfaz de red a inalámbrica?] o [¿Activar WLAN?], pulse [Sí].

De este modo, se iniciará el asistente de configuración inalámbrica. Para cancelar, pulse [No].

- 3. El equipo buscará la red y mostrará una lista con los SSID disponibles. Pulse A o V para mostrar la opción [<Nuevo SSID>] y, a continuación, púlsela.
- 4. Pulse [OK].

Ø

Ø

5. Introduzca el nombre del SSID y, a continuación, pulse [OK].

Más información de cómo introducir texto >> Apéndice

- 6. Pulse [Ad-hoc].
- 7. Pulse [Ninguna] o [WEP].
- 8. Si ha seleccionado la opción [WEP] para el tipo de encriptación, introduzca la clave WEP y, a continuación, pulse [OK].

Su equipo Brother solo admite el uso de la primera clave WEP.

- 9. Para aplicar los ajustes, pulse [Sí]. Para cancelar, pulse [No].
- 10. El equipo intentará conectarse con el dispositivo inalámbrico que haya seleccionado.

Si el dispositivo inalámbrico está conectado correctamente, en la pantalla LCD aparecerá [Conectada].

#### Para Windows®:

Ha finalizado la configuración de la red inalámbrica. Utilice el CD-ROM de instalación de Brother para instalar los controladores y el software necesarios para operar el dispositivo.

Para Macintosh:

Ha finalizado la configuración de la red inalámbrica. Vaya a la página **Descargas** de su modelo en Brother Solutions Center en<http://support.brother.com> para instalar los controladores y software necesarios para el funcionamiento del dispositivo.

- [Métodos adicionales de configuración del equipo Brother para una red inalámbrica](#page-393-0)
- [Códigos de error del informe de LAN inalámbrica](#page-424-0)

 [Inicio](#page-1-0) > [Red](#page-388-0) > [Métodos adicionales de configuración del equipo Brother para una red](#page-393-0) [inalámbrica](#page-393-0) > Configurar el equipo para usarlo en una red inalámbrica cuando no se difunde el SSID

### **Configurar el equipo para usarlo en una red inalámbrica cuando no se difunde el SSID**

>> MFC-J460DW/MFC-J480DW/MFC-J485DW [>> MFC-J680DW/MFC-J880DW/MFC-J885DW](#page-403-0)

#### **MFC-J460DW/MFC-J480DW/MFC-J485DW**

Antes de configurar su equipo, se recomienda escribir sus ajustes de red inalámbrica. Necesitará esta información antes de seguir con la configuración.

1. Compruebe y escriba los ajustes actuales de la red inalámbrica.

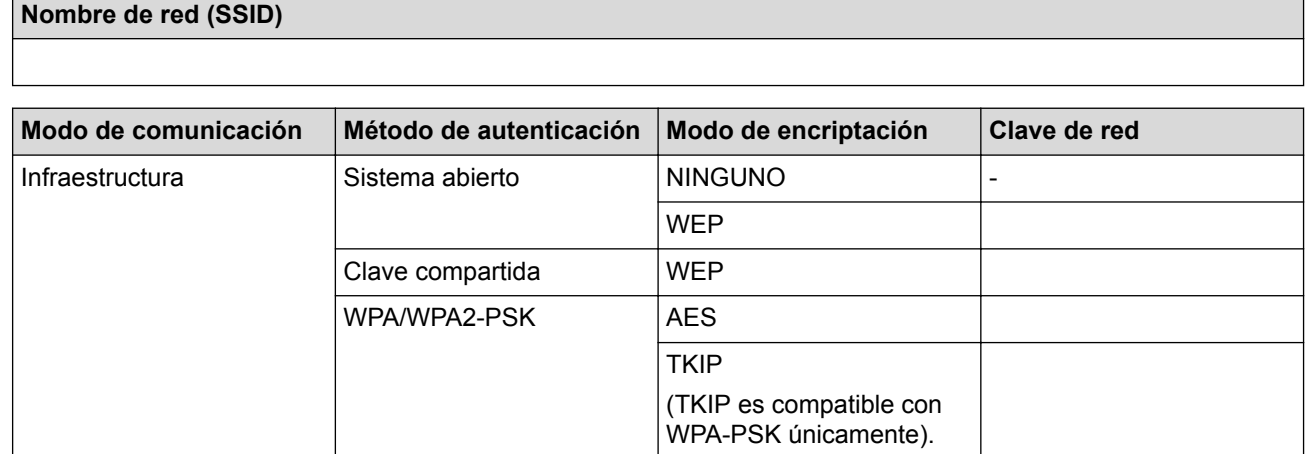

Por ejemplo:

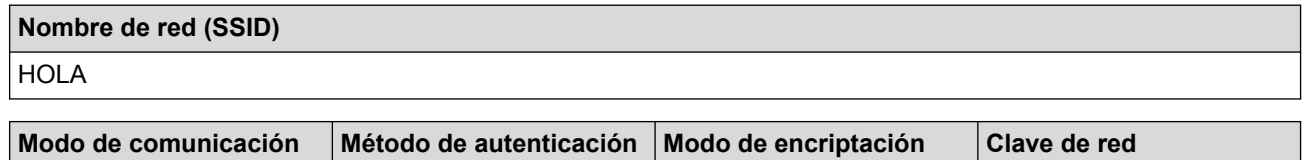

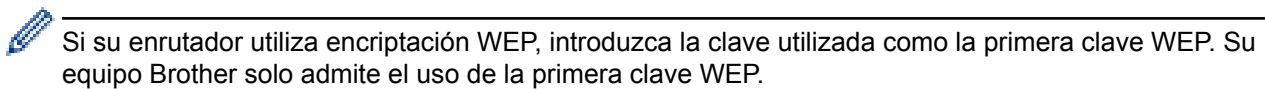

Infraestructura WPA2-PSK AES 12345678

#### 2. Pulse **Settings**.

- 3. Pulse  $\blacktriangle$  o  $\nabla$  para seleccionar lo siguiente:
	- a. Seleccione [Red]. Pulse **OK**.
	- b. Seleccione [WLAN]. Pulse **OK**.
	- c. Seleccione [Conf.Asistente]. Pulse **OK**.
- 4. Cuando aparezca [¿Activar WLAN?], pulse **OK**.

De este modo, se iniciará el asistente de configuración inalámbrica. Para cancelar, pulse **Stop/Exit**.

- 5. El equipo buscará la red y mostrará una lista con los SSID disponibles. Pulse ▲ o ▼ para seleccionar la opción [<Nuevo SSID>] y, a continuación, pulse **OK**.
- 6. Introduzca el nombre del SSID y, a continuación, pulse **OK**.

Más información de cómo introducir texto >> Apéndice

- 7. Pulse  $\blacktriangle$  o  $\nabla$  para seleccionar lo siguiente:
	- a. Seleccione [Infraestructura]. Pulse **OK**.
	- b. Seleccione el método de autenticación. Pulse **OK**.
- <span id="page-403-0"></span>8. Realice una de las siguientes acciones:
	- Si ha seleccionado la opción [Sistema abierto], pulse  $\triangle$  o  $\nabla$  para seleccionar el tipo de encriptación [Ninguna] o [WEP] y, a continuación, pulse **OK**.

Si ha seleccionado la opción [WEP] para el tipo de encriptación, introduzca la clave WEP y, a continuación, pulse **OK**.

- Si ha seleccionado la opción [Clave compart.], introduzca la clave WEP y, a continuación, pulse **OK**.
- Si ha seleccionado la opción  $[MPA/MPA2-PSK]$ , pulse  $\triangle$  o  $\nabla$  para seleccionar el tipo de encriptación [TKIP+AES] o [AES] y, a continuación, pulse **OK**.

Introduzca la clave WEP y, a continuación, pulse **OK**.

Más información de cómo introducir texto >> Apéndice

- Su equipo Brother solo admite el uso de la primera clave WEP.
- 9. Para aplicar la configuración, pulse **1** para seleccionar [Sí]. Para cancelar, pulse **2**.

10. El equipo intentará conectarse con el dispositivo inalámbrico que haya seleccionado.

Si el dispositivo inalámbrico está conectado correctamente, en la pantalla LCD del equipo aparecerá [Conectada].

#### Para Windows®:

Ha finalizado la configuración de la red inalámbrica. Utilice el CD-ROM de instalación de Brother para instalar los controladores y el software necesarios para operar el dispositivo.

#### Para Macintosh:

Ha finalizado la configuración de la red inalámbrica. Vaya a la página **Descargas** de su modelo en Brother Solutions Center en<http://support.brother.com> para instalar los controladores y software necesarios para el funcionamiento del dispositivo.

#### **MFC-J680DW/MFC-J880DW/MFC-J885DW**

Antes de configurar su equipo, se recomienda escribir sus ajustes de red inalámbrica. Necesitará esta información antes de seguir con la configuración.

1. Compruebe y escriba los ajustes actuales de la red inalámbrica.

#### **Nombre de red (SSID)**

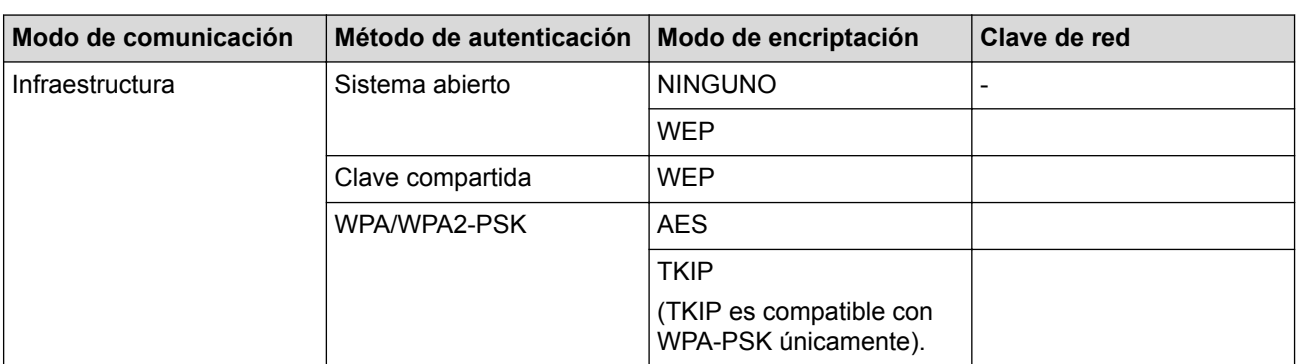

Por ejemplo:

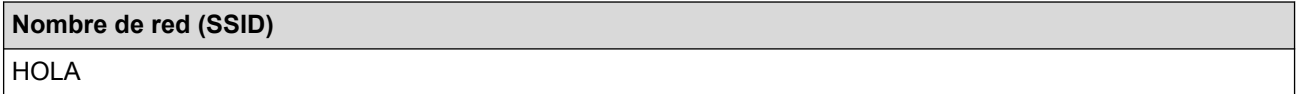

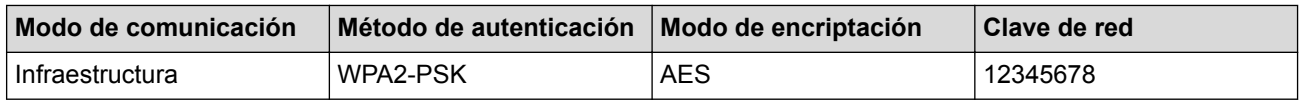

Si su enrutador utiliza encriptación WEP, introduzca la clave utilizada como la primera clave WEP. Su equipo Brother solo admite el uso de la primera clave WEP.

- 2. Pulse  $\| \cdot \|$  [Configur.] > [Tod. config.] > [Red] > [WLAN] > [Conf.Asistente].
- 3. Cuando aparezca [¿Desea cambiar la interfaz de red a inalámbrica?] O [¿Activar WLAN?], pulse [Sí].

De este modo, se iniciará el asistente de configuración inalámbrica. Para cancelar, pulse [No].

- 4. El equipo buscará la red y mostrará una lista con los SSID disponibles. Pulse A o ▼ para mostrar la opción [<Nuevo SSID>] y, a continuación, púlsela.
- 5. Pulse [OK].

Ø

6. Introduzca el nombre del SSID y, a continuación, pulse [OK].

Más información de cómo introducir texto >> Apéndice

- 7. Pulse [Infraestructura].
- 8. Seleccione el método de autenticación y, a continuación, pulse la opción deseada.
- 9. Realice una de las siguientes acciones:
	- Siha seleccionado la opción [Sistema abierto], pulse [Ninguna] O [WEP]. Si ha seleccionado la opción [WEP] para el tipo de encriptación, introduzca la clave WEP y, a continuación, pulse [OK].
	- Si ha seleccionado la opción [Clave compartida], introduzca la clave WEP y, a continuación, pulse  $[OK]$ .
	- Si ha seleccionado la opción [WPA/WPA2-PSK], pulse [TKIP+AES] o [AES]. Introduzca la clave WEP y, a continuación, pulse  $[OK]$ .
	- Más información de cómo introducir texto >> Apéndice
		- Su equipo Brother solo admite el uso de la primera clave WEP.
- 10. Para aplicar los ajustes, pulse  $[Si]$ . Para cancelar, pulse  $[No]$ .
- 11. El equipo intentará conectarse con el dispositivo inalámbrico que haya seleccionado.

Si el dispositivo inalámbrico está conectado correctamente, en la pantalla LCD aparecerá [Conectada].

#### Para Windows®:

Ha finalizado la configuración de la red inalámbrica. Utilice el CD-ROM de instalación de Brother para instalar los controladores y el software necesarios para operar el dispositivo.

#### Para Macintosh:

Ha finalizado la configuración de la red inalámbrica. Vaya a la página **Descargas** de su modelo en Brother Solutions Center en<http://support.brother.com> para instalar los controladores y software necesarios para el funcionamiento del dispositivo.

- [Métodos adicionales de configuración del equipo Brother para una red inalámbrica](#page-393-0)
- [No puedo completar la configuración de la red inalámbrica](#page-516-0)

<span id="page-405-0"></span> [Inicio](#page-1-0) > [Red](#page-388-0) > [Métodos adicionales de configuración del equipo Brother para una red inalámbrica](#page-393-0) > Utilizar Wi-Fi Direct®

# **Utilizar Wi-Fi Direct®**

- [Imprimir o escanear desde el dispositivo móvil mediante Wi-Fi Direct](#page-406-0)
- [Configurar la red Wi-Fi Direct](#page-407-0) Establezca la configuración de la red Wi-Fi Direct desde el panel de control del equipo.
- [No puedo completar la configuración de la red inalámbrica](#page-516-0)

<span id="page-406-0"></span> [Inicio](#page-1-0) > [Red](#page-388-0) > [Métodos adicionales de configuración del equipo Brother para una red inalámbrica](#page-393-0) > [Utilizar](#page-405-0) [Wi-Fi Direct](#page-405-0)® > Imprimir o escanear desde el dispositivo móvil mediante Wi-Fi Direct

### **Imprimir o escanear desde el dispositivo móvil mediante Wi-Fi Direct**

Wi-Fi Direct es uno de los métodos de configuración inalámbrica desarrollados por Wi-Fi Alliance®. Permite configurar una red inalámbrica segura entre el equipo Brother y un dispositivo móvil, como un dispositivo Android™, un dispositivo Windows Phone®, un iPhone, iPod touch o iPad, sin utilizar un punto de acceso. Wi-Fi Direct admite la configuración de la red inalámbrica mediante el método de una sola pulsación o el método PIN de Wi-Fi Protected Setup™ (WPS). La red inalámbrica también se puede configurar estableciendo un SSID y una contraseña manualmente. La función Wi-Fi Direct del equipo Brother es compatible con la seguridad WPA2™ de encriptación AES.

Para imprimir o escanear directamente desde el dispositivo móvil, descargue Brother iPrint&Scan desde la aplicación Google Play™ (Android Market™) o App Store. Descargue la *Guía de impresión y escaneado con dispositivos móviles para Brother iPrint&Scan*desde la página **Manuales** de su modelo en Brother Solutions Center en<http://support.brother.com>.

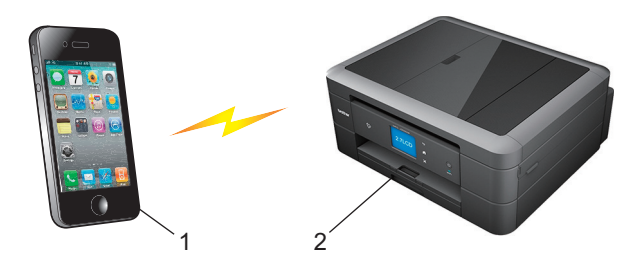

- 1. Dispositivo móvil
- 2. El equipo Brother
	- Aunque el equipo Brother puede utilizarse tanto en una red cableada como en una inalámbrica, solo se puede utilizar un método de conexión a la vez. No obstante, puede utilizar a la vez una conexión de red inalámbrica y una conexión Wi-Fi Direct, o bien una conexión de red cableada y una conexión Wi-Fi Direct.
		- Los dispositivos compatibles con Wi-Fi Direct pueden convertirse en propietarios del grupo (P/G). Al configurar la red Wi-Fi Direct, el propietario del grupo (P/G) sirve como un punto de acceso.
		- El modo ad-hoc y Wi-Fi Direct no pueden utilizarse a la vez. Desactive una función antes de activar la otra. Si desea utilizar Wi-Fi Direct mientras utiliza el modo ad-hoc, ajuste I/F red en LAN cableada o desactive el modo ad-hoc y conecte el equipo Brother al punto de acceso.

#### **Información relacionada**

• [Utilizar Wi-Fi Direct](#page-405-0)®

<span id="page-407-0"></span> [Inicio](#page-1-0) > [Red](#page-388-0) > [Métodos adicionales de configuración del equipo Brother para una red inalámbrica](#page-393-0) > [Utilizar](#page-405-0) [Wi-Fi Direct](#page-405-0)® > Configurar la red Wi-Fi Direct

### **Configurar la red Wi-Fi Direct**

Establezca la configuración de la red Wi-Fi Direct desde el panel de control del equipo.

- [Información general sobre la configuración de la red Wi-Fi Direct](#page-408-0) Las siguientes instrucciones ofrecen cinco métodos de configuración del equipo Brother en un entorno de red inalámbrica. Seleccione el método que prefiera para su entorno.
- [Configurar la red Wi-Fi Direct mediante el método de una sola pulsación](#page-410-0)
- [Configurar la red Wi-Fi Direct mediante el método de una sola pulsación y Wi-Fi Protected Setup](#page-412-0)™ (WPS)
- [Configurar la red Wi-Fi Direct utilizando el método PIN](#page-414-0)
- [Configurar la red Wi-Fi Direct utilizando el método PIN de Wi-Fi Protected Setup](#page-416-0)™ (WPS)
- [Configurar la red Wi-Fi Direct manualmente](#page-418-0)

<span id="page-408-0"></span> [Inicio](#page-1-0) > [Red](#page-388-0) > [Métodos adicionales de configuración del equipo Brother para una red inalámbrica](#page-393-0) > [Utilizar](#page-405-0) [Wi-Fi Direct](#page-405-0)® > [Configurar la red Wi-Fi Direct](#page-407-0) > Información general sobre la configuración de la red Wi-Fi Direct

### **Información general sobre la configuración de la red Wi-Fi Direct**

Las siguientes instrucciones ofrecen cinco métodos de configuración del equipo Brother en un entorno de red inalámbrica. Seleccione el método que prefiera para su entorno.

Compruebe la configuración del dispositivo móvil.

1. ¿Es compatible su dispositivo móvil con Wi-Fi Direct?

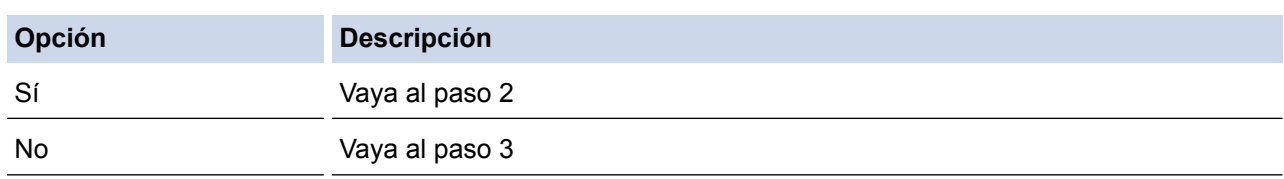

2. ¿Es compatible su dispositivo móvil con la configuración de una sola pulsación de Wi-Fi Direct?

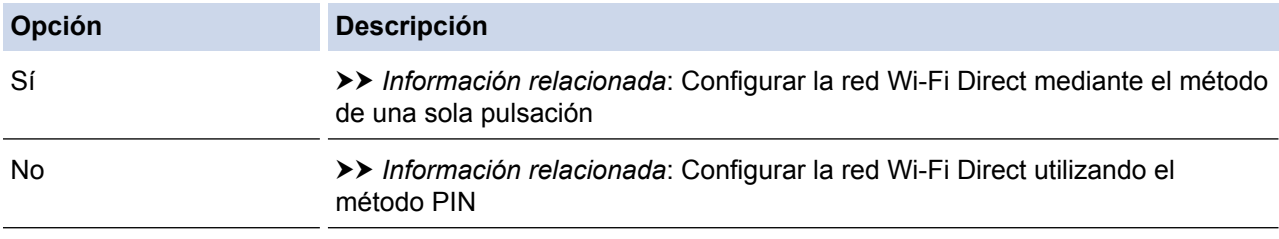

3. ¿Es compatible su dispositivo móvil con Wi-Fi Protected Setup™ (WPS)?

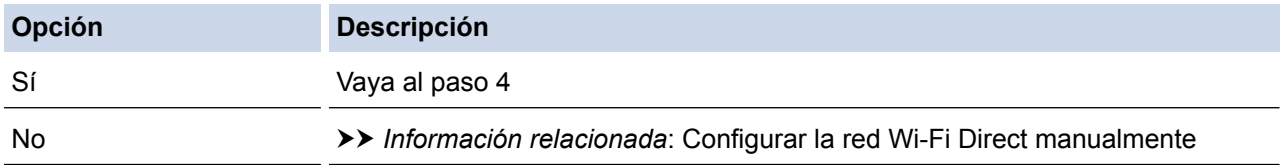

4. ¿Es compatible su dispositivo móvil con la configuración de una sola pulsación de Wi-Fi Protected Setup™ (WPS)?

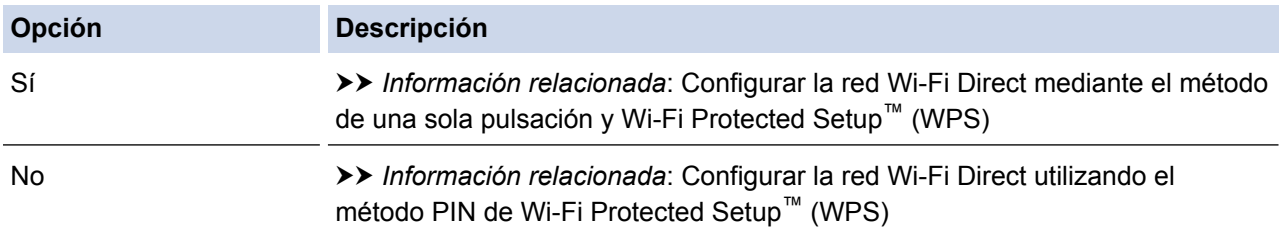

Para utilizar la función Brother iPrint&Scan en una red Wi-Fi Direct configurada con la configuración de una sola pulsación mediante Wi-Fi Direct o la configuración del método PIN mediante Wi-Fi Direct, el dispositivo que utilice para configurar Wi-Fi Direct debe tener un sistema Android™ 4.0 o superior.

- [Configurar la red Wi-Fi Direct](#page-407-0)
- [Configurar la red Wi-Fi Direct mediante el método de una sola pulsación](#page-410-0)
- [Configurar la red Wi-Fi Direct utilizando el método PIN](#page-414-0)
- [Configurar la red Wi-Fi Direct manualmente](#page-418-0)
- [Configurar la red Wi-Fi Direct mediante el método de una sola pulsación y Wi-Fi Protected Setup](#page-412-0)™ (WPS)

• [Configurar la red Wi-Fi Direct utilizando el método PIN de Wi-Fi Protected Setup](#page-416-0)™ (WPS)

<span id="page-410-0"></span> [Inicio](#page-1-0) > [Red](#page-388-0) > [Métodos adicionales de configuración del equipo Brother para una red inalámbrica](#page-393-0) > [Utilizar](#page-405-0) [Wi-Fi Direct](#page-405-0)® > [Configurar la red Wi-Fi Direct](#page-407-0) > Configurar la red Wi-Fi Direct mediante el método de una sola pulsación

### **Configurar la red Wi-Fi Direct mediante el método de una sola pulsación**

>> MFC-J460DW/MFC-J480DW/MFC-J485DW >> MFC-J680DW/MFC-J880DW/MFC-J885DW

#### **MFC-J460DW/MFC-J480DW/MFC-J485DW**

Si su dispositivo móvil admite Wi-Fi Direct, siga estos pasos para configurar una red Wi-Fi Direct:

Cuando el equipo reciba la solicitud de Wi-Fi Direct del dispositivo móvil, aparecerá el mensaje [Petición de conexión Wi-Fi Direct recibida.] en la pantalla LCD. Pulse **OK** para conectar.

- 1. Pulse **Settings**.
- 2. Pulse  $\blacktriangle$  o  $\nabla$  para seleccionar lo siguiente:
	- a. Seleccione [Red]. Pulse **OK**.
	- b. Seleccione [Wi-Fi Directo]. Pulse **OK**.
	- c. Seleccione [Pulsar botón]. Pulse **OK**.
- 3. Cuando aparezca [¿Wi-Fi Direct activado? Sí ⇒ Pulse 1 No ⇒ Pulse 2], pulse **1** para aceptar. Para cancelar, pulse **2**.
- 4. Active el método de configuración PIN de WPS de su dispositivo móvil (para obtener instrucciones, consulte la guía del usuario de su dispositivo móvil) cuando aparezca [Active Wi-Fi Direct en otro dispositivo. Luego pulse OK.]. Pulse **OK** en el equipo Brother. La configuración de Wi-Fi Direct comenzará.
- 5. Realice una de las siguientes acciones:
	- Si el equipo Brother es el P/G (propietario del grupo), conecte el dispositivo móvil directamente al equipo.
	- Si su equipo Brother no es el P/G, mostrará los nombres de dispositivo disponibles con los que se puede configurar una red Wi-Fi Direct. Seleccione el dispositivo móvil al que desea conectarse y pulse **OK**. Vuelva a buscar los dispositivos disponibles seleccionando [Escanear de nuevo].
- 6. Si su dispositivo móvil se conecta correctamente, se mostrará [Conectada] en el equipo. Así finalizará la configuración de la red Wi-Fi Direct. Para obtener más información sobre cómo imprimir desde un dispositivo móvil o escanear a un dispositivo móvil, descargue la *Guía de impresión y escaneado con dispositivos móviles para Brother iPrint&Scan* o la *Guía de AirPrint* desde la página **Manuales** de su modelo en Brother Solutions Center en<http://support.brother.com>.

#### **MFC-J680DW/MFC-J880DW/MFC-J885DW**

Si su dispositivo móvil admite Wi-Fi Direct, siga estos pasos para configurar una red Wi-Fi Direct:

Cuando el equipo reciba la solicitud de Wi-Fi Direct del dispositivo móvil, aparecerá el mensaje [Solicitud conexión Wi-Fi Directo recibida. Pulse [OK] para conectar.] en la pantalla LCD. Pulse [OK] para conectar.

- 1. Pulse  $\|\|$  [Configur.] > [Tod. config.] > [Red] > [Wi-Fi Directo] > [Pulsar botón].
- 2. Cuando aparezca  $[iNi-Fi$  Direct activo?], pulse  $[Si]$  para aceptar. Para cancelar, pulse  $[No]$ .
- 3. Active Wi-Fi Direct en su dispositivo móvil (consulte las instrucciones en la guía del usuario del dispositivo móvil) cuando aparezca [Active el WiFi Directo en otro dispositivo. Luego Pulse [OK].]. Pulse [OK] en el equipo Brother. La configuración de Wi-Fi Direct comenzará.
- 4. Realice una de las siguientes acciones:
	- Si el equipo Brother es el P/G (propietario del grupo), conecte el dispositivo móvil directamente al equipo.
- Si su equipo Brother no es el P/G, mostrará los nombres de dispositivo disponibles con los que se puede configurar una red Wi-Fi Direct. Seleccione el dispositivo móvil al que desea conectarse y pulse [OK]. Vuelva a buscar los dispositivos disponibles pulsando [Escanear de nuevo].
- 5. Si su dispositivo móvil se conecta correctamente, se mostrará [Conectada] en el equipo. Así finalizará la configuración de la red Wi-Fi Direct. Para obtener más información sobre cómo imprimir desde un dispositivo móvil o escanear a un dispositivo móvil, descargue la *Guía de impresión y escaneado con dispositivos móviles para Brother iPrint&Scan* o la *Guía de AirPrint* desde la página **Manuales** de su modelo en Brother Solutions Center en<http://support.brother.com>.

- [Configurar la red Wi-Fi Direct](#page-407-0)
- [Información general sobre la configuración de la red Wi-Fi Direct](#page-408-0)

<span id="page-412-0"></span> [Inicio](#page-1-0) > [Red](#page-388-0) > [Métodos adicionales de configuración del equipo Brother para una red inalámbrica](#page-393-0) > [Utilizar](#page-405-0) [Wi-Fi Direct](#page-405-0)® > [Configurar la red Wi-Fi Direct](#page-407-0) > Configurar la red Wi-Fi Direct mediante el método de una sola pulsación y Wi-Fi Protected Setup™ (WPS)

# **Configurar la red Wi-Fi Direct mediante el método de una sola pulsación y Wi-Fi Protected Setup™ (WPS)**

>> MFC-J460DW/MFC-J480DW/MFC-J485DW >> MFC-J680DW/MFC-J880DW/MFC-J885DW

#### **MFC-J460DW/MFC-J480DW/MFC-J485DW**

Si su dispositivo móvil admite el método WPS (PBC; Push Button Configuration, o configuración por botón) siga estos pasos para configurar una red Wi-Fi Direct:

Cuando el equipo reciba la solicitud de Wi-Fi Direct del dispositivo móvil, aparecerá el mensaje [Petición de conexión Wi-Fi Direct recibida.] en la pantalla LCD. Pulse **OK** para conectar.

#### 1. Pulse **Settings**.

- 2. Pulse  $\blacktriangle$  o  $\nabla$  para seleccionar lo siguiente:
	- a. Seleccione [Red]. Pulse **OK**.
	- b. Seleccione [Wi-Fi Directo]. Pulse **OK**.
	- c. Seleccione [Propiet. grupo]. Pulse **OK**.
	- d. Seleccione [Sí]. Pulse **OK**.
	- e. Seleccione [Pulsar botón]. Pulse **OK**.
- 3. Cuando aparezca [¿Wi-Fi Direct activado? Sí ⇒ Pulse 1 No ⇒ Pulse 2], pulse **1** para aceptar. Para cancelar, pulse **2**.
- 4. Active el método de configuración PIN de WPS de su dispositivo móvil (para obtener instrucciones, consulte la guía del usuario de su dispositivo móvil) cuando aparezca [Active Wi-Fi Direct en otro dispositivo. Luego pulse OK.]. Pulse **OK** en el equipo Brother. La configuración de Wi-Fi Direct comenzará.
- 5. Si su dispositivo móvil se conecta correctamente, se mostrará [Conectada] en el equipo. Así finalizará la configuración de la red Wi-Fi Direct. Para obtener más información sobre cómo imprimir desde un dispositivo móvil o escanear a un dispositivo móvil, descargue la *Guía de impresión y escaneado con dispositivos móviles para Brother iPrint&Scan* o la *Guía de AirPrint* desde la página **Manuales** de su modelo en Brother Solutions Center en<http://support.brother.com>.

#### **MFC-J680DW/MFC-J880DW/MFC-J885DW**

Si su dispositivo móvil admite el método WPS (PBC; Push Button Configuration, o configuración por botón) siga estos pasos para configurar una red Wi-Fi Direct:

Cuando el equipo reciba la solicitud de Wi-Fi Direct del dispositivo móvil, aparecerá el mensaje [Solicitud conexión Wi-Fi Directo recibida. Pulse [OK] para conectar.] en la pantalla LCD. Pulse [OK] para conectar.

- 1. Pulse  $\| \$  [Configur.] > [Tod. config.] > [Red] > [Wi-Fi Directo] > [Propietario del grupo] > [Sí].
- 2. Pulse [Pulsar botón].
- 3. Cuando aparezca  $\lceil \frac{1}{6}Ni Fi \rceil$  Direct activo?], pulse [Sí] para aceptar. Para cancelar, pulse [No].
- 4. Active el método de configuración de una sola pulsación de WPS del dispositivo móvil (consulte las instrucciones en la guía del usuario del dispositivo móvil). Cuando aparezca [Active el WiFi Directo en otro dispositivo. Luego Pulse [OK]. en la pantalla LCD del equipo, pulse [OK] en el equipo.

La configuración de Wi-Fi Direct comenzará.

5. Si su dispositivo móvil se conecta correctamente, se mostrará [Conectada] en el equipo. Así finalizará la configuración de la red Wi-Fi Direct. Para obtener más información sobre cómo imprimir desde un dispositivo móvil o escanear a un dispositivo móvil, descargue la *Guía de impresión y escaneado con dispositivos móviles para Brother iPrint&Scan* o la *Guía de AirPrint* desde la página **Manuales** de su modelo en Brother Solutions Center en<http://support.brother.com>.

- [Configurar la red Wi-Fi Direct](#page-407-0)
- [Información general sobre la configuración de la red Wi-Fi Direct](#page-408-0)

<span id="page-414-0"></span> [Inicio](#page-1-0) > [Red](#page-388-0) > [Métodos adicionales de configuración del equipo Brother para una red inalámbrica](#page-393-0) > [Utilizar](#page-405-0) [Wi-Fi Direct](#page-405-0)® > [Configurar la red Wi-Fi Direct](#page-407-0) > Configurar la red Wi-Fi Direct utilizando el método PIN

### **Configurar la red Wi-Fi Direct utilizando el método PIN**

>> MFC-J460DW/MFC-J480DW/MFC-J485DW >> MFC-J680DW/MFC-J880DW/MFC-J885DW

#### **MFC-J460DW/MFC-J480DW/MFC-J485DW**

Si el dispositivo móvil es compatible con el método PIN de Wi-Fi Direct, siga estos pasos para configurar una red Wi-Fi Direct:

Cuando el equipo reciba la solicitud de Wi-Fi Direct del dispositivo móvil, aparecerá el mensaje [Petición de conexión Wi-Fi Direct recibida.] en la pantalla LCD. Pulse **OK** para conectar.

- 1. Pulse **Settings**.
- 2. Pulse  $\blacktriangle$  o  $\nabla$  para seleccionar lo siguiente:
	- a. Seleccione [Red]. Pulse **OK**.
	- b. Seleccione [Wi-Fi Directo]. Pulse **OK**.
	- c. Seleccione [Código PIN]. Pulse **OK**.
- 3. Cuando aparezca [¿Wi-Fi Direct activado? Sí ⇒ Pulse 1 No ⇒ Pulse 2], pulse **1** para aceptar. Para cancelar, pulse **2**.
- 4. Active el método de configuración PIN de WPS de su dispositivo móvil (para obtener instrucciones, consulte la guía del usuario de su dispositivo móvil) cuando aparezca [Active Wi-Fi Direct en otro dispositivo. Luego pulse OK.]. Pulse **OK** en el equipo Brother. La configuración de Wi-Fi Direct comenzará.
- 5. Realice una de las siguientes acciones:
	- Si el equipo Brother es el P/G (propietario del grupo), esperará a recibir una solicitud de conexión del dispositivo móvil. Cuando aparezca [Código PIN], introduzca en el equipo el PIN mostrado en su dispositivo móvil. Pulse **OK**. Siga las instrucciones y vaya al siguiente paso. Si el PIN aparece en el equipo Brother, introduzca el PIN en el dispositivo móvil.
	- Si el equipo Brother no es el P/G (propietario del grupo), mostrará los nombres de dispositivo disponibles con los que se puede configurar una red Wi-Fi Direct. Seleccione el dispositivo móvil al que desea conectarse y pulse **OK**. Vuelva a buscar los dispositivos disponibles seleccionando [Escanear de nuevo].

Cuando aparezca [Elija método PIN Muestre el PIN ⇒ Pulse1Ingrese el PIN ⇒Pulse2], realice una de las siguientes acciones:

- Pulse **1** para visualizar el PIN en el equipo e introduzca el PIN en su dispositivo móvil. Siga las instrucciones y, a continuación, vaya al siguiente paso.
- Pulse **2** para introducir en el equipo el PIN mostrado en su dispositivo móvil y, a continuación, pulse **OK**. Siga las instrucciones y, a continuación, vaya al siguiente paso.
- 6. Si su dispositivo móvil se conecta correctamente, se mostrará [Conectada] en el equipo. Así finalizará la configuración de la red Wi-Fi Direct. Para obtener más información sobre cómo imprimir desde un dispositivo móvil o escanear a un dispositivo móvil, descargue la *Guía de impresión y escaneado con dispositivos móviles para Brother iPrint&Scan* o la *Guía de AirPrint* desde la página **Manuales** de su modelo en Brother Solutions Center en<http://support.brother.com>.

#### **MFC-J680DW/MFC-J880DW/MFC-J885DW**

Si el dispositivo móvil es compatible con el método PIN de Wi-Fi Direct, siga estos pasos para configurar una red Wi-Fi Direct:

Cuando el equipo reciba la solicitud de Wi-Fi Direct del dispositivo móvil, aparecerá el mensaje [Solicitud conexión Wi-Fi Directo recibida. Pulse [OK] para conectar.] en la pantalla LCD. Pulse [OK] para conectar.

- 1. Pulse  $\|$ <sub>i</sub> [Configur.] > [Tod. config.] > [Red] > [Wi-Fi Directo] > [Código PIN].
- 2. Cuando aparezca  $[jWi-Fi]$  Direct activo?], pulse  $[Si]$  para aceptar. Para cancelar, pulse  $[No]$ .
- 3. Active Wi-Fi Direct en su dispositivo móvil (consulte las instrucciones en la guía del usuario del dispositivo móvil) cuando aparezca [Active el WiFi Directo en otro dispositivo. Luego Pulse [OK].]. Pulse [OK] en el equipo Brother. La configuración de Wi-Fi Direct comenzará.
- 4. Realice una de las siguientes acciones:
	- Si el equipo Brother es el P/G (propietario del grupo), esperará a recibir una solicitud de conexión del dispositivo móvil. Cuando aparezca [Código PIN], introduzca en el equipo el PIN mostrado en su dispositivo móvil. Pulse [OK]. Siga las instrucciones y vaya al siguiente paso.
		- Si el PIN aparece en el equipo Brother, introduzca el PIN en el dispositivo móvil.
	- Si su equipo Brother no es el P/G, mostrará los nombres de dispositivo disponibles con los que se puede configurar una red Wi-Fi Direct. Seleccione el dispositivo móvil al que desea conectarse y pulse [OK]. Vuelva a buscar los dispositivos disponibles pulsando [Escanear de nuevo].

Realice una de las siguientes acciones:

- Pulse [Mostrar el código PIN] para visualizar el PIN en el equipo e introduzca el PIN en su dispositivo móvil. Siga las instrucciones y, a continuación, vaya al siguiente paso.
- Pulse [Escriba el código PIN] para introducir en el equipo el PIN mostrado en su dispositivo móvil y, a continuación, pulse [OK]. Siga las instrucciones y, a continuación, vaya al siguiente paso.

Si en el dispositivo móvil no aparece ningún PIN, pulse en el equipo Brother. Vuelva al paso 1 e inténtelo de nuevo.

5. Si su dispositivo móvil se conecta correctamente, se mostrará [Conectada] en el equipo. Así finalizará la configuración de la red Wi-Fi Direct. Para obtener más información sobre cómo imprimir desde un dispositivo móvil o escanear a un dispositivo móvil, descargue la *Guía de impresión y escaneado con dispositivos móviles para Brother iPrint&Scan* o la *Guía de AirPrint* desde la página **Manuales** de su modelo en Brother Solutions Center en<http://support.brother.com>.

- [Configurar la red Wi-Fi Direct](#page-407-0)
- [Información general sobre la configuración de la red Wi-Fi Direct](#page-408-0)

<span id="page-416-0"></span> [Inicio](#page-1-0) > [Red](#page-388-0) > [Métodos adicionales de configuración del equipo Brother para una red inalámbrica](#page-393-0) > [Utilizar](#page-405-0) [Wi-Fi Direct](#page-405-0)® > [Configurar la red Wi-Fi Direct](#page-407-0) > Configurar la red Wi-Fi Direct utilizando el método PIN de Wi-Fi Protected Setup™ (WPS)

## **Configurar la red Wi-Fi Direct utilizando el método PIN de Wi-Fi Protected Setup™ (WPS)**

>> MFC-J460DW/MFC-J480DW/MFC-J485DW >> MFC-J680DW/MFC-J880DW/MFC-J885DW

#### **MFC-J460DW/MFC-J480DW/MFC-J485DW**

Si su dispositivo móvil es compatible con el método PIN de Wi-Fi Protected Setup™ (WPS), siga estos pasos para configurar una red Wi-Fi Direct:

Cuando el equipo reciba la solicitud de Wi-Fi Direct del dispositivo móvil, aparecerá el mensaje [Petición de conexión Wi-Fi Direct recibida.] en la pantalla LCD. Pulse **OK** para conectar.

- 1. Pulse **Settings**.
- 2. Pulse  $\blacktriangle$  o  $\nabla$  para seleccionar lo siguiente:
	- a. Seleccione [Red]. Pulse **OK**.
	- b. Seleccione [Wi-Fi Directo]. Pulse **OK**.
	- c. Seleccione [Propiet. grupo]. Pulse **OK**.
	- d. Seleccione [Sí]. Pulse **OK**.
	- e. Seleccione [Código PIN]. Pulse **OK**.
- 3. Cuando aparezca [¿Wi-Fi Direct activado? Sí ⇒ Pulse 1 No ⇒ Pulse 2], pulse **1** para aceptar. Para cancelar, pulse **2**.
- 4. Active el método de configuración PIN de WPS de su dispositivo móvil (para obtener instrucciones, consulte la guía del usuario de su dispositivo móvil) cuando aparezca [Active Wi-Fi Direct en otro dispositivo. Luego pulse OK.]. Pulse **OK** en el equipo Brother. La configuración de Wi-Fi Direct comenzará.
- 5. El equipo esperará a recibir una solicitud de conexión del dispositivo móvil. Cuando aparezca [Código] PIN], introduzca en el equipo el PIN mostrado en su dispositivo móvil. Pulse **OK**.
- 6. Si su dispositivo móvil se conecta correctamente, se mostrará [Conectada] en el equipo. Así finalizará la configuración de la red Wi-Fi Direct. Para obtener más información sobre cómo imprimir desde un dispositivo móvil o escanear a un dispositivo móvil, descargue la *Guía de impresión y escaneado con dispositivos móviles para Brother iPrint&Scan* o la *Guía de AirPrint* desde la página **Manuales** de su modelo en Brother Solutions Center en<http://support.brother.com>.

#### **MFC-J680DW/MFC-J880DW/MFC-J885DW**

Si su dispositivo móvil es compatible con el método PIN de Wi-Fi Protected Setup™ (WPS), siga estos pasos para configurar una red Wi-Fi Direct:

Cuando el equipo reciba la solicitud de Wi-Fi Direct del dispositivo móvil, aparecerá el mensaje [Solicitud conexión Wi-Fi Directo recibida. Pulse [OK] para conectar.] en la pantalla LCD. Pulse [OK] para conectar.

- 1. Pulse  $\|\|$  [Configur.] > [Tod. config.] > [Red] > [Wi-Fi Directo] > [Propietario del grupo] > [Sí] > [Código PIN].
- 2. Cuando aparezca  $[\sqrt[k]{u} Fi$  Direct activo?], pulse [Sí] para aceptar. Para cancelar, pulse [No].
- 3. Cuando aparezca [Active el WiFi Directo en otro dispositivo. Luego Pulse [OK].], active el método de configuración PIN de WPS del dispositivo móvil (consulte las instrucciones en la guía del

usuario del dispositivo móvil) y, a continuación, pulse [OK] en el equipo Brother. La configuración de Wi-Fi Direct comenzará.

- 4. El equipo esperará a recibir una solicitud de conexión del dispositivo móvil. Cuando aparezca [Código PIN], introduzca en el equipo el PIN mostrado en su dispositivo móvil. Pulse [OK].
- 5. Si su dispositivo móvil se conecta correctamente, se mostrará [Conectada] en el equipo. Así finalizará la configuración de la red Wi-Fi Direct. Para obtener más información sobre cómo imprimir desde un dispositivo móvil o escanear a un dispositivo móvil, descargue la *Guía de impresión y escaneado con dispositivos móviles para Brother iPrint&Scan* o la *Guía de AirPrint* desde la página **Manuales** de su modelo en Brother Solutions Center en<http://support.brother.com>.

- [Configurar la red Wi-Fi Direct](#page-407-0)
- [Información general sobre la configuración de la red Wi-Fi Direct](#page-408-0)

<span id="page-418-0"></span> [Inicio](#page-1-0) > [Red](#page-388-0) > [Métodos adicionales de configuración del equipo Brother para una red inalámbrica](#page-393-0) > [Utilizar](#page-405-0) [Wi-Fi Direct](#page-405-0)<sup>®</sup> > [Configurar la red Wi-Fi Direct](#page-407-0) > Configurar la red Wi-Fi Direct manualmente

### **Configurar la red Wi-Fi Direct manualmente**

>> MFC-J460DW/MFC-J480DW/MFC-J485DW >> MFC-J680DW/MFC-J880DW/MFC-J885DW

### **MFC-J460DW/MFC-J480DW/MFC-J485DW**

Si el dispositivo móvil no es compatible con Wi-Fi Direct o WPS, deberá configurar la red Wi-Fi Direct manualmente.

- 1. Pulse **Settings**.
- 2. Pulse  $\triangle$  o  $\nabla$  para seleccionar lo siguiente:
	- a. Seleccione [Red]. Pulse **OK**.
	- b. Seleccione [Wi-Fi Directo]. Pulse **OK**.
	- c. Seleccione [Manual]. Pulse **OK**.
- 3. Cuando aparezca [¿Wi-Fi Direct activado? Sí ⇒ Pulse 1 No ⇒ Pulse 2], pulse **1** para aceptar. Para cancelar, pulse **2**.
- 4. El equipo mostrará el nombre y la contraseña del SSID durante tres minutos. Vaya a la pantalla de ajustes de red inalámbrica del dispositivo móvil e introduzca el nombre y la contraseña del SSID.
- 5. Si su dispositivo móvil se conecta correctamente, se mostrará [Conectada] en el equipo. Así finalizará la configuración de la red Wi-Fi Direct. Para obtener más información sobre cómo imprimir desde un dispositivo móvil o escanear a un dispositivo móvil, descargue la *Guía de impresión y escaneado con dispositivos móviles para Brother iPrint&Scan* o la *Guía de AirPrint* desde la página **Manuales** de su modelo en Brother Solutions Center en<http://support.brother.com>.

#### **MFC-J680DW/MFC-J880DW/MFC-J885DW**

Si el dispositivo móvil no es compatible con Wi-Fi Direct o WPS, deberá configurar la red Wi-Fi Direct manualmente.

- 1. Pulse  $\| \cdot \|$  [Configur.] > [Tod. config.] > [Red] > [Wi-Fi Directo] > [Manual].
- 2. Cuando aparezca  $\left[\right]$   $Ni-Fi$  Direct activo?], pulse [Sí] para aceptar. Para cancelar, pulse [No].
- 3. El equipo mostrará el nombre y la contraseña del SSID durante dos minutos. Vaya a la pantalla de ajustes de red inalámbrica del dispositivo móvil e introduzca el nombre y la contraseña del SSID.
- 4. Si su dispositivo móvil se conecta correctamente, se mostrará [Conectada] en el equipo. Así finalizará la configuración de la red Wi-Fi Direct. Para obtener más información sobre cómo imprimir desde un dispositivo móvil o escanear a un dispositivo móvil, descargue la *Guía de impresión y escaneado con dispositivos móviles para Brother iPrint&Scan* o la *Guía de AirPrint* desde la página **Manuales** de su modelo en Brother Solutions Center en<http://support.brother.com>.

- [Configurar la red Wi-Fi Direct](#page-407-0)
- [Información general sobre la configuración de la red Wi-Fi Direct](#page-408-0)

<span id="page-419-0"></span> [Inicio](#page-1-0) > [Red](#page-388-0) > Funciones de red avanzadas

### **Funciones de red avanzadas**

#### • [Imprimir el informe de configuración de la red](#page-420-0)

El informe de configuración de la red enumera la configuración de la red, incluidos los ajustes del servidor de impresión de la red.

<span id="page-420-0"></span> [Inicio](#page-1-0) > [Red](#page-388-0) > [Funciones de red avanzadas](#page-419-0) > Imprimir el informe de configuración de la red

### **Imprimir el informe de configuración de la red**

El informe de configuración de la red enumera la configuración de la red, incluidos los ajustes del servidor de impresión de la red.

• Nombre de nodo: El nombre de nodo aparece en el informe actual de configuración de la red. El nombre de nodo predeterminado es "BRNxxxxxxxxxxxx" para una red cableada o "BRWxxxxxxxxxxxx para una red inalámbrica (donde "xxxxxxxxxxxxx" es la dirección MAC/dirección Ethernet del equipo).

- Si la [IP Address] en el informe de configuración de la red muestra 0.0.0.0, espere un minuto e intente imprimir nuevamente.
- Puede encontrar los ajustes de su equipo, como la dirección IP, la máscara de subred, el nombre de nodo y la dirección MAC en el informe, por ejemplo:
	- Dirección IP: 192.168.0.5
	- Máscara de subred: 255.255.255.0
	- Nombre de nodo: BRN000ca0000499
	- Dirección MAC: 00-0c-a0-00-04-99

#### >> MFC-J460DW/MFC-J480DW/MFC-J485DW >> MFC-J680DW/MFC-J880DW/MFC-J885DW

#### **MFC-J460DW/MFC-J480DW/MFC-J485DW**

- 1. Pulse **Settings**.
- 2. Pulse  $\blacktriangle$  o  $\nabla$  para seleccionar lo siguiente:
	- a. Seleccione [Imp. informes]. Pulse **OK**.
	- b. Seleccione [Configurar red]. Pulse **OK**.
- 3. Pulse el botón **Black Start** o **Color Start**.

El equipo imprime el informe de configuración de la red actual.

#### **MFC-J680DW/MFC-J880DW/MFC-J885DW**

1. Pulse  $\|\cdot\|$  [Configur.] > [Tod. config.] > [Imp. informes] > [Configuración de la red] >  $[OK].$ 

El equipo imprime el informe de configuración de la red actual.

- [Funciones de red avanzadas](#page-419-0)
- [Copiar fotografías desde soportes a través de una conexión de red](#page-383-0)
- [¿Dónde puedo encontrar la configuración de red del equipo Brother?](#page-515-0)
- [Utilizar la Herramienta de reparación de conexión de red \(Windows](#page-514-0)®)
- [Deseo comprobar que mis dispositivos de red funcionan correctamente](#page-521-0)
- [Mensajes de error y mantenimiento](#page-461-0)

<span id="page-421-0"></span> [Inicio](#page-1-0) > [Red](#page-388-0) > Información técnica para usuarios avanzados

### **Información técnica para usuarios avanzados**

• [Restablecer la configuración de la red a los ajustes predeterminados de fábrica](#page-422-0)

Puede utilizar el panel de control del equipo para restaurar el servidor de impresión a su configuración predeterminada de fábrica. Esto permite restablecer toda la información como, por ejemplo, la contraseña o la dirección IP.

#### • [Imprimir el informe WLAN](#page-423-0)

El informe de WLAN refleja el estado de la red inalámbrica del equipo. Si la conexión inalámbrica no es correcta, compruebe el código de error en el informe impreso.

<span id="page-422-0"></span> [Inicio](#page-1-0) > [Red](#page-388-0) > [Información técnica para usuarios avanzados](#page-421-0) > Restablecer la configuración de la red a los ajustes predeterminados de fábrica

### **Restablecer la configuración de la red a los ajustes predeterminados de fábrica**

Puede utilizar el panel de control del equipo para restaurar el servidor de impresión a su configuración predeterminada de fábrica. Esto permite restablecer toda la información como, por ejemplo, la contraseña o la dirección IP.

### **IMPORTANTE**

(MFC-J460DW/MFC-J480DW/MFC-J485DW/MFC-J680DW)

Cuando restablece el equipo, es posible que se borren los faxes almacenados en la memoria. Antes de restablecer el equipo, puede transferir los faxes a otra computadora o a otro equipo de fax para no perder ningún mensaje importante.

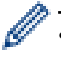

• Esta función restablece todos los ajustes de red inalámbrica y cableada a la configuración de fábrica.

• Además, puede restaurar el servidor de impresión a sus valores predeterminados de fábrica con BRAdmin Light o BRAdmin Professional 3.

>> MFC-J460DW/MFC-J480DW/MFC-J485DW >> MFC-J680DW/MFC-J880DW/MFC-J885DW

#### **MFC-J460DW/MFC-J480DW/MFC-J485DW**

- 1. Pulse **Settings**.
- 2. Pulse  $\blacktriangle$  o  $\nabla$  para seleccionar lo siguiente:
	- a. Seleccione [Red]. Pulse **OK**.
	- b. Seleccione [Restaurar red]. Pulse **OK**.
- 3. Pulse **1** o **A** para reiniciar.
- 4. Pulse **1** o **A** para reiniciar. El equipo se reiniciará.

#### **MFC-J680DW/MFC-J880DW/MFC-J885DW**

- 1. Pulse  $\|\|$  [Configur.] > [Tod. config.] > [Red] > [Restaurar red].
- 2. Se mostrará [¿Reconfigurar red?]. Pulse [Sí].
- 3. Se mostrará  $\lbrack \varepsilon \rbrack$ Desea reiniciar?]. Pulse [Sí] durante dos segundos para confirmar. El equipo se reiniciará.

- [Información técnica para usuarios avanzados](#page-421-0)
- [Informe de transferencia de faxes o diario del fax](#page-478-0)

<span id="page-423-0"></span> [Inicio](#page-1-0) > [Red](#page-388-0) > [Información técnica para usuarios avanzados](#page-421-0) > Imprimir el informe WLAN

### **Imprimir el informe WLAN**

El informe de WLAN refleja el estado de la red inalámbrica del equipo. Si la conexión inalámbrica no es correcta, compruebe el código de error en el informe impreso.

- >> MFC-J460DW/MFC-J480DW/MFC-J485DW
- >> MFC-J680DW/MFC-J880DW/MFC-J885DW

#### **MFC-J460DW/MFC-J480DW/MFC-J485DW**

- 1. Pulse **Settings**.
- 2. Pulse a o b para seleccionar la opción [Imp. informes] y, a continuación, pulse **OK**.
- 3. Pulse a o b para seleccionar la opción [Informe WLAN] y, a continuación, pulse **OK**.
- 4. Pulse **Black Start** o **Color Start**.

El equipo imprimirá el informe WLAN.

Si no se imprime el informe WLAN, compruebe si en el equipo se han producido errores. Si no hay errores visibles, espere un minuto y, a continuación, comience desde el primer paso e intente imprimir el informe de nuevo.

#### **MFC-J680DW/MFC-J880DW/MFC-J885DW**

1. Pulse  $\|$  [Configur.] > [Tod. config.] > [Imp. informes] > [Informe WLAN] > [OK].

El equipo imprimirá el informe WLAN.

Si no se imprime el informe WLAN, compruebe si en el equipo se han producido errores. Si no hay errores visibles, espere un minuto y, a continuación, comience desde el primer paso e intente imprimir el informe de nuevo.

- [Información técnica para usuarios avanzados](#page-421-0)
- [Códigos de error del informe de LAN inalámbrica](#page-424-0)
- [El equipo Brother no puede imprimir, escanear o recibir PC-FAX a través de la red](#page-518-0)
- [Deseo comprobar que mis dispositivos de red funcionan correctamente](#page-521-0)

<span id="page-424-0"></span> [Inicio](#page-1-0) > [Red](#page-388-0) > [Información técnica para usuarios avanzados](#page-421-0) > [Imprimir el informe WLAN](#page-423-0) > Códigos de error del informe de LAN inalámbrica

### **Códigos de error del informe de LAN inalámbrica**

Si el informe de LAN inalámbrica indica que no se pudo realizar la conexión, compruebe el código de error impreso en el informe y consulte las instrucciones correspondientes en la tabla:

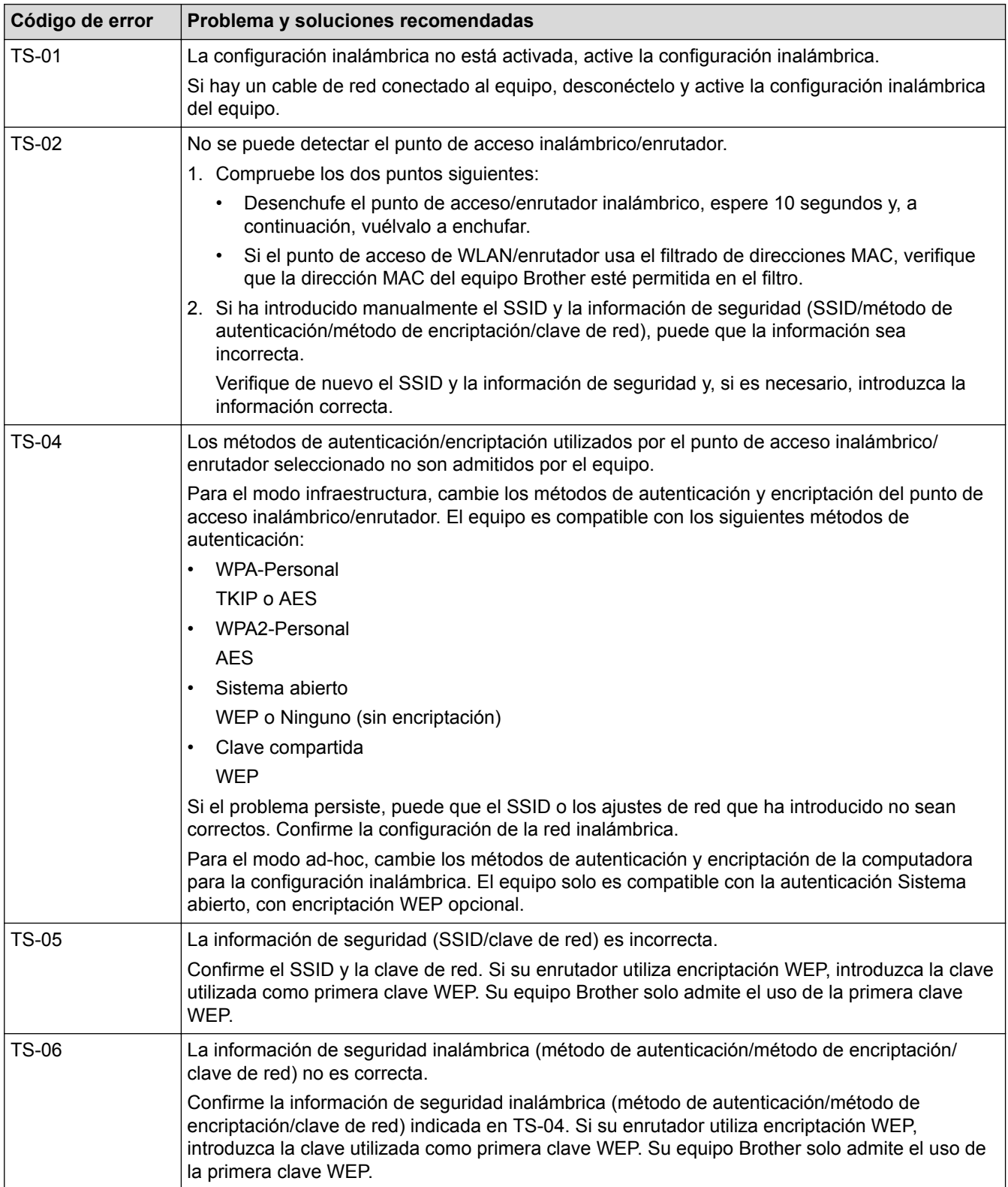

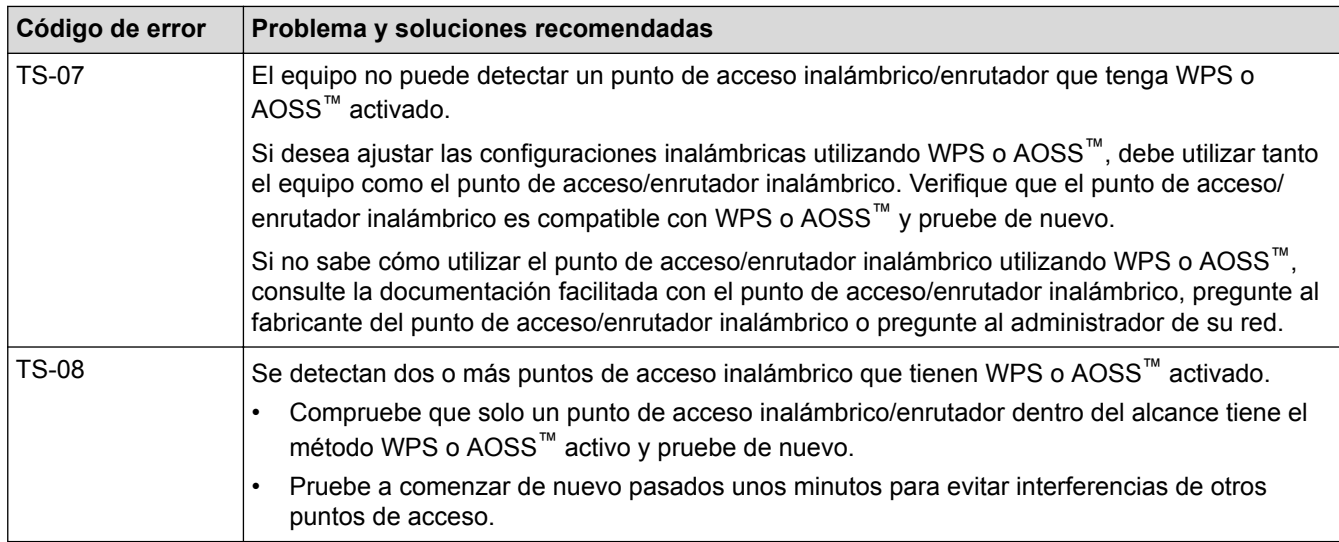

- [Imprimir el informe WLAN](#page-423-0)
- [El equipo Brother no puede imprimir, escanear o recibir PC-FAX a través de la red](#page-518-0)
- [Deseo comprobar que mis dispositivos de red funcionan correctamente](#page-521-0)
- [Configurar el equipo para usarlo en una red inalámbrica en el modo ad-hoc utilizando un nuevo SSID](#page-400-0)

# <span id="page-426-0"></span>**Seguridad**

#### • [Bloquear los Ajustes del equipo](#page-427-0)

Antes de encender la función de bloqueo del acceso del equipo, tome una nota minuciosa de su contraseña. Si olvida la contraseña, debe restablecer todas las contraseñas almacenadas en el equipo llamando a su administrador o al Servicio de atención al cliente de Brother.

<span id="page-427-0"></span> [Inicio](#page-1-0) > [Seguridad](#page-426-0) > Bloquear los Ajustes del equipo

### **Bloquear los Ajustes del equipo**

Antes de encender la función de bloqueo del acceso del equipo, tome una nota minuciosa de su contraseña. Si olvida la contraseña, debe restablecer todas las contraseñas almacenadas en el equipo llamando a su administrador o al Servicio de atención al cliente de Brother.

- [Acerca de utilizar la seguridad de la memoria](#page-428-0)
- [Acerca de utilizar TX Lock](#page-432-0)

Bloquee transmisiones de datos no autorizadas desde y al equipo.

<span id="page-428-0"></span> [Inicio](#page-1-0) > [Seguridad](#page-426-0) > [Bloquear los Ajustes del equipo](#page-427-0) > Acerca de utilizar la seguridad de la memoria

### **Acerca de utilizar la seguridad de la memoria**

#### **Modelos relacionados**: MFC-J880DW/MFC-J885DW

La seguridad de la memoria permite impedir el acceso no autorizado al equipo.

Aunque no es posible programar faxes diferidos o trabajos de sondeo, se pueden enviar faxes diferidos previamente programados.

Debe desactivar la recepción de PC Fax antes de activar la seguridad de la memoria.

Mientras la seguridad de la memoria esté activada, las siguientes operaciones estarán disponibles:

- Recepción de faxes en la memoria (limitada a la capacidad de la memoria)
- Reenvío de faxes (si el reenvío de faxes estaba activado)
- Aviso de fax (si el aviso de fax estaba activado)
- Recuperación remota (si el almacenamiento de faxes estaba activado)

Mientras la seguridad de la memoria esté activada, las siguientes operaciones NO estarán disponibles:

- Utilización desde el panel de control
- Impresión de faxes recibidos
- Impresión desde la computadora
- Recepción PC-Fax
- Impresión con NFC
- Escaneado con NFC

Para imprimir los faxes de la memoria, debe desactivar la seguridad de la memoria.

- [Bloquear los Ajustes del equipo](#page-427-0)
- [Configurar la contraseña de Seguridad de la memoria](#page-429-0)
- [Cambiar la contraseña de seguridad de la memoria](#page-430-0)
- [Activar/desactivar Seguridad de la memoria](#page-431-0)

<span id="page-429-0"></span> [Inicio](#page-1-0) > [Seguridad](#page-426-0) > [Bloquear los Ajustes del equipo](#page-427-0) > [Acerca de utilizar la seguridad de la](#page-428-0) [memoria](#page-428-0) > Configurar la contraseña de Seguridad de la memoria

### **Configurar la contraseña de Seguridad de la memoria**

**Modelos relacionados**: MFC-J880DW/MFC-J885DW

Anote con cuidado la contraseña.

- 1. Pulse  $\left\| \ \right\|$  [Configur.] > [Tod. config.] > [Fax] > [Varios] > [Memoria Segurid].
- 2. Introduzca un número de cuatro dígitos para la contraseña mediante la pantalla táctil. Pulse [OK].
- 3. Cuando en la pantalla táctil se muestre [Verificar], vuelva a introducir la contraseña en la pantalla táctil. Pulse [OK].
- 4. Pulse

#### **Información relacionada**

• [Acerca de utilizar la seguridad de la memoria](#page-428-0)

<span id="page-430-0"></span> [Inicio](#page-1-0) > [Seguridad](#page-426-0) > [Bloquear los Ajustes del equipo](#page-427-0) > [Acerca de utilizar la seguridad de la](#page-428-0) [memoria](#page-428-0) > Cambiar la contraseña de seguridad de la memoria

### **Cambiar la contraseña de seguridad de la memoria**

**Modelos relacionados**: MFC-J880DW/MFC-J885DW

- 1. Pulse  $\|\|$  [Configur.] > [Tod. config.] > [Fax] > [Varios] > [Memoria Segurid] > [Configurar clave].
- 2. Introduzca el número de cuatro dígitos registrado como contraseña actual en la pantalla táctil. Pulse [OK].
- 3. Introduzca un número de cuatro dígitos como nueva contraseña en la pantalla táctil. Pulse [OK].
- 4. Cuando en la pantalla táctil se muestre [Verificar], vuelva a introducir la nueva contraseña en la pantalla táctil. Pulse [OK].
- 5. Pulse

#### **Información relacionada**

• [Acerca de utilizar la seguridad de la memoria](#page-428-0)

<span id="page-431-0"></span> [Inicio](#page-1-0) > [Seguridad](#page-426-0) > [Bloquear los Ajustes del equipo](#page-427-0) > [Acerca de utilizar la seguridad de la](#page-428-0) [memoria](#page-428-0) > Activar/desactivar Seguridad de la memoria

### **Activar/desactivar Seguridad de la memoria**

**Modelos relacionados**: MFC-J880DW/MFC-J885DW

- 1. Pulse  $\|\|$  [Configur.] > [Tod. config.] > [Fax] > [Varios] > [Memoria Segurid] > [Conf. seguridad].
- 2. Introduzca la contraseña de cuatro dígitos registrada en el teclado de la pantalla táctil. Pulse [OK]. El equipo pasará a estar fuera de línea y en la pantalla táctil se mostrará [Memoria Sequrid].

Desactivar Seguridad de la memoria:

- a. Pulse [Desbloq].
- b. Introduzca la contraseña de cuatro dígitos actual y, a continuación, pulse [OK].

Si introduce una contraseña errónea, la pantalla táctil mostrará [Clave errónea] y permanecerá fuera de línea. El equipo permanecerá en el modo seguro hasta que se introduzca la contraseña correcta.

#### **Información relacionada**

• [Acerca de utilizar la seguridad de la memoria](#page-428-0)
<span id="page-432-0"></span> [Inicio](#page-1-0) > [Seguridad](#page-426-0) > [Bloquear los Ajustes del equipo](#page-427-0) > Acerca de utilizar TX Lock

# **Acerca de utilizar TX Lock**

### **Modelos relacionados**: MFC-J460DW/MFC-J480DW/MFC-J485DW/MFC-J680DW

Bloquee transmisiones de datos no autorizadas desde y al equipo.

TX Lock permite impedir el acceso no autorizado al equipo.

Mientras TX Lock esté activado, las siguientes operaciones estarán disponibles:

- Recepción de faxes
- Reenvío de faxes (si el reenvío de faxes estaba activado) (MFC-J680DW)
- Aviso de fax (si el aviso de fax estaba activado) (MFC-J680DW) (Solo EE. UU. y Canadá)
- Almacenamiento de faxes (si el almacenamiento de faxes estaba activado) (MFC-J680DW)
- Recuperación remota (si el almacenamiento de faxes estaba activado) (MFC-J680DW)
- Recepción de PC-Fax (si la recepción de PC-Fax estaba activada)

Mientras la función TX Lock esté activada, el equipo recibirá faxes y los almacenará en su memoria. A continuación, cuando desactive TX Lock, los faxes se enviarán a la computadora seleccionada.

Mientras TX Lock esté activado, las siguientes operaciones NO estarán disponibles:

- Utilización desde el panel de control
- Impresión desde la computadora

- [Bloquear los Ajustes del equipo](#page-427-0)
- [Configurar la contraseña de TX Lock](#page-433-0)
- [Cambiar la contraseña de TX Lock](#page-434-0)
- [Encienda/Apague TX Lock](#page-435-0)

<span id="page-433-0"></span> [Inicio](#page-1-0) > [Seguridad](#page-426-0) > [Bloquear los Ajustes del equipo](#page-427-0) > [Acerca de utilizar TX Lock](#page-432-0) > Configurar la contraseña de TX Lock

# **Configurar la contraseña de TX Lock**

**Modelos relacionados**: MFC-J460DW/MFC-J480DW/MFC-J485DW/MFC-J680DW

>> MFC-J460DW/MFC-J480DW/MFC-J485DW >> MFC-J680DW

## **MFC-J460DW/MFC-J480DW/MFC-J485DW**

- 1. Pulse **Settings**.
- 2. Pulse  $\blacktriangle$  o  $\nabla$  para seleccionar lo siguiente:
	- a. Seleccione [Fax]. Pulse **OK**.
	- b. Seleccione [Varios]. Pulse **OK**.
	- c. Seleccione [Bloq TX]. Pulse **OK**.
- 3. Ingrese un número de cuatro dígitos para la contraseña. Pulse **OK**.
- 4. Cuando en la pantalla LCD se muestre [Verif clave]: vuelva a ingresar la contraseña. Pulse **OK**.
- 5. Pulse **Stop/Exit**.

## **MFC-J680DW**

- 1. Pulse  $\|\|$  [Configur.] > [Tod. config.] > [Fax] > [Varios] > [Bloq TX].
- 2. Introduzca un número de cuatro dígitos para la contraseña mediante la pantalla táctil. Pulse [OK].
- 3. Cuando en la pantalla táctil se muestre [Verificar], vuelva a introducir la contraseña en la pantalla táctil. Pulse [OK].
- 4. Pulse $\sum$

#### **Información relacionada**

• [Acerca de utilizar TX Lock](#page-432-0)

<span id="page-434-0"></span> [Inicio](#page-1-0) > [Seguridad](#page-426-0) > [Bloquear los Ajustes del equipo](#page-427-0) > [Acerca de utilizar TX Lock](#page-432-0) > Cambiar la contraseña de TX Lock

# **Cambiar la contraseña de TX Lock**

**Modelos relacionados**: MFC-J460DW/MFC-J480DW/MFC-J485DW/MFC-J680DW

[>> MFC-J460DW/MFC-J480DW/MFC-J485DW](#page-433-0) [>> MFC-J680DW](#page-433-0)

## **MFC-J460DW/MFC-J480DW/MFC-J485DW**

- 1. Pulse **Settings**.
- 2. Pulse  $\blacktriangle$  o  $\nabla$  para seleccionar lo siguiente:
	- a. Seleccione [Fax]. Pulse **OK**.
	- b. Seleccione [Varios]. Pulse **OK**.
	- c. Seleccione [Bloq TX]. Pulse **OK**.
	- d. Seleccione [Configurar clave]. Pulse **OK**.
- 3. Introduzca el número de cuatro dígitos de la contraseña actual. Pulse **OK**.
- 4. Introduzca un número de cuatro dígitos como nueva contraseña. Pulse **OK**.
- 5. Cuando en la pantalla LCD se muestre [Verif clave]: vuelva a introducir la nueva contraseña. Pulse **OK**.
- 6. Pulse **Stop/Exit**.

## **MFC-J680DW**

- 1. Pulse  $\|\|$  [Configur.] > [Tod. config.] > [Fax] > [Varios] > [Bloq TX] > [Configurar clave].
- 2. Introduzca el número de cuatro dígitos de la contraseña actual en la pantalla táctil. Pulse [OK].
- 3. Introduzca un número de cuatro dígitos como nueva contraseña en la pantalla táctil. Pulse [OK].
- 4. Cuando en la pantalla táctil se muestre [Verificar], vuelva a introducir la nueva contraseña en la pantalla táctil. Pulse [OK].
- 5. Pulse  $\sum$

## **Información relacionada**

• [Acerca de utilizar TX Lock](#page-432-0)

<span id="page-435-0"></span> [Inicio](#page-1-0) > [Seguridad](#page-426-0) > [Bloquear los Ajustes del equipo](#page-427-0) > [Acerca de utilizar TX Lock](#page-432-0) > Encienda/Apague TX Lock

# **Encienda/Apague TX Lock**

**Modelos relacionados**: MFC-J460DW/MFC-J480DW/MFC-J485DW/MFC-J680DW

[>> MFC-J460DW/MFC-J480DW/MFC-J485DW](#page-433-0) [>> MFC-J680DW](#page-433-0)

## **MFC-J460DW/MFC-J480DW/MFC-J485DW**

- 1. Pulse **Settings**.
- 2. Pulse  $\blacktriangle$  o  $\nabla$  para seleccionar lo siguiente:
	- a. Seleccione [Fax]. Pulse **OK**.
	- b. Seleccione [Varios]. Pulse **OK**.
	- c. Seleccione [Bloq TX]. Pulse **OK**.
	- d. Seleccione [Fijar bloq TX]. Pulse **OK**.
- 3. Escriba la contraseña de cuatro dígitos registrada. Pulse **OK**.

El equipo pasará a estar fuera de línea y en la pantalla LCD se mostrará [Modo bloq TX].

Desactivar TX Lock:

- a. Pulse **Settings**.
- b. Introduzca la contraseña de cuatro dígitos actual y, a continuación, pulse **OK**.

Si introduce una contraseña errónea, la pantalla LCD mostrará [Clave errónea] y permanecerá fuera de línea. El equipo permanecerá en el modo TX Lock hasta que se introduzca la contraseña correcta.

## **MFC-J680DW**

1. Pulse  $||$  [Configur.] > [Tod. config.] > [Fax] > [Varios] > [Bloq TX] > [Fijar bloq TX].

2. Introduzca la contraseña de cuatro dígitos registrada en la pantalla táctil. Pulse [OK].

El equipo pasará a estar fuera de línea y en la pantalla táctil se mostrará  $[BLog Tx]$ .

#### Desactivar TX Lock:

- a. Pulse [Desbloq].
- b. Introduzca la contraseña de cuatro dígitos actual y, a continuación, pulse [OK].

Si introduce una contraseña errónea, la pantalla táctil mostrará [Clave errónea] y permanecerá fuera de línea. El equipo permanecerá en el modo TX Lock hasta que se introduzca la contraseña correcta.

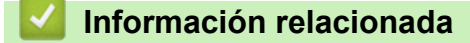

• [Acerca de utilizar TX Lock](#page-432-0)

<span id="page-436-0"></span>■ [Inicio](#page-1-0) > Dispositivos móviles/Web Connect

# **Dispositivos móviles/Web Connect**

- [Utilizar Web Services desde el equipo Brother](#page-437-0)
- [Utilizar Web Services de Brother](#page-438-0)

Web Services de Brother permite escanear, imprimir y realizar otras funciones con el objetivo de guardar archivos en la nube o cargarlos en otros servicios. Web Services de Brother también administra los servidores en la nube, por lo que puede transferir faxes recibidos.

- [Imprimir con Google Cloud Print](#page-440-0)™
- [Imprimir con AirPrint](#page-441-0)
- [Imprimir con Mopria](#page-442-0)<sup>™</sup>
- [Imprimir y escanear desde un dispositivo móvil](#page-443-0) Utilice Brother iPrint&Scan para imprimir y escanear desde diferentes dispositivos móviles.
- [Impresión y escaneado mediante NFC \(Near-Field Communication\)](#page-444-0)

NFC (Near-Field Communication) es una tecnología que permite realizar transacciones simples, intercambios de datos y conexiones inalámbricas entre dos dispositivos que se encuentran a corta distancia el uno del otro.

<span id="page-437-0"></span>■ [Inicio](#page-1-0) > [Dispositivos móviles/Web Connect](#page-436-0) > Utilizar Web Services desde el equipo Brother

# **Utilizar Web Services desde el equipo Brother**

Ciertos sitios web proporcionan servicios que permiten a los usuarios cargar y ver imágenes y archivos en el sitio web. El equipo Brother permite escanear imágenes y cargarlas en estos servicios, así como descargar e imprimir imágenes que ya han sido cargadas en estos servicios.

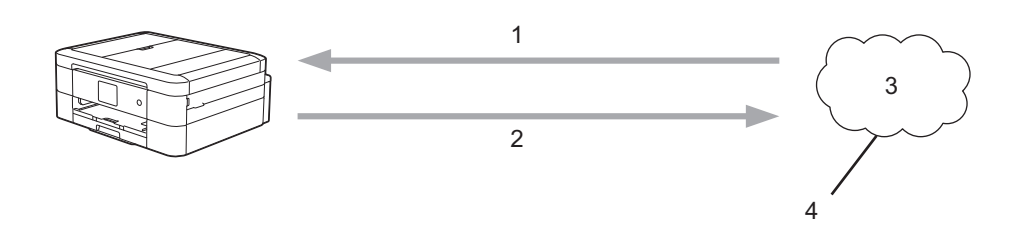

- 1. Impresión
- 2. Escaneado
- 3. Fotografías, imágenes, documentos y otros archivos
- 4. Web Service

Desde el equipo Brother puede acceder a los siguientes servicios: Picasa Web Albums™, Google Drive™, Flickr<sup>®</sup>, Facebook, Evernote<sup>®</sup>, Dropbox, OneNote<sup>®</sup>, OneDrive<sup>®</sup> y Box.

Más información >> *Guía de Web Connect* Vaya a la página **Manuales** de su modelo en Brother Solutions Center en<http://support.brother.com> para descargar la guía.

## **Información relacionada**

<span id="page-438-0"></span> [Inicio](#page-1-0) > [Dispositivos móviles/Web Connect](#page-436-0) > Utilizar Web Services de Brother

# **Utilizar Web Services de Brother**

Web Services de Brother permite escanear, imprimir y realizar otras funciones con el objetivo de guardar archivos en la nube o cargarlos en otros servicios. Web Services de Brother también administra los servidores en la nube, por lo que puede transferir faxes recibidos.

Delinear y escanear

Utilice un bolígrafo rojo para delinear secciones de un documento y, a continuación, escanee el documento. Las áreas delineadas en rojo son capturadas y procesadas según la configuración: guardar las áreas en soportes o en un servicio de la nube.

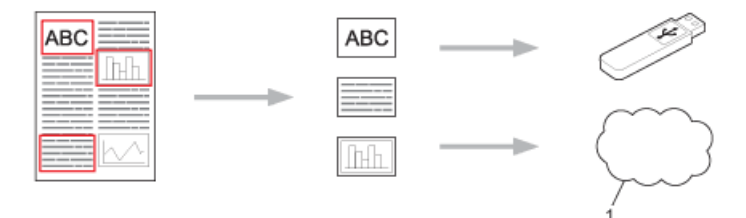

- 1. Web Service
- Copiar el área delineada

Utilice un bolígrafo rojo para delinear secciones de un documento y, a continuación, escanee el documento. Las áreas delineadas en rojo serán extraídas e impresas conjuntamente.

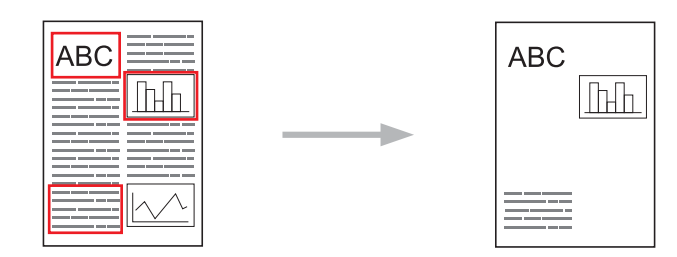

Cortar el área delineada

Utilice un bolígrafo rojo para delinear secciones de un documento y, a continuación, escanee el documento. Las áreas delineadas en rojo serán eliminadas y se imprimirá la información restante.

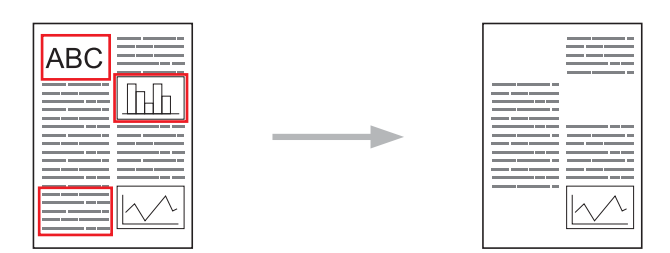

Imprimir y escanear notas

Imprima diferentes tipos de hojas de notas y de carpetas de notas diseñadas para guardar las hojas. Cuando haya escrito en las hojas, escanee las hojas de notas y guárdelas en soportes o en un servicio de la nube.

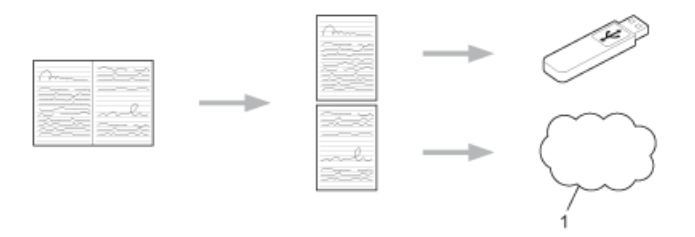

1. Web Service

Más información >> *Guía de Web Connect* Vaya a la página **Manuales** de su modelo en Brother Solutions Center en<http://support.brother.com> para descargar la guía.

# **Información relacionada**

<span id="page-440-0"></span> [Inicio](#page-1-0) > [Dispositivos móviles/Web Connect](#page-436-0) > Imprimir con Google Cloud Print™

# **Imprimir con Google Cloud Print™**

Google Cloud Print™ es un servicio proporcionado por Google que permite imprimir en una impresora registrada en una cuenta de Google utilizando un dispositivo compatible con la red (como un teléfono móvil o una computadora) sin tener que instalar el controlador de impresora en el dispositivo.

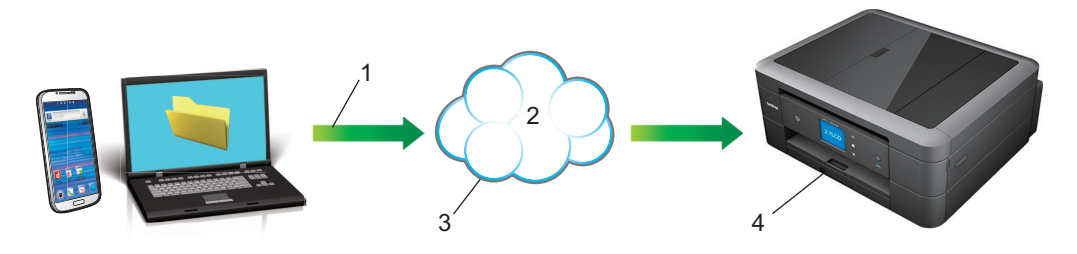

- 1. Orden de impresión
- 2. Internet
- 3. Google Cloud Print™
- 4. Impresión

Más información >> *Guía de Google Cloud Print* Vaya a la página Manuales de su modelo en Brother Solutions Center en<http://support.brother.com> para descargar la guía.

## **Información relacionada**

# <span id="page-441-0"></span>**Imprimir con AirPrint**

Utilice Brother AirPrint para imprimir fotografías, correos electrónicos, páginas web y documentos de forma inalámbrica desde un iPad, iPhone e iPod touch sin tener que instalar un controlador de impresora en el dispositivo.

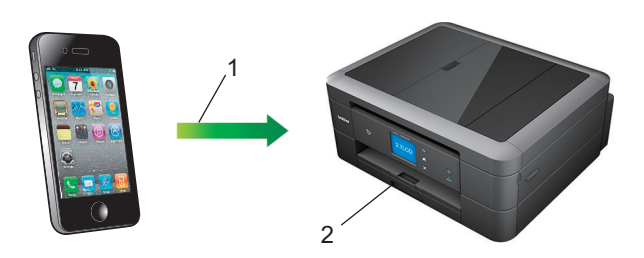

- 1. Orden de impresión
- 2. Fotografías, correos electrónicos, páginas web y documentos impresos
- AirPrint también permite enviar faxes directamente desde una computadora Macintosh sin imprimirlos.

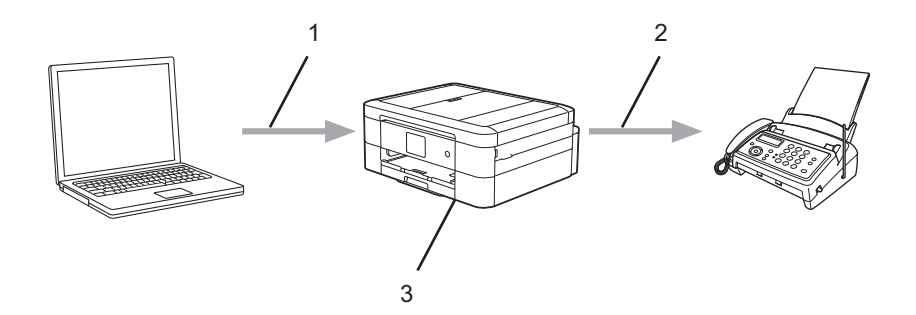

- 1. Red cableada o inalámbrica
- 2. Línea telefónica
- 3. El equipo Brother
- AirPrint también le permite escanear documentos a la computadora Macintosh sin tener que instalar un controlador en el dispositivo (requiere OS X 10.9 o posterior).

Más información *>> Guía de AirPrint* Vaya a la página **Manuales** de su modelo en Brother Solutions Center en <http://support.brother.com> para descargar la guía.

## **Información relacionada**

<span id="page-442-0"></span> [Inicio](#page-1-0) > [Dispositivos móviles/Web Connect](#page-436-0) > Imprimir con Mopria™

# **Imprimir con Mopria™**

El servicio de impresión Mopria™ es una función de impresión para teléfonos o tabletas Android™ (versión Android™ 4.4 o posterior), desarrollada por Mopria Alliance. Este servicio permite conectar un dispositivo a la misma red que la impresora e imprimir sin necesidad de configurar opciones adicionales. Muchas aplicaciones nativas de Android™, incluidas Google Chrome™, Gmail y Galería, son compatibles con la impresión.

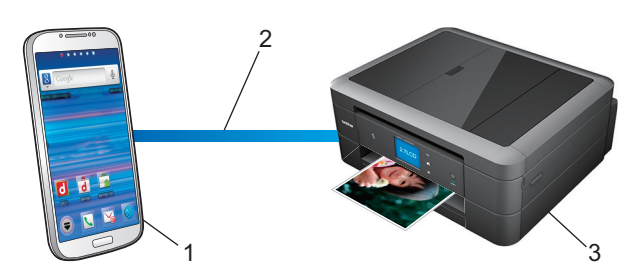

- 1. Android™ 4.4 o posterior
- 2. Conexión Wi-Fi®
- 3. El equipo Brother

Debe descargar el complemento de Mopria desde la aplicación Google Play™ e instalarlo en su dispositivo Android™. Asegúrese de activar el servicio antes de usar esta función.

## **Información relacionada**

<span id="page-443-0"></span> [Inicio](#page-1-0) > [Dispositivos móviles/Web Connect](#page-436-0) > Imprimir y escanear desde un dispositivo móvil

# **Imprimir y escanear desde un dispositivo móvil**

Utilice Brother iPrint&Scan para imprimir y escanear desde diferentes dispositivos móviles.

Para dispositivos Android<sup>™</sup>

Brother iPrint&Scan permite utilizar las funciones del equipo Brother directamente desde un dispositivo Android™ sin utilizar una computadora.

Descargue e instale Brother iPrint&Scan desde la aplicación Google Play™.

• Para dispositivos iOS

Brother iPrint&Scan permite utilizar las funciones del equipo Brother directamente desde un iPhone, iPod touch, iPad e iPad mini™.

Descargue e instale Brother iPrint&Scan desde App Store.

Para dispositivos Windows Phone<sup>®</sup>

Brother iPrint&Scan permite utilizar las funciones del equipo Brother directamente desde un dispositivo Windows Phone® sin utilizar una computadora.

Descargue e instale Brother iPrint&Scan desde Windows Phone® Store (Windows Phone® Marketplace).

Más información >> *Guía de impresión y escaneado con dispositivos móviles para Brother iPrint&Scan Vava a* la página **Manuales** de su modelo en Brother Solutions Center en<http://support.brother.com> para descargar la guía.

## **Información relacionada**

<span id="page-444-0"></span>■ [Inicio](#page-1-0) > [Dispositivos móviles/Web Connect](#page-436-0) > Impresión y escaneado mediante NFC (Near-Field Communication)

# **Impresión y escaneado mediante NFC (Near-Field Communication)**

**Modelos relacionados**: MFC-J880DW/MFC-J885DW

NFC (Near-Field Communication) es una tecnología que permite realizar transacciones simples, intercambios de datos y conexiones inalámbricas entre dos dispositivos que se encuentran a corta distancia el uno del otro.

Si el dispositivo Android™ dispone de la función NFC, puede imprimir datos (fotografías, archivos PDF, archivos de texto, páginas web y mensajes de correo electrónico) desde el dispositivo o escanear fotografías y documentos al dispositivo colocándolo junto al logotipo de NFC del panel de control del equipo.

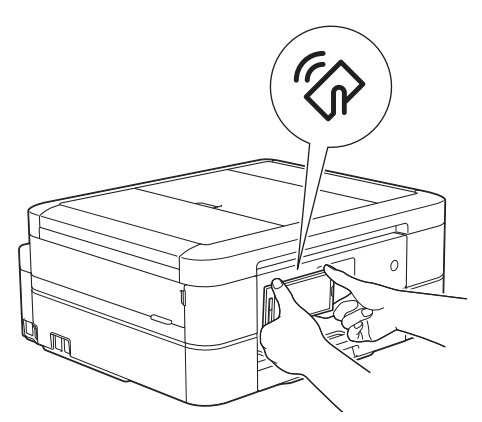

Debe descargar e instalar Brother iPrint&Scan en el dispositivo Android™ para utilizar esta función. Más información **>>** *Guía de impresión y escaneado con dispositivos móviles para Brother iPrint&Scan* Vaya a la página **Manuales** de su modelo en Brother Solutions Center en <http://support.brother.com>para descargar la guía.

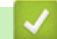

- [Dispositivos móviles/Web Connect](#page-436-0)
- [Información general del panel de control](#page-15-0)

#### <span id="page-445-0"></span> [Inicio](#page-1-0) > ControlCenter

# **ControlCenter**

Use la utilidad de software ControlCenter de Brother para acceder rápidamente a las aplicaciones utilizadas con más frecuencia. ControlCenter ofrece acceso directo a aplicaciones específicas.

- [ControlCenter4 \(Windows](#page-446-0)<sup>®</sup>)
- [ControlCenter2 \(Macintosh\)](#page-455-0)

<span id="page-446-0"></span> $\triangle$  [Inicio](#page-1-0) > [ControlCenter](#page-445-0) > ControlCenter4 (Windows<sup>®</sup>)

# **ControlCenter4 (Windows®)**

- [Cambiar el modo de funcionamiento en ControlCenter4 \(Windows](#page-447-0)®)
- [Escaneado mediante el modo inicial de ControlCenter4 \(Windows](#page-145-0)®) Utilice el modo inicial de ControlCenter4 para acceder a las principales funciones del equipo.
- [Escaneado mediante el modo avanzado de ControlCenter4 \(Windows](#page-160-0)<sup>®</sup>) ControlCenter4 Advanced Mode le proporciona más control sobre los detalles de las funciones del equipo y le permite personalizar las acciones de escaneo con un solo botón.
- [Configuración del equipo Brother con ControlCenter4 \(Windows](#page-451-0)®)
- [Creación de una pestaña personalizada en el modo Avanzado de ControlCenter4 \(Windows](#page-453-0)®) Puede crear hasta tres pestañas personalizadas, cada una incluye hasta cinco botones personalizados, con sus ajustes preferidos.
- [Configuración del equipo Brother desde la computadora \(Windows](#page-622-0)®)
- [Configuración de la libreta de direcciones de Brother con ControlCenter4 \(Windows](#page-626-0)®) Utilice Instalación Remota a través de CC4 para añadir o cambiar números de la libreta de direcciones en la computadora.

<span id="page-447-0"></span> [Inicio](#page-1-0) > [ControlCenter](#page-445-0) > [ControlCenter4 \(Windows](#page-446-0)®) > Cambiar el modo de funcionamiento en ControlCenter4 (Windows®)

# **Cambiar el modo de funcionamiento en ControlCenter4 (Windows®)**

ControlCenter4 tiene dos modos de funcionamiento: **Modo inicial** y **Modo avanzado**. Puede cambiar el modo en cualquier momento.

#### **Modo inicial**

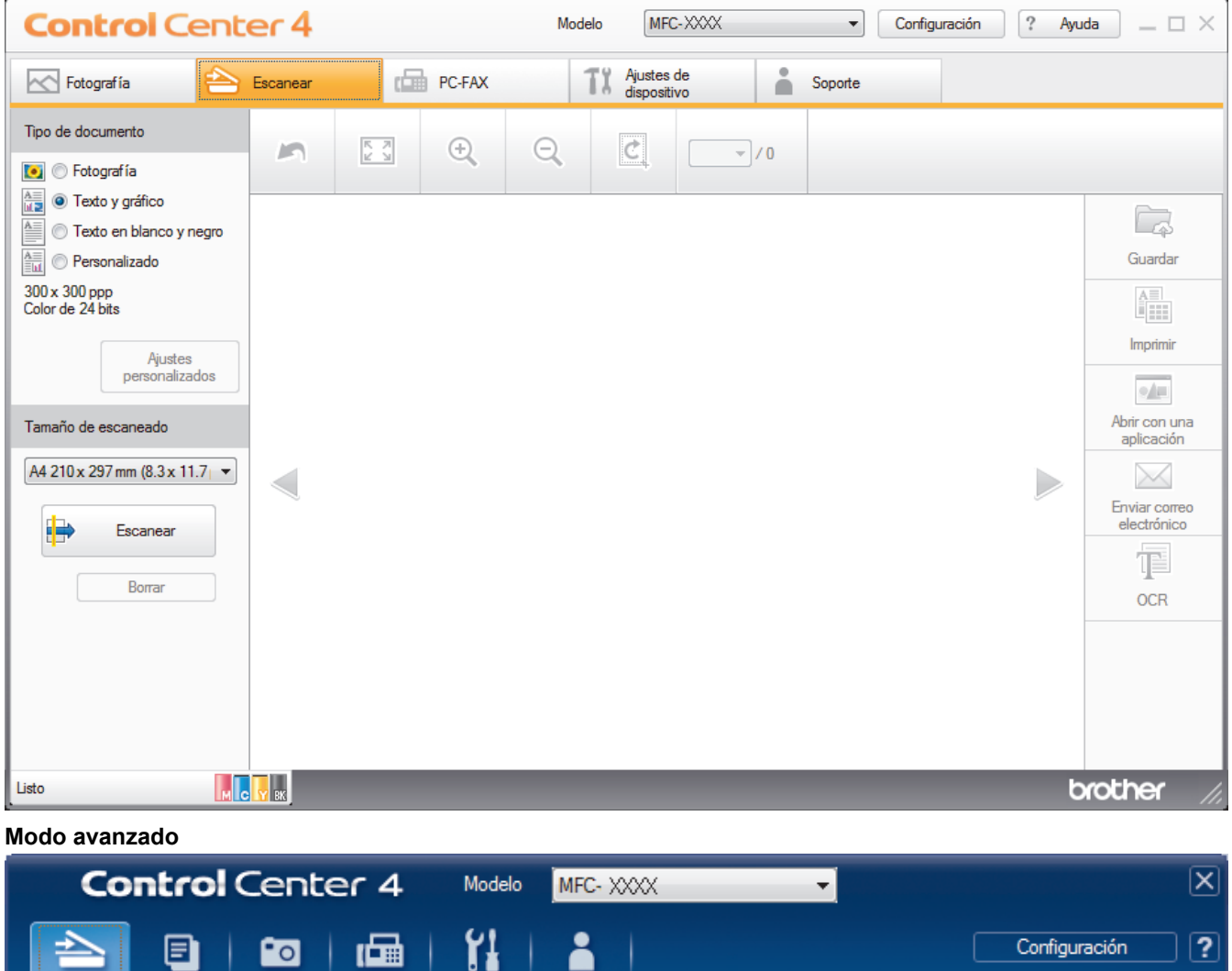

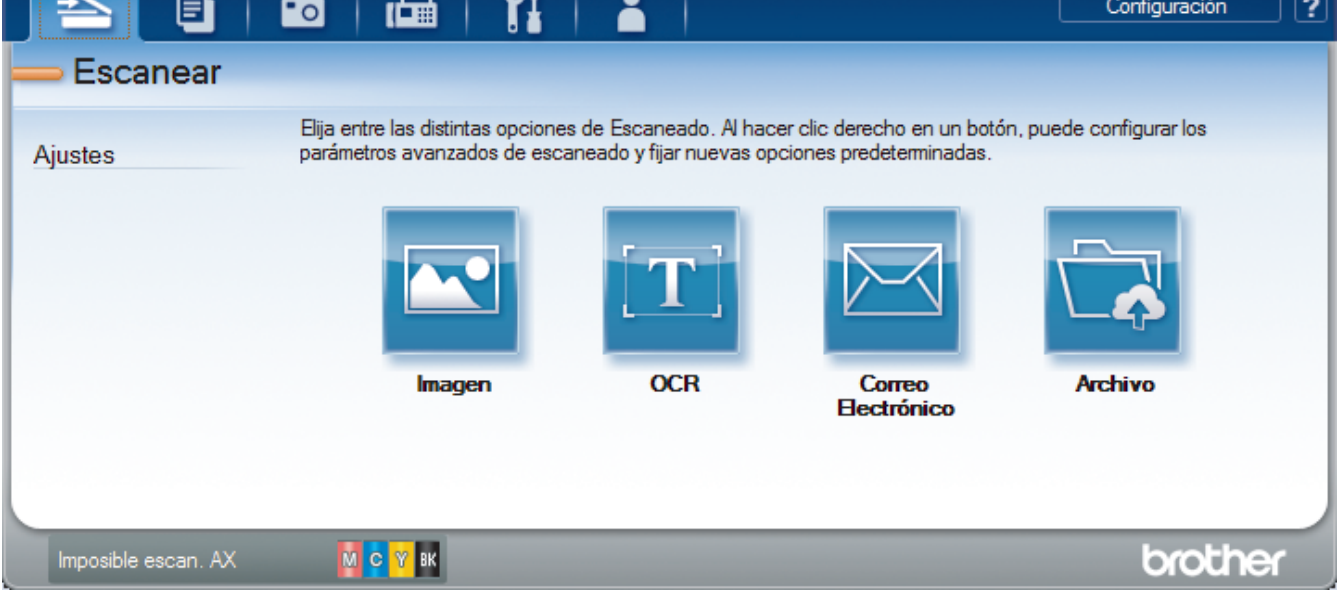

### • **Modo inicial**

ControlCenter4 Home Mode le permite acceder a las funciones principales del equipo fácilmente.

#### • **Modo avanzado**

ControlCenter4 Advanced Mode le proporciona más control sobre los detalles de las funciones del equipo y le permite personalizar las acciones de escaneo con un solo botón.

Para cambiar el modo de funcionamiento:

- 1. Haga clic en el icono (**ControlCenter4**) del área de notificación y, a continuación, seleccione **Abrir**.
- 2. Pulse el botón **Configuración** y, a continuación, seleccione **Selección de modo**.
- 3. Aparecerá el cuadro de diálogo del modo. Seleccione las opciones **Modo inicial** o **Modo avanzado**.

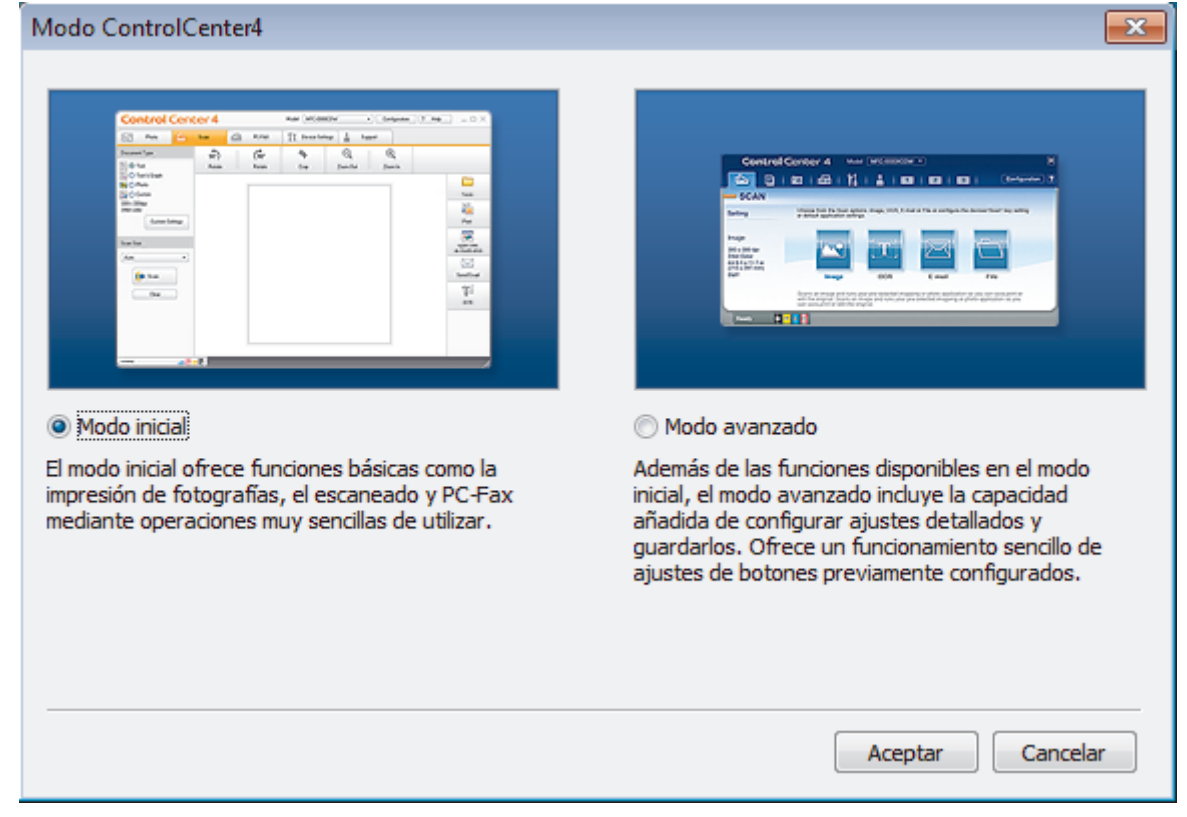

4. Haga clic en **Aceptar**.

- [ControlCenter4 \(Windows](#page-446-0)<sup>®</sup>)
- [Escaneado mediante el modo inicial de ControlCenter4 \(Windows](#page-145-0)®)
- [Escaneado mediante el modo avanzado de ControlCenter4 \(Windows](#page-160-0)®)

 [Inicio](#page-1-0) > [ControlCenter](#page-445-0) > [ControlCenter4 \(Windows](#page-446-0)®) > Escaneado mediante el modo inicial de ControlCenter4 (Windows®)

# **Escaneado mediante el modo inicial de ControlCenter4 (Windows®)**

Utilice el modo inicial de ControlCenter4 para acceder a las principales funciones del equipo.

- [Escaneado mediante el modo inicial de ControlCenter4 \(Windows](#page-146-0)®)
- [Guardar los datos escaneados como documento PDF en un directorio mediante el modo inicial de](#page-156-0) [ControlCenter4 \(Windows](#page-156-0)®)
- [Configuración de escaneado para el Modo inicial de ControlCenter4 \(Windows](#page-158-0)®)
- [Cambiar el modo de funcionamiento en ControlCenter4 \(Windows](#page-447-0)®)

 [Inicio](#page-1-0) > [ControlCenter](#page-445-0) > [ControlCenter4 \(Windows](#page-446-0)®) > Escaneado mediante el modo avanzado de ControlCenter4 (Windows®)

# **Escaneado mediante el modo avanzado de ControlCenter4 (Windows®)**

ControlCenter4 Advanced Mode le proporciona más control sobre los detalles de las funciones del equipo y le permite personalizar las acciones de escaneo con un solo botón.

- [Escaneado de fotografías y gráficos mediante el modo avanzado de ControlCenter4 \(Windows](#page-161-0)®) Envíe fotografías y gráficos escaneados directamente a la computadora.
- [Guardar los datos escaneados como documento PDF en un directorio mediante ControlCenter4 \(Windows](#page-163-0)®) Escanee documentos y guárdelos en una carpeta de la computadora como documentos PDF.
- [Escanear ambas caras de una cédula de identidad mediante el modo avanzado de ControlCenter4](#page-165-0) [\(Windows](#page-165-0)®)
- [Escaneado como adjunto a un correo electrónico mediante el modo avanzado de ControlCenter4 \(Windows](#page-167-0)®) Permite enviar un documento escaneado como archivo adjunto a un correo electrónico.
- [Escaneado como documento de texto modificable \(OCR\) mediante el modo avanzado de ControlCenter4](#page-169-0) [\(Windows](#page-169-0)®)

El equipo puede convertir los caracteres de un documento escaneado en datos de texto mediante la tecnología de reconocimiento óptico de caracteres (OCR). A continuación, podrá editar el texto con el procesador de textos de su elección.

- [Escanear a un archivo de Office mediante el Modo avanzado de ControlCenter4 \(Windows](#page-171-0)®) El equipo puede convertir los datos escaneados en un archivo de Microsoft® Word® o Microsoft® PowerPoint®.
- [Configuración de escaneado para el Modo avanzado de ControlCenter4 \(Windows](#page-172-0)®)
- [Cambiar el modo de funcionamiento en ControlCenter4 \(Windows](#page-447-0)®)

<span id="page-451-0"></span> $\triangle$  [Inicio](#page-1-0) > [ControlCenter](#page-445-0) > [ControlCenter4 \(Windows](#page-446-0)<sup>®</sup>) > Configuración del equipo Brother con ControlCenter4 (Windows®)

# **Configuración del equipo Brother con ControlCenter4 (Windows®)**

- 1. Haga clic en el icono (**ControlCenter4**) del área de notificación y, a continuación, haga clic en **Abrir**.
- 2. Haga clic en la pestaña **Ajustes de dispositivo**.
- 3. Haga clic en el botón **Configuración Remota**.
- 4. Configure los ajustes según sea necesario.

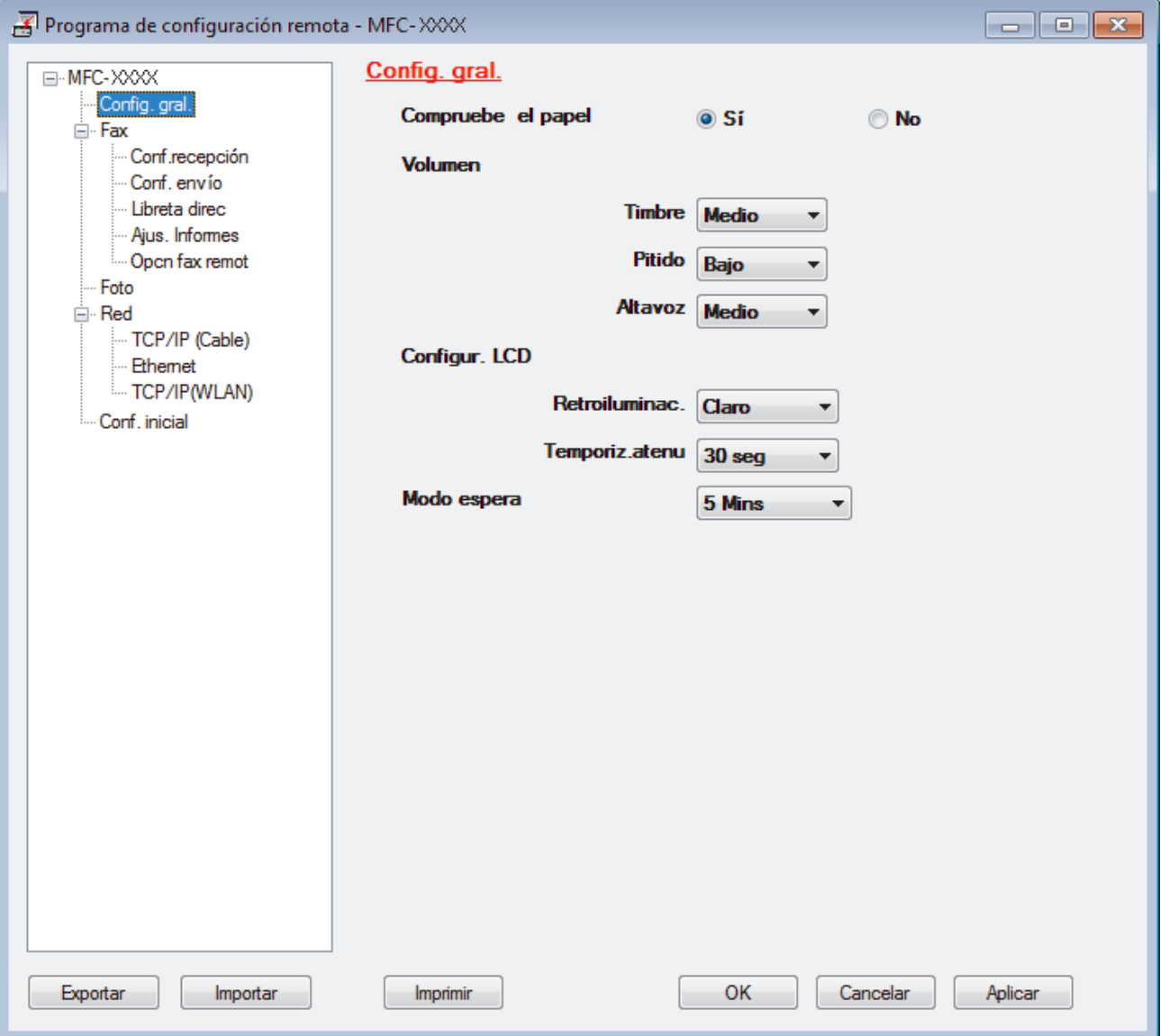

#### **Exportar**

Haga clic para guardar los ajustes de configuración actuales en un archivo.

Haga clic en **Exportar** para guardar su libreta de direcciones o todos los ajustes de su equipo.

#### **Importar**

Haga clic para leer los ajustes en un archivo.

#### **Imprimir**

Haga clic para imprimir los elementos seleccionados en el equipo. No se pueden imprimir los datos hasta que estén cargados en el equipo. Haga clic en **Aplicar** para cargar los nuevos datos en el equipo y, a continuación, haga clic en **Imprimir**.

### **Aceptar**

Haga clic para comenzar a cargar los datos en el equipo y, a continuación, salga del programa de configuración remota. Si aparece un mensaje de error, confirme que sus datos son correctos y, después, haga clic en **Aceptar**.

### **Cancelar**

Haga clic para salir del programa de configuración remota sin cargar los datos en el equipo.

### **Aplicar**

Haga clic para cargar datos en el equipo sin salir del programa de configuración remota.

- 5. Haga clic en **Aceptar**.
- Si su ordenador está protegido por un software de seguridad y no puede usar la configuración remota, puede ser necesario configurar los ajustes del software de seguridad para que permita la comunicación a través de los puertos número 137 y 161.
- Si utiliza el software cortafuegos de Windows® y ha instalado el software y los controladores de Brother desde el CD-ROM, ya se ha aplicado la configuración necesaria del software cortafuegos.

- [ControlCenter4 \(Windows](#page-446-0)<sup>®</sup>)
- [Configuración remota \(Windows](#page-621-0)®)

<span id="page-453-0"></span> [Inicio](#page-1-0) > [ControlCenter](#page-445-0) > [ControlCenter4 \(Windows](#page-446-0)®) > Creación de una pestaña personalizada en el modo Avanzado de ControlCenter4 (Windows®)

# **Creación de una pestaña personalizada en el modo Avanzado de ControlCenter4 (Windows®)**

Puede crear hasta tres pestañas personalizadas, cada una incluye hasta cinco botones personalizados, con sus ajustes preferidos.

Seleccione **Modo avanzado** en la configuración del modo de ControlCenter4.

- 1. Haga clic en el icono (**ControlCenter4**) del área de notificación y, a continuación, haga clic en **Abrir**.
- 2. Pulse el botón **Configuración** y, a continuación, seleccione **Crear ficha personalizada**. Se creará una pestaña personalizada.
- 3. Para cambiar el nombre de una pestaña personalizada, haga clic con el botón derecho en la pestaña personalizada y, a continuación, seleccione **Cambiar nombre de ficha personalizada**.
- 4. Pulse el botón **Configuración**, seleccione **Crear botón personalizado** y, a continuación, seleccione el botón que desee crear.

Aparecerá el cuadro de diálogo de ajustes.

5. Introduzca el nombre del botón y cambie los ajustes si es necesario. Haga clic en **Aceptar**.

Las opciones de ajuste varían en función del botón que seleccione.

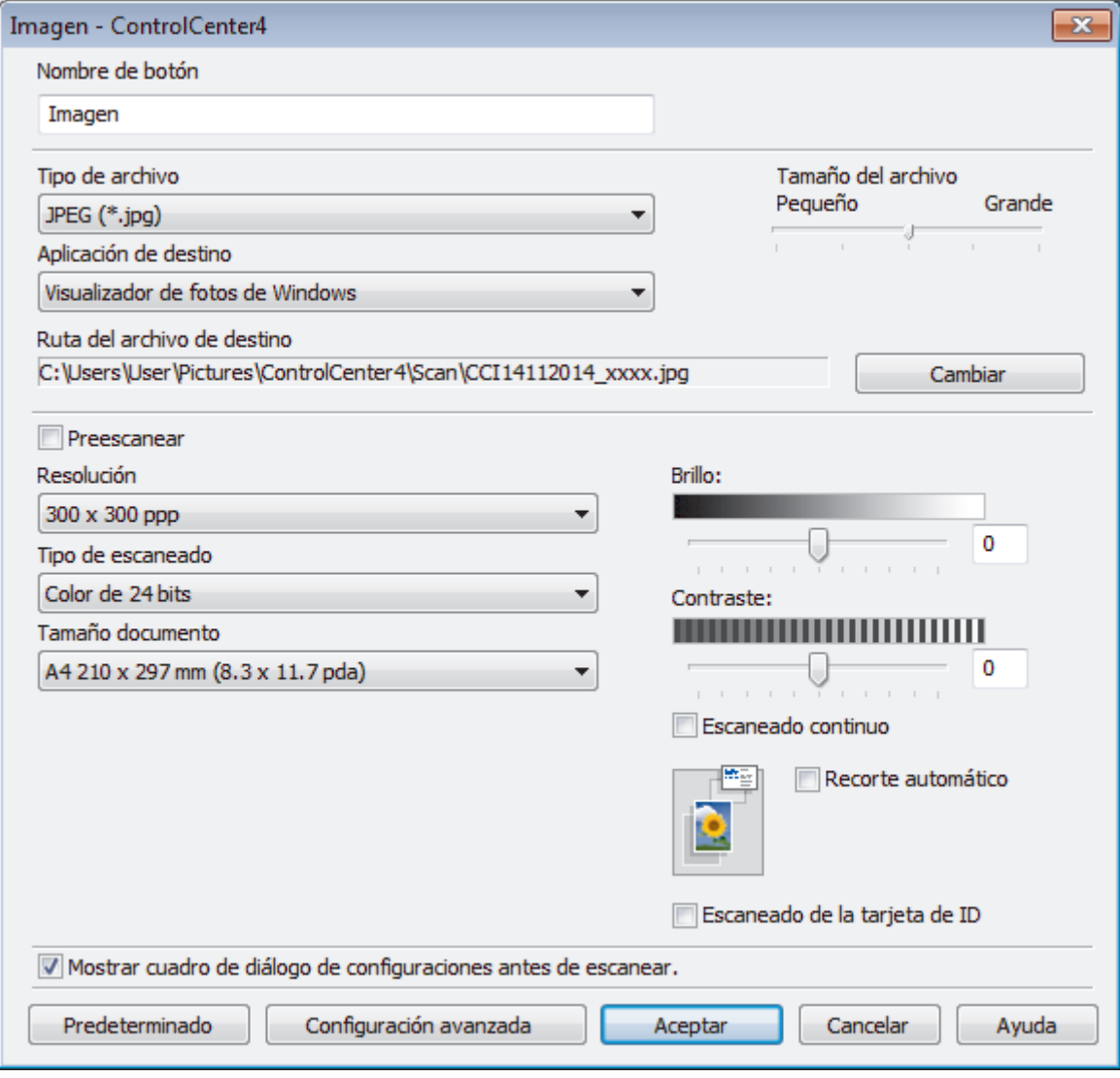

Puede cambiar o quitar la pestaña, botón o ajuste creados. Pulse el botón **Configuración** y, a continuación, siga el menú.

## **Información relacionada**

• [ControlCenter4 \(Windows](#page-446-0)<sup>®</sup>)

∣√

<span id="page-455-0"></span> [Inicio](#page-1-0) > [ControlCenter](#page-445-0) > ControlCenter2 (Macintosh)

# **ControlCenter2 (Macintosh)**

- [Escanear mediante ControlCenter2 \(Macintosh\)](#page-186-0) Utilice el software ControlCenter de Brother para escanear fotografías y grabarlas como documentos JPEG o PDF u otros formatos.
- [Configurar el equipo Brother mediante ControlCenter2 \(Macintosh\)](#page-457-0)
- [Activar la función carga automática \(Macintosh\)](#page-459-0) Active la carga automática para iniciar ControlCenter2 automáticamente cada vez que inicie Macintosh.
- [Configuración de la libreta de direcciones de Brother con ControlCenter2 \(Macintosh\)](#page-630-0) Utilice Instalación Remota a través de ControlCenter2 para añadir o cambiar números de la libreta de direcciones en la computadora.

 [Inicio](#page-1-0) > [ControlCenter](#page-445-0) > [ControlCenter2 \(Macintosh\)](#page-455-0) > Escanear mediante ControlCenter2 (Macintosh)

# **Escanear mediante ControlCenter2 (Macintosh)**

Utilice el software ControlCenter de Brother para escanear fotografías y grabarlas como documentos JPEG o PDF u otros formatos.

- [Escanear mediante ControlCenter2 \(Macintosh\)](#page-187-0) Envíe fotografías y gráficos escaneados directamente a la computadora.
- [Guardar los datos escaneados como documento PDF en un directorio mediante ControlCenter2 \(Macintosh\)](#page-189-0)
- [Escanear ambas caras de una cédula de identidad mediante ControlCenter2 \(Macintosh\)](#page-191-0)
- [Escaneado como adjunto de un correo electrónico mediante ControlCenter2 \(Macintosh\)](#page-193-0) Permite enviar un documento escaneado como archivo adjunto a un correo electrónico.
- [Escaneado como documento de texto modificable \(OCR\) mediante ControlCenter2 \(Macintosh\)](#page-195-0) El equipo puede convertir los caracteres de un documento escaneado en datos de texto mediante la tecnología de reconocimiento óptico de caracteres (OCR). A continuación, podrá editar el texto con el procesador de textos de su elección.
- [Escanear a un archivo de Office mediante ControlCenter2 \(Macintosh\)](#page-197-0) El equipo puede convertir los datos escaneados en un archivo de Microsoft® Word® o Microsoft® PowerPoint®.
- [Configuración de escaneado para ControlCenter2 \(Macintosh\)](#page-198-0)

<span id="page-457-0"></span> [Inicio](#page-1-0) > [ControlCenter](#page-445-0) > [ControlCenter2 \(Macintosh\)](#page-455-0) > Configurar el equipo Brother mediante ControlCenter2 (Macintosh)

# **Configurar el equipo Brother mediante ControlCenter2 (Macintosh)**

1. En la barra de menú **Finder**, haga clic en **Ir** > **Aplicaciones** > **Brother** y, a continuación, haga doble clic en el icono (**ControlCenter**).

Aparece la pantalla **ControlCenter2**.

- 2. Haga clic en la pestaña **CONFIGURACIONES DE DISPOSITIVOS**.
- 3. Haga clic en el botón **Configuración Remota**.

Aparecerá la pantalla del programa de configuración remota.

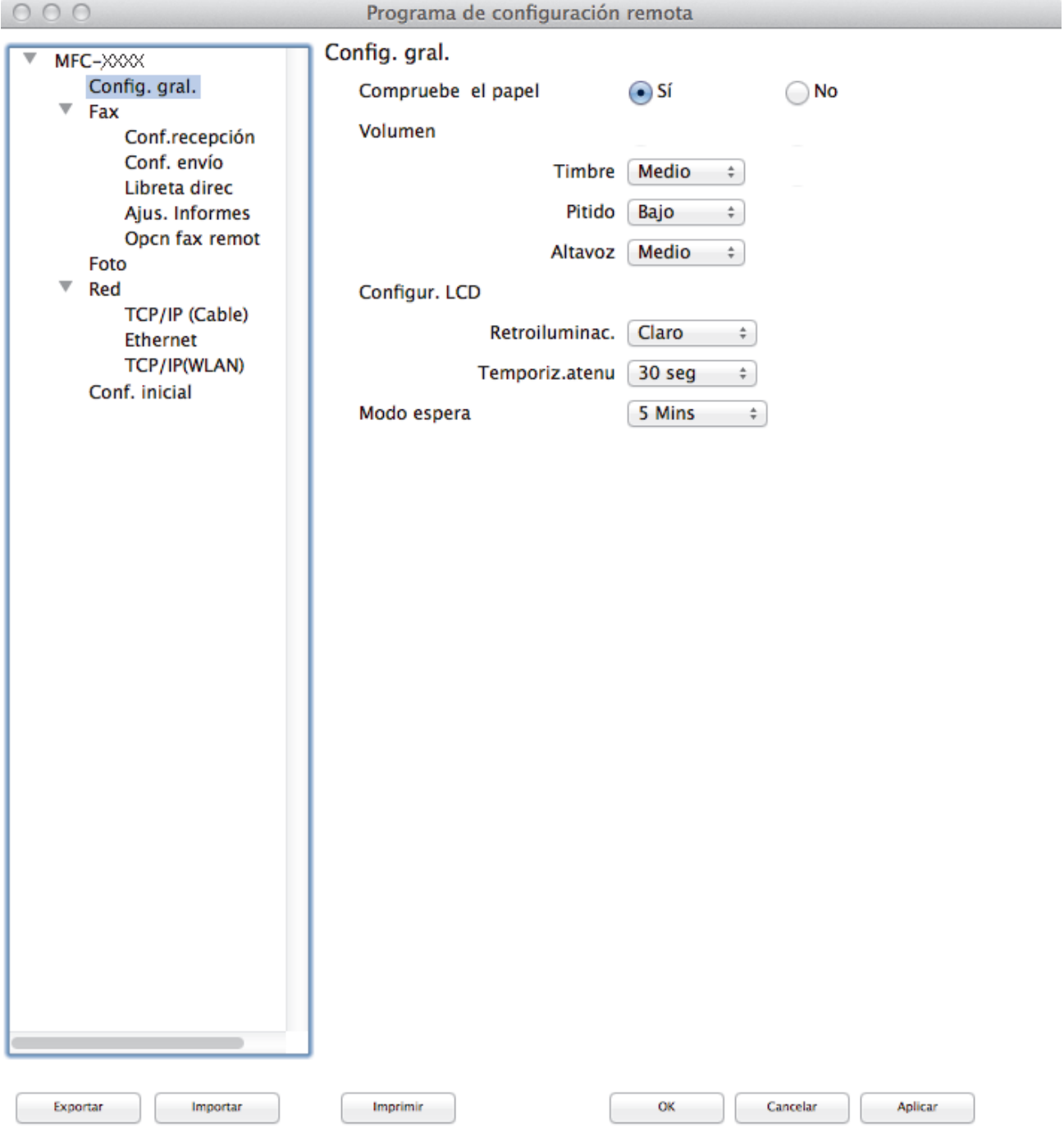

4. Configure los ajustes según sea necesario.

//.

#### **Exportar**

Haga clic para guardar los ajustes de configuración actuales en un archivo.

Haga clic en **Exportar** para guardar su libreta de direcciones o todos los ajustes de su equipo.

#### **Importar**

Haga clic para leer los ajustes en un archivo.

#### **Imprimir**

Haga clic para imprimir los elementos seleccionados en el equipo. No se pueden imprimir los datos hasta que estén cargados en el equipo.Haga clic en **Aplicar** para cargar los nuevos datos en el equipo y, a continuación, haga clic en **Imprimir**.

### **OK**

Haga clic para comenzar a cargar los datos en el equipo y, a continuación, salga del programa de configuración remota. Si aparece un mensaje de error, introduzca nuevamente los datos correctos y, después, haga clic en **OK**.

#### **Cancelar**

Haga clic para salir del programa de configuración remota sin cargar los datos en el equipo.

### **Aplicar**

Haga clic para cargar datos en el equipo sin salir del programa de configuración remota.

5. Cuando finalice la configuración, haga clic en **OK**.

- [ControlCenter2 \(Macintosh\)](#page-455-0)
- [Configuración remota \(Macintosh\)](#page-627-0)

<span id="page-459-0"></span> [Inicio](#page-1-0) > [ControlCenter](#page-445-0) > [ControlCenter2 \(Macintosh\)](#page-455-0) > Activar la función carga automática (Macintosh)

# **Activar la función carga automática (Macintosh)**

Active la carga automática para iniciar ControlCenter2 automáticamente cada vez que inicie Macintosh.

1. En la barra de menú **Finder**, haga clic en **Ir** > **Aplicaciones** > **Brother** y, a continuación, haga doble clic en el icono (**ControlCenter**).

Aparece la pantalla **ControlCenter2**.

- 2. Pulse el botón **Configuración** y, a continuación, seleccione **Preferencias**.
- 3. Active la casilla de verificación **Cargar el ControlCenter al iniciar el ordenador**.
- 4. Haga clic en **Aceptar**.

## **Información relacionada**

• [ControlCenter2 \(Macintosh\)](#page-455-0)

### <span id="page-460-0"></span> [Inicio](#page-1-0) > Solución de problemas

# **Solución de problemas**

Si considera que hay un problema en el equipo, verifique primero cada uno de los elementos que se muestran a continuación y, a continuación, intente identificar el problema y siga los consejos para la solución de problemas.

La mayoría de problemas los puede corregir usted mismo/a. Si necesita más ayuda, Brother Solutions Center le ofrece respuestas a las preguntas más frecuentes y los consejos más recientes para la solución de problemas. Visítenos en<http://support.brother.com>.

Haga clic en **Preguntas frecuentes y Solución de problemas** y busque el nombre de su modelo.

Primero, verifique las siguientes acciones:

- El cable de alimentación del equipo está conectado correctamente y el equipo está encendido.
- Se han quitado todas las partes protectoras naranjas del equipo.
- Los cartuchos de tinta están instalados correctamente.
- La cubierta del escáner y la cubierta para el desatasco de papel están totalmente cerradas.
- El papel está correctamente insertado en la bandeja de papel.
- Los cables de interfaz están conectados de manera segura al equipo y al computadora, o la conexión inalámbrica está configurada en el equipo y en su computadora.
- (Para modelos de red) El punto de acceso (para red inalámbrica), enrutador o concentrador está encendido y su botón de conexión parpadea.
- Se muestran mensajes en la pantalla LCD del equipo.

Si no pudo solucionar el problema con las verificaciones, identifique el problema y, a continuación,  $\rightarrow$ *Información relacionada*

- [Mensajes de error y mantenimiento](#page-461-0)
- [Atascos de documentos](#page-483-0)
- [Atasco de la impresora o de papel](#page-487-0)
- [Si está teniendo problemas con su equipo](#page-497-0)
- [Consultar la información del equipo](#page-524-0)
- [Restablecer el equipo Brother](#page-525-0)
- [Problemas de manipulación de papel e impresión](#page-498-0)
- [Problemas de teléfono o de fax](#page-505-0)
- [Otros problemas](#page-511-0)
- [Problemas de red](#page-513-0)

<span id="page-461-0"></span> [Inicio](#page-1-0) > [Solución de problemas](#page-460-0) > Mensajes de error y mantenimiento

# **Mensajes de error y mantenimiento**

Al igual que con cualquier producto de oficina sofisticado, pueden producirse errores que provoquen la sustitución de artículos de oficina. Si ocurriera, el equipo identifica el error y solicita un mantenimiento rutinario y muestra el mensaje adecuado. La tabla muestra los mensajes de error y mantenimiento más comunes.

Puede corregir la mayoría de los errores y realizar el mantenimiento rutinario por sí mismo. Si necesita más consejos, visite la página **Preguntas frecuentes y Solución de problemas** de su modelo desde Brother Solutions Center en<http://support.brother.com>.

## • (MFC-J880DW/MFC-J885DW)

Si en la pantalla táctil se muestran errores y su dispositivo Android™ es compatible con la función NFC, acerque el dispositivo al logotipo de NFC del panel de control para acceder a Brother Solutions Center y consultar las preguntas más frecuentes desde su dispositivo. (Se aplicarán las tarifas de datos y mensajes de su proveedor de telefonía celular).

Asegúrese de que la función NFC del equipo Brother y del dispositivo Android™ esté activada.

• La referencia a la *Información relacionada* se encuentra al final de la página.

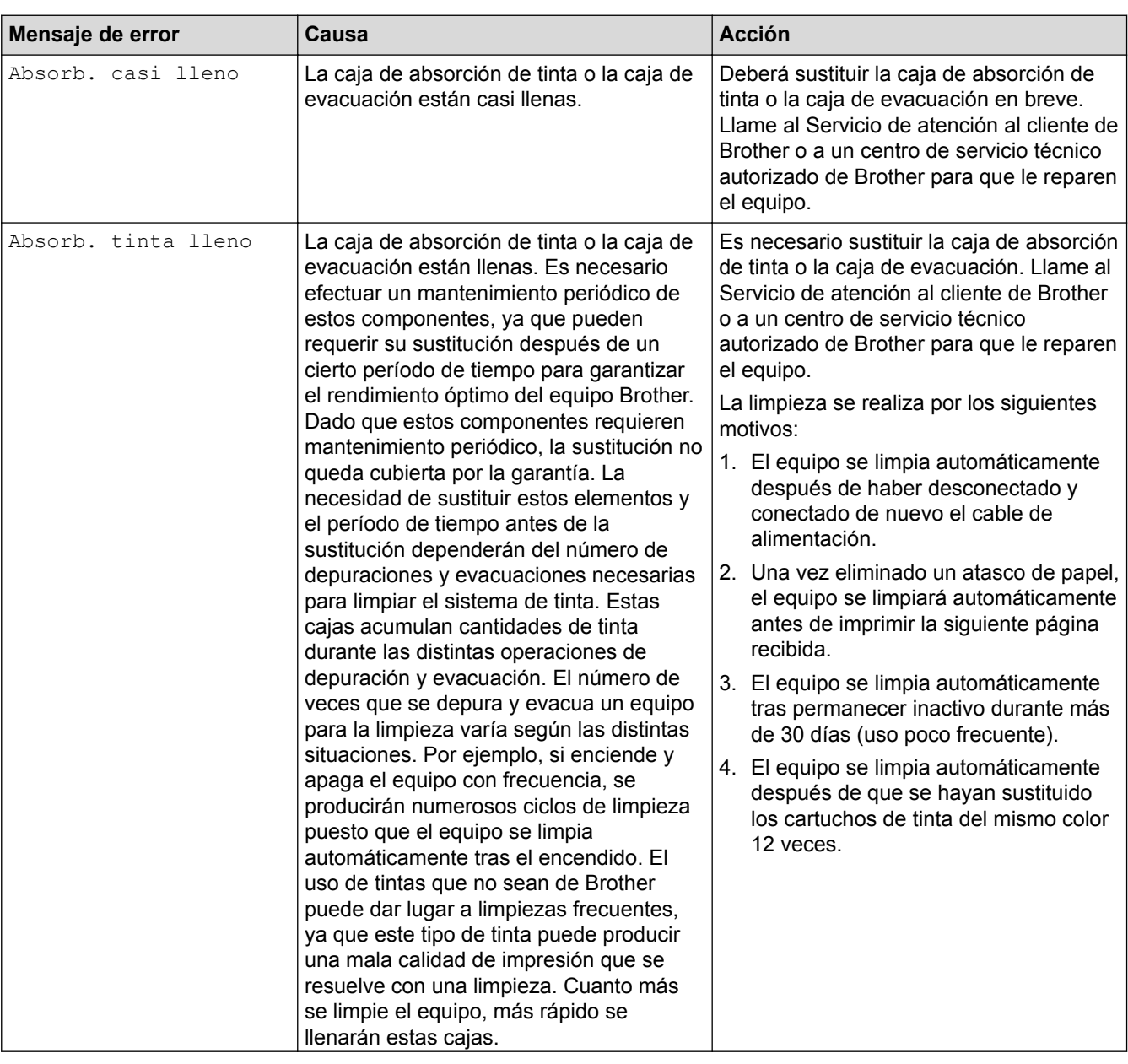

## **MFC-J460DW/MFC-J480DW/MFC-J485DW**

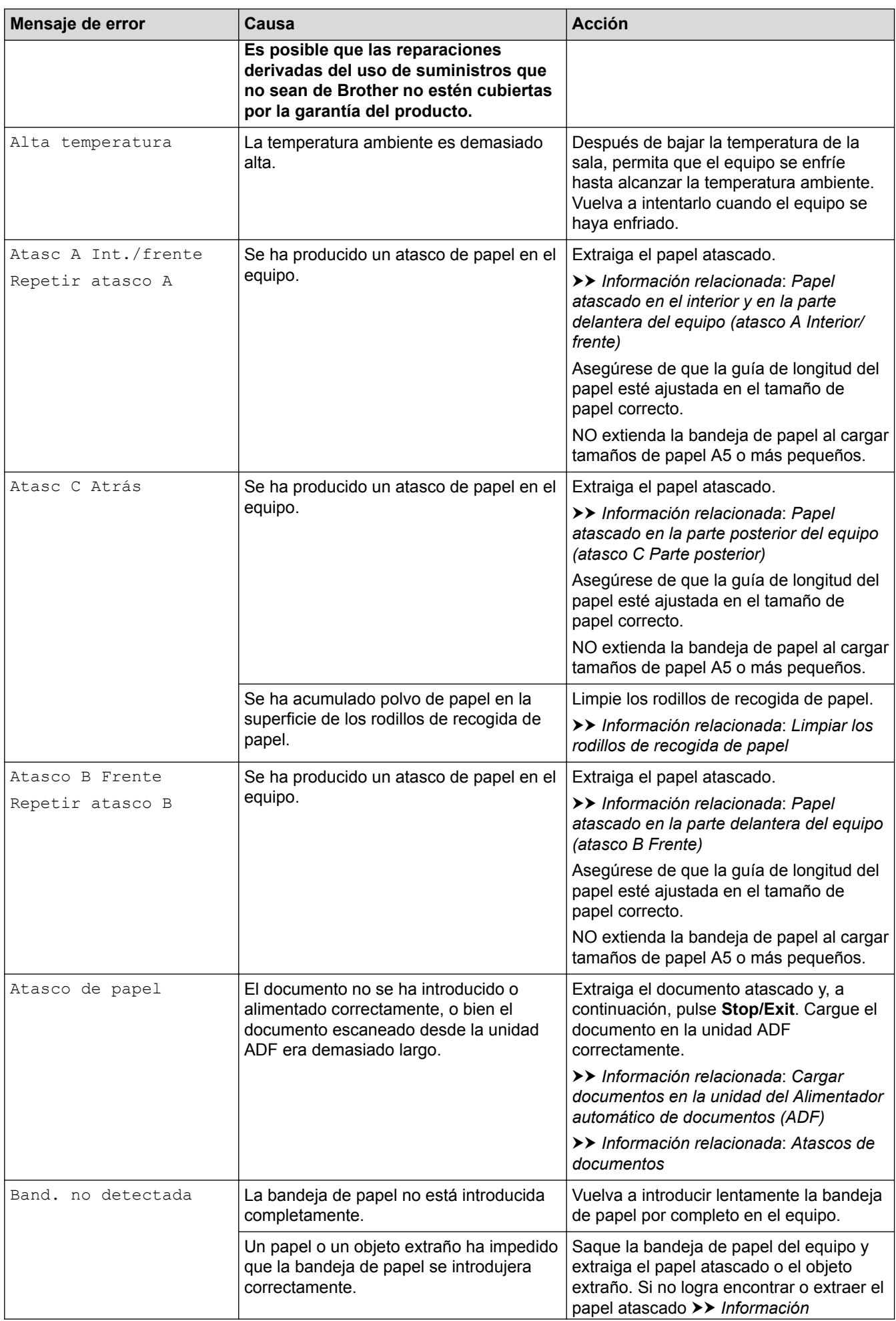

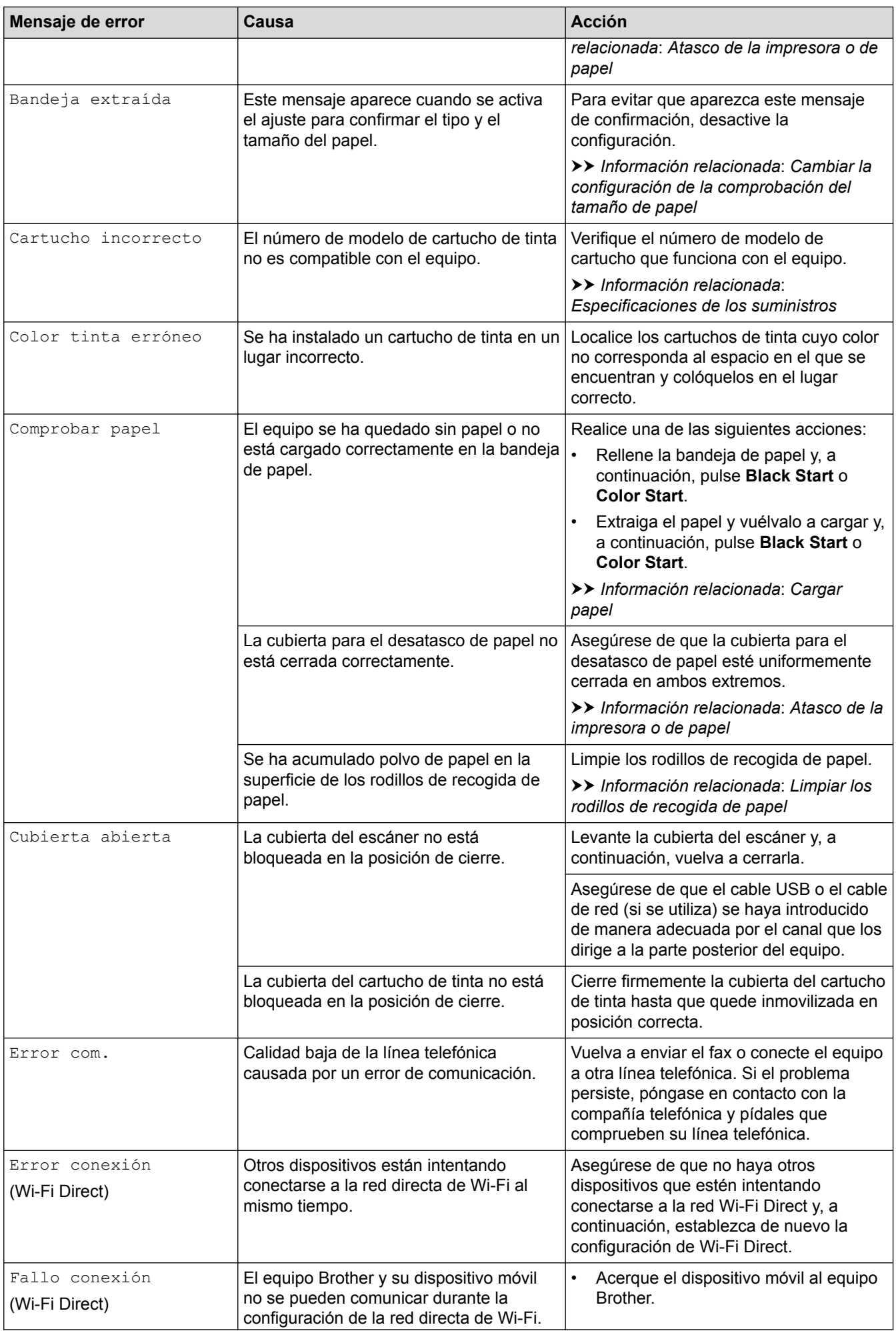

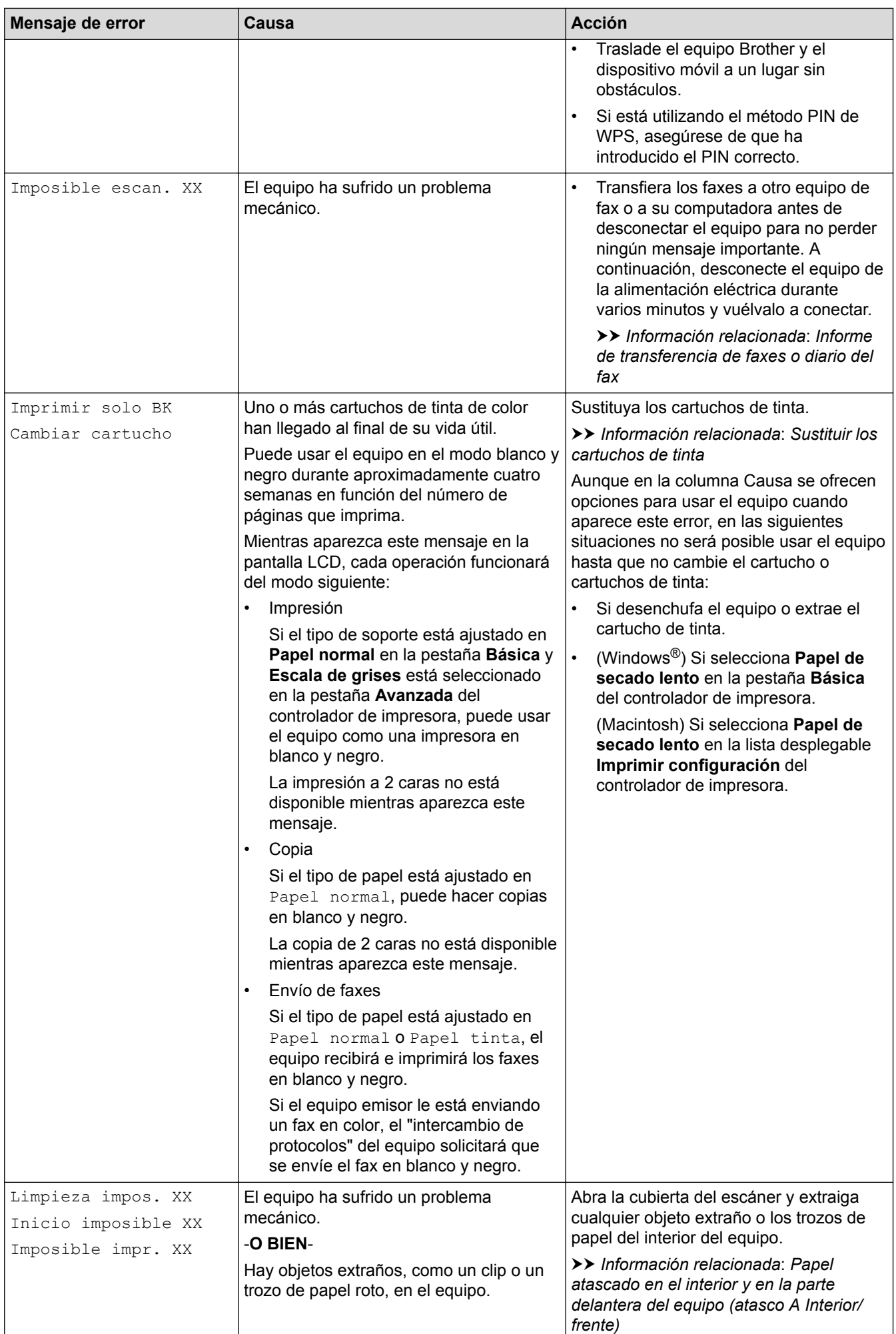

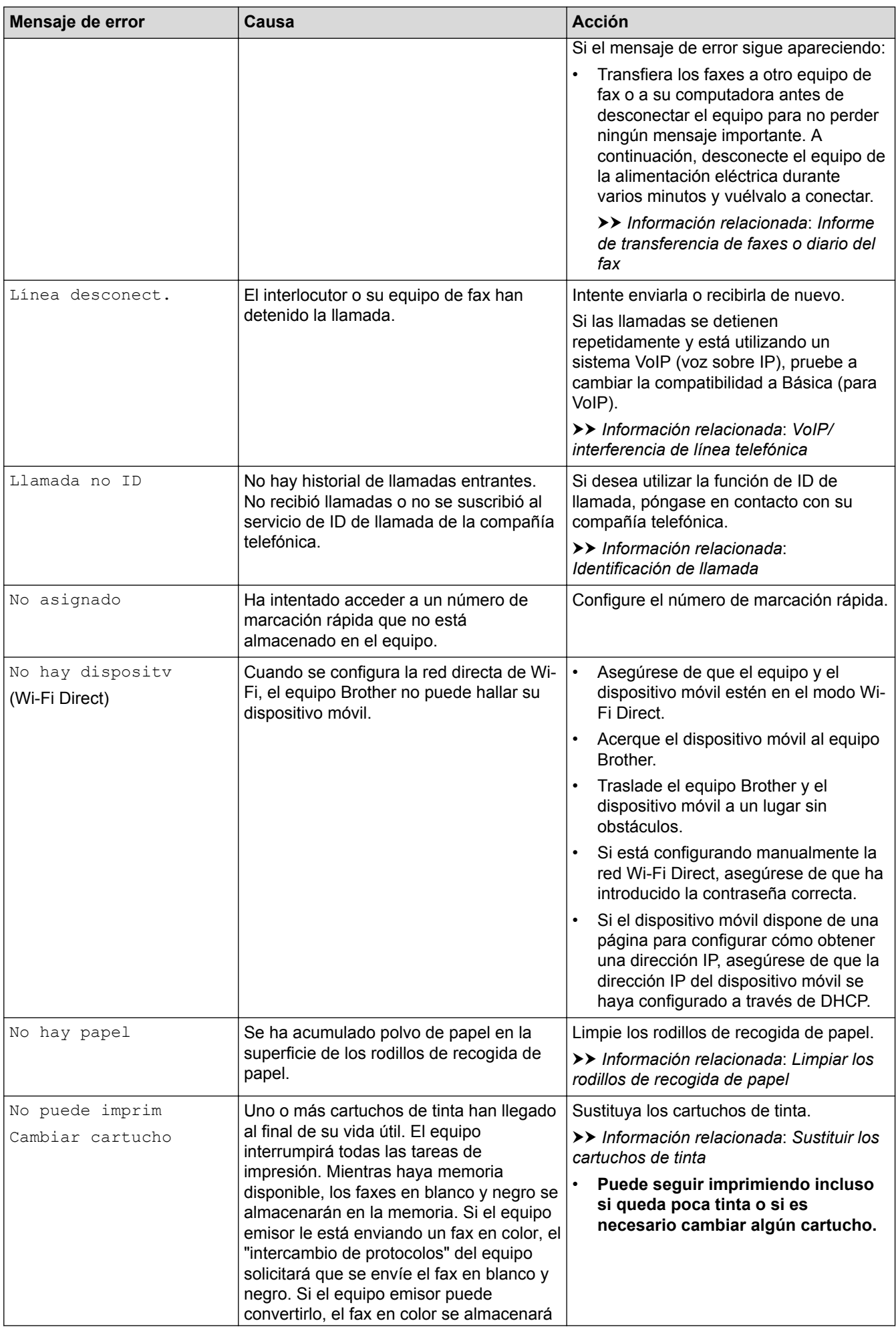

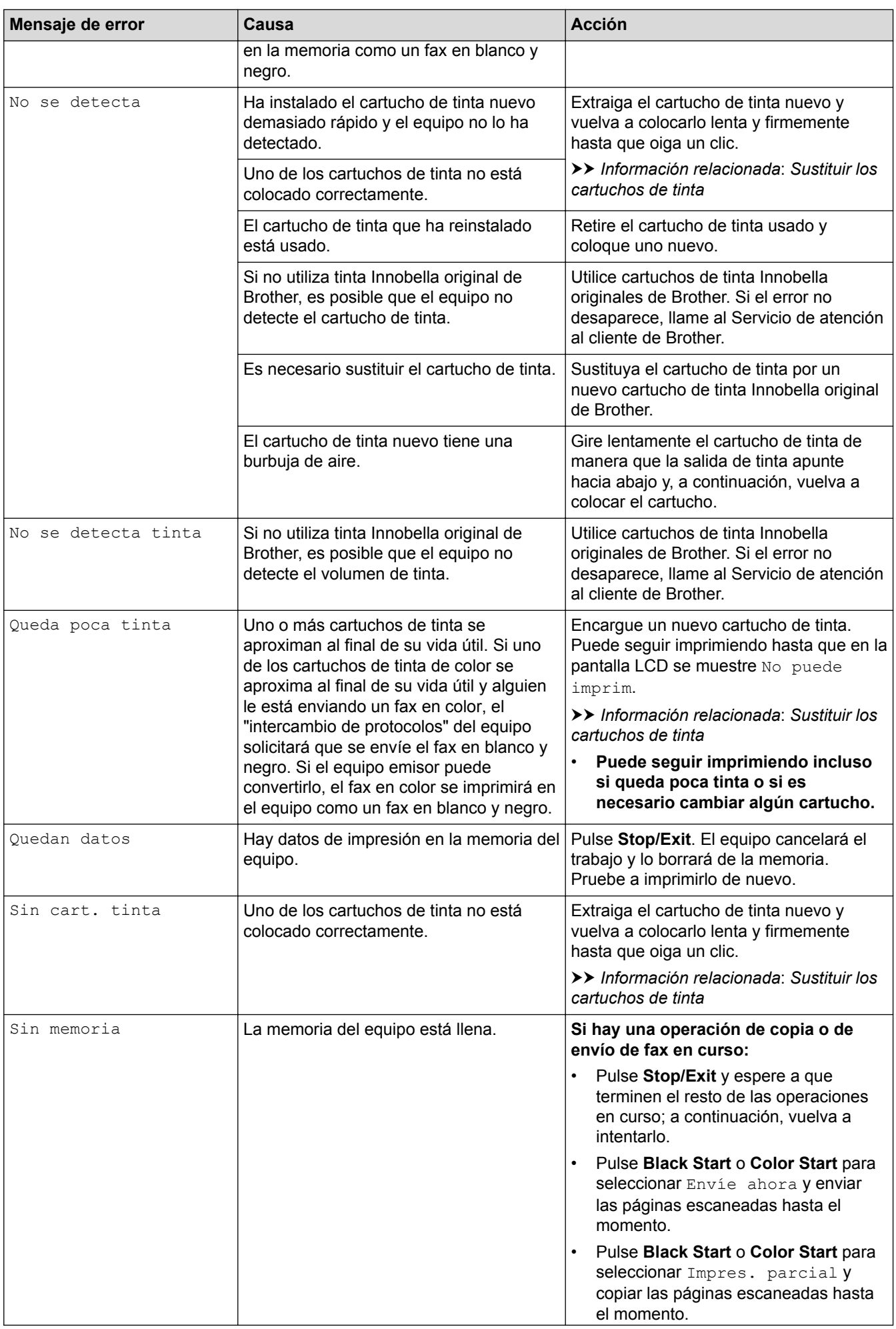

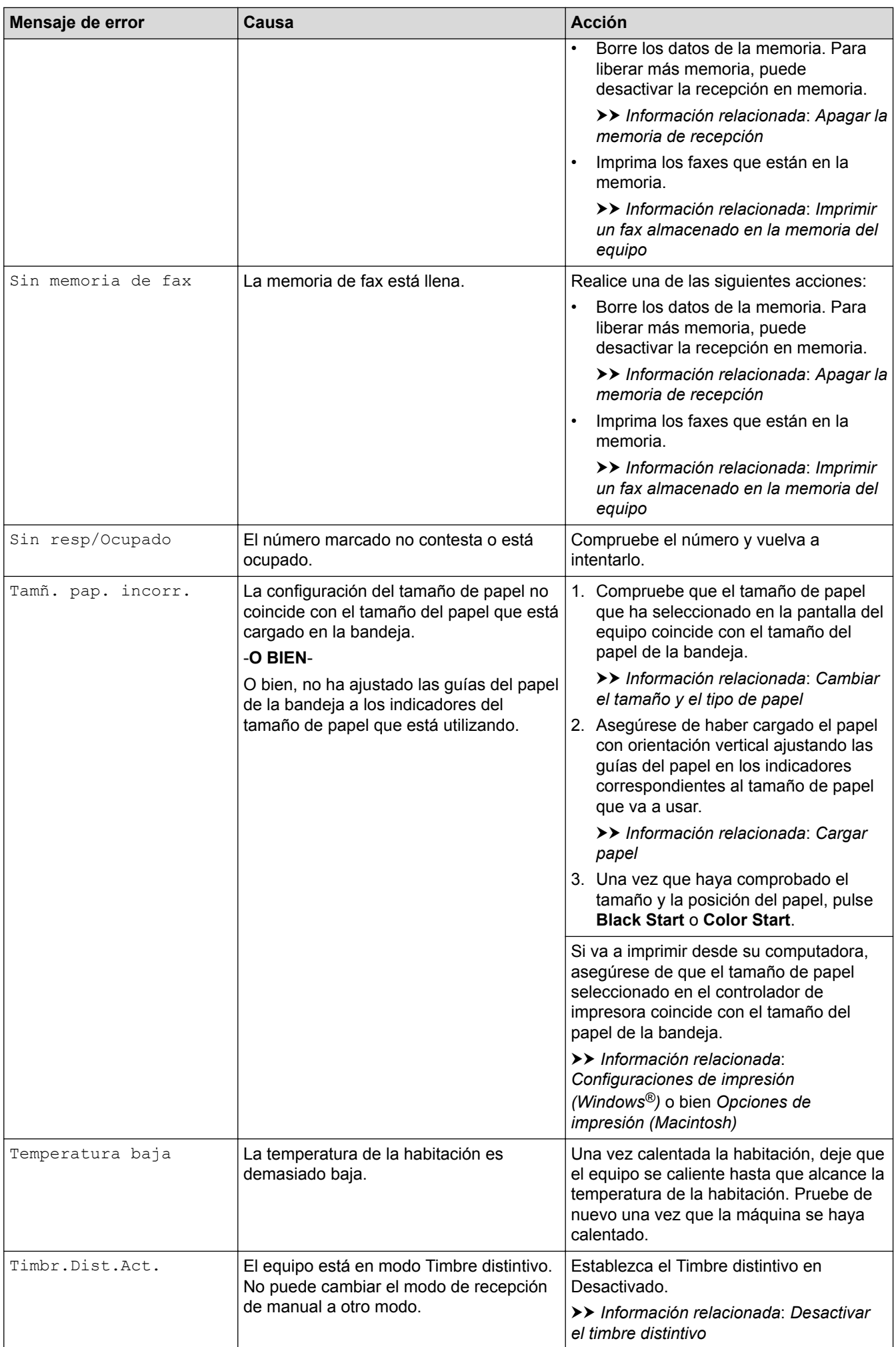
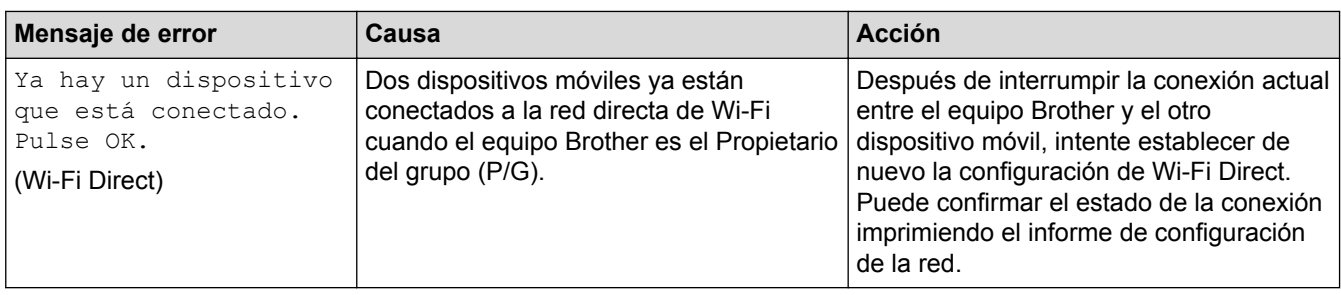

# **MFC-J680DW/MFC-J880DW/MFC-J885DW**

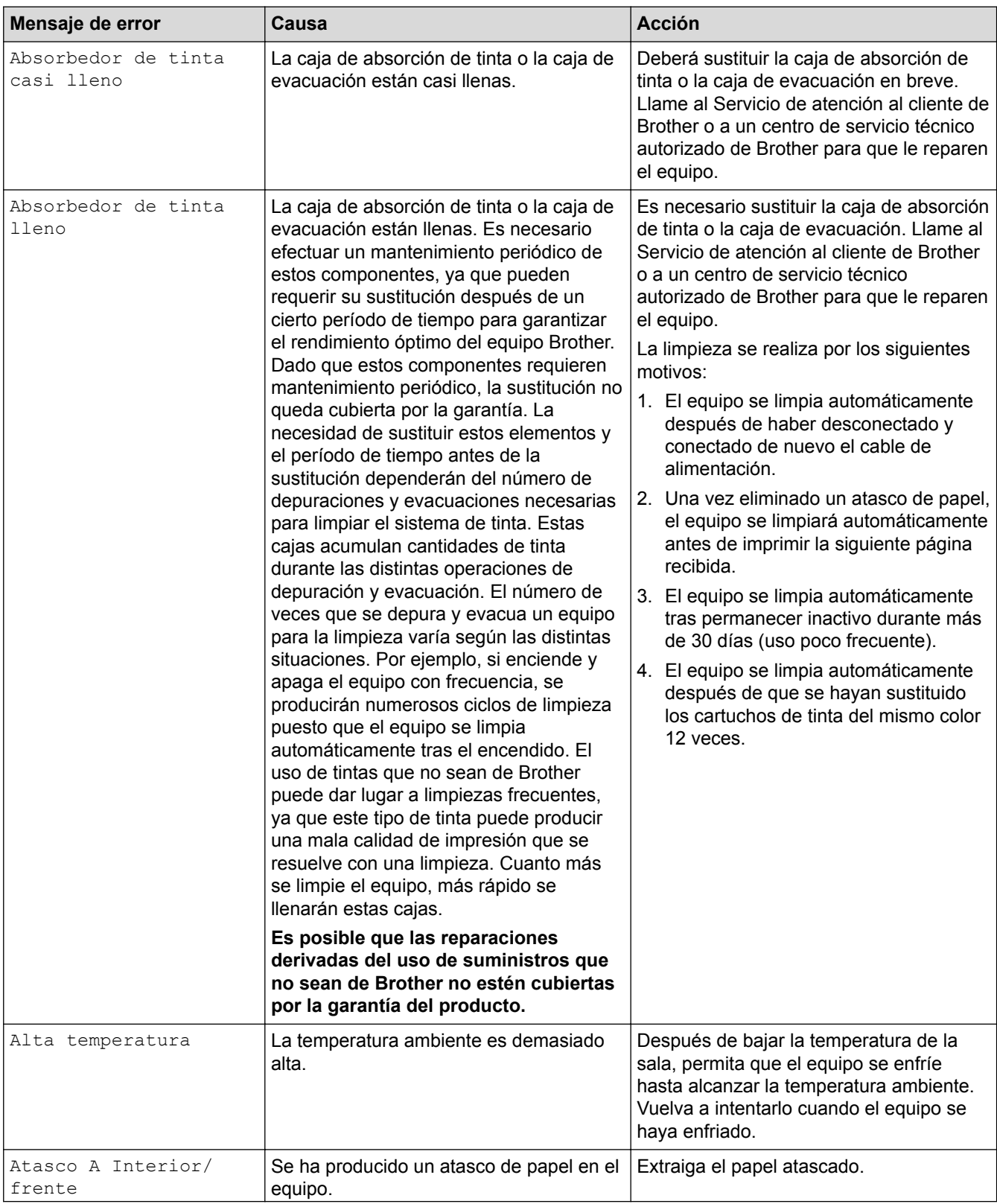

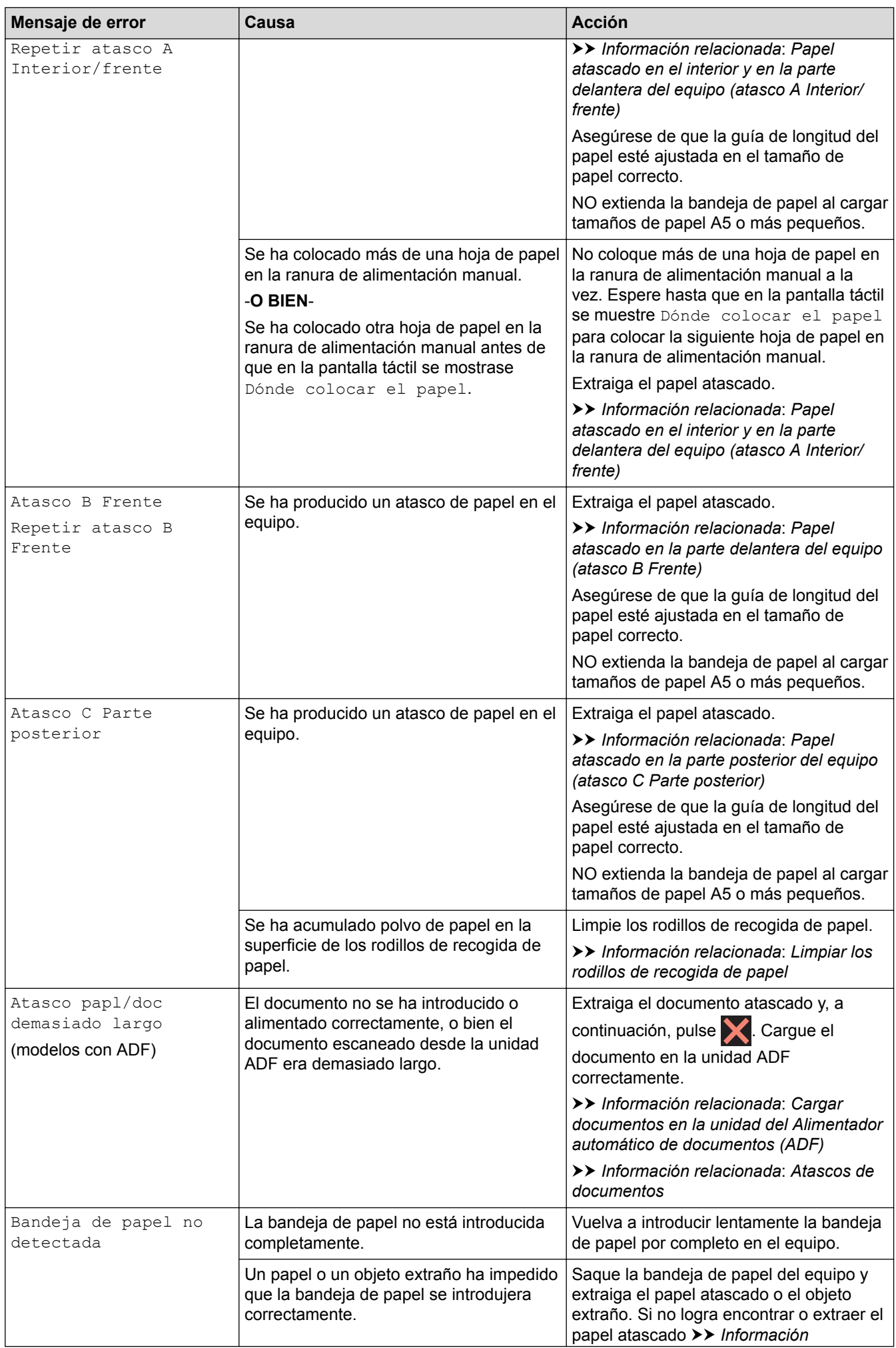

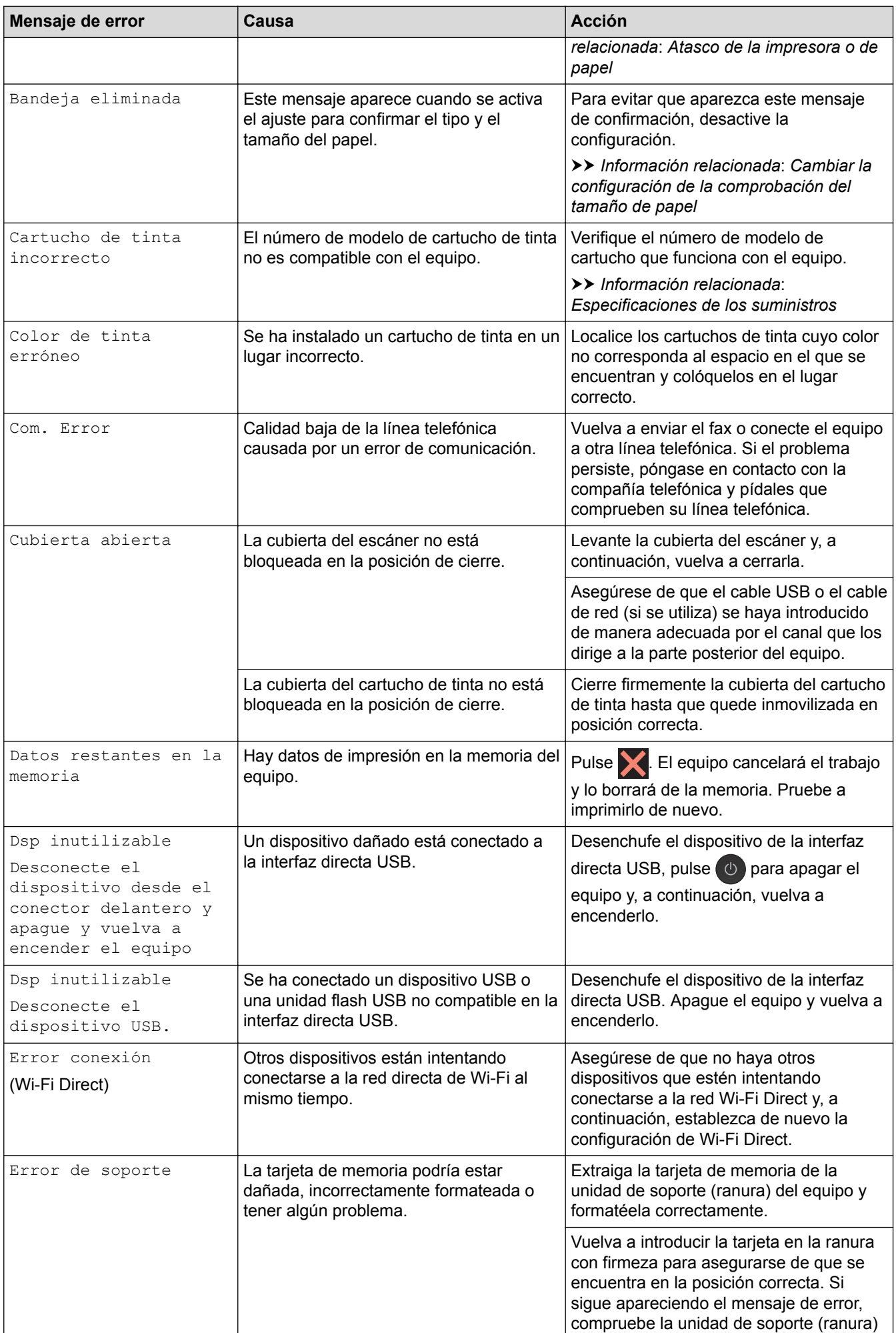

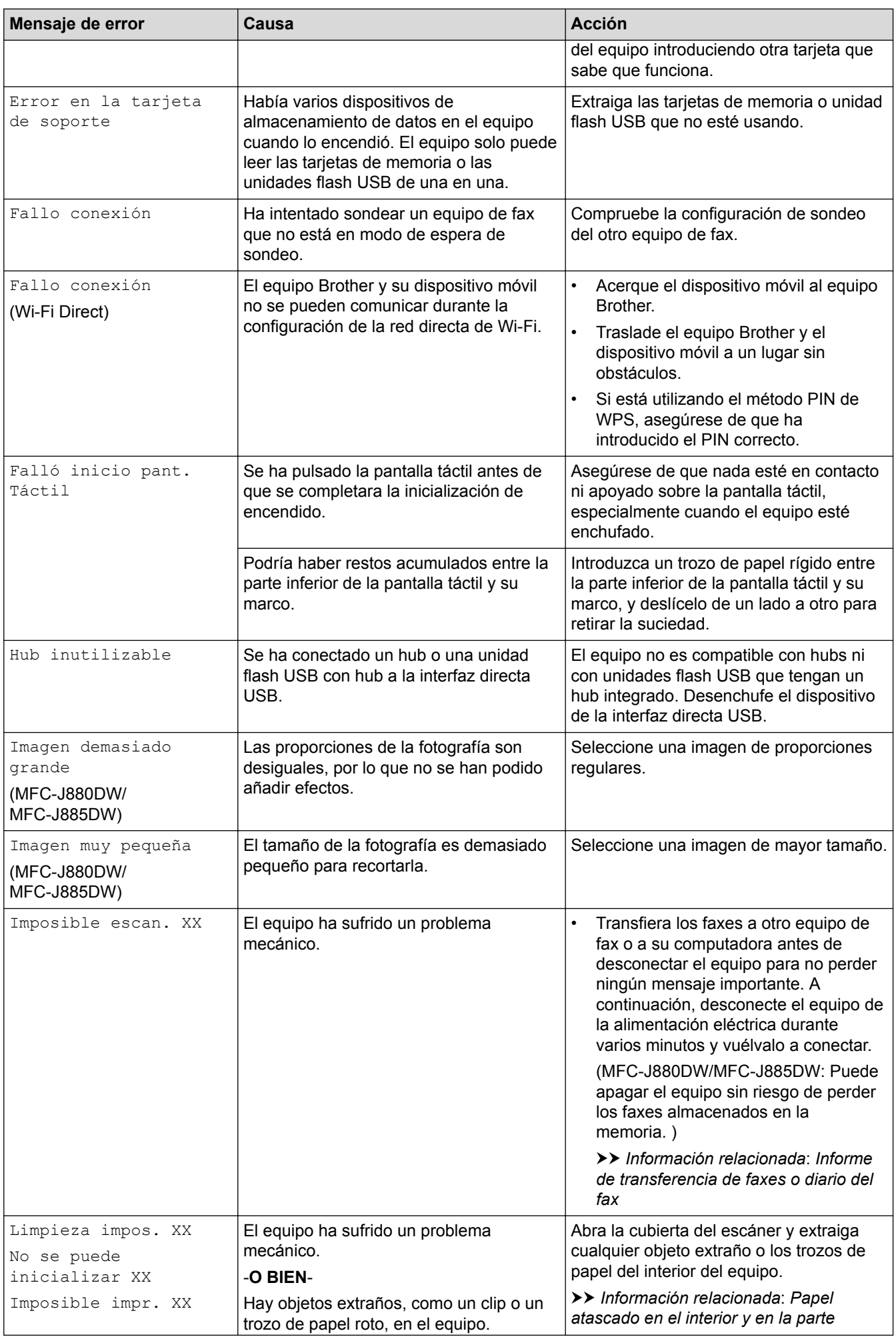

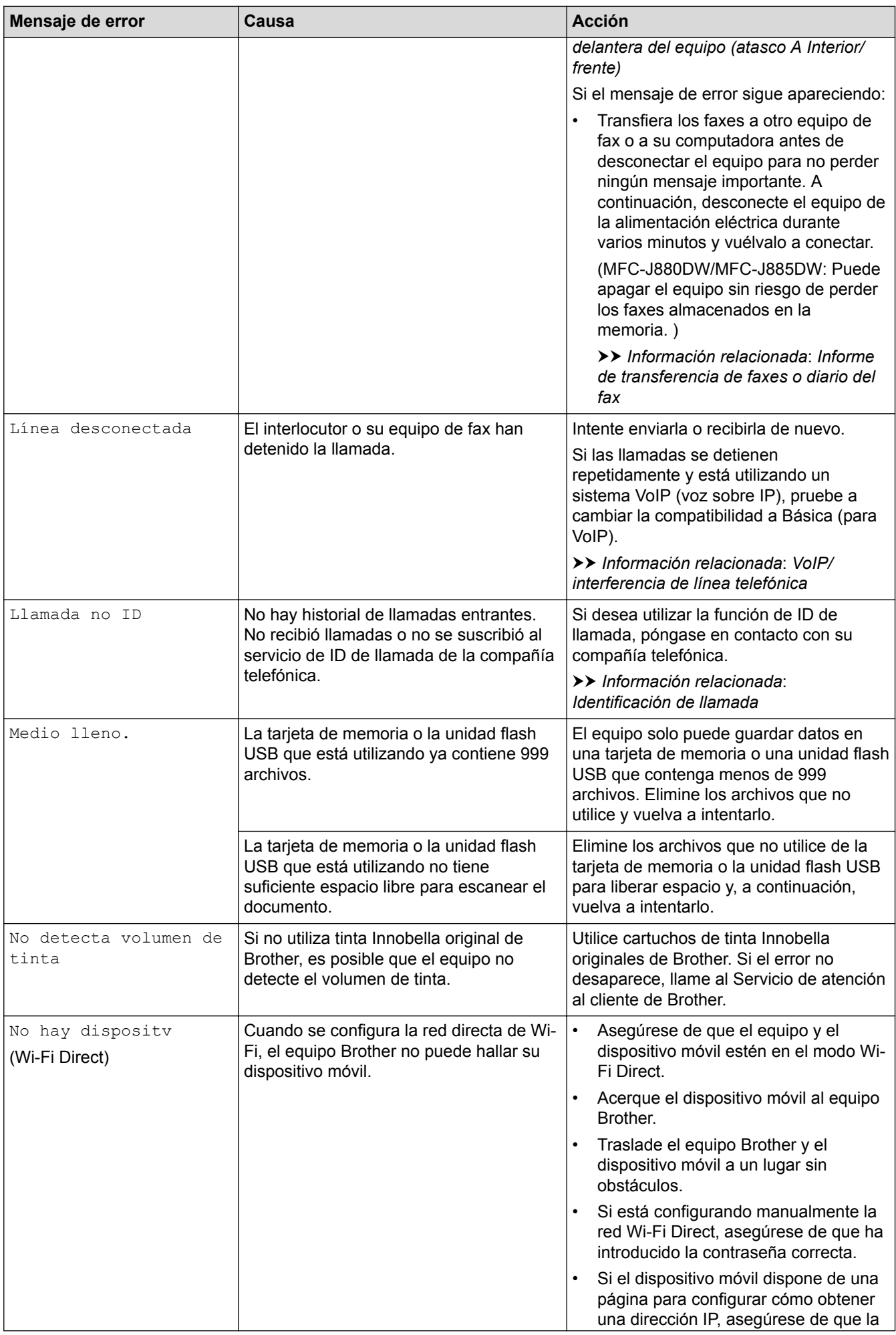

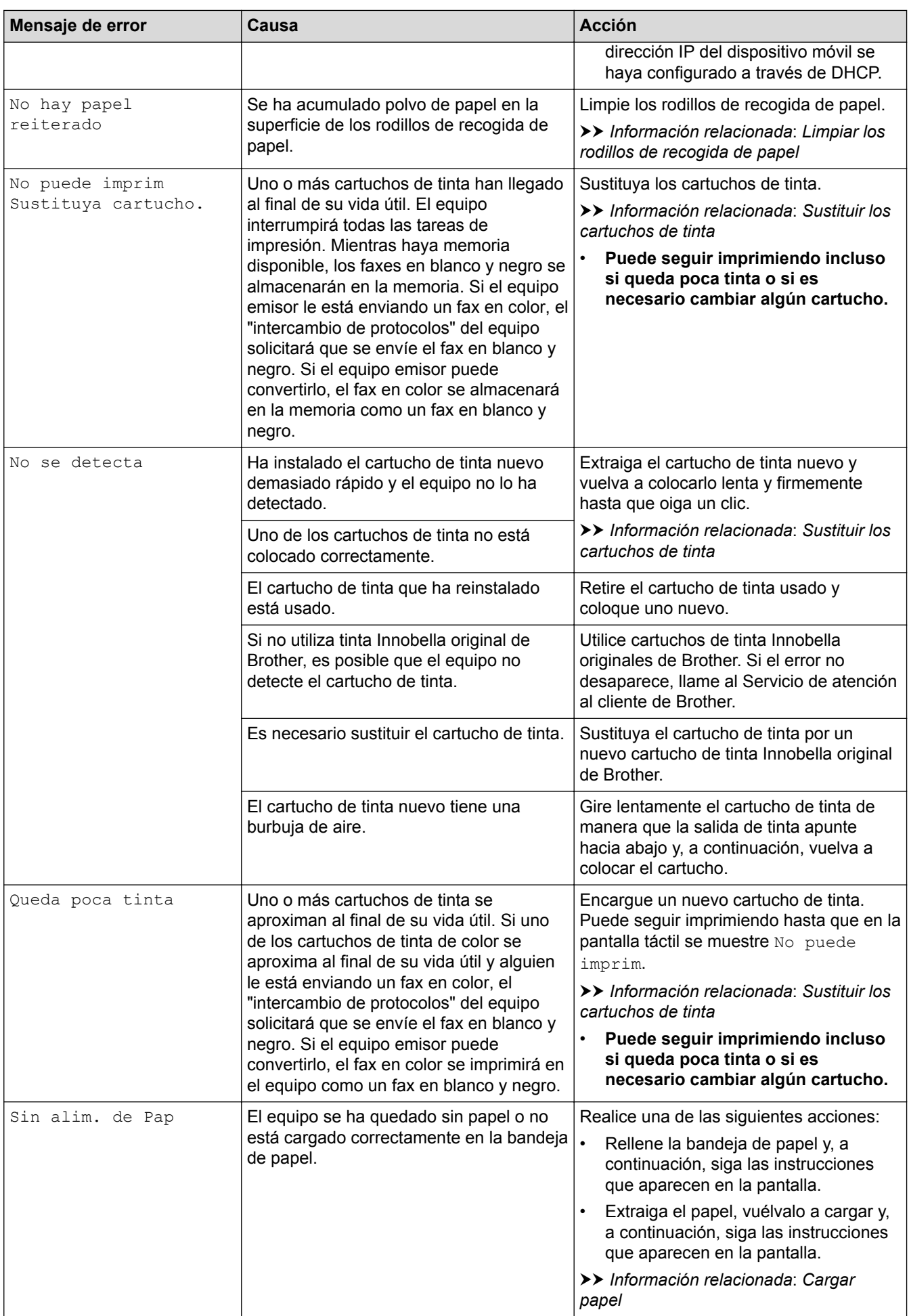

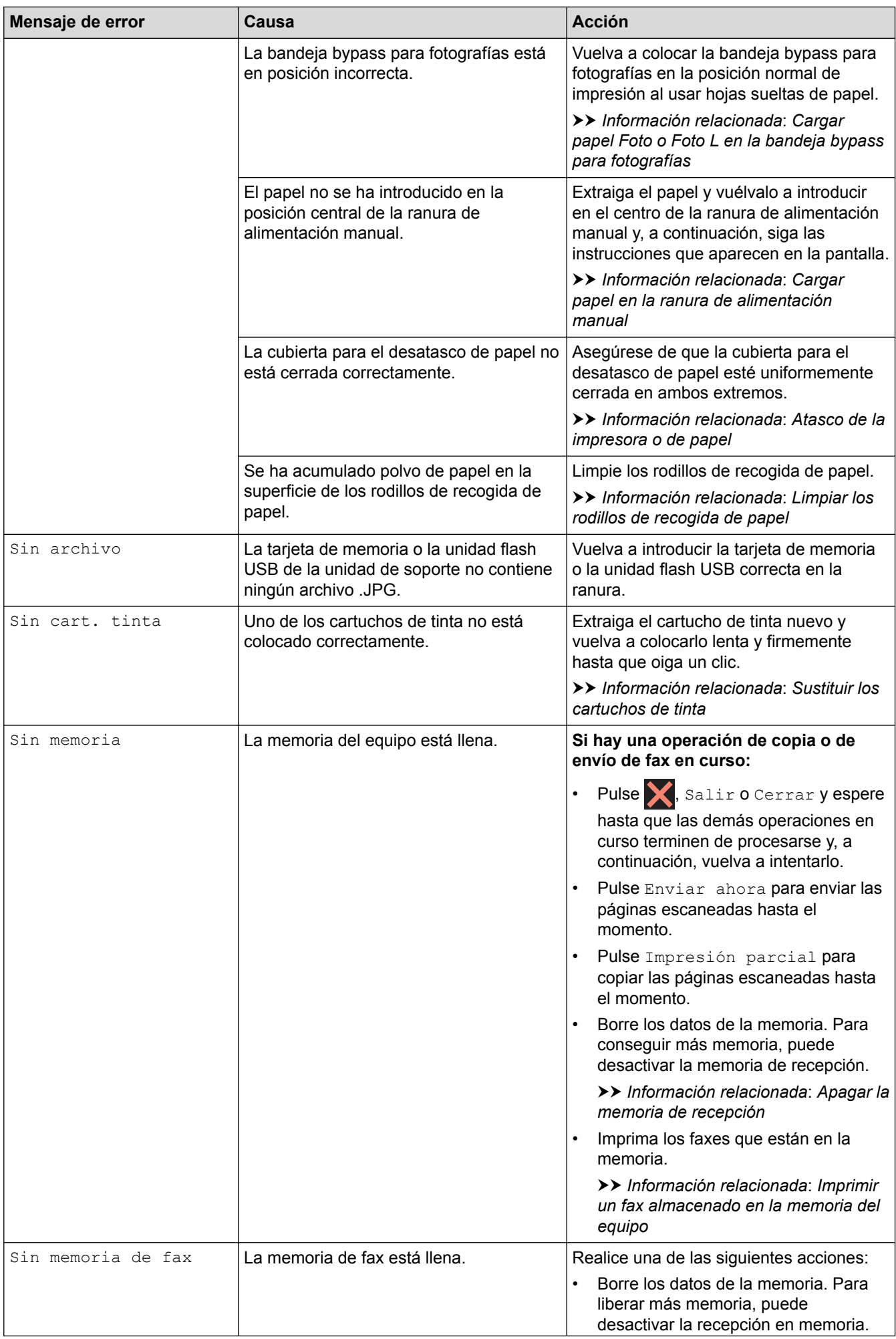

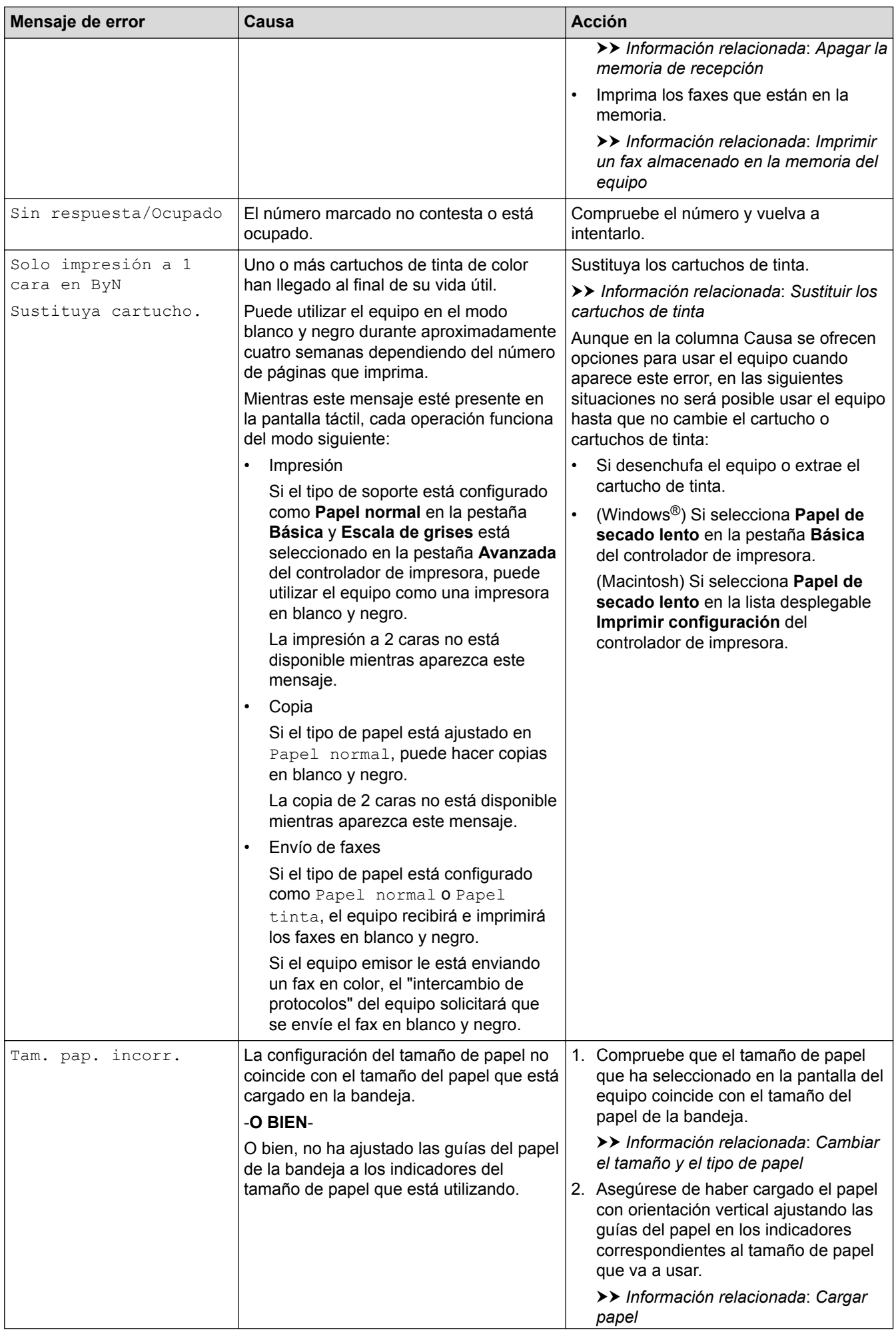

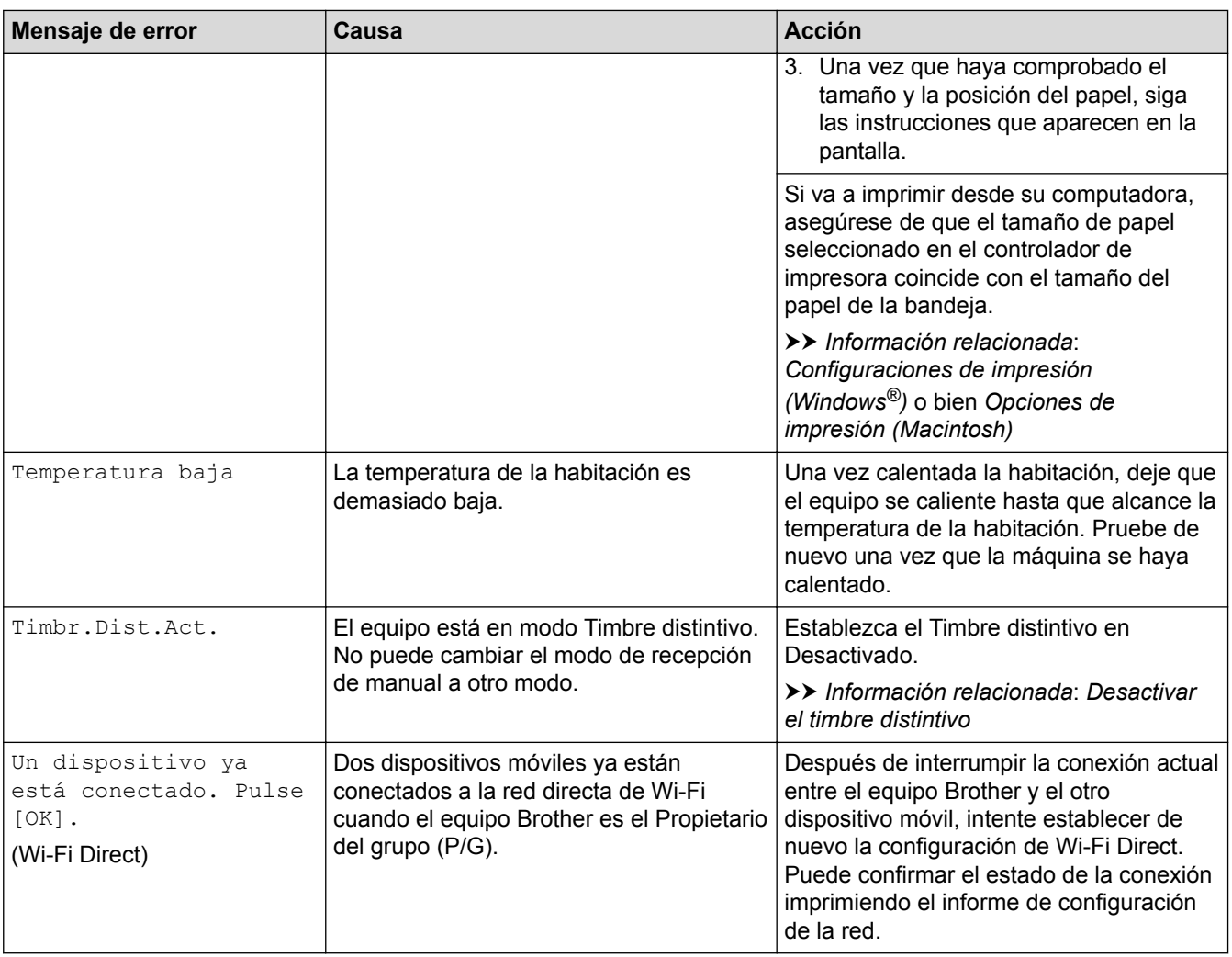

- [Solución de problemas](#page-460-0)
- [Informe de transferencia de faxes o diario del fax](#page-478-0)
- [Información general de la pantalla LCD](#page-20-0)
- [Imprimir el informe de configuración de la red](#page-420-0)
- [Sustituir los cartuchos de tinta](#page-529-0)
- [Especificaciones de los suministros](#page-642-0)
- [Cambiar la configuración de la comprobación del tamaño de papel](#page-60-0)
- [VoIP/interferencia de línea telefónica](#page-510-0)
- [Cargar documentos en el alimentador automático de documentos \(ADF\)](#page-71-0)
- [Atascos de documentos](#page-483-0)
- [Desactivar el timbre distintivo](#page-313-0)
- [Identificación de llamada](#page-314-0)
- [Cargar papel](#page-33-0)
- [Cargar papel Foto o Foto L en la bandeja bypass para fotografías](#page-49-0)
- [Cargar papel en la ranura de alimentación manual](#page-52-0)
- [Atasco de la impresora o de papel](#page-487-0)
- [Limpiar los rodillos de recogida de papel](#page-547-0)
- [Apagar la memoria de recepción](#page-271-0)
- [Imprimir un fax almacenado en la memoria del equipo](#page-272-0)
- [Papel atascado en el interior y en la parte delantera del equipo \(atasco A Interior/frente\)](#page-488-0)
- [Papel atascado en la parte delantera del equipo \(atasco B Frente\)](#page-492-0)
- [Papel atascado en la parte posterior del equipo \(atasco C Parte posterior\)](#page-495-0)
- [Cambiar el tamaño y el tipo de papel](#page-58-0)
- [Configuraciones de impresión \(Windows](#page-95-0)®)
- [Opciones de impresión \(Macintosh\)](#page-107-0)
- [Problemas de manipulación de papel e impresión](#page-498-0)

<span id="page-478-0"></span> [Inicio](#page-1-0) > [Solución de problemas](#page-460-0) > [Mensajes de error y mantenimiento](#page-461-0) > Informe de transferencia de faxes o diario del fax

# **Informe de transferencia de faxes o diario del fax**

#### Si la pantalla LCD muestra lo siguiente:

- [Limpieza impos. XX]
- [No se puede inicializar XX]
- [Imposible impr. XX]
- [Imposible escan. XX]

Recomendamos que transfiera sus faxes a otro equipo de fax o a su computadora

uu *Información relacionada*: *Transferir faxes a otro equipo de fax*

uu *Información relacionada*: *Transferir faxes a su ordenador*

- También puede transferir el informe y diario del fax para observar si hay algún fax que deba transferir.
- uu *Información relacionada*: *Transferir el informe y diario del fax a otro equipo de fax*

- [Mensajes de error y mantenimiento](#page-461-0)
- [Transferir faxes a otro equipo de fax](#page-479-0)
- [Transferir faxes a su ordenador](#page-480-0)
- [Transferir el informe y diario del fax a otro equipo de fax](#page-482-0)
- [Usar la recepción de PC-Fax para transferir faxes recibidos a su computadora \(solo Windows](#page-268-0)®)
- [Restablecer la configuración de la red a los ajustes predeterminados de fábrica](#page-422-0)
- [Restablecer el equipo Brother](#page-525-0)
- [Funciones de restauración](#page-526-0)
- [Papel atascado en el interior y en la parte delantera del equipo \(atasco A Interior/frente\)](#page-488-0)
- [Papel atascado en la parte delantera del equipo \(atasco B Frente\)](#page-492-0)
- [Papel atascado en la parte posterior del equipo \(atasco C Parte posterior\)](#page-495-0)

<span id="page-479-0"></span> [Inicio](#page-1-0) > [Solución de problemas](#page-460-0) > [Mensajes de error y mantenimiento](#page-461-0) > [Informe de transferencia de faxes o](#page-478-0) [diario del fax](#page-478-0) > Transferir faxes a otro equipo de fax

# **Transferir faxes a otro equipo de fax**

Si usted no ha configurado su ID de estación, no puede acceder al modo de transferencia de fax.

- >> MFC-J460DW/MFC-J480DW/MFC-J485DW
- [>> MFC-J680DW/MFC-J880DW/MFC-J885DW](#page-60-0)

#### **MFC-J460DW/MFC-J480DW/MFC-J485DW**

- 1. Pulse **Stop/Exit** para interrumpir el error de forma temporal.
- 2. Pulse **Settings**.
- 3. Pulse  $\blacktriangle$  o  $\nabla$  para seleccionar lo siguiente:
	- a. Seleccione [Servicio]. Pulse **OK**.
	- b. Seleccione [Transf. datos]. Pulse **OK**.
	- c. Seleccione [Transfe. fax]. Pulse **OK**.
- 4. Realice uno de los siguientes pasos:
	- Si en la pantalla LCD se muestra [No hay datos], significa que no queda ningún fax en la memoria del equipo.
		- Pulse **Stop/Exit**.
	- Introduzca el número de fax al que desea reenviar los faxes.
- 5. Pulse **Black Start**.

## **MFC-J680DW/MFC-J880DW/MFC-J885DW**

- 1. Pulse **para interrumpir el error de forma temporal.**
- 2. Pulse  $\left[\|\|\right]$  [Configur.] > [Tod. config.] > [Servicio] > [Transf. datos] > [Transfe. fax].
- 3. Realice una de las siguientes acciones:
	- Si en la pantalla táctil se muestra [No hay datos], significa que no queda ningún fax en la memoria del equipo.

Pulse [Cerrar] y, a continuación, pulse

- Introduzca el número de fax al que desea reenviar los faxes.
- 4. Pulse [Inicio fax].

- [Informe de transferencia de faxes o diario del fax](#page-478-0)
- [Establecer ID de estación](#page-582-0)

<span id="page-480-0"></span> [Inicio](#page-1-0) > [Solución de problemas](#page-460-0) > [Mensajes de error y mantenimiento](#page-461-0) > [Informe de transferencia de faxes o](#page-478-0) [diario del fax](#page-478-0) > Transferir faxes a su ordenador

# **Transferir faxes a su ordenador**

Puede transferir los faxes desde la memoria de su equipo a su ordenador.

>> MFC-J460DW/MFC-J480DW/MFC-J485DW

[>> MFC-J680DW/MFC-J880DW/MFC-J885DW](#page-60-0)

#### **MFC-J460DW/MFC-J480DW/MFC-J485DW**

- 1. Pulse **Stop/Exit** para interrumpir el error de forma temporal.
- 2. Asegúrese de haber instalado el controlador de Brother en la computadora y, a continuación, active **Recepción de PC-FAX** en la computadora. Realice una de las siguientes acciones:
	- (Windows<sup>®</sup> XP, Windows Vista<sup>®</sup> y Windows<sup>®</sup> 7)

Desde el menú (**Iniciar**), seleccione **Todos los programas** > **Brother** > **Brother Utilities**.

Haga clic en la lista desplegable y seleccione el nombre del modelo (si no está ya seleccionado). Haga clic en **PC-FAX** en la barra de navegación izquierda y, a continuación, haga clic en **Recibir**.

 $(Windows^{\circledR} 8)$ 

Haga clic en (**Brother Utilities**) y, a continuación, haga clic en la lista desplegable y seleccione el nombre del modelo (si no está ya seleccionado). Haga clic en **PC-FAX** en la barra de navegación izquierda y, a continuación, haga clic en **Recibir**.

3. Lea y confirme las instrucciones de la computadora.

Los faxes de la memoria del equipo se enviarán a la computadora automáticamente.

#### **Si los faxes de la memoria del equipo no se envían a la computadora:**

Asegúrese de haber configurado [Recibir PC Fax] en el equipo.

Si los faxes se encuentran en la memoria del equipo cuando configura la recepción de PC-Fax, en la pantalla LCD se le preguntará si desea transferir los faxes a la computadora.

Pulse **1** para transferir todos los faxes de la memoria a la computadora.

Pulse **A** o **V** para seleccionar [Impr. faxes:Sí] o [Impr. faxes:No]. Pulse OK.

# **MFC-J680DW/MFC-J880DW/MFC-J885DW**

- 1. Pulse **X** para interrumpir el error de forma temporal.
- 2. Asegúrese de haber instalado el controlador de Brother en la computadora y, a continuación, active **Recepción de PC-FAX** en la computadora. Realice una de las siguientes acciones:
	- (Windows<sup>®</sup> XP, Windows Vista<sup>®</sup> y Windows<sup>®</sup> 7)

Desde el menú (**Iniciar**), seleccione **Todos los programas** > **Brother** > **Brother Utilities**.

Haga clic en la lista desplegable y seleccione el nombre del modelo (si no está ya seleccionado). Haga clic en **PC-FAX** en la barra de navegación izquierda y, a continuación, haga clic en **Recibir**.

(Windows $^{\circledR}$  8)

Haga clic en (**Brother Utilities**) y, a continuación, haga clic en la lista desplegable y seleccione el nombre del modelo (si no está ya seleccionado). Haga clic en **PC-FAX** en la barra de navegación izquierda y, a continuación, haga clic en **Recibir**.

3. Lea y confirme las instrucciones de la computadora.

Los faxes de la memoria del equipo se enviarán a la computadora automáticamente.

## **Si los faxes de la memoria del equipo no se envían a la computadora:**

Asegúrese de haber configurado [Recibir PC Fax] en el equipo.

Si los faxes están en la memoria del equipo cuando configura la recepción de PC-Fax, en la pantalla táctil se le preguntará si desea transferir los faxes a la computadora.

Pulse [Sí] para transferir todos los faxes de la memoria a la computadora. Si la vista previa de fax <sup>1</sup> está desactivada, se le preguntará si desea imprimir copias de seguridad.

### **Información relacionada**

Ø

- [Informe de transferencia de faxes o diario del fax](#page-478-0)
- [Usar la recepción de PC-Fax para transferir faxes recibidos a su computadora \(solo Windows](#page-268-0)®)

<sup>1</sup> Solo MFC-J880DW/MFC-J885DW

<span id="page-482-0"></span> [Inicio](#page-1-0) > [Solución de problemas](#page-460-0) > [Mensajes de error y mantenimiento](#page-461-0) > [Informe de transferencia de faxes o](#page-478-0) [diario del fax](#page-478-0) > Transferir el informe y diario del fax a otro equipo de fax

# **Transferir el informe y diario del fax a otro equipo de fax**

Si usted no ha configurado su ID de estación, no puede acceder al modo de transferencia de fax.

- >> MFC-J460DW/MFC-J480DW/MFC-J485DW
- [>> MFC-J680DW/MFC-J880DW/MFC-J885DW](#page-60-0)

#### **MFC-J460DW/MFC-J480DW/MFC-J485DW**

- 1. Pulse **Stop/Exit** para interrumpir el error de forma temporal.
- 2. Pulse **Settings**.
- 3. Pulse  $\blacktriangle$  o  $\nabla$  para seleccionar lo siguiente:
	- a. Seleccione [Servicio]. Pulse **OK**.
	- b. Seleccione [Transf. datos]. Pulse **OK**.
	- c. Seleccione [Transfe. info.]. Pulse **OK**.
- 4. Introduzca el número de fax al que desea reenviar el informe Diario del fax.
- 5. Pulse **Black Start**.

## **MFC-J680DW/MFC-J880DW/MFC-J885DW**

- 1. Pulse **X** para interrumpir el error de forma temporal.
- 2. Pulse  $\left[\left\| \cdot \right\|$  [Configur.] > [Tod. config.] > [Servicio] > [Transf. datos] > [Informar de la transferencia].
- 3. Introduzca el número de fax al que desea reenviar el informe Diario del fax.
- 4. Pulse [Inicio fax].

- [Informe de transferencia de faxes o diario del fax](#page-478-0)
- [Establecer ID de estación](#page-582-0)

<span id="page-483-0"></span> [Inicio](#page-1-0) > [Solución de problemas](#page-460-0) > Atascos de documentos

# **Atascos de documentos**

- [Documento atascado en la parte superior de la unidad ADF](#page-484-0)
- [Documento atascado en el interior de la unidad ADF](#page-485-0)
- [Extraer trozos de papel atascados en la unidad ADF](#page-486-0)
- [Mensajes de error y mantenimiento](#page-461-0)

<span id="page-484-0"></span> [Inicio](#page-1-0) > [Solución de problemas](#page-460-0) > [Atascos de documentos](#page-483-0) > Documento atascado en la parte superior de la unidad ADF

# **Documento atascado en la parte superior de la unidad ADF**

- 1. Extraiga todos los papeles que no estén atascados de la unidad ADF.
- 2. Abra la cubierta de la unidad ADF.
- 3. Extraiga el papel atascado tirando hacia arriba.

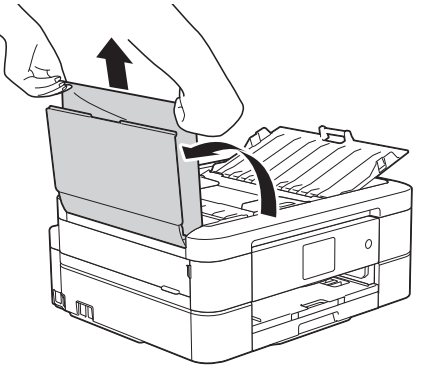

- 4. Cierre la cubierta de la unidad ADF.
- 5. Pulse **Stop/Exit** o .

## **IMPORTANTE**

Para evitar futuros atascos de documentos, cierre la cubierta de la unidad ADF correctamente presionando sobre el centro.

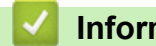

### **Información relacionada**

• [Atascos de documentos](#page-483-0)

<span id="page-485-0"></span> [Inicio](#page-1-0) > [Solución de problemas](#page-460-0) > [Atascos de documentos](#page-483-0) > Documento atascado en el interior de la unidad ADF

# **Documento atascado en el interior de la unidad ADF**

- 1. Saque de la unidad ADF cualquier papel que no esté atascado.
- 2. Levante la cubierta de documentos.
- 3. Tire del documento atascado hacia la izquierda.

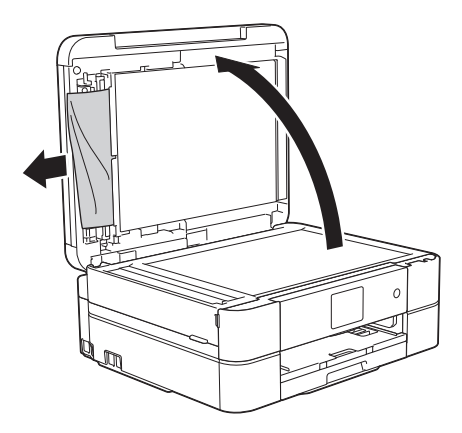

- 4. Cierre la cubierta de documentos.
- 5. Pulse **Stop/Exit** o .

# **Información relacionada**

• [Atascos de documentos](#page-483-0)

<span id="page-486-0"></span> [Inicio](#page-1-0) > [Solución de problemas](#page-460-0) > [Atascos de documentos](#page-483-0) > Extraer trozos de papel atascados en la unidad ADF

# **Extraer trozos de papel atascados en la unidad ADF**

- 1. Levante la cubierta de documentos.
- 2. Introduzca un trozo de papel rígido, como una cartulina, en la unidad ADF para empujar cualquier trozo de papel pequeño que se haya quedado en el interior.

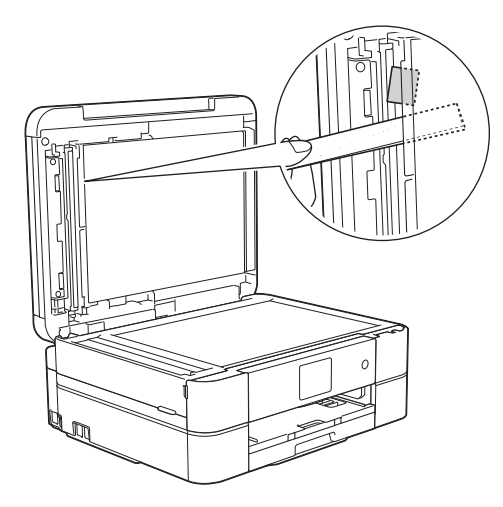

- 3. Cierre la cubierta de documentos.
- 4. Pulse **Stop/Exit** o .

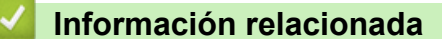

• [Atascos de documentos](#page-483-0)

<span id="page-487-0"></span> [Inicio](#page-1-0) > [Solución de problemas](#page-460-0) > Atasco de la impresora o de papel

# **Atasco de la impresora o de papel**

Localice y extraiga el papel atascado.

- [Papel atascado en el interior y en la parte delantera del equipo \(atasco A Interior/frente\)](#page-488-0)
- [Papel atascado en la parte delantera del equipo \(atasco B Frente\)](#page-492-0)
- [Papel atascado en la parte posterior del equipo \(atasco C Parte posterior\)](#page-495-0)
- [Mensajes de error y mantenimiento](#page-461-0)
- [Problemas de manipulación de papel e impresión](#page-498-0)

<span id="page-488-0"></span> [Inicio](#page-1-0) > [Solución de problemas](#page-460-0) > [Atasco de la impresora o de papel](#page-487-0) > Papel atascado en el interior y en la parte delantera del equipo (atasco A Interior/frente)

# **Papel atascado en el interior y en la parte delantera del equipo (atasco A Interior/frente)**

Si en la pantalla LCD se muestra [Atasco A Interior/frente] o [Repetir atasco A Interior/ frente], siga estos pasos:

1. Desenchufe el equipo de la toma de corriente de CA.

### **IMPORTANTE**

#### (MFC-J460DW/MFC-J480DW/MFC-J485DW/MFC-J680DW)

Antes de desenchufar el equipo de la fuente de alimentación, puede transferir los faxes almacenados en la memoria del equipo a la computadora o a otro equipo de fax para no perder ningún mensaje importante.

2. Tire de la bandeja de papel (1) para sacarla por completo del equipo.

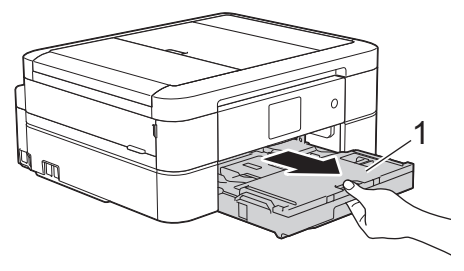

3. Tire de las dos palancas verdes del interior del equipo para extraer el papel atascado.

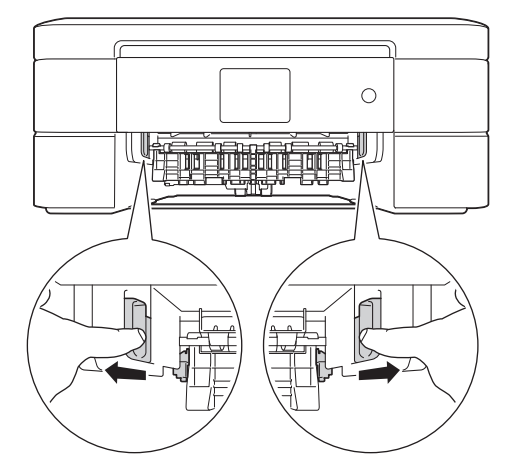

4. Coloque las manos debajo de las lengüetas de plástico ubicadas a ambos lados del equipo para levantar la cubierta del escáner (1) hasta su posición de apertura.

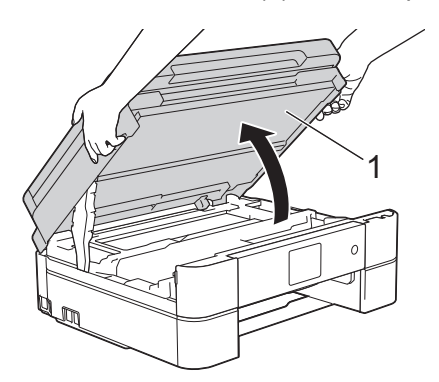

5. Tire lentamente del papel atascado (1) para sacarlo del equipo.

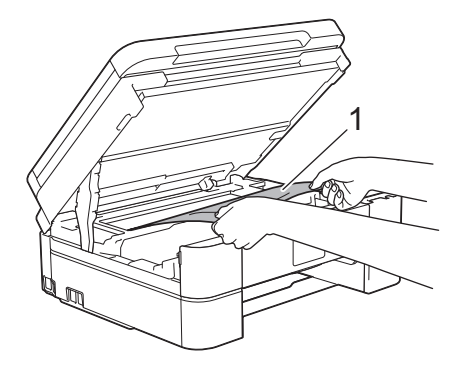

6. Si en la pantalla LCD se muestra [Repetir atasco A Interior/frente], mueva el cabezal de impresión (en caso necesario) para extraer el papel que pueda quedar en esta área. Asegúrese de que no queden trozos de papel en las esquinas del equipo (1) y (2).

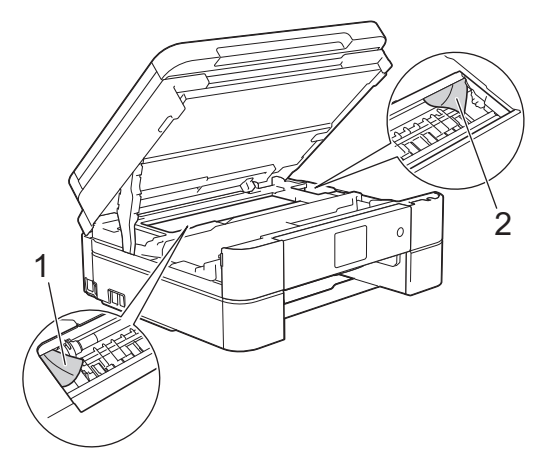

## **IMPORTANTE**

• NO toque la banda codificadora (tira fina de plástico que se extiende a lo largo del equipo) (1). De lo contrario, se podrían producir daños en el equipo.

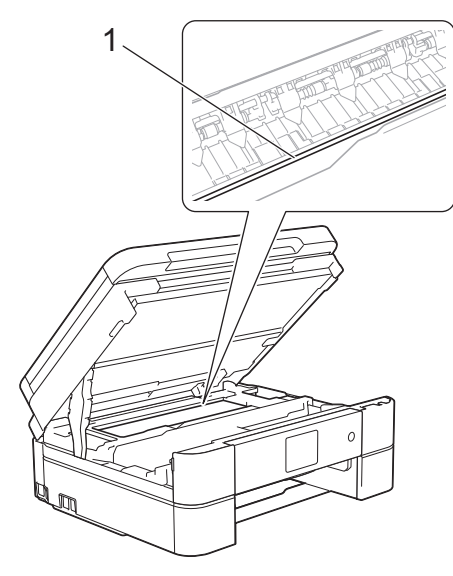

• Si el cabezal de impresión se encuentra en la esquina derecha, tal y como se muestra en la ilustración (2), no podrá moverlo. Cierre la cubierta del escáner y, a continuación, vuelva a conectar el cable de alimentación. Abra la cubierta del escáner de nuevo y, a continuación, mantenga pulsado Stop/Exit o **Mundiate al cabezal de impresión se desplace al centro.** A continuación,

desenchufe el equipo de la fuente de alimentación y saque el papel.

• Si el papel queda atascado bajo el cabezal de impresión, desconecte el equipo de la alimentación eléctrica y mueva el cabezal para extraer el papel.

Sujete las secciones cóncavas con marcas triangulares que se muestran en la ilustración (3) para mover el cabezal de impresión.

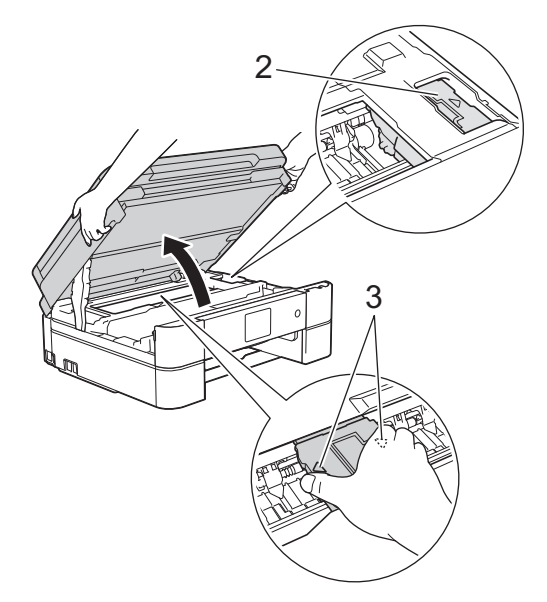

- Si se mancha la piel o la ropa con tinta, lávela inmediatamente con jabón o detergente.
- 7. Cierre suavemente la cubierta del escáner con las dos manos.

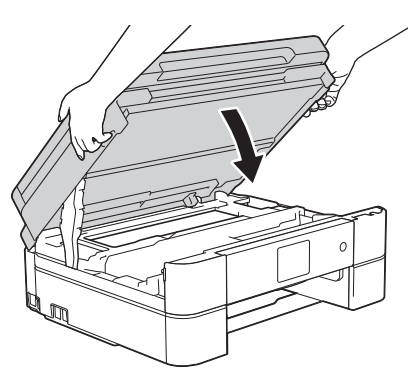

8. Tire lentamente del papel atascado (1) para sacarlo del equipo.

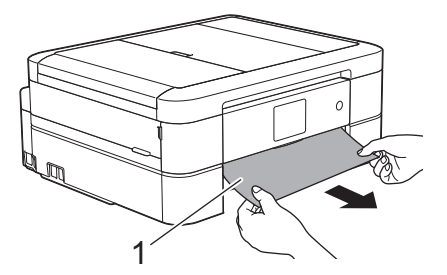

Si en la pantalla LCD se muestra [Repetir atasco A Interior/frente], haga lo siguiente:

a. Asegúrese de comprobar detenidamente que no queden trozos de papel en el interior (1).

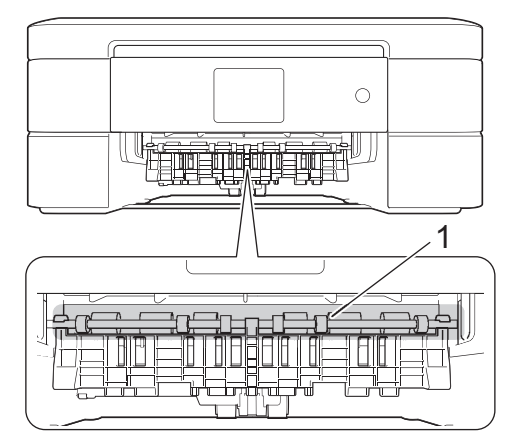

b. Apriete ambas palancas (1) y, a continuación, abra la cubierta para el desatasco de papel situada en la parte posterior del equipo.

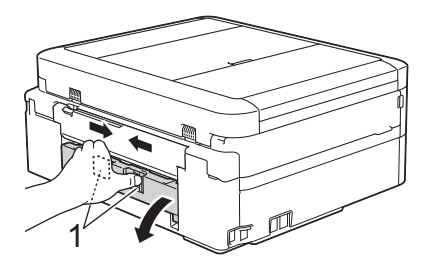

c. Tire lentamente del papel atascado para extraerlo del equipo.

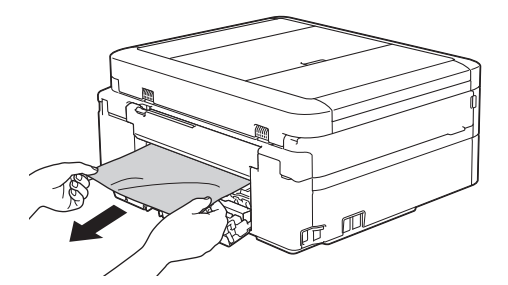

d. Cierre la cubierta para el desatasco de papel. Asegúrese de que la cubierta esté cerrada completamente.

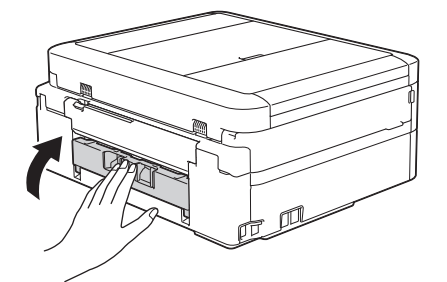

9. Vuelva a colocar la bandeja de papel firmemente en el equipo.

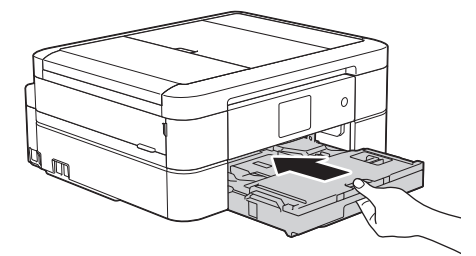

10. Mientras mantiene sujeta la bandeja de papel en el equipo, tire del soporte del papel (1) hasta que quede inmovilizado en posición correcta y, a continuación, despliegue la lengüeta del soporte del papel (2).

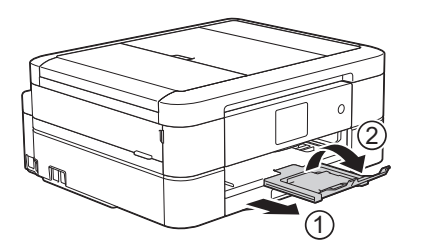

11. Vuelva a conectar el cable de alimentación.

- [Atasco de la impresora o de papel](#page-487-0)
- [Informe de transferencia de faxes o diario del fax](#page-478-0)
- [Mensajes de error y mantenimiento](#page-461-0)

<span id="page-492-0"></span> [Inicio](#page-1-0) > [Solución de problemas](#page-460-0) > [Atasco de la impresora o de papel](#page-487-0) > Papel atascado en la parte delantera del equipo (atasco B Frente)

# **Papel atascado en la parte delantera del equipo (atasco B Frente)**

Si en la pantalla LCD se muestra [Atasco B Frente] o [Repetir atasco B Frente], siga estos pasos:

1. Desenchufe el equipo de la toma de corriente de CA.

# **IMPORTANTE**

(MFC-J460DW/MFC-J480DW/MFC-J485DW/MFC-J680DW)

Antes de desenchufar el equipo de la fuente de alimentación, puede transferir los faxes almacenados en la memoria del equipo a la computadora o a otro equipo de fax para no perder ningún mensaje importante.

2. Tire de la bandeja de papel (1) para sacarla por completo del equipo.

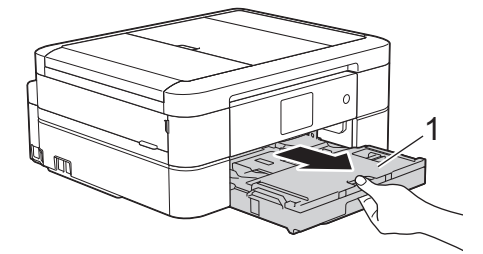

3. Tire de las dos palancas verdes del interior del equipo para extraer el papel atascado.

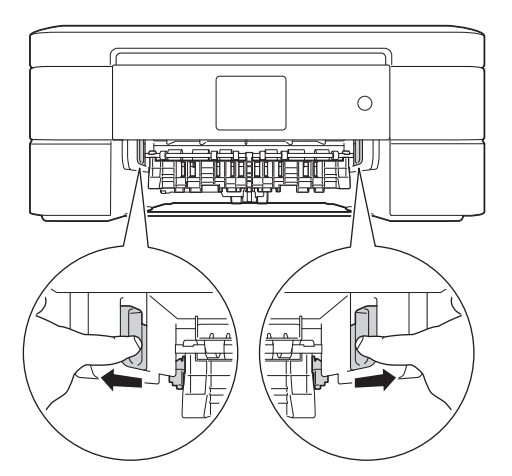

4. Tire lentamente del papel atascado (1) para extraerlo.

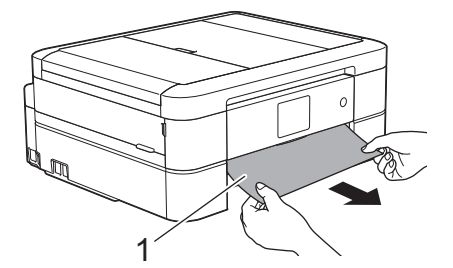

Si en la pantalla LCD se muestra [Repetir atasco B Frente], haga lo siguiente:

a. Asegúrese de comprobar detenidamente que no queden trozos de papel en el interior (1).

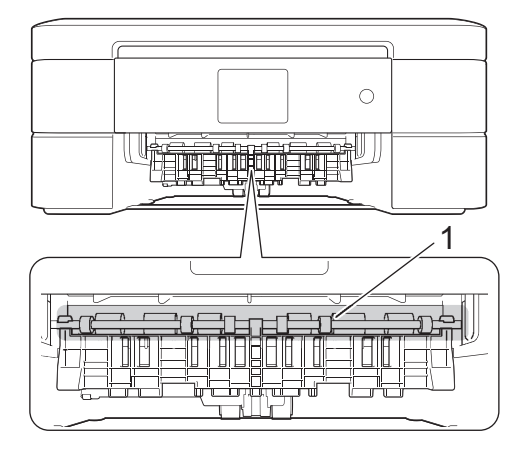

b. Apriete ambas palancas (1) y, a continuación, abra la cubierta para el desatasco de papel situada en la parte posterior del equipo.

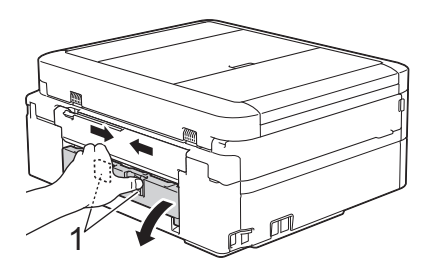

c. Tire lentamente del papel atascado para extraerlo del equipo.

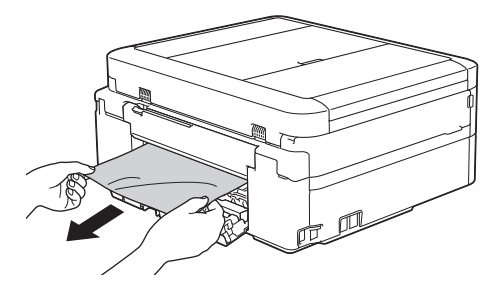

d. Cierre la cubierta para el desatasco de papel. Asegúrese de que la cubierta esté cerrada completamente.

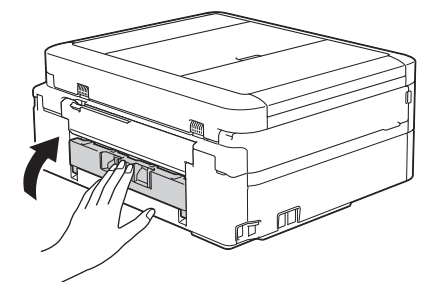

5. Vuelva a colocar la bandeja de papel firmemente en el equipo.

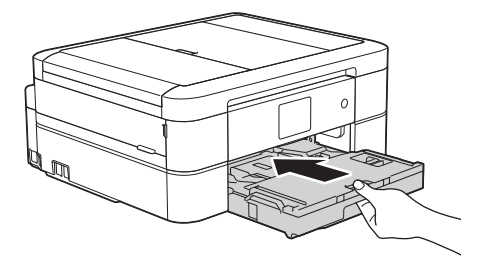

6. Mientras mantiene sujeta la bandeja de papel en el equipo, tire del soporte del papel (1) hasta que quede inmovilizado en posición correcta y, a continuación, despliegue la lengüeta del soporte del papel (2).

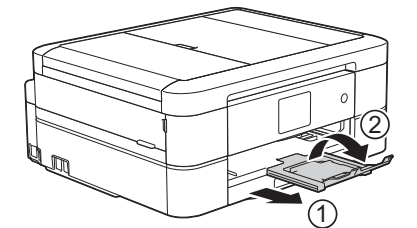

7. Vuelva a conectar el cable de alimentación.

- [Atasco de la impresora o de papel](#page-487-0)
- [Informe de transferencia de faxes o diario del fax](#page-478-0)
- [Mensajes de error y mantenimiento](#page-461-0)

<span id="page-495-0"></span> [Inicio](#page-1-0) > [Solución de problemas](#page-460-0) > [Atasco de la impresora o de papel](#page-487-0) > Papel atascado en la parte posterior del equipo (atasco C Parte posterior)

# **Papel atascado en la parte posterior del equipo (atasco C Parte posterior)**

Si en la pantalla LCD se muestra [Atasco C Parte posterior], siga estos pasos:

1. Desenchufe el equipo de la toma de corriente de CA.

## **IMPORTANTE**

(MFC-J460DW/MFC-J480DW/MFC-J485DW/MFC-J680DW)

Antes de desenchufar el equipo de la fuente de alimentación, puede transferir los faxes almacenados en la memoria del equipo a la computadora o a otro equipo de fax para no perder ningún mensaje importante.

2. Tire de la bandeja de papel (1) para sacarla por completo del equipo.

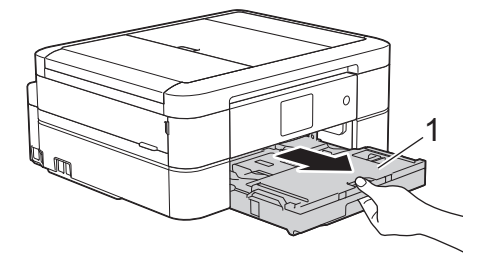

3. Tire de las dos palancas verdes del interior del equipo para extraer el papel atascado.

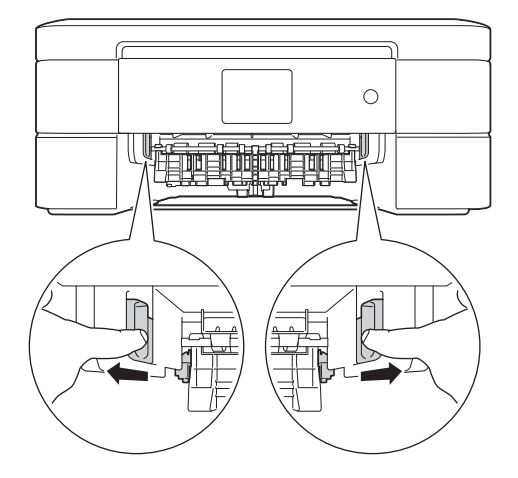

En función del tamaño del papel, será más fácil extraer el papel atascado desde la parte frontal del equipo que desde la parte posterior.

4. Apriete ambas palancas (1) y, a continuación, abra la cubierta para el desatasco de papel situada en la parte posterior del equipo.

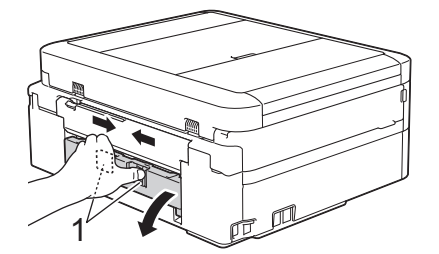

5. Tire lentamente del papel atascado para extraerlo del equipo.

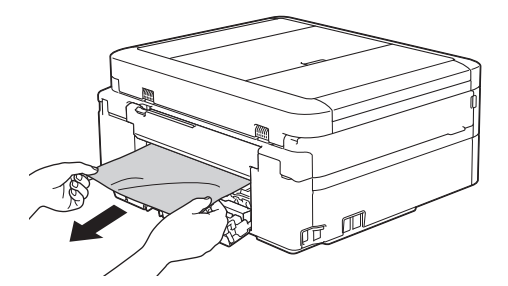

6. Cierre la cubierta para el desatasco de papel. Asegúrese de que la cubierta esté cerrada completamente.

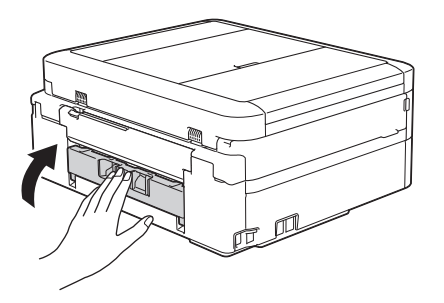

7. Vuelva a colocar la bandeja de papel firmemente en el equipo.

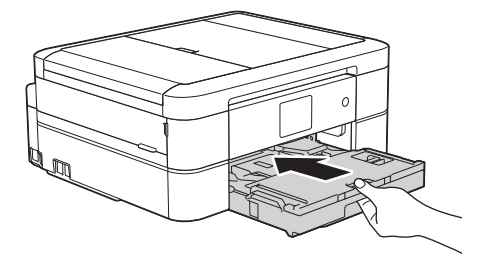

8. Mientras mantiene sujeta la bandeja de papel en el equipo, tire del soporte del papel (1) hasta que quede inmovilizado en posición correcta y, a continuación, despliegue la lengüeta del soporte del papel (2).

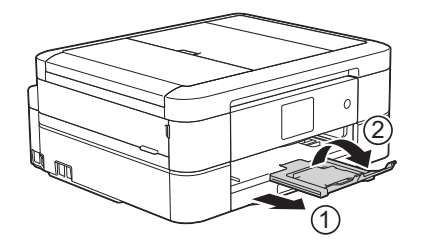

9. Vuelva a conectar el cable de alimentación.

- [Atasco de la impresora o de papel](#page-487-0)
- [Informe de transferencia de faxes o diario del fax](#page-478-0)
- [Mensajes de error y mantenimiento](#page-461-0)

<span id="page-497-0"></span> [Inicio](#page-1-0) > [Solución de problemas](#page-460-0) > Si está teniendo problemas con su equipo

# **Si está teniendo problemas con su equipo**

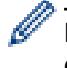

Para obtener ayuda técnica, debe llamar al país donde adquirió el equipo. Las llamadas deben realizarse desde ese país.

Si considera que hay un problema en el equipo, consulte los temas siguientes. La mayoría de problemas los puede corregir usted mismo/a.

Si necesita ayuda adicional, el Brother Solutions Center ofrece las preguntas más frecuentes y los consejos para la solución de problemas más recientes.

Visite [http://support.brother.com.](http://support.brother.com)

El uso de consumibles de marcas distintas de Brother puede afectar a la calidad de la impresión, el rendimiento del hardware y la fiabilidad del equipo.

- [Problemas de manipulación de papel e impresión](#page-498-0)
- [Problemas de teléfono o de fax](#page-505-0)
- [Otros problemas](#page-511-0)
- [Problemas de red](#page-513-0)

El usuario puede resolver por sí mismo la mayoría de los errores. Si no puede resolver su problema después de leer esta guía, vaya a Brother Solutions Center en<http://support.brother.com>. Haga clic en **Preguntas frecuentes y Solución de problemas** y busque el nombre de su modelo.

<span id="page-498-0"></span> [Inicio](#page-1-0) > [Solución de problemas](#page-460-0) > [Si está teniendo problemas con su equipo](#page-497-0) > Problemas de manipulación de papel e impresión

# **Problemas de manipulación de papel e impresión**

# **Problemas de impresión**

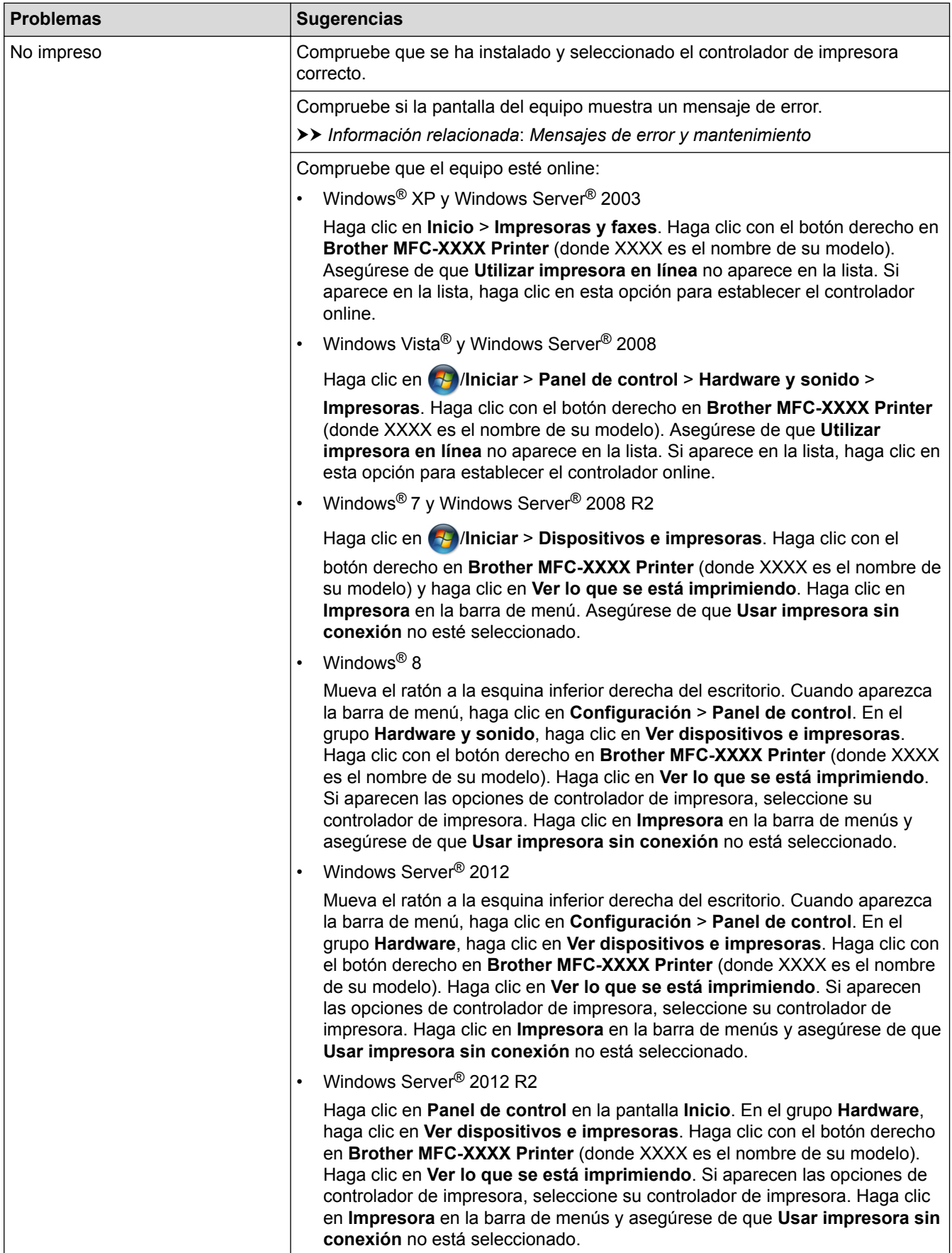

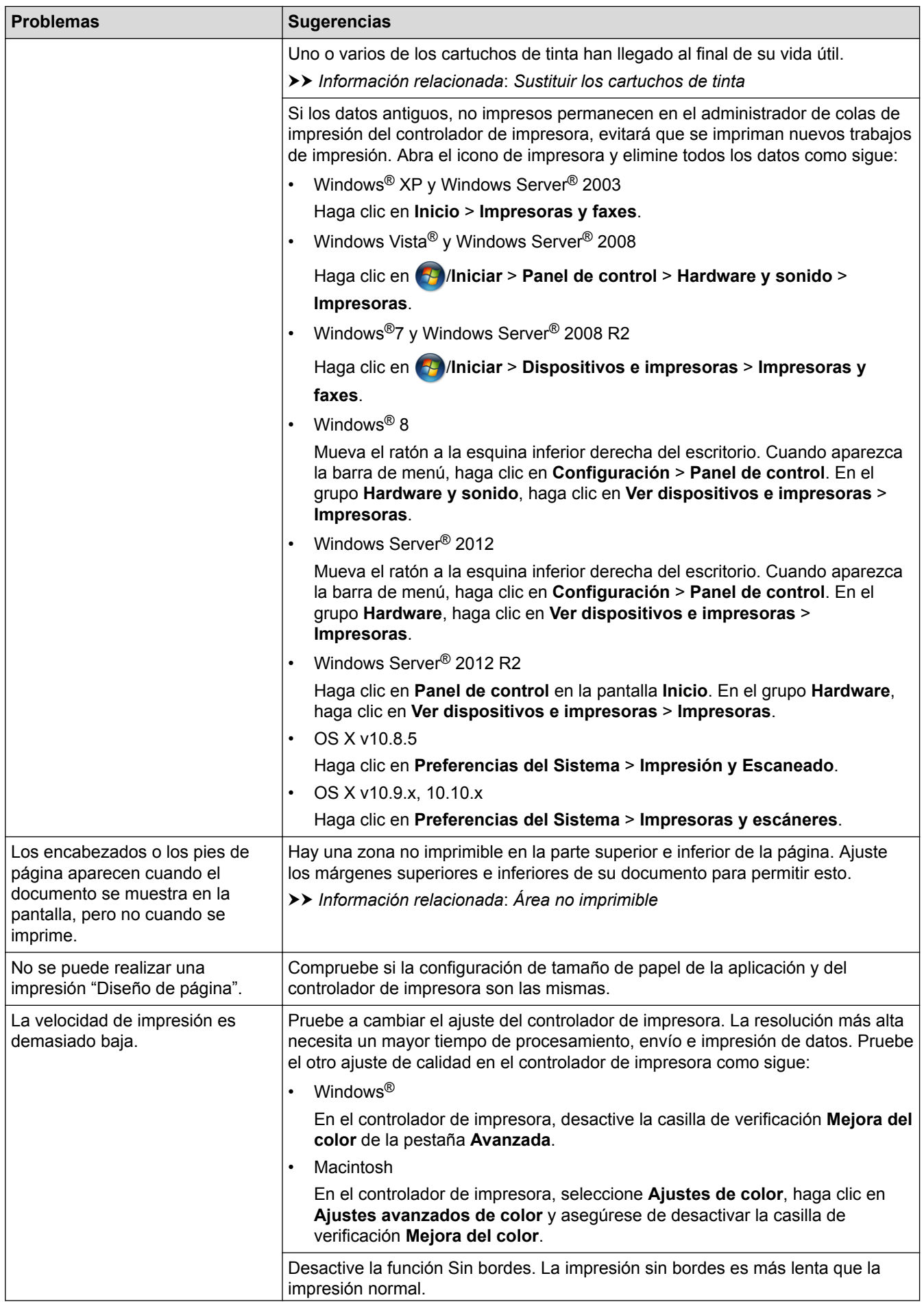

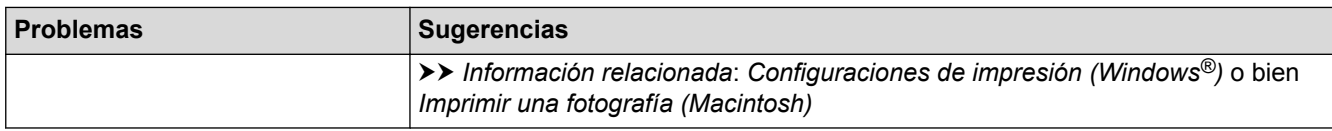

# **Problemas de calidad de impresión**

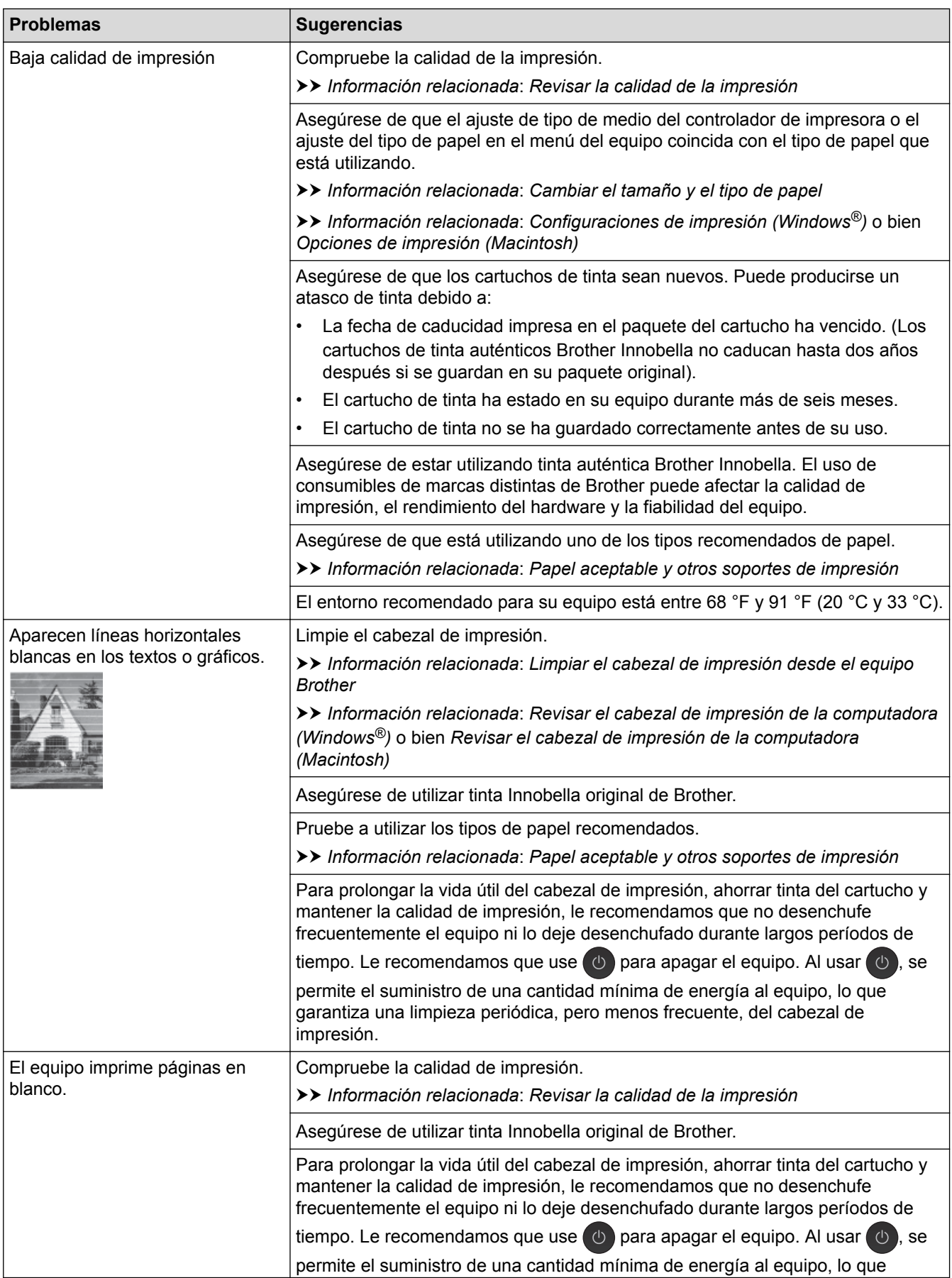

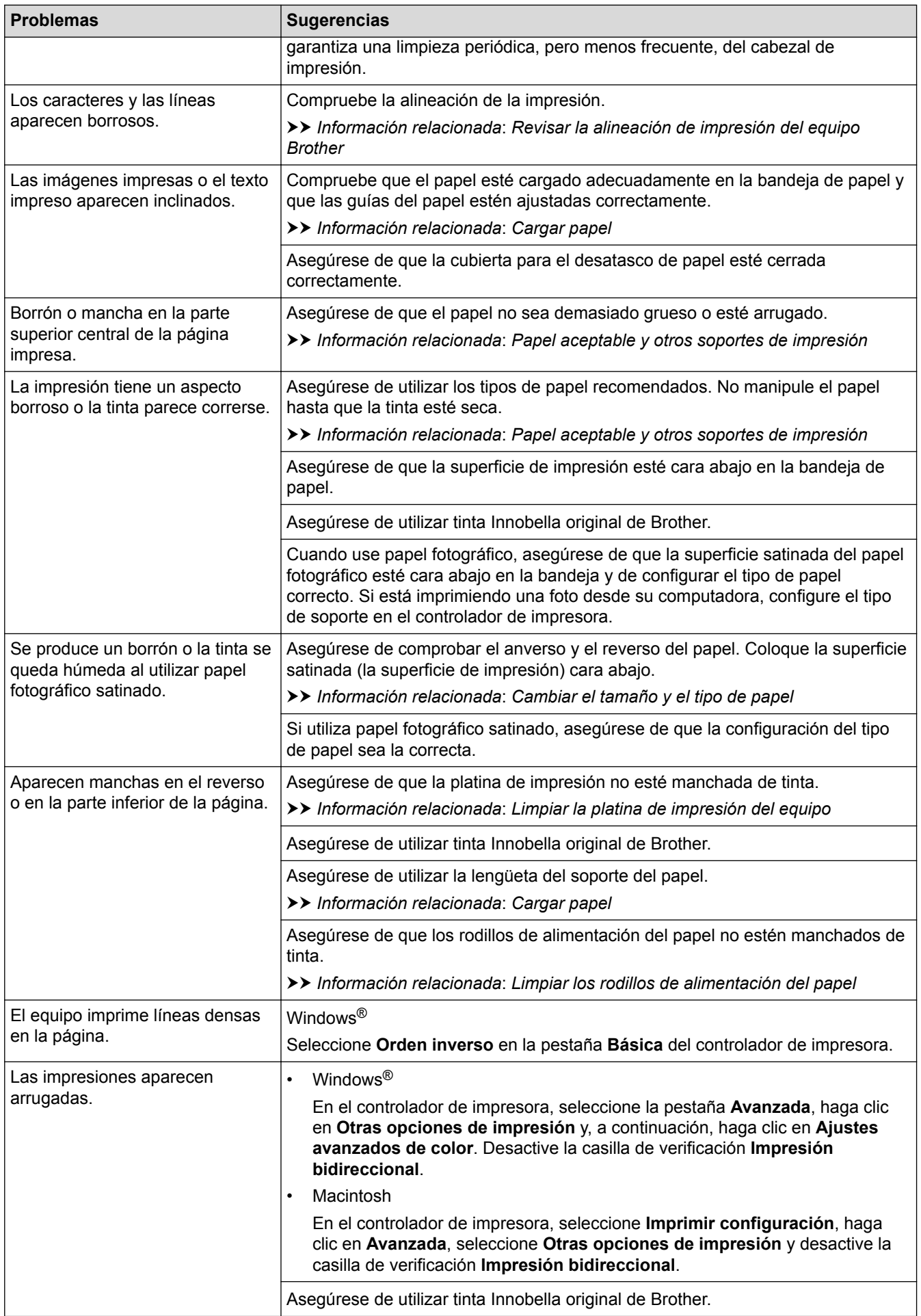

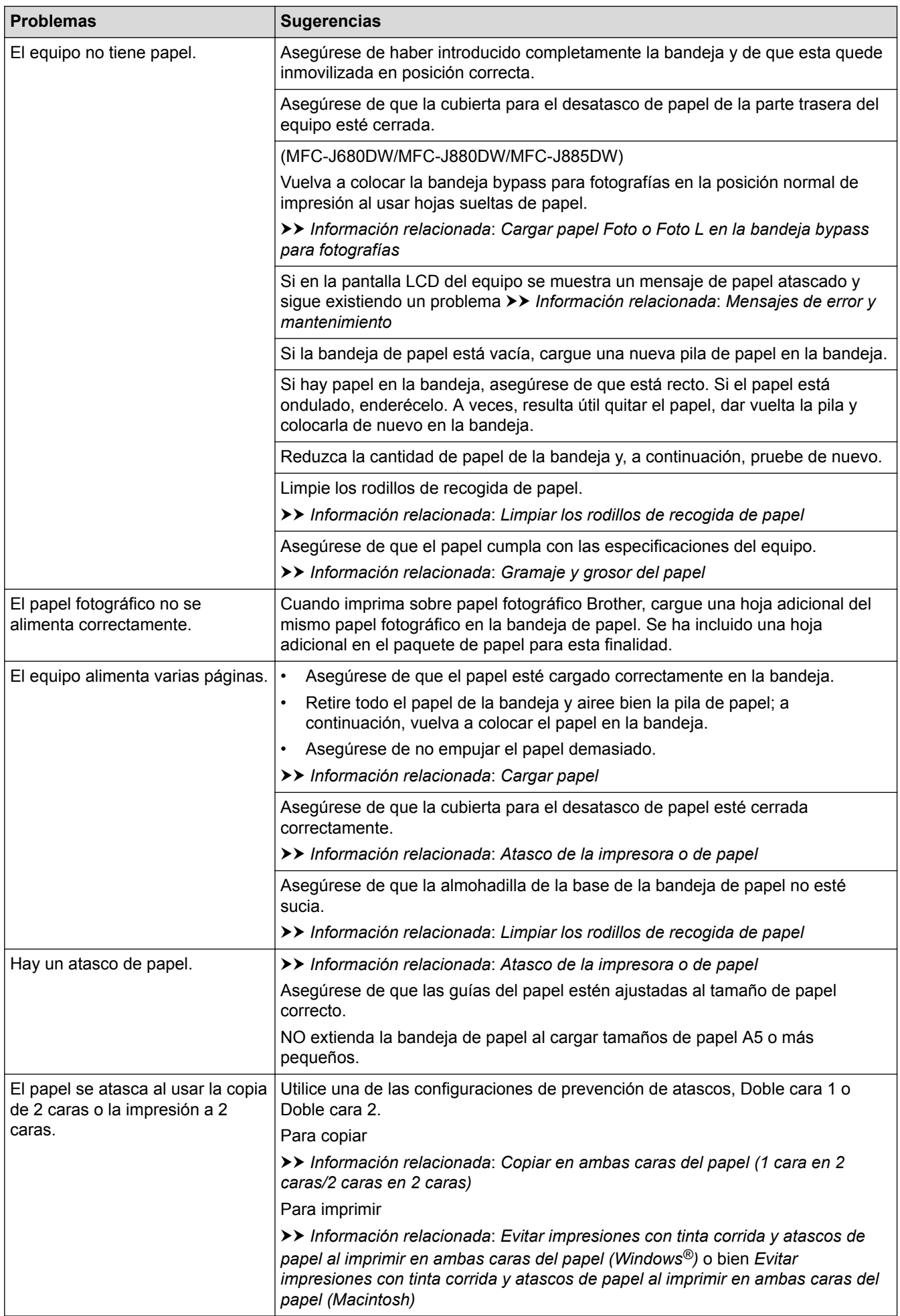

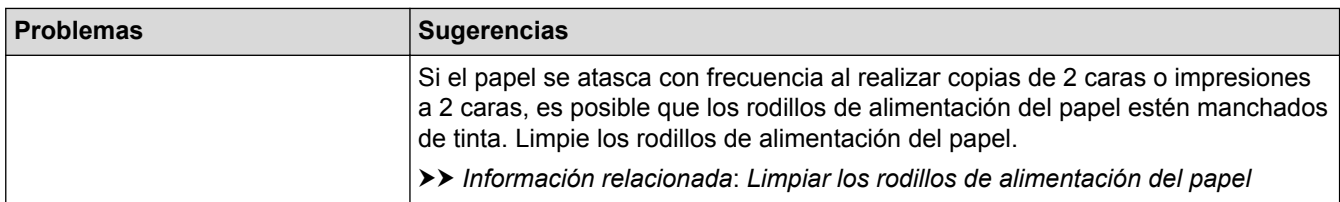

## **Impresión de faxes recibidos**

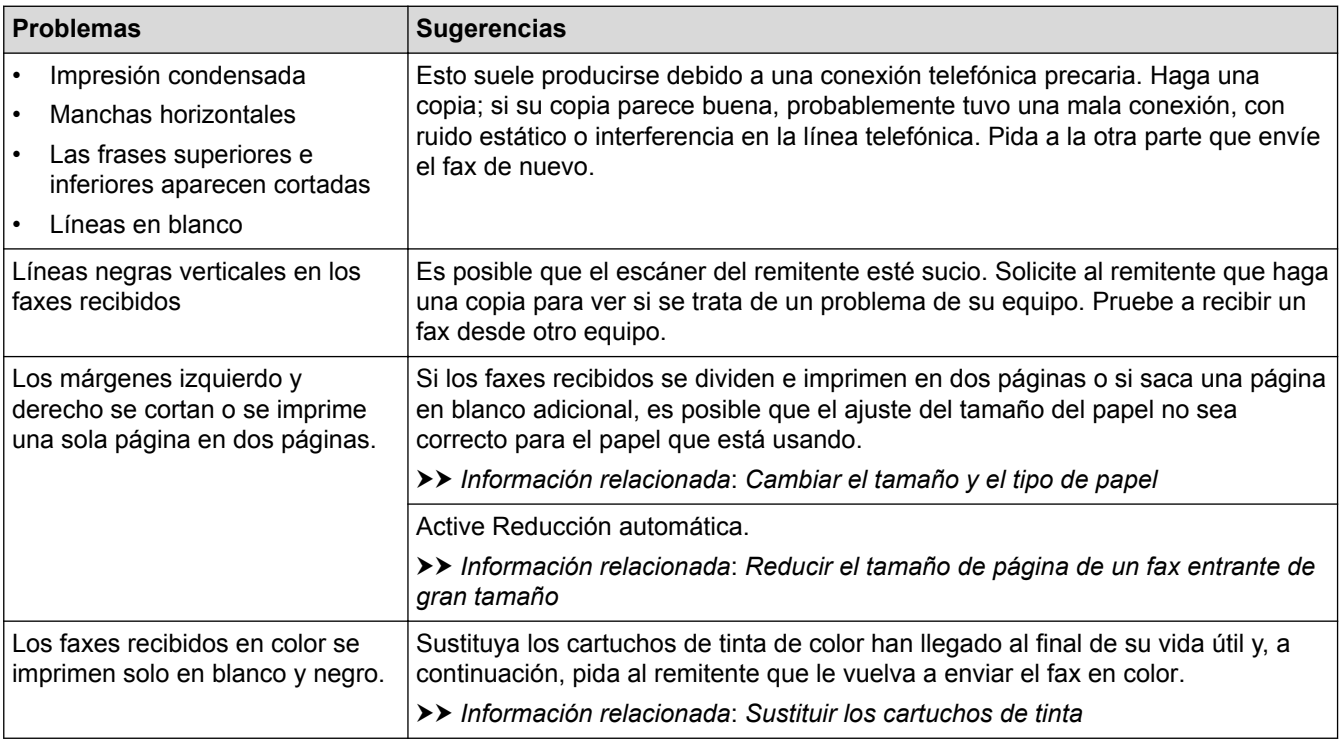

- [Si está teniendo problemas con su equipo](#page-497-0)
- [Solución de problemas](#page-460-0)
- [Mensajes de error y mantenimiento](#page-461-0)
- [Sustituir los cartuchos de tinta](#page-529-0)
- [Cargar papel Foto o Foto L en la bandeja bypass para fotografías](#page-49-0)
- [Área no imprimible](#page-56-0)
- [Revisar la calidad de la impresión](#page-550-0)
- [Cambiar el tamaño y el tipo de papel](#page-58-0)
- [Papel aceptable y otros soportes de impresión](#page-61-0)
- [Limpiar el cabezal de impresión desde el equipo Brother](#page-536-0)
- [Revisar el cabezal de impresión de la computadora \(Windows](#page-538-0) $^{\circledR}$ )
- [Revisar el cabezal de impresión de la computadora \(Macintosh\)](#page-540-0)
- [Revisar la alineación de impresión del equipo Brother](#page-553-0)
- [Cargar papel](#page-33-0)
- [Limpiar la platina de impresión del equipo](#page-544-0)
- [Limpiar los rodillos de alimentación del papel](#page-545-0)
- [Limpiar los rodillos de recogida de papel](#page-547-0)
- [Atasco de la impresora o de papel](#page-487-0)
- [Copiar en ambas caras del papel \(1 cara en 2 caras/2 caras en 2 caras\)](#page-220-0)
- [Reducir el tamaño de página de un fax entrante de gran tamaño](#page-261-0)
- [Gramaje y grosor del papel](#page-69-0)
- [Configuraciones de impresión \(Windows](#page-95-0)®)
- [Opciones de impresión \(Macintosh\)](#page-107-0)
- [Imprimir una fotografía \(Macintosh\)](#page-101-0)
- [Evitar impresiones con tinta corrida y atascos de papel al imprimir en ambas caras del papel \(Windows](#page-90-0)®)
- [Evitar impresiones con tinta corrida y atascos de papel al imprimir en ambas caras del papel \(Macintosh\)](#page-106-0)

<span id="page-505-0"></span> [Inicio](#page-1-0) > [Solución de problemas](#page-460-0) > [Si está teniendo problemas con su equipo](#page-497-0) > Problemas de teléfono o de fax

# **Problemas de teléfono o de fax**

# **Línea telefónica o conexiones**

п

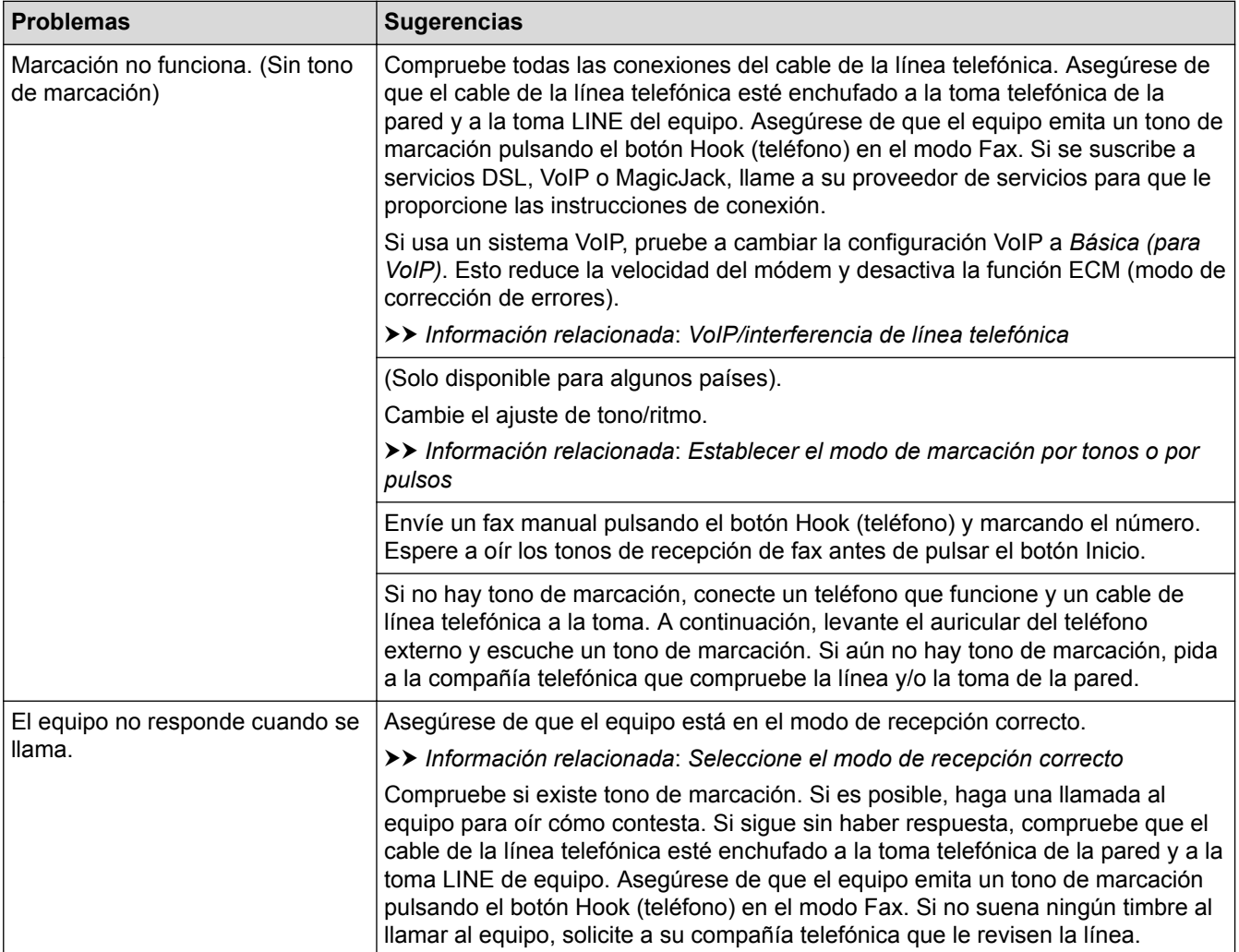

#### **Gestión de las llamadas entrantes**

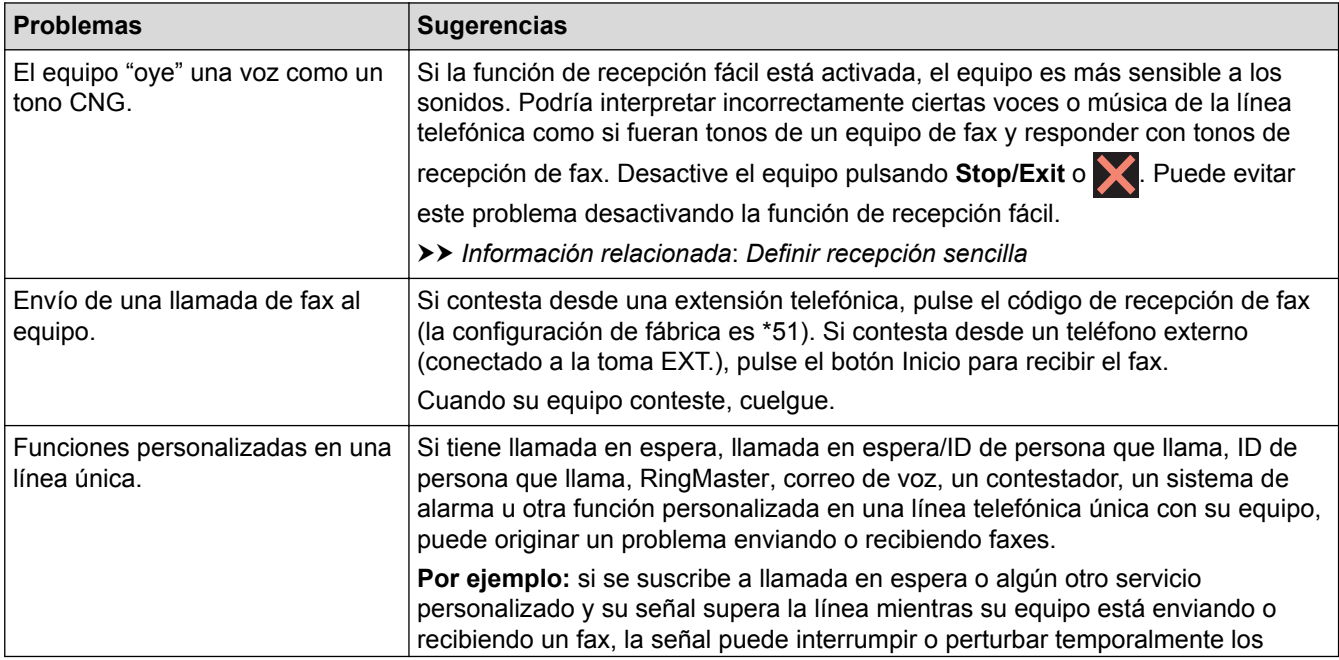

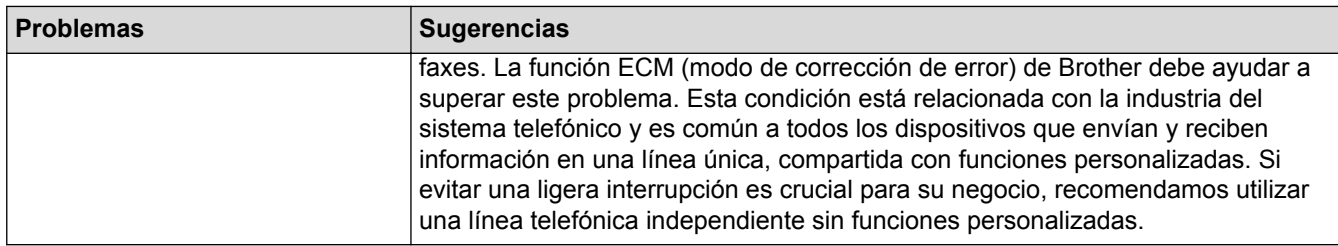

# **Recepción de faxes**

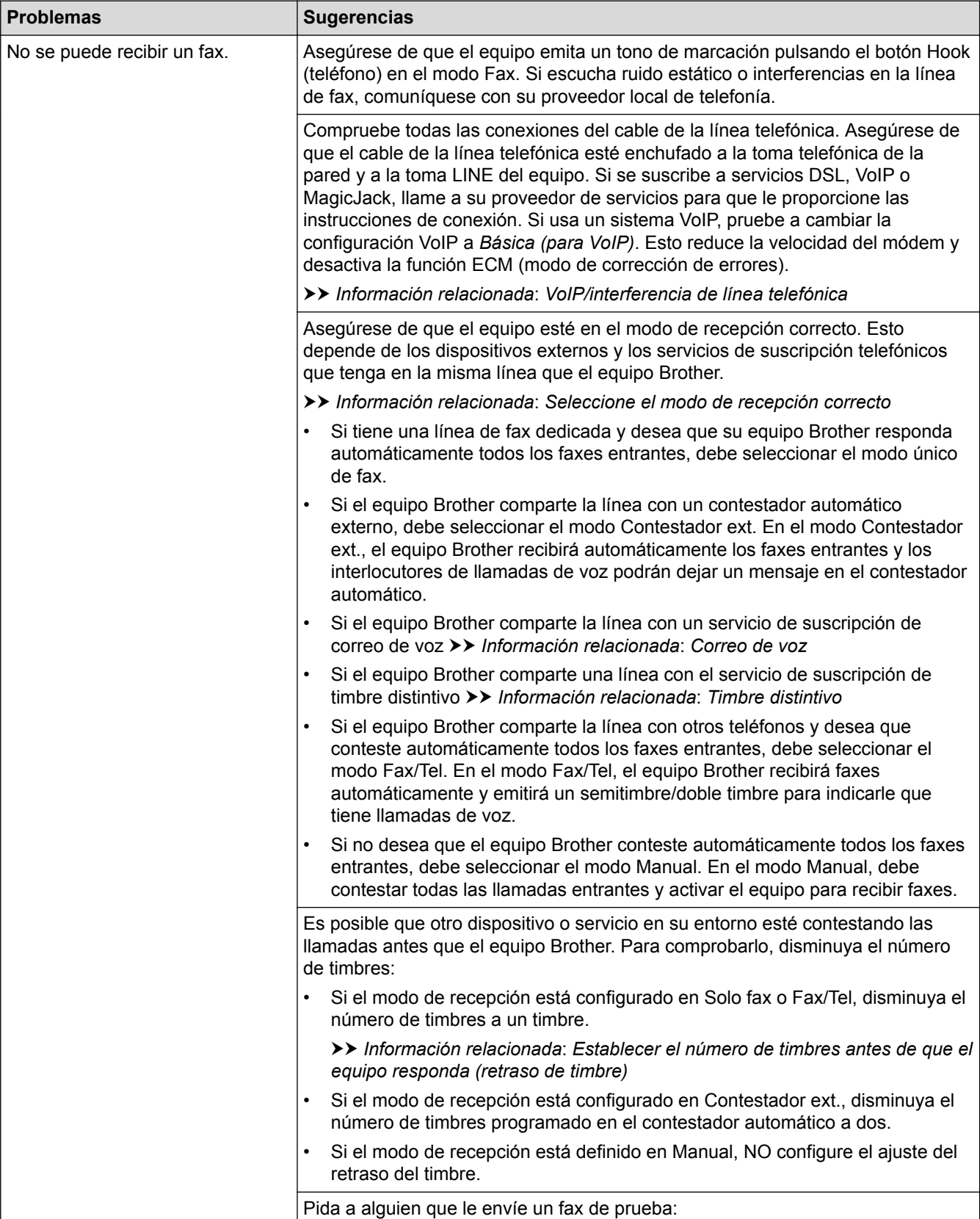

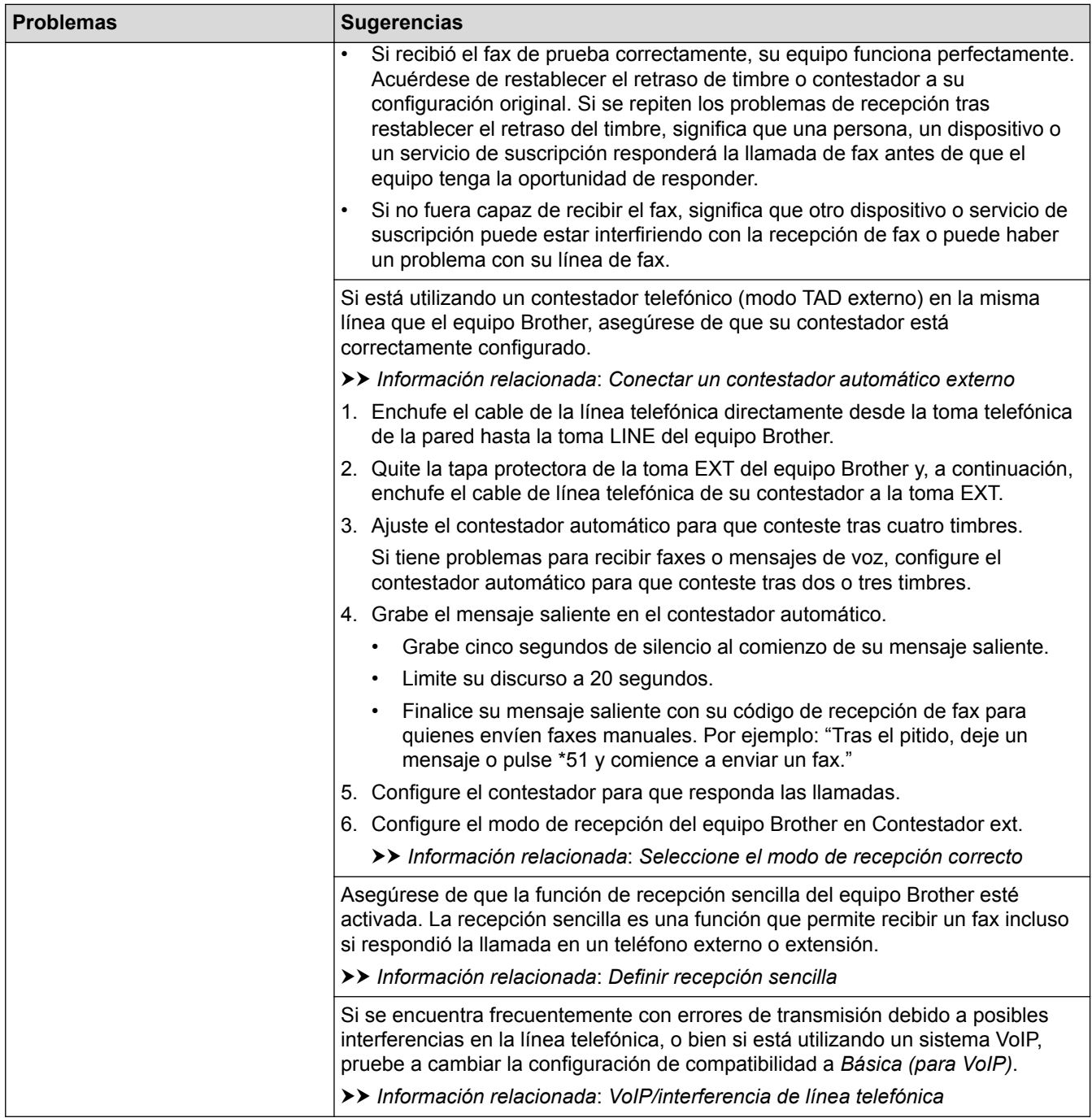

# **Envío de faxes**

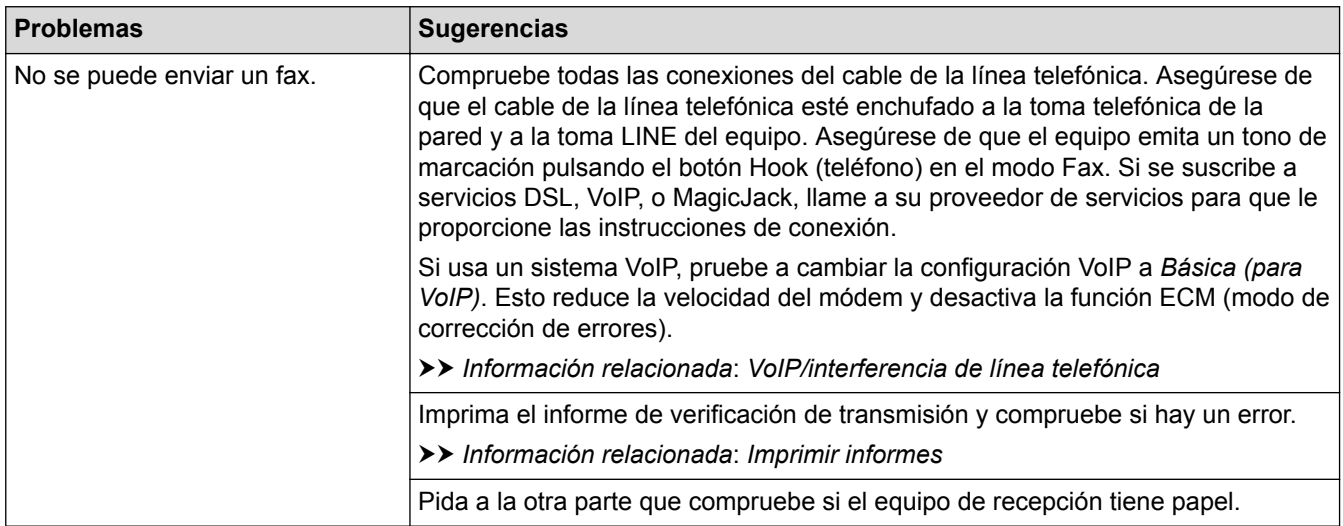

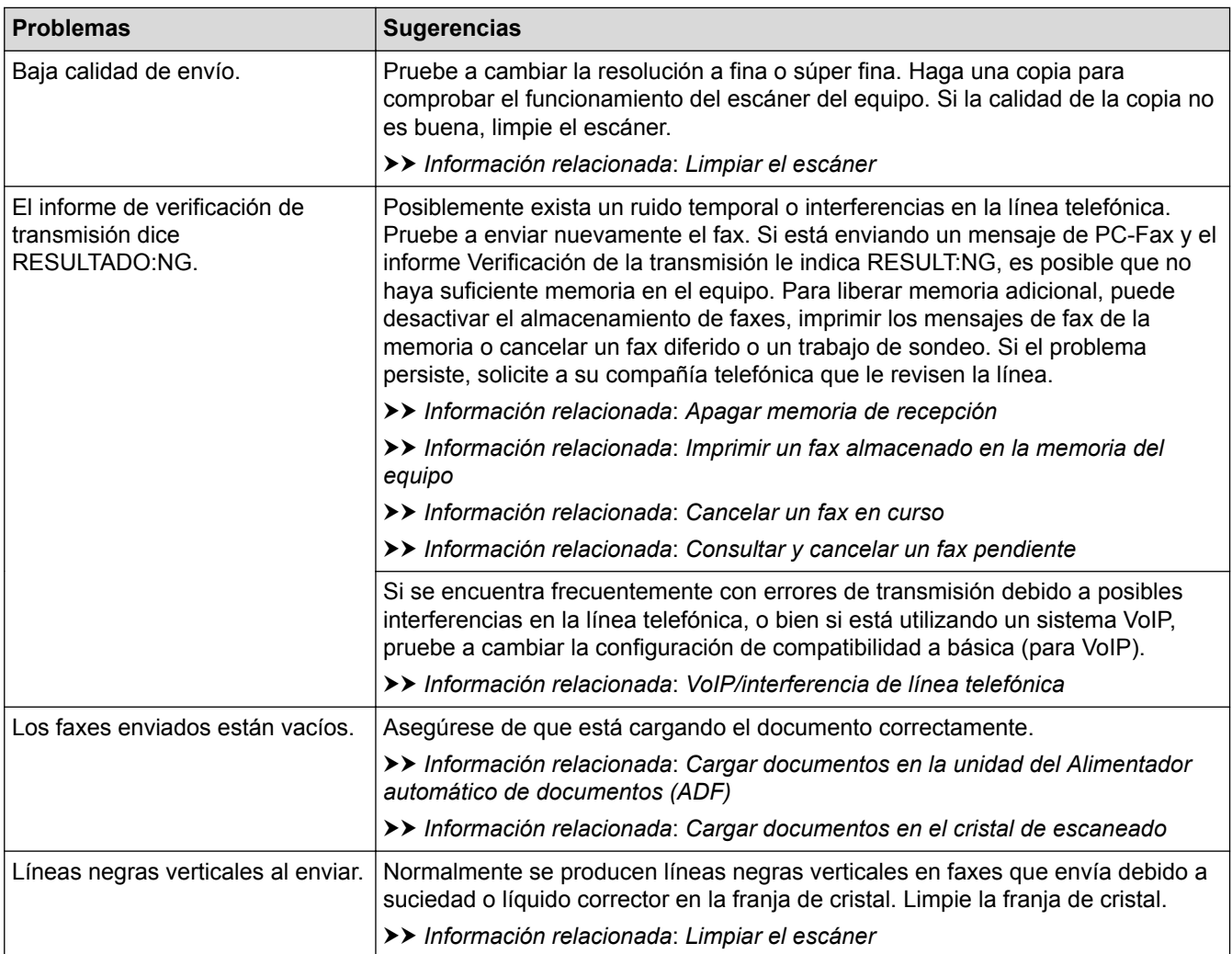

- [Si está teniendo problemas con su equipo](#page-497-0)
- [Establecer detección de tono de marcación](#page-509-0)
- [VoIP/interferencia de línea telefónica](#page-510-0)
- [Solución de problemas](#page-460-0)
- [Establecer el modo de marcación por tonos o por pulsos](#page-584-0)
- [Seleccione el modo de recepción correcto](#page-252-0)
- [Definir recepción sencilla](#page-256-0)
- [Correo de voz](#page-308-0)
- [Timbre distintivo](#page-309-0)
- [Establecer el número de timbres antes de que el equipo responda \(retraso de timbre\)](#page-254-0)
- [Conectar un contestador automático externo](#page-318-0)
- [Imprimir informes](#page-591-0)
- [Limpiar el escáner](#page-534-0)
- [Apagar la memoria de recepción](#page-271-0)
- [Imprimir un fax almacenado en la memoria del equipo](#page-272-0)
- [Cancelar un fax en curso](#page-242-0)
- [Consultar y cancelar un fax pendiente](#page-243-0)
- [Cargar documentos en el alimentador automático de documentos \(ADF\)](#page-71-0)
- [Cargar documentos en el cristal de escaneado](#page-73-0)

<span id="page-509-0"></span> [Inicio](#page-1-0) > [Solución de problemas](#page-460-0) > [Si está teniendo problemas con su equipo](#page-497-0) > [Problemas de teléfono o de](#page-505-0) [fax](#page-505-0) > Establecer detección de tono de marcación

# **Establecer detección de tono de marcación**

Al configurar el tono de marcación en [Detección], se acortará la pausa de detección del tono de marcación.

- >> MFC-J460DW/MFC-J480DW/MFC-J485DW
- [>> MFC-J680DW/MFC-J880DW/MFC-J885DW](#page-60-0)

#### **MFC-J460DW/MFC-J480DW/MFC-J485DW**

- 1. Pulse **Settings**.
- 2. Pulse  $\blacktriangle$  o  $\nabla$  para seleccionar lo siguiente:
	- a. Seleccione [Conf. inicial]. Pulse **OK**.
	- b. Seleccione [Tono de marca.]. Pulse **OK**.
	- c. Seleccione [Detección] o [No detectado]. Pulse **OK**.
- 3. Pulse **Stop/Exit**.

#### **MFC-J680DW/MFC-J880DW/MFC-J885DW**

- 1. Pulse  $\|\|$  [Configur.] > [Tod. config.] > [Conf.inicial] > [Tono de marca.].
- 2. Pulse [Detección] o [No detectado].
- 3. Pulse $\sum$

#### **Información relacionada**

• [Problemas de teléfono o de fax](#page-505-0)

<span id="page-510-0"></span> [Inicio](#page-1-0) > [Solución de problemas](#page-460-0) > [Si está teniendo problemas con su equipo](#page-497-0) > [Problemas de teléfono o de](#page-505-0) [fax](#page-505-0) > VoIP/interferencia de línea telefónica

# **VoIP/interferencia de línea telefónica**

Si tiene problemas para enviar o recibir faxes debido a posibles interferencias en la línea telefónica, o bien si está usando un sistema VoIP, le recomendamos que cambie la velocidad del módem para minimizar los errores en las operaciones de fax.

>> MFC-J460DW/MFC-J480DW/MFC-J485DW [>> MFC-J680DW/MFC-J880DW/MFC-J885DW](#page-60-0)

#### **MFC-J460DW/MFC-J480DW/MFC-J485DW**

- 1. Pulse **Settings**.
- 2. Pulse  $\blacktriangle$  o  $\nabla$  para seleccionar lo siguiente:
	- a. Seleccione [Conf. inicial]. Pulse **OK**.
	- b. Seleccione [Compatibilidad]. Pulse **OK**.
	- c. Seleccione [Normal] o [Básic(paraVoIP)]. Pulse **OK**.
		- [Básic(paraVoIP)] reduce la velocidad del módem a 9.600 bps y desactiva la recepción de faxes en color y la función ECM, exceptuando el envío de faxes en color. A menos que la interferencia en su línea telefónica sea un problema habitual, es preferible utilizar esta opción solo cuando sea necesario.

Para mejorar la compatibilidad con la mayoría de servicios VoIP, Brother recomienda cambiar la configuración de compatibilidad a [Básic(paraVoIP)].

- [Normal] ajusta la velocidad del módem en 14.400 bps.
- 3. Pulse **Stop/Exit**.

• VoIP (voz sobre IP) es un tipo de sistema telefónico que utiliza una conexión a Internet en lugar de una línea telefónica tradicional.

#### **MFC-J680DW/MFC-J880DW/MFC-J885DW**

- 1. Pulse  $\| \cdot \|$  [Configur.] > [Tod. config.] > [Conf.inicial] > [Compatibilidad].
- 2. Pulse [Normal] o [Básica(paraVoIP)].
	- [Básica (paraVoIP)] reduce la velocidad del módem a 9.600 bps y desactiva la recepción de faxes en color y la función ECM, exceptuando el envío de faxes en color. A menos que la interferencia en su línea telefónica sea un problema habitual, es preferible utilizar esta opción solo cuando sea necesario.

Para mejorar la compatibilidad con la mayoría de servicios VoIP, Brother recomienda cambiar la configuración de compatibilidad a [Básica(paraVoIP)].

[Normal] configura la velocidad del módem en 14.400 bps.

# 3. Pulse

• VoIP (voz sobre IP) es un tipo de sistema telefónico que utiliza una conexión a Internet en lugar de una línea telefónica tradicional.

- [Problemas de teléfono o de fax](#page-505-0)
- [Voz sobre IP \(VoIP/Interferencia de línea telefónica\)](#page-316-0)
- [Mensajes de error y mantenimiento](#page-461-0)

<span id="page-511-0"></span> [Inicio](#page-1-0) > [Solución de problemas](#page-460-0) > [Si está teniendo problemas con su equipo](#page-497-0) > Otros problemas

# **Otros problemas**

# **Problemas de copia**

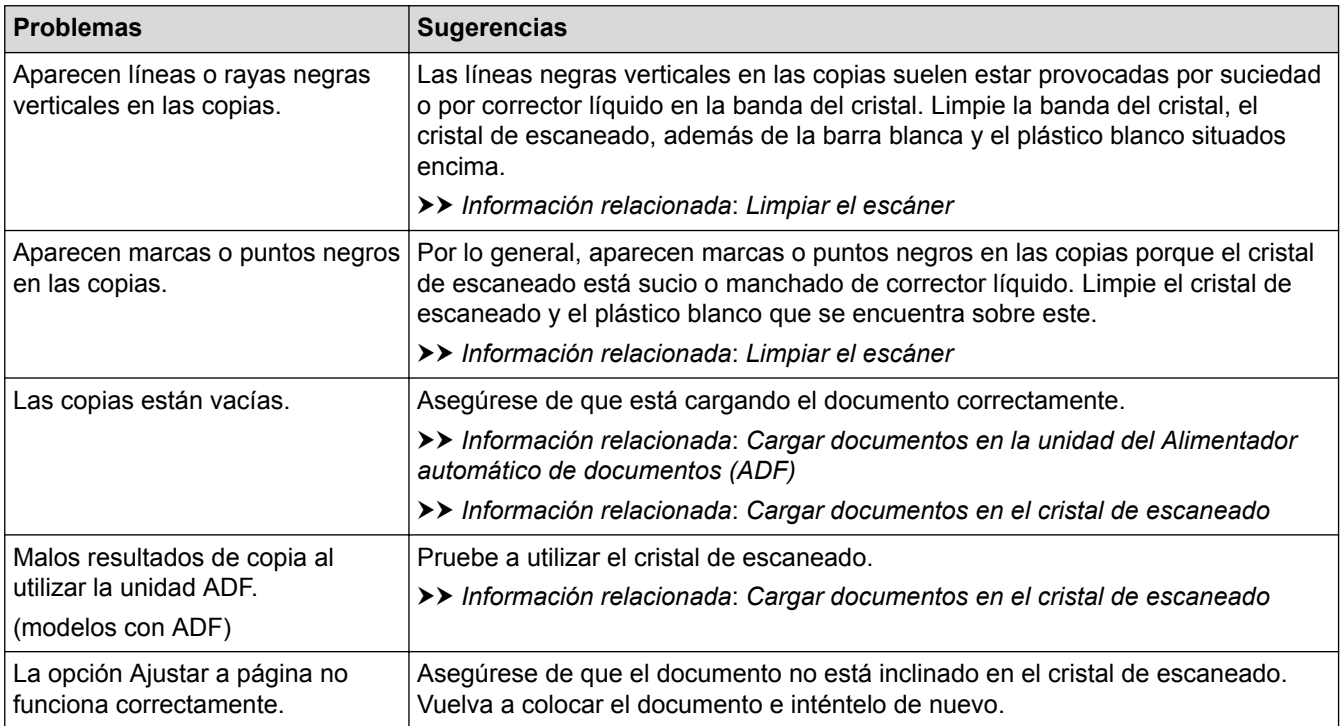

#### **Problemas de escaneado**

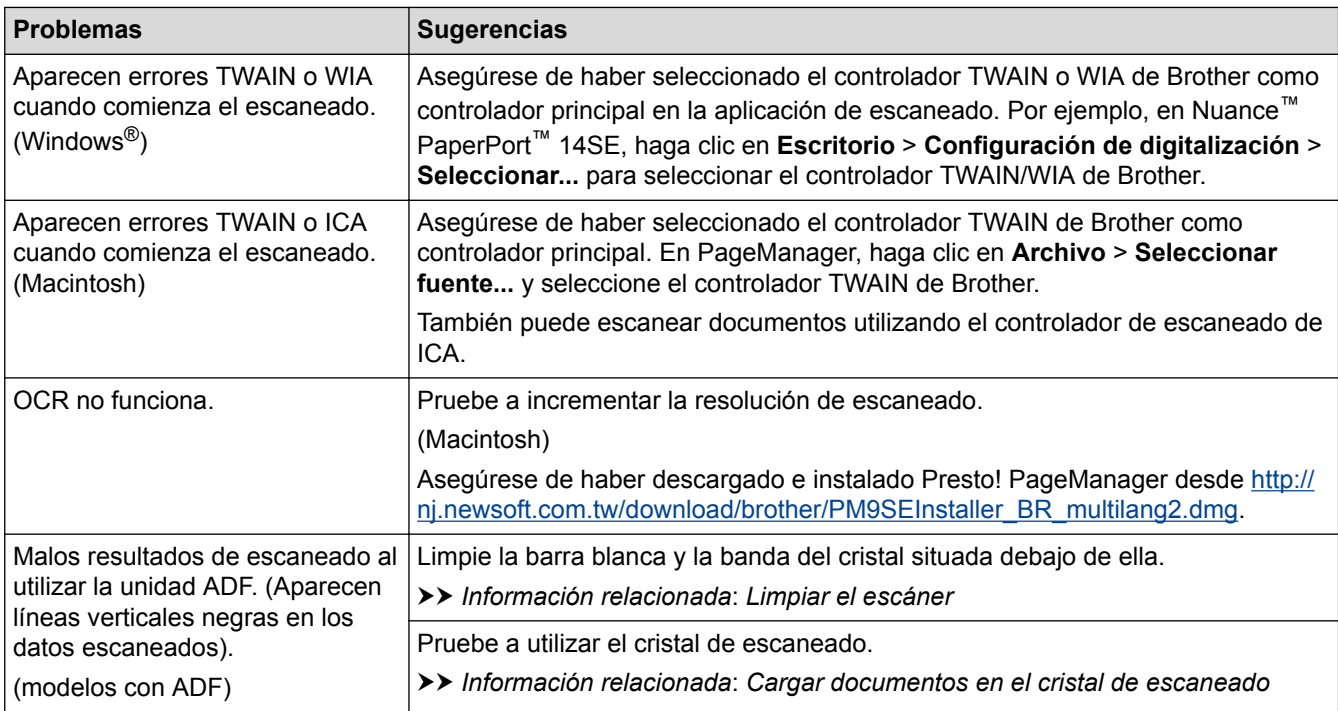

# **Problemas con el Centro Foto Captura(MFC-J680DW/MFC-J880DW/MFC-J885DW)**

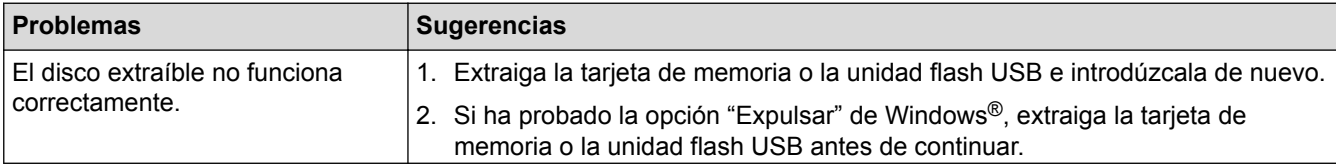

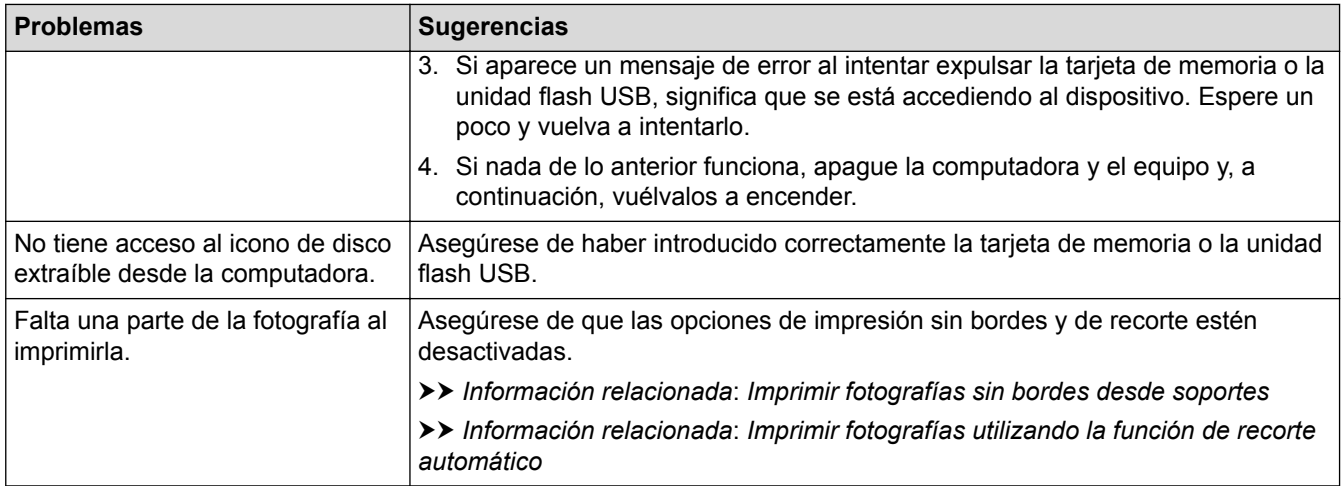

#### **Problemas de software**

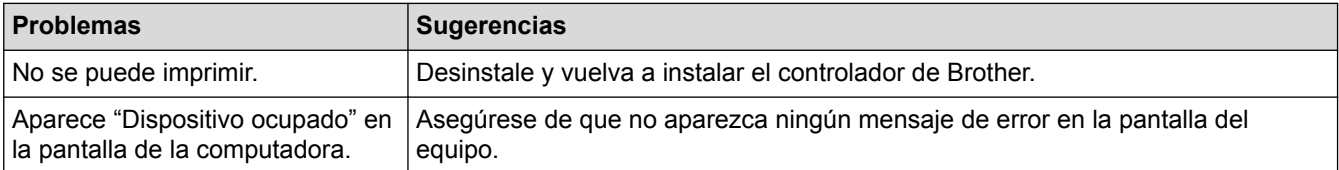

- [Si está teniendo problemas con su equipo](#page-497-0)
- [Solución de problemas](#page-460-0)
- [Limpiar el escáner](#page-534-0)
- [Cargar documentos en el alimentador automático de documentos \(ADF\)](#page-71-0)
- [Cargar documentos en el cristal de escaneado](#page-73-0)
- [Imprimir fotografías sin bordes desde soportes](#page-376-0)
- [Imprimir fotografías utilizando la función de recorte automático](#page-375-0)

<span id="page-513-0"></span> [Inicio](#page-1-0) > [Solución de problemas](#page-460-0) > [Si está teniendo problemas con su equipo](#page-497-0) > Problemas de red

# **Problemas de red**

El usuario puede resolver por sí mismo la mayoría de los errores. Si no puede resolver su problema después de leer esta guía, vaya a Brother Solutions Center en<http://support.brother.com>. Haga clic en **Preguntas frecuentes y Solución de problemas** y busque el nombre de su modelo.

- [Utilizar la Herramienta de reparación de conexión de red \(Windows](#page-514-0)®) Use la herramienta de reparación de conexión de red para corregir las configuraciones de red del equipo Brother. La herramienta asignará la dirección IP y la máscara de subred correctas.
- [¿Dónde puedo encontrar la configuración de red del equipo Brother?](#page-515-0)
- [No puedo completar la configuración de la red inalámbrica](#page-516-0)
- [El equipo Brother no puede imprimir, escanear o recibir PC-FAX a través de la red](#page-518-0)
- [Deseo comprobar que mis dispositivos de red funcionan correctamente](#page-521-0)
- [Solución de problemas](#page-460-0)

Si considera que hay un problema en el equipo, verifique primero cada uno de los elementos que se muestran a continuación y, a continuación, intente identificar el problema y siga los consejos para la solución de problemas.

<span id="page-514-0"></span> [Inicio](#page-1-0) > [Solución de problemas](#page-460-0) > [Si está teniendo problemas con su equipo](#page-497-0) > [Problemas de red](#page-513-0) > Utilizar la Herramienta de reparación de conexión de red (Windows®)

# **Utilizar la Herramienta de reparación de conexión de red (Windows®)**

Use la herramienta de reparación de conexión de red para corregir las configuraciones de red del equipo Brother. La herramienta asignará la dirección IP y la máscara de subred correctas.

- (Windows<sup>®</sup> XP/XP Professional x64 Edition/Windows Vista<sup>®</sup>/Windows<sup>®</sup> 7/Windows<sup>®</sup> 8) Debe iniciar sesión con derechos de administrador.
- Asegúrese de que el equipo Brother esté encendido y conectado a la misma red que el ordenador.
- 1. Realice una de las siguientes acciones:

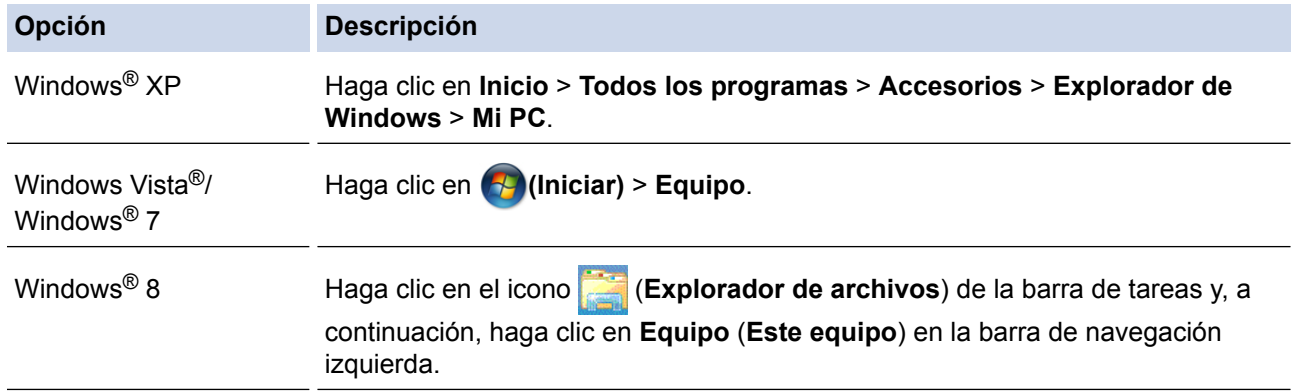

- 2. Haga doble clic en **XXX(C:)** (donde XXX es el nombre de la unidad de disco local) > **Archivos de programa** > **Browny02** > **Brother** > **BrotherNetTool.exe**.
	- Para usuarios de sistemas operativos de 64 bits, haga doble clic en **XXX(C:)** (donde XXX es el nombre de la unidad de disco local) > **Archivos de programa (x86)** > **Browny02** > **Brother** > **BrotherNetTool.exe**.
	- Si la pantalla **Control de cuentas de usuario** aparece, realice lo siguiente:
		- (Windows Vista®) Haga clic en **Permitir**.
		- (Windows® 7/Windows® 8) Haga clic en **Sí**.
- 3. Siga las instrucciones que aparecen en la pantalla.
- 4. Compruebe el diagnóstico imprimiendo el informe de configuración de la red.

La Herramienta de reparación de conexión de red se iniciará automáticamente si activa la opción **Active la herramienta de reparación de conexión** en Status Monitor. Haga clic con el botón derecho en la pantalla Status Monitor y, a continuación, haga clic en **Otras configuraciones** > **Active la herramienta de reparación de conexión**. Esta acción no es recomendable si el administrador de red ha definido la dirección IP como estática, porque modificará automáticamente la dirección IP.

Si la dirección IP y la máscara de subred correctas no han sido asignadas incluso después de haber utilizado la Herramienta de reparación de conexión de red, póngase en contacto con el administrador de red para solicitarle esta información.

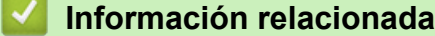

- [Problemas de red](#page-513-0)
- [Imprimir el informe de configuración de la red](#page-420-0)
- [El equipo Brother no puede imprimir, escanear o recibir PC-FAX a través de la red](#page-518-0)
- [Deseo comprobar que mis dispositivos de red funcionan correctamente](#page-521-0)

<span id="page-515-0"></span> [Inicio](#page-1-0) > [Solución de problemas](#page-460-0) > [Si está teniendo problemas con su equipo](#page-497-0) > [Problemas de red](#page-513-0) > ¿Dónde puedo encontrar la configuración de red del equipo Brother?

# **¿Dónde puedo encontrar la configuración de red del equipo Brother?**

- [Cambiar la configuración del equipo desde la computadora](#page-619-0)
- [Imprimir el informe de configuración de la red](#page-420-0) El informe de configuración de la red enumera la configuración de la red, incluidos los ajustes del servidor de impresión de la red.

<span id="page-516-0"></span> [Inicio](#page-1-0) > [Solución de problemas](#page-460-0) > [Si está teniendo problemas con su equipo](#page-497-0) > [Problemas de red](#page-513-0) > No puedo completar la configuración de la red inalámbrica

# **No puedo completar la configuración de la red inalámbrica**

Apague el enrutador inalámbrico y vuelva a encenderlo. Luego, intente configurar de nuevo los ajustes inalámbricos. Si no puede resolver el problema, siga las siguientes instrucciones: Investigue el problema con el informe WLAN.

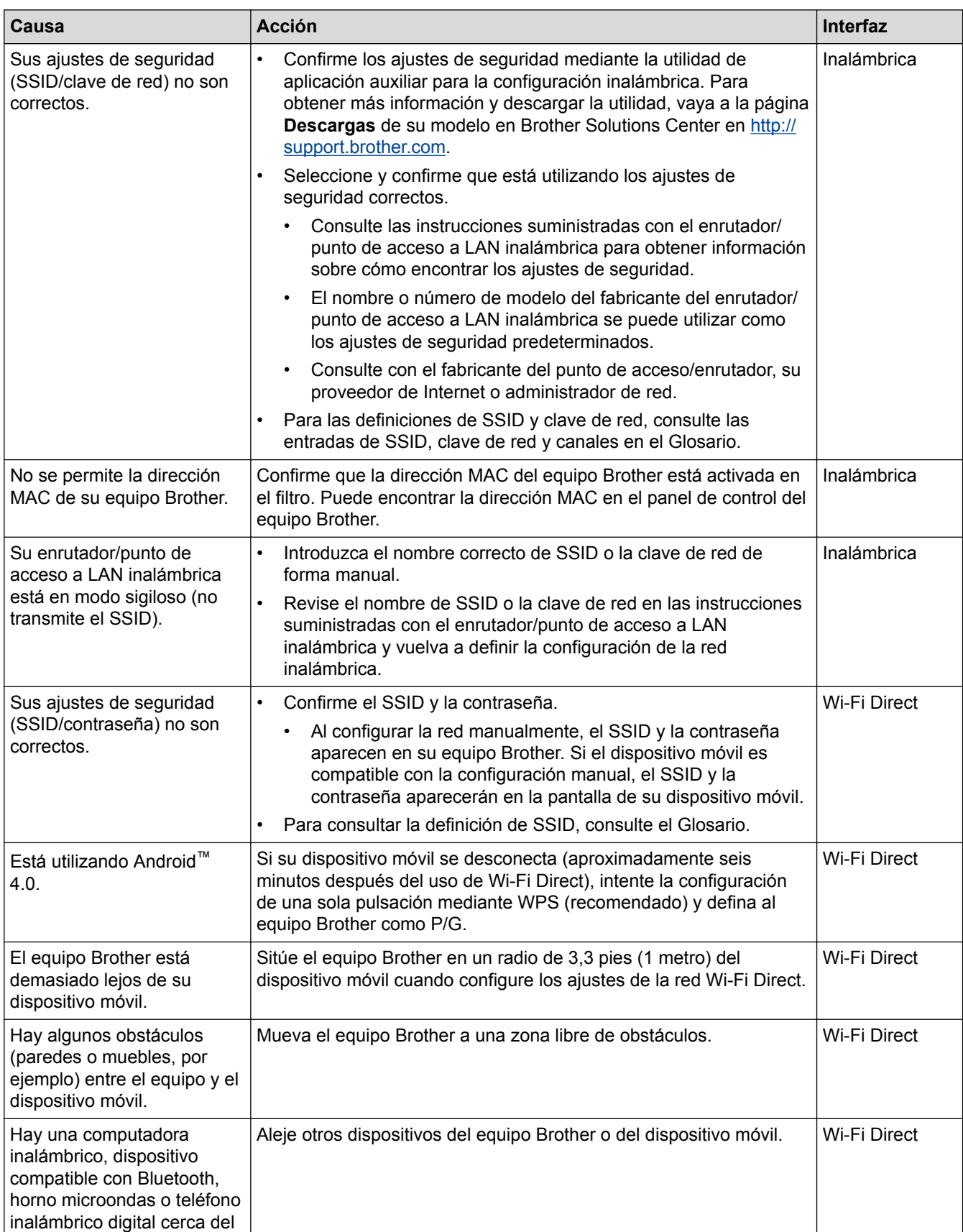

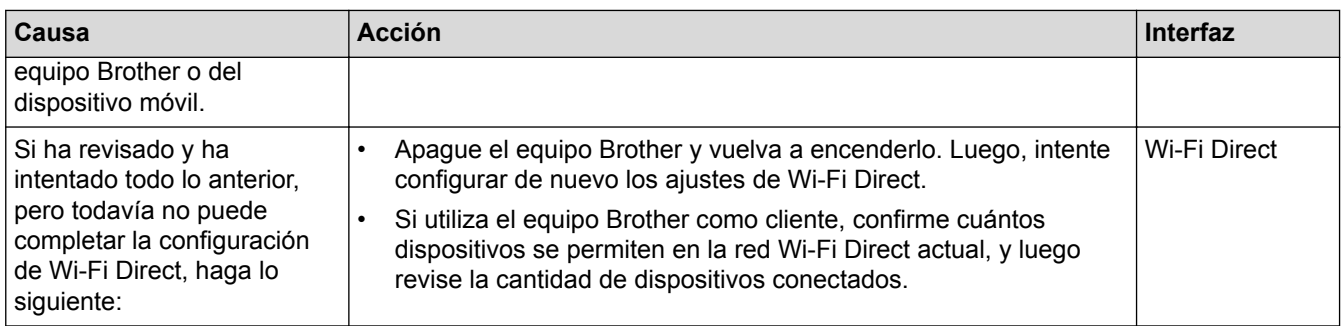

#### **Para Windows®**

Si la conexión inalámbrica se ha interrumpido, y ha revisado e intentado todo lo anterior, recomendamos utilizar la herramienta de reparación de conexión de red.

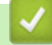

- [Problemas de red](#page-513-0)
- [Configurar el equipo para usarlo en una red inalámbrica cuando no se difunde el SSID](#page-402-0)
- [Utilizar Wi-Fi Direct](#page-405-0)®

<span id="page-518-0"></span> [Inicio](#page-1-0) > [Solución de problemas](#page-460-0) > [Si está teniendo problemas con su equipo](#page-497-0) > [Problemas de red](#page-513-0) > El equipo Brother no puede imprimir, escanear o recibir PC-FAX a través de la red

# **El equipo Brother no puede imprimir, escanear o recibir PC-FAX a través de la red**

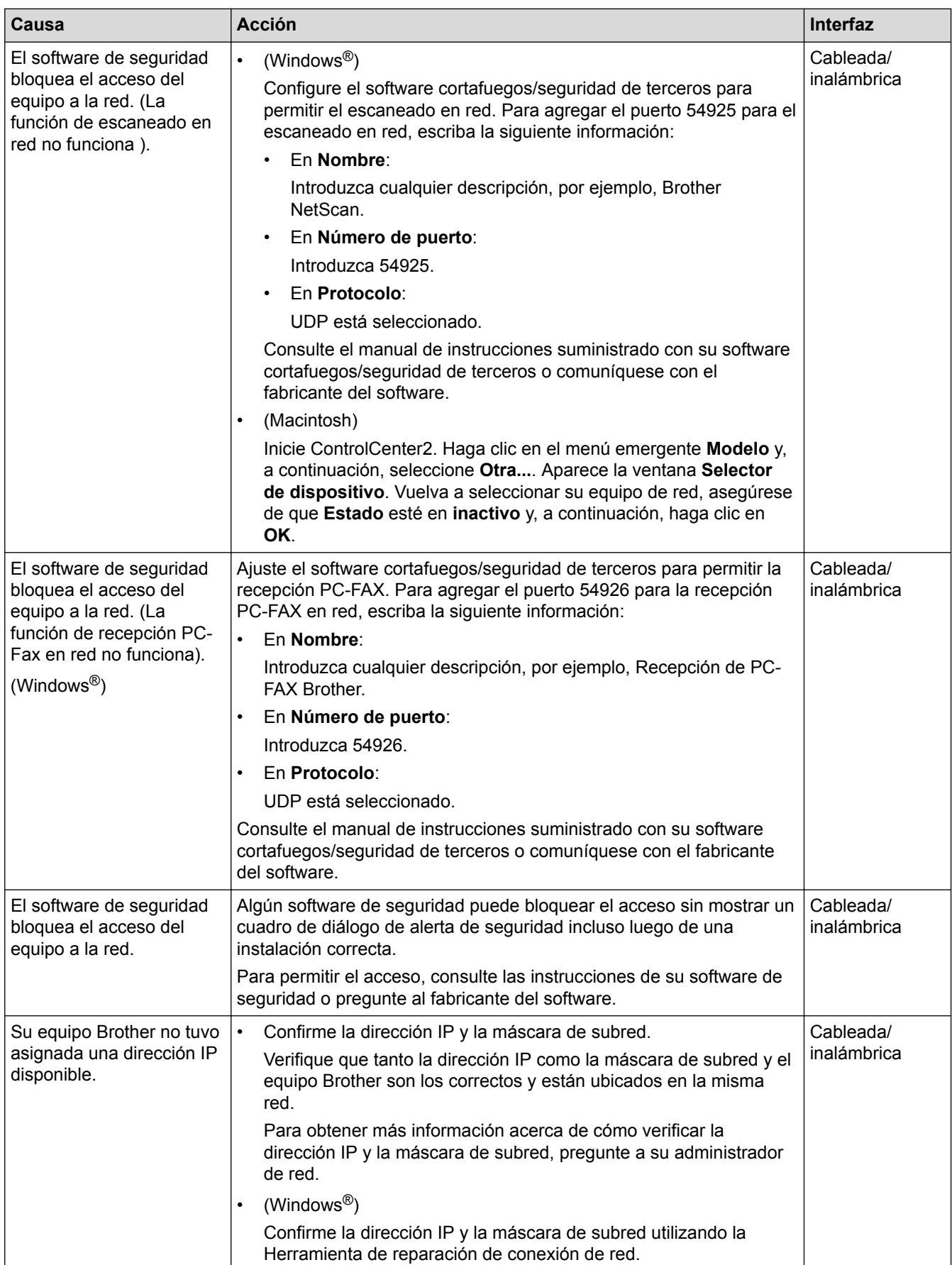

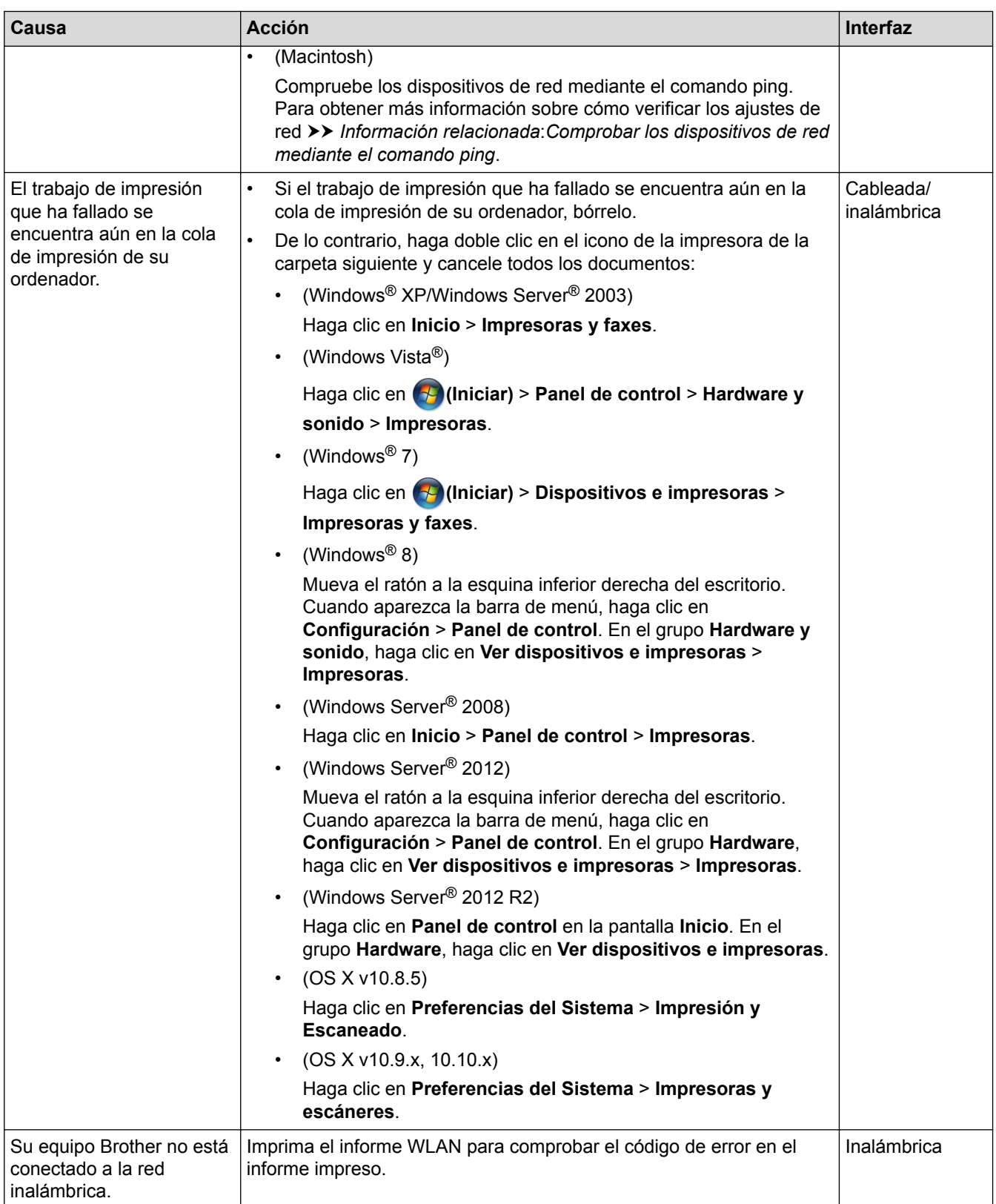

Si ha comprobado e intentado todo lo anterior pero el equipo Brother sigue sin imprimir ni escanear, desinstale el software y los controladores de Brother y vuelva a instalarlos.

- [Problemas de red](#page-513-0)
- [Imprimir el informe WLAN](#page-423-0)
- [Utilizar la Herramienta de reparación de conexión de red \(Windows](#page-514-0)®)
- [Códigos de error del informe de LAN inalámbrica](#page-424-0)
- [Comprobar los dispositivos de red mediante el comando ping](#page-522-0)

• [Deseo comprobar que mis dispositivos de red funcionan correctamente](#page-521-0)

<span id="page-521-0"></span> [Inicio](#page-1-0) > [Solución de problemas](#page-460-0) > [Si está teniendo problemas con su equipo](#page-497-0) > [Problemas de red](#page-513-0) > Deseo comprobar que mis dispositivos de red funcionan correctamente

# **Deseo comprobar que mis dispositivos de red funcionan correctamente**

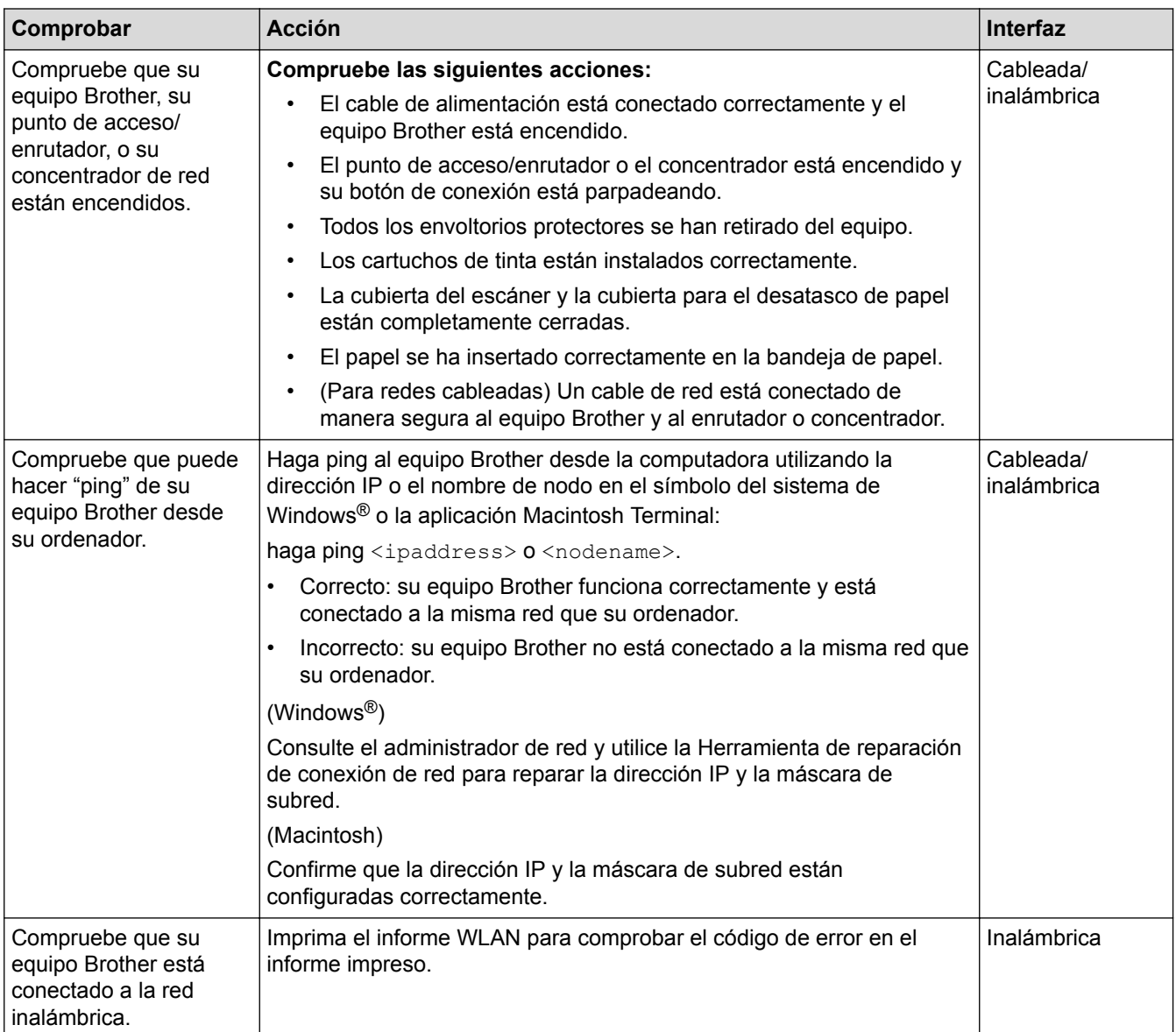

Si ha verificado y comprobado todas las acciones anteriores, pero todavía tiene problemas, consulte las instrucciones suministradas con su punto de acceso/enrutador de LAN inalámbrica para encontrar la información sobre el SSID y la clave de red, y configurarlos correctamente.

- [Problemas de red](#page-513-0)
- [Comprobar los dispositivos de red mediante el comando ping](#page-522-0)
- [Imprimir el informe de configuración de la red](#page-420-0)
- [Imprimir el informe WLAN](#page-423-0)
- [Utilizar la Herramienta de reparación de conexión de red \(Windows](#page-514-0)<sup>®</sup>)
- [El equipo Brother no puede imprimir, escanear o recibir PC-FAX a través de la red](#page-518-0)
- [Códigos de error del informe de LAN inalámbrica](#page-424-0)

<span id="page-522-0"></span> [Inicio](#page-1-0) > [Solución de problemas](#page-460-0) > [Si está teniendo problemas con su equipo](#page-497-0) > [Problemas de red](#page-513-0) > [Deseo](#page-521-0) [comprobar que mis dispositivos de red funcionan correctamente](#page-521-0) > Comprobar los dispositivos de red mediante el comando ping

# **Comprobar los dispositivos de red mediante el comando ping**

Compruebe la dirección IP tanto de su computadora como del equipo Brother y, a continuación, confirme si la red funciona correctamente.

>> Configure la dirección IP de la computadora (Windows®)

>> Configure la dirección IP de la computadora (Macintosh)

>> Configure la dirección IP del equipo Brother

## **Configure la dirección IP de la computadora (Windows®)**

- 1. Realice una de las siguientes acciones:
	- (Windows<sup>®</sup> XP, Windows Vista<sup>®</sup> y Windows<sup>®</sup> 7)

Haga clic en /**Iniciar** > **Todos los programas** > **Accesorios** > **Símbolo del sistema**

(Windows $^{\circledR}$  8)

Mueva el ratón a la esquina inferior derecha del escritorio. Cuando aparezca la barra de menú, haga clic en **Buscar** > **Símbolo del sistema**.

- 2. Escriba "ipconfig" y, a continuación, pulse la tecla Entrar del teclado.
- 3. Confirme los valores de la dirección IPv4 y de la máscara de subred.
- 4. Escriba "exit" y, a continuación, pulse la tecla Entrar del teclado.

#### **Configure la dirección IP de la computadora (Macintosh)**

- 1. Seleccione **Preferencias del Sistema** en el menú Apple.
- 2. Pulse **Red** > **Avanzado** > **TCP/IP**
- 3. Confirme los valores de la dirección IPv4 y de la máscara de subred.

#### **Configure la dirección IP del equipo Brother**

Imprima el informe de configuración de la red y confirme los valores de la dirección IP y de la máscara de subred.

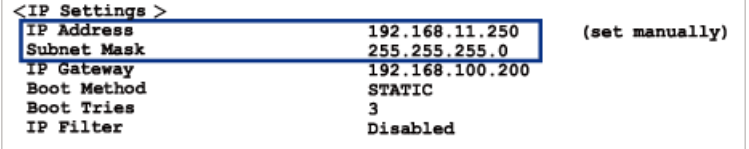

Compruebe la dirección IP tanto de la computadora como del equipo Brother. Confirme que los números correspondientes a la dirección de red son iguales. Por ejemplo, si la máscara de subred es "255.255.255.0", es normal que sean diferentes solo los números correspondientes a la dirección del host.

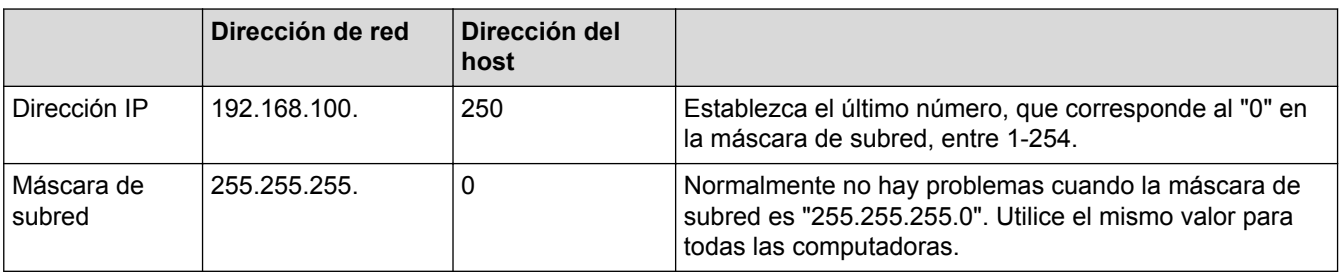

#### **Información relacionada**

• [Deseo comprobar que mis dispositivos de red funcionan correctamente](#page-521-0)

• [El equipo Brother no puede imprimir, escanear o recibir PC-FAX a través de la red](#page-518-0)

 [Inicio](#page-1-0) > [Solución de problemas](#page-460-0) > Consultar la información del equipo

## **Consultar la información del equipo**

Siga estas instrucciones para consultar el número de serie, la versión del firmware y la actualización del firmware del equipo.

- >> MFC-J460DW/MFC-J480DW/MFC-J485DW
- [>> MFC-J680DW/MFC-J880DW/MFC-J885DW](#page-60-0)

#### **MFC-J460DW/MFC-J480DW/MFC-J485DW**

- 1. Pulse **Settings**.
- 2. Pulse a o b para seleccionar [Info. equipo]. Pulse **OK**.
- 3. Pulse  $\blacktriangle$  o  $\nabla$  para seleccionar una de las siguientes opciones:

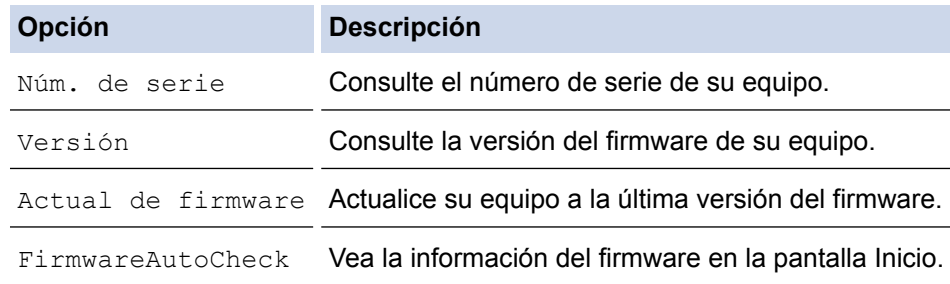

- 4. Pulse **OK**.
- 5. Pulse **Stop/Exit**.

#### **MFC-J680DW/MFC-J880DW/MFC-J885DW**

- 1. Pulse  $\|\cdot\|$  [Configur.] > [Tod. config.] > [Info. equipo].
- 2. Pulse una de las siguientes opciones:

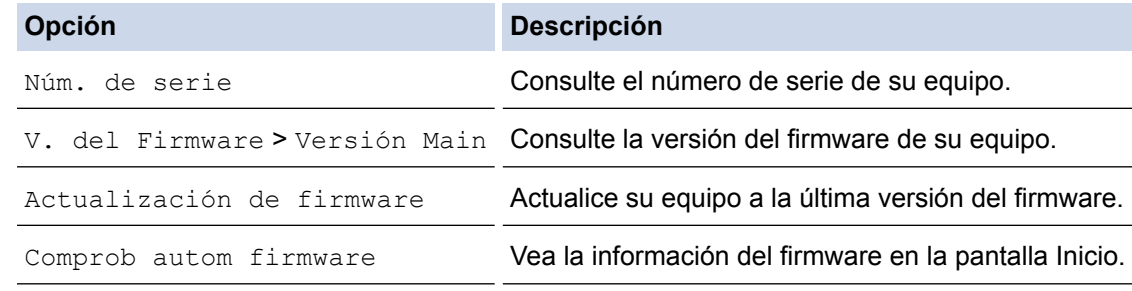

#### 3. Pulse  $\bigcap$

#### **Información relacionada**

• [Solución de problemas](#page-460-0)

<span id="page-525-0"></span> [Inicio](#page-1-0) > [Solución de problemas](#page-460-0) > Restablecer el equipo Brother

# **Restablecer el equipo Brother**

#### **IMPORTANTE**

#### (MFC-J460DW/MFC-J480DW/MFC-J485DW/MFC-J680DW)

Cuando restablece el equipo, es posible que se borren los faxes almacenados en la memoria. Antes de restablecer el equipo, puede transferir los faxes a otra computadora o a otro equipo de fax para no perder ningún mensaje importante.

#### [>> MFC-J460DW/MFC-J480DW/MFC-J485DW](#page-479-0) [>> MFC-J680DW/MFC-J880DW/MFC-J885DW](#page-60-0)

#### **MFC-J460DW/MFC-J480DW/MFC-J485DW**

- 1. Pulse **Settings**.
- 2. Pulse  $\blacktriangle$  o  $\nabla$  para seleccionar lo siguiente:
	- a. Seleccione [Conf. inicial]. Pulse **OK**.
	- b. Seleccione [Reiniciar]. Pulse **OK**.
	- c. Seleccione la opción de restablecimiento que desea utilizar. Pulse **OK**.
- 3. Pulse **1** para seleccionar [Sí] y confirmar.
- 4. Pulse **1** para seleccionar [Sí] y reiniciar el equipo.

#### **MFC-J680DW/MFC-J880DW/MFC-J885DW**

- 1. Pulse  $\| \cdot \|$  [Configur.] > [Tod. config.] > [Conf.inicial] > [Reiniciar].
- 2. Presione la opción de restauración que desee utilizar.
- 3. Pulse [Sí] para confirmar.
- 4. Pulse [Sí] durante dos segundos para reiniciar el equipo.

- [Solución de problemas](#page-460-0)
- [Funciones de restauración](#page-526-0)
- [Información general de la pantalla LCD](#page-20-0)
- [Informe de transferencia de faxes o diario del fax](#page-478-0)

<span id="page-526-0"></span> [Inicio](#page-1-0) > [Solución de problemas](#page-460-0) > [Restablecer el equipo Brother](#page-525-0) > Funciones de restauración

# **Funciones de restauración**

#### **IMPORTANTE**

#### (MFC-J460DW/MFC-J480DW/MFC-J485DW/MFC-J680DW)

Cuando restablece el equipo, es posible que se borren los faxes almacenados en la memoria. Antes de restablecer el equipo, puede transferir los faxes a otra computadora o a otro equipo de fax para no perder ningún mensaje importante.

Están disponibles las siguientes funciones de restauración:

1. [Reconf. equipo]

Permite restablecer las configuraciones del equipo que haya cambiado, como la fecha y hora o el número de timbres.

El icono Demo se restablecerá en la pantalla Inicio. (MFC-J680DW/MFC-J885DW solo en EE. UU.)

La libreta de direcciones, los informes de fax y el historial de llamadas no se restablecerán.

2. [Red]

Puede restaurar el servidor de impresión de nuevo a sus valores predeterminados de fábrica, tales como la información de la contraseña y la dirección IP.

3. [Libreta de direcciones y fax]

La libreta de direcciones y fax restaura los siguientes ajustes:

- Libreta de direcciones (Libreta de direcciones y Grupos configurados)
- Tareas de fax programadas en la memoria (MFC-J680DW/MFC-J880DW/MFC-J885DW)

(Transmisión por sondeo, Fax diferido y Transmisión diferida por lotes)

• ID de estación

(Nombre y Número)

• Opciones de fax remoto (MFC-J680DW/MFC-J880DW/MFC-J885DW)

(Reenvío de faxes y Aviso de fax (solo EE. UU. y Canadá))

- Informe (Informe Verificación de la transmisión, Libreta de direcciones y Diario del fax)
- **Historial**

(Historial de ID de llamada y Llamada saliente)

- Faxes en la memoria
- 4. [Todos ajustes]

Utilice la función de restablecimiento de la configuración para restaurar toda la configuración del equipo a los valores de fábrica.

Brother le recomienda firmemente que usted realice esta operación cuando se deshaga del equipo.

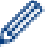

(MFC-J880DW/MFC-J885DW)

Desenchufe el cable de interfaz antes de elegir [Red] o [Todos ajustes].

- [Restablecer el equipo Brother](#page-525-0)
- [Información general de la pantalla LCD](#page-20-0)

• [Informe de transferencia de faxes o diario del fax](#page-478-0)

<span id="page-528-0"></span> [Inicio](#page-1-0) > Mantenimiento rutinario

# **Mantenimiento rutinario**

- [Sustituir los cartuchos de tinta](#page-529-0)
- [Limpiar el equipo Brother](#page-533-0)
- [Revisar el equipo Brother](#page-549-0)
- [Corregir la alimentación de papel para reducir las líneas verticales](#page-564-0) Ajuste la alimentación de papel para reducir las líneas verticales. (Esta función solo está disponible para papel normal).
- [Embalar y transportar el equipo Brother](#page-565-0)

<span id="page-529-0"></span> [Inicio](#page-1-0) > [Mantenimiento rutinario](#page-528-0) > Sustituir los cartuchos de tinta

# **Sustituir los cartuchos de tinta**

El equipo Brother está equipado con un medidor de tinta. Este medidor supervisa automáticamente el nivel de tinta de cada uno de los cuatro cartuchos. Cuando el equipo detecta que uno de los cartuchos se está quedando sin tinta, se mostrará un mensaje.

En la pantalla LCD se mostrará qué cartucho tiene poca tinta o cuál se debe sustituir. Asegúrese de seguir las instrucciones que se muestran en la pantalla LCD para sustituir los cartuchos de tinta en el orden correcto.

Aun cuando el equipo notifique que hay que sustituir un cartucho de tinta, quedará una pequeña cantidad de tinta en él. Es necesario preservar algo de tinta en los cartuchos para evitar la entrada de aire y que se dañe el conjunto del cabezal de impresión.

# **AVISO**

Si le entra tinta en los ojos, lávelos de inmediato con abundante agua y consulte a un médico si le parece oportuno.

### **IMPORTANTE**

Brother le recomienda encarecidamente que no rellene los cartuchos de tinta suministrados con el equipo. Asimismo, le recomienda encarecidamente que siga utilizando solo cartuchos de tinta de sustitución originales de Brother. Usar o intentar usar tinta o cartuchos de tinta potencialmente incompatibles en el equipo Brother puede provocar daños en el equipo y generar una calidad de impresión insatisfactoria. Nuestra garantía no cubre ningún problema provocado por el uso de tinta y/o cartuchos de tinta de terceros no autorizados. Para proteger y obtener un rendimiento óptimo del equipo Brother, se recomienda encarecidamente el uso de consumibles originales de Brother.

1. Abra la cubierta del cartucho de tinta (1).

Si uno o más cartuchos necesitan sustituirse, en la pantalla LCD se mostrará [Solo impresión a 1 cara en ByN] O [No puede imprim].

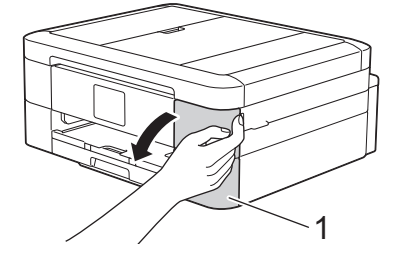

Si el cartucho vacío es el de color negro, solo se mostrará el mensaje  $[No\; puede\; imprin].$  Es necesario sustituir el cartucho de color negro.

2. Presione la palanca de desbloqueo para liberar el cartucho del color indicado en la pantalla LCD y extraer el cartucho del equipo, tal y como se muestra en la ilustración.

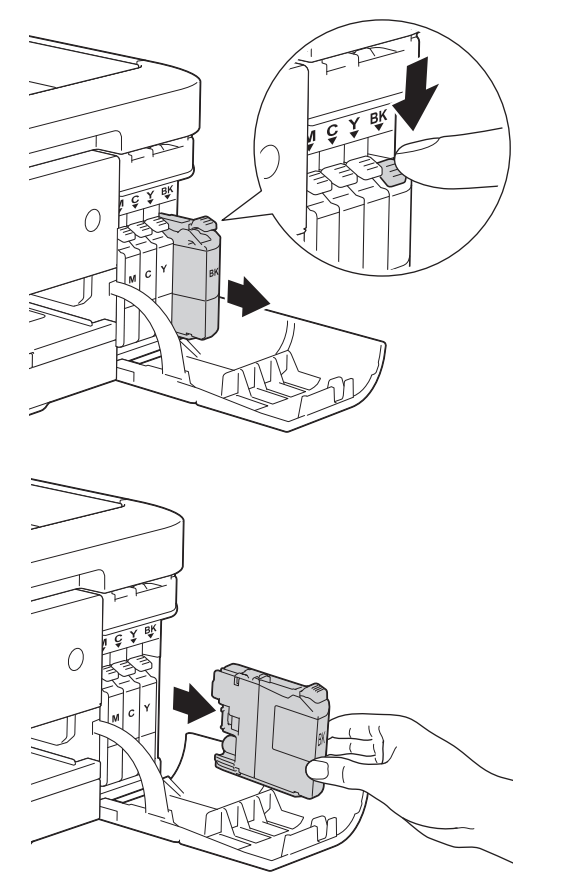

- 3. Abra la bolsa del cartucho de tinta nuevo del color que se indica en la pantalla LCD y extraiga el cartucho.
- 4. Gire hacia la izquierda la palanca de desbloqueo verde del embalaje naranja de protección (1) hasta que haga clic para liberar el cierre hermético. A continuación, extraiga el embalaje naranja de protección, tal y como se muestra a continuación.

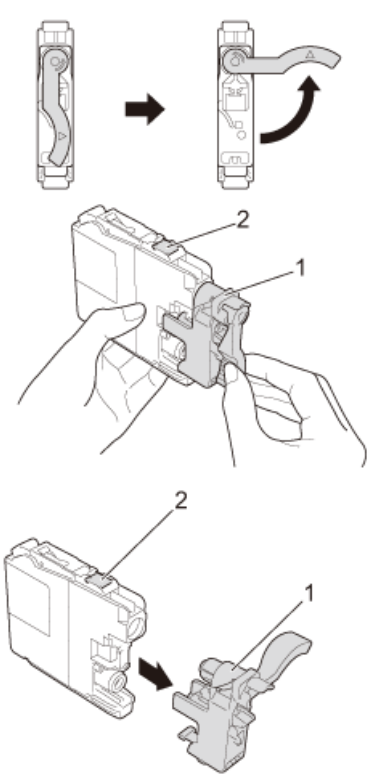

### **IMPORTANTE**

• NO agite los cartuchos de tinta. Si se mancha la piel o la ropa de tinta, lávese de inmediato con jabón o detergente.

- NO toque el área del cartucho que se indica (2); esto puede impedir que el equipo detecte el cartucho.
- 5. Introduzca el cartucho de tinta en la dirección que indica la flecha que aparece en la etiqueta. Cada color tiene una posición correcta específica.

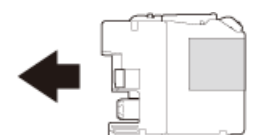

6. Empuje suavemente el cartucho de tinta por la zona marcada como "PUSH" hasta que oiga un clic y, a continuación, cierre la cubierta del cartucho de tinta.

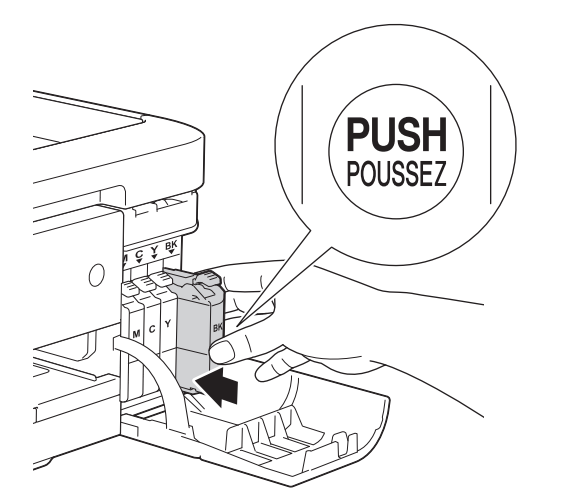

El equipo reiniciará automáticamente el medidor de tinta.

- Si ha sustituido un cartucho de tinta, por ejemplo, el cartucho de color negro, es posible que en la pantalla LCD se le solicite que verifique que es uno totalmente nuevo (por ejemplo, [Cambió cartuchos Negro]). Cada vez que instale un cartucho nuevo, seleccione [Sí] para reiniciar el medidor de tinta de ese color. Si el cartucho de tinta instalado no es completamente nuevo, asegúrese de seleccionar [No].
	- Si en la pantalla LCD se muestra [Sin cartucho de tinta] o [No se detecta] después de haber instalado el cartucho de tinta, compruebe que el cartucho esté colocado correctamente. Extraiga el cartucho de tinta y vuelva a colocarlo lentamente hasta que oiga un clic.

### **IMPORTANTE**

- NO extraiga los cartuchos de tinta si no es necesario sustituirlos; el equipo no reconocerá la cantidad de tinta restante en el cartucho.
- NO toque las ranuras de inserción del cartucho; puede mancharse la piel de tinta.
- Si mezcla los colores instalando un cartucho de tinta en una posición incorrecta, en la pantalla LCD se mostrará [Color de tinta erróneo].

Localice los cartuchos de tinta cuyo color no corresponda al espacio en el que se encuentran y colóquelos en el lugar correcto.

- Una vez abierto el cartucho de tinta, colóquelo en el equipo y utilícelo como máximo durante los seis meses siguientes. Utilice los cartuchos de tinta cerrados antes de la fecha de caducidad indicada en su embalaje.
- NO desmonte ni fuerce los cartuchos de tinta ya que, de lo contrario, es posible que la tinta se salga de los cartuchos.

#### **Información relacionada**

• [Mantenimiento rutinario](#page-528-0)

- [Mensajes de error y mantenimiento](#page-461-0)
- [Problemas de manipulación de papel e impresión](#page-498-0)
- [Embalar y transportar el equipo Brother](#page-565-0)

<span id="page-533-0"></span> [Inicio](#page-1-0) > [Mantenimiento rutinario](#page-528-0) > Limpiar el equipo Brother

# **Limpiar el equipo Brother**

- [Limpiar el escáner](#page-534-0)
- [Limpiar el cabezal de impresión desde el equipo Brother](#page-536-0) Para mantener una buena calidad de impresión, el equipo limpia automáticamente el cabezal de impresión cuando es necesario. Puede iniciar el proceso de limpieza manualmente si hay un problema de calidad de impresión.
- [Revisar el cabezal de impresión de la computadora \(Windows](#page-538-0)®) Para mantener una buena calidad de impresión, el equipo limpia automáticamente el cabezal de impresión cuando es necesario. Puede iniciar el proceso de limpieza manualmente si hay un problema de calidad de impresión.
- [Revisar el cabezal de impresión de la computadora \(Macintosh\)](#page-540-0)

Para mantener una buena calidad de impresión, el equipo limpia automáticamente el cabezal de impresión cuando es necesario. Puede iniciar el proceso de limpieza manualmente si hay un problema de calidad de impresión.

- [Limpie la pantalla LCD del equipo](#page-541-0)
- [Limpiar el exterior del equipo](#page-542-0)
- [Limpiar la platina de impresión del equipo](#page-544-0)
- [Limpiar los rodillos de alimentación del papel](#page-545-0) Si los rodillos de alimentación del papel están manchados de tinta o tienen polvo acumulado, pueden producirse problemas en la alimentación del papel.
- [Limpiar los rodillos de recogida de papel](#page-547-0) La limpieza periódica de los rodillos de recogida de papel puede evitar atascos de papel al asegurar la correcta alimentación del papel.

<span id="page-534-0"></span> [Inicio](#page-1-0) > [Mantenimiento rutinario](#page-528-0) > [Limpiar el equipo Brother](#page-533-0) > Limpiar el escáner

# **Limpiar el escáner**

- 1. Desenchufe el equipo de la tomacorriente de CA.
- 2. Levante la cubierta de documentos (1). Limpie el cristal de escaneado (2) y el plástico blanco (3) con un paño suave y sin pelusa humedecido en un limpiacristales no inflamable.

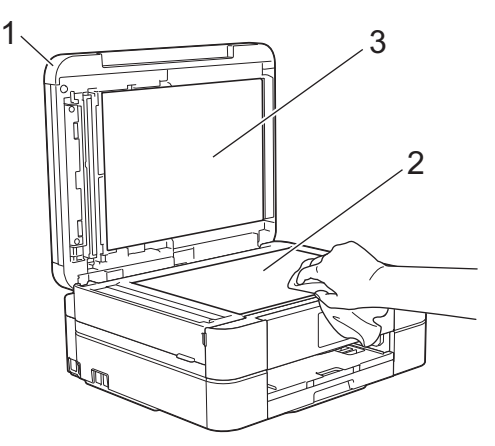

3. En la unidad ADF, limpie la barra blanca (1) y la banda del cristal (2) con un paño sin pelusa humedecido en un limpiacristales no inflamable. (Solo modelos con unidad ADF)

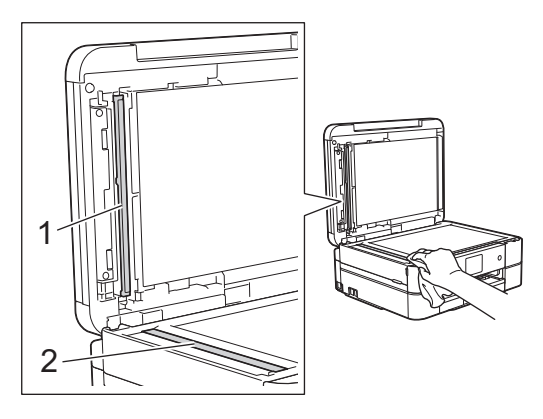

#### (Solo modelos con unidad ADF)

Además de limpiar el cristal de escaneado y la banda del cristal con un limpiacristales no inflamable, deslice el dedo sobre el cristal para comprobar si está completamente limpio. Si hay suciedad o restos, limpie de nuevo el cristal concentrándose en esa área. Es posible que tenga que repetir el proceso de limpieza tres o cuatro veces. Para realizar una prueba, haga una copia después de cada intento de limpieza.

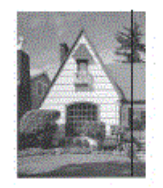

Si hay suciedad o corrector líquido en la banda del cristal, en la prueba de impresión aparecerá una línea vertical.

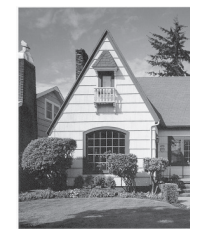

La línea desaparecerá si se limpia la banda del cristal.

- [Limpiar el equipo Brother](#page-533-0)
- [Problemas de teléfono o de fax](#page-505-0)
- [Otros problemas](#page-511-0)

<span id="page-536-0"></span> [Inicio](#page-1-0) > [Mantenimiento rutinario](#page-528-0) > [Limpiar el equipo Brother](#page-533-0) > Limpiar el cabezal de impresión desde el equipo Brother

# **Limpiar el cabezal de impresión desde el equipo Brother**

Para mantener una buena calidad de impresión, el equipo limpia automáticamente el cabezal de impresión cuando es necesario. Puede iniciar el proceso de limpieza manualmente si hay un problema de calidad de impresión.

- Limpie el cabezal de impresión si hay una línea horizontal o un espacio en blanco en el texto o en los gráficos de las páginas impresas. En función del color problemático, seleccione solo la limpieza del negro, la de tres colores a la vez (amarillo/cian/magenta) o la de los cuatro colores al mismo tiempo.
- La limpieza del cabezal de impresión consume tinta.
- Las limpiezas demasiado frecuentes consumen tinta innecesariamente.

#### **IMPORTANTE**

NO toque el cabezal de impresión. Si lo hace, podría dañarlo de manera permanente y anular su garantía.

#### >> MFC-J460DW/MFC-J480DW/MFC-J485DW >> MFC-J680DW/MFC-J880DW/MFC-J885DW

#### **MFC-J460DW/MFC-J480DW/MFC-J485DW**

- 1. Pulse **Settings**.
- 2. Pulse  $\blacktriangle$  o  $\nabla$  para seleccionar lo siguiente:
	- a. Seleccione [Tinta/Mantenimiento]. Pulse **OK**.
	- b. Seleccione [Limp cabezales imp]. Pulse **OK**.
	- c. Seleccione [Solo negro], [Color solam] o [Todos]. Pulse **OK**.
	- d. Seleccione [Normal], [Fuerte] o [Lo más fuerte]. Pulse **OK**.
- 3. Pulse **Black Start** o **Color Start**.

El equipo limpiará el cabezal de impresión.

- Si limpia el cabezal de impresión y la impresión no mejora, pruebe a instalar un nuevo cartucho de sustitución original de Brother en cada color problemático. Pruebe a limpiar el cabezal de impresión de nuevo. Si la impresión no mejora, comuníquese con el Servicio de atención al cliente de Brother.
- También puede limpiar el cabezal de impresión desde la computadora.

#### **MFC-J680DW/MFC-J880DW/MFC-J885DW**

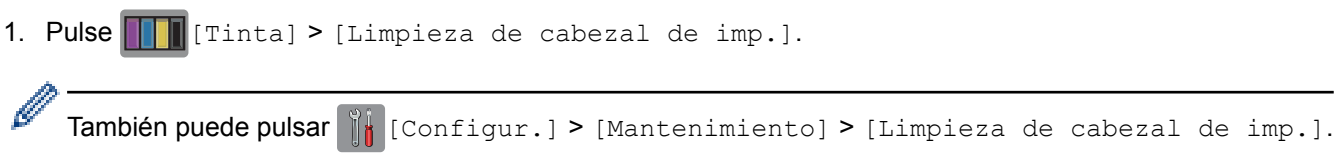

- 2. Pulse [Solo negro], [Color sólo] o [Todos].
- 3. Pulse [Normal], [Fuerte] o [Lo más fuerte].
- 4. Pulse [Inicio].

El equipo limpiará el cabezal de impresión.

- Si limpia el cabezal de impresión y la impresión no mejora, pruebe a instalar un nuevo cartucho de sustitución original de Brother en cada color problemático. Pruebe a limpiar el cabezal de impresión de nuevo. Si la impresión no mejora, comuníquese con el Servicio de atención al cliente de Brother.
	- También puede limpiar el cabezal de impresión desde la computadora.

- [Limpiar el equipo Brother](#page-533-0)
- [Problemas de manipulación de papel e impresión](#page-498-0)
- [Revisar el cabezal de impresión de la computadora \(Windows](#page-538-0)®)
- [Revisar el cabezal de impresión de la computadora \(Macintosh\)](#page-540-0)

<span id="page-538-0"></span> [Inicio](#page-1-0) > [Mantenimiento rutinario](#page-528-0) > [Limpiar el equipo Brother](#page-533-0) > Revisar el cabezal de impresión de la computadora (Windows®)

# **Revisar el cabezal de impresión de la computadora (Windows®)**

Para mantener una buena calidad de impresión, el equipo limpia automáticamente el cabezal de impresión cuando es necesario. Puede iniciar el proceso de limpieza manualmente si hay un problema de calidad de impresión.

- 1. Realice una de las siguientes acciones:
	- (Para Windows® XP y Windows Server® 2003)
		- Haga clic en **Inicio** > **Impresoras y faxes**.
	- (Para Windows Vista® y Windows Server® 2008)

#### Haga clic en **(Iniciar)** > **Panel de control** > **Hardware y sonido** > **Impresoras**.

• (Para Windows® 7 y Windows Server® 2008 R2)

#### Pulse **(Iniciar)** > **Dispositivos e impresoras**.

(Para Windows $\mathscr{B}$  8)

Mueva el ratón a la esquina inferior derecha del escritorio. Cuando aparezca la barra de menú, haga clic en **Configuración** y, a continuación, en **Panel de control**. En el grupo **Hardware y sonido**, haga clic en **Ver dispositivos e impresoras**.

• (Para Windows Server® 2012)

Mueva el ratón a la esquina inferior derecha del escritorio. Cuando aparezca la barra de menú, haga clic en **Configuración** y, a continuación, en **Panel de control**. En el grupo **Hardware**, haga clic en **Ver dispositivos e impresoras**.

• (En Windows Server® 2012 R2)

Haga clic en **Panel de control** en la pantalla **Inicio**. En el grupo **Hardware**, haga clic en **Ver dispositivos e impresoras**.

2. Haga clic con el botón derecho en el icono **Brother MFC-XXXX Printer** (donde XXXX es el nombre de su modelo) y, a continuación, seleccione **Preferencias de impresión**. Si aparecen las opciones del controlador de impresora, seleccione el controlador de su impresora.

Aparecerá el cuadro de diálogo del controlador de impresora.

- 3. Haga clic en la pestaña **Mantenimiento**.
- 4. Seleccione una de las siguientes opciones:

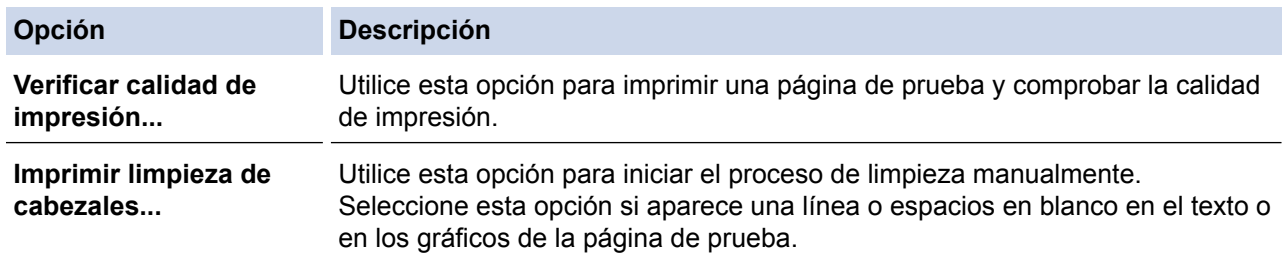

- 5. Realice una de las siguientes acciones:
	- Si ha seleccionado la opción **Verificar calidad de impresión...**, haga clic en **Iniciar**.

El equipo imprimirá la página de prueba.

- Si ha seleccionado la opción **Imprimir limpieza de cabezales...**, elija la opción **Solo negro**, **Solo color** o **Todos** en el tipo de limpieza y, a continuación, haga clic en **Siguiente**.
- 6. Seleccione la opción **Normal**, **Fuerte** o **Más fuerte** para la intensidad de la limpieza, y a continuación, haga clic en **Siguiente**.
- 7. Haga clic en **Iniciar**.

El equipo iniciará la limpieza.

- [Limpiar el equipo Brother](#page-533-0)
- [Problemas de manipulación de papel e impresión](#page-498-0)
- [Limpiar el cabezal de impresión desde el equipo Brother](#page-536-0)
[Inicio](#page-1-0) > [Mantenimiento rutinario](#page-528-0) > [Limpiar el equipo Brother](#page-533-0) > Revisar el cabezal de impresión de la computadora (Macintosh)

# **Revisar el cabezal de impresión de la computadora (Macintosh)**

Para mantener una buena calidad de impresión, el equipo limpia automáticamente el cabezal de impresión cuando es necesario. Puede iniciar el proceso de limpieza manualmente si hay un problema de calidad de impresión.

- 1. Seleccione **Preferencias del Sistema** en el menú Apple.
- 2. Realice una de las siguientes acciones:
	- (OS X v10.8.5)

Seleccione **Impresión y Escaneado** y, a continuación, seleccione el equipo.

• (OS X v10.9.x, 10.10.x)

Seleccione **Impresoras y escáneres** y, a continuación, seleccione el equipo.

- 3. Haga clic en el botón **Opciones y recambios...**.
- 4. Haga clic en la pestaña **Utilidad** y, a continuación, en el botón **Abrir Utilidad Impresoras**. Aparecerá la pantalla de Status Monitor.
- 5. Haga clic en el menú **Control** y, a continuación, seleccione **Mantenimiento**.
- 6. Seleccione una de las siguientes opciones:

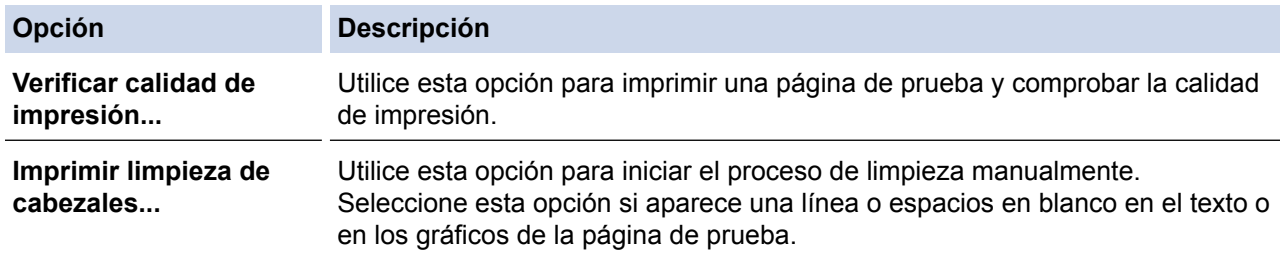

- 7. Realice una de las siguientes acciones:
	- Si ha seleccionado la opción **Verificar calidad de impresión...**, haga clic en **Iniciar**.
		- El equipo imprimirá la página de prueba.
	- Si ha seleccionado la opción **Imprimir limpieza de cabezales...**, elija la opción **Solo negro**, **Solo color** o **Todos** para el tipo de limpieza y, a continuación, haga clic en **Siguiente**.
- 8. Seleccione la opción **Normal**, **Fuerte** o **Más fuerte** para la intensidad de la limpieza, y a continuación, haga clic en **Siguiente**.
- 9. Haga clic en **Iniciar**.

El equipo iniciará la limpieza.

- [Limpiar el equipo Brother](#page-533-0)
- [Problemas de manipulación de papel e impresión](#page-498-0)
- [Limpiar el cabezal de impresión desde el equipo Brother](#page-536-0)

 [Inicio](#page-1-0) > [Mantenimiento rutinario](#page-528-0) > [Limpiar el equipo Brother](#page-533-0) > Limpie la pantalla LCD del equipo

# **Limpie la pantalla LCD del equipo**

## **IMPORTANTE**

NO utilice productos de limpieza líquidos (incluido etanol).

- 1. Mantenga pulsado ( $\circledcirc$ ) para apagar el equipo. La pantalla LCD mostrará [Apagando equipo] durante varios segundos antes de apagarse.
- 2. Limpie la pantalla LCD con un paño suave, seco y sin pelusa.

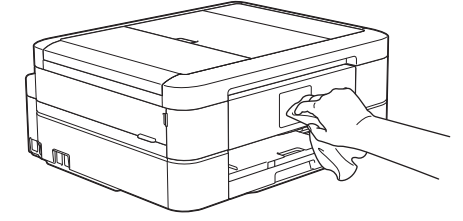

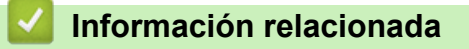

• [Limpiar el equipo Brother](#page-533-0)

 [Inicio](#page-1-0) > [Mantenimiento rutinario](#page-528-0) > [Limpiar el equipo Brother](#page-533-0) > Limpiar el exterior del equipo

# **Limpiar el exterior del equipo**

## **IMPORTANTE**

- Utilice detergentes neutros. Si utiliza líquidos volátiles, como, por ejemplo, disolvente o bencina, se dañará la superficie exterior del equipo.
- NO utilice productos de limpieza que contengan amoníaco.
- NO utilice alcohol isopropílico para quitar la suciedad del panel de control. Podría agrietar el panel.
- 1. Si la lengüeta de soporte del papel está abierta, ciérrela y, a continuación, cierre el soporte del papel.
- 2. Tire de la bandeja de papel (1) para sacarla por completo del equipo.

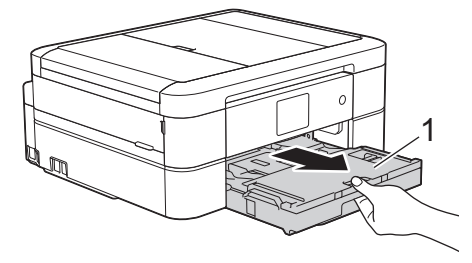

3. Limpie el exterior del equipo con un paño seco y sin pelusa para retirar el polvo.

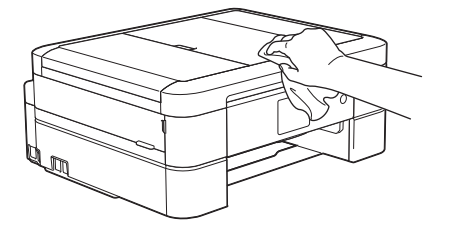

4. Levante la cubierta de la bandeja de salida del papel y extraiga cualquier objeto que se haya atascado en la bandeja.

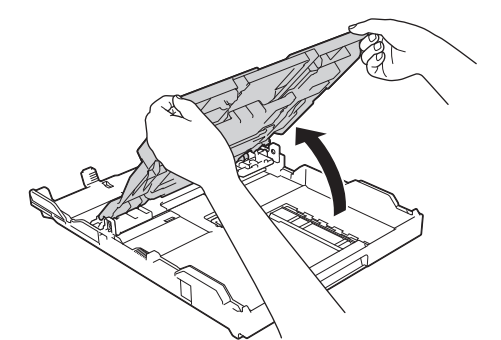

5. Limpie el interior y el exterior de la bandeja de papel con un paño seco y sin pelusa para retirar el polvo.

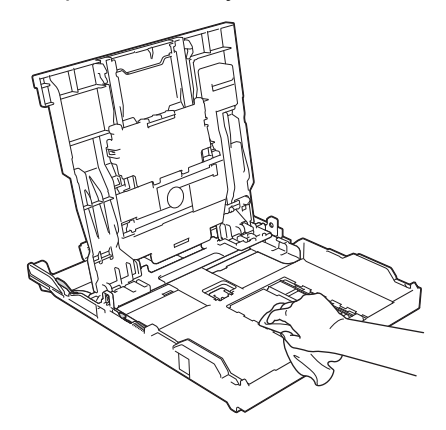

6. Cierre la cubierta de la bandeja de salida del papel y vuelva a colocar la bandeja de papel con firmeza en el equipo.

#### **Información relacionada** ∣√

• [Limpiar el equipo Brother](#page-533-0)

 [Inicio](#page-1-0) > [Mantenimiento rutinario](#page-528-0) > [Limpiar el equipo Brother](#page-533-0) > Limpiar la platina de impresión del equipo

# **Limpiar la platina de impresión del equipo**

# **ADVERTENCIA**

 $\bigwedge$ Asegúrese de desenchufar el equipo de la tomacorriente de CA antes de limpiar la platina de impresión para evitar que se produzca una descarga eléctrica.

- 1. Coloque ambas manos debajo de las lengüetas de plástico ubicadas a ambos lados del equipo para levantar la cubierta del escáner hasta su posición de apertura.
- 2. Limpie la platina de impresión del equipo (1) y el área a su alrededor, eliminando cualquier derrame de tinta con un paño suave, seco y sin pelusa.

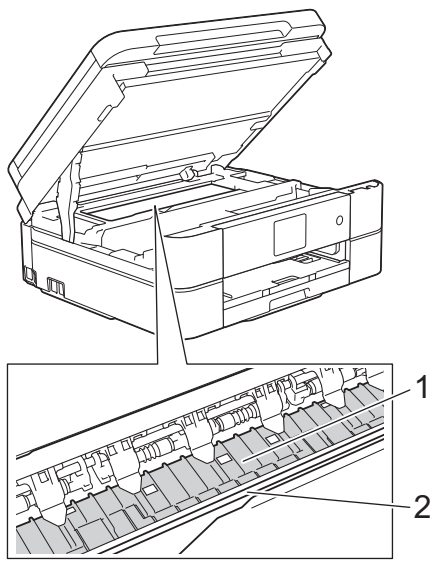

## **IMPORTANTE**

NO toque la banda codificadora (la tira fina de plástico que se extiende a lo largo del equipo) (2). De lo contrario, se podrían producir daños en el equipo.

3. Cierre suavemente la cubierta del escáner con las dos manos.

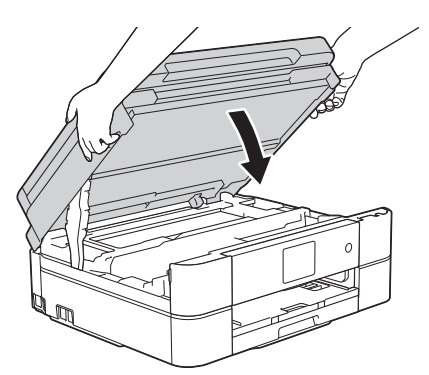

4. Vuelva a conectar el cable de alimentación.

- [Limpiar el equipo Brother](#page-533-0)
- [Problemas de manipulación de papel e impresión](#page-498-0)

 [Inicio](#page-1-0) > [Mantenimiento rutinario](#page-528-0) > [Limpiar el equipo Brother](#page-533-0) > Limpiar los rodillos de alimentación del papel

# **Limpiar los rodillos de alimentación del papel**

Si los rodillos de alimentación del papel están manchados de tinta o tienen polvo acumulado, pueden producirse problemas en la alimentación del papel.

- 1. Desenchufe el equipo de la AC power outlet.
- 2. Si la lengüeta de soporte del papel está abierta, ciérrela y, a continuación, cierre el soporte del papel.
- 3. Tire de la bandeja de papel (1) para sacarla por completo del equipo.

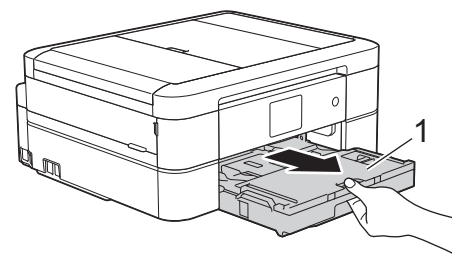

4. Limpie la parte delantera de los rodillos de alimentación del papel (1) con un paño suave y sin pelusa humedecido en agua y realizando un movimiento lateral. Seguidamente, pase un paño suave, seco y sin pelusa por los rodillos para eliminar toda la humedad.

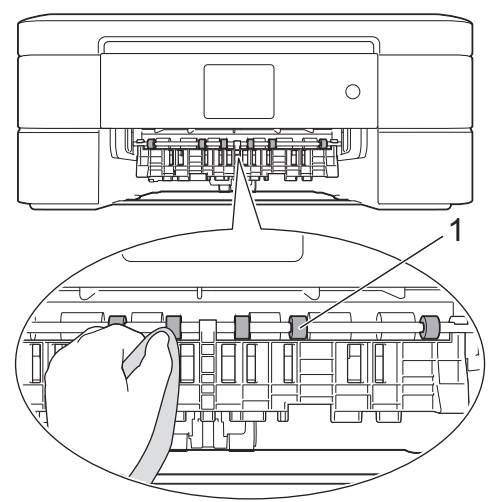

5. Levante la lengüeta para el desatasco de papel (2) y, a continuación, limpie la parte posterior de los rodillos de alimentación del papel (1) con un paño suave y sin pelusa humedecido en agua. Seguidamente, pase un paño suave, seco y sin pelusa por los rodillos para eliminar toda la humedad.

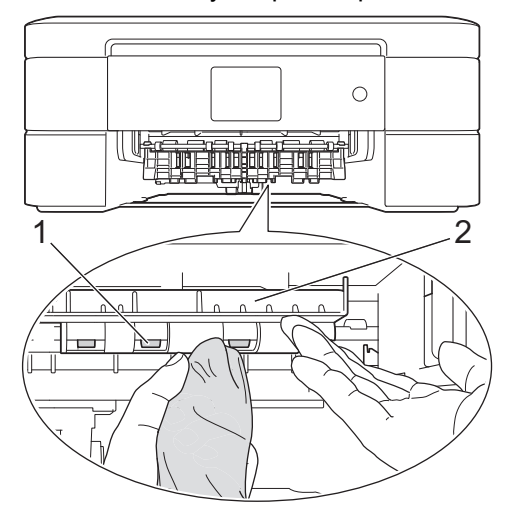

- 6. Vuelva a colocar la bandeja de papel firmemente en el equipo.
- 7. Vuelva a conectar el cable de alimentación.

 $\mathscr{Q}$ No vuelva a utilizar el equipo hasta que los rodillos estén secos. Si utiliza el equipo antes de que se sequen los rodillos, puede que se produzcan problemas en la alimentación del papel.

- [Limpiar el equipo Brother](#page-533-0)
- [Problemas de manipulación de papel e impresión](#page-498-0)

 [Inicio](#page-1-0) > [Mantenimiento rutinario](#page-528-0) > [Limpiar el equipo Brother](#page-533-0) > Limpiar los rodillos de recogida de papel

# **Limpiar los rodillos de recogida de papel**

La limpieza periódica de los rodillos de recogida de papel puede evitar atascos de papel al asegurar la correcta alimentación del papel.

- 1. Desenchufe el equipo de la AC power outlet.
- 2. Si la lengüeta de soporte del papel está abierta, ciérrela y, a continuación, cierre el soporte del papel.
- 3. Extraiga la bandeja de papel completamente fuera del equipo.
	- Si el equipo ha alimentado varias páginas a la vez cuando quedaban solo unas pocas hojas de papel en la bandeja, limpie la almohadilla de la base (1) con un paño suave y sin pelusa humedecido en agua.

En MFC-J680DW/MFC-J880DW/MFC-J885DW, limpie también la almohadilla de la base (2) de la bandeja bypass para fotografías con un paño suave y sin pelusa humedecido en agua.

Seguidamente, pase un paño suave, seco y sin pelusa por la almohadilla para eliminar toda la humedad.

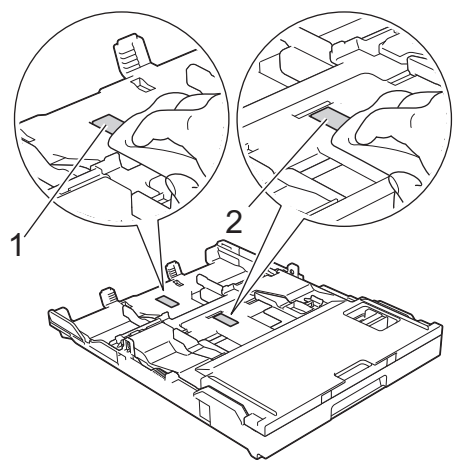

- En Canadá, la bandeja bypass para fotografías recibe el nombre de bandeja de papel fotográfico.
- 4. Limpie los rodillos de recogida de papel (1) con un paño suave y sin pelusa humedecido en agua. Gire lentamente los rodillos para que se limpie toda la superficie. Seguidamente, pase un paño suave, seco y sin pelusa por los rodillos para eliminar toda la humedad.

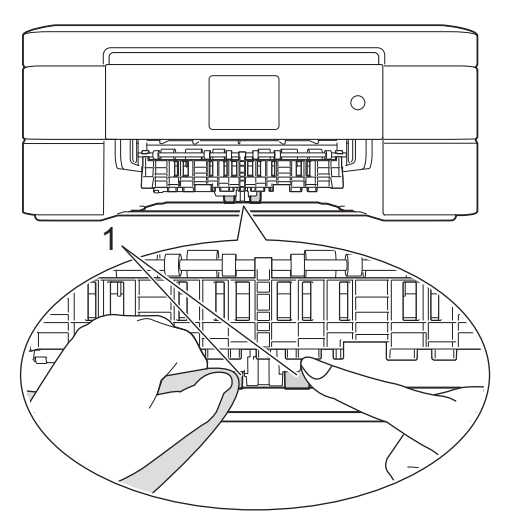

- 5. Vuelva a colocar la bandeja de papel firmemente en el equipo.
- 6. Vuelva a conectar el cable de alimentación.

## **Información relacionada**

• [Limpiar el equipo Brother](#page-533-0)

- [Mensajes de error y mantenimiento](#page-461-0)
- [Problemas de manipulación de papel e impresión](#page-498-0)

<span id="page-549-0"></span> [Inicio](#page-1-0) > [Mantenimiento rutinario](#page-528-0) > Revisar el equipo Brother

# **Revisar el equipo Brother**

#### • [Revisar la calidad de la impresión](#page-550-0)

Si en las impresiones los colores y el texto aparecen descoloridos o con rayas, o bien si falta texto, es posible que los inyectores del cabezal de impresión estén obstruidos. Imprima la hoja de revisión de calidad de impresión y observe el patrón de revisión de las boquillas.

• [Revisar la alineación de impresión del equipo Brother](#page-553-0)

Si el texto impreso aparece borroso o las imágenes salen desvanecidas después de transportar el equipo, ajuste la alineación de impresión.

• [Comprobar el volumen de tinta](#page-555-0)

Aunque la pantalla LCD ya cuenta con un icono que muestra el volumen de tinta, puede utilizar el menú de tinta para visualizar un gráfico de gran tamaño que indica la tinta que queda en cada cartucho.

• [Supervisar el estado del equipo desde la computadora \(Windows](#page-557-0)<sup>®</sup>)

La utilidad Status Monitor es una herramienta de software configurable que supervisa el estado de uno o varios dispositivos; permite obtener notificaciones inmediatas de error.

• [Supervisar el estado del equipo desde la computadora \(Macintosh\)](#page-562-0)

La utilidad Status Monitor de Brother es una herramienta de software configurable que permite supervisar el estado de un dispositivo y notificar inmediatamente al usuario en caso de que se produzca un error.

<span id="page-550-0"></span> [Inicio](#page-1-0) > [Mantenimiento rutinario](#page-528-0) > [Revisar el equipo Brother](#page-549-0) > Revisar la calidad de la impresión

## **Revisar la calidad de la impresión**

Si en las impresiones los colores y el texto aparecen descoloridos o con rayas, o bien si falta texto, es posible que los inyectores del cabezal de impresión estén obstruidos. Imprima la hoja de revisión de calidad de impresión y observe el patrón de revisión de las boquillas.

# >> MFC-J460DW/MFC-J480DW/MFC-J485DW

[>> MFC-J680DW/MFC-J880DW/MFC-J885DW](#page-551-0)

## **MFC-J460DW/MFC-J480DW/MFC-J485DW**

- 1. Pulse **Settings**.
- 2. Pulse  $\blacktriangle$  o  $\nabla$  para seleccionar lo siguiente:
	- a. Seleccione [Tinta/Mantenimiento]. Pulse **OK**.
	- b. Seleccione [Mejo. cal. impr.]. Pulse **OK**.
	- c. Seleccione [Mejo. cal. impr.] de nuevo. Pulse **OK**.
- 3. Pulse **Color Start**.

El equipo imprimirá la hoja de comprobación de la calidad de impresión.

- 4. Compruebe la calidad de los cuatro bloques de color en la hoja.
- 5. En la pantalla LCD se le preguntará acerca de la calidad de impresión. Realice una de las siguientes acciones:
	- Si todas las líneas son claras y visibles, pulse ▶ para seleccionar [No] y, a continuación, pulse **OK**.

Pulse **Stop/Exit** para terminar la comprobación de la calidad de impresión.

• Si faltan líneas (consulte **Baja calidad** a continuación), pulse d para seleccionar [Sí] y, a continuación, pulse **OK**.

**Correcta**

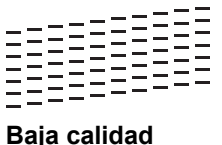

- 6. En la pantalla LCD se le pedirá que compruebe la calidad de impresión de cada color. Pulse ◀ o ▶ para seleccionar el patrón (1–4) que más se asemeje al resultado de la impresión y, a continuación, pulse **OK**.
- 7. Realice una de las siguientes acciones:
	- Si es necesario limpiar el cabezal de impresión, pulse **OK** para iniciar el proceso de limpieza.
	- Si no es necesario limpiar el cabezal de impresión, la pantalla Mantenimiento volverá a aparecer en la pantalla LCD. Pulse **Stop/Exit** para terminar la comprobación de la calidad de impresión.
- 8. Una vez concluido el proceso de limpieza, en la pantalla LCD se le preguntará si desea volver a comprobar la calidad de impresión.

Pulse **1** [Sí] para iniciar la comprobación de la calidad de impresión y, a continuación, pulse **Color Start**.

El equipo imprimirá de nuevo la hoja de comprobación de la calidad de impresión. Vuelva a comprobar la calidad de los cuatro bloques de color en la hoja.

Si limpia el cabezal de impresión y la impresión no mejora, pruebe a instalar un nuevo cartucho de sustitución original de Brother en cada color problemático. Pruebe a limpiar el cabezal de impresión de nuevo. Si la impresión no mejora, comuníquese con el Servicio de atención al cliente de Brother.

## **IMPORTANTE**

NO toque el cabezal de impresión. Si lo hace, podría dañarlo de manera permanente y anular su garantía.

<span id="page-551-0"></span>Si la boquilla del cabezal de impresión está obstruida, la prueba de impresión tendrá este aspecto.

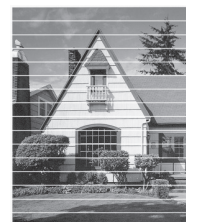

Una vez que la boquilla del cabezal de impresión esté limpia, las líneas horizontales desaparecerán.

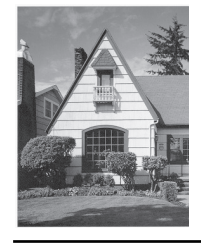

## **MFC-J680DW/MFC-J880DW/MFC-J885DW**

1. Pulse  $\begin{bmatrix} 1 & 1 \\ 1 & 1 \end{bmatrix}$  [Tinta] > [Mejorar la calidad de impr] > [Compruebe calidad de impr].

También puede pulsar  $\|\cdot\|$  [Configur.] > [Mantenimiento] > [Mejorar la calidad de impr] > [Compruebe calidad de impr].

2. Pulse [Inicio].

El equipo imprimirá la hoja de comprobación de la calidad de impresión.

- 3. Compruebe la calidad de los cuatro bloques de color en la hoja.
- 4. En la pantalla táctil se mostrará un mensaje preguntándole acerca de la calidad de impresión. Realice una de las siguientes acciones:
	- Si todas las líneas son claras y visibles, pulse [No] y, a continuación, pulse para finalizar la comprobación de la calidad de impresión.
	- **Si faltan líneas (consulte Baja calidad** a continuación), pulse [Sí].

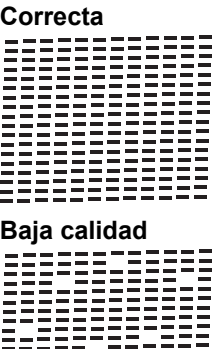

- 5. En la pantalla táctil se mostrará un mensaje pidiéndole que compruebe la calidad de impresión de cada color. Pulse el número del patrón (1–4) que más se asemeje al resultado de la impresión.
- 6. Realice una de las siguientes acciones:
	- Si es necesario limpiar el cabezal de impresión, pulse [Inicio] para iniciar el proceso de limpieza.
	- Si no es necesario limpiar el cabezal de impresión, la pantalla Mantenimiento volverá a aparecer en la pantalla LCD. Pulse
- 7. Una vez concluido el proceso de limpieza, en la pantalla táctil se le preguntará si desea volver a imprimir la hoja de comprobación de la calidad de impresión. Pulse [Sí] y, a continuación, pulse [Inicio].

El equipo imprimirá de nuevo la hoja de comprobación de la calidad de impresión. Vuelva a comprobar la calidad de los cuatro bloques de color en la hoja.

Si limpia el cabezal de impresión y la impresión no mejora, pruebe a instalar un nuevo cartucho de sustitución original de Brother en cada color problemático. Pruebe a limpiar el cabezal de impresión de nuevo. Si la impresión no mejora, comuníquese con el Servicio de atención al cliente de Brother.

## **IMPORTANTE**

Ø

NO toque el cabezal de impresión. Si lo hace, podría dañarlo de manera permanente y anular su garantía.

Si la boquilla del cabezal de impresión está obstruida, la prueba de impresión tendrá este aspecto.

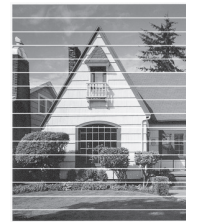

Una vez que la boquilla del cabezal de impresión esté limpia, las líneas horizontales desaparecerán.

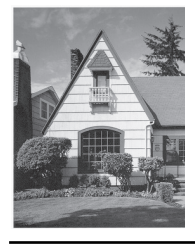

- [Revisar el equipo Brother](#page-549-0)
- [Problemas de manipulación de papel e impresión](#page-498-0)

<span id="page-553-0"></span> [Inicio](#page-1-0) > [Mantenimiento rutinario](#page-528-0) > [Revisar el equipo Brother](#page-549-0) > Revisar la alineación de impresión del equipo Brother

# **Revisar la alineación de impresión del equipo Brother**

Si el texto impreso aparece borroso o las imágenes salen desvanecidas después de transportar el equipo, ajuste la alineación de impresión.

>> MFC-J460DW/MFC-J480DW/MFC-J485DW >> MFC-J680DW/MFC-J880DW/MFC-J885DW

## **MFC-J460DW/MFC-J480DW/MFC-J485DW**

- 1. Pulse **Settings**.
- 2. Pulse  $\blacktriangle$  o  $\nabla$  para seleccionar lo siguiente:
	- a. Seleccione [Tinta/Mantenimiento]. Pulse **OK**.
	- b. Seleccione [Mejo. cal. impr.]. Pulse **OK**.
	- c. Seleccione [Alineación]. Pulse **OK**.
- 3. Pulse **OK**.
- 4. Pulse **Black Start** o **Color Start**.

El equipo comenzará a imprimir la hoja de comprobación de la alineación.

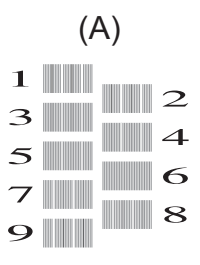

5. Para el patrón (A), pulse ◀ o ▶ para mostrar el número de la impresión de prueba que tenga menos líneas verticales visibles (1-9) y, a continuación, pulse **OK**.

En el ejemplo de arriba, la fila número 6 es la mejor opción.

Repita este paso con el resto de patrones.

Si la alineación de la impresión no está ajustada correctamente, el texto aparecerá borroso o torcido como en el siguiente ejemplo.

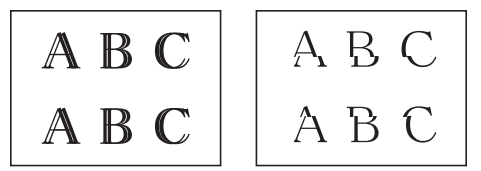

Una vez que la alineación de la impresión se haya ajustado correctamente, el texto tendrá este aspecto.

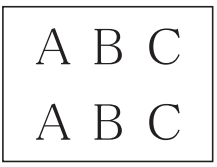

6. Pulse **Stop/Exit**.

### **MFC-J680DW/MFC-J880DW/MFC-J885DW**

1. Pulse  $\prod$  [Tinta] > [Mejorar la calidad de impr] > [Alineación].

```
[Alineación].
```
- También puede pulsar  $\|\|$  [Configur.] > [Mantenimiento] > [Mejorar la calidad de impr] >
- 2. Pulse [Siguiente] y, a continuación, pulse [Inicio].

El equipo comenzará a imprimir la hoja de comprobación de la alineación.

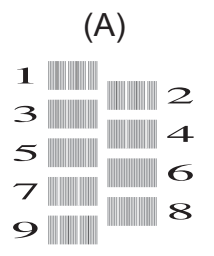

3. En el patrón (A), pulse ▲ o ▼ para mostrar el número de la impresión de prueba que tenga menos líneas verticales visibles (1-9) y, a continuación, púlselo (en el ejemplo de arriba, la fila número 6 es la mejor opción). Pulse [OK].

Repita este paso con el resto de patrones.

Si la alineación de la impresión no está ajustada correctamente, el texto aparecerá borroso o torcido como en el siguiente ejemplo.

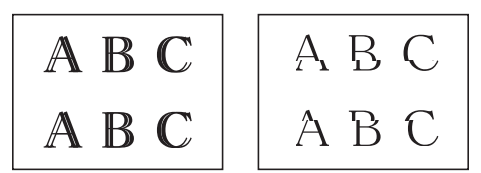

Una vez que la alineación de la impresión se haya ajustado correctamente, el texto tendrá este aspecto.

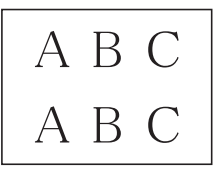

4. Pulse  $\blacksquare$ 

Ø

- [Revisar el equipo Brother](#page-549-0)
- [Problemas de manipulación de papel e impresión](#page-498-0)

<span id="page-555-0"></span> [Inicio](#page-1-0) > [Mantenimiento rutinario](#page-528-0) > [Revisar el equipo Brother](#page-549-0) > Comprobar el volumen de tinta

## **Comprobar el volumen de tinta**

Aunque la pantalla LCD ya cuenta con un icono que muestra el volumen de tinta, puede utilizar el menú de tinta para visualizar un gráfico de gran tamaño que indica la tinta que queda en cada cartucho.

- >> MFC-J460DW/MFC-J480DW/MFC-J485DW
- >> MFC-J680DW/MFC-J880DW/MFC-J885DW

## **MFC-J460DW/MFC-J480DW/MFC-J485DW**

- 1. Pulse **Settings**.
- 2. Pulse  $\blacktriangle$  o  $\nabla$  para seleccionar lo siguiente:
	- a. Seleccione [Tinta/Mantenimiento]. Pulse **OK**.
	- b. Seleccione [Tinta restante]. Pulse **OK**.

En la pantalla LCD aparecerá indicado el volumen de tinta.

• Cuando el cartucho de tinta esté a punto de agotarse o presente algún problema, se mostrarán los iconos siguientes.

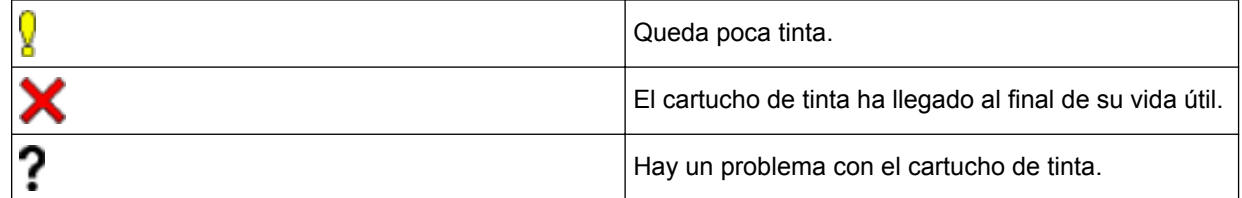

• Si desea consultar o imprimir los números de modelo de los cartuchos de tinta, pulse **Clear** para regresar a la pantalla del menú [Tinta/Mantenimiento] y, a continuación, seleccione [Modelo de cartucho].

Pulse **OK** y siga las instrucciones de la pantalla LCD.

3. Pulse **Stop/Exit**.

También puede comprobar el volumen de tinta desde la computadora.

## **MFC-J680DW/MFC-J880DW/MFC-J885DW**

- 1. Pulse  $\|\cdot\|$  [Tinta] > [Tinta restante]. En la pantalla táctil aparecerá indicado el volumen de tinta.
- 

Además, puede pulsar  $\| \cdot \|$  [Configur.] > [Mantenimiento] > [Tinta restante].

• Cuando el cartucho de tinta esté a punto de agotarse o presente algún problema, se mostrarán los iconos siguientes.

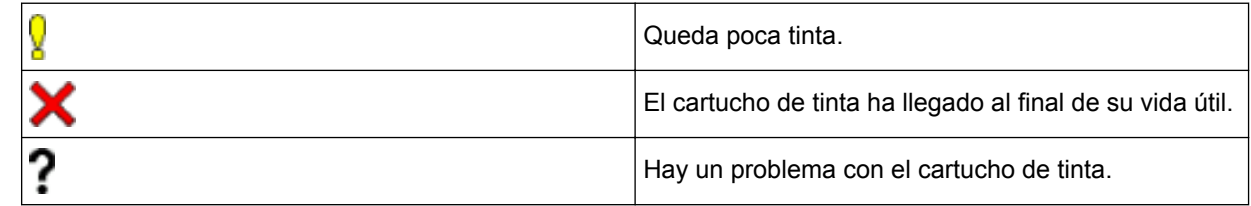

• Si desea consultar o imprimir los números de modelo de los cartuchos de tinta, pulse (Atrás) para regresar a la pantalla del menú [Tinta].

Pulse [Modelo del crtcho de tinta] y siga las instrucciones de la pantalla táctil.

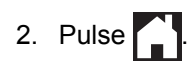

## También puede comprobar el volumen de tinta desde la computadora.

## **Información relacionada**

• [Revisar el equipo Brother](#page-549-0)

Ø

- [Información general de la pantalla LCD](#page-20-0)
- [Información general de la pantalla Configuración](#page-26-0)
- [Imprimir un documento \(Windows](#page-80-0)<sup>®</sup>)
- [Imprimir un documento \(Macintosh\)](#page-102-0)
- [Supervisar el estado del equipo desde la computadora \(Windows](#page-557-0)®)

<span id="page-557-0"></span> [Inicio](#page-1-0) > [Mantenimiento rutinario](#page-528-0) > [Revisar el equipo Brother](#page-549-0) > Supervisar el estado del equipo desde la computadora (Windows®)

# **Supervisar el estado del equipo desde la computadora (Windows®)**

La utilidad Status Monitor es una herramienta de software configurable que supervisa el estado de uno o varios dispositivos; permite obtener notificaciones inmediatas de error.

- Realice una de las siguientes acciones:
	- Haga doble clic en el icono **en el área de notificación**.
	- (Windows<sup>®</sup> XP, Windows Vista<sup>®</sup> y Windows<sup>®</sup> 7)

Haga clic en **(Iniciar)** > **Todos los programas** > **Brother** > **Brother Utilities**.

Haga clic en la lista desplegable y seleccione el nombre del modelo (si no está ya seleccionado). Haga clic en **Herramientas** en la barra de navegación izquierda y, a continuación, haga clic en **Status Monitor**.

(Windows $^{\circledR}$  8)

Haga clic en  $\frac{1}{6}$ , (Brother Utilities) y, a continuación, haga clic en la lista desplegable y seleccione el

nombre del modelo (si no está ya seleccionado). Haga clic en **Herramientas** en la barra de navegación izquierda y, a continuación, haga clic en **Status Monitor**.

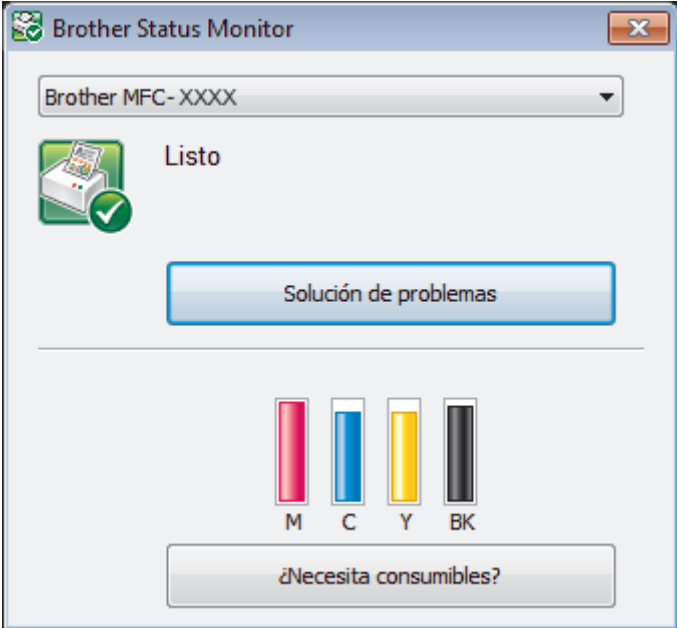

#### **Solución de problemas**

Haga clic en el botón **Solución de problemas** para acceder al sitio web de solución de problemas.

#### **¿Necesita consumibles?**

Haga clic en el botón **¿Necesita consumibles?** para obtener más información sobre consumibles originales de Brother.

#### **Iconos de error**

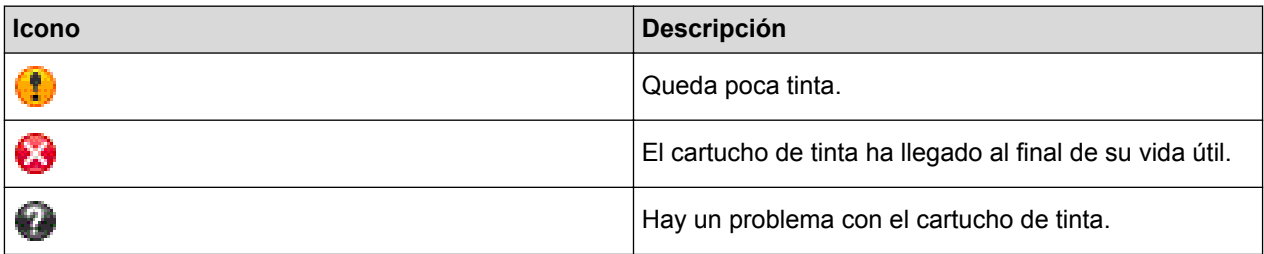

- [Revisar el equipo Brother](#page-549-0)
- [Los indicadores de Status Monitor y su significado \(Windows](#page-559-0)®)
- [Desactivar la función Mostrar Status Monitor \(Windows](#page-560-0)®)
- [Desactivar Status Monitor \(Windows](#page-561-0)®)
- [Cancelación de un trabajo de impresión \(Windows](#page-81-0)®)
- [Comprobar el volumen de tinta](#page-555-0)

<span id="page-559-0"></span> [Inicio](#page-1-0) > [Mantenimiento rutinario](#page-528-0) > [Revisar el equipo Brother](#page-549-0) > [Supervisar el estado del equipo desde la](#page-557-0) [computadora \(Windows](#page-557-0)®) > Los indicadores de Status Monitor y su significado (Windows®)

# **Los indicadores de Status Monitor y su significado (Windows®)**

Cuando inicie la computadora, el icono **Brother Status Monitor** aparecerá en el área de notificación.

• El icono verde indica el estado normal en espera.

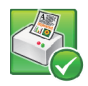

• El icono amarillo indica una advertencia.

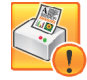

• Un icono rojo indica que se ha producido un error.

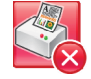

• El icono gris indica que el equipo no está en línea.

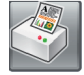

## **Información relacionada**

• [Supervisar el estado del equipo desde la computadora \(Windows](#page-557-0)<sup>®</sup>)

<span id="page-560-0"></span> [Inicio](#page-1-0) > [Mantenimiento rutinario](#page-528-0) > [Revisar el equipo Brother](#page-549-0) > [Supervisar el estado del equipo desde la](#page-557-0) [computadora \(Windows](#page-557-0)®) > Desactivar la función Mostrar Status Monitor (Windows®)

# **Desactivar la función Mostrar Status Monitor (Windows®)**

La función Mostrar Status Monitor permite saber si existe un problema con un dispositivo que la computadora está supervisando. La configuración predeterminada es **Solo al imprimir desde esta PC**. Para desactivarla, siga estos pasos:

1. Haga clic con el botón derecho en el icono o la ventana (**Brother Status Monitor**), seleccione la opción **Configuración del Status Monitor** y, a continuación, haga clic en **Opciones**.

Aparecerá la ventana **Opciones**.

- 2. Seleccione la pestaña **Básico** y, a continuación, seleccione **Apagado** en **Mostrar Status Monitor**.
- 3. Haga clic en **Aceptar**.

D

Aunque la función Mostrar Status Monitor esté desactivada, puede comprobar el estado del equipo en cualquier momento abriendo Status Monitor.

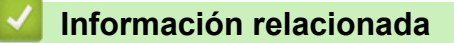

• [Supervisar el estado del equipo desde la computadora \(Windows](#page-557-0)®)

<span id="page-561-0"></span> [Inicio](#page-1-0) > [Mantenimiento rutinario](#page-528-0) > [Revisar el equipo Brother](#page-549-0) > [Supervisar el estado del equipo desde la](#page-557-0) [computadora \(Windows](#page-557-0)®) > Desactivar Status Monitor (Windows®)

# **Desactivar Status Monitor (Windows®)**

- 1. Haga clic con el botón derecho en el icono o la ventana (**Brother Status Monitor**) y, a continuación, seleccione **Salir**.
- 2. Haga clic en **Aceptar**.

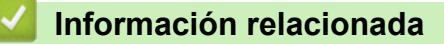

• [Supervisar el estado del equipo desde la computadora \(Windows](#page-557-0)®)

<span id="page-562-0"></span> [Inicio](#page-1-0) > [Mantenimiento rutinario](#page-528-0) > [Revisar el equipo Brother](#page-549-0) > Supervisar el estado del equipo desde la computadora (Macintosh)

# **Supervisar el estado del equipo desde la computadora (Macintosh)**

La utilidad Status Monitor de Brother es una herramienta de software configurable que permite supervisar el estado de un dispositivo y notificar inmediatamente al usuario en caso de que se produzca un error.

- 1. Seleccione **Preferencias del Sistema** en el menú Apple.
- 2. Realice una de las siguientes acciones:
	- (OS X v10.8.5)

Seleccione **Impresión y Escaneado** y, a continuación, seleccione el equipo.

• (OS X v10.9.x, 10.10.x)

Seleccione **Impresoras y escáneres** y, a continuación, seleccione el equipo.

- 3. Haga clic en el botón **Opciones y recambios...**.
- 4. Haga clic en la pestaña **Utilidad** y, a continuación, en el botón **Abrir Utilidad Impresoras**. Aparecerá la pantalla de Status Monitor.

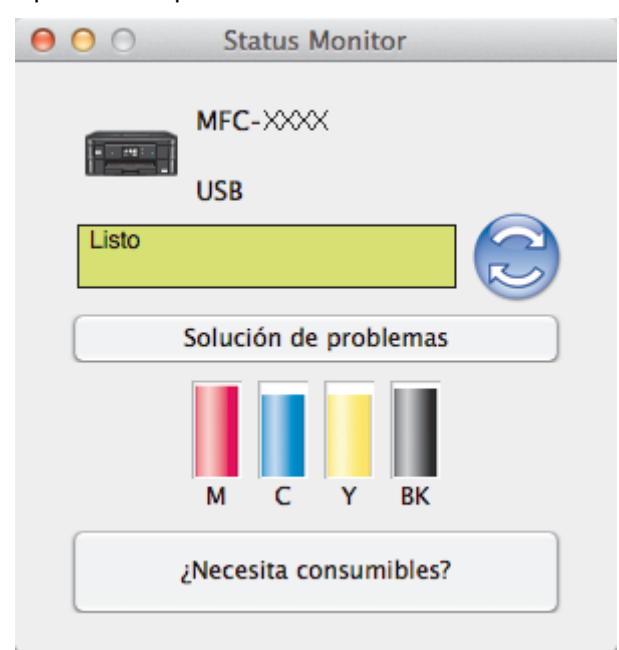

### **Solución de problemas**

Haga clic en el botón **Solución de problemas** para acceder a Brother Solutions Center, donde hallará respuestas a preguntas frecuentes, así como consejos para la solución de problemas.

### **¿Necesita consumibles?**

Haga clic en el botón **¿Necesita consumibles?** para obtener más información sobre consumibles originales de Brother.

### **Actualización del estado del equipo**

Si desea ver el estado más reciente del equipo mientras la ventana **Status Monitor** permanece abierta, haga clic en el icono . Para establecer la periodicidad con la que el software actualiza la información del estado del equipo, haga clic en el menú **Brother Status Monitor** y, a continuación, seleccione **Preferencias...**.

### **Iconos de error**

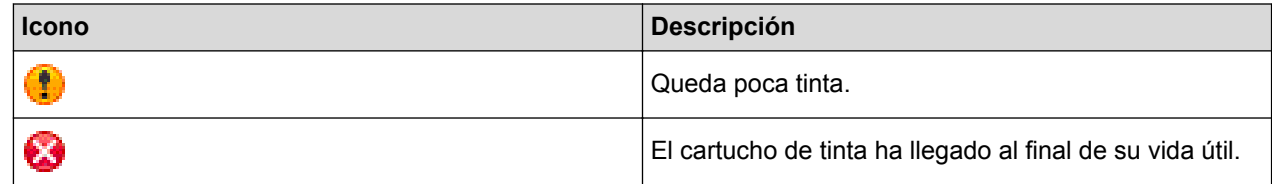

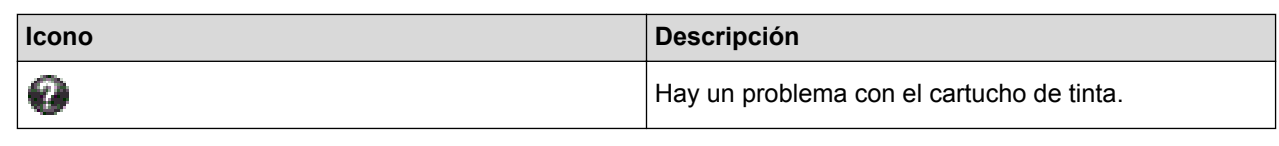

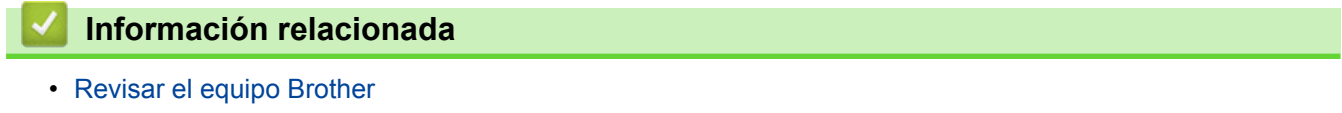

 [Inicio](#page-1-0) > [Mantenimiento rutinario](#page-528-0) > Corregir la alimentación de papel para reducir las líneas verticales

## **Corregir la alimentación de papel para reducir las líneas verticales**

Ajuste la alimentación de papel para reducir las líneas verticales. (Esta función solo está disponible para papel normal).

>> MFC-J460DW/MFC-J480DW/MFC-J485DW

[>> MFC-J680DW/MFC-J880DW/MFC-J885DW](#page-536-0)

## **MFC-J460DW/MFC-J480DW/MFC-J485DW**

- 1. Pulse **Settings**.
- 2. Pulse  $\blacktriangle$  o  $\nabla$  para seleccionar lo siguiente:
	- a. Seleccione [Tinta/Mantenimiento]. Pulse **OK**.
	- b. Seleccione [Mejo. cal. impr.]. Pulse **OK**.
	- c. Seleccione [Cor alim del papel]. Pulse **OK**.
- 3. Pulse **OK** y, a continuación, siga las instrucciones de la pantalla LCD.

## **MFC-J680DW/MFC-J880DW/MFC-J885DW**

1. Pulse  $\prod_{i=1}^{\infty}$  [Tinta] > [Mejorar la calidad de impr] > [Corr la aliment. del papel]. Ø También puede pulsar  $||\cdot||$  [Configur.] > [Mantenimiento] > [Mejorar la calidad de impr] > [Corr la aliment. del papel]. 2. Pulse el botón [Siguiente] y, a continuación, siga las instrucciones de la pantalla táctil.

### **Información relacionada**

• [Mantenimiento rutinario](#page-528-0)

■ [Inicio](#page-1-0) > [Mantenimiento rutinario](#page-528-0) > Embalar y transportar el equipo Brother

# **Embalar y transportar el equipo Brother**

- Siempre que transporte el equipo, utilice el material de embalaje original del mismo. Si no empaqueta el equipo correctamente, cualquier daño que se produzca durante el transporte podría no estar cubierto por la garantía.
- El equipo debe asegurarse debidamente con el transportista.

## **IMPORTANTE**

Es importante permitir que el equipo "estacione" adecuadamente el cabezal de impresión después de haber finalizado una impresión. Escuche atentamente el equipo antes de desenchufarlo para asegurarse de que no haya ningún ruido mecánico. Si no deja que el equipo complete este proceso de estacionamiento, puede que se produzcan problemas de impresión y que se deteriore el cabezal de impresión.

- 1. Desenchufe el equipo de la AC power outlet.
- 2. Desenchufe el equipo de la toma telefónica de la pared y desenchufe el cable de la línea telefónica del equipo.
- 3. Coloque ambas manos debajo de las lengüetas de plástico ubicadas a ambos lados del equipo para levantar la cubierta del escáner hasta su posición de apertura. A continuación, desenchufe el cable de interfaz del equipo en caso de que esté conectado.
- 4. Cierre suavemente la cubierta del escáner con las dos manos.

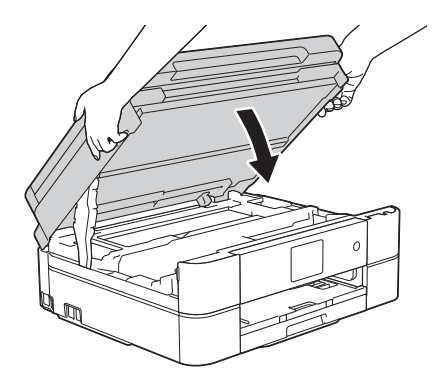

- 5. Abra la cubierta del cartucho de tinta.
- 6. Empuje las palancas de desbloqueo de la tinta para liberar los cartuchos de tinta y, a continuación, extraiga los cartuchos.
- 7. Coloque la pieza de protección de color naranja y, a continuación, cierre la cubierta del cartucho de tinta.

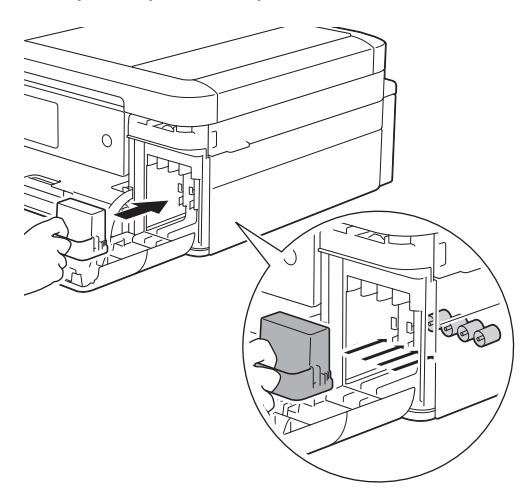

## **IMPORTANTE**

• Asegúrese de que la lengüeta de plástico del lateral izquierdo de la pieza de protección de color naranja (1) haga clic y quede inmovilizada en su sitio (2).

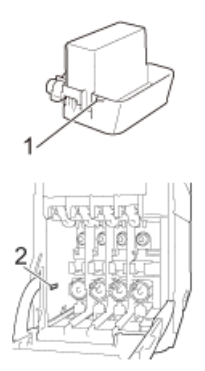

- Si no encuentra la pieza de protección de color naranja, transporte el equipo sin ella. NO deje los cartuchos de tinta en el equipo durante el transporte.
- 8. Envuelva el equipo en la bolsa.

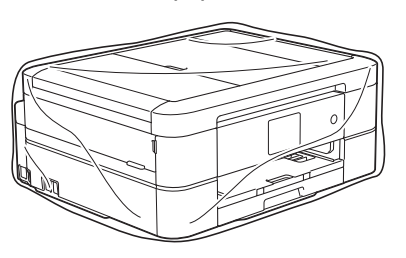

9. Embale el equipo y los materiales impresos en la caja original junto con el material de embalaje original tal y como se muestra a continuación.

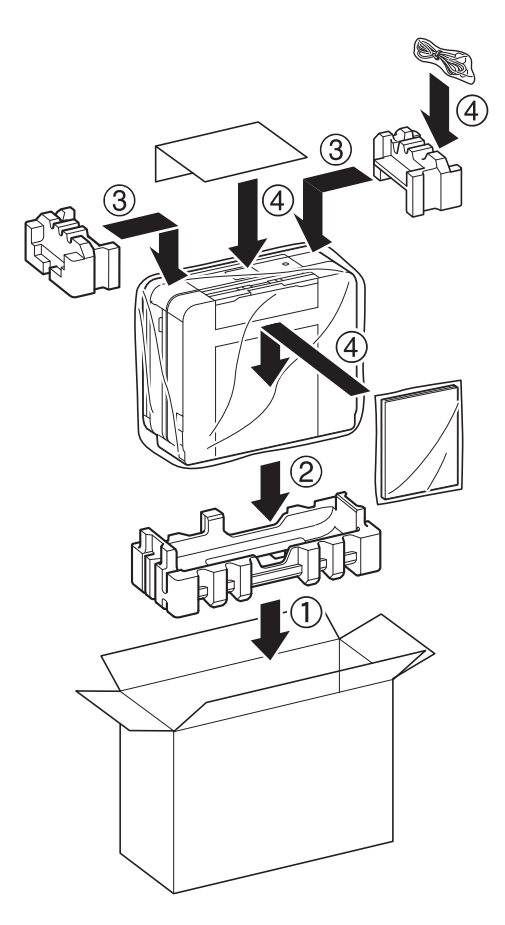

Si devuelve el equipo a Brother como parte del servicio de intercambio, empaquete solo el equipo. Conserve todas las piezas y materiales impresos que vaya a utilizar con el equipo de intercambio.

10. Cierre la caja de cartón y encíntela.

- [Mantenimiento rutinario](#page-528-0)
- [Sustituir los cartuchos de tinta](#page-529-0)

### <span id="page-568-0"></span> [Inicio](#page-1-0) > Configuración del equipo

# **Configuración del equipo**

Personalice los ajustes y las funciones, cree accesos directos y trabaje con las opciones que se muestran en la pantalla LCD del equipo para hacer de su equipo Brother una herramienta de trabajo más eficiente.

- [Cambiar la configuración del equipo desde el panel de control](#page-569-0)
- [Cambiar la configuración del equipo desde la computadora](#page-619-0)

<span id="page-569-0"></span> [Inicio](#page-1-0) > [Configuración del equipo](#page-568-0) > Cambiar la configuración del equipo desde el panel de control

# **Cambiar la configuración del equipo desde el panel de control**

- [En caso de un corte del suministro eléctrico \(almacenamiento en la memoria\)](#page-570-0)
- [Configuración general](#page-571-0)
- [Guardar su configuración favorita como acceso directo](#page-588-0)
- [Imprimir informes](#page-591-0)
- [Tablas de funciones y configuraciones](#page-594-0)

<span id="page-570-0"></span> [Inicio](#page-1-0) > [Configuración del equipo](#page-568-0) > [Cambiar la configuración del equipo desde el panel de control](#page-569-0) > En caso de un corte del suministro eléctrico (almacenamiento en la memoria)

# **En caso de un corte del suministro eléctrico (almacenamiento en la memoria)**

## **MFC-J460DW/MFC-J480DW/MFC-J485DW/MFC-J680DW**

- Sus ajustes del menú se almacenan de forma permanente y no se perderán.
- Los ajustes temporales (por ejemplo: contraste y modo Satélite) se perderán.
- Es necesario volver a introducir la fecha y la hora.
- Los trabajos de fax programados con temporizador y otros trabajos de fax guardados en la memoria del equipo se perderán.

## **MFC-J880DW/MFC-J885DW**

- Sus ajustes del menú se almacenan de forma permanente y no se perderán.
- Los ajustes temporales (por ejemplo: contraste y modo Satélite) se perderán.
- La fecha y la hora y los trabajos de fax programados con temporizador (por ejemplo: fax diferido) se conservarán durante aproximadamente 24 horas.
- Otros trabajos de fax en la memoria del equipo no se perderán.

## **Información relacionada**

• [Cambiar la configuración del equipo desde el panel de control](#page-569-0)

### <span id="page-571-0"></span> [Inicio](#page-1-0) > [Configuración del equipo](#page-568-0) > [Cambiar la configuración del equipo desde el panel de](#page-569-0) [control](#page-569-0) > Configuración general

# **Configuración general**

• [Establecer el temporizador de modo](#page-572-0)

Puede cambiar la cantidad de tiempo que el equipo tarda en regresar al modo preparado después de la última operación de fax, escaneado, copia o web. Si selecciona [No], el equipo permanece en el modo utilizado por última vez.

- [Ajustar el volumen del equipo](#page-573-0)
- [Cambiar automáticamente el horario de verano](#page-575-0)

Puede programar el equipo para que cambie automáticamente al horario de verano.

• [Configurar cuenta regresiva del modo Espera](#page-576-0)

El ajuste de modo Espera (o modo Ahorro de energía) puede reducir el consumo eléctrico. Cuando el equipo está en el modo Espera, actúa como si estuviera apagado. El equipo se activará y comenzará a imprimir cuando reciba un trabajo de impresión o un fax. Utilice estas instrucciones para configurar un retraso de tiempo para hacer que el equipo entre en el modo Espera.

• [Configurar el equipo para que se apague automáticamente](#page-577-0)

La función de apagado automático puede ahorrar energía. Establezca la cantidad de tiempo que el equipo permanecerá en el modo espera antes de apagarse automáticamente. Cuando esta función está ajustada en [No], el equipo debe apagarse manualmente.

- [Establecer la fecha y hora](#page-578-0)
- [Ajustar el brillo de la luz de retroiluminación de la pantalla LCD](#page-580-0)

Si tiene dificultad para leer la pantalla LCD, intente cambiar el ajuste del brillo.

- [Cambiar el tiempo en que la luz de retroiluminación de la pantalla LCD permanece encendida](#page-581-0) Puede configurar cuánto tiempo permanecerá encendida la retroiluminación de la pantalla LCD después de la última pulsación con el dedo.
- [Establecer ID de estación](#page-582-0)

Establezca el ID de estación del equipo si desea que la fecha y hora aparezcan en cada fax que envíe.

- [Establecer el modo de marcación por tonos o por pulsos](#page-584-0) El equipo Brother viene ajustado para un servicio de marcación por tonos. Si tiene un servicio de marcación por pulsos (rotativo), debe cambiar el modo de marcación.
- [Reducir el ruido de impresión](#page-585-0) La configuración del modo silencioso puede reducir el ruido de impresión. Cuando el modo silencioso está activado, la velocidad de impresión es menor.
- [Cambiar el idioma que aparece en la pantalla LCD](#page-586-0) Cambie el idioma de la pantalla LCD, si es necesario.
- [Cambiar los ajustes del teclado](#page-587-0) Se puede elegir el tipo de teclado para la pantalla LCD.

<span id="page-572-0"></span> [Inicio](#page-1-0) > [Configuración del equipo](#page-568-0) > [Cambiar la configuración del equipo desde el panel de](#page-569-0) [control](#page-569-0) > [Configuración general](#page-571-0) > Establecer el temporizador de modo

## **Establecer el temporizador de modo**

**Modelos relacionados**: MFC-J460DW/MFC-J480DW/MFC-J485DW

Puede cambiar la cantidad de tiempo que el equipo tarda en regresar al modo preparado después de la última operación de fax, escaneado, copia o web. Si selecciona [No], el equipo permanece en el modo utilizado por última vez.

- 1. Pulse **Settings**.
- 2. Pulse  $\blacktriangle$  o  $\nabla$  para seleccionar lo siguiente:
	- a. Seleccione [Config. gral.]. Pulse **OK**.
	- b. Seleccione [Modo Temporiz.]. Pulse **OK**.
	- c. Seleccione [No], [0seg], [30seg], [1min], [2min] o [5min]. Pulse **OK**.
- 3. Pulse **Stop/Exit**.

### **Información relacionada**

• [Configuración general](#page-571-0)

<span id="page-573-0"></span> [Inicio](#page-1-0) > [Configuración del equipo](#page-568-0) > [Cambiar la configuración del equipo desde el panel de](#page-569-0) [control](#page-569-0) > [Configuración general](#page-571-0) > Ajustar el volumen del equipo

## **Ajustar el volumen del equipo**

- >> MFC-J460DW/MFC-J480DW/MFC-J485DW
- >> MFC-J680DW/MFC-J880DW/MFC-J885DW

### **MFC-J460DW/MFC-J480DW/MFC-J485DW**

- 1. Pulse **Settings**.
- 2. Pulse  $\blacktriangle$  o  $\nabla$  para seleccionar lo siguiente:
	- a. Seleccione [Config. gral.]. Pulse **OK**.
	- b. Seleccione [Volumen]. Pulse **OK**.
- 3. Pulse **A** o **▼** para seleccionar una de las siguientes opciones:

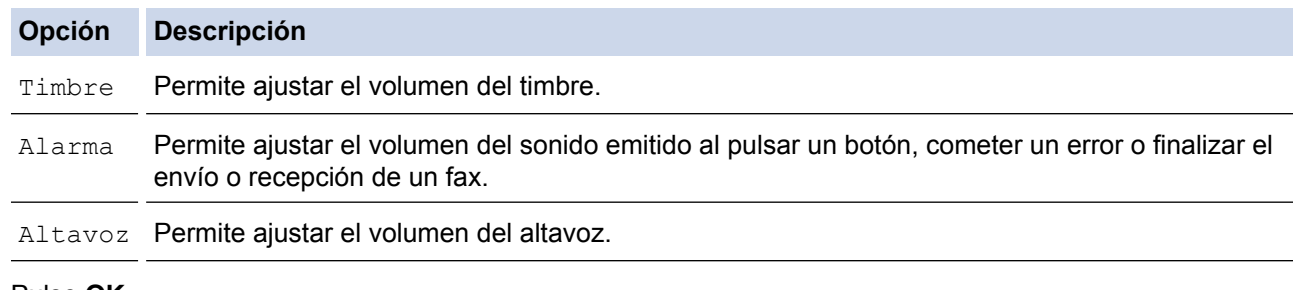

4. Pulse **OK**.

Ø

- 5. Pulse a o b para seleccionar la opción [No], [Bajo], [Medio] o [Alto]. Pulse **OK**.
- 6. Pulse **Stop/Exit**.

También puede ajustar el volumen del altavoz pulsando Hook. Pulse  $\triangleleft \rightarrow \triangleleft \circ \blacktriangleright \triangleleft \mathbb{R}$ . El volumen disminuirá o aumentará cada vez que pulse uno de los botones. Cuando haya terminado, pulse de nuevo **Hook**.

## **MFC-J680DW/MFC-J880DW/MFC-J885DW**

1. Pulse  $\left\| \cdot \right\|$  [Configur.] > [Tod. config.] > [Config. gral.] > [Volumen].

2. Pulse una de las siguientes opciones:

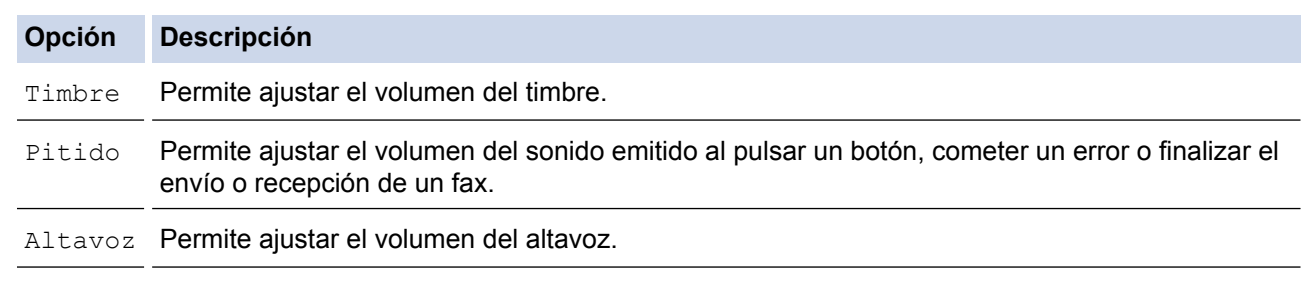

- 3. Pulse A o  $\blacktriangledown$  para mostrar la opción [No], [Bajo], [Medio] o [Alto] y, a continuación, pulse la opción deseada.
- 4. Pulse

Ø También puede ajustar el volumen del altavoz con el botón Hook (teléfono).

- a. Pulse  $\boxed{f}$  [Fax] <sup>1</sup>.
- b. Pulse [Conectar].
- c. Pulse  $\log 2$ .
- d. Pulse  $\Box$  o  $\Box$  en la pantalla táctil. El volumen disminuirá o aumentará cada vez que pulse uno de los botones.
- e. Cuando haya terminado, pulse de nuevo [Conectar].

### **Información relacionada**

• [Configuración general](#page-571-0)

<sup>1</sup> Solo MFC-J880DW/MFC-J885DW: cuando [Vist prev fax] está ajustada en [Sí], pulse [Envío de faxes].

<sup>2</sup> Solo MFC-J880DW/MFC-J885DW: cuando [Vist prev fax] está ajustada en [Sí], pulse este icono dos veces.

<span id="page-575-0"></span> [Inicio](#page-1-0) > [Configuración del equipo](#page-568-0) > [Cambiar la configuración del equipo desde el panel de](#page-569-0) [control](#page-569-0) > [Configuración general](#page-571-0) > Cambiar automáticamente el horario de verano

# **Cambiar automáticamente el horario de verano**

Puede programar el equipo para que cambie automáticamente al horario de verano.

Se restablecerá a una hora más en primavera y una hora menos en otoño. Asegúrese de haber establecido la fecha y la hora correctas en el ajuste de [Fecha y hora].

Esta función solo está disponible en EE. UU. y Canadá.

>> MFC-J460DW/MFC-J480DW/MFC-J485DW

[>> MFC-J680DW/MFC-J880DW/MFC-J885DW](#page-60-0)

## **MFC-J460DW/MFC-J480DW/MFC-J485DW**

- 1. Pulse **Settings**.
- 2. Pulse  $\blacktriangle$  o  $\nabla$  para seleccionar lo siguiente:
	- a. Seleccione [Conf. inicial]. Pulse **OK**.
	- b. Seleccione [Fecha y hora]. Pulse **OK**.
	- c. Seleccione [Luz día auto]. Pulse **OK**.
	- d. Seleccione [Sí] o [No]. Pulse **OK**.
- 3. Pulse **Stop/Exit**.

## **MFC-J680DW/MFC-J880DW/MFC-J885DW**

- 1. Pulse  $\|\cdot\|$  [Configur.].
- 2. Pulse  $\heartsuit$  [Fecha y hora] > [Luz día auto].
- 3. Pulse [Sí] o [No].
- 4. Pulse

### **Información relacionada**

• [Configuración general](#page-571-0)
<span id="page-576-0"></span> [Inicio](#page-1-0) > [Configuración del equipo](#page-568-0) > [Cambiar la configuración del equipo desde el panel de](#page-569-0) [control](#page-569-0) > [Configuración general](#page-571-0) > Configurar cuenta regresiva del modo Espera

## **Configurar cuenta regresiva del modo Espera**

El ajuste de modo Espera (o modo Ahorro de energía) puede reducir el consumo eléctrico. Cuando el equipo está en el modo Espera, actúa como si estuviera apagado. El equipo se activará y comenzará a imprimir cuando reciba un trabajo de impresión o un fax. Utilice estas instrucciones para configurar un retraso de tiempo para hacer que el equipo entre en el modo Espera.

- El temporizador se reiniciará si se lleva a cabo alguna operación en el equipo, como recibir un fax o un trabajo de impresión.
- El ajuste de fábrica es de cinco minutos.
- Cuando el equipo entra en el modo espera, la retroiluminación de la pantalla LCD se apaga.
- [>> MFC-J460DW/MFC-J480DW/MFC-J485DW](#page-575-0)
- [>> MFC-J680DW/MFC-J880DW/MFC-J885DW](#page-60-0)

#### **MFC-J460DW/MFC-J480DW/MFC-J485DW**

- 1. Pulse **Settings**.
- 2. Pulse  $\blacktriangle$  o  $\nabla$  para seleccionar lo siguiente:
	- a. Seleccione [Config. gral.]. Pulse **OK**.
	- b. Seleccione [Modo espera]. Pulse **OK**.
	- c. Seleccione [1min], [2min], [3min], [5min], [10min], [30min] o [60min]. Pulse **OK**.
- 3. Pulse **Stop/Exit**.

### **MFC-J680DW/MFC-J880DW/MFC-J885DW**

- 1. Pulse  $\| \cdot \|$  [Configur.] > [Tod. config.] > [Config. gral.] > [Modo espera].
- 2. Pulse ▲ o ▼ para mostrar la opción [1min], [2min], [3min], [5min], [10min], [30min] o [60min] y, a continuación, pulse la opción deseada.
- 3. Pulse

- [Configuración general](#page-571-0)
- [Configurar el equipo para que se apague automáticamente](#page-577-0)

<span id="page-577-0"></span> [Inicio](#page-1-0) > [Configuración del equipo](#page-568-0) > [Cambiar la configuración del equipo desde el panel de](#page-569-0) [control](#page-569-0) > [Configuración general](#page-571-0) > Configurar el equipo para que se apague automáticamente

### **Configurar el equipo para que se apague automáticamente**

La función de apagado automático puede ahorrar energía. Establezca la cantidad de tiempo que el equipo permanecerá en el modo espera antes de apagarse automáticamente. Cuando esta función está ajustada en [No], el equipo debe apagarse manualmente.

Para encender el equipo una vez que se ha apagado mediante la función de apagado automático, pulse . O

El equipo no se apagará automáticamente cuando:

- Haya trabajos de fax en la memoria del equipo. (MFC-J460DW/MFC-J480DW/MFC-J485DW/ MFC-J680DW)
- Un error impida que se imprima el informe Diario del fax. (MFC-J460DW/MFC-J480DW/MFC-J485DW/ MFC-J680DW)
- El equipo esté conectado a una red cableada. (MFC-J880DW/MFC-J885DW)
- El equipo esté conectado a una red inalámbrica.
- [Activar WLAN] se ha establecido en [Sí] o [WLAN] se ha seleccionado en la configuración [I/F] red].

>> MFC-J460DW/MFC-J480DW/MFC-J485DW >> MFC-J680DW/MFC-J880DW/MFC-J885DW

#### **MFC-J460DW/MFC-J480DW/MFC-J485DW**

- 1. Pulse **Settings**.
- 2. Pulse  $\triangle$  o  $\nabla$  para seleccionar lo siguiente:
	- a. Seleccione [Config. gral.]. Pulse **OK**.
	- b. Seleccione [Apagado autom]. Pulse **OK**.
	- c. Seleccione [No], [1h], [2h], [4h] u [8h]. Pulse **OK**.
- 3. Pulse **Stop/Exit**.

#### **MFC-J680DW/MFC-J880DW/MFC-J885DW**

- 1. Pulse  $\| \$  [Configur.] > [Tod. config.] > [Config. gral.] > [Apagado autom].
- 2. Pulse  $\blacktriangle$  o  $\nabla$  para mostrar la opción [No], [1hora], [2horas], [4horas] u [8horas] y, a continuación, pulse la opción deseada.
- 3. Pulse $\blacksquare$

- [Configuración general](#page-571-0)
- [Configurar los intervalos del Diario del fax](#page-330-0)
- [Configurar cuenta regresiva del modo Espera](#page-576-0)
- [Informes de fax](#page-327-0)

<span id="page-578-0"></span> [Inicio](#page-1-0) > [Configuración del equipo](#page-568-0) > [Cambiar la configuración del equipo desde el panel de](#page-569-0) [control](#page-569-0) > [Configuración general](#page-571-0) > Establecer la fecha y hora

### **Establecer la fecha y hora**

La pantalla LCD muestra la fecha y la hora. Si no son actuales, vuelva a introducirlas. Para agregar la fecha y hora a cada fax que envíe, establezca el ID de estación.

[>> MFC-J460DW/MFC-J480DW/MFC-J485DW](#page-575-0) [>> MFC-J680DW/MFC-J880DW/MFC-J885DW](#page-60-0)

#### **MFC-J460DW/MFC-J480DW/MFC-J485DW**

- 1. Pulse **Settings**.
- 2. Pulse  $\triangle$  o  $\nabla$  para seleccionar lo siguiente:
	- a. Seleccione [Conf. inicial]. Pulse **OK**.
	- b. Seleccione [Fecha y hora]. Pulse **OK**.
	- c. Seleccione [Fecha y hora]. Pulse **OK**.
- 3. Introduzca los últimos dos dígitos del año utilizando el teclado de marcación y, a continuación, pulse **OK**.
- 4. Introduzca los dos dígitos del mes utilizando el teclado de marcación y, a continuación, pulse **OK**.
- 5. Introduzca los dos dígitos del día utilizando el teclado de marcación y, a continuación, pulse **OK**.
- 6. Seleccione [Reloj 12 h] o [Reloj 24 h] y, a continuación, pulse **OK**.
- 7. Para introducir la hora, realice una de las siguientes acciones:
	- Si ha seleccionado  $[Reloj 12 h]$ , introduzca la hora (en formato de 12 horas) en el teclado de marcación y, a continuación, pulse **OK**.

Seleccione [AM] o [PM] y, a continuación, pulse **OK**.

- Si ha seleccionado  $[Red]$  24 h], introduzca la hora (en formato de 24 horas) en el teclado de marcación y, a continuación, pulse **OK**.
- 8. Pulse **Stop/Exit**.

#### **MFC-J680DW/MFC-J880DW/MFC-J885DW**

- 1. Pulse  $\|\cdot\|$  [Configur.].
- 2. Pulse  $\leq$  [Fecha y hora].
- 3. Pulse [Fecha].
- 4. Introduzca los dos últimos dígitos del año en la pantalla táctil y, a continuación, pulse  $[OK]$ .
- 5. Introduzca los dos dígitos del mes en la pantalla táctil y, a continuación, pulse [OK].
- 6. Introduzca los dos dígitos del día en la pantalla táctil y, a continuación, pulse  $[OK]$ .
- 7. Pulse [Tipo de reloj].
- 8. Pulse [Reloj 12 h] o [Reloj 24 hs].
- 9. Pulse [Hora].
- 10. Para introducir la hora, realice una de las siguientes acciones:
	- Si ha seleccionado  $[Reloj 12 h]$ , introduzca la hora (en formato de 12 horas) mediante la pantalla táctil y, a continuación, pulse [AM] o [PM].

Pulse [OK].

• Si ha seleccionado [Reloj 24 hs], introduzca la hora (en formato de 24 horas) en la pantalla táctil. Pulse [OK].

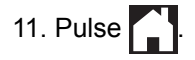

- [Configuración general](#page-571-0)
- [Establecer ID de estación](#page-582-0)

 [Inicio](#page-1-0) > [Configuración del equipo](#page-568-0) > [Cambiar la configuración del equipo desde el panel de](#page-569-0) [control](#page-569-0) > [Configuración general](#page-571-0) > Ajustar el brillo de la luz de retroiluminación de la pantalla LCD

## **Ajustar el brillo de la luz de retroiluminación de la pantalla LCD**

Si tiene dificultad para leer la pantalla LCD, intente cambiar el ajuste del brillo.

- >> MFC-J460DW/MFC-J480DW/MFC-J485DW
- [>> MFC-J680DW/MFC-J880DW/MFC-J885DW](#page-60-0)

#### **MFC-J460DW/MFC-J480DW/MFC-J485DW**

- 1. Pulse **Settings**.
- 2. Pulse  $\blacktriangle$  o  $\nabla$  para seleccionar lo siguiente:
	- a. Seleccione [Config. gral.]. Pulse **OK**.
	- b. Seleccione [Configur. LCD]. Pulse **OK**.
	- c. Seleccione [Retroiluminac.]. Pulse **OK**.
	- d. Seleccione [Claro], [Medio] o [Oscuro]. Pulse **OK**.
- 3. Pulse **Stop/Exit**.

#### **MFC-J680DW/MFC-J880DW/MFC-J885DW**

- 1. Pulse  $\| \$  [Configur.] > [Tod. config.] > [Config. gral.] > [Configur. LCD] > [Retroiluminac.].
- 2. Pulse la opción [Claro], [Medio] u [Oscuro].
- 3. Pulse $\Box$

#### **Información relacionada**

• [Configuración general](#page-571-0)

 [Inicio](#page-1-0) > [Configuración del equipo](#page-568-0) > [Cambiar la configuración del equipo desde el panel de](#page-569-0) [control](#page-569-0) > [Configuración general](#page-571-0) > Cambiar el tiempo en que la luz de retroiluminación de la pantalla LCD permanece encendida

## **Cambiar el tiempo en que la luz de retroiluminación de la pantalla LCD permanece encendida**

Puede configurar cuánto tiempo permanecerá encendida la retroiluminación de la pantalla LCD después de la última pulsación con el dedo.

>> MFC-J460DW/MFC-J480DW/MFC-J485DW [>> MFC-J680DW/MFC-J880DW/MFC-J885DW](#page-60-0)

#### **MFC-J460DW/MFC-J480DW/MFC-J485DW**

- 1. Pulse **Settings**.
- 2. Pulse  $\blacktriangle$  o  $\nabla$  para seleccionar lo siguiente:
	- a. Seleccione [Config. gral.]. Pulse **OK**.
	- b. Seleccione [Configur. LCD]. Pulse **OK**.
	- c. Seleccione [Temporiz.atenu]. Pulse **OK**.
	- d. Seleccione [No], [10seg], [20seg] o [30seg]. Pulse **OK**.
- 3. Pulse **Stop/Exit**.

#### **MFC-J680DW/MFC-J880DW/MFC-J885DW**

- 1. Pulse  $\|\cdot\|$  [Configur.] > [Tod. config.] > [Config. gral.] > [Configur. LCD] > [Temporiz.atenu].
- 2. Pulse ▲ o V para mostrar la opción [No], [10seg], [20seg] o [30seg] y, a continuación, pulse la opción que desee.
- 3. Pulse

#### **Información relacionada**

• [Configuración general](#page-571-0)

<span id="page-582-0"></span> [Inicio](#page-1-0) > [Configuración del equipo](#page-568-0) > [Cambiar la configuración del equipo desde el panel de](#page-569-0) [control](#page-569-0) > [Configuración general](#page-571-0) > Establecer ID de estación

## **Establecer ID de estación**

Establezca el ID de estación del equipo si desea que la fecha y hora aparezcan en cada fax que envíe.

- >> MFC-J460DW/MFC-J480DW/MFC-J485DW
- [>> MFC-J680DW/MFC-J880DW/MFC-J885DW](#page-60-0)

#### **MFC-J460DW/MFC-J480DW/MFC-J485DW**

- 1. Pulse **Settings**.
- 2. Pulse  $\blacktriangle$  o  $\nabla$  para seleccionar lo siguiente:
	- a. Seleccione [Conf. inicial]. Pulse **OK**.
	- b. Seleccione [ID estación]. Pulse **OK**.
- 3. Introduzca su número de fax (hasta 20 dígitos) con el teclado de marcación y, a continuación, pulse **OK**.
- 4. Introduzca su nombre (hasta 20 caracteres) con el teclado de marcación y, a continuación, pulse **OK**.

Más información de cómo introducir texto >> Apéndice

5. Pulse **Stop/Exit**.

## **NOTA**

#### (Solo EE. UU.)

La ley estadounidense de protección de los consumidores de telefonía (Telephone Consumer Protection Act, TCPA) de 1991 considera ilegal que una persona utilice una computadora o dispositivo electrónico para enviar mensajes a través de equipos de fax telefónicos, a no ser que tales mensajes presenten con claridad, en el margen de la parte superior o inferior de cada página transmitida, o bien en la primera página de la transmisión, la fecha y la hora en que se envían, una identificación de la empresa, entidad o individuo que envía el mensaje y el número de teléfono de los equipos remitentes o de dicha empresa, entidad o individuo.

#### **MFC-J680DW/MFC-J880DW/MFC-J885DW**

- 1. Pulse  $\| \cdot \|$  [Configur.] > [Tod. config.] > [Conf.inicial] > [ID estación].
- 2. Pulse [Fax].
- 3. Introduzca su número de fax (hasta 20 dígitos) en la pantalla táctil y, a continuación, pulse [OK].
- 4. Pulse [Nombre].
- 5. Introduzca el nombre (hasta 20 caracteres) mediante la pantalla táctil y, a continuación, pulse [OK].
	- Pulse  $\overline{A}$  1  $\overline{\omega}$  para alternar entre letras, números y símbolos especiales. (Los caracteres disponibles pueden diferir dependiendo del país).
	- Si ha introducido un carácter incorrecto y desea cambiarlo, pulse ◀ o ▶ para colocar el cursor junto al carácter incorrecto. Pulse  $\mathbf{x}$  y, a continuación, introduzca el carácter correcto.
	- Para introducir un espacio, pulse [Barra esp].

6. 
$$
Pulse
$$

Ø

**NOTA**

(Solo EE. UU.)

La ley estadounidense de protección de los consumidores de telefonía (Telephone Consumer Protection Act, TCPA) de 1991 considera ilegal que una persona utilice una computadora o dispositivo electrónico para enviar mensajes a través de equipos de fax telefónicos, a no ser que tales mensajes presenten con claridad, en el margen de la parte superior o inferior de cada página transmitida, o bien en la primera página de la transmisión, la fecha y la hora en que se envían, una identificación de la empresa, entidad o individuo que envía el mensaje y el número de teléfono de los equipos remitentes o de dicha empresa, entidad o individuo.

- [Configuración general](#page-571-0)
- [Transferir faxes a otro equipo de fax](#page-479-0)
- [Transferir el informe y diario del fax a otro equipo de fax](#page-482-0)
- [Introducir texto en el equipo Brother](#page-640-0)
- [Establecer la fecha y hora](#page-578-0)

 [Inicio](#page-1-0) > [Configuración del equipo](#page-568-0) > [Cambiar la configuración del equipo desde el panel de](#page-569-0) [control](#page-569-0) > [Configuración general](#page-571-0) > Establecer el modo de marcación por tonos o por pulsos

## **Establecer el modo de marcación por tonos o por pulsos**

El equipo Brother viene ajustado para un servicio de marcación por tonos. Si tiene un servicio de marcación por pulsos (rotativo), debe cambiar el modo de marcación.

Esta función no está disponible en algunos países.

- >> MFC-J460DW/MFC-J480DW/MFC-J485DW
- [>> MFC-J680DW/MFC-J880DW/MFC-J885DW](#page-60-0)

#### **MFC-J460DW/MFC-J480DW/MFC-J485DW**

- 1. Pulse **Settings**.
- 2. Pulse  $\blacktriangle$  o  $\nabla$  para seleccionar lo siguiente:
	- a. Seleccione [Conf. inicial]. Pulse **OK**.
	- b. Seleccione [Tono/Pulsos]. Pulse **OK**.
	- c. Seleccione [Tonos] o [Pulsos]. Pulse **OK**.
- 3. Pulse **Stop/Exit**.

#### **MFC-J680DW/MFC-J880DW/MFC-J885DW**

- 1. Pulse  $\left\| \cdot \right\|$  [Configur.] > [Tod. config.] > [Conf.inicial] > [Tono/Pulsos].
- 2. Pulse [Tonos] o [Pulsos].
- 3. Pulse  $\Box$

- [Configuración general](#page-571-0)
- [Problemas de teléfono o de fax](#page-505-0)

 [Inicio](#page-1-0) > [Configuración del equipo](#page-568-0) > [Cambiar la configuración del equipo desde el panel de](#page-569-0) [control](#page-569-0) > [Configuración general](#page-571-0) > Reducir el ruido de impresión

## **Reducir el ruido de impresión**

La configuración del modo silencioso puede reducir el ruido de impresión. Cuando el modo silencioso está activado, la velocidad de impresión es menor.

La configuración predeterminada es [No].

- Ø Cuando la configuración del modo silencioso está activada, se muestra MA en la pantalla Inicio.
	- (MFC-J680DW/MFC-J885DW solo en EE. UU.)

no se mostrará cuando se muestre Demo .

>> MFC-J460DW/MFC-J480DW/MFC-J485DW

[>> MFC-J680DW/MFC-J880DW/MFC-J885DW](#page-60-0)

#### **MFC-J460DW/MFC-J480DW/MFC-J485DW**

- 1. Pulse **Settings**.
- 2. Pulse  $\blacktriangle$  o  $\nabla$  para seleccionar lo siguiente:
	- a. Seleccione [Config. gral.]. Pulse **OK**.
	- b. Seleccione [Modo Silencioso]. Pulse **OK**.
	- c. Seleccione [Sí] o [No]. Pulse **OK**.
- 3. Pulse **Stop/Exit**.

#### **MFC-J680DW/MFC-J880DW/MFC-J885DW**

- 1. Pulse  $\left\| \cdot \right\|$  [Configur.] > [Modo Silencio].
- 2. Pulse [Sí] o [No].
- 3. Pulse $\Box$

- [Configuración general](#page-571-0)
- [Información general de la pantalla LCD](#page-20-0)

 [Inicio](#page-1-0) > [Configuración del equipo](#page-568-0) > [Cambiar la configuración del equipo desde el panel de](#page-569-0) [control](#page-569-0) > [Configuración general](#page-571-0) > Cambiar el idioma que aparece en la pantalla LCD

## **Cambiar el idioma que aparece en la pantalla LCD**

Cambie el idioma de la pantalla LCD, si es necesario.

Esta función no está disponible en algunos países.

```
>> MFC-J460DW/MFC-J480DW/MFC-J485DW
```
[>> MFC-J680DW/MFC-J880DW/MFC-J885DW](#page-60-0)

#### **MFC-J460DW/MFC-J480DW/MFC-J485DW**

- 1. Pulse **Settings**.
- 2. Pulse  $\blacktriangle$  o  $\nabla$  para seleccionar lo siguiente:
	- a. Seleccione [Conf. inicial]. Pulse **OK**.
	- b. Seleccione [Sel. idioma]. Pulse **OK**.
	- c. Seleccione el idioma. Pulse **OK**.
- 3. Pulse **Stop/Exit**.

#### **MFC-J680DW/MFC-J880DW/MFC-J885DW**

- 1. Pulse  $\left\| \cdot \right\|$  [Configur.] > [Tod. config.] > [Conf.inicial] > [Sel. idioma].
- 2. Pulse su idioma.
- 3. Pulse  $\begin{array}{c} \begin{array}{c} \end{array} \end{array}$ 
	- **Información relacionada**
	- [Configuración general](#page-571-0)

 [Inicio](#page-1-0) > [Configuración del equipo](#page-568-0) > [Cambiar la configuración del equipo desde el panel de](#page-569-0) [control](#page-569-0) > [Configuración general](#page-571-0) > Cambiar los ajustes del teclado

## **Cambiar los ajustes del teclado**

**Modelos relacionados**: MFC-J680DW/MFC-J880DW/MFC-J885DW

Se puede elegir el tipo de teclado para la pantalla LCD.

- 1. Pulse  $\left\| \ \right\|$  [Configur.] > [Tod. config.] > [Config. gral.] > [Ajustes del teclado].
- 2. Pulse [QWERTY] o [ABC].
- 3. Pulse  $\begin{bmatrix} 1 \\ 1 \end{bmatrix}$

### **Información relacionada**

• [Configuración general](#page-571-0)

<span id="page-588-0"></span> [Inicio](#page-1-0) > [Configuración del equipo](#page-568-0) > [Cambiar la configuración del equipo desde el panel de](#page-569-0) [control](#page-569-0) > Guardar su configuración favorita como acceso directo

## **Guardar su configuración favorita como acceso directo**

#### • [Crear accesos directos](#page-589-0)

Puede añadir las configuraciones de fax, copia, escaneado y Web Connect que utilice con mayor frecuencia guardándolas como accesos directos. Posteriormente, podrá recuperar estas configuraciones y aplicarlas en lugar de volver a introducirlas.

#### • [Cambiar o eliminar accesos directos](#page-590-0)

Se puede cambiar la configuración de un acceso directo.

<span id="page-589-0"></span> [Inicio](#page-1-0) > [Configuración del equipo](#page-568-0) > [Cambiar la configuración del equipo desde el panel de](#page-569-0) [control](#page-569-0) > [Guardar su configuración favorita como acceso directo](#page-588-0) > Crear accesos directos

## **Crear accesos directos**

**Modelos relacionados**: MFC-J680DW/MFC-J880DW/MFC-J885DW

Puede añadir las configuraciones de fax, copia, escaneado y Web Connect que utilice con mayor frecuencia guardándolas como accesos directos. Posteriormente, podrá recuperar estas configuraciones y aplicarlas en lugar de volver a introducirlas.

Algunos menús de los accesos directos no están disponibles en función del modelo.

Estas instrucciones indican cómo crear un acceso directo de copia. Los pasos para crear un acceso directo de fax, escaneado o Web Connect son muy parecidos.

- 1. Pulse  $\Box$  [Acc directos].
- 2. Pulse donde no haya añadido un acceso directo.
- 3. Pulse  $\triangle$  o  $\nabla$  para visualizar [Copiar].
- 4. Pulse [Copiar].
- 5. Lea la información de la pantalla táctil y, a continuación, confírmela pulsando [OK].
- 6. Pulse ▲ o ▼ para mostrar las configuraciones disponibles y, a continuación, pulse la configuración que desee cambiar.
- 7. Pulse ▲ o ▼ para mostrar las opciones disponibles para la configuración y, a continuación, pulse la opción deseada.

Repita el paso anterior y este hasta que haya seleccionado todas las configuraciones para el acceso directo.

- 8. Cuando haya finalizado de cambiar los ajustes, pulse [Guard acc directo].
- 9. Lea y confirme la lista de ajustes seleccionada que aparece y, después, pulse  $[OK]$ .
- 10. Introduzca un nombre para el acceso directo en la pantalla táctil.

Pulse [OK].

11. Pulse [OK] para guardar su acceso directo.

#### **Información relacionada**

• [Guardar su configuración favorita como acceso directo](#page-588-0)

<span id="page-590-0"></span> [Inicio](#page-1-0) > [Configuración del equipo](#page-568-0) > [Cambiar la configuración del equipo desde el panel de](#page-569-0) [control](#page-569-0) > [Guardar su configuración favorita como acceso directo](#page-588-0) > Cambiar o eliminar accesos directos

### **Cambiar o eliminar accesos directos**

**Modelos relacionados**: MFC-J680DW/MFC-J880DW/MFC-J885DW

Se puede cambiar la configuración de un acceso directo.

No es posible cambiar un acceso directo de Web Connect. Si necesita cambiar un acceso directo de Web Connect, elimínelo y, a continuación, cree uno nuevo.

- 1. Pulse  $\Box$  [Acc directos].
- 2. Pulse ◀ o ▶ para mostrar el acceso directo que desea cambiar.
- 3. Pulse el acceso directo que desea cambiar. Se mostrarán las configuraciones del acceso directo seleccionado.

Para eliminar el acceso directo o editar el nombre, mantenga pulsado el acceso directo hasta que aparezcan las opciones y, a continuación, siga los menús que aparecen en la pantalla.

- 4. Pulse [Opciones].
- 5. Cambie las configuraciones del acceso directo seleccionado.
- 6. Pulse [Guard acc directo] cuando haya acabado de cambiar las configuraciones.
- 7. Pulse [OK] para confirmar.
- 8. Realice una de las siguientes acciones:
	- Si desea sobrescribir el acceso directo, pulse [Sí]. Pulse [OK] para finalizar.
	- Si no desea sobrescribir el acceso directo, pulse [No] para introducir un nombre nuevo para el acceso directo. Vaya al siguiente paso.
- 9. Si desea modificar el nombre, mantenga pulsado **para eliminar el nombre actual y, a continuación**, introduzca un nuevo nombre mediante la pantalla táctil. Pulse [OK].
- 10. Pulse [OK] para confirmar.

- [Guardar su configuración favorita como acceso directo](#page-588-0)
- [Introducir texto en el equipo Brother](#page-640-0)

<span id="page-591-0"></span> [Inicio](#page-1-0) > [Configuración del equipo](#page-568-0) > [Cambiar la configuración del equipo desde el panel de](#page-569-0) [control](#page-569-0) > Imprimir informes

## **Imprimir informes**

- [Informes](#page-592-0)
- [Imprimir un informe](#page-593-0)
- [Informes de fax](#page-327-0)
- [Problemas de teléfono o de fax](#page-505-0)

<span id="page-592-0"></span> [Inicio](#page-1-0) > [Configuración del equipo](#page-568-0) > [Cambiar la configuración del equipo desde el panel de](#page-569-0) [control](#page-569-0) > [Imprimir informes](#page-591-0) > Informes

## **Informes**

Los siguientes tipos de informes están disponibles:

#### **Transmisión**

La Transmisión imprime el informe Verificación de la transmisión correspondiente a la última transmisión.

#### **Libreta de direcciones**

El informe Libreta de direcciones imprime una lista alfabética con los nombres y números almacenados en la memoria de la libreta de direcciones.

#### **Diario del fax**

El Diario del fax imprime una lista con información sobre los últimos 200 faxes entrantes y salientes. (TX significa transmisión y RX significa recepción)

#### **Ajuste usuario**

El informe Ajuste usuario imprime una lista con la configuración actual.

#### **Configuración de la red**

El informe Configuración de la red imprime una lista con la configuración actual de la red.

#### **Informe WLAN**

El informe de WLAN imprime el resultado del diagnóstico de conectividad a la LAN inalámbrica.

#### **Historial de ID de llamada**

El informe Historial de ID de llamada imprime una lista con la información de ID de llamada disponible de los últimos 30 faxes y llamadas telefónicas recibidos.

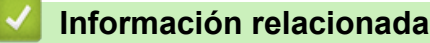

• [Imprimir informes](#page-591-0)

<span id="page-593-0"></span> [Inicio](#page-1-0) > [Configuración del equipo](#page-568-0) > [Cambiar la configuración del equipo desde el panel de](#page-569-0) [control](#page-569-0) > [Imprimir informes](#page-591-0) > Imprimir un informe

## **Imprimir un informe**

- >> MFC-J460DW/MFC-J480DW/MFC-J485DW
- [>> MFC-J680DW/MFC-J880DW/MFC-J885DW](#page-60-0)

### **MFC-J460DW/MFC-J480DW/MFC-J485DW**

- 1. Pulse **Settings**.
- 2. Pulse  $\blacktriangle$  o  $\nabla$  para seleccionar lo siguiente:
	- a. Seleccione [Imp. informes]. Pulse **OK**.
	- b. Seleccione el informe que desea imprimir. Pulse **OK**.
- 3. Pulse **Black Start**.
- 4. Pulse **Stop/Exit**.

### **MFC-J680DW/MFC-J880DW/MFC-J885DW**

- 1. Pulse  $\|\|$  [Configur.] > [Tod. config.] > [Imp. informes].
- 2. Pulse ▲ o ▼ para mostrar el informe que desea imprimir y, a continuación, púlselo.
- 3. Pulse [OK].
- 4. Pulse $\blacksquare$

- [Imprimir informes](#page-591-0)
- [Identificación de llamada](#page-314-0)

<span id="page-594-0"></span> [Inicio](#page-1-0) > [Configuración del equipo](#page-568-0) > [Cambiar la configuración del equipo desde el panel de control](#page-569-0) > Tablas de funciones y configuraciones

## **Tablas de funciones y configuraciones**

- [Tablas de configuración \(con pantalla LCD en 1,8"Colour de \)](#page-595-0)
- [Tablas de funciones \(con pantalla LCD en 1,8"Colour de \)](#page-600-0)
- [Tablas de configuración \(modelos con panel táctil de 2,7"\)](#page-603-0)
- [Tablas de funciones \(modelos con panel táctil de 2,7"\)](#page-610-0)

<span id="page-595-0"></span> [Inicio](#page-1-0) > [Configuración del equipo](#page-568-0) > [Cambiar la configuración del equipo desde el panel de control](#page-569-0) > [Tablas](#page-594-0) [de funciones y configuraciones](#page-594-0) > Tablas de configuración (con pantalla LCD en 1,8"Colour de )

## **Tablas de configuración (con pantalla LCD en 1,8"Colour de )**

**Modelos relacionados**: MFC-J460DW/MFC-J480DW/MFC-J485DW

Estas tablas le ayudarán a entender las opciones y selecciones de los menús del equipo.

### **Settings > [Tinta/Mantenimiento]**

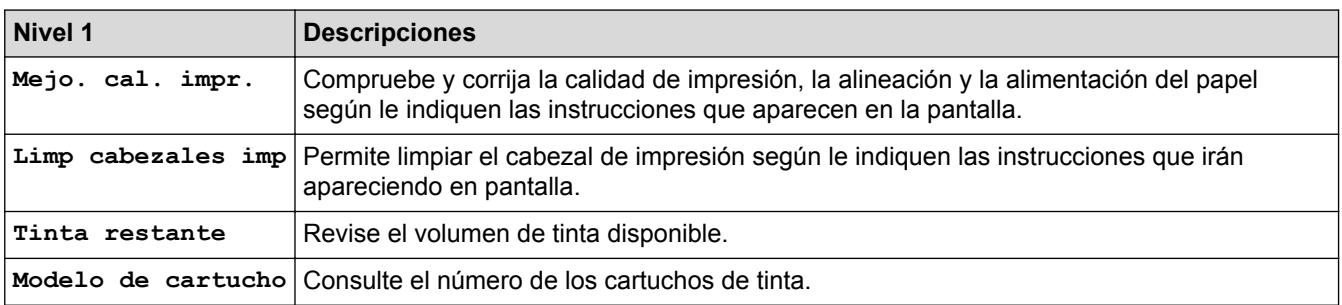

#### **Settings > [Config. gral.]** Ył

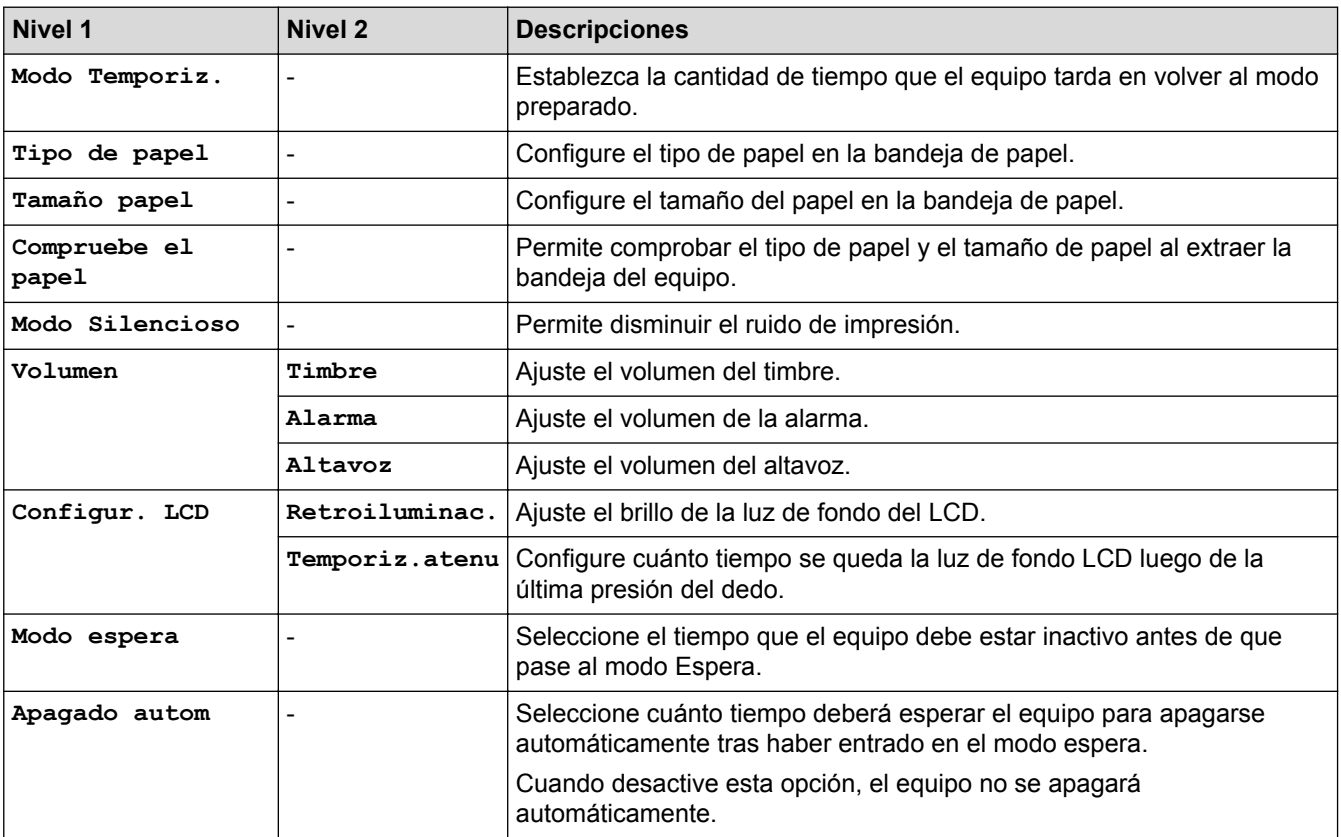

#### **Settings > [Fax]** Ył

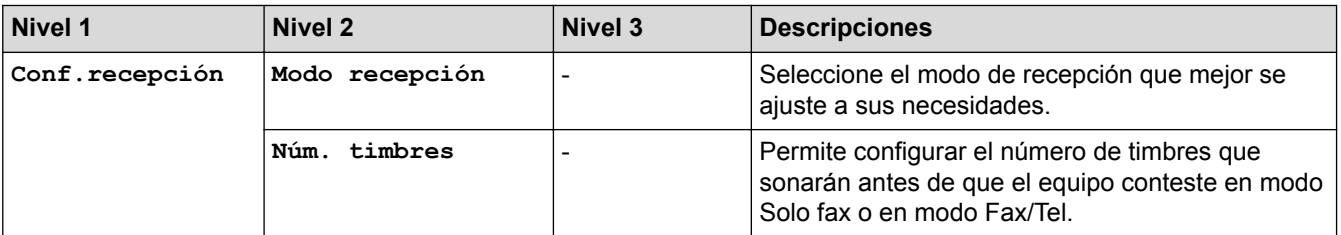

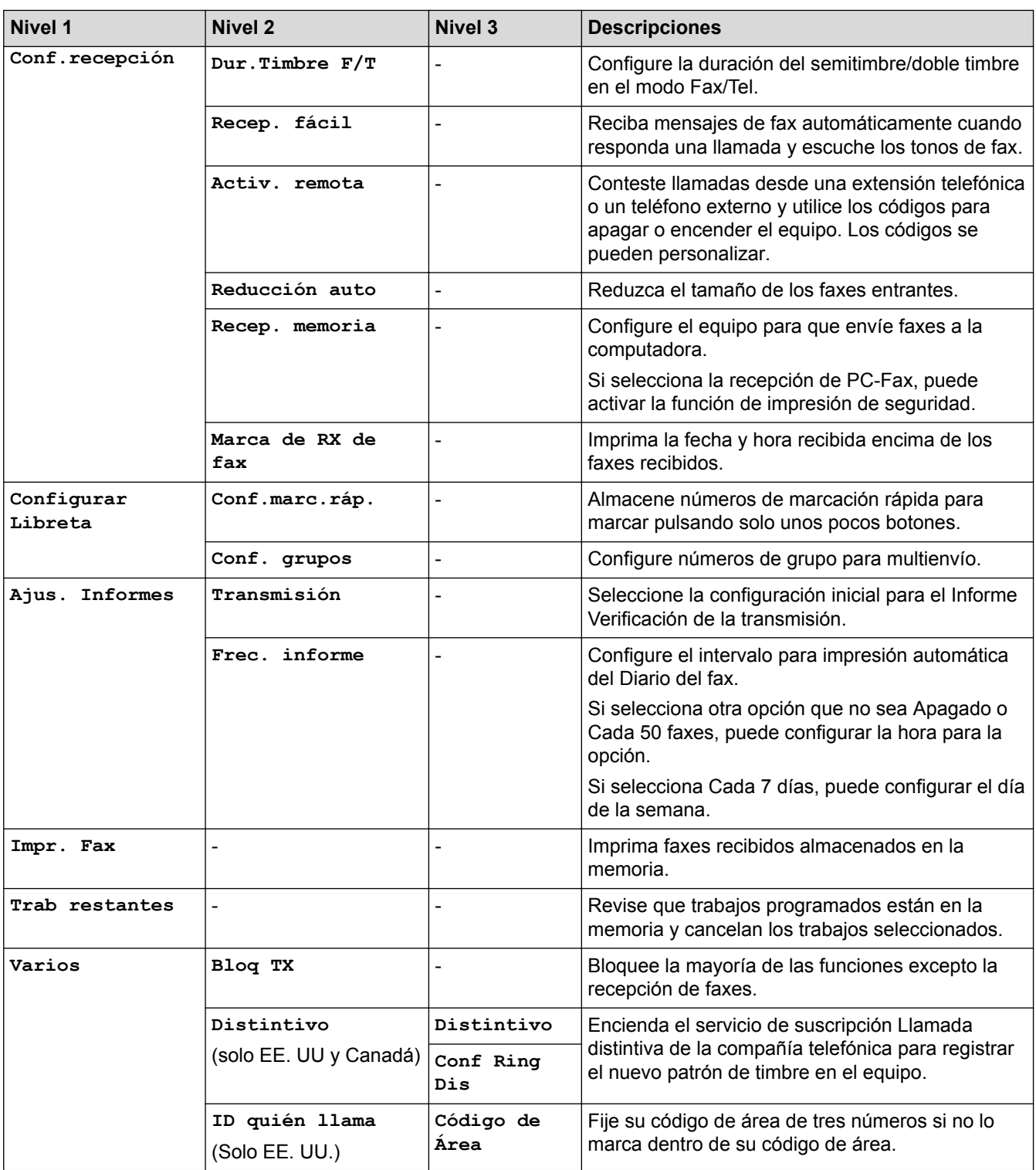

## **Settings > [Red]**

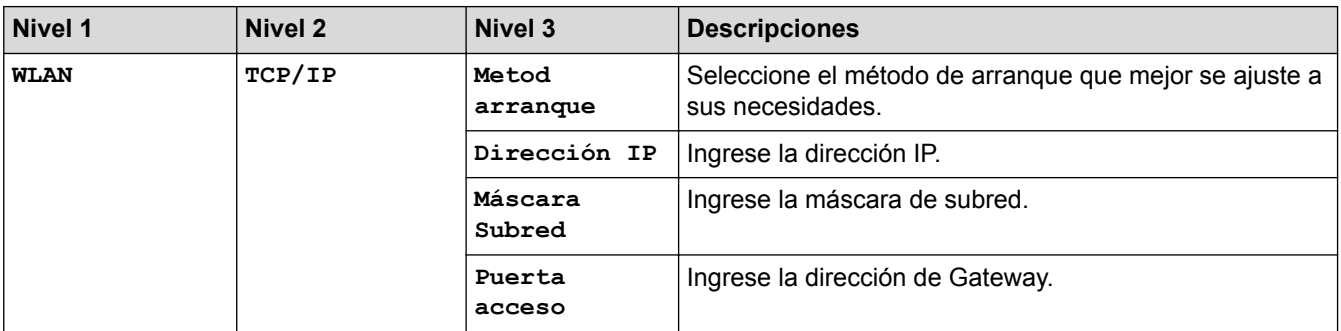

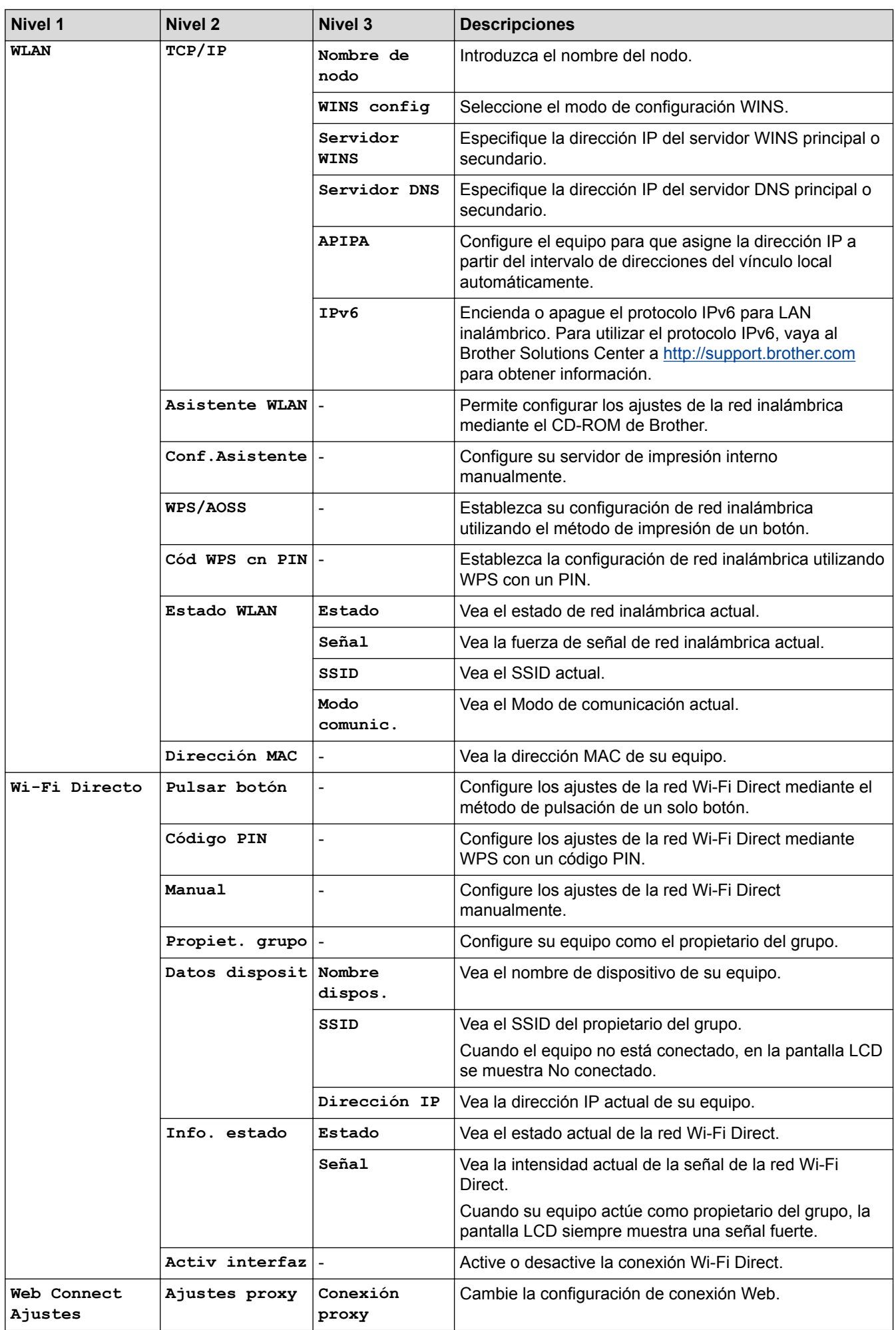

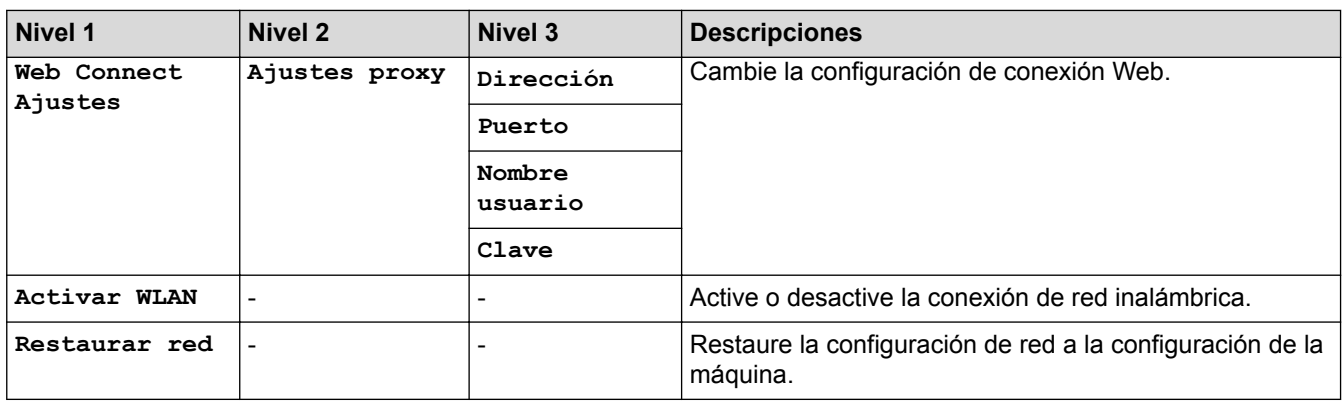

## **Settings > [Imp. informes]**

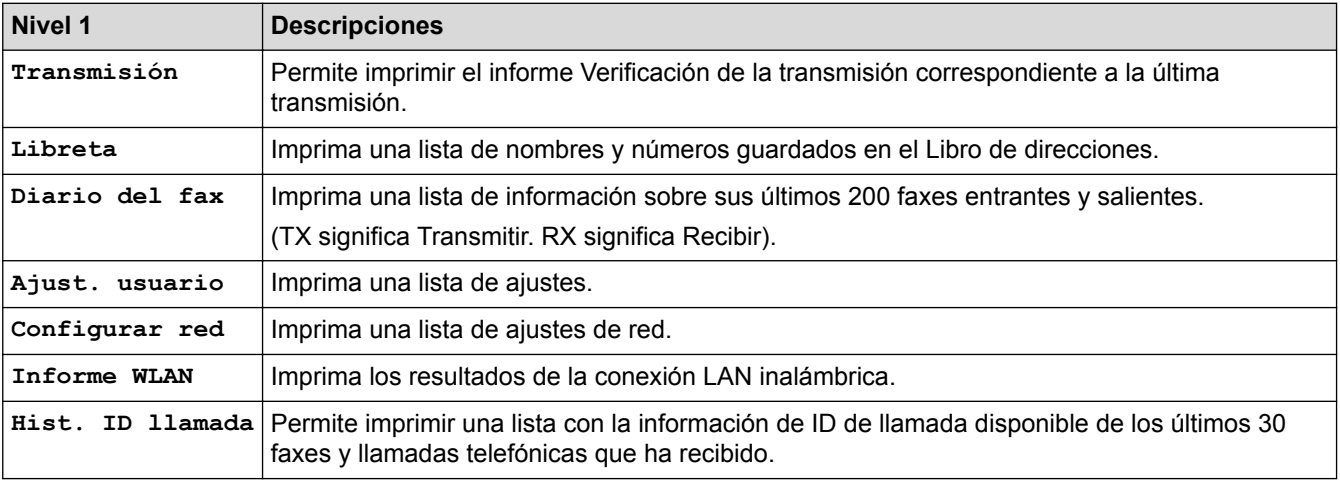

#### **Settings > [Info. equipo]**  $\mathbf{Y}$

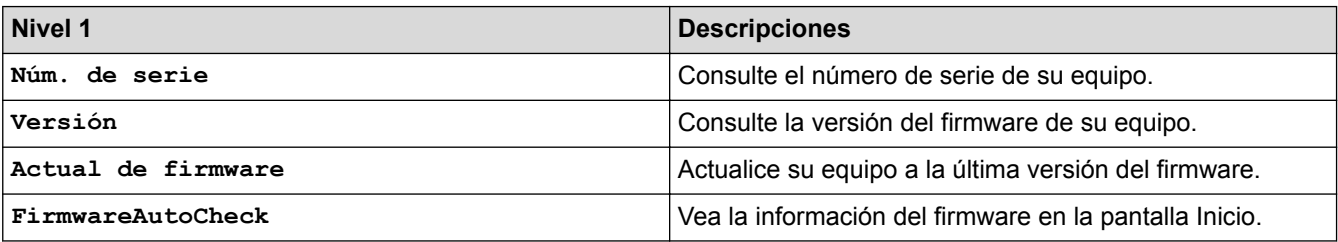

# **Settings > [Conf. inicial]**

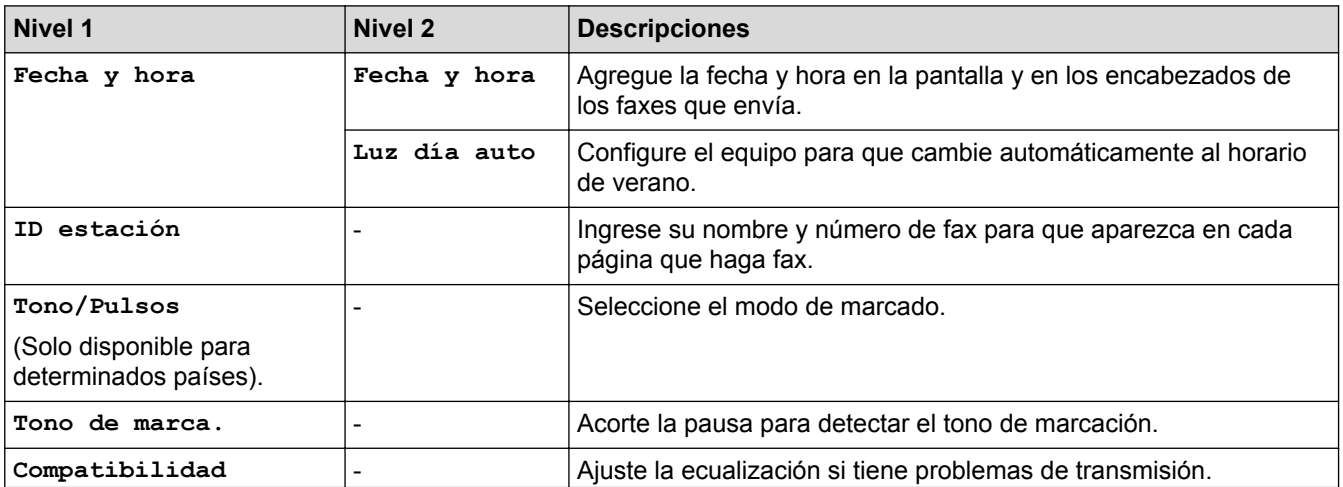

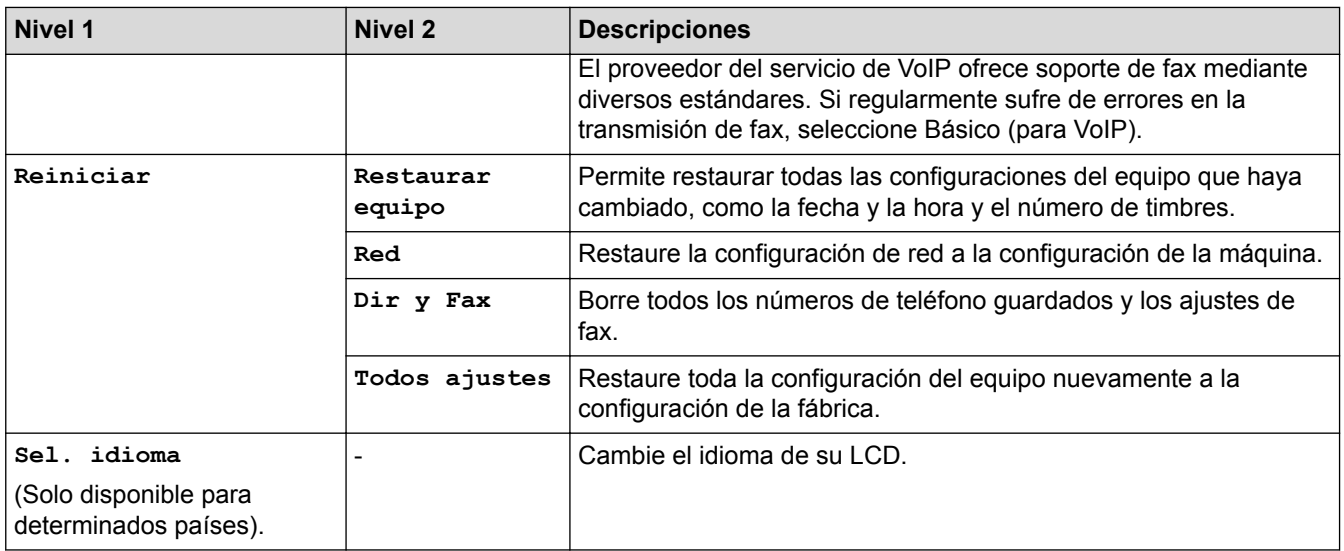

## **Información relacionada**

• [Tablas de funciones y configuraciones](#page-594-0)

<span id="page-600-0"></span> [Inicio](#page-1-0) > [Configuración del equipo](#page-568-0) > [Cambiar la configuración del equipo desde el panel de control](#page-569-0) > [Tablas](#page-594-0) [de funciones y configuraciones](#page-594-0) > Tablas de funciones (con pantalla LCD en 1,8"Colour de )

## **Tablas de funciones (con pantalla LCD en 1,8"Colour de )**

**Modelos relacionados**: MFC-J460DW/MFC-J480DW/MFC-J485DW

#### $\mathbf{r}$  **FAX**

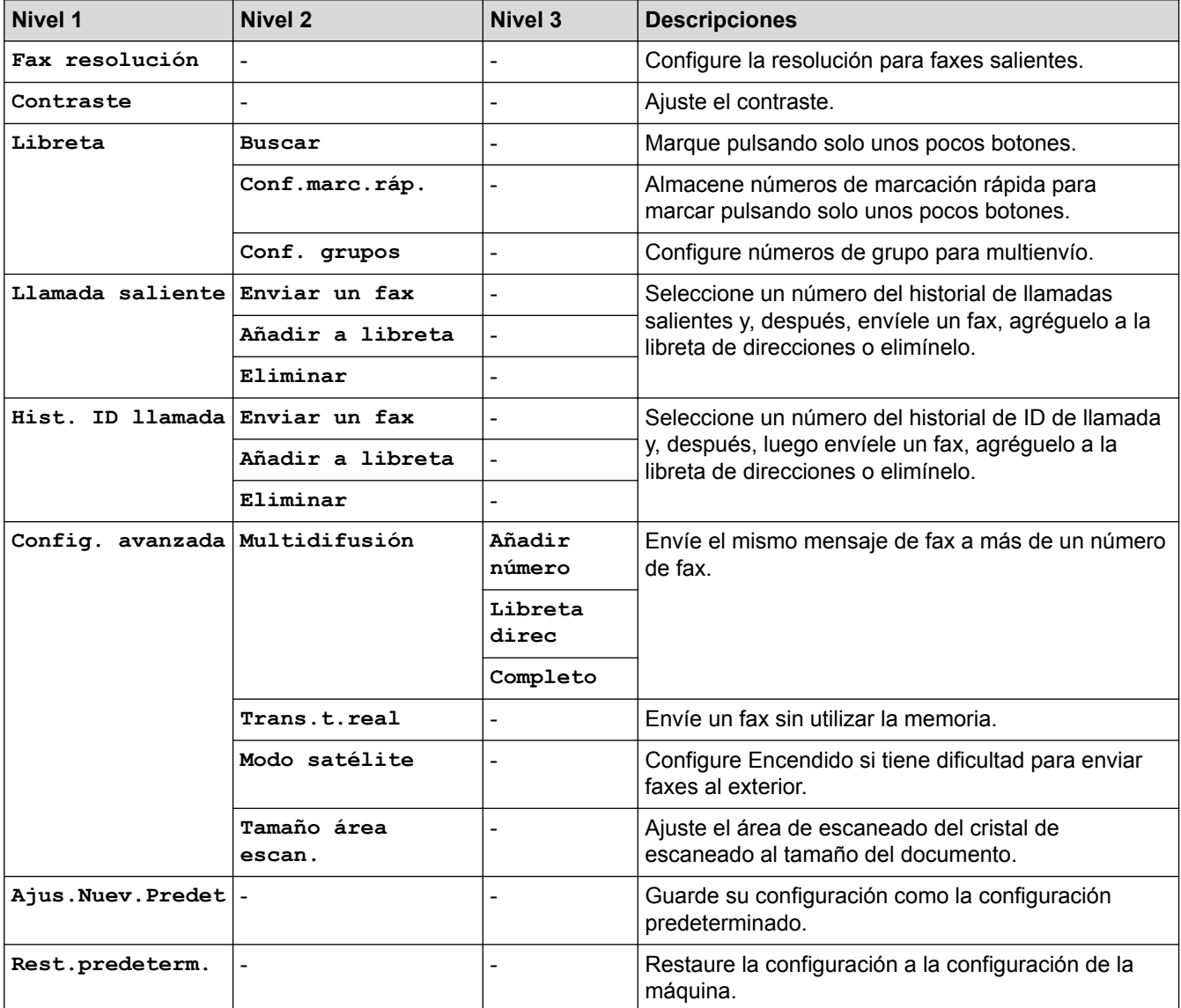

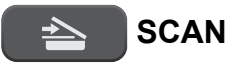

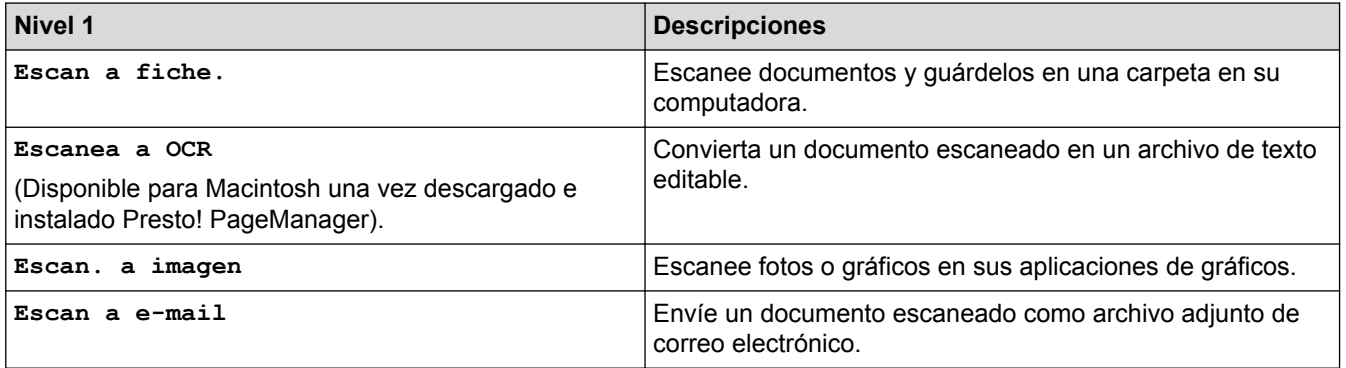

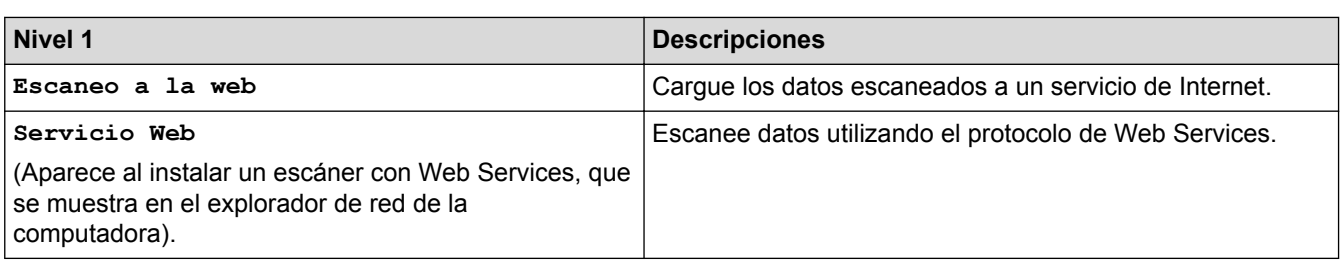

# **COPY**

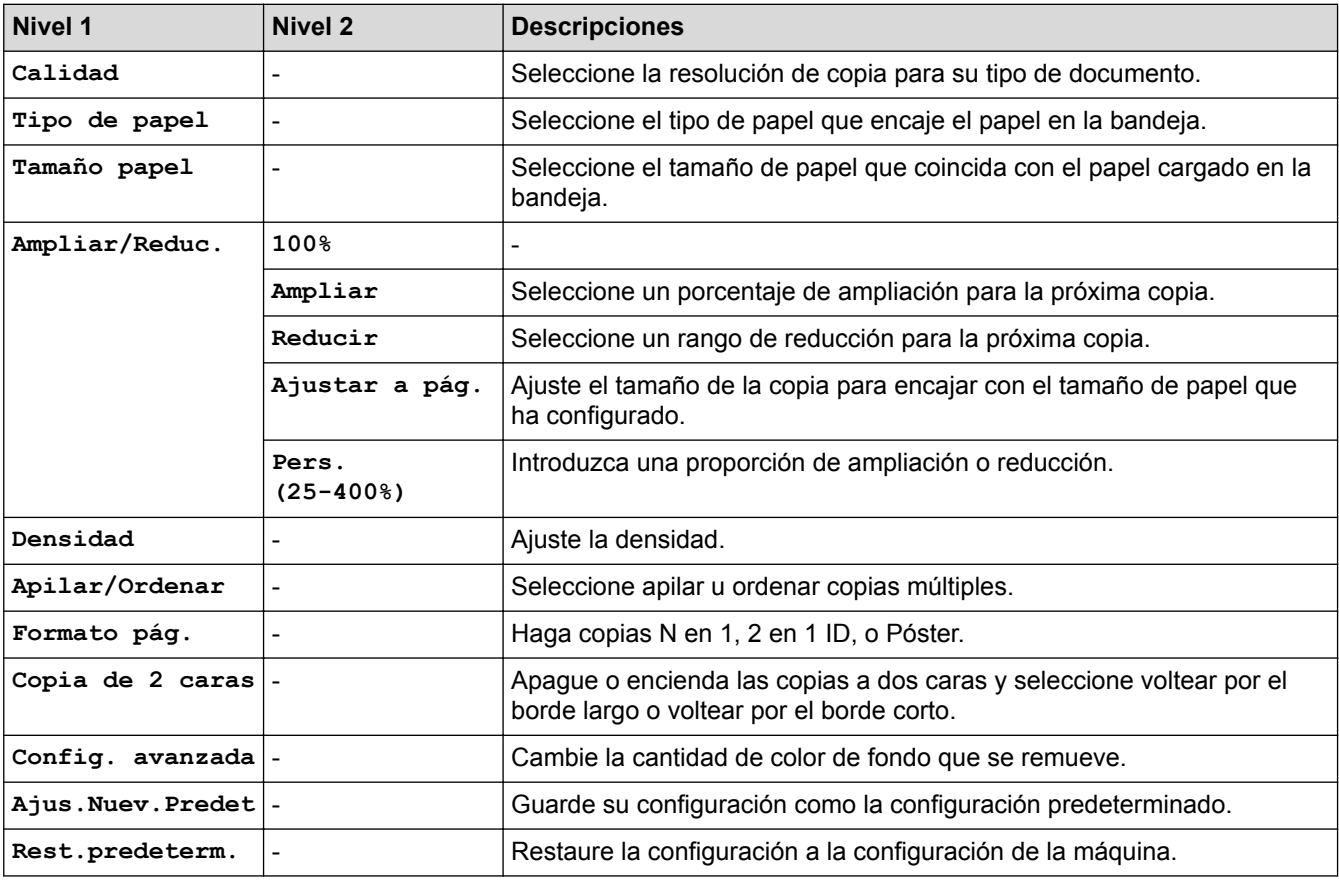

# **B** WEB

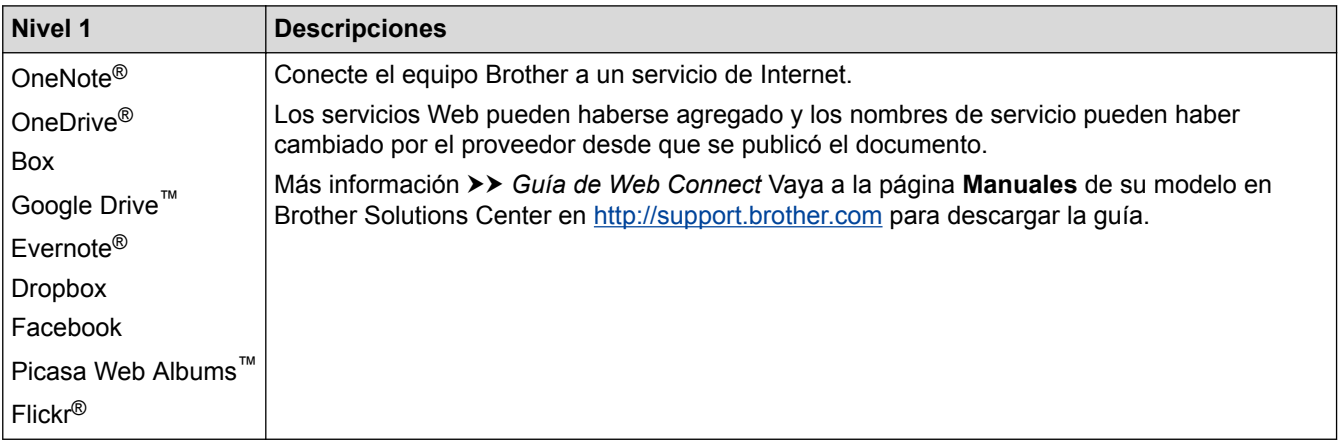

# **[Libreta]**

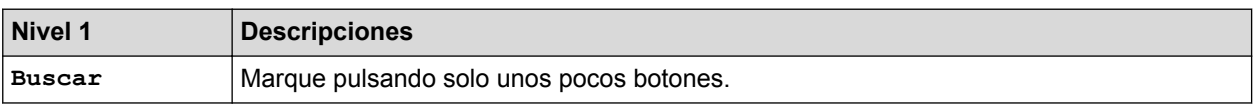

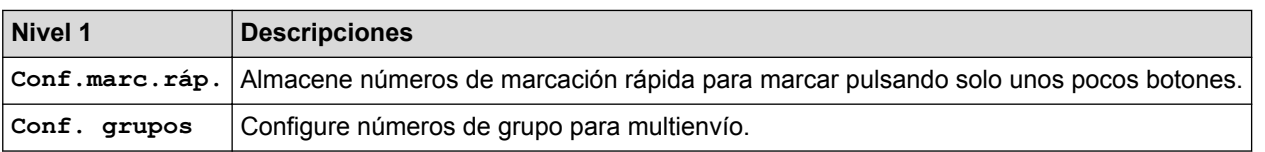

## **Redial/Pause**

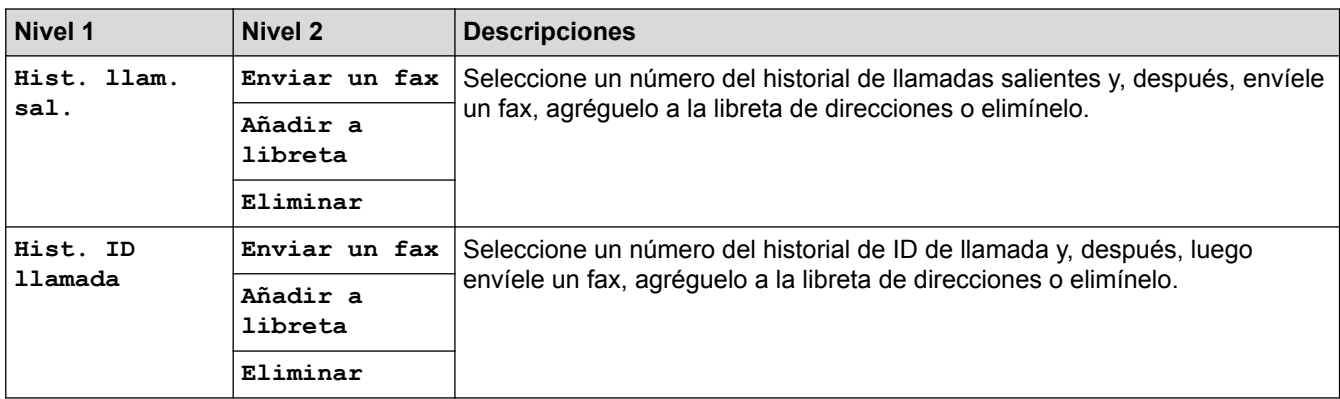

# **WiFi**

Ø Puede ajustar las configuraciones inalámbricas pulsando  $\sum_{\text{wire}}$  en el panel de control.

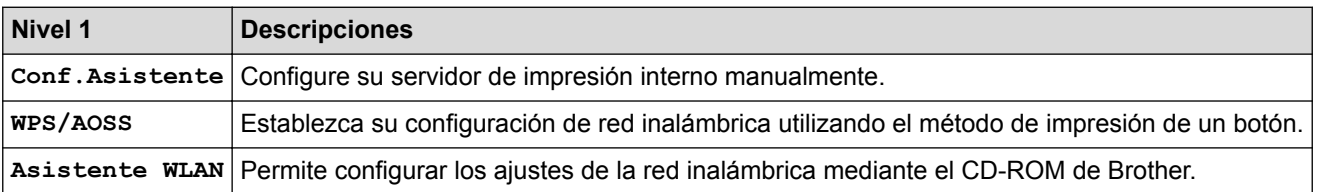

## **Información relacionada**

• [Tablas de funciones y configuraciones](#page-594-0)

<span id="page-603-0"></span> [Inicio](#page-1-0) > [Configuración del equipo](#page-568-0) > [Cambiar la configuración del equipo desde el panel de control](#page-569-0) > [Tablas](#page-594-0) [de funciones y configuraciones](#page-594-0) > Tablas de configuración (modelos con panel táctil de 2,7")

## **Tablas de configuración (modelos con panel táctil de 2,7")**

**Modelos relacionados**: MFC-J680DW/MFC-J880DW/MFC-J885DW

Estas tablas le ayudarán a entender las opciones y selecciones de los menús del equipo.

## **[Configur.]**

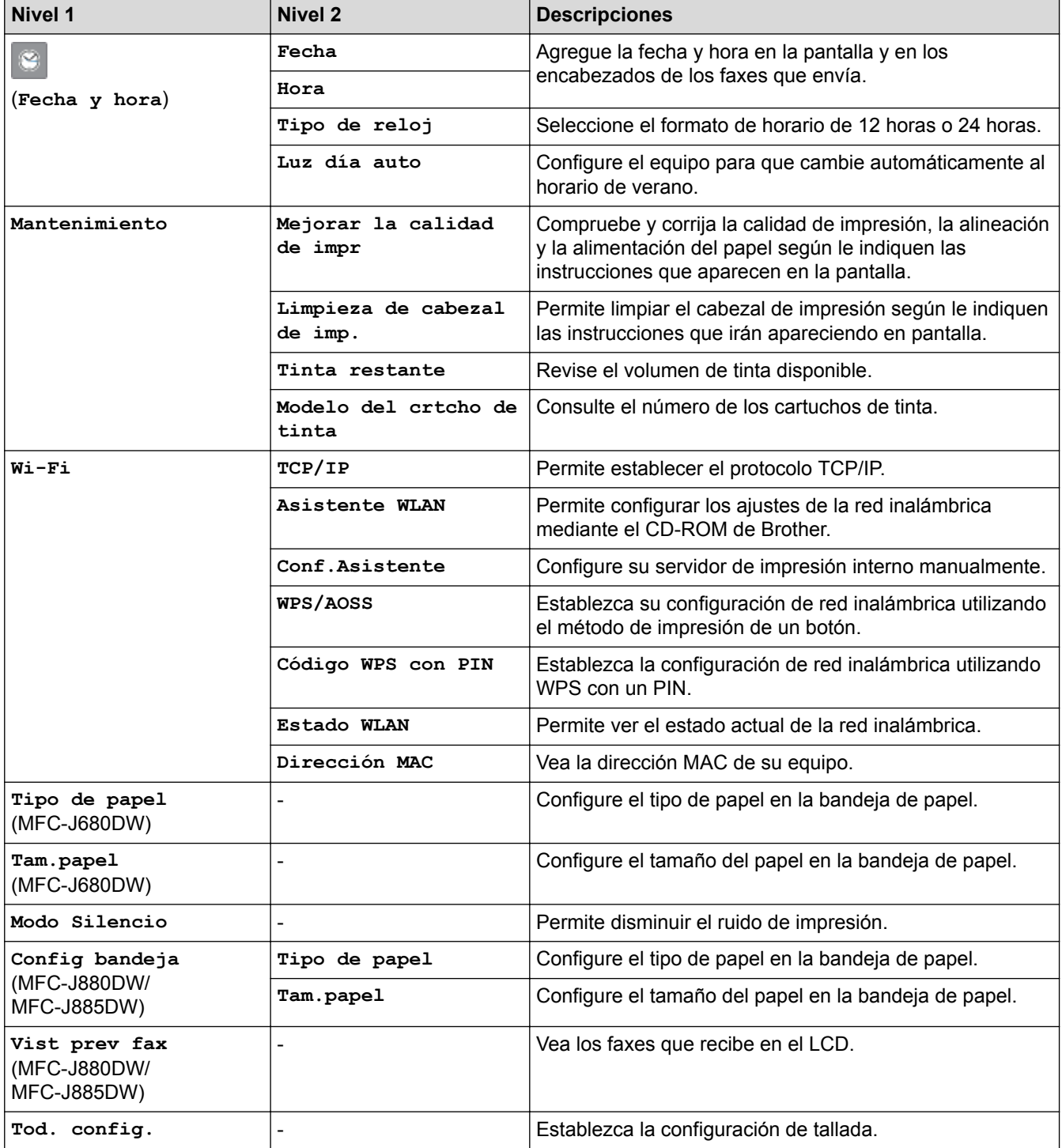

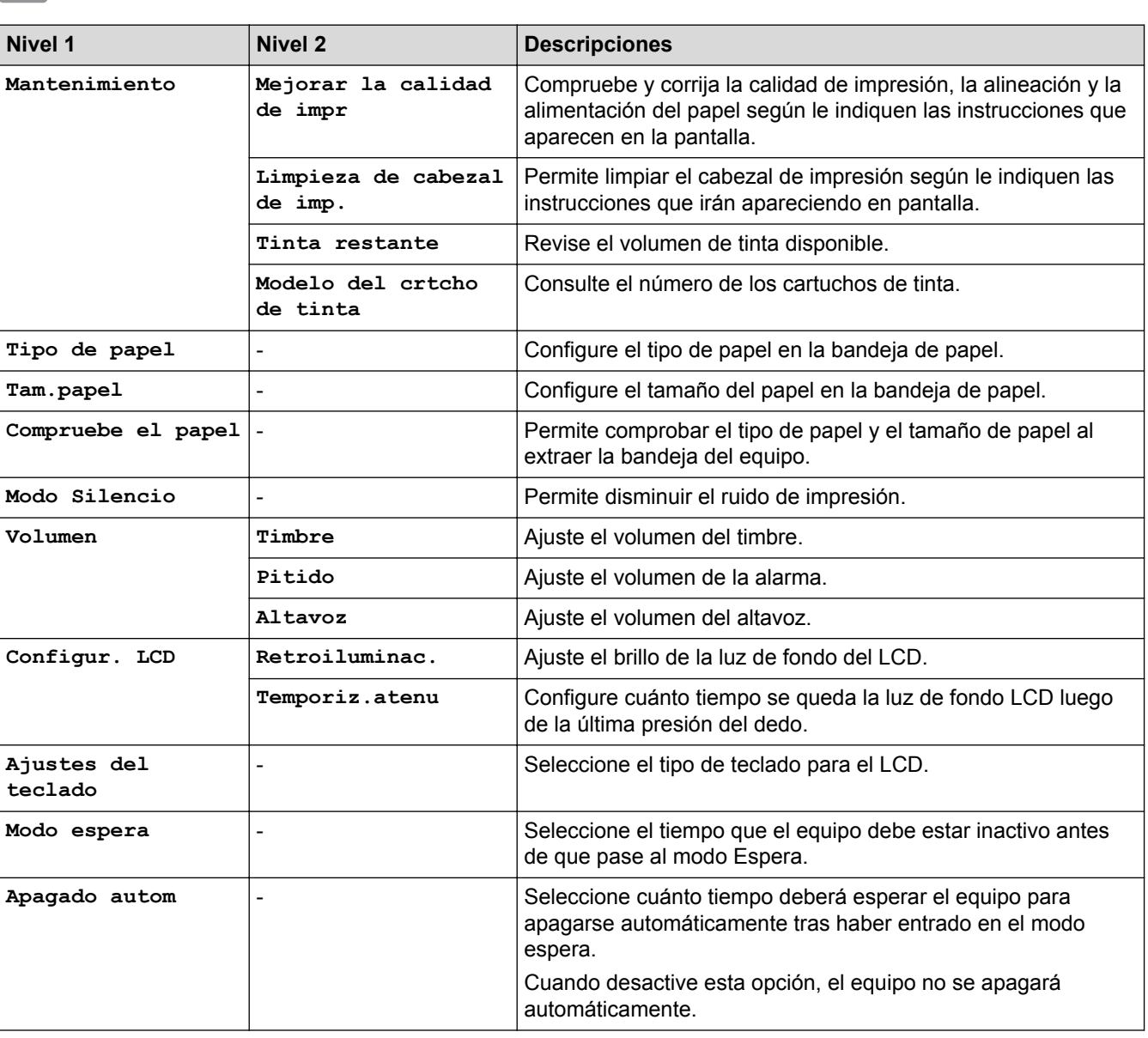

## **[Configur.] > [Tod. config.] > [Config. gral.]**

# **[Configur.] > [Tod. config.] > [Config del acceso directo]**

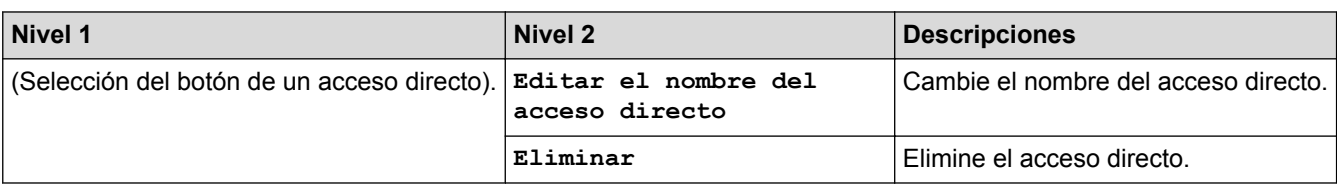

## **[Configur.] > [Tod. config.] > [Fax]**

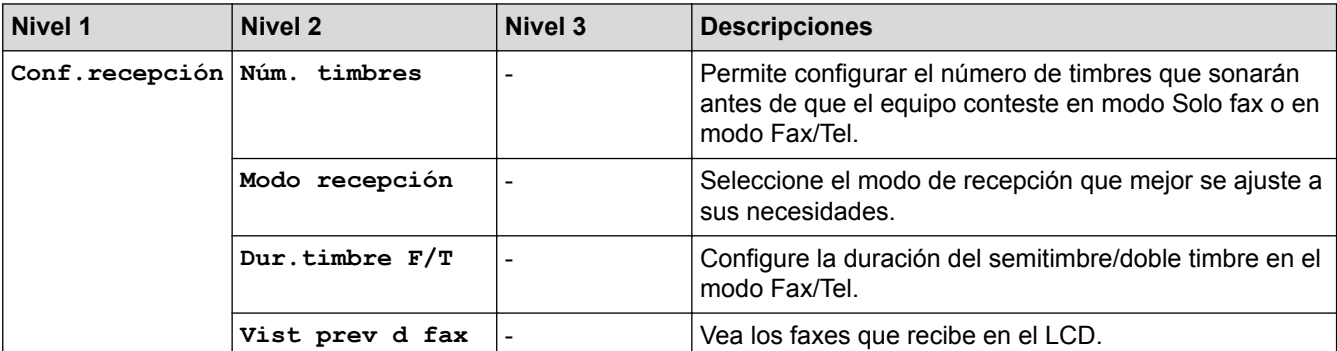

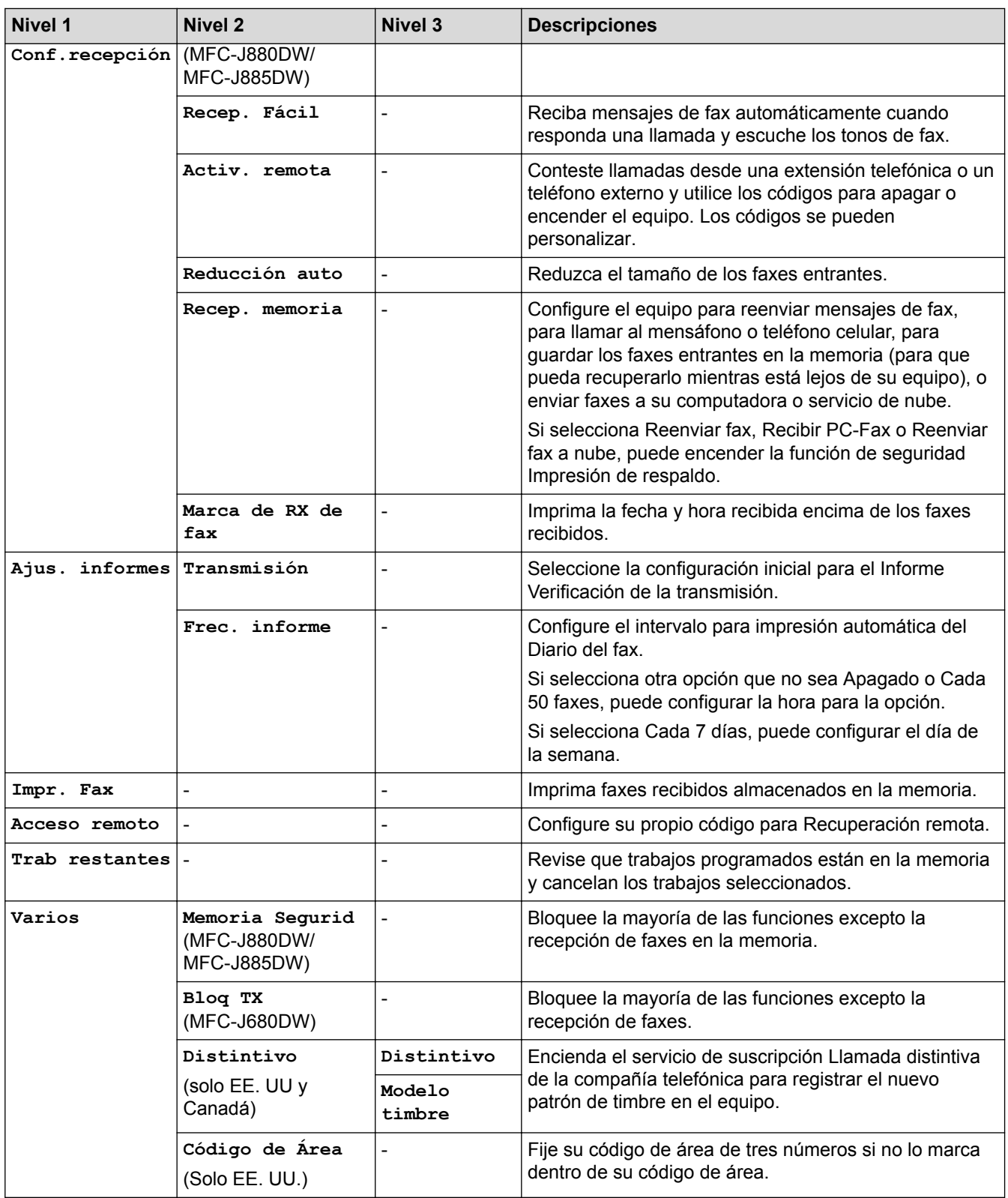

# **[Configur.] > [Tod. config.] > [Red]**

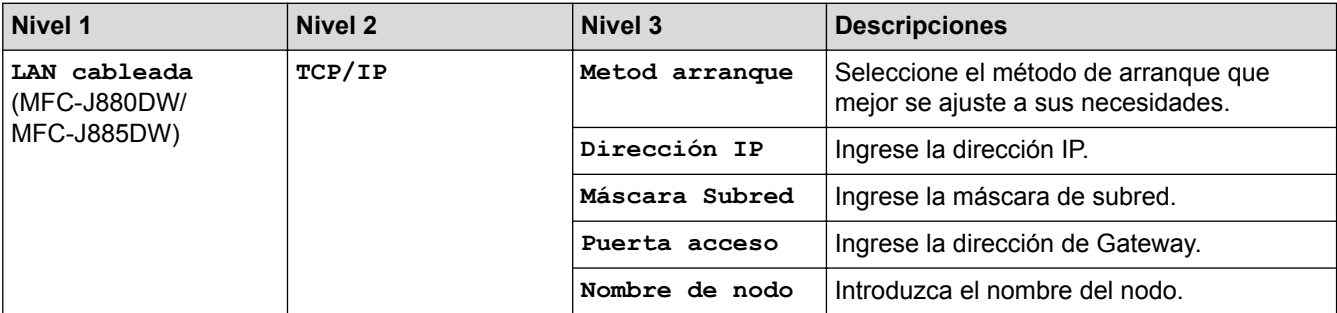

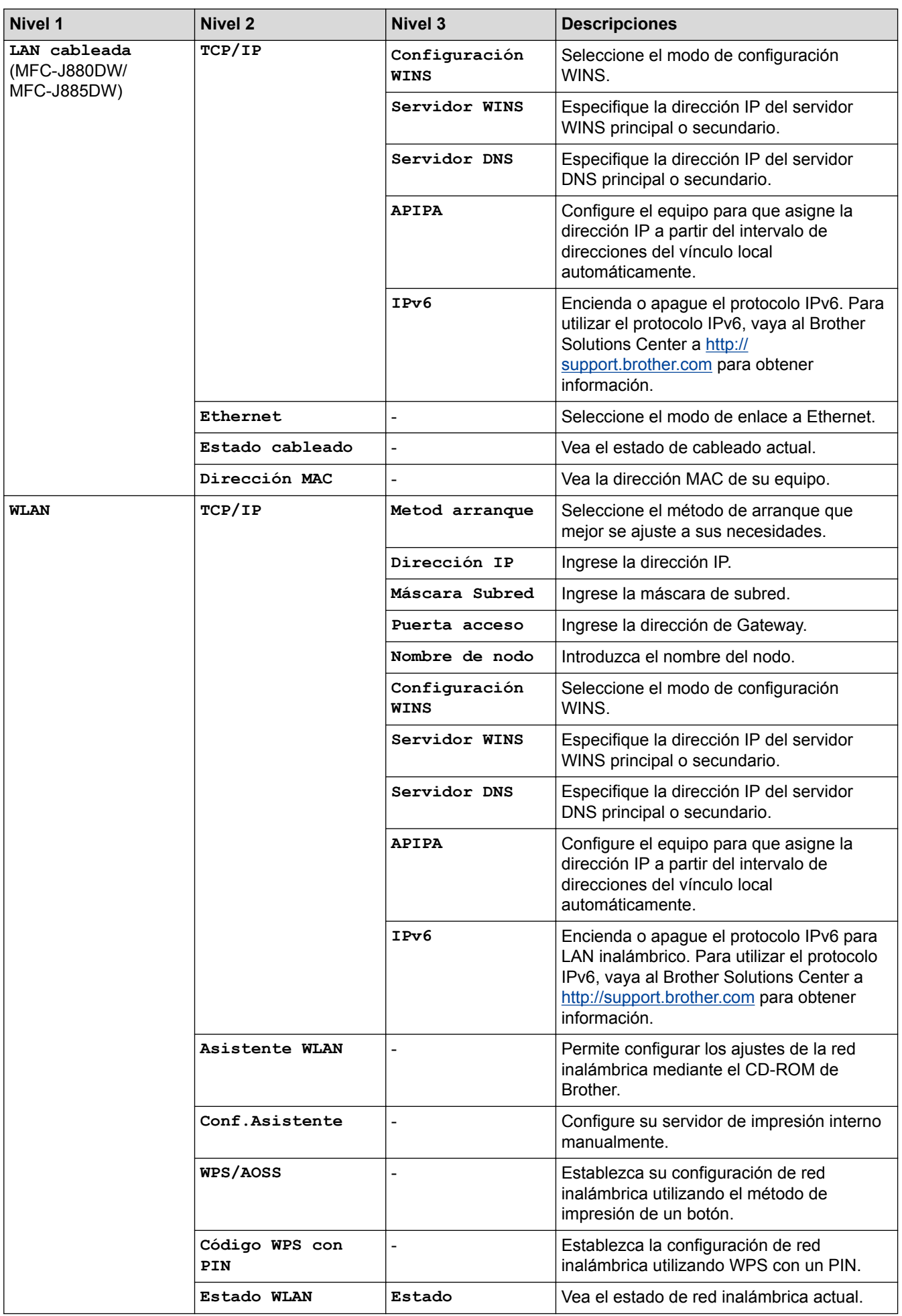

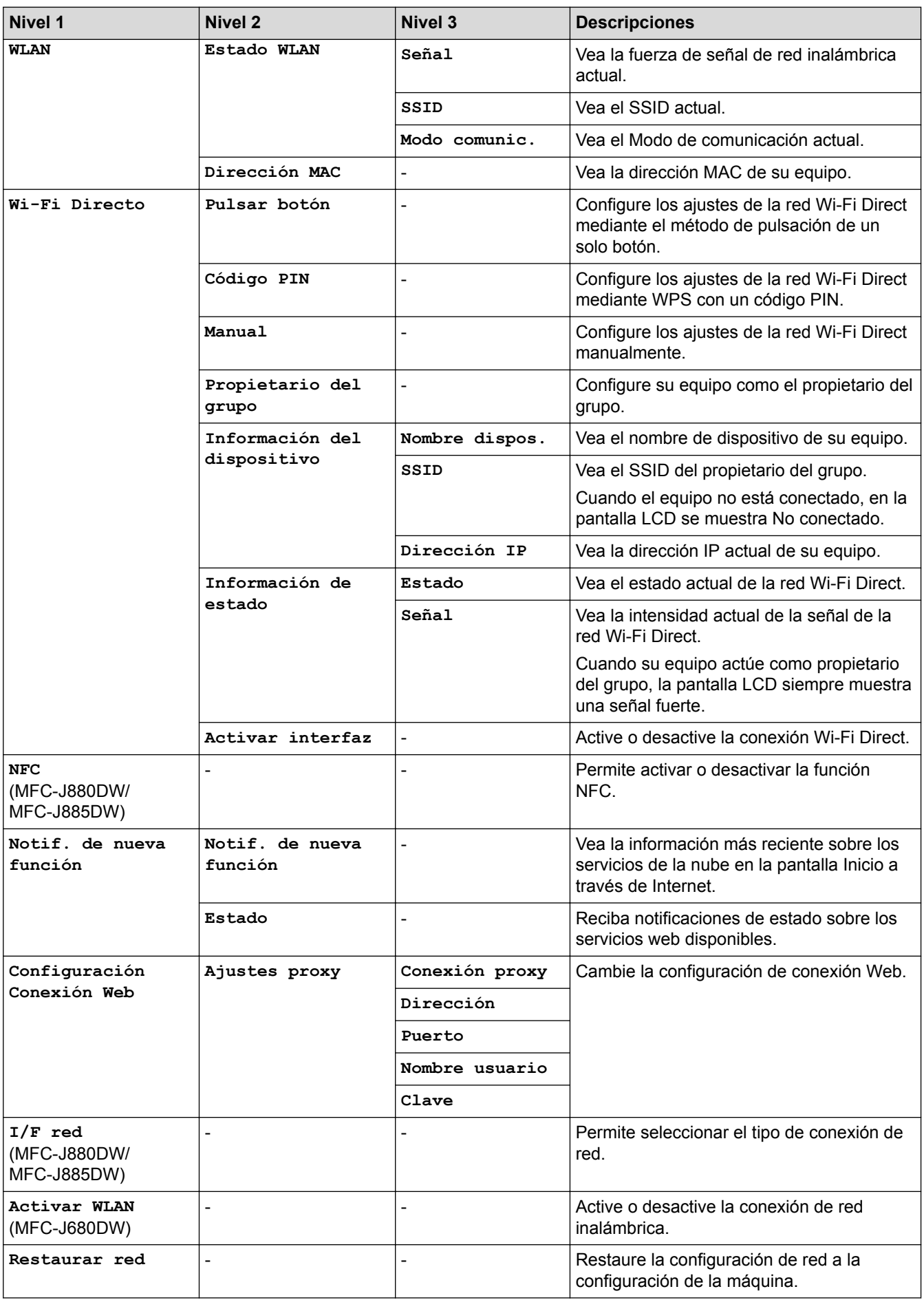

## **[Configur.] > [Tod. config.] > [Imp. informes]**

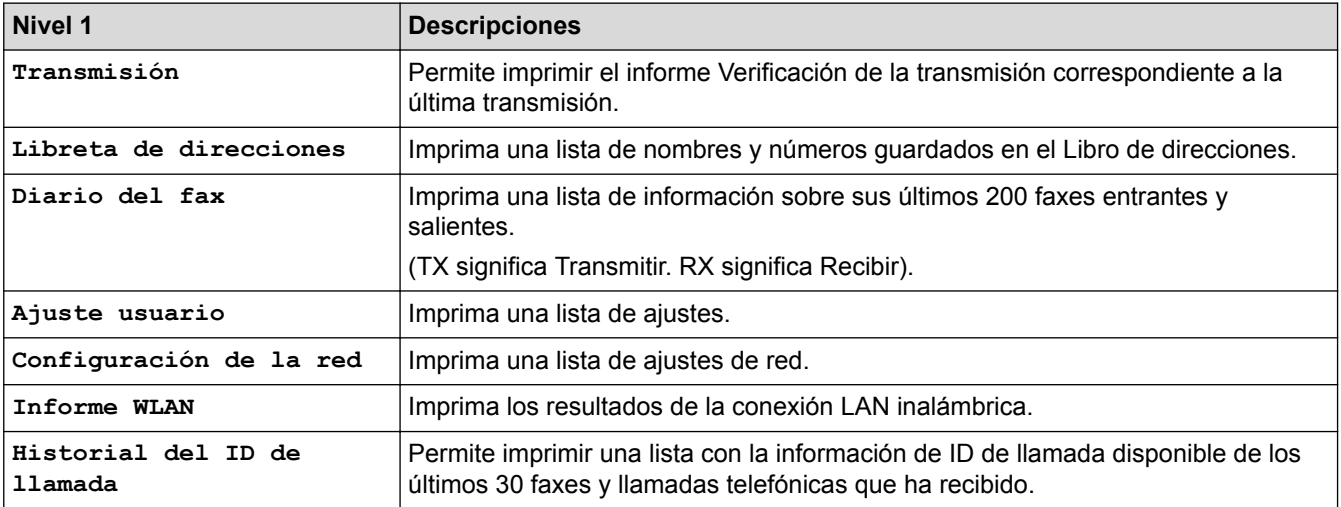

## **[Configur.] > [Tod. config.] > [Info. equipo]**

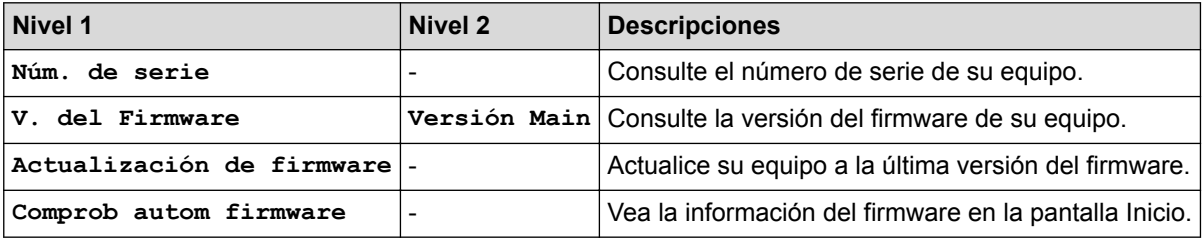

## **[Configur.] > [Tod. config.] > [Conf.inicial]**

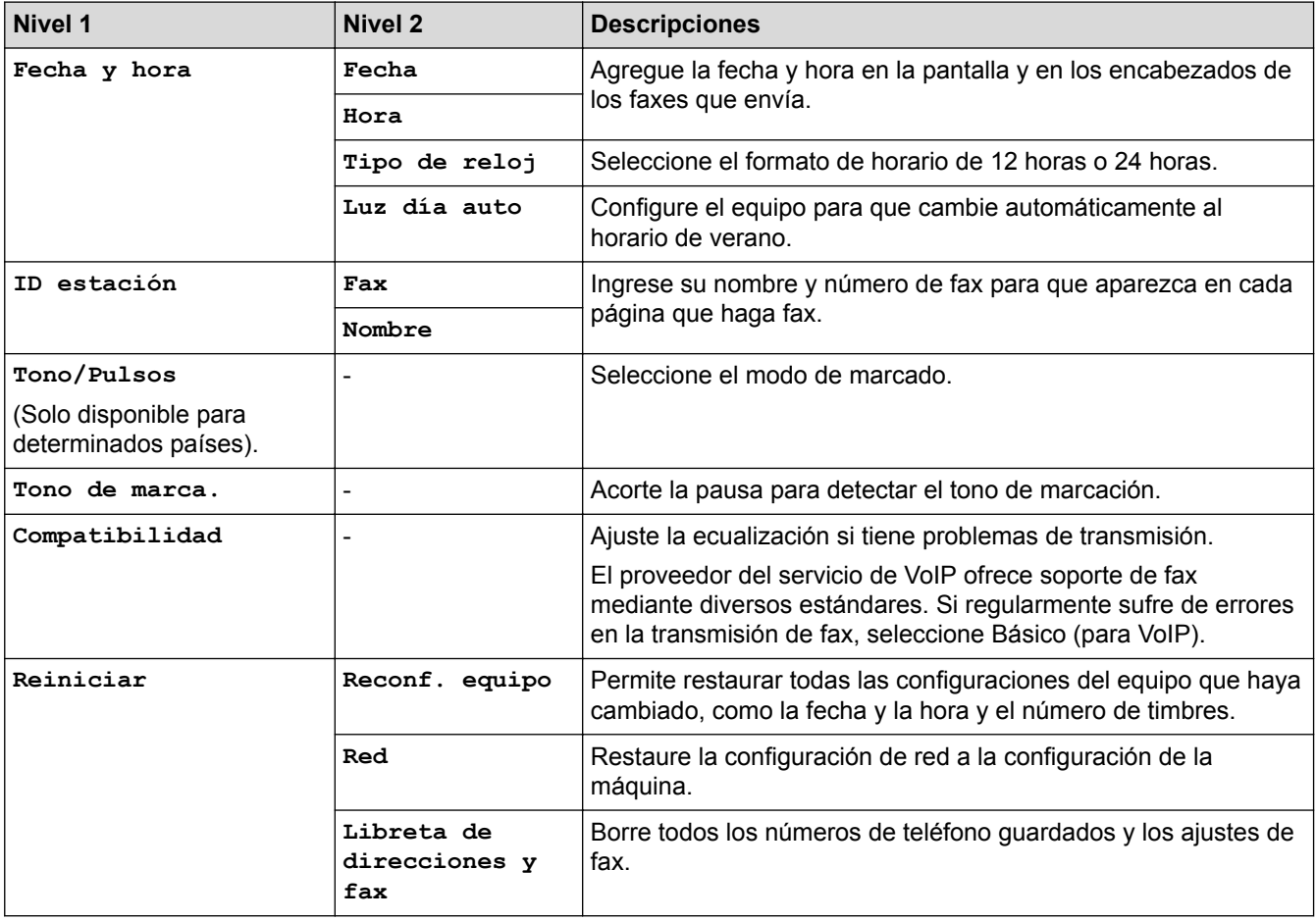

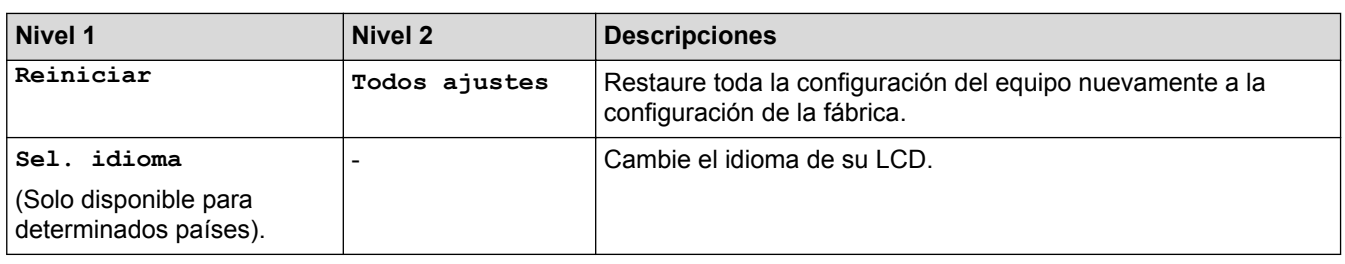

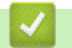

## **Información relacionada**

• [Tablas de funciones y configuraciones](#page-594-0)

<span id="page-610-0"></span> [Inicio](#page-1-0) > [Configuración del equipo](#page-568-0) > [Cambiar la configuración del equipo desde el panel de control](#page-569-0) > [Tablas](#page-594-0) [de funciones y configuraciones](#page-594-0) > Tablas de funciones (modelos con panel táctil de 2,7")

## **Tablas de funciones (modelos con panel táctil de 2,7")**

**Modelos relacionados**: MFC-J680DW/MFC-J880DW/MFC-J885DW

## **[Fax] (Cuando [Vist prev fax] está ajustada en [No])**

La vista previa de fax no está disponible en MFC-J680DW.

Ø

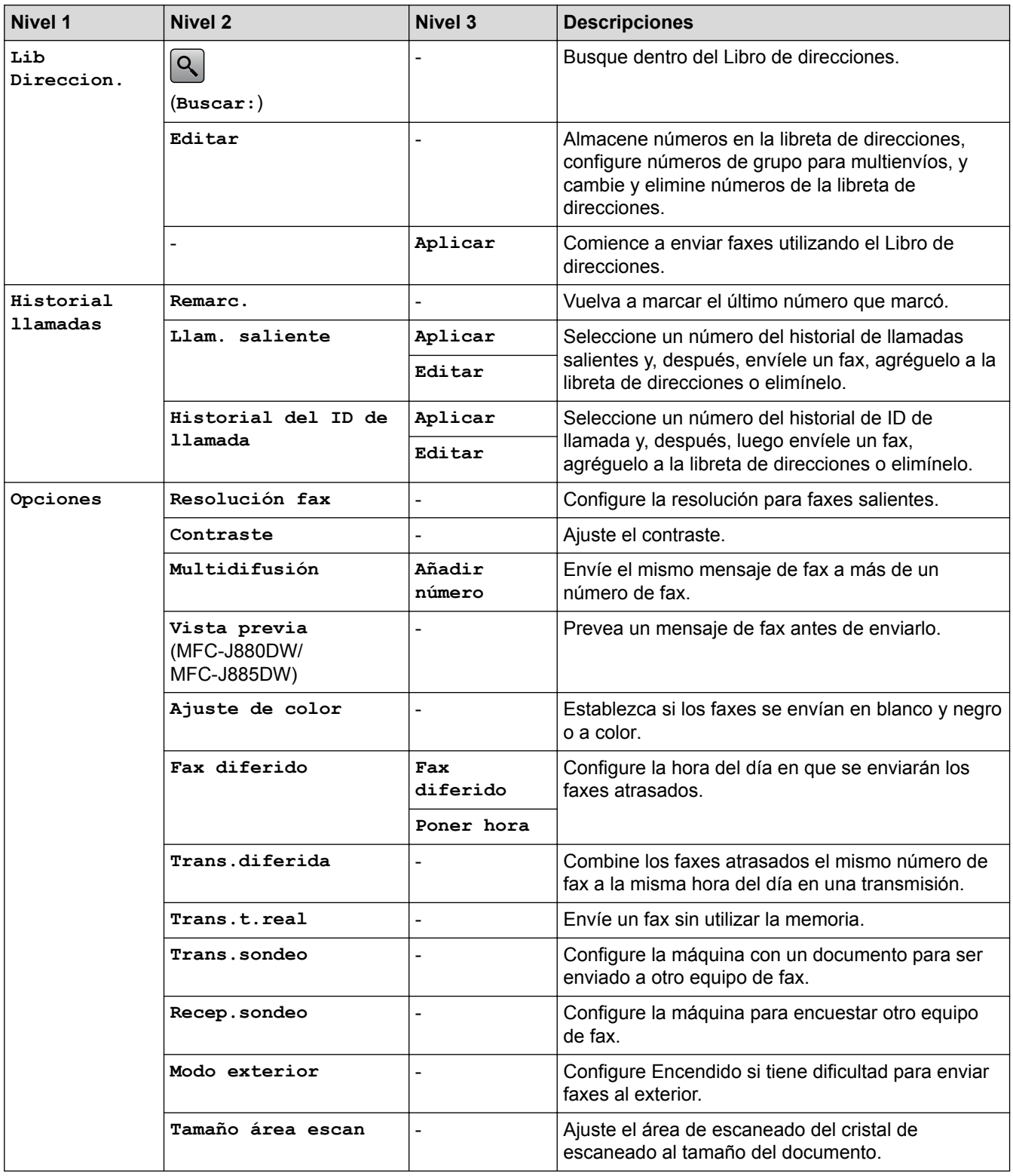

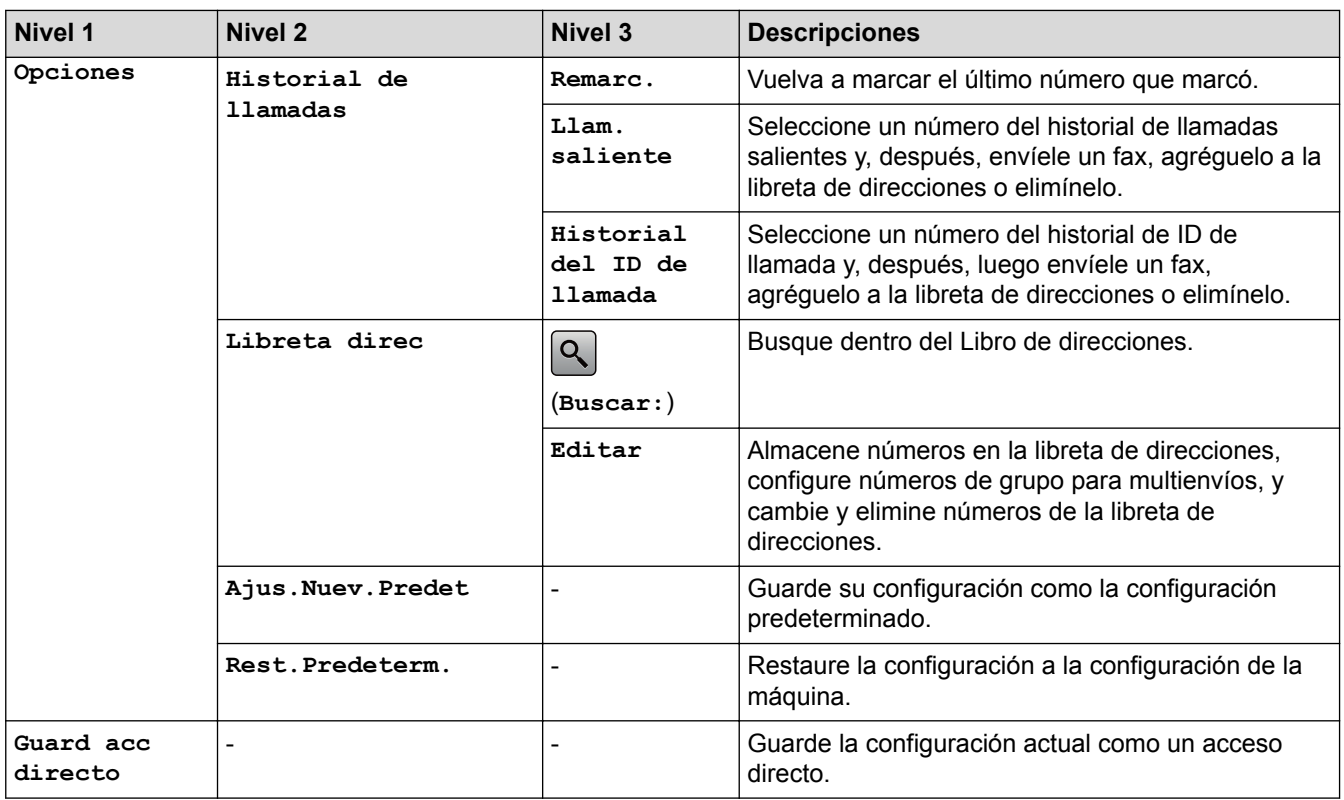

**[Fax] (Cuando [Vist prev fax] está ajustada en [Sí]) (MFC-J880DW/ MFC-J885DW)**

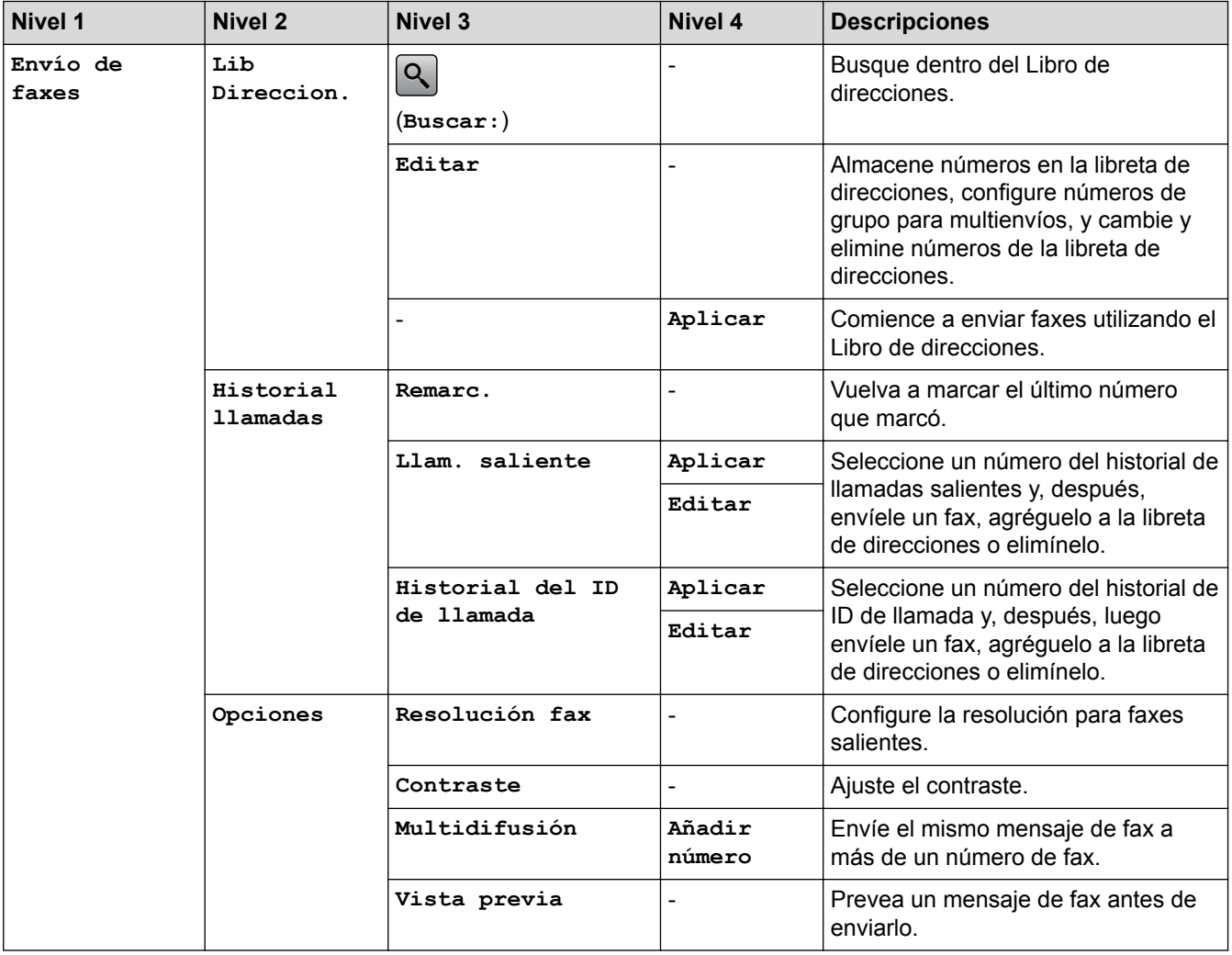
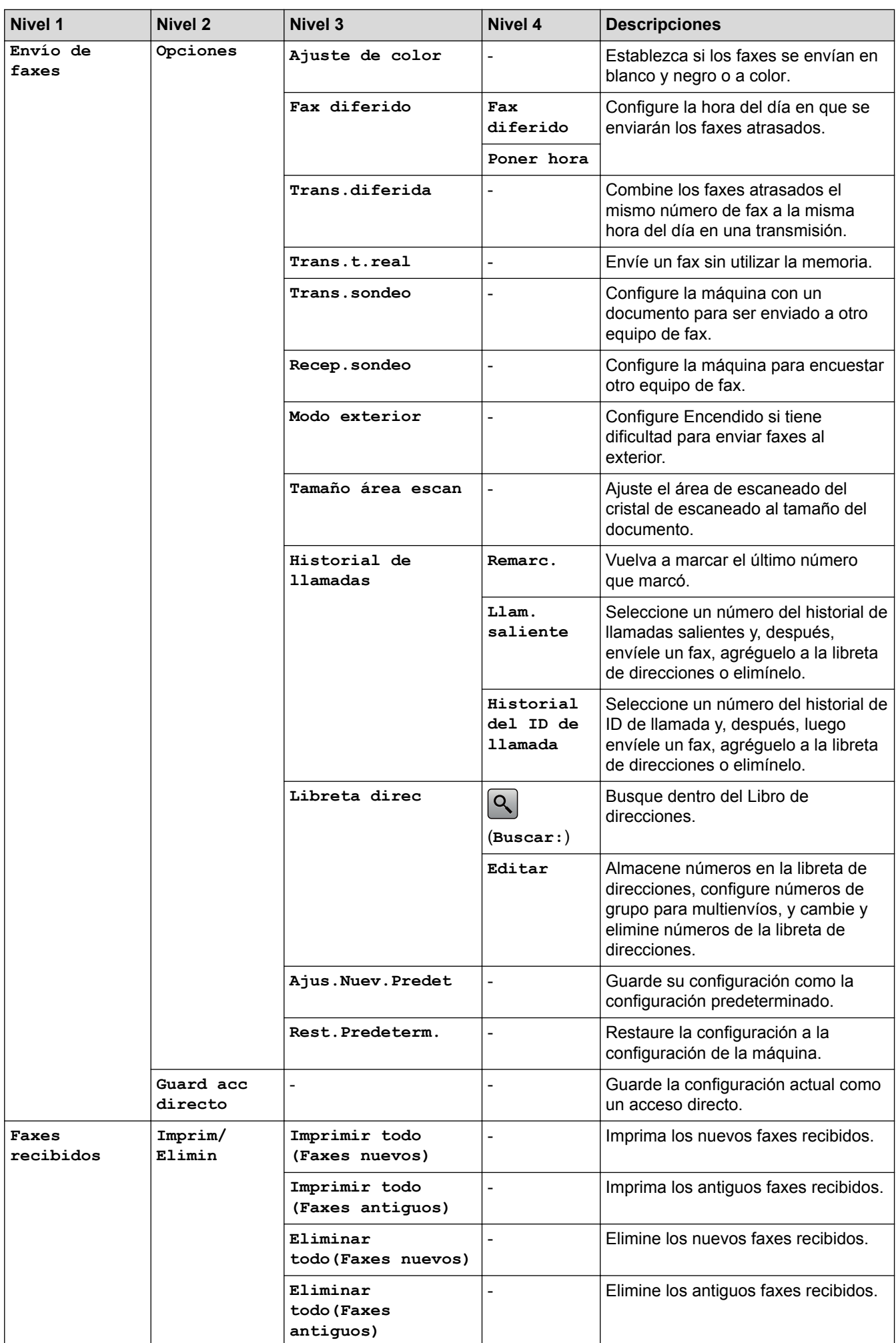

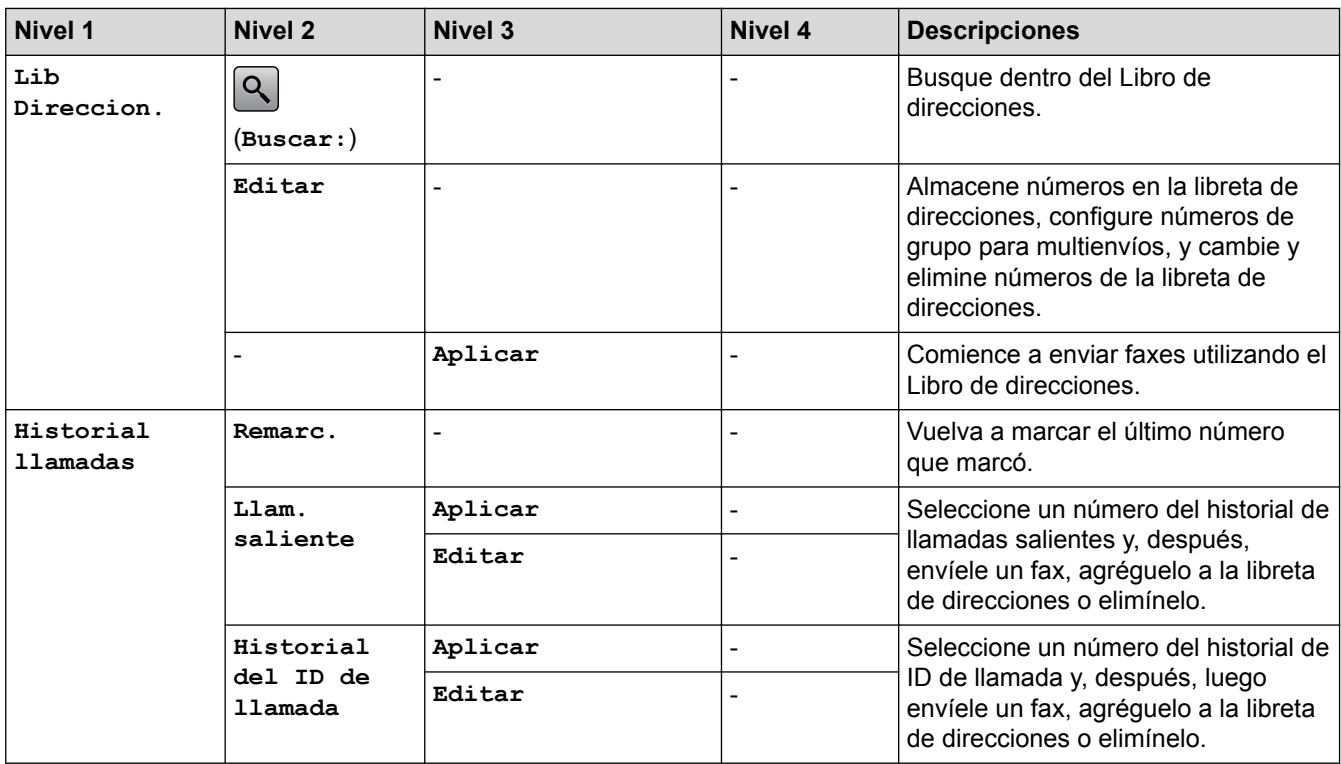

# **[Copiar]**

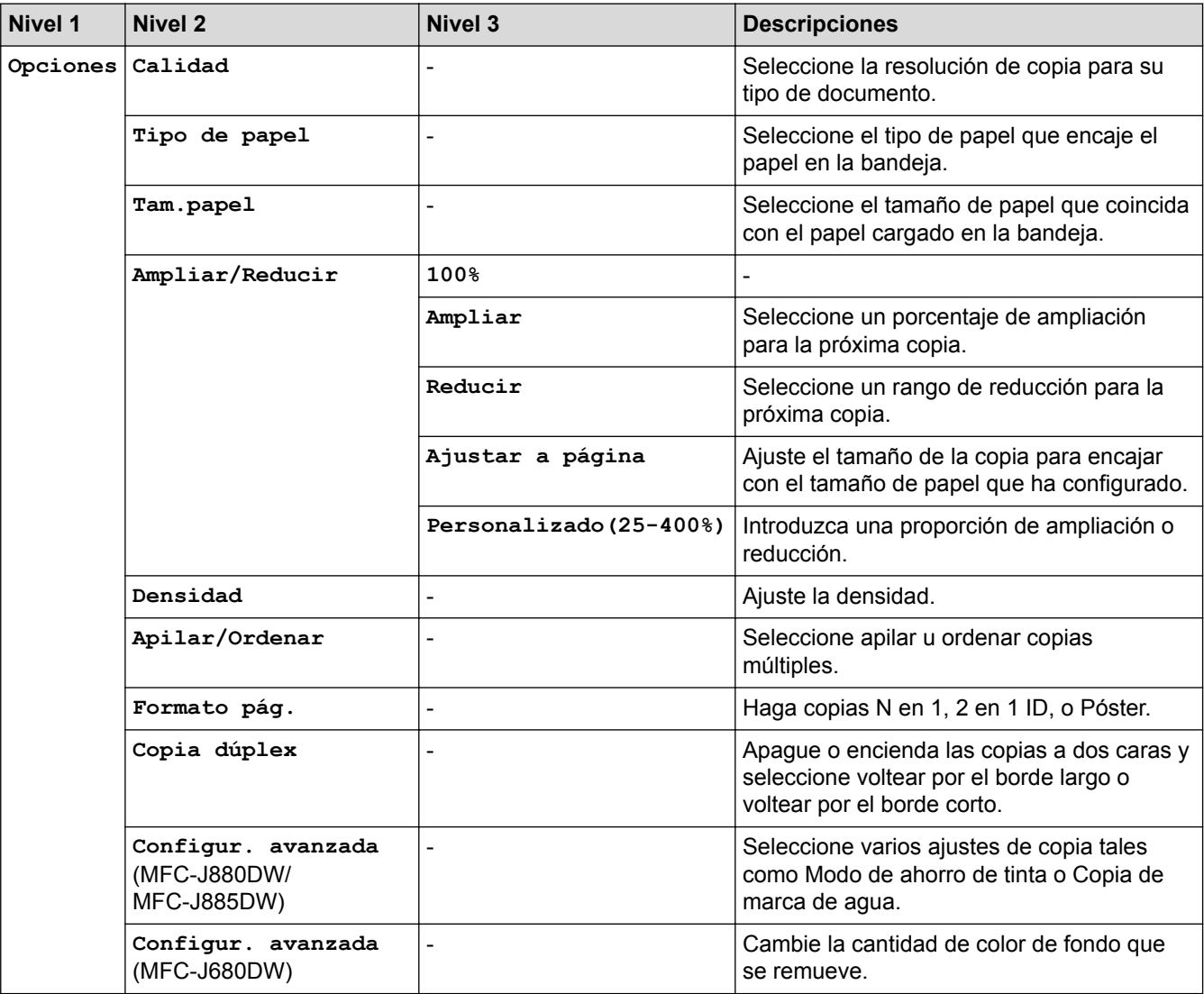

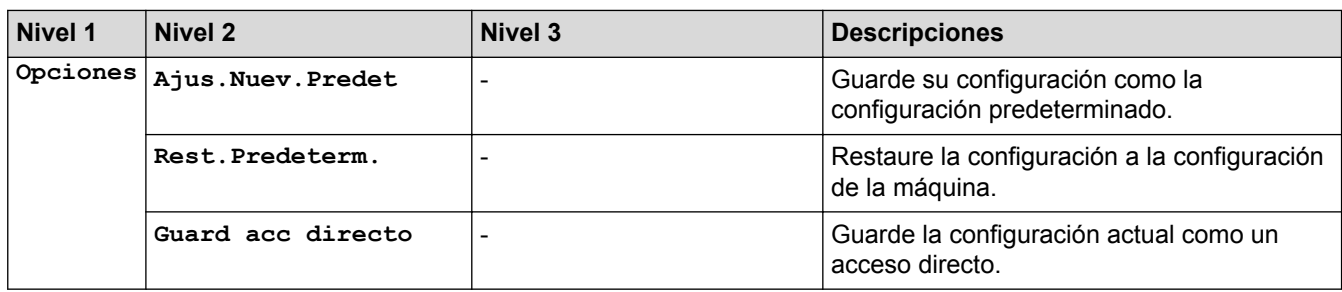

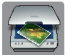

## **[Escanear]**

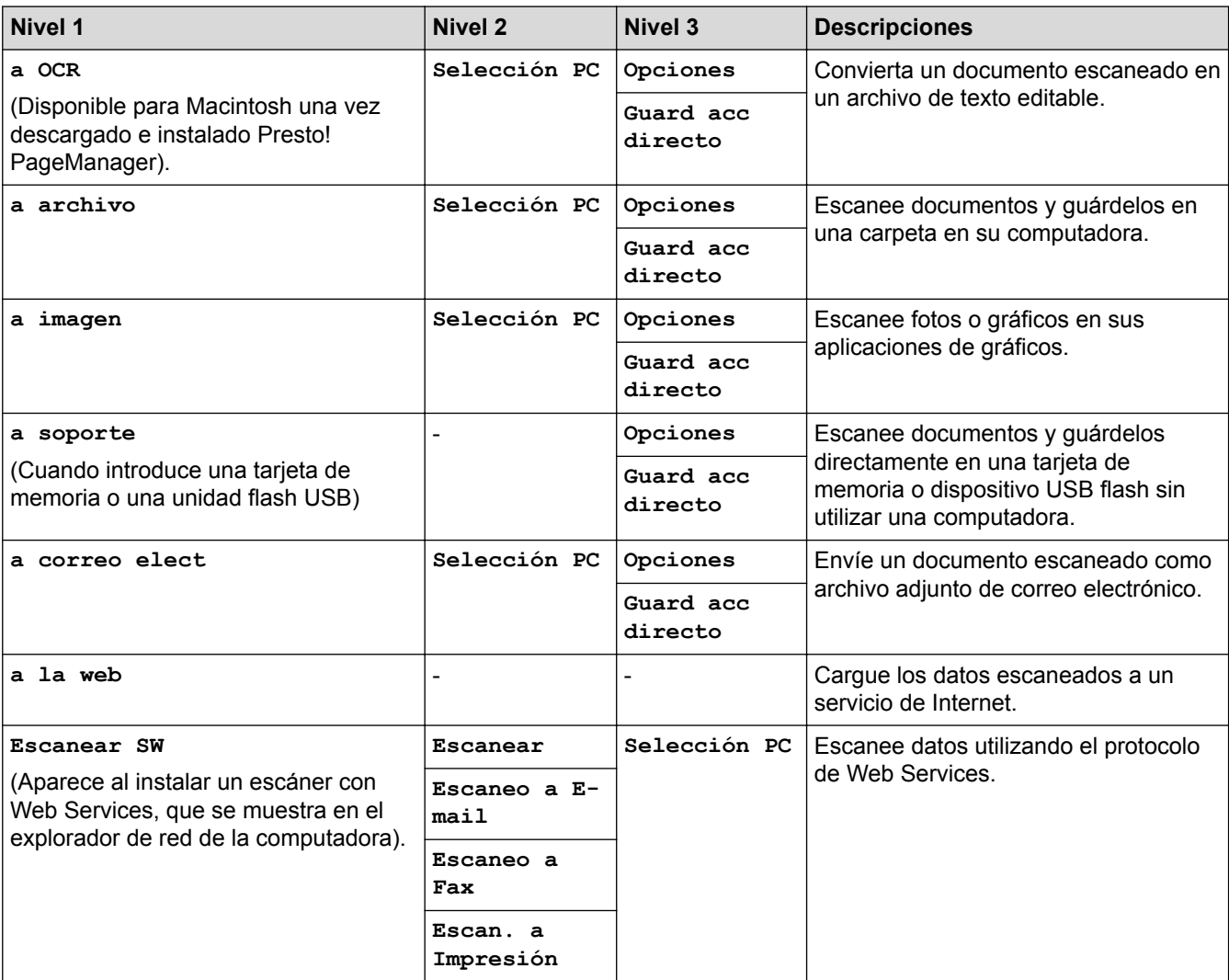

# **[Foto]**

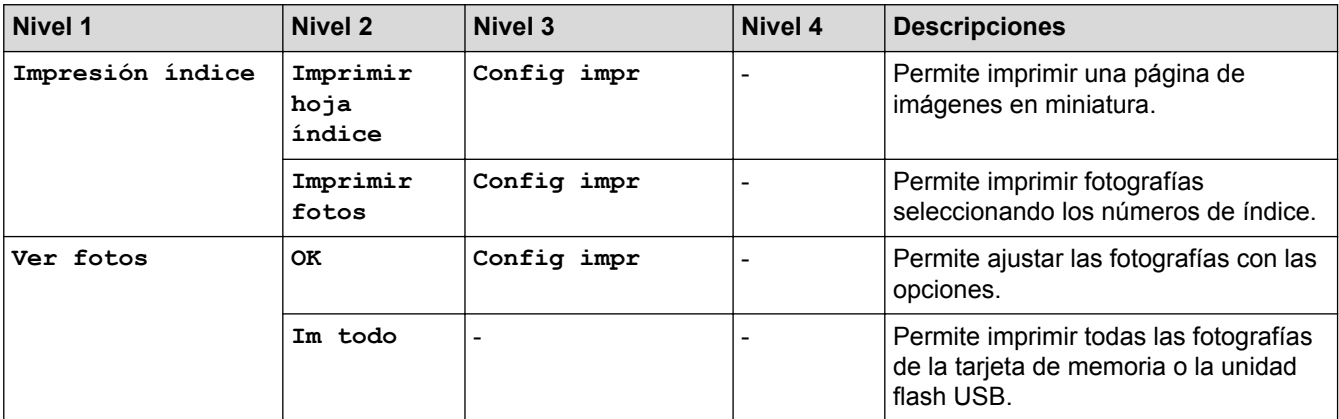

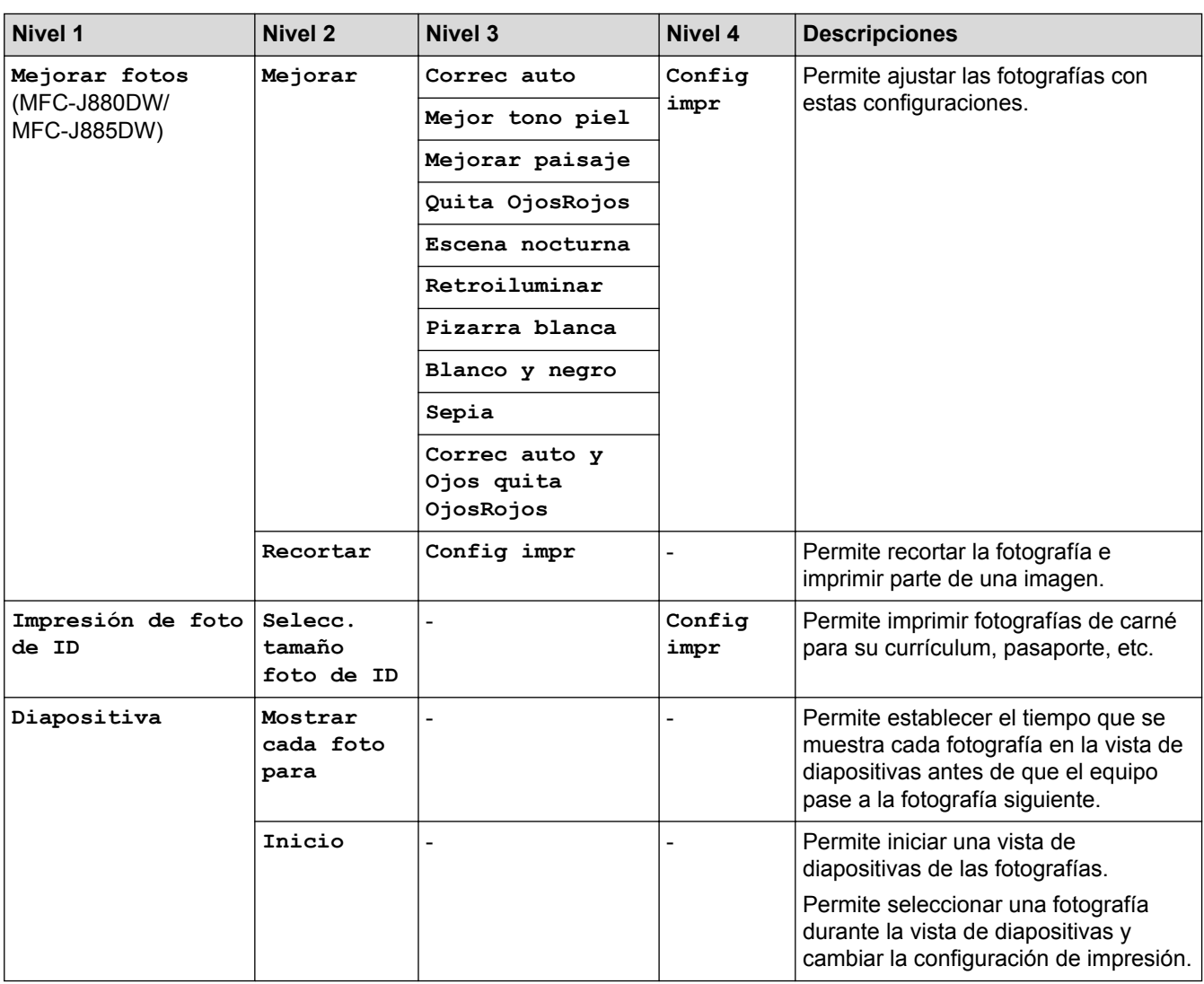

# **[Web]**

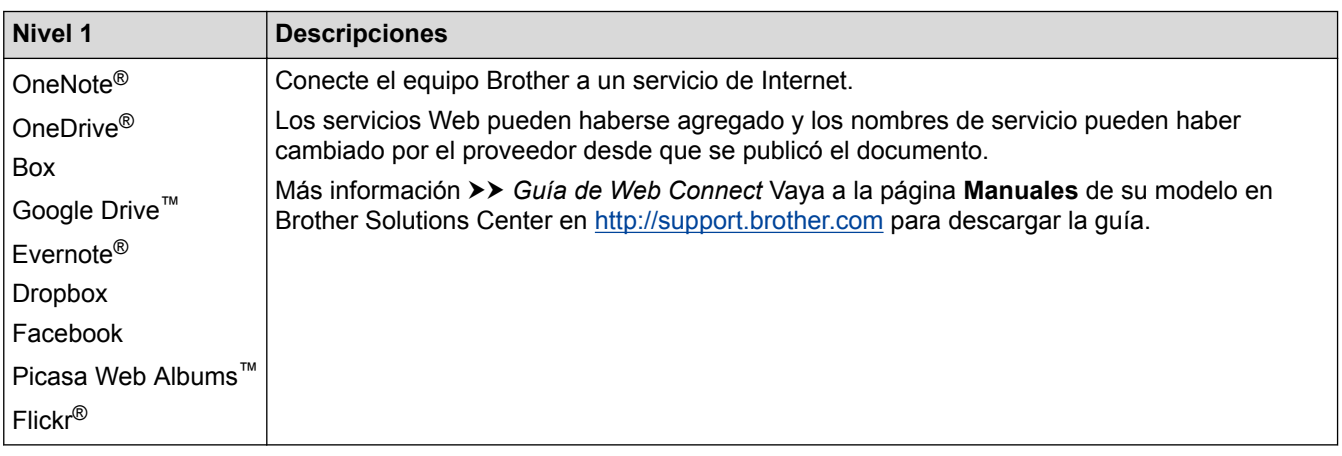

# **[Acc directos]**

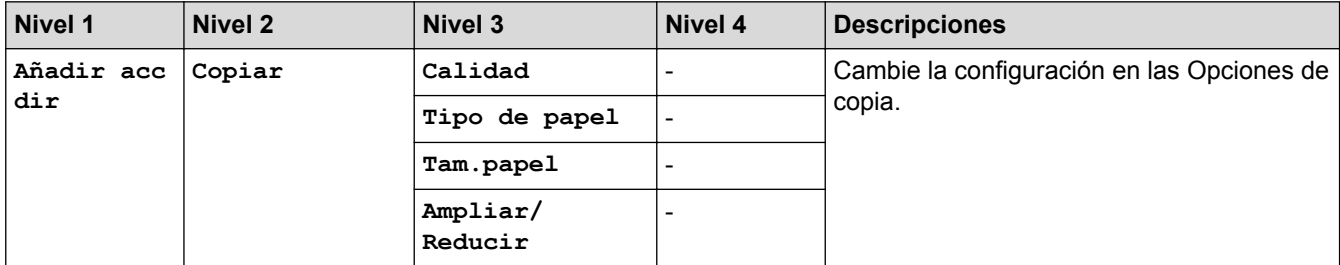

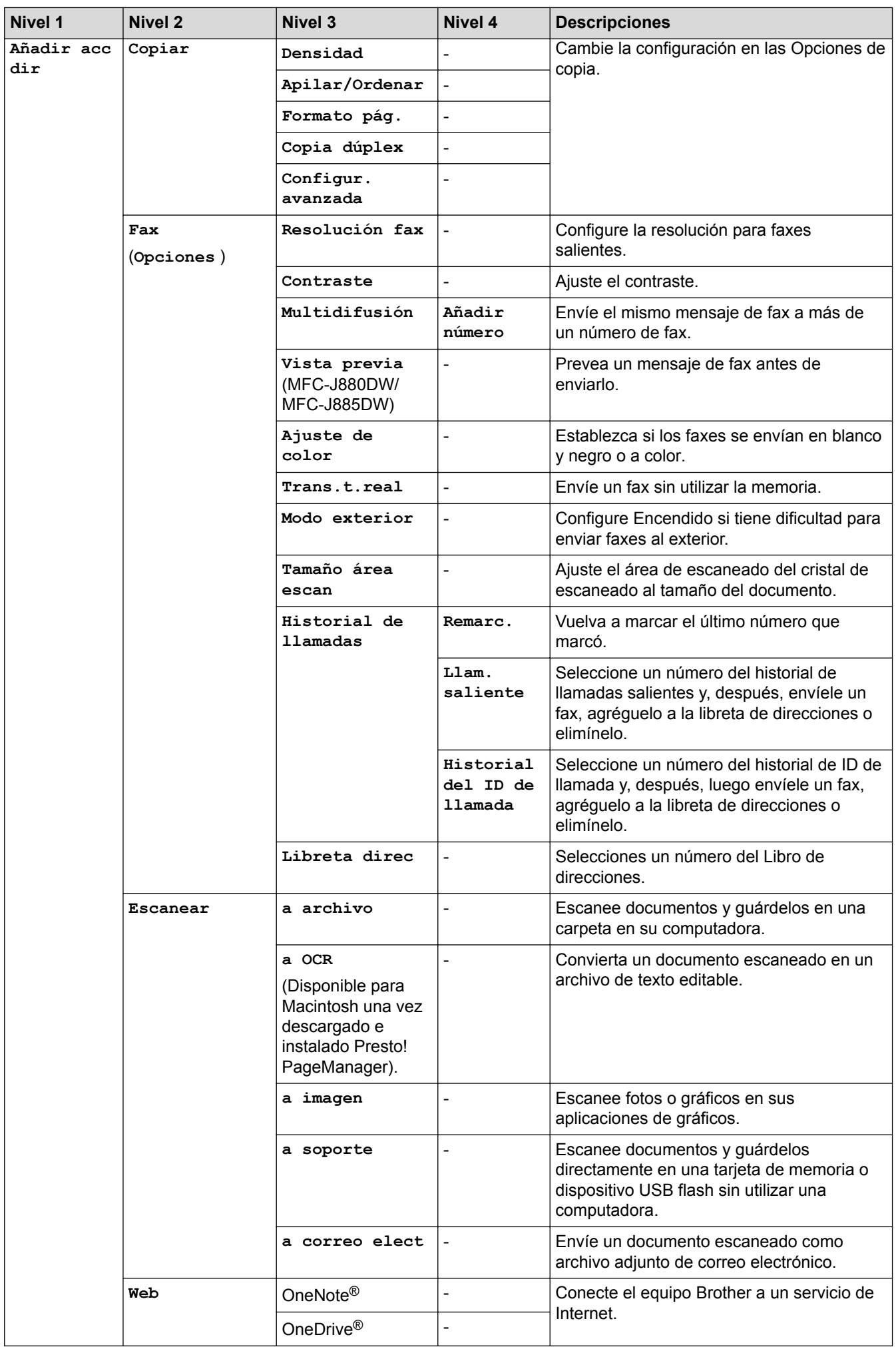

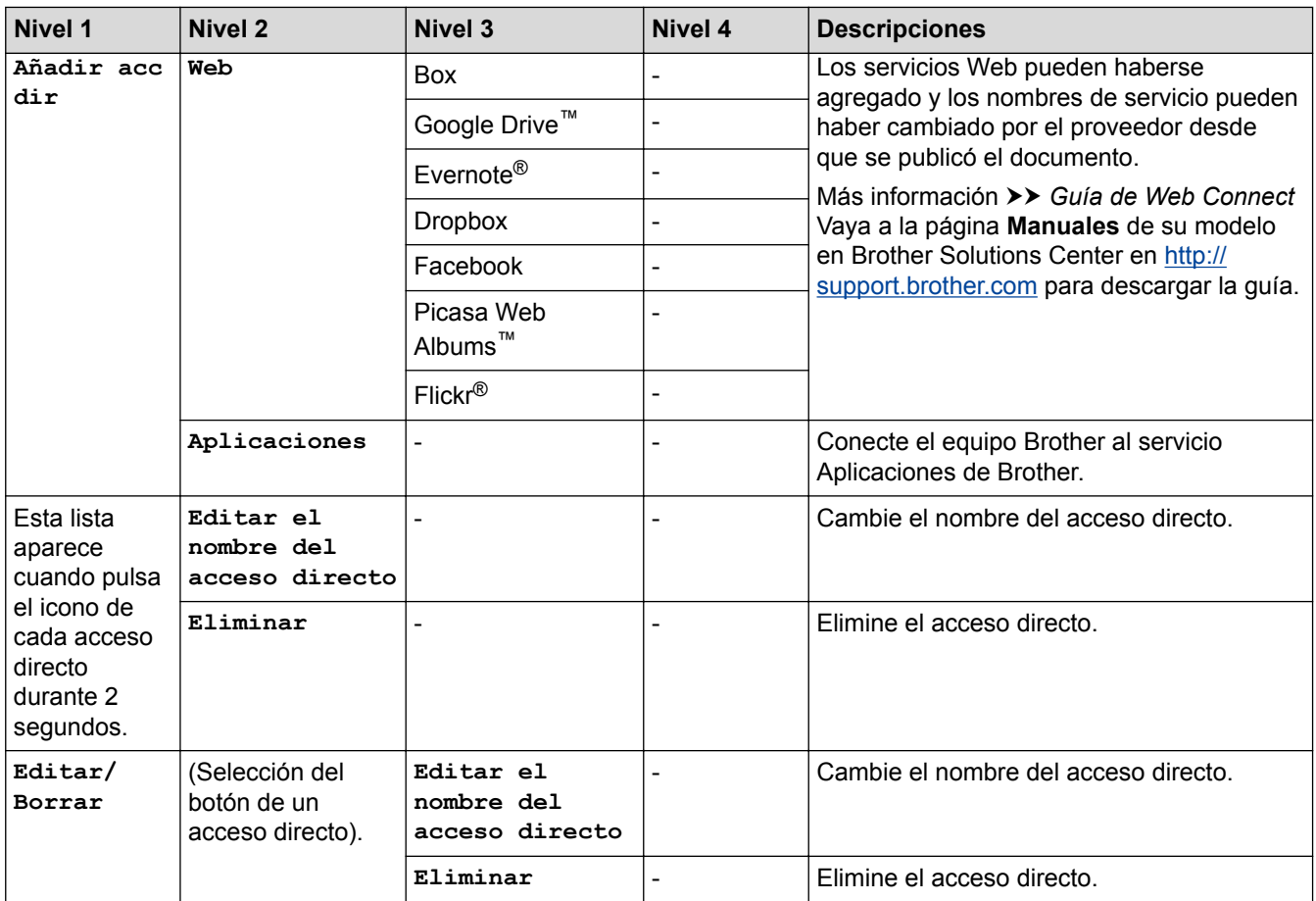

## **[Tinta]**

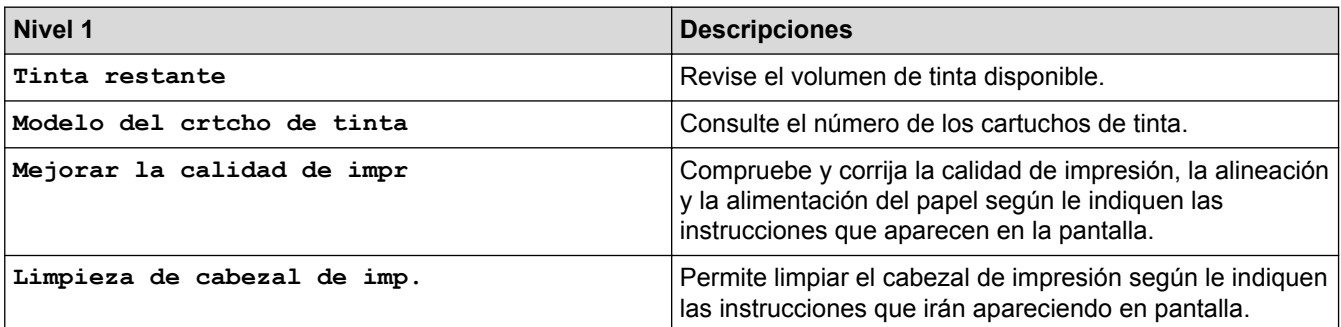

## **WIFI** WIFI

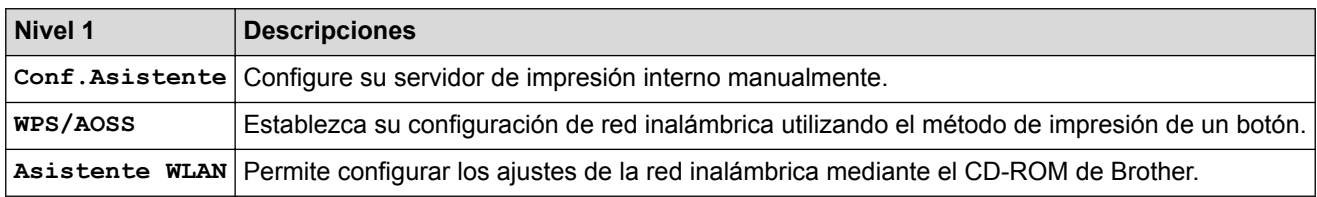

## **Cuando haya introducido la tarjeta de memoria o la unidad flash USB en la ranura correcta**

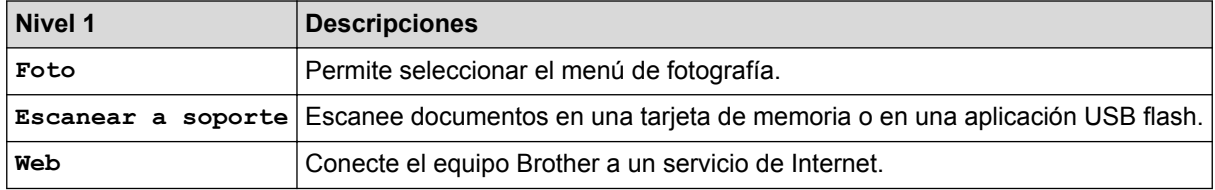

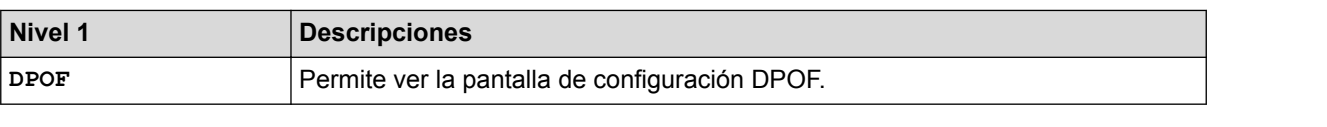

## **Información relacionada**

• [Tablas de funciones y configuraciones](#page-594-0)

<span id="page-619-0"></span> [Inicio](#page-1-0) > [Configuración del equipo](#page-568-0) > Cambiar la configuración del equipo desde la computadora

## **Cambiar la configuración del equipo desde la computadora**

#### • [Cambiar la configuración del equipo utilizando Instalación Remota](#page-620-0)

El programa de configuración remota permite establecer gran parte de la configuración del equipo Brother desde la computadora. Al iniciar la configuración remota, los ajustes del equipo Brother se descargan en la computadora y se muestran en la pantalla. Si cambia la configuración en la computadora, puede cargarla directamente en el equipo.

- [¿Dónde puedo encontrar la configuración de red del equipo Brother?](#page-515-0)
- [Software y utilidades de administración de la red](#page-391-0)

Configurar y cambiar los ajustes de red del equipo Brother utilizando una utilidad de administración.

<span id="page-620-0"></span> [Inicio](#page-1-0) > [Configuración del equipo](#page-568-0) > [Cambiar la configuración del equipo desde la computadora](#page-619-0) > Cambiar la configuración del equipo utilizando Instalación Remota

## **Cambiar la configuración del equipo utilizando Instalación Remota**

El programa de configuración remota permite establecer gran parte de la configuración del equipo Brother desde la computadora. Al iniciar la configuración remota, los ajustes del equipo Brother se descargan en la computadora y se muestran en la pantalla. Si cambia la configuración en la computadora, puede cargarla directamente en el equipo.

- [Configuración remota \(Windows](#page-621-0)®)
- [Configuración remota \(Macintosh\)](#page-627-0)

<span id="page-621-0"></span> [Inicio](#page-1-0) > [Configuración del equipo](#page-568-0) > [Cambiar la configuración del equipo desde la computadora](#page-619-0) > [Cambiar](#page-620-0) [la configuración del equipo utilizando Instalación Remota](#page-620-0) > Configuración remota (Windows®)

## **Configuración remota (Windows®)**

- [Configuración del equipo Brother desde la computadora \(Windows](#page-622-0)®)
- [Configuración del equipo Brother con ControlCenter4 \(Windows](#page-451-0)®)
- [Configuración de la libreta de direcciones de Brother con ControlCenter4 \(Windows](#page-626-0)®) Utilice Instalación Remota a través de CC4 para añadir o cambiar números de la libreta de direcciones en la computadora.

<span id="page-622-0"></span> [Inicio](#page-1-0) > [Configuración del equipo](#page-568-0) > [Cambiar la configuración del equipo desde la computadora](#page-619-0) > [Cambiar](#page-620-0) [la configuración del equipo utilizando Instalación Remota](#page-620-0) > [Configuración remota](#page-621-0) [\(Windows](#page-621-0)<sup>®</sup>) > Configuración del equipo Brother desde la computadora (Windows<sup>®</sup>)

## **Configuración del equipo Brother desde la computadora (Windows®)**

- 1. Realice una de las siguientes acciones:
	- (Windows<sup>®</sup> XP, Windows Vista<sup>®</sup> y Windows<sup>®</sup> 7)

Haga clic en **(Iniciar)** > **Todos los programas** > **Brother** > **Brother Utilities**.

Haga clic en la lista desplegable y seleccione el nombre del modelo (si no está ya seleccionado). Haga clic en **Herramientas** en la barra de navegación izquierda y, a continuación, haga clic en **Instalación Remota**.

(Windows $\mathscr{B}$  8)

Haga clic en **BR** (Brother Utilities) y, a continuación, haga clic en la lista desplegable y seleccione el nombre del modelo (si no está ya seleccionado). Haga clic en **Herramientas** en la barra de navegación izquierda y, a continuación, haga clic en **Instalación Remota**.

Aparecerá la ventana del programa de Instalación Remota.

Si el equipo está conectado a través de una red, introduzca la contraseña si es necesario.

2. Configure los ajustes según sea necesario.

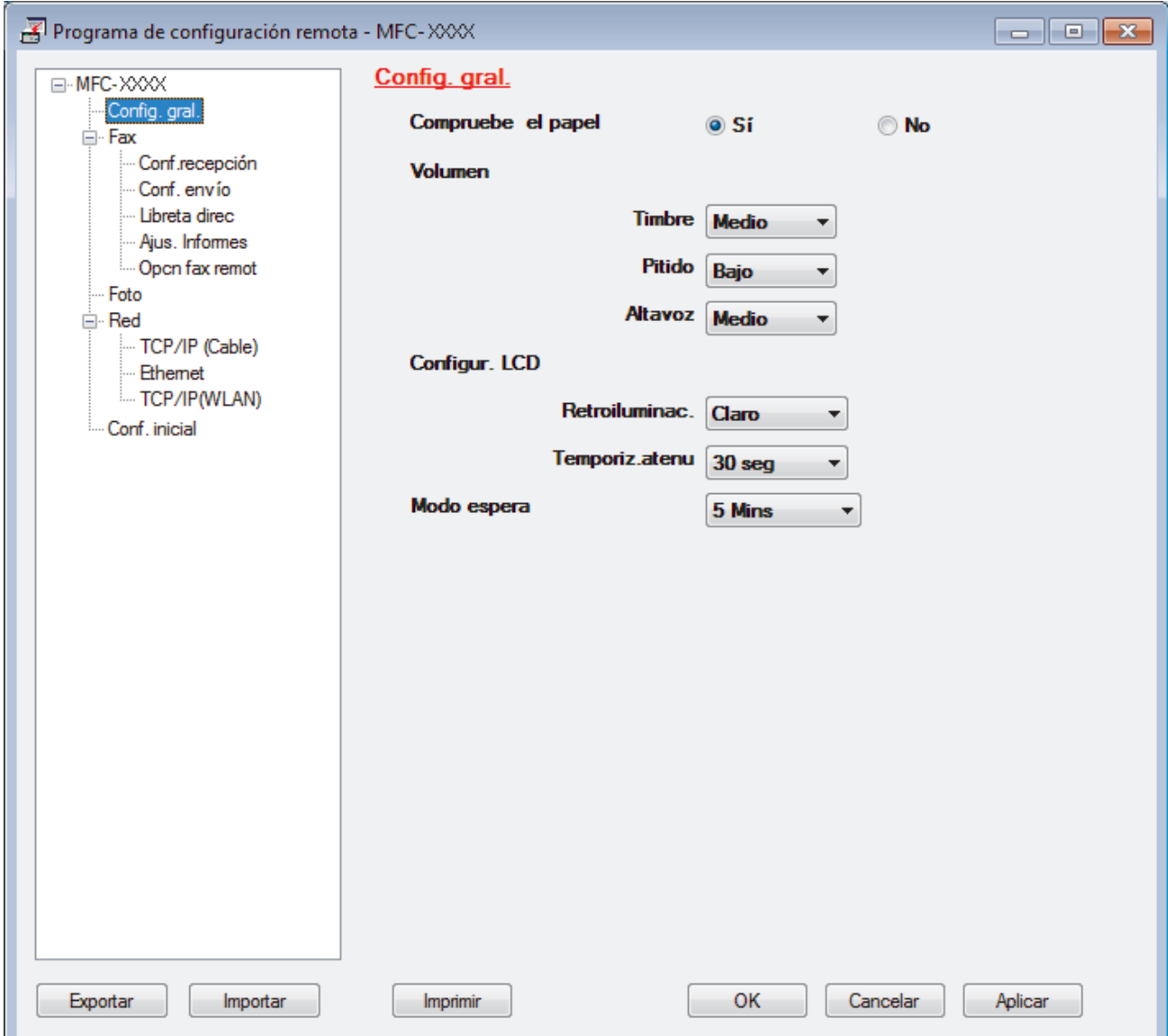

#### **Exportar**

Haga clic para guardar los ajustes de configuración actuales en un archivo.

Haga clic en **Exportar** para guardar su libreta de direcciones o todos los ajustes de su equipo.

#### **Importar**

Haga clic para leer los ajustes en un archivo.

#### **Imprimir**

Haga clic para imprimir los elementos seleccionados en el equipo. No se pueden imprimir los datos hasta que estén cargados en el equipo. Haga clic en **Aplicar** para cargar los nuevos datos en el equipo y, a continuación, haga clic en **Imprimir**.

#### **Aceptar**

Haga clic para comenzar a cargar los datos en el equipo y, a continuación, salga del programa de configuración remota. Si aparece un mensaje de error, confirme que sus datos son correctos y, después, haga clic en **Aceptar**.

#### **Cancelar**

Haga clic para salir del programa de configuración remota sin cargar los datos en el equipo.

#### **Aplicar**

Haga clic para cargar datos en el equipo sin salir del programa de configuración remota.

- 3. Haga clic en **Aceptar**.
- Si su ordenador está protegido por un software de seguridad y no puede usar la configuración remota, puede ser necesario configurar los ajustes del software de seguridad para que permita la comunicación a través de los puertos número 137 y 161.
- Si utiliza el software cortafuegos de Windows® y ha instalado el software y los controladores de Brother desde el CD-ROM, ya se ha aplicado la configuración necesaria del software cortafuegos.

- [Configuración remota \(Windows](#page-621-0)®)
- [ControlCenter4 \(Windows](#page-446-0)®)

 [Inicio](#page-1-0) > [Configuración del equipo](#page-568-0) > [Cambiar la configuración del equipo desde la computadora](#page-619-0) > [Cambiar](#page-620-0) [la configuración del equipo utilizando Instalación Remota](#page-620-0) > [Configuración remota](#page-621-0) [\(Windows](#page-621-0)®) > Configuración del equipo Brother con ControlCenter4 (Windows®)

## **Configuración del equipo Brother con ControlCenter4 (Windows®)**

- 1. Haga clic en el icono (**ControlCenter4**) del área de notificación y, a continuación, haga clic en **Abrir**.
- 2. Haga clic en la pestaña **Ajustes de dispositivo**.
- 3. Haga clic en el botón **Configuración Remota**.
- 4. Configure los ajustes según sea necesario.

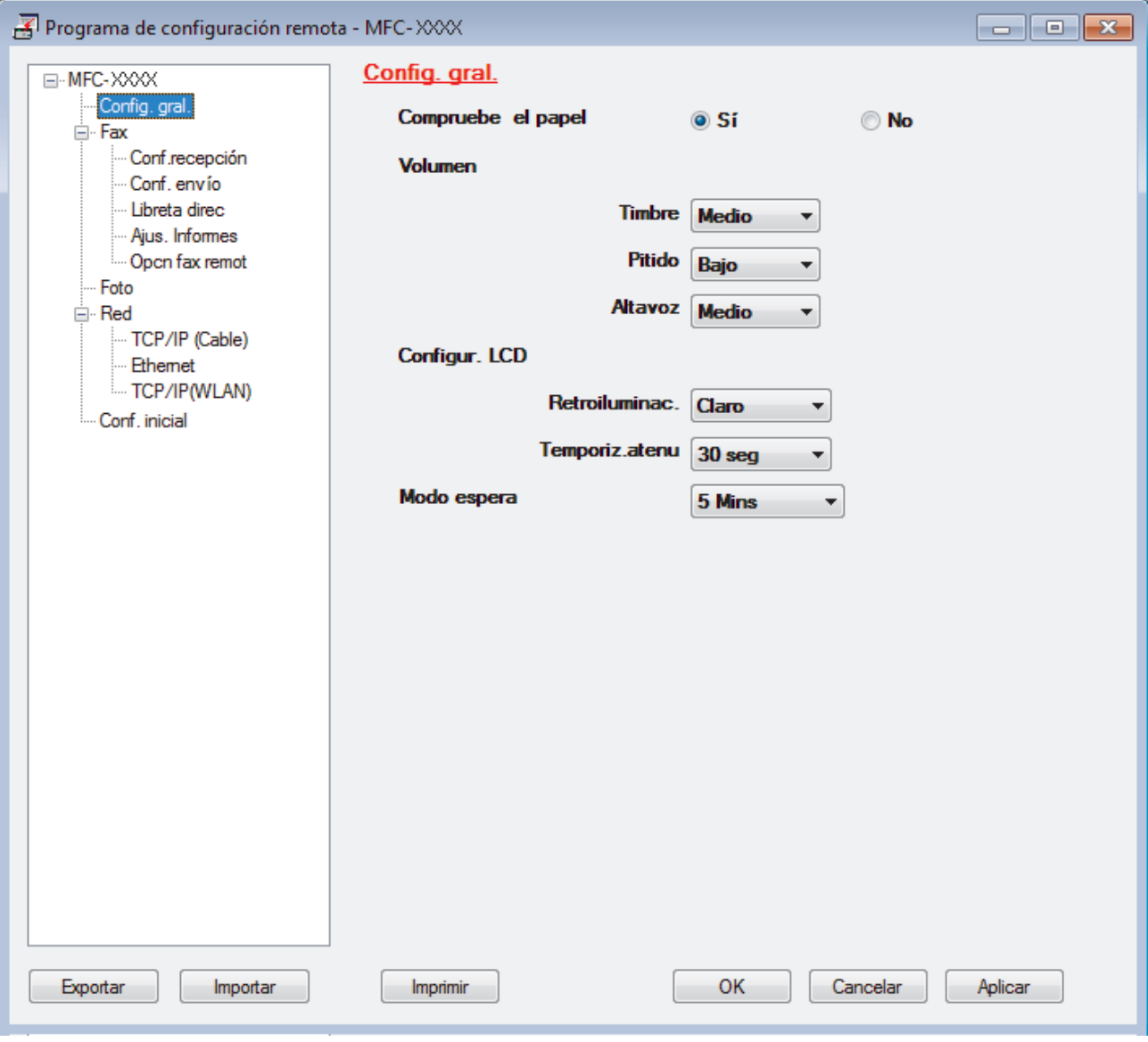

#### **Exportar**

Haga clic para guardar los ajustes de configuración actuales en un archivo.

Haga clic en **Exportar** para guardar su libreta de direcciones o todos los ajustes de su equipo.

#### **Importar**

Haga clic para leer los ajustes en un archivo.

#### **Imprimir**

Haga clic para imprimir los elementos seleccionados en el equipo. No se pueden imprimir los datos hasta que estén cargados en el equipo. Haga clic en **Aplicar** para cargar los nuevos datos en el equipo y, a continuación, haga clic en **Imprimir**.

#### **Aceptar**

Haga clic para comenzar a cargar los datos en el equipo y, a continuación, salga del programa de configuración remota. Si aparece un mensaje de error, confirme que sus datos son correctos y, después, haga clic en **Aceptar**.

#### **Cancelar**

Haga clic para salir del programa de configuración remota sin cargar los datos en el equipo.

#### **Aplicar**

Haga clic para cargar datos en el equipo sin salir del programa de configuración remota.

- 5. Haga clic en **Aceptar**.
- Si su ordenador está protegido por un software de seguridad y no puede usar la configuración remota, puede ser necesario configurar los ajustes del software de seguridad para que permita la comunicación a través de los puertos número 137 y 161.
- Si utiliza el software cortafuegos de Windows® y ha instalado el software y los controladores de Brother desde el CD-ROM, ya se ha aplicado la configuración necesaria del software cortafuegos.

- [ControlCenter4 \(Windows](#page-446-0)<sup>®</sup>)
- [Configuración remota \(Windows](#page-621-0)®)

<span id="page-626-0"></span> [Inicio](#page-1-0) > [Configuración del equipo](#page-568-0) > [Cambiar la configuración del equipo desde la computadora](#page-619-0) > [Cambiar](#page-620-0) [la configuración del equipo utilizando Instalación Remota](#page-620-0) > [Configuración remota](#page-621-0) [\(Windows](#page-621-0)<sup>®</sup>) > Configuración de la libreta de direcciones de Brother con ControlCenter4 (Windows<sup>®</sup>)

## **Configuración de la libreta de direcciones de Brother con ControlCenter4 (Windows®)**

Utilice Instalación Remota a través de CC4 para añadir o cambiar números de la libreta de direcciones en la computadora.

- 1. Haga clic en el icono (**ControlCenter4**) del área de notificación y, a continuación, haga clic en **Abrir**.
- 2. Haga clic en la pestaña **Ajustes de dispositivo**.
- 3. Haga clic en el botón **Libreta de direcciones de**.

La **Libreta direc** se abre en una ventana de Instalación Remota.

- 4. Añada o actualice la información de la libreta de direcciones según sea necesario.
- 5. Haga clic en **Aceptar**.

- [Configuración remota \(Windows](#page-621-0)®)
- [ControlCenter4 \(Windows](#page-446-0)<sup>®</sup>)

<span id="page-627-0"></span> [Inicio](#page-1-0) > [Configuración del equipo](#page-568-0) > [Cambiar la configuración del equipo desde la computadora](#page-619-0) > [Cambiar](#page-620-0) [la configuración del equipo utilizando Instalación Remota](#page-620-0) > Configuración remota (Macintosh)

## **Configuración remota (Macintosh)**

- [Configurar el equipo Brother mediante ControlCenter2 \(Macintosh\)](#page-457-0)
- [Configuración de la libreta de direcciones de Brother con ControlCenter2 \(Macintosh\)](#page-630-0) Utilice Instalación Remota a través de ControlCenter2 para añadir o cambiar números de la libreta de direcciones en la computadora.

 [Inicio](#page-1-0) > [Configuración del equipo](#page-568-0) > [Cambiar la configuración del equipo desde la computadora](#page-619-0) > [Cambiar](#page-620-0) [la configuración del equipo utilizando Instalación Remota](#page-620-0) > [Configuración remota \(Macintosh\)](#page-627-0) > Configurar el equipo Brother mediante ControlCenter2 (Macintosh)

## **Configurar el equipo Brother mediante ControlCenter2 (Macintosh)**

1. En la barra de menú **Finder**, haga clic en **Ir** > **Aplicaciones** > **Brother** y, a continuación, haga doble clic en el icono (**ControlCenter**).

Aparece la pantalla **ControlCenter2**.

- 2. Haga clic en la pestaña **CONFIGURACIONES DE DISPOSITIVOS**.
- 3. Haga clic en el botón **Configuración Remota**.

Aparecerá la pantalla del programa de configuración remota.

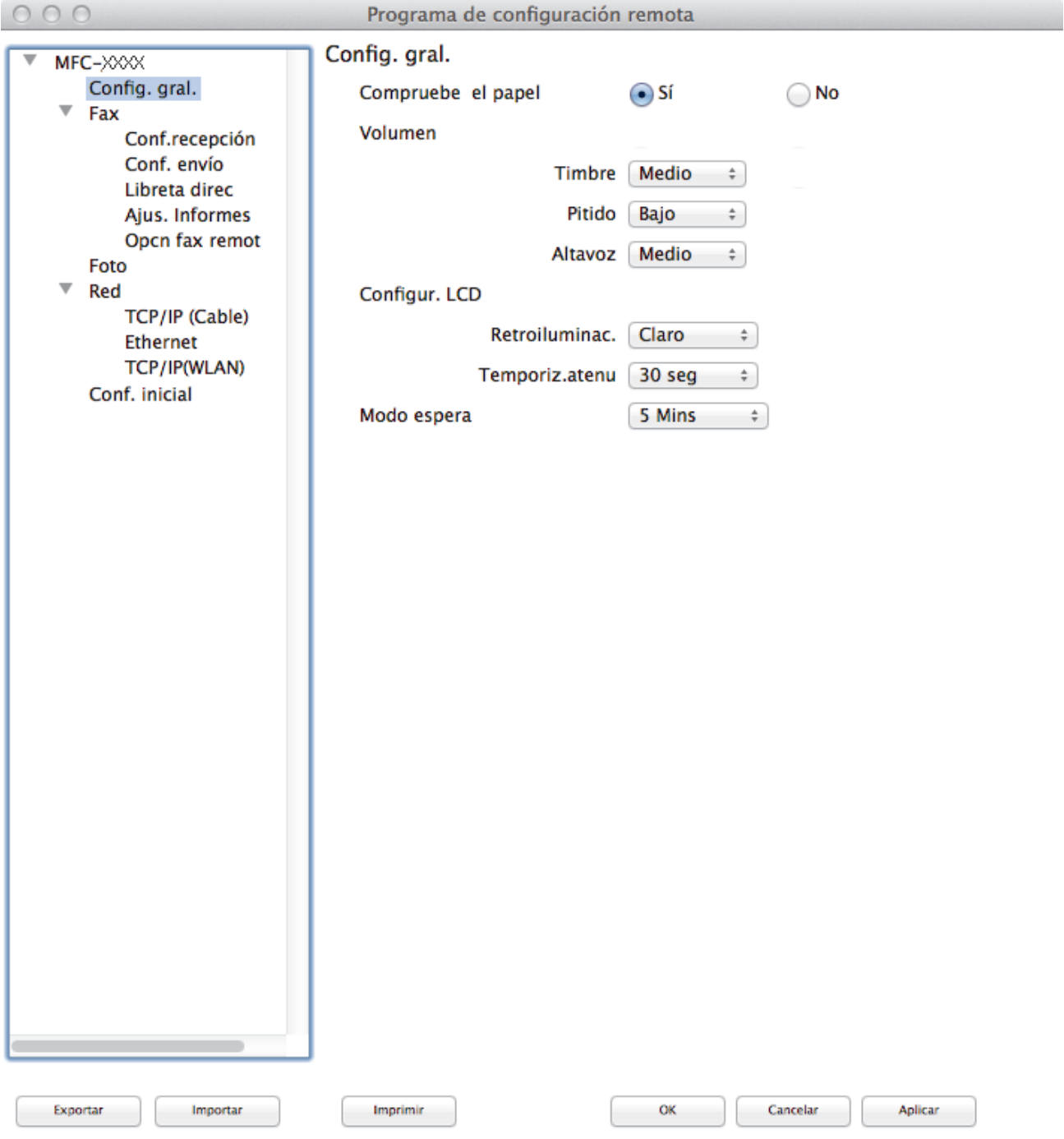

4. Configure los ajustes según sea necesario.

#### **Exportar**

Haga clic para guardar los ajustes de configuración actuales en un archivo.

Haga clic en **Exportar** para guardar su libreta de direcciones o todos los ajustes de su equipo.

#### **Importar**

Haga clic para leer los ajustes en un archivo.

#### **Imprimir**

Haga clic para imprimir los elementos seleccionados en el equipo. No se pueden imprimir los datos hasta que estén cargados en el equipo.Haga clic en **Aplicar** para cargar los nuevos datos en el equipo y, a continuación, haga clic en **Imprimir**.

#### **OK**

Haga clic para comenzar a cargar los datos en el equipo y, a continuación, salga del programa de configuración remota. Si aparece un mensaje de error, introduzca nuevamente los datos correctos y, después, haga clic en **OK**.

#### **Cancelar**

Haga clic para salir del programa de configuración remota sin cargar los datos en el equipo.

#### **Aplicar**

Haga clic para cargar datos en el equipo sin salir del programa de configuración remota.

5. Cuando finalice la configuración, haga clic en **OK**.

- [ControlCenter2 \(Macintosh\)](#page-455-0)
- [Configuración remota \(Macintosh\)](#page-627-0)

<span id="page-630-0"></span> [Inicio](#page-1-0) > [Configuración del equipo](#page-568-0) > [Cambiar la configuración del equipo desde la computadora](#page-619-0) > [Cambiar](#page-620-0) [la configuración del equipo utilizando Instalación Remota](#page-620-0) > [Configuración remota](#page-627-0) [\(Macintosh\)](#page-627-0) > Configuración de la libreta de direcciones de Brother con ControlCenter2 (Macintosh)

## **Configuración de la libreta de direcciones de Brother con ControlCenter2 (Macintosh)**

Utilice Instalación Remota a través de ControlCenter2 para añadir o cambiar números de la libreta de direcciones en la computadora.

1. En la barra de menú **Finder**, haga clic en **Ir** > **Aplicaciones** > **Brother** y, a continuación, haga doble clic en el icono (**ControlCenter**).

Aparece la pantalla **ControlCenter2**.

- 2. Haga clic en la pestaña **CONFIGURACIONES DE DISPOSITIVOS**.
- 3. Haga clic en el botón **Libreta de direcciones de**.

La **Libreta direc** se abre en una ventana de Instalación Remota.

- 4. Añada o actualice la información de la libreta de direcciones según sea necesario.
- 5. Cuando finalice la configuración, haga clic en **OK**.

- [Configuración remota \(Macintosh\)](#page-627-0)
- [ControlCenter2 \(Macintosh\)](#page-455-0)

### <span id="page-631-0"></span>Inicio > Apéndice

## **Apéndice**

- [Especificaciones](#page-632-0)
- [Introducir texto en el equipo Brother](#page-640-0)
- [Especificaciones de los suministros](#page-642-0)

## <span id="page-632-0"></span>**Especificaciones**

## **Especificaciones generales**

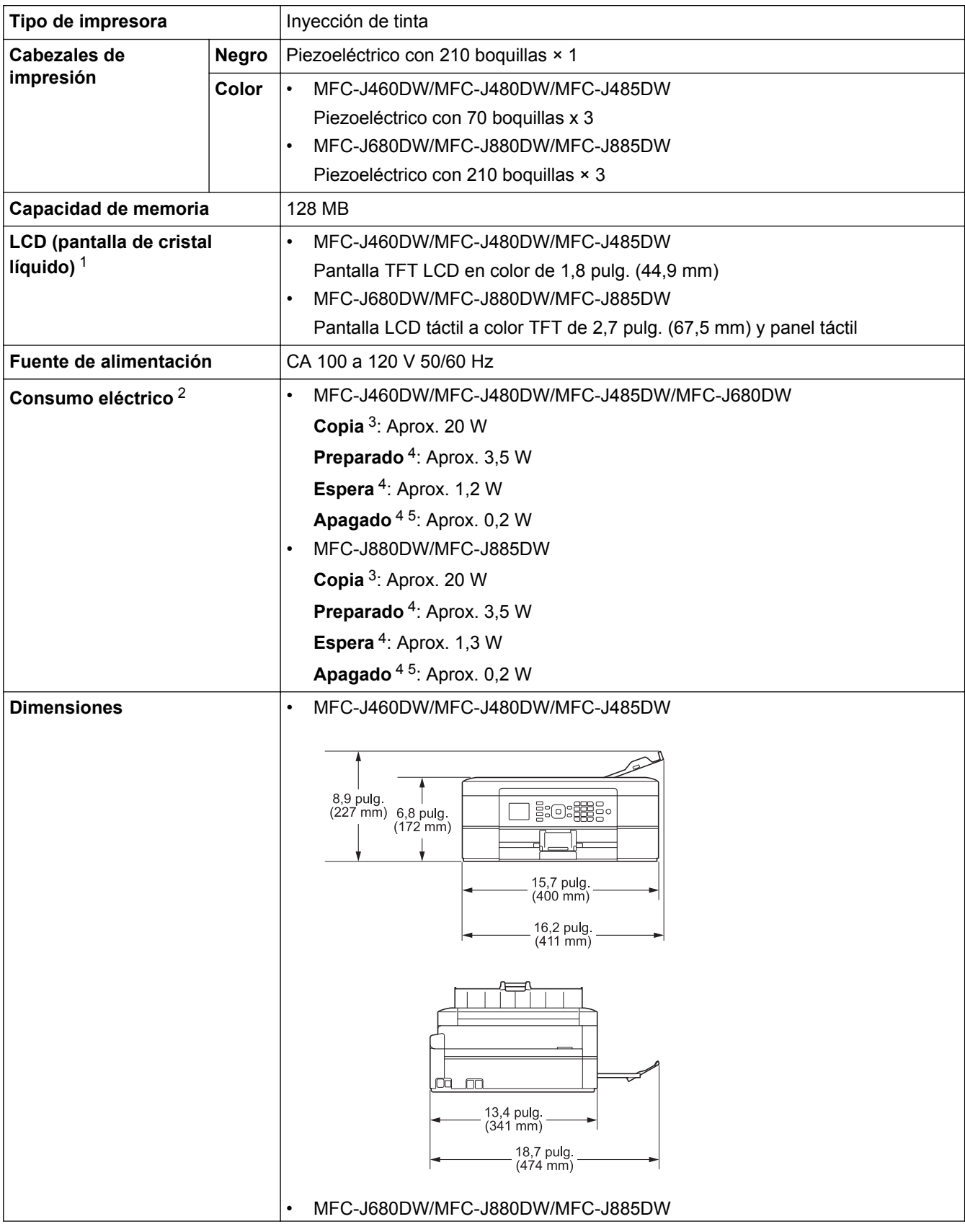

<span id="page-633-0"></span>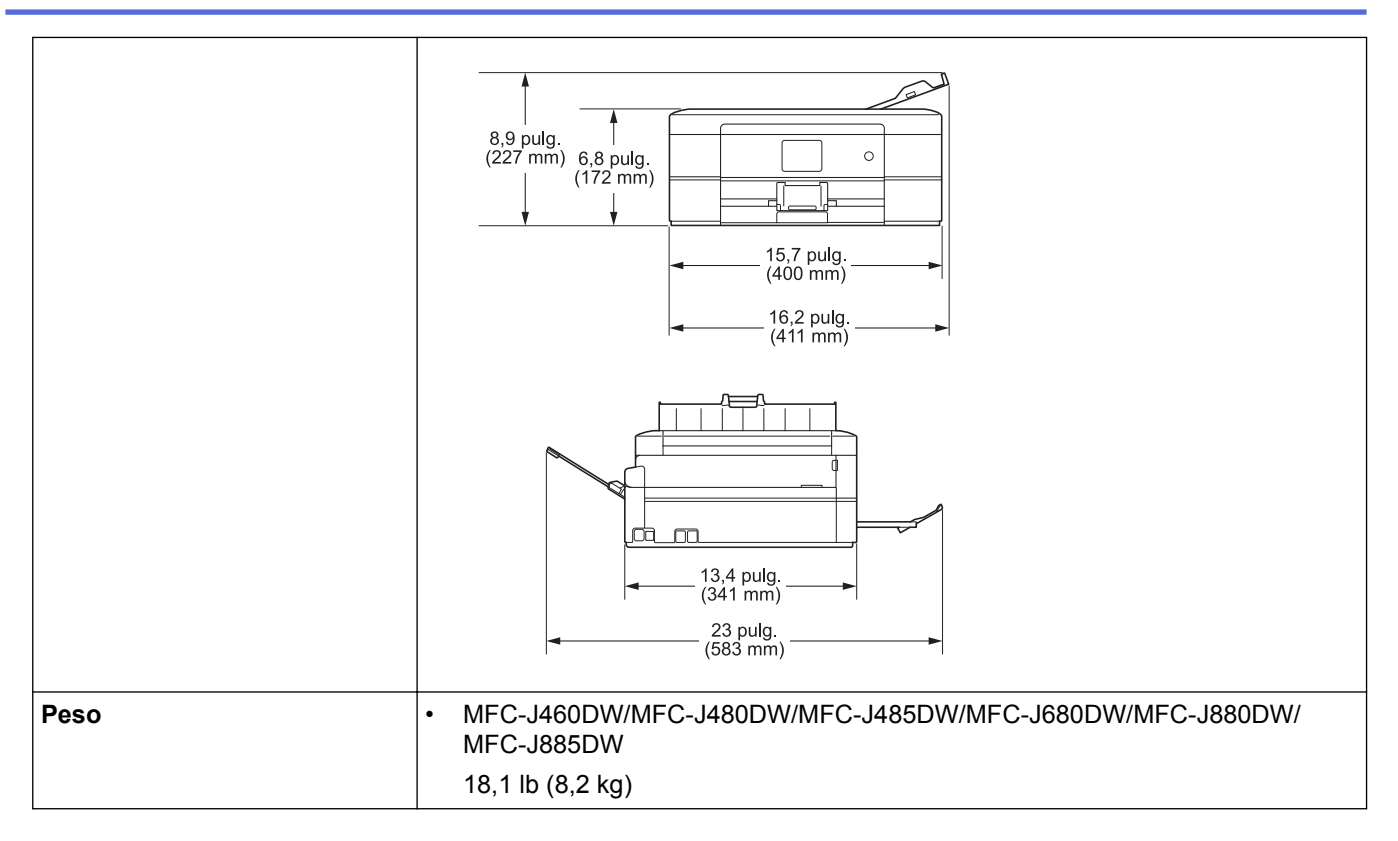

- 1 Medida en sentido diagonal
- 2 Medido cuando el equipo está conectado a la interfaz USB. El consumo eléctrico varía ligeramente dependiendo del entorno de uso o del desgaste de las piezas.
- 3 Al usar la unidad ADF, impresión a una cara, resolución: estándar / documento: patrón impreso ISO/IEC 24712.
- 4 Medido según IEC 62301 Edición 2.0.
- 5 Cuando el equipo esté apagado, se encenderá automáticamente para realizar las tareas periódicas de mantenimiento del cabezal de impresión y, a continuación, se apagará él solo.

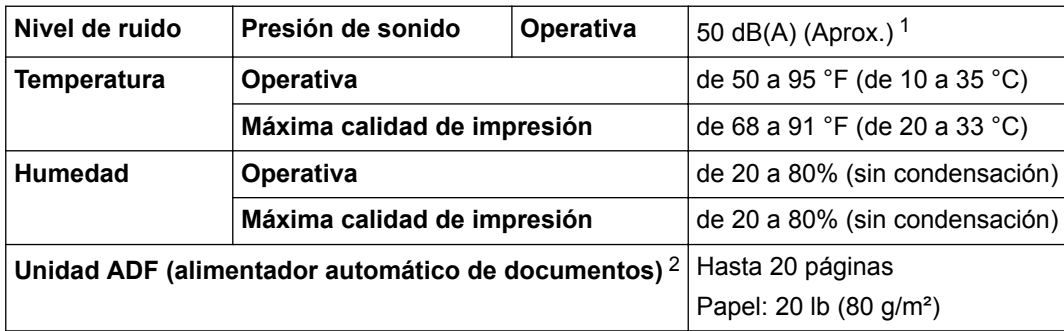

1 El ruido depende de las condiciones de impresión.

2 Solo modelos con unidad ADF.

### **Especificaciones de tamaño de los documentos**

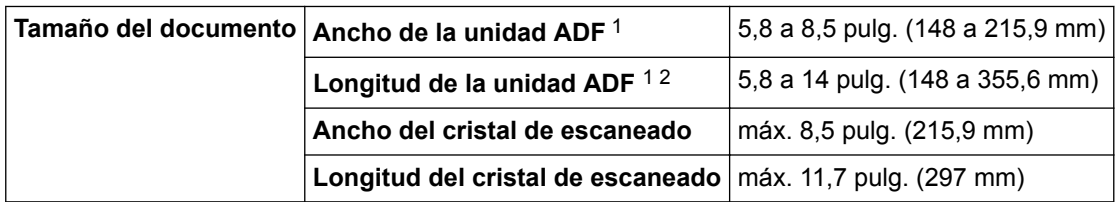

1 Solo modelos con unidad ADF

2 Los documentos de longitud superior a 11,7 pulg. (297 mm) deben introducirse de uno en uno.

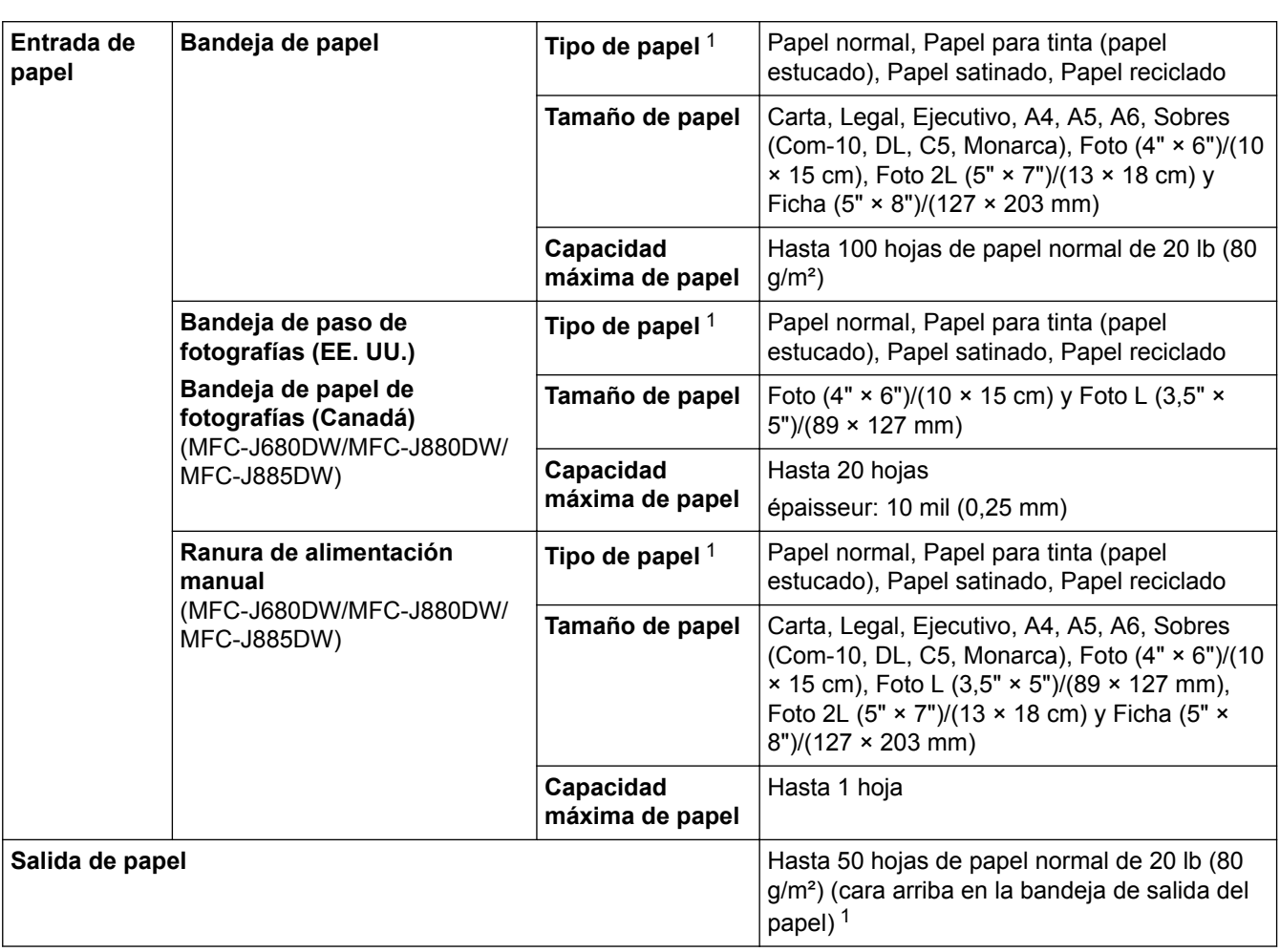

## **Especificaciones de soportes de impresión**

1 Al imprimir en papel satinado, retire las páginas impresas de la bandeja de salida del papel inmediatamente después de que hayan sido expulsadas del equipo para evitar que se produzcan borrones de tinta.

## **Especificaciones del fax**

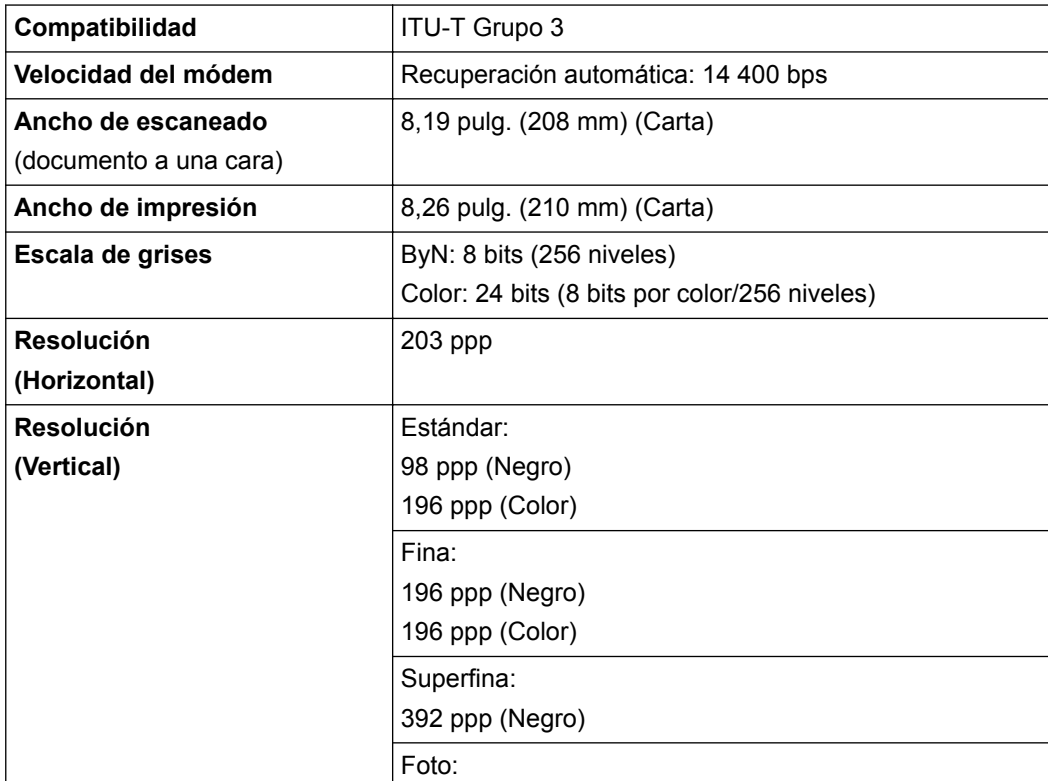

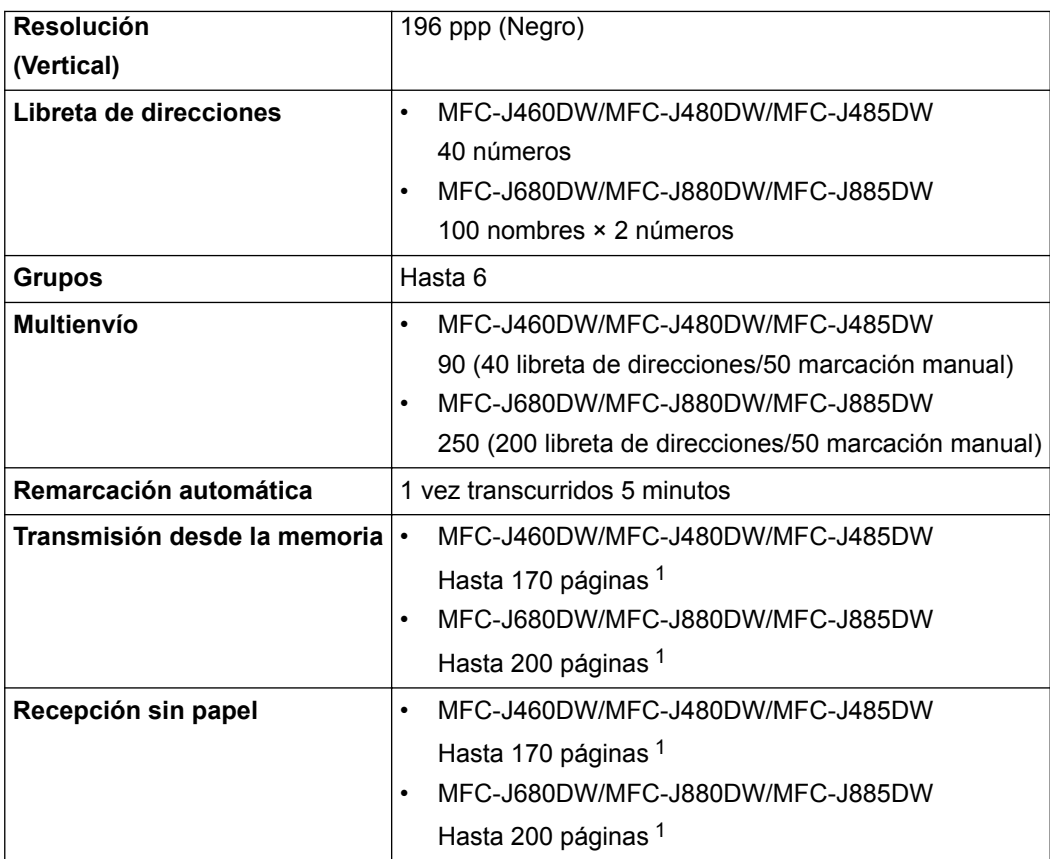

1 Por 'Páginas' se entiende lo especificado en el 'gráfico de pruebas #1 ITU-T' (una carta comercial normal, con resolución estándar y código MMR). Las especificaciones y la documentación impresa están sujetas a modificación sin previo aviso.

### **Especificaciones de copia**

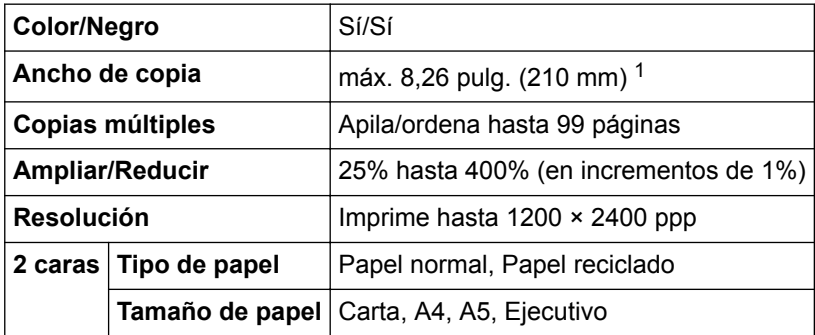

1 Al copiar en papel de tamaño Carta.

B

## **Especificaciones de Centro Foto Captura**

Esta función está disponible en MFC-J680DW/MFC-J880DW/MFC-J885DW.

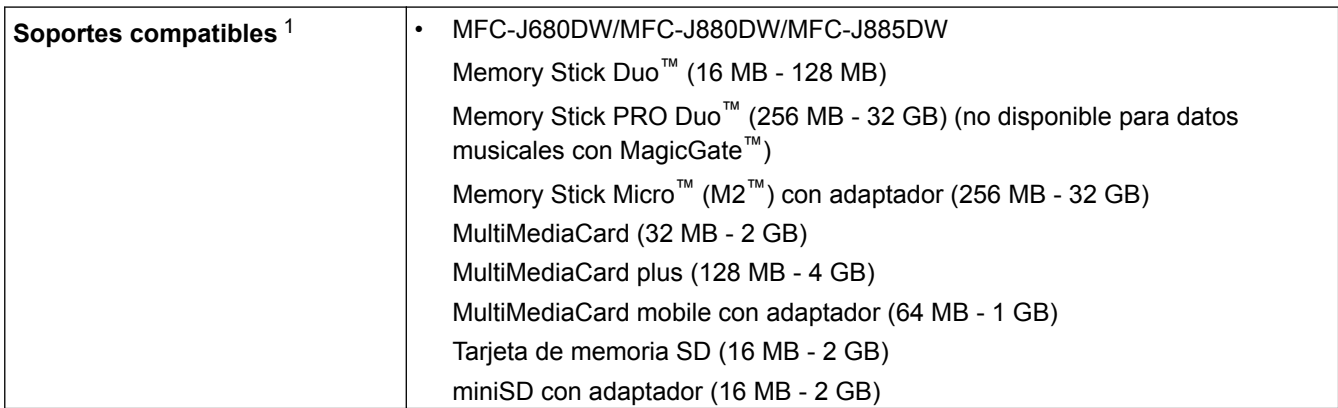

<span id="page-636-0"></span>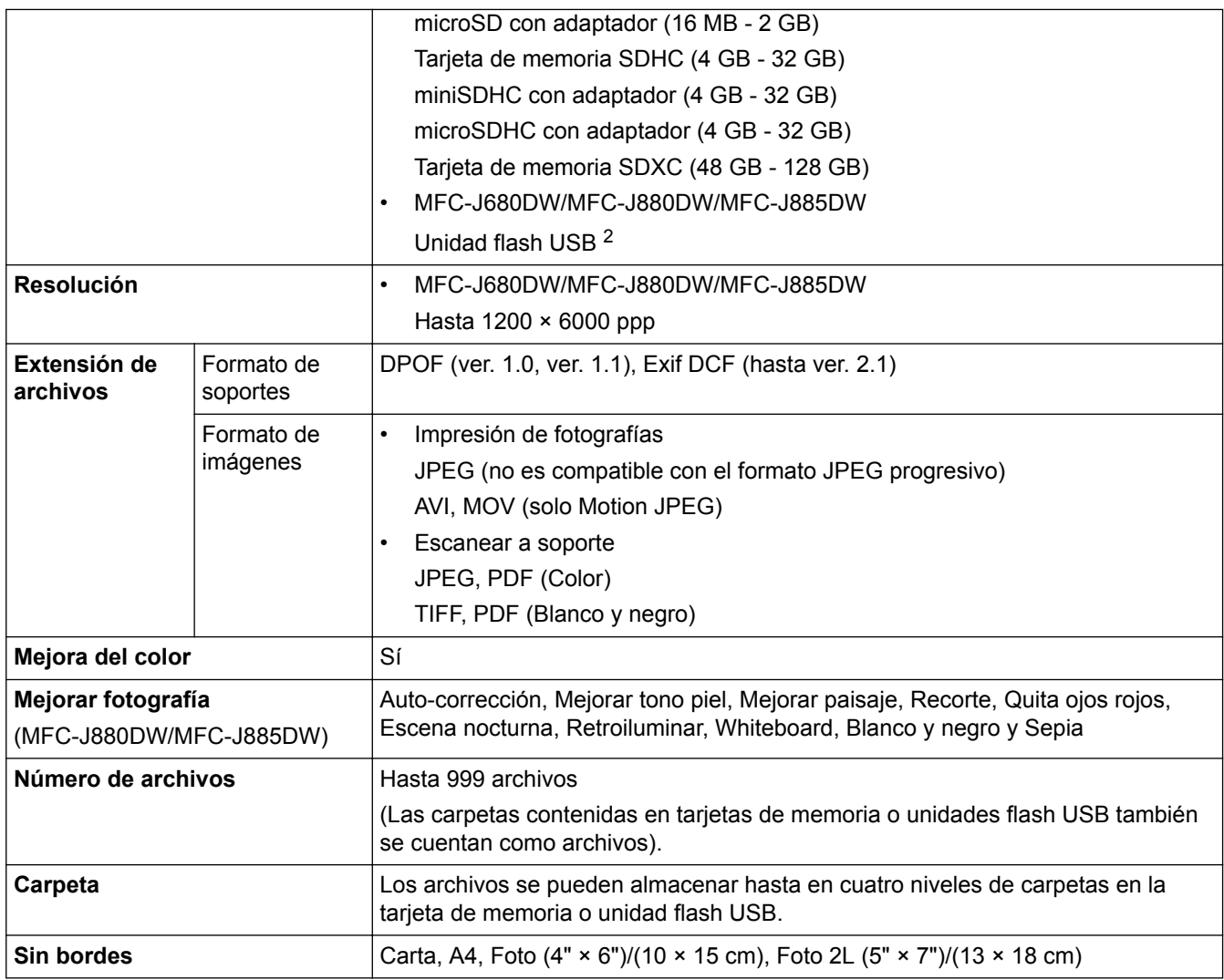

1 Las tarjetas de memoria, los adaptadores y las unidades flash USB no están incluidos.

2 USB 2.0 de máxima velocidad. Estándar de almacenamiento masivo USB de hasta 256 GB. Formatos compatibles: FAT12/FAT16/FAT32/ exFAT

## **Especificaciones de PictBridge**

Ø

Esta función está disponible en MFC-J680DW/MFC-J880DW/MFC-J885DW.

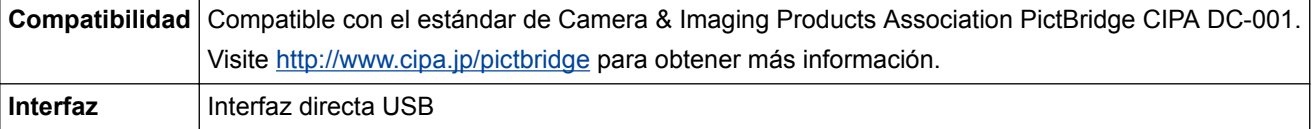

## **Especificaciones del escáner**

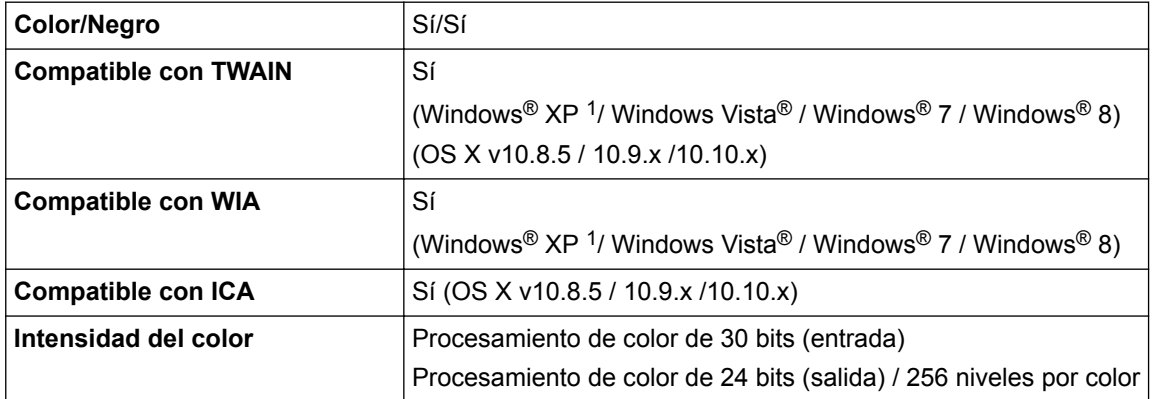

<span id="page-637-0"></span>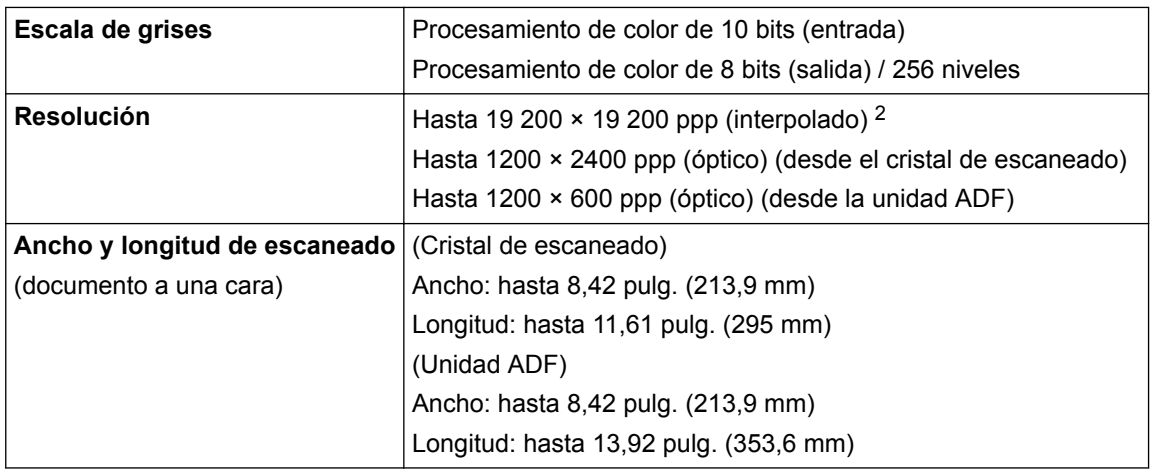

<sup>1</sup> Windows® XP en esta guía hace referencia a Windows® XP Home Edition, Windows® XP Professional y Windows® XP Professional x64 Edition.

<sup>2</sup> Escaneado máximo de 1200 × 1200 ppp utilizando el controlador WIA en Windows® XP, Windows Vista®, Windows® 7 y Windows® 8 (puede seleccionar una resolución de hasta 19200 × 19200 ppp mediante la utilidad del escáner).

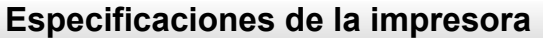

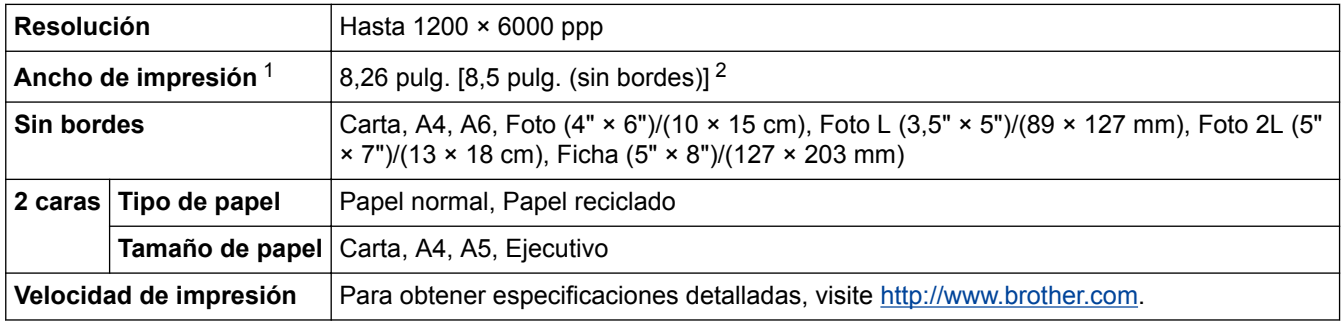

1 Al imprimir sobre papel de tamaño Carta.

2 Cuando la función de impresión sin bordes está activada.

## **Especificaciones de la interfaz**

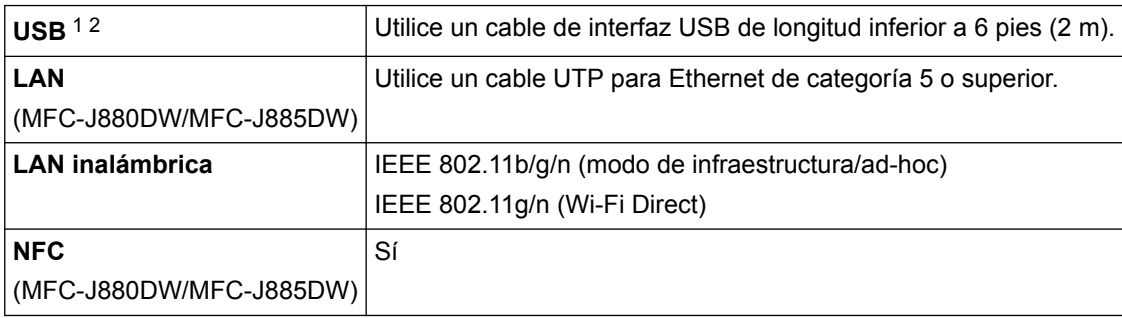

1 El equipo dispone de una interfaz USB 2.0 de alta velocidad. El equipo puede conectarse también a una computadora que disponga de una interfaz USB 1.1.

2 Los puertos USB de otras marcas no son compatibles.

### **Especificaciones de la red**

k

Puede conectar el equipo a una red para imprimir en red, escanear en red, enviar PC-Fax, recibir PC-Fax (solo Windows®), Instalación Remota y acceder a fotografías desde Centro Foto Captura. También se incluye el software de gestión de redes BRAdmin Light de Brother<sup>1</sup> de Brother.

(Windows®) Si necesita una administración del equipo más avanzada, utilice la versión más reciente de la utilidad BRAdmin Professional de Brother. Vaya a la página **Descargas** de su modelo desde Brother Solutions Center en<http://support.brother.com> para descargar el software.

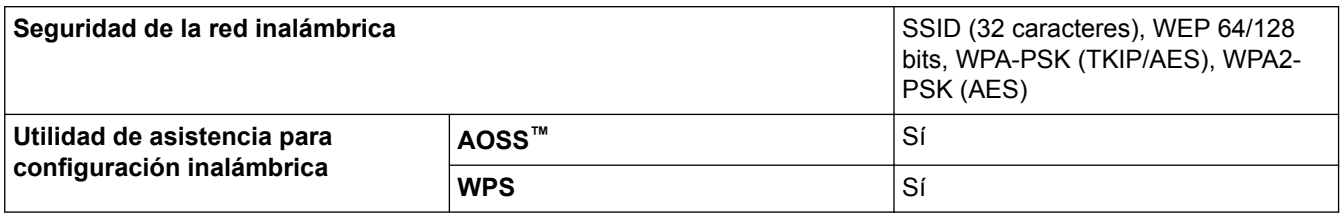

### **Especificaciones de requisitos del ordenador**

### **Sistemas operativos y funciones de software compatibles**

| Plataforma de<br>ordenador y<br>versión de sistema<br>operativo  |                                                                                                    | Interfaz de PC                                                                                                    |                                  |                                    | Procesador                                                | Espacio en disco duro para<br>la instalación |                                                              |
|------------------------------------------------------------------|----------------------------------------------------------------------------------------------------|----------------------------------------------------------------------------------------------------|----------------------------------|------------------------------------|-----------------------------------------------------------|----------------------------------------------|--------------------------------------------------------------|
|                                                                  |                                                                                                    | USB $1$                                                                                                    | 10/100 Base-TX<br>(Ethernet) $2$ | Inalámbr<br>ica<br>802.11b/<br>g/n |                                                           | Para<br>controladore<br>s                    | Para<br>aplicaciones<br>(incluidos los<br>controladore<br>s) |
| <b>Siste</b><br>ma<br>opera<br>tivo<br>Wind<br>$ows^{\circledR}$ | Windows <sup>®</sup><br>XP Home 34<br>Windows <sup>®</sup><br><b>XP</b><br>Professional <sup>3</sup>                                | Impresión<br>PC Fax <sup>5</sup><br>Escaneado<br>Disco extraíble (USB o tarjeta de memoria) 6<br>Acceso a soportes de la red (LAN) 6 |                                  |                                    | Procesador<br>de 32 bits<br>$(x86)$ o de<br>64 bits (x64) | 150 MB                                       | 1 GB                                                         |
|                                                                  | Windows<br>Vista <sup>® 34</sup>                                                                                                    |                                                                                                    |                                  |                                    |                                                           | 500 MB                                       | 1,3 GB                                                       |
|                                                                  | Windows <sup>®</sup> 7 <sup>3</sup><br>$\overline{4}$                                                                               |                                                                                                    |                                  |                                    |                                                           | 650 MB                                       |                                                              |
|                                                                  | Windows <sup>®</sup> 8 <sup>3</sup><br>$\overline{4}$                                                                               |                                                                                                    |                                  |                                    |                                                           |                                              |                                                              |
|                                                                  | Windows <sup>®</sup> 8.<br>134                                                                                                    |                                                                                                    |                                  |                                    |                                                           |                                              |                                                              |
|                                                                  | Windows<br>Server <sup>®</sup> 2003<br>Windows<br>Server <sup>®</sup> 2003<br>R <sub>2</sub><br>Windows<br>Server <sup>®</sup> 2008 | N/D                                                                                                    | Impresión                        |                                    |                                                           | <b>50 MB</b>                                 | N/D                                                          |
|                                                                  | Windows<br>Server <sup>®</sup> 2008<br>R2<br>Windows<br>Server <sup>®</sup> 2012                                                    |                                                                                                    |                                  |                                    | Procesador<br>de 64 bits<br>(x64)                         |                                              |                                                              |

<sup>1</sup> BRAdmin Light de Brother puede descargarse desde Brother Solutions Center. Vaya a la página **Descargas** de su modelo desde Brother Solutions Center en <http://support.brother.com>para descargar el software.

<span id="page-639-0"></span>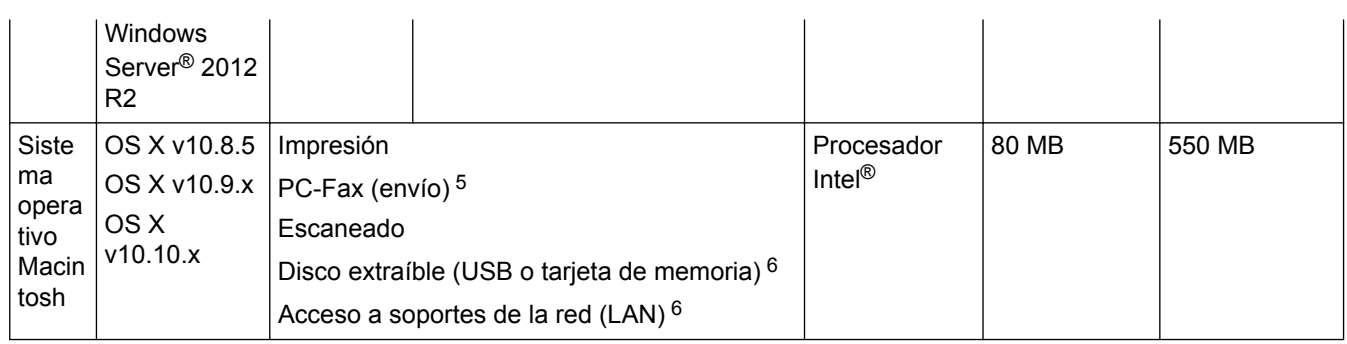

1 Los puertos USB de otras marcas no son compatibles.

- 2 Solo MFC-J880DW/MFC-J885DW
- 3 Para WIA, resolución 1200 x 1200. La utilidad del escáner de Brother permite aumentar la resolución hasta 19 200 x 19 200 ppp.
- <sup>4</sup> Nuance™ PaperPort™ 14SE es compatible con Windows® XP Home (SP3 o superior), Windows® XP Professional 32 bits (SP3 o superior), Windows Vista® (SP2 o superior), Windows® 7, Windows® 8 y Windows® 8.1.
- 5 PC-Fax solo admite faxes en blanco y negro.
- 6 Disco extraíble y acceso a soportes de la red son funciones de Centro Foto Captura. (MFC-J680DW/MFC-J880DW/MFC-J885DW)

Para ver las actualizaciones más recientes de los controladores, visite <http://support.brother.com>y vaya a la página **Descargas** de su modelo.

Todos los nombres de marcas comerciales, marcas y nombres de productos son propiedad de sus respectivas compañías.

### **Información relacionada**

• [Apéndice](#page-631-0)

<span id="page-640-0"></span> [Inicio](#page-1-0) > [Apéndice](#page-631-0) > Introducir texto en el equipo Brother

## **Introducir texto en el equipo Brother**

- Los caracteres disponibles pueden diferir dependiendo del país.
- Para modelos de pantalla táctil, el diseño del teclado puede ser diferente según la función que esté configurando.
- >> MFC-J460DW/MFC-J480DW/MFC-J485DW

[>> MFC-J680DW/MFC-J880DW/MFC-J885DW](#page-641-0)

#### **MFC-J460DW/MFC-J480DW/MFC-J485DW**

Cuando se configuran determinadas selecciones de los menús, como la identificación de estación, es posible que tenga que introducir texto en el equipo. La mayoría de los botones del teclado de marcación tienen tres o cuatro letras. Los botones 0, # y \* no tienen letras impresas, puesto que se usan para introducir caracteres especiales.

Pulse el botón adecuado del teclado de marcación la cantidad de veces que se indica en esta tabla de referencia para acceder al carácter que desea.

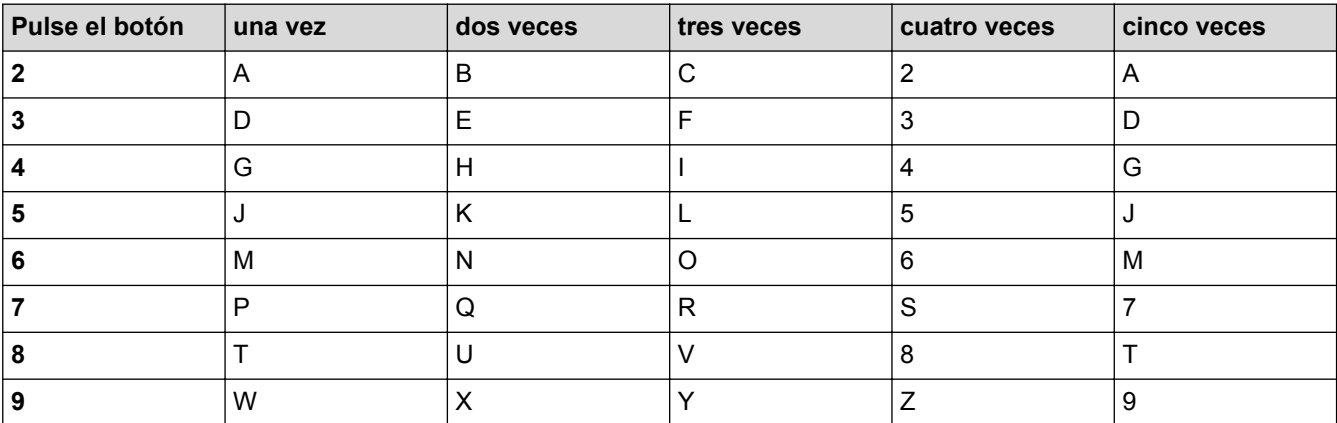

Para mover el cursor hacia la izquierda o hacia la derecha, pulse  $\triangleleft$  o  $\triangleright$ .

#### **Inserción de espacios**

- Para introducir un espacio en un número de fax, pulse  $\blacktriangleright$  una vez.
- Para introducir un espacio en un nombre, pulse  $\blacktriangleright$  dos veces.

#### **Realización de correcciones**

- Si ha introducido un carácter incorrecto y desea cambiarlo, pulse ◀ o ▶ para ubicar el cursor debajo del carácter incorrecto. Pulse **Clear** y, a continuación, introduzca el carácter correcto.
- Para introducir un carácter, pulse ◀ o ▶ para mover el cursor al lugar correcto y, a continuación, introduzca el carácter.
- Para borrar todos los caracteres, pulse **Clear** repetidamente.

#### **Repetir letras**

Para introducir una letra que está en el mismo botón que la letra anterior, pulse  $\blacktriangleright$  para mover el cursor a la derecha antes de pulsar nuevamente el botón.

#### **Caracteres y símbolos especiales**

Pulse  $\ast$ , **# o 0** repetidamente hasta que vea el carácter especial o el símbolo deseado.

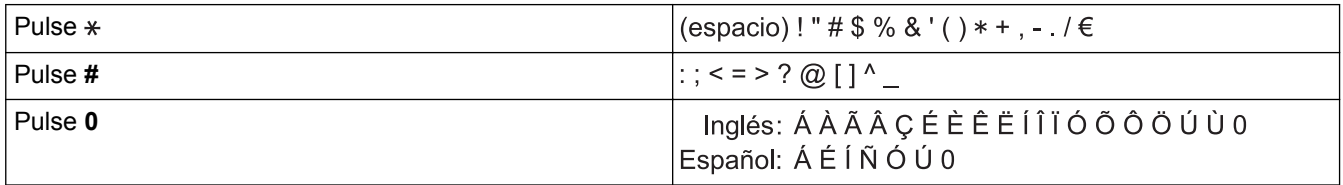

## <span id="page-641-0"></span>**MFC-J680DW/MFC-J880DW/MFC-J885DW**

Cuando sea necesario introducir texto en el equipo Brother, aparecerá un teclado en la pantalla táctil.

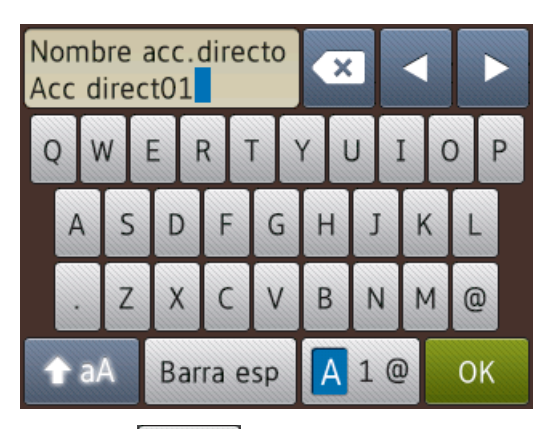

- Pulse  $\overline{A}$  1  $\overline{a}$  para alternar entre letras, números y caracteres especiales.
- Pulse  $\triangle$  aA para alternar entre minúsculas y mayúsculas.
- Para mover el cursor hacia la izquierda o hacia la derecha, pulse  $\triangleleft$  o  $\triangleright$ .

#### **Inserción de espacios**

Para introducir un espacio, pulse [Barra esp]. O bien puede pulsar b para mover el cursor.

#### **Realización de correcciones**

- Si ha introducido un carácter incorrecto y desea cambiarlo, pulse  $\triangleleft$  o  $\triangleright$  para resaltar el carácter incorrecto. Pulse x y, a continuación, introduzca el carácter correcto.
- Para introducir un carácter, pulse ◀ o ▶ para mover el cursor al lugar correcto y, a continuación, introduzca el carácter.
- Pulse  $\left\| \mathbf{x} \right\|$  para cada carácter que desee borrar o mantenga pulsado  $\left\| \mathbf{x} \right\|$  para borrar todos los caracteres.

- [Apéndice](#page-631-0)
- [Enviar el mismo fax a más de un destinatario \(multienvío\)](#page-237-0)
- [Almacenamiento en la libreta de direcciones de números de llamadas salientes](#page-296-0)
- [Almacenamiento de números de la libreta de direcciones del historial de ID de la persona que llama](#page-297-0)
- [Modificación del nombre de un grupo](#page-302-0)
- [Establecer ID de estación](#page-582-0)
- [Cambiar o eliminar accesos directos](#page-590-0)

## <span id="page-642-0"></span>**Especificaciones de los suministros**

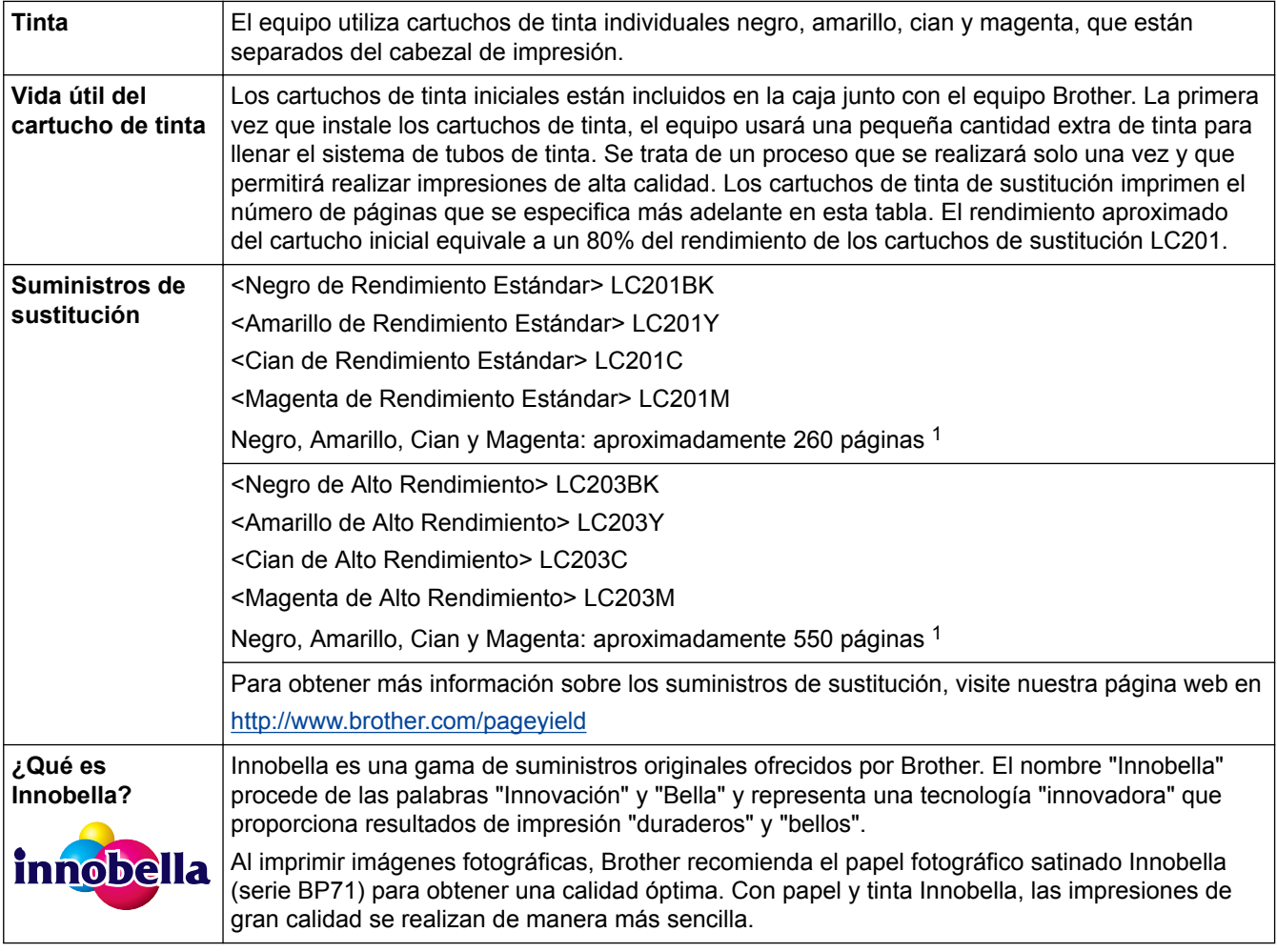

1 La duración aproximada del cartucho se calcula de acuerdo con la norma ISO/IEC 24711

- [Apéndice](#page-631-0)
- [Mensajes de error y mantenimiento](#page-461-0)

## **Glosario**

Esta lista contiene todas las funciones y términos que aparecen en los manuales Brother. La disponibilidad de estas funciones se encuentra en función del modelo adquirido.

## B C D [E](#page-644-0) [F](#page-644-0) [G](#page-644-0) [H](#page-644-0) [I](#page-644-0) [L](#page-644-0) [M](#page-645-0) [N](#page-645-0) [O](#page-645-0) [P](#page-645-0) [R](#page-645-0) [S](#page-646-0) [T](#page-646-0) [U](#page-646-0) [V](#page-646-0) [W](#page-647-0)

## **A**

- [Acceso a recuperación remota](#page-648-0)
- [AES](#page-648-0)
- [Almacenado fax](#page-648-0)
- [AOSS](#page-648-0)™
- **[APIPA](#page-648-0)**
- [ARP](#page-648-0)
- [ASCII](#page-648-0)
- [Asistente de despliegue del controlador](#page-648-0)
- [Autenticación](#page-648-0)
- [Aviso de fax](#page-649-0)

## **B**

- [BOOTP](#page-649-0)
- **[BRAdmin Light](#page-649-0)**
- [BRAdmin Professional 3 \(Windows](#page-649-0)®)
- **[Búsqueda](#page-650-0)**

## **C**

- **[Canales](#page-650-0)**
- [Centro Foto Captura](#page-650-0)
- [Centro Foto Captura de red](#page-650-0)
- [Clave de red](#page-650-0)
- [Cliente DNS](#page-651-0)
- [Código de acceso remoto](#page-651-0)
- [Código de contestación telefónica \(solo modo Fax/Tel\)](#page-651-0)
- [Código de recepción de fax \(solo modo Fax/Tel\)](#page-651-0)
- [Configuración temporal](#page-651-0)
- **[Contraste](#page-651-0)**

### **D**

- [Densidad](#page-651-0)
- [DHCP](#page-651-0)
- [Diario del fax](#page-651-0)
- [Dirección IP](#page-652-0)
- [Dirección MAC](#page-652-0)

<span id="page-644-0"></span>• [Duración del timbre F/T](#page-652-0)

## **E**

- [ECM \(modo de corrección de errores\)](#page-652-0)
- [Emparejamiento vertical](#page-652-0)
- [Encriptación](#page-652-0)
- [Error de comunicación \(o Error comunicación\)](#page-653-0)
- [Escala de grises](#page-653-0)
- [Escaneado](#page-653-0)
- [Extensión telefónica](#page-653-0)

## **F**

- [Fax diferido](#page-653-0)
- [Fax manual](#page-653-0)
- [Fax/Tel](#page-653-0)
- [Filtrado de direcciones MAC](#page-654-0)
- [Frecuencia de informes](#page-654-0)

## **G**

• [Grupo de compatibilidad](#page-654-0)

## **H**

- [Herramienta de reparación de conexión de red](#page-654-0)
- [Hub de conmutación](#page-654-0)

## **I**

- [ID de llamada](#page-654-0)
- [Identificación de estación](#page-654-0)
- [IEEE 802.11b/g/n](#page-654-0)
- [Impresión de seguridad](#page-655-0)
- [Impresión en red compartida](#page-655-0)
- [Informe de configuración de la red](#page-655-0)
- [Informe Verificación de la transmisión](#page-655-0)
- **[Informe WLAN](#page-655-0)**
- [Informe Xmit \(informe Verificación de la transmisión\)](#page-655-0)
- [Innobella](#page-655-0)
- [Instalación Remota](#page-655-0)
- [Instalación Remota en red](#page-655-0)
- [IPv6](#page-655-0)

## **L**

• [LAN](#page-656-0)

- <span id="page-645-0"></span>• [Libreta de direcciones](#page-656-0)
- [Lista de ajustes de usuario](#page-656-0)
- [Lista de la libreta de direcciones](#page-656-0)
- [LLMNR](#page-656-0)
- [LPD](#page-656-0)
- [LPR](#page-656-0)

### **M**

- [Máscara de subred](#page-656-0)
- [mDNS](#page-657-0)
- [Mejora del Color](#page-657-0)
- [Método de autenticación WPA-PSK/WPA2-PSK](#page-657-0)
- [Método de codificación](#page-657-0)
- [Modo ad-hoc](#page-657-0)
- [Modo infraestructura](#page-657-0)
- [Modo satélite](#page-657-0)
- [Multienvío](#page-657-0)

### **N**

- [Nombre de dominio](#page-657-0)
- [Nombre de nodo](#page-658-0)
- [Número de grupo](#page-658-0)
- [Número de timbres](#page-658-0)

## **O**

• [OCR \(reconocimiento óptico de caracteres\)](#page-658-0)

## **P**

- [Pausa](#page-658-0)
- [PC-FAX de red](#page-658-0)
- **[PictBridge](#page-658-0)**
- [Ping](#page-658-0)
- **[Presione](#page-658-0)**
- [Protocolos](#page-658-0)
- [Puerta de acceso](#page-659-0)
- [Punto a punto](#page-659-0)
- [Punto de acceso de LAN inalámbrica/enrutador](#page-659-0)

## **R**

- [RARP](#page-659-0)
- [Raw Port personalizado](#page-659-0)
- [Recepción en memoria](#page-659-0)

- <span id="page-646-0"></span>• [Recepción fácil](#page-659-0)
- [Reducción automática](#page-659-0)
- [Reenvío fax](#page-660-0)
- [Remarcación automática](#page-660-0)
- [Resolución](#page-660-0)
- [Resolución de nombres NetBIOS](#page-660-0)
- [Resolución Estándar](#page-660-0)
- [Resolución Fina](#page-660-0)
- [Resolución Foto \(solo ByN\)](#page-660-0)
- [Resolución Superfina \(solo ByN\)](#page-660-0)

## **S**

- [Servidor DNS](#page-660-0)
- [Servidor WINS](#page-660-0)
- [Sistema abierto](#page-660-0)
- [SNMP](#page-661-0)
- [Sondeo](#page-661-0)
- [SSID](#page-661-0)
- **[Status Monitor](#page-661-0)**

## **T**

- [Tablas de configuraciones](#page-661-0)
- [TAD \(contestador automático\)](#page-661-0)
- [TCP/IP](#page-661-0)
- [Teléfono externo](#page-661-0)
- [Timbre distintivo](#page-661-0)
- [TKIP](#page-662-0)
- [Tonos](#page-662-0)
- [Tonos CNG](#page-662-0)
- [Tonos de fax](#page-662-0)
- [Trabajos restantes](#page-662-0)
- [Transmisión](#page-662-0)
- [Transmisión automática de fax](#page-662-0)
- [Transmisión en tiempo real](#page-662-0)
- [Transmisión por lotes](#page-662-0)

## **U**

• [Unidad ADF \(alimentador automático de documentos\)](#page-662-0)

## **V**

- [Volumen de la alarma](#page-662-0)
- [Volumen del timbre](#page-663-0)

### <span id="page-647-0"></span>**W**

- [Web Services](#page-663-0)
- [WEP](#page-663-0)
- [Wi-Fi Direct](#page-663-0)<sup>®</sup>
- [WINS](#page-663-0)
- [WPS](#page-663-0)
#### **Acceso a recuperación remota**

Capacidad de acceso al equipo de forma remota desde un teléfono de marcación por tonos.

# **AES**

El estándar de encriptación avanzada (AES) es el estándar de encriptación compleja autorizado para Wi-Fi®.

## **Almacenado fax**

Permite almacenar faxes en la memoria.

# **AOSS™**

AirStation One-Touch System (AOSS™) es un sistema suministrado por Buffalo Technology. AOSS™ permite configurar una conexión inalámbrica segura con la pulsación de un botón.

## **APIPA**

Si no asigna una dirección IP manualmente o automáticamente (mediante un servidor DHCP, BOOTP o RARP), el protocolo APIPA (direccionamiento automático de direcciones IP privadas) asignará automáticamente una dirección IP a partir del intervalo comprendido entre 169.254.1.0 y 169.254.254.255.

## **ARP**

El protocolo de resolución de direcciones (ARP) lleva a cabo la asignación de una dirección IP a una dirección MAC en una red TCP/IP.

## **ASCII**

Es el acrónimo de American Standard Code for Information Interchange. Los códigos ASCII fueron creados por el Instituto Estadounidense de Estandarización a fin de servir como representaciones numéricas de caracteres y símbolos para el intercambio de información. Por ejemplo, el código ASCII "41" es el carácter "A" del alfabeto inglés.

# **Asistente de despliegue del controlador**

El CD-ROM de instalación de Brother incluye el controlador de impresora de Windows® y el controlador de puerto de red de Brother (LPR y NetBIOS). Si un administrador instala el controlador de impresora y el controlador de puerto mediante esta aplicación, podrá guardar el archivo en el servidor de archivos o enviarlo por correo electrónico a los usuarios. A continuación, cada usuario simplemente tiene que hacer clic en ese archivo para copiar el controlador de impresora, el controlador de puerto, la dirección IP, etc., automáticamente en su computadora.

# **Autenticación**

La mayoría de las redes inalámbricas utiliza algún tipo de configuración de seguridad. Dicha configuración define la autenticación (el modo en que el dispositivo en sí se identifica en la red) y la encriptación (el modo en que los datos se encriptan a medida que se envían por la red). Si no especifica correctamente estas opciones cuando establezca la configuración del equipo inalámbrico Brother, este no podrá conectarse a la red inalámbrica. Por lo tanto, debe prestar atención a la hora de configurar estas opciones.

#### **Métodos de autenticación para una red inalámbrica personal**

Una red inalámbrica personal es una red pequeña (por ejemplo, una red inalámbrica doméstica) no compatible con IEEE 802.1x.

Sistema abierto

Los dispositivos inalámbricos pueden acceder a la red sin ninguna autenticación.

Clave compartida

Todos los dispositivos que van a acceder a la red inalámbrica comparten una clave secreta predeterminada. El equipo inalámbrico Brother usa la clave WEP como clave predeterminada.

• WPA-PSK/WPA2-PSK

Habilita una clave precompartida Wi-Fi Protected Access<sup>®</sup> (WPA-PSK/WPA2-PSK), que permite que el equipo inalámbrico Brother se asocie con puntos de acceso mediante TKIP para WPA-PSK o AES para WPA-PSK y WPA2-PSK (WPA-Personal).

## **Aviso de fax**

Esta función solo está disponible en EE. UU. y Canadá.

Función que permite que el equipo llame a un teléfono móvil o localizador al recibir un fax en la memoria.

## **BOOTP**

El protocolo de arranque (BOOTP) es un protocolo de red utilizado por un cliente de red para obtener una dirección IP desde un servidor de configuración.

Para utilizar BOOTP, póngase en contacto con el administrador de red.

# **BRAdmin Light**

BRAdmin Light es una utilidad para la configuración inicial de los dispositivos conectados a la red Brother. Esta utilidad permite buscar productos Brother en su entorno, ver su estado y configurar los ajustes de red básicos, como la dirección IP.

Vaya a la página **Descargas** de su modelo en Brother Solutions Center en<http://support.brother.com> para descargar BRAdmin Light.

# **BRAdmin Professional 3 (Windows®)**

BRAdmin Professional 3 es una utilidad para manejo más avanzado de los dispositivos Brother conectados con la red. Esta utilidad puede buscar productos de Brother en su red y ver el estado del dispositivo desde una pantalla estilo Explorer de fácil lectura de Windows® que modifica el color para identificar el estado de cada dispositivo. Puede configurar los ajustes de red y dispositivos, y actualizar el firmware del dispositivo desde un equipo de Windows<sup>®</sup> en su LAN. BRAdmin Professional 3 también puede registrar actividad de los dispositivos Brother en su red y exportar los datos de registro en un formato HTML, CSV, TXT, o SQL.

Vaya a la página **Descargas** de su modelo en Brother Solutions Center en<http://support.brother.com> para descargar el software.

Ø

Esta utilidad solo está disponible para Windows<sup>®</sup>.

- Vaya a la página **Descargas** de su modelo en Brother Solutions Center en<http://support.brother.com> para descargar la versión más reciente de la utilidad BRAdmin Professional 3 utility de Brother.
- Nombre de nodo: El nombre de nodo aparece en la ventana actual de BRAdmin Professional 3. El nombre de nodo predeterminado es "BRNxxxxxxxxxxxx" para una red cableada o "BRWxxxxxxxxxxxxx para una red inalámbrica (donde "xxxxxxxxxxxx" es la dirección MAC/dirección Ethernet del equipo).
- Si está utilizando la función Firewall de Windows<sup>®</sup> o la función de software de seguridad de una aplicación antivirus o anti-spyware, desactívelas provisionalmente. Cuando haya comprobado que puede imprimir, configure los ajustes del software siguiendo las instrucciones.

# **Búsqueda**

Listado electrónico alfabético de los números de grupo y de la libreta de direcciones almacenados.

# **Canales**

Las redes inalámbricas emplean canales. Cada canal inalámbrico tiene una frecuencia diferente. En una red inalámbrica se pueden utilizar hasta 14 canales diferentes. No obstante, en algunos países, el número de canales disponibles está restringido.

# **Centro Foto Captura**

Utilice Centro Foto Captura de Brother para visualizar, recuperar y guardar datos en el equipo Brother desde una unidad flash USB o una tarjeta de memoria. Para Windows®, seleccione la pestaña **Fotografía** en ControlCenter4.

# **Centro Foto Captura de red**

Utilice Centro Foto Captura de red de Brother para visualizar, recuperar y guardar datos desde una unidad flash USB o una tarjeta de memoria en el equipo Brother. El software se instala automáticamente cuando se selecciona la conexión de red durante la instalación del software. Para Windows®, seleccione la pestaña **Fotografía** en ControlCenter4. Para Macintosh, inicie cualquier navegador web que sea compatible con conexiones FTP e introduzca FTP://xxx.xxx.xxx.xxx (donde xxx.xxx.xxx.xxx es la dirección IP del equipo Brother).

# **Clave de red**

La clave de red es una contraseña, que se utiliza cuando los datos se encriptan o desencriptan. La clave de red también se describe como la contraseña, clave de seguridad o clave de encriptación. La tabla muestra la cantidad de caracteres de la clave para utilizar para cada configuración.

#### **Sistema abierto/Clave compartida con WEP**

Esta clave consiste en un valor de 64 bits o de 128 bits que debe introducirse en formato ASCII o hexadecimal.

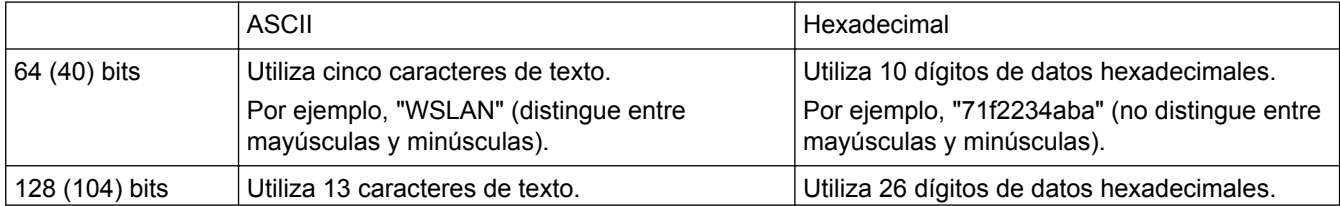

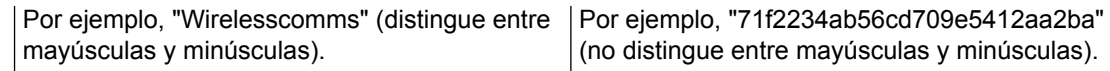

#### **WPA-PSK/WPA2-PSK y TKIP o AES**

Utiliza una clave precompartida (PSK) que tiene ocho o más caracteres de longitud, hasta un máximo de 63 caracteres.

## **Cliente DNS**

El servidor de impresión Brother admite la función de cliente Sistema de nombres de dominio (DNS). Esta función permite que el servidor de impresión se comunique con otros dispositivos utilizando su nombre DNS.

## **Código de acceso remoto**

Código personal de cuatro dígitos  $(- - +)$  que permite llamar y acceder al equipo desde una ubicación remota.

#### **Código de contestación telefónica (solo modo Fax/Tel)**

Cuando el equipo responde una llamada de voz, produce un seudo/doble timbre. Puede atender en una extensión telefónica si pulsa este código (**# 5 1**).

#### **Código de recepción de fax (solo modo Fax/Tel)**

Pulse este código (\*51) cuando conteste una llamada de fax desde un teléfono externo o extensión telefónica.

#### **Configuración temporal**

Es posible seleccionar una serie de opciones para cada transmisión de fax y cada copia sin modificar la configuración predeterminada.

#### **Contraste**

Opción de configuración para compensar documentos demasiado claros o demasiado oscuros que permite aclarar los mensajes de fax o las copias de documentos oscuros y oscurecer los claros.

#### **Densidad**

Al cambiar la densidad, la imagen se hace más clara o más oscura.

## **DHCP**

El protocolo de configuración dinámica de host (DHCP) es un protocolo de red utilizado para configurar dispositivos de red que pueden comunicarse en una red IP.

Para utilizar DHCP, póngase en contacto con el administrador de red.

#### **Diario del fax**

Enumera la información sobre los últimos 200 faxes entrantes y salientes. TX significa Transmisión. RX significa Recepción.

# **Dirección IP**

Una dirección de protocolo de Internet (IP) es una serie de números que identifica cada dispositivo conectado a una red. Una dirección IP consiste en cuatro números separados por puntos. Cada número se sitúa en el intervalo comprendido entre 0 y 255.

Por ejemplo, en una red pequeña, lo normal es que cambie solo el número final.

192.168.1.1 192.168.1.2 192.168.1.3

Cómo se asigna la dirección IP al servidor de impresión:

Si en la red hay un servidor DHCP/BOOTP/RARP, este asignará automáticamente la dirección IP al servidor de impresión.

En redes pequeñas, el servidor DHCP puede ser también el enrutador.

Si no tiene servidor DHCP/BOOTP/RARP, el protocolo APIPA (Automatic Private IP Addressing) asignará automáticamente una dirección IP situada en el intervalo de 169.254.1.0 a 169.254.254.255.

# **Dirección MAC**

La dirección MAC (dirección Ethernet) es un número único asignado a la interfaz de red del equipo.

# **Duración del timbre F/T**

Tiempo durante el cual suenan los semitimbres/dobles timbres del equipo Brother (si el modo de recepción está configurado en Fax/Tel) para indicarle que debe atender una llamada de voz que el equipo ha contestado.

# **ECM (modo de corrección de errores)**

Función que detecta errores durante la transmisión de faxes y vuelve a enviar las páginas del fax en las que se detectó un error.

# **Emparejamiento vertical**

El Emparejamiento vertical es una tecnología de Windows® que permite conectar un equipo inalámbrico compatible con Emparejamiento vertical a la red de infraestructura mediante el método PIN de Wi-Fi Protected Setup™ y la función Web Services. También permite la instalación del controlador de impresora desde el icono de impresora de la pantalla **Agregar un dispositivo**.

# **Encriptación**

La mayoría de las redes inalámbricas utiliza algún tipo de configuración de seguridad. Dicha configuración define la autenticación (el modo en que el dispositivo en sí se identifica en la red) y la encriptación (el modo en que los datos se encriptan a medida que se envían por la red). Si no especifica correctamente estas opciones cuando establezca la configuración del equipo inalámbrico Brother, este no podrá conectarse a la red inalámbrica. Por lo tanto, debe prestar atención a la hora de configurar estas opciones.

#### **Métodos de encriptación para una red inalámbrica personal**

Una red inalámbrica personal es una red pequeña (por ejemplo, una red inalámbrica doméstica) no compatible con IEEE 802.1x.

• Ninguno

No se utiliza ningún método de encriptación.

• WEP

Cuando se utiliza la privacidad equivalente al cableado (WEP), los datos se transmiten y se reciben con una clave segura.

• TKIP

El protocolo de integridad de clave temporal (TKIP) ofrece una clave por paquete que combina una verificación de integridad de mensajes y un mecanismo de regeneración de claves.

**AES** 

El estándar de cifrado avanzado (AES) proporciona una mayor protección de datos utilizando cifrado de clave simétrica.

• IEEE 802.11n no admite WEP ni TKIP como método de encriptación.

• Para conectarse a su red inalámbrica utilizando IEEE 802.11n, recomendamos que seleccione AES.

# **Error de comunicación (o Error comunicación)**

Error que se produce al enviar o recibir un fax, normalmente como consecuencia del ruido o de interferencias en la línea.

# **Escala de grises**

Tonalidades de gris disponibles para copiar y enviar fotografías por fax.

## **Escaneado**

Proceso de envío de la imagen electrónica de un documento en papel a la computadora.

# **Extensión telefónica**

Teléfono en el número de fax que se enchufa en una toma de teléfono de pared independiente.

# **Fax diferido**

Permite enviar un fax a una hora posterior determinada de ese mismo día.

## **Fax manual**

Cuando pulsa Marcar colgado para oír la respuesta del equipo de fax receptor antes de pulsar Inicio de fax para iniciar la transmisión.

# **Fax/Tel**

Función que permite recibir faxes y llamadas telefónicas. No use este modo si utiliza un contestador automático (TAD).

## **Filtrado de direcciones MAC**

Este método de seguridad controla el acceso a la red mediante el registro de direcciones MAC en un punto de acceso de LAN inalámbrica, de manera que solo los dispositivos de LAN inalámbrica autorizados pueden conectarse a la red.

## **Frecuencia de informes**

Período de tiempo previamente programado entre las impresiones automáticas de los informes Diario del fax. Puede imprimir el Diario del fax en cualquier momento sin que ello interrumpa el ciclo especificado.

## **Grupo de compatibilidad**

Capacidad de una unidad de fax para comunicarse con otra. Está garantizada la compatibilidad entre grupos ITU-T.

#### **Herramienta de reparación de conexión de red**

La Herramienta de reparación de conexión de red es un programa ofrecido por Brother para corregir la configuración del controlador de forma que coincida con los ajustes de red del equipo. Para utilizar la Herramienta de reparación de conexión de red, consulte al administrador de red.

## **Hub de conmutación**

Un dispositivo central (hub) con una función de conmutación. Este hub distribuye paquetes a los destinos especificados, localiza el tráfico de la red y puede aumentar el ancho de banda de la comunicación de toda la red. Aunque los dispositivos de red estén interconectados mediante un hub en 10BASE-T, 100BASE-TX y otras redes, el ancho de banda disponible se saturará rápidamente debido al método de comunicación Ethernet cuando aumenta el número de nodos. Por lo tanto, la tecnología de conmutación fue creada para conectar directamente solo los puertos en los que realmente tiene lugar la comunicación sin enviar datos a otros puertos. A un hub que incorpora esta tecnología se le llama hub de conmutación.

## **ID de llamada**

Un servicio adquirido de la compañía telefónica que le permite ver el número (o nombre) de la parte que lo está llamando.

## **Identificación de estación**

Información almacenada que aparece en la parte superior de las páginas enviadas por fax. Incluye el nombre y el número de fax del remitente.

## **IEEE 802.11b/g/n**

Los estándares de LAN inalámbrica fueron creados por el Instituto de Ingenieros Eléctricos y Electrónicos (IEEE). El estándar IEEE802.11n es compatible con las versiones anteriores IEEE802.11g y IEEE802.11b. Las velocidades de transmisión son 11 Mbit/seg o inferior para IEEE802.11b, 54 Mbit/seg o inferior para IEEE802.11g y 100 Mbit/seg o superior para IEEE802.11n. Las funciones de LAN inalámbrica de este producto cumplen con los estándares IEEE802.11b, IEEE802.11g y IEEE802.11n.

#### **Impresión de seguridad**

El equipo imprime una copia de todos los faxes que recibe y almacena en la memoria. Se trata de una función de seguridad para que no se pierda ningún mensaje en caso de que se produzca un corte del suministro eléctrico.

## **Impresión en red compartida**

Impresión en red compartida es un tipo de impresión en un entorno de red compartida. En este entorno, cada computadora envía datos a través de un servidor o servidor de impresión.

# **Informe de configuración de la red**

El informe de configuración de la red enumera la configuración actual de la red, incluidos los ajustes del servidor de impresión de la red.

## **Informe Verificación de la transmisión**

Informe de cada transmisión que muestra la fecha, la hora y el número.

## **Informe WLAN**

El informe WLAN imprime el informe de estado de la red inalámbrica de su equipo. Si la conexión inalámbrica no es correcta, compruebe el código de error en el informe impreso.

## **Informe Xmit (informe Verificación de la transmisión)**

Listado de cada transmisión que muestra la fecha, la hora y el número.

#### **Innobella**

Innobella es una gama de suministros originales ofrecidos por Brother. Para obtener resultados óptimos, Brother recomienda tinta y papel Innobella.

## **Instalación Remota**

La aplicación de configuración remota permite configurar diversos ajustes del equipo desde una aplicación de la computadora. Al iniciar esta aplicación, los ajustes del equipo Brother se descargarán automáticamente en la computadora y se mostrarán en la pantalla. Si cambia la configuración, puede cargarla directamente en el equipo.

#### **Instalación Remota en red**

El software Instalación Remota permite establecer la configuración de red desde una computadora Windows<sup>®</sup> o Macintosh.

## **IPv6**

IPv6 es el protocolo de Internet de la próxima generación. Para más información sobre el protocolo IPv6, vaya a la página de su modelo en el Brother Solutions Center en<http://support.brother.com>.

#### **LAN**

Es el acrónimo de Local Area Network. Hace referencia a una red de computadoras ubicadas en el mismo edificio, la misma planta, etc., conectadas mediante una conexión Ethernet u otro método de conexión. Este tipo de red se considera una red cerrada.

# **Libreta de direcciones**

Nombres y números almacenados para simplificar la marcación.

## **Lista de ajustes de usuario**

Informe impreso que muestra la configuración actual del equipo.

## **Lista de la libreta de direcciones**

Listado, ordenado alfabéticamente, de nombres y números almacenados en la memoria de la libreta de direcciones.

## **LLMNR**

El protocolo de resolución de nombres multidifusión de enlace local (LLMNR) resuelve los nombres de las computadoras vinculadas si la red no cuenta con un servidor de sistema de nombres de dominio (DNS). La función de respondedor LLMNR opera en los entornos IPv4 o IPv6 cuando se utiliza Windows Vista® o superior.

## **LPD**

El protocolo Line PRinter Daemon (LPD o LPR) es un protocolo de impresión de uso frecuente en una red TCP/IP, principalmente para sistemas operativos basados en UNIX®.

#### **LPR**

El protocolo Line Printer Daemon (LPR o LPD) es un protocolo de impresión de uso frecuente en una red TCP/IP.

#### **Máscara de subred**

Una máscara de subred permite identificar qué parte de una dirección IP se utiliza como dirección de red y qué parte como dirección de host.

En el ejemplo siguiente, el último segmento de la dirección IP se conoce como dirección de host y los tres primeros segmentos son la dirección de red.

Ejemplo: la Computadora 1 puede comunicarse con la Computadora 2

- Computadora 1 Dirección IP: 192.168.1.2 Máscara de subred: 255.255.255.0
- Computadora 2 Dirección IP: 192.168.1.3 Máscara de subred: 255.255.255.0

0 indica que no hay límite de comunicación en esta parte de la dirección.

#### **mDNS**

Multidifusión DNS (mDNS) permite que el servidor de impresión Brother se configure para trabajar en un sistema de configuración simple de red de OS X automáticamente.

## **Mejora del Color**

Ajusta el color de la imagen para obtener una mejor calidad de impresión, mejorando la definición, el nivel de blanco y la densidad del color.

#### **Método de autenticación WPA-PSK/WPA2-PSK**

El método de autenticación WPA-PSK/WPA2-PSK activa una clave precompartida de Wi-Fi Protected Access® (WPA-PSK/WPA2-PSK), que permite al equipo inalámbrico Brother asociarse con puntos de acceso mediante TKIP para WPA-PSK o AES para WPA-PSK y WPA2-PSK (WPA-Personal).

## **Método de codificación**

Método de codificación de la información contenida en el documento. Todas las máquinas de fax deben utilizar un estándar mínimo de Huffman modificado (MH). Su equipo admite métodos de compresión más grandes, Lectura modificada (MR), Lectura modificada modificada (MMR) y JPEG, si el equipo receptor tiene la misma capacidad.

## **Modo ad-hoc**

Modo de funcionamiento en una red inalámbrica, en el cual todos los dispositivos (equipos y computadoras) están conectados sin un punto de acceso/enrutador.

## **Modo infraestructura**

Modo de funcionamiento en una red inalámbrica, en la que todos los dispositivos (equipos y computadoras) están conectados por medio de un punto de acceso/enrutador.

## **Modo satélite**

Efectúa cambios temporales en los tonos de fax para adaptarse a los ruidos y a las interferencias en líneas telefónicas del extranjero.

## **Multienvío**

Capacidad de enviar el mismo mensaje de fax a más de un destinatario.

## **Nombre de dominio**

Por lo general, en una dirección de correo electrónico como "taro@brother.co.jp", el nombre de dominio es la parte "brother.co.jp" de la dirección que sigue a la marca @.

#### **Nombre de nodo**

El nombre de nodo es el nombre de un equipo en la red. Este nombre se conoce a menudo como nombre NetBIOS; será el nombre que esté registrado por el servidor WINS en la red. Brother recomienda el nombre "BRNxxxxxxxxxxxx" para una red cableada o "BRWxxxxxxxxxxxx" para una red inalámbrica (donde "xxxxxxxxxxxx" es la dirección MAC/dirección Ethernet del equipo).

## **Número de grupo**

Combinación de números de la libreta de direcciones que están almacenados en la libreta de direcciones para realizar multienvíos.

## **Número de timbres**

Número de timbres que suenan antes de que el equipo conteste en los modos Solo fax y Fax/Tel.

## **OCR (reconocimiento óptico de caracteres)**

La aplicación de software Nuance™ PaperPort™ o Presto! PageManager convierte las imágenes en texto modificable.

#### **Pausa**

Permite introducir un retraso en la secuencia de marcación mientras marca o almacena números en la libreta de direcciones. Pulse Pausa en la pantalla LCD tantas veces como sean necesarias para crear pausas más prolongadas.

## **PC-FAX de red**

Utilice PC-FAX de red para enviar un archivo desde la computadora como un fax. Los usuarios de Windows® también pueden recibir faxes por medio de PC-FAX.

#### **PictBridge**

Función que permite imprimir fotografías directamente desde la cámara digital con una alta resolución para obtener una impresión fotográfica de calidad.

#### **Ping**

Es una utilidad de administración de redes informáticas para comprobar si los datos enviados llegan a un host especificado.

#### **Presione**

Esta función no está disponible en algunos países.

Una forma de marcación rotativa en una línea telefónica.

#### **Protocolos**

Los protocolos son los conjuntos estandarizados de reglas para transmitir datos en una red. Los protocolos permiten a los usuarios obtener acceso a recursos conectados a la red. El servidor de impresión utilizado en el

equipo Brother es compatible con el protocolo TCP/IP (protocolo de control de transmisión/protocolo de Internet).

#### **Puerta de acceso**

Una puerta de acceso es un punto de la red que actúa como entrada a otra red y envía datos transmitidos a través de la red a un destino exacto. El enrutador sabe dónde dirigir los datos que llegan a la puerta de acceso. Si un destino se localiza en una red externa, el enrutador transmite los datos a la red externa. Si su red se comunica con otras redes, puede que sea necesario configurar la dirección IP de la puerta de acceso. Si no conoce la dirección IP de la puerta de acceso, póngase en contacto con el administrador de red.

## **Punto a punto**

Punto a punto es un tipo de impresión propio de un entorno punto a punto.En un entorno punto a punto, cada computadora envía y recibe datos directamente desde cada dispositivo. No existe un servidor central que controle el acceso o el uso compartido del equipo.

#### **Punto de acceso de LAN inalámbrica/enrutador**

Un dispositivo central en una red que permite que los diferentes dispositivos de LAN inalámbrica se conecten a la red para comunicarse. Además, el punto de acceso de LAN inalámbrica/enrutador también gestiona la seguridad.

#### **RARP**

El protocolo de resolución inversa de direcciones (RARP) localiza la dirección lógica de un equipo que solo conoce su dirección física.

Para utilizar RARP, póngase en contacto con el administrador de red.

#### **Raw Port personalizado**

El Raw Port personalizado es un protocolo de impresión de uso frecuente en una red TCP/IP que permite la transmisión de datos interactiva. La configuración predeterminada es puerto 9100.

#### **Recepción en memoria**

Opción que permite recibir faxes en la memoria del equipo cuando se ha agotado el papel.

## **Recepción fácil**

Función que permite que el equipo responda a tonos CNG si el usuario interrumpe una llamada de fax contestándola.

## **Reducción automática**

Permite reducir el tamaño de los faxes entrantes.

## **Reenvío fax**

Función que permite enviar un fax recibido en la memoria a otro número de fax programado previamente.

## **Remarcación automática**

Función que permite que el equipo vuelva a marcar el último número de fax marcado transcurridos cinco minutos si el fax no se pudo enviar por estar la línea ocupada.

## **Resolución**

Número de líneas verticales y horizontales por pulgada.

#### **Resolución de nombres NetBIOS**

La resolución de nombres del sistema básico de entrada y salida de red (NetBIOS) permite obtener la dirección IP del otro dispositivo mediante su nombre NetBIOS durante la conexión de red.

#### **Resolución Estándar**

203 × 98 dpi (blanco y negro). 203 × 196 dpi (color). Se usa para texto de tamaño normal y la transmisión más rápida.

#### **Resolución Fina**

La resolución es 203 × 196 ppp. Se utiliza para letra pequeña y gráficos.

## **Resolución Foto (solo ByN)**

Configuración de resolución que utiliza diversas tonalidades de gris para representar mejor las fotografías.

## **Resolución Superfina (solo ByN)**

203 × 392 ppp. Es la opción adecuada para texto muy pequeño y líneas.

# **Servidor DNS**

El Sistema de nombres de dominio (DNS) es una tecnología para administrar los nombres de sitios web y dominios de Internet. Un servidor DNS permite a la computadora encontrar la dirección IP automáticamente.

## **Servidor WINS**

El servidor WINS (Servicio de nombres de Internet de Windows®) asigna direcciones IP a nombres de computadoras (nombres NetBIOS) en una red de Windows®.

#### **Sistema abierto**

Sistema abierto es uno de los métodos de autenticación de la red. Con la autenticación de sistema abierto, cualquier dispositivo inalámbrico puede acceder a la red sin necesidad de una clave WEP.

#### **SNMP**

El protocolo simple de administración de redes (SNMP) se utiliza para administrar dispositivos de red, como computadoras, enrutadores y equipos Brother preparados para red.

## **Sondeo**

Proceso mediante el cual un equipo de fax llama a otro para recuperar los mensajes de fax en espera.

## **SSID**

Cada red inalámbrica tiene su propio nombre de red, lo que técnicamente se conoce como un identificador de conjunto de servicios (SSID). El SSID tiene un valor de 32 bytes o menos y está asignado al punto de acceso. Los dispositivos de red inalámbrica que desee asociar a la red inalámbrica deben tener el mismo punto de acceso. El punto de acceso y los dispositivos de red inalámbrica envían periódicamente paquetes inalámbricos (conocidos como balizas) que contienen la información del SSID. Cuando el dispositivo de red inalámbrica recibe una baliza, es posible identificar redes inalámbricas que estén lo suficientemente cerca como para que las ondas de radiofrecuencia alcancen el dispositivo.

# **Status Monitor**

La utilidad Status Monitor es una utilidad configurable para supervisar el estado de uno o varios dispositivos, lo que permite obtener notificaciones inmediatas en caso de que se produzca un problema, por ejemplo, cuando el equipo se queda sin papel o se produce un atasco.

# **Tablas de configuraciones**

Instrucciones resumidas que muestran todos las configuraciones y opciones que están disponibles para configurar el equipo.

# **TAD (contestador automático)**

Puede conectar un dispositivo o contestador automático externo a la conexión EXT. del equipo.

# **TCP/IP**

El Protocolo de control de transmisión/Protocolo de Internet (TCP/IP) es el conjunto de protocolos más difundido que se utiliza para la comunicación, como Internet y el correo electrónico. Este protocolo se puede utilizar en casi todos los sistemas operativos, incluidos Windows®, Windows Server®, OS X y Linux®.

# **Teléfono externo**

Teléfono que se enchufa en la conexión EXT del equipo.

## **Timbre distintivo**

Esta función solo está disponible en EE. UU. y Canadá.

Servicio de suscripción adquirido a través de la compañía telefónica que proporciona otro número de teléfono en una línea de teléfono existente. El equipo Brother utiliza el nuevo número para simular una línea de fax dedicada.

#### **TKIP**

El protocolo de integridad de clave temporal (TKIP) es uno de los métodos de encriptación adoptados por WPA™ para utilizar en una red inalámbrica. TKIP proporciona una clave por paquete que mezcla una comprobación de integridad de mensajes y un mecanismo que vuelve a crear claves.

## **Tonos**

Esta función no está disponible en algunos países.

Forma de marcación telefónica utilizada por los teléfonos de marcación por tonos.

## **Tonos CNG**

Tonos especiales (pitidos) que los equipos de fax envían durante la transmisión automática para indicar al equipo receptor que proceden de un equipo de fax.

## **Tonos de fax**

Señales enviadas por los equipos de fax remitente y destinatario al comunicar información.

# **Trabajos restantes**

Puede comprobar qué trabajos de fax programados están en espera en la memoria y cancelar trabajos individualmente.

## **Transmisión**

Proceso de envío de faxes a través de la línea telefónica desde el equipo a un equipo de fax receptor.

## **Transmisión automática de fax**

Permite enviar un fax sin descolgar el auricular de un teléfono externo o presionar el botón Marcar colgado.

#### **Transmisión en tiempo real**

Cuando la memoria esté llena, puede enviar faxes en tiempo real.

## **Transmisión por lotes**

Es una función de ahorro de costes que permite que todos los faxes diferidos al mismo número de fax se envíen en una única transmisión.

## **Unidad ADF (alimentador automático de documentos)**

El documento puede colocarse en la unidad ADF y se escanean automáticamente las páginas de una en una.

## **Volumen de la alarma**

Ajuste del volumen de la alarma que suena al pulsar un botón o cometer un error.

## **Volumen del timbre**

Configuración del volumen del timbre del equipo.

# **Web Services**

El protocolo Web Services permite a los usuarios de Windows Vista®, Windows® 7 o Windows® 8 instalar los controladores utilizados para imprimir y escanear haciendo uso del icono del equipo localizado en la carpeta **Red**. Web Services también permite comprobar el estado actual del equipo desde la computadora.

#### **WEP**

Privacidad equivalente a cableado (WEP) es uno de los métodos de encriptación utilizados en una red inalámbrica. Cuando se utiliza WEP, los datos se transmiten y se reciben con una clave segura.

# **Wi-Fi Direct®**

Wi-Fi Direct es uno de los métodos de configuración inalámbrica desarrollados por Wi-Fi Alliance®. Este tipo de conexión es un estándar de Wi-Fi que permite que varios dispositivos se conecten entre ellos sin un punto de acceso inalámbrico, utilizando un método seguro.

# **WINS**

El Servicio de nombres de Internet de Windows® (WINS) es un servicio que suministra información para la resolución de nombres NetBIOS. Consolida una dirección IP y un nombre NetBIOS que se encuentra en la red local.

# **WPS**

Wi-Fi Protected Setup™ (WPS) es un estándar que permite configurar redes inalámbricas seguras. WPS fue creado por Wi-Fi Alliance® en 2007.

Brother International Corporation 200 Crossing Boulevard P.O. Box 6911 Bridgewater, NJ 08807-0911 USA

Brother International Corporation (Canada) Ltd. 1 rue Hôtel de Ville, Dollard-des-Ormeaux, QC, Canada H9B 3H6

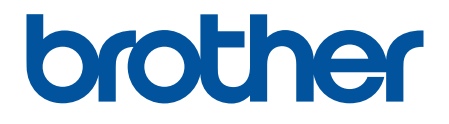

**Visite nuestro sitio en la web <http://www.brother.com>**

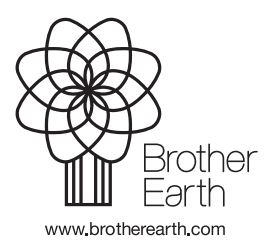

US-SPA Versión A